# **Qlik**

## Создание приложений и визуализаций

Qlik Sense® May 2024 © QlikTech International AB, 1993–гггг. Все права защищены.

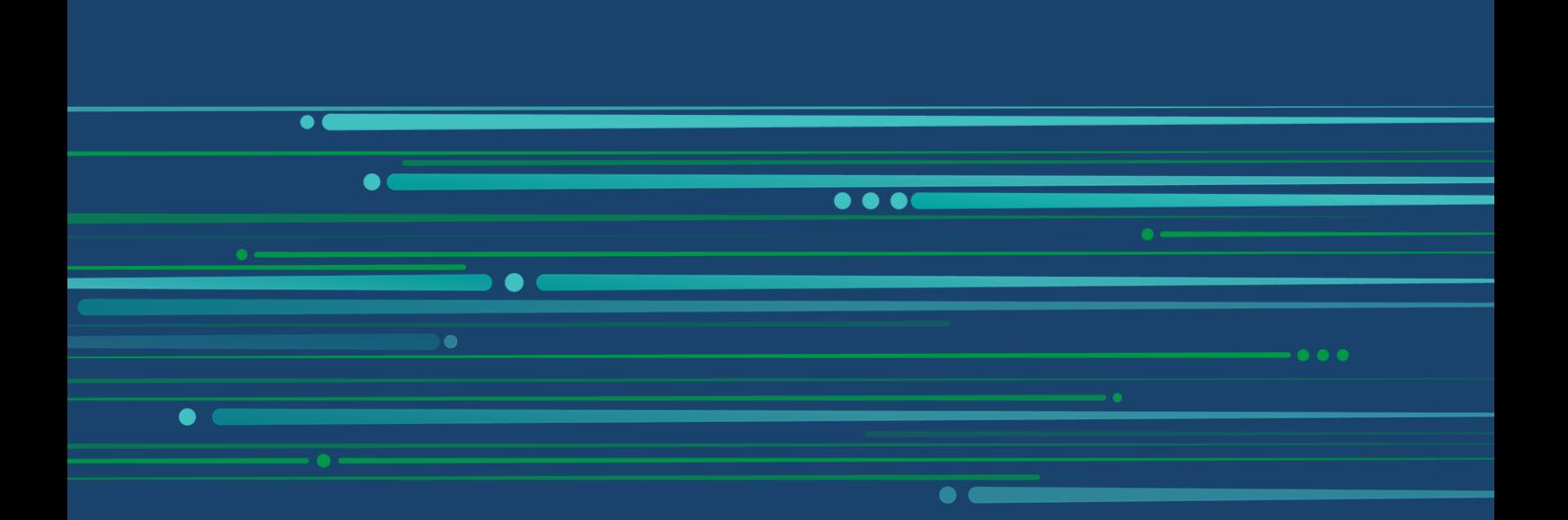

© гггг QlikTech International AB. All rights reserved. All company and/or product names may be trade names, trademarks and/or registered trademarks of the respective owners with which they are associated.

## **Contents**

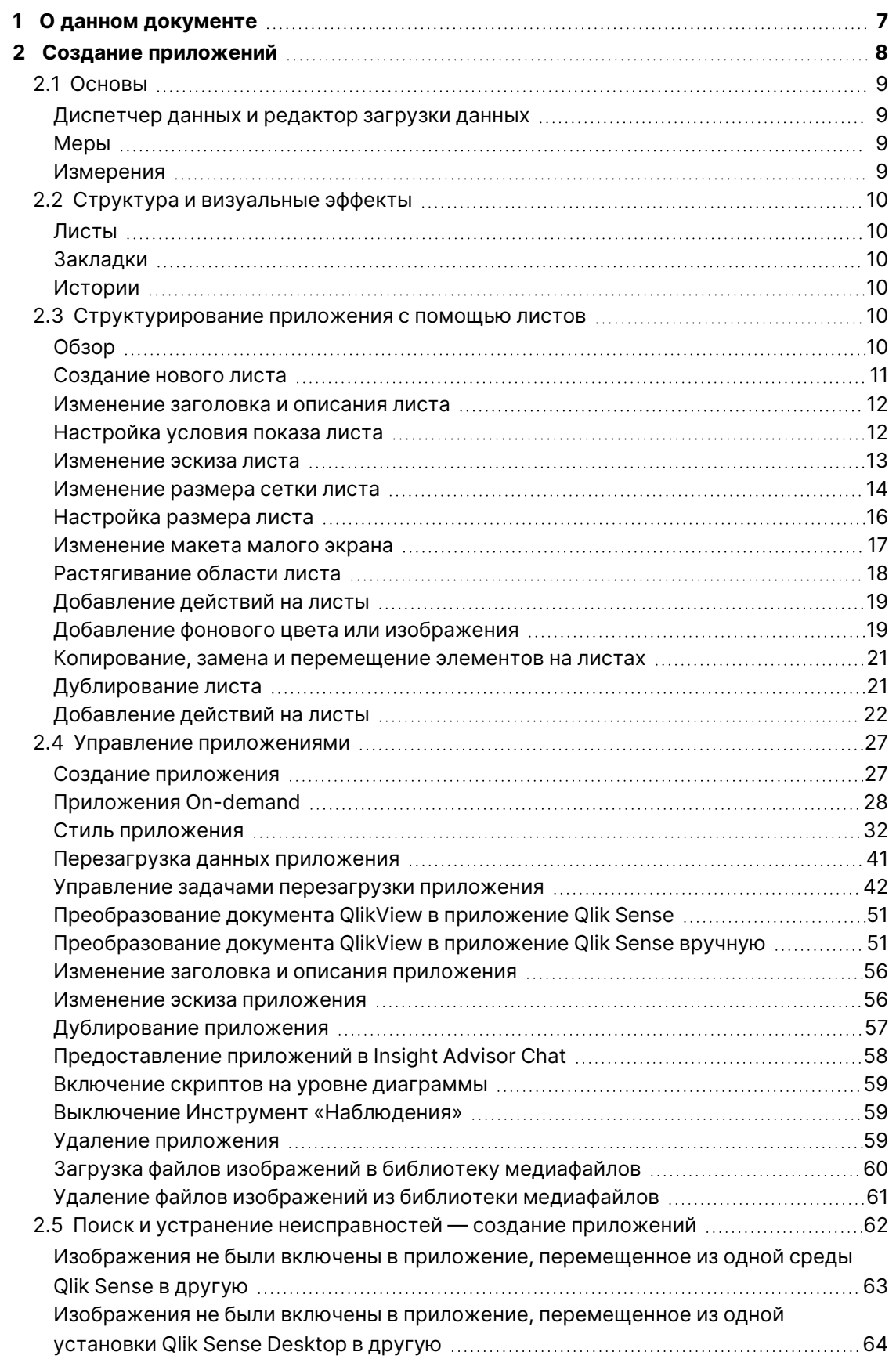

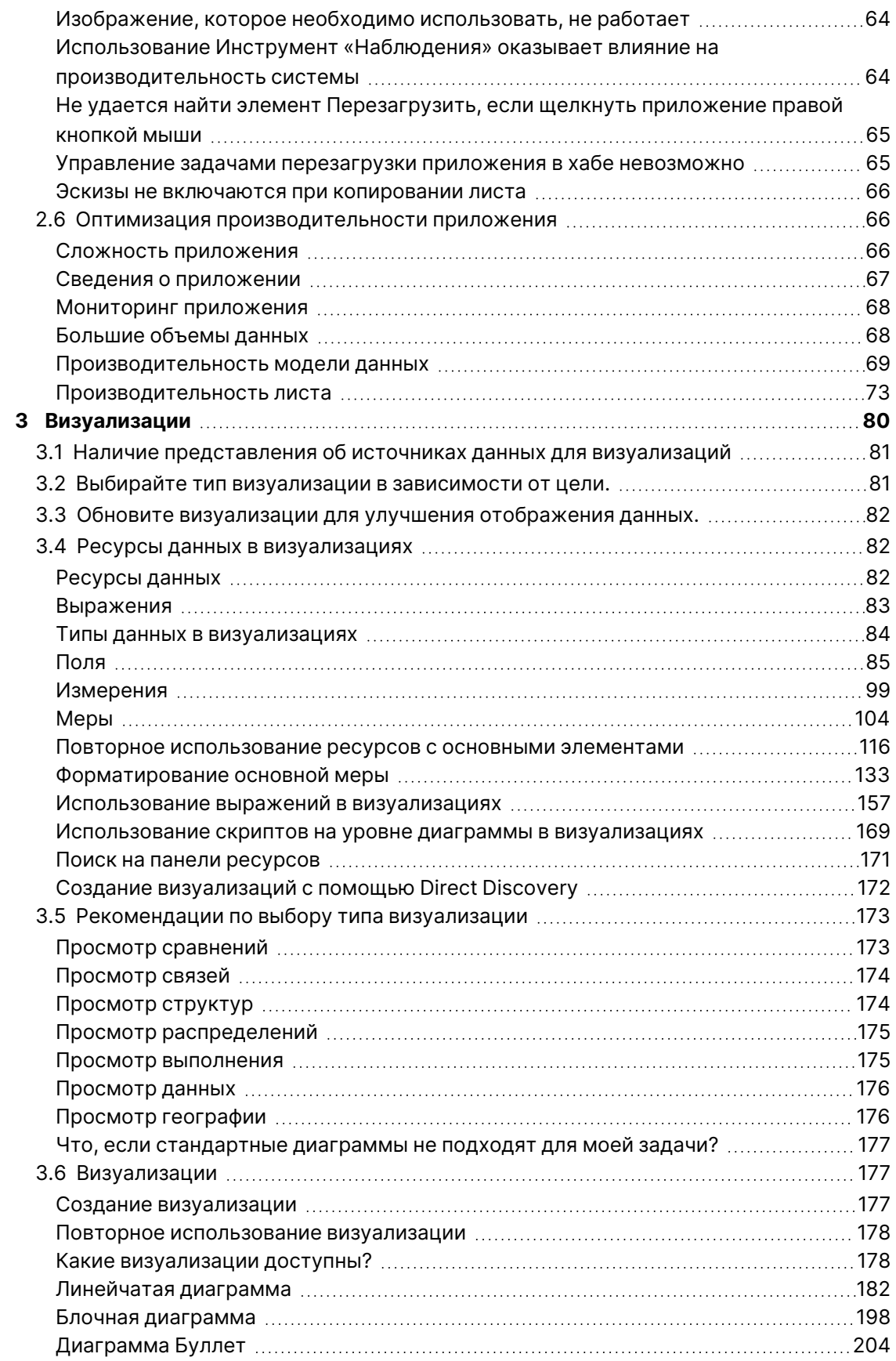

## **Contents**

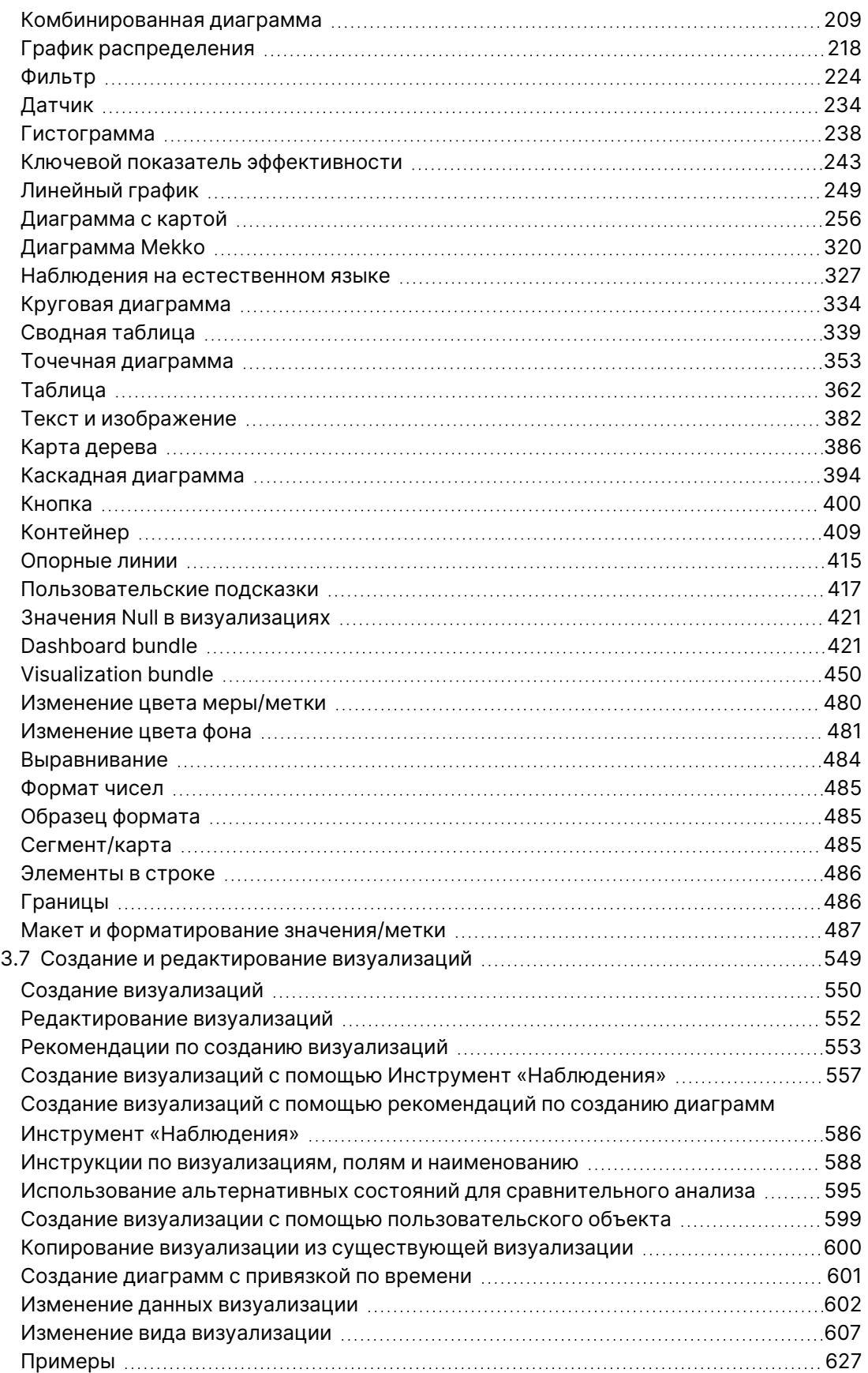

## **Contents**

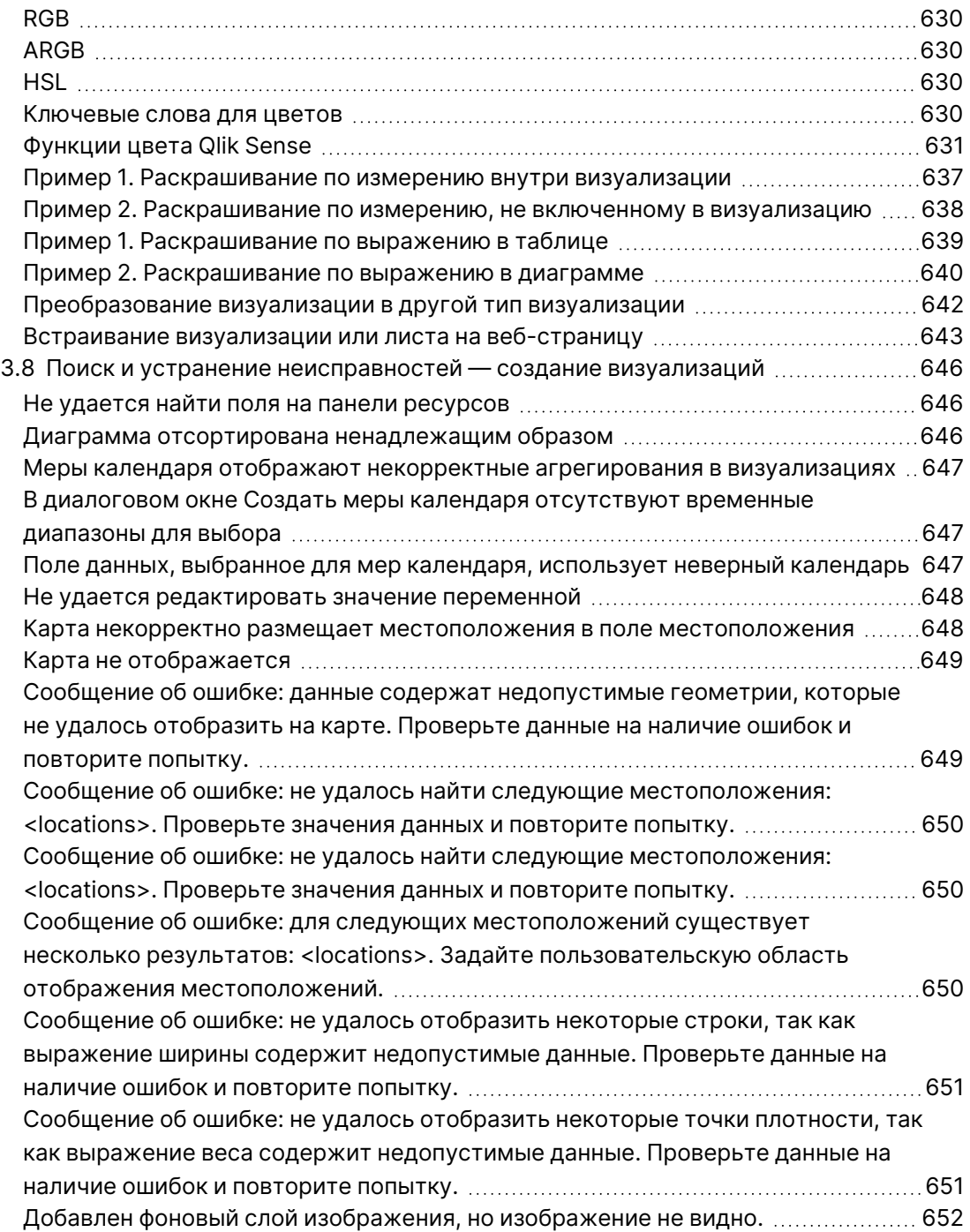

## <span id="page-6-0"></span>1 О данном документе

Визуализации используются для наглядного представления данных, которые загружены в приложение. Выборки, создаваемые в визуализации, отражаются во всех связанных визуализациях на всех листах.

Прочитайте и узнайте, как создавать и настраивать листы и визуализации в приложении. Вы также узнаете о создании основных элементов многократного использования, о выражениях и визуализациях.

Этот документ извлечен из интерактивной справки для программы Qlik Sense. Этот документ предназначен для тех, кто хочет изучить какие-либо части справки в автономном режиме или распечатать страницы. В отличие от интерактивной справки документ не содержит какую-либо дополнительную информацию.

На сайте [help.qlik.com/sense](http://help.qlik.com/sense) вы найдете интерактивную справку, дополнительные руководства и многое другое.

#### <span id="page-7-0"></span>Создание приложений  $\mathcal{P}$

Приложения Qlik Sense - это приложения, создаваемые с данными для определенной цели. Пользователи приложения исследуют данные посредством визуализаций, выбранных и улучшенных разработчиками приложения.

Приложения создаются тремя основными методами в зависимости от уровня квалификации и объема управления данными после их загрузки. Имеются следующие варианты - от простых до расширенных.

- 1. Данные загружаются один раз и никогда не изменяются.
- 2. Данные изменяются вручную с помощью Диспетчера данных.
- 3. Данные заменяются или обновляются только на основе новых изменений.

Основа приложения — модель данных и скрипт загрузки. Меры и измерения — это элементы данных, допускающие повторное использование и предназначенные для создания диаграмм. Листы и истории позволяют отображать и упорядочивать визуализации. Для исследований могут применяться фильтры и выборки.

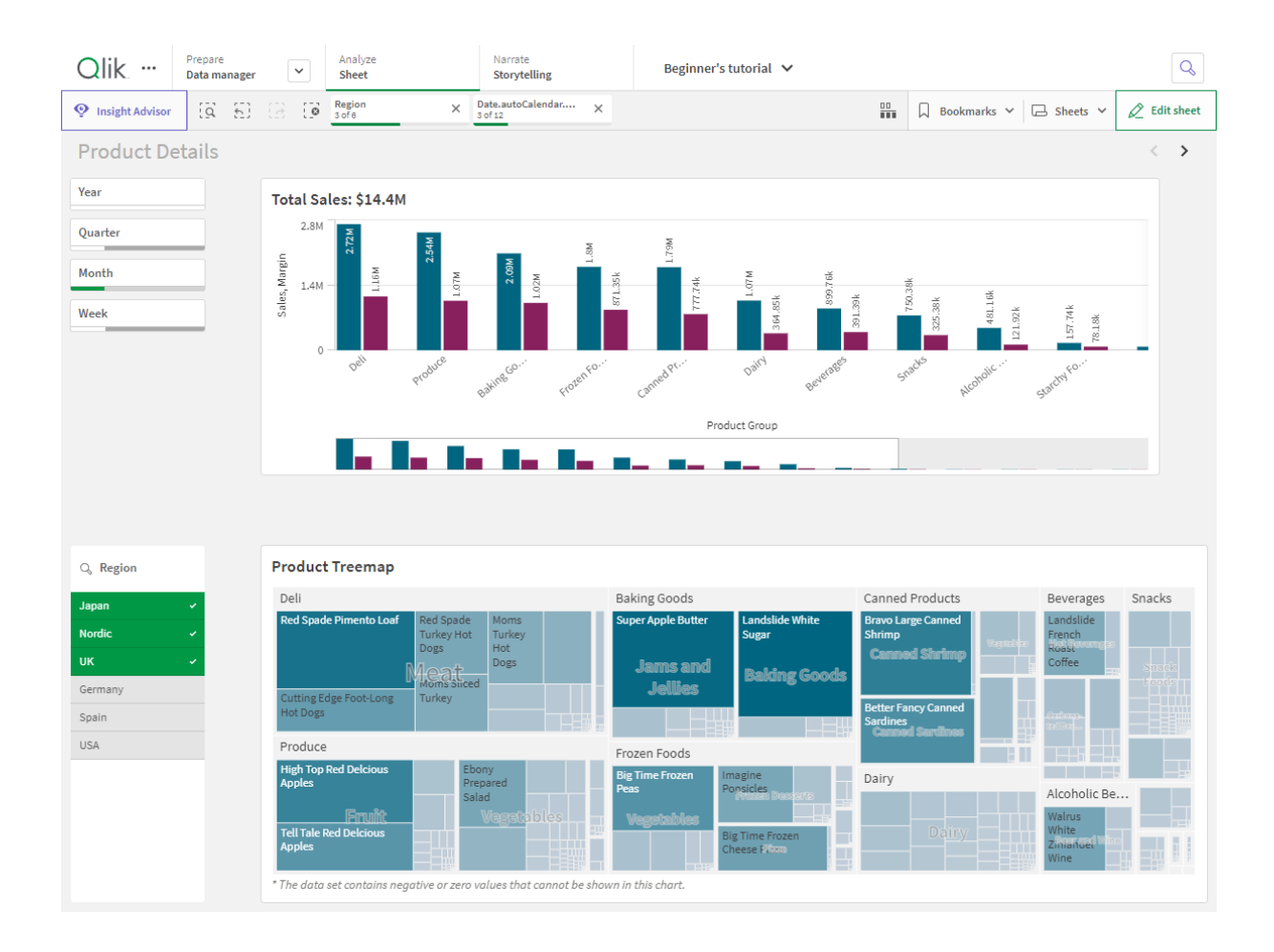

Приложение Qlik Sense с примененными выборками

Для создания приложений и взаимодействия с ними требуются разрешения. Если функции приложения недоступны, обратитесь к своему администратору для получения соответствующих разрешений.

Приложения Qlik Sense содержат данные и используют визуализацию для исследования этих данных. Изучайте данные, применяя выборки к визуализациям.

Основа приложения — модель данных и скрипт загрузки. Меры и измерения — это элементы данных, допускающие повторное использование и предназначенные для создания диаграмм. Листы и истории позволяют отображать и упорядочивать визуализации. Закладки позволяют легко сохранять состояние определенной выборки на определенном листе.

Тот, кто создает приложение, автоматически определяется как владелец приложения. Приложение можно многократно использовать, изменять и использовать совместно с другими пользователями в соответствии с правами доступа. В приложении можно выполнять различные действия в зависимости от того, опубликовано оно или нет.

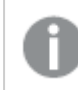

Формат .qvf представляет собой собственный формат файлов.

Приложения Qlik Sense - это приложения, создаваемые с данными для определенной цели. Пользователи приложения исследуют данные посредством визуализаций, выбранных и улучшенных разработчиками приложения. Приложения создаются тремя основными методами в зависимости от уровня квалификации и объема управления данными после их загрузки. Имеются следующие варианты - от простых до расширенных.

#### <span id="page-8-1"></span><span id="page-8-0"></span>2.1 Основы

## Диспетчер данных и редактор загрузки данных

Диспетчер данных позволяет быстро добавить и преобразовать данные. Можно также связать таблицы данных. Редактор загрузки данных использует скрипты для подключения к источнику данных и получения данных.

## <span id="page-8-2"></span>Меры

Меры — это вычисления, используемые в визуализациях. Меры созданы из выражения, состоящего из функций агрегирования, таких как **Sum** или Мах, совмещенных с одним или несколькими полями.

## <span id="page-8-3"></span>Измерения

Измерения - это поля, используемые в визуализациях. Измерения определяют способ группировки данных в визуализации. Например: общий объем продаж по стране или количество продуктов на поставщика.

## <span id="page-9-1"></span><span id="page-9-0"></span>2.2 Структура и визуальные эффекты

## Листы

Листы содержат визуализации данных, такие как диаграммы и таблицы. Структуру в приложении можно создать путем группировки визуализаций на листах. Например, один лист может предназначаться для продаж в Северной Америке, а другой лист — в Европе.

## <span id="page-9-2"></span>Закладки

<span id="page-9-3"></span>Закладки — это быстрые ссылки на определенный набор выборок и расширений диаграммы.

## Истории

Истории основаны на снимках визуализаций. Данные можно представить, создав историю, с помощью которой пользователь получает новую информацию. Для этого объединяются снимки данных в определенное время и в определенном состоянии выборки.

В Qlik Sense Desktop приложения обычно хранятся <sup>в</sup> папке <user>\Documents\Qlik\Sense\Apps как файл <Appname>.qvf, где <Appname> — это имя приложения. В случае переименования приложения <sup>в</sup> Qlik Sense Desktop обновление .qvf не выполняется.

## <span id="page-9-4"></span>2.3 Структурирование приложения с помощью листов

Листы позволяют с легкостью структурировать идеи и цели для приложения. В процессе создания нового приложения рекомендуется сначала создать структуру пустых листов, каждый из которых представляет какую-либо идею или цель. Это позволяет получить обзор приложения.

## <span id="page-9-5"></span>Обзор

К примеру, необходимо создать обзор ключевых показателей, продаж и маржи компании по состоянию, региону и продукту. Можно структурировать информацию, чтобы она не отображалась в одном списке. Сведения о каждой из данных целей будут отображаться на отдельном листе.

У каждого листа есть своя цель <sup>и</sup> идея.

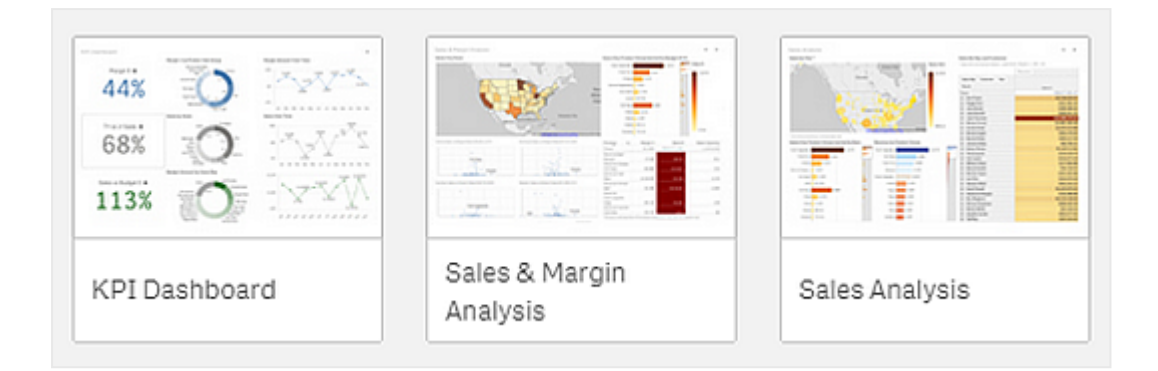

Лист — это место, куда помещаются диаграммы и таблицы для визуализации данных. Приложение может включать несколько листов. Выполненные выборки повлияют на визуализации, независимо от того, на каких листах они расположены.

Пример листа <sup>с</sup> полями слева для выбора <sup>и</sup> фильтра данных, которые будут представлены <sup>в</sup> визуализациях справа.

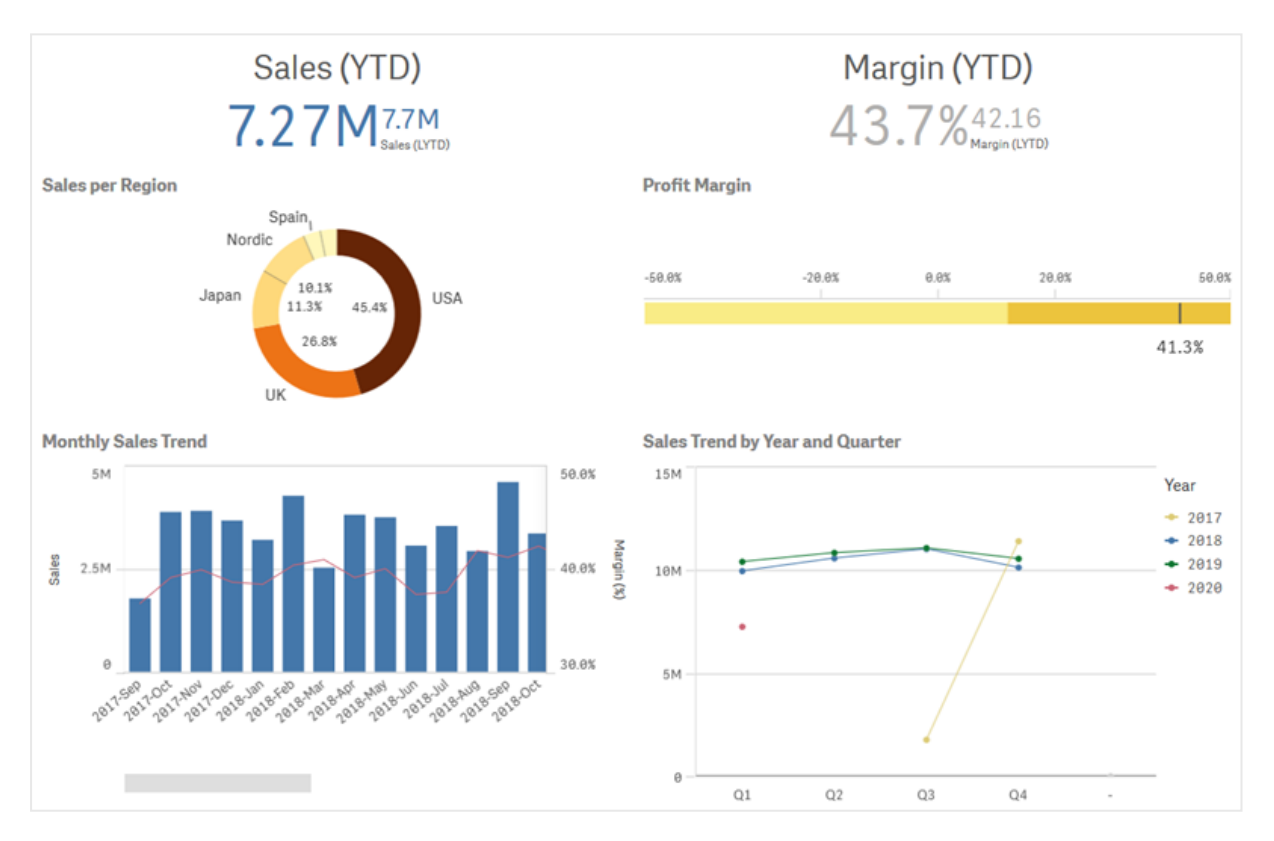

## <span id="page-10-0"></span>Создание нового листа

Новый лист можно создать из обзора приложения или из навигатора листов.

Чтобы получить доступ к навигатору листа из вида листа, щелкните элемент $\mathbf \Xi$  на панели инструментов.

Выполните следующие действия.

- 1. Для просмотра листов из обзора приложения щелкните элемент  $\Box$ .
- 2. Щелкните или **Создать новый лист**.
- 3. Укажите заголовок листа и добавьте описание.
- 4. Щелкните за пределами области текста, чтобы сохранить заголовок и описание.

<span id="page-11-0"></span>Будет создан новый лист.

#### Изменение заголовка и описания листа

Можно изменить заголовок и описание листов. Можно использовать фиксированный заголовок листа или динамический заголовок листа, заданный на основе выражения.

#### **Выполните следующие действия.**

- 1. Для просмотра листов в обзоре приложения щелкните элемент  $\Box$ .
- 2. Выполните одно из следующих действий:
	- Если вы находитесь в виде сетки,  $\blacksquare$ , щелкните заголовок листа, а затем элемент  $\mathscr{I}$
	- Если вы находитесь в виде списка,  $\equiv$ , щелкните элемент  $\mathscr{\mathscr{L}}$ .
- 3. Измените **Заголовок** и **Описание**.
- 4. Щелкните за пределами текстовой области.

Внесенные изменения будут сохранены.

Заголовок листа и его описание также можно изменить на панели свойств листа.

#### Использование динамического заголовка листа

Можно задать динамический заголовок листа на основе выражения в поле свойства **Выражение заголовка** на панели свойств листа. Можно использовать любое допустимое выражение диаграммы.

<span id="page-11-1"></span>Если задан динамический заголовок листа, фиксированный заголовок (**Заголовок**) использоваться не будет.

## Настройка условия показа листа

В разделе **Условие показа** можно установить условие показа или скрытия листа в приложении в зависимости от того, как вычисляется выражение — как TRUE или FALSE. Лист будет показан, только если выражение вычислится как true. Скрытие листа не скрывает и не исключает данные в приложении.

Например, можно создать лист, который будет доступен, только если определенные значения присутствуют в данных. Как правило, для этого используется функция if.

#### <span id="page-12-0"></span>Изменение эскиза листа

Вы можете заменить эскиз листа по умолчанию, чтобы было легче распознавать листы в обзоре приложения и навигаторе листов. Можно использовать изображение по умолчанию или ваше собственное изображение.

Обратите внимание на следующие моменты.

- Поддерживаемые форматы: .png, .jpg, .jpeg и .gif.
- Оптимальные пропорции эскиза составляют 8:5 (ширина:высота).
- Добавить или изменить эскиз можно, только если лист не опубликован.

#### **Выполните следующие действия.**

- 1. Для просмотра листов в обзоре приложения щелкните элемент  $\Box$ .
- 2. Выполните одно из следующих действий:
	- Если вы находитесь в виде сетки,  $\blacksquare$ , щелкните заголовок листа, а затем элемент  $\mathscr{L}$
	- Если вы находитесь в виде списка,  $\equiv$ , щелкните элемент  $\sum$ .
- 3. Щелкните элемент в эскизе по умолчанию. Откроется **Библиотека медиафайлов**.
- 4. В библиотеке медиафайлов щелкните папку, например, **В приложении** или **По умолчанию**.
- 5. Выберите изображение, которое необходимо использовать в качестве эскиза для листа, и щелкните команду **Вставить**.
- 6. Шелкните  $\checkmark$ , чтобы отключить режим редактирования.

Выбранное изображение теперь будет использовано в качестве эскиза листа. Это изображение можно теперь увидеть в навигаторе листов и в обзоре приложения.

Вы также можете изменить эскиз листа <sup>в</sup> навигаторе листа справа вверху или на панели свойств листа.

Поддерживаются следующие форматы файлов: .png, .jpg, .jpeg и .gif.

Для Qlik Sense: можно загрузить изображения в папку **В приложении** в библиотеке медиафайлов. Для загрузки изображений в папку по умолчанию необходимо использовать программу Консоль управления Qlik.

Для Qlik Sense Desktop: изображения можно разместить в следующей папке на компьютере: C:\Users\<user>\Documents\Qlik\Sense\Content\Default. Изображения будут доступны в папке **по умолчанию** библиотеки медиафайлов. При перемещении приложения из одной установки в другую используемые в приложении изображения сохраняются в файл qvf вместе с приложением. При открытии приложения в новом расположении используемые в приложении изображения будут доступны в папке **В приложении** библиотеки медиафайлов.

## <span id="page-13-0"></span>Изменение размера сетки листа

Чтобы увеличить количество размещенных на листе визуализаций или разместить их более эффективно, отрегулируйте размер сетки листа. Сетка отображается при добавлении, перемещении или изменении размера визуализации.

Размер сетки можно изменить на панели свойств листа.

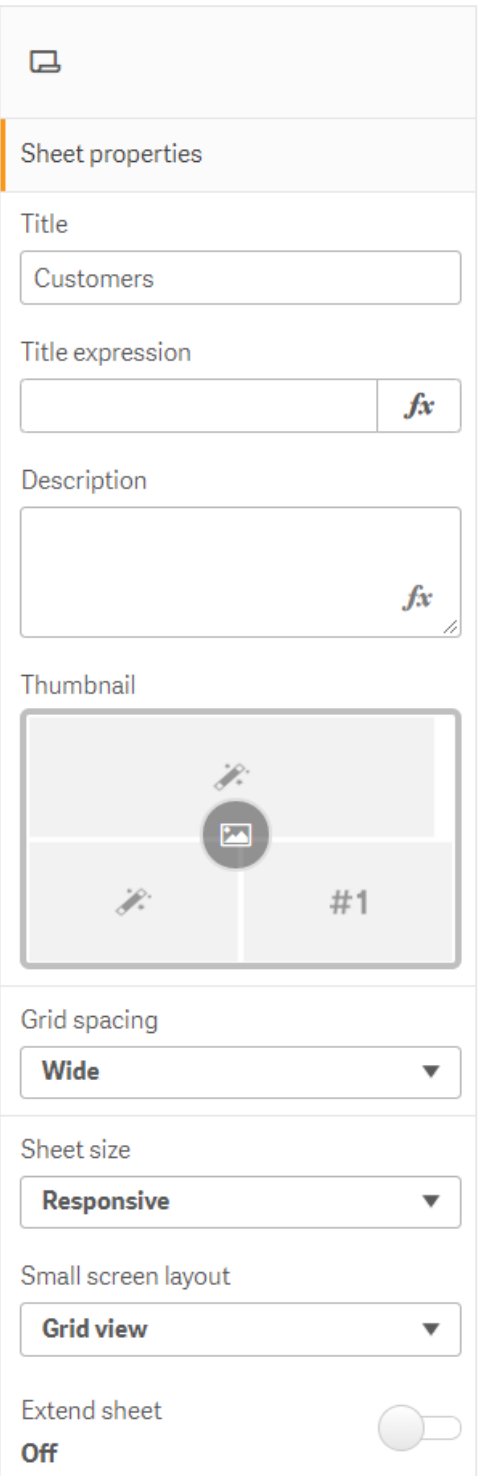

#### **Выполните следующие действия.**

- 1. Выберите настройку **Интервал сетки** на вкладке «Свойства листа».
- 2. Измените значение **Широкий** (по умолчанию) на **Средний**, **Узкий** или **Пользовательский**.
- <span id="page-15-0"></span>3. При выборе варианта «Пользовательский» появится ползунок. Используйте ползунок для изменения размера сетки. Чем больше число, тем уже шаг сетки.

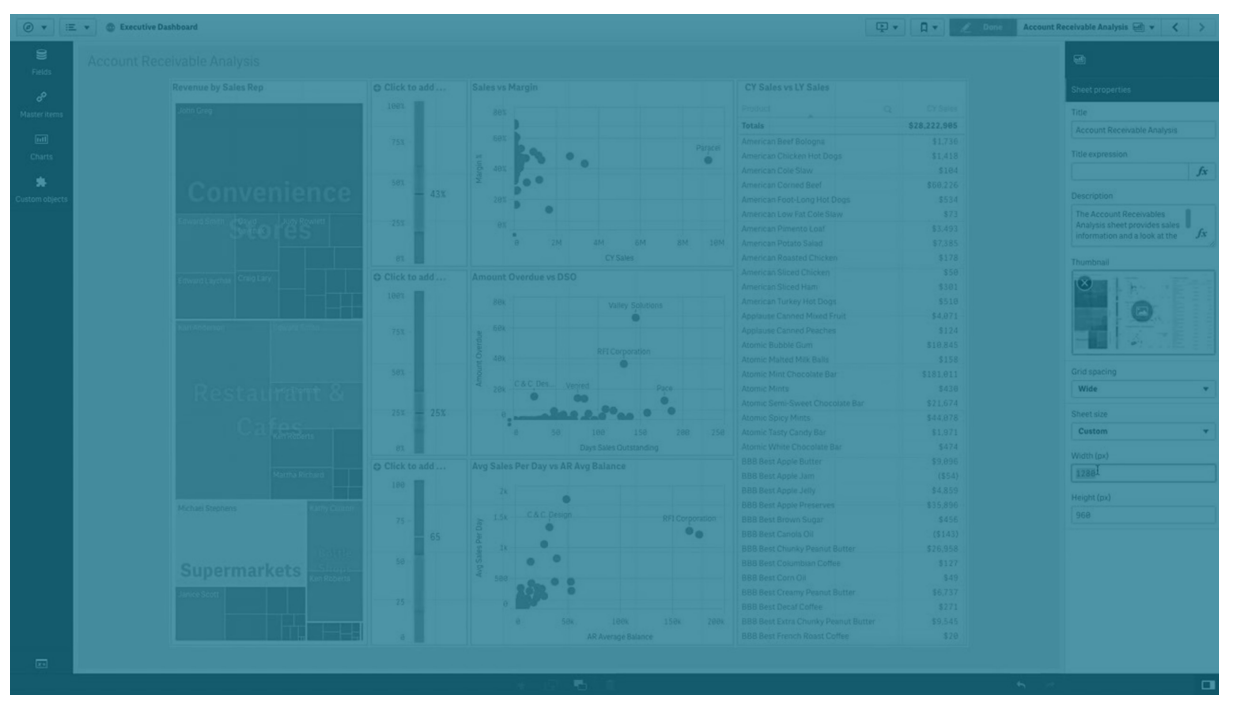

#### Настройка размера листа

По умолчанию Qlik Sense использует для листов дружественный макет, который адаптирует размеры листа к размерам экрана пользователя. Чтобы отключить дружественный макет для листов, настройте пользовательскую ширину и высоту листа. В этом случае информационная панель будет доступна пользователям в своем изначальном виде при создании, подстройка выполняться не будет. Значения высоты и ширины листа могут составлять от 300 до 4000 пикселей.

Если загрузка PDF листа отображается в слишком увеличенном виде, рекомендуется переключить параметр **Размер листа** с **Адаптивный** на **Пользовательский**.

Изменение значения параметра **Размер листа** <sup>с</sup> **Адаптивный** на **Пользовательский** может повлиять на интерактивные функции для бизнеспользователей. Если форматирование вывода отчета играет важную роль, попробуйте создать специальное приложение для отчетов, чтобы иметь больше возможностей контроля тем <sup>и</sup> макета.

На листе пользовательского размера можно изменить интервал сетки, но изменение размера при помощи параметра **Расширить лист** не поддерживается.

Для **адаптивных** листов без удлинения экспортированный PDF листа будет иметь следующие параметры:

- <sup>o</sup> Горизонтальная ориентация: 1680 х 1120 пикселей
- <sup>o</sup> Вертикальная ориентация: 1120 х 1680 пикселей

Если используется лист **пользовательского** размера, вывод PDF листа сохранит пользовательские значения для ширины и высоты в пикселях.

Изменение параметра **Размер листа** с **Адаптивный** на **Пользовательский** может повлиять на четкость вывода PDF. Если лист пользовательского размера экспортируется вручную как PDF, лучше всего использовать следующие параметры:

- <sup>l</sup> Книжная ориентация: значения 1680 х 1120 пикселей или соотношение сторон 1:1,5
- Альбомная ориентация: значения 1120 х 1680 пикселей или соотношение сторон 1,5:1

PDF, полученные из расширенных листов или листов нестандартных форматов, могут иметь более низкое разрешение, если размер листа слишком велик для вывода на одной странице PDF.

#### **Выполните следующие действия.**

- 1. Для параметра **Размер листа** измените значение **Дружественный** на **Пользовательский**.
- 2. Укажите ширину листа в пикселях.
- <span id="page-16-0"></span>3. Укажите высоту листа в пикселях.

#### Изменение макета малого экрана

По умолчанию во время просмотра на малом экране листы отображаются в виде списка. Можно настроить их отображение в виде сетки. Для отображения листов на малом экране в виде сетки должен быть настроен дружественный макет.

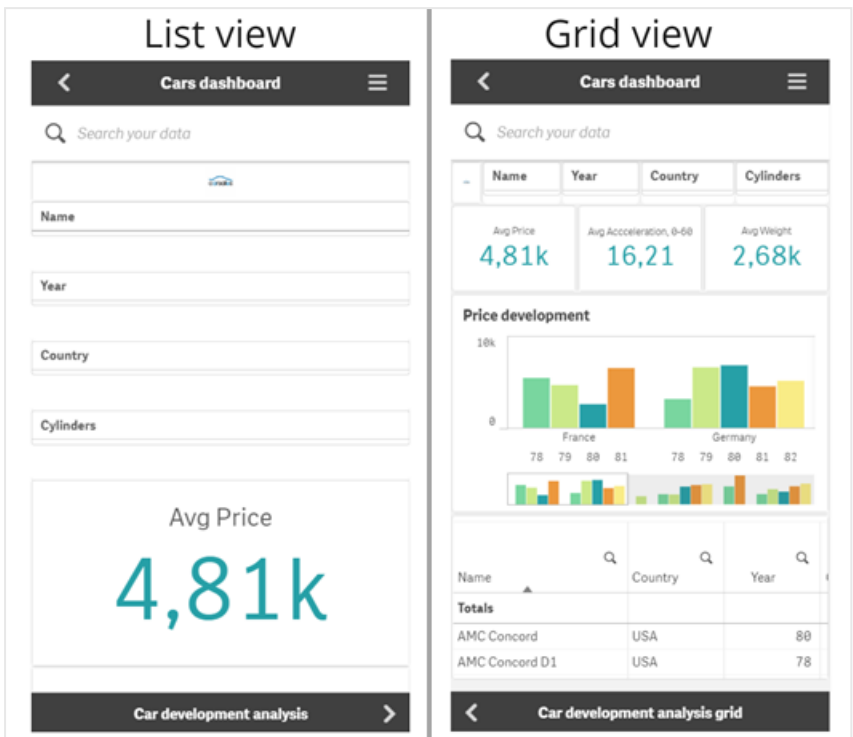

Лист, отображающийся на малом экране <sup>в</sup> виде списка (слева) <sup>и</sup> <sup>в</sup> виде сетки (справа)

В виде сетки отображаются маленькие предварительные просмотры визуализаций. В виде листа отображаются только заголовки визуализаций.

#### **Выполните следующие действия.**

- 1. В разделе **Свойства листа** перейдите к параметру **Макет для малого экрана**.
- <span id="page-17-0"></span>2. В раскрывающемся списке выберите **Вид сетки**.

#### Растягивание области листа

Если количество визуализаций слишком велико для отображения на экране, можно растянуть область листа по вертикали.

Качество вывода загруженных расширенных листов <sup>в</sup> PDF может снижаться, если размер листа слишком велик для вывода на одной странице PDF.

Обратите внимание на следующие моменты.

- <sup>l</sup> Следует активировать параметр **Расширить лист** в свойствах листа.
- Каждая операция растягивания приводит к увеличению исходной высоты листа на 50%.
- Если визуализации содержат полосы прокрутки, это может помешать прокрутке растянутого листа. Для простоты прокрутки на листе следует оставить пустое место.

Лист можно растянуть двумя способами.

#### **Выполните следующие действия.**

- Перетащите объект в нижнюю часть листа и разместите его в отобразившейся области.
- <sup>l</sup> Активируйте параметр **Расширить лист** в разделе **Свойства листа**.

<span id="page-18-0"></span>Лист расширен на 50% по сравнению с исходной высотой. Для доступа ко всему содержимому лист можно прокручивать по вертикали.

## Добавление действий на листы

На лист можно добавить действия, которые будут выполняться при переходе пользователя на этот лист. Например, можно автоматически очищать выборки в приложении при переходе пользователя к конкретному листу.

<span id="page-18-1"></span>Для получения дополнительной информации см. раздел [Добавление](#page-21-0) действий на листы (page [22\)](#page-21-0).

## Добавление фонового цвета или изображения

Вы можете настроить фон листа. Можно выбрать конкретный цвет фона или задать цвет по выражению. Любое изображение в библиотеке медиафайлов можно задать в качестве фона. Изображение можно расположить и отрегулировать по размеру так, чтобы оно не занимало фон полностью.

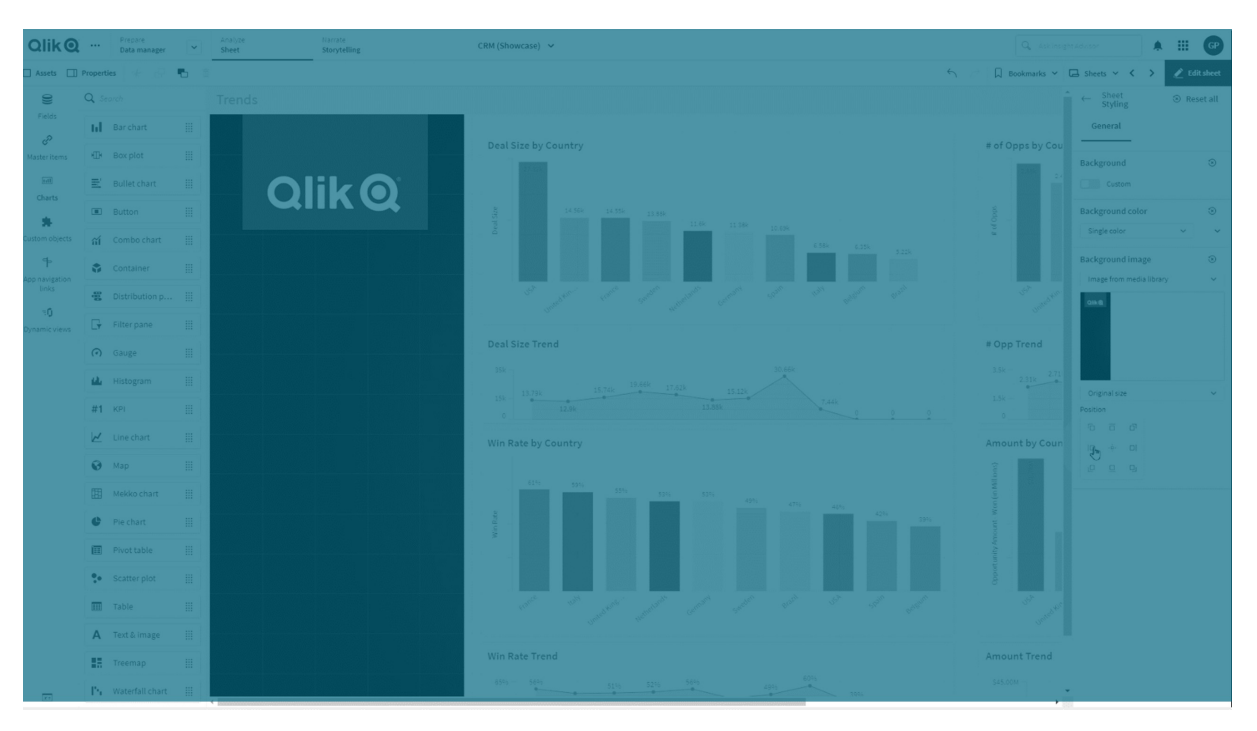

Поддерживаемые форматы: .png, .jpg, .jpeg и .gif. Если используется файл .gif, изображение может быть анимированным или статическим.

#### **Выполните следующие действия.**

- 1. Откройте лист в режиме редактирования.
- 2. В области **Свойства листа** щелкните **Стиль**.
- 3. Задайте для параметра **Фон** значение **Пользовательский**. Значение по умолчанию **Авто**.
- 4. **Цвет фона**:
	- **Основной**: выберите цвет с помощью цветоподборщика.
	- **По выражению**: задайте цвет с применением пользовательского выражения. Для получения дополнительной информации см. раздел [Примеры](#page-625-0) (page 627).
- 5. **Фоновое изображение**: выберите **изображение из Библиотеки медиафайлов**. Значение по умолчанию — **Нет**.
- 6. Щелкните элемент  $\boxtimes$  в эскизе по умолчанию.

Откроется **Библиотека медиафайлов**.

- 7. В библиотеке медиафайлов щелкните папку, например, **В приложении** или **По умолчанию**. Также можно выбрать вариант **Загрузить медиафайл**, если нужное изображение еще не добавлено в Библиотеку медиафайлов.
- 8. Выберите нужное изображение и щелкните команду **Вставить**.
- 9. С помощью раскрывающегося меню измените размер изображения:
	- Исходный размер
	- Всегда использовать подбор
	- Подогнать по ширине
	- Подогнать по высоте
	- Растянуть по размеру
	- Всегда заполнять
- 10. В списке **Позиция** можно выбрать другое выравнивание изображения. Например, изображение можно расположить по центру листа или в верхнем правом углу.

Выбранное изображение и цвет фона теперь отображаются на листе.

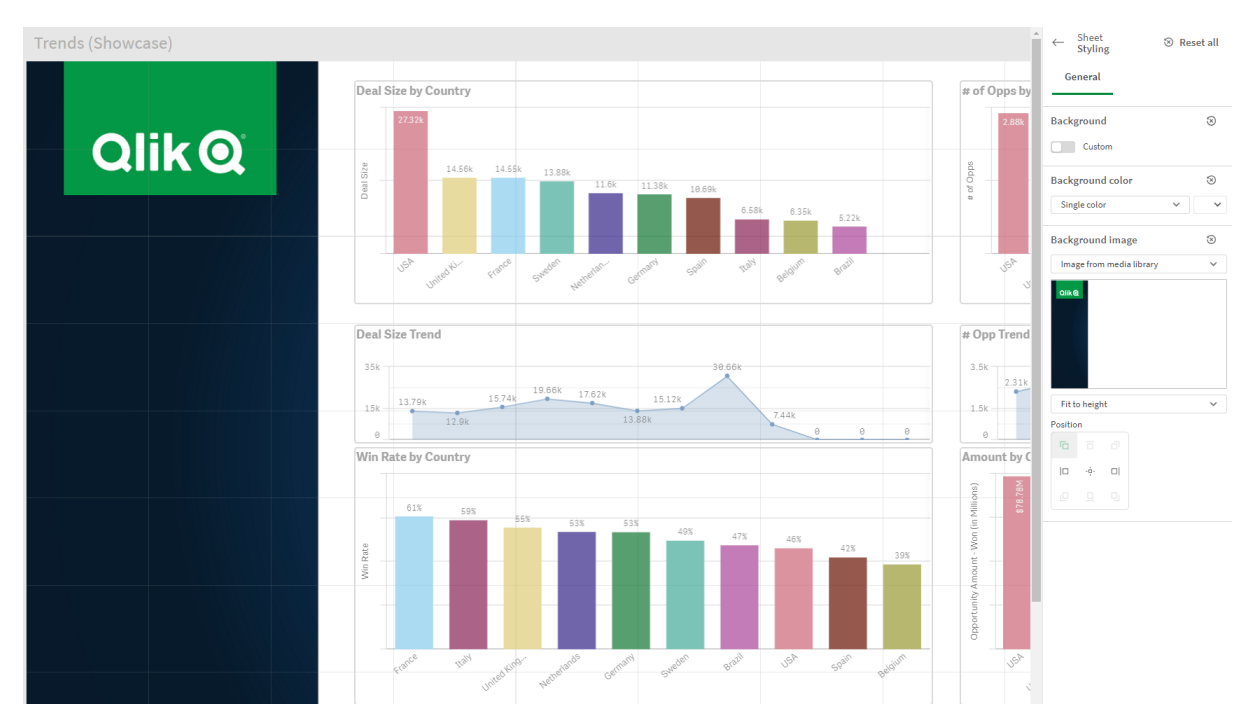

#### Лист <sup>в</sup> режиме редактирования <sup>с</sup> фоновым изображением, расположенным слева

#### <span id="page-20-0"></span>Копирование, замена и перемещение элементов на листах

Элементы на листах можно копировать, заменять и перемещать. Это можно сделать следующими способами:

- с помощью панели редактирования на листе ( $\delta$ ,  $\Box$  и $\Box$ ).
- с помощью панели редактирования на листе ( $\delta$ ,  $\Box$  и $\Box$ ).
- <sup>l</sup> Щелчком правой кнопкой мыши и выбором **Вырезать**, **Копировать** и **Вставить**.
- <span id="page-20-1"></span>• С помощью сочетания клавиш Ctrl+C, Ctrl+X и Ctrl+V.

## Дублирование листа

Можно дублировать любой лист, независимо от того, принадлежит ли этот лист приложению, или вы сами его создали. Цель дублирования листов — экономия времени путем повторного использования содержимого и возможность изменять дубликат, как это требуется. Дублированный лист содержит те же визуализации, что и исходный лист, и он привязан к тем же основным элементам. Дублированный лист — это отдельный лист, не привязанный к исходному листу. Дублированные листы отображаются в обзоре приложения и в навигаторе листа под элементом **Мои листы**.

Лист можно дублировать следующими способами:

- **Щелкните Дублировать** в контекстном меню листа в обзоре приложения или навигаторе листов.
- **Щелкните Создать копию листа** в основном меню в обзоре приложения или виде листа.

## <span id="page-21-0"></span>Добавление действий на листы

Для листа можно настроить действия, которые будут выполняться при переходе пользователя на этот лист. Это может быть удобным, если требуется помочь пользователю приложения в момент открытия листа и предложить ему готовую выборку или элементы управления. Например, при переходе пользователя к конкретному листу будет автоматически добавляться закладка или будут очищаться все выборки.

Действия на листе можно задать на панели свойств. На лист можно добавить несколько действий. Действия выполняются в порядке, в котором они перечислены в **Actions**. Изменить порядок действий можно перетаскиванием.

Для просмотра демонстрационного ролика о добавлении действий в листы см. [Добавление](https://share.vidyard.com/watch/P2LTiTvmDTMcbkDuSxqVtG?) [действий](https://share.vidyard.com/watch/P2LTiTvmDTMcbkDuSxqVtG?) в листы.

Все выражения, используемые <sup>в</sup> действиях листа, вычисляются перед выполнением действий. Например, нельзя использовать выражение <sup>в</sup> действии, которое выбирает результаты предыдущего действия, поскольку выражение вычисляется перед выполнением выбора.

Действия на листе не выполняются, если лист встроенный или находится в гибридном вебприложении.

#### **Выполните следующие действия.**

- 1. В виде листа щелкните команду **Изменить лист** на панели инструментов.
- 2. Нажмите **Действия** на панели свойств листа.
- 3. Нажмите **Добавить действие**.
- 4. Выберите необходимое действие. Для некоторых действий необходимо настроить дополнительные параметры. К примеру, для действия **Выбрать значения поля** следует выбрать поле и значение для выбора в поле.
- 5. При необходимости введите название действия после **Метки**.

#### Действия, доступные для листа

Можно добавить одно или несколько действий для выполнения при переходе пользователя на этот лист. Для некоторых действий необходимо настроить дополнительные параметры.

#### **Применить закладку**

Можно применить выборку, определенную указанной закладкой.

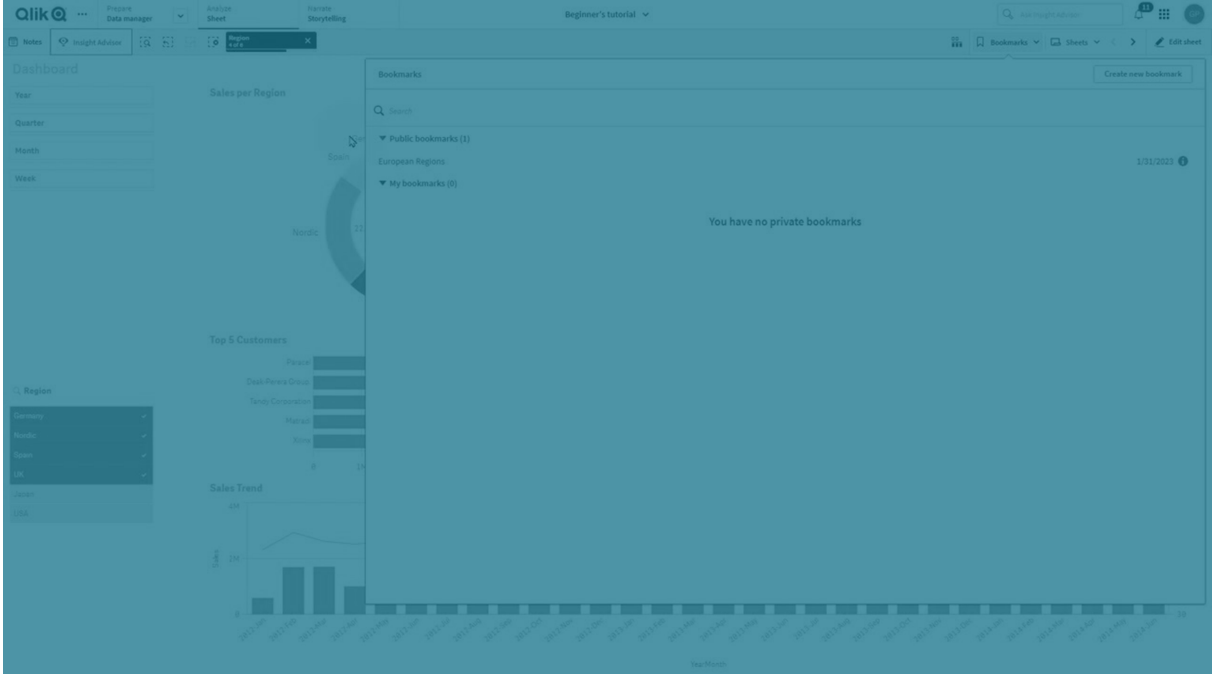

#### **Удалить все выборки**

Можно очистить все выборки во всех состояниях в приложении или при необходимости перезаписать заблокированные выборки.

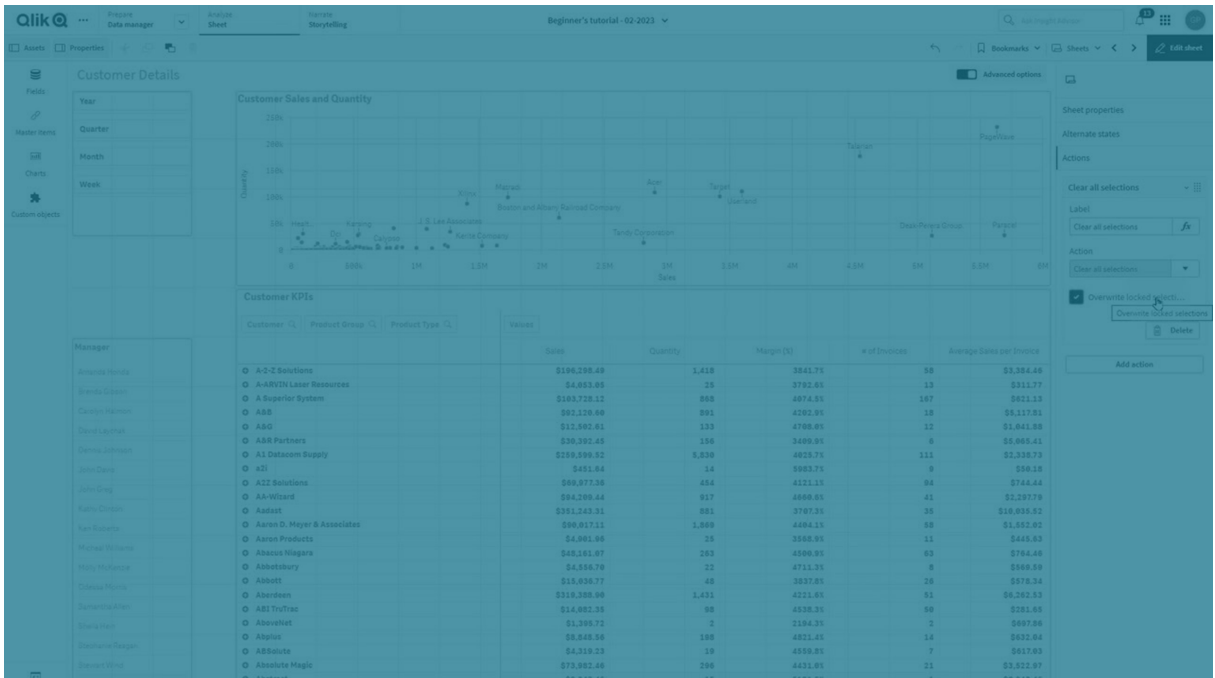

#### **Очистить от выборок в других полях**

Можно очистить выборки во всех полях, за исключением указанного. При необходимости можно перезаписать заблокированные выборки.

Если в указанном поле не сделаны выборки, будут выбраны все значения в этом поле.

#### **Переместиться вперед в списке выборок**

Можно переместиться на один шаг вперед в истории выборок.

#### **Переместиться назад в списке выборок**

Можно переместиться на один шаг назад в истории выборок.

#### **Очистить от выборок в поле**

Можно очистить все выборки в указанном поле.

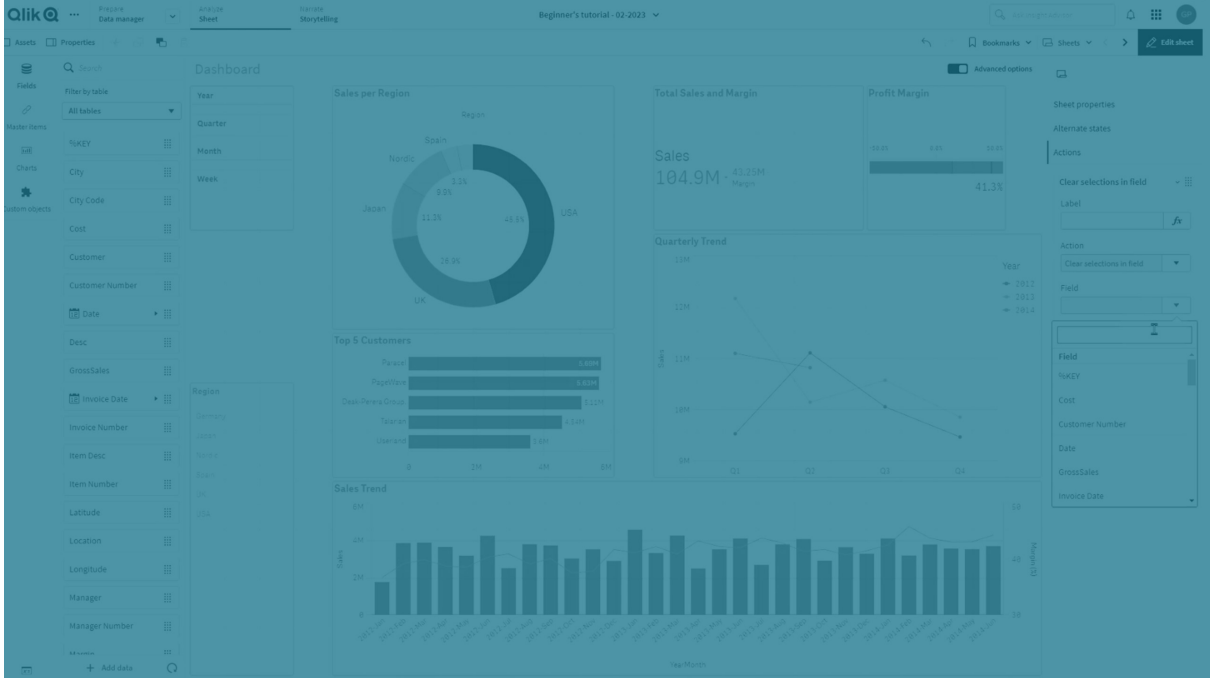

#### **Заблокировать все выборки**

Можно заблокировать все выборки в приложении.

#### **Заблокировать определенное поле**

Можно заблокировать выборки в указанном поле.

#### **Разблокировать все выборки**

Можно разблокировать все выборки в приложении.

#### **Разблокировать определенное поле**

Можно разблокировать выборки в указанном поле.

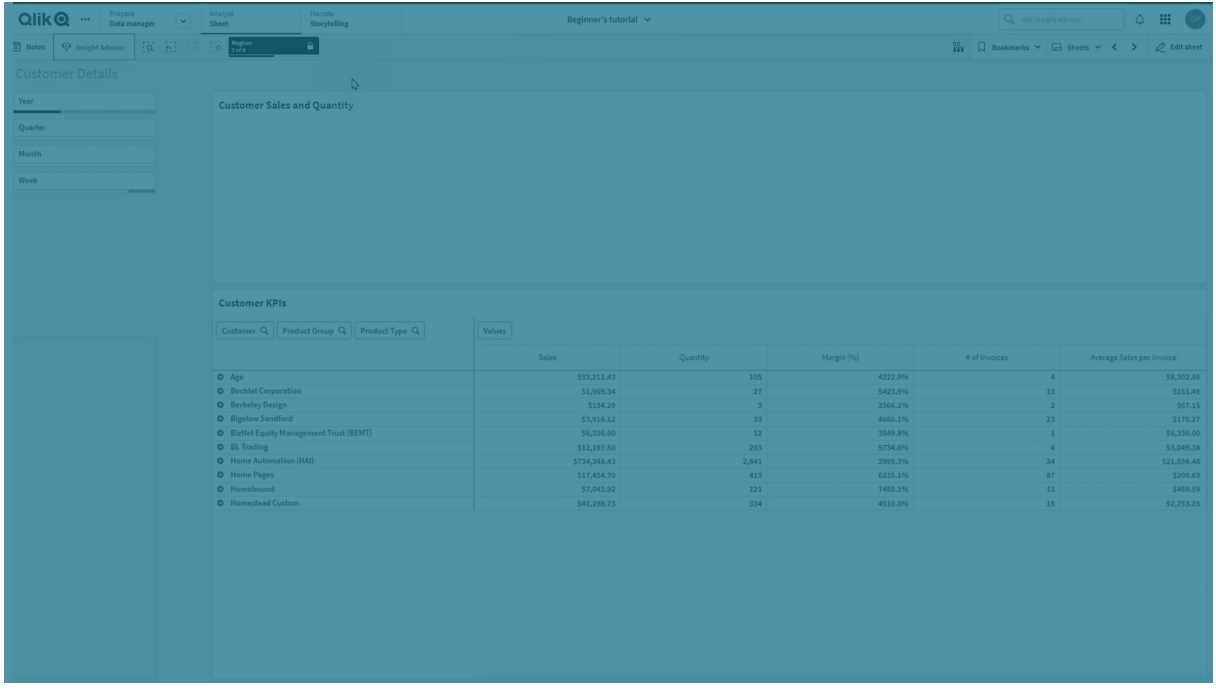

#### **Выбрать все значения поля**

Можно выбрать все значения указанного поля. При необходимости можно перезаписать заблокированные выборки.

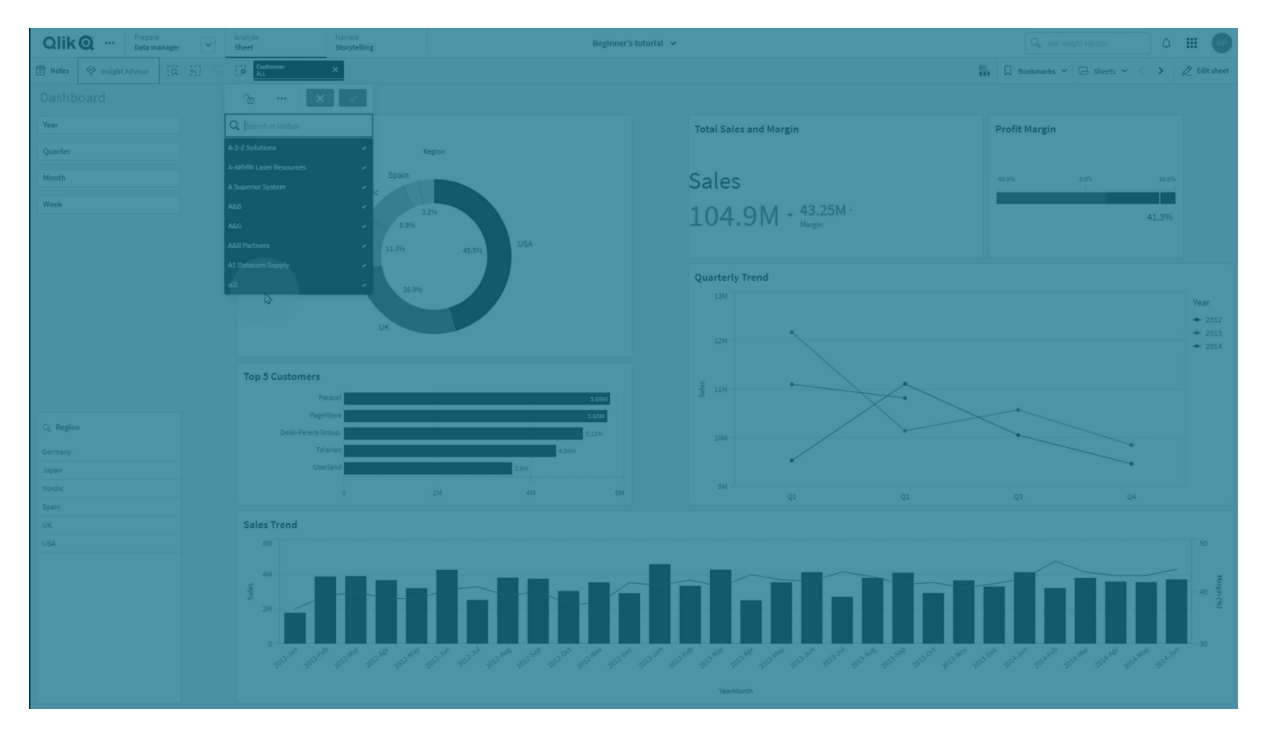

#### **Выбрать значения поля**

Можно выбрать список значений указанного поля. Значения для выбора необходимо перечислить через точку с запятой. При необходимости можно перезаписать заблокированные выборки.

Невозможно использовать поля с такими типами данных, как дата, метка времени или денежным.

Эта кнопка действия не выбирает числовые значения, которые сохранены или классифицированы как текст. Вместо этого для данной цели следует использовать действие Выберите значения, соответствующие критериям поиска.

#### Выберите значения, соответствующие критериям поиска

Можно выбрать все значения, которые соответствуют результатам поиска, полученным при использовании указанных критериев поиска. Критерии поиска необходимо указывать как строку. При необходимости можно перезаписать заблокированные выборки.

- Если необходимо использовать выражение, включите его в одинарные кавычки, например:  $=$ '=Sum([Sales Amount]) > 200000'.
- Для поиска части строки необходимо использовать подстановочные знаки (\*, ?,^). Если их не использовать, будут выбраны только строки с точным соответствием.

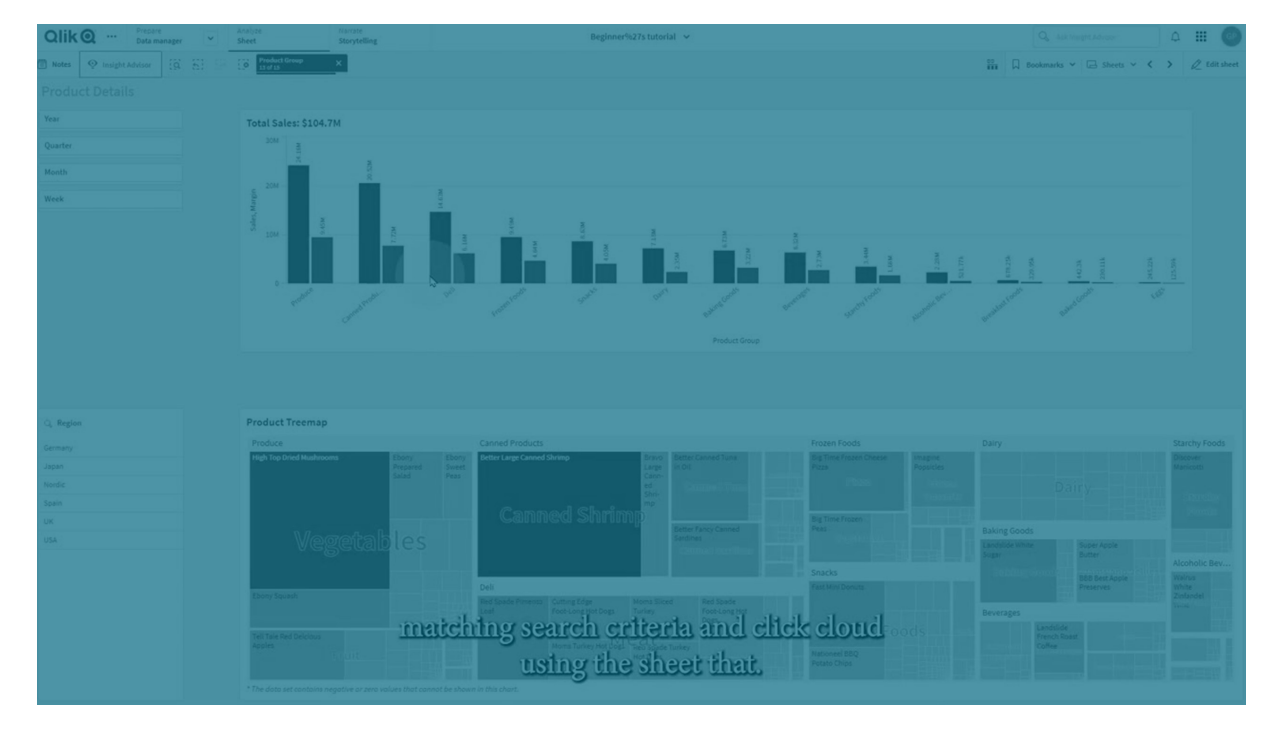

#### Выбрать альтернативные

Выбор всех альтернативных значений в указанном поле. При необходимости можно перезаписать заблокированные выборки.

#### Выбрать исключенные

Выбор всех исключенных значений в указанном поле. При необходимости можно перезаписать заблокированные выборки.

#### Выбрать возможные значения поля

Выбор всех возможных значений в указанном поле. При необходимости можно перезаписать заблокированные выборки.

#### Переключить выборку поля

Можно настроить кнопку для переключения между текущей выборкой и выборкой, добавляющей значения, определенные в строке поиска. В строке поиска можно использовать подстановочные знаки. Для определения списка необходимых значений используйте формат (A/B), где А и В соответствуют значениям для выбора.

#### Задать значение переменной

<span id="page-26-0"></span>Для переменной можно задать значение.

#### $2.4$ Управление приложениями

После того как приложение создано и построено со всеми необходимыми листами и визуализациями, его следует подготовить для удобного пользования другими пользователями.

Владельцам приложений доступны следующие действия:

- Применить стиль приложения (логотип и заголовок).
- Создать основные элементы многократного использования (визуализации, измерения и меры).
- Добавить закладки для отслеживания важных и интересных выборок данных и подключений.
- Предоставление приложений в чате Инструмент «Наблюдения»
- Выключение Инструмент «Наблюдения»
- Изменить заголовок и описание приложения, а также добавить эскиз.
- Перезагрузка данных приложения
- Управление задачами перезагрузки приложения
- Опубликовать собственные приложения.
- <span id="page-26-1"></span>• Переместить опубликованные приложения из одного потока в другой.

#### Создание приложения

Первое, что необходимо сделать при построении приложения, это создать для него пустой заполнитель. Заполнитель для приложения создается из хаба.

#### Выполните следующие действия.

- 1. Щелкните команду Создать новое приложение в хабе.
- 2. Дайте имя приложению.
- 3. Щелкните команду Создать.

Приложение создано.

4. Щелкните Открыть приложение. Приложение откроется в обзоре приложения.

<span id="page-27-0"></span>Следующим шагом будет добавление данных в новое приложение.

## Приложения On-demand

Приложения On-demand служат для загрузки и анализа больших источников данных в Qlik Sense.

Единовременный анализ большого объема данных целиком чрезвычайно неэффективен. Тем не менее, чтобы сделать репрезентативные визуализации, все данные должны быть обнаруживаемыми. С помощью приложений On-demand Qlik Sense пользователи получают доступ к агрегированным представлениям больших объемов данных и могут определять и загружать нужные подмножества данных для тщательного анализа.

Приложения On-demand состоят из нескольких блоков, или компонентов, некоторые из которых создаются пользователями, обладающими навыками написания скриптов продвинутого уровня.

#### Создание приложения On-demand

Приложение On-demand создается после выбора поддающегося управлению подмножества данных с помощью приложения выбора On-demand. Любое приложение выбора, с которым вы работаете, будет содержать одно или несколько ссылок навигации для создания приложений On-demand на панели Навигация приложения.

Приложения On-demand, отображающиеся на панели Навигация приложения, снабжены индикаторами выполнения, которые приобретают зеленый цвет по мере создания выборок в приложении выбора. Каждое приложение On-demand на панели навигации приложения имеет ограничение объема данных. В ходе выполнения выборок в приложении выбора индикатор выполнения указывает, находится ли выбранный объем данных в пределах ограничений, установленных для приложения On-demand.

После того, как индикатор приложения On-demand станет полностью зеленым, на основе выбранных данных можно создать приложение. Также можно открыть предварительно созданный экземпляр этого приложения. Каждое приложение по требованию на панели навигации приложения можно генерировать несколько раз, после чего созданные экземпляры остаются доступными. По достижении максимального количества приложений перед созданием нового приложения On-demand необходимо удалить какое-либо из существующих приложений. Также приложения On-demand могут иметь определенный срок действия, по истечении которого они автоматически удаляются.

Анонимные пользователи могут создавать только автоматически публикующиеся приложения On-demand. Анонимные пользователи могут работать только <sup>с</sup> опубликованными приложениями, поэтому работа <sup>с</sup> приложением On-demand, которое не было автоматически опубликовано после создания, не поддерживается. Если анонимный пользователь пытается создать приложение On-demand, не настроенное для автоматической публикации, отображается сообщение <sup>о</sup> том, что пользователь не может создать приложение из данной точки навигации приложения On-demand.

Для ссылки навигации приложения On-demand настраиваются значения максимального количества приложений и срока хранения. Ссылка навигации приложения представляет собой один из элементов приложения On-demand. Как правило, ссылку добавляет создатель приложения выбора.

#### **Выполните следующие действия.**

- 1. Откройте приложение выбора On-demand.
- 2. Выберите какой-либо объект визуализации в приложении выбора.
- 3. Когда индикатор выполнения приложения On-demand на панели **Навигация приложения** станет полностью зеленым, щелкните приложение On-demand. Для открытия панели создания приложения можно щелкнуть приложение On-demand на панели **Навигация приложения**. Затем щелкните элемент  $\bullet$ , чтобы просмотреть **Ограничение** (максимальное количество записей) и значение количества записей, выбранных в настоящий момент. Также можно просмотреть количество значений, выбранных для каждого поля, и любые ограничения для полей. После создания приложений On-demand ограничения можно поместить в отдельные поля. Например, поля для года можно ограничить так, чтобы можно было выбрать не более двух значений.

Если значение количества записей (**Количество строк**), выбранных в настоящий момент, меньше или равно значению максимального количества записей, индикатор выполнения станет полностью зеленым. Приложение может быть создано только после того, как будут выполнены все ограничения. Если количество строк не выходит за пределы ограничений, но одно или несколько полей не соответствуют требованиям ограничений, кнопка **Создать новое приложение** будет неактивна.

В случае выбора параметра **Создать новое приложение** при открытой панели ограничений созданное приложение не отобразится. Шелкните $\mathbf{\Theta}$  , чтобы закрыть панель. После этого <sup>в</sup> списке отобразится новое приложение (при условии его успешного создания).

4. Нажмите кнопку **Создать новое приложение** для создания нового экземпляра приложения On-demand с выбранными данными. Будет создан новый экземпляр приложения, который отобразится на панели создания приложения над кнопкой **Создать новое приложение**.

<span id="page-29-0"></span>Для просмотра дополнительной информации о созданном приложении откройте панель сведений этого приложения.

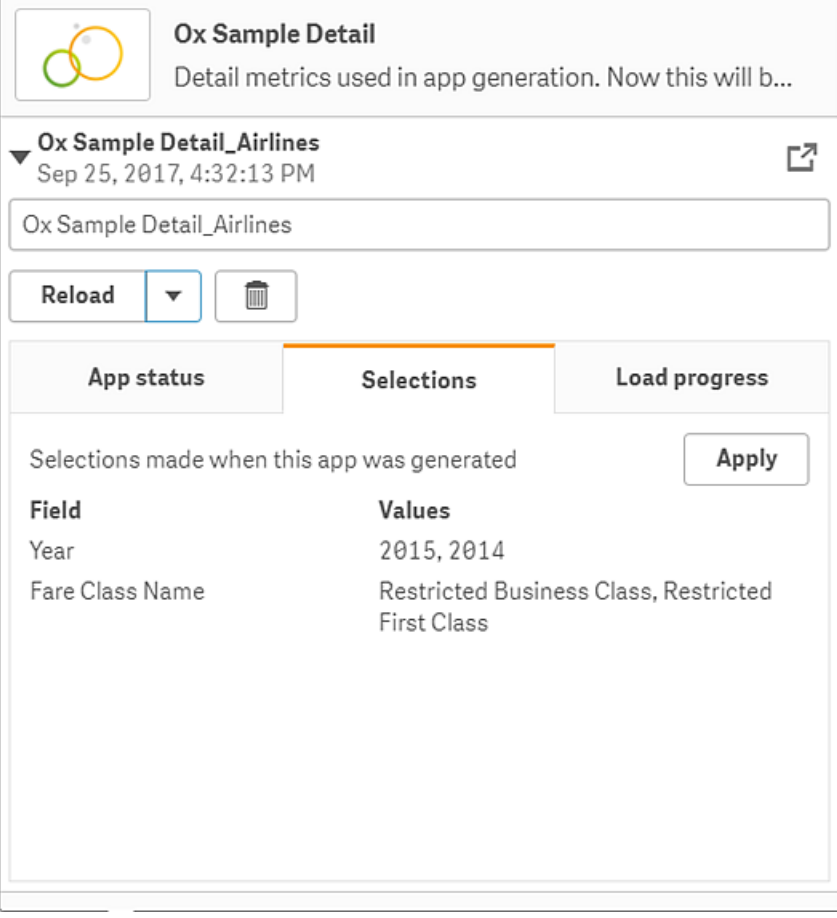

В этом представлении также можно изменить имя приложения On-demand. По умолчанию имя приложений On-demand образуется из имени точки навигации, из которой приложение было создано, и имени пользователя. Например, если точка навигации имеет имя Ox Sample Detail, созданному приложению On-demand по умолчанию будет назначено имя Ox Sample Detail\_John-Doe для пользователя John Doe. На рисунке выше имя приложения On-demand было изменено на Ox Sample Detail\_ Airlines. Приложение On-demand можно переименовать даже после публикации.

Приложениям On-demand, созданным анонимными пользователями, присваиваются имена по умолчанию, указывающие на то, что приложение было создано анонимным, <sup>а</sup> не зарегистрированным пользователем. Анонимные пользователи могут изменять имена созданных приложений аналогично тому, как зарегистрированные пользователи изменяют имена приложений.

Нажмите кнопку **Применить**, чтобы применить выборки, перечисленные на вкладке **Выборки** созданного приложения On-demand, к приложению выбора.

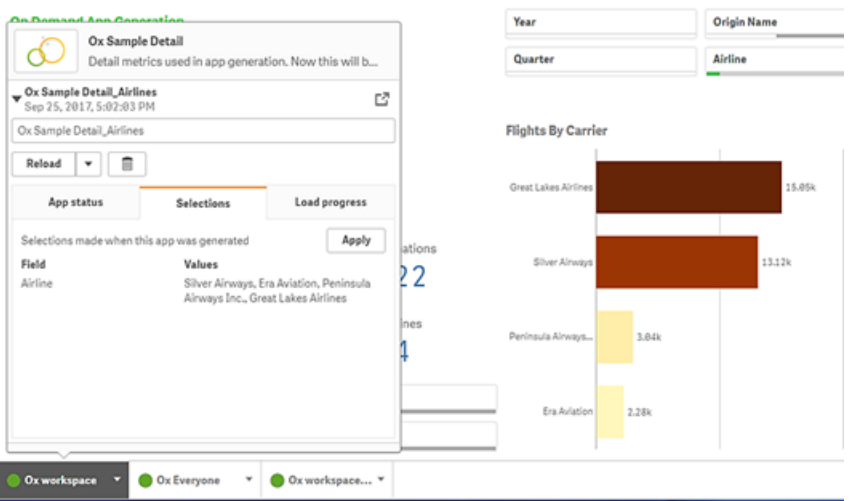

5. Чтобы открыть созданное приложение, выберите **Открыть приложение** в меню \*\*\*>. Также можно перезагрузить данные и повторно создать приложение On-demand. Меню **Перезагрузить** доступно при открытой панели сведений:

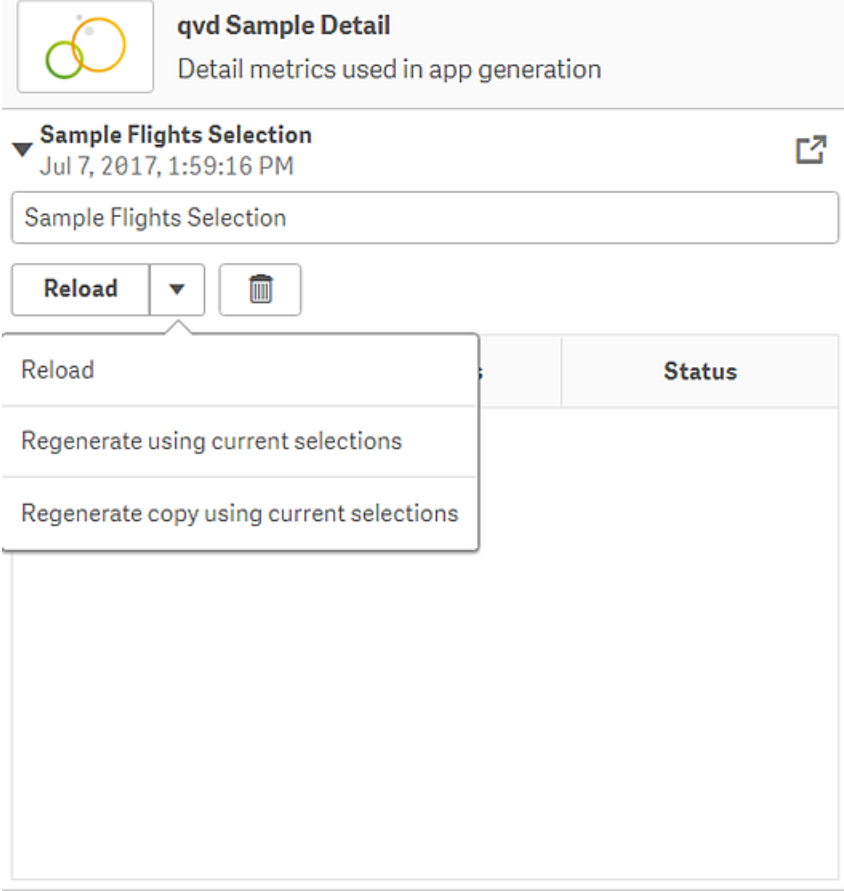

Выборки в меню **Перезагрузить** работают следующим образом.

**• Перезагрузить**: перезагрузка данных на основе текущих выборок, выполненных в приложении On-demand.

<sup>l</sup> **Создать повторно с использованием текущих выборок**: повторное создание приложения On-demand с использованием текущих выборок, выполненных в приложении выбора.

Кнопка **Применить** на вкладке **Выборки** служит для применения выборок приложения On-demand <sup>к</sup> приложению выбора. Выборки приложения On-demand представлены <sup>в</sup> виде списка **Выборки, выполненные <sup>в</sup> ходе создания приложения**. Для получения дополнительной информации см. [рисунок](#page-29-0) выше. Это противоположность тому, что получается при использовании варианта **Создать повторно <sup>с</sup> использованием текущих выборок**.

<sup>l</sup> **Создать копию повторно с использованием текущих выборок**: создание нового приложения On-demand с использованием текущих выборок, выполненных в приложении выбора. Ранее созданное приложение On-demand остается в своем текущем состоянии.

#### Работа с опубликованным приложением On-demand

Большинство пользователей, применяющих приложения On-demand для исследования больших наборов данных, получают доступ к опубликованным приложениям. Пользователи могут получить доступ к приложениям On-demand двумя способами:

- 1. С помощью опубликованного приложения выбора On-demand, где пользователь выбирает данные и создает приложение On-demand на панели **Навигация приложения**.
- 2. В потоке, где опубликовано созданное приложение On-demand.

Опубликованные приложения On-demand содержат предварительно выбранное подмножество данных из очень большого источника данных. Эти данные можно исследовать при помощи объектов визуализации в приложении On-demand. Таким образом, принцип работы с приложениями On-demand аналогичен принципу работы с приложениями, созданными с использованием данных из любого другого источника.

Изменение приложений после публикации не поддерживается, однако, как и в случае с другими опубликованными приложениями, при наличии соответствующих прав доступа можно добавлять собственные листы и истории. Порядок работы с опубликованными приложениями On-demand аналогичен порядку работы с другими опубликованными приложениями.

## <span id="page-31-0"></span>Стиль приложения

Можно применять различные стили для настройки приложения в соответствии со стандартами организации. Выбранный стиль будет применен ко всем листам приложения. Изменение стиля приложения после его публикации не поддерживается.

Стиль [приложения](https://share.vidyard.com/watch/vJ2N5BdWop1Bru47mt831P)

Доступны следующие параметры стилей оформления:

- изменение направления символов в текстовых или числовых строках;
- изменение темы приложения по умолчанию;
- включение или отключение меню при наведении курсора для всех визуализаций;
- изменение цвета фона заголовка листа;
- изменение цвета шрифта заголовка листа;
- добавление и выравнивание изображения, например логотипа;
- включение или выключение отображения панели инструментов и заголовка для всех листов.

Разработчик может применить <sup>к</sup> приложению другие параметры стилей оформления, используя пользовательские расширения тем.

Пользовательские настройки стиля отдельных объектов переопределяют параметры стиля, заданные на уровне приложения.

#### Открытие параметров приложения

К свойствам неопубликованного приложения можно получить доступ в любом представлении.

#### **Выполните следующие действия.**

- 1. В неопубликованном приложении щелкните •••, а затем  $\clubsuit$ , чтобы открыть параметры приложения.
- 2. Чтобы закрыть параметры приложения, шелкните  $\mathbf{\Omega}$ .

На мобильном устройстве параметры приложения недоступны.

В версии Qlik Sense June 2018 изменение параметров оформления опубликованных приложений не поддерживается даже <sup>в</sup> том случае, если при помощи действия *Update* для ресурсов *App* установлены пользовательские правила безопасности.

#### Изменение порядка чтения

#### **Выполните следующие действия.**

- 1. В неопубликованном приложении шелкните •••, а затем  $\mathbf{\ddot{\ast}}$ , чтобы открыть параметры приложения.
- 2. В меню **Вид** > **Справа налево** выберите **Вкл** или **Выкл**.

Если визуализация доступна для совместного использования с помощью диаграмм Qlik Sense, изменение порядка чтения в приложении также повлияет на порядок чтения в общих диаграммах...

#### Изменение темы приложения по умолчанию

Можно применить одну из тем по умолчанию Qlik или любую пользовательскую тему, которая была создана и установлена.

К числу тем по умолчанию Qlik относятся следующие:

- Горизонт Sense это тема по умолчанию при создании нового приложения.
- Sense Классика служит для отображения объектов в более компактном виде и уменьшения расстояний между ними.
- Sense Фокус служит для изменения параметров отступов и интервалов вокруг объектов, а также выставления интервалов в заголовках.
- Sense Breeze похожа на Sense Фокус, но с другими параметрами цветов.

#### Выполните следующие действия.

- 1. В неопубликованном приложении щелкните •••, а затем \*\*, чтобы открыть параметры приложения.
- 2. Выберите тему в раскрывающемся меню Тема приложения.

Изменение тем опубликованных приложений не поддерживается.

#### Пользовательские темы

Также можно создавать пользовательские темы, соответствующие стандартам вашей организации. Темы позволяют оформлять приложение: изменять цвета, добавлять изображения и фоны, а также указывать шрифты, их размеры, насыщенность и стили на глобальном или детализированном уровне в приложении. Также можно определить палитру цветов и настроить параметры для полей, отступов и интервалов.

Пользовательские темы поддерживаются при экспорте листов и диаграмм в формате PDF. Это применяется к PDF, экспортированным вручную, а также к PDF, экспортированным автоматически с использованием подписок или через Службы отчетов Qlik. Однако PDF, созданный в приложении, использующем пользовательскую тему, может выглядеть не так, как в приложении.

Пользовательские темы не зависят от приложений. К примеру, это означает, что <sup>в</sup> случае изменения цветов, определенных для пользовательской темы, новые цвета будут применены во всех приложениях, использующих тему, даже если это опубликованные приложения.

При создании пользовательской темы она сохраняется в Qlik Sense в качестве расширения. В Консоль управления Qlik (QMC) файлы JSON и любые дополнительные ресурсы, такие как файлы CSS, архивируются и импортируются как расширение. Это позволяет добавлять в QMC правила безопасности для управления доступом конкретных пользователей к темам.

Пользовательские темы отображаются в разделе **Пользовательская** в раскрывающемся меню **Тема приложения**.

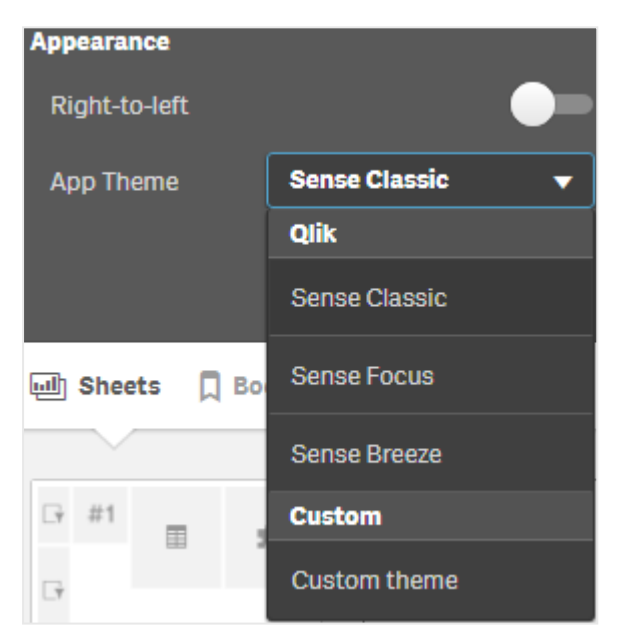

Раскрывающееся меню «Тема приложения»

#### Отключение меню при наведении курсора

На визуализациях можно отключить меню, которое появляется при наведении курсора. Это повлияет на все визуализации в приложении.

#### **Выполните следующие действия.**

- 1. В неопубликованном приложении щелкните •••, а затем  $\mathbf{\ddot{X}}$ , чтобы открыть параметры приложения.
- 2. Щелкните **Отключить меню при наведении курсора для визуализаций**.

Можно отключить меню при наведении курсора для одной визуализации в режиме изменения.

#### **Выполните следующие действия.**

- 1. В режиме изменения выберите визуализацию.
- 2. На панели свойств выберите **Вид** > **Общие**.
- 3. Выберите **Отключить меню при наведении курсора**.

#### Изменение анимации диаграммы

Анимации диаграммы — это постепенные переходы в визуализации при переходе от старого вида к новому при изменении данных, например, после создания выборки.

Анимации диаграммы можно отключить в настройках приложения. Они доступны для следующих типов диаграмм:

- Линейчатые диаграммы
- Диаграммы Буллет
- Линейные графики
- Круговые диаграммы
- Точечные диаграммы
- Диаграммы «Воронка» (пакет Visualization Bundle)
- Сетчатые диаграммы (пакет Visualization Bundle)
- Диаграммы Сэнки (пакет Visualization Bundle)

#### **Выполните следующие действия.**

- 1. В неопубликованном приложении щелкните •••, а затем  $\clubsuit$ , чтобы открыть параметры приложения.
- 2. Выберите **Вид** > **Анимации диаграммы**, а затем **Вкл** или **Выкл**.

#### Скрытие панели инструментов и заголовка на листах

В приложении можно скрыть панель управления или заголовок листа. Это значит, что эти области не будут отображаться на листах для пользователей, независимо от их разрешений. Любой пользователь с правами **Может изменять** в приложении, может включать или выключать отображение этих элементов.

#### Панель инструментов

Панель инструментов — это область в верхней части листа, в которой расположены следующие кнопки:

- <sup>l</sup> **Примечания**
- <sup>l</sup> **Инструмент «Наблюдения»**
- <sup>l</sup> **Выборки**
- <sup>l</sup> **Закладки**
- <sup>l</sup> **Листы**
- <sup>l</sup> **Изменить лист**
#### **Выполните следующие действия.**

- 1. На панели навигации щелкните имя приложения, а затем  $\mathbf{\ddot{X}}$ , чтобы открыть параметры приложения.
- 2. В области **Вид** выключите параметр **Показать панель инструментов**.

#### Заголовок листа

Заголовок листа — это область листа, которая содержит его заголовок, титульное изображение и стрелки навигации между листами.

Если заголовок листа скрыт, стрелки навигации переносятся на панель инструментов.

#### **Выполните следующие действия.**

- 1. На панели навигации щелкните имя приложения, а затем  $\clubsuit$ , чтобы открыть параметры приложения.
- 2. В области **Стиль заголовка листа** выключите параметр **Показать заголовок листа**.

#### Когда это следует использовать

#### **Преимущества**

Скрытие панели инструментов и заголовка листа освобождает место для диаграмм, фильтров и других объектов.

Выключение заголовка листа означает, что эта область не будет отображаться при загрузке листов, отправке листов другим пользователя, отправке подписок или создании отчетов Автоматизация приложения Qlik. Это полезно, если листы используются для создания представлений или информационных панелей PowerPoint.

Удаление панели инструментов помогает разработчикам приложений лучше контролировать, доступ к каким функциям сделать более удобным для пользователей. Например, если скрыть кнопку **Изменить лист**, другие разработчики приложения не будут предпринимать попыток редактирования приложения.

#### **Недостатки**

Скрытие панели инструментов не удаляет полностью возможности, такие как закладки, примечания, Insight Advisor или изменение листа. Например, закладки можно посмотреть в области «Обзор приложения». Однако пользователи приложения могут подумать, что эти функции больше не доступны.

Если панель инструментов и заголовок листа скрыты, то навигация между листами доступна только при помощи сочетаний клавиш или объектов кнопок.

Если область выборок скрыта, пользователи могут не понять, что к приложению применены выборки. Может потребоваться добавить фильтры на листы или в отдельные диаграммы.

### Примеры

Лист <sup>с</sup> панелью инструментов <sup>и</sup> заголовком листа. На панели инструментов отображаются элементы «Примечания», Insight Advisor, текущие выборки <sup>и</sup> многое другое. Заголовок листа содержит титульное изображение, заголовок листа <sup>и</sup> стрелки навигации.

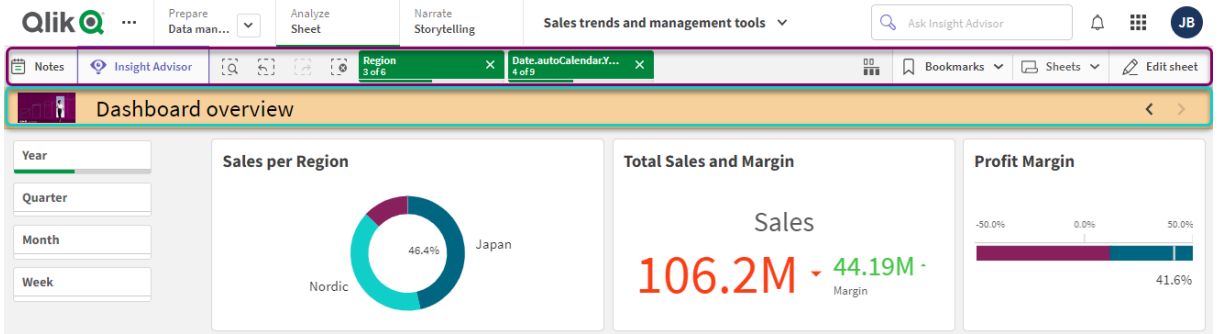

Тот же лист, что вверху, но панель инструментов отображается, <sup>а</sup> заголовок листа скрыт. Пользователи больше не видят титульного изображения, заголовка листа <sup>и</sup> стрелок навигации.

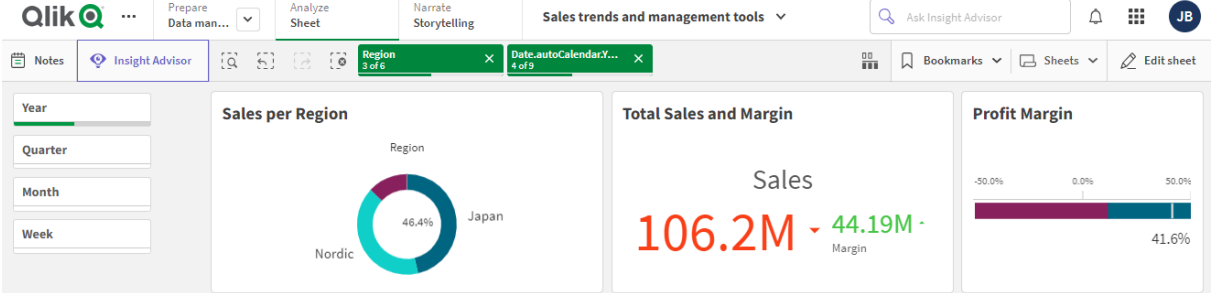

Тот же лист, что вверху, но заголовок отображается, <sup>а</sup> панель инструментов скрыта. Пользователи не видят, какие выборки применены.

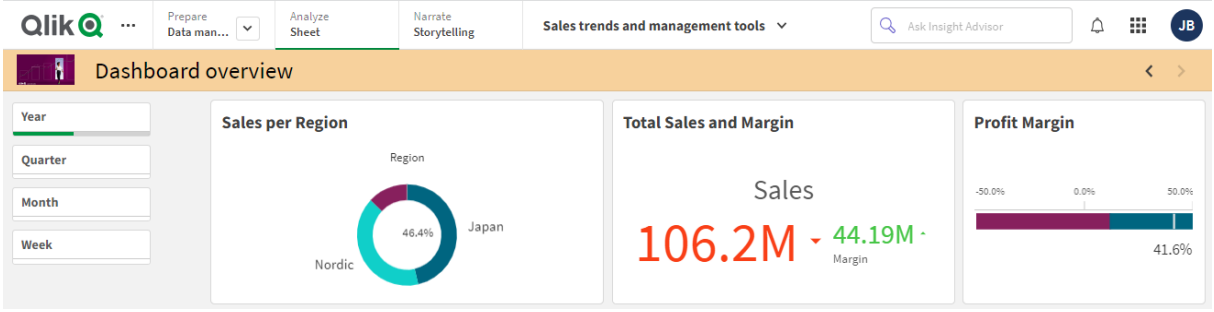

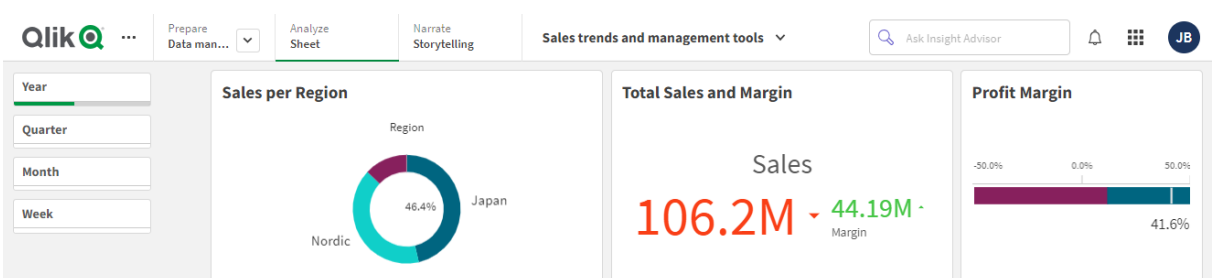

Тот же лист, что вверху, но заголовок <sup>и</sup> панель инструментов скрыты.

### Изменение цвета шрифта заголовка листа

Цвет фона заголовка листа может быть задан в виде сплошного или градиентного цвета, полученного в результате смешения двух выбранных цветов. Цвет шрифта заголовка листа может быть задан только в виде сплошного цвета.

При использовании мобильного устройства фон заголовка листа отображается одним сплошным цветом, даже если настроено два цвета.

Доступны следующие параметры выбора цветов:

- выбор цвета с помощью палитры цветов по умолчанию;
- установка цвета в шестнадцатеричном формате при помощи ввода 6 символов в поле ввода #.
- Щелкните палитру для отображения дополнительных параметров цвета:
	- выбор цвета щелчком цветового круга;
	- перетаскивание ползунка для изменения насыщенности цвета.

Выбор цвета с помощью палитры цветов по умолчанию

#### **Выполните следующие действия.**

- 1. В раскрывающемся списке цветов щелкните элемент  $\blacktriangledown$ . Отобразится диалоговое окно с цветами по умолчанию.
- 2. Щелкните цвет в палитре. Будет выбран цвет.
- 3. Щелкните за пределами диалогового окна. Диалоговое окно будет закрыто.

Цвет задан при помощи палитры цветов по умолчанию.

Диалоговое окно цвета <sup>с</sup> палитрой цветов по умолчанию <sup>и</sup> выбранным синим цветом.

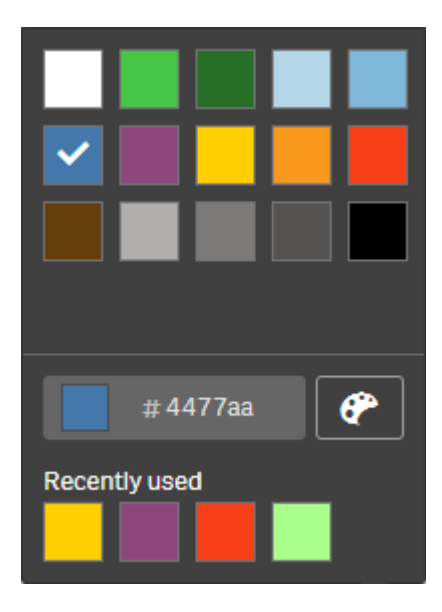

#### Ввод шестнадцатеричного значения цвета

#### **Выполните следующие действия.**

- 1. В раскрывающемся списке цветов щелкните элемент  $\blacktriangledown$ . Отобразится диалоговое окно с цветами по умолчанию.
- 2. Введите 6 символов в поле ввода шестнадцатеричного значения: # Для выбора цвета служит палитра.
- 3. Щелкните за пределами диалогового окна. Диалоговое окно будет закрыто.

Цвет задан в шестнадцатеричном формате при помощи ввода 6 символов.

Использование расширенных параметров цвета

#### **Выполните следующие действия.**

- 1. В раскрывающемся списке цветов щелкните элемент  $\blacktriangledown$ . Отобразится диалоговое окно с цветами по умолчанию.
- 2. Щелкните элемент  $\bigoplus$  в нижней части диалогового окна. Откроется диалоговое окно, содержащее расширенные параметры.
- 3. Выполните одно из следующих действий:
	- Щелкните цветовой круг. Цвет и цветовой код в шестнадцатеричном формате будут изменены.
	- Перетащите ползунок. Насыщенность и цветовой код в шестнадцатеричном формате будут изменены.

Оба действия приводят к выбору определенного цвета.

4. Щелкните за пределами диалогового окна. Диалоговое окно будет закрыто.

Цвет выбран с помощью колеса и/или ползунка.

Диалоговое окно цвета <sup>с</sup> расширенными параметрами <sup>и</sup> выбранным синим цветом.

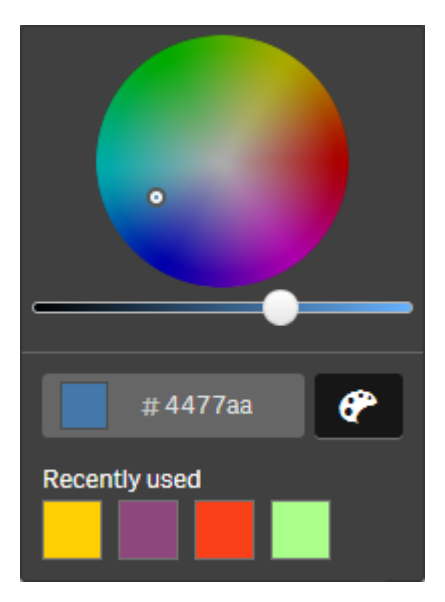

## Добавление изображения

В заголовок листа можно добавить изображение, например логотип. Поддерживаются следующие форматы файлов: .png, .jpg, .jpeg и .gif.

#### **Выполните следующие действия.**

- 1. Щелкните заполнитель для рисунка рядом с элементом **Изображение**. Откроется **Библиотека медиафайлов**.
- 2. В библиотеке медиафайлов щелкните папку, например **В приложении** или **По умолчанию**.
- 3. Выберите рисунок, который необходимо добавить в заголовок листа. Отобразится предварительный просмотр рисунка.
- 4. Щелкните команду **Вставить**. Рисунок добавлен.

Теперь рисунок добавлен в заголовок листа.

## Перезагрузка данных приложения

В случае обновления источников данных приложения автоматическое обновление приложений в хабе не выполняется. При перезагрузке приложения оно обновляется последними данными из источников данных приложения. При первой перезагрузке приложения задача перезагрузки автоматически создается с триггером «только один раз».

#### **Выполните следующие действия.**

<sup>l</sup> Щелкните приложение правой кнопкой мыши и выберите **Перезагрузить**.

Чтобы управлять новой задачей перезагрузки <sup>в</sup> хабе, щелкните приложение правой кнопкой <sup>и</sup> выберите **Управление задачами перезагрузки**. Например, можно просмотреть, остановить или запустить задачу перезагрузки. Для получения информации об управлении задачами перезагрузки <sup>и</sup> составлении графика их выполнения <sup>в</sup> хабе см. раздел [Управление](#page-41-0) задачами перезагрузки [приложения](#page-41-0) (page 42). Администраторы также могут составлять график перезагрузки приложений <sup>в</sup> QMC. Для получения дополнительной информации см. раздел Создание задач [перезагрузки](/en-US/sense-admin/Subsystems/DeployAdministerQSE/Content/Sense_DeployAdminister/QSEoW/Administer_QSEoW/Managing_QSEoW/create-reload-tasks.htm).

## Разрешения для перезагрузки приложения

Чтобы перезагрузить приложение в хабе, необходимо иметь права на обновление приложения и соответствующие разрешения, установленные администратором в QMC. Для получения дополнительной информации см. раздел Настройка [управления](/en-US/sense-admin/Subsystems/DeployAdministerQSE/Content/Sense_DeployAdminister/QSEoW/Administer_QSEoW/Managing_QSEoW/configure-reload-tasks-hub.htm) задачами [перезагрузки](/en-US/sense-admin/Subsystems/DeployAdministerQSE/Content/Sense_DeployAdminister/QSEoW/Administer_QSEoW/Managing_QSEoW/configure-reload-tasks-hub.htm) для хаба.

## <span id="page-41-0"></span>Управление задачами перезагрузки приложения

Для просмотра задач перезагрузки приложения и управления ими используется хаб. Запускайте задачи перезагрузки вручную или создавайте новые задачи перезагрузки с запланированными триггерами, чтобы выполнять перезагрузку автоматически. Задачи перезагрузки также можно редактировать и удалять.

Задачи перезагрузки приложения, которые создаются администратором в QMC, также отображаются в хабе. Для просмотра задач перезагрузки приложения в хабе щелкните приложение правой кнопкой мыши и выберите **Управление задачами перезагрузки**.

Для управления задачами перезагрузки приложений <sup>в</sup> хабе необходимо иметь соответствующие разрешения, установленные <sup>в</sup> QMC. Для получения дополнительной информации см. раздел Настройка [управления](/en-US/sense-admin/Subsystems/DeployAdministerQSE/Content/Sense_DeployAdminister/QSEoW/Administer_QSEoW/Managing_QSEoW/configure-reload-tasks-hub.htm) задачами [перезагрузки](/en-US/sense-admin/Subsystems/DeployAdministerQSE/Content/Sense_DeployAdminister/QSEoW/Administer_QSEoW/Managing_QSEoW/configure-reload-tasks-hub.htm) для хаба.

В разделе **Управление задачами перезагрузки** показана следующая информация и параметры:

- Имя: имя задачи.
- <sup>l</sup> **Включена**: включение или отключение задачи перезагрузки. Отключенными задачами нельзя управлять или включать их из хаба.
- **Состояние**: отображает текущее состояние задачи. Для просмотра сводки о последнем выполнении задачи щелкните  $\bullet$ . Можно также щелкнуть Загрузить **журнал скрипта** для загрузки журнала скрипта.
- **Последнее выполнение**: дата и время последнего выполнения задачи.
- **Следующее выполнение**: дата и время следующего выполнения задачи по графику.
- Действия: вариант управления для задачи. Можно щелкнуть **>** для запуска задач или  $\blacksquare$ для их остановки. Шелкните  $\sum$  для редактирования задачи или  $\overline{\overline{\mathfrak{m}}}$  для удаления задачи.
- **Создать задачу**: добавьте новую задачу перезагрузки приложения и настройте свойства задачи, включая создание запланированных триггеров.

Для обновления вида задачи щелкните $\mathbb C.$ 

### Создание задач перезагрузки приложения

Создайте задачу перезагрузки приложения в хабе. При выполнении задачи выполняется полная перезагрузка данных из источника в приложение. Старые данные удаляются. Чтобы задачи перезагрузки приложения выполнялись автоматически, они должны включать запланированный триггер. Триггер определяет количество запусков задачи (от одного до бесконечности) и частоту перезагрузки (один раз, ежедневно, еженедельно или ежемесячно). Например, можно создать триггер, который будет запускать задачу перезагрузки 56 раз, по одному разу в неделю. Создайте запланированные триггеры для задач, чтобы перезагружать данные приложения в заданное время, в определенную дату и с указанной частотой.

Для получения информации о создании задач перезагрузки приложения в QMC см. раздел Создание задач [перезагрузки](/en-US/sense-admin/Subsystems/DeployAdministerQSE/Content/Sense_DeployAdminister/QSEoW/Administer_QSEoW/Managing_QSEoW/create-reload-tasks.htm).

Для создания задач перезагрузки приложений <sup>в</sup> хабе необходимо иметь соответствующие разрешения, установленные <sup>в</sup> QMC. Для получения дополнительной информации см. раздел Настройка [управления](/en-US/sense-admin/Subsystems/DeployAdministerQSE/Content/Sense_DeployAdminister/QSEoW/Administer_QSEoW/Managing_QSEoW/configure-reload-tasks-hub.htm) задачами [перезагрузки](/en-US/sense-admin/Subsystems/DeployAdministerQSE/Content/Sense_DeployAdminister/QSEoW/Administer_QSEoW/Managing_QSEoW/configure-reload-tasks-hub.htm) для хаба.

Выполните следующие действия.

- 1. В хабе правой кнопкой мыши щелкните приложение, для которого требуется создать задачу перезагрузки, а затем выберите **Управление задачами перезагрузки**.
- 2. Щелкните **Создать задачу**.
- 3. Введите имя задачи в поле **Имя**.
- 4. В разделе **Выполнение** проверьте настройки по умолчанию и измените любое из следующих свойств:
	- a. Выберите или щелкните **Включено**, чтобы включить или отключить задачу. Задача **включена** по умолчанию.
- b. **Тайм-аут сеанса задачи (минуты)** Максимальное время ожидания перед прекращением выполнения задачи, в случае тайм-аута сеанса. Настройка по умолчанию — 1440 минут.
- c. **Макс. количество повторных попыток** Максимальное количество повторных попыток, которые будет предпринимать планировщик, чтобы выполнить задачу в случае ошибки. Значение по умолчанию — 0.
- 5. Щелкните **Создать**.
- 6. В списке Задачи в разделе Действия щелкните  $\sum$ , чтобы открыть свойства задачи.
- 7. Щелкните **Создать запланированный триггер** и выберите свойства, которые требуется задать для триггера.

**Запланированные триггеры**

Свойства запланированных триггеров в хабе

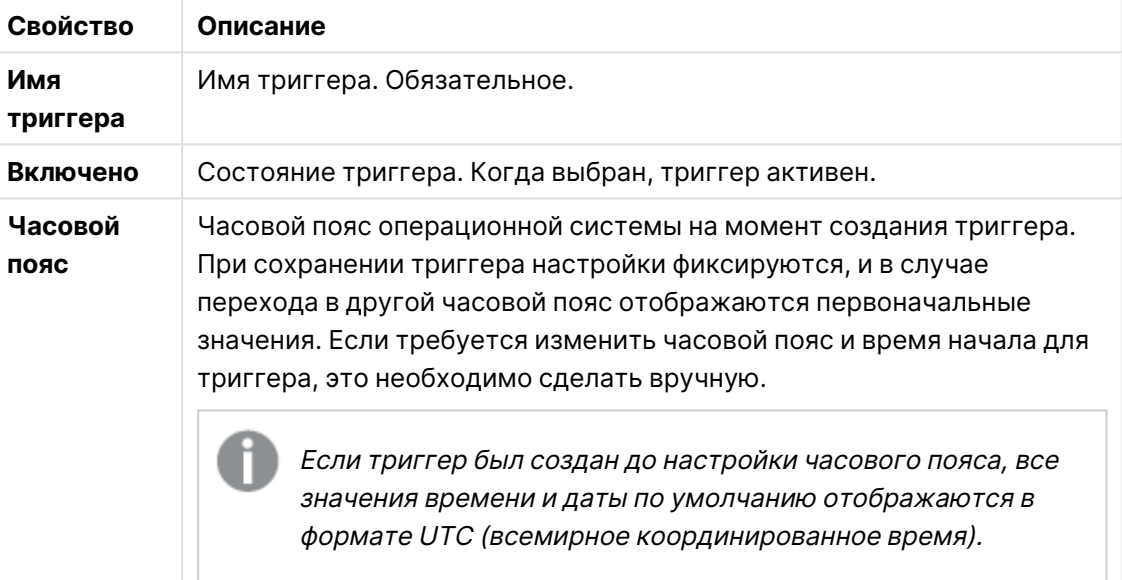

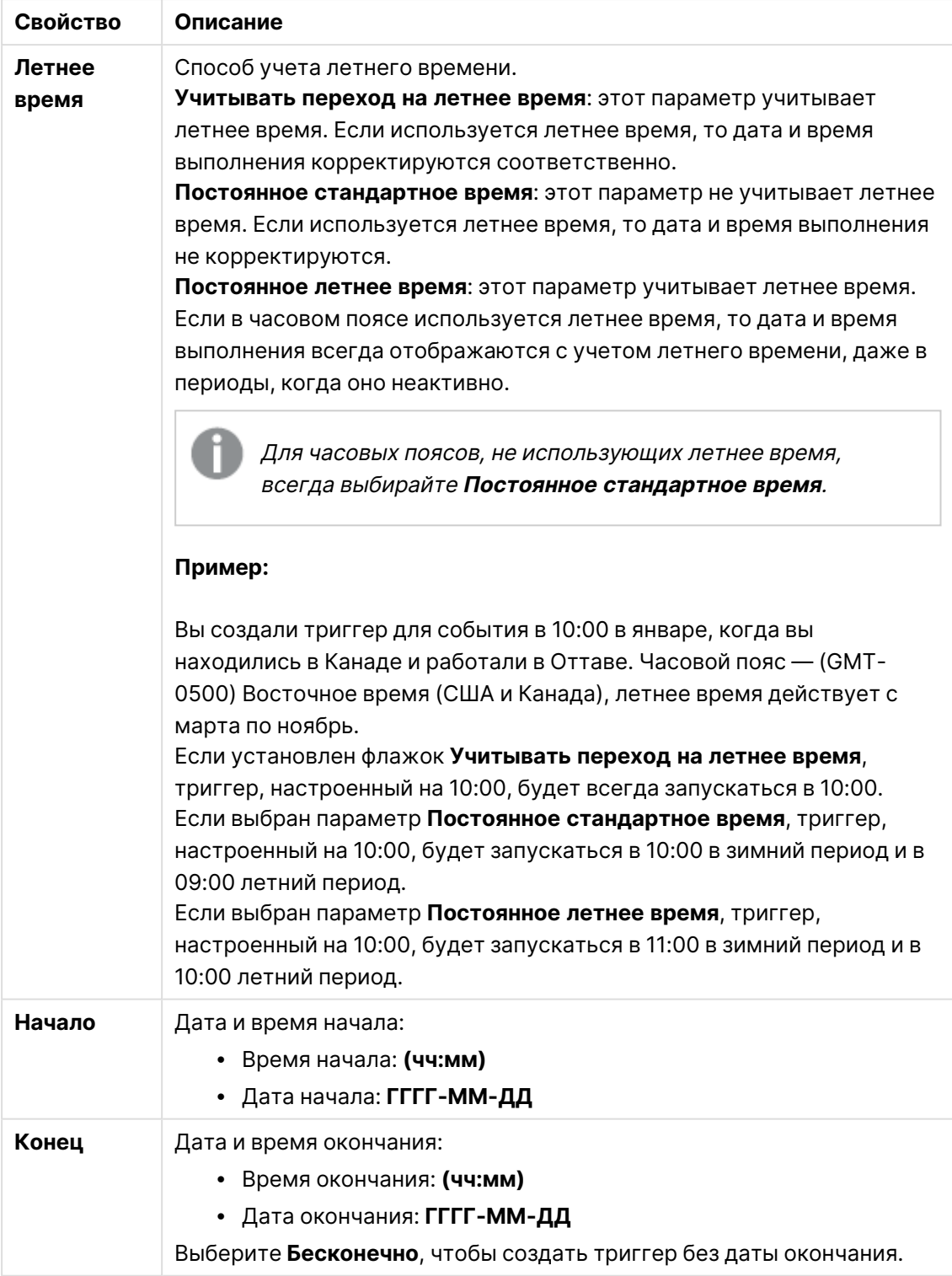

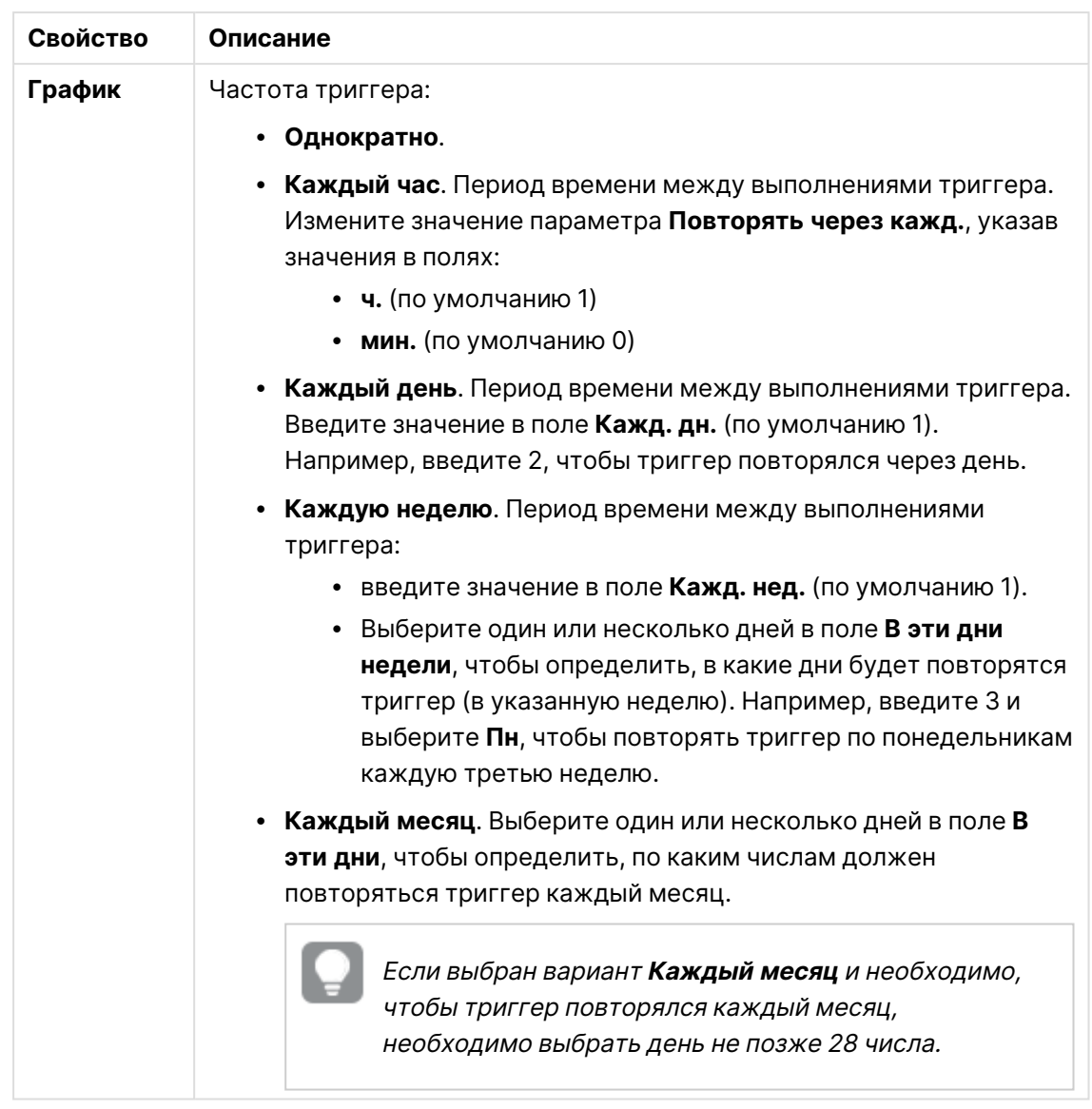

8. Щелкните **Создать**, а затем **Применить**, чтобы добавить триггер в задачу перезагрузки.

Добавив триггер для задачи перезагрузки, щелкните **Обновить список задач** <sup>в</sup> уведомлении или выберите $G$  в списке задач, чтобы увидеть время следующего выполнения задачи перезагрузки из списка.

## Редактирование задач перезагрузки приложения

Редактируйте задачи перезагрузки приложения в хабе. Например, создайте новый запланированный триггер, обновите имя задачи или сведения о выполнении, или измените свойства запланированного триггера.

Для редактирования задач перезагрузки приложений <sup>в</sup> хабе необходимо иметь соответствующие разрешения, установленные <sup>в</sup> QMC. Для получения дополнительной информации см. раздел Настройка [управления](/en-US/sense-admin/Subsystems/DeployAdministerQSE/Content/Sense_DeployAdminister/QSEoW/Administer_QSEoW/Managing_QSEoW/configure-reload-tasks-hub.htm) задачами [перезагрузки](/en-US/sense-admin/Subsystems/DeployAdministerQSE/Content/Sense_DeployAdminister/QSEoW/Administer_QSEoW/Managing_QSEoW/configure-reload-tasks-hub.htm) для хаба.

Выполните следующие действия.

- 1. В хабе правой кнопкой мыши щелкните приложение, для которого требуется отредактировать задачу перезагрузки, а затем выберите **Управление задачами перезагрузки**.
- 2. В списке Задачи в разделе Действия щелкните  $\sum$ , чтобы открыть свойства задачи.
- 3. Измените свойства задачи.
	- a. Имя задачи можно изменить в поле **Имя**.
	- b. Можно изменить свойства в разделе **Выполнение**.
		- <sup>l</sup> Установите или снимите флажок **Включено**, чтобы включить или отключить задачу. Задача **включена** по умолчанию.
		- <sup>l</sup> **Тайм-аут сеанса задачи (минуты)** Максимальное время ожидания перед прекращением выполнения задачи, в случае тайм-аута сеанса. Настройка по умолчанию — 1440 минут.
		- <sup>l</sup> **Макс. количество повторных попыток** Максимальное количество повторных попыток, которые будет предпринимать планировщик, чтобы выполнить задачу в случае ошибки. Значение по умолчанию — 0.
	- c. Создайте новый триггер. Выберите **Создать запланированный триггер**, задайте свойства (см. описания ниже) для нового триггера, затем щелкните **Создать**, чтобы добавить триггер в задачу перезагрузки.
	- d. Измените запланированный триггер. В списке **Триггеры** в разделе **Действия** щелкните <u>∠</u>. Задайте свойства (см. описания ниже) и нажмите кнопку **ОК**, чтобы сохранить изменения.

#### **Запланированный триггер**

Свойства запланированных триггеров в хабе

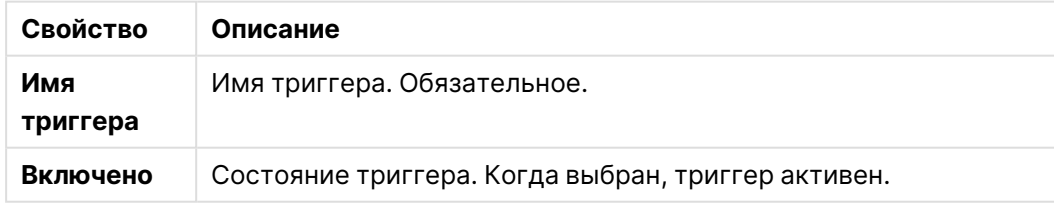

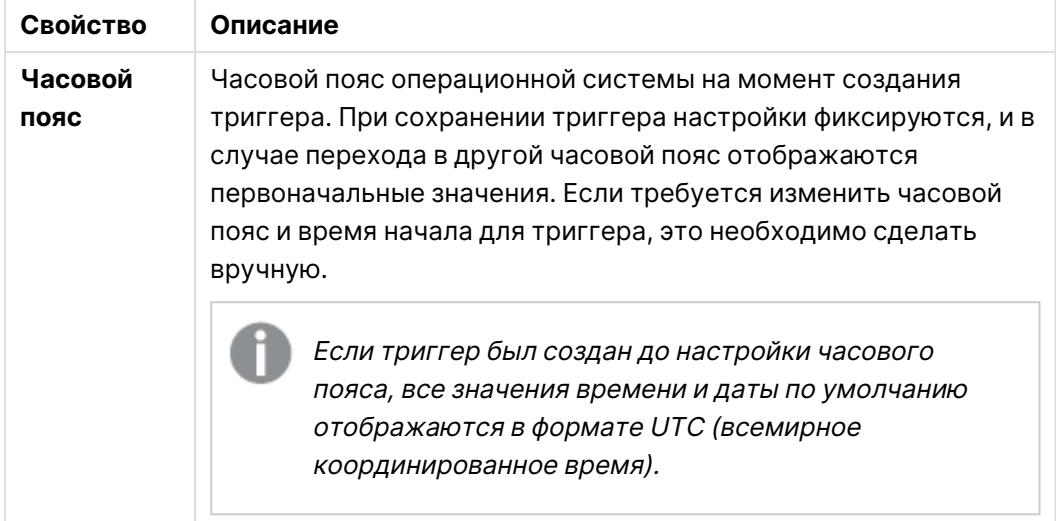

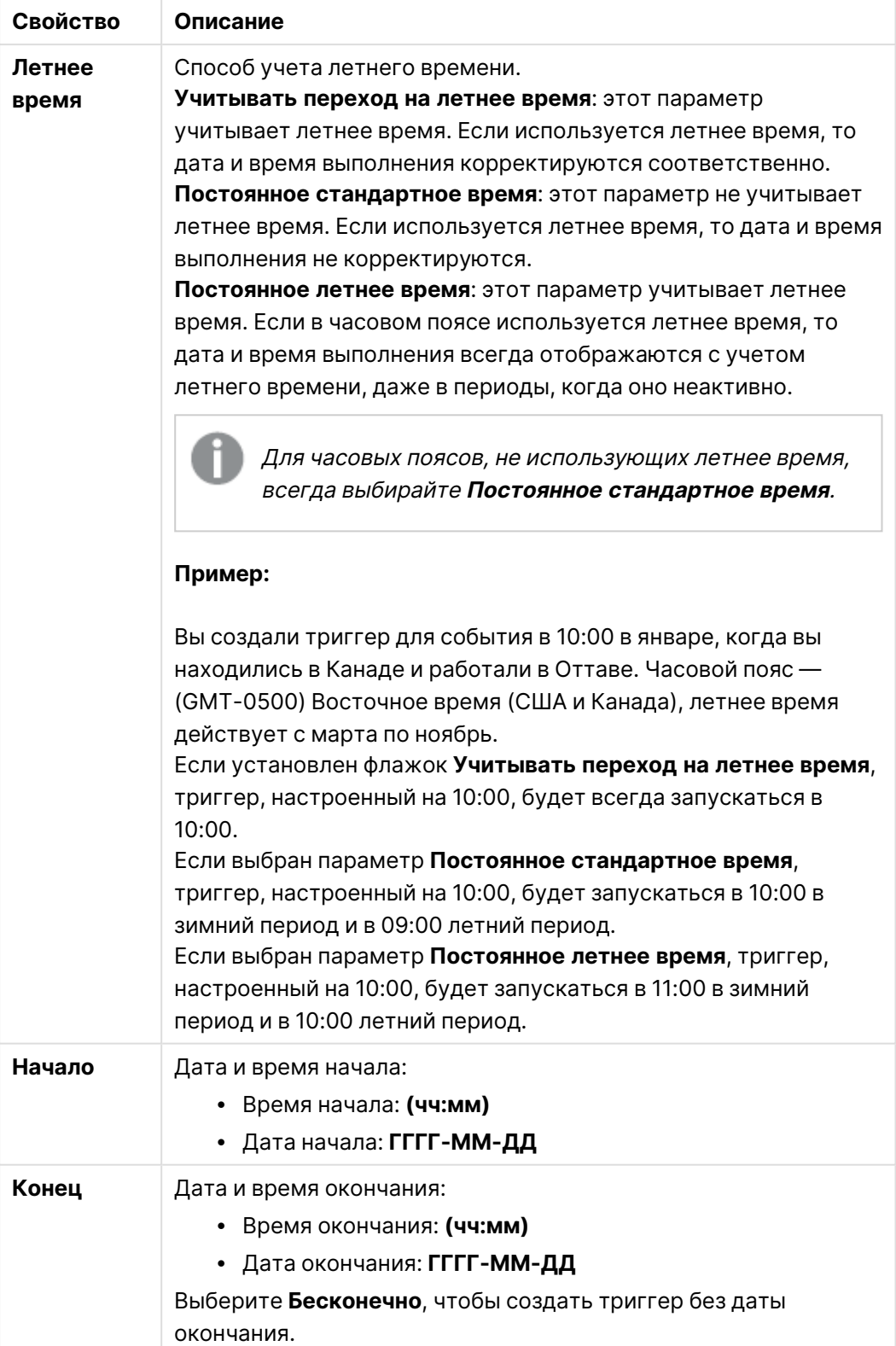

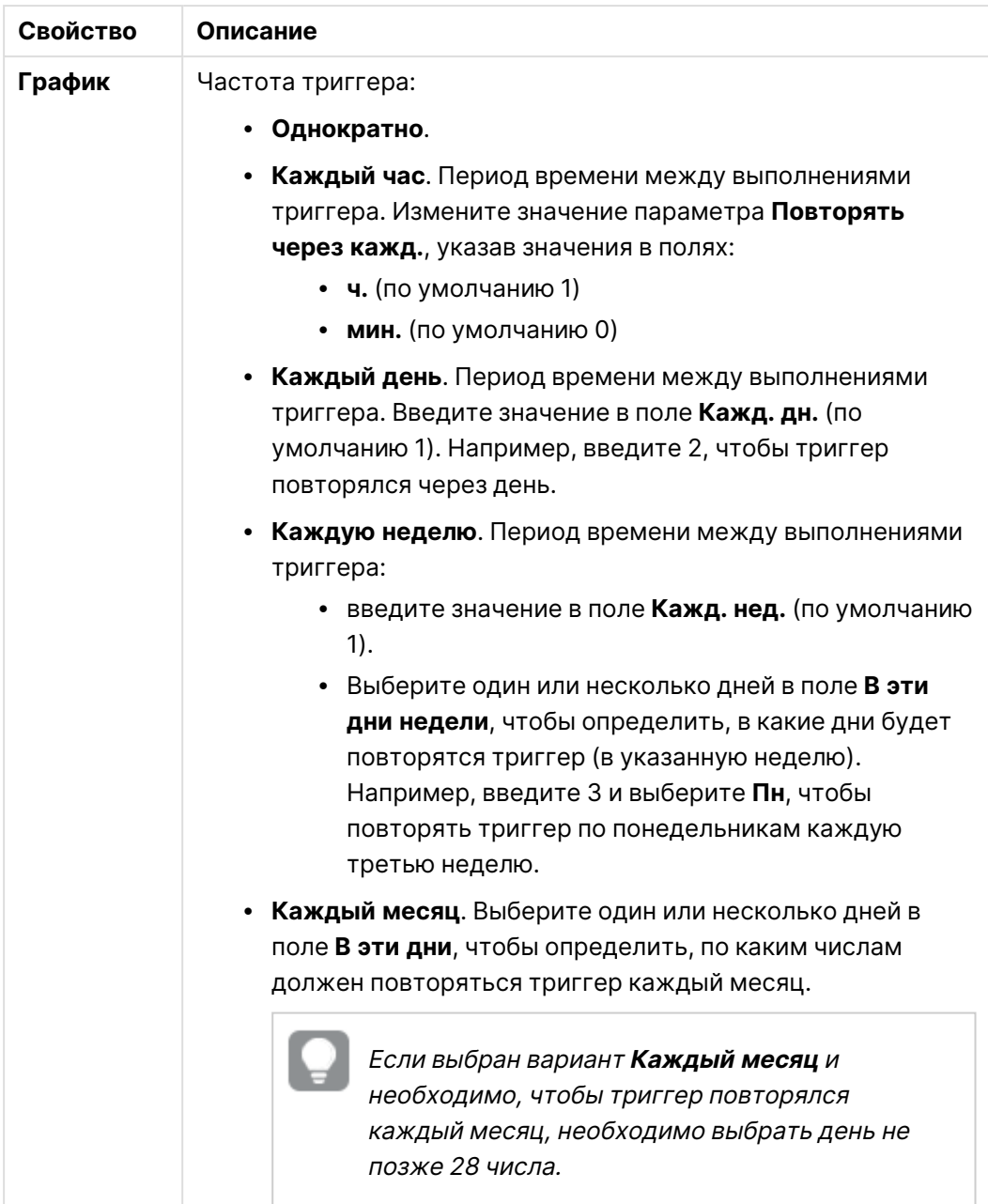

4. Щелкните **Применить**, чтобы сохранить изменения.

Если триггер задачи был изменен, щелкните **Обновить список задач** <sup>в</sup> уведомлении. Чтобы обновить список задач, также можно щелкнуть  $\mathbb{C}.$ 

#### Удаление задач перезагрузки приложения

Необходимо иметь соответствующие разрешения для удаления задач перезагрузки приложения в хабе. Для получения дополнительной информации см. раздел [Настройка](/en-US/sense-admin/Subsystems/DeployAdministerQSE/Content/Sense_DeployAdminister/QSEoW/Administer_QSEoW/Managing_QSEoW/configure-reload-tasks-hub.htm) управления задачами [перезагрузки](/en-US/sense-admin/Subsystems/DeployAdministerQSE/Content/Sense_DeployAdminister/QSEoW/Administer_QSEoW/Managing_QSEoW/configure-reload-tasks-hub.htm) для хаба.

Выполните следующие действия.

- 1. В хабе правой кнопкой мыши щелкните приложение, для которого требуется удалить задачу перезагрузки, а затем выберите **Управление задачами перезагрузки**.
- **2. В списке Задачи в разделе Действия** щелкните  $\overline{m}$ .

# Преобразование документа QlikView в приложение Qlik Sense

При наличии документа QlikView можно повторно использовать часть вашей работы в программе Qlik Sense. Для создания приложения в Qlik Sense можно использовать скрипт загрузки и модель данных. Визуализации, измерения и меры должны быть созданы с помощью программы Qlik Sense.

После преобразования документа в приложение может потребоваться адаптировать скрипт загрузки, чтобы перезагрузить скрипт в программу Qlik Sense. В некоторых случаях перед преобразованием документа необходимо внести изменения в скрипт QlikView.

Qlik Sense предоставляет инструмент для преобразования документов QlikView (файлов QVW) в приложения Qlik Sense. Инструмент поддерживает преобразование визуализаций, измерений, мер и переменных. Вы должны обладать правом доступа к Dev Hub для использования преобразователя документов QlikView в Qlik Sense.

Инструкции по работе с инструментом для преобразования представлены на сайте разработчика Qlik Sense.

 ${\bf E}$  Для получения дополнительной информации см. [Преобразователь](/en-US/sense-developer/May2024/Subsystems/Dev-Hub/Content/Sense_Dev-Hub/ConversionTool/conversion-tool.htm) QlikView.

Если вы не обладаете правом доступа к Dev Hub, преобразовать документ QlikView можно вручную.

Рекомендуется вносить изменения только <sup>в</sup> дубликат приложения, которое необходимо преобразовать, <sup>в</sup> противном случае изменения могут быть перезаписаны <sup>в</sup> ходе последующего преобразования.

# Преобразование документа QlikView в приложение Qlik Sense вручную

Документ QlikView (файл QVW) можно вручную преобразовать в приложение Qlik Sense. Если у вас есть доступ к Dev Hub, для упрощения процедуры можно использовать инструмент для преобразования документа QlikView в приложение Qlik Sense.

Принцип работы инструмента для преобразования документа QlikView в приложение Qlik Sense представлен на сайте разработчика Qlik Sense.

## Предварительные требования

- Необходимо установить платформу Qlik Sense Desktop для преобразования документа QlikView в приложение Qlik Sense.
- Для преобразования большого документа QlikView компьютер должен иметь достаточно памяти, не менее 32 ГБ.
- Если документ QlikView содержит скрытый скрипт или требует доступа к секции, необходим полный доступ к скрытому скрипту и доступ к секции документа.

## Действия, предшествующие преобразованию документа

Свойство **Всегда одно выбранное значение** списков и мультисписков QlikView следует отключить, чтобы очистить выборки в приложении Qlik Sense. Если документ QlikView содержит скрытый скрипт или требует доступа к секции, необходимо адаптировать документ перед его преобразованием.

#### Преобразование вкладок скрытого скрипта

Во время преобразования документа QlikView со скрытым скриптом часть документа со скрытым скриптом будет проигнорирована и не будет включена в скрипт Qlik Sense. Если необходимо преобразовать скрипт целиком, выполните следующие действия перед преобразованием документа. Для этого необходим доступ к скрытому скрипту документа QlikView.

#### **Выполните следующие действия.**

- 1. Откройте документ в разделе QlikView **Редактор скриптов**.
- 2. Скопируйте код с вкладки скрытого скрипта и вставьте его во вкладку обычного скрипта.
- 3. Сохраните документ.

Скрыть код скрипта <sup>в</sup> Qlik Sense невозможно.

#### Удаление кода доступа к секции

Импорт документа QlikView с доступом к секции в программу Qlik Sense не поддерживается вследствие различий в формате и поддерживаемых функциях. Однако преобразование документа можно выполнить вручную.

#### **Выполните следующие действия.**

- 1. Перед преобразованием документа удалите код доступа к секции в разделе QlikView **Редактор скриптов**. Для этого необходим полный доступ к скрипту документа.
- 2. Преобразуйте документ в приложение.
- 3. Повторно примените доступ к секции в приложении Qlik Sense. Необходимо учитывать следующие различия:
- Способ проверки подлинности пользователя изменяется. Теперь поле USERID используется для проверки подлинности всех пользователей, а поля NTNAME и PASSWORD больше не поддерживаются.
- Если у вас есть доступ к скрипту, но не к данным, можно открыть приложение без данных и отредактировать скрипт, включая доступ к секции.
- <sup>l</sup> Доступ к секции применяется с использованием строгого исключения Qlik Sense. Это означает, что видимы только данные, к которым вам предоставлен доступ.

#### Переменные QlikView, исключенные из экспорта

Экспорт ряда переменных из документа QlikView (QVW) не поддерживается, так как они используются только в QlikView или требуют иного порядка обработки в Qlik Sense.

Экспорт следующих переменных из документа QlikView не поддерживается:

- Все переменные, начинающиеся с CD
- Все переменные, начинающиеся с FLOPPY
- **OvPath**
- QvRoot
- QvWorkPath
- QvWorkRoot
- WinPath
- WinRoot
- ErrorMode
- StripComments
- ScriptErrorCount
- ScriptError
- ThousandSep
- DecimalSep
- MoneyThousandSep
- MoneyDecimalSep
- MoneyFormat
- TimeFormat
- DateFormat
- TimestampFormat
- MonthNames
- DayNames
- ScriptErrorDetails
- ScriptErrorList
- OpenUrlTimeout
- HidePrefix
- FirstWeekDay
- BrokenWeeks
- ReferenceDay
- FirstMonthOfYear
- CollationLocale
- LongMonthNames
- LongDayNames

### Преобразование документа в приложение

#### **Выполните следующие действия.**

- 1. Скопируйте документ QlikView (в формате qvw) в каталог, где находятся ваши приложения. Обычно это каталог <user>\Documents\Qlik\Sense\Apps, однако местоположение
- 2. Запустите Qlik Sense Desktop. Теперь документ QlikView отображается в хабе в виде приложения с именем, оканчивающимся на (qvw).

каталога Apps зависит от места установки программы Qlik Sense Desktop.

3. Щелкните приложение, чтобы открыть его.

Приложение сохранено в формате Qlik Sense (файл qvf) в папке, где хранится документ QlikView (файл qvw). Файл документа QlikView (qvw) удален из папки и автоматически преобразован в файл резервной копии (qvw.backup), который хранится в следующем местоположении: <пользователь>\Documents\Qlik\Sense\AppsBackup.

Документ QlikView перемещен в приложение Qlik Sense. Приложение содержит модель данных, включая загруженные данные, и скрипт загрузки данных.

Модель данных можно использовать для построения визуализации, а также можно скопировать или импортировать ее в среду сервера с помощью Консоль управления Qlik (QMC), однако перед перезагрузкой модели данных необходимо адаптировать скрипт загрузки.

Также можно перетащить файл qvw из папки <sup>в</sup> хаб Qlik Sense Desktop <sup>и</sup> открыть его <sup>в</sup> качестве приложения Qlik Sense. Если приложение Qlik Sense (файл qvf) хранится не <sup>в</sup> папке <пользователь>\Documents\Qlik\Sense\Apps, переместите его <sup>в</sup> папку Apps, чтобы оно было доступно <sup>с</sup> хаба.

## Адаптация скрипта загрузки данных в Qlik Sense

Скрипты загрузки данных Qlik Sense и QlikView в целом совместимы, однако существуют некоторые различия, на которые следует обратить внимание. Перед перезагрузкой данных необходимо адаптировать скрипт с помощью редактора загрузки данных. Скрипт можно адаптировать непосредственно в программе Qlik Sense Desktop или импортировать приложение в программу Qlik Sense и затем адаптировать скрипт.

#### Замена ссылок на пути файлов подключениями к данным

QlikView использует абсолютные или относительные пути файлов, которые не поддерживаются стандартным режимом Qlik Sense, поэтому для указания местоположений файлов необходимо использовать подключения к данным папок.

#### Выполните следующие действия.

- 1. Создайте подключения к данным папок для всех путей файлов, использующихся в скрипте загрузки данных. Необходимо проверить операторы и функции, которые ссылаются на файлы. Как правило, это операторы LOAD. Остальные операторы приведены в полном списке.
- 2. Замените все ссылки на абсолютные или относительные пути файлов в скрипте ссылками lib:// на созданные вами подключения к данным.

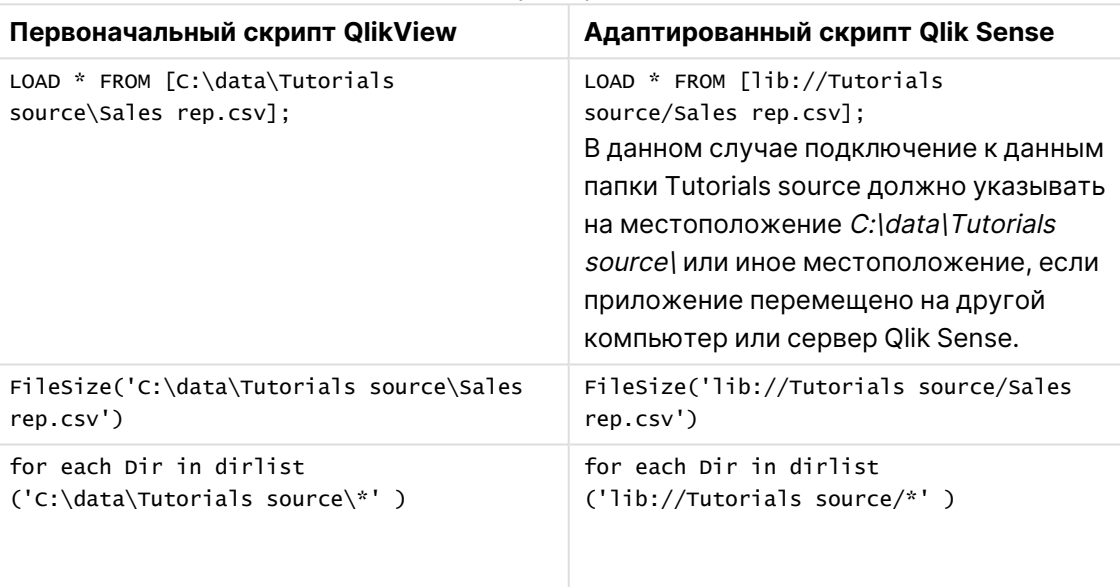

#### Примеры

#### Работа с функциями, которые не поддерживаются или не рекомендуются

Некоторые функции QlikView не поддерживаются программой Qlik Sense и не рекомендуются к использованию, например:

- Поля ввода
- Окна сообщений
- Загрузка Bundle и Info
- Классификатор ALL

Рекомендуется сверить код скрипта с приведенными списками операторов и функций, которые не поддерживаются и не рекомендуются к использованию, и адаптировать код в соответствии с рекомендациями.

#### Установка настраиваемых коннекторов

Если для доступа к данным документ QlikView использует настраиваемые коннекторы, необходимо обеспечить возможность их использования для загрузки данных в программу Qlik Sense без внесения изменений в скрипт. Для этого следует установить тот же самый коннектор на компьютер с программой Qlik Sense.

Если необходимо внести изменения в выборку данных, произведенную с помощью настраиваемого коннектора, необходимо установить версию настраиваемого коннектора, адаптированную для программы Qlik Sense.

## Изменение заголовка и описания приложения

Можно изменить заголовок и описание ваших приложений. При создании нового приложения имя этого приложения используется как его заголовок. При изменении заголовка имя приложения не изменяется.

Выполните следующие действия.

- 1. В обзоре приложения щелкните элемент  $\mathcal Q$  в области сведений о приложении.
- 2. Измените **Заголовок** и **Описание**.
- $3.$  Щелкните  $\blacktriangledown$ , чтобы отключить режим редактирования.

Внесенные изменения будут сохранены.

Можно изменить заголовок <sup>и</sup> описание только неопубликованного приложения.

Можно открыть или закрыть область сведений <sup>о</sup> приложении, щелкнув имя приложения на панели навигации.

## Изменение эскиза приложения

Вы можете заменить эскиз приложения по умолчанию другим эскизом, чтобы было легче распознавать приложения в хабе. Можно использовать изображение по умолчанию или ваше собственное изображение.

#### **Выполните следующие действия.**

- 1. В обзоре приложения шелкните элемент  $\mathscr Z$  в области сведений о приложении.
- 2. Шелкните элемент  $\boxtimes$  в эскизе по умолчанию.
	- Откроется **Библиотека медиафайлов**.
- 3. В библиотеке медиафайлов щелкните папку, например, **В приложении** или **По умолчанию**.
- 4. Выберите изображение, которое необходимо использовать в качестве эскиза для приложения, и щелкните команду **Вставить**.
- 5. Щелкните  $\blacktriangledown$ , чтобы отключить режим редактирования.

Выбранное изображение теперь будет использовано в качестве эскиза для приложения.

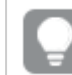

Оптимальные пропорции эскиза составляют 8:5 (ширина:высота).

Поддерживаются следующие форматы файлов: .png, .jpg, .jpeg и .gif.

Для Qlik Sense: можно загрузить изображения в папку **В приложении** в библиотеке медиафайлов. Для загрузки изображений в папку по умолчанию необходимо использовать программу Консоль управления Qlik.

Для Qlik Sense Desktop: изображения можно разместить в следующей папке на компьютере: C:\Users\<user>\Documents\Qlik\Sense\Content\Default. Изображения будут доступны в папке **по умолчанию** библиотеки медиафайлов. При перемещении приложения из одной установки в другую используемые в приложении изображения сохраняются в файл qvf вместе с приложением. При открытии приложения в новом расположении используемые в приложении изображения будут доступны в папке **В приложении** библиотеки медиафайлов.

Внести изменения <sup>в</sup> эскиз можно, только если приложение не опубликовано.

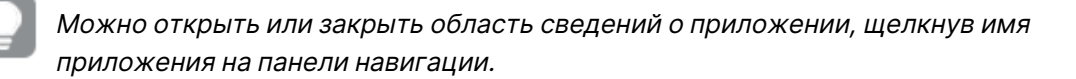

## Дублирование приложения

Можно дублировать существующее приложение, чтобы создать копию для дальнейшей разработки. Дублировать можно только приложение, созданное вами, за исключением случаев, когда администратор назначает для вас роль безопасности с возможностью дублирования.

Если вам назначена роль администратора, предоставляющая права администратора, вы можете создавать дубликаты приложений из QMC.

При дублировании опубликованного приложения <sup>в</sup> копию будут включены только основные листы и истории.

Выполните следующие действия.

• В хабе щелкните правой кнопкой мыши приложение, которое нужно скопировать, а затем выберите **Дублировать**. При запуске процесса копирования в нижней части экрана на некоторое время появится всплывающее уведомление. Новое всплывающее уведомление появится, когда приложение будет скопировано и можно будет обновить список приложений. Если произойдет сбой копирования, появится сообщение об ошибке.

Копия приложения создается в разделе **Работа**. Щелкните приложение, чтобы открыть, и начинайте адаптацию в соответствии с вашими предпочтениями.

Если приложение открыто сразу после копирования или импорта, <sup>в</sup> приложениях, содержащих изображения, могут отображаться поврежденные эскизы <sup>и</sup> рисунки. Это происходит по причине выполнения работ по синхронизации данных на многоузловых сайтах. После завершения синхронизации поврежденные изображения будут восстановлены. Чтобы проверить, восстановлены ли изображения, обновите окно веб-браузера.

# Предоставление приложений в Insight Advisor Chat

Можно предоставлять приложения в Insight Advisor Chat через хаб.

Когда приложение станет доступным, пользователи, у которых есть доступ к этому приложению, смогут выполнять поиск Инструмент «Наблюдения» в приложении с помощью Insight Advisor Chat.

Приложениям, использующим Section Access, требуется дополнительная конфигурация, чтобы сделать пользователей службы доступными <sup>в</sup> Insight Advisor Chat. Если <sup>в</sup> именах приложений, полей <sup>и</sup> основных элементов содержится конфиденциальная информация, они могут стать видимыми <sup>в</sup> результате обеспечения доступности приложений <sup>с</sup> Section Access для Insight Advisor Chat. Рекомендации приложений для запросов включают приложения <sup>в</sup> потоках, <sup>к</sup> которым пользователь имеет доступ. Эти потоки могут включать приложения, <sup>к</sup> которым у пользователя нет доступа <sup>в</sup> Section Access приложения. Однако при выборе таких приложений ничего не произойдет. При выборе **Измерения** или **Меры** для просмотра доступных элементов <sup>в</sup> приложении <sup>с</sup> использованием Section Access, пользователи могут увидеть объекты, <sup>к</sup> которым у них нет доступа. Однако при выборе этих элементов пользователи не увидят соответствующих данных.

## Доступность содержимого приложения в Insight Advisor Chat

То, что пользователи могут искать и к чему они могут получить доступ с помощью кнопок **Мера** и **Измерение** в Insight Advisor Chat, зависит от того, опубликовано ли приложение и существует ли логическая модель, примененная к нему.

В своих неопубликованных приложениях можно искать поля и основные элементы. В опубликованных приложениях пользователи могут искать только основные элементы. Если к неопубликованному или опубликованному приложению применяется бизнес-логика, то пользователи могут искать доступные поля и основные элементы на основе логической модели.

Нажатие кнопки **Мера** или **Измерение** (или команда «покажи меру» или «покажи измерение») отобразит соответствующие основные элементы. Если в приложении нет основных элементов, вместо них отображаются поля, связанные с мерами или измерениями. Поля или основные элементы, скрытые в логической модели, не отображаются при нажатии на кнопку, но их можно искать в запросе.

## Включение Insight Advisor Chat

#### **Выполните следующие действия.**

- 1. В приложении на панели навигации щелкните имя приложения.
- 2. В области сведений о приложении нажмите на значок $\boldsymbol{\ddot{X}}$ .
- 3. Включите **Инструмент «Наблюдения» в хабе**.

## Включение скриптов на уровне диаграммы

По умолчанию в приложении выключены скрипты на уровне диаграммы. Их можно включить в окне сведений о приложении.

#### **Выполните следующие действия.**

- 1. В приложении на панели навигации щелкните имя приложения.
- 2. В области сведений о приложении нажмите на $\boldsymbol{\ddot{x}}$ .
- 3. Включите параметр **Скрипты диаграмм**.

## Выключение Инструмент «Наблюдения»

Поиск Insight Advisor и Типы анализа Insight Advisor по умолчанию включены в приложениях. Можно отключить Инструмент «Наблюдения», чтобы пользователи не могли использовать эти функции.

#### **Выполните следующие действия.**

- 1. В приложении на панели навигации нажмите на имя приложения.
- 2. В области сведений о приложении нажмите на $\boldsymbol{\ddot{x}}$ .
- 3. Выключите **Insight Advisor в этом приложении**.

## Удаление приложения

Если приложение больше не нужно, его можно удалить.

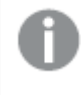

Из хаба можно удалять только созданные вами приложения, которые еще не были опубликованы.

Если приложение опубликовано, эта опубликованная версия блокируется и ее можно только удалить из Консоль управления Qlik. Опубликованная версия является дубликатом исходного приложения. Исходную версию приложения можно удалить из раздела личной работы в хабе.

Выполните следующие действия.

сообщение об ошибке.

1. Щелкните правой кнопки мыши приложение в хабе, а затем выберите команду **Удалить**.

Откроется диалоговое окно подтверждения.

2. Щелкните команду **Удалить**. При удалении приложения в нижней части экрана на некоторое время появится всплывающее уведомление. Если произойдет сбой процесса удаления, появится

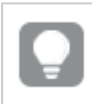

Опубликованное приложение можно удалить из программы Консоль управления Qlik.

При удалении приложения другим пользователем из потока, просматриваемого в настоящий момент, появится всплывающее уведомление и можно будет обновить список приложений.

# Загрузка файлов изображений в библиотеку медиафайлов

Библиотека медиафайлов содержит изображения, которые можно использовать в приложении: в визуализациях текста и изображения, на слайдах истории, а также в качестве эскизов для приложений, листов и историй.

Программа оснащена функцией загрузки изображений в библиотеку медиафайлов. Так как в веб-браузерах, поддерживаемых платформой Qlik Sense, существуют ограничения, рекомендуется сохранять наименьшее значение высоты и ширины, а также размера файла изображения. Максимальный размер файла — 5 МБ.

Поддерживаются следующие форматы файлов: .png, .jpg, .jpeg и .gif.

Для Qlik Sense: можно загрузить изображения в папку **В приложении** в библиотеке медиафайлов. Для загрузки изображений в папку по умолчанию необходимо использовать программу Консоль управления Qlik.

Для Qlik Sense Desktop: изображения можно разместить в следующей папке на компьютере: C:\Users\<user>\Documents\Qlik\Sense\Content\Default. Изображения будут доступны в папке **по умолчанию** библиотеки медиафайлов. При перемещении приложения из одной установки

в другую используемые в приложении изображения сохраняются в файл qvf вместе с приложением. При открытии приложения в новом расположении используемые в приложении изображения будут доступны в папке **В приложении** библиотеки медиафайлов.

Открыть библиотеку медиафайлов можно несколькими способами. Выполните одно из следующих действий:

- В окне обзора приложения нажмите на значок в области дополнительной информации о приложении, а затем нажмите на на эскизе.
- При редактировании листа дважды нажмите на визуализацию текста и изображения, чтобы открыть панель инструментов для редактирования, а затем нажмите на значок **22**
- <sup>l</sup> В виде повествования нажмите на панели инструментов и затем выберите изображение.

Откроется диалоговое окно **Библиотека медиафайлов**, с помощью которого можно загрузить изображения.

#### **Выполните следующие действия.**

- 1. Выберите параметр **Загрузить медиафайлы**.
- 2. Выполните одно из следующих действий:
	- Перетащите один или несколько файлов изображений в обозначенную область.
	- Нажмите на обозначенную область и откройте диалоговое окно загрузки, найдите и выберите изображения, а затем нажмите **Открыть**.

Во время загрузки файла изображения отображается индикатор загрузки. Текущую загрузку можно отменить, нажав на значок  $\bm{\mathfrak{B}}$  на изображении.

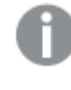

Если имя файла уже существует <sup>в</sup> библиотеке медиафайлов, его невозможно загрузить.

Теперь изображения добавлены в библиотеку медиафайлов. Нажмите на изображение и выберите $\bigcirc$ , чтобы вставить его.

## Удаление файлов изображений из библиотеки медиафайлов

Можно удалить изображения из библиотеки медиафайлов в Qlik Sense.

Открыть библиотеку медиафайлов можно несколькими способами. Выполните одно из следующих действий:

- В окне обзора приложения нажмите на значок в области дополнительной информации о приложении, а затем нажмите на на эскизе.
- <sup>l</sup> При редактировании листа дважды нажмите на визуализацию текста и изображения, чтобы открыть панель инструментов для редактирования, а затем нажмите на значок <u>යි</u>

• В виде повествования нажмите на значок **•** на панели инструментов для истории и перетащите **изображение** на слайд. Затем дважды нажмите кнопкой мыши внутри заполнителя изображения.

Откроется диалоговое окно **Библиотека медиафайлов**, с помощью которого можно удалить изображения.

## Удаление изображений

#### **Выполните следующие действия.**

- 1. Выберите папку **В приложении**.
- 2. Выберите файл, который требуется удалить.
- $3.$  Нажмите на значок $\overline{m}$ . Отобразится диалоговое окно подтверждения.
- 4. Нажмите **Удалить**.

Изображения удалены из библиотеки медиафайлов.

Также можно нажать на изображение правой кнопкой мыши <sup>и</sup> выбрать **Удалить**.

Для Qlik Sense: необходимо использовать программу Консоль управления Qlik для удаления изображений из папки по умолчанию или других папок, созданных <sup>с</sup> помощью программы Консоль управления Qlik.

## Удаление изображений с помощью программы Qlik Sense Desktop

Чтобы удалить изображения из папки по умолчанию, удалите файлы из этого местоположения: <user>\Documents\Qlik\Sense\Content\Default.

Изображения в папке **В приложении** представляют собой объединенные в пакет изображения, которые сохранены в файле qvf вместе с остальным содержимым приложения. Если находящееся в пакете изображение больше не используется в приложении, изображение будет удалено из файла qvf при сохранении приложения.

# 2.5 Поиск и устранение неисправностей — создание приложений

В этом разделе описаны проблемы, которые могут произойти при создании приложений и визуализаций в Qlik Sense.

# Изображения не были включены в приложение, перемещенное из одной среды Qlik Sense в другую

#### **Возможная причина**

Приложение было создано в Qlik Sense и перемещено в другую среду Qlik Sense.

При перемещении приложений между средами Qlik Sense изображения не перемещаются автоматически. Изображения необходимо обрабатывать вручную. Это выполняется разными способами в зависимости от того, между какими средами выполняется перемещение приложения.

#### **Предлагаемые меры**

Импортируйте изображения из среды Qlik Sense, в которой было создано приложение, в целевое место назначения с помощью Консоль управления Qlik.

## Изображения не были включены в приложение, перемещенное из Qlik Sense Desktop в Qlik Sense

#### **Возможная причина**

Приложение было создано в Qlik Sense Desktop и импортировано в Qlik Sense.

При перемещении приложений между средами Qlik Sense изображения не перемещаются автоматически. Изображения необходимо обрабатывать вручную. Это выполняется разными способами в зависимости от того, между какими средами выполняется перемещение приложения.

#### **Предлагаемые меры**

Импортируйте изображения из папки приложения Qlik Sense Desktop с помощью Консоль управления Qlik.

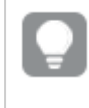

Изображения добавляются автоматически только при перемещении приложения из одной установки Qlik Sense Desktop <sup>в</sup> другую.

По умолчанию изображения в Qlik Sense Desktop располагаются в папке: <user>\Documents\Qlik\Sense\Content\Default.

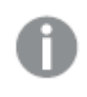

Если изображения структурированы по подпапкам <sup>в</sup> папке Content\Default <sup>в</sup> Qlik Sense Desktop, после импорта изображений их необходимо добавлять вручную <sup>в</sup> приложение <sup>и</sup> его объекты: листы, истории, текст <sup>и</sup> изображения.

# Изображения не были включены в приложение, перемещенное из одной установки Qlik Sense Desktop в другую

#### **Возможная причина**

Приложение было перемещено между установками Qlik Sense Desktop.

При перемещении приложений между средами Qlik Sense изображения не перемещаются автоматически. Изображения необходимо обрабатывать вручную. Это выполняется разными способами в зависимости от того, между какими средами выполняется перемещение приложения.

#### **Предлагаемые меры**

#### **Выполните следующие действия.**

• Скопируйте изображения с ПК, где было создано приложение, и вставьте их в папку изображений на целевом компьютере.

По умолчанию изображения в Qlik Sense Desktop располагаются в папке: <user>\Documents\Qlik\Sense\Content\Default.

## Изображение, которое необходимо использовать, не

## работает

Изображения являются частью приложений в качестве эскизов приложений, листов и историй, в объекте текста и изображения и в слайдах историй.

#### **Возможная причина**

Формат используемого изображения не поддерживается.

#### **Предлагаемые меры**

#### **Выполните следующие действия.**

• Преобразуйте изображение в один из поддерживаемых форматов (png, jpg, jpeg или gif).

## Использование Инструмент «Наблюдения» оказывает

## влияние на производительность системы

Инструмент «Наблюдения» использует основные элементы в качестве полей в рекомендуемых диаграммах.

#### **Возможная причина**

Диаграммы, созданные с помощью инструмента «Наблюдения», выбирают поля, использование которых приводит к созданию ресурсоемких диаграмм.

#### **Предлагаемые меры**

#### **Выполните следующие действия.**

• Измените набор полей, доступных пользователям опубликованного приложения.

# Не удается найти элемент **Перезагрузить**, если щелкнуть приложение правой кнопкой мыши

Необходимо перезагрузить приложение, но не удается найти элемент **Перезагрузить**, если щелкнуть приложение правой кнопкой мыши.

#### **Возможная причина**

Не установлено одно или несколько следующих разрешений в QMC:

- Право на обновление приложения.
- Доступ для чтения к фильтру ресурсов HubSection\_Task.
- Роль HubAdmin или доступ на чтение и создание к фильтру ресурсов ReloadTask.

#### **Предлагаемые меры**

Обратитесь к администратору QMC, чтобы вам назначили роль HubAdmin или доступ на создание и чтение к фильтру ресурсов ReloadTask.

## Управление задачами перезагрузки приложения в хабе

#### невозможно

Необходимо просмотреть задачи перезагрузки приложения в хабе, но при щелчке правой кнопкой мыши на приложении пункт **Управление задачами перезагрузки** не отображается.

#### **Возможная причина**

Правило безопасности HubSectionTask отключено, или отсутствует доступ на чтение к фильтру ресурсов HubSection\_Task. С другой стороны, может отсутствовать доступ на чтение к задачам перезагрузки приложения в хабе, настроенном в QMC.

#### **Предлагаемые меры**

Обратитесь к администратору QMC для получения доступа на чтение к HubSection\_Task и роли HubAdmin или доступа на чтение к задачам перезагрузки приложения в хабе. Роль HubAdmin по умолчанию имеет доступ на чтение к задачам перезагрузки приложения в хабе.

## Эскизы не включаются при копировании листа

#### **Возможная причина**

Лист скопирован из другого приложения. Эскизы хранятся как ресурсы приложения и не включаются при копировании листа. Копирование листов в пределах приложения работает нормально.

#### **Предлагаемые меры**

Можно скопировать все приложение и использовать его в качестве отправной точки. При этом будут включены все ресурсы, например изображения.

# 2.6 Оптимизация производительности приложения

Производительность приложения можно улучшить, уменьшив его размер, упростив модели данных, а также с помощью стратегического использования анализа множеств. В этом разделе будут рассмотрены факторы, влияющие на производительность, что поможет избежать проблем с производительностью, и способы оценки и мониторинга производительности приложения.

## Сложность приложения

Существуют широкие категории, с помощью которых можно диагностировать проблемы. Наиболее сложные приложения обладают самой низкой производительностью.

Простые приложения:

- не включают сложный анализ множеств или операторов If();
- не включают большие таблицы;
- используют простую модель данных;
- содержат простые вычисления;
- могут иметь большие объемы данных.

Приложения средней сложности:

- имеют модель данных со многими таблицами, но следуют рекомендациям;
- используют анализ множеств и несколько операторов If();
- имеют большие или широкие таблицы на листах (15 столбцов или больше).

Сложные приложения:

- имеют очень сложную модель данных;
- подключаются к большим объемам данных;
- содержат сложные вычисления, диаграммы и таблицы.

## Сведения о приложении

Необходимо учитывать аппаратную среду в связи с размером приложения, потому что это влияет на производительность развертывания Qlik Sense. Например, если не оптимизировать приложения, они могут потребовать больше аппаратных ресурсов.

Мониторинг размера приложения позволяет:

- понять текущую производительность;
- понять влияние развертывания нового приложения на производительность;
- понять влияние изменения существующего приложения на производительность;
- решить проблемы с производительностью;
- планировать расширение в будущем.

Qlik предлагает инструменты для оценки приложений. Для получения дополнительной информации см.: Производительность и масштабируемость в Qlik Sense Enterprise.

Ниже приводятся основные элементы приложения, которые могут влиять на производительность.

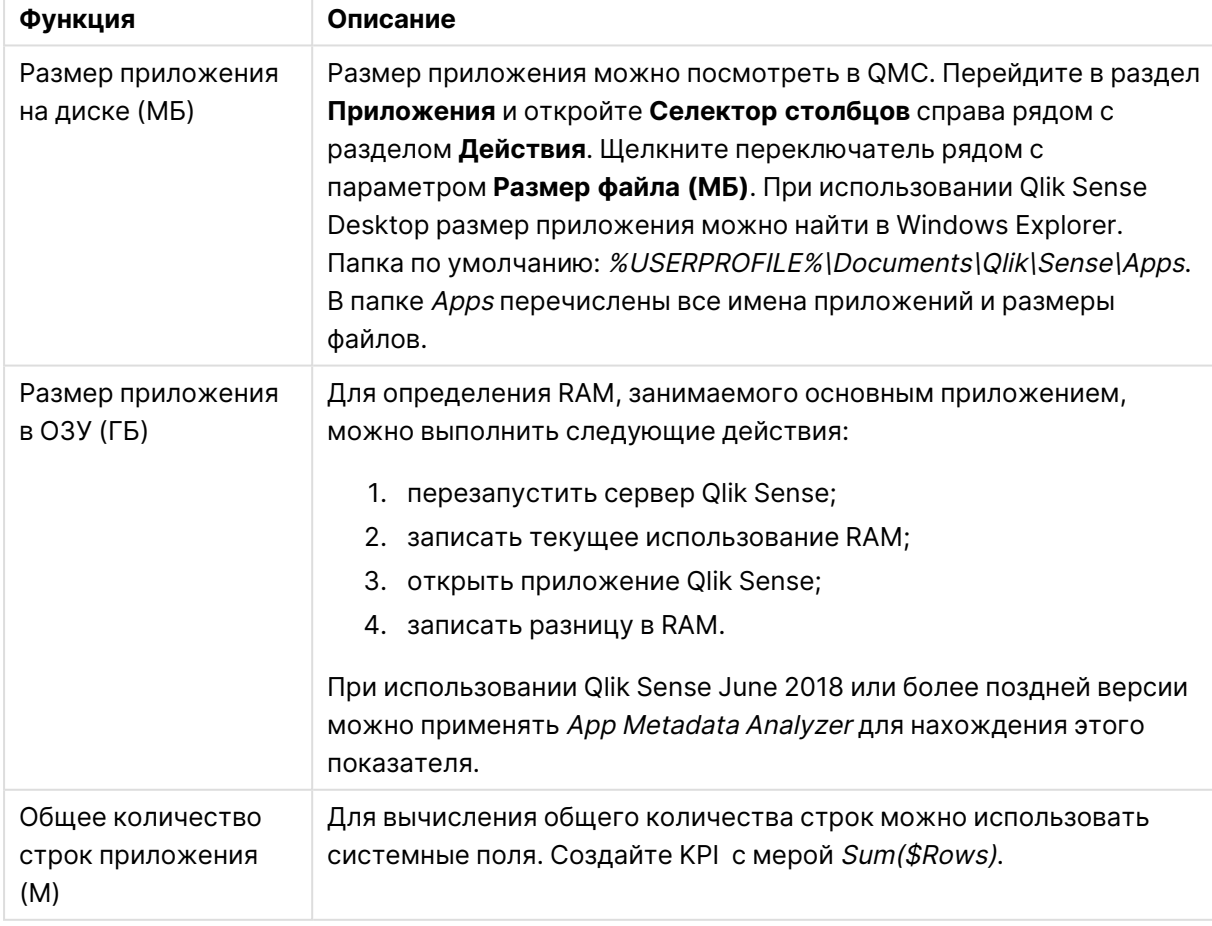

Аспекты приложения, которые могут влиять на производительность

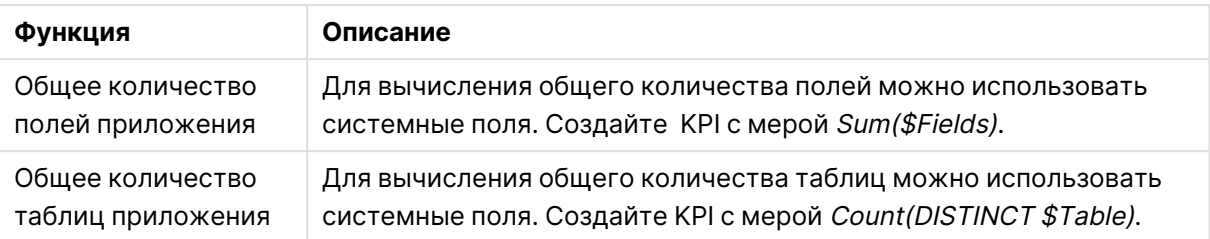

## Мониторинг приложения

Консоль управления Qlik (QMC) предлагает приложения для мониторинга производительности системы и использования в Qlik Sense Enterprise on Windows.

- Приложение Operations Monitor предоставляет информацию об использовании аппаратного обеспечения, такую как использование памяти и CPU сервера, активные пользователи и операции по задачам перезагрузки. Оно также дает сводку и подробную информацию об ошибках, предупреждениях и операциях в журнале в серверной среде Qlik Sense.
- Приложение License Monitor отслеживает использование лицензий и упрощает мониторинг изменений в выделении лицензий.
- Приложение Log Monitor представляет почти все доступные данные журналов и включает анализ тенденций, а также поиск и устранение неисправностей.
- Приложение Sessions Monitor показывает данные журналов об использовании приложений.
- Приложение Reloads Monitor предоставляет подробную информацию о перезагрузке данных как из QMC, так и приложений, открытых в хабе.
- Приложение Sense System Performance Analyzer показывает производительность Qlik Sense на всех узлах.
- Приложение Sense Connector Logs Analyzer предоставляет аналитические данные в отношении использования и ошибок определенных коннекторов Qlik.
- Приложение App Metadata Analyzer предлагает всеобъемлющую информацию обо всех приложениях Qlik Sense, включая уровень детализации модели данных приложения и использование ресурсов.

# Большие объемы данных

При подключении к большим объемам данных можно использовать следующие стратегии архитектуры.

## Сегментация

QVDs можно сегментировать по измерениям, таким как период времени, регион или уровень агрегирования. Например:

- В одном файле QVD могут содержаться данные за два последние года.
- В другом файле QVD могут содержаться исторические данные старше двух лет.
- В третьем файле QVD могут содержаться все данные, агрегированные на более высоком уровне. Например, данные за месяц вместо даты или данные по стране вместо отдельных клиентов.
- Один большой файл QVD может включать в себя все данные, которые используются только лишь небольшим подмножеством пользователей.

Приложения можно сегментировать похожим способом. Небольшие приложения отвечает аналитическим потребностям большинства пользователей. Это позволяет экономить память.

Можно также создать несколько приложений, каждое из которых будет охватывать тот или иной регион. Таким образом, пользователи не откроют приложение с данными, которые не представляют для них интереса или к которым у них нет доступа. Данные, которые нельзя получить через Section Access, по-прежнему влияют на память.

## Создание приложения On-demand (ODAG)

Приложения On-demand Qlik Sense дают пользователям агрегированные представления больших объемов данных. Они могут определять и загружать необходимые подмножества данных для подробного анализа.

С точки зрения пользователя есть два приложения:

- 1. корзина интернет-магазина с агрегированными данными;
- 2. пустое шаблонное приложение для отображения подробных данных.

Пользователь создает выборки в приложении корзины интернет-магазина. По достижении определенного порога создается пользовательский скрипт LOAD, который заполняет шаблонное приложение требуемыми подробными данными.

#### Цепочка приложений

Цепочка приложений (она называется цепочкой документов в QlikView) означает, что есть агрегированное приложение, с которым пользователи регулярно работают. Если пользователю нужно больше подробных данных, его выборка может быть передана из агрегированного приложения в подробное приложение, чтобы можно было просмотреть данные с меньшим уровнем детализации. Это позволяет экономить память, потому что пользователи не загружают ненужные подробные данные. Для формирования цепочки приложений можно добавить на лист объекты кнопок. Для получения дополнительной информации см. раздел Кнопка [\(page](#page-398-0) 400).

Цепочки приложений также поддерживаются посредством APIs. Например, можно использовать API интеграции приложений, чтобы создать пользовательскую цепочку приложений. Для получения дополнительной информации см. раздел API [интеграции](/en-US/sense-developer/Subsystems/APIs/Content/Sense_ClientAPIs/app-integration-api.htm) [приложений.](/en-US/sense-developer/Subsystems/APIs/Content/Sense_ClientAPIs/app-integration-api.htm)

## Производительность модели данных

Ниже приводятся индикаторы, которые могут повлиять на производительность модели данных. Каждый из них представляет собой рекомендацию, которая позволит повысить удобство использования приложения.

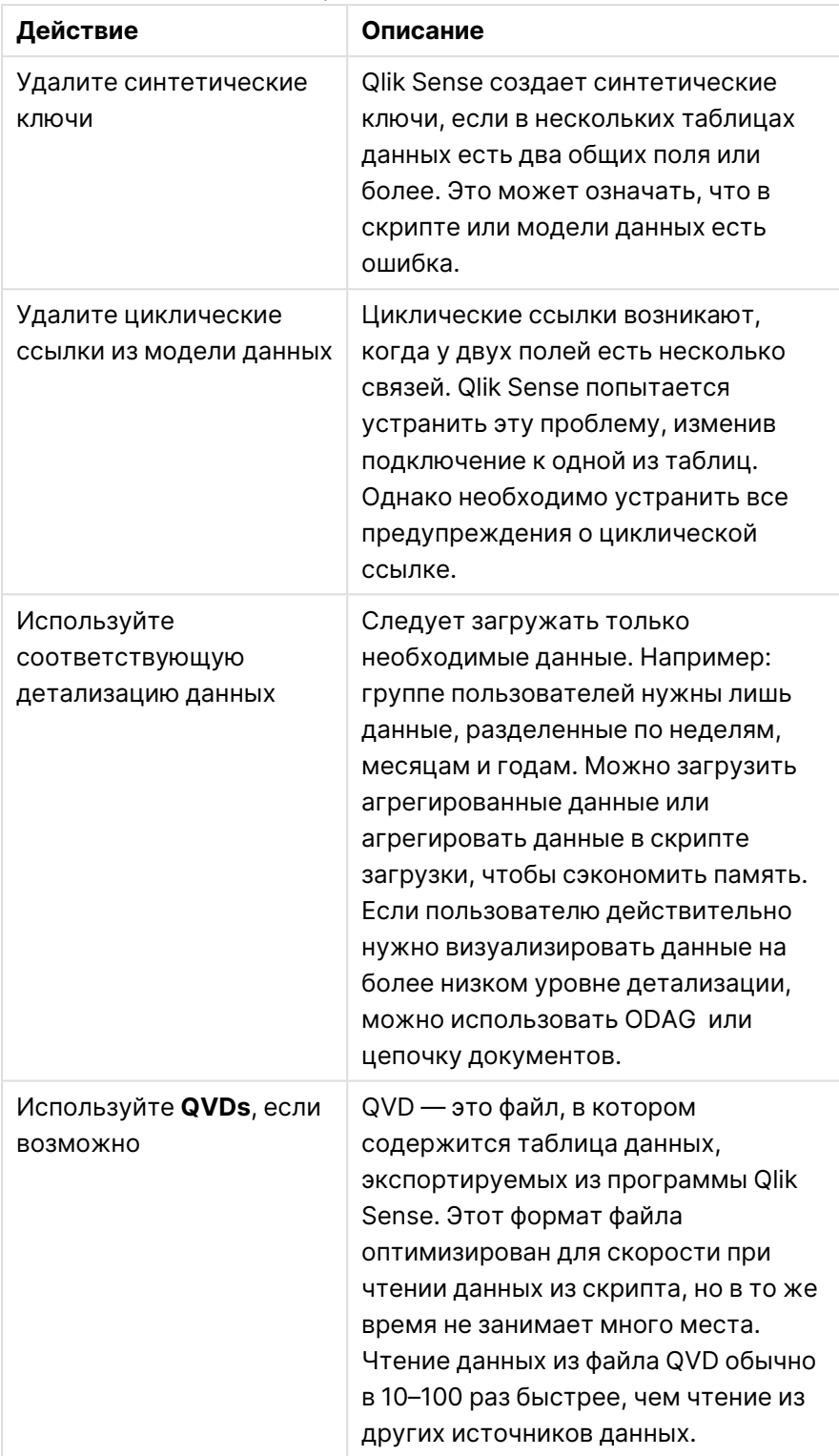

Рекомендации по производительности модели данных

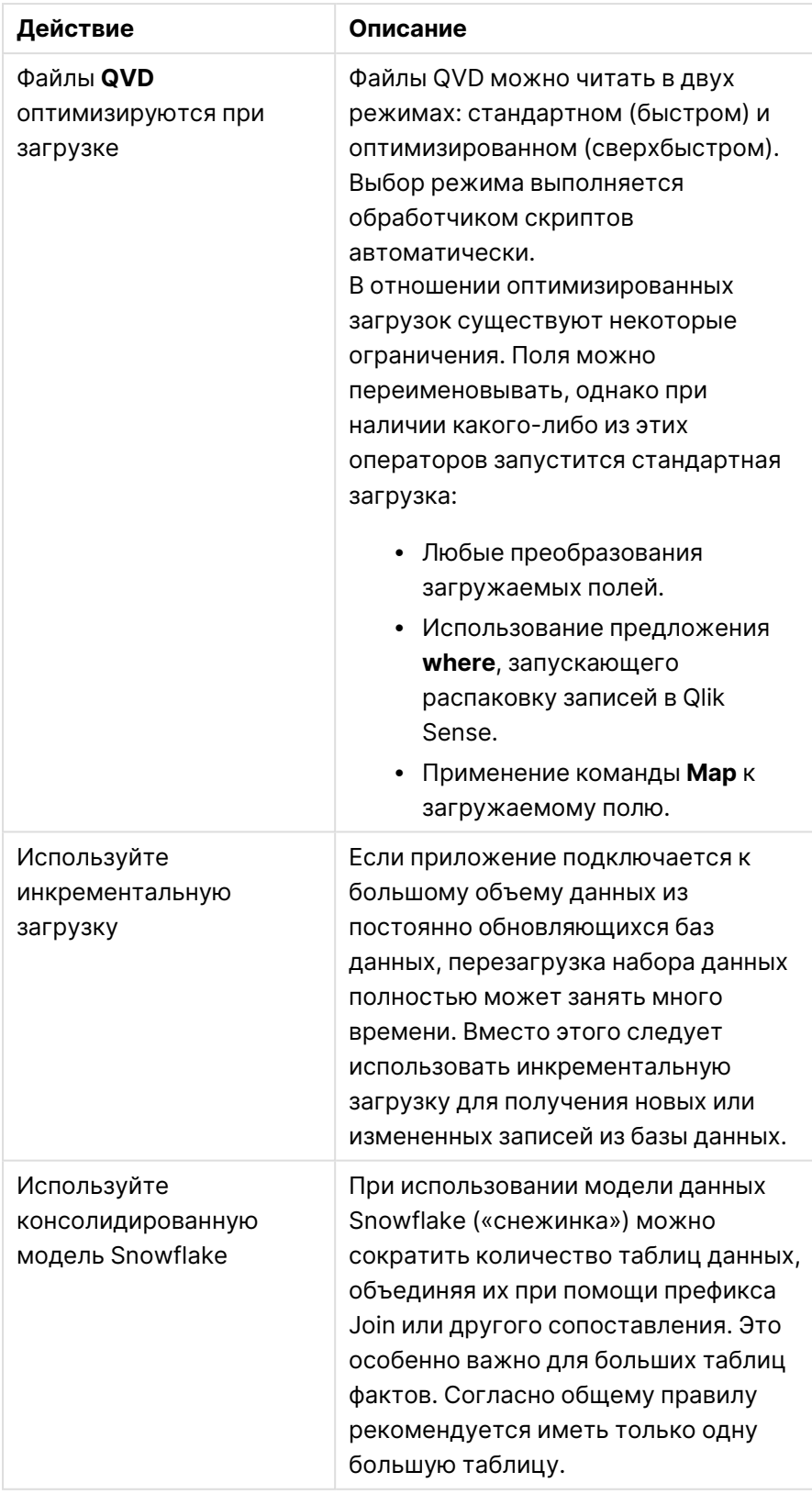

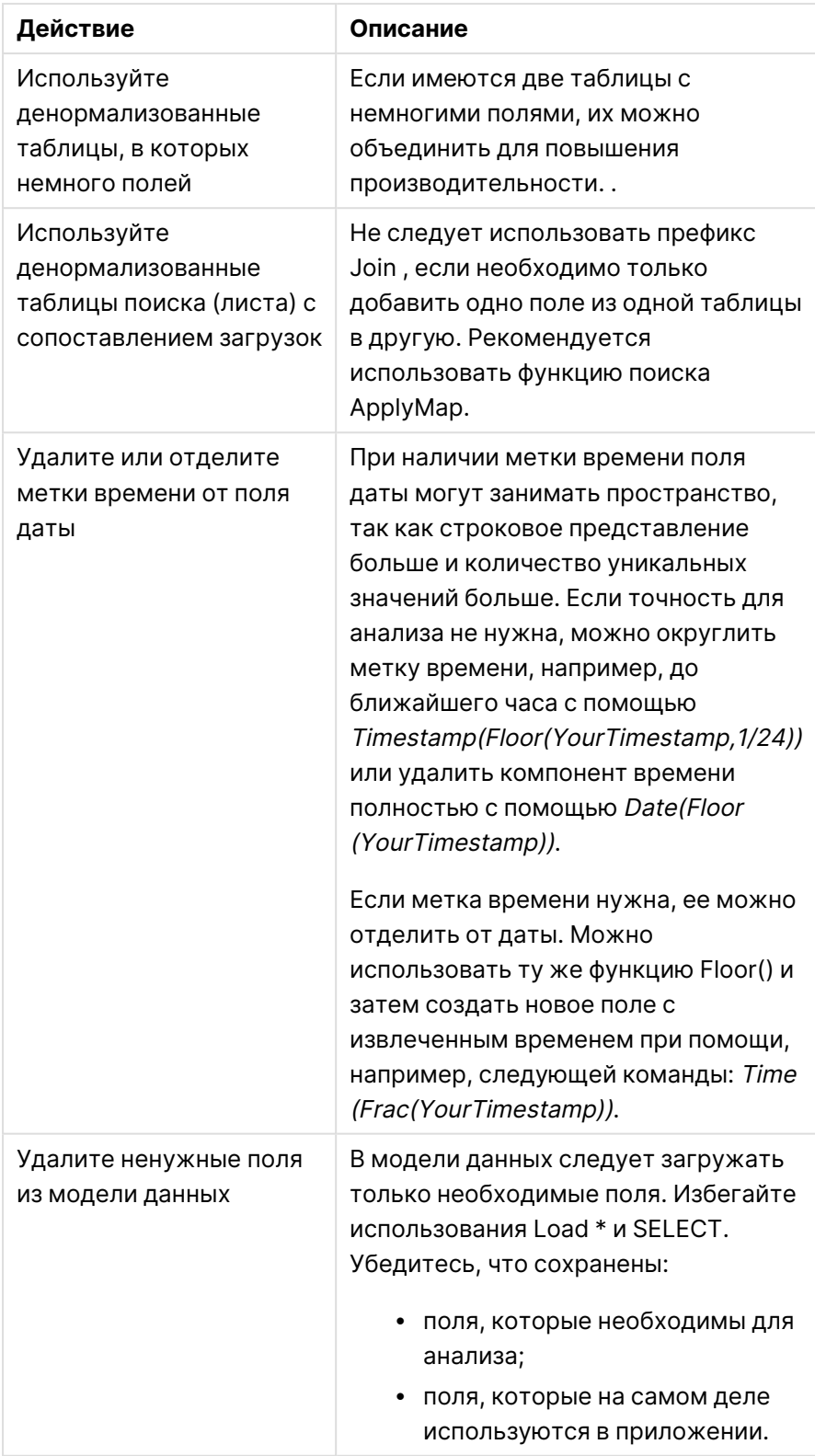
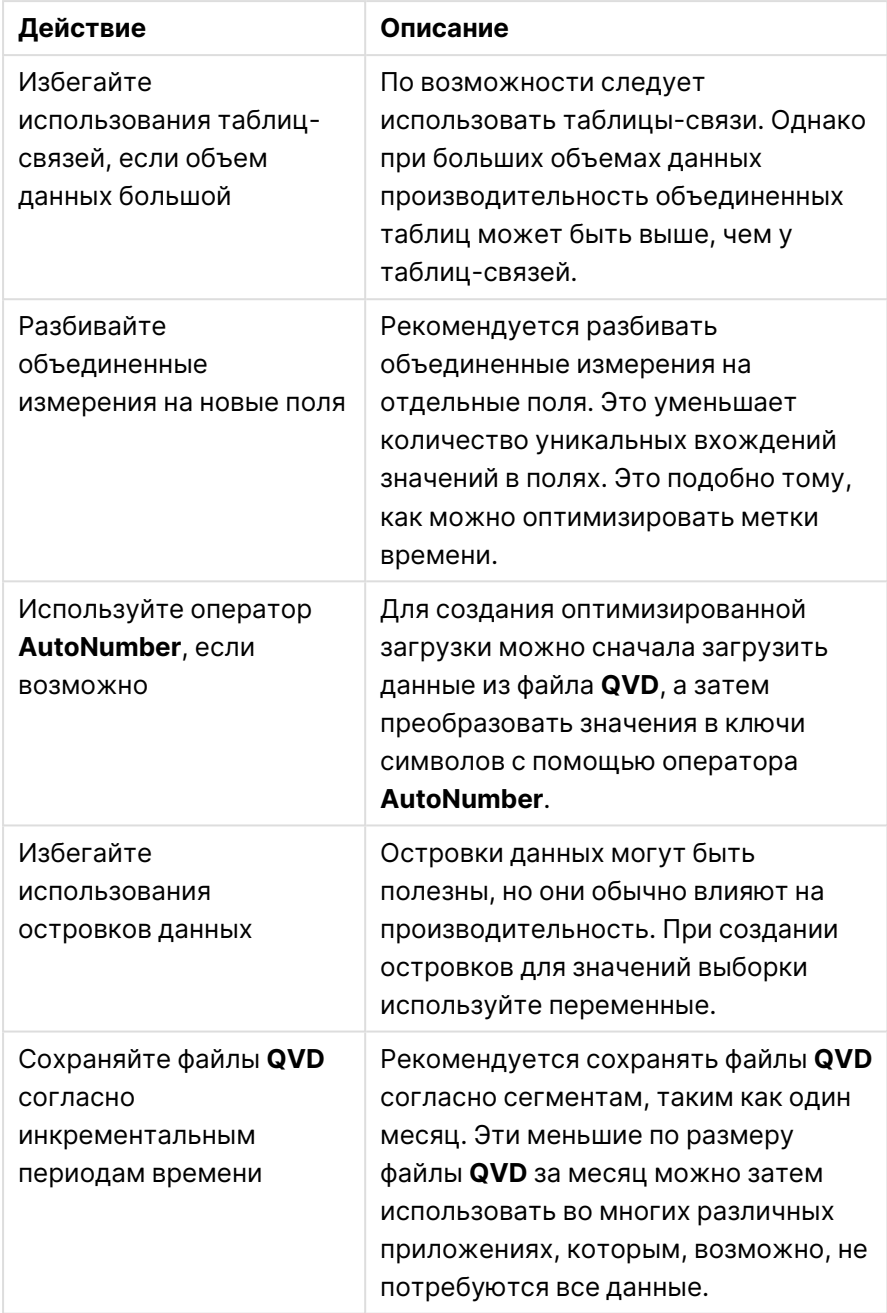

# Производительность листа

Ниже приводятся рекомендации, позволяющие повысить производительность листов и визуализаций.

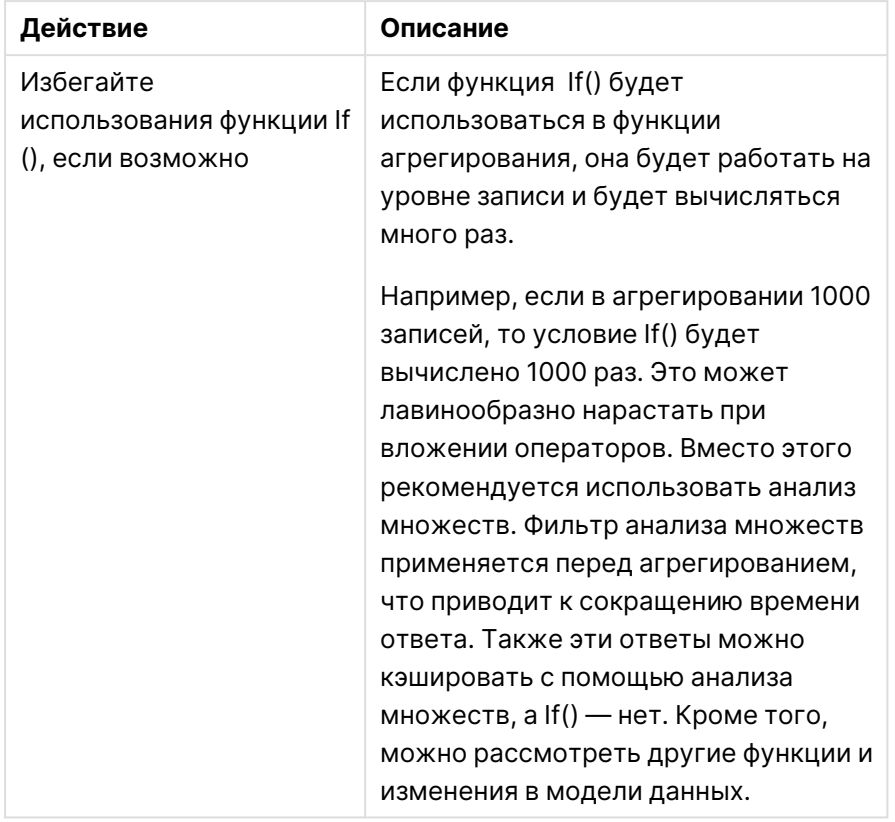

Рекомендации по производительности листа

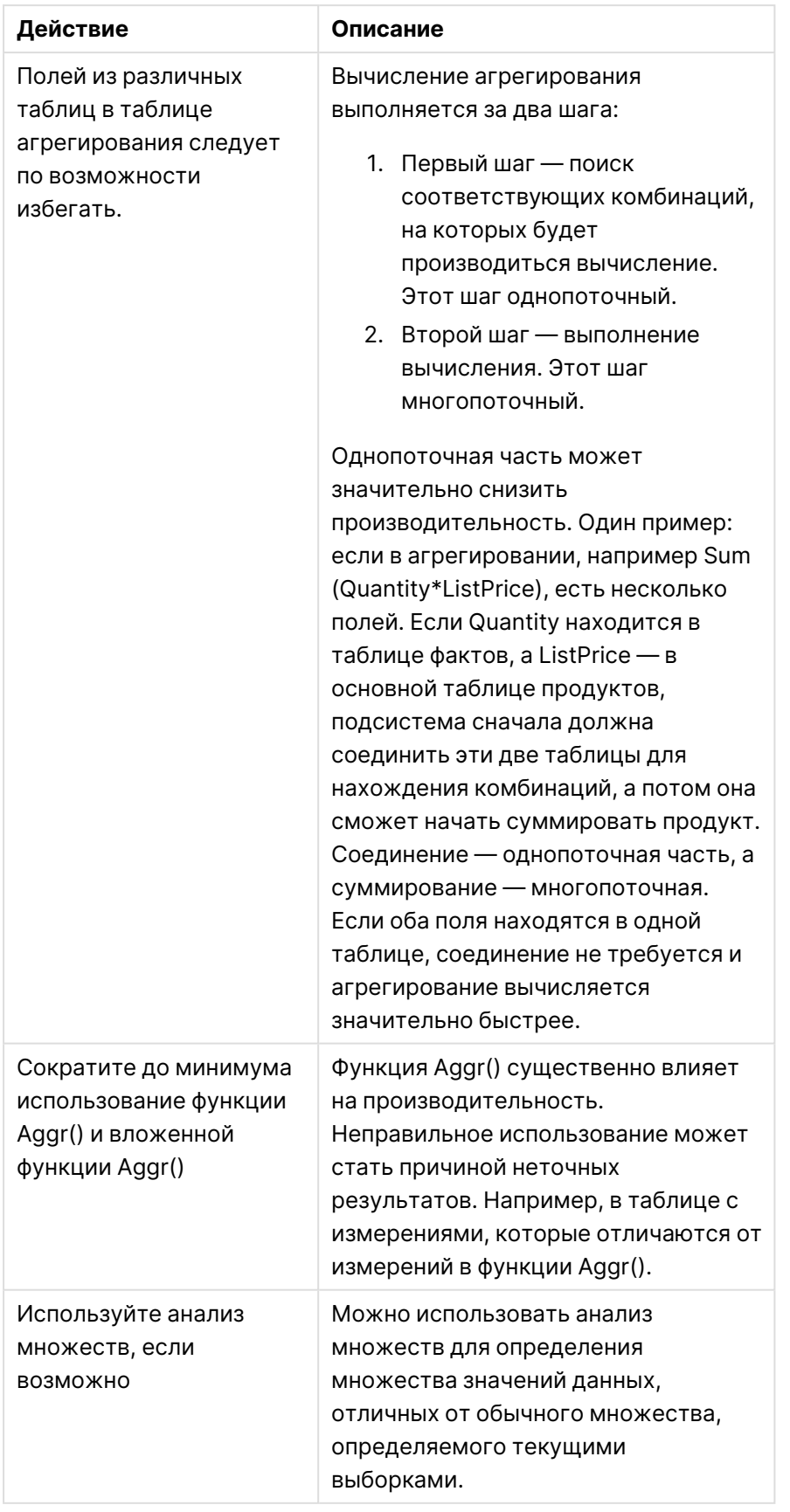

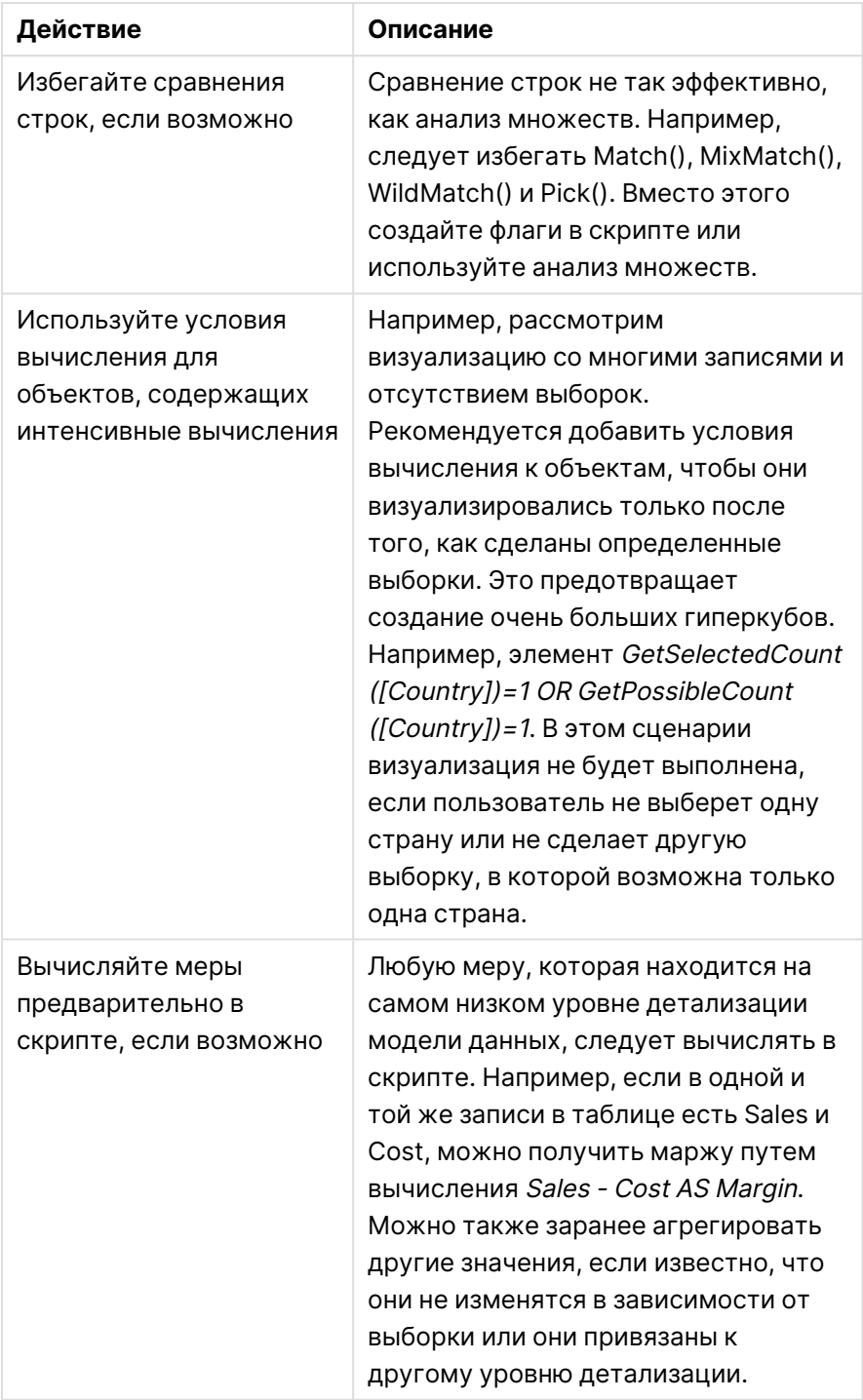

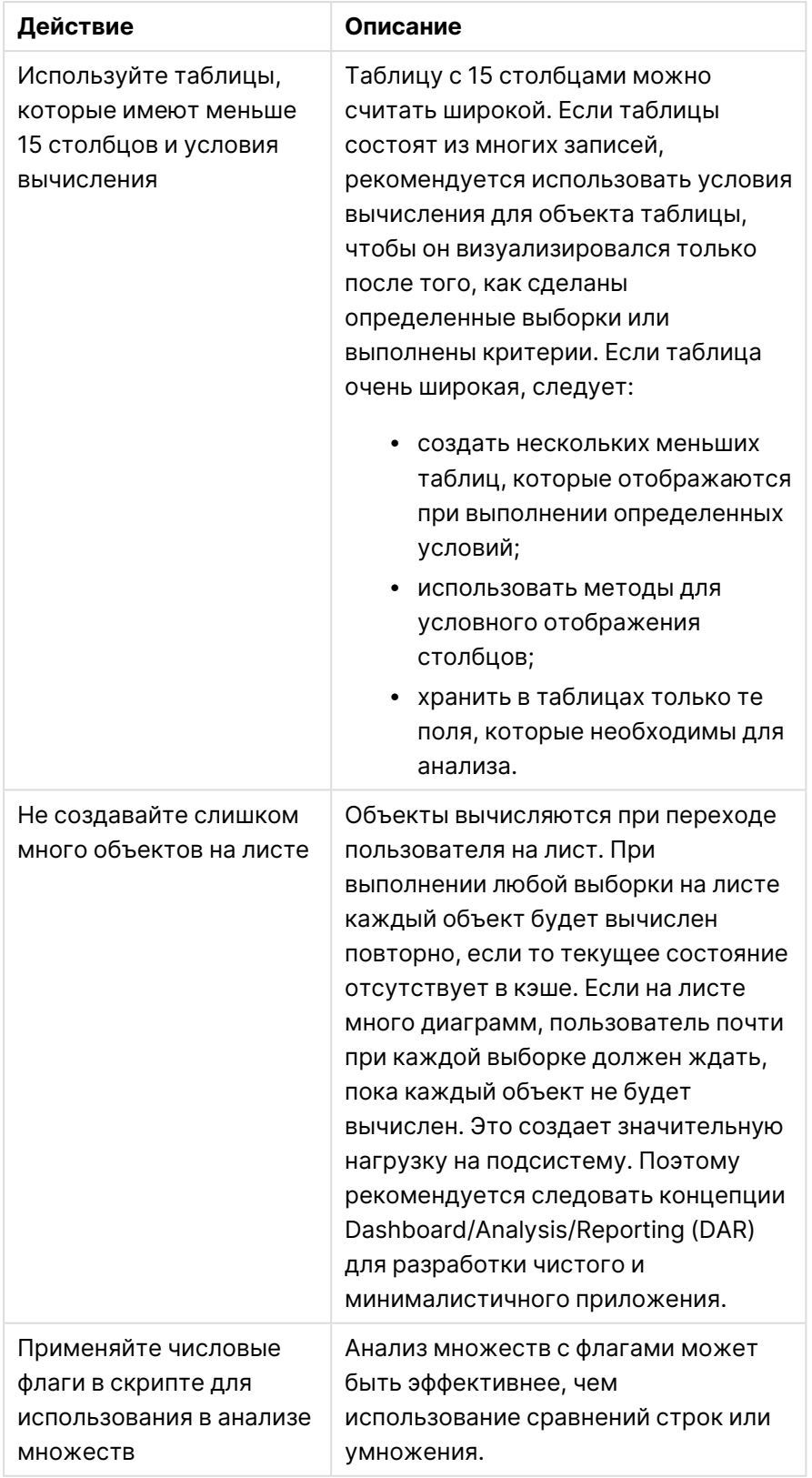

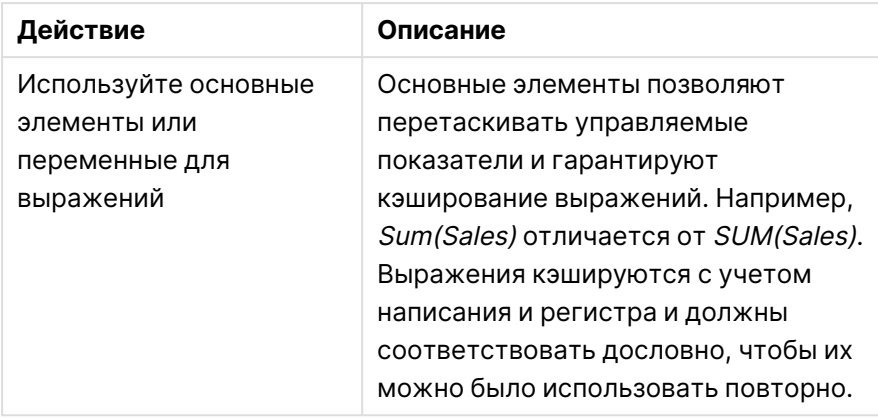

# 3 Визуализации

При помощи визуализаций можно представлять данные для интерпретации и исследования пользователями приложения. К примеру, можно сравнить показатели продаж по регионам при помощи линейчатой диаграммы или отобразить таблицу, содержащую точные значения тех же данных. При помощи эффективных визуализаций можно быстро и точно интерпретировать отображаемые данные.

Визуализации легко добавлять и настраивать. Визуализации могут иметь вид диаграмм, таких как линейчатые диаграммы, круговые диаграммы, таблицы, датчики и карты деревьев. У каждого типа диаграммы есть своя уникальная функциональность. В Qlik Sense Dev Hub можно создать пользовательские объекты. Программа Qlik Sense автоматически выделяет элементы, связанные с вашими выборками, таким образом можно устанавливать детализацию и фильтр.

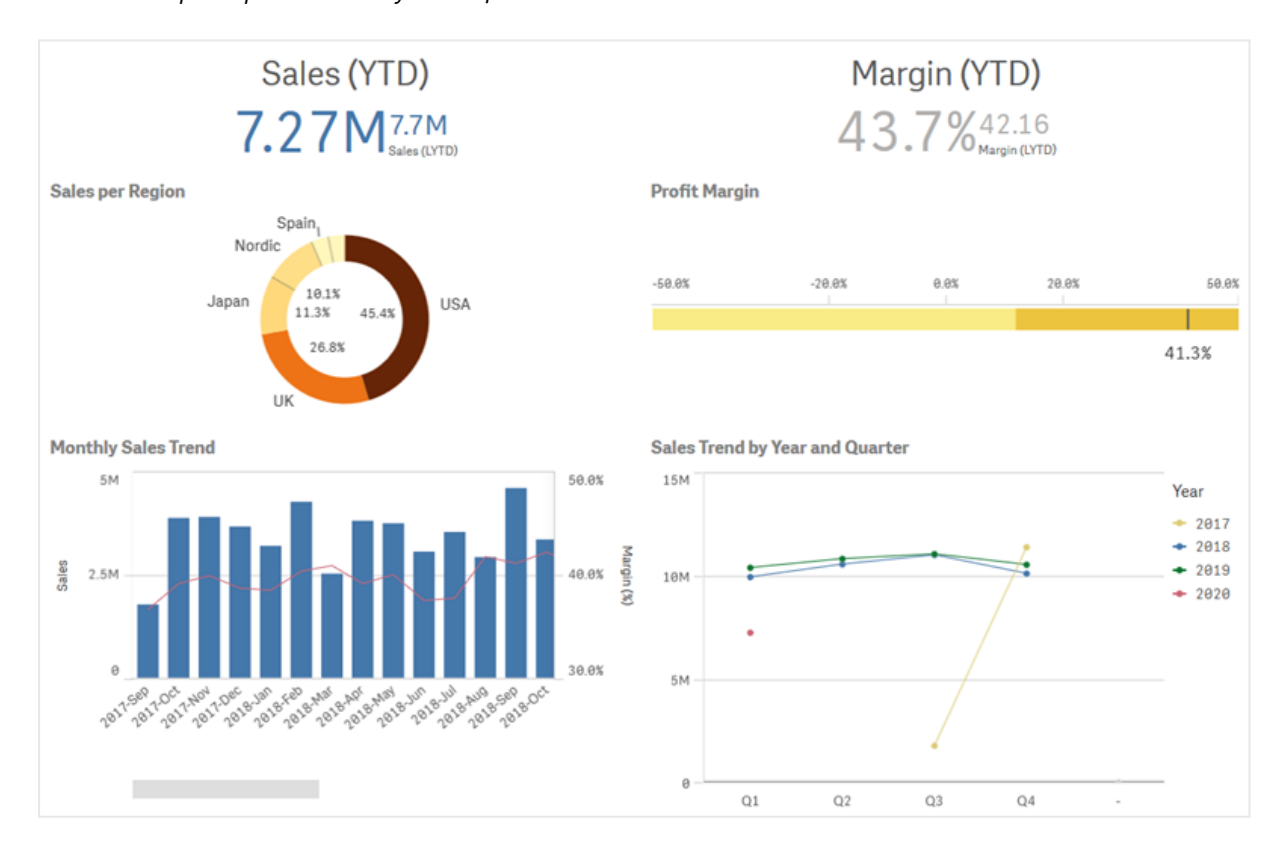

Лист <sup>с</sup> четырьмя разными визуализациями

### $3.1$ Наличие представления об источниках данных для визуализаций

Чтобы создать эффективную визуализацию с четко определенной целью, нужно понимать значение своих данных. Задайте себе следующие вопросы:

- Что это за данные? Качественные, порядковые, количественные данные или данные пропорции?
- Как различные части данных соотносятся друг с другом?
- Можно ли организовать данные таким образом, чтобы облегчить процесс создания визуализации?
- Что вы хотите передать с помощью этих данных?
- Существуют ли такие измерения или меры, которые необходимо повторно использовать в нескольких визуализациях?

Также необходимо понимать принципы представления данных в виде полей, измерений и мер. От этого зависит использование данных в визуализациях.

### $3.2$ Выбирайте тип визуализации в зависимости от цели.

Каждый тип визуализации предназначен для решения определенных задач. Необходимо в зависимости от цели создания визуализации подобрать такой ее тип, при помощи которого можно эффективно исследовать данные и достичь цели.

Например, необходимо показать поведение меры, представляющей ежеквартальные продажи, во времени. Следует создать линейный график, поскольку его преимущество состоит в том, что он позволяет продемонстрировать изменение значений меры во времени. Также можно начать с типа анализа, который требуется выполнить.

Если вы не знаете, какой тип визуализации использовать для представления данных, воспользуйтесь одним из двух вариантов помощи при создании визуализаций, доступных в Olik Sense.

- Qlik Sense с помощью Инструмент «Наблюдения» может анализировать данные и создавать визуализации на основе поиска или выборок. После этого можно выбрать визуализации для добавления на листы.
- Также можно создавать визуализации при помощи Рекомендаций по созданию диаграмм. Для этого перетащите поле из панели ресурсов на лист и затем перетаскиванием добавьте в первое поле дополнительные поля визуализации. После этого Qlik Sense создает рекомендуемую визуализацию на основе выбранных полей.

### $3.3$ Обновите визуализации для улучшения отображения данных.

Созданную визуализацию можно изменить в целях более эффективного представления и выделения данных на листе. Также можно изменить данные визуализации или ее тип.

#### $\overline{3}$   $\overline{4}$ Ресурсы данных в визуализациях

Данные в визуализациях можно использовать разными способами. Порядок создания и упорядочивания данных оказывает влияние на визуализацию. В первую очередь ресурсы данных применяются в измерениях и мерах визуализаций. Они определяют представление и числовое выражение категорий. содержащихся в визуализации. Поле можно использовать для группировки данных либо преобразовать его при помощи функции агрегирования в целях представления категорий данных.

Возможность использования данных таблиц и полей в качестве измерений и мер, а также эффективность параметров сортировки находятся в зависимости от типа данных. К примеру, количественные и качественные данные, применяющиеся в качестве измерений или мер, рекомендуется использовать для разных целей.

Ресурсы данных не только предоставляют данные для отображения. Также они используются для управления отображением данных и представлением этих данных. К примеру, визуализацию можно раскрасить по измерению или мере, которые не входят в ее состав. Для получения дополнительной информации см. Изменение вида визуализации (раде 607).

Панель ресурсов содержит разные источники данных, которые можно использовать для создания визуализаций. Панель ресурсов содержит разные источники данных, которые можно использовать для создания визуализации.

# Ресурсы данных

Для создания визуализаций доступны следующие ресурсы данных.

- Поля
- Меры
- Измерения
- Основные элементы

# Поля

Поля содержат данные, загруженные в Qlik Sense. Поля содержат одно или несколько значений, соответствующих значениям столбцов в таблице базы данных. Содержащиеся в полях данные могут быть качественными или количественными.

В ходе построения визуализаций поля используются для создания измерений и мер. При добавлении визуализаций в приложения также можно использовать поля разными способами. В некоторых визуализациях, например в таблицах, поля можно представлять в неизменном виде.

Использование некоторых полей, например полей даты или времени, требует особого подхода.

Для получения дополнительной информации см. Поля [\(page](#page-84-0) 85).

### Меры

Меры представляют собой данные, которые необходимо отобразить. Меры созданы из выражения, состоящего из функций агрегирования, таких как **Sum** или **Max**, совмещенных с одним или несколькими полями.

Для получения дополнительной информации см. Меры [\(page](#page-103-0) 104).

### Измерения

Измерения определяют способ группировки данных в визуализации. Например: общий объем продаж по стране или количество продуктов на поставщика. Измерения служат для отображения отдельных значений из поля, выбранного в качестве измерения. Также значения измерений можно вычислить при помощи выражений.

Для получения дополнительной информации см. [Измерения](#page-98-0) (page 99).

### Основные элементы

Основные элементы представляют собой измерения, меры и даже визуализации, сохраненные для повторного использования при создании других визуализаций и листов в составе приложения. В случае обновления основного элемента обновляется и каждое его вхождение. Это означает, что одна мера может использоваться в 5 визуализациях, и в случае обновления основного элемента все визуализации будут обновляться.

Также для основных элементов доступно большее количество параметров дизайна. К примеру, можно назначить цвета для уникальных значений основного измерения, чтобы эти значения использовали одинаковые цвета во всех визуализациях.

Также в состав основных элементов входят специальные измерения, например детализированные измерения и меры календаря.

Для получения дополнительной информации см. [Повторное](#page-115-0) использование ресурсов <sup>с</sup> основными [элементами](#page-115-0) (page 116).

# Выражения

Выражение — это комбинация функций, полей и математических операторов (+ \* / =). Выражения используются для обработки данных в приложении, чтобы получить результат, который можно увидеть в визуализации.

Выражения используются главным образом для создания мер. Также выражения можно использовать для построения вычисляемых измерений и настройки свойств элементов разных визуализаций. Например, можно использовать выражения для определения пределов диапазона в датчиках и опорных линий в линейчатых диаграммах.

Для получения дополнительной информации см. Использование выражений в визуализациях (page 157).

# Типы данных в визуализациях

Данные разных типов обладают разными свойствами. Некоторые данные больше подходят для использования в качестве измерений, другие - в качестве мер. Как и в случае с измерениями и мерами, некоторые типы данных демонстрируют более высокие показатели эффективности при использовании в качестве измерений в визуализациях определенного типа либо в качестве мер совместно с некоторыми функциями агрегирования.

Содержащиеся в полях данные могут быть количественными или качественными. Количественные значения данных измеряются в числовом порядке по возрастанию. Количественные данные могут иметь вид долей или интервалов.

- Доля: доли это количественные данные, с которыми можно производить арифметические операции. Это данные о стоимости или возрасте. Например, для получения итоговых значений за месяц можно вычислить сумму значений продаж.
- Интервал: интервалы это количественные данные, с которыми нельзя производить арифметические операции. К примеру, нельзя вычислить сумму значений температур в течение недели, однако можно рассчитать среднюю дневную температуру, а также минимальное и максимальное значения температуры для каждого дня.

Качественные данные не поддаются исчислению, однако могут быть описаны средствами языка. Качественные данные могут иметь вид именных и порядковых данных.

- Именные: поля именных данных содержат уникальные качественные значения, для которых порядок представления не применяется. Например, к числу именных данных относятся названия продуктов и имена клиентов, так как эти данные являются уникальными значениями, для которых не установлен определенный порядок представления.
- Порядковые: поля порядковых данных содержат качественные значения, характеризующиеся релевантностью или определенным положением. Сортировка порядковых данных происходит не по алфавитному принципу, а по порядку. Например, к числу порядковых относятся низкие, средние и высокие значения. Также к числу порядковых относятся небольшие, средние и крупные значения.

В следующей таблице представлен общий обзор рекомендуемых типов визуализаций и функций агрегирования для типов данных. Рекомендации не являются непреложными.

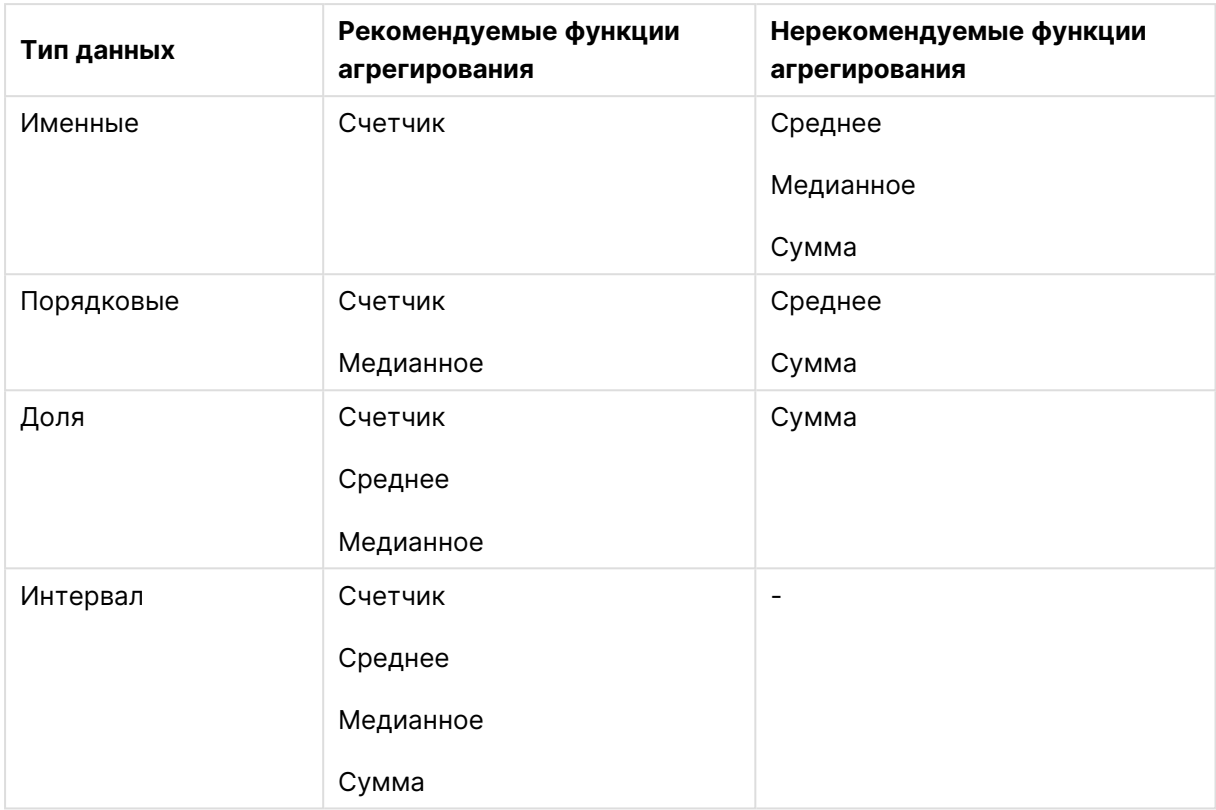

Рекомендуемые визуализации для типов данных, представленных в виде мер

# <span id="page-84-0"></span>Поля

В полях содержатся данные, используемые в программе Qlik Sense. Поля можно считать данными, загруженными из скрипта загрузки.

Поля содержат одно или несколько значений, называемых значениями полей, и на основном уровне соответствуют столбцам в таблице базы данных, но также они могут находиться в нескольких таблицах. Значения полей состоят из числовых или буквенно-числовых данных. При загрузке полей из скрипта загрузки они могут быть представлены в виде визуализации таблицы.

Пример данных в скрипте загрузки:

```
Temp:
LOAD * inline [
Customer Product UnitSales UnitPrice
Imagine Film 4 16
Imagine Film 10 15
Imagine Shutter 9 9
PhotoInc Shutter 5 10
PhotoInc Lens 2 20
PhotoInc Magnifier 4 25
Gallery Film 8 15
Gallery Lens 7 19
] (delimiter is ' ');
```
Поля, представленные в таблице модели данных после загрузки данных:

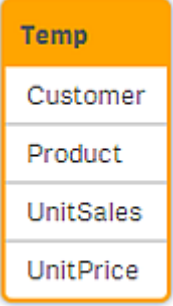

#### Такие же поля, как столбцы в визуализации таблицы на листе:

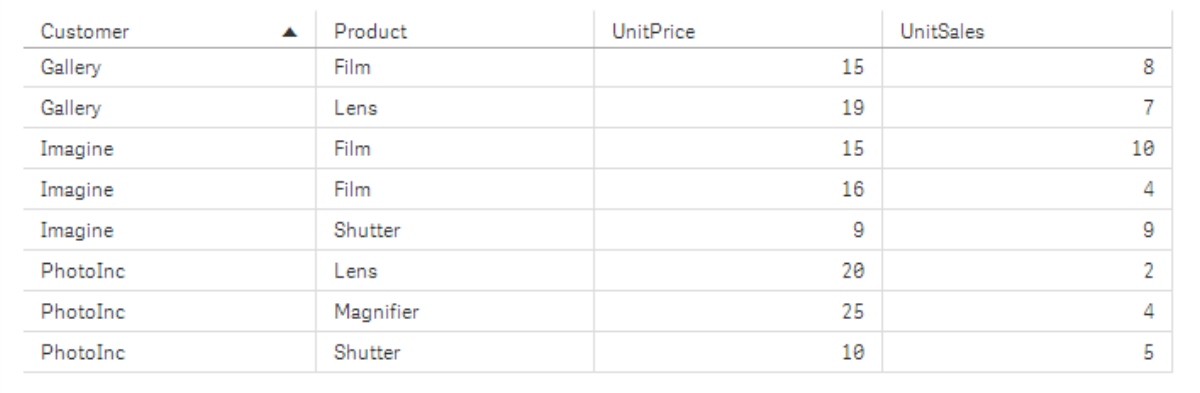

### Поля даты и времени

При работе с полями, которые содержат сведения о метке времени или дате в приложении, можно определить несколько атрибутов, относящихся к дате, например год или неделю, и использовать их в визуализации.

### Создание полей даты в **Диспетчере данных**

Если для построения модели данных в **Диспетчере данных** выбрать **Добавить данные** при включенном профилировании данных, или, если щелкнуть **Загрузить данные** в **Диспетчере данных**, поля даты будут созданы автоматически для всех полей данных, содержащих дату или метку времени.

Поля данных, созданные <sup>с</sup> помощью инструмента **Диспетчер данных**, автоматически добавляются <sup>в</sup> autoCalendar.

Если поле, содержащее дату или метку времени, не распознается автоматически, можно настроить формат ввода в редакторе таблицы **Диспетчер данных**. Также можно настроить формат отображения для использования в визуализациях.

#### **Какие поля даты и времени распознаются автоматически?**

Поля даты и метки времени распознаются автоматически в зависимости от настроек вашей системы. Кроме того, поддерживаются следующие форматы:

• M/D/YYYY h:mm

- D/M/YYYY h:mm TT
- M/D/YYYY
- D/MM/YYYY
- YYYYMMDD
- YYYYMMDDhhmmss
- YYYYMMDDhhmmss.fff
- YYYYMMDDhhmmssK
- YYYY-MM-DD
- YYYY-MM-DDThh:mm:ss
- YYYY-MM-DD-Thh:mm:ss.fff
- YYYY-MM-DD-Thh:mm:ssK

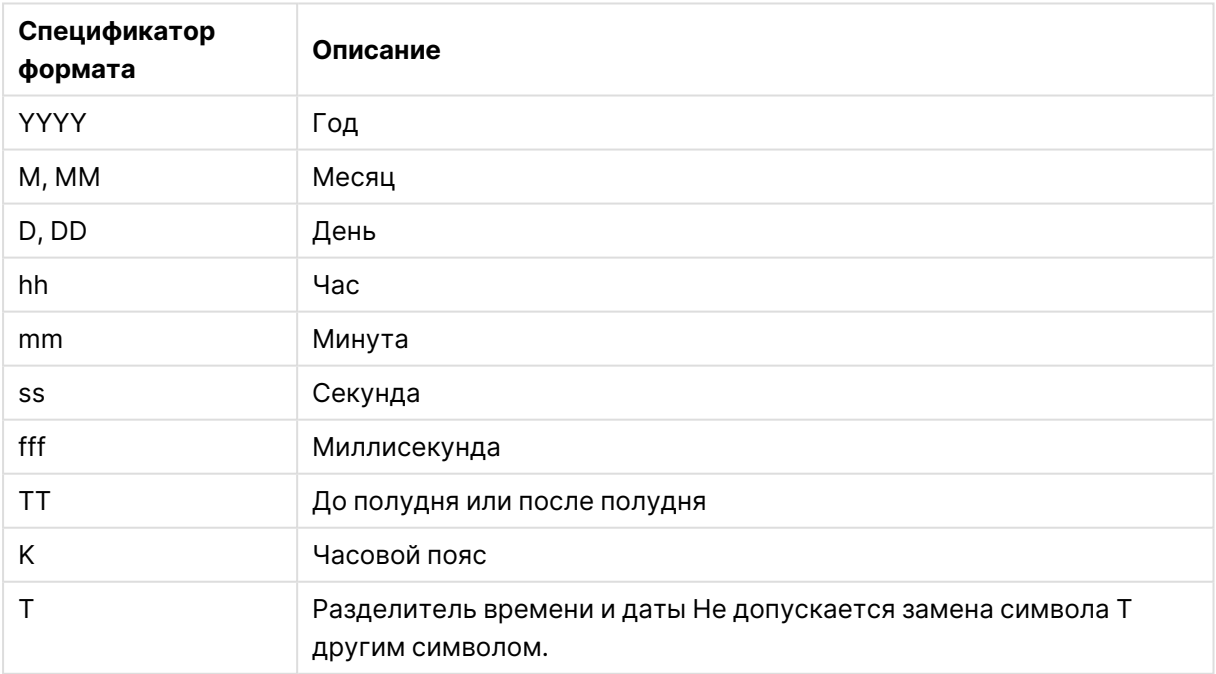

Форматы даты и времени

### Создание полей даты и времени в скрипте загрузки данных

В случае использования Редактор загрузки данных для построения модели данных необходимо создать шаблон календаря и с его помощью определить, какие поля следует включить в скрипт загрузки данных. При запуске скрипта создаются производные поля даты и времени и выполняется загрузка данных.

#### Использование полей даты и времени в приложении

#### **Поля даты и времени в визуализациях**

Все поля, содержащие дату или метку времени, на вкладке панели ресурсов **Поля** отмечены значком  $\Box$ . Поля даты и времени можно развернуть и использовать для работы. Их можно использовать в визуализациях как любое другое поле данных.

#### **Поля даты и времени в измерениях**

Также поля даты и времени можно использовать при создании измерения. Под полем, из которого были созданы поля даты и времени, приведен список этих полей.

#### **Поля даты и времени в выражениях**

Поля даты и времени можно использовать во всех выражениях, например при создании меры. Имена полям даты и времени присваиваются следующим образом:

[имя поля].autoCalendar.[поле даты и времени].

- Элемент [имя поля] представляет собой имя поля данных, которое использовалось для создания полей даты и времени.
- Элемент [поле даты и времени] представляет собой поле даты и времени, которое необходимо использовать, например Year.

#### **Пример:**

Date.autoCalendar.Year

#### **Поля даты и времени в мерах календаря**

Меры календаря используют поля даты и времени, созданные в autoCalendar. Каждое из полей даты и времени вычисляется с помощью выражения анализа множеств, которое определяет, находятся ли данные в пределах временного периода, либо определяет, занимают ли даты определенное положение относительно текущей даты. Поля даты и времени являются относительными и возвращают результаты на основе текущей даты. Данные поля можно использовать независимо от мер календаря.

Поля даты и времени полей календаря имеют следующий формат:

[имя поля].autoCalendar.[поле даты и времени]={[значение]}

- Элемент [имя поля] представляет собой имя поля данных, которое использовалось для создания полей даты и времени.
- Элемент [поле даты и времени] представляет собой имя поля даты и времени, которое использовалось, например InYTD.

• Элемент [значение] представляет собой значение выражения анализа множеств поля даты и времени и определяет, какие даты необходимо включить.

#### **Пример:**

Date.autoCalendar.YearsAgo={1} Ниже перечислены доступные поля даты и времени со значениями выборки:

#### **InYTD**

Данное поле даты и времени определяет, находятся ли даты в пределах или за пределами периода с начала года по сегодняшний день.

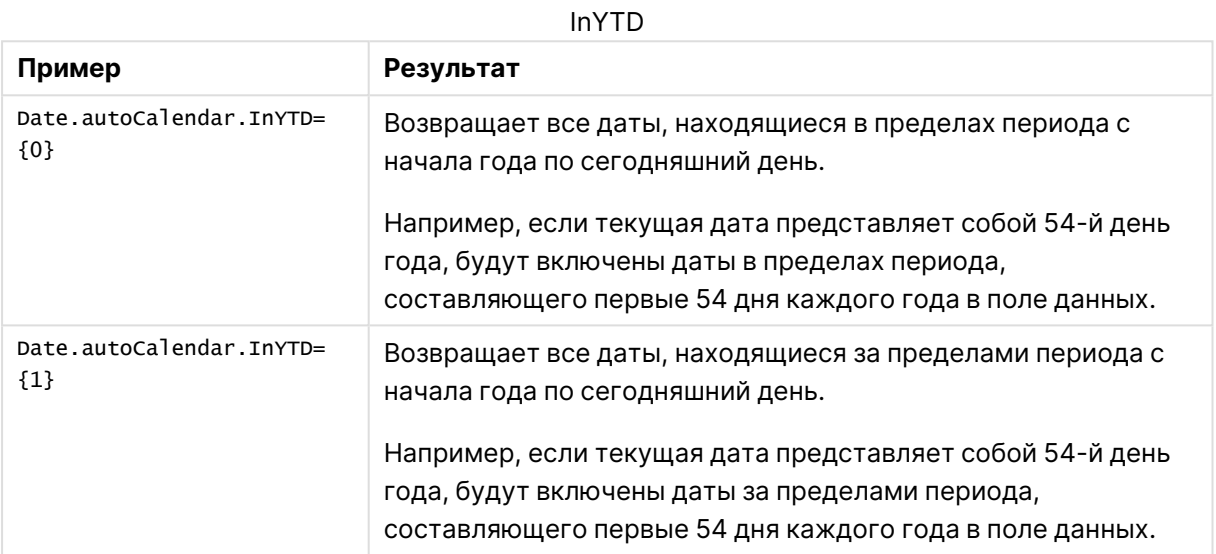

#### **YearsAgo**

Данное поле даты и времени определяет, относятся ли даты к определенному году относительно текущей даты.

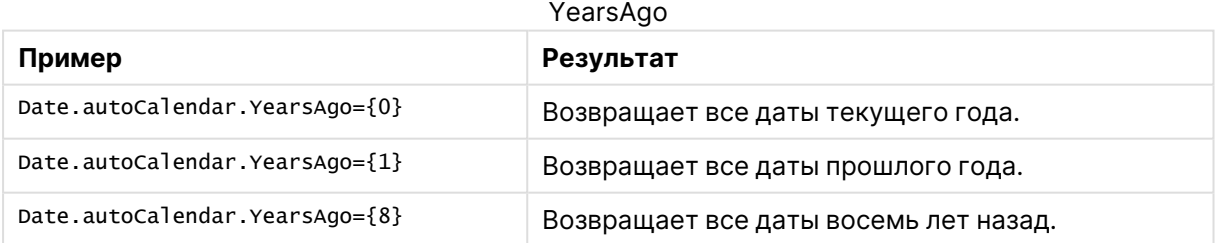

### **InQTD**

Данное поле даты и времени определяет, находятся ли даты в пределах или за пределами периода с начала квартала по сегодняшний день.

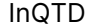

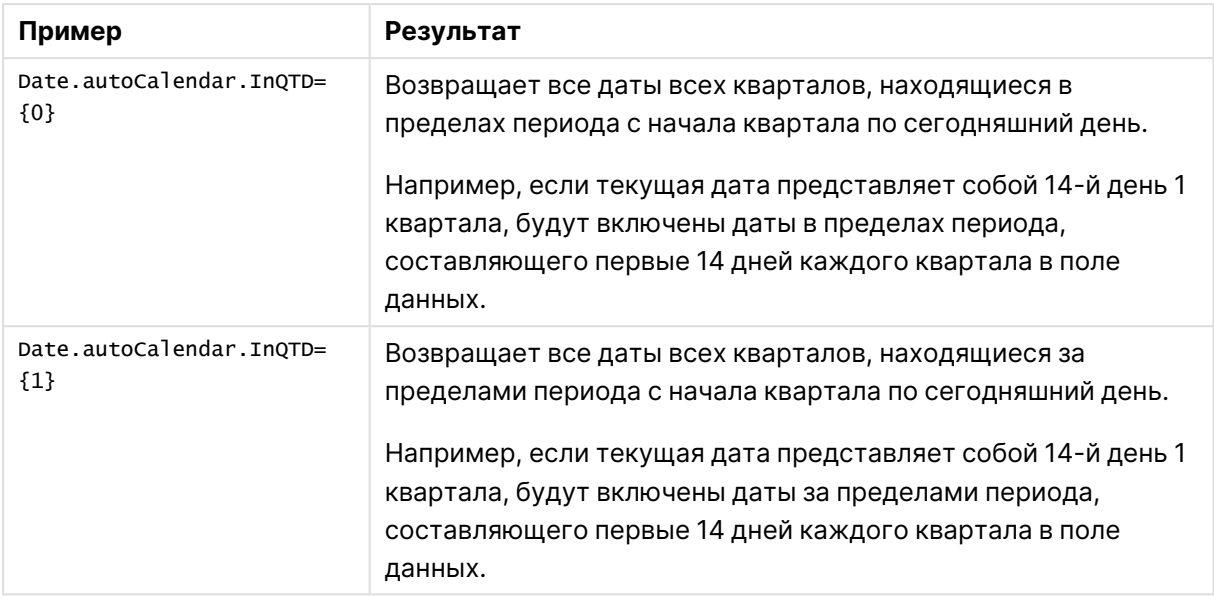

#### **QuartersAgo**

Данное поле даты и времени определяет, относятся ли даты к определенному кварталу относительно текущей даты.

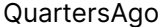

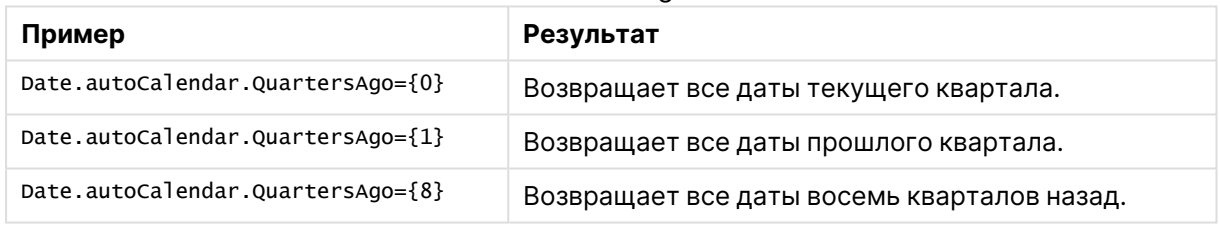

### **QuarterRelNo**

Данное поле даты и времени определяет, относятся ли даты к определенному кварталу относительно текущей даты.

#### QuarterRelNo

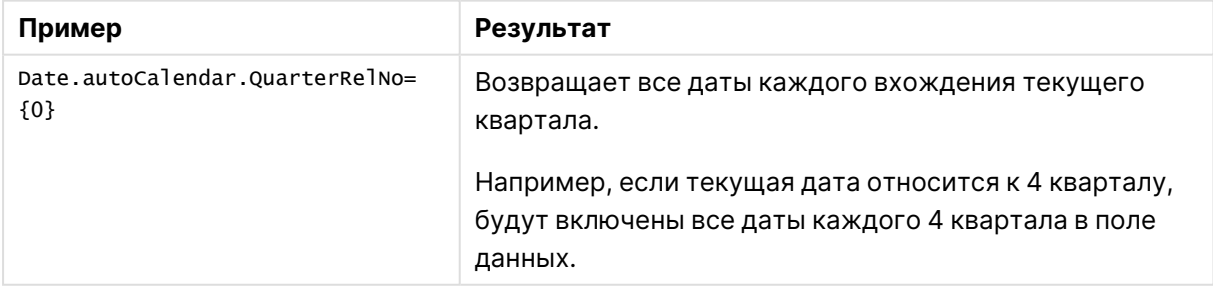

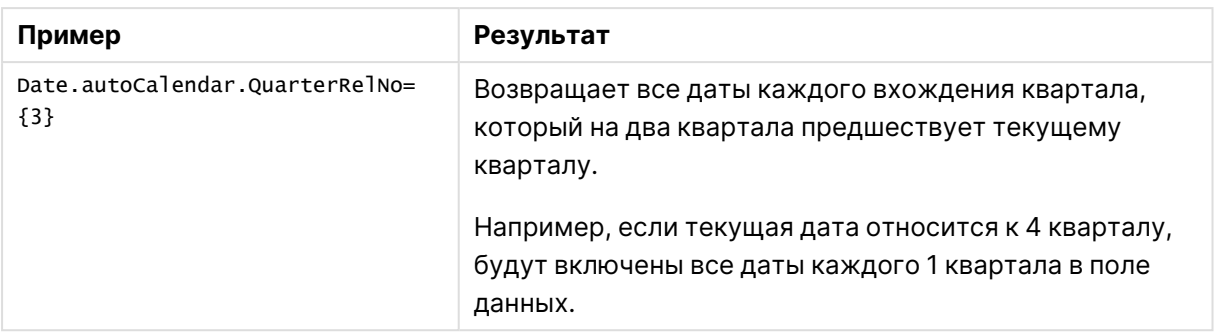

#### **InMTD**

Данное поле даты и времени определяет, находятся ли даты в пределах или за пределами периода с начала месяца по сегодняшний день.

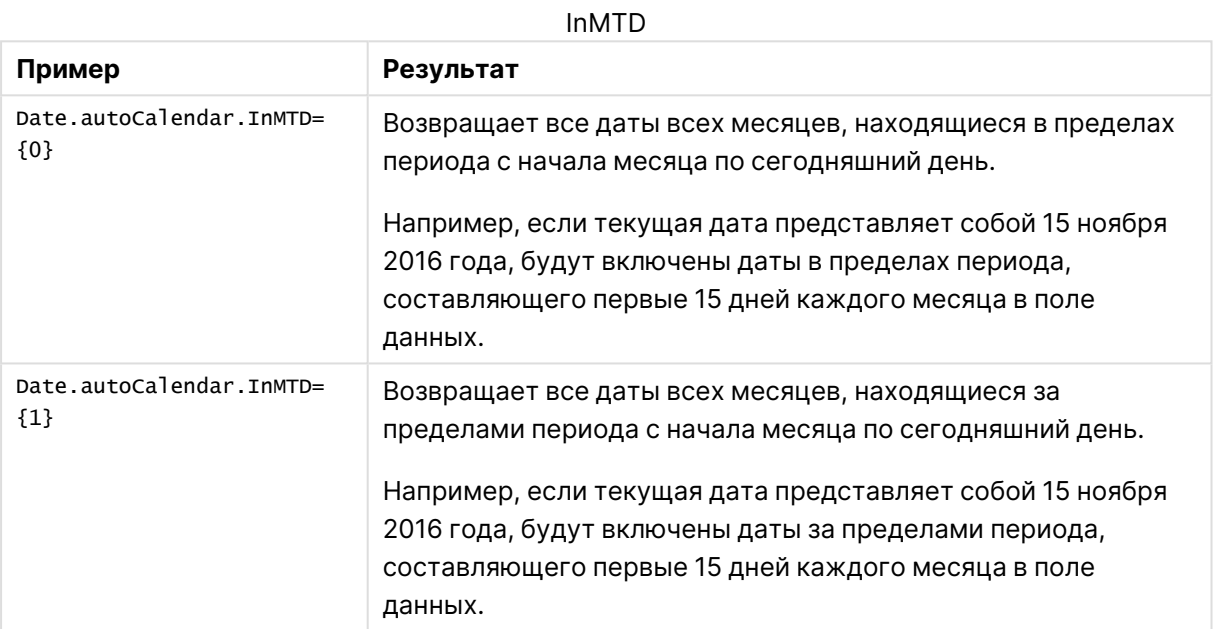

### **MonthsAgo**

Данное поле даты и времени определяет, относятся ли даты к определенному месяцу относительно текущей даты.

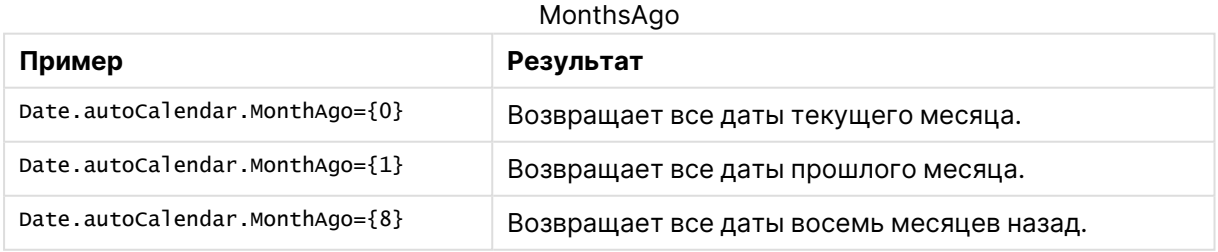

#### **MonthRelNo**

Данное поле даты и времени определяет, относятся ли даты к определенному месяцу относительно текущей даты.

#### MonthRelNo

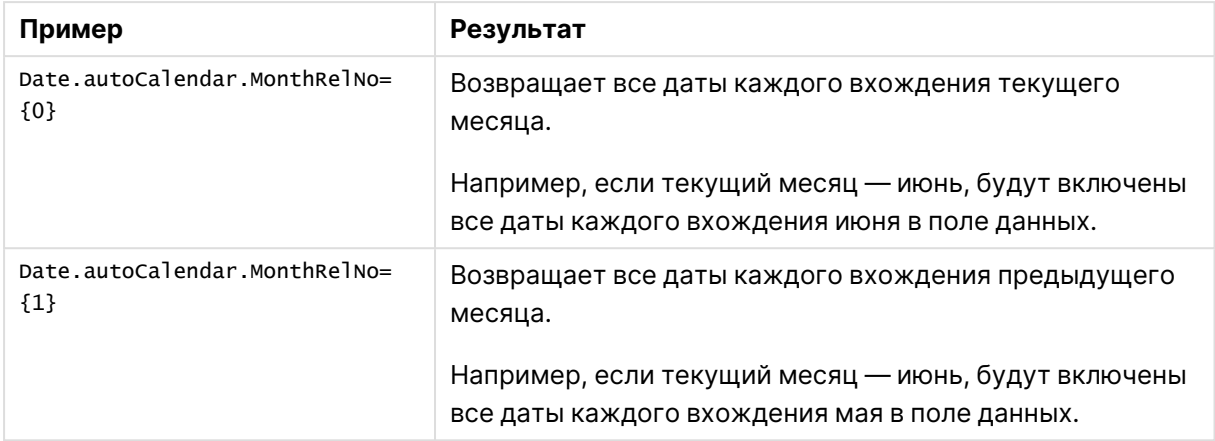

#### **InWTD**

Данное поле даты и времени определяет, находятся ли даты в пределах или за пределами периода с начала недели по сегодняшний день.

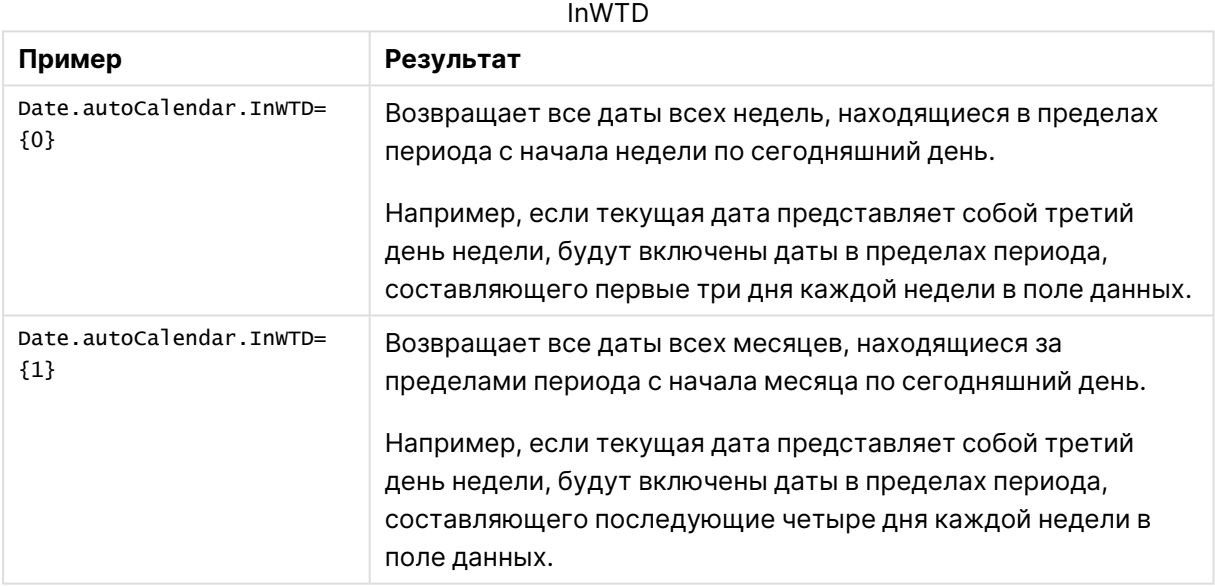

#### **WeeksAgo**

Данное поле даты и времени определяет, относятся ли даты к определенной неделе относительно текущей недели.

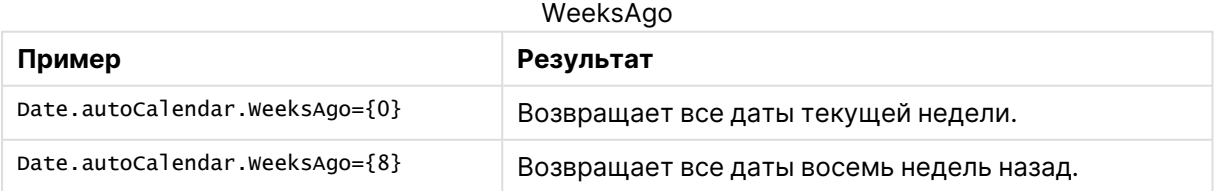

#### **WeekRelNo**

Данное поле даты и времени определяет, относятся ли даты к определенной неделе относительно текущей даты.

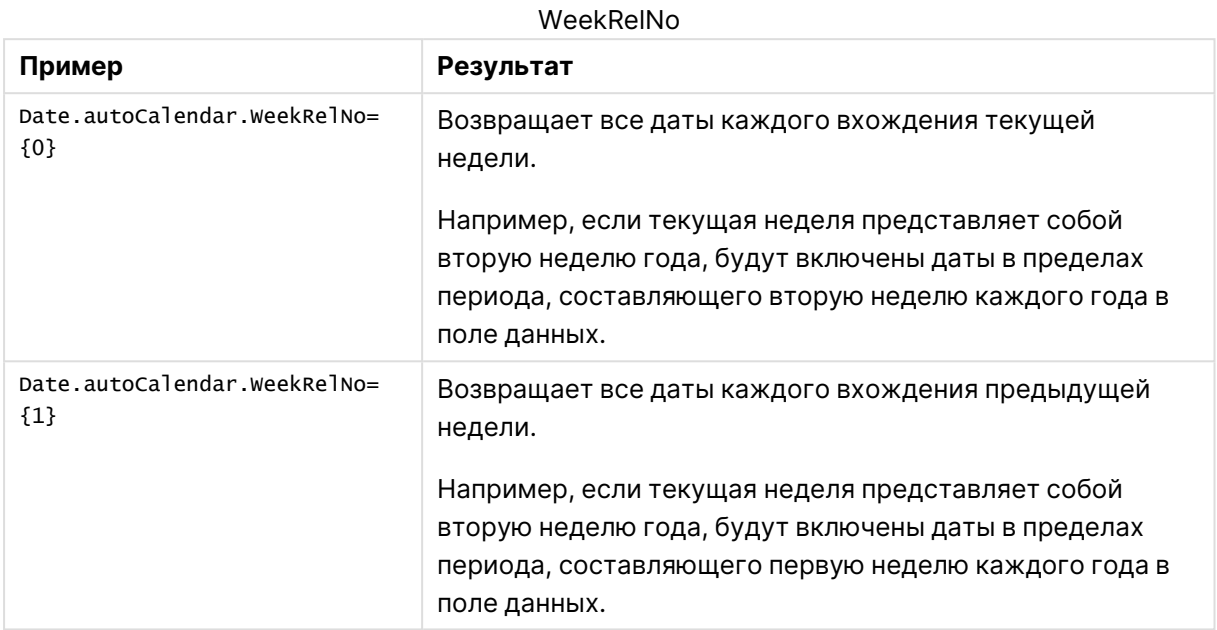

### Всегда одно выбранное значение

Можно выбрать параметр **Всегда одно выбранное значение** для поля в приложении. Данный параметр указывает на то, что для поля всегда выбрано одно и только одно значение. С помощью этого параметра можно, к примеру, указать, что для поля всегда должна быть выбрана одна валюта.

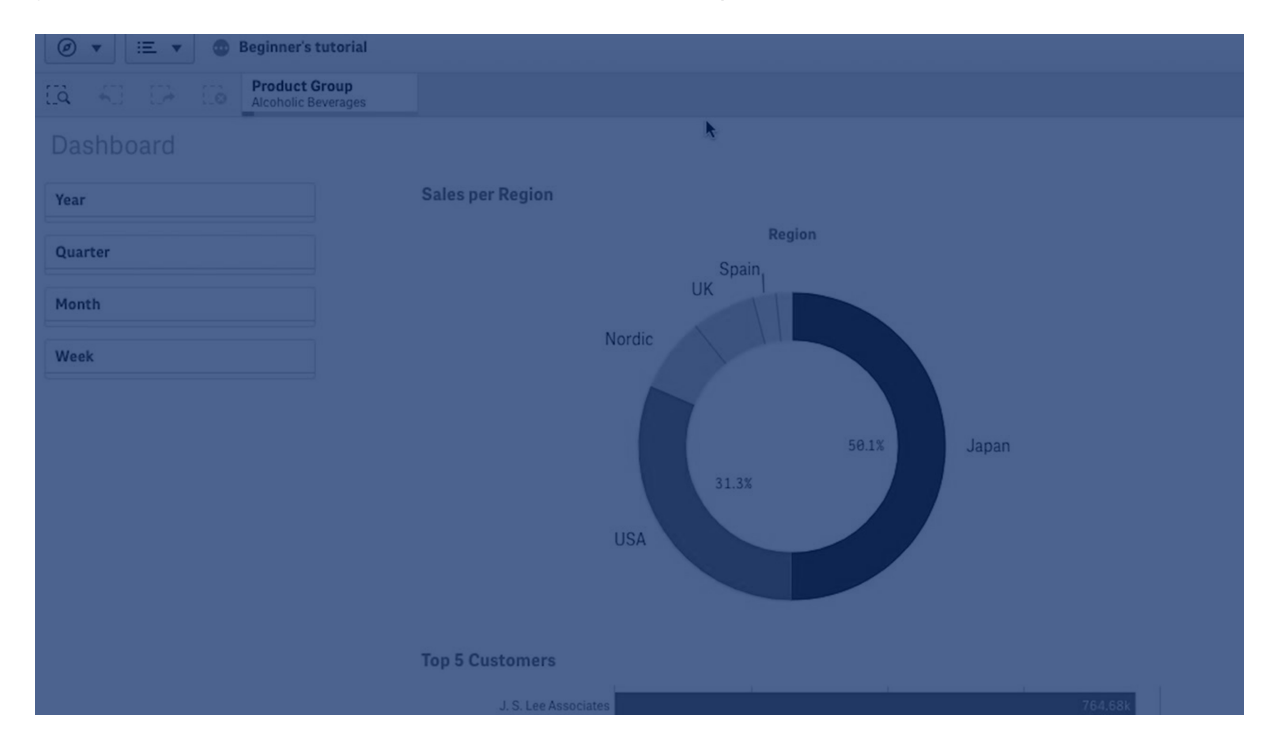

В ходе работы с параметром **Всегда одно выбранное значение** учитывайте следующее.

- <sup>l</sup> Параметр **Всегда одно выбранное значение** можно использовать для одного или нескольких полей.
- <sup>l</sup> Сброс параметра **Всегда одно выбранное значение** при просмотре листа невозможен. Однако можно очистить параметр путем редактирования листа в рабочей области.
- <sup>l</sup> При публикации приложения с настроенным параметром **Всегда одно выбранное значение** это значение применяется ко всем листам приложения. Пользователь приложения не может очистить значение.
- <sup>l</sup> В случае дублирования приложения параметр **Всегда одно выбранное значение** дублируется вместе с приложением.
- <sup>l</sup> При экспорте приложения без данных параметр **Всегда одно выбранное значение** не экспортируется с приложением.
- <sup>l</sup> Параметр **Всегда одно выбранное значение** не поддерживается для производных полей.

Значение с закладкой по умолчанию можно использовать для привлечения внимания пользователя приложения к определенным выборкам.

Настройка параметра «Всегда одно выбранное значение»

#### **Выполните следующие действия.**

- 1. Откройте лист в приложении.
- 2. Нажмите **Изменить лист**.
- 3. Нажмите **Поля**.
- 4. Правой кнопкой мыши нажмите на поле, затем нажмите **Параметры поля**.
- 5. В отобразившемся окне установите флажок **Всегда одно выбранное значение** и выполните сохранение.
- 6. Выйдите из режима редактирования листа. Значение отобразится на верхней панели инструментов в качестве вкладки. В отличие от закладки, очистить выборку невозможно.

Параметр «Всегда одно выбранное значение» на панели инструментов

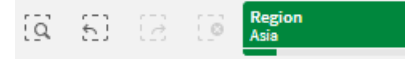

По умолчанию параметр **Всегда одно выбранное значение** применяется к первой записи поля. В приведенном выше примере значение применяется к **Region**. **Asia** ― это регион, выбранный по умолчанию. Изменить выбранное значение можете как вы, так и пользователь приложения (в данном случае можно выбрать другой регион).

7. Чтобы убедиться в надлежащей работе параметра **Всегда одно выбранное значение**, закройте и повторно откройте приложение. Значение должно отобразиться на верхней панели инструментов.

Чтобы отменить параметр **Всегда одно выбранное значение** для поля, правой кнопкой мыши нажмите на поле в режиме **изменения**, выберите **Параметры поля** и снимите флажок **Всегда одно выбранное значение**.

Пример с использованием параметра «Всегда одно выбранное значение» и закладки по умолчанию: управление выборками для направления пользователей приложения с целью формирования наблюдений

В данном примере для поля настроен параметр **Всегда одно выбранное значение**. Затем назначается закладка по умолчанию для приложения. Путем назначения закладки по умолчанию и включения параметра **Всегда одно выбранное значение** можно управлять сведениями, которые видят пользователи приложения, открывая опубликованное приложение.

1. Показан лист приложения до применения параметра **Всегда одно выбранное значение** и закладки по умолчанию. Это должен быть лист, который будет отображаться в качестве целевой страницы при открытии приложения пользователями.

Приложение <sup>в</sup> режиме анализа листа

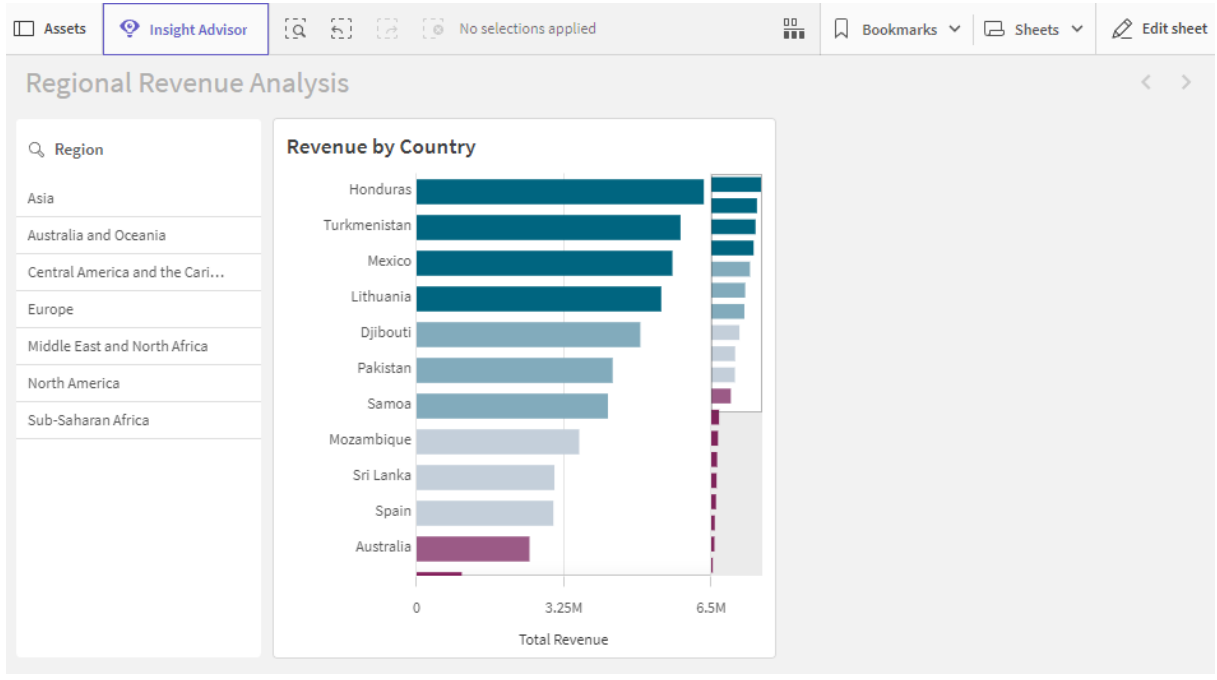

Диаграмма в приложении строится с использованием измерения **Country** и меры **Sum ([Total Revenue])**.

- 2. Для поля **Region** должно быть выбрано одно и только одно значение. Для этого перейдите в режим редактирования листа, щелкните **Поля** и правой кнопкой мыши выберите **Region**.
- 3. Нажмите **Параметры поля**.
- 4. Установите флажок **Всегда одно выбранное значение** и сохраните.

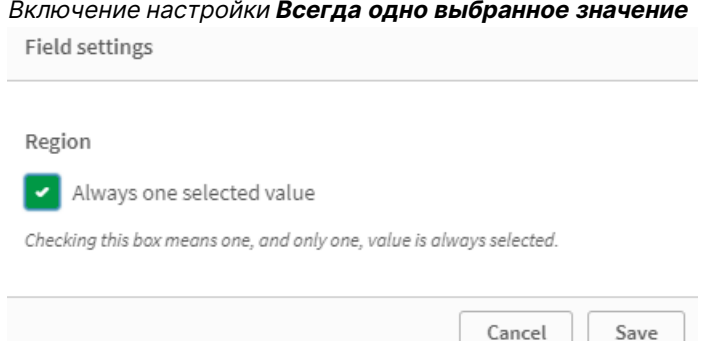

5. После выхода из режима **редактирования** листа значение **Всегда одно выбранное значение** для приложения отображается на верхней панели инструментов в качестве вкладки. По умолчанию выбирается первая запись поля. В данном случае значение по умолчанию ― **Asia**.

Приложение <sup>в</sup> виде листа <sup>с</sup> выбранным значением по умолчанию для поля **Всегда одно выбранное значение**

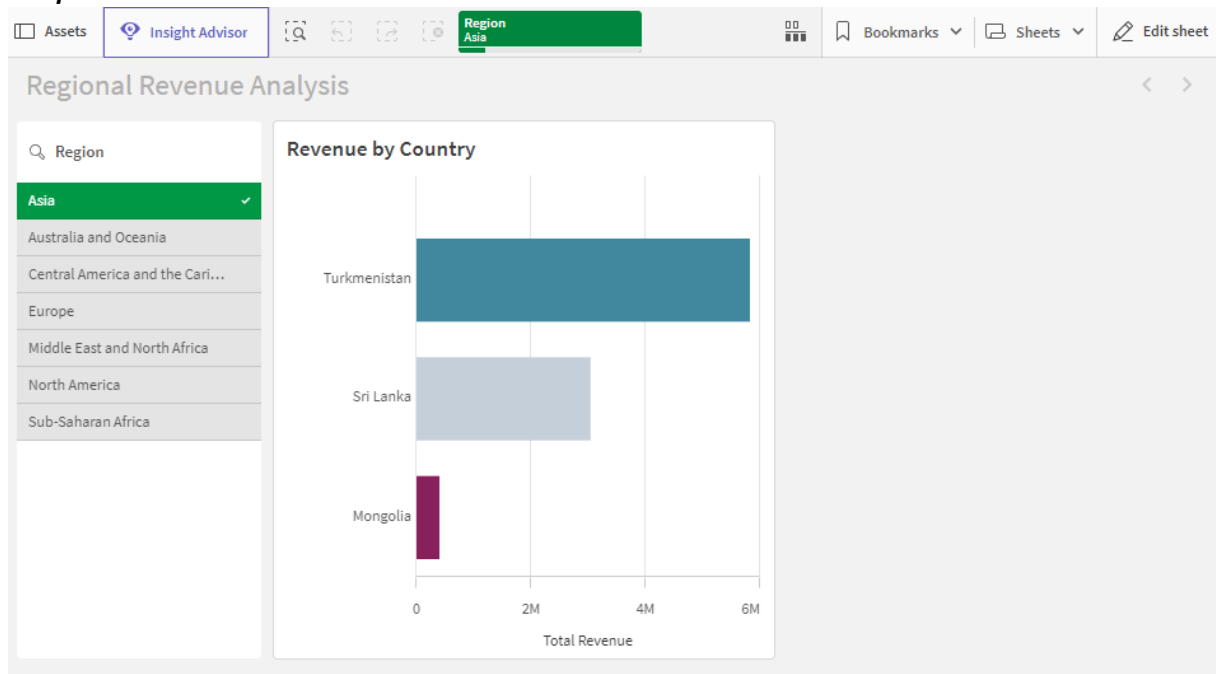

6. Однако при открытии приложения требуется отображать прибыль для стран Африки к югу от Сахары. Выберите значение **Sub-Saharan Africa** в поле **Region** и нажмите **Закладки**, чтобы создать новую закладку для значения **Region("Sub-Saharan Africa")**. Правой кнопкой мыши нажмите на закладку **Region("Sub-Saharan Africa")**, затем выберите **Установить как закладку по умолчанию**.

Теперь при открытии или публикации приложения для пользователя приложение будет открываться с одним выбранным значением и закладкой по умолчанию, отображающейся на панели. Приложение открывается на листе закладки вместо Обзора приложения.

Приложение, открытое на закладке по умолчанию <sup>с</sup> использованием определенной выборки **Sub-Saharan Africa**

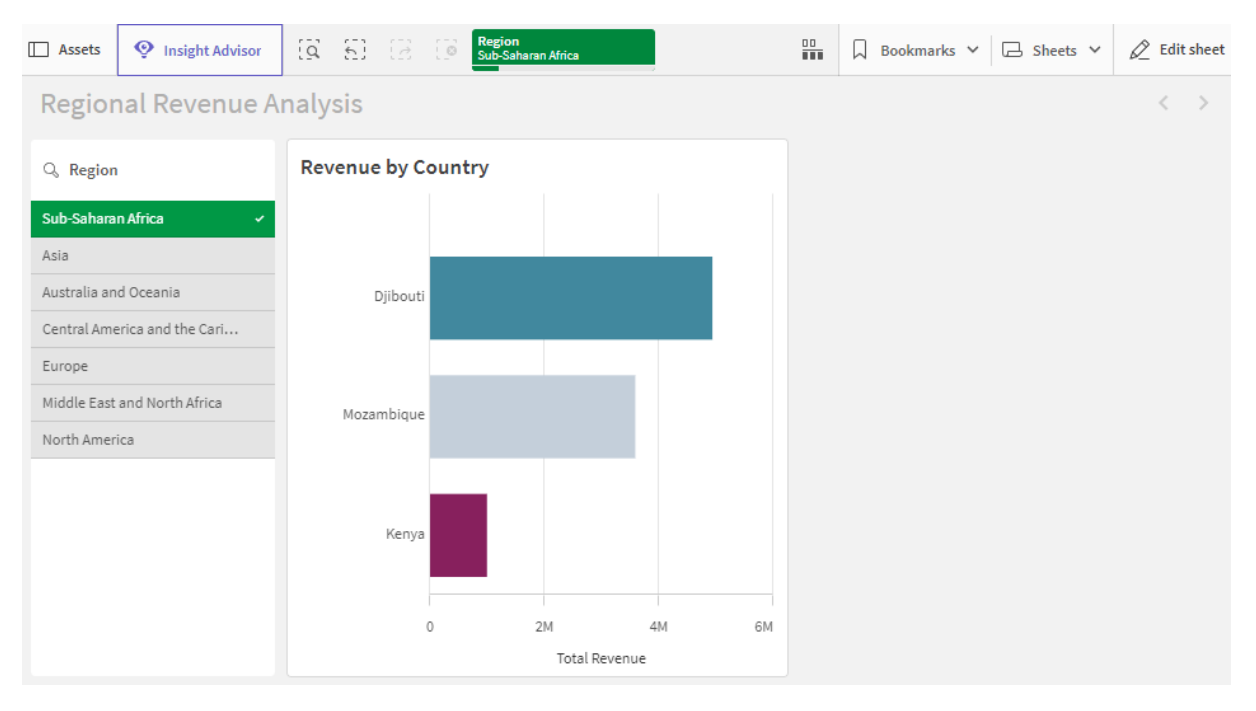

#### **Данные, используемые в примере**

#### Скрипт загрузки

Можно вставить таблицу данных, приведенную ниже, в скрипт загрузки, чтобы испытать этот пример в своем приложении.

```
Sales:
LOAD * INLINE [
Region, Country, Item Type, Sales Channel, Order Priority, Order Date, Order ID, Ship Date, Units
Sold,Unit Price,Unit Cost,Total Revenue,Total Cost,Total Profit
Central America and the
Caribbean,Honduras,Household,Offline,H,2/8/2017,522840487,2/13/2017,8974,668.27,502.54,5997054
.98,4509793.96,1487261.02
Asia,Mongolia,Personal
Care,Offline,C,2/19/2014,832401311,2/23/2014,4901,81.73,56.67,400558.73,277739.67,122819.06
Asia,Sri
Lanka,Cosmetics,Offline,M,11/19/2016,419123971,12/18/2016,6952,437.20,263.33,3039414.40,183067
0.16,1208744.24
Asia,Turkmenistan,Household,Offline,L,12/30/2010,441619336,1/20/2011,3830,668.27,502.54,255947
4.10,1924728.20,634745.90
Central America and the
Caribbean,Honduras,Snacks,Online,L,6/30/2016,795490682,7/26/2016,2225,152.58,97.44,339490.50,2
16804.00,122686.50
Australia and Oceania,Australia,Office
Supplies,Online,C,10/27/2015,158535134,11/25/2015,2924,651.21,524.96,1904138.04,1534983.04,369
155.00
Europe,United
```
Kingdom,Household,Online,L,1/5/2012,955357205,2/14/2012,282,668.27,502.54,188452.14,141716.28, 46735.86 Sub-Saharan Africa,Djibouti,Cosmetics,Offline,H,4/7/2014,259353148,4/19/2014,7215,437.20,263.33,3154398.00 ,1899925.95,1254472.05 Australia and Oceania,Australia,Cereal,Offline,H,6/9/2013,450563752,7/2/2013,682,205.70,117.11,140287.40,798 69.02,60418.38 Middle East and North Africa,Libya,Clothes,Offline,H,10/30/2010,705784308,11/17/2010,6116,109.28,35.84,668356.48,219 197.44,449159.04 Central America and the Caribbean,Haiti,Cosmetics,Offline,H,10/13/2013,505716836,11/16/2013,1705,437.20,263.33,745426. 00,448977.65,296448.35 Central America and the Caribbean,Belize,Clothes,Offline,M,7/25/2016,807025039,9/7/2016,5498,109.28,35.84,600821.44,19 7048.32,403773.12 Europe,Lithuania,Office Supplies,Offline,H,10/24/2010,166460740,11/17/2010,8287,651.21,524.96,5396577.27,4350343.52,10 46233.75 Asia,Turkmenistan,Office Supplies,Online,M,4/23/2013,462405812,5/20/2013,5010,651.21,524.96,3262562.10,2630049.60,63251 2.50 Middle East and North Africa,Libya,Fruits,Online,L,8/14/2015,816200339,9/30/2015,673,9.33,6.92,6279.09,4657.16,1621. 93 Sub-Saharan Africa,Djibouti,Cereal,Online,H,5/20/2017,555990016,6/17/2017,8656,205.70,117.11,1780539.20,10 13704.16,766835.04 Middle East and North Africa,Pakistan,Cosmetics,Offline,L,7/5/2013,231145322,8/16/2013,9892,437.20,263.33,4324782.40 ,2604860.36,1719922.04 North America,Mexico,Household,Offline,C,11/6/2014,986435210,12/12/2014,6954,668.27,502.54,4647149.5 8,3494663.16,1152486.42 Australia and Oceania,Federated States of Micronesia,Beverages,Online,C,10/28/2014,217221009,11/15/2014,9379,47.45,31.79,445033.55,29815 8.41,146875.14 Australia and Oceania,Samoa,Cosmetics,Online,H,7/20/2013,670854651,8/7/2013,9654,437.20,263.33,4220728.80,25 42187.82,1678540.98 Europe,Spain,Household,Offline,L,10/21/2012,213487374,11/30/2012,4513,668.27,502.54,3015902.51 ,2267963.02,747939.49 Middle East and North Africa,Lebanon,Clothes,Online,L,9/18/2012,663110148,10/8/2012,7884,109.28,35.84,861563.52,2825 62.56,579000.96 Sub-Saharan Africa,Kenya,Vegetables,Online,L,3/18/2012,827844560,4/7/2012,6457,154.06,90.93,994765.42,5871 35.01,407630.41 North America,Mexico,Personal Care,Offline,L,2/17/2012,430915820,3/20/2012,6422,81.73,56.67,524870.06,363934.74,160935.32 Australia and Oceania,Australia,Beverages,Offline,H,7/7/2014,240470397,7/11/2014,9389,47.45,31.79,445508.05, 298476.31,147031.74

```
North America,Mexico,Personal
Care,Offline,M,7/30/2015,559427106,8/8/2015,5767,81.73,56.67,471336.91,326815.89,144521.02
Sub-Saharan
Africa,Mozambique,Household,Offline,L,2/10/2012,665095412,2/15/2012,5367,668.27,502.54,3586605
.09,2697132.18,889472.91
];
```
# <span id="page-98-0"></span>Измерения

Измерения определяют способ группировки данных в визуализации. Например: общий объем продаж по стране или количество продуктов на поставщика. Измерения показаны в виде долей круговой диаграммы или на оси Х линейчатой диаграммы с вертикальными полосками.

Измерения создаются из полей в таблицах модели данных.

### **Пример:**

Product Type — это поле в таблице Product, загруженной в приложение. Значения этого поля представляют собой различные типы, по которым сгруппированы продукты.

Можно, например, создать линейчатую диаграмму для визуализации стоимости каждого типа, добавив в диаграмму измерение Product Type. Чтобы завершить визуализацию, необходимо добавить меру (в данном случае Cost), сгруппированную по измерению Product Type.

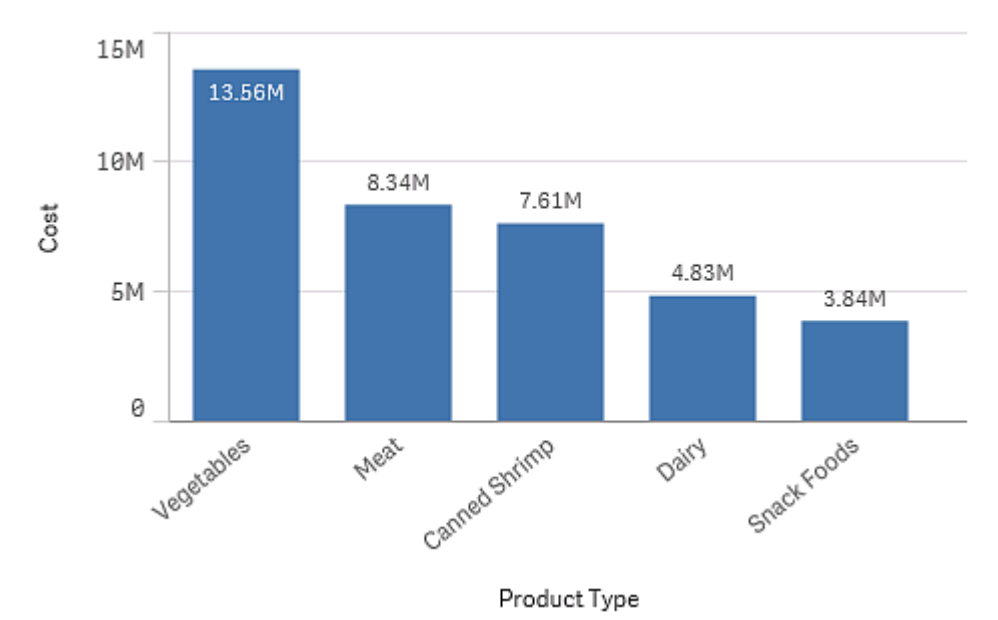

Линейчатая диаграмма <sup>с</sup> измерением Product Type <sup>и</sup> мерой Cost.

Также можно создавать разные типы основных измерений:

- Группы [детализации](#page-99-0) (раде 100)
- [Циклические](#page-100-0) измерения (раде 101)

# Группы полей как измерения

Основным отличием программы Qlik Sense от многих других просмотров баз данных и инструментов оперативного анализа данных (системы OLAP) является отсутствие необходимости в программе Qlik Sense задавать иерархию вводимых данных. Уникальная внутренняя логика программы Qlik Sense позволяет получать доступ к любому полю в виде полного измерения в любом порядке.

Для большинства целей встроенная функциональность является полностью удовлетворительной, но в некоторых ситуациях заданная иерархия может помочь отобразить данные более эффективно. В программе Qlik Sense этого можно достичь, если определить иерархические группы полей как детальные измерения.

<span id="page-99-0"></span>Группировать можно любые поля или вычисляемые измерения.

### Группы детализации

Если несколько полей формируют естественную иерархию, имеет смысл создать группу детализации.

#### **Example 1:**

Organization: Company, Department, Employee

#### **Example 2:**

#### Geography: Continent, Country, State, City

Если группа детализации используется в качестве измерения в диаграмме, эта диаграмма будет использовать первое поле в списке полей группы, которое имеет больше одного возможного значения. Если в результате текущей выборки поле имеет только одно возможное значение, то вместо него будет использоваться следующее поле в списке, если оно имеет больше одного возможного значения. Если в списке нет полей, которые имеют несколько возможных значений, то в любом случае будет использоваться последнее поле.

В первом указанном выше примере элемент Сотрапу будет использоваться в качестве измерения диаграммы, пока не будет выбрана одна компания. Затем диаграмма будет отображать элемент Department. Если выбран один отдел, диаграмма переключится на элемент Employee.

После изменения выборок таким образом, что появляется возможность отображения нескольких значений в верхней части списка полей, диаграмма автоматически будет обобщена.

#### Обобщение

Функция обобщения доступна в линейчатых диаграммах, круговых диаграммах и линейных графиках. Другие визуализации показывают изменения в диаграммах, но не могут

использоваться для детализации по различным измерениям. При детализации в группе измерений навигационная цепочка обеспечивает связь, ведущую обратно к предыдущим измерениям. Нажмите измерение, которое необходимо обобщить.

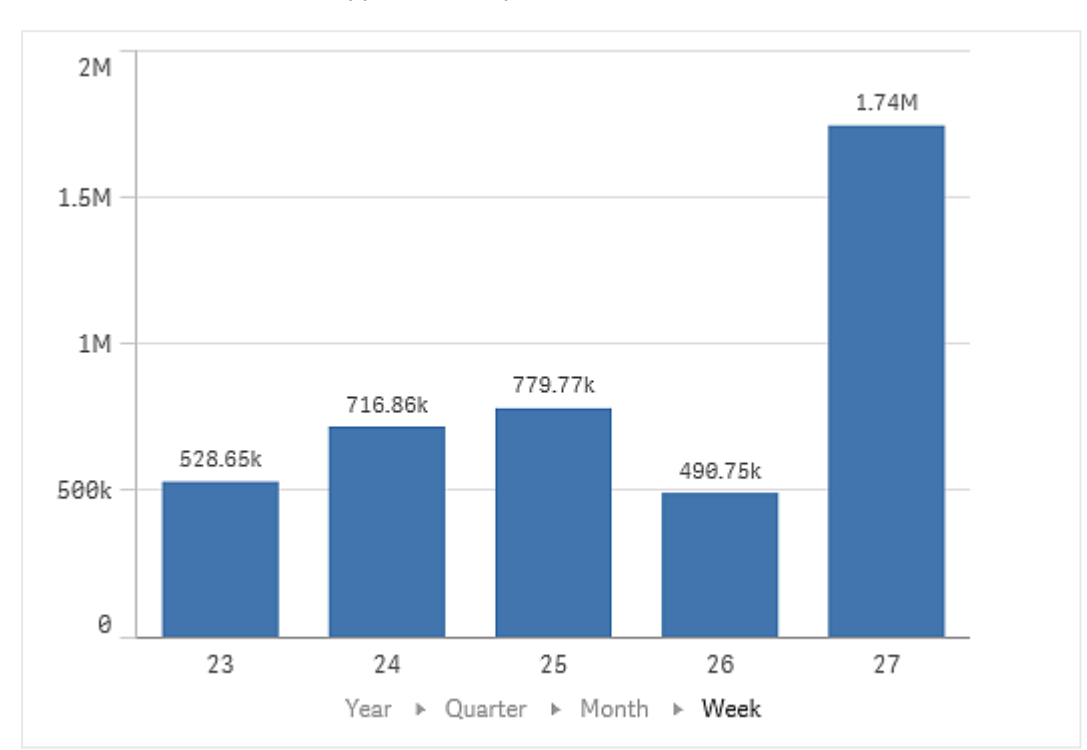

В следующей линейчатой диаграмме навигационная цепочка Year > Quarter > Month обеспечивает подъем на уровень вверх.

# <span id="page-100-0"></span>Циклические измерения

Сгруппируйте неиерархические поля в основное измерение, чтобы их можно было циклически перебирать в визуализации.

Циклические измерения позволяют быстро переходить между полями, отображаемыми как измерения в визуализации. Пользователи могут по очереди переключать поля в циклическом измерении с помощью кнопки. В отличие от детализированных измерений, полям, группируемым в циклическом измерении, не требуются иерархические связи. Единственная связь между ними заключается в том, что все они представляют интерес вместе с подобными мерами в диаграмме.

Когда циклическое измерение используется в качестве измерения визуализации, визуализация будет использовать первый элемент в списке. Пользователи могут переходить от одного измерения к следующему в том порядке, в котором они отображаются в списке циклического измерения. Если циклическое измерение используется в нескольких визуализациях, все поля в каждой визуализации, использующей циклическое измерение, будут меняться при переключении на следующее поле.

Измерение можно переключить следующими способами:

• Нажмите $Q$  в визуализации.

Также можно выбрать конкретное поле из циклического измерения, щелкнув метку имени поля на оси.

<sup>l</sup> Нажмите кнопку с действием **Переключить циклическое измерение**. Для получения дополнительной информации см. Кнопка [\(page](#page-398-0) 400).

Диаграмма <sup>с</sup> использованием циклического измерения

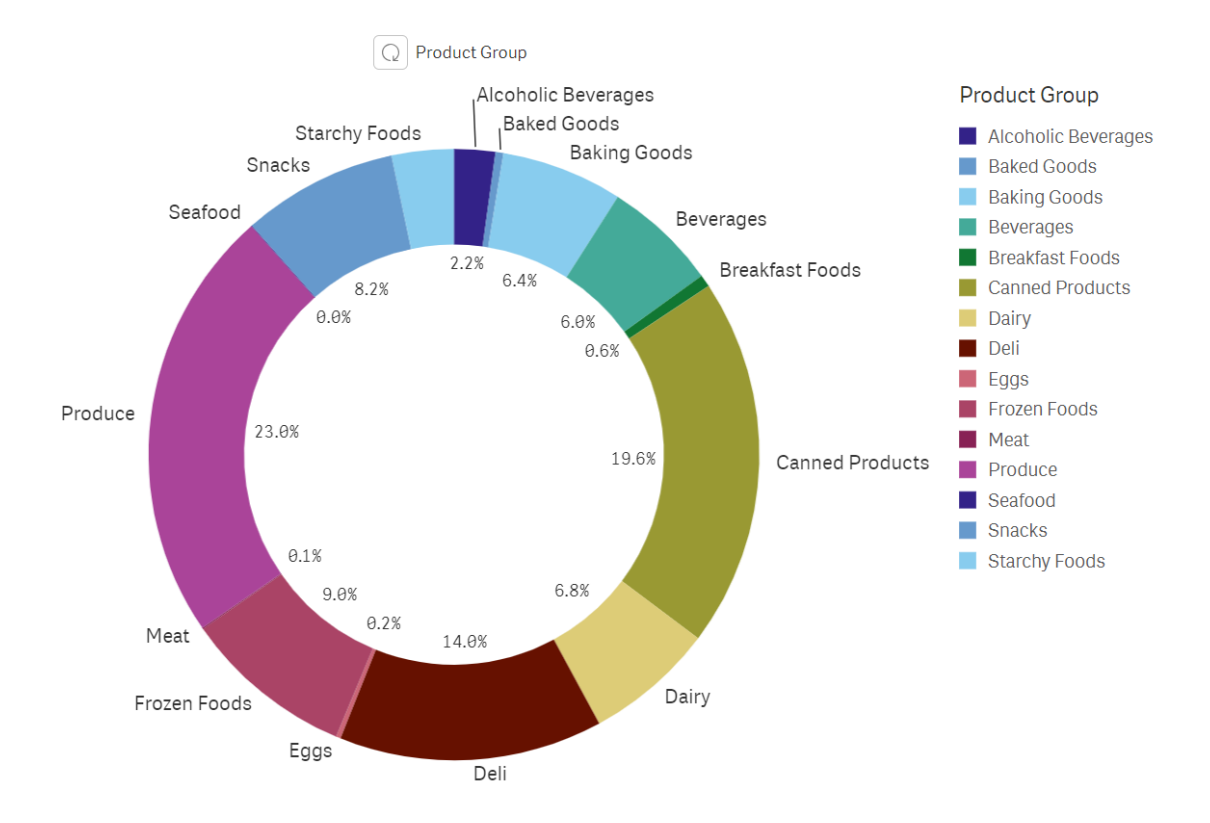

### Ограничения

При использовании циклических измерений действуют следующие ограничения:

- Кнопка циклического переключения  $\mathbb Q$ ) доступна только в следующих визуализациях:
	- Линейчатые диаграммы
	- Диаграммы Буллет
	- Комбинированные диаграммы
	- Сетчатые диаграммы
	- Линейные графики
	- Круговые диаграммы
- При использовании параметра Qlik Sense Mobile действуют следующие ограничения:
	- **Кнопка с действием Переключить циклическое измерение** позволяет переключать поля измерения, только если она находится в контейнере.
- **В автономном режиме кнопка с действием Переключить циклическое измерение** не выполняет циклическое переключение измерения.
- В автономном режиме любая визуализация с циклическим измерением отображает только первое измерение в цикле. Переключение циклического измерения невозможно.
- Пользовательские объекты могут не работать с циклическими измерениями.
- Циклические измерения не поддерживаются со следующими объектами Qlik Dashboard Bundle:
	- Выбор даты
	- Линия
	- $\cdot$  Текст
	- Ввод переменной
	- Видеоплеер
- Циклические измерения не поддерживаются со следующими объектами Qlik Visualization Bundle:
	- Матричный контейнер
- <sup>l</sup> Хотя в виде повествования снимки отображаются правильно, нажатие кнопки **К источнику** не применяет состояние циклического измерения из снимка.
- Если поле удаляется из модели данных, но не из циклического измерения, циклическое измерение продолжает работать, пока не переключится на удаленное поле.
- При возврате к визуализации, содержащей циклическое измерение, от диаграмм, отслеживаемых в хабе, подписках и повествовании, диаграмма будет использовать начальное поле по умолчанию в циклическом измерении. Если уже открыто приложение, то оно будет использовать текущее поле в циклическом измерении.

#### Вычисляемые измерения

Для создания вычисляемых измерений можно использовать выражения. Вычисляемое измерение состоит из выражения, включающего в себя одно или несколько полей. Могут использоваться все стандартные функции.

Для достижения оптимальной производительности рекомендуется выполнять все вычисления <sup>в</sup> редакторе загрузки данных. Когда измерения вычисляются <sup>в</sup> диаграмме, Qlik Sense сначала вычисляет значения измерений, <sup>а</sup> затем объединяет меры для этих вычисленных значений, что влияет на производительность системы больше, чем вычисления <sup>в</sup> скрипте загрузки.

Бывают случаи, когда вычисляемые измерения оказываются полезными при анализе данных, например, если необходимо создать значения измерений во время анализа, когда значения измерений зависят от выборок.

Вычисляемые измерения также полезны, если необходимо изменить поле.

После создания вычисляемого измерения его можно использовать как любое другое измерение.

#### Пример:

Поле Calendar Month включает все месяцы года. В приложение необходимо включить таблицу, где показаны продажи по каждому из шести месяцев первого полугодия. По оставшимся месяцам необходимо увидеть итоговое значение. Можно использовать выражение для создания этого вычисляемого измерения.

#### Синтаксис:

<span id="page-103-0"></span>If ([Calendar Month] <7, [Calendar Month], 'Rest')

# Меры

Меры являются вычислениями, используемыми в визуализациях, обычно представленными на оси Ү линейчатой диаграммы или в столбце в таблице. Меры созданы из выражения, состоящего из функций агрегирования, таких как **Sum или Max, совмещенных с одним или несколькими полями.** 

У меры должно быть указано имя, а также могут быть описательные данные, такие как описание или теги.

### Пример:

Например, можно создать линейчатую диаграмму для визуализации стоимости каждого типа путем добавления в линейчатую диаграмму измерения Product Type и меры Cost, полученных из выражения Sum(Cost), которое является результатом вычисления функции агрегирования Sum для поля Cost. Результаты сгруппированы согласно измерению Product Type.

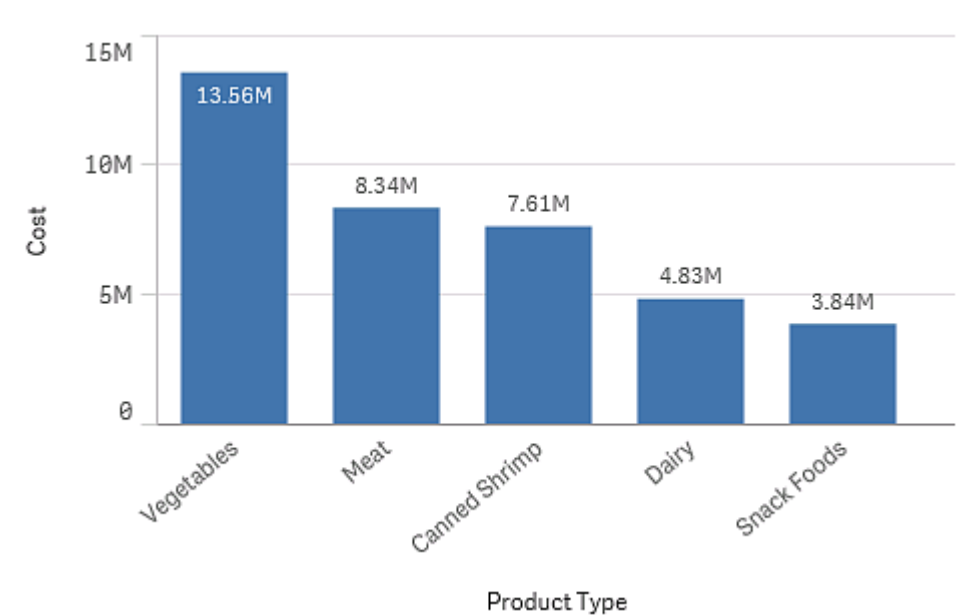

Линейчатая диаграмма <sup>с</sup> измерением Product Type <sup>и</sup> мерой Cost.

## Модификаторы

Меры — это вычисления, выполняемые по полям, например **Sum(Cost)**. Чтобы изменить способ вычисления меры по доступным измерениям, можно использовать модификаторы.

Например, таким образом можно накапливать значения мер по одному или двум измерениями или рассчитывать среднее значение меры с определенным числом шагов.

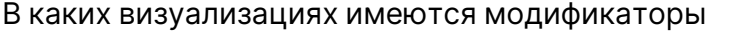

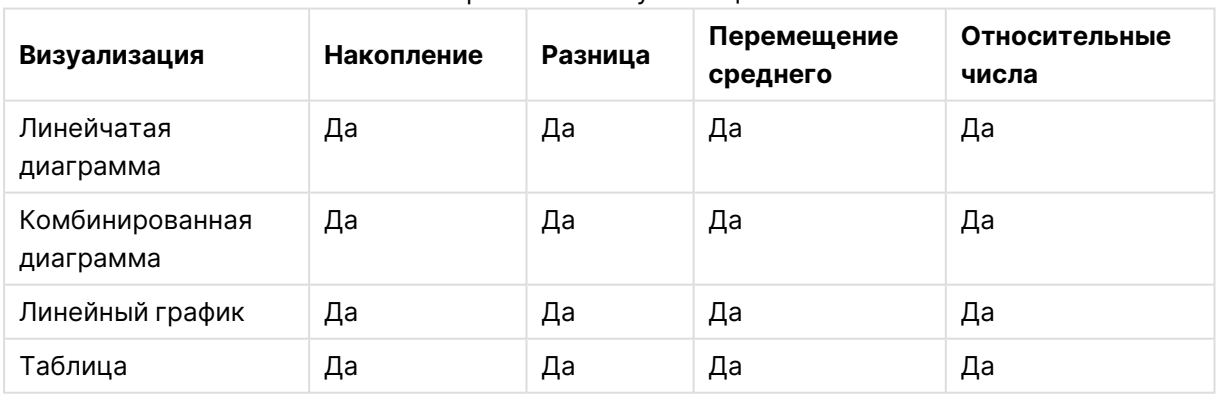

Сравнение визуализаций

#### Накопление

Модификатор «Накопление» позволяет накапливать значения меры по одному или двум измерениям. Накопив значения, легко показать, как эффект меры накапливается на протяжении всего измерения.

На следующей комбинированной диаграмме хорошо видно, как столбцы и линии накапливаются с течением времени.

Комбинированная диаграмма, <sup>в</sup> которой линии соответствуют накопленной чистой прибыли, <sup>а</sup> столбцы — накопленным показателям продаж.

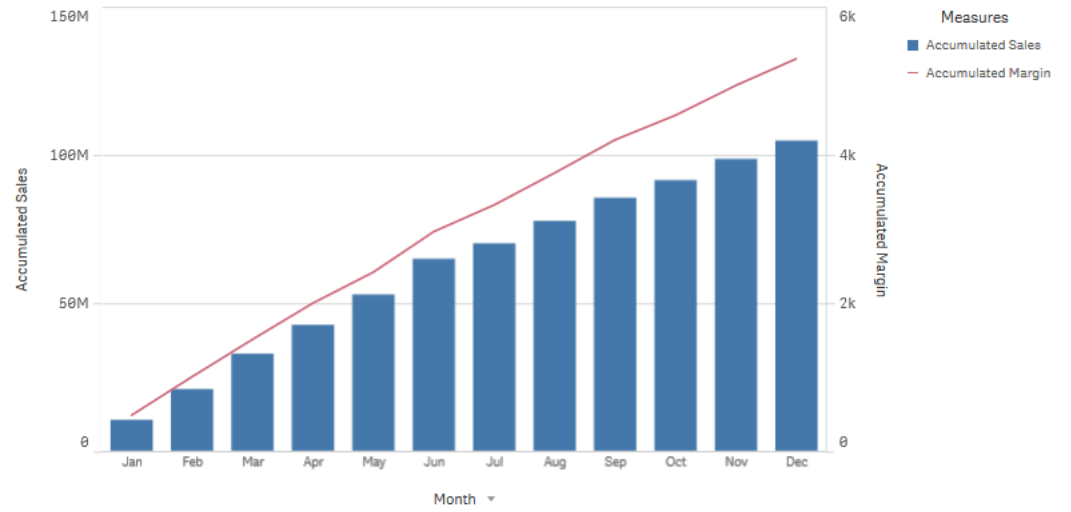

#### **Синтаксис:**

**RangeSum(**Above {\$M,0,Steps}**)**

#### Разница

Модификатор «Разница» используется, если нужно показать разницу между последовательными значениями меры по одному или двум измерениям. Этот модификатор подходит для случаев, когда необходимо наглядно показать изменение направления групп данных.

На следующей линейчатой диаграмме любое снижение годовой прибыли за период в 10 лет показано столбцами в отрицательной плоскости диаграмм.

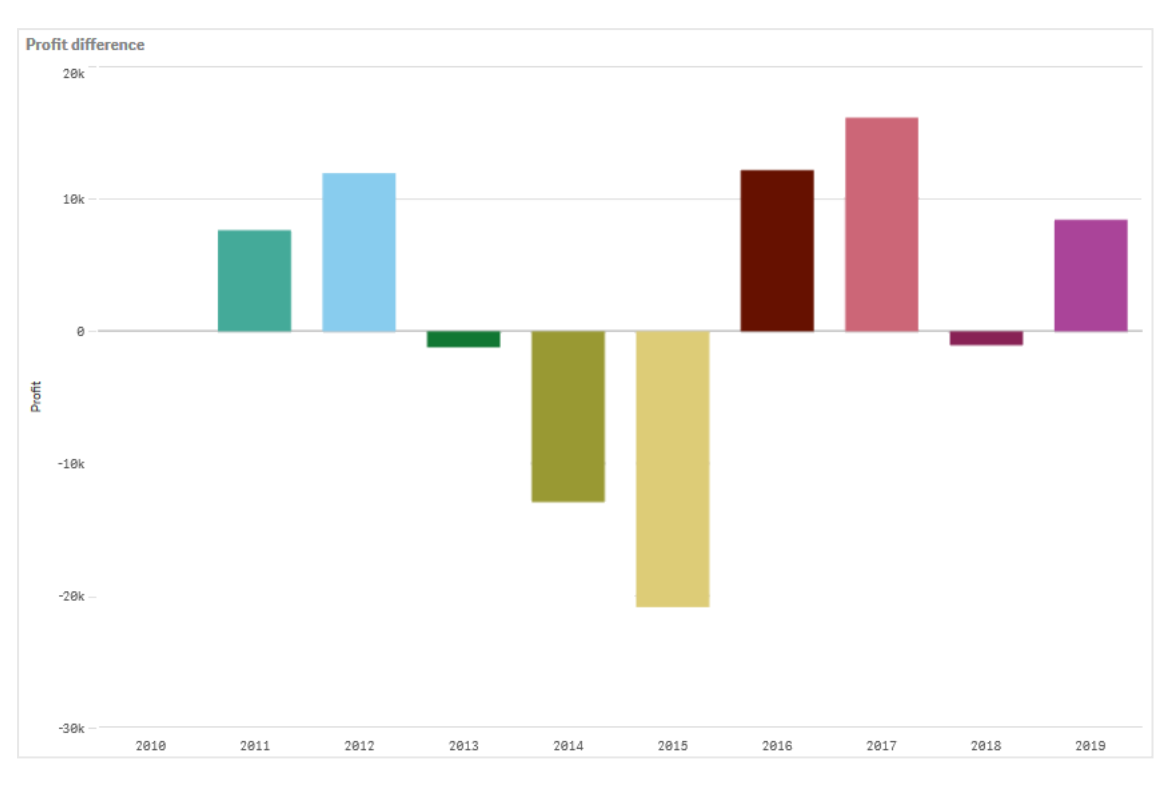

Линейчатая диаграмма, демонстрирующая разность <sup>в</sup> прибыли за несколько лет.

#### **Синтаксис:**

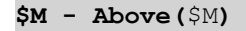

#### Перемещение среднего

Модификатор «Перемещение среднего» позволяет отслеживать средние значения меры в течение указанного периода. Этот модификатор может использоваться для выделения действия из кратковременных флуктуаций величин. Число шагов, применяемых для вычисления среднего, зависит от того, насколько точно модификатор должен отслеживать изменение данных. Перемещение среднего, как правило, используется для обработки серий данных, чтобы выделить долговременные тенденции или циклы.

# 3 Визуализации

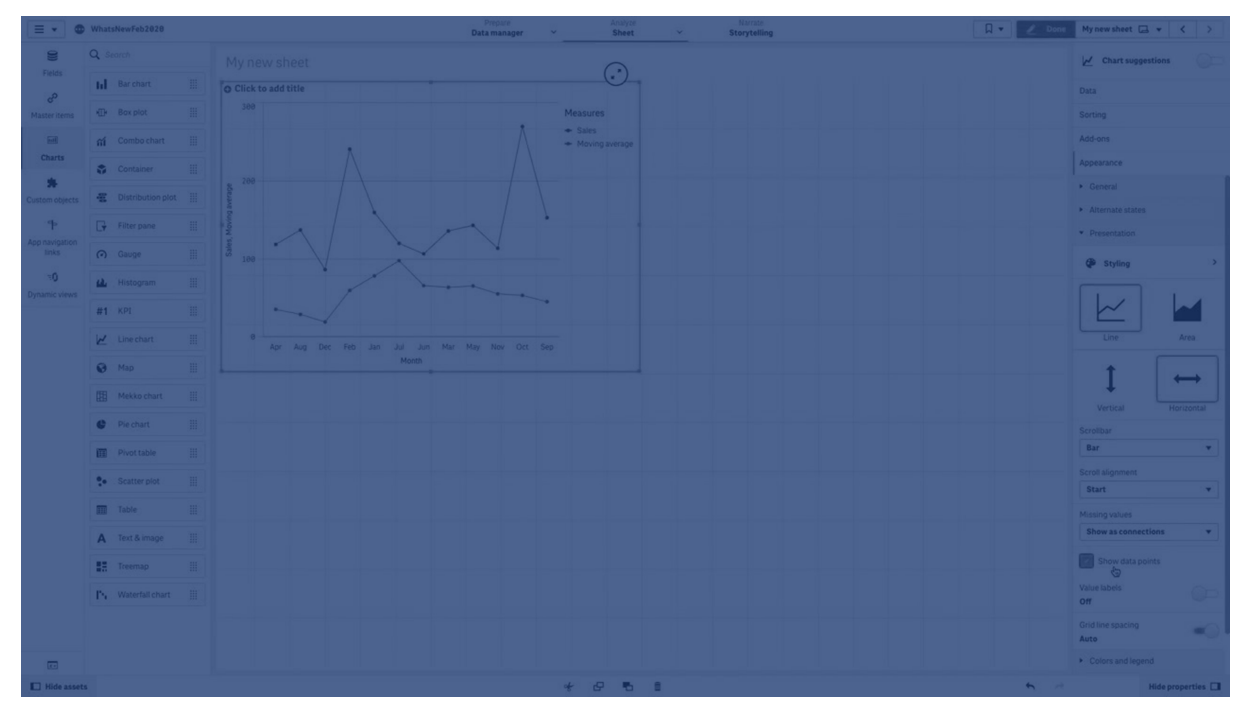

На следующем линейном графике показано перемещение среднего, рассчитанное с разным количеством шагом: 20 шагов и полный диапазон.

Линейный график, демонстрирующий изменение цены на продукт <sup>в</sup> течение пяти месяцев.

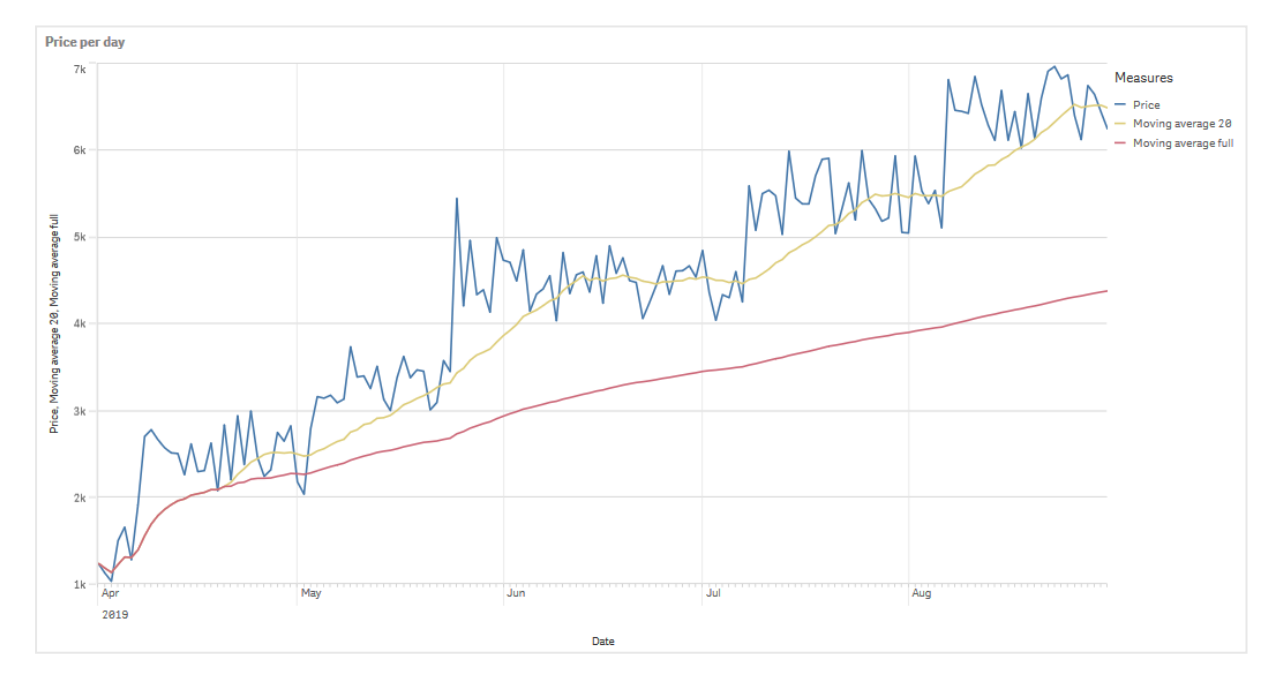

#### **Синтаксис:**

**RangeAvg(**Above (\$M,0,Steps)**)**
# Относительные числа

Модификатор «Относительные числа» позволяет просматривать относительные проценты. Его можно использовать для просмотра влияния определенных выборок: отношение к выборке, к общему итогу или к другим полям. Можно изменить основание, по которому вычисляется относительное число.

В следующей таблице показаны столбец с продажами за каждый год определенной выборки и три столбца с относительными числами: одно относительно текущей выборки, другое относительно общего объема продаж за все годы и третье относительно продаж за каждый год.

Таблица, показывающая различные проценты продаж относительно текущей выборки, общего объема продаж и продаж за каждый год.

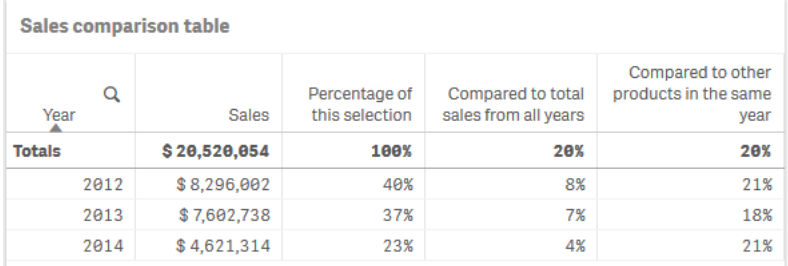

Ниже приводится пример синтаксиса модификатора относительно общей выборки.

### Синтаксис:

```
$M / Sum( total Aggr( $M, dim ) )
```
# Линии тренда

Линия тренда — это визуальное представление изменения направления величины с течением времени. Линии тренда отражают характер изменения тенденций с течением времени и показывают направление и динамику изменения величин.

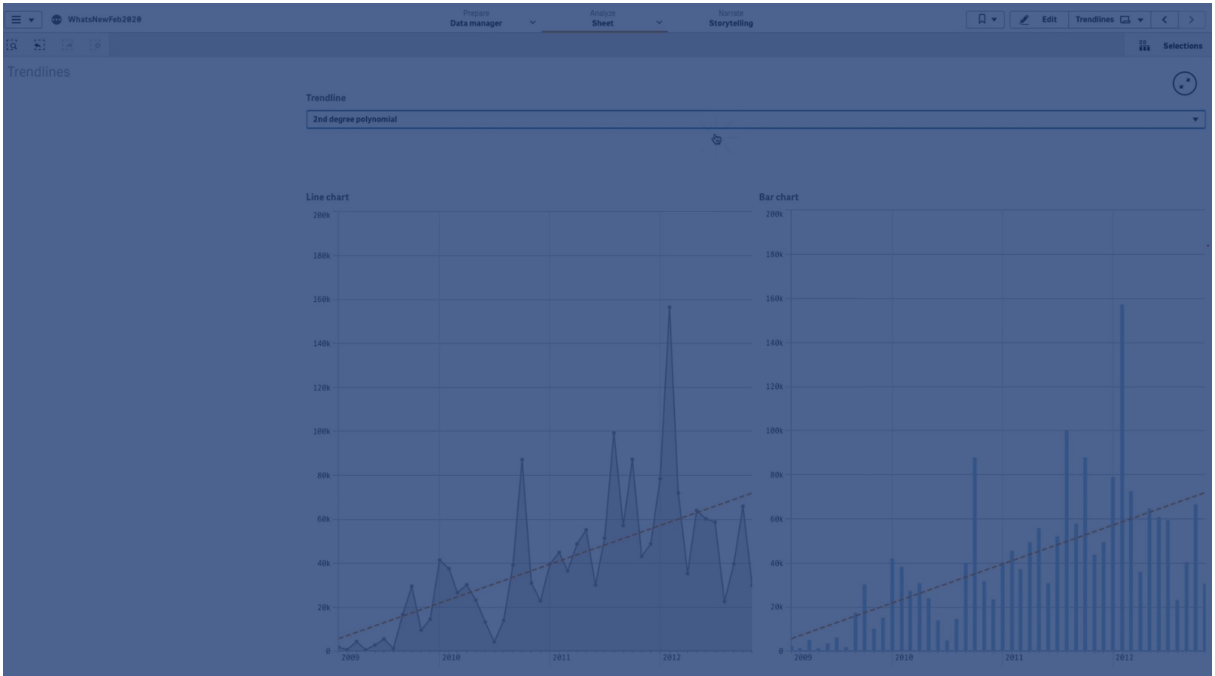

### В каких визуализациях используются линии тренда

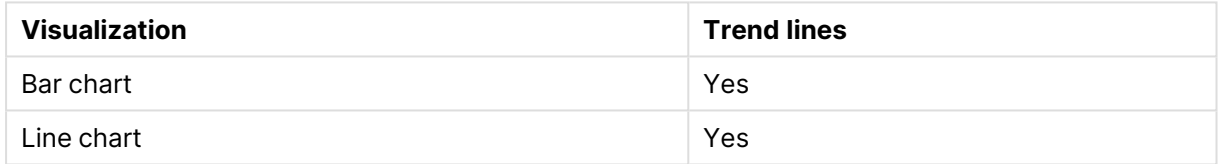

# Когда используются линии тренда

Добавьте одну линию тренда в диаграмму, чтобы сгладить флуктуации данных или выделить какие-либо тенденции в изменении данных.

Если нужно показать разные виды тенденций или изменение разных величин, в диаграмму можно добавить несколько линий тренда.

Типы линий тренда

### **Среднее**

Средняя линия тренда соответствует среднему значению данных в течение анализируемого периода времени.

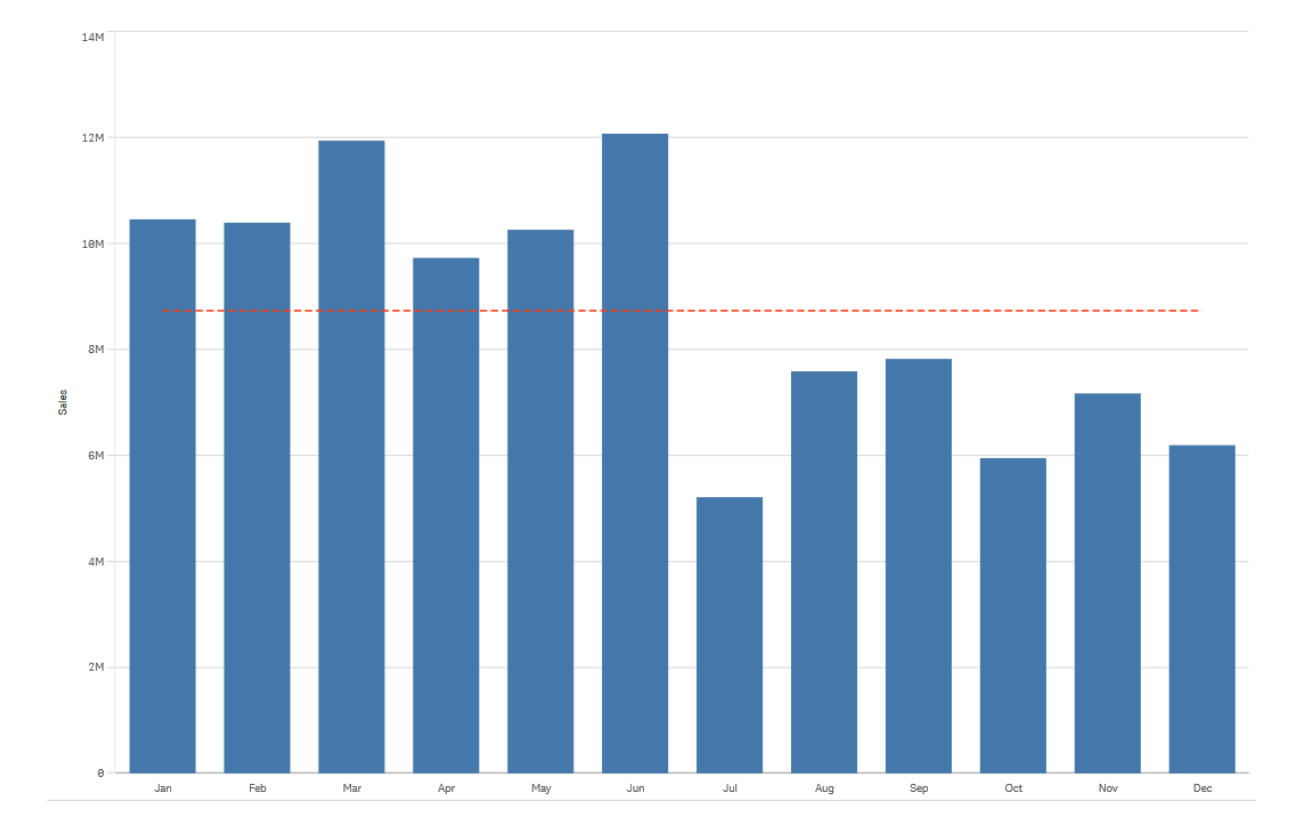

Линейчатая диаграмма, демонстрирующая распределение продаж по месяцам. Средняя линия тренда показана штриховой линией красного цвета.

# **Линейная**

Линейная линия тренда используется, когда величины меняются (увеличиваются или уменьшаются) с постоянным коэффициентом. Линейные линии тренда обычно строятся по простым линейным наборам данных.

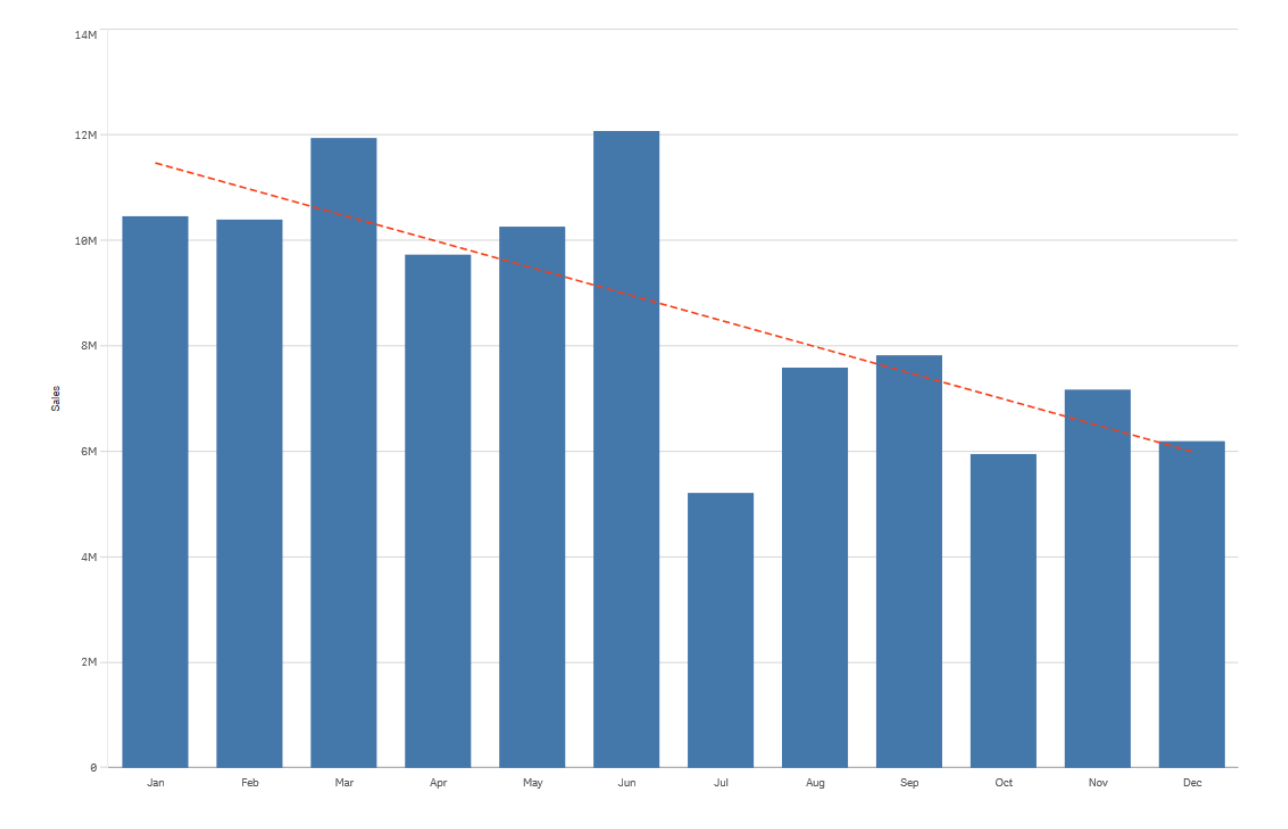

Линейчатая диаграмма, демонстрирующая распределение продаж по месяцам. Линейная линия тренда показана штриховой линией красного цвета.

### **Полиноминальная (второй, третьей и четвертой степени)**

Полиноминальная линия тренда представляет собой кривую, которая используется на данных, подверженных флуктуациям.

От числа флуктуаций зависит порядок полиномиальной кривой. Полиномиальная линия тренда второй степени имеет только один экстремум (вершину или впадину), третьей степени — не более двух экстремумов, четвертой степени — три экстремума.

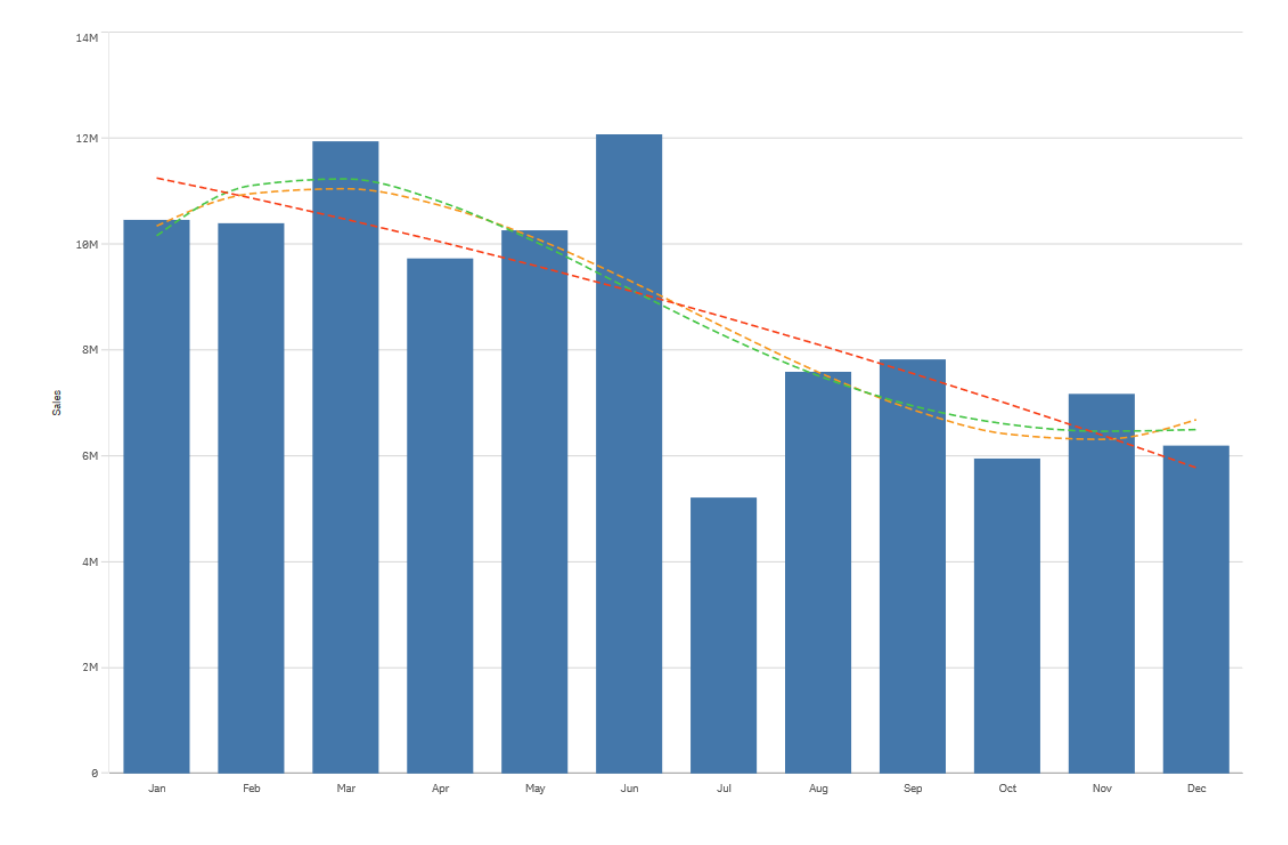

Линейчатая диаграмма, демонстрирующая распределение продаж по месяцам. Полиномиальные линии трендов второй, третьей <sup>и</sup> четвертой степени показаны штриховыми линиями соответственно красного, желтого и зеленого цвета.

#### **Экспоненциальная**

Экспоненциальная линия тренда — это кривая, которая используется, если значения величин подвержены очень резким изменениям.

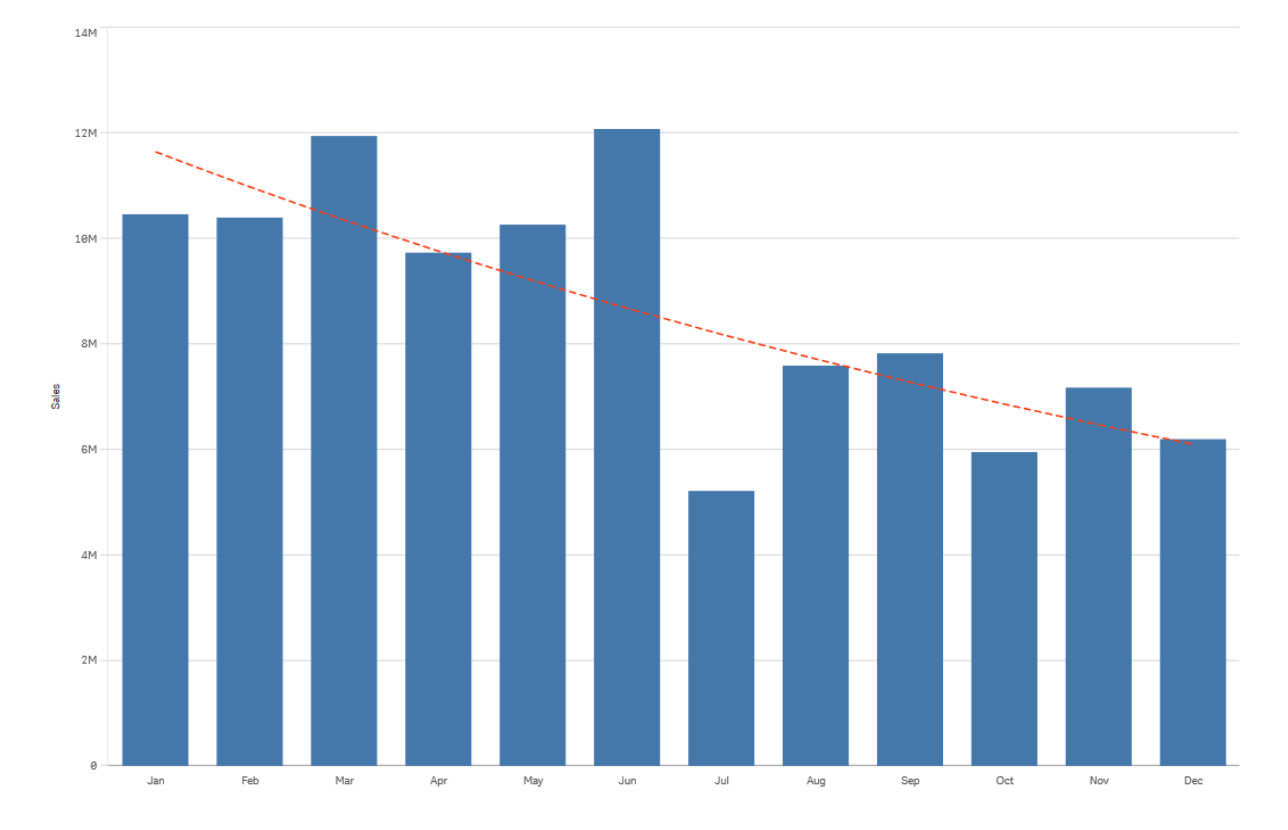

Линейчатая диаграмма, демонстрирующая распределение продаж по месяцам. Экспоненциальная линия тренда показана штриховой линией красного цвета.

# **Логарифмическая**

Логарифмическая линия тренда — это кривая, хорошо отражающая зависимость, при которой коэффициенты изменения данных меняются очень быстро и в конце концов стабилизируются.

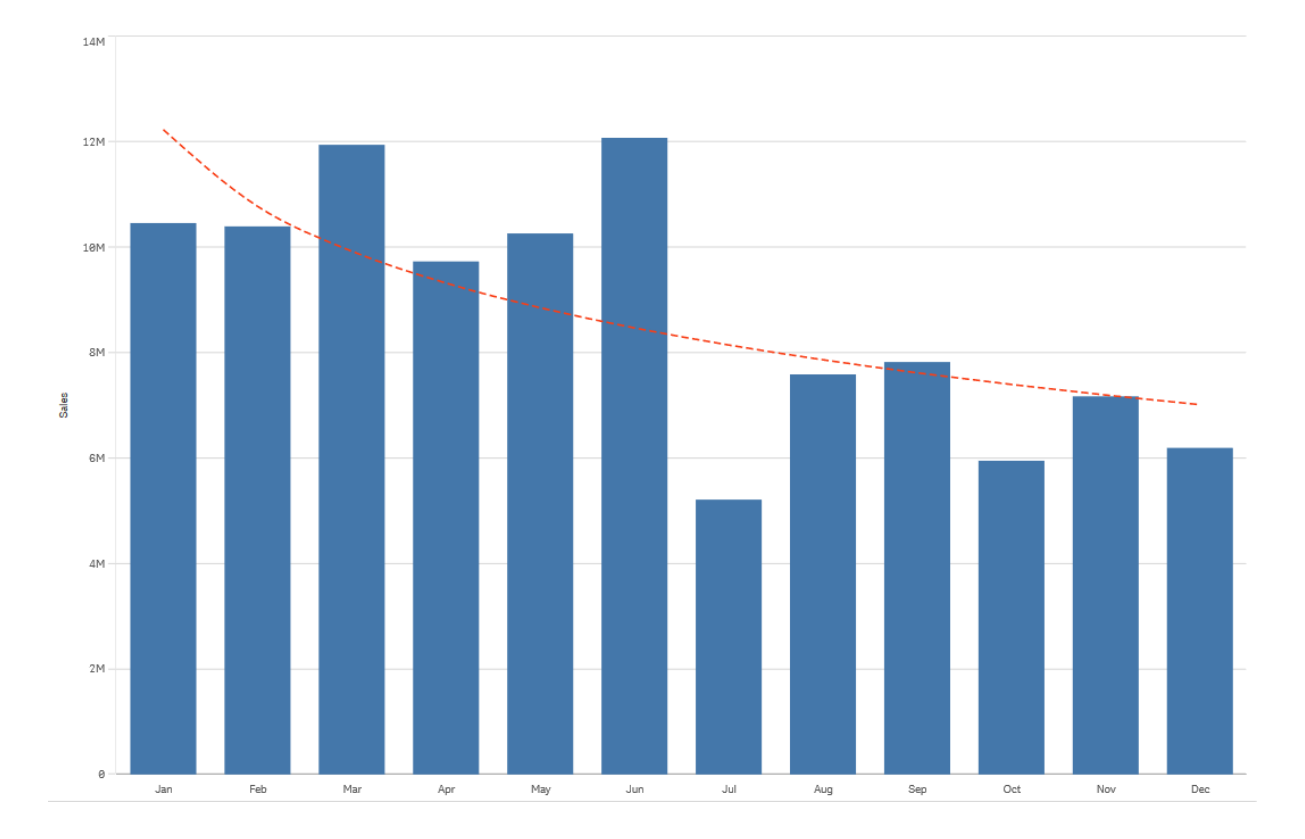

Линейчатая диаграмма, демонстрирующая распределение продаж по месяцам. Логарифмическая линия тренда показана штриховой линией красного цвета.

# **Степенная**

Степенная линия тренда является кривой, используемой с наборами данных, которые сравнивают измерения, увеличивающиеся с определенными коэффициентами.

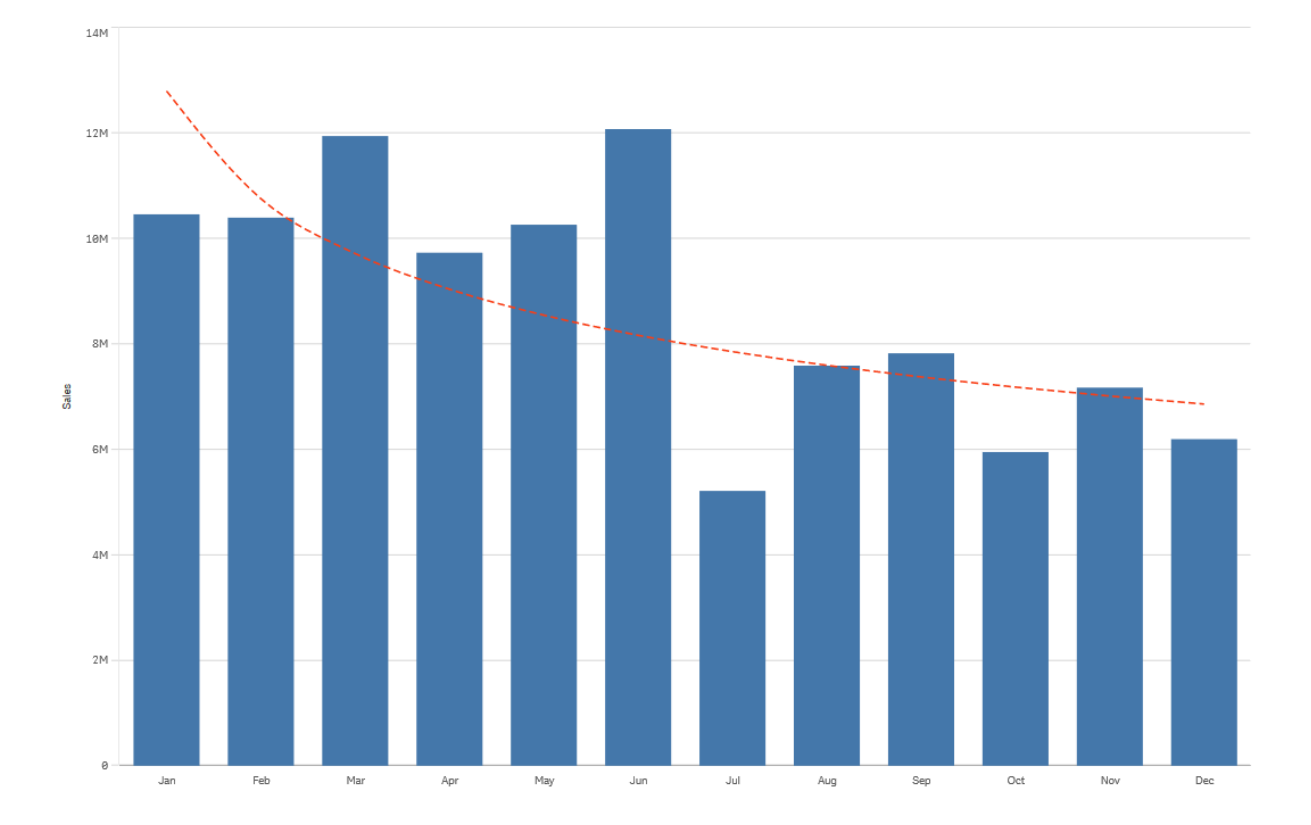

Линейчатая диаграмма, демонстрирующая распределение продаж по месяцам. Степенная линия тренда показана штриховой линией красного цвета.

# Повторное использование ресурсов с основными элементами

В ходе создания и построения визуализаций можно сохранять ресурсы для повторного использования в других визуализациях и на других листах. Визуализации, измерения и меры можно сохранить в качестве основных элементов на панели ресурсов. После публикации приложения эти основные элементы будут доступны другим пользователям в качестве готовых визуализаций, измерений и мер.

Любые изменения основного элемента будут применены во всех случаях использования этого элемента. Например, основную меру можно использовать в неограниченном количестве визуализаций, при этом достаточно обновить единственный экземпляр такой меры, чтобы изменения были отражены во всех случаях ее использования в визуализациях.

Одной из целей создания и сохранения основных элементов является возможность для других пользователей исследовать данные, представленные в вашем приложении, самостоятельно, используя уже готовые листы с визуализациями. Пользователи смогут создавать свои собственные визуализации с заранее подготовленными основными измерениями или основными мерами.

Повторное использование измерений <sup>с</sup> основными [измерениями](#page-117-0) (page 118)

[Повторное](#page-125-0) использование мер <sup>с</sup> основными мерами (page 126)

Повторное использование визуализаций <sup>с</sup> основной [визуализацией](#page-116-0) (page 117)

# <span id="page-116-0"></span>Повторное использование визуализаций с основной визуализацией

Можно создать основную визуализацию, чтобы использовать ее многократно. Пользователи опубликованного приложения будут иметь доступ к основным визуализациям, но не смогут изменять их.

Создание основных визуализаций возможно только при работе <sup>с</sup> неопубликованным приложением. Преобразование визуализаций, для которых включен параметр **Рекомендации по созданию диаграмм**, <sup>в</sup> основные визуализации не поддерживается.

#### **Выполните следующие действия.**

- 1. Во время изменения листа перетащите визуализацию из листа в основные элементы. Если у визуализации есть заголовок, он автоматически добавляется как имя основной визуализации.
- 2. Добавьте имя или измените имя при необходимости.
- 3. Введите описание визуализации (дополнительно).
- 4. Добавить теги (дополнительно).
- 5. Щелкните команду **Добавить**.

Визуализация сохранена во вкладке основных элементов.

Можно также добавить визуализацию <sup>к</sup> основным элементам, щелкнув правой кнопкой мыши на листе <sup>и</sup> выбрав команду **Добавить <sup>к</sup> основным элементам**.

### Изменение основной визуализации

В случае обновления визуализации в основных элементах, изменения будут отражены во всех случаях использования основной визуализации.

- 1. В виде листа щелкните команду **Изменить лист** на панели инструментов. Панель ресурсов откроется слева.
- 2. Шелкните элемент  $\mathscr{C}$ , чтобы отобразить основные элементы.
- 3. Щелкните визуализацию, которую необходимо изменить. Откроется предварительный просмотр.
- 4. Шелкните элемент  $\mathbb Z$  в нижней части предварительного просмотра.

Если визуализация используется на каком-либо листе, отобразится диалоговое окно с предупреждением, что все изменения основной визуализации будут применены ко всем экземплярам на листах.

### 5. Щелкните **ОК**.

Визуализация откроется для редактирования.

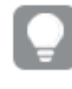

Можно также щелкнуть основной элемент правой кнопкой мыши, <sup>а</sup> затем выбрать **Изменить**.

6. Внесите необходимые изменения и щелкните **Готово** в правом верхнем углу визуализации, чтобы закончить редактирование.

Визуализация будет обновлена, что отразится во всех случаях ее применения.

Также можно изменить основную визуализацию, выбрав связанную визуализацию на листе <sup>и</sup> щелкнув **Изменить** на панели свойств. При этом необходимо находиться в режиме изменения листа.

# <span id="page-117-0"></span>Повторное использование измерений с основными измерениями

При работе с неопубликованным приложением можно создать основные измерения, чтобы использовать их повторно. Пользователи опубликованного приложения будут иметь доступ к основным измерениям, но не смогут изменять их.

Основное измерение можно создать различными способами.

Также можно создать детализированные группы и циклические измерения:

- Создание [детализированного](#page-119-0) измерения (раде 120)
- Создание [циклического](#page-121-0) измерения (раде 122)

### Создание основного измерения из поля

При работе с неопубликованным приложением можно создать основные измерения, чтобы использовать их повторно. Можно создать основное измерение из раздела **Поля** на панели ресурсов.

- 1. Щелкните **Изменить лист** на панели инструментов. Панель ресурсов откроется слева.
- 2. Шелкните элемент  $\Theta$ , чтобы выбрать вкладку полей.
- 3. Щелкните поле, которое необходимо использовать для создания измерения. Откроется предварительный просмотр.
- 4. Шелкните элемент  $\mathfrak G$  в нижней части предварительного просмотра. При этом открывается диалоговое окно **Создать новые измерения** с выбранным
	- полем. Имя поля также используется как имя измерения.
- 5. Щелкните **Поля**.
- 6. Нажмите правой кнопкой мыши на поле, которое необходимо использовать в качестве измерения, и выберите **Создать измерение**. При этом открывается диалоговое окно **Создать новые измерения** с выбранным полем. Имя поля также используется как имя измерения.
- 7. Выберите тип измерения: одиночное или детализированное.
- 8. Измените имя при необходимости.
- 9. Введите описание измерения (дополнительно).
- 10. Чтобы указать цвет, нажмите на значок ▼ в раскрывающемся списке цветов и выберите цвет с помощью одного из следующих способов.
	- Нажмите на цвет в палитре.
	- <sup>l</sup> Введите 6-значный код цвета в поле ввода шестнадцатеричного значения: **#**.
	- Нажмите на значок  $\bigcirc$  в нижней части диалогового окна, выберите цвет с помощью цветового круга и при необходимости выберите положение ползунка насыщенности.
- 11. Добавить теги (дополнительно).
- 12. Щелкните команду **Создать**.
- 13. Чтобы закрыть диалоговое окно, щелкните элемент **Готово**.

Измерение сохранено в категории **Измерения** в основных элементах, теперь его можно использовать в визуализациях.

Можно быстро добавить несколько измерений <sup>в</sup> качестве основных элементов, щелкнув параметр **Добавить измерение** после добавления каждого измерения. Щелкните **Готово**, когда закончите.

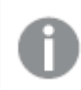

Поля Direct Discovery указаны элементом <sup>в</sup> разделе **Поля** на панели ресурсов.

#### Создание основного измерения из панели ресурсов

- 1. Шелкните  $\varnothing$  **Изменить лист** на панели инструментов. Панель ресурсов откроется слева.
- 2. Шелкните элемент  $\mathscr{S}$ , чтобы выбрать вкладку основных элементов.
- 3. Щелкните заголовок категории **Измерения**, чтобы расширить категорию.
- 4. Щелкните команду **Создать новый**.

Откроется диалоговое окно **Создать новые измерения**.

- 5. Выберите тип измерения: одиночное или детализированное.
- 6. Нажмите на поле с левой стороны, чтобы выбрать его. Имя поля автоматически добавляется как имя измерения.
- 7. Измените имя при необходимости.
- 8. Введите описание измерения (дополнительно).
- 9. Чтобы указать цвет, нажмите на значок  $\blacktriangledown$  в раскрывающемся списке цветов и выберите цвет с помощью одного из следующих способов.
	- Нажмите на цвет в палитре.
	- <sup>l</sup> Введите 6-значный код цвета в поле ввода шестнадцатеричного значения: **#**.
	- Нажмите на значок  $\bigcirc$  в нижней части диалогового окна, выберите цвет с помощью цветового круга и при необходимости выберите положение ползунка насыщенности.
- 10. Добавить теги (дополнительно).
- 11. Щелкните команду **Создать**.
- 12. Чтобы закрыть диалоговое окно, щелкните элемент **Готово**.

Измерение сохранено в категории **Измерения** в основных элементах, теперь его можно использовать в визуализациях.

Можно быстро добавить несколько измерений <sup>в</sup> качестве основных элементов, щелкнув параметр **Добавить измерение** после добавления каждого измерения. Щелкните **Готово**, когда закончите.

### <span id="page-119-0"></span>Создание детализированного измерения

При добавлении измерения можно выбрать, какое измерение создать: одиночное или детализированное.

Далее объясняется, как создать группу детализации из диалогового окна **Создать новые измерения**.

Если <sup>в</sup> результате выбора текущее поле детализированного измерения может иметь только одно возможное значение, вместо него используется следующее поле в списке.

- 1. В качестве типа измерения выберите параметр **Детализированное**.
- 2. Нажмите как минимум на два поля из списка полей слева, чтобы вставить их в качестве полей ссылки.

В раскрывающемся списке можно отфильтровать таблицы, из которых будут выбраны поля.

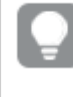

Можно изменить порядок выбранных полей, перетащив нужное поле <sup>в</sup> новое место <sup>в</sup> списке выбранных полей.

- 3. Введите имя измерения.
- 4. Введите описание измерения (дополнительно).
- 5. Чтобы указать цвет, нажмите на значок в раскрывающемся списке цветов и выберите цвет с помощью одного из следующих способов.
	- Нажмите на цвет в палитре.
	- <sup>l</sup> Введите 6-значный код цвета в поле ввода шестнадцатеричного значения: **#**.
	- Нажмите на значок  $\bigcirc$  в нижней части диалогового окна, выберите цвет с помощью цветового круга и при необходимости выберите положение ползунка насыщенности.
- 6. Добавить теги (дополнительно).
- 7. Щелкните команду **Создать**.
- 8. Нажмите **Закрыть**.

Детализированное измерение сохранено в категории **Измерения** среди основных элементов.

По щелчку измерения на панели слева в предварительном просмотре отобразится тип измерения и поля, включенные в детализированное измерение.

В предварительном просмотре отображается тип измерения и поля, включенные в детализированное измерение.

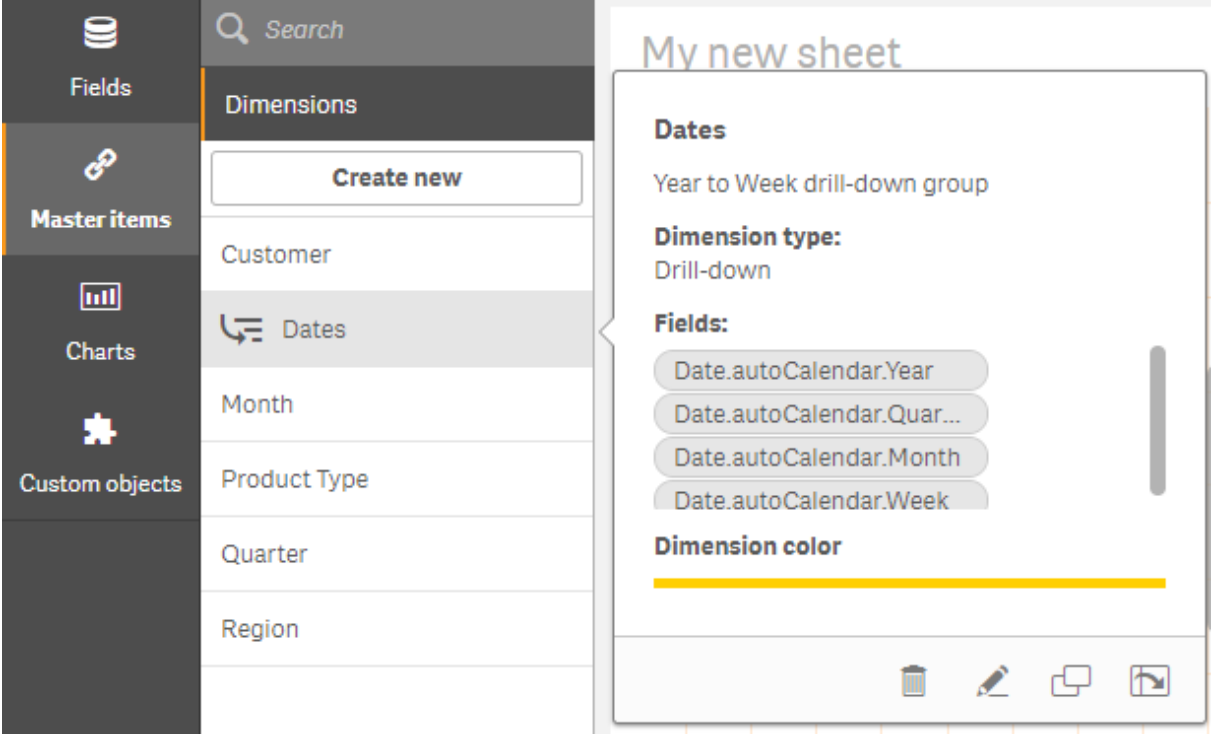

## <span id="page-121-0"></span>Создание циклического измерения

При добавлении измерения можно выбрать, какое измерение создать: одиночное, детализированное или циклическое.

Далее объясняется, как создать циклическое измерение в диалоговом окне Создать новые измерения.

### Выполните следующие действия.

- 1. В качестве типа измерения выберите параметр Циклическое.
- 2. Нажмите как минимум на два поля из списка полей слева, чтобы вставить их в качестве полей ссылки.

В раскрывающемся списке можно отфильтровать таблицы, из которых будут выбраны поля.

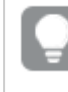

Можно изменить порядок выбранных полей, перетащив нужное поле в новое место в списке выбранных полей.

- 3. Также можно указать метки для полей, добавленных в циклическое измерение.
- 4. Введите имя измерения.
- 5. Введите описание измерения (дополнительно).
- 6. Чтобы указать цвет, нажмите на значок в раскрывающемся списке цветов и выберите цвет с помощью одного из следующих способов.
	- Нажмите на цвет в палитре.
	- <sup>l</sup> Введите 6-значный код цвета в поле ввода шестнадцатеричного значения: **#**.
	- Нажмите на значок  $\bigcirc$  в нижней части диалогового окна, выберите цвет с помощью цветового круга и при необходимости выберите положение ползунка насыщенности.
- 7. Добавить теги (дополнительно).
- 8. Щелкните команду **Создать**.
- 9. Нажмите **Закрыть**.

# Создание вычисляемого измерения

Вычисляемые измерения можно создавать на вкладке **Основные элементы** на панели ресурсов. Редактор выражения открывается из диалогового окна **Создать новые измерения**.

### **Выполните следующие действия.**

- 1. Щелкните заголовок **Измерения** на вкладке **Основные элементы**, чтобы расширить категорию.
- 2. Щелкните команду **Создать новый**. Откроется диалоговое окно **Создать новые измерения**.
- 3. Нажмите на значок  $f^{\chi}$  в текстовом окне **Поле**, чтобы открыть диалоговое окно **Добавить выражение**.

Теперь можно добавлять выражения различными способами в зависимости от предпочтений и различных уровней сложности.

Также можно добавить выражение, введя его непосредственно <sup>в</sup> текстовое окно **Поле**, но <sup>в</sup> таком случае подсветка синтаксиса <sup>и</sup> проверка синтаксиса будут недоступны.

### **Использование общей функции**

- 1. Выберите поле в раскрывающемся списке.
- 2. Выберите необходимую функцию агрегирования.
- 3. Нажмите **Вставить**, чтобы вставить функцию и поле в редактор выражения.

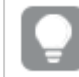

По выбору можно вставить только функцию или только поле.

4. Щелкните команду **Применить**, чтобы закрыть диалоговое окно **Добавить выражение**. Продолжите, добавив описательные данные для измерения.

### **Добавление выражения вводом**

1. Введите выражение непосредственно в редактор выражения. Используемые в выражении имена полей проверяются, и синтаксис выражения подтверждается.

> При вводе информации <sup>в</sup> редакторе выражения оно непрерывно проверяется. В случае ошибки всплывает подсказка. Чтобы получить дополнительную информацию об ошибке, нажмите на значок возле подсказки.

В редакторе выражения каждая строка пронумерована, и используется подсветка синтаксиса.

2. Щелкните команду **Применить**, чтобы закрыть диалоговое окно **Добавить выражение**. Что касается меры, необходимо продолжать добавлять описательные данные для меры.

#### **Добавление выражения с помощью панели свойств**

Добавить выражение для визуализации можно на панели свойств.

- 1. Откройте лист с визуализацией, которую необходимо изменить.
- 2. Щелкните **Изменить лист**, чтобы открыть панель свойств. (Если она скрыта, щелкните **Показать свойства** в правом нижнем углу, чтобы открыть ее.)
- 3. Щелкните визуализацию, которую необходимо изменить. Панель свойств для этой визуализации отобразится справа.
- 4. В разделе **Данные** нажмите **Добавить данные** и выберите **Измерение**. Отобразится текстовое окно с измерениями.
- 5. Введите выражение. Выражение должно начинаться со знака равенства (=), но строка будет интерпретирована как текст.

#### **Подробная справка по синтаксису**

Можно открыть интерактивную справку с полным описанием использования текущей функции. Для этого дважды нажмите на имя функции в редакторе выражения и нажмите клавиши Ctrl+H на клавиатуре. Эта функция становится доступной после введения первой скобки выражения после имени функции.

Эта функция поддерживается только при использовании компьютера <sup>с</sup> клавиатурой.

#### **Добавление описательных данных для измерения**

После ввода выражения необходимо добавить некоторую описательную информацию.

- 1. Введите имя измерения.
- 2. Введите описание измерения (дополнительно).
- 3. При необходимости в раскрывающемся списке цветов нажмите на значок  $\blacktriangledown$  и выберите цвет одним из следующих способов.
	- Нажмите на цвет в палитре.
	- <sup>l</sup> Введите 6-значный код цвета в поле ввода шестнадцатеричного значения: **#**.
	- Нажмите на значок  $\bigcirc$  в нижней части диалогового окна, выберите цвет с помощью цветового круга и при необходимости выберите положение ползунка насыщенности.
- 4. Добавить теги (дополнительно).
- 5. Щелкните команду **Создать**.
- 6. Чтобы закрыть диалоговое окно, щелкните элемент **Готово**.

Вычисляемое измерение сохранено в категории **Измерения** раздела **Основные элементы**, теперь его можно использовать в визуализациях.

### Изменение основного измерения

При обновлении основного измерения изменения будут отражены во всех случаях его использования, включая все визуализации, в которых оно используется.

Измените основное измерение на панели ресурсов или при редактировании свойств визуализации.

#### **Изменение основного измерения на панели ресурсов**

Используйте панель ресурсов для изменения основного измерения, когда нужно предварительно просмотреть измерение или отредактировать несколько основных измерений.

Выполните следующие действия.

- 1. В виде листа щелкните команду **Изменить лист** на панели инструментов. Панель ресурсов откроется слева.
- 2. Шелкните элемент  $\mathscr{C}$ , чтобы отобразить основные элементы.
- 3. Щелкните измерение, которое необходимо изменить. Откроется предварительный просмотр.
- 4. Шелкните элемент  $\mathbb Z$  в нижней части предварительного просмотра. Если измерение используется на каком-либо листе, отобразится диалоговое окно с предупреждением, что все изменения основного измерения будут применены ко всем экземплярам на листах.
- 5. Щелкните **ОК**.

Откроется диалоговое окно **Изменить измерение**, где можно обновлять поле или выражение, имя, описание и теги.

6. Щелкните команду **Сохранить**.

Теперь основное измерение обновлено.

Можно также щелкнуть основной элемент правой кнопкой мыши, а затем выбрать Изменить.

### Изменение основного измерения из свойств визуализации

Когда измерение в визуализации связано с основным измерением, основное измерение можно редактировать на панели свойств. Все визуализации в приложении, использующие основное измерение, будут обновлены. Чтобы изменить связанное измерение только в этой визуализации, не затрагивая основной элемент, необходимо сначала разорвать его связь с основным элементом. См. Разрыв связи с основным элементом (раде 153).

Выполните следующие действия.

- 1. В режиме изменения выберите визуализацию.
- 2. На панели свойств щелкните вкладку Данные. Если параметр скрыт, щелкните Показать свойства  $\Box$  в правом нижнем углу.
- 3. В разделе Измерения щелкните связанное измерение для редактирования.
- 4. В разделе Основной элемент щелкните Изменить. Появится диалоговое окно, информирующее вас о том, что любые изменения основного измерения будут применены ко всем визуализациям, использующим это измерение.
- <span id="page-125-0"></span>5. Внесите изменения в основное измерение, а затем щелкните Сохранить.

## Повторное использование мер с основными мерами

При работе с неопубликованным приложением можно создать основные меры, чтобы использовать их повторно. Пользователи опубликованного приложения будут иметь доступ к основным мерам, но не смогут изменять их.

Основная мера — это комбинация выражения и описательных данных, таких как имя, описание и теги. Создать основную меру можно различными способами.

Основную меру также можно создать на основе меры, созданной в визуализации. В разделе мер на панели свойств визуализации нажмите Добавить в пункте Основные элементы.

### Форматирование основной меры

Для основного измерения можно настроить форматирование чисел, цвет и метки. Эти свойства не применяются к визуализации, если основная мера добавляется по ссылке с использованием выражения. Чтобы применить эти свойства в визуализации, создайте прямую ссылку на основную меру при настройке визуализации.

- 1. Щелкните Данные > Меры на панели свойств.
- 2. Щелкните команду Добавить.

3. В раскрывающемся меню Меры выберите основную меру.

Теперь создана прямая ссылка на основную меру.

# Создание основной меры из поля

При работе с неопубликованным приложением можно создать основные меры, чтобы использовать их повторно. Можно создать основную меру из раздела Поля на панели ресурсов.

Присваивая имя сущности, старайтесь не использовать одно и то же имя для нескольких полей, переменных или мер. Существует строгий порядок очередности при разрешении конфликтов между сущностями с идентичными именами. Этот порядок отражается во всех объектах и контекстах, в которых используются такие сущности. Этот порядок приоритета выглядит следующим образом:

- Внутри агрегирования у поля есть приоритет над переменной. Метки мер не являются релевантными в агрегированиях и не приоритизируются.
- Вне агрегирования у метки меры есть приоритет над переменной, у которой в свою очередь есть приоритет над полем.
- Кроме того, вне агрегирования меру можно использовать повторно путем ссылки на его метку, если метка по сути не является вычисляемой. В такой ситуации мера теряет часть значимости, чтобы сократить риск создания самоссылки, и в данном случае имя всегда будет интерпретироваться, во-первых, как метка меры, во-вторых, как имя поля и, в-третьих, как имя переменной.

### Выполните следующие действия.

- 1. Шелкните элемент  $\Xi$ , чтобы выбрать вкладку полей.
- 2. Щелкните поле, которое необходимо использовать для создания меры. Откроется предварительный просмотр.
- 3. Шелкните элемент  $f\times$  в нижней части предварительного просмотра. Откроется диалоговое окно Создать новую меру с полем, выбранным в качестве имени меры и части выражения.
- 4. Шелкните Поля.

используется как имя меры.

- 5. Нажмите правой кнопкой на поле, которое необходимо использовать в качестве меры, и выберите Создать меру. Откроется диалоговое окно Создать новую меру с выбранным полем. Имя поля также
- 6. Нажмите на значок  $f^{\chi}$  в поле **Выражение**, чтобы открыть диалоговое окно **Изменить** выражение.
- 7. Введите выражение непосредственно в редактор выражения (главное окно). Используемые в выражении имена полей проверяются, и синтаксис выражения подтверждается.

При вводе информации <sup>в</sup> редакторе выражения оно непрерывно проверяется. В случае ошибки <sup>в</sup> левом нижнем углу всплывает подсказка. Чтобы получить дополнительную информацию об ошибке, нажмите на значок возле подсказки.

В редакторе выражения каждая строка пронумерована, и используется подсветка синтаксиса.

Можно открыть интерактивную справку <sup>с</sup> полным описанием использования текущей функции. Для этого дважды нажмите на имя функции <sup>в</sup> редакторе выражения <sup>и</sup> нажмите клавиши Ctrl+H на клавиатуре. Эта функция становится доступной после ввода первой скобки выражения после имени функции <sup>и</sup> только при работе на компьютере <sup>с</sup> клавиатурой.

- 8. Щелкните команду **Применить**, чтобы закрыть диалоговое окно **Добавить выражение**. Теперь необходимо добавить описательные данные для меры.
- 9. Измените имя при необходимости.
- 10. Введите описание меры (дополнительно).
- 11. Чтобы указать цвет, нажмите на значок ▼ в раскрывающемся списке цветов и выберите цвет с помощью одного из следующих способов.
	- Нажмите на цвет в палитре.
	- Введите 6-значный код цвета в поле ввода шестнадцатеричного значения.
	- Нажмите на значок  $\bigcirc$  в нижней части диалогового окна, выберите цвет с помощью цветового круга и при необходимости выберите положение ползунка насыщенности.
- 12. Добавить теги (дополнительно).
- 13. В разделе **Формат чисел** можно выбрать:
	- $·$  Авто
	- Число
	- Денежный
	- Дата
	- Длительность
	- Пользовательский
	- Измерить выражение
- 14. Щелкните команду **Создать**.

Мера сохранена в категории **Меры** в основных элементах, теперь ее можно использовать в визуализациях.

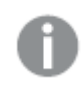

Поля Direct Discovery указаны элементом <sup>в</sup> разделе **Поля** на панели ресурсов.

# Создание основной меры с общей функцией агрегирования

При работе с неопубликованным приложением можно создать основные меры, чтобы использовать их повторно. Меру можно легко создать с помощью одной из наиболее часто используемых функций агрегирования, выбрав эту функцию и поле в раскрывающихся списках.

Присваивая имя сущности, старайтесь не использовать одно и то же имя для нескольких полей, переменных или мер. Существует строгий порядок очередности при разрешении конфликтов между сущностями с идентичными именами. Этот порядок отражается во всех объектах и контекстах, в которых используются такие сущности. Этот порядок приоритета выглядит следующим образом:

- Внутри агрегирования у поля есть приоритет над переменной. Метки мер не являются релевантными в агрегированиях и не приоритизируются.
- Вне агрегирования у метки меры есть приоритет над переменной, у которой в свою очередь есть приоритет над полем.
- Кроме того, вне агрегирования меру можно использовать повторно путем ссылки на его метку, если метка по сути не является вычисляемой. В такой ситуации мера теряет часть значимости, чтобы сократить риск создания самоссылки, и в данном случае имя всегда будет интерпретироваться, во-первых, как метка меры, во-вторых, как имя поля и, в-третьих, как имя переменной.

### Выполните следующие действия.

- 1. Шелкните  $\mathscr Z$  Изменить лист на панели инструментов. Панель ресурсов откроется слева.
- 2. Шелкните элемент  $\mathscr{S}$ , чтобы выбрать вкладку основных элементов.
- 3. Щелкните заголовок Меры, чтобы развернуть категорию.
- 4. Щелкните команду Создать новый. Откроется диалоговое окно Создать новую меру.
- 5. Шелкните элемент  $f\times$ в поле **Выражение**, чтобы открыть диалоговое окно **Добавить** выражение.

Справа появятся раскрывающиеся списки для выбора поля и функции.

- 6. Если необходимо отобразить поля определенной таблицы, выберите эту таблицу в верхнем раскрывающемся списке (дополнительно).
- 7. Выберите поле в раскрывающемся списке Поле.
- 8. Выберите функцию в нижнем раскрывающемся списке.

Можно вставить только поле, не выбирая функцию.

9. Нажмите Вставить, чтобы вставить поле и функцию в редактор выражения.

Можно открыть интерактивную справку <sup>с</sup> полным описанием использования текущей функции. Для этого дважды нажмите на имя функции <sup>в</sup> редакторе выражения <sup>и</sup> нажмите клавиши Ctrl+H на клавиатуре. Эта функция становится доступной после ввода первой скобки выражения после имени функции <sup>и</sup> только при работе на компьютере <sup>с</sup> клавиатурой.

- 10. Щелкните команду **Применить**, чтобы закрыть диалоговое окно **Добавить выражение**. Теперь необходимо добавить описательные данные для меры.
- 11. Введите имя меры.
- 12. Введите описание меры (дополнительно).
- 13. Чтобы указать цвет, нажмите на значок ▼ в раскрывающемся списке цветов и
	- выберите цвет с помощью одного из следующих способов.
		- Нажмите на цвет в палитре.
		- Введите 6-значный код цвета в поле ввода шестнадцатеричного значения.
		- Нажмите на значок  $\bigcirc$  в нижней части диалогового окна, выберите цвет с помощью цветового круга и при необходимости выберите положение ползунка насыщенности.
- 14. Добавить теги (дополнительно).
- 15. В разделе **Формат чисел** можно выбрать:
	- $-$  Авто
	- Число
	- Денежный
	- Дата
	- Длительность
	- Пользовательский
	- Измерить выражение
- 16. Щелкните команду **Создать**.

Мера сохранена в категории **Меры** в основных элементах, теперь ее можно использовать в визуализациях.

Создание основной меры путем введения выражения

При работе с неопубликованным приложением можно создать основные меры, чтобы использовать их повторно. Можно добавить сложные выражения путем введения выражения в редактор выражения.

- 1. Шелкните **∠ Изменить лист** на панели инструментов. Панель ресурсов откроется слева.
- 2. Шелкните элемент  $\mathscr{P}$ , чтобы выбрать вкладку основных элементов.
- 3. Щелкните заголовок **Меры**, чтобы развернуть категорию.
- 4. Щелкните команду **Создать новый**.

Откроется диалоговое окно **Создать новую меру**.

- 5. Щелкните элемент  $f \times B$  поле **Выражение**, чтобы открыть диалоговое окно **Добавить выражение**.
- 6. Введите выражение непосредственно в редактор выражения (главное окно). Используемые в выражении имена полей проверяются, и синтаксис выражения подтверждается.

При вводе информации <sup>в</sup> редакторе выражения оно непрерывно проверяется. В случае ошибки <sup>в</sup> левом нижнем углу всплывает подсказка. Чтобы получить дополнительную информацию об ошибке, нажмите на значок возле подсказки.

В редакторе выражения каждая строка пронумерована, и используется подсветка синтаксиса.

Можно открыть интерактивную справку <sup>с</sup> полным описанием использования текущей функции. Для этого дважды нажмите на имя функции <sup>в</sup> редакторе выражения <sup>и</sup> нажмите клавиши Ctrl+H на клавиатуре. Эта функция становится доступной после ввода первой скобки выражения после имени функции <sup>и</sup> только при работе на компьютере <sup>с</sup> клавиатурой.

- 7. Щелкните команду **Применить**, чтобы закрыть диалоговое окно **Добавить выражение**. Теперь необходимо добавить описательные данные для меры.
- 8. Введите имя меры.
- 9. Введите описание меры (дополнительно).
- 10. Чтобы указать цвет, нажмите на значок в раскрывающемся списке цветов и выберите цвет с помощью одного из следующих способов.
	- Нажмите на цвет в палитре.
	- Введите 6-значный код цвета в поле ввода шестнадцатеричного значения.
	- Нажмите на значок  $\bigcirc$  в нижней части диалогового окна, выберите цвет с помощью цветового круга и при необходимости выберите положение ползунка насыщенности.
- 11. Добавить теги (дополнительно).
- 12. В разделе **Формат чисел** можно выбрать:
	- $·$  Авто
	- Число
	- Денежный
	- Дата
	- Длительность
	- Пользовательский
	- Измерить выражение

## 13. Щелкните команду **Создать**.

Мера сохранена в категории **Меры** в основных элементах, теперь ее можно использовать в визуализациях.

### Изменение основной меры

При обновлении основной меры изменения будут отражены во всех случаях ее использования, включая все визуализации, в которых она используется.

Измените основную меру на панели ресурсов или при редактировании свойств визуализации.

#### **Изменение основной меры на панели ресурсов**

Используйте панель ресурсов для изменения основной меры, когда нужно предварительно просмотреть меру или отредактировать несколько основных мер.

Выполните следующие действия.

- 1. В виде листа щелкните команду **Изменить лист** на панели инструментов. Панель ресурсов откроется слева.
- 2. Щелкните элемент  $\mathscr{O}$ , чтобы выбрать вкладку основных элементов.
- 3. Щелкните **Основные элементы**.
- 4. Щелкните меру, которую необходимо изменить. Откроется предварительный просмотр.
- 5. Щелкните элемент  $\mathbb Z$  в нижней части предварительного просмотра. Появится диалоговое окно, информирующее вас о том, что любые изменения основной меры будут применены ко всем визуализациям, использующим эту меру.
- 6. Щелкните **ОК**. Откроется диалоговое окно **Изменить меру**, где можно обновлять выражение, имя, описание, цвет и теги.
- 7. Щелкните команду **Сохранить**.

Мера теперь обновлена.

Можно также щелкнуть основной элемент правой кнопкой мыши, <sup>а</sup> затем выбрать **Изменить**.

#### **Изменение основной меры из свойств визуализации**

Когда мера в визуализации связана с основной мерой, основную меру можно редактировать на панели свойств. Все визуализации в приложении, использующие основную меру, будут обновлены. Чтобы изменить связанную меру только в этой визуализации, не затрагивая основной элемент, необходимо сначала разорвать ее связь с основным элементом. См. [Разрыв](#page-152-0) связи <sup>с</sup> основным элементом (page 153).

- 1. В режиме изменения выберите визуализацию.
- 2. На панели свойств щелкните вкладку Данные. Если параметр скрыт, щелкните Показать свойства  $\Box$  в правом нижнем углу.
- 3. В разделе Меры щелкните связанную меру для редактирования.
- 4. В разделе Основной элемент щелкните Изменить. Появится диалоговое окно, информирующее вас о том, что любые изменения основной меры будут применены ко всем визуализациям, использующим эту меру.
- 5. Внесите изменения в основную меру, а затем щелкните Сохранить.

Использование основных мер в выражениях

В выражениях можно использовать основные меры. Основную меру можно использовать отдельно или применять ее в создании более сложного выражения.

При вводе данных в редактор выражения отображается список автоматического заполнения для совпадающих основных мер.

#### Основная мера в редакторе выражения

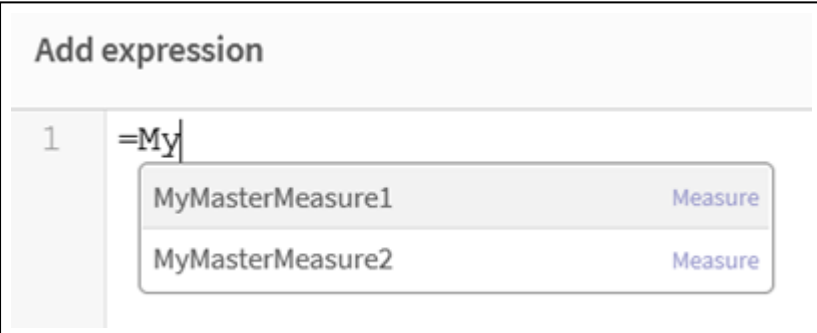

### Замечания

При работе с основными мерами учитывайте следующее:

• В случае переименования или удаления основной меры ссылки в выражениях не обновляются автоматически. Прежняя ссылка будет возвращать NULL в выражении, так как отсутствует мера с указанным именем.

# Форматирование основной меры

Для основного измерения можно настроить форматирование чисел, цвет и метки. Эти свойства не применяются к визуализации, если основная мера добавляется по ссылке с использованием выражения. Чтобы применить эти свойства в визуализации, создайте прямую ссылку на основную меру при настройке визуализации.

- 1. Щелкните Данные > Меры на панели свойств.
- 2. Щелкните команду Добавить.
- 3. В раскрывающемся меню Меры выберите основную меру.

Теперь создана прямая ссылка на основную меру.

#### **Пример. Использование основной меры в выражении**

В этом примере основная мера создается и затем используется в выражении диаграммы.

- 1. Создайте основную меру.
	- i. На панели ресурсов щелкните **Основные элементы**.
	- ii. В разделе **Меры** щелкните параметр **Создать**. Создание кнопки новой меры

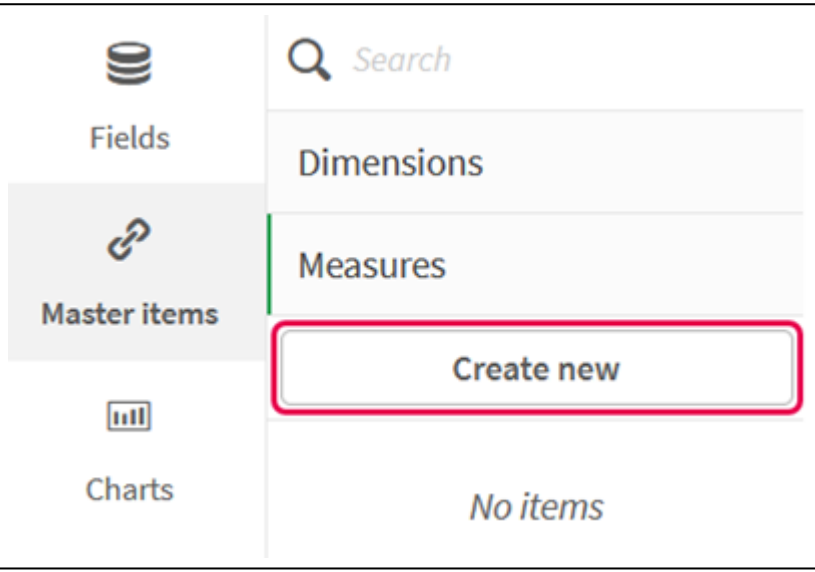

iii. В диалоговом окне **Создание новой меры** введите **Имя** для основной меры, а затем нажмите на значок  $f \times$ , чтобы открыть редактор выражения.

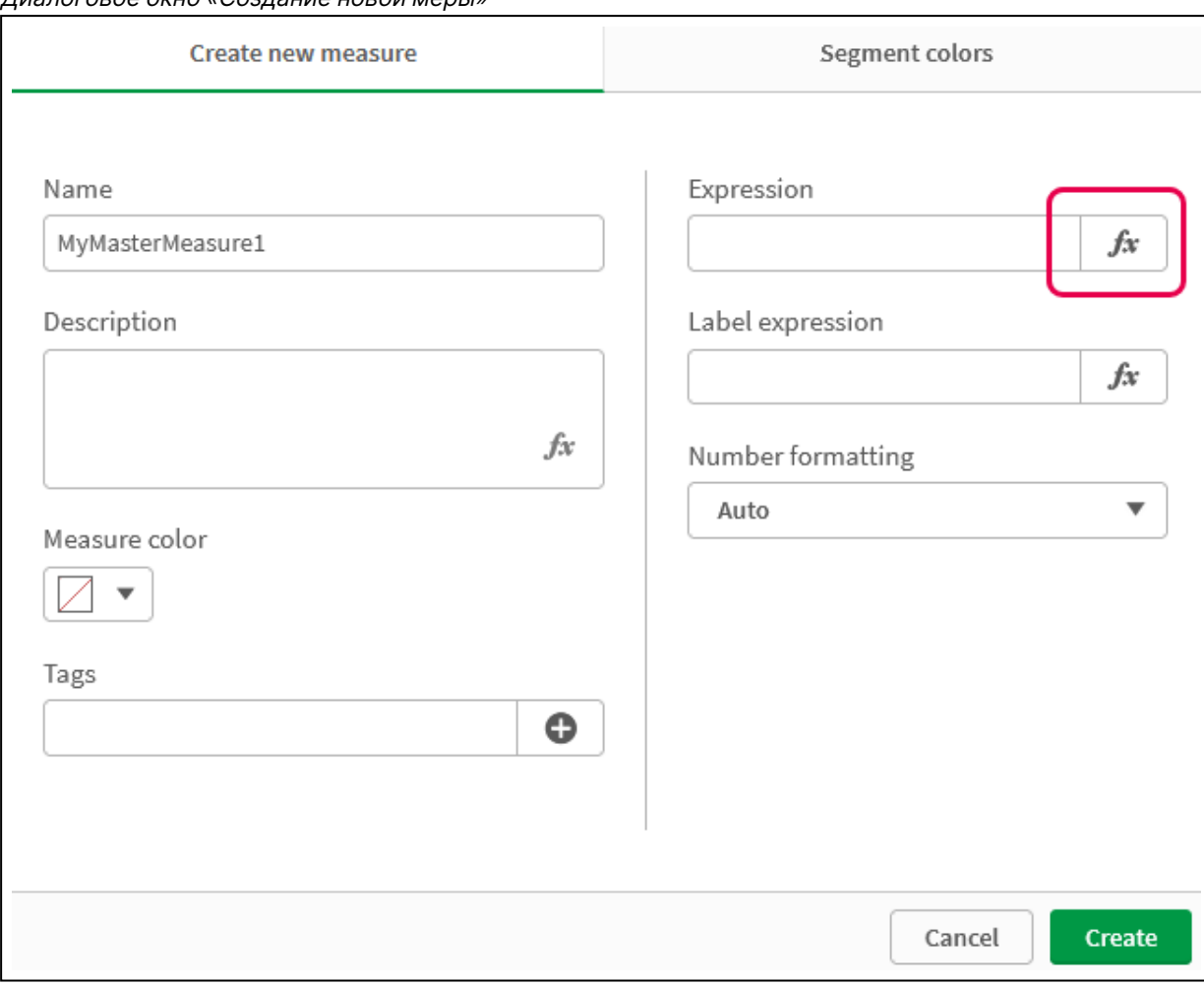

Диалоговое окно «Создание новой меры»

iv. В редакторе выражения создайте выражение.

Можно ввести выражение или использовать параметры, доступные на панели построителя выражений.

Вставьте выражение с помощью построителя выражений Count(distinct item) и нажмите **Применить**.

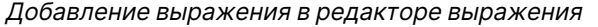

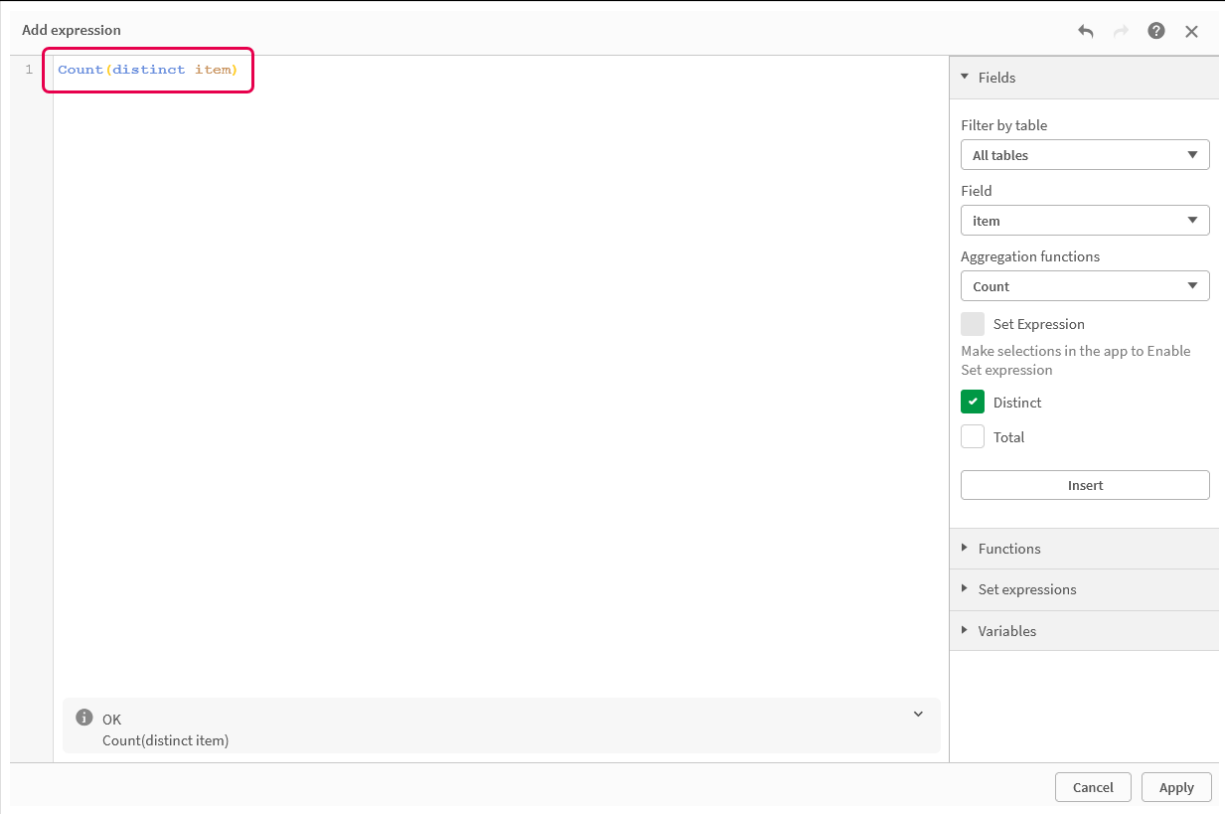

v. В диалоговом окне **Создание новой меры** нажмите **Создать**.

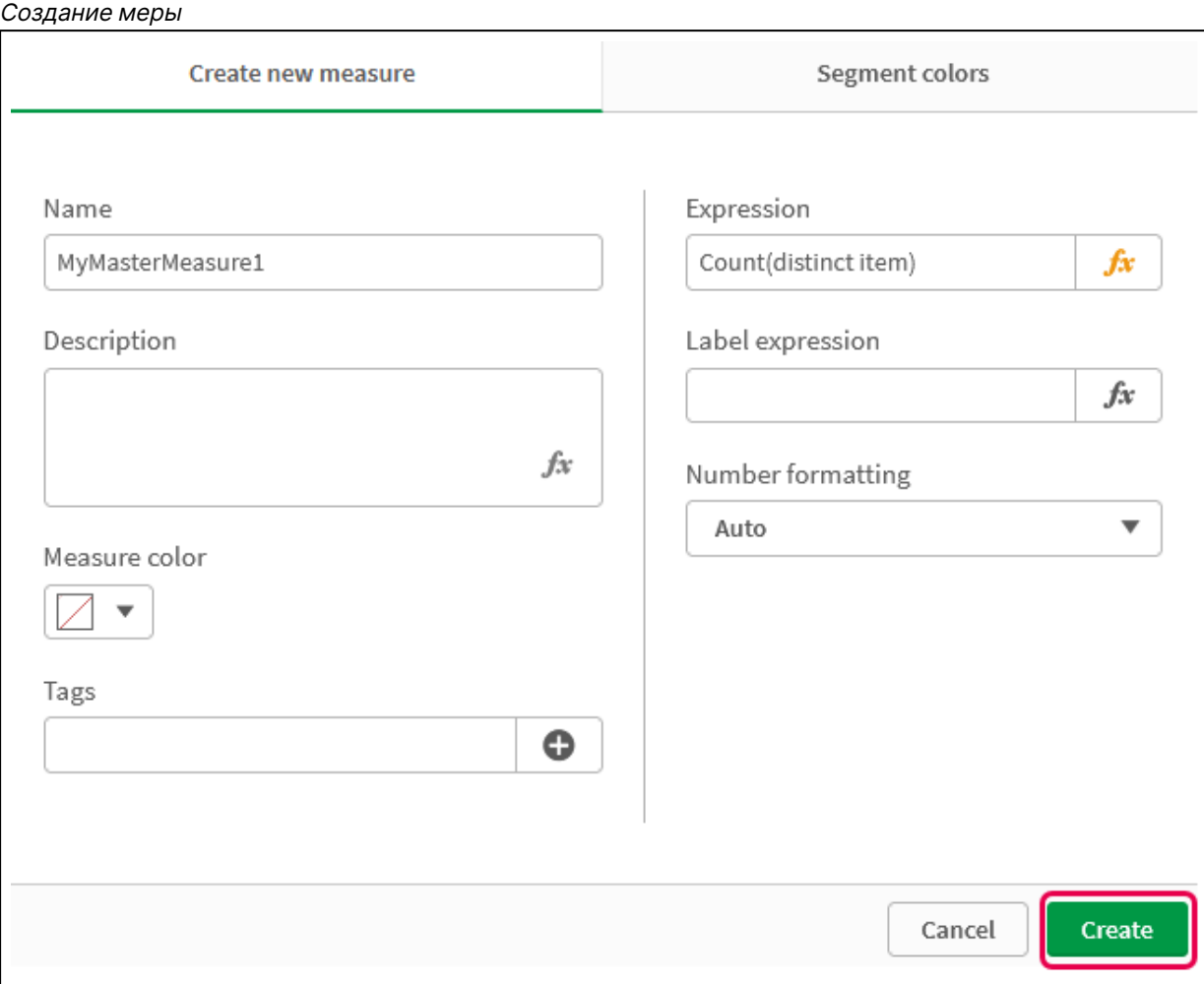

Новая основная мера создана.

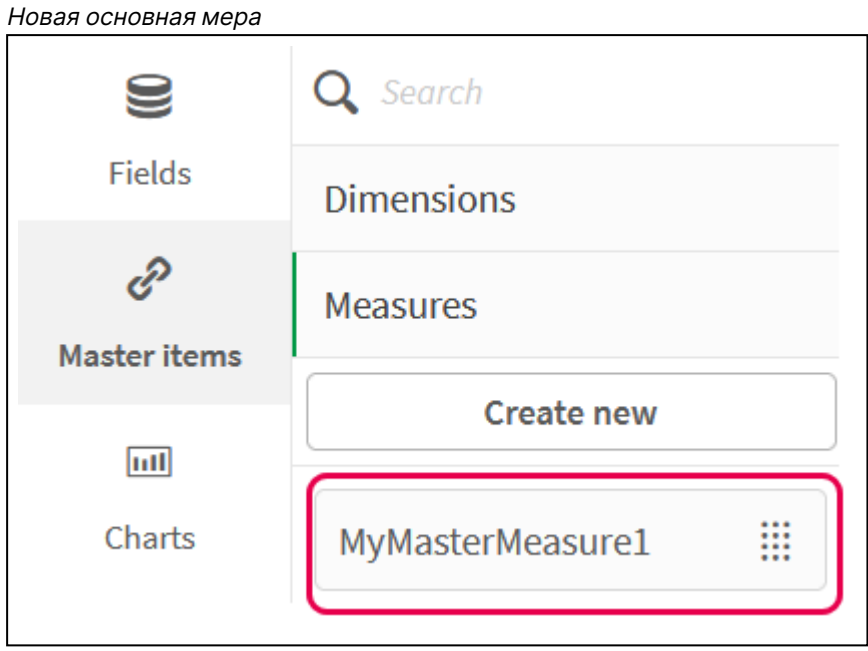

- 2. Используйте основную меру в выражении диаграммы.
	- i. Добавьте диаграмму **КПЭ** на лист в приложении. Новый КПЭ

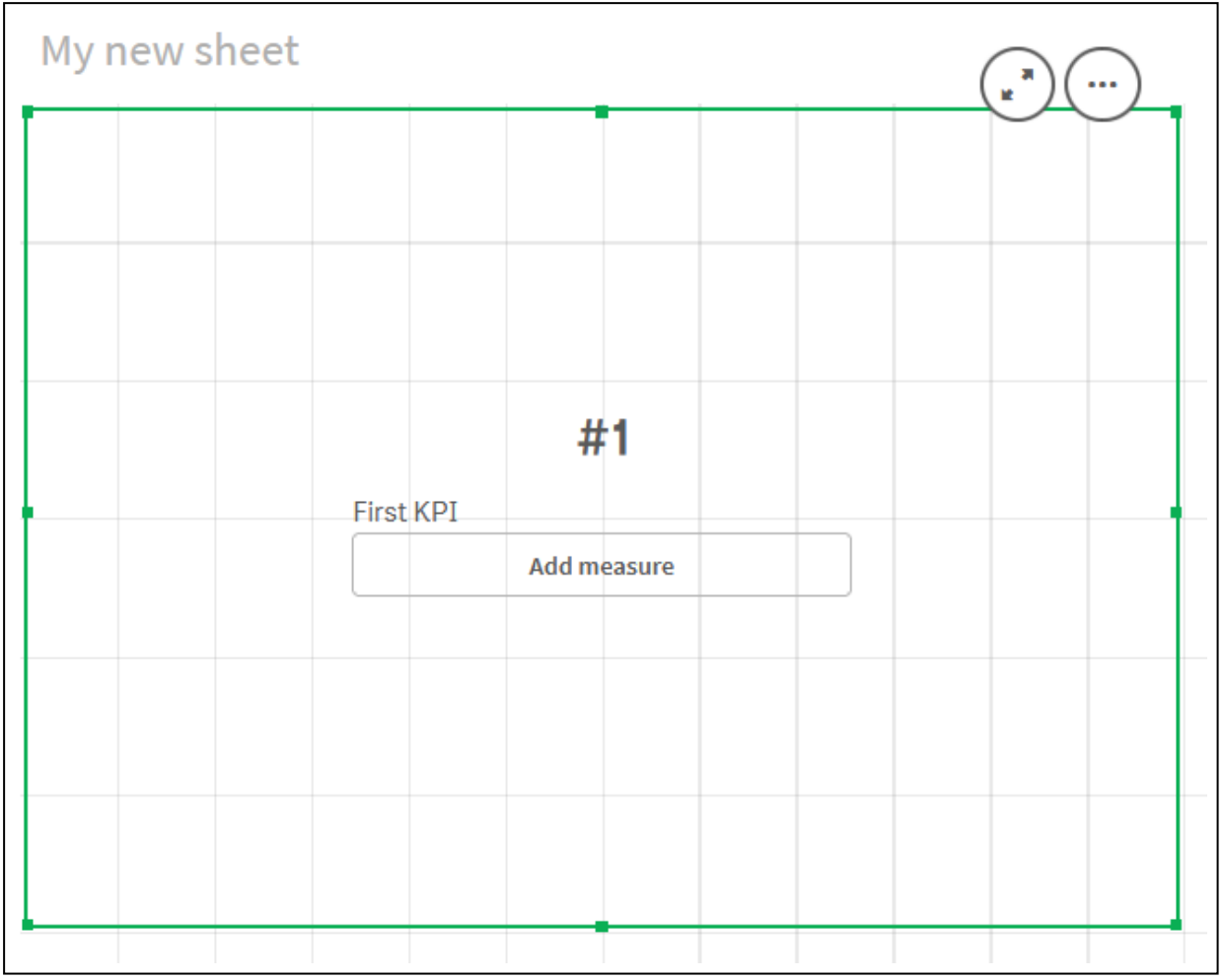

ii. Нажмите **Добавить меру**, а затем —  $f^\times$ , чтобы открыть редактор выражения для **КПЭ**.

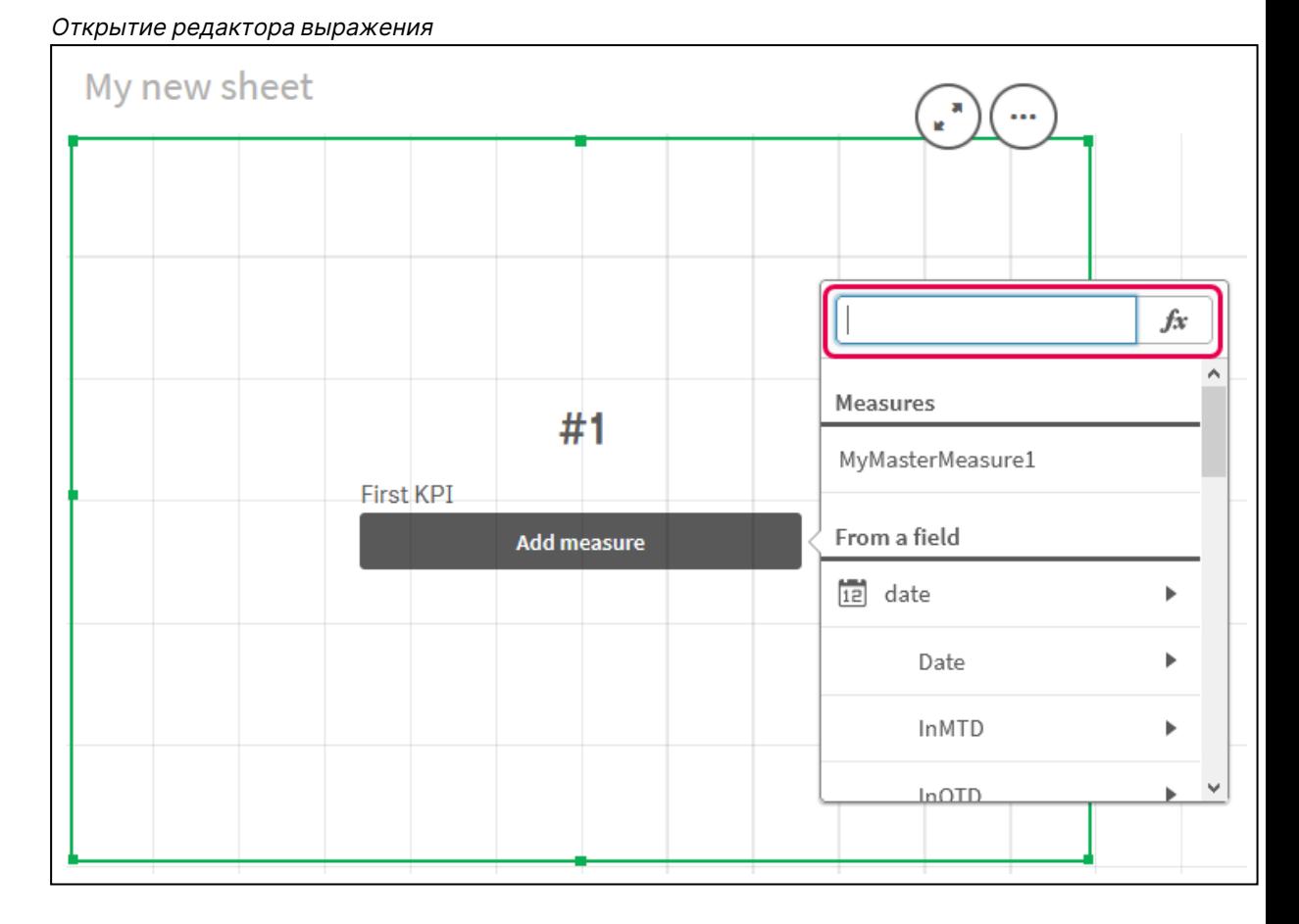

iii. Введите основную меру в выражение. При вводе появится список автоматического заполнения с любыми доступными основными мерами. При необходимости основную меру можно использовать для создания более сложных выражений в редакторе выражения.

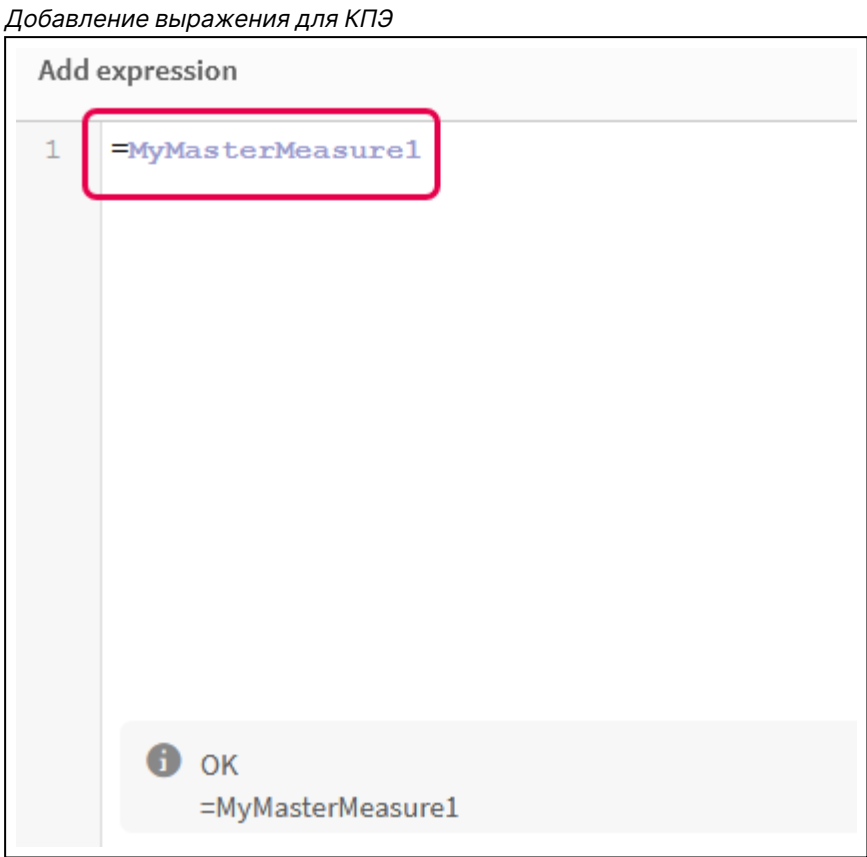

іv. Закройте редактор выражения для просмотра КПЭ. Свойства КПЭ, включая метку, можно изменить на панели свойств.

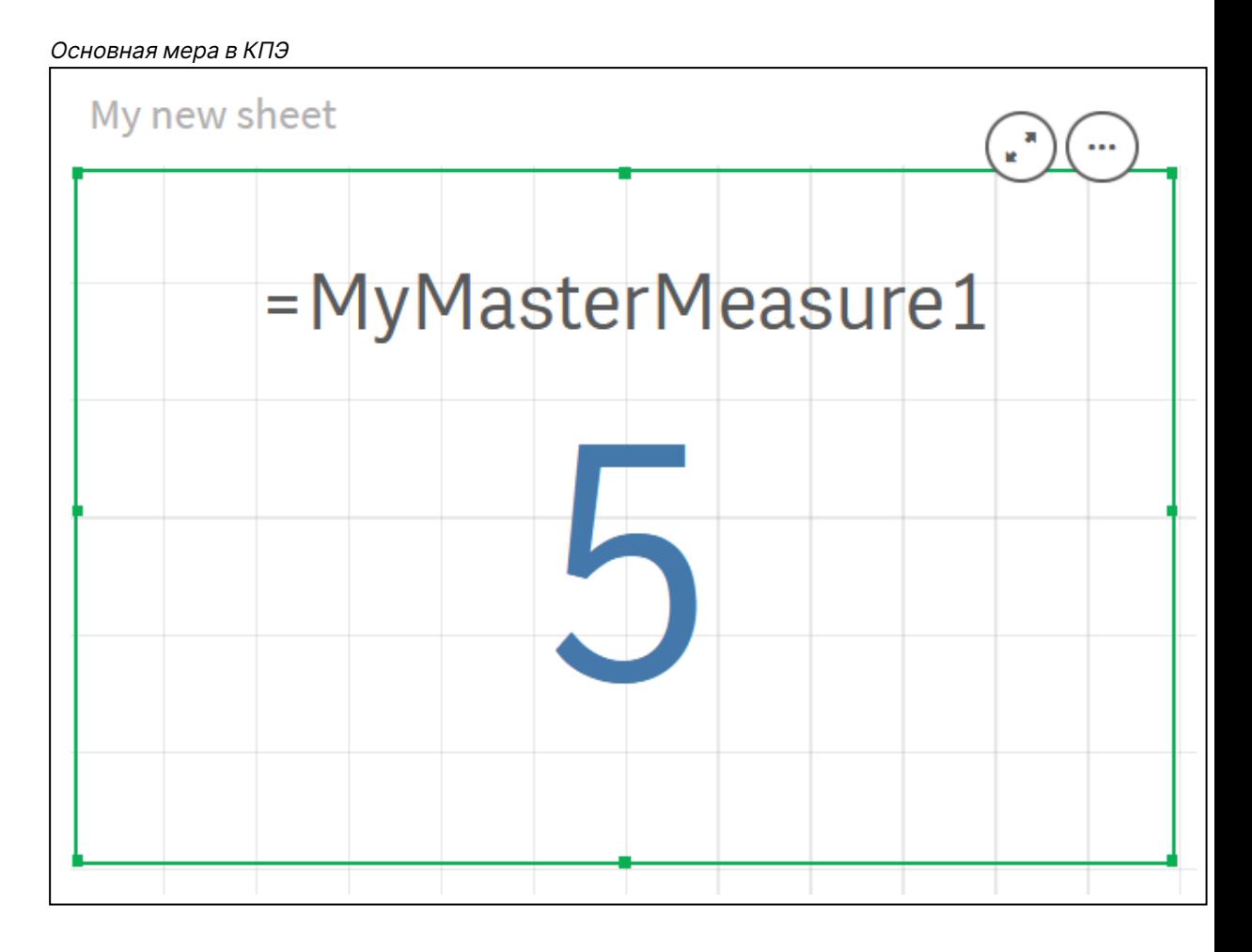

# Назначение цветов для основных элементов

Основным элементам можно назначить цвета. Цвета, назначенные для основных измерений и основных мер, будут применяться для всех экземпляров этих основных элементов во всех визуализациях.

В случае изменения цвета, назначенного для основного элемента, цвет будет изменен для всех вхождений этого элемента. При необходимости в отдельных визуализациях можно отключать цвета основных элементов.

Визуализации используют цвета основных измерений в том случае, если выбран параметр **Основной** в разделе панели свойств визуализации **Цвета и легенда**. Цвета основных мер используются в том случае, если выбраны параметры **Основной** или **Разноцветный** в разделе панели свойств визуализации **Цвета и легенда**.

Если значение по умолчанию **Авто** задано для параметров визуализации **Основной** или **Разноцветный**, цвета основных элементов будут применяться автоматически. Если этого не происходит, необходимо выбрать параметр **Пользовательский** и установить поддерживаемое значение. В отдельных визуализациях можно отключать цвета основных элементов.

Если в визуализации указаны цвета как для основного измерения, так и для основной меры, Qlik Sense по умолчанию использует цвет основного измерения. Для применения цветов основной меры следует в раскрывающемся списке **Использовать цвета библиотеки** выбрать параметр **Мера** в разделе **Цвета и легенда** панели свойств визуализации. Если визуализация содержит как основные меры с назначенными цветами, так и меры, для которых не назначены цвета, другие меры будут использовать цвета палитры по умолчанию.

Для уникальных значений основных измерений можно назначить цвета.

Для значений основных мер в визуализациях можно назначать пользовательские градиенты цвета. .

Существуют следующие способы назначения цветов для основных элементов:

- Выбор цвета с помощью палитры по умолчанию
- Ввод шестнадцатеричного кода цвета
- Выбор цвета с помощью расширенных параметров цвета

Назначение цвета с помощью палитры цветов по умолчанию Выполните следующие действия.

- 1. В виде листа щелкните команду **Изменить лист** на панели инструментов.
- 2. Шелкните элемент  $\mathscr{C}$ , чтобы отобразить основные элементы.
- 3. Выберите основной элемент из библиотеки.
- 4. Нажмите $\mathcal{Q}$ .
- 5. В раскрывающемся списке цветов нажмите $\blacktriangledown$ .
- 6. Выберите цвет в палитре.
- 7. Нажмите за пределами диалогового окна.
- 8. Нажмите **Сохранить**.

Диалоговое окно цвета <sup>с</sup> палитрой цветов по умолчанию <sup>и</sup> выбранным синим цветом.

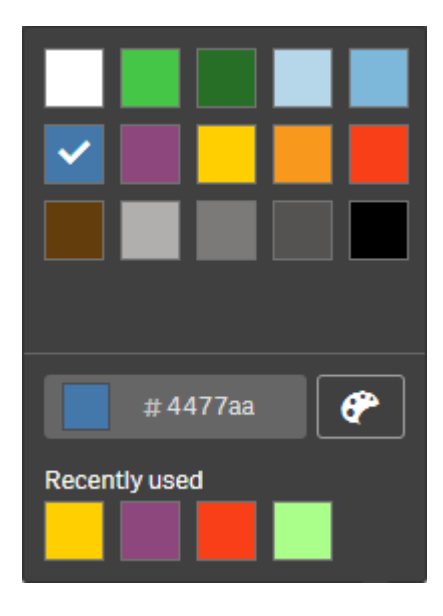

Назначение цвета с помощью шестнадцатеричного кода цвета Выполните следующие действия.

- 1. В виде листа щелкните команду **Изменить лист** на панели инструментов.
- 2. Шелкните элемент  $\mathscr{C}$ , чтобы отобразить основные элементы.
- 3. Выберите основной элемент из библиотеки.
- 4. Нажмите $\mathcal{L}$ .
- 5. В раскрывающемся списке цветов нажмите $\blacktriangledown$ .
- 6. Введите 6-значный код цвета в поле ввода: **#**.
- 7. Нажмите за пределами диалогового окна или нажмите Enter.
- 8. Нажмите **Сохранить**.

Назначение цвета с помощью расширенных параметров цвета Выполните следующие действия.

- 1. В виде листа щелкните команду **Изменить лист** на панели инструментов.
- 2. Щелкните элемент  $\mathscr{P}$ , чтобы отобразить основные элементы.
- 3. Выберите основной элемент из библиотеки.
- 4. Нажмите $\mathscr{D}$ .
- 5. В раскрывающемся списке цветов нажмите $\blacktriangledown$ .
- 6. Нажмите  $\bigcirc$  в нижней части диалогового окна. В диалоговом окне отобразятся расширенные параметры.
- 7. Выберите цвет с помощью цветового круга. Цвет и цветовой код в шестнадцатеричном формате будут изменены.
- 8. При необходимости измените насыщенность цвета с помощью ползунка.
Насыщенность и цветовой код в шестнадцатеричном формате будут изменены.

- 9. Нажмите за пределами диалогового окна.
- 10. Нажмите **Сохранить**.

Диалоговое окно цвета <sup>с</sup> цветовым кругом <sup>в</sup> окне расширенных параметров <sup>и</sup> выбранным синим цветом.

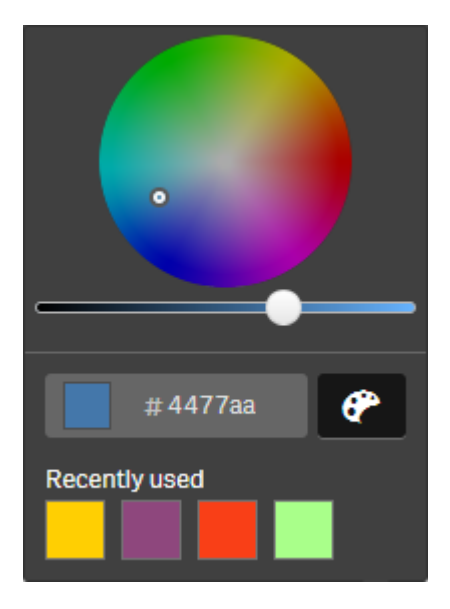

Назначение цветов для значений основного измерения

Для отдельных значений, содержащихся в основном измерении, можно назначить цвета. Благодаря этому для всех уникальных значений измерений будут использоваться одинаковые цвета во всех визуализациях.

Чтобы использовать цвета, назначенные для измерений, выберите параметр раскрашивания **По измерению** и включите параметр **Цвета библиотеки**. Если выбран параметр раскрашивания «По основному цвету», используется цвет основного измерения.

Назначение цветов для значений основного измерения имеет следующие ограничения.

- Максимальное количество цветов, которые можно назначить для значений измерения, составляет 100.
- Длина значений измерения не может превышать 1024 символа. Более длинные значения будут отключены в списке значений.
- Назначение цветов для значений детализированных измерений не поддерживается.

Не назначайте цвета значениям основного измерения, если используется доступ <sup>к</sup> секции или обрабатываются конфиденциальные данные, так как <sup>в</sup> этом случае значения можно определить по настройкам цвета.

Раздел **Цвета значений** панели **Изменить измерение** содержит параметры назначения цветов для уникальных значений измерения. Для поиска по списку значений нажмите ${\mathbf Q}_1$  Qlik Sense применяет автоматическое заполнение к вашим значениям в целях единообразного применения цвета по умолчанию. В ходе автоматического заполнения используется либо основной цвет, либо цветовая схема. При изменении параметров автоматического заполнения назначенные для значений цвета не изменяются.

Помимо уникальных значений можно назначить цвета для значений, которым в визуализациях присваивается категория «Прочие», т. е. совокупности уникальных значений, не относящихся к категории отображаемых значений измерения. Также можно назначить цвета для пустых значений.

### **Выполните следующие действия.**

- 1. В виде листа щелкните команду **Изменить лист** на панели инструментов.
- 2. Шелкните элемент  $\mathscr{C}$ , чтобы отобразить основные элементы.
- 3. Выберите основное измерение из библиотеки.
- 4. Нажмите $\mathcal{Q}$ .
- 5. Нажмите **Цвета значений**.
- 6. Чтобы изменить параметры автоматического заполнения, установите для параметра **Автоматическое заполнение** значение **Пользовательский**, выберите способ автоматического заполнения и выберите либо основной цвет, либо цветовую схему.
- 7. Выберите значение и выполните одно из следующих действий.
	- Выберите цвет с помощью цветового круга, при необходимости выберите положение ползунка насыщенности.
	- Введите 6-значный код цвета в поле ввода шестнадцатеричного значения: #.

Рядом со значениями, для которых назначены цвета, отображается значок $\clubsuit$ .

- 8. Чтобы удалить назначенный цвет, выберите значение и нажмите  $\overline{\mathbb{I}\mathbb{I}}$ .
- 9. Чтобы назначить цвета для значений **Другие** или **Пустые значения**, нажмите ▼ и выполните одно из следующих действий.
	- Нажмите на цвет в палитре.
	- Введите 6-значный код цвета в поле ввода шестнадцатеричного значения: #.
	- Нажмите  $\bigoplus$  в нижней части диалогового окна, выберите цвет с помощью цветового круга и при необходимости выберите положение ползунка насыщенности.
- 10. Нажмите **Сохранить**.

Назначение цветов для значений основной меры

Для основной меры можно назначить градиент цвета или схему сегмента. Это позволяет раскрашивать визуализации по мере с использованием цветов, не входящих в состав цветовых схем по умолчанию.

Если выбран параметр раскрашивания по основному цвету, вместо цветовой схемы используется цвет основной меры.

Чтобы назначить пользовательские цвета сегмента или цвета градиента для значений основной меры, выполните следующие действия.

- 1. Получите доступ к цветам сегмента и включите их.
- 2. Выберите схему шаблона.
- 3. Выберите формат сегмента.
- 4. При необходимости добавьте или удалите пределы.
- 5. При необходимости измените значения пределов сегмента.
- 6. Назначьте цвета для сегментов.
- 7. Выполните сохранение.

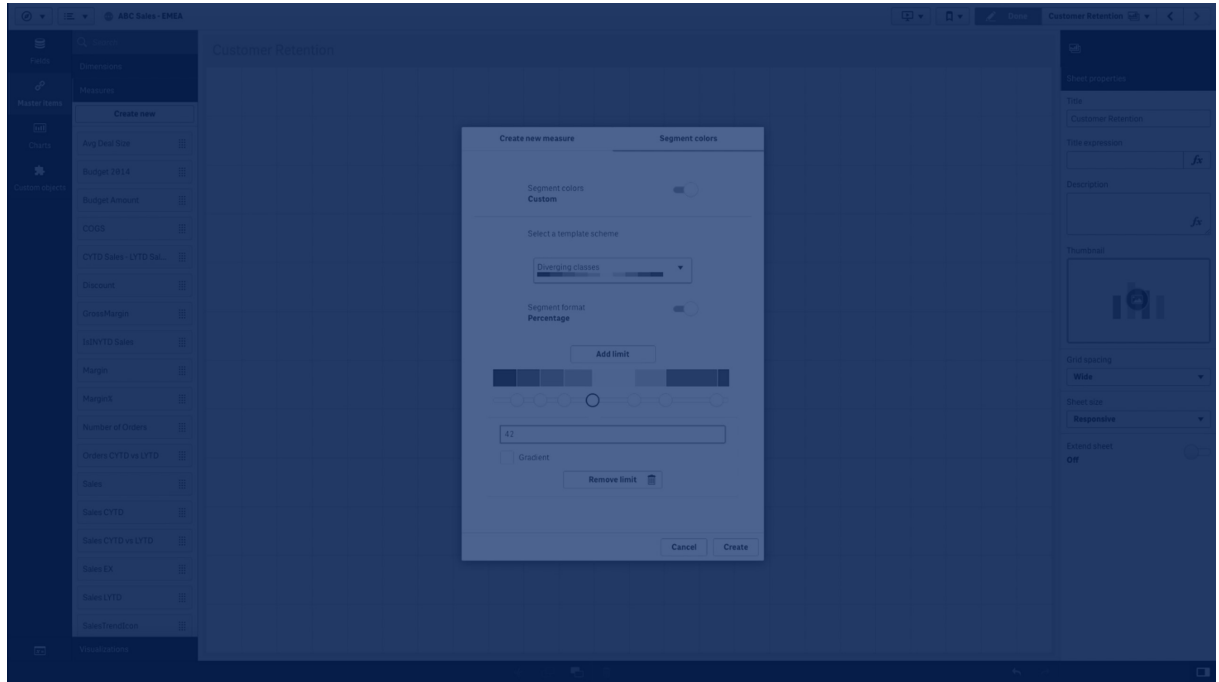

#### **Получение доступа и включение цветов сегмента**

#### **Выполните следующие действия.**

- 1. В виде листа щелкните команду **Изменить лист** на панели инструментов.
- 2. Щелкните элемент  $\mathscr{C}$ , чтобы отобразить основные элементы.
- 3. Выберите основную меру из библиотеки.
- 4. Нажмите $\mathscr{D}$ .
- 5. Нажмите на вкладку **Цвета сегмента**.
- 6. Для кнопки **Цвета сегмента** установите параметр раскрашивания **Пользовательский**.

#### **Выбор схемы шаблона**

Схема шаблона представляет собой шаблон по умолчанию, который впоследствии редактируется. Можно выбрать классы и градиенты по умолчанию .

#### **Выполните следующие действия.**

<sup>l</sup> Выберите схему шаблона в разделе **Выбрать схему шаблона**.

#### **Выбор формата сегмента**

Формат сегмента определяет порядок применения цветов. **Процентное значение** добавляет классы значений в зависимости от того, как значения соотносятся с процентилем этого значения. **Фиксированное значение** использует заданные значения для настройки пределов сегментов.

#### **Выполните следующие действия.**

<sup>l</sup> Для параметра **Формат сегмента** установите значение **Фиксированное значение** или **Процентное значение**.

#### **Добавление, изменение и удаление пределов**

По умолчанию количество сегментов зависит от выбранной схемы. Чтобы добавить дополнительные сегменты, добавьте пределы. При создании нового сегмента указатель отмечает значение предела.

#### **Выполните следующие действия.**

- **Нажмите Добавить предел**, чтобы добавить к датчику предел.
- С помощью ползунка измените значение предела. Также можно ввести значение выбранного предела.
- **Нажмите Удалить предел**, чтобы удалить выбранный предел.

#### **Изменение сегментов**

По умолчанию цвета сегментов зависят от выбранной схемы. Можно изменить цвет сегмента и его конечного значения.

#### **Выполните следующие действия.**

- Нажмите на сегмент, чтобы изменить цвет.
- <sup>l</sup> Выберите **Градиент**, чтобы использовать различные оттенки цветов при переходе между сегментами для выбранного предела.

## Создать меры календаря

Для анализа данных на протяжении относительных временных диапазонов можно использовать меры календаря. Например, можно сравнить цифры продаж с начала текущего года по сегодняшний день с цифрами того же периода предыдущего года.

Меры календаря служат для агрегирования данных поля в течение определенного периода времени и сохраняются в категории **Меры** в основных элементах. Меры календаря включают поле, данные которого необходимо агрегировать, агрегирование, поле данных и период

времени для этого поля, который определяет, какие данные будут включены в агрегирование. Для создания мер календаря служит раздел **Поля** на панели **Ресурсы**, диалоговое окно **Создать меры календаря**.

Можно агрегировать поля таблиц, загруженных в инструмент **Диспетчер данных**, либо из скрипта **Редактор загрузки данных**, при этом поле должно находиться в той же таблице, что и поле данных, либо в связанной таблице.

Однако поле данных должно находиться в таблице, загруженной с помощью инструмента **Диспетчер данных**, поскольку меры календаря используют выражения, отмеченные как поля даты и времени в autoCalendar, а поля данных сопоставляются только параметру autoCalendar при загрузке в **Диспетчер данных**. Меры календаря поддерживают следующие агрегирования с полем агрегирования: Sum, Count, Avg, Min и Max.

Меры календаря не поддерживают календари, созданные <sup>с</sup> помощью инструмента **Редактор загрузки данных**. Чтобы создать меры календаря, используя календари, созданные <sup>с</sup> помощью инструмента **Редактор загрузки данных**, необходимо <sup>с</sup> помощью инструмента **Диспетчер данных** загрузить таблицу, содержащую поле данных, чтобы использовать ее <sup>с</sup> таблицами, загруженными при помощи инструмента **Редактор загрузки данных**.

Если поле данных относится <sup>к</sup> нескольким календарям <sup>и</sup> эти календари поддерживают использование с мерами календаря, при создании мер календаря будет использоваться первый календарь, загруженный <sup>в</sup> скрипт загрузки данных.

Мера календаря может использовать один из следующих временных диапазонов, доступных для использования с мерами календаря: каждую неделю, каждый месяц, каждый квартал и каждый год. В пределах каждого временного диапазона существуют разные меры для периодов, таких как текущий месяц, с начала года по сегодняшний день и текущая неделя в прошлом году. Для создания мер календаря доступны следующие временные диапазоны и меры:

Меры календаря для временного диапазона Yearly

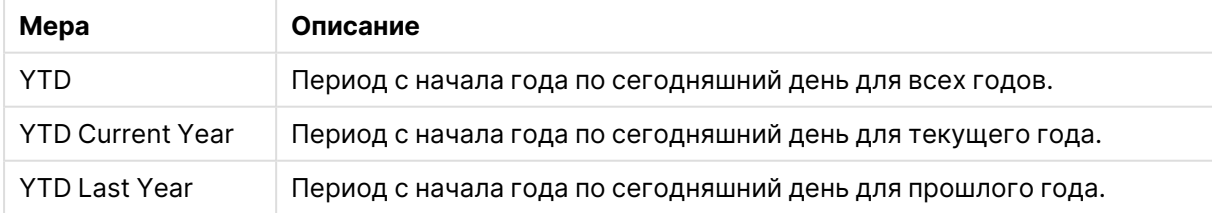

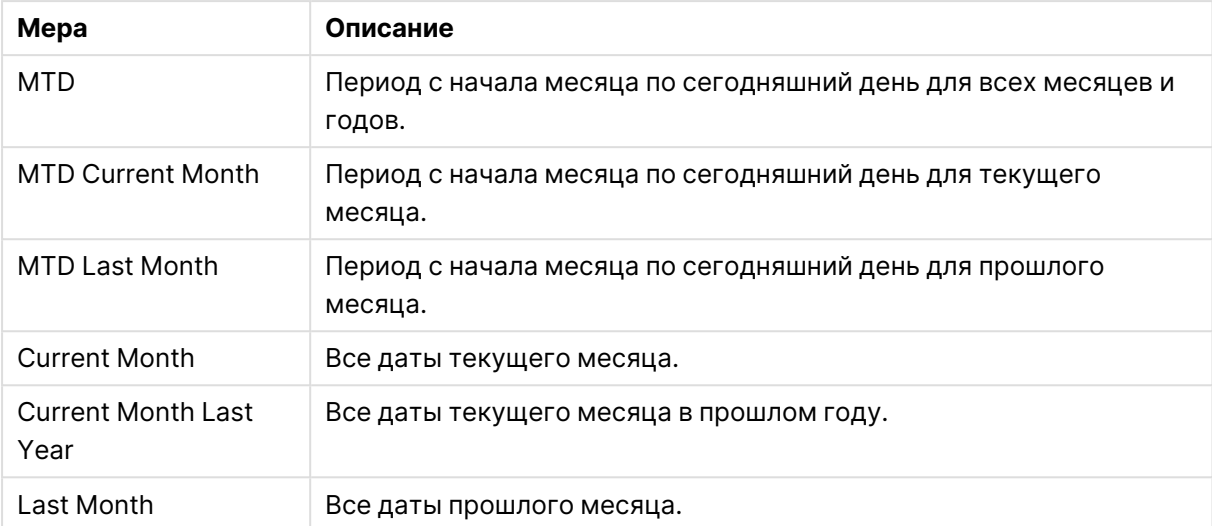

Меры календаря для временного диапазона Monthly

### Меры календаря для временного диапазона Quarterly

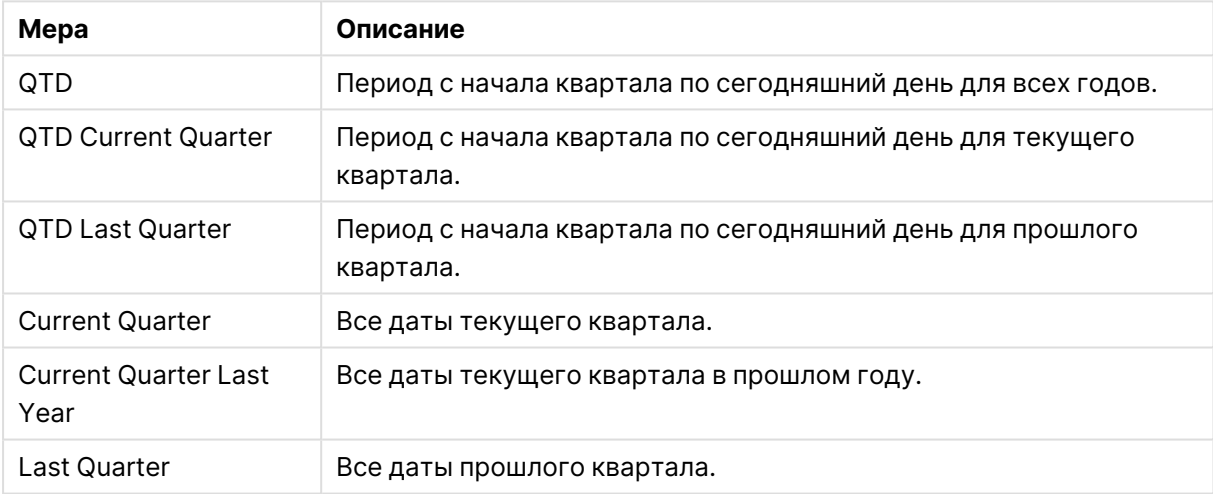

#### Меры календаря для временного диапазона Weekly

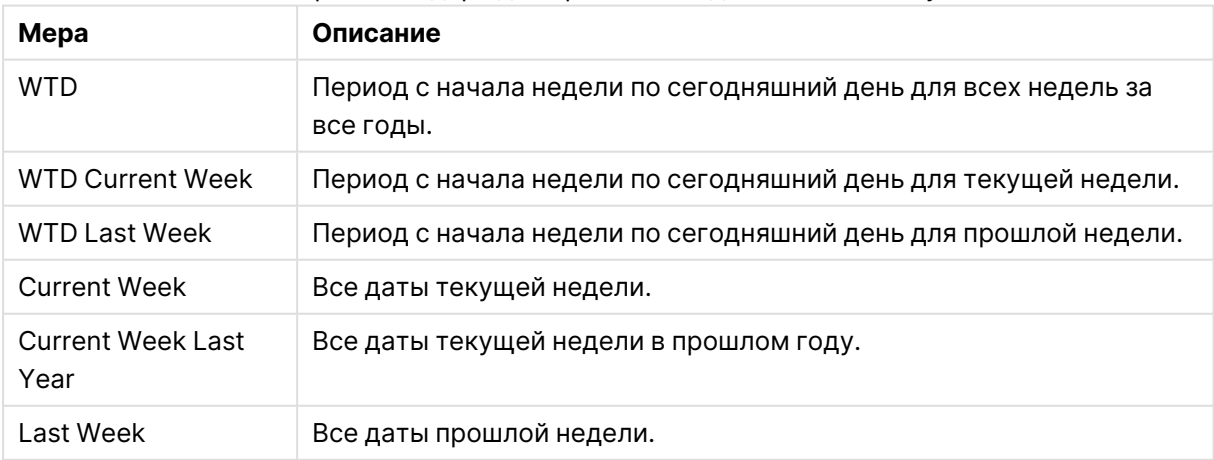

После создания меры календаря обрабатываются таким же образом, что и основные меры. Это означает, что в неопубликованном приложении меры календаря можно редактировать и использовать повторно. Пользователи опубликованного приложения будут иметь доступ к мерам календаря, но не смогут изменять их.

### Создание меры календаря из поля

На листе в режиме изменения, открыв вкладку **Поля**, выполните следующие действия.

- 1. Правой кнопкой мыши щелкните поле и выберите **Создать меры календаря**. По умолчанию выбранное поле будет включено в качестве **Поля агрегирования**.
- 2. Выберите поле данных в раскрывающемся списке **Поле данных**.
- 3. Выберите поле в раскрывающемся списке **Поле агрегирования**.
- 4. Выберите агрегирование в раскрывающемся списке **Агрегирование**.
- 5. Выберите временной диапазон в раскрывающемся списке **Временной диапазон**. В разделе **Предварительный просмотр мер** отобразится список доступных мер. Отображением выражений мер можно управлять с помощью переключателя **Предварительный просмотр мер**.
- 6. Выберите меры календаря для добавления к основным элементам. По умолчанию выбраны все меры.
- 7. Нажмите **Сохранить в качестве основного элемента**.
- 8. Нажмите **Закрыть**.

### Добавление тегов к основным элементам

Чтобы организовать основные элементы, можно использовать теги. При поиске на панели ресурсов вы увидите совпадения тегов. Можно также отметить тегами основные элементы с синонимами для Инструмент «Наблюдения». Используйте формат alt:<term> в тегах синонимов. Например, alt:cities.

Каждый тег содержит не больше 31 символа, а каждый основной элемент может иметь до 30 тегов.

#### Добавление тегов к основному элементу

Теги можно добавить при создании или изменении основного элемента.

Добавление тегов при создании новой меры

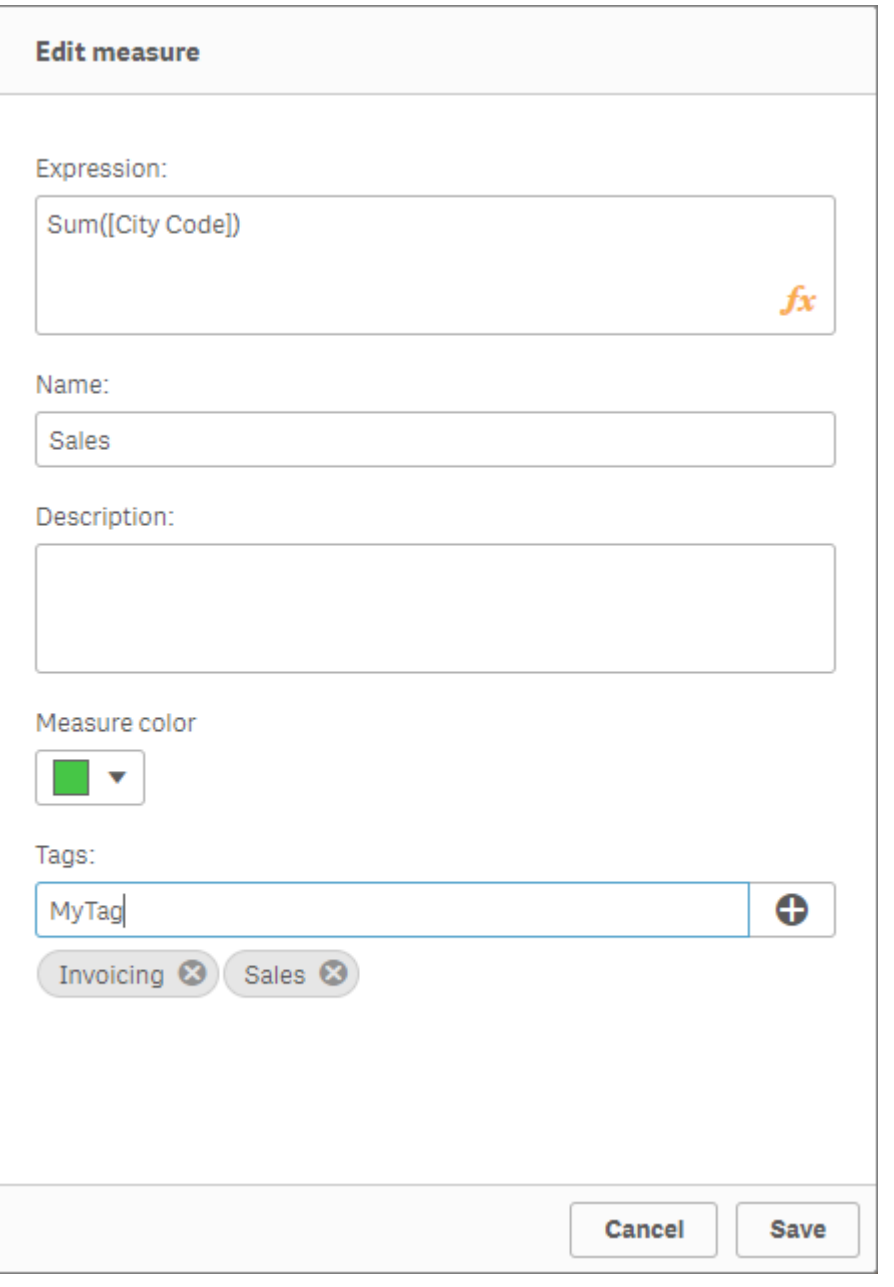

Теги можно добавить, щелкнув элемент $\bm{\Theta}$  или нажав кнопку Enter.

### Предварительный просмотр тегов

На панели ресурсов теги отображаются во время предварительного просмотра измерений, мер и визуализаций.

В предварительном просмотре отображается тип измерения, поля которого включены <sup>в</sup> детализированное измерение и теги.

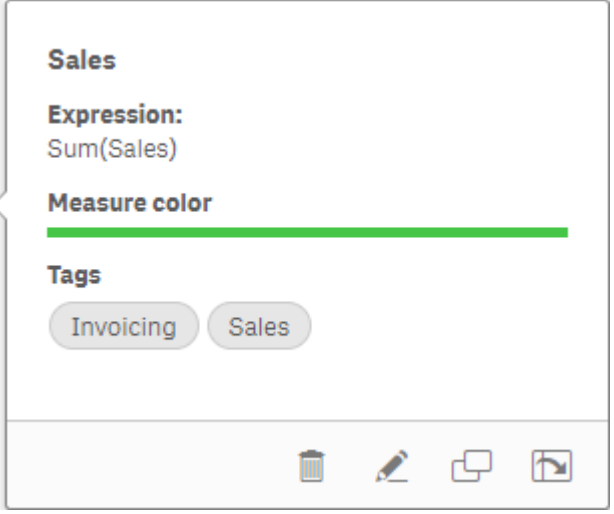

### Разрыв связи с основным элементом

Разорвите связь измерения или меры с их основным элементом в визуализации, чтобы редактировать только текущий экземпляр измерения или меры. При разрыве устраняется связь с основным элементом, и измерение или мера становятся независимыми. Если необходимо обновить все экземпляры связанного измерения или связанной меры, нужно изменить основной элемент. Для получения дополнительной информации см. [Изменение](#page-124-0) основного [измерения](#page-124-0) (page 125) или [Изменение](#page-131-0) основной меры (page 132).

#### Разрыв связи на панели свойств

Разорвите связь с основным измерением или основной мерой на визуализации с помощью панели свойств.

Выполните следующие действия.

- 1. Нажмите **Изменить лист**. Справа откроется панель свойств.
- 2. Выберите визуализацию на листе. Свойства для выбранной визуализации отображаются на панели свойств.
- 3. В разделе **Данные** найдите и щелкните измерение или меру. Связанное измерение или связанная мера обозначены символом  $\mathscr{C}.$
- 4. Шелкните  $\mathscr{C}.$

Откроется диалоговое окно с сообщением, что вы собираетесь разорвать связь с основным элементом.

5. Щелкните **ОК**.

Теперь можно изменить измерение или меру на визуализации, не затрагивая визуализации, использующие основные элементы.

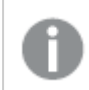

Связь можно разорвать только <sup>с</sup> одиночным измерением, не <sup>с</sup> детализированным.

# Разрыв связи с основной визуализацией

Разорвите связь визуализации с основной визуализацией, чтобы изменить только текущий экземпляр. Разрыв связи удаляет соединение между визуализацией на листе и основным элементом. Текущая визуализация становится независимой. Чтобы изменить все визуализации, связанные с основной визуализацией, см. раздел Изменение основной [визуализации](#page-116-0) (page 117).

Выполните следующие действия.

- 1. Нажмите **Изменить лист**.
- 2. Щелкните ••• в правом верхнем углу связанной визуализации, а затем щелкните **Разорвать связь визуализации**. Откроется диалоговое окно с сообщением, что вы собираетесь разорвать связь с основной визуализацией.
- 3. Щелкните **ОК**.

Теперь визуализацию на листе можно изменять. Эти изменения не повлияют на другие визуализации.

Также можно щелкнуть правой кнопкой мыши связанную визуализацию, <sup>а</sup> затем выбрать пункт **Разорвать связь визуализации** <sup>в</sup> контекстном меню.

# Удаление основного измерения или основной меры

Если приложение не опубликовано, можно удалить измерения и меры из основных элементов.

При удалении основного измерения или основной меры визуализации, использующие удаленные основные элементы, не будут действовать до замены удаленного основного элемента новой мерой или измерением.

Выполните следующие действия.

- 1. В виде листа щелкните команду **Изменить лист** на панели инструментов. Панель ресурсов откроется слева.
- 2. Шелкните элемент  $\mathscr{O}$ , чтобы отобразить основные элементы.
- 3. Щелкните измерение или меру, которую необходимо удалить. Откроется предварительный просмотр.
- 4. Шелкните элемент  $\overline{\mathbb{I}\mathbb{I}}$  в нижней части предварительного просмотра.

Отобразится диалоговое окно с сообщением, что все визуализации, использующие меру или измерение, не будут действовать.

5. Щелкните **ОК**.

Мера или измерение удалены из основных элементов, и все визуализации на листах, использующие удаленный элемент, не действуют. На этих визуализациях отобразится сообщение **Измерение не найдено** или **Мера не найдена**.

В визуализации отсутствуют мера <sup>и</sup> измерение, оба эти элемента были удалены из основных элементов.

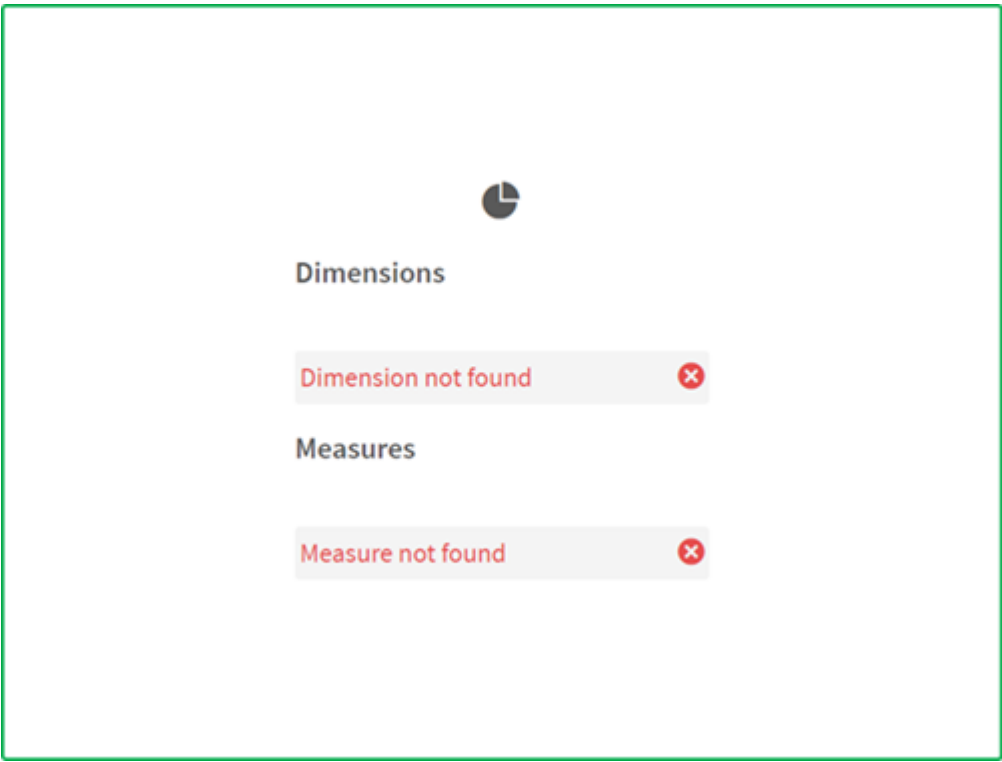

#### Замена недопустимого измерения или меры

После удаления меры или измерения из основных элементов все визуализации, относящиеся к удаленному основному элементу, не будут действовать до тех пор, пока отсутствующая мера или измерение не будут заменены.

Выполните следующие действия.

- 1. В виде листа щелкните команду **Изменить лист** на панели инструментов. Панель ресурсов откроется слева. Щелкните элемент  $\mathscr{C}$ , чтобы отобразить основные элементы.
- 2. Перетащите измерение или меру из разделов **Измерения** или **Меры** в визуализацию на листе.

Откроется контекстное меню.

# 3. Выберите команду **Заменить недопустимое измерение** или **Заменить недопустимую меру**.

Все заполнено, и визуализация снова действует.

# Удаление основной визуализации

Можно удалить визуализации из основных элементов, если приложение не опубликовано.

Выполните следующие действия.

- 1. В виде листа щелкните команду **Изменить лист** на панели инструментов. Панель ресурсов откроется слева.
- 2. Щелкните **Расширенные параметры**.
- 3. Щелкните элемент  $\mathscr{C}$ , чтобы отобразить основные элементы.
- 4. Щелкните визуализацию, которую необходимо удалить. Откроется предварительный просмотр.
- 5. Щелкните элемент  $\overline{\mathbb{I}\mathbb{I}}$  в нижней части предварительного просмотра. Откроется диалоговое окно с сообщением, что на всех листах, где эта визуализация использовалась, она станет недопустимой.
- 6. Щелкните **ОК**.

Визуализация удалена из основных элементов, и на всех листах, где использовалась эта визуализация, она теперь недопустима. Теперь необходимо заменить недопустимую визуализацию или удалить все случаи ее использования.

Также можно удалить визуализации из предварительного просмотра, который отображается по щелчку визуализации <sup>в</sup> основных элементах.

## Замена недопустимой визуализации на листе

Сообщение о недопустимой визуализации предназначено для извещения пользователя о том, что в определенном местоположении на листе находилась визуализация, которая теперь недопустима.

Выполните следующие действия.

- 1. В виде листа щелкните команду **Изменить лист** на панели инструментов. Панель ресурсов откроется слева. Щелкните элемент  $\mathscr{C}$ , чтобы отобразить основные элементы.
- 2. Перетащите визуализацию из основных элементов в местоположение недопустимой визуализации на листе.

Недопустимая визуализация теперь заменена.

# Удаление недопустимой визуализации

- 1. В виде листа щелкните команду  $\mathcal Z$  Изменить лист на панели инструментов.
- 2. Щелкните правой кнопкой мыши неправильную визуализацию и выберите в контекстном меню команду Удалить.

Недопустимая визуализация теперь удалена.

# Использование выражений в визуализациях

Визуализации в программе Qlik Sense строятся из диаграмм, которые, в свою очередь, строятся из измерений и мер в зависимости от типа диаграммы. Визуализации могут иметь заголовки, подзаголовки, сноски и прочие элементы, которые помогают передать информацию. Все элементы, из которых состоит визуализация, могут быть простыми: например, измерение, состоящее из поля, представляющего данные, заголовок, состоящий из текста.

Для визуализаций, содержащих меры, меры - это агрегирования на основе полей. А именно, меры — это вычисления, которые охватывают несколько записей. Например, Sum(Cost) означает, что все значения в поле Cost агрегируются с использованием функции Sum. Другими словами, Sum(Cost) является выражением.

# Что такое выражение?

Выражение — это комбинация функций, полей и математических операторов (+ \* / =) и других мер. Выражения используются для обработки данных в приложении, чтобы получить результат, который можно увидеть в визуализации. Их можно использовать не только с мерами. Можно построить более динамичные и интересные визуализации с выражениями для заголовков, подзаголовков, сносок и даже измерений.

Это значит, например, что вместо заголовка визуализации, который является статичным текстом, можно использовать выражение, результат которого изменяется в зависимости от выборки.

# Где используются выражения?

Выражения можно использовать в визуализациях, если при редактировании визуализации на панели свойств виден символ  $f^\chi$ . Символ указывает на поле выражения. Шелкнув элемент  $f$ ×, можно войти в редактор выражения, который предназначен для построения и редактирования выражений. Выражения также можно вводить непосредственно в поле выражения без использования редактора выражений.

Выражение нельзя сохранить напрямую как основной элемент, но если выражение используется как мера или измерение, которое затем сохраняется как основной элемент со своими описательными данными, такими как имя, описание и теги, выражение в мере или измерении сохраняется.

Выражения используются как в скриптах, так и в визуализациях диаграмм. Они могут быть простыми, включая только основные вычисления, или сложными, включая поля с функциями и операторы. Выражения можно использовать в нескольких различных ситуациях. Разница между мерами и выражениями состоит в том, что выражения не имеют имени и описательных данных.

Выражение в скрипте оценивается по мере выполнения скрипта. В визуализациях (включая диаграммы и таблицы) оценка выражений осуществляется автоматически, когда любое из полей, переменных или функций, которые содержит выражение, изменяет значение или логическое состояние. Существует несколько различий между выражениями скрипта и выражениями диаграммы в синтаксисе и доступных функциях.

Более подробную информацию о функциях скрипта и диаграммах см. в Синтаксис скрипта и функции диаграммы.

# <span id="page-157-0"></span>Работа с редактором выражения

В редактор выражения можно войти, чтобы добавить или изменить выражение, если во время изменения визуализации на панели свойств отображается символ  $f \times$ . Символ  $f \times$ указывает на поле выражения. Нажмите на значок  $f$ <sup>x</sup>, чтобы войти в редактор выражения.

Добавить выражения можно двумя способами. Выражения можно создать в разделах Поля, Функции, Переменные и Выражения множества с помощью выборок и их вставки в поле выражения. Можно изменить добавленные выражения и добавить более сложные выражения путем введения выражения непосредственно в поле выражения. Чтобы отменить действие, нажмите кнопку Отменить  $\leftrightarrow$ .

#### Вставка выражения в разделе «Поля»

Чтобы вставить выражение, сделайте выборки в разделе Поля справа в диалоговом окне редактора выражения.

#### Выполните следующие действия.

- 1. Если необходимо ограничить количество доступных полей из определенной таблицы в вашей модели данных, выберите таблицу из раскрывающегося списка Фильтр по таблице.
- 2. Выберите поле в раскрывающемся списке Поле.
- 3. Выберите необходимую функцию агрегирования. Доступные функции относятся к группе основных функций агрегирования.
- 4. Чтобы вставить текущую выборку в агрегирование в качестве выражения множества, установите флажок Выражение множества. Текущая выборка всегда основана на состоянии по умолчанию.
- 5. Для вставки предложения Distinct или Total вместе с функцией агрегирования используйте флажок предложения. Каждое предложение можно использовать по отдельности.
- 6. Нажмите Вставить, чтобы вставить поле и функцию в поле выражения.

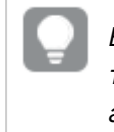

Если функция агрегирования не выбрана, в выражение будет вставлено только поле. Предложения можно добавить только после выбора функции агрегирования.

7. Щелкните команду Применить, чтобы закрыть диалоговое окно Добавить выражение. Что касается измерения или меры, необходимо продолжать добавлять описательные данные для измерения или меры.

### Вставка функции в разделе «Функции»

Функции агрегирования, отличные от базовых, можно вставить путем выполнения выборок в разделе Функции справа в диалоговом окне редактора выражения.

- 1. Чтобы отфильтровать список доступных функций, выберите категорию функции в раскрывающемся списке Категория функции.
- 2. Выберите функцию в раскрывающемся списке Имя функции. Отобразится окно предварительного просмотра функции.
- 3. Нажмите Вставить, чтобы вставить функцию и первую скобку в поле выражения.
- 4. Введите оставшуюся часть выражения в редактор выражения в соответствии с синтаксисом.
- 5. Щелкните команду Применить, чтобы закрыть диалоговое окно Добавить выражение. Что касается измерения или меры, необходимо продолжать добавлять описательные данные для измерения или меры.

#### Вставка переменной в разделе «Переменные»

Чтобы вставить переменную, сделайте выборки в разделе Переменные справа в диалоговом окне редактора выражения.

- 1. Чтобы включить отображение системных переменных в списке доступных переменных, установите флажок Показать системные переменные.
- 2. Выберите переменную в раскрывающемся списке Переменная. Для переменной отобразятся параметры Определение и Значение (если доступны).
- 3. Нажмите Вставить, чтобы вставить переменную в поле выражения.
- 4. Шелкните команду Применить, чтобы закрыть диалоговое окно Добавить выражение. Что касается измерения или меры, необходимо продолжать добавлять описательные данные для измерения или меры.

Вставка выражения множества с помощью функции «Выражения множества» Выражение множества можно вставить путем выполнения выборок в разделе Выражения множества справа в диалоговом окне редактора выражения.

- 1. Выберите параметр использования выражения множества: **Использовать текущие выборки** или **Использовать закладку**. Параметр **Использовать текущие выборки** доступен только в том случае, если в приложении сделана выборка. Параметр **Использовать закладку** доступен только при наличии закладки. С помощью раскрывающегося меню **Закладка** выберите закладку.
- 2. Если определены альтернативные состояния, можно изменить альтернативное состояние, на котором основано выражение множества. Выберите альтернативное состояние в раскрывающемся меню **Альтернативное состояние**.
- 3. Нажмите **Вставить**, чтобы вставить выражение множества в поле выражения.
- 4. Щелкните команду **Применить**, чтобы закрыть диалоговое окно **Добавить выражение**. Что касается измерения или меры, необходимо продолжать добавлять описательные данные для измерения или меры.

#### Добавление или изменение выражения вводом

#### **Выполните следующие действия.**

1. Введите выражение непосредственно в поле редактора выражения. Используемые в выражении имена полей проверяются, и синтаксис выражения подтверждается.

> При вводе информации <sup>в</sup> редакторе выражения выражение проверяется. В случае ошибки всплывает подсказка. Чтобы получить дополнительную информацию об ошибке, нажмите на значок возле подсказки.

При вводе имени функции в выражение появляется всплывающая подсказка с информацией для корректного входа в функцию, включая имена аргументов и классификаторы.

Всплывающая подсказка для некоторых функций диаграммы показывает классификатор ALL. Не рекомендуется использовать классификатор ALL. Вместо него используйте выражение множества {1}.

В редакторе выражения каждая строка пронумерована, и используется подсветка синтаксиса.

2. Щелкните команду **Применить**, чтобы закрыть диалоговое окно **Добавить выражение**. Что касается измерения или меры, необходимо продолжать добавлять описательные данные для измерения или меры.

#### Автозаполнение, вычисление и цветовая кодировка

При вводе данных в редактор выражения отображается список автоматического заполнения для совпадающих полей, переменных и функций, из которого можно выбирать необходимые данные. Список сужается по мере ввода. Цветовая кодировка необходима для выделения полей, переменных и функций, использованных в выражении.

Цветовая кодировка применяется в списке автоматического заполнения и в самом выражении.

Чтобы убедиться в правильности результата вычисления добавленных в выражение расширений со знаком доллара, в окне предварительного просмотра расширений со знаком доллара установите флажок вычисления выражения.

### Подробная справка по синтаксису

Чтобы активировать режим справки, нажмите кнопку **Справка** . Когда этот режим активен, все функции в редакторе выражения действуют как гиперссылки. По щелчку функции открывается вкладка браузера с разделом интерактивной справки с полным описанием использования данной функции. Для выхода из режима справки нажмите на функцию.

## Ссылки на поля, меры и переменные

Выражение может содержать ссылки на поля, переменные и меры.

В большинстве случаев выражения — это агрегирования, являющиеся вычислениями, которые потенциально могут охватывать несколько записей. Это означает, что все ссылки на поля в выражении необходимо включать в функцию агрегирования. Если функция агрегирования не используется, применяется функция Only().

Если имя меры используется в выражении, оно интерпретируется как псевдоним для меры. Это позволяет повторно использовать уже определенный элемент. Таким образом можно использовать метки основных мер и мер диаграмм. Однако мера диаграммы должна быть в той же диаграмме. Использовать метки мер в других диаграммах нельзя.

Меру можно определить рекурсивно. Другими словами, мера может содержать ссылку на саму себя. Однако это следует делать только в диаграммах с небольшим количеством строк. Если в диаграмме много строк, производительность снижается. Если будут сотни строк, то рекурсивное определение полностью прекратит работу.

Переменная может использоваться двумя различными способами — в прямой ссылке или в расширении со знаком доллара. При использовании прямой ссылки значение переменной будет применяться в вычислении. При использовании расширения со знаком доллара все расширение будет заменено на значение переменной, прежде чем будет выполнен синтаксический анализ выражения. Поэтому два различных метода могут возвратить различные результаты.

#### Интерпретация имен

Имя в выражении может быть ссылкой на поле, переменную, функцию или меру. В зависимости от ситуации имя интерпретируется по-разному.

#### **Пример:**

Строка XXX представляет поле, переменную, функцию или меру. XXX будет интерпретироваться как одна из них, в зависимости от способа создания выражения.

#### Примеры интерпретации имен

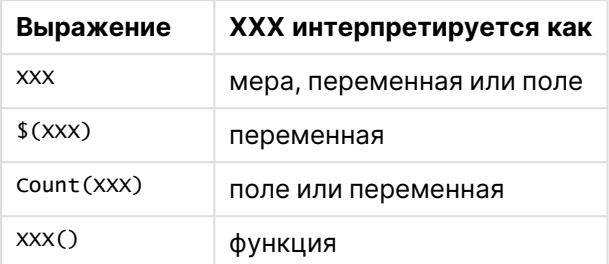

Не следует использовать одно и то же имя для поля и переменной (или меры). Однако в противном случае и при неоднозначности применяется следующий порядок очередности.

- Если имя находится в функции агрегирования, у поля есть приоритет над переменной.
- Если имя находится за рамками функции агрегирования, у метки меры есть приоритет над именем переменной, у которого в свою очередь есть приоритет над именем поля.

### Правила для выражений

К выражениям диаграммы применяются следующие правила:

- Если ссылка на поле не заключена в функцию агрегирования, функция Only() используется подсистемой.
- Все выражения возвращают число и/или строку, исходя из применимости.
- Логические функции и операторы возвращают значение 0 для элемента False и -1 для элемента True. Преобразования числа в строку и строки в число являются неявными.
- Логические операторы и функции интерпретируют значение 0 как False, а все остальные как True.
- Выражения, которые не могут быть правильно оценены, например, в результате неправильных параметров или функций, возвращают значение NULL.

# Использование функций в диаграммах

Функция — это тип процедуры или порядок действий, в результате которых выполняется определенная задача в отношении данных в приложениях. Программа Qlik Sense содержит несколько сотен готовых к использованию функций, которые можно использовать в диаграммах при создании визуализаций. Функции могут быть, например, математическими или логическими, они могут работать с информацией, касающейся финансов или дат и времени, их можно использовать при управлении строками и в других ситуациях.

Функции можно сгруппировать по следующим типам:

- Функции агрегирования, которые используют несколько записей в качестве ввода и выдают результат в виде одного значения.
- Скалярные функции, которые в результате одного ввода выдают один результат.
- Функции над выборкой, которые выдают одно значение на основе диапазона введенных значений.
- Функции, выдающие диапазон, которые похожи на функции над выборкой, но выдают диапазон значений.

Многие функции можно использовать как в выражениях диаграммы, так и в скриптах, но некоторые предназначены только для выражений диаграммы.

В следующем списке показано несколько примеров функций:

- Мах: функция агрегирования, которую можно использовать в скриптах и диаграммах. Пример. Max(Sales) вычисляет наибольшее значение в поле Sales.
- IF: условная функция, которую можно использовать в скриптах и диаграммах. Пример. IF(Amount>0, 'OK','Alarm') определяет, выполнено ли условие «is the value of Amount greater than zero?». Если это условие выполнено, будет указано значение ОК, если нет, то будет указано значение Alarm.
- Date#: функция интерпретации, которую можно использовать в скриптах и диаграммах.

Пример. Функция Date#(A) берет вводимое значение А и оценивает его как дату.

Существует несколько различий между выражениями скрипта и выражениями диаграммы в синтаксисе и доступных функциях. Самое важное различие состоит в роли функций агрегирования и использовании ссылок на поля. Основным правилом является то, что имя поля в выражении диаграммы должно быть включено только одной функцией агрегирования. Функция агрегирования никогда не имеет в качестве аргумента другое выражение, содержащее функцию агрегирования.

Более подробную информацию о функциях скрипта и диаграммах см. в Синтаксис скрипта и функции диаграммы.

## Использование переменных в выражениях

Переменная в Qlik Sense является контейнером, содержащим статическое значение или вычисление, например числовое или буквенно-числовое значение. При использовании этой переменной в приложении любое изменение, выполненное в переменной, применяется везде, где эта переменная используется. Переменные можно определить в окне обзора переменных или в скрипте с помощью редактора загрузки данных. Для установки значения переменной можно использовать операторы Let или Set в скрипте загрузки данных.

При использовании переменных в выражениях можно изменить выражение, используемое в ряде диаграмм, простым редактированием переменной.

Чтобы открыть окно обзора Переменные, щелкните  $\overline{x}$  в строке редактирования при редактировании листа.

Обзор **Значения переменных** недоступен <sup>в</sup> опубликованных приложениях. Если необходимо добавить или изменить значения переменных <sup>в</sup> опубликованном приложении, используйте элемент управления для ввода значения переменной, доступный <sup>в</sup> Dashboard Bundle.

С помощью окна обзора переменных можно выполнить следующие действия.

- Создание новой переменной.
- Редактирование выбранной переменной.
- Удаление выбранной переменной.

Чтобы изменить или удалить переменную, определенную <sup>в</sup> скрипте, необходимо редактировать скрипт.

#### Обзор всех переменных в приложении

Можно выполнить обзор всех переменных в неопубликованном приложении.

#### **Выполните следующие действия.**

• Во время редактирования листа щелкните элемент  $\overline{\mathbb{X}}$  в строке редактирования на листе, чтобы открыть диалоговое окно переменных. При открытии диалогового окна «Переменные» отображается список всех переменных в приложении и их определений (если они есть).

#### **См. также:**

Работа <sup>с</sup> [редактором](#page-157-0) выражения (page 158)

#### Создание переменной

Переменная в Qlik Sense представляет собой именованный элемент, содержащий значение данных. Если переменная используется в выражении, она замещается его значением или описанием переменной. Характеристики переменных можно узнать в диалоговом окне переменных или в скрипте с помощью редактора загрузки данных.

Новую переменную можно создать в диалоговом окне «Переменные» при редактировании листа в неопубликованном приложении.

Можно создать дубликат существующей переменной: для этого нажмите \*\*\* и выберите **Дублировать**.

Наглядную демонстрацию создания переменных см. в разделе Создание [переменной](https://share.vidyard.com/watch/bts3r8FuehLRkd2THrQ98m?).

#### Выполните следующие действия.

- 1. Во время редактирования листа щелкните элемент  $\overline{x}$  в строке редактирования на листе, чтобы открыть диалоговое окно переменных. Откроется окно обзора переменных.
- 2. Нажмите Создать.

Для переменной отображаются следующие поля ввода.

- Имя (обязательно для заполнения)
- Определение
- Описание
- Теги

Нажмите клавишу Еѕс или кнопку Отмена, если необходимо отменить создание новой переменной.

- 3. Введите имя переменной (данное поле обязательно для заполнения). При выборе имени следуйте указанным ниже инструкциям.
	- Если переменная уже создана, имя невозможно изменить.
	- В качестве первого символа используйте букву, но не число или символ.
	- Не рекомендуется использовать одинаковые имена для переменной и поля или функции в Qlik Sense. Для получения дополнительной информации см. раздел Интерпретация имен (page 167).
	- Не используйте следующие символы в имени переменной: \$ () [] "
	- Имя должно быть уникальным. Нельзя присвоить переменной имя, использованное для зарезервированной или системной переменной. Эти переменные не указаны в диалоговом окне «Переменные», но данное имя невозможно использовать. Даже если в диалоговом окне «Переменные» не указан дубликат, уже существует зарезервированная или системная переменная с данным именем.
	- Не рекомендуется присваивать переменной длинное имя. Если имя переменной слишком длинное, оно не будет полностью отображаться в окне обзора переменных.
- 4. Введите описание переменной (необязательно).
- 5. Создайте определение переменной. Можно войти в редактор выражения, нажав  $f^{\times}$ . Для получения дополнительной информации см. раздел Работа с редактором выражения (раде 158).

#### Пример:

Установите значение переменной на сегодняшнюю дату, которая будет отображаться как номер. Это можно выполнить следующим образом.  $Num(Today())$ 

- 6. Введите теги для переменной (необязательно).
- 7. Нажмите кнопку Создать, чтобы сохранить переменную.

## Редактирование переменных

Переменные можно редактировать в диалоговом окне «Переменные».

Переменные, определенные <sup>в</sup> скрипте, можно изменять <sup>с</sup> помощью диалогового окна «Переменные». Однако <sup>в</sup> случае перезагрузки скрипта изменения будут отменены.

#### **Выполните следующие действия.**

- 1. Во время редактирования листа щелкните элемент  $\overline{\mathbb{X}}$  в строке редактирования на листе, чтобы открыть диалоговое окно переменных. Откроется диалоговое окно «Переменные».
- 2. В строке переменной, которую требуется удалить, нажмите\*\*\* и выберите Изменить.
- 3. Переменную можно редактировать любым способом.
- 4. Нажмите **Сохранить**.

#### Удаление переменной

Переменные можно удалить из неопубликованного приложения в диалоговом окне «Переменные».

#### **Выполните следующие действия.**

- 1. Во время редактирования листа щелкните элемент  $\overline{x}$  в строке редактирования на листе, чтобы открыть диалоговое окно переменных. Откроется диалоговое окно «Переменные».
- 2. Выберите переменные, которые требуется удалить, и нажмите **Удалить**. Можно выбрать максимум 20 переменных. Также можно нажать ••• в строке переменной, которую требуется удалить, и выбрать

#### **Удалить**.

Если удалить переменную из скрипта <sup>и</sup> перезагрузить данные, переменная будет существовать <sup>в</sup> приложении. Чтобы полностью удалить переменную из приложения, необходимо также удалить ее из диалогового окна переменных.

Удаление переменной нельзя будет отменить.

3. Нажмите **Удалить**.

## Примеры использования переменной в выражении

Переменная в Qlik Sense представляет собой именованный элемент, содержащий значение данных. Если переменная используется в выражении, она замещается его значением или описанием переменной.

#### Пример:

Переменная х содержит текстовую строку Sum(Sales).

В диаграмме можно определить выражение  $\frac{\mathcal{L}}{2}$  Результат такой же, как при наличии выражения диаграммы Sum(Sales)/12.

Однако, если изменить значение переменной х, например, на значение Sum(Budget), данные диаграммы будут немедленно пересчитаны с выражением, интерпретированным как Sum (Budget)/12.

При использовании переменных в выражениях можно изменить выражение, используемое в ряде диаграмм, простым редактированием переменной.

#### <span id="page-166-0"></span>Интерпретация имен

Не рекомендуется использовать одинаковые имена для переменной и поля или функции в Qlik Sense. Но при выполнении этого действия необходимо знать о порядке их использования в выражении.

#### Пример:

Строка XXX представляет поле, переменную, функцию или меру. XXX будет интерпретироваться как одна из них, в зависимости от способа создания выражения.

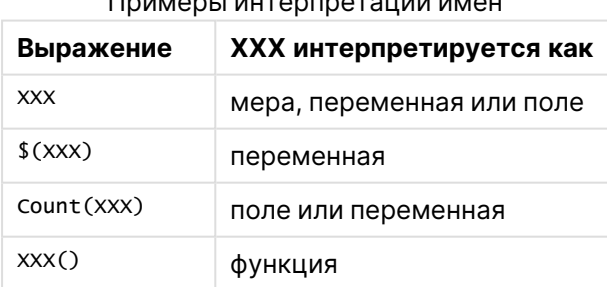

Присваивая имя сущности, старайтесь не использовать одно и то же имя для нескольких полей, переменных или мер. Существует строгий порядок очередности при разрешении конфликтов между сущностями с идентичными именами. Этот порядок отражается во всех объектах и контекстах, в которых используются такие сущности. Этот порядок приоритета выглядит следующим образом:

- Внутри агрегирования у поля есть приоритет над переменной. Метки мер не являются релевантными в агрегированиях и не приоритизируются.
- Вне агрегирования у метки меры есть приоритет над переменной, у которой в свою очередь есть приоритет над полем.
- Кроме того, вне агрегирования меру можно использовать повторно путем ссылки на его метку, если метка по сути не является вычисляемой. В такой ситуации мера теряет часть значимости, чтобы сократить риск создания самоссылки, и в данном случае имя всегда будет интерпретироваться, во-первых, как метка меры, во-вторых, как имя поля и, в-третьих, как имя переменной.

#### Вычисление переменной

Существует несколько способов использования переменных с вычисляемыми значениями в программе Qlik Sense. Результат зависит от того, как это будет определено и названо в выражении.

Для этого примера необходимо, чтобы в редактор загрузки данных были помещены следующие данные.

```
LOAD * INLINE [
   Dim, Sales
   A, 150
   A, 200B, 240
   B, 230
   C, 410C. 3301:
```
Давайте определим следующие две переменные в диалоговом окне «Переменные».

- Имя vSales Определение 'Sum(Sales)'
- Имя vSales2 Определение'=Sum(Sales)'

Во второй переменной мы добавляем знак равенства перед выражением. В результате переменная будет вычислена до того, как она будет расширена, а выражение оценено.

При использовании неизмененной переменной vSales, например, в мере, результатом будет строка Sum(Sales), то есть вычисления не будут выполнены.

В случае добавления расширения со знаком доллара и вызова элемента \$(vSales) в выражении переменная будет расширена, а сумма Sales отобразится.

Наконец, если будет вызван элемент \$(vSales2), вычисление переменной будет выполнено до ее расширения. Это означает, что отображаемый результат - это итоговая сумма элементов Sales. Разницу использования элементов =\$(vSales) и =\$(vSales2) в качестве выражений мер можно увидеть в этой диаграмме с отображением результатов:

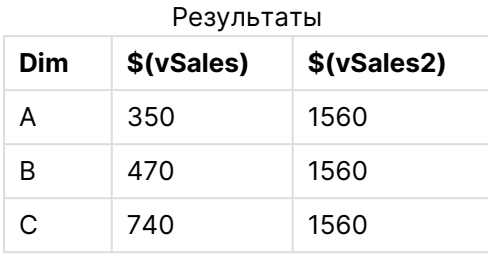

Как можно увидеть, элемент \$(vSales) показывает частичную сумму для значения измерения, а элемент \$(vSales2) показывает итоговую сумму.

### См. также:

Работа с редактором выражения (раде 158)

# Использование скриптов на уровне диаграммы в

# визуализациях

Благодаря скриптам на уровне диаграммы можно добавить функцию наподобие скриптов в результаты визуализации. Она дополняет выражения диаграммы, так как скрипты на уровне диаграммы включают операторы управления, такие как циклы и рекурсивные действия, для более сложных математических вычислений. Также можно изменять несколько столбцов, если в диаграмме существует местозаполнитель, а также добавлять новые строки в результат.

Скрипты на уровне диаграммы можно использовать для большинства типов визуализации и открывать их через панель свойств. Некоторые визуализации и конкретные конфигурации не поддерживают скрипты на уровне диаграмм. В таких случаях скрипты на уровне диаграммы нельзя открыть через панель свойств, и появляется сообщение об ошибке.

При изменении данных диаграммы используется подгруппа скрипта Qlik Sense, который содержит ряд операторов. См. раздел Скрипты на уровне диаграммы.

Скрипты на уровне диаграммы можно включить в настройках приложения. Когда они включены, становится доступным элемент управления Скрипты в разделе Данные на панели свойств визуализации. См. раздел Включение скриптов на уровне диаграммы.

Даже когда параметр отключен, существующие скрипты диаграммы будут обрабатываться. Возможность отключения содержимого, созданного ранее, предусмотрена для того, чтобы предотвратить создание новых скриптов диаграммы другими пользователями.

## Добавление скрипта диаграммы в визуализацию

Скрипты диаграммы можно добавлять в существующие визуализации или в процессе создания новых визуализаций.

Чтобы добавить скрипт диаграммы в визуализацию, сначала необходимо включить скрипты на уровне диаграммы. См. раздел Включение скриптов на уровне [диаграммы](/Subsystems/Hub/Content/Sense_Hub/ChartLevelScripting/enable-chart-level-scripting.htm).

Чтобы добавить скрипт диаграммы в визуализацию, необходимо включить режим  $\mathscr Z$ **Изменить лист**, включив параметр **Расширенные параметры**.

Добавление скриптов диаграммы в новую визуализацию

#### **Выполните следующие действия.**

- 1. Перетащите визуализацию на лист с панели ресурсов либо дважды щелкните визуализацию.
- 2. На вкладке **Данные** добавьте измерения и меры в визуализацию.
- 3. Также на вкладке **Данные** добавьте скрипт диаграммы в раздел **Скрипты**. В визуализацию можно добавить максимум пять скриптов.

Добавление скриптов диаграммы в существующую визуализацию

#### **Выполните следующие действия.**

- 1. В режиме **Изменить лист** выберите визуализацию.
- 2. На вкладке **Данные** добавьте скрипт диаграммы в раздел **Скрипты**. В визуализацию можно добавить максимум пять скриптов.

## Пример

Этот пример предполагает, что создана визуализация, например линейчатая диаграмма, и в нее добавлены измерение и мера.

В этом примере значения первого измерения помещаются в меру в обратном порядке.

```
Let P = HCNORows():
For J = 1 to PPut #hc1.measure.1(J) = HCValue(#hc1.dimension.1, P - J + 1);
Next
```
#### Ограничения скриптов на уровне диаграммы

Скрипты на уровне диаграммы нельзя использовать в стандартном режиме редактирования.

Скрипты на уровне диаграммы не работают для визуализаций с включенным параметром **Рекомендации по созданию диаграмм**.

В визуализацию можно добавить максимум пять скриптов.

Скрипты на уровне диаграммы недоступны для следующих визуализаций:

- Линейчатые диаграммы в режиме стопок Если скрипт диаграммы был создан в режиме группировки и затем переключен в режим стопки, возникает ошибка из-за недопустимого гиперкуба.
- Блочная диаграмма
- Кнопка
- График распределения
- Фильтр
- Линейные графики с двумя измерениями
- Сводная таблица
- Текст и изображение
- Карта дерева
- Сетчатая диаграмма (пакет Visualization Bundle)
- Матричный контейнер (пакет Visualization Bundle).

# Поиск на панели ресурсов

Найдите ресурсы с помощью поля поиска. При вводе данных в поле поиска выводятся элементы, имена или теги которых содержат строку поиска.

В функции поиска не учитывается регистр.

При редактировании листа используйте панель ресурсов для поиска элементов, которые можно использовать для создания приложения.

Если совпадающая строка найдена в теге, она обозначается значком тега в результатах поиска. Для предварительного просмотра щелкните элемент в списке результатов.

В результате поиска элемента «inv» среди мер будут отображены все меры, содержащие эту строку в своем имени или теге.

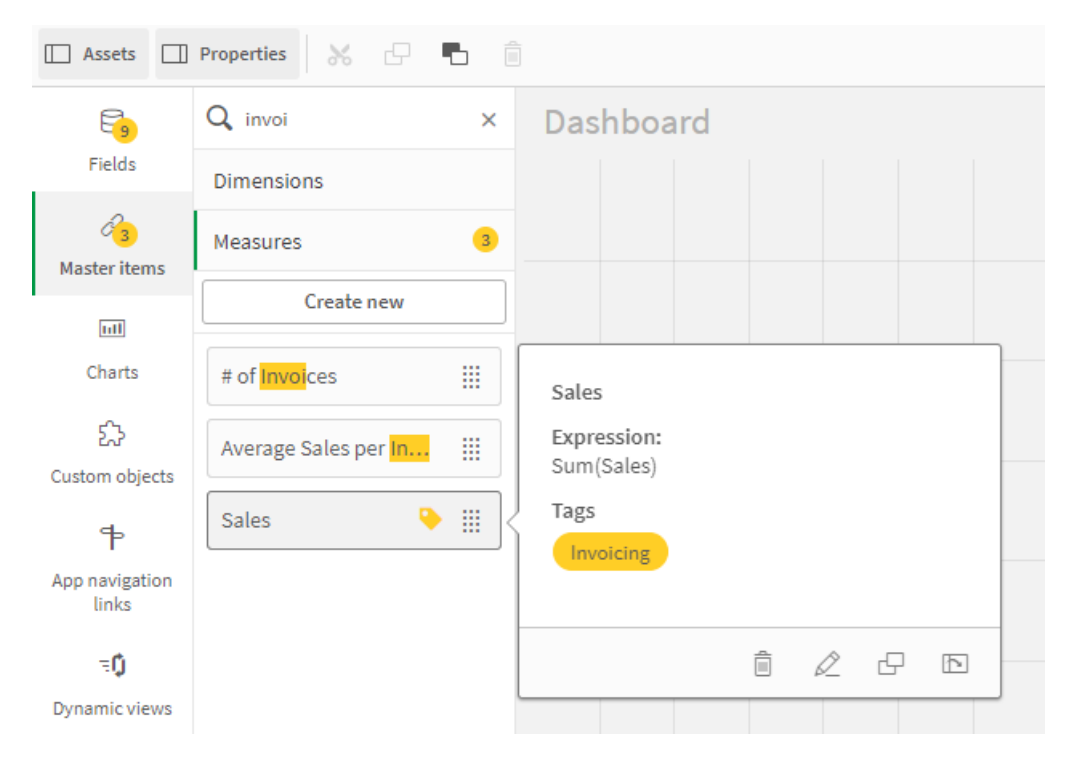

# Создание визуализаций с помощью Direct Discovery

Для создания визуализаций из полей Direct Discovery требуются базовые знания о типах полей, которые можно использовать.

# Поля Direct Discovery в визуализациях

## DIMENSION

• Поле типа Direct Discovery DIMENSION можно использовать так же, как и любое другое измерение.

## MEASURE

- Поле Direct Discovery MEASURE необходимо агрегировать с одной из общих функций, прежде чем использовать в визуализации.
- Обычное поле, добавленное на лист, становится фильтром, но не полем Direct Discovery MEASURE, поскольку его сначала необходимо агрегировать.

## DETAIL

Поле типа Direct Discovery DETAIL можно использовать только в таблицах и нельзя использовать вместе с мерой.

Если создание таблицы выполняется с помощью поля Direct Discovery DETAIL и полученное количество строк превышает значение, определенное в скрипте загрузки (по умолчанию 1000 строк), появится предупреждение и таблица может отображаться как недопустимая. Для нормальной работы таблицы попробуйте сделать выборки в приложении, чтобы уменьшить набор данных.

Данная функция недоступна во всех версиях Qlik Sense.

#### $3.5$ Рекомендации по выбору типа визуализации

На эффективной визуализации соотношение множества значений представлено в доступном для понимания и анализа данных виде. Аналитика Qlik Cloud предлагает большой выбор визуализаций Qlik Sense и диаграмм. Каждая диаграмма служит для определенной цели, от которой зависит эффективность визуализации данных. Выбор диаграммы зависит от того, в каком виде необходимо представить данные.

Если вы не знаете, какой тип визуализации использовать, воспользуйтесь функцией рекомендаций Qlik Sense. Для получения дополнительной информации см. Создание визуализаций с помощью Инструмент «Наблюдения» (раде 557) и Создание визуализаций с помощью рекомендаций по созданию диаграмм Инструмент «Наблюдения» (раде 586).

Ниже представлен список задач просмотра данных и типы диаграмм, рекомендуемые для решения каждой из этих задач.

# Просмотр сравнений

Диаграммы сравнения используются для сравнения значений между собой. При помощи этих диаграмм можно определить различия между значениями, к примеру, между категориями, и проследить изменения значений во времени.

При помощи диаграмм сравнения можно найти ответы на следующие вопросы.

- Какой продукт имеет высочайший годовой показатель объема продаж?
- Насколько продажи продукта выросли или снизились на протяжении последних 24 месяцев?

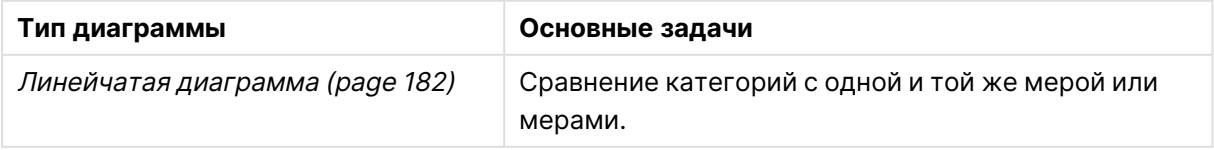

#### Типы диаграмм для просмотра сравнений

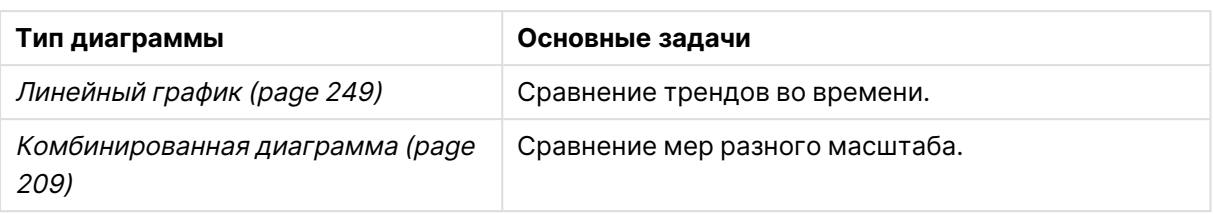

Для сравнения разных значений одного измерения используйте альтернативные состояния.

# Просмотр связей

Диаграммы связей используются для исследования связей между значениями. При помощи диаграммы связей можно рассмотреть корреляции, выбросы и кластеры данных.

При помощи диаграмм связей можно найти ответы на следующие вопросы.

- Существует ли связь между расходами на рекламу и объемом продаж продукции?
- Как отличаются расходы и доходы по регионам?

Типы диаграмм для просмотра связей

| Тип диаграммы            | Основные задачи                                     |
|--------------------------|-----------------------------------------------------|
| Точечная диаграмма (раде | Просмотр связей между двумя или тремя мерами одного |
| 353)                     | измерения.                                          |

# Просмотр структур

Диаграммы структур служат для рассмотрения соотношения между компонентами и общим значением. Диаграммы структур могут быть статическими (отображается текущая структура общего значения) или применяться для отображения изменений структуры общего значения во времени. При помощи диаграмм структур можно представить структуру в виде доли в процентах от общего значения или фиксированного значения.

При помощи диаграмм структур можно найти ответы на следующие вопросы.

- Какова процентная доля отдельных регионов в общем объеме продаж?
- Какова доля каждого отдела в общем поквартальном бюджете за последний год?

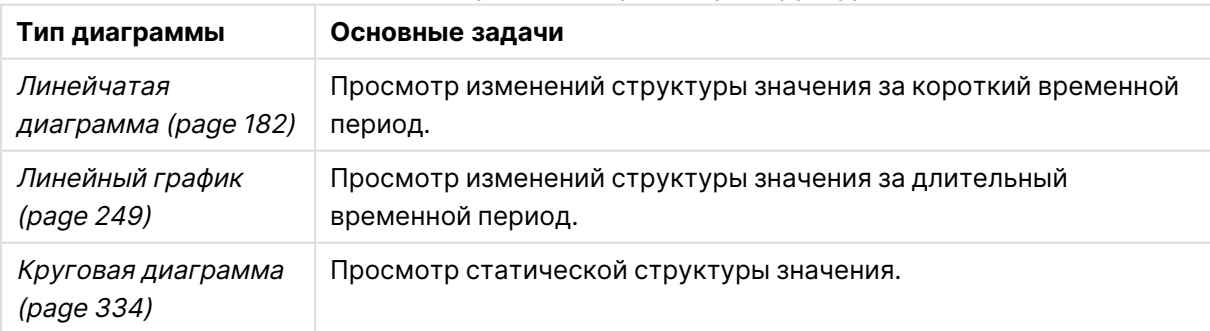

Типы диаграмм для просмотра структур

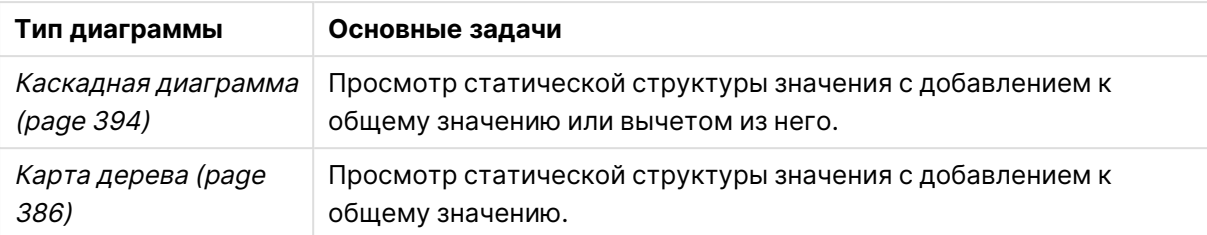

# Просмотр распределений

Диаграммы распределения предназначены для исследования группировки значений данных. При помощи диаграмм распределения можно ознакомиться с формой данных, диапазоном значений и возможными выбросами.

При помощи диаграмм распределения можно получить ответы на следующие вопросы:

- Каково количество клиентов в возрастной группе?
- Жители каких городов чаще всего прибегают к нашим услугам?

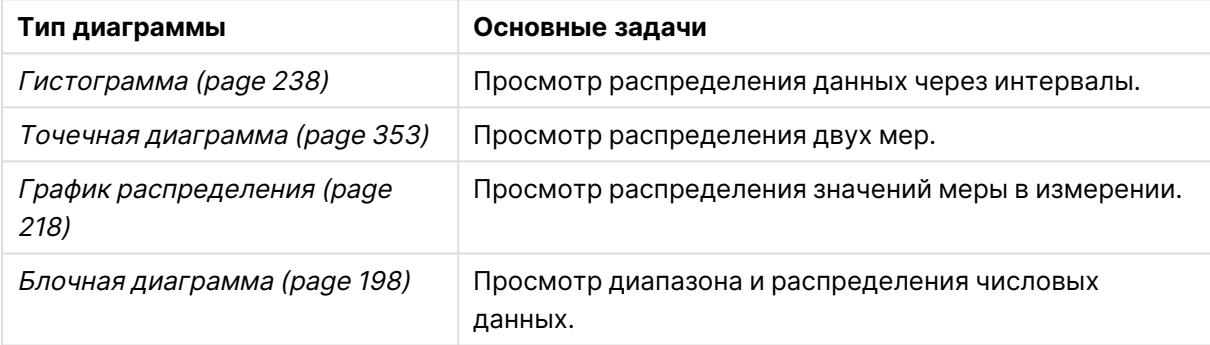

#### Типы диаграмм для просмотра распределений

# Просмотр выполнения

Диаграммы выполнения служат для быстрого просмотра меры выполнения. При помощи диаграммы выполнения пользователь может быстро определить значение меры и соответствие показателей выполнения ожидаемым показателям.

При помощи диаграмм выполнения можно найти ответы на следующие вопросы.

- Каковы значения текущих итоговых сумм продаж за квартал?
- Соответствуют ли текущие итоговые суммы продаж за квартал планируемым суммам продаж за квартал?
- Как выполнение этой линейки продуктов соотносится с другими линейками продуктов?

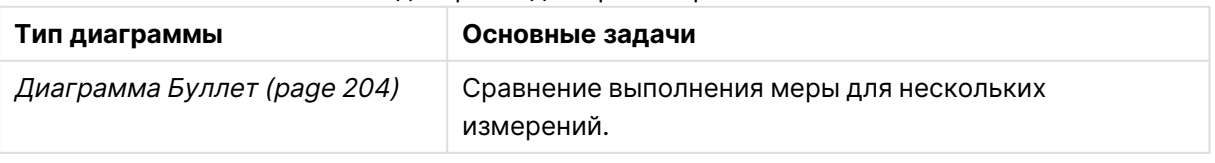

#### Типы диаграмм для просмотра выполнения

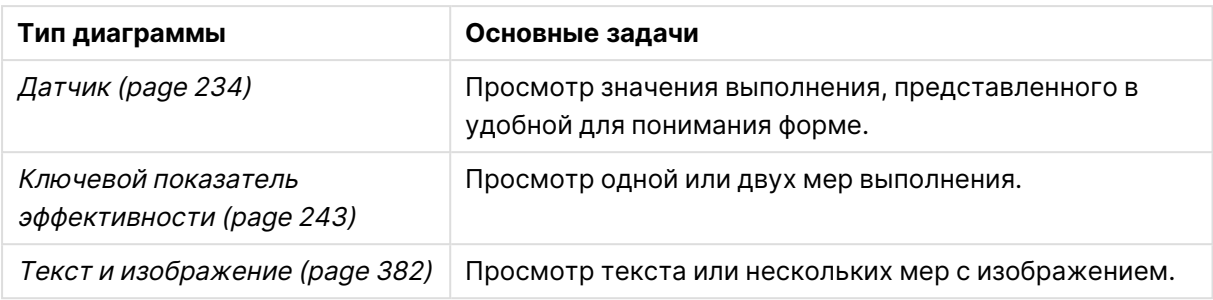

# Просмотр данных

Диаграммы данных служат для представления подробных данных вместо их визуализации. Диаграммы данных полезны при необходимости просмотра точных значений и сравнения отдельных значений друг с другом.

При помощи диаграмм данных можно найти ответы на следующие вопросы.

- Какие записи для каждой транзакции сохранены в течение месяца?
- Каковы показатели количества и продаж каждого элемента в каждой группе продуктов по клиентам?

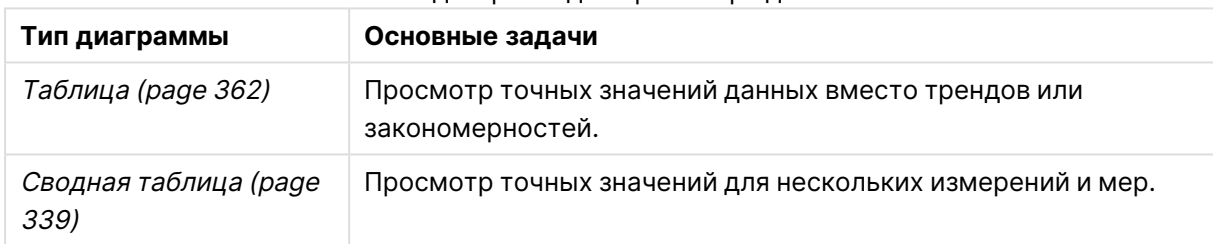

Типы диаграмм для просмотра данных

# Просмотр географии

Диаграммы географии служат для визуализации данных в зависимости от географии, при этом данные отображаются на карте в виде точек или областей.

При помощи диаграмм географии можно найти ответы на следующие вопросы.

- Жители каких городов чаще всего прибегают к нашим услугам?
- На какие страны приходится наибольшее количество клиентов?

#### Типы диаграмм для просмотра географии

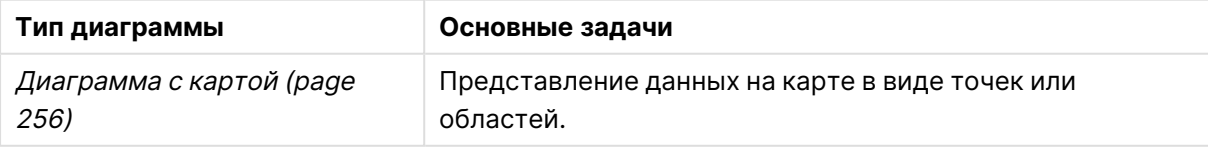

# Что, если стандартные диаграммы не подходят для моей задачи?

Можно использовать элементы управления или объекты из пакета, предоставленного Qlik:

- [Dashboard](#page-419-0) bundle (page 421)
- [Visualization](#page-448-0) bundle (page 450)

Если ни одна из стандартных диаграмм не соответствует вашим требованиям к визуализации данных, можно создать пользовательские объекты визуализаций.

Для получения дополнительной информации см. Создание [визуализации](#page-597-0) <sup>с</sup> помощью [пользовательского](#page-597-0) объекта (page 599).

# 3.6 Визуализации

Визуализации используются для наглядного представления данных, которые загружены в приложение. К примеру, можно сравнить показатели продаж по регионам при помощи линейчатой диаграммы или отобразить таблицу, содержащую точные значения тех же данных.

Выборки, создаваемые в визуализации, отражаются во всех связанных визуализациях на всех листах.

# Создание визуализации

Для создания визуализаций используются предварительно определенные диаграммы или пользовательские объекты. Для добавления визуализации на лист необходимо перейти в режим **Изменить**.

- 1. Перетащите визуализацию на лист с панели ресурсов либо дважды щелкните визуализацию.
- 2. Добавьте измерения и меры в визуализацию. Необходимое количество измерений и мер зависит от выбранной визуализации. Измерения определяют способ группировки данных в визуализации. Например: общий объем продаж по стране или количество продуктов на поставщика. Для получения дополнительной информации см. [Измерения](#page-98-0) (page 99). Меры являются вычислениями, используемыми в визуализациях, обычно представленными на оси Y линейчатой диаграммы или в столбце в таблице. Меры созданы из выражения, состоящего из функций агрегирования, таких как **Sum** или **Max**, совмещенных с одним или несколькими полями. Для получения дополнительной информации см. Меры [\(page](#page-103-0) 104).
- 3. Измените настройки представления, например параметры сортировки, раскрашивания или присвоения меток.

Тип визуализации можно изменить путем перетаскивания новой диаграммы в визуализацию на листе.

Для получения сведений о других способах создания визуализации см. [Создание](#page-547-0) <sup>и</sup> редактирование [визуализаций](#page-547-0) (page 549).

# Повторное использование визуализации

После создания визуализации, которую необходимо повторно использовать на других листах приложения, можно сохранить ее как основную визуализацию. Создавать основные визуализации можно только в неопубликованном приложении. Если приложение опубликовано, все пользователи могут добавлять визуализацию на свои листы, но не изменять ее.

Правой кнопкой мыши щелкните визуализацию и выберите  $\mathscr C$  Добавить к основным элементам, чтобы сохранить ее как основную визуализацию.

Основные визуализации находятся в расположении  $\mathscr P$  (основные элементы) на панели ресурсов.

# Какие визуализации доступны?

На панели ресурсов доступны визуализации двух основных типов.

- Диаграммы служат для представления данных при помощи визуальных элементов, например полос, линий и точек.
- Текстовые визуализации представляют данные в текстовой форме, например в виде таблиц или фильтров.

В панели ресурсов доступны объекты информационной панели.

Правильный выбор типа диаграммы зависит от назначения визуализации.

Если предварительно определенные визуализации не соответствуют вашим целям, можно использовать расширение визуализации. Эти объекты находятся на панели ресурсов в расположении

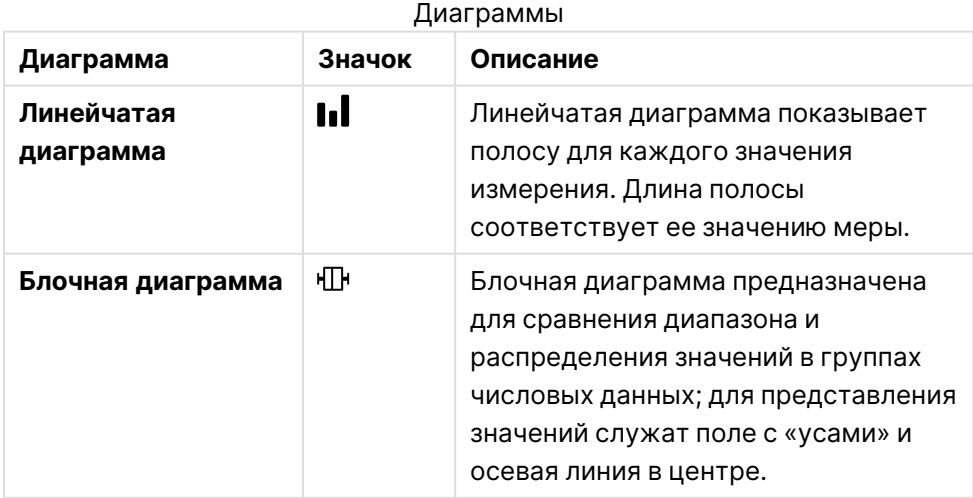

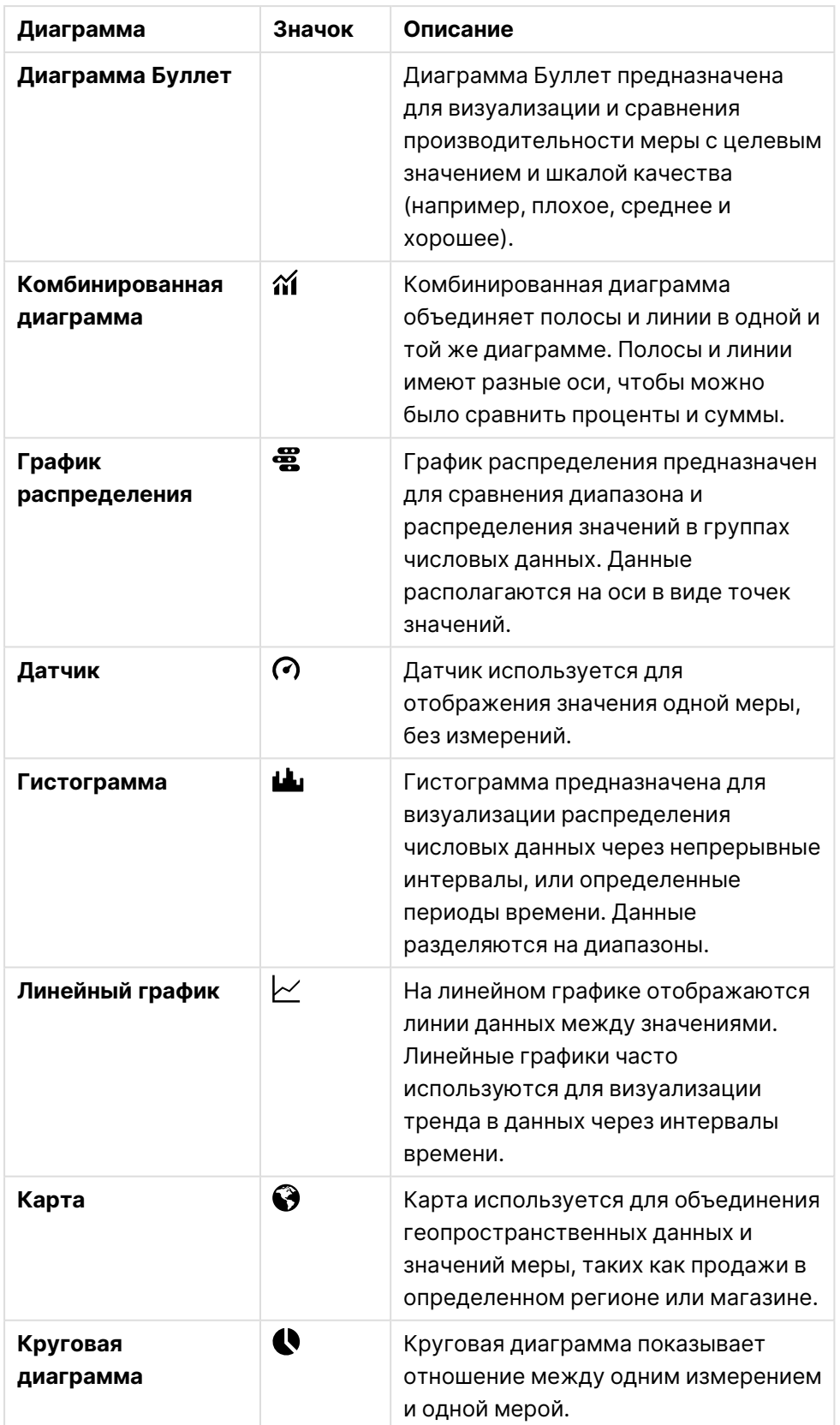

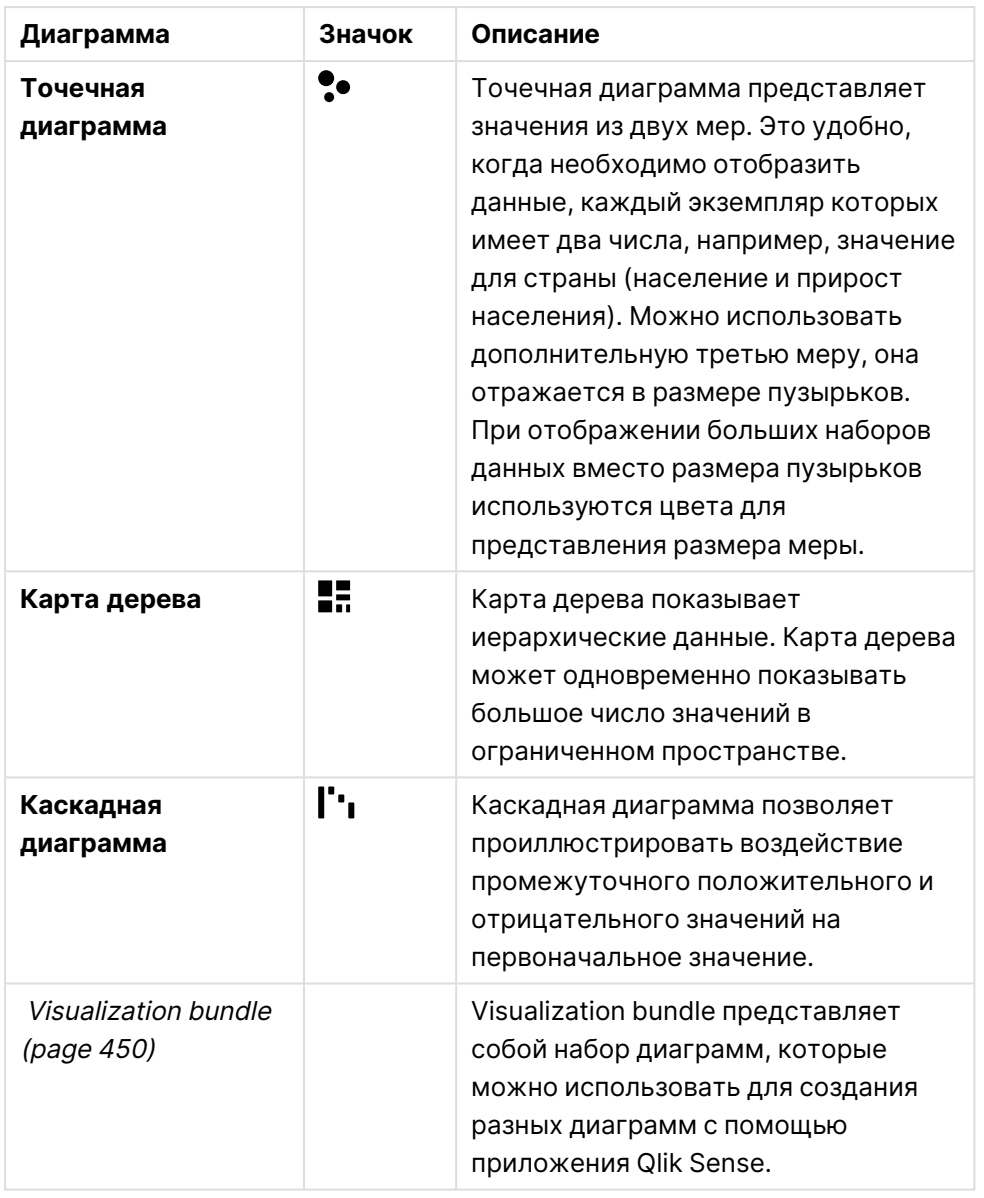

# Текстовые визуализации

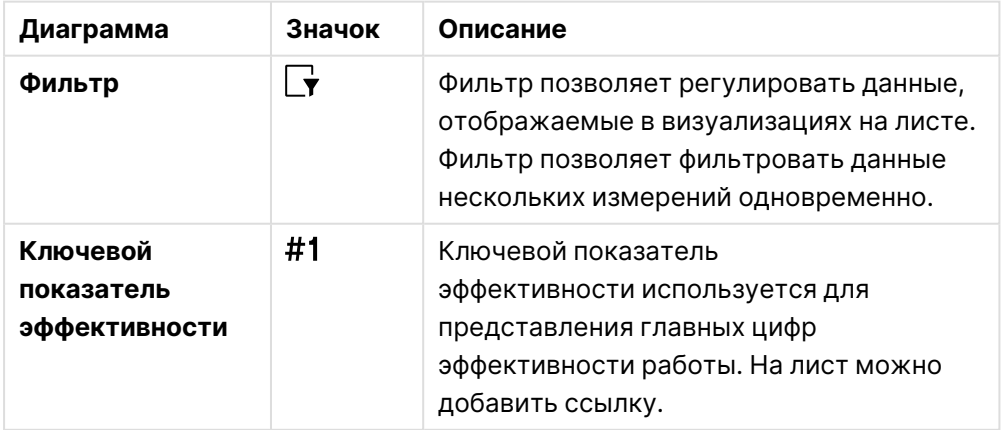
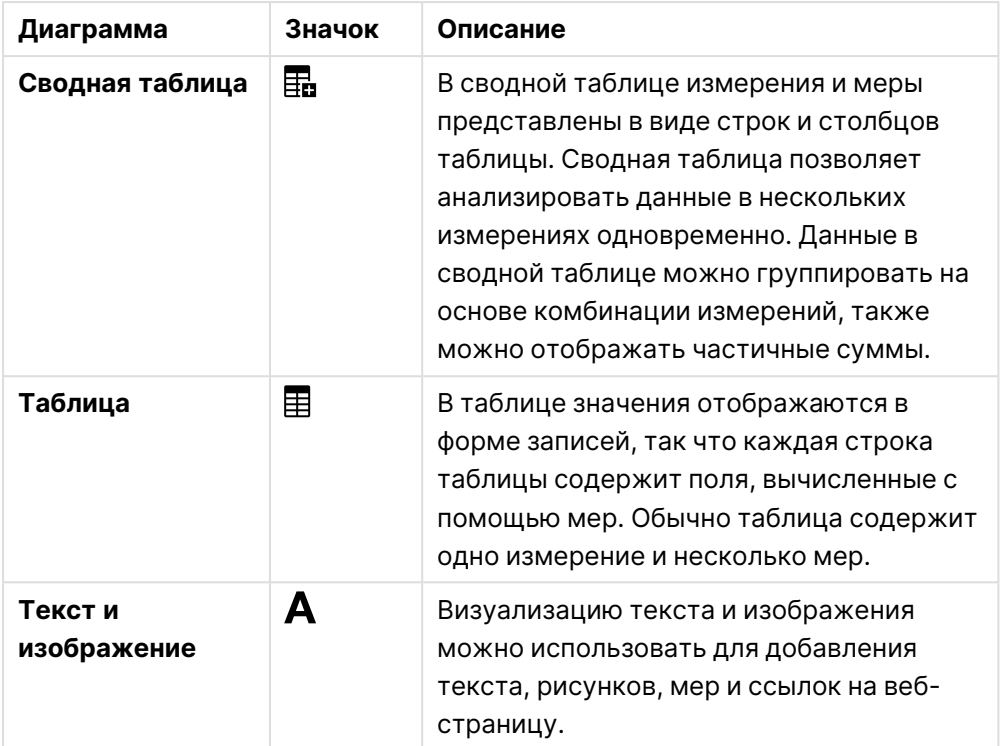

#### Объекты информационной панели

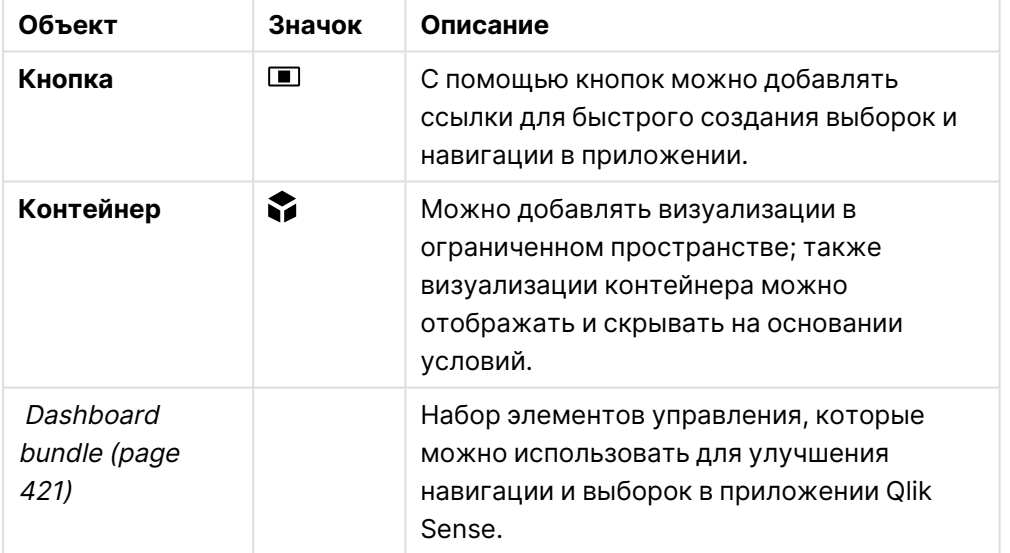

# Линейчатая диаграмма

Линейчатую диаграмму можно использовать для сравнения нескольких значений. На оси измерения показаны элементы категории, подлежащие сравнению, а на оси меры показаны значения для каждого элемента категории.

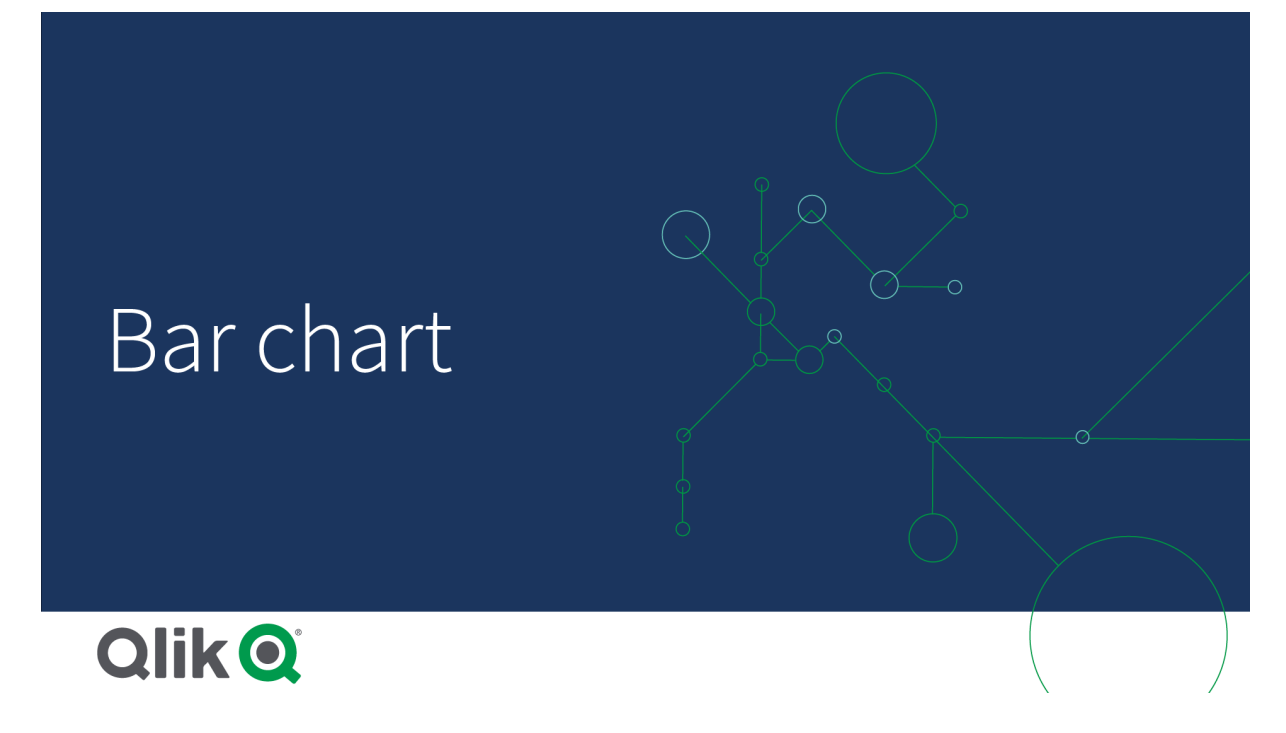

На изображении значениями измерения являются различные регионы: Северные страны, США, Япония, Великобритания, Испания и Германия. Каждый регион представляет значение измерения и имеет соответствующую полосу. Высота полосы соответствует значению меры (продажи) для различных регионов.

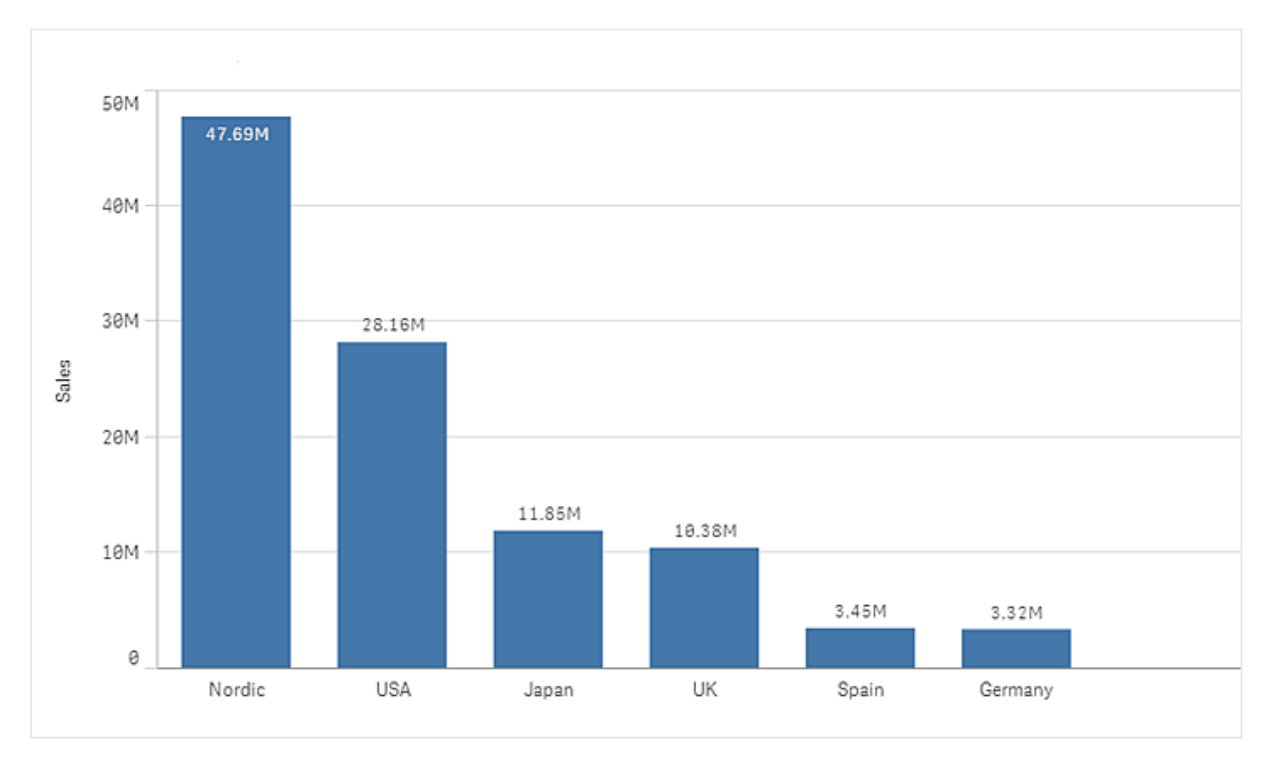

Группировка или распределение полос по столбцам позволяют выполнять более сложные сравнения данных. Для этого необходимо использовать два измерения и одну меру. В двух диаграммах, приведенных в качестве примера, используются два общих измерения и одна общая мера.

Сгруппированные полосы: позволяют выполнять сравнение двух и более элементов в одной категориальной группе.

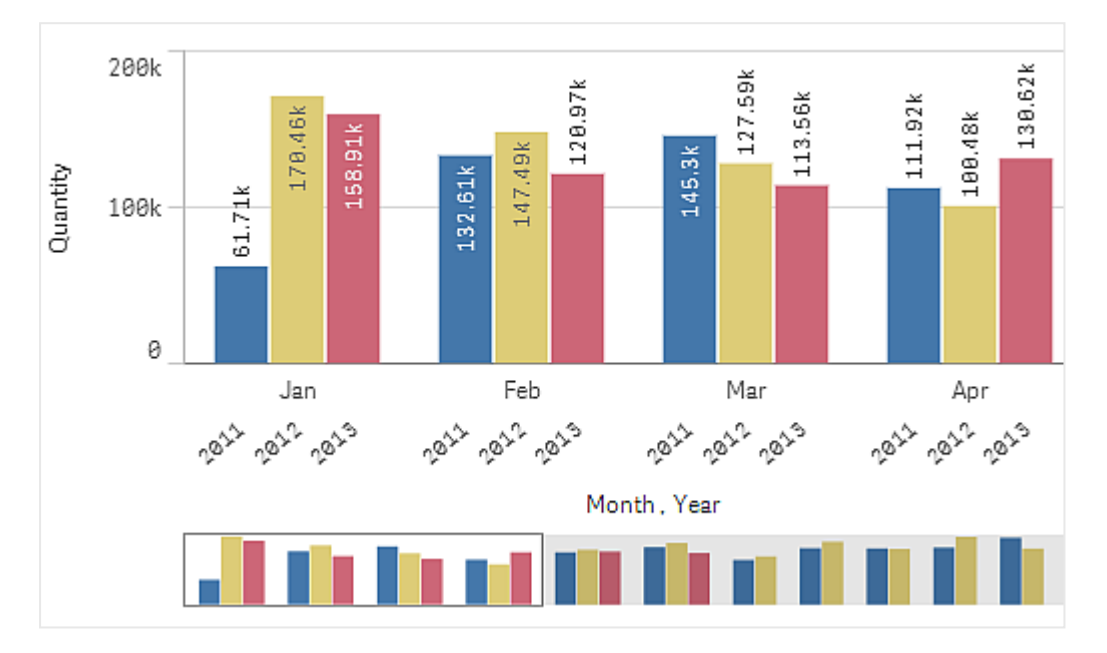

Полосы, показанные стопкой: позволяют легко сравнивать итоговое количество в разных месяцах. Полосы, показанные стопкой, сочетают полосы из разных групп, расположенные одна на другой, причем общая высота результирующей полосы представляет комбинированный результат.

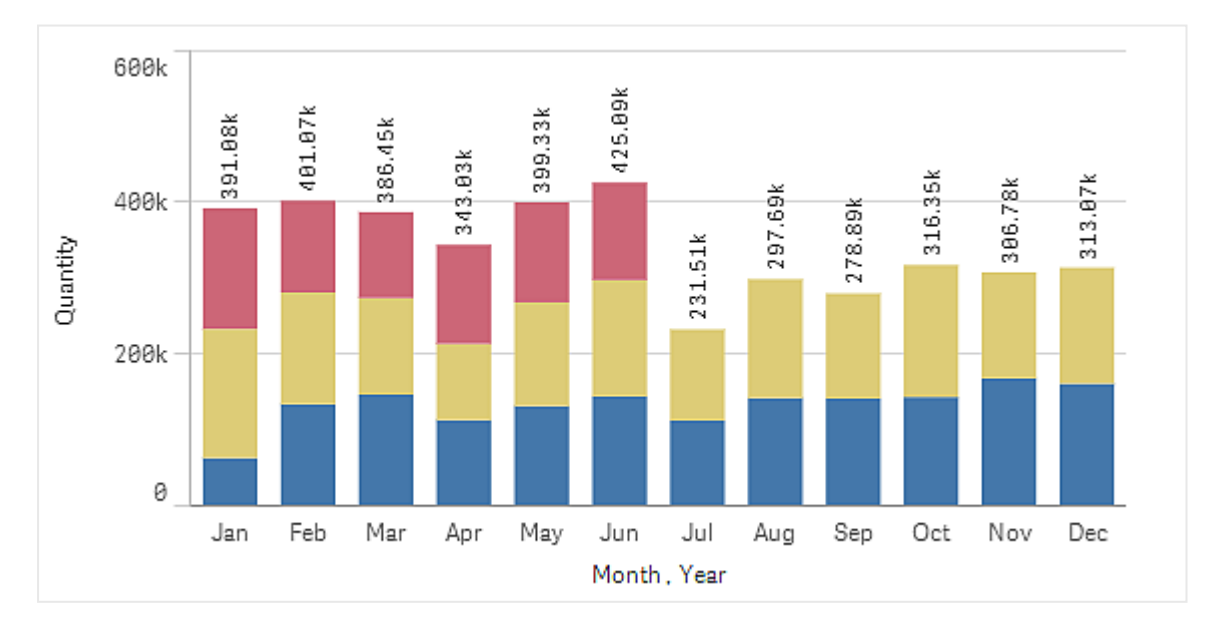

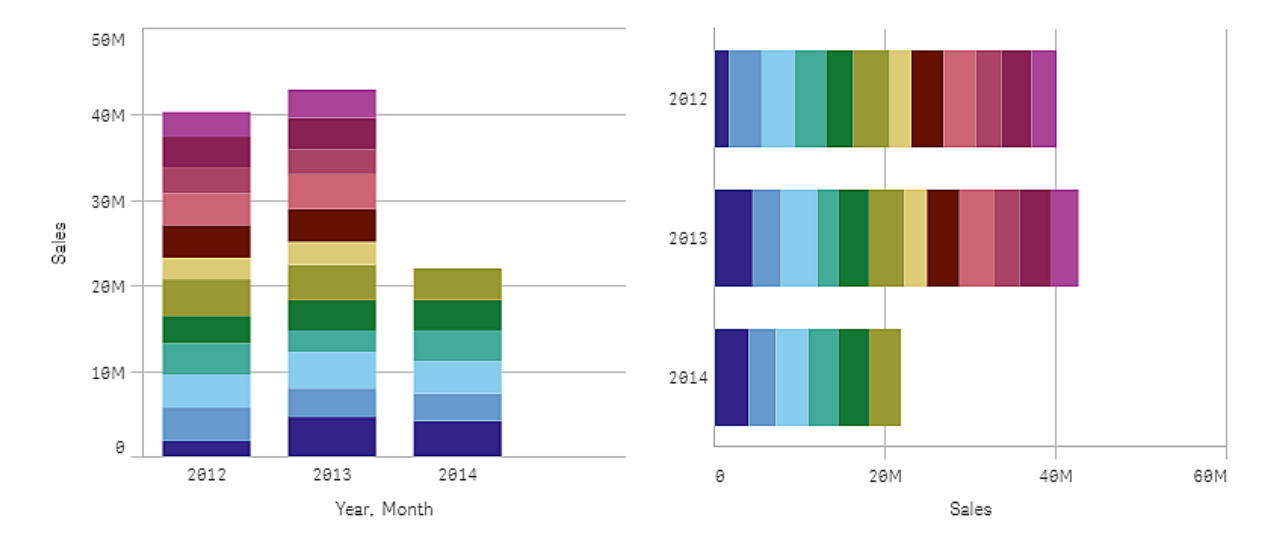

Линейчатая диаграмма может отображаться горизонтально или вертикально, как показано в примере ниже.

## Когда это следует использовать

Группировка и расположение полос стопкой облегчают визуализацию сгруппированных данных. Линейчатая диаграмма также полезна при одновременном сравнении значений, например продаж с прогнозом за различные годы, а также при вычислении мер (в данном случае продажи и прогноз) с помощью одной единицы.

Преимущества: линейчатую диаграмму удобно читать и воспринимать. Линейчатая диаграмма предоставляет возможность хорошего обзора значений.

Недостатки: линейчатая диаграмма работает не так хорошо со множеством значений измерений из-за ограничения длины оси. Если измерения не помещаются, можно использовать полосу прокрутки, но в таком случае не удастся получить обзор полной картины.

## Создание линейчатой диаграммы

На редактируемом листе можно создать простую линейчатую диаграмму.

#### **Выполните следующие действия.**

- 1. Перетащите на лист пустую линейчатую диаграмму из панели ресурсов.
- 2. Щелкните команду **Добавить измерение** и выберите измерение или поле.
- 3. Щелкните **Добавить меру** и выберите меру или создайте меру из поля.

В линейчатой диаграмме необходимо указать как минимум одну меру.

В линейчатую диаграмму можно включить до двух измерений и одну меру или одно измерение и до 15 мер. Каждая полоса соответствует измерению, а значения мер определяют высоту или длину полос.

Также можно создать линейчатую диаграмму без измерений или с 15 мерами. В этом случае одна полоса будет отображаться для каждой меры. Значение меры определяет высоту или длину полосы.

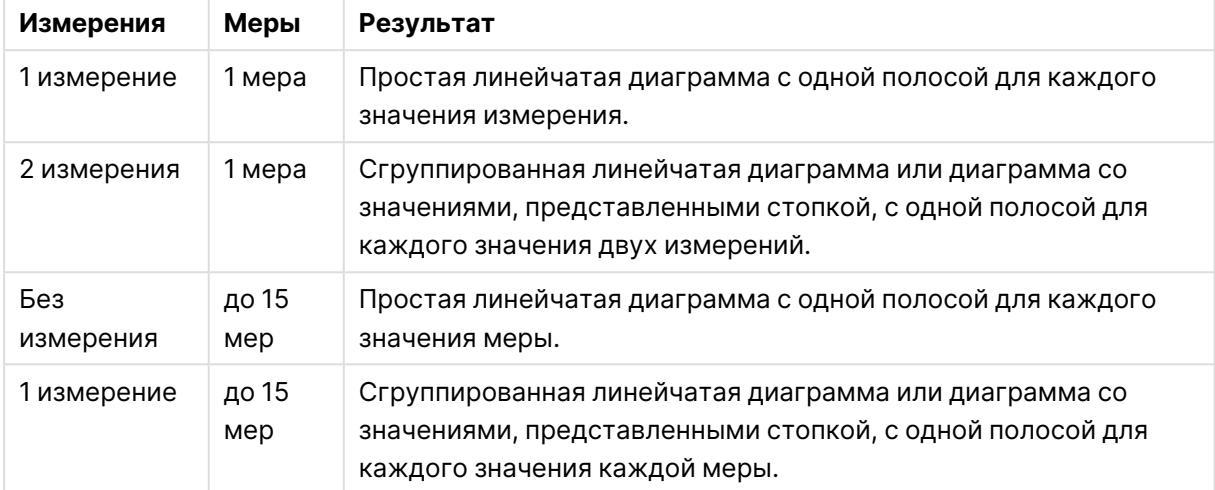

#### Создание линейчатой диаграммы

После создания линейчатой диаграммы ее вид и настройки можно изменить с помощью панели свойств.

## Настройка стиля линейчатой диаграммы

В области **Вид** на панели свойств доступен ряд параметров для настройки стилей.

Щелкните **Стиль** в области **Вид** > **Представление** для дополнительной настройки стиля диаграммы. Панель стиля содержит несколько разделов на вкладках **Общие** и **Диаграмма**.

Чтобы сбросить стили, щелкните рядом с каждым разделом. При выборе **Сбросить все** сбрасываются стили в разделах **Общие** и **Диаграмма**.

Для получения общих сведений о настройке стиля отдельной визуализации см. раздел [Применение](#page-639-0) пользовательского стиля <sup>к</sup> визуализации (page 641).

#### Настройка текста

Можно настроить текст для заголовка, подзаголовка и сноски на вкладке **Вид** > **Общие**. Чтобы скрыть эти элементы, выключите параметр **Показать заголовки**.

Видимость различных меток на диаграмме зависит от настроек конкретной диаграммы и от параметров отображения меток. Их можно задать на панели свойств.

Можно настроить стиль текста, который отображается на диаграмме.

- 1. На панели свойств разверните раздел **Вид**.
- 2. Выберите **Вид** > **Представление** и щелкните **Стиль**.
- 3. На вкладке **Общие** настройте шрифт, стиль начертания, размер шрифта и цвет для следующих элементов:
	- <sup>l</sup> **Заголовок**
	- <sup>l</sup> **Подзаголовок**
	- <sup>l</sup> **Сноска**
- 4. На вкладке **Диаграмма** настройте шрифт, размер шрифта и цвет для следующих текстовых элементов:
	- **Название оси**: настройка стиля заголовков осей.
	- **Метка оси**: настройка стиля заголовков осей.
	- **Метки значений**: Настройте стиль меток, которые отображают значение меры для каждого значения измерения. При использовании варианта представления **Стопкой** эта настройка контролирует параметры **Метки сегментов** (значения мер для каждого значения измерений) и **Метки итоговых значений** (объединяет значения мер для каждого значения изменения).
	- **Заголовок легенды**: настройка заголовка легенды.
	- **Метки легенды**: настройка стиля отдельных элементов легенды.

### Настройка фона

Можно настроить фон диаграммы. В качестве фона можно использовать цвет или изображение.

#### **Выполните следующие действия.**

- 1. На панели свойств разверните раздел **Вид**.
- 2. Выберите **Вид** > **Представление** и щелкните **Стиль**.
- 3. На вкладке **Общие** панели стиля выберите цвет фона (основной цвет или выражение), а также выберите фоновое изображение из библиотеки медиафайлов. При использовании цвета фона настройте непрозрачность фона с помощью ползунка. При использовании фонового изображения можно настроить размер и расположение изображения.

#### Настройка контура сегмента полос и ширины полос

Можно настроить контур, окружающий каждый сегмент полоски в диаграмме, а также ширину полосок.

- 1. На панели свойств разверните раздел **Вид**.
- 2. Выберите **Вид** > **Представление** и щелкните **Стиль**.
- 3. На вкладке **Диаграмма** панели стилей в разделе **Контур** настройте толщину и цвет контуров.
- 4. Отрегулируйте ползунок **Ширина полосы**, чтобы настроить ширину полосок.

Пользовательская настройка границы и тени

Можно настроить границу и тень диаграммы.

#### **Выполните следующие действия.**

- 1. На панели свойств разверните раздел **Вид**.
- 2. Выберите **Вид** > **Представление** и щелкните **Стиль**.
- 3. На вкладке **Общие** панели стилей в области **Граница** настройте значение параметра **Контур**, чтобы сделать линию вокруг диаграммы более широкой или узкой.
- 4. Выберите цвет границы.
- 5. Настройте параметр **Радиус закругления**, чтобы управлять скруглением рамки.
- 6. В области **Тень** на вкладке **Общие** выберите размер и цвет тени. Выберите **Нет**, чтобы убрать тень.

## Отображение или скрытие измерений и мер в зависимости от условия

Измерение или меру можно показать или скрыть в зависимости от того, истинно условие или ложно. Это называется условием показа, оно вводится в виде выражения. Измерение или мера отображается только в том случае, если выражение оценивается как истинное. Если поле пустое, измерение или мера отображается всегда. Разверните измерение или меру в разделе **Данные** на панели свойств и введите выражение в поле **Показать измерение, если** или **Показать меру, если**.

Пользовательские подсказки отключаются для линейчатой диаграммы, если для какого-либо из измерений <sup>в</sup> диаграмме используется условие показа.

Предположим, что имеется набор данных с полями City, Manager и Sales, помимо прочих. Можно настроить линейчатую диаграмму таким образом, чтобы агрегированные продажи отображались вместе с измерением City. Можно добавить второе измерение, Manager, но использовать это измерение для организации следует, только если с данными о продажах связано не больше трех имен менеджеров.

- 1. В режиме изменения включите расширенные параметры.
- 2. С панели ресурсов перетащите линейчатую диаграмму на лист.
- 3. Добавьте City как измерение.
- 4. Добавьте с панели свойств Manager в качестве измерения.
- 5. Добавьте Sum(Sales) как меру.
- 6. На панели свойств разверните измерение Manager. В поле **Показать измерение, если** добавьте следующее выражение: Count(distinct Manager)>3

Если данные содержат имена только двух менеджеров, линейчатая диаграмма не будет упорядочивать продажи по менеджеру, так как выражение оценивается как ложное. Если данные содержат три и более уникальных значений Manager, продажи будут упорядочены по City и Manager.

## Ограничения отображения

#### Отображение большого количества значений измерений

Когда число значений измерения превышает ширину визуализации, отображается минидиаграмма с полосой прокрутки. Прокрутку можно выполнять с помощью полосы прокрутки в минидиаграмме или, в зависимости от используемого устройства, с помощью колеса прокрутки или проведением двумя пальцами. Если используется большое количество значений, в минидиаграмме больше не отображаются все значения. Вместо этого в сжатой версии минидиаграммы (элементы обозначены серым цветом) отображается обзор значений, но самое высокое и самое низкое значения видны.

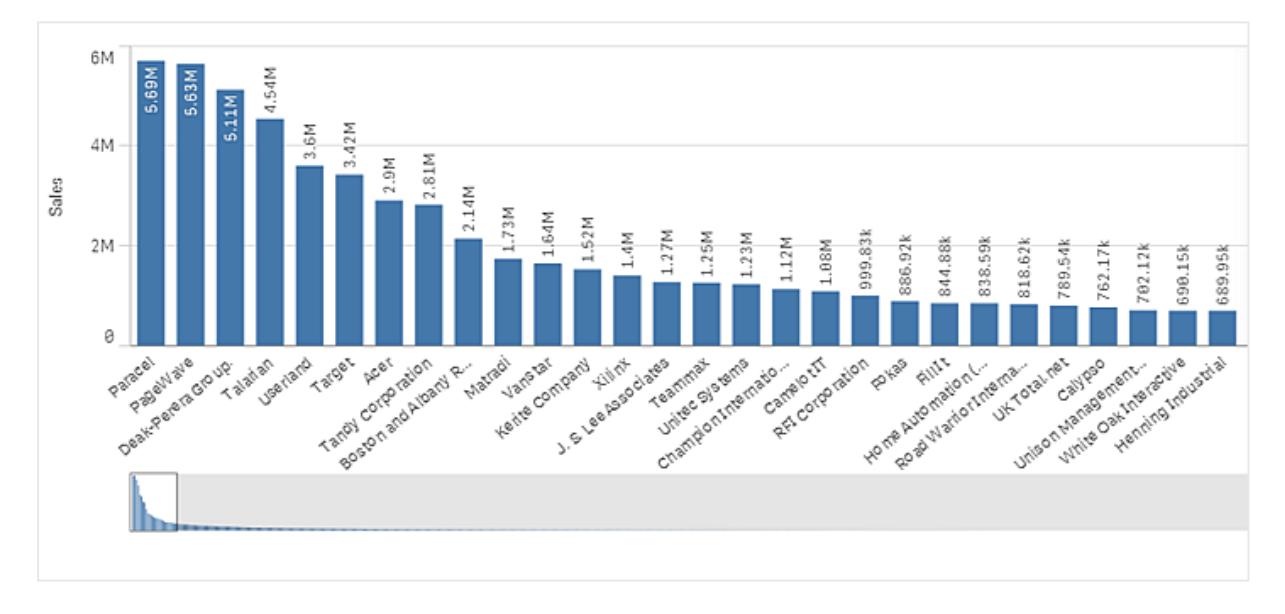

Можно заменить мини-диаграмму <sup>с</sup> помощью обычной полосы прокрутки или скрыть ее, используя свойство **Scrollbar**.

#### Отображение значений, выходящих за пределы диапазона

На панели свойств под элементом **Вид** можно выбрать ограничение для диапазона оси мер. Без ограничения диапазон будет автоматически включать самое высокое положительное значение и самое низкое отрицательное значение, но если задать ограничение, можно получить значения, превышающие это ограничение. Полоса, превышающая это ограничение, будет срезана по диагонали, чтобы показать, что значения выходят за пределы диапазона.

Если опорная линия выходит за пределы диапазона, стрелка отображается вместе с числом опорных линий, выходящих за пределы диапазона.

## Отображение больших объемов данных в линейчатой диаграмме со значениями, представленными стопкой

Иногда при отображении больших объемов данных в виде линейчатой диаграммы со значениями, представленными стопкой, не все значения измерений в рамках полосы отображаются с нужным цветом и размером. Эти значения отображаются в виде серой области с полосами. Размер и общее значение полосы будут правильными, однако не все значения измерений в рамках полосы будут явными.

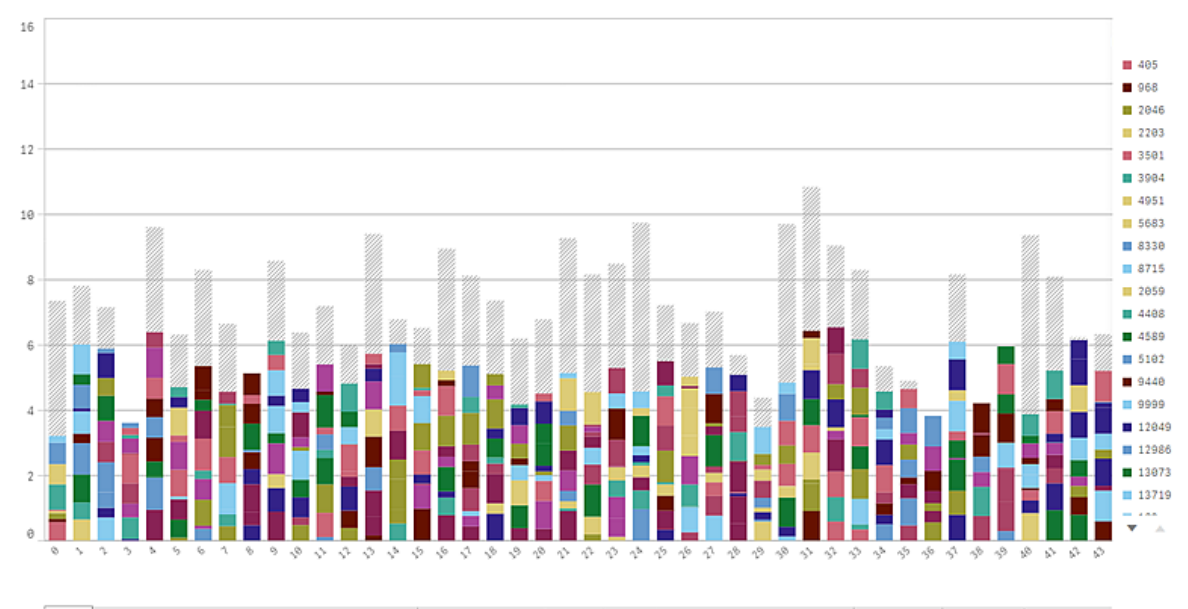

Для устранения серых областей можно либо сделать выборку, либо использовать параметр пределов измерений на панели свойств.

Общее количество полос, представленных стопкой, которые отображаются без появления серых областей, составляет приблизительно 5000 полос, если считать, что каждая полоса состоит из 10 внутренних значений измерений, а также одного значения измерения и одного значения меры для полосы в целом.

Объем первоначальной загрузки данных составляет 500 значений измерений или измерений, представленных стопкой. (Значение, равное 500, относится к внешним значениям измерений, а не к каждому значению измерения в стопке.) В ходе прокрутки списка из 500 значений выполняется инкрементальная загрузка: значения загружаются в зависимости от текущего вида или положения прокрутки.

## Отображение больших объемов данных в линейчатой диаграмме с непрерывным масштабированием

Если для диаграммы используется непрерывное масштабирование, возможно отображение не более 2000 точек диаграммы. Фактическое максимальное количество точек в диаграмме зависит от распределения данных. Если количество точек диаграммы превышает данное

значение, остальные точки не отображаются и не включаются в состав выборок на диаграмме. Кроме того, для второго измерения в диаграмме с двумя измерениями и непрерывным масштабированием отображается только двенадцать значений измерения.

Во избежание отображения ограниченных наборов данных можно либо сделать выборку, либо использовать параметр пределов измерений на панели свойств.

### Сравнение категорий с мерой при помощи линейчатой диаграммы

В данном примере показан порядок создания линейчатой диаграммы, предназначенной для визуализации данных продаж и сравнения групп товаров с одной и той же мерой.

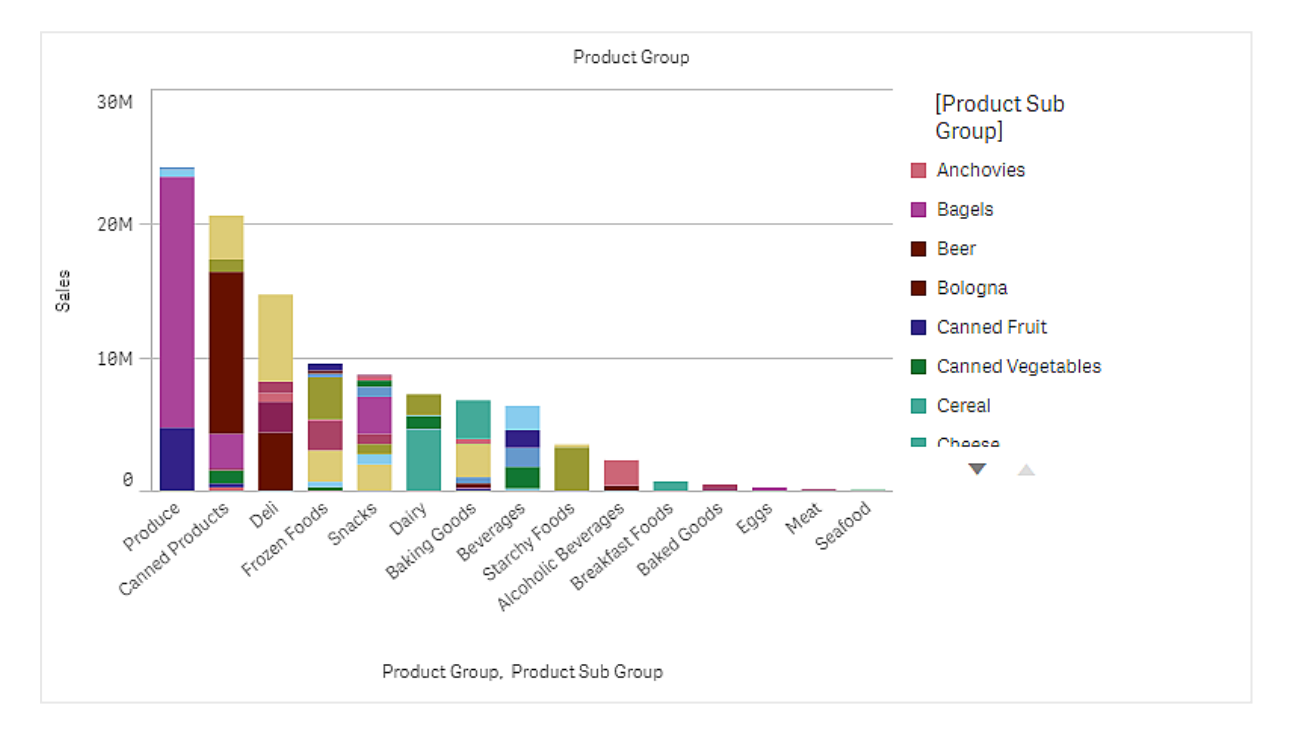

## Набор данных

В данном примере используется два файла данных, доступных в Qlik Sense Учебное пособие — построение приложения. Загрузите и разверните учебное пособие. Файлы находятся в папке Tutorials source.

- Sales xls
- Item master.xls

Чтобы загрузить файлы, перейдите в расположение Учебное пособие — [построение](../../../../tutorials/  �  .zip) [приложения](../../../../tutorials/  �  .zip).

Добавьте два файла данных в пустое приложение и убедитесь, что они связаны по столбцу Номер элемента.

Загруженный набор данных содержит данные о продажах. В таблице Item master (Основные элементы) содержатся сведения о представленных элементах, например группах товаров.

## Мера

Значение объема продаж используется в качестве меры. В разделе «Основные элементы» создаются мера с именем Sales и выражение Sum(Sales).

## Визуализация

На лист добавляется линейчатая диаграмма, для которой необходимо настроить следующие свойства данных.

- Измерение: Product Group (группа товаров).
- **Mepa**: Sales мера, которая была создана в качестве основного элемента.

Будет создана следующая линейчатая диаграмма, полоса которой отображает значение продаж для каждой группы товаров.

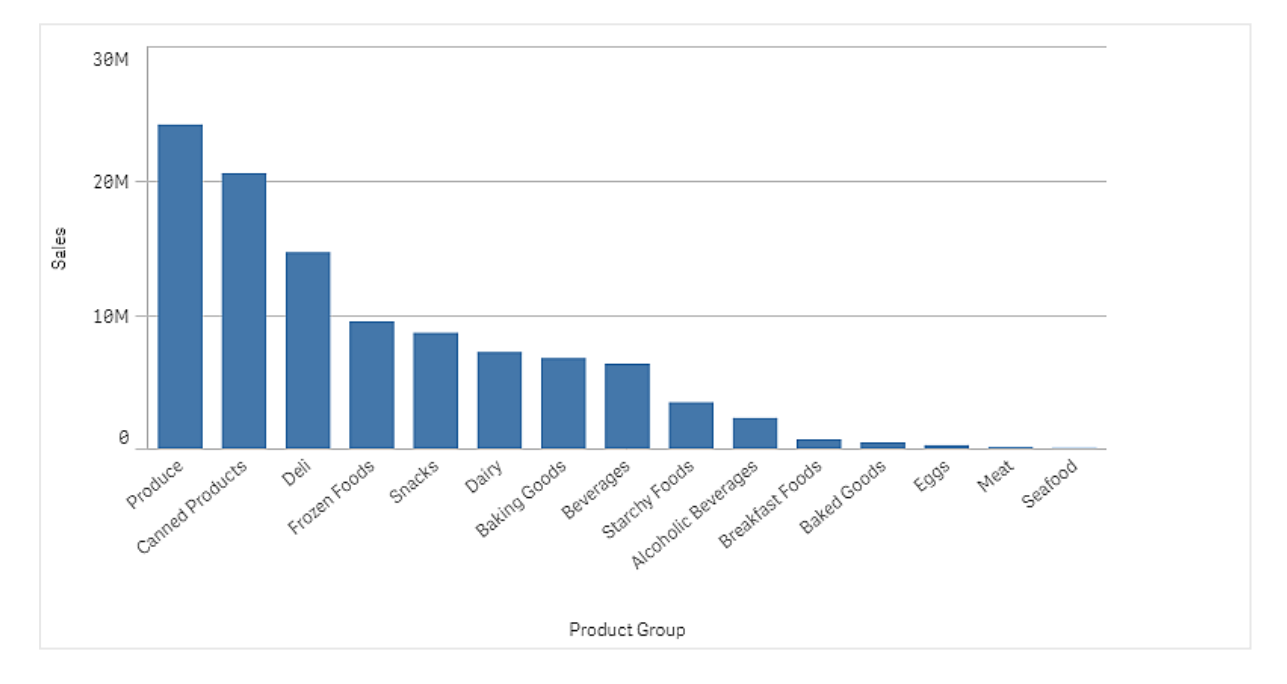

Однако сведения о продажах товара необходимо детализировать. Для этого следует добавить Product Sub Group в качестве измерения. Поле Product Sub Group разделяет группы товаров на подгруппы. По умолчанию при добавлении второго измерения происходит выбор сгруппированной диаграммы. Вместо этого необходимо отобразить диаграмму со значениями, представленными стопкой. Этот параметр можно выбрать в разделе **Вид** на панели свойств.

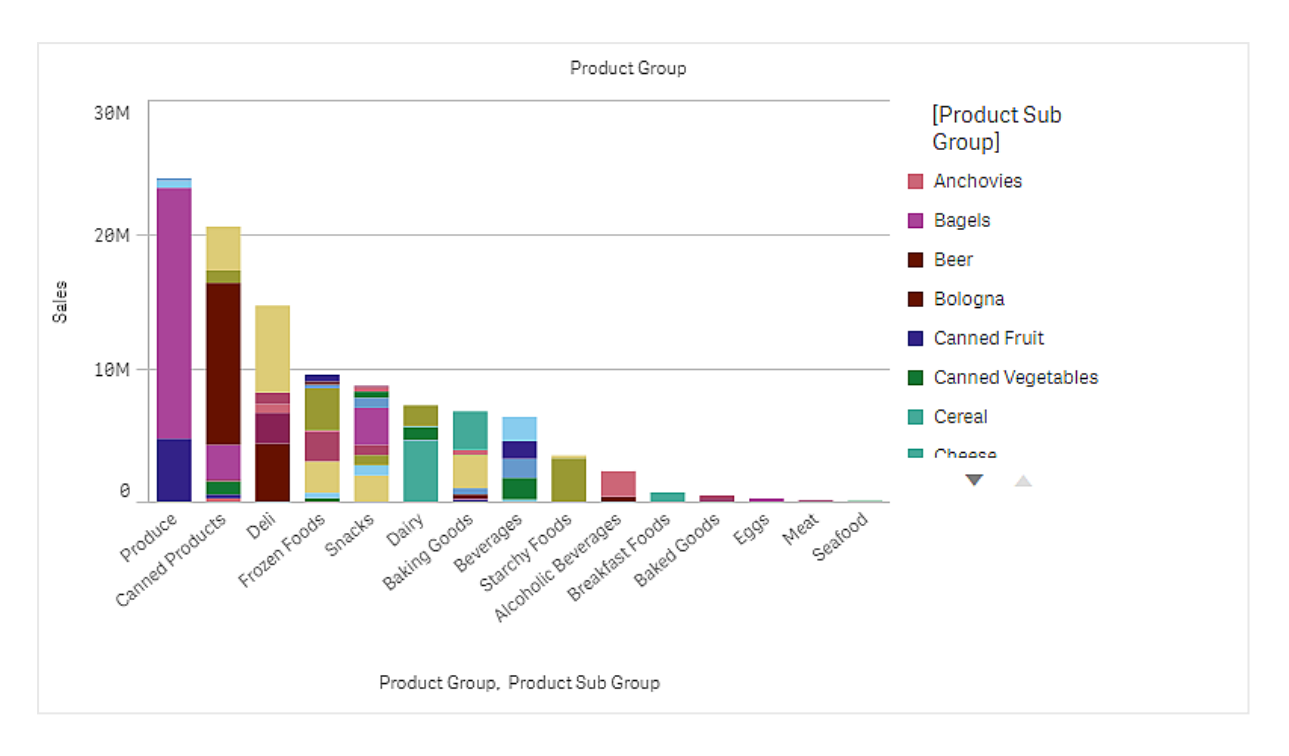

## Исследование

Линейчатая диаграмма предназначена для визуализации значений объема продаж по разным группам товаров, разделенным на подгруппы товаров. Визуализация сортируется по значению объема продаж для каждого товара. Для просмотра сведений наведите указатель мыши на подгруппу товаров.

На линейчатой диаграмме видно, что группа Produce имеет высочайший показатель объема продаж. Наибольшая доля в объеме продаж приходится на одну из подгрупп группы товаров Produce. Если навести указатель мыши на эту часть полосы, можно увидеть, что это подгруппа Fresh Vegetables.

## Накопление значений на измерении в линейчатой диаграмме

В данном примере показано, как использовать линейчатую диаграмму для визуализации накапливаемых данных по продажам на измерении.

# 3 Визуализации

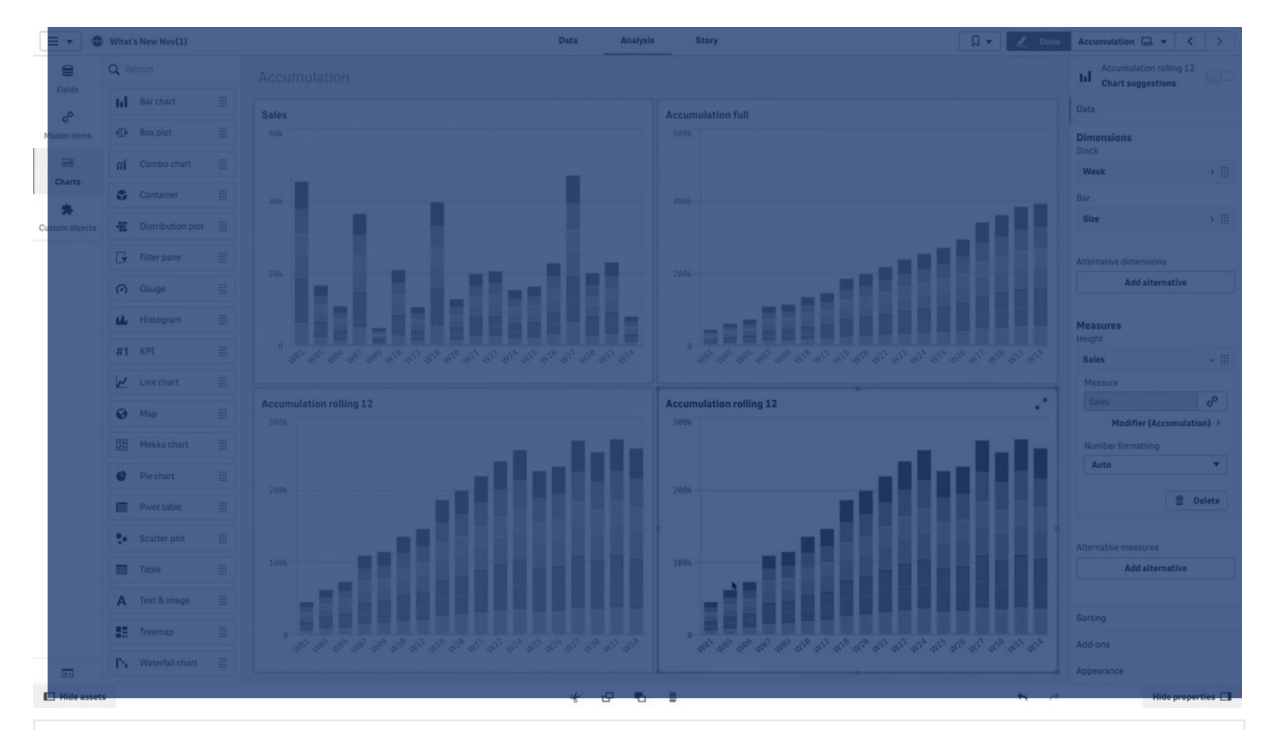

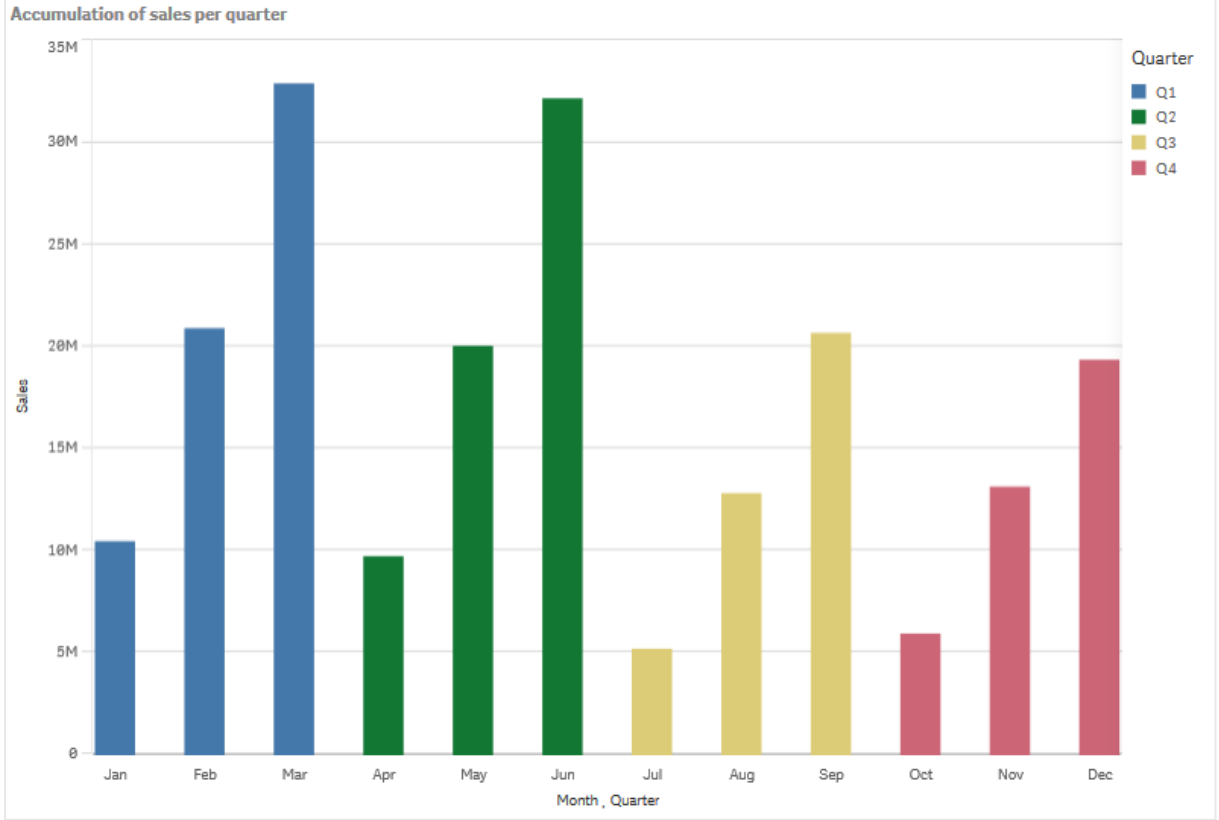

## Набор данных

В данном примере используется файл данных, доступный в Qlik Sense Учебное пособие построение приложения. Загрузите и разверните учебное пособие. Файл находится в папке Учебные пособия: Sales.xls

Чтобы загрузить файл, перейдите по ссылке Учебное пособие — построение [приложения.](../../../../tutorials/  �  .zip)

Добавьте текстовый файл в качестве источника данных в пустое приложение. Загруженный набор данных содержит данные о продажах.

### Мера

Объем продаж используется в качестве меры, создаваемой в основных элементах:

• Sales с выражением sum (sales). Это сумма объема продаж.

#### Визуализация

На лист добавляется линейчатая диаграмма, для которой необходимо настроить следующие свойства данных.

- <sup>l</sup> **Измерение**: Month (Date.Month).
- **Mepa**: Sales; ранее созданная мера.

Будет создана следующая линейчатая диаграмма, полоса которой показывает сумму продаж за каждый месяц.

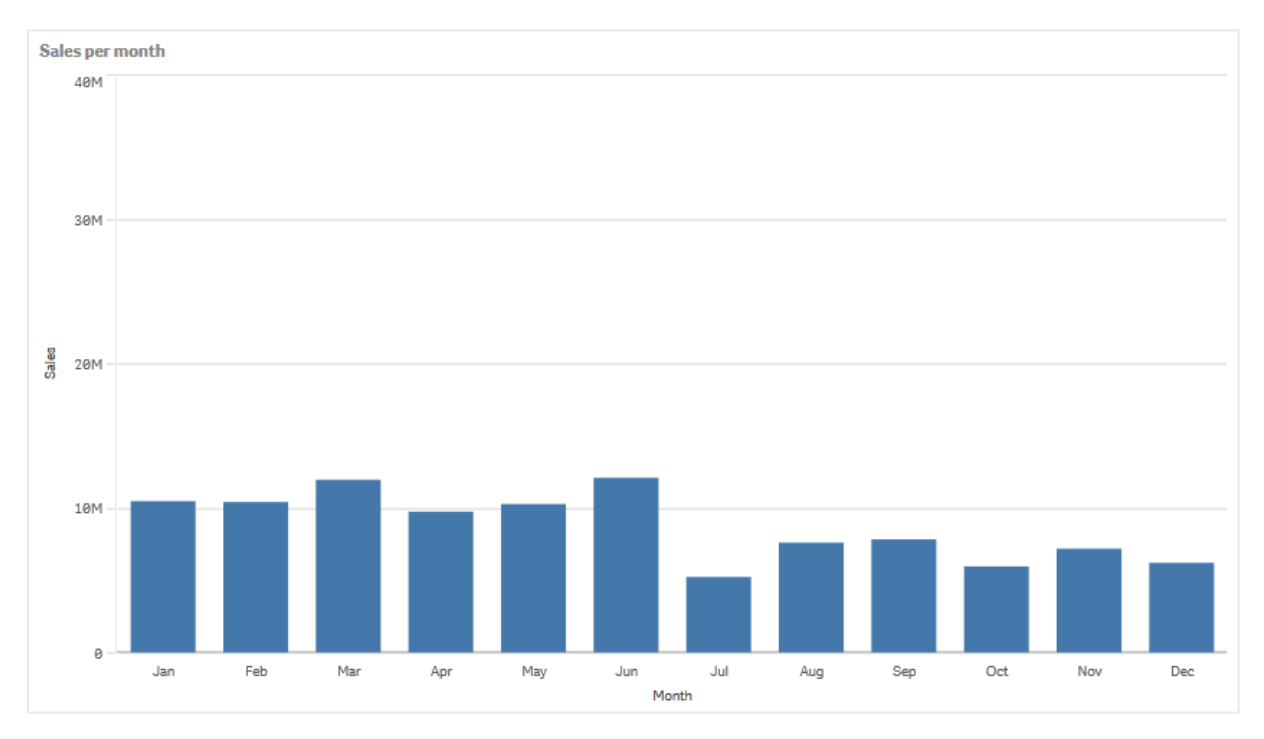

## Накопление

Чтобы данные по продажам накапливались на одном измерении, к мере Sales необходимо применить модификатор.

#### **Выполните следующие действия.**

<sup>l</sup> В разделе **Мера**: Sales установите в поле **Модификатор** значение Accumulation. В этом случае накопление меры будет производиться на одном измерении.

Линейчатая диаграмма примет следующий вид, с переходом накопления продаж с одного месяца на следующий.

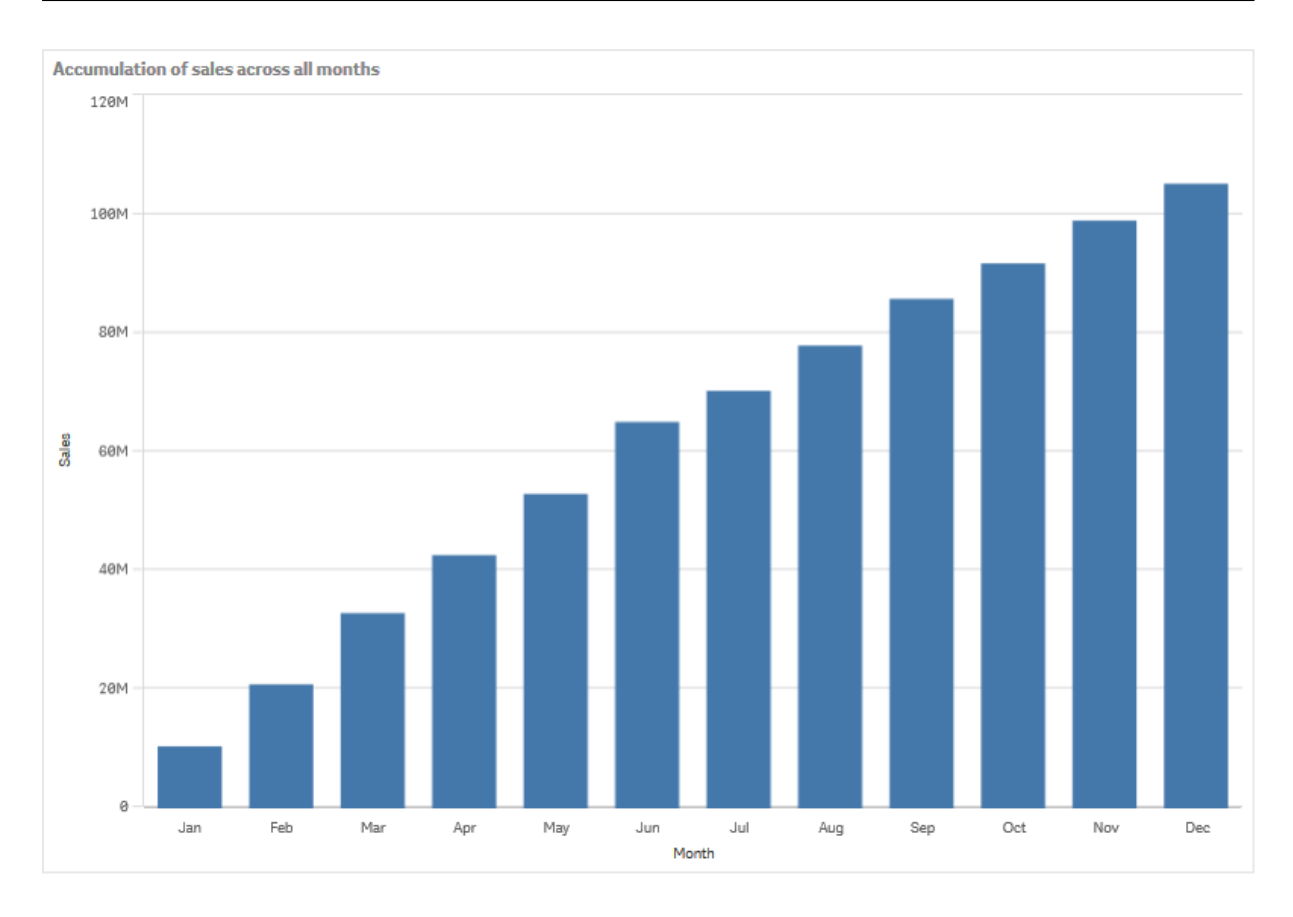

Чтобы обеспечить визуальное разделение периодов времени, добавляется второе измерение Quarter. Поле Quarter объединяет полосы месяцев в группы большего размера. По умолчанию при добавлении второго измерения происходит выбор сгруппированной диаграммы.

#### **Выполните следующие действия.**

- 1. Добавьте **измерение**: Quarter (Date.Quarter).
- 2. В разделе **Мера**: Sales установите в поле **Модификатор > Измерение** значение Month. Это позволяет установить измерение, на котором будет происходить накопление.

Если включить параметр **По всем измерениям**, накопление будет продолжаться по всем кварталам.

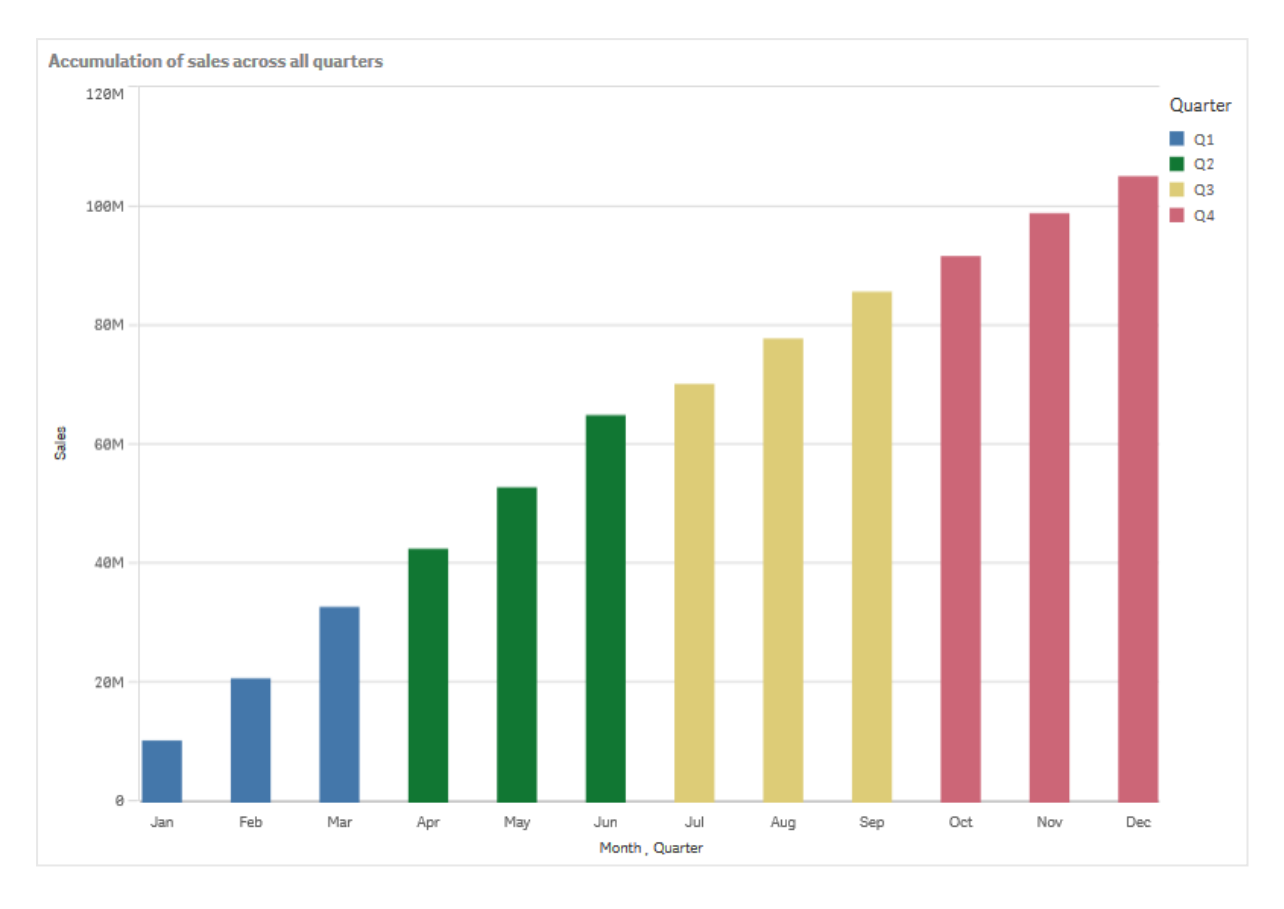

Обратите внимание на то, что полосы двух предыдущих линейчатых диаграмм являются одинаковыми.

Если выключить параметр **По всем измерениям**, накопление будет начинаться с нуля в начале каждого квартала. Линейчатая диаграмма примет следующий вид, с переходом накопления продаж с одного месяца на следующий в пределах каждого квартала.

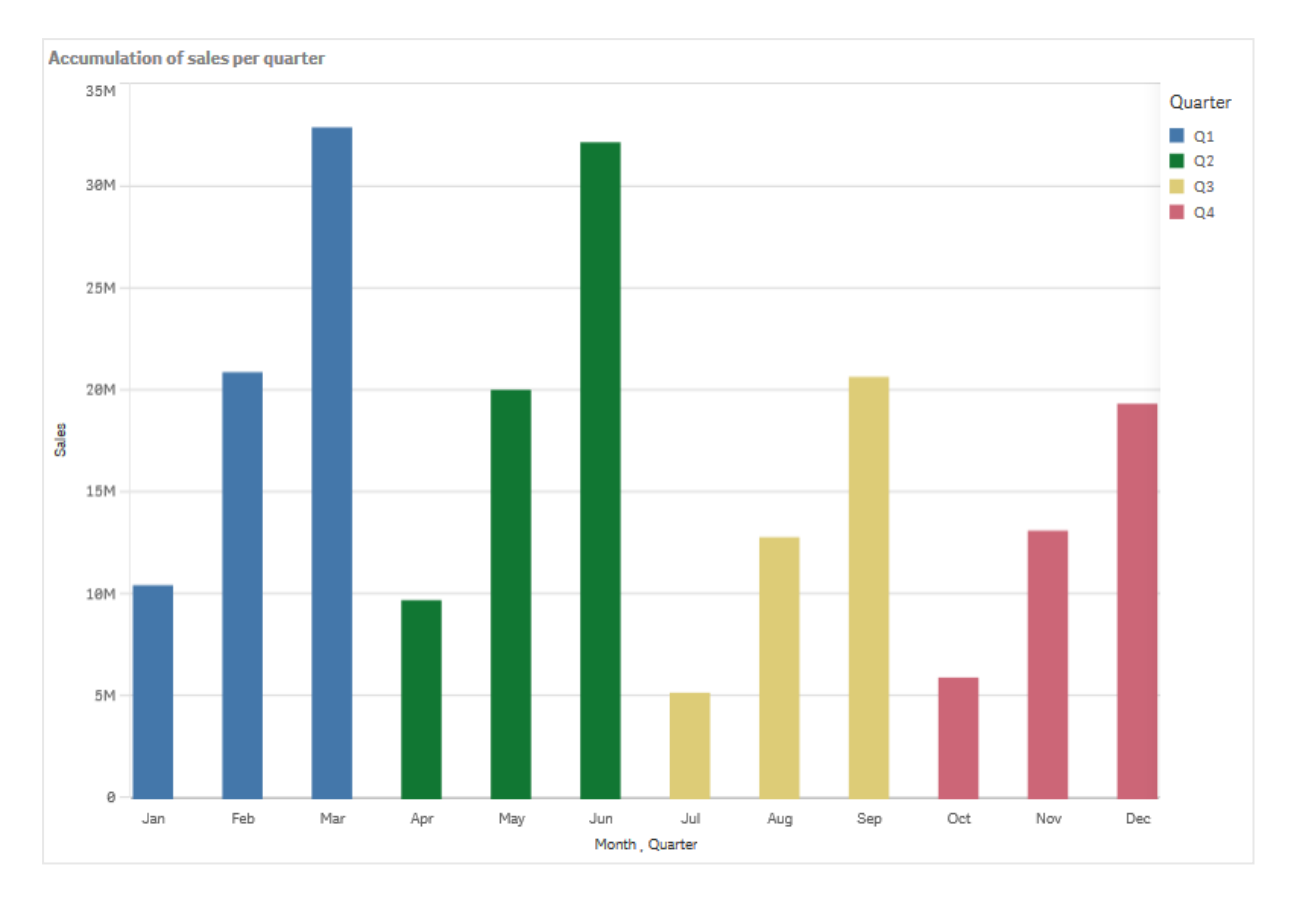

Рекомендуется присваивать диаграммам заголовки, которые отражают содержание диаграмм. Поэтому желательно изменить заголовок новой линейчатой диаграммы в соответствии с тем, что полосы теперь показывают накопленные суммы продаж.

## Исследование

Эта линейчатая диаграмма показывает объемы продаж в каждом месяце, сгруппированные по кварталам. Настраивая накопление сумм продаж в пределах каждого квартала, мы можем получить более четкое представление об объемах продаж за каждый квартал. Можно навести указатель мыши на какой-либо месяц и просмотреть подробные сведения.

На линейчатой диаграмме видно, что группа Q1 имеет наивысший показатель объема продаж. Также можно увидеть, что даже несмотря на наименьший объем продаж в квартале Q4, показатели первых двух месяцев этого квартала были лучше показателей первых двух месяцев квартала Q3.

# Блочная диаграмма

Блочная диаграмма предназначена для сравнения диапазона и распределения значений в группах числовых данных; для представления значений служат поле с «усами» и осевая линия в центре. «Усы» представляют высокие и низкие опорные значения и служат для исключения значений выбросов.

# 3 Визуализации

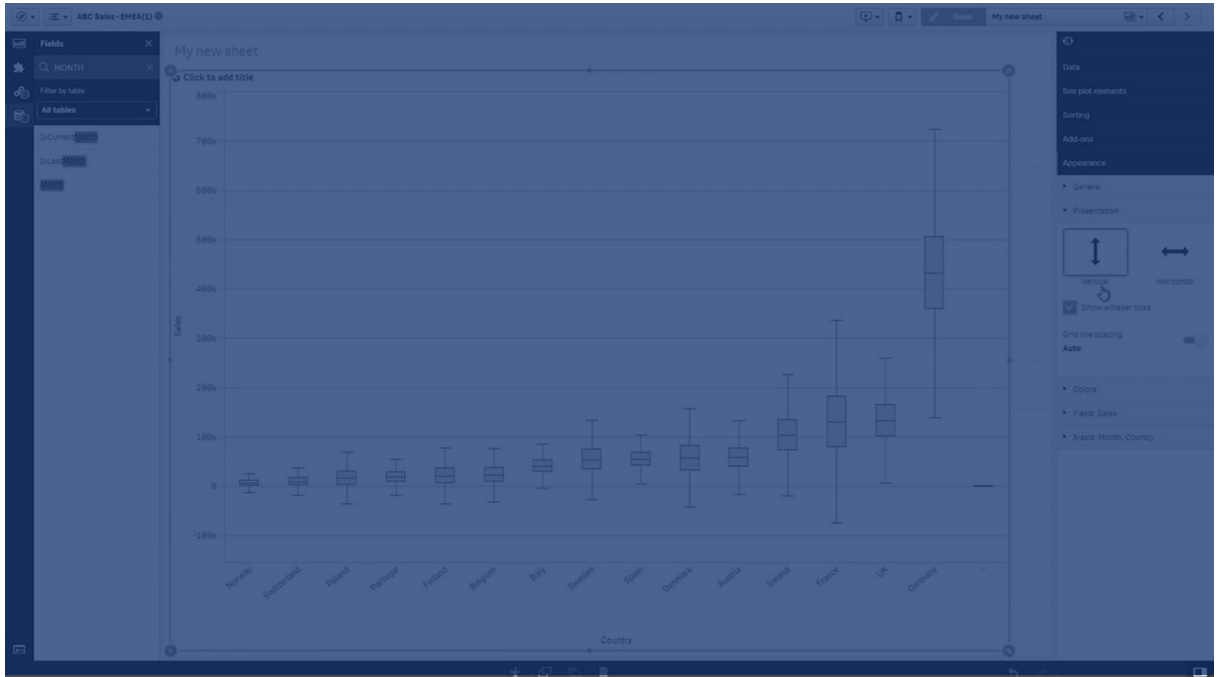

Можно определить точки начала и конца поля, а также диапазоны «усов» с помощью нескольких разных предустановок либо задать собственные параметры при помощи выражений.

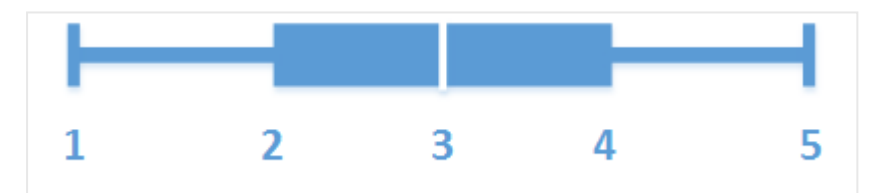

- 1. Первый «ус»
- 2. Начало поля
- 3. Осевая линия
- 4. Конец поля
- 5. Последний «ус»

Наведите указатель на поле для отображения всплывающего окна, содержащего значения элементов блочной диаграммы.

### Когда это следует использовать

Блочная диаграмма предназначена для сравнения диапазона и распределения значений в группах числовых данных.

Преимущества Блочная диаграмма позволяет упорядочить большие объемы данных и подходит для визуализации значений выбросов.

Недостатки Блочная диаграмма не подходит для тщательного анализа данных, так как она служит для представления сводных сведений о распределении данных.

## Создание блочной диаграммы

На редактируемом листе можно создать блочную диаграмму.

В блочной диаграмме допускается использование одного или двух измерений и одной меры. При использовании одного измерения получится визуализация с одним полем. Если используются два измерения, для каждого значения второго (внешнего) измерения будет отображено одно поле.

По умолчанию используется предустановка **Стандартное (Тьюки)**.

Использование вычисляемых измерений <sup>в</sup> блочной диаграмме не поддерживается.

#### **Выполните следующие действия.**

- 1. Перетащите на лист пустую блочную диаграмму из панели ресурсов.
- 2. Добавьте первое измерение. Это внутреннее измерение, которое является определяющим для поля.
- 3. Добавьте второе измерение. Это внешнее измерение, которое является определяющим для полей, отображающихся на оси измерений.
- 4. Щелкните **Добавить меру** и создайте меру из поля. Наличие агрегирования в составе меры не является обязательным условием.

После создания блочной диаграммы ее вид и настройки можно изменить с помощью панели свойств.

После создания линейчатой диаграммы ее вид и настройки можно изменить с помощью панели свойств.

## Настройка стиля блочной диаграммы

В области **Вид** на панели свойств доступен ряд параметров для настройки стилей.

Щелкните **Стиль** в области **Вид** > **Представление** для дополнительной настройки стиля диаграммы. Панель стиля содержит несколько разделов на вкладках **Общие** и **Диаграмма**.

Чтобы сбросить стили, щелкните рядом с каждым разделом. При выборе **Сбросить все** сбрасываются стили в разделах **Общие** и **Диаграмма**.

Для получения общих сведений о настройке стиля отдельной визуализации см. раздел [Применение](#page-639-0) пользовательского стиля <sup>к</sup> визуализации (page 641).

## Настройка текста

Можно настроить текст для заголовка, подзаголовка и сноски на вкладке **Вид** > **Общие**. Чтобы скрыть эти элементы, выключите параметр **Показать заголовки**.

Видимость различных меток на диаграмме зависит от настроек конкретной диаграммы и от параметров отображения меток. Их можно задать на панели свойств.

Можно настроить стиль текста, который отображается на диаграмме.

#### **Выполните следующие действия.**

- 1. На панели свойств разверните раздел **Вид**.
- 2. Выберите **Вид** > **Представление** и щелкните **Стиль**.
- 3. На вкладке **Общие** настройте шрифт, стиль начертания, размер шрифта и цвет для следующих элементов:
	- <sup>l</sup> **Заголовок**
	- <sup>l</sup> **Подзаголовок**
	- **Сноска**
- 4. На вкладке **Диаграмма** настройте шрифт, размер шрифта и цвет для следующих текстовых элементов:
	- **Название оси**: настройка стиля заголовков осей.
	- **Метка оси**: настройка стиля заголовков осей.

#### Настройка фона

Можно настроить фон диаграммы. В качестве фона можно использовать цвет или изображение.

#### **Выполните следующие действия.**

- 1. На панели свойств разверните раздел **Вид**.
- 2. Выберите **Вид** > **Представление** и щелкните **Стиль**.
- 3. На вкладке **Общие** панели стиля выберите цвет фона (основной цвет или выражение), а также выберите фоновое изображение из библиотеки медиафайлов. При использовании цвета фона настройте непрозрачность фона с помощью ползунка. При использовании фонового изображения можно настроить размер и расположение изображения.

Пользовательская настройка границы и тени

Можно настроить границу и тень диаграммы.

- 1. На панели свойств разверните раздел **Вид**.
- 2. Выберите **Вид** > **Представление** и щелкните **Стиль**.
- 3. На вкладке **Общие** панели стилей в области **Граница** настройте значение параметра **Контур**, чтобы сделать линию вокруг диаграммы более широкой или узкой.
- 4. Выберите цвет границы.
- 5. Настройте параметр **Радиус закругления**, чтобы управлять скруглением рамки.
- 6. В области **Тень** на вкладке **Общие** выберите размер и цвет тени. Выберите **Нет**, чтобы убрать тень.

## Изменение определения блочной диаграммы

Для определения блочной диаграммы можно использовать одну из трех предустановок в разделе **Элементы блочной диаграммы** на панели свойств.

### <sup>l</sup> **Стандартное (Тьюки)**

Предустановка основана на определении блочной диаграммы, данном J. Tukey. Осевая линия представляет медиану (второй квартиль), а точки начала и конца поля представляют первый и третий квартили. Длина «уса» может быть равна 1, 1,5 или 2 интерквартильным широтам. Интерквартильная широта представляет разность между первым и третьим квартилями.

#### <sup>l</sup> **На основе процентиля**

Данная предустановка также определяется точками начала и конца поля, которые представляют первый и третий квартили, а также осевой линией, представляющей медиану, однако для регулировки длины «уса» необходимо настроить основанный на процентиле параметр положения «уса».

#### <sup>l</sup> **Стандартное отклонение**

Данная предустановка основана на стандартных отклонениях, при этом осевая линия представляет среднее значение, а точки начала и конца поля — одно стандартное отклонение. Длину «уса» можно задать в зависимости от разных стандартных отклонений.

Также можно создать пользовательскую блочную диаграмму, в которой значение каждого элемента задается при помощи выражения.

## Визуализация диапазона и распределения числовых данных при помощи блочной диаграммы

В этом примере показан порядок создания блочной диаграммы для визуализации диапазона и распределения числовых данных с использованием суточных показателей температуры.

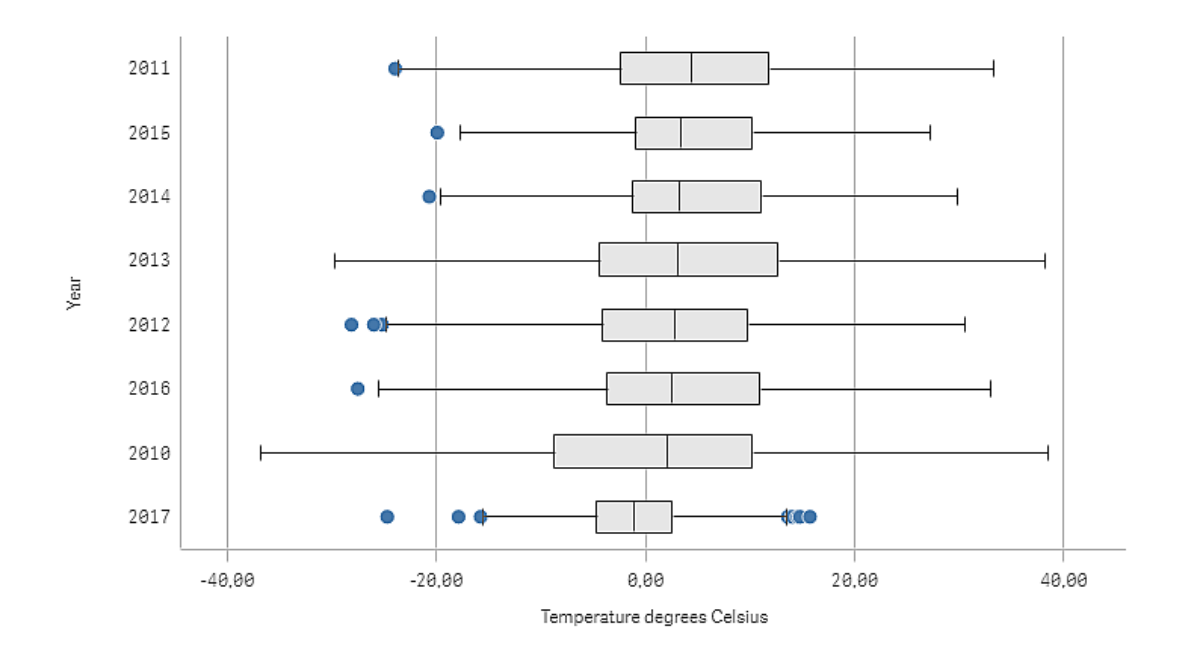

## Набор данных

В этом примере будут использоваться следующие данные о погоде.

- Location: Sweden > Gällivare Airport
- Date range: all data from 2010 to 2017
- Measurement: Average of the 24 hourly temperature observations in degrees Celsius

Загруженный набор данных содержит значения среднесуточной температуры, полученные метеостанцией на севере Швеции в период с 2010 по 2017 гг.

#### Мера

В этом наборе данных в качестве меры используется среднее значение температуры. Для этого в основных элементах создайте меру с именем Temperature degrees Celsius и выражение Avg([Average of the 24 hourly temperature observations in degrees Celsius]).

#### Визуализация

Добавьте блочную диаграмму на лист и укажите следующие свойства данных.

- Измерение: Date (дата) и Year (год). Порядок имеет большое значение. Измерение Date должно быть первым.
- **Mepa**: Temperature degrees Celsius мера, которая была создана в качестве основного элемента.

В этом примере используются предустановки блочной диаграммы по умолчанию: **Стандартная (Тьюки)** с длиной усов **1,5 интерквартильной широты**.

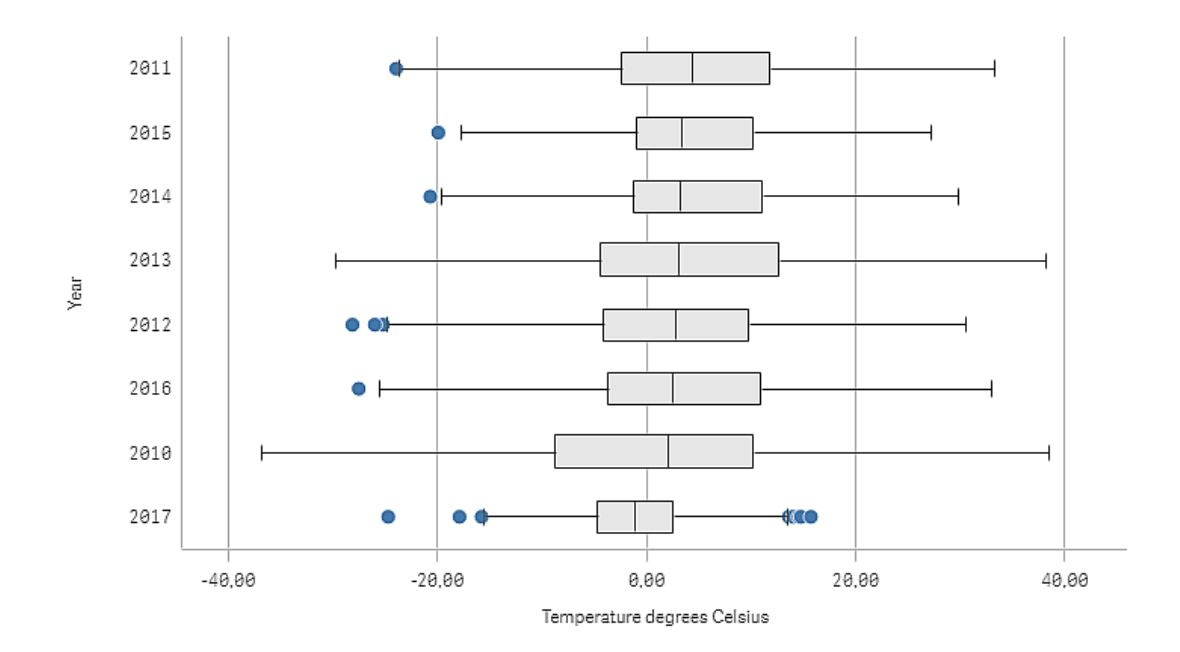

## Исследование

Блочная диаграмма визуализирует распределение значений среднесуточной температуры. Сортировка визуализации осуществляется по значениям средней температуры. Средняя температура за каждый год отображается средней линией в каждом блоке. Блок растягивается от первого квартиля до третьего квартиля, а усы растягиваются на 1,5 интерквартильной широты. Также имеется ряд отдельных значений — точки, расположенные за пределами усов. Наведите указатель мыши на отдельную точку, чтобы просмотреть сведения.

На этой блочной диаграмме видно, что 2010 г. имеет самый длинный блок и усы. Это означает, что в 2010 г. было самое большое распределение температур. Кроме того, по средним значениям это самый холодный год.

Диапазон 2017 г. небольшой, поскольку набор данных содержит измерения только для первых месяцев года.

# Диаграмма Буллет

На диаграмме Буллет отображается датчик с расширенными параметрами. Диаграмма Буллет предназначена для визуализации и сравнения производительности меры с целевым значением и шкалой качества (например, плохое, среднее и хорошее).

В диаграмме Буллет нужна одна мера, которая определяет длину полосы.

Также можно добавить измерение. Будет отображаться один датчик для каждого значения измерения. Если значение измерения не определено, на диаграмме будет отображаться один датчик.

## **Пример:**

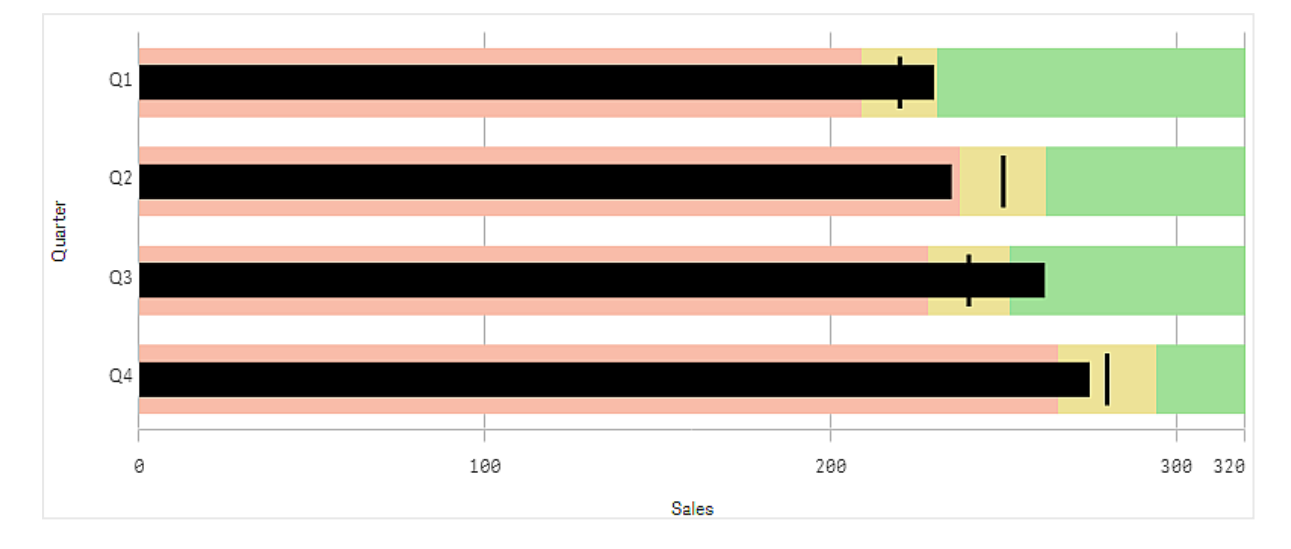

Диаграмма Буллет, показывающая объем продаж для каждого значения <sup>в</sup> измерении (квартал)

В примере показана диаграмма Буллет, отражающая объем продаж за каждый квартал. Она также показывает отношение производительности к целевому диапазону и диапазону производительности, которые различны для каждого квартала.

### Когда это следует использовать

Диаграммы Буллет позволяют сравнивать и измерять производительность, предоставляя более детальную информацию, чем при использовании традиционных датчиков. Данная диаграмма может помочь при сравнении производительности в соответствии с целевой и простой оценкой производительности. Например: можно показать соотношение продаж с целевым значением, а также в контексте показателей низкой, высокой и повышенной производительности.

## Создание диаграммы Буллет

На редактируемом листе можно создать диаграмму Буллет.

- 1. Перетащите пустую диаграмму Буллет с панели ресурсов на лист.
- 2. Нажмите кнопку **Добавить измерение** для выбора измерения, определяющего, сколько датчиков будут показаны.
- 3. Нажмите кнопку **Добавить меру** и выберите меру значения диаграммы, которая определяет длину полосы. После выбора меры отобразится диаграмма Буллет с параметрами по умолчанию. Каждый датчик отображается с отдельным диапазоном. Если необходимо использовать общий диапазон, выберите **Вид**>**Ось Y**>**Общий диапазон**.
- 4. Чтобы добавить целевое значение, нажмите **Цель** в разделе меры. Можно определить фиксированное значение или использовать меру с целевыми значениями.
- 5. Для добавления диапазонов производительности установите в разделе меры для параметра **Использовать сегменты** значение **Вкл**. Нажмите **Добавить предел**, чтобы установить предел диапазона для сегментов. Для настройки цвета каждого сегмента щелкните его. Можно определить фиксированное предельное значение или выражение.

Диаграмма Буллет будет отображаться с выбранными измерением и мерой.

После создания диаграммы Буллет может потребоваться изменить ее вид и настройки с помощью панели свойств.

## Настройка стиля диаграммы Буллет

В области **Вид** на панели свойств доступен ряд параметров для настройки стилей.

Щелкните **Стиль** в области **Вид** > **Представление** для дополнительной настройки стиля диаграммы. Панель стиля содержит несколько разделов на вкладках **Общие** и **Диаграмма**.

Чтобы сбросить стили, щелкните рядом с каждым разделом. При выборе **Сбросить все** сбрасываются стили в разделах **Общие** и **Диаграмма**.

Для получения общих сведений о настройке стиля отдельной визуализации см. раздел [Применение](#page-639-0) пользовательского стиля <sup>к</sup> визуализации (page 641).

#### Настройка текста

Можно настроить текст для заголовка, подзаголовка и сноски на вкладке **Вид** > **Общие**. Чтобы скрыть эти элементы, выключите параметр **Показать заголовки**.

Видимость различных меток на диаграмме зависит от настроек конкретной диаграммы и от параметров отображения меток. Их можно задать на панели свойств.

Можно настроить стиль текста, который отображается на диаграмме.

- 1. На панели свойств разверните раздел **Вид**.
- 2. Выберите **Вид** > **Представление** и щелкните **Стиль**.
- 3. На вкладке **Общие** настройте шрифт, стиль начертания, размер шрифта и цвет для следующих элементов:
	- <sup>l</sup> **Заголовок**
	- <sup>l</sup> **Подзаголовок**
	- <sup>l</sup> **Сноска**
- 4. На вкладке **Диаграмма** настройте шрифт, размер шрифта и цвет для следующих текстовых элементов:
	- **Название оси**: настройка стиля заголовков осей.
	- **Метка оси**: настройка стиля заголовков осей.

**• Метки значений**: Настройте стиль меток, которые отображают значение меры для каждого значения измерения. Установите флажок **Автоматический цветовой контраст**, чтобы автоматически переопределить выбранный цвет цветом по умолчанию для темы приложения. Этот параметр применяется только к меткам значений внутри полос или внутри белых прямоугольников за пределами полос.

### Настройка фона

Можно настроить фон диаграммы. В качестве фона можно использовать цвет или изображение.

#### **Выполните следующие действия.**

- 1. На панели свойств разверните раздел **Вид**.
- 2. Выберите **Вид** > **Представление** и щелкните **Стиль**.
- 3. На вкладке **Общие** панели стиля выберите цвет фона (основной цвет или выражение), а также выберите фоновое изображение из библиотеки медиафайлов. При использовании цвета фона настройте непрозрачность фона с помощью ползунка. При использовании фонового изображения можно настроить размер и расположение изображения.

#### Пользовательская настройка границы и тени

Можно настроить границу и тень диаграммы.

#### **Выполните следующие действия.**

- 1. На панели свойств разверните раздел **Вид**.
- 2. Выберите **Вид** > **Представление** и щелкните **Стиль**.
- 3. На вкладке **Общие** панели стилей в области **Граница** настройте значение параметра **Контур**, чтобы сделать линию вокруг диаграммы более широкой или узкой.
- 4. Выберите цвет границы.
- 5. Настройте параметр **Радиус закругления**, чтобы управлять скруглением рамки.
- 6. В области **Тень** на вкладке **Общие** выберите размер и цвет тени. Выберите **Нет**, чтобы убрать тень.

#### Установка целевого значения

Можно добавить целевое значение, которое отображается в виде линии маркера. Если в мере содержатся показатели продаж, целевое значение может быть, например, планируемыми продажами.

Можно определить фиксированное значение или использовать меру с целевыми значениями.

#### Установка диапазонов производительности

Для добавления диапазонов производительности установите в разделе меры для параметра **Использовать сегменты** значение **Вкл**.

Для диапазонов, в которых будут использоваться индикаторы, необходимо задать предельные значения (кнопка **Добавить предел**). Предельное значение можно задать тремя способами.

- При помощи ползунка.
- Указав значение в текстовом поле.
- При помощи выражения, возвращающего предельное значение.

## Изменение цветовой схемы

Можно изменить цветовую схему полосы значения и цели, установив для параметра **Вид > Цвета > Цвета** значение **Пользовательский**. Можно установить отдельные цвета или использовать выражение.

Рекомендуется установить цвет полосы, который бы визуально доминировал над цветами диапазона.

После задания предельных значений можно выбрать цвет и символ индикаторов, используемых в разных диапазонах.

## Добавление пользовательской подсказки

В качестве подсказок можно добавлять меры, диаграммы и изображения. Чтобы добавить пользовательские подсказки, выберите **Вид**>**Подсказка**>**Пользовательская**.

- Если необходимо добавить меру в качестве подсказки, ее можно добавить из поля, используя параметр **Из поля**. Меру также можно добавить с помощью выражения. Щелкните элемент  $f^{\chi}$ , чтобы открыть редактор выражения. Существующее выражение отображается по умолчанию. Можно добавить заголовок и описание к подсказке. Можно также изменить метку подсказки (**Метка**) и ее форматирование (**Формат чисел**).
- Если необходимо добавить диаграмму в качестве подсказки, выберите основную визуализацию из списка **Основные элементы**.
	- Установите размер контейнера подсказки. Qlik Sense подгоняет диаграмму под размер контейнера.
		- <sup>o</sup> **Малый**. Устанавливает ширину и высоту контейнера 140 пикселей.
		- **Средний**. Устанавливает ширину и высоту контейнера 200 пикселей.
		- <sup>o</sup> **Большой**. Устанавливает ширину и высоту контейнера 340 пикселей.

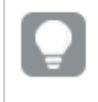

После добавления диаграммы ее можно изменить, щелкнув **Изменить основной элемент**. См. Изменение основной [визуализации](#page-116-0) (page 117).

- Если необходимо добавить изображение в качестве подсказки, выберите, следует ли добавить изображение из **Библиотеки медиафайлов** или из **URL**.
	- $\circ$  Установите размер контейнера подсказки. Qlik Sense подгоняет изображение под размер контейнера.
- <sup>o</sup> **Малый**. Устанавливает ширину и высоту контейнера 50 пикселей.
- <sup>o</sup> **Средний**. Устанавливает ширину и высоту контейнера 200 пикселей.
- <sup>o</sup> **Большой**. Устанавливает ширину и высоту контейнера 340 пикселей.
- **Исходный**. Qlik Sense подгоняет изображение под размер контейнера. Если изображение больше 340 пикселей, оно будет уменьшено.
- <sup>o</sup> **Библиотека медиафайлов**: появляется при выборе **Библиотеки медиафайлов** для параметра **Тип**. Щелкните, чтобы выбрать изображение из библиотеки медиафайлов.
- <sup>o</sup> **URL-адрес**: появляется при выборе **URL-адрес** для параметра **Тип**. Введите **URL**.

## Установка масштаба оси

При использовании измерения для отображения нескольких датчиков можно выбрать способ отображения масштаба оси с помощью **Вид**>**Ось Y**>**Общий диапазон**.

- Чтобы для каждого датчика измерения использовался один и тот же масштаб, включите параметр **Общий диапазон**. Если мера диапазона зависит от значения измерения, полосы диапазона будут иметь различную длину. Это может быть полезным при сравнении фактических значений. Можно также установить общую ось для всех датчиков, выбрав **Вид**>**Ось Y**>**Общий диапазон**.
- Если необходимо, чтобы все полосы диапазона были одинаковой длины, выключите параметр **Общий диапазон**. Это полезно, если нужно сравнить относительную производительность каждого значения измерения.

## Изменение ориентации меток

Чтобы изменить ориентацию меток диаграммы, диаграмма должна иметь вертикальное представление. Это можно установить с помощью **Вид** > **Представление** > **Вертикальное**. Затем ориентацию меток можно выбрать с помощью **Вид** > **Ось X** > **Ориентация метки**. Доступны следующие ориентации:

- **Авто**: автоматически выбирает один из других параметров в зависимости от свободного места на диаграмме.
- **Горизонтальная**: метки располагаются на одной горизонтальной линии.
- **С наклоном**: метки укладываются стопкой горизонтально под углом.
- **Слоями**: метки располагаются в шахматном порядке на двух горизонтальных линиях.

Примеры ориентации меток см. в разделе Ось X <sup>и</sup> ось Y [\(page](#page-610-0) 612).

## Комбинированная диаграмма

Комбинированная диаграмма подходит для сравнения двух наборов значений мер, которые обычно трудно сравнивать из-за различий в масштабе. Это в основном линейчатая диаграмма в сочетании с линейным графиком.

# 3 Визуализации

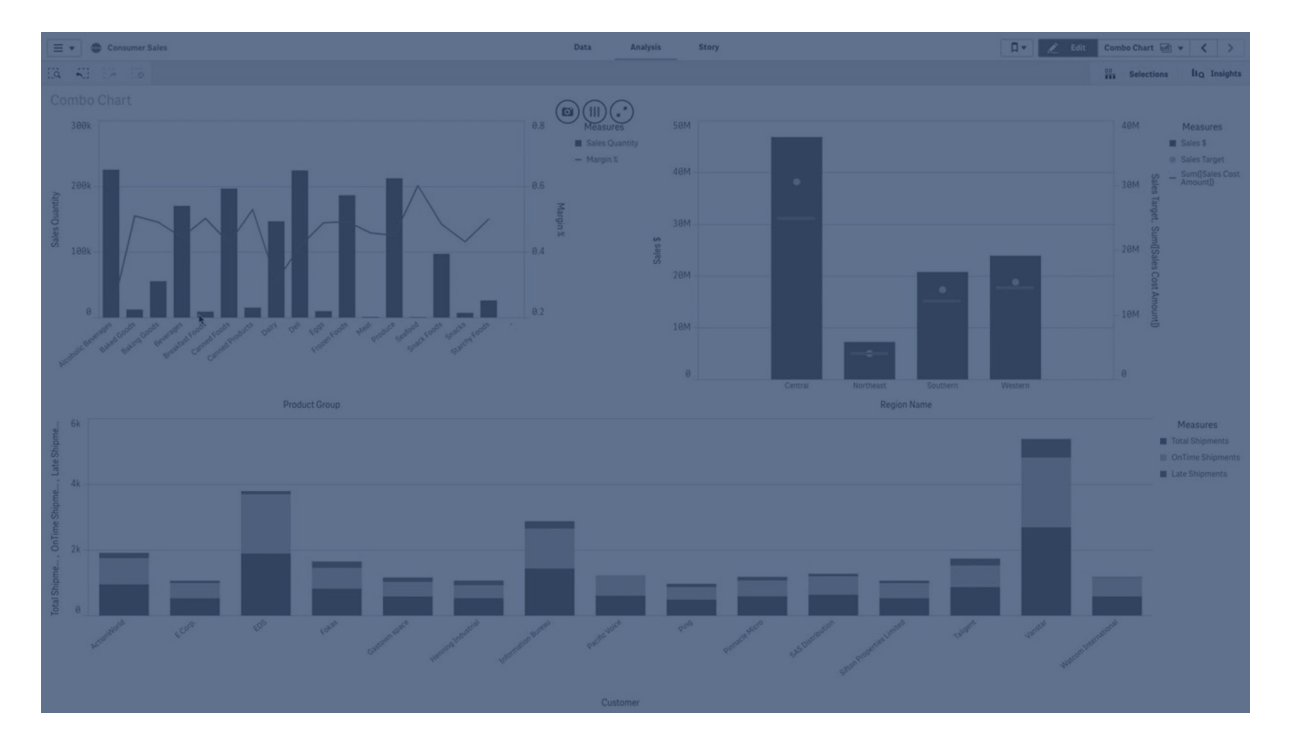

Типичный пример — есть линейчатая диаграмма с цифрами продаж, и необходимо объединить эти цифры со значениями маржи (в процентном выражении). В обычной линейчатой диаграмме полосы для продаж будут отображаться как обычно, но значения маржи будут почти невидимы из-за очень большой разницы между числовыми значениями для продаж и маржей.

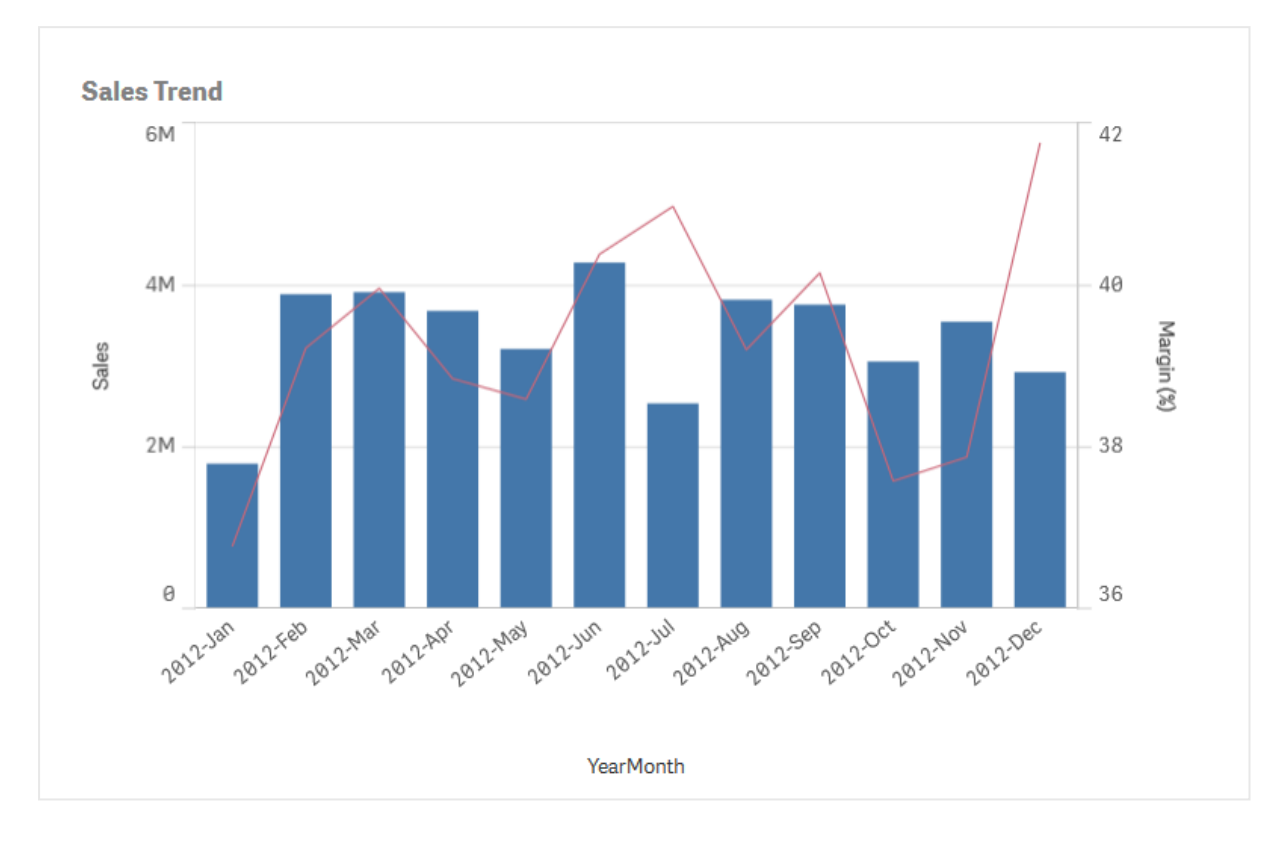

Комбинированная диграмма со значениями маржи (в процентном выражении) <sup>и</sup> полосами, представляющими значения продаж.

С помощью комбинированной диаграммы эти значения можно объединить по, например, использованию полос для значений продаж и линии для значений маржи. По умолчанию полосы имеют ось мер слева, а значения маржи имеют отдельную ось справа. Две меры используют одно и то же измерение (YearMonth).

Если все еще есть другая мера, например валовый объем продаж со значениями, которые находятся приблизительно в том же диапазоне, что и значения продаж, можно добавить третью меру в виде полосы и сгруппировать или собрать стопкой новые значения меры с теми же значениями продаж. Сгруппированные полоски позволяют выполнять сравнение двух и более элементов в одной категориальной группе. Полоски, распределенные по столбцам, сочетают полоски из разных групп, расположенные одна на другой, причем общая высота результирующей полоски представляет комбинированный результат.

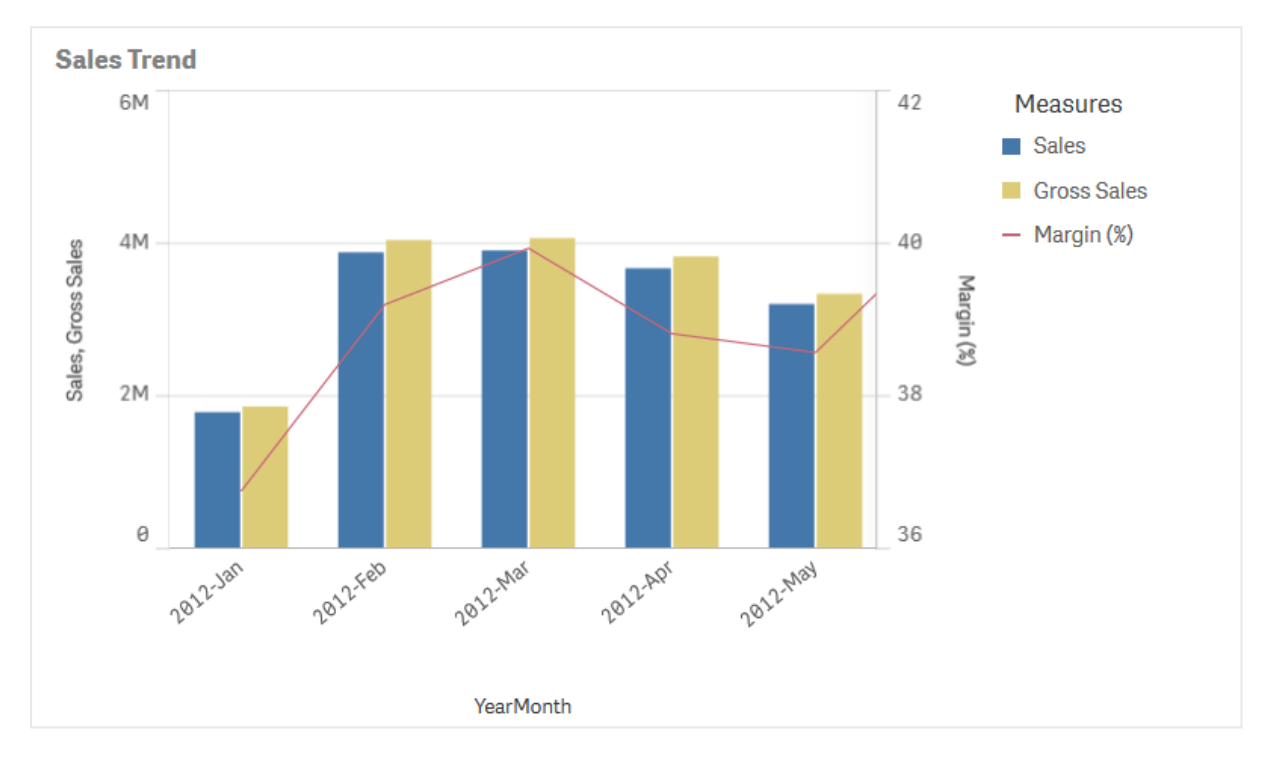

Комбинированная диаграмма <sup>с</sup> тремя мерами; значения маржи (в процентном выражении), полосы для значений продаж <sup>и</sup> мера, представляющая валовый объем продаж со значениями продаж.

Комбинированная диаграмма может отображаться только вертикально.

## Когда это следует использовать

Благодаря возможности представлять различные масштабы мер, один слева и один справа, комбинированная диаграмма идеальна, когда нужно представить значения мер, которые обычно трудно объединить из-за значительной разницы диапазонов значений.

Но комбинированная диаграмма может также быть довольно полезной при сравнении значений одного диапазона. На рисунке выше комбинированная диаграмма имеет одну ось меры, но отношения между продажами и стоимостью категорий четко прослеживаются.

## Преимущества

Комбинированная диаграмма — лучший выбор при объединении нескольких мер различных диапазонов значений.

#### Недостатки

Комбинированная диаграмма поддерживает только одно измерение, и поэтому ее нельзя использовать, когда нужно включить в визуализацию два и больше измерений.

## Создание комбинированной диаграммы

На редактируемом листе можно создать комбинированную диаграмму. В комбинированной диаграмме необходимо указать как минимум одно измерение и одну меру.

#### **Выполните следующие действия.**

- 1. Перетащите на лист пустую комбинированную диаграмму из панели ресурсов.
- 2. Щелкните команду **Добавить измерение** и выберите измерение или поле.
- 3. Щелкните **Добавить меру** и выберите меру или создайте меру из поля. Выберите параметр отображения меры в виде полосы.
- 4. Добавьте другую меру, выбрав **Добавить** в области **Высота линии**. Введите выражение, элемент основной меры или поле с примененной функцией агрегирования. По умолчанию строка отображается как мера. Можно выбрать **Другие свойства**, чтобы задать **представление** меры в виде полосы, строки или маркера. Можно выбрать в раскрывающемся списке нужный вариант, чтобы переключаться между параметром **Первичная ось** слева или **Вторичная ось** справа (правая и левая оси переворачиваются, если параметр **Справа налево** включен в окне **Параметры приложения**). Для маркеров существует несколько различных форм.

Можно указать только одно измерение и до 15 мер. При этом поддерживаются только две оси мер. Это означает, что при добавлении трех и более мер с большим разбросом значений отображение всех мер с наглядным распределением значений может быть затруднительным.

После создания комбинированной диаграммы ее вид и настройки можно изменить с помощью панели свойств.

## Настройка стиля комбинированной диаграммы

В области **Вид** на панели свойств доступен ряд параметров для настройки стилей.

Щелкните **Стиль** в области **Вид** > **Представление** для дополнительной настройки стиля диаграммы. Панель стиля содержит несколько разделов на вкладках **Общие** и **Диаграмма**.

Чтобы сбросить стили, щелкните рядом с каждым разделом. При выборе **Сбросить все** сбрасываются стили в разделах **Общие** и **Диаграмма**.

Для получения общих сведений о настройке стиля отдельной визуализации см. раздел [Применение](#page-639-0) пользовательского стиля <sup>к</sup> визуализации (page 641).

#### Настройка текста

Можно настроить текст для заголовка, подзаголовка и сноски на вкладке **Вид** > **Общие**. Чтобы скрыть эти элементы, выключите параметр **Показать заголовки**.

Видимость меток, отображаемых на диаграмме, зависит от того, как настроены значения мер для отображения, а также от других настроек конкретной диаграммы и параметров отображения метки. Настройте меру для отображения как **Полоски**, **Линия** или **Маркер**: для этого разверните меру в области **Данные** > **Меры** и щелкните **Другие свойства**. Настройте дополнительные параметры диаграммы и метки в области **Вид** > **Представление**.

Можно настроить стиль текста, который отображается на диаграмме.

#### **Выполните следующие действия.**

- 1. На панели свойств разверните раздел **Вид**.
- 2. Выберите **Вид** > **Представление** и щелкните **Стиль**.
- 3. На вкладке **Общие** настройте шрифт, стиль начертания, размер шрифта и цвет для следующих элементов:
	- <sup>l</sup> **Заголовок**
	- <sup>l</sup> **Подзаголовок**
	- <sup>l</sup> **Сноска**
- 4. На вкладке **Диаграмма** разверните раздел **Полоски**.
- 5. В области **Метки полос** настройте стиль меток для значений мер, для отображения которых выбран вариант **Полоски**. Можно выбрать шрифт, размер шрифта и цвет.
- 6. Разверните раздел **Линии** на вкладке **Диаграмма**.
- 7. В области **Метки точек** настройте стиль меток для значений мер, для отображения которых выбран вариант **Линия**. Можно выбрать шрифт, размер шрифта и цвет.
- 8. На вкладке **Диаграмма** настройте шрифт, размер шрифта и цвет для следующих текстовых элементов:
	- **Название оси**: настройка стиля заголовков осей.
	- **Метка оси**: настройка стиля заголовков осей.
	- **Заголовок легенды**: настройка заголовка легенды.
	- **Метки легенды**: настройка стиля отдельных элементов легенды.

#### Настройка фона

Можно настроить фон диаграммы. В качестве фона можно использовать цвет или изображение.

#### **Выполните следующие действия.**

- 1. На панели свойств разверните раздел **Вид**.
- 2. Выберите **Вид** > **Представление** и щелкните **Стиль**.
- 3. На вкладке **Общие** панели стиля выберите цвет фона (основной цвет или выражение), а также выберите фоновое изображение из библиотеки медиафайлов. При использовании цвета фона настройте непрозрачность фона с помощью ползунка. При использовании фонового изображения можно настроить размер и расположение изображения.

#### Настройка контура сегмента полос и ширины полос

Если комбинированная диаграмма включает данные мер, представленные в виде полосок, можно настроить контур, окружающий каждый сегмент полоски в диаграмме, а также ширину полосок.

#### **Выполните следующие действия.**

- 1. На панели свойств разверните раздел **Вид**.
- 2. Выберите **Вид** > **Представление** и щелкните **Стиль**.
- 3. На вкладке **Диаграмма** разверните раздел **Полоски**.
- 4. В разделе **Контур** настройте толщину и цвет контуров.
- 5. Отрегулируйте ползунок **Ширина полосы**, чтобы настроить ширину полос.

### Настройка линий и точек диаграммы

Если комбинированная диаграмма включает данные мер, представленные в виде линий, можно настроить внешний вид линий и точек диаграммы.

#### **Выполните следующие действия.**

- 1. На панели свойств разверните раздел **Вид**.
- 2. Выберите **Вид** > **Представление** и щелкните **Стиль**.
- 3. На вкладке **Диаграмма** разверните раздел **Линии**.
- 4. В разделе **Размер точки диаграммы** отрегулируйте ползунок, чтобы изменить размер точек данных в диаграмме.
- 5. В разделе **Параметры линии** настройте толщину линии, тип линии (сплошная или пунктирная) и кривизну линии (линейная или монотонная).

#### Пользовательская настройка границы и тени

Можно настроить границу и тень диаграммы.

#### **Выполните следующие действия.**

- 1. На панели свойств разверните раздел **Вид**.
- 2. Выберите **Вид** > **Представление** и щелкните **Стиль**.
- 3. На вкладке **Общие** панели стилей в области **Граница** настройте значение параметра **Контур**, чтобы сделать линию вокруг диаграммы более широкой или узкой.
- 4. Выберите цвет границы.
- 5. Настройте параметр **Радиус закругления**, чтобы управлять скруглением рамки.
- 6. В области **Тень** на вкладке **Общие** выберите размер и цвет тени. Выберите **Нет**, чтобы убрать тень.

## Отображение ограничений

#### Отображение значений, выходящих за пределы диапазона

На панели свойств под элементом **Вид** можно выбрать ограничение для диапазона оси мер. Без ограничения диапазон будет автоматически включать самое высокое положительное значение и самое низкое отрицательное значение, но если задать ограничение, можно получить значения, превышающие это ограничение. Полоса, превышающая это ограничение, будет срезана по диагонали, чтобы показать, что значения выходят за пределы диапазона. Для значения точки диаграммы линии, выходящего за пределы диапазона, имеется стрелка, указывающая направление значения.

### Отображение больших объемов данных на комбинированной диаграмме

Если для диаграммы используется непрерывное масштабирование, возможно отображение не более 2000 точек диаграммы. Фактическое максимальное количество точек в диаграмме зависит от распределения данных. Если количество точек диаграммы превышает этот фактический максимум, остальные точки не отображаются и не включаются в состав выборок на диаграмме.

Во избежание отображения ограниченных наборов данных можно либо сделать выборку, либо использовать параметр пределов измерений на панели свойств.

## Сравнение мер с различным масштабом с помощью комбинированной диаграммы

В этом примере показано, как создать комбинированную диаграмму, визуализирующую данные продаж. Можно будет также сравнить различные группы товаров с двумя мерами с разным масштабом.

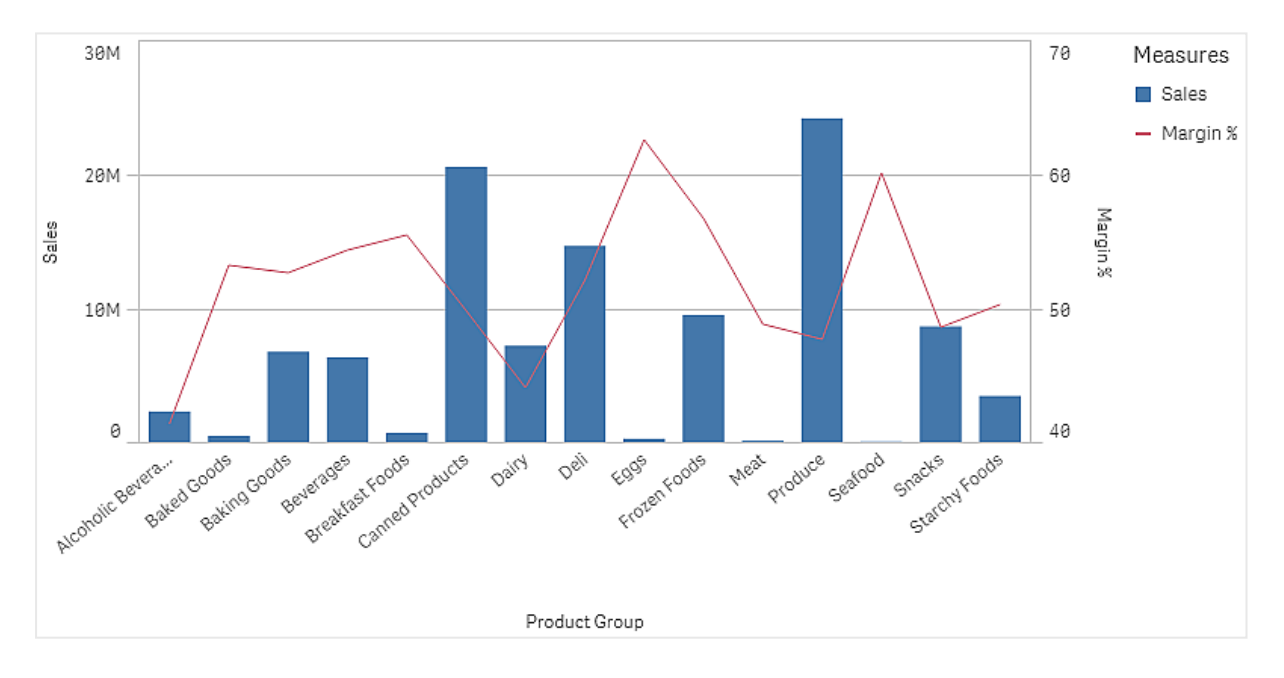

## Набор данных

В данном примере используются два файла данных из Qlik Sense Учебное пособие построение приложения. Чтобы загрузить файлы, перейдите в расположение [Учебное](../../../../tutorials/Tutorial - Building an App.zip) пособие — построение [приложения.](../../../../tutorials/Tutorial - Building an App.zip) Загрузите и распакуйте учебное пособие. Файлы находятся в папке Tutorials source:

- Sales.xls
- Item master.xls

Создайте новое приложение и добавьте эти два файла данных. Убедитесь, что они связаны номером элемента.

Загруженный набор данных содержит данные о продажах. В таблице Item master (Основные элементы) содержатся сведения о заказанных элементах, например группах товаров.

#### Меры

Нужно создать две меры в разделе «Основные элементы»:

- Объем продаж: с именем Sales и выражением sum(sales).
- Маржа продаж в процентах: с именем *Margin %* и выражением  $Avg(Margin/Sales)*100$ .

#### Визуализация

На лист добавляется комбинированная диаграмма, для которой необходимо настроить следующие свойства данных.

- Измерение: Product Group (группа товаров).
- Mepa: Sales (основная мера, созданная вами).

Будет создана следующая диаграмма, полоса которой отображает значение продаж для каждой группы товаров. На данном этапе это линейчатая диаграмма.

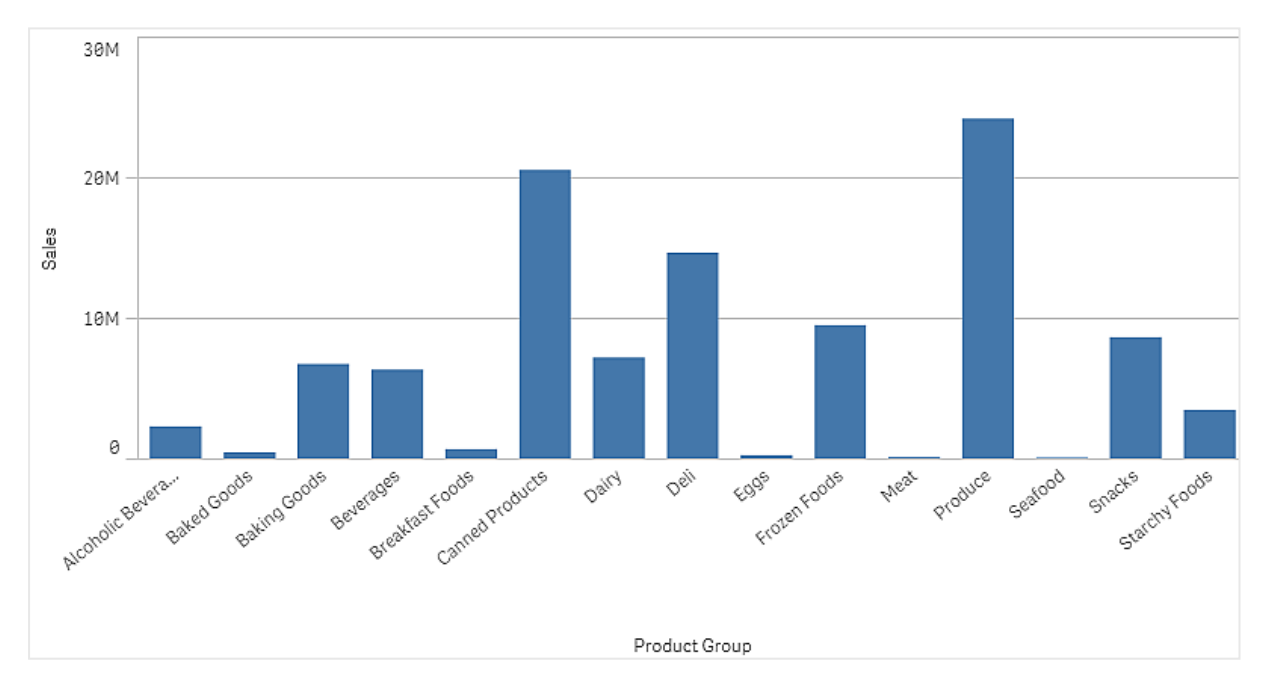

Но нужно также показать маржу продаж, имеющую другой масштаб по сравнению с объемом продаж. Масштаб объема продаж ― миллионы, в то время как маржа ― это процент от 0 до 100. Если добавить маржу в виде полосы рядом с объемом продаж, она будет слишком маленькой.

На панели свойств выберите **Меры** > **Высота линии**. С помощью раскрывающегося списка добавьте Margin % в качестве меры.
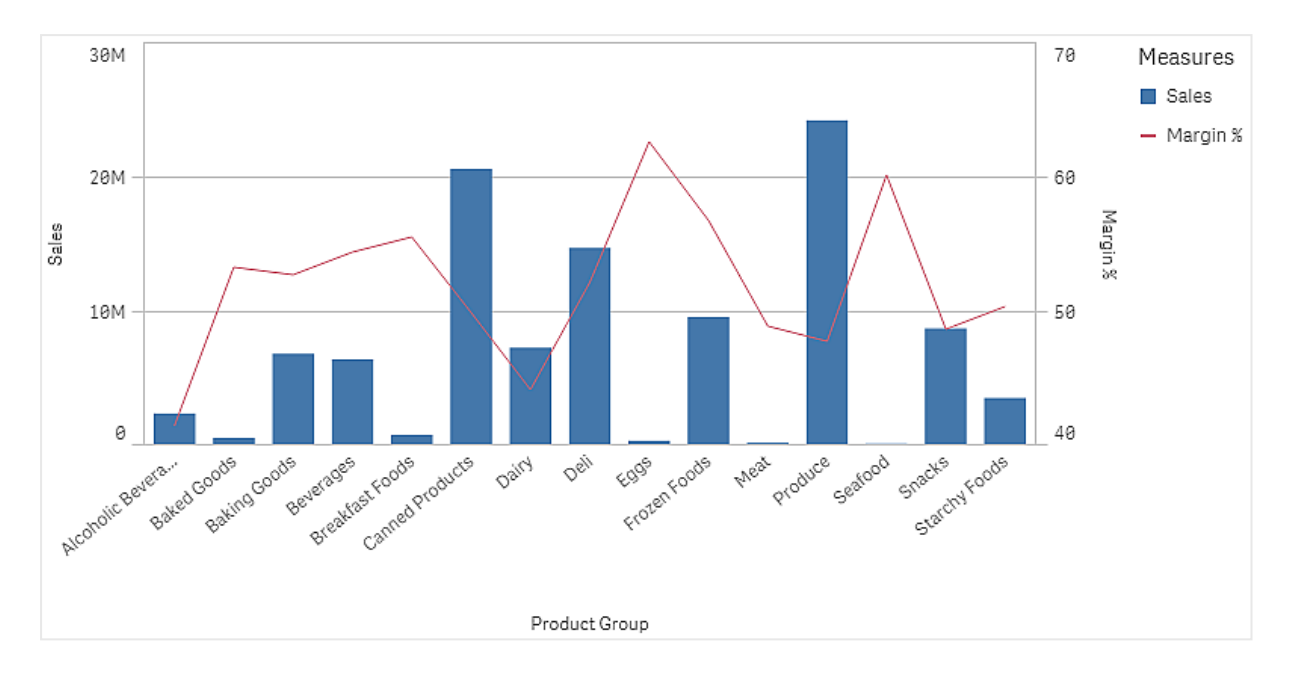

# Исследование

Комбинированная диаграмма визуализирует объем продаж и маржу для различных групп товаров. Для просмотра сведений наведите указатель мыши на группу товаров. Полосы показывают объем продаж с масштабом слева, а линия показывает маржу с масштабом справа.

На диаграмме видно, что группы Produce и Canned Products имеют наивысшие показатели объема продаж. У обеих групп маржа ниже, чем у большинства других групп товаров.

Некоторые группы товаров с низким объемом продаж, например Eggs и Seafood, имеют значительно более высокую маржу.

# График распределения

График распределения предназначен для сравнения диапазона и распределения значений в группах числовых данных. Данные располагаются на оси в виде точек значений.

Можно настроить отображение только точек значений для представления распределения значений либо отображение в виде ограничивающего прямоугольника, представляющего диапазон значений, или выбрать сочетание обоих видов отображения, как показано.

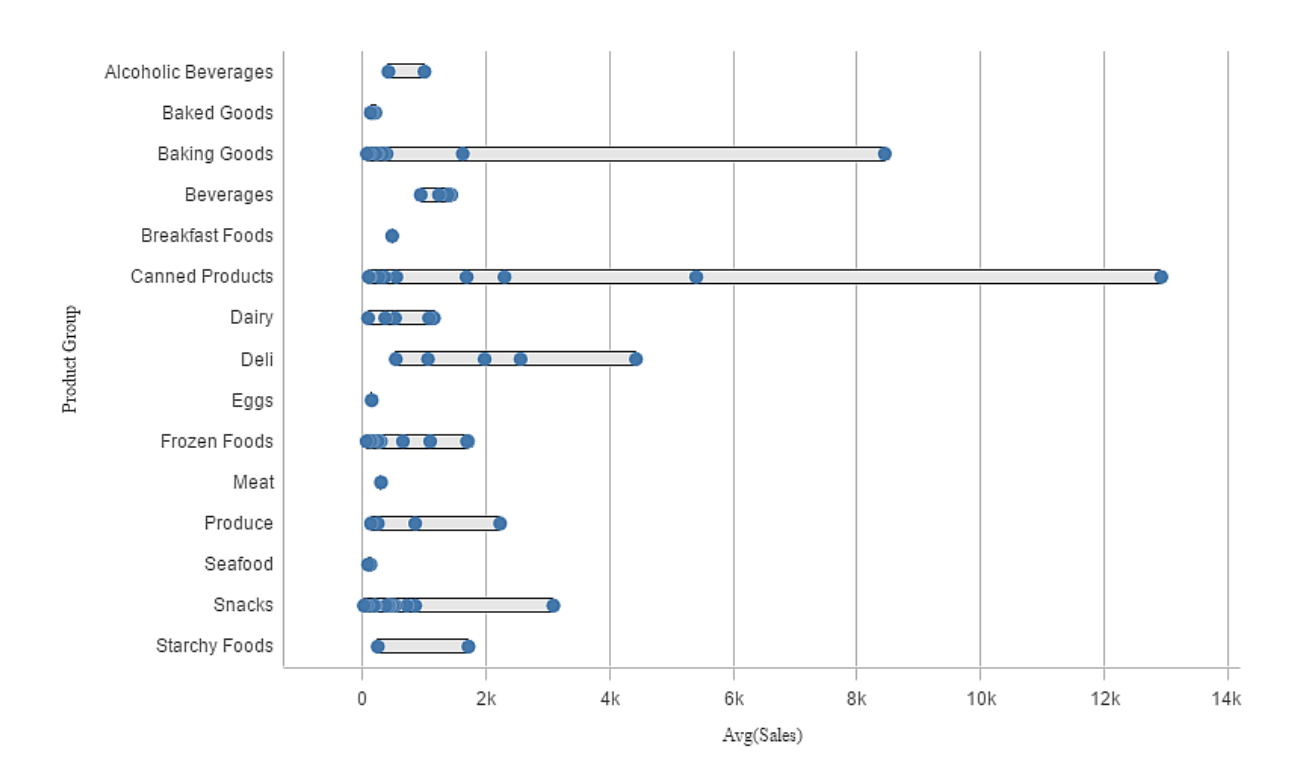

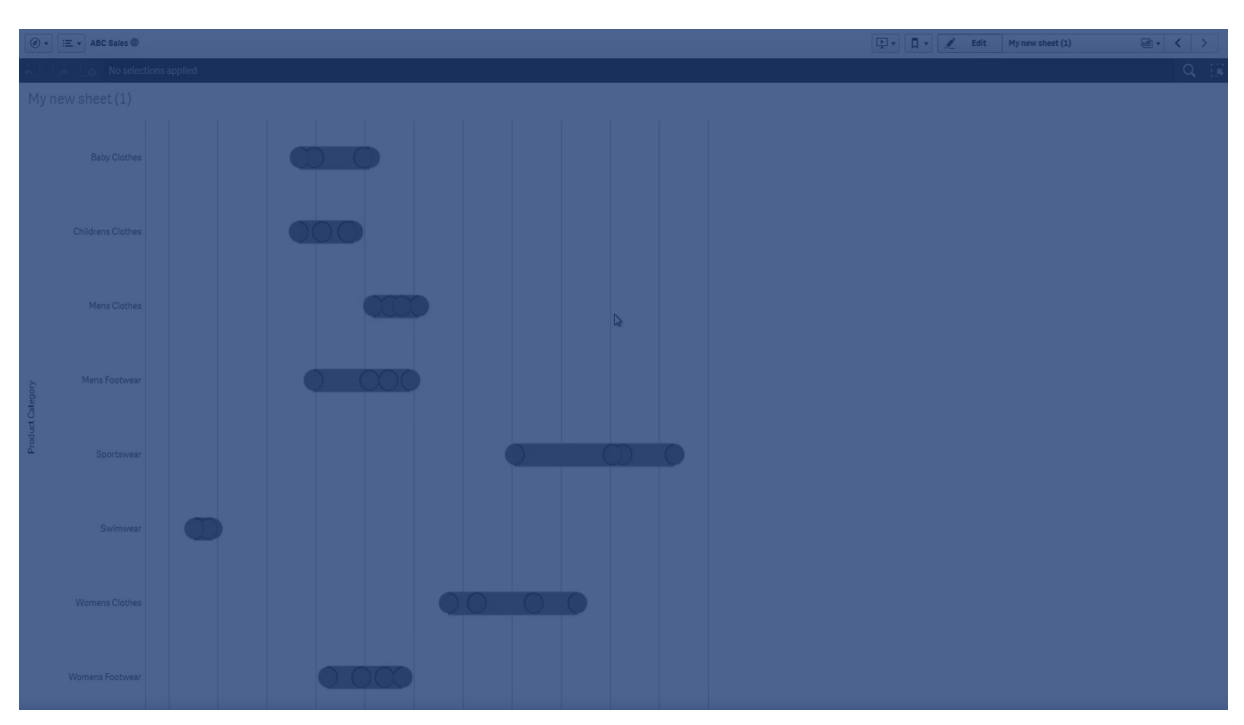

# Когда это следует использовать

График распределения предназначен для сравнения диапазона и распределения значений в группах числовых данных.

# Преимущества

График распределения визуализирует распределение данных.

# Недостатки

График распределения не подходит для тщательного анализа данных, так как он служит для представления сводных сведений о распределении данных.

# Создание графика распределения

На редактируемом листе можно создать график распределения.

В графике распределения допускается использование одного или двух измерений и одной меры. Если используется одно измерение, будет получена визуализация с одной линией. Если используются два измерения, для каждого значения второго (внешнего) измерения будет отображена одна линия.

### **Выполните следующие действия.**

- 1. Перетащите на лист пустой график распределения из панели ресурсов.
- 2. Добавьте первое измерение. Это внутреннее измерение, которое является определяющим для точек значений.
- 3. Добавьте второе измерение. Это внешнее измерение, которое является определяющим для групп точек значений, отображающихся на оси измерений.
- 4. Щелкните **Добавить меру** и создайте меру из поля.

p Просмотр [распределения](#page-220-0) значений меры <sup>в</sup> измерении при помощи графика [распределения](#page-220-0) (page 222)

После создания графика распределения его вид и настройки можно изменить с помощью панели свойств.

# Настройка стиля графика распределения

В области **Вид** на панели свойств доступен ряд параметров для настройки стилей.

Щелкните **Стиль** в области **Вид** > **Представление** для дополнительной настройки стиля диаграммы. Панель стиля содержит несколько разделов на вкладках **Общие** и **Диаграмма**.

Чтобы сбросить стили, щелкните рядом с каждым разделом. При выборе **Сбросить все** сбрасываются стили в разделах **Общие** и **Диаграмма**.

Для получения общих сведений о настройке стиля отдельной визуализации см. раздел [Применение](#page-639-0) пользовательского стиля <sup>к</sup> визуализации (page 641).

### Настройка текста

Можно настроить текст для заголовка, подзаголовка и сноски на вкладке **Вид** > **Общие**. Чтобы скрыть эти элементы, выключите параметр **Показать заголовки**.

Видимость различных меток на диаграмме зависит от настроек конкретной диаграммы и от параметров отображения меток. Их можно задать на панели свойств.

Можно настроить стиль текста, который отображается на диаграмме.

### **Выполните следующие действия.**

- 1. На панели свойств разверните раздел **Вид**.
- 2. Выберите **Вид** > **Представление** и щелкните **Стиль**.
- 3. На вкладке **Общие** настройте шрифт, стиль начертания, размер шрифта и цвет для следующих элементов:
	- <sup>l</sup> **Заголовок**
	- <sup>l</sup> **Подзаголовок**
	- <sup>l</sup> **Сноска**
- 4. На вкладке **Диаграмма** настройте шрифт, размер шрифта и цвет для следующих текстовых элементов:
	- **Название оси**: настройка стиля заголовков осей.
	- **Метка оси**: настройка стиля заголовков осей.
	- **Заголовок легенды**: настройка заголовка легенды.
	- **Метки легенды**: настройка стиля отдельных элементов легенды.

### Настройка фона

Можно настроить фон диаграммы. В качестве фона можно использовать цвет или изображение.

### **Выполните следующие действия.**

- 1. На панели свойств разверните раздел **Вид**.
- 2. Выберите **Вид** > **Представление** и щелкните **Стиль**.
- 3. На вкладке **Общие** панели стиля выберите цвет фона (основной цвет или выражение), а также выберите фоновое изображение из библиотеки медиафайлов. При использовании цвета фона настройте непрозрачность фона с помощью ползунка. При использовании фонового изображения можно настроить размер и расположение изображения.

### Пользовательская настройка границы и тени

Можно настроить границу и тень диаграммы.

### **Выполните следующие действия.**

- 1. На панели свойств разверните раздел **Вид**.
- 2. Выберите **Вид** > **Представление** и щелкните **Стиль**.
- 3. На вкладке **Общие** панели стилей в области **Граница** настройте значение параметра **Контур**, чтобы сделать линию вокруг диаграммы более широкой или узкой.
- 4. Выберите цвет границы.
- 5. Настройте параметр **Радиус закругления**, чтобы управлять скруглением рамки.
- 6. В области **Тень** на вкладке **Общие** выберите размер и цвет тени. Выберите **Нет**, чтобы убрать тень.

# Отображение ограничений

Отображение больших объемов данных в графике распределения

При отображении больших объемов данных в виде графика распределения отображается сообщение «**В настоящее время отображается ограниченный набор данных.**», которое свидетельствует, что отображаются не все данные.

• Если в графике используется несколько измерений, отображаются 3000 точек диаграммы.

# <span id="page-220-0"></span>Просмотр распределения значений меры в измерении при помощи графика распределения

В этом примере показан порядок создания графика распределения для просмотра распределения значений меры в измерении. Для примера используются данные о погоде.

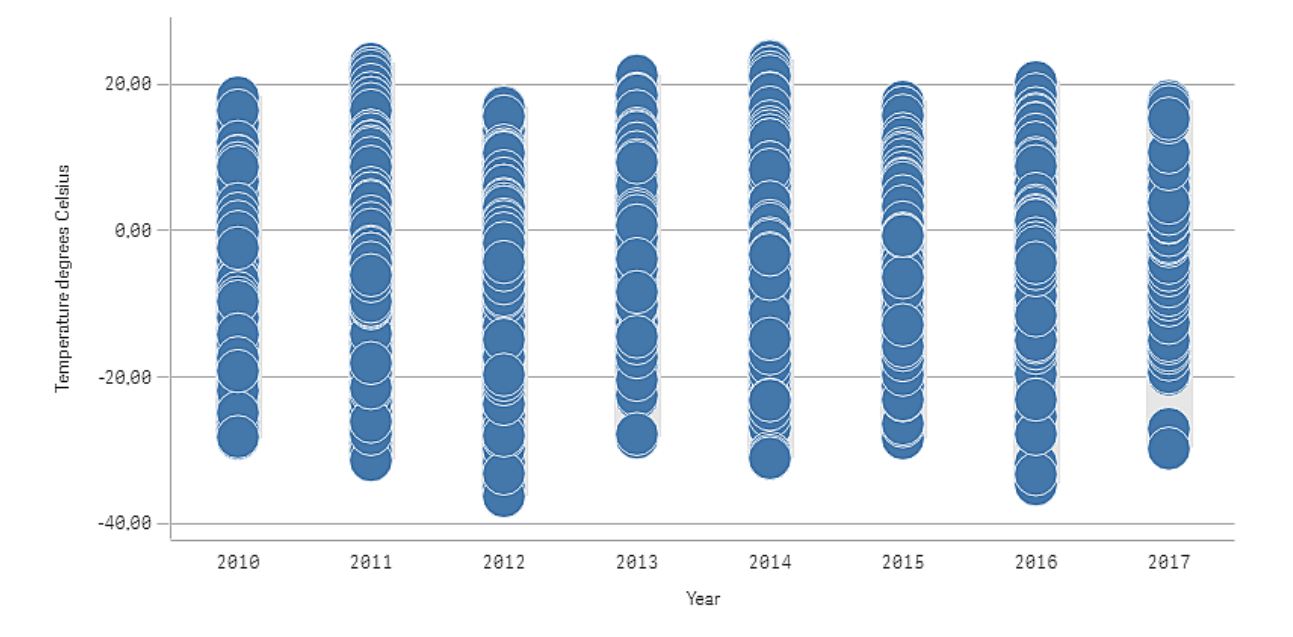

# Набор данных

В этом примере будут использоваться следующие данные о погоде.

- Location: Sweden > Gällivare Airport
- Date range: all data from 2010 to 2017
- Measurement: Average of the 24 hourly temperature observations in degrees Celsius

Загруженный набор данных содержит значения среднесуточной температуры, полученные метеостанцией на севере Швеции в период с 2010 по 2017 гг.

# Мера

В этом наборе данных в качестве меры используется среднее значение температуры. Для этого в основных элементах создайте меру с именем Temperature degrees Celsius и выражение Avg([Average of the 24 hourly temperature observations in degrees Celsius]).

# Визуализация

Добавьте график распределения на лист и укажите следующие свойства данных.

- **Измерение**: Date (дата) и Year (год). Порядок имеет большое значение. Измерение Date должно быть первым.
- **Mepa**: Temperature degrees Celsius мера, которая была создана в качестве основного элемента.

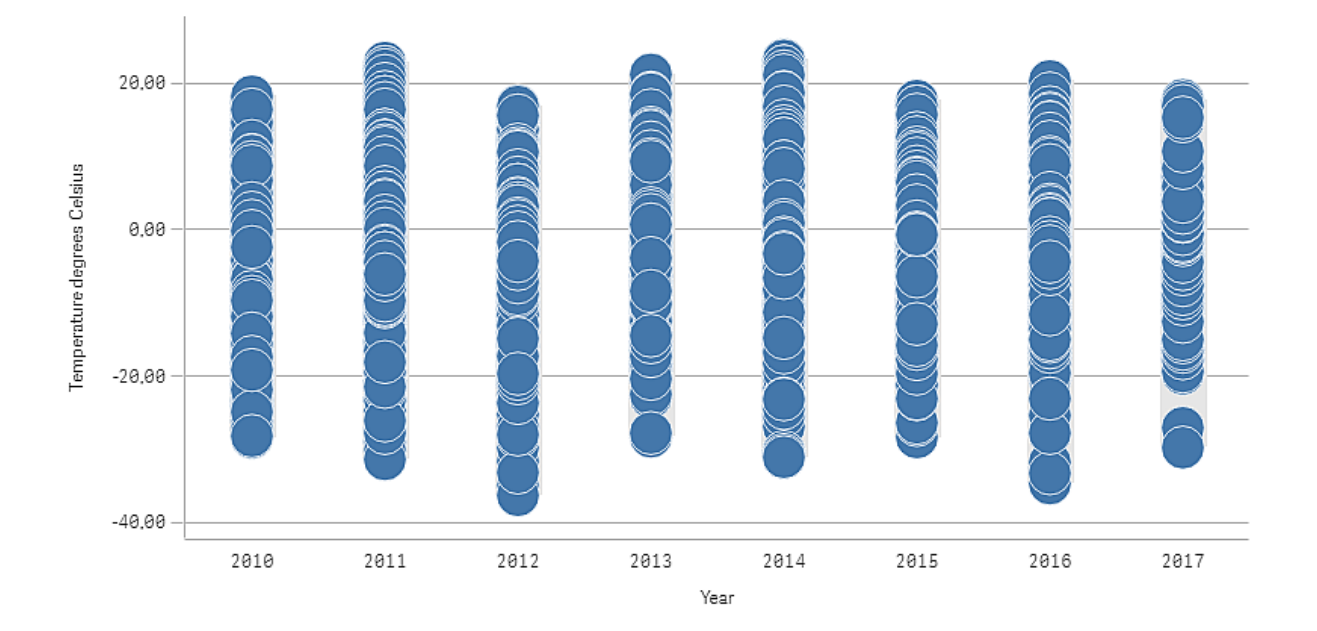

График распределения <sup>с</sup> измерениями Date (дата) <sup>и</sup> Year (год) <sup>и</sup> мерой Temperature degrees Celsius.

# Исследование

График распределения визуализирует распределение значений среднесуточной температуры. Сортировка визуализации осуществляется по году и каждая точка представляет значение температуры.

В этой визуализации видно, что в 2012 г. была самая низкая предельная температура, почти – 40°C. Также видно, что 2016 г. имеет самое большое распределение температур. При таком большом количестве точек на графике распределения может быть сложно определить кластеры и выбросы, но в 2017 г. есть два значения низкой температуры, которые выделяются. Наведите указатель мыши на точку, чтобы просмотреть сведения.

# Фильтр

Для контроля данных, отображаемых в визуализациях листа, можно добавить фильтр. Фильтр позволяет фильтровать данные нескольких измерений одновременно.

Например, для диаграммы продаж с динамикой по времени фильтр можно использовать для отображения продаж только за выбранный период времени, по определенным категориям продукции или по определенному региону.

При добавлении измерения оно помещается справа от предыдущих измерений или ниже в зависимости от наличия свободного места. Если свободного места достаточно, измерения отображаются в виде раскрытых списков. Если свободного места недостаточно, измерения, добавленные первыми, превращаются в фильтры.

Выборки сделаны <sup>в</sup> измерениях Year, Quarter <sup>и</sup> Month.

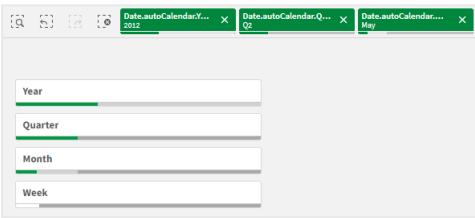

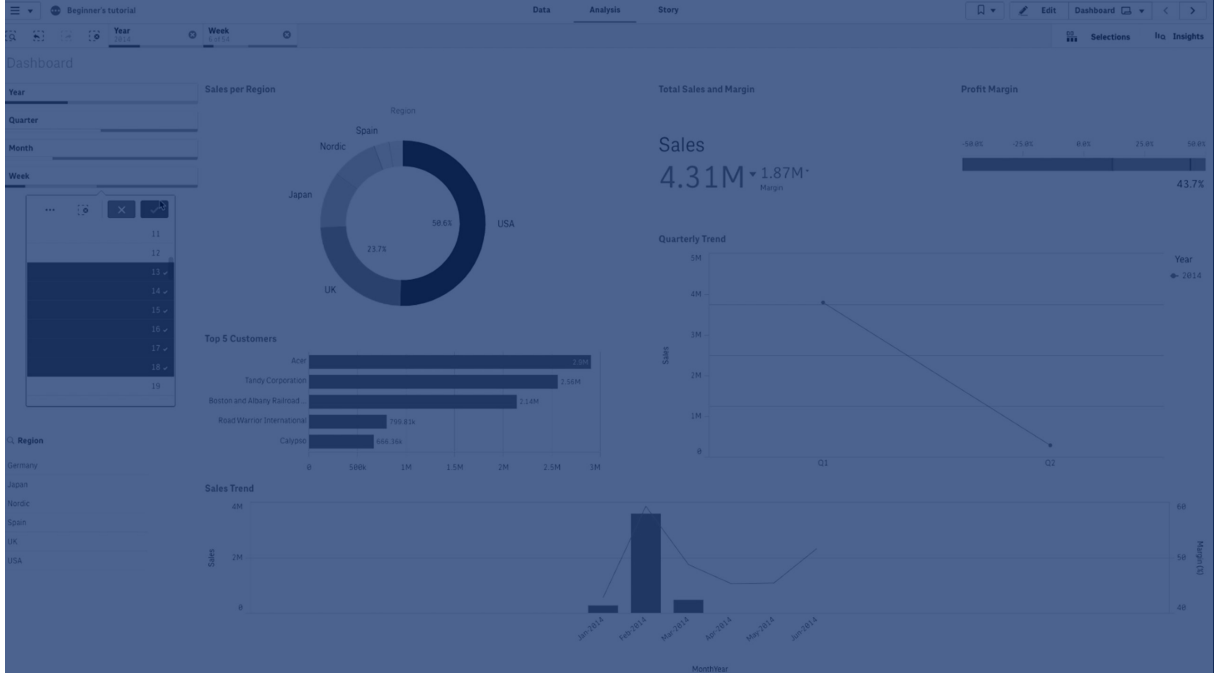

# Когда это следует использовать

С помощью фильтра можно с легкостью сделать несколько выборок, чтобы набор данных был именно такой, как вам нужно. С помощью точно определенного набора данных можно исследовать те данные, которые представляют особенный интерес.

С помощью параметров меню «Выборка» в фильтрах (выбрать возможное, выбрать альтернативные и выбрать исключенное) пользователь может регулировать набор данных и сравнивать результаты с предыдущей выборкой.

### Преимущества

Фильтры удобно использовать для выборок и определения наборов данных. Но они также показывают отношения между различными значениями, ассоциациями. Зеленый, белый и серый цвета отражают ассоциации данных, те, которые существуют и не существуют. И при анализе этих ассоциаций пользователь совершает новые открытия, например он может узнать, что торговый представитель имеет слишком много клиентов, или что в данном регионе не хватает торговых представителей.

### Недостатки

Если измерения содержат слишком большое количество значений, управлять данными может быть довольно трудно.

# Создание фильтра

На редактируемом листе можно создать фильтр.

Фильтр поддерживает использование до 1000 измерений.

### **Выполните следующие действия.**

- 1. Перетащите на лист пустой фильтр из панели ресурсов.
- 2. Щелкните команду **Добавить измерение** и выберите измерение или поле.
- 3. Чтобы добавить дополнительные измерения, повторно щелкните **Добавить измерение**.

После создания фильтра его вид и настройки можно изменить с помощью панели свойств.

- [Настройка](#page-224-0) стиля панели фильтра (page 226)
- Настройка [индивидуальных](#page-226-0) списков в фильтре (page 228)

Если дважды нажать на поле или измерение или перетащить его <sup>с</sup> панели ресурсов, фильтр добавится на лист <sup>с</sup> помощью измерения. Если затем дважды нажать на другие измерения, они автоматически добавятся <sup>в</sup> новый фильтр.

# <span id="page-224-0"></span>Настройка стиля панели фильтра

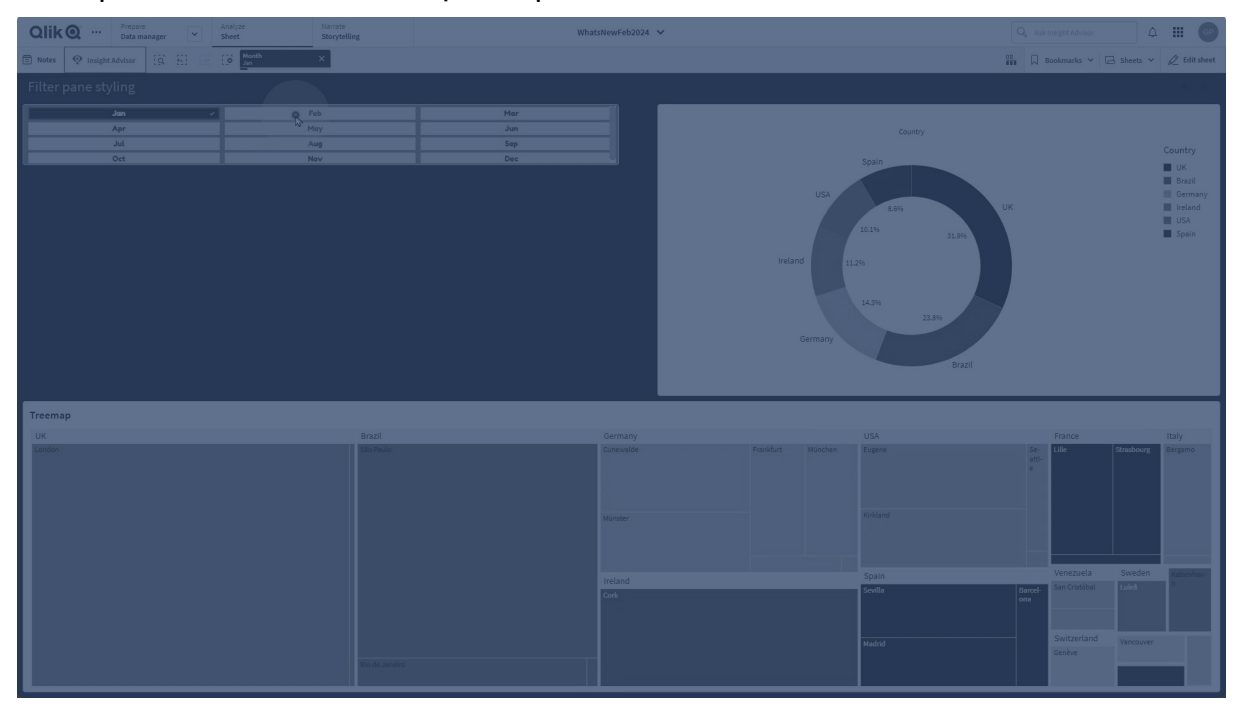

В области **Вид** на панели свойств доступен ряд параметров для настройки стилей.

Щелкните **Стиль** в области **Вид** > **Представление** для дополнительной настройки стиля диаграммы. Панель стиля содержит несколько разделов на вкладках **Фильтр** и **Списки**. Параметры на вкладке **Фильтр** применяют стиль для панели фильтра, а параметры на вкладке **Списки** применяют стиль ко всем списками на панели фильтра.

Чтобы сбросить стили, щелкните  $\mathfrak{D}$  рядом с каждым разделом. Пр нажатии кнопки  $\mathfrak{D}$ **Сбросить все** сбрасываются параметры стиля, заданные на обеих вкладках: **Фильтр** и **Списки**.

Для получения общих сведений о настройке стиля отдельной визуализации см. раздел [Применение](#page-639-0) пользовательского стиля <sup>к</sup> визуализации (page 641).

### Настройка текста

Можно настроить текст для заголовка, подзаголовка и сноски на вкладке **Вид** > **Общие**. Чтобы скрыть эти элементы, выключите параметр **Показать заголовки**.

Видимость различных меток на диаграмме зависит от настроек конкретной диаграммы и от параметров отображения меток. Их можно задать на панели свойств.

Можно настроить стиль текста, который отображается на диаграмме.

### **Выполните следующие действия.**

- 1. На панели свойств разверните раздел **Вид**.
- 2. Выберите **Вид** > **Представление** и щелкните **Стиль**.
- 3. На вкладке **Фильтр** настройте шрифт, стиль начертания, размер шрифта и цвет для следующих текстовых элементов:
	- <sup>l</sup> **Заголовок**
	- <sup>l</sup> **Подзаголовок**
	- <sup>l</sup> **Сноска**
- 4. На вкладке **Списки** настройте шрифт, стиль начертания, размер шрифта и цвет для следующих текстовых элементов:
	- **Заголовок**: настройте стиль текста заголовков для списков.
	- **Содержимое**: настройте стиль текста значений для списков. Установите флажок **Автоматический цветовой контраст**, чтобы автоматически переопределить выбранный цвет цветами с более высокой контрастностью при состоянии выборки значения в списке.

### Настройка фона

Можно настроить фон панели фильтра, фон области заголовка, а также фон списков. В качестве фона панели фильтра и списка можно задать цвет или изображение, а в качестве фона области заголовка можно задать основной цвет.

Параметры фона можно настроить на панели стиля.

### **Настройка фона панели фильтра**

Общий фон панели фильтра распространяется на область заголовка и на сам фильтр, которая частично перекрывается списками.

### **Выполните следующие действия.**

- 1. На панели свойств разверните раздел **Вид**.
- 2. Выберите **Вид** > **Представление** и щелкните **Стиль**.
- 3. На вкладке **Фильтр** панели стиля выберите цвет фона (основной цвет или выражение), а также выберите фоновое изображение из библиотеки медиафайлов. При использовании цвета фона настройте непрозрачность фона с помощью ползунка. При использовании фонового изображения можно настроить размер и расположение изображения.

### **Настройка фона списка**

Можно настроить стиль фона для списков. Этот стиль применяется ко всем спискам на панели фильтра.

- 1. На панели свойств разверните раздел **Вид**.
- 2. Выберите **Вид** > **Представление** и щелкните **Стиль**.
- 3. На вкладке **Списки** панели стиля выберите цвет фона (основной цвет или выражение), а также выберите фоновое изображение из библиотеки медиафайлов. При использовании фонового изображения можно настроить размер и расположение изображения.

### Выделение цветом состояний выборок

Для каждого состояния выборки значения в списке можно назначить определенный цвет. Такое окрашивание применяется к фону значения списка.

### **Выполните следующие действия.**

- 1. На панели свойств разверните раздел **Вид**.
- 2. Выберите **Вид** > **Представление** и щелкните **Стиль**.
- 3. На вкладке **Списки** панели стиля в разделе **Состояние выборки** задайте цвета для каждого состояния выборки:
	- <sup>l</sup> **Выбрано**
	- <sup>l</sup> **Альтернативное значение**
	- <sup>l</sup> **Исключенное значение**
	- <sup>l</sup> **Выбранное исключенное**
	- <sup>l</sup> **Возможно**

### Пользовательская настройка границы и тени

Можно настроить границу и тень диаграммы.

### **Выполните следующие действия.**

- 1. На панели свойств разверните раздел **Вид**.
- 2. Выберите **Вид** > **Представление** и щелкните **Стиль**.
- 3. На вкладке **Фильтр** панели стилей в области **Граница** настройте значение параметра **Контур**, чтобы сделать линию вокруг диаграммы более широкой или узкой.
- 4. Выберите цвет границы.
- 5. Настройте параметр **Радиус закругления**, чтобы управлять скруглением рамки.
- 6. В области **Тень** на вкладке **Фильтр** выберите размер и цвет тени. Выберите **Нет**, чтобы убрать тень.

# <span id="page-226-0"></span>Настройка индивидуальных списков в фильтре

Панель фильтра может содержать один или несколько списков для фильтрации значений измерения по определенным полям. Добавьте поля на панель фильтров, а затем настройте их расположение на панели свойств в соответствии со своими предпочтениями.

Под каждым полем на панели фильтра открывается список, содержащий отдельные значения поля. Каждый список фильтра можно настроить, используя его уникальные свойства. Чтобы настроить список, необходимо включить **Расширенные параметры** при редактировании листа.

### **Выполните следующие действия.**

- 1. Создайте панель фильтра на листе.
- 2. Добавьте поле на панель фильтра, чтобы создать новый раскрывающийся список для этого поля.
- 3. В области **Данные** на панели свойств щелкните только что добавленное поле.

При этом развернется панель **Свойства списка**, где можно настроить макет списка.

 $\circledR$  City<br>Listbox properties  $\begin{array}{|c|c|}\n\hline\n\end{array}$   $\times$   $\begin{array}{|c|c|}\n\hline\n\end{array}$  $Q$ , City Data Field  $\|f\!x\|$ Aarhus city Fields Aarnus<br>Albuque<br>Alicante Title  $f_x$  City  $\begin{array}{c} \begin{array}{c} \ldots \end{array} \end{array}$ Atlanta  $City$ Austin Baltimore Product Group  $\ddot{=}$ Show title Barcetona<br>Bergen<br>Berlin<br>Birmingham<br>Bolton Master item Add new Sales Rep Name  $\dddot{a}$ Search ... Manager  $\overline{\phantom{0}}$ Boston Show Bradford City Code  $\equiv$ Search mode Wildcard  $\bullet$  Customer Q Product Group iii Alcoholic Beverages Show selection toolbar Add field Baked Goods  $\bullet$  Presentation **Baking Goods** Beverages Text alignment  $\blacksquare$ Auto **Breakfast Food** Canned Products Compact view Dairy Checkbox mode Deli Eggs V Histogram Frozen Foods Show frequency Meat  $\overline{\mathbf{v}}$ Frequency count Produce Seafood Collapse listbox Snacks Never Starchy Foods **Sales Rep Name** Single column \* Sorting Manager **City Code** Sorting  $\blacksquare$ Auto Customer Appearance

Панель **Свойства списка** для одного списка <sup>в</sup> фильтре.

### Настройка параметров поиска

На панели **Свойства списка** можно выбрать, могут ли пользователи выполнять поиск отдельных значений полей в каждом списке фильтра. Также можно переключить используемый по умолчанию **Режим поиска** с варианта **Обычный** на **Знак подстановки**. При использовании варианта **Знак подстановки** в поле поиска добавляются знаки подстановки по умолчанию (\*).

### Уплотнение информации в фильтре

На панели **Свойства списка** есть много параметров, с помощью которых можно настроить, сколько места каждый список занимает в области фильтра.

### **Включение компактного вида**

Чтобы убрать пространство между значениями измерений, установите флажок **Компактный вид** в разделе **Представление**.

### **Настройка поведения при сворачивании**

Можно настроить, будет ли отображаться список развернутым или свернутым в области фильтра. Когда список свернут, его можно щелкнуть, чтобы развернуть на время для просмотра и применения выборок.

Независимо от выбранного поведения при сворачивании, точное поведение каждого списка в области фильтра зависит от ряда факторов. К таким факторам относятся конфигурация списка относительно других списков в области фильтра и доступное пространство. Для получения дополнительной информации см. раздел [Отображение](#page-230-0) ограничений (page 232).

Чтобы настроить поведение при сворачивании, выберите нужный вариант в раскрывающемся меню **Свернуть поле списка**. Оно находится в разделе **Представление**. Доступны следующие варианты:

- **Авто**: сворачивание и разворачивание списка настраивается автоматически в зависимости от доступного места и конфигурации относительно других списков в области фильтра. Этот вариант используется по умолчанию.
- **Всегда**: список всегда сворачивается. Он может быть помещен в раскрывающееся меню для дополнительных измерений.
- **Никогда**: список никогда не сворачивается. Он все равно может быть помещен в раскрывающееся меню для дополнительных измерений.

### <span id="page-228-0"></span>Изменение поведения выборки

Можно настроить несколько разных параметров на панели **Свойства списка**, чтобы настроить порядок выбора элементов списка.

### **Включение режима выбора с помощью флажков**

Если выбран параметр **Режим флажка** в разделе **Представление** панели **Свойства списка**, список для этого поля переключается на вид, в котором каждое значение измерения представлено в виде поля с флажком. В этом режиме для одновременного выбора нескольких значений устанавливаются флажки рядом с каждым элементом, по умолчанию это достигается путем перетаскивания.

Если применен параметр **Всегда одно выбранное значение** для поля на панели ресурсов, вместо флажков используются переключатели. Функциональность остается без изменений.

### **Включение/выключение панели выборки**

По умолчанию панели выборки появляется при выборе элементов списка. На этой панели инструментов можно изучить другие варианты выборок, а также очистить, отменить или подтвердить выборки.

На панели **Свойства списка** по умолчанию установлен флажок **Показать панель инструментов выборки**. Снимите этот флажок, чтобы панель инструментов не отображалась над списком при создании выборок.

Если выключить этот параметр, выборки подтверждаются при нажатии клавиши «Ввод» или при щелчке за пределами списка.

### Отображение частотности значений измерений

В разделе **Представление** на панели **Свойства списка** установите флажок рядом с элементом **Гистограмма**, чтобы под каждым значением измерения отображались полоски, представляющие частотность появления каждого значения в данных.

### Переключение на макет сетки

По умолчанию список для поля фильтра настроен для отображения данных в виде одного столбца. В качестве альтернативы можно отображать данные в виде макета секи. В разделе **Представление** на панели **Свойства списка** переключите параметр **Показать данные в** с варианта **Один столбец** на **Сетка**.

В макете сетки также можно настроить упорядочение данных (по **строке** или **столбцу**), а также задать максимальное количество отображаемых строк или столбцов в сетке.

### Отображение частоты значений

Рядом с каждым значением можно показать его частоту в виде абсолютного числа или процента. Для этого необходимо открыть панель **Свойства списка**, развернув раздел **Представление**, а затем выбрать один из вариантов в списке **Показать частоту**.

В некоторых случаях частоту не удается вычислить <sup>и</sup> она отображается как **-**. Один из примеров этого — ключевые поля.

# Выборки в фильтрах

Во время анализа выборки создаются с помощью списка в области фильтра. Щелкните свернутое измерение в фильтре, чтобы открыть список выбора.

Когда выборка выполнена, она отображается в небольших полосах под каждым измерением фильтра. В полосах отображаются четыре состояния: выбранное (зеленое), возможное (белое), альтернативное (светло-серое) и исключенное (темно-серое). Заблокированные значения показаны значком блокировки. Подробная информация о выборках отображается на панели выборок над листом. Можно нажать на элемент, чтобы увидеть подробную информацию и изменить выборку.

Можно настроить поведение выбора для каждого отдельного списка в области фильтра. Для получения дополнительной информации см. [Изменение](#page-228-0) поведения выборки (page 230).

Поля из каждого измерения фильтруются для отображения <sup>в</sup> визуализациях на листе.

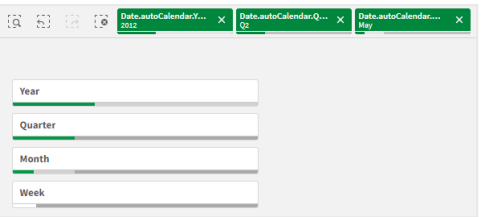

### Выборки в списках фильтра

Если в фильтре достаточно места, значения измерения отображаются в списке. В списках можно выбрать отдельное значение щелчком или выделить несколько значений рисованием. На сенсорном устройстве можно выбрать диапазон значений касанием списка двумя пальцами.

В фильтре «Region» выбраны элементы «Germany», «Japan» <sup>и</sup> «Nordic».

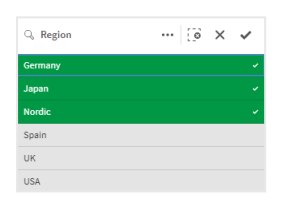

### Инструмент выборок

Инструмент выборок дает возможность получить обзор полей и измерений в приложении. В инструменте выборок можно делать выборки во всех полях и измерениях в приложении независимо от того, используются они в приложении или нет.

<span id="page-230-0"></span>во время общего анализа щелкните **на для открытия вида выборок.** 

# Отображение ограничений

### Оперативное исполнение

Фильтр имеет оперативное исполнение, он передает максимально возможное количество измерений. Если пространство ограничено, для отображения всех измерений, возможно, потребуется уменьшить размер каждого измерения.

### **Пример:**

На следующем изображении показан фильтр во время его редактирования. Отображаются только три измерения из пяти. Под отображаемыми измерениями есть дополнительный элемент. Щелкните этот элемент для просмотра остальных измерений.

#### Фильтр <sup>в</sup> режиме изменения.

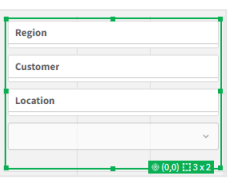

После завершения редактирования фильтра и перехода в режим анализа фильтр отобразится со всеми измерениями. Если из-за недостатка места видны не все элементы, щелкните  $\blacktriangledown$ под отображаемыми измерениями для просмотра остальных измерений.

Фильтр <sup>в</sup> режиме анализа <sup>с</sup> раскрывающемся списком, развернутым для просмотра дополнительных измерений.

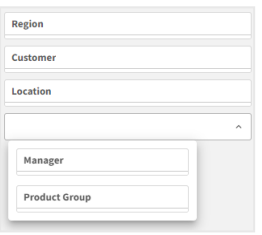

### Полноэкранный режим

В полноэкранном режиме фильтр развернут, он отображает столько измерений, сколько можно развернуть. Если не все измерения можно отобразить в развернутом виде, то в порядке приоритета последние добавленные измерения развернуты справа. Порядок приоритета можно изменить на панели свойств в разделе **Измерения**. Перетащите измерения, чтобы изменить порядок.

# Навигация с помощью клавиатуры

Для навигации в фильтре можно использовать клавиатуру. Используйте клавиши со стрелками или клавишу «Tab» для переключения между различными объектами листа. После перемещения фокуса на фильтр используйте клавиши «Ввод», «Пробел» и «Esc» для перемещения фокуса между следующими уровнями:

- весь фильтр,
- списки фильтра,
- значения каждого списка.

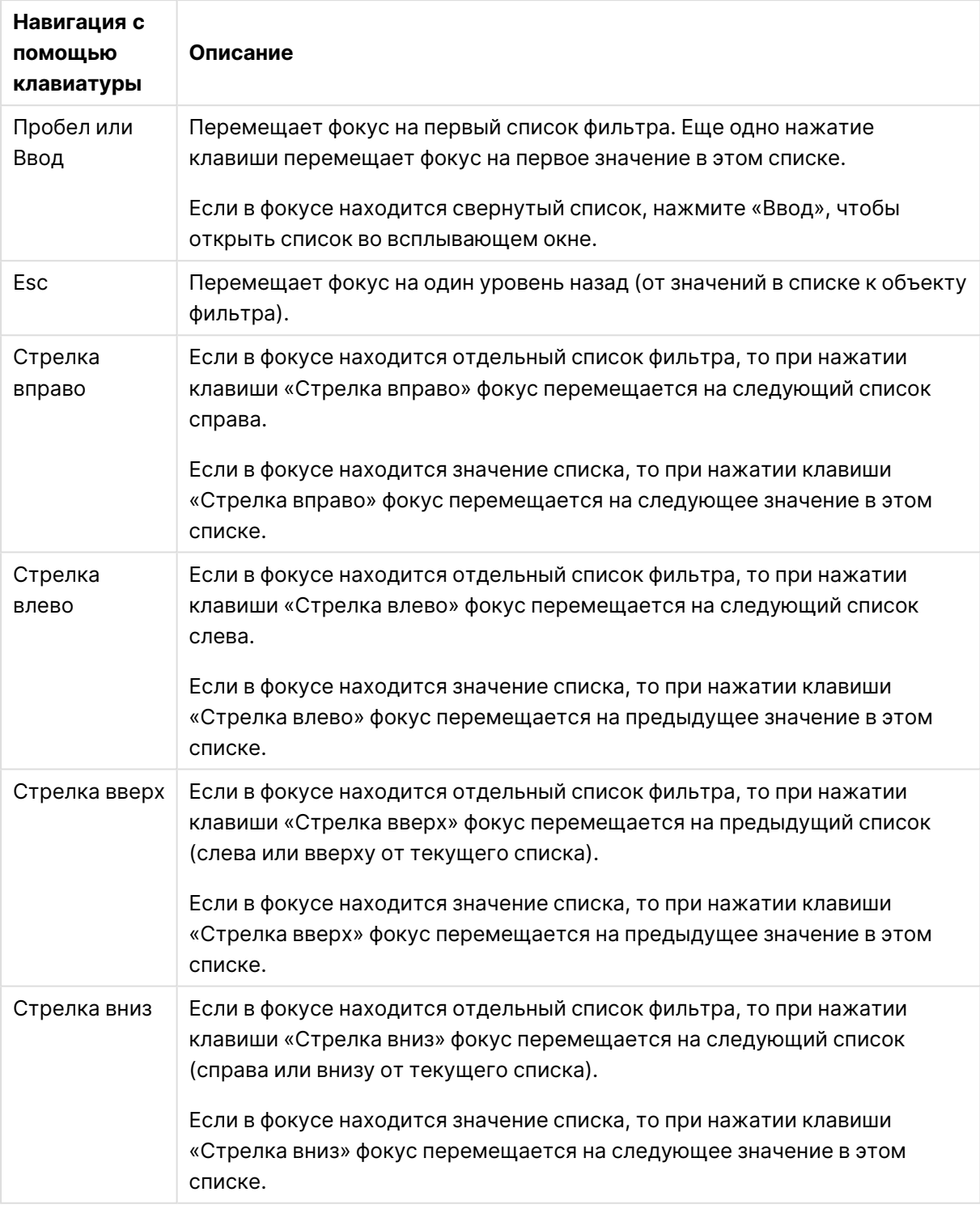

Управление с помощью клавиатуры в фильтрах

# Датчик

Датчик показывает значение одиночной меры и визуализирует пути интерпретации этого значения.

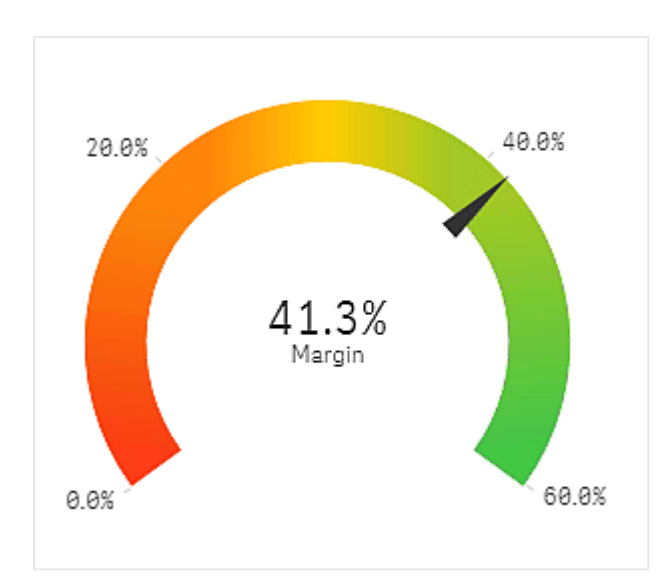

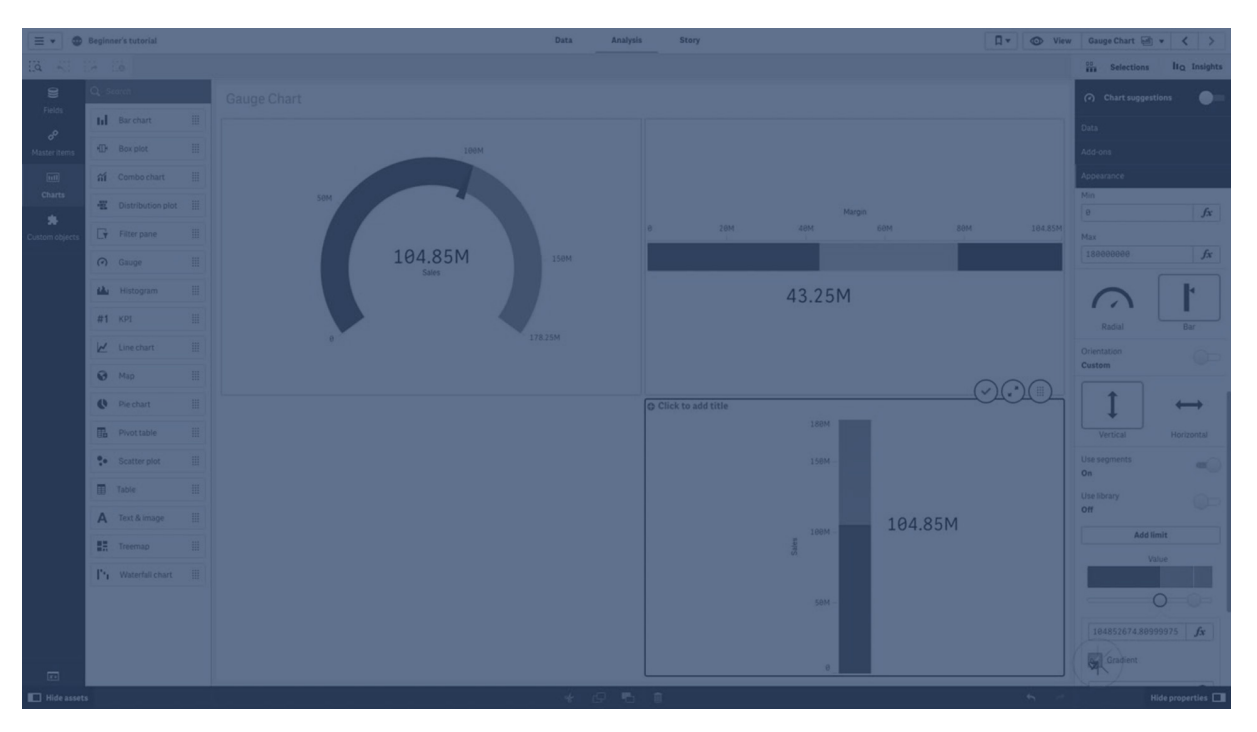

# Когда это следует использовать

Датчик часто используется для отображения ключевого показателя эффективности, например на информационной панели управления, и вместе с сегментацией и цветовой кодировкой позволяет эффективно иллюстрировать достигнутые результаты.

Важно установить соответствующие максимальные и минимальные значения для поддержки интерпретации значения. Для обеспечения дополнительного контекста можно использовать опорную линию.

# Преимущества

Датчик позволяет легко считывать и понимать значения, он дает представление о выполнении работы в определенной области.

# Недостатки

Датчик требует довольно много места в сравнении с тем единственным значением, которое он визуализирует.

Несмотря на свою визуальную привлекательность, датчик не всегда является лучшим выбором для представления значения одиночной меры. Если при указании максимального и минимального значений возникают проблемы, значит необходимо использовать другую визуализацию.

Если необходимо показать только значение выполнения работы, без датчика, попробуйте использовать вместо этого ключевой показатель эффективности.

# Создание датчика

На редактируемом листе можно создать датчик. При использовании датчика можно иметь только одну меру и ни одного измерения.

### **Выполните следующие действия.**

- 1. Перетащите на лист пустой датчик из панели ресурсов.
- 2. Щелкните **Добавить меру** и выберите меру или создайте меру из поля.

После создания датчика его вид и настройки можно изменить с помощью панели свойств.

Следующие настройки используются в датчике по умолчанию:

- Радиальный датчик.
- Основной (синий) цвет.
- Пределы диапазона: мин (0), макс (100).
- Нет сегментов.
- Метка и заголовок отображаются в среднем масштабе.

К примеру, радиальный датчик можно изменить на полосу и использовать градиент цвета.

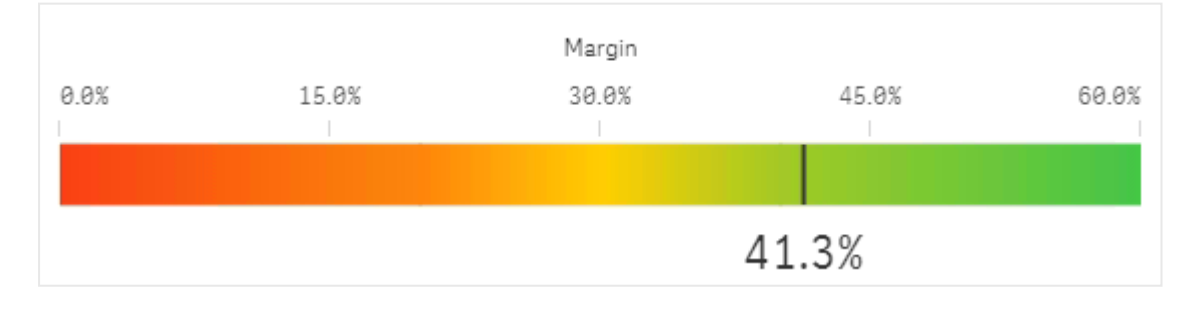

# Настройка стиля датчика

В области **Вид** на панели свойств доступен ряд параметров для настройки стилей.

Щелкните **Стиль** в области **Вид** > **Представление** для дополнительной настройки стиля диаграммы. Панель стиля содержит несколько разделов на вкладках **Общие** и **Диаграмма**. Чтобы сбросить стили, щелкните рядом с каждым разделом. При выборе **Сбросить все** сбрасываются стили в разделах **Общие** и **Диаграмма**.

Для получения общих сведений о настройке стиля отдельной визуализации см. раздел [Применение](#page-639-0) пользовательского стиля <sup>к</sup> визуализации (page 641).

### Настройка текста

Можно настроить текст для заголовка, подзаголовка и сноски на вкладке **Вид** > **Общие**. Чтобы скрыть эти элементы, выключите параметр **Показать заголовки**.

Видимость меток и других заголовков на диаграмме зависит от других ее настроек, заданных не только на панели стиля. Для датчика эти параметры отображения можно настроить в других областях раздела **Вид**.

Можно настроить стиль текста, который отображается на диаграмме.

### **Выполните следующие действия.**

- 1. На панели свойств разверните раздел **Вид**.
- 2. Выберите **Вид** > **Представление** и щелкните **Стиль**.
- 3. На вкладке **Общие** настройте шрифт, стиль начертания, размер шрифта и цвет для следующих элементов:
	- <sup>l</sup> **Заголовок**
	- <sup>l</sup> **Подзаголовок**
	- <sup>l</sup> **Сноска**
- 4. На вкладке **Диаграмма** настройте шрифт и цвет шрифта для следующих текстовых элементов:
	- **Название оси**: настройте стиль заголовка для меры, отображаемой на датчике.
	- <sup>l</sup> **Метка оси**: настройте стиль меток для пределов диапазона датчика.
	- <sup>l</sup> **Метка значения**: настройте стиль меток для отображения значений меры.

### Настройка фона

Можно настроить фон диаграммы. В качестве фона можно использовать цвет или изображение.

### **Выполните следующие действия.**

- 1. На панели свойств разверните раздел **Вид**.
- 2. Выберите **Вид** > **Представление** и щелкните **Стиль**.
- 3. На вкладке **Общие** панели стиля выберите цвет фона (основной цвет или выражение), а также выберите фоновое изображение из библиотеки медиафайлов. При использовании цвета фона настройте непрозрачность фона с помощью ползунка. При использовании фонового изображения можно настроить размер и расположение изображения.

Пользовательская настройка границы и тени

Можно настроить границу и тень диаграммы.

### **Выполните следующие действия.**

- 1. На панели свойств разверните раздел **Вид**.
- 2. Выберите **Вид** > **Представление** и щелкните **Стиль**.
- 3. На вкладке **Общие** панели стилей в области **Граница** настройте значение параметра **Контур**, чтобы сделать линию вокруг диаграммы более широкой или узкой.
- 4. Выберите цвет границы.
- 5. Настройте параметр **Радиус закругления**, чтобы управлять скруглением рамки.
- 6. В области **Тень** на вкладке **Общие** выберите размер и цвет тени. Выберите **Нет**, чтобы убрать тень.

# Отображение ограничений

Если значение меры выходит за пределы диапазона, стрелка указывает, находится ли значение меры выше или ниже значений диапазона.

# Гистограмма

Гистограмма предназначена для визуализации распределения числовых данных через непрерывные интервалы, или определенные периоды времени. Данные разделяются на диапазоны, и каждая полоса гистограммы служит для табличного представления частоты данных в каждом диапазоне.

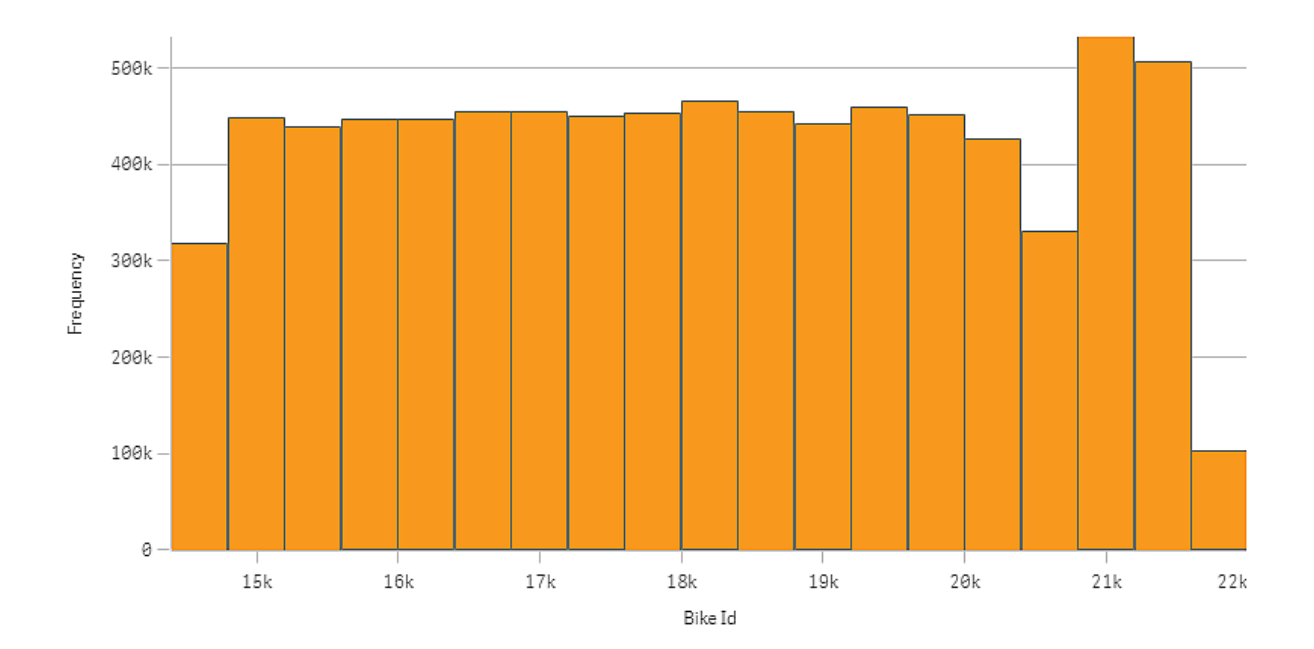

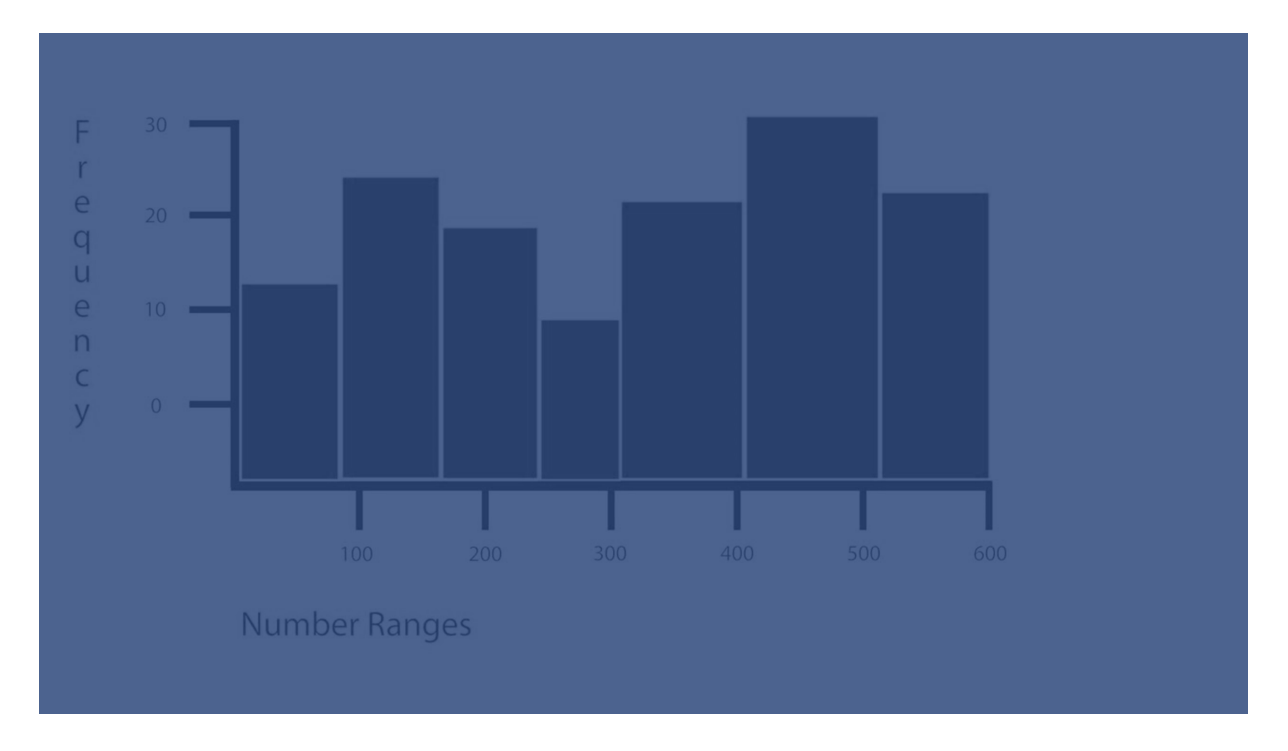

# Когда это следует использовать

Гистограмма предназначена для визуализации распределения числовых данных через непрерывные интервалы, или определенные периоды времени.

# Преимущества

Гистограмма позволяет упорядочить большие объемы данных и оперативно создать визуализацию при помощи одного измерения.

# Недостатки

Гистограмма не подходит для тщательного анализа данных, так как она служит для представления сводных сведений о распределении данных.

# Создание гистограммы

На редактируемом листе можно создать гистограмму. В гистограмме поддерживается применение только одного измерения. Гистограммы не требуют применения мер, так как вычисление частоты данных в диапазонах выполняется автоматически.

### **Выполните следующие действия.**

- 1. Перетащите на лист пустую гистограмму из панели ресурсов.
- 2. Добавьте измерение, по которому необходимо вычислить частоту.

После создания гистограммы ее вид и настройки можно изменить с помощью панели свойств.

# Ограничения измерения

Существуют ограничения, связанные с использованием измерения в гистограмме.

- Измерение должно представлять собой числовое поле.
- Использование основного измерения, созданного с помощью редактора выражения, не поддерживается даже в том случае, если созданное поле является числовым.
- Измерение не может быть основано на функции агрегирования.

### Настройка стиля гистограммы

В области **Вид** на панели свойств доступен ряд параметров для настройки стилей.

Щелкните **Стиль** в области **Вид** > **Представление** для дополнительной настройки стиля диаграммы. Панель стиля содержит несколько разделов на вкладках **Общие** и **Диаграмма**.

Чтобы сбросить стили, щелкните рядом с каждым разделом. При выборе **Сбросить все** сбрасываются стили в разделах **Общие** и **Диаграмма**.

Для получения общих сведений о настройке стиля отдельной визуализации см. раздел [Применение](#page-639-0) пользовательского стиля <sup>к</sup> визуализации (page 641).

### Настройка текста

Можно настроить текст для заголовка, подзаголовка и сноски на вкладке **Вид** > **Общие**. Чтобы скрыть эти элементы, выключите параметр **Показать заголовки**.

Видимость различных меток на диаграмме зависит от настроек конкретной диаграммы и от параметров отображения меток. Их можно задать на панели свойств.

Можно настроить стиль текста, который отображается на диаграмме.

### **Выполните следующие действия.**

- 1. На панели свойств разверните раздел **Вид**.
- 2. Выберите **Вид** > **Представление** и щелкните **Стиль**.
- 3. На вкладке **Общие** настройте шрифт, стиль начертания, размер шрифта и цвет для следующих элементов:
	- <sup>l</sup> **Заголовок**
	- <sup>l</sup> **Подзаголовок**
	- <sup>l</sup> **Сноска**
- 4. На вкладке **Диаграмма** настройте шрифт, размер шрифта и цвет для следующих текстовых элементов:
	- **Название оси**: настройка стиля заголовков осей.
	- **Метка оси**: настройка стиля заголовков осей.
	- <sup>l</sup> **Метка значения**: Настройте стиль меток, отображающих значение частоты каждой группы значений измерения.

### Настройка фона

Можно настроить фон диаграммы. В качестве фона можно использовать цвет или изображение.

### **Выполните следующие действия.**

- 1. На панели свойств разверните раздел **Вид**.
- 2. Выберите **Вид** > **Представление** и щелкните **Стиль**.
- 3. На вкладке **Общие** панели стиля выберите цвет фона (основной цвет или выражение), а также выберите фоновое изображение из библиотеки медиафайлов. При использовании цвета фона настройте непрозрачность фона с помощью ползунка. При использовании фонового изображения можно настроить размер и расположение изображения.

Пользовательская настройка границы и тени

Можно настроить границу и тень диаграммы.

### **Выполните следующие действия.**

- 1. На панели свойств разверните раздел **Вид**.
- 2. Выберите **Вид** > **Представление** и щелкните **Стиль**.
- 3. На вкладке **Общие** панели стилей в области **Граница** настройте значение параметра **Контур**, чтобы сделать линию вокруг диаграммы более широкой или узкой.
- 4. Выберите цвет границы.
- 5. Настройте параметр **Радиус закругления**, чтобы управлять скруглением рамки.
- 6. В области **Тень** на вкладке **Общие** выберите размер и цвет тени. Выберите **Нет**, чтобы убрать тень.

# Просмотр распределения данных через интервалы при помощи

### гистограммы

В этом примере показан порядок создания гистограммы в целях просмотра распределения данных через интервалы. В качестве примера используются данные о погоде.

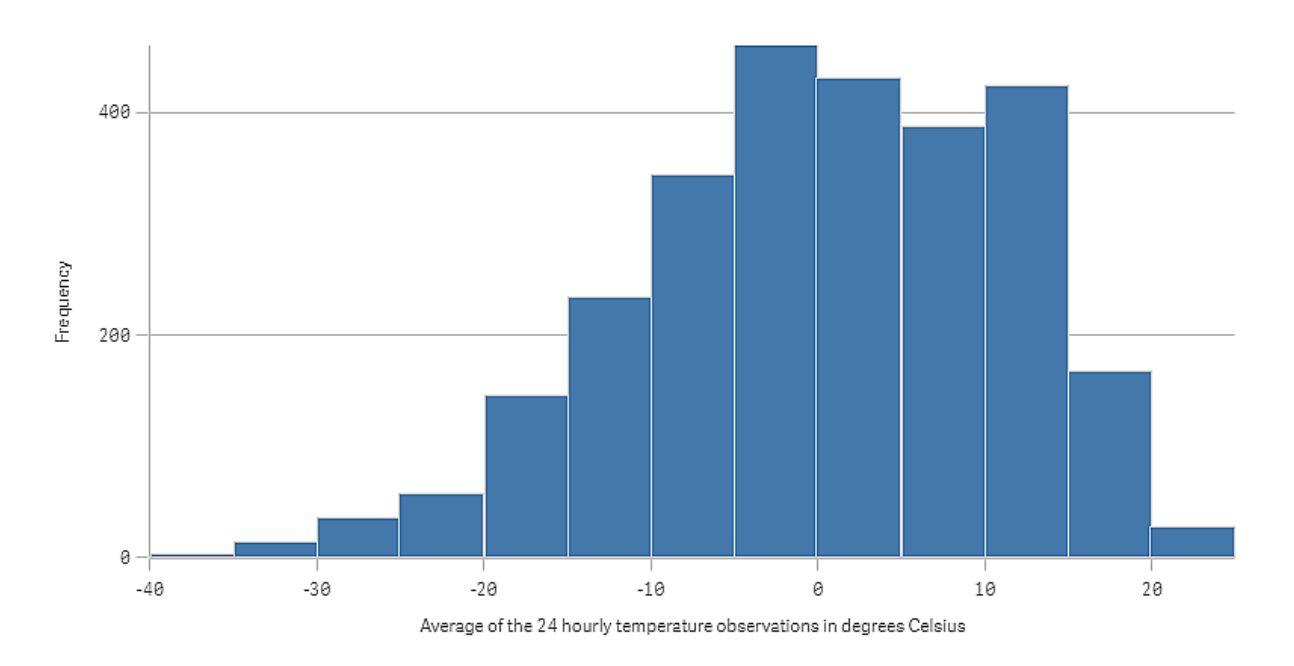

# Набор данных

В этом примере будут использоваться следующие данные о погоде.

- Location: Sweden > Gällivare Airport
- Date range: all data from 2010 to 2017
- Measurement: Average of the 24 hourly temperature observations in degrees Celsius

Загруженный набор данных содержит значения среднесуточной температуры, полученные метеостанцией на севере Швеции в период с 2010 по 2017 гг.

# Визуализация

Добавьте на лист гистограмму и добавьте поле Average of the 24 hourly temperature observations in degrees Celsius в качестве измерения.

Эта визуализация автоматически создает меру частоты и сортирует значения температуры на несколько полос по распределению частоты.

Можно настроить размер полос, чтобы получить равные интервалы. Для этого для параметра **Полоски** выберите значение **Пользовательский**, а для параметра **Ширина полосы (ось X)** выберите ширину 5. Таким образом для полос будет настроен интервал 5 градусов Цельсия, как показано ниже.

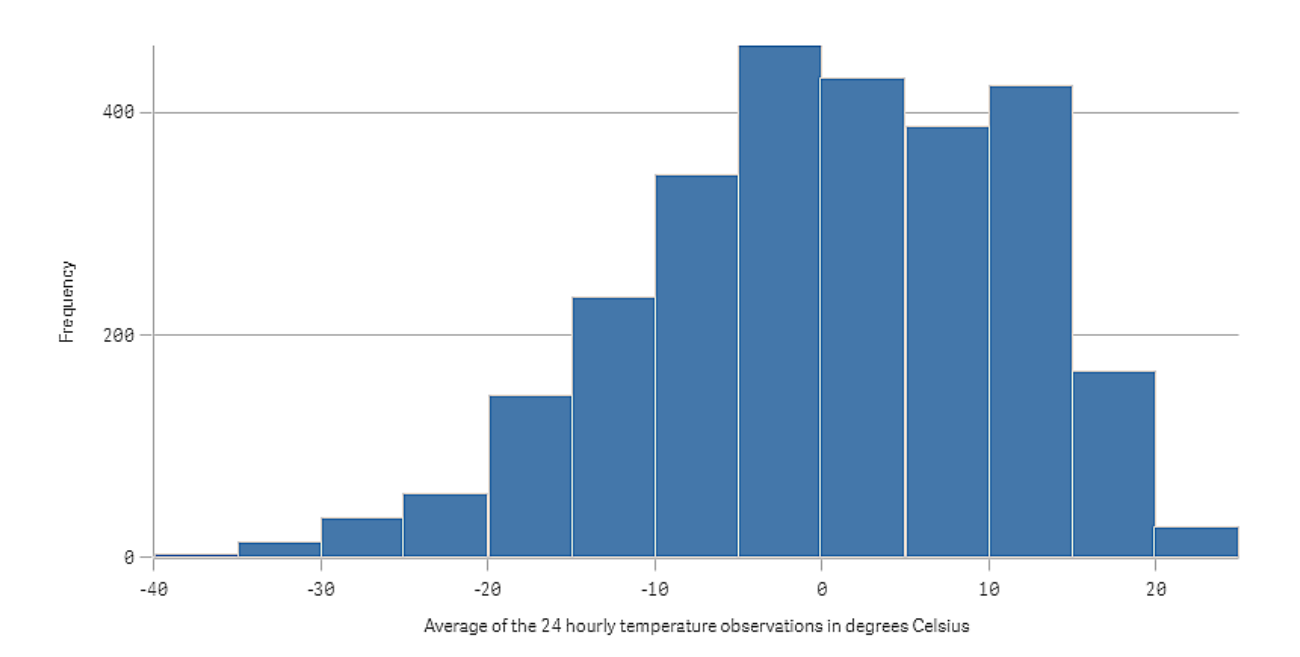

### Исследование

Гистограмма визуализирует распределение частоты измерения температуры. Наведите указатель мыши на полосу, чтобы просмотреть дополнительные сведения о частоте.

Видно, что большую часть дней температура составляет от –5 до 15°C. Есть дни, когда температура опускалась до –30, но их немного.

# Ключевой показатель эффективности

Визуализация ключевого показателя эффективности показывает одно-два значения меры и используется для отслеживания выполнения работы.

Визуализация ключевого показателя эффективности <sup>с</sup> двумя значениями мер, использующая условные цвета и символы.

Total Sales <sup>o</sup> 555.4k - 104.9M-

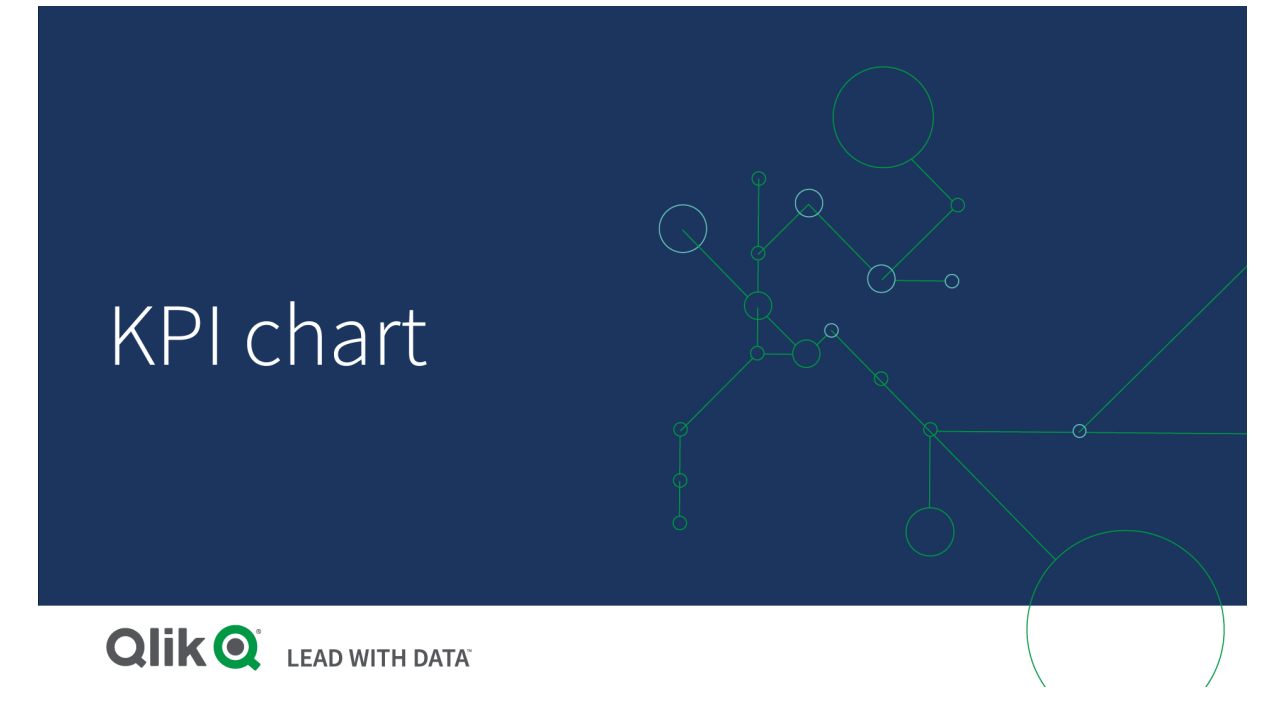

# Когда это следует использовать

Используйте ключевые показатели эффективности, чтобы получить обзор значений работы, которые являются центральными для организации. Используйте цветовую кодировку и символы, чтобы показать отношение цифр к ожидаемым результатам.

# Преимущества

Ключевые показатели эффективности обеспечивают простоту и скорость восприятия информации в пределах указанной области.

### Недостатки

Ключевые показатели эффективности несколько ограничены в возможностях, когда дело касается графических компонентов. Символы используются для иллюстрации эффективности работы, но если необходимо использовать более выраженные компоненты, рекомендуется использовать датчик.

# Создание ключевого показателя эффективности

На редактируемом листе можно создать ключевой показатель эффективности визуализации.

### **Выполните следующие действия.**

- 1. Перетащите на лист пустую диаграмму ключевого показателя эффективности из панели ресурсов.
- 2. Щелкните **Добавить меру** и выберите меру или создайте меру из поля.

При использовании визуализации ключевого показателя эффективности можно иметь однудве меры и ни одного измерения. При наличии двух мер второе значение автоматически становится дополнительным и отображается более мелким шрифтом. Этот порядок можно легко переключить. Для этого перетащите меры на панель свойств в раздел **Меры**.

После создания визуализации ключевого показателя эффективности его вид и настройки можно изменить с помощью панели свойств.

Следующие параметры по умолчанию используются для визуализации ключевого показателя эффективности.

- Выравнивание по центру.
- Черный цвет текста.
- Цвет фона отсутствует.
- Поведение адаптивного макета.
- Средний размер шрифта.
- Без заголовков.
- Отображение метки меры.
- Условные цвета и символы отключены.
- Отсутствие ссылки на лист.

Если дважды щелкнуть или перетащить меру из панели ресурсов, визуализация ключевого показателя эффективности добавится на лист <sup>с</sup> помощью меры.

# Настройка стиля КПЭ

В области **Вид** на панели свойств доступен ряд параметров для настройки стилей.

Щелкните **Стиль** в области **Вид** > **Представление** для дополнительной настройки стиля диаграммы. Панель стиля содержит несколько разделов на вкладках **Общие** и **Диаграмма**.

Чтобы сбросить стили, щелкните рядом с каждым разделом. При выборе **Сбросить все** сбрасываются стили в разделах **Общие** и **Диаграмма**.

Для получения общих сведений о настройке стиля отдельной визуализации см. раздел [Применение](#page-639-0) пользовательского стиля <sup>к</sup> визуализации (page 641).

### Настройка текста

Можно настроить текст для заголовка, подзаголовка и сноски на вкладке **Вид** > **Общие**. Чтобы скрыть эти элементы, выключите параметр **Показать заголовки**.

В диаграмме КПЭ можно настроить стиль текста для следующих компонентов.

- Область заголовка: включает в диаграмму заголовок, подзаголовок и сноску диаграммы.
- Область диаграммы: включает заголовки и значения мер.

### **Настройка стиля для заголовка, подзаголовка и сноски**

Можно настроить текст, отображаемый в области заголовка диаграммы.

### **Выполните следующие действия.**

- 1. На панели свойств разверните раздел **Вид**.
- 2. Выберите **Вид** > **Представление** и щелкните **Стиль**.
- 3. На вкладке **Общие** настройте шрифт, стиль начертания, размер шрифта и цвет для следующих элементов:
	- <sup>l</sup> **Заголовок**
	- <sup>l</sup> **Подзаголовок**
	- <sup>l</sup> **Сноска**

### **Настройка стиля текста диаграммы**

Данные, отображаемые в диаграмме КПЭ, содержат текст. Вид этого текста можно настроить отдельно от области заголовка.

Можно настроить выравнивание текста для диаграммы. Выберите выравнивание по левому краю, по центру или по правому краю.

Также можно выбрать один из нескольких вариантов поведения макета. Поведение макета определяет, как размер текста адаптируется с учетом настроенного размера шрифта, размера диаграммы и длины текста. Доступны следующие параметры.

- **Адаптивный**: можно настроить размер шрифта, дополнительные регулировки размера текста применяются в зависимости от размера диаграммы и длины текста. Регулировки позволяют уместить весь текст на диаграмме КПЭ.
- <sup>l</sup> **Плавный**: можно настроить размер шрифта, дополнительные регулировки размера текста применяются в зависимости только от размера диаграммы. Такое изменение масштаба текста не зависит от его длины. Если текст не помещается полностью, часть текста заменяется троеточием.
- Фиксированный: Можно настроить размер шрифта, но он не будет автоматически адаптироваться с учетом размера диаграммы или длины текста. Размер шрифта остается прежним независимо от изменения этих компонентов.

Дополнительно можно отобразить или скрыть заголовок каждой меры на диаграмме КПЭ, а также задать размер шрифта для текста диаграммы.

#### **Выполните следующие действия.**

- 1. На панели свойств разверните раздел **Вид**.
- 2. Выберите **Вид** > **Представление** и щелкните **Стиль**.
- 3. Перейдите на вкладку **Диаграмма**.
- 4. В области **Выравнивание** задайте выравнивание текста. Выберите выравнивание по левому краю, по центру или по правому краю.
- 5. В области **Поведение макета** настройте, как размер текста должен адаптироваться с учетом размера диаграммы и длины текста. Вид при использовании каждой настройки зависит от значения параметра **Размер шрифта**, заданного для диаграммы.
- 6. В списке **Показать** выберите для каждого заголовка КПЭ в диаграмме: требуется его отобразить или скрыть.
- 7. В области **Размер шрифта** выберите размер текста для заголовков и значений мер.

Для настройки дополнительных параметров можно выбрать в области **Режим стиля** вариант **Расширенные параметры**, чтобы настроить стиль каждого заголовка меры и каждого значения меры в индивидуальном порядке.

### **Выполните следующие действия.**

- 1. На вкладке **Диаграмма** панели стилей в области **Режим стиля** включите **Расширенные параметры**.
- 2. В области**Название первой меры** настройте следующие параметры.
	- **Включите или выключите параметр Показать заголовок**, чтобы отобразить или скрыть заголовок меры.
	- Настройте стиль текста. Выберите шрифт, начертание, размер шрифта и цвет.
- 3. В области **Значение первой меры** задайте шрифт, начертание и размер шрифта.
- 4. Повторите перечисленные выше действия для настройки параметров в областях **Название второй меры** и **Значение второй меры**.

### Настройка фона

Можно настроить фон диаграммы. В качестве фона можно использовать цвет или изображение.

### **Выполните следующие действия.**

- 1. На панели свойств разверните раздел **Вид**.
- 2. Выберите **Вид** > **Представление** и щелкните **Стиль**.
- 3. На вкладке **Общие** панели стиля выберите цвет фона (основной цвет или выражение), а также выберите фоновое изображение из библиотеки медиафайлов. При использовании цвета фона настройте непрозрачность фона с помощью ползунка. При использовании фонового изображения можно настроить размер и расположение изображения.

### Пользовательская настройка границы и тени

Можно настроить границу и тень диаграммы.

### **Выполните следующие действия.**

- 1. На панели свойств разверните раздел **Вид**.
- 2. Выберите **Вид** > **Представление** и щелкните **Стиль**.
- 3. На вкладке **Общие** панели стилей в области **Граница** настройте значение параметра **Контур**, чтобы сделать линию вокруг диаграммы более широкой или узкой.
- 4. Выберите цвет границы.
- 5. Настройте параметр **Радиус закругления**, чтобы управлять скруглением рамки.
- 6. В области **Тень** на вкладке **Общие** выберите размер и цвет тени. Выберите **Нет**, чтобы убрать тень.

# Использование условных цветов и символов

Для визуализации ключевых показателей эффективности можно настроить выделение разными цветами и отображение разных символов в зависимости от значения выбранной меры. Условно применяемые цвета и символы можно настроить на панели свойств.

Для этого необходимо добавить несколько пределов диапазонов ключевых показателей эффективности, создавая подразделы, обозначающие эффективность. Например, можно настроить для ключевых показателей эффективности следующую цветовую индикацию:

- Зеленый с символом галочки обозначает высокую эффективность.
- Желтый с восклицательным знаком обозначает эффективность ниже ожидаемого уровня.
- Красный с символом «Х» обозначает низкую эффективность.

Также можно настроить пределы диапазонов с использованием выражений, не определяя конкретное значение.

### **Выполните следующие действия.**

- 1. На панели свойств визуализации ключевых показателей эффективности выберите **Вид** и разверните элемент **Цвет**.
- 2. При необходимости отключите параметр **Цвета библиотеки** и включите параметр **Условные цвета**.
- 3. Щелкните **Добавить предел**, чтобы создать новый предел. В одну диаграмму ключевых показателей эффективности можно добавить несколько пределов.
- 4. Укажите значение для предела или введите выражение с помощью редактора выражений.
- 5. На цветной полосе **Значение** щелкните область диапазона ключевого показателя эффективности, которую требуется изменить.
- 6. В области **Цвета** выберите предварительно настроенный цвет или используйте пользовательский цвет. При необходимости выберите переключатель **Символы**, чтобы выбрать символ, отображаемый, когда значение ключевого показателя эффективности опускается ниже заданного предела.

# Создание ссылки на другой лист

Можно создать ссылку от визуализации ключевого показателя эффективности на лист в приложении. При выполнении анализа данных и по щелчку визуализации можно щелкнуть визуализацию еще раз, чтобы перейти на определенный лист. Лист откроется в новой

вкладке. При наведении курсора на элемент  $\bm{\Theta}$  отображается имя листа. Значок отображается только в случае выбора команды **Показать заголовок** в разделе **Представление**.

# Линейный график

Линейный график используется для отображения трендов в динамике по времени. Измерение всегда располагается по оси X, а меры — по оси Y.

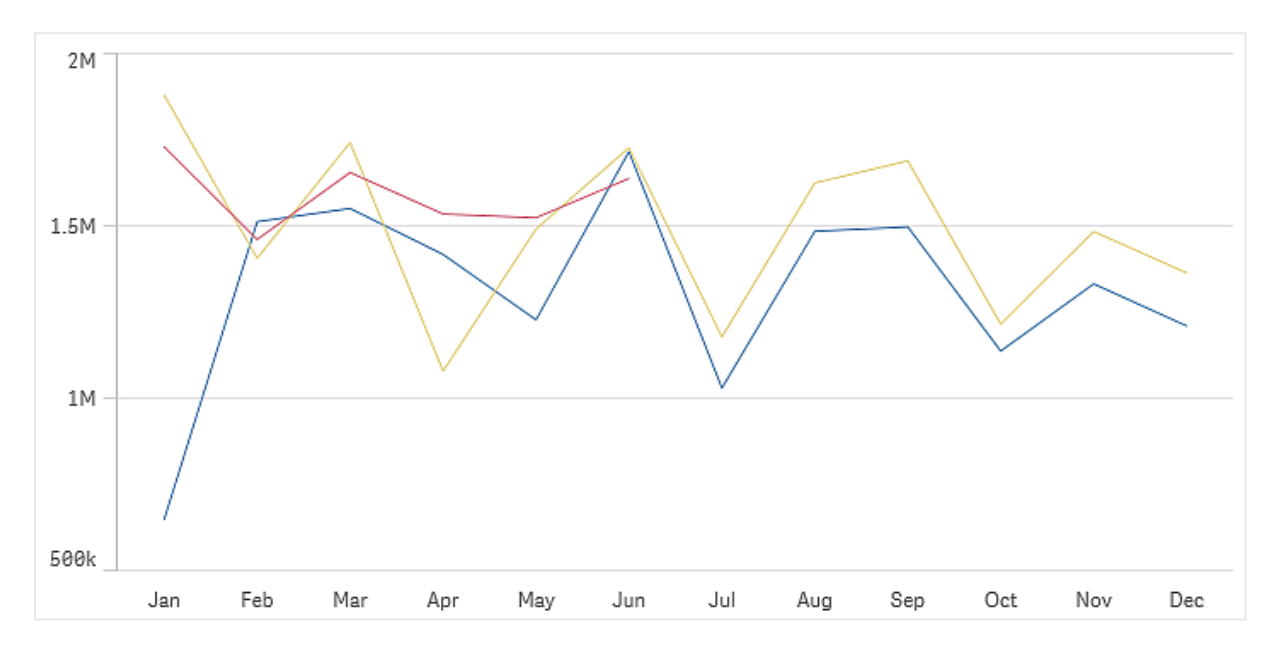

Набор данных должен состоять из как минимум двух точек диаграммы, чтобы прочертить линию. Набор данных с одиночным значением отображается как точка.

Если в вашем наборе данных данные для определенного месяца отсутствуют, вы можете показать эти отсутствующие значения несколькими способами:

- Показать в виде пробелов
- Показать в виде соединений
- Показать в виде нулей

Если месяц отсутствует в источнике данных вовсе, он также исключается из представления.

# 3 Визуализации

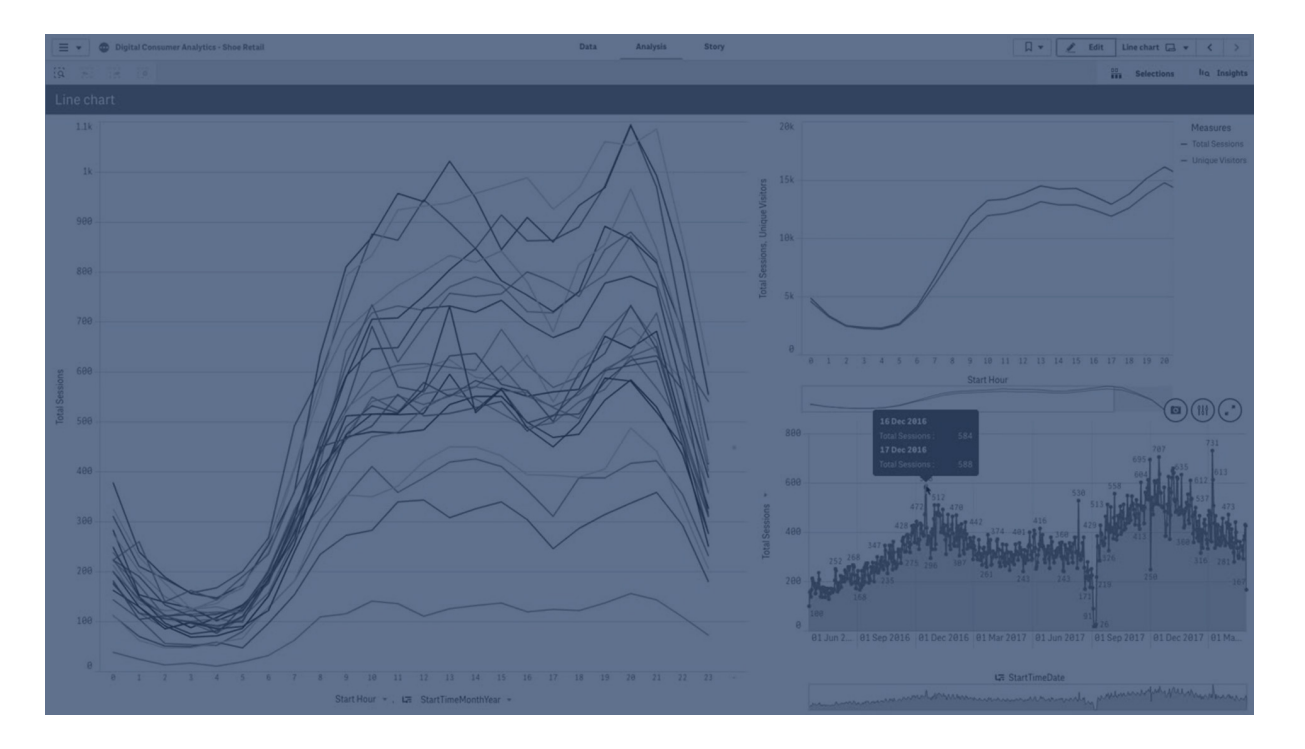

# Когда это следует использовать

Линейный график удобен главным образом при необходимости визуализировать тренды и движения во времени, где значения измерений равномерно распределены, например месяцы, кварталы или финансовые годы.

### Преимущества

Линейный график удобен для восприятия и сразу дает представление о трендах.

### Недостатки

Использование нескольких линий на линейном графике перегружает его и затрудняет интерпретацию. По этой причине не используйте больше двух-трех мер.

### Создание линейного графика

На редактируемом листе можно создать линейный график.

### **Выполните следующие действия.**

- 1. Перетащите на лист пустой линейный график из панели ресурсов.
- 2. Щелкните команду **Добавить измерение** и выберите измерение или поле.
- 3. Щелкните **Добавить меру** и выберите меру или создайте меру из поля.

В линейном графике необходимо указать как минимум одно измерение и одну меру.

В линейный график можно включить до двух измерений и одну меру или одно измерение и до 15 мер.

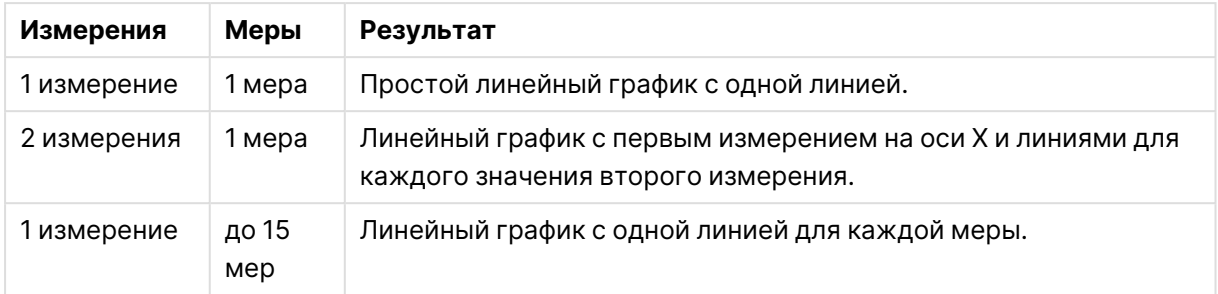

#### Создание линейного графика

После создания линейного графика его вид и настройки можно изменить с помощью панели свойств.

# Настройка стиля линейного графика

На панели свойств доступен ряд параметров для настройки стилей. Щелкните **Стиль** на вкладке **Вид** > **Представление**, чтобы настроить стиль текста, фона, размера точек диаграммы и линий на уровне диаграммы (то есть для всей диаграммы). Панель стиля содержит несколько разделов на вкладках **Общие** и **Диаграмма**. Чтобы сбросить стили, щелкните рядом с каждым разделом. При выборе **Сбросить все** сбрасываются стили в разделах **Общие** и **Диаграмма**. Любые заданные здесь пользовательские настройки переопределяют стиль, заданный в теме приложения.

Также можно настроить параметры стиля отдельно для каждой меры в диаграмме. Эти параметры доступны для каждой меры в разделе **Данные** на панели свойств. При настройке стиля отдельной меры выбранные параметры переопределяют настройки на уровне диаграммы, а также тему приложения только для данного конкретной меры.

Для получения общих сведений о настройке стиля отдельной визуализации см. раздел [Применение](#page-639-0) пользовательского стиля <sup>к</sup> визуализации (page 641).

### Настройка текста

Можно настроить текст для заголовка, подзаголовка и сноски на вкладке **Вид** > **Общие**. Чтобы скрыть эти элементы, выключите параметр **Показать заголовки**.

Видимость различных меток на диаграмме зависит от настроек конкретной диаграммы и от параметров отображения меток. Их можно задать на панели свойств.

Можно настроить стиль текста, который отображается на диаграмме.

### **Выполните следующие действия.**

- 1. На панели свойств разверните раздел **Вид**.
- 2. Выберите **Вид** > **Представление** и щелкните **Стиль**.
- 3. На вкладке **Общие** настройте шрифт, стиль начертания, размер шрифта и цвет для следующих элементов:
- <sup>l</sup> **Заголовок**
- <sup>l</sup> **Подзаголовок**
- <sup>l</sup> **Сноска**
- 4. На вкладке **Диаграмма** настройте шрифт, размер шрифта и цвет для следующих текстовых элементов:
	- **Название оси**: настройка стиля заголовков осей.
	- **Метка оси**: настройка стиля заголовков осей.
	- **Метка значения**: настройте стиль меток для значений меры, для которых выбран вариант отображения **Линии**.
	- **Заголовок легенды**: настройка заголовка легенды.
	- **Метки легенды**: настройка стиля отдельных элементов легенды.

### Настройка фона

Можно настроить фон диаграммы. В качестве фона можно использовать цвет или изображение.

### **Выполните следующие действия.**

- 1. На панели свойств разверните раздел **Вид**.
- 2. Выберите **Вид** > **Представление** и щелкните **Стиль**.
- 3. На вкладке **Общие** панели стиля выберите цвет фона (основной цвет или выражение), а также выберите фоновое изображение из библиотеки медиафайлов. При использовании цвета фона настройте непрозрачность фона с помощью ползунка. При использовании фонового изображения можно настроить размер и расположение изображения.

### Настройка точек диаграммы на уровне диаграммы

Можно настроить размер точек диаграммы. Заданные здесь настройки применяются ко всем мерам в диаграмме.

### **Выполните следующие действия.**

- 1. На панели свойств разверните раздел **Вид**.
- 2. Выберите **Вид** > **Представление** и щелкните **Стиль**.
- 3. На вкладке **Диаграмма** панели стилей, в разделе **Размер точки диаграммы** отрегулируйте ползунок, чтобы изменить размер точек диаграммы.

# Настройка линий мер на уровне диаграммы

Можно настроить вид линий в диаграмме. Заданные здесь настройки применяются ко всем мерам в диаграмме.

### **Выполните следующие действия.**

- 1. На панели свойств разверните раздел **Вид**.
- 2. Выберите **Вид** > **Представление** и щелкните **Стиль**.
- 3. Перейдите на вкладку **Диаграмма** панели стилей.
- 4. В разделе **Параметры линии** настройте толщину линии, тип линии (сплошная или пунктирная) и кривизну линии (линейная или монотонная).

### Настройка каждой меры в индивидуальном порядке

Для каждой линии меры в диаграмме можно настроить стиль в индивидуальном порядке. Для каждой меры можно настроить размер точки диаграммы, а также толщину, тип и кривизну линии.

### **Выполните следующие действия.**

- 1. На панели свойств разверните раздел **Данные**.
- 2. Щелкните меру, которую требуется настроить.
- 3. В области **Стиль** щелкните **Добавить**.
- 4. Настройте размер точки диаграммы, толщину линии, тип линии (сплошная или пунктирная) и кривизну линии (линейная или монотонная).

Повторите эти действия для каждой отдельной меры, которую необходимо настроить отдельно от темы приложения или параметров стиля на уровне диаграммы.

Пользовательская настройка границы и тени

Можно настроить границу и тень диаграммы.

### **Выполните следующие действия.**

- 1. На панели свойств разверните раздел **Вид**.
- 2. Выберите **Вид** > **Представление** и щелкните **Стиль**.
- 3. На вкладке **Общие** панели стилей в области **Граница** настройте значение параметра **Контур**, чтобы сделать линию вокруг диаграммы более широкой или узкой.
- 4. Выберите цвет границы.
- 5. Настройте параметр **Радиус закругления**, чтобы управлять скруглением рамки.
- 6. В области **Тень** на вкладке **Общие** выберите размер и цвет тени. Выберите **Нет**, чтобы убрать тень.

# Отображение или скрытие измерений и мер в зависимости от условия

Измерение или меру можно показать или скрыть в зависимости от того, истинно условие или ложно. Это называется условием показа, оно вводится в виде выражения. Измерение или мера отображается только в том случае, если выражение оценивается как истинное. Если
поле пустое, измерение или мера отображается всегда. Разверните измерение или меру в разделе **Данные** на панели свойств и введите выражение в поле **Показать измерение, если** или **Показать меру, если**.

Пользовательские подсказки отключаются для линейного графика, если для какого-либо из измерений на диаграмме используется условие показа.

Предположим, что имеется набор данных с полями sales, Quarter, Year и Order Number ПОМИМО прочих. Можно настроить диаграмму таким образом, чтобы продажи отображались вместе с измерением на основе времени. Можно добавить второе измерение для квартальных агрегаций, но данные будут упорядочиваться по этому измерению, только если общее количество заказов, полученных компанией, достигло целевого уровня — 100 000.

#### **Выполните следующие действия.**

- 1. В режиме изменения включите расширенные параметры.
- 2. С панели ресурсов перетащите линейный график на лист.
- 3. Добавьте Quarter как измерение.
- 4. Добавьте с панели свойств Year в качестве измерения. Каждый отдельный год в модели данных становится отдельной линией на графике.
- 5. Добавьте Sum(Sales) как меру.
- 6. На панели свойств разверните измерение Manager. В поле **Показать измерение, если** добавьте следующее выражение: Count([Order Number])>100000

Если данные содержат 50 000 записей заказов, график не будет упорядочивать продажи по кварталу, так как выражение оценивается как ложное. Если данные содержат 100 000 или больше записей заказов, продажи будут упорядочены по Year и Quarter.

### Ограничения отображения

### Отображение большого количества значений измерений

Когда число значений измерения превышает ширину визуализации, отображается минидиаграмма с полосой прокрутки. Прокрутку можно выполнять с помощью полосы прокрутки в минидиаграмме или, в зависимости от используемого устройства, с помощью колеса прокрутки или проведением двумя пальцами. Если используется большое количество значений, в минидиаграмме больше не отображаются все значения. Вместо этого в сжатой версии минидиаграммы (элементы обозначены серым цветом) отображается обзор значений, но самое высокое и самое низкое значения видны. Обратите внимание, что для линейных графиков с двумя измерениями в режиме области со значениями стопкой доступна только мини-диаграмма.

Линейный график <sup>с</sup> мини-диаграммой, так как значения измерения выходят за пределы ширины визуализации.

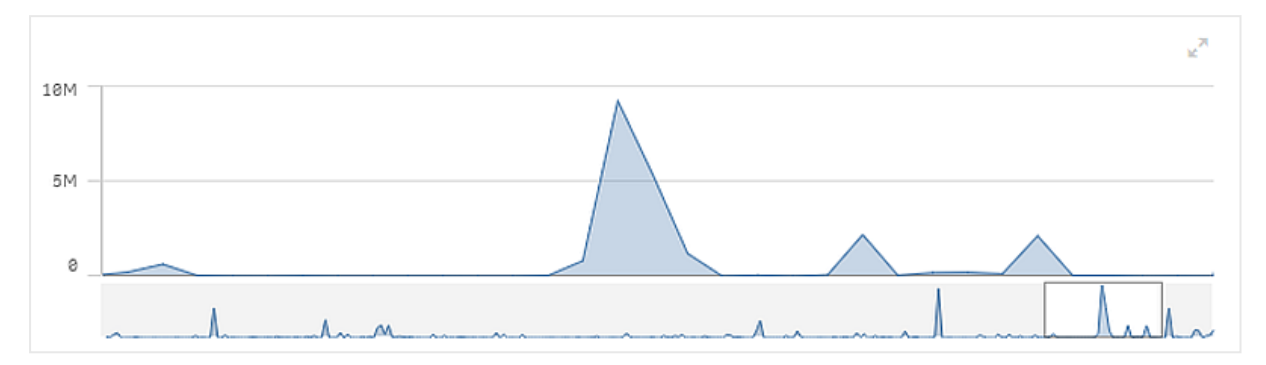

### Отображение значений, выходящих за пределы диапазона

На панели свойств под элементом **Вид** можно выбрать ограничение для диапазона оси мер. Без ограничения диапазон будет автоматически включать самое высокое положительное значение и самое низкое отрицательное значение, но если задать ограничение, можно получить значения, превышающие это ограничение. Если значение точки диаграммы не отображается в связи с пределами диапазона, стрелка указывает направление значения.

Если опорная линия выходит за пределы диапазона, стрелка отображается вместе с числом опорных линий, выходящих за пределы диапазона.

### Отображение больших объемов данных в линейном графике

Если в диаграмме используется непрерывное масштабирование, можно задать максимальное количество видимых точек и линий. На панели свойств выберите **Представление**. Затем скорректируйте следующие настройки:

- <sup>l</sup> **Макс. количество видимых точек**: задается максимальное количество точек для отображения. Значение по умолчанию — 2000. Максимальное значение — 50 000. Если задано количество меньше 1000, линейный график будет вести себя так, как будто 1000 — это максимальное количество видимых точек. Фактическое максимальное количество точек в диаграмме зависит от распределения данных, оно может быть меньше значения, заданного этим параметром. Когда количество точек диаграммы превышает заданное значение, остальные точки не отображаются и не включаются в выборки, создаваемые в диаграмме.
- **Макс. количество видимых линий**: задается максимальное количество линий для отображения. Значение по умолчанию — 12. Максимальное значение — 1000.

Если количество точек данных превышает заданное значение **Макс. количество видимых точек**, будут отображаться только линии. Если имеется больше 5000 видимых точек, то метки не будут отображаться. Если имеется большое количество строк, то будут отображаться не все линии, либо линии будут накладываться друг на друга.

Если имеется большое количество точек или линий, при изменении масштаба или панорамировании может потребоваться больше времени для рендеринга графика. Нельзя создавать выборки, когда выполняется рендеринг линейного графика.

Линейный график <sup>с</sup> большим набором данных. Этот график настроен для отображения 50 линий <sup>и</sup> 20 000 точек диаграммы.

Во избежание отображения ограниченных наборов данных можно либо сделать выборку, либо использовать параметр пределов измерений на панели свойств.

# Диаграмма с картой

Карты служат для географического представления данных.

С помощью карт данные можно представлять разными способами. На карту можно добавить несколько слоев в целях отображения разных типов данных на одной и той же карте. Если названия двух местоположений совпадают, для надлежащего отображения местоположений и их данных можно настроить пользовательскую область местоположений. С помощью детализированных измерений можно создать иерархию географических областей для выборки. Охват карты можно ограничить конкретным видом и масштабом, например представлением определенного региона, панорамирование или уменьшение масштаба которого не поддерживается. В основе карты могут лежать пользовательские базовые карты и системы координат, отличные от WGS-84.

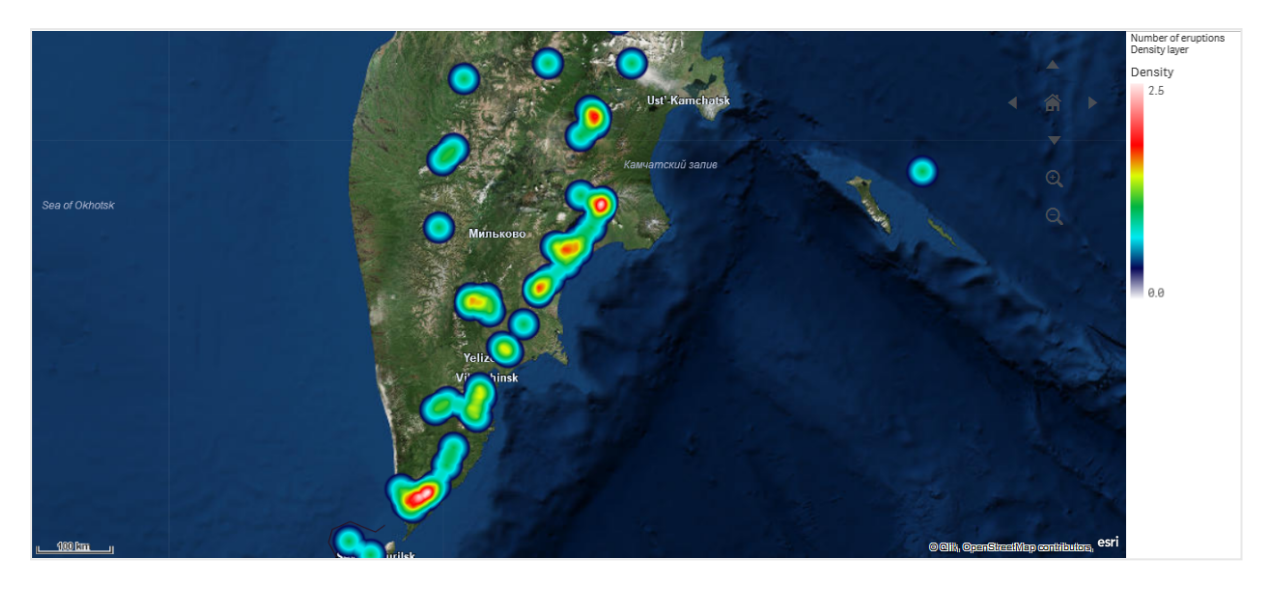

Карта со слоем плотности, представляющим количество извержений вулканов по всему миру.

### Когда использовать карты

Карту можно использовать для отображения географического распределения офисов, магазинов и прочих бизнес-мест. Можно визуализировать не только местоположения, но также значения объема продаж и прочие меры и отображать разницу значений размером пузырьков или цветом.

#### Преимущества

Карта — это универсальная визуализация, которая эффективно представляет географическое распределение ключевых значений, относящихся к местоположению или области.

#### Недостатки

При большом количестве значений может быть трудно получить хороший обзор. Значения могут накладываться друг на друга и не будут видны до тех пор, пока не уменьшить масштаб.

### Требования к подключению к серверу

Для того чтобы диаграмма с картой Qlik Sense могла выполнять поиск местоположения и показывать фоновую карту (базовую карту и слои), веб-браузер должен иметь возможность установить соединение с обоими из следующих серверов через порт 443 (HTTPS):

- maps.qlikcloud.com (требуется для поиска местоположения и фоновой карты)
- ibasemaps-api.arcgis.com (требуется для спутниковой базовой карты)

Для получения дополнительной информации см. требования к подключению к картографической службе в разделе Порты, используемые [веб-браузером](/en-US/sense-admin/Subsystems/DeployAdministerQSE/Content/Sense_DeployAdminister/QSEoW/Deploy_QSEoW/Ports.htm#anchor-3) пользователя.

Если вместо этого используется локальный сервер GeoAnalytics, диаграмме с картой не потребуется доступ к maps.qlikcloud.com и она может работать без подключения к

Интернету. Однако при такой настройке спутниковая базовая карта не будет отображаться, поскольку для этого требуется подключение к ibasemaps-api.arcgis.com. Для получения дополнительной информации см. [Использование](/en-US/geoanalytics/Content/Qlik_GeoAnalytics/GeoAnalytics-Server/Installing-GeoAnalytics-Server.htm#anchor-7) GeoAnalytics с картой Qlik Sense.

### Базовая карта

Базовая карта предоставляет фон для данных, содержащихся в слоях. Базовую карту можно выбрать в разделе **Параметры карты**. Qlik Sense имеет четыре базовых карты по умолчанию:

- **По умолчанию**: карта на основе OpenStreetMap.
- <sup>l</sup> **Бледная**: более светлая версия карты **По умолчанию**.
- <sup>l</sup> **Темная**: более темная версия карты **По умолчанию**.
- **Сопутствующее изображение**: карта на основе сопутствующего изображения.
- **Отсутствует**: базовая карта отсутствует.

С 7 декабря 2021 года служба мозаичных карт, используемая <sup>в</sup> Qlik Sense для спутниковых базовых карт, изменилась <sup>с</sup> services.arcgisonline.com на ibasemapsapi.arcgis.com. Если карты работают неправильно, обратитесь <sup>к</sup> администратору Qlik. Возможно, потребуется разрешить эту новую службу.

Кроме того, можно добавлять пользовательские базовые карты с использованием фоновых слоев. Например, в качестве пользовательской базовой карты можно добавить компоновочный план аэропорта или офиса.

# Слои

Слои содержат визуализированные данные измерений и мер, которые отображаются поверх карты. Слои можно располагать стопкой. Также можно управлять размещением слоев на разных уровнях масштабирования и отображением слоев только при условии выбора других значений детализированного измерения. Таким образом, можно создавать разные уровни детализации данных выборок, а также масштабировать нужные области на карте. Доступны следующие слои:

- <sup>l</sup> **Слой точек**: Слой точек располагается поверх отдельных местоположений на карте и служит для их представления в виде определенных форм. Слои точек [\(page](#page-262-0) 264)
- <sup>l</sup> **Слой области**: Слой области представляет на карте таких местоположения, как страны и штаты. Поле с загруженной в него геометрией полигона может представлять любую пользовательскую область. Слои [области](#page-263-0) (page 265)
- **Слой линии**: С помощью слоя линии можно отображать линии между точками карты. Слои линии [\(page](#page-265-0) 267)
- <sup>l</sup> **Слой плотности**: Слой плотности позволяет визуализировать плотность точек области с помощью линейного цветового градиента. Слои [плотности](#page-268-0) (page 270)
- **Слой диаграммы**: На слое диаграммы можно отображать компактные круговые и линейчатые диаграммы поверх местоположений на карте. Слои [диаграммы](#page-269-0) (page 271)
- <sup>l</sup> **Фоновый слой**: Фоновый слой служит для отображения пользовательской базовой карты в визуализации карты. [Фоновые](#page-271-0) слои (page 273)

Слои, на которых используются детализированные измерения, можно использовать для создания детализированных слоев. С помощью детализированных слоев можно детализировать различные иерархические измерения на одном или нескольких слоях. Например, в ходе выполнения выборок можно переключаться между слоями области и точек. Для получения дополнительной информации см. [Детализированные](#page-274-0) слои (page 276). Для ознакомления с примером карты, на которой используются детализированные измерения и слои, см. Управление [отображением](#page-275-0) данных карты <sup>с</sup> помощью [детализированных](#page-275-0) слоев (page 277).

### Данные о местоположении для слоев карты

Карты поддерживают несколько способов определения местоположений на слое. Можно использовать измерение, добавленное на слой. В качестве альтернативы можно указать поля, содержащие данные о местоположении для слоя, если измерение слоя не содержит географические данные. В свойствах **Местоположение** можно указать дополнительные параметры для поля местоположения, например добавление дополнительных полей, содержащих информацию о стране или административной области. К примеру, если одно поле содержит геометрии пользовательских областей, а другое поле — названия пользовательских областей, можно настроить поле названий в качестве измерения, а поле геометрий областей — в качестве поля местоположения в разделе свойств карты **Местоположение**.

Местоположения могут представлять собой геометрии или названия местоположений, например, названия стран, регионов, городов, почтовые индексы и т. д. Для определения местоположений на слоях можно использовать поля, содержащие названия и коды. Qlik Sense поддерживает идентификацию следующих типов местоположений.

- Названия континентов
- Названия стран
- Двухбуквенные коды стран ISO
- Трехбуквенные коды стран ISO
- Названия административных областей первого порядка, например округов и регионов
- Названия административных областей второго порядка
- Названия административных областей третьего порядка
- Названия административных областей четвертого порядка
- Почтовые индексы
- Названия городов, деревень или иных населенных пунктов
- Коды аэропортов ИАТА
- Коды аэропортов ИКАО

Доступность местоположений различается <sup>в</sup> зависимости от страны. Если местоположение <sup>с</sup> названием недоступно, используйте координаты или данные области местоположения.

Qlik Sense использует данные полей <sup>и</sup> местоположений, предоставленные признанными лидерами отрасли, применяющими стандартные методы и рекомендации по проведению границ <sup>и</sup> именованию стран на картах. Qlik Sense позволяет пользователям встраивать собственные фоновые карты. Если стандартная карта не подходит, Qlik Sense предоставляет возможность загрузить пользовательские фоновые карты, границы <sup>и</sup> области.

Геометрии можно добавить в ходе загрузки с помощью службы подготовки данных или загрузить из источников географических данных, например KML. Слои точек также поддерживают значения широты и долготы, указанные в отдельных полях. При работе со слоями области для определения областей можно использовать геометрии из источников географических данных, например файлов KML. Слои линии поддерживают те же данные точек, что и слои точек. Кроме того, слои линии поддерживают строки с геометриями линии в формате GeoJSONLineString или MultiLineString.

При работе с пользовательской картой на фоновом слое, использующей координаты, отличные от WGS-84, также можно использовать поле с местоположениями, определенными в системе координат, которую использует карта (градусы или единицы). Для получения дополнительной информации см. [Использование](#page-261-0) систем координат, отличных от [WGS-84](#page-261-0) (page 263).

# Создание карт

На редактируемый лист можно добавить карту.

Можно создать несколько визуализаций карт на основе данных разных точек или областей, но <sup>с</sup> использованием одних <sup>и</sup> тех же данных измерений.

### **Выполните следующие действия.**

- 1. Перетащите на лист пустую карту с панели ресурсов.
- 2. В разделе **Параметры карты** выберите **Базовая карта**.
- 3. В разделе **Слои** на панели свойств добавьте слои на карту. Слои располагаются над слоями того же типа. Порядок слоев можно настроить путем их перетаскивания вверх и вниз по списку. Слой в начале списка накладывается поверх других слоев карты.

Для ознакомления с информацией о порядке настройки слоев см.:

- Слои точек (раде 264)
- Слои [области](#page-263-0) (page 265)
- Слои линии [\(page](#page-265-0) 267)
- Слои [плотности](#page-268-0) (page 270)
- Слои [диаграммы](#page-269-0) (раде 271)
- [Фоновые](#page-271-0) слои (page 273)

После создания карты можно настроить ее внешний вид или другие параметры самой карты и ее слоев на панели свойств.

В случае возникновения проблемы <sup>с</sup> добавленным слоем <sup>в</sup> левом верхнем углу карты отобразится $\bm{0}$ . Нажмите на значок, чтобы просмотреть сообщение об ошибке.

### Настройка стиля карты

На панели свойств находятся параметры для настройки стиля текста на диаграмме с картой.

Для получения общих сведений о настройке стиля отдельной визуализации см. раздел [Применение](#page-639-0) пользовательского стиля <sup>к</sup> визуализации (page 641).

Настройка текста в области заголовка

Щелкните **Стиль** на вкладке **Вид** > **Представление**, чтобы настроить стиль области заголовка диаграммы (заголовок, подзаголовок и сноска). Чтобы сбросить стили, щелкните рядом с каждым разделом. При выборе **Сбросить все** сбрасываются стили в разделах **Общие** и **Диаграмма**.

Можно настроить текст для заголовка, подзаголовка и сноски на вкладке **Вид** > **Общие**. Чтобы скрыть эти элементы, выключите параметр **Показать заголовки**.

Можно настроить стиль текста данных заголовка для диаграммы.

### **Выполните следующие действия.**

- 1. На панели свойств разверните раздел **Вид**.
- 2. Выберите **Вид** > **Представление** и щелкните **Стиль**.
- 3. На вкладке **Общие** настройте шрифт, стиль начертания, размер шрифта и цвет для следующих элементов:
	- <sup>l</sup> **Заголовок**
	- <sup>l</sup> **Подзаголовок**
	- <sup>l</sup> **Сноска**

Настройка текста в метках слоев карты

Можно настроить шрифт, размер шрифта и цвет текста для отдельных слоев. Можно настроить стиль текста для следующих типов слоев карты:

- Слои области
- Слои точек
- Слои линии
- Слои диаграммы

#### **Выполните следующие действия.**

- 1. В области **Слои** на панели свойств щелкните слой, для которого требуется настроить стиль текста.
- 2. На вкладке **Параметры** > **Общие** включите настройку **Показать метку**.
- 3. Используйте варианты в списке **Семейство шрифтов метки**, чтобы изменить шрифт для меток слоев.
- 4. Используйте варианты в списке **Размер шрифта метки**, чтобы настроить размер текста меток слоев.
- 5. Выберите цвет для текста метки в списке **Цвет шрифта метки**.

Пользовательская настройка границы и тени

Можно настроить границу и тень диаграммы.

#### **Выполните следующие действия.**

- 1. На панели свойств разверните раздел **Вид**.
- 2. Выберите **Вид** > **Представление** и щелкните **Стиль**.
- 3. На вкладке **Общие** панели стилей в области **Граница** настройте значение параметра **Контур**, чтобы сделать линию вокруг диаграммы более широкой или узкой.
- 4. Выберите цвет границы.
- 5. Настройте параметр **Радиус закругления**, чтобы управлять скруглением рамки.
- 6. В области **Тень** на вкладке **Общие** выберите размер и цвет тени. Выберите **Нет**, чтобы убрать тень.

### <span id="page-260-0"></span>Ограничение области местоположений на слоях карты

По умолчанию при использовании имен Qlik Sense выполняет поиск поля местоположения по широкой области местоположений. Если возможных совпадений несколько, можно ограничить область поиска местоположений. Таким образом, Qlik Sense отобразит нужное вам местоположение.

#### **Выполните следующие действия.**

- 1. В разделе **Слои** на панели свойств щелкните **Местоположение**.
- 2. Для параметра **Область местоположения** установите значение **Пользовательский**.
- 3. В разделе **Тип местоположения** выберите тип данных, содержащихся в поле или выражении, указанном для параметра **Поле местоположения**.
- 4. При необходимости в разделе **Страна** задайте поле, выражение или текст, указывающие на страну, в которой находятся местоположения в поле **Поле местоположения**.
- 5. При необходимости в разделе **Административная область (уровень 1)** задайте поле, выражение или текст, указывающие на административную область первого порядка, в которой находятся местоположения в поле **Поле местоположения**.
- 6. При необходимости в разделе **Административная область (уровень 2)** задайте поле, выражение или текст, указывающие на административную область второго порядка, в которой находятся местоположения в поле **Поле местоположения**.

# Ограничение панорамирования карты

Панорамирование карты можно ограничить в целях представления только интересующей области. Если установлено ограничение панорамирования карты, выполняется блокировка карты в ее текущем виде. Текущий вид становится видом карты при максимальном уменьшении масштаба. Панорамирование карты с выходом за пределы текущего вида не поддерживается. Панорамирование с увеличением масштаба остается доступным, однако ограничения панорамирования продолжают действовать.

### **Выполните следующие действия.**

- 1. На панели свойств щелкните **Вид**.
- 2. В разделе **Представление** для параметра **Ограничить навигацию с панорамированием** установите значение **Пользовательский**.
- 3. Отобразите карту в том виде, который после ограничения панорамирования станет фиксированным.
- 4. Нажмите **Задать ограничение панорамирования**.

Для включения и выключения заданного ограничения панорамирования используйте параметр **Ограничить навигацию с панорамированием**. Чтобы удалить сохраненное ограничение панорамирования, нажмите **Очистить ограничение панорамирования**.

### <span id="page-261-0"></span>Использование систем координат, отличных от WGS-84

Если тип проекции данных и фоновой карты отличен от WGS-84, установите для базовой карты параметр **Отсутствует**, добавьте фоновую карту в качестве фонового слоя и настройте использование проекцией неопределенных степеней или единиц в зависимости от того, какую единицу длины использует базовая карта.

Если используются координаты, отличные от WGS-84, следует использовать геометрии, загруженные в поле. Использование имен местоположений не поддерживается.

### **Выполните следующие действия.**

- 1. На панели свойств щелкните **Параметры карты**.
- 2. В разделе **Базовая карта** выберите **Пустой (неопределенные степени)** или **Пустой (неопределенные единицы)**.
- 3. Выберите **Фоновый слой**.
- 4. В поле **Адрес URL** введите URL-адрес сервера оперативных карт. Например, http://a.tile.opencyclemap.org/cycle/\${z}/\${x}/\${y}.png.
- 5. В поле **Атрибут** введите строку с атрибутами для карты. Например, © <a href='http://www.opencyclemap.org/' target=' blank'>OpenCycleMap</a>. Map data &copy; <a href='http://www.openstreetmap.org/copyright' target='\_blank'>OpenStreetMap</a> contributors.
- 6. В разделе **Слои** нажмите **Добавить слой**.
- 7. Выберите тип слоя.
- 8. В разделе **Измерения** щелкните **Добавить** и выберите поле, содержащее данные, представленные в системе координат карты.

### <span id="page-262-0"></span>Слои точек

Слой точек располагается поверх отдельных местоположений на карте и служит для их представления в виде определенных форм.

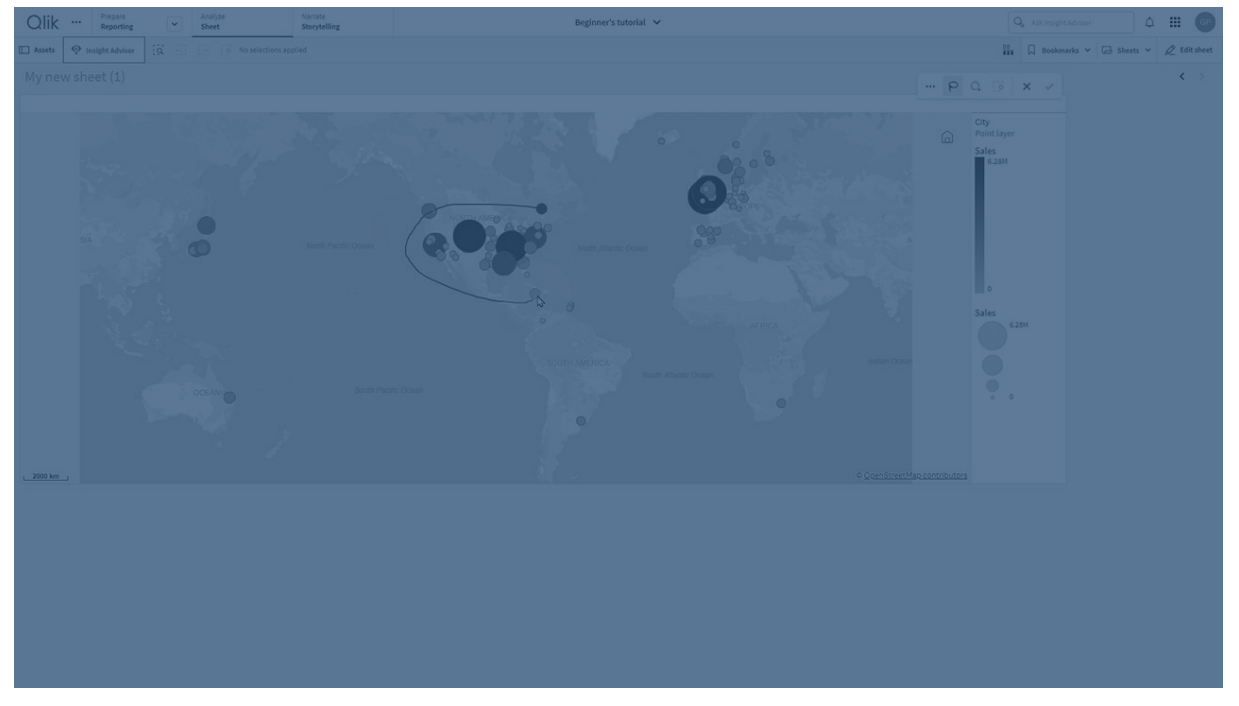

По умолчанию слой точек имеет форму круглого пузыря, однако доступны и другие формы. На слое точек можно использовать в качестве точек пользовательские изображения. Размер точек слоя может быть как фиксированным, так и установленным в соответствии со значениями мер или выражений. В этом случае точки могут быть разного размера. Разницу значений можно подчеркнуть путем раскрашивания по мере.

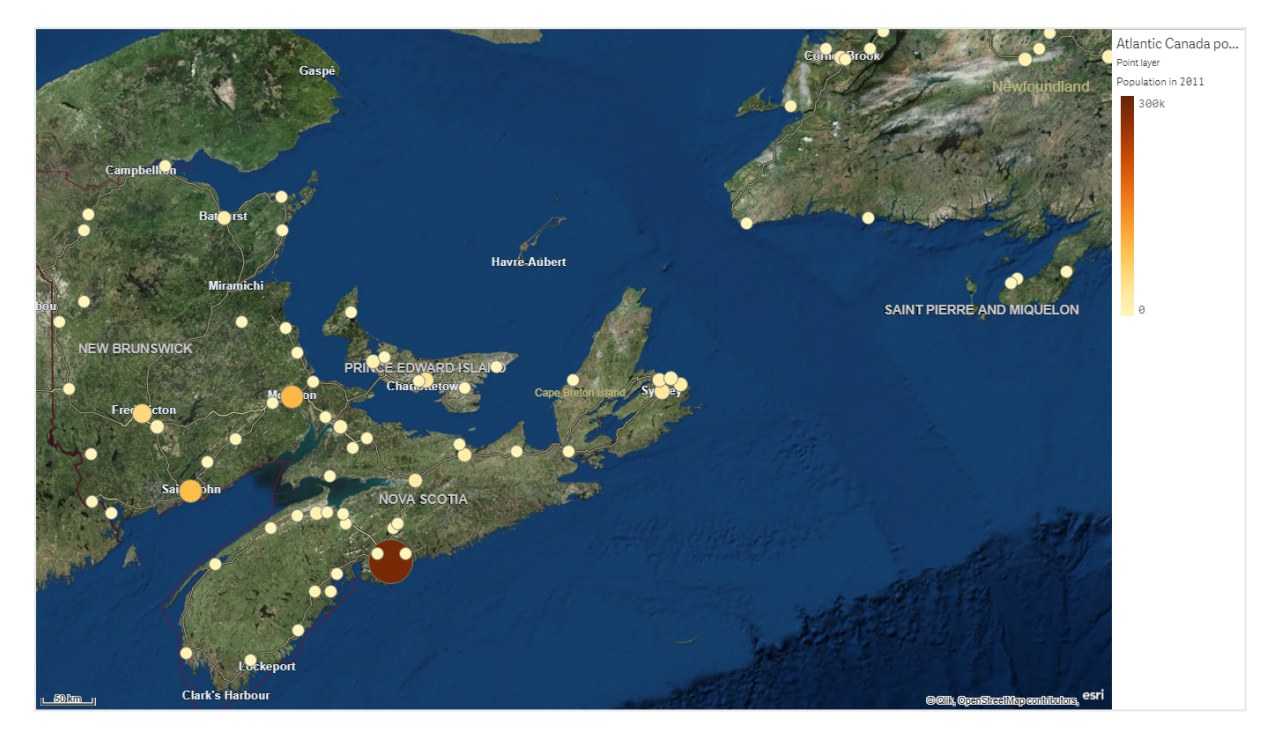

Карта со слоем точек, представляющим города Атлантической Канады, размер <sup>и</sup> цвет которых определяется численностью населения.

### Добавление слоя точек

#### **Выполните следующие действия.**

- 1. Перетащите поле на карту, выберите **Добавить в качестве нового слоя**, затем выберите **Добавить в качестве слоя точек**.
- 2. В разделе **Слои** на панели свойств нажмите **Добавить слой** и выберите **Слой точек**. В разделе **Измерения** нажмите **Добавить** и выберите поле, содержащее данные точек, для использования в качестве измерения.
- 3. В случае возникновения проблем с местоположениями точек настройте параметры местоположения в разделе **Местоположения** на панели свойств. Для получения дополнительной информации см. [Ограничение](#page-260-0) области [местоположений](#page-260-0) на слоях карты (page 262).

<span id="page-263-0"></span>После добавления слоя его параметры можно настроить на панели свойств.

### Слои области

Слой области представляет на карте такие местоположения, как страны и штаты. Поле с загруженной в него геометрией полигона может представлять любую пользовательскую область.

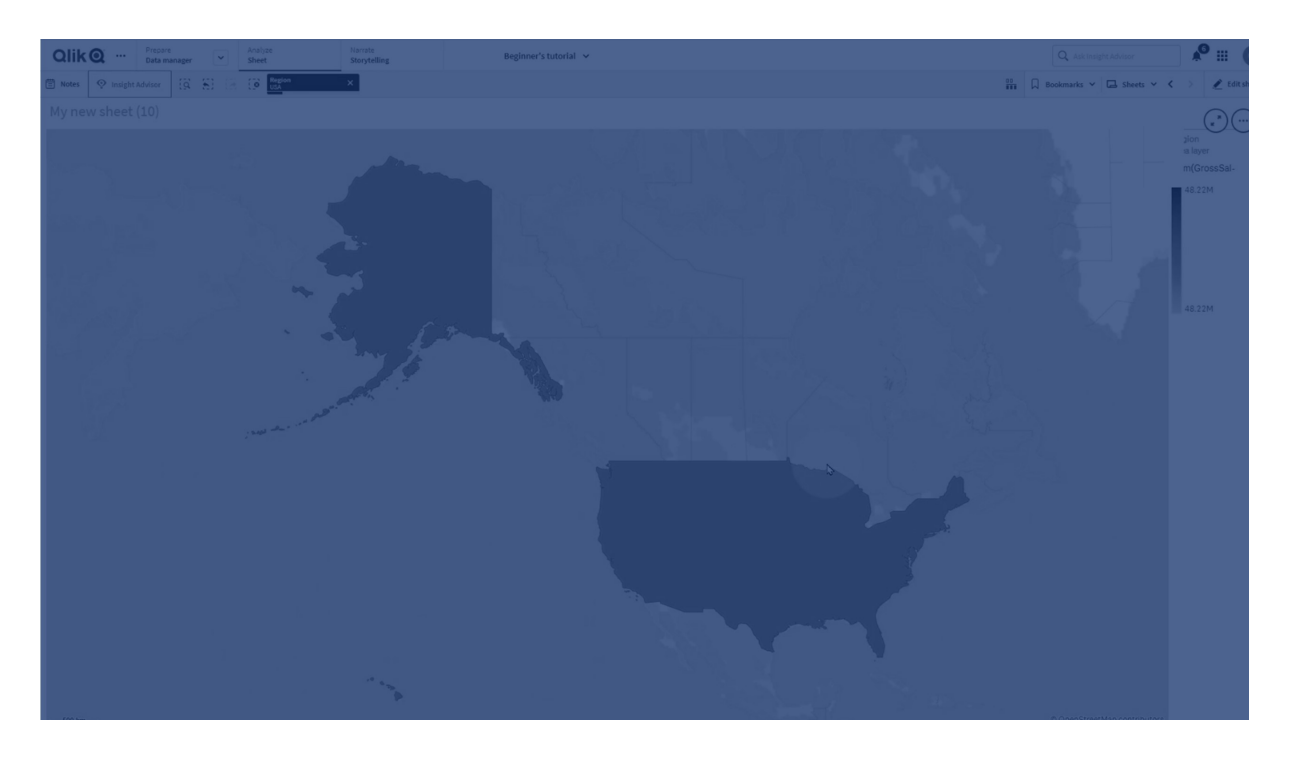

На слое области для каждого значения измерения отображается соответствующая область. Путем раскрашивания слоя области можно представлять разные значения мер для областей. На панели свойств в разделе **Вид** > **Цвета и легенда** выберите для параметра **Цвета** значение **Пользовательский**, где будут доступны параметры **По мере** и **По выражению**.

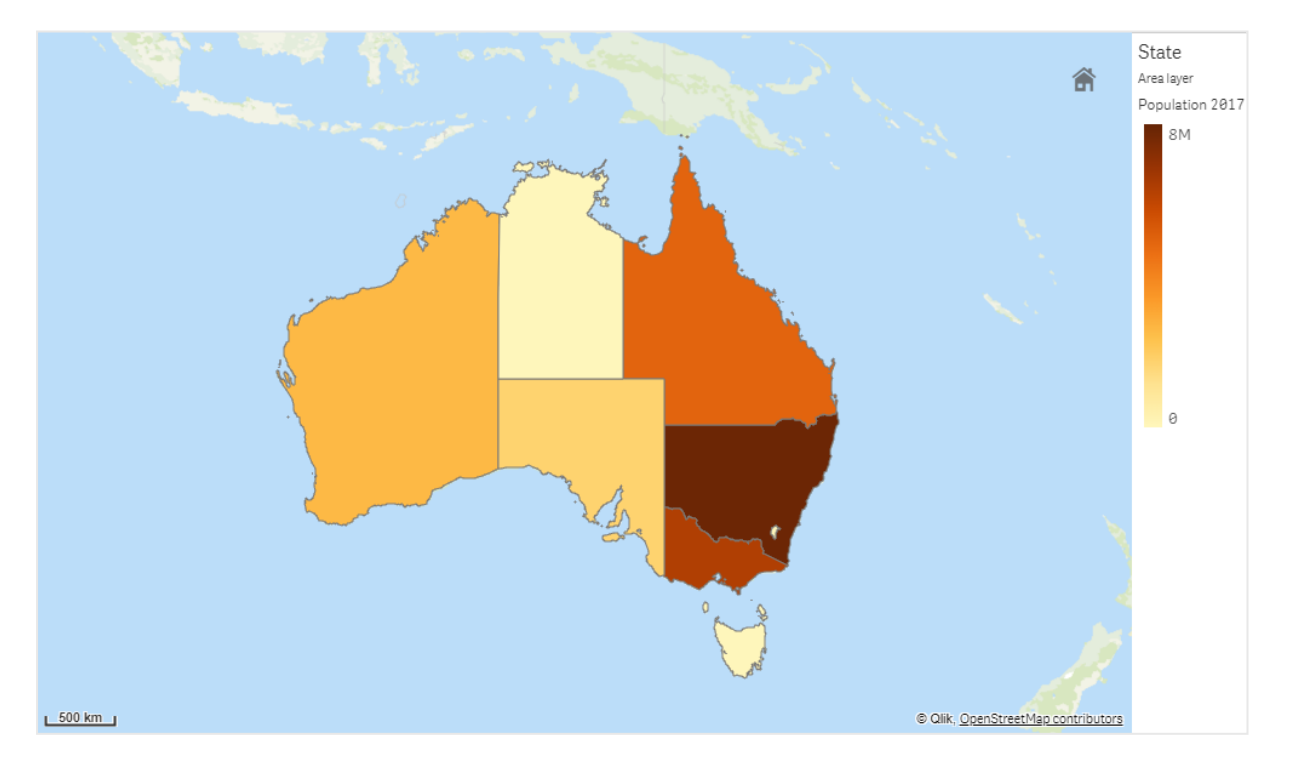

Карта со слоем области, представляющим штаты <sup>и</sup> территории Австралии, окрашенные <sup>в</sup> соответствии с численностью населения.

### Добавление слоя области

### **Выполните следующие действия.**

- 1. Выполните одно из следующих действий:
	- <sup>l</sup> Перетащите поле на карту, выберите **Добавить в качестве нового слоя**, затем выберите **Добавить в качестве слоя области**.
	- <sup>l</sup> В разделе **Слои** на панели свойств нажмите **Добавить слой** и выберите **Слой области**. В разделе **Измерения** нажмите **Добавить** и выберите поле, содержащее данные области, для использования в качестве измерения.
- 2. В случае возникновения проблем с местоположениями точек настройте параметры местоположения в разделе **Местоположения** на панели свойств. Ограничение области [местоположений](#page-260-0) на слоях карты (page 262)

<span id="page-265-0"></span>После добавления слоя его параметры можно настроить на панели свойств.

### Слои линии

С помощью слоя линии можно отображать линии между точками карты.

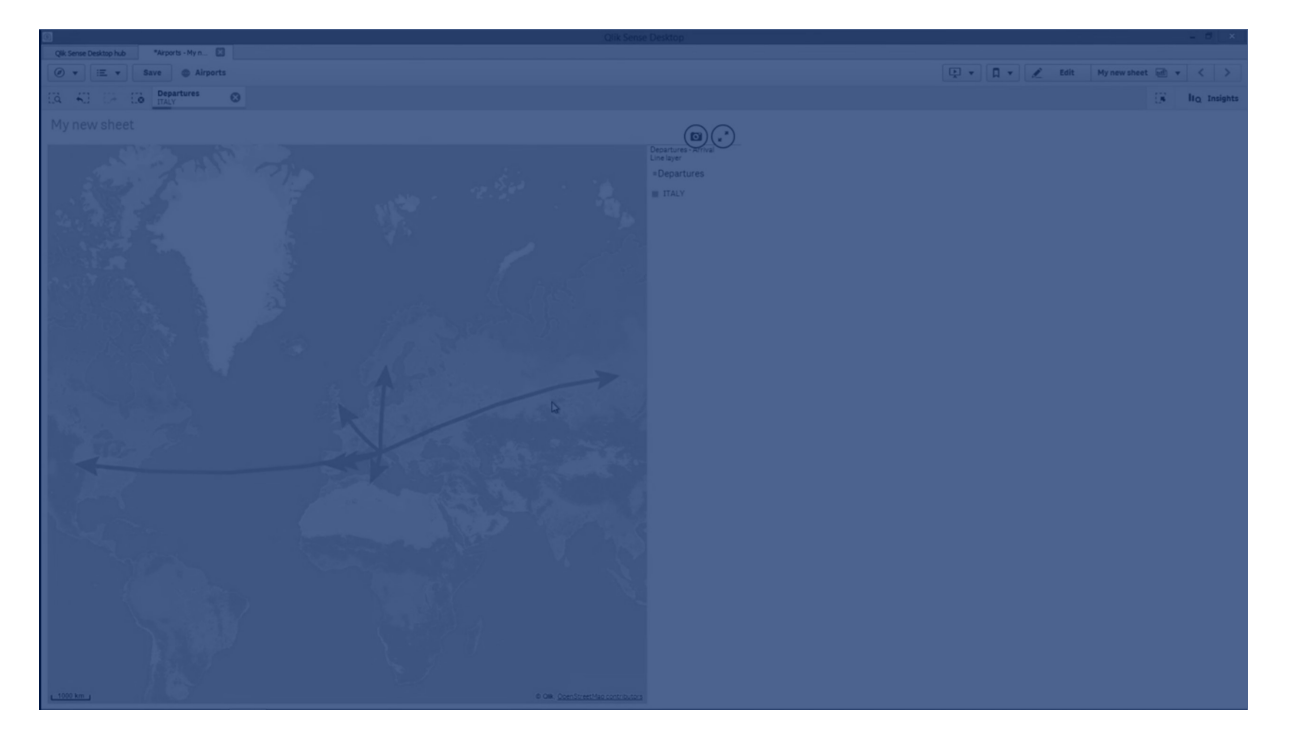

К примеру, слой линии можно использовать для отображения авиарейсов между городами. На слое линии можно определить начальную и конечную точки линии с помощью двух полей, содержащих данные точек. Либо можно использовать поле, содержащее геометрию линии в формате GeoJSON LineString или MultiLineString. На слое линии можно настроить ширину и кривизну линий и добавить стрелки, указывающие направление.

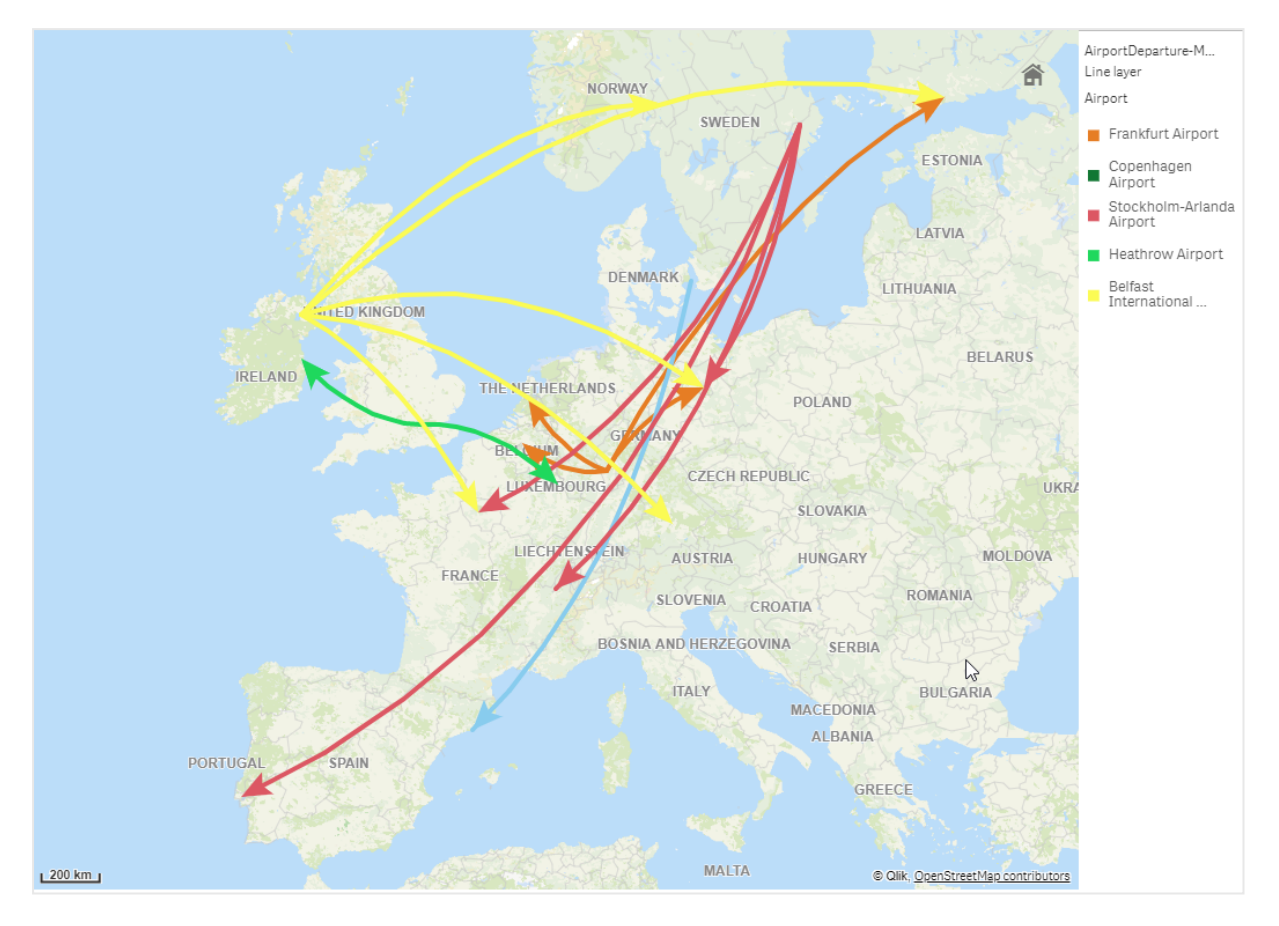

Карта со слоем линии, представляющим вылеты между аэропортами Европы.

### Добавление слоя линии

Для отображения линий слои линии используют начальные и конечные точки (в этом случае для определения начала и конца линий используются два поля) либо геометрии линии в формате GeoJSONLineString или MultiLineString.

В случае использования слоя линии с начальной и конечной точками выбранное для слоя линии измерение должно представлять поля, которые выбраны в качестве начальной и конечной точек в параметрах раздела **Местоположение**. К примеру, чтобы визуализировать места назначения перевозок, установите Перевозки в качестве измерения и затем используйте значения Местоположение распределительного центра и Место назначения перевозки в качестве начальной и конечной точек в параметрах раздела **Местоположение**.

Либо можно добавить на слой линии два измерения и использовать их в качестве начальной и конечной точек. Это полезно в том случае, если необходимо отобразить линии между всеми местоположениями первого измерения и всеми местоположениями второго измерения, связанного с первым измерением.

#### **Добавление слоя линии с начальной и конечной точками**

#### **Выполните следующие действия.**

- 1. Выполните одно из следующих действий:
	- Перетащите на карту поле, содержащее данные начальной точки, выберите **Добавить в качестве нового слоя**, затем выберите **Добавить в качестве слоя линии**.
	- <sup>l</sup> В разделе **Слои** на панели свойств нажмите **Добавить слой** и выберите **Слой линии**. В разделе **Измерения** нажмите **Добавить** и выберите поле для использования в качестве измерения.
- 2. Если измерение содержит данные начальной точки, добавьте поле, содержащее данные конечной точки. Выполните одно из следующих действий:
	- Перетащите на карту поле, содержащее данные конечной точки, выберите **Использовать в <имя слоя>**, затем выберите **Добавить <имя поля> в качестве второго измерения**.
	- <sup>l</sup> В разделе **Данные** нажмите **Добавить** и выберите поле, содержащее данные конечной точки.
- 3. Если измерение не содержит данные начальной или конечной точки, в разделе **Местоположение** добавьте поля, содержащие данные начальной и конечной точек, в качестве полей местоположения.
- 4. В случае возникновения проблем с местоположениями начальной и конечной точек настройте параметры местоположения в разделе **Местоположения** на панели свойств.

Слоям линии, использующим поля начальной и конечной точек, соответствуют отдельные параметры местоположения в разделе **Местоположение**. Для получения дополнительной информации см. [Ограничение](#page-260-0) области [местоположений](#page-260-0) на слоях карты (page 262).

После добавления слоя его параметры можно настроить на панели свойств.

#### **Добавление слоя линии с геометриями линии**

#### **Выполните следующие действия.**

- 1. Выполните одно из следующих действий:
	- <sup>l</sup> Перетащите на карту поле, содержащее геометрии линии, выберите **Добавить в качестве нового слоя**, затем выберите **Добавить в качестве слоя линии**.
	- <sup>l</sup> В разделе **Слои** на панели свойств нажмите **Добавить слой** и выберите **Слой линии**. В разделе **Измерения** нажмите **Добавить** и выберите поле для использования в качестве измерения.
- 2. В разделе **Местоположение** выберите **Геометрия линии**, затем выберите поле в разделе **Поле геометрии линии**.

По умолчанию измерение выбирается как **Поле геометрии линии**.

После добавления слоя его параметры можно настроить на панели свойств.

# <span id="page-268-0"></span>Слои плотности

Слой плотности позволяет визуализировать плотность точек области с помощью линейного цветового градиента.

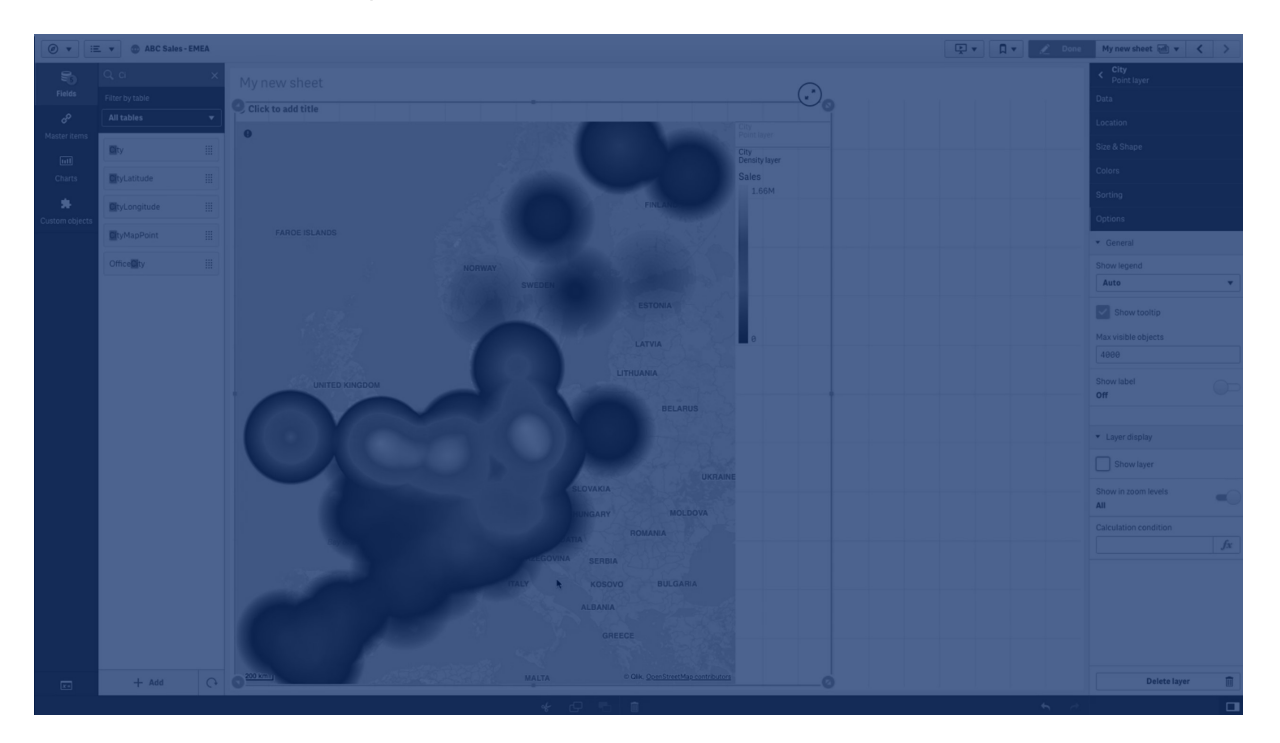

Каждая точка оказывает влияние на область, имеющую форму круга. Наибольшее влияние наблюдается в центре, к периферии оно снижается. Можно указать радиус влияния точек, изменить цвет и выполнить масштабирование в зависимости от целей визуализации. Слои плотности можно использовать для отображения точек активности, плотности населения и других показателей.

Карта со слоем плотности, представляющим количество извержений вулканов по всему миру.

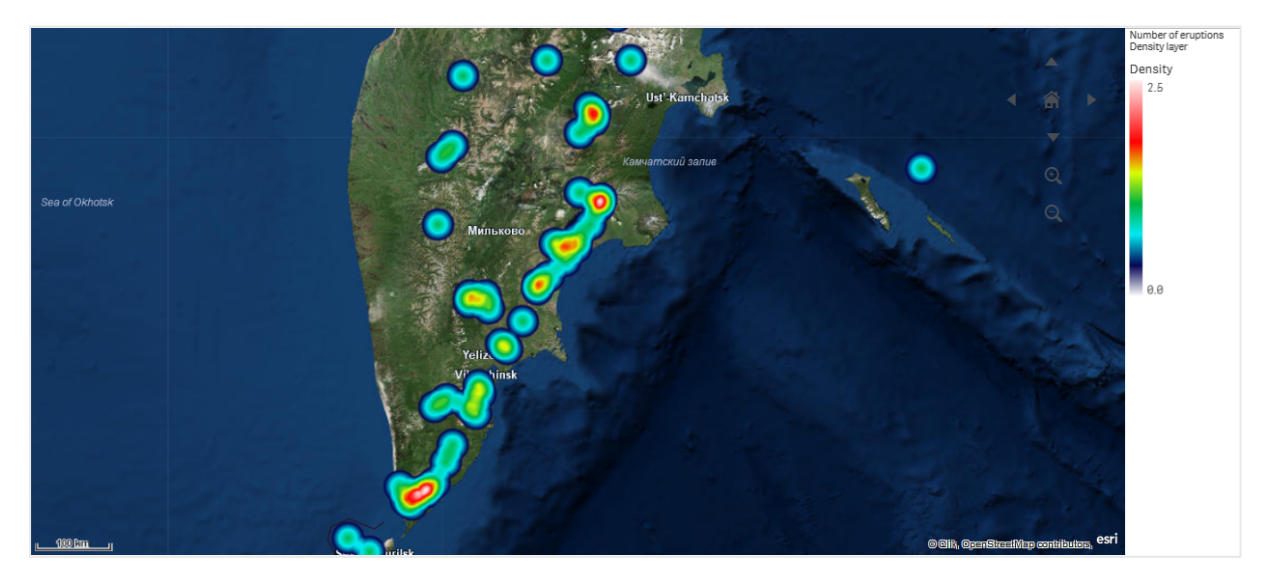

### Добавление слоя плотности

### **Выполните следующие действия.**

- 1. Выполните одно из следующих действий:
	- <sup>l</sup> Перетащите на карту поле, содержащее данные точки, выберите **Добавить в качестве нового слоя**, затем выберите **Добавить в качестве слоя плотности**.
	- <sup>l</sup> В разделе **Слои** на панели свойств нажмите **Добавить слой** и выберите **Слой плотности**. В разделе **Измерения** нажмите **Добавить** и выберите поле, содержащее данные точек, для использования в качестве измерения.
- 2. В случае возникновения проблем с местоположениями точек настройте параметры местоположения в разделе **Местоположения** на панели свойств. Для получения дополнительной информации см. раздел [Ограничение](#page-260-0) области [местоположений](#page-260-0) на слоях карты (page 262).

<span id="page-269-0"></span>После добавления слоя его параметры можно настроить на панели свойств.

### Слои диаграммы

На слое диаграммы можно отображать компактные круговые и линейчатые диаграммы поверх местоположений на карте. Данный слой использует одно измерение для определения местоположений и второе измерение для создания круговых и линейчатых диаграмм.

Диаграммам можно присваивать метки и управлять их размером при помощи выражений. Полезные сведения о содержимом выбранной диаграммы отображаются в виде информационного пузырька.

Карта со слоем диаграммы, отображающим источники финансовых средств стран Европейского союза <sup>в</sup> виде круговых диаграмм. Размер каждой круговой диаграммы соответствует средней ставке расхода средств.

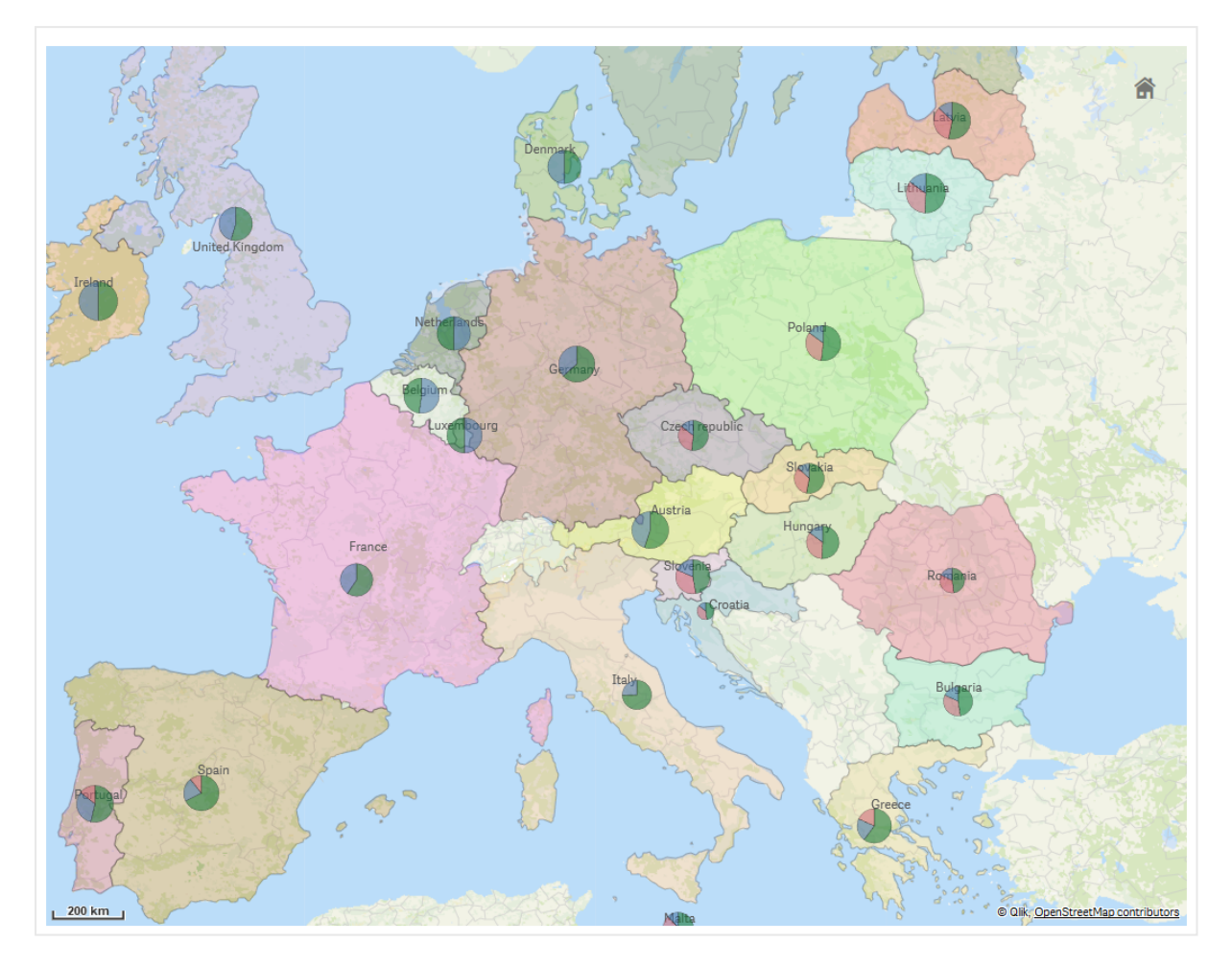

### Добавление слоя диаграммы

### **Выполните следующие действия.**

- 1. Выполните одно из следующих действий:
	- <sup>l</sup> Перетащите на карту поле, содержащее данные точки, выберите **Добавить в качестве нового слоя**, затем выберите **Добавить в качестве слоя диаграммы**.
	- <sup>l</sup> В разделе **Слои** на панели свойств нажмите **Добавить слой** и выберите **Слой диаграммы**.
- 2. В разделе **Измерения** в поле **Местоположение** нажмите **Добавить** и выберите поле, содержащее данные точек, для использования в качестве местоположений на карте. Нажмите **Добавить** и выберите поле, содержащее данные для использования в качестве измерения в диаграммах.
- 3. В разделе **Меры** нажмите **Добавить** и выберите поле, содержащее данные для использования в качестве меры в диаграммах.

4. В случае возникновения проблем с местоположениями точек настройте параметры местоположения в разделе **Местоположение** на панели свойств. Ограничение области [местоположений](#page-260-0) на слоях карты (page 262)

<span id="page-271-0"></span>После добавления слоя его параметры можно настроить на панели свойств.

### Фоновые слои

Фоновый слой служит для отображения пользовательской базовой карты в визуализации карты.

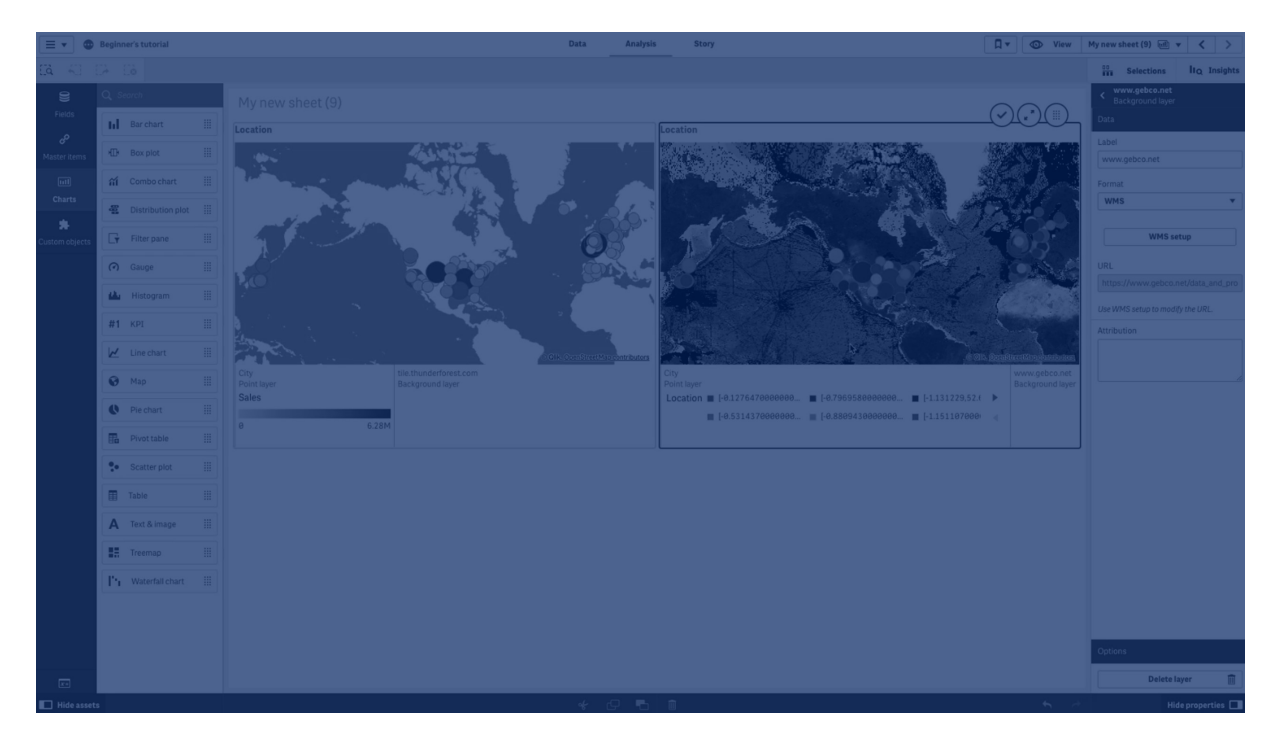

К примеру, фоновый слой может представлять собой карту аэропорта, на которую накладывается слой точек, положение которых соответствует расположению точек доступа Wi-Fi. Если пользовательский формат базовой карты поддерживает параметр прозрачности, эту карту можно наложить на другую карту. Qlik Sense поддерживает применение следующих пользовательских форматов карт в качестве фоновых слоев:

- Службы мозаичных или оперативных карт (TMS)
- Сетевая картографическая служба (WMS)
- URL-адрес изображения (изображение)

Для расположения картографических служб должны быть выделены отдельные серверы. В отличие от других слоев, фоновый слой не использует измерения и меры и отображает только внешнюю базовую карту.

Если WMS содержит области без данных, можно настроить прозрачность этих областей. За счет этого фоновый слой WMS можно накладывать на другой фоновый слой или базовую карту. Также можно выбрать слои WMS для включения в фоновый слой.

Изображения можно вставить в качестве фонового слоя. Данное изображение можно использовать в качестве настраиваемой базовой карты. Можно добавить изображение компоновочного плана и использовать его в качестве настраиваемой базовой карты. Фоновый слой изображения также может накладываться сверху другого фонового слоя. Например, можно вставить изображение подробной локальной карты в качестве фонового слоя поверх другой карты. Фоновые слои поддерживают следующие форматы изображения:

- .png
- $\cdot$  .jpg
- .jpeg
- $\cdot$  .gif

Карта <sup>с</sup> фоновым слоем, отображающим карту TMS OpenStreetMap.

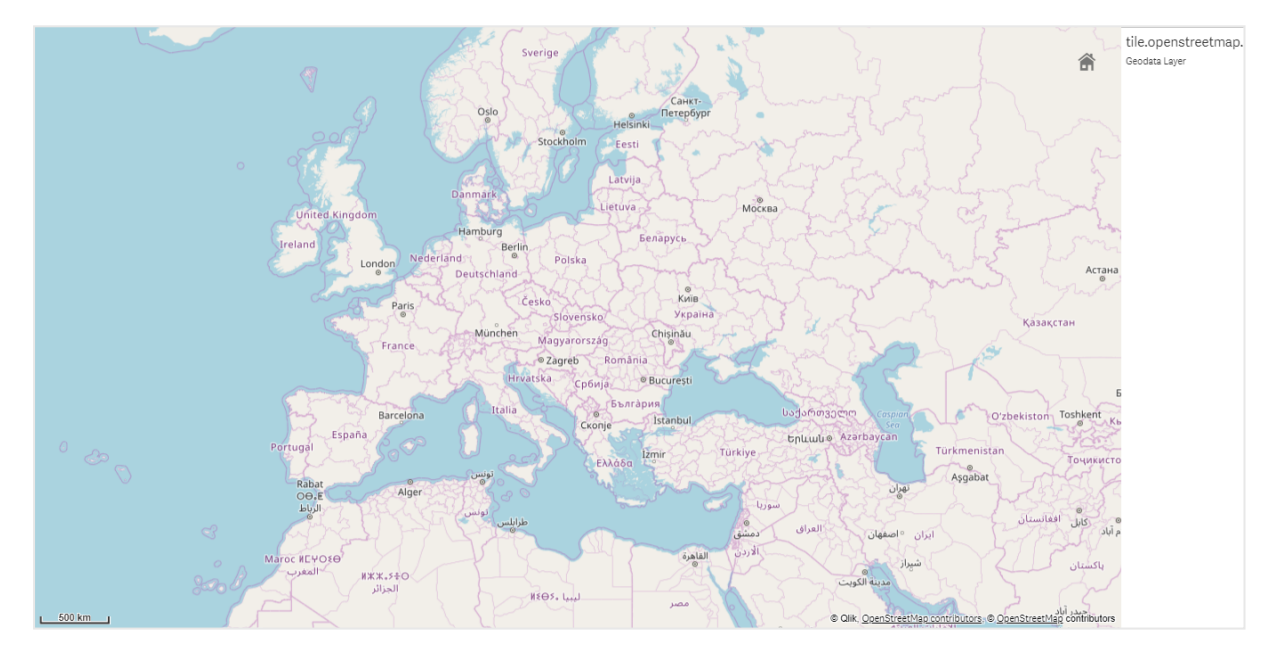

### Добавление фонового слоя

Конфигурация фонового слоя различается в зависимости от типа фоновой карты.

### **Добавление фонового слоя TMS**

### **Выполните следующие действия.**

- 1. В разделе **Слои** на панели свойств щелкните **Добавить слой**.
- 2. Выберите **Фоновый слой**.
- 3. В разделе **Формат** выберите **TMS**.
- 4. В поле **Адрес URL** введите URL-адрес сервера оперативных или мозаичных карт. Например, http://a.tile.opencyclemap.org/cycle/\${z}/\${x}/\${y}.png.
- 5. В поле **Атрибут** введите строку с атрибутами для карты.

Например, © <a href='http://www.opencyclemap.org/' target=' blank'>OpenCycleMap</a>. Map data &copy; <a href='http://www.openstreetmap.org/copyright' target='\_blank'>OpenStreetMap</a> contributors.

После добавления слоя его параметры можно настроить на панели свойств.

#### **Добавление фонового слоя WMS**

#### **Выполните следующие действия.**

- 1. В разделе **Слои** на панели свойств щелкните **Добавить слой**.
- 2. Выберите **Фоновый слой**.
- 3. В разделе **Формат** выберите **WMS**.
- 4. Нажмите **Настройки службы управления рабочими процессами**.
- 5. В поле **URL-адрес сервера службы управления рабочими процессами** укажите **Адрес URL**.
- 6. В разделе **Версия** выберите версию WMS.
- 7. Нажмите **Загрузить службу управления рабочими процессами**.
- 8. В поле **Система координат CRS** укажите опорную систему координат, используемую картой WMS.
- 9. Выберите **Прозрачный** для настройки создания прозрачных изображений карты в случае отсутствия данных.

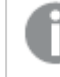

Не все WMS поддерживают этот параметр.

- 10. В разделе **Формат изображения** выберите формат изображения WMS.
- 11. В разделе **Слои** выберите слой карты, поддерживаемый сервером WMS.
- 12. Нажмите **Сохранить**.
- 13. В поле **Атрибут** введите строку с атрибутами для карты. Например, © <a href='http://www.opencyclemap.org/' target=' blank'>OpenCycleMap</a>. Map data &copy; <a href='http://www.openstreetmap.org/copyright' target='\_blank'>OpenStreetMap</a> contributors.

После добавления слоя его параметры можно настроить на панели свойств.

#### **Добавление фонового слоя изображения**

Изображения можно использовать в качестве настраиваемой базовой карты, например для компоновочных планов. При использовании фонового слоя изображения в качестве настраиваемой базовой карты в **Параметры карты** установите для **Базовая карта** значение **Отсутствует**. Выберите **Определяется пользователем (метры)** или **Определяется пользователем (градусы)** в качестве проекции. Для данных о местоположении для других слоев необходимо использовать ту же систему координат, что и для фонового слоя.

При добавлении фонового слоя изображения для небольшой географической области <sup>в</sup> качестве настраиваемой базовой карты также необходимо добавить слой, содержащий данные, такие как слой точек. Это позволит автоматически увеличивать на карте расположение фонового слоя изображения.

Самой низкой единицей на масштабной линейке является 10 метров. Если данная единица измерения слишком большая для используемого изображения, выключите масштабную линейку <sup>в</sup> **Представление**, <sup>а</sup> затем равномерно отрегулируйте изображение <sup>в</sup> фоновом слое <sup>в</sup> соответствии <sup>с</sup> необходимым масштабом. Также отрегулируйте масштаб данных <sup>о</sup> местоположении, которые необходимо использовать <sup>в</sup> других слоях.

#### **Выполните следующие действия.**

- 1. В разделе **Слои** на панели свойств щелкните **Добавить слой**.
- 2. Выберите **Фоновый слой**.
- 3. В разделе **Формат** выберите **Изображение**.
- 4. После **URL-адрес** введите URL-адрес изображения
- 5. Разместите изображение, указав координаты для левого верхнего и правого нижнего углов изображения.

Координаты должны соответствовать типу координат, который был выбран в **Проекция**.

> Если точные координаты для фонового слоя изображения неизвестны, включите **Показать сведения об отладке**. Отобразятся координаты текущего центра карты.

6. В поле **Атрибут** введите строку с атрибутами для изображения. Например, © <a href='http://www.opencyclemap.org/' target=' blank'>OpenCycleMap</a>. Map data &copy; <a href='http://www.openstreetmap.org/copyright' target='\_blank'>OpenStreetMap</a> contributors.

После добавления слоя его параметры можно настроить на панели свойств. Для фоновых слоев изображения, используемых в качестве настраиваемых базовых карт, рекомендуется изменить параметры **Ограничить уровень увеличения** и **Ограничить навигацию с панорамированием**, чтобы установить фокус на настраиваемую карту.

### <span id="page-274-0"></span>Детализированные слои

При создании карты с множеством точек данных, расположенных в широкой географической области, можно использовать детализированные измерения для отображения слоев в иерархии выбора.

Это позволяет использовать разные слои на разных уровнях карты, обеспечивая отображение только наиболее релевантной информации.

По мере выполнения выборок в детализированном слое роль измерения, используемого для отображения местоположений, переходит к следующему измерению в детализированном измерении. Выполняется детализация слоев, использующих общее детализированное измерение. Если слои области и точек используют общее детализированное измерение, можно настроить отображение на каждом слое разных измерений в составе детализированного измерения.

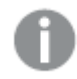

Если <sup>в</sup> результате выбора текущее поле детализированного измерения может иметь только одно возможное значение, вместо него используется следующее поле в списке.

Поля детализированных измерений, используемых для создания детализированных слоев, должны быть представлены в порядке от самых крупных до самых мелких географических областей.

Информацию о порядке создания детализированных измерений см. в разделе [Создание](#page-119-0) [детализированного](#page-119-0) измерения (page 120).

### **Выполните следующие действия.**

- 1. В разделе **Слои** на панели свойств щелкните **Добавить слой**.
- 2. Выберите **Слой точек**, **Слой области**, **Слой линии**, **Слой плотности** или **Слой диаграммы**.
- 3. Щелкните **Измерения**, затем **Добавить** и выберите детализированное измерение.
- 4. На слое щелкните **Параметры**.
- 5. Щелкните **Отображение слоя**.
- 6. В разделе **Видимые уровни детализации** выберите измерения для отображения на слое.

### <span id="page-275-0"></span>Управление отображением данных карты с помощью

### детализированных слоев

В этом примере будет рассмотрено, как создать карту со слоем области верхнего уровня, который детализируется до двух слоев точек.

При создании карты с множеством точек данных, расположенных в широкой географической области, можно использовать детализированные измерения для отображения слоев в иерархии. По мере выполнения выборок в слое роль измерения, отображаемого в слое, переходит к следующему измерению в детализированном измерении. Это позволяет отображать данные на разных уровнях выборки карты, обеспечивая отображение только наиболее релевантной информации.

Имеется список всех исторических мест, занесенных в Национальный реестр исторических мест Службы национальных парков США. Если города, в которых расположены исторические места, добавить на карту в качестве слоя точек, мы получим точные расположения пузырей. Однако этому представлению можно придать более понятный вид путем эффективной организации.

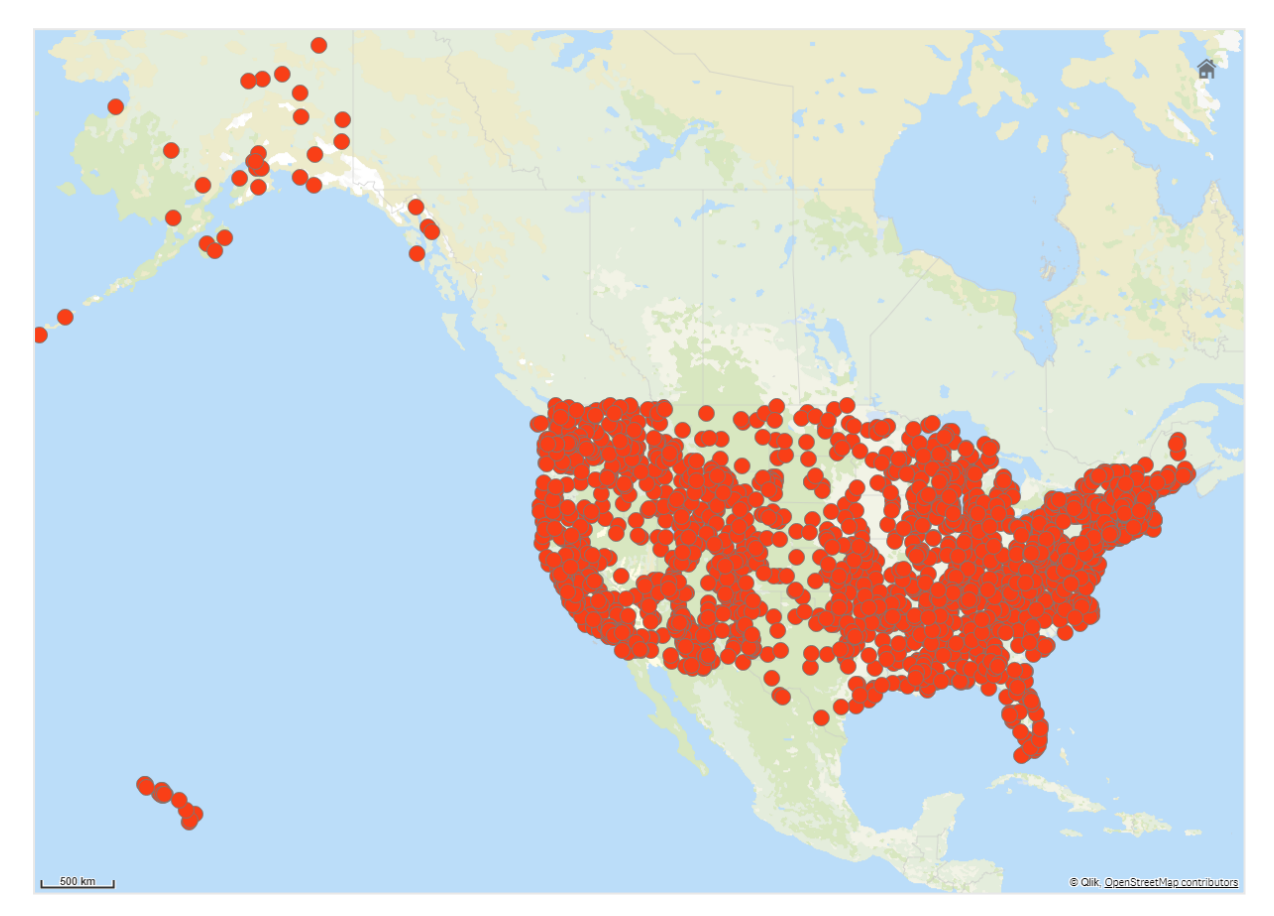

Как можно лучше организовать эту информацию в целях удобного отображения разных местоположений, особенно если ее планируется добавить в другой слой точек, содержащий аэропорты?

Чтобы решить эту проблему, создадим карту Соединенных Штатов Америки со слоем штатов, который детализируется до уровня округа. При детализации до уровня округа города, содержащие исторические места, а также все аэропорты этого штата и соседних штатов будут отображаться в виде точек диаграммы.

# 3 Визуализации

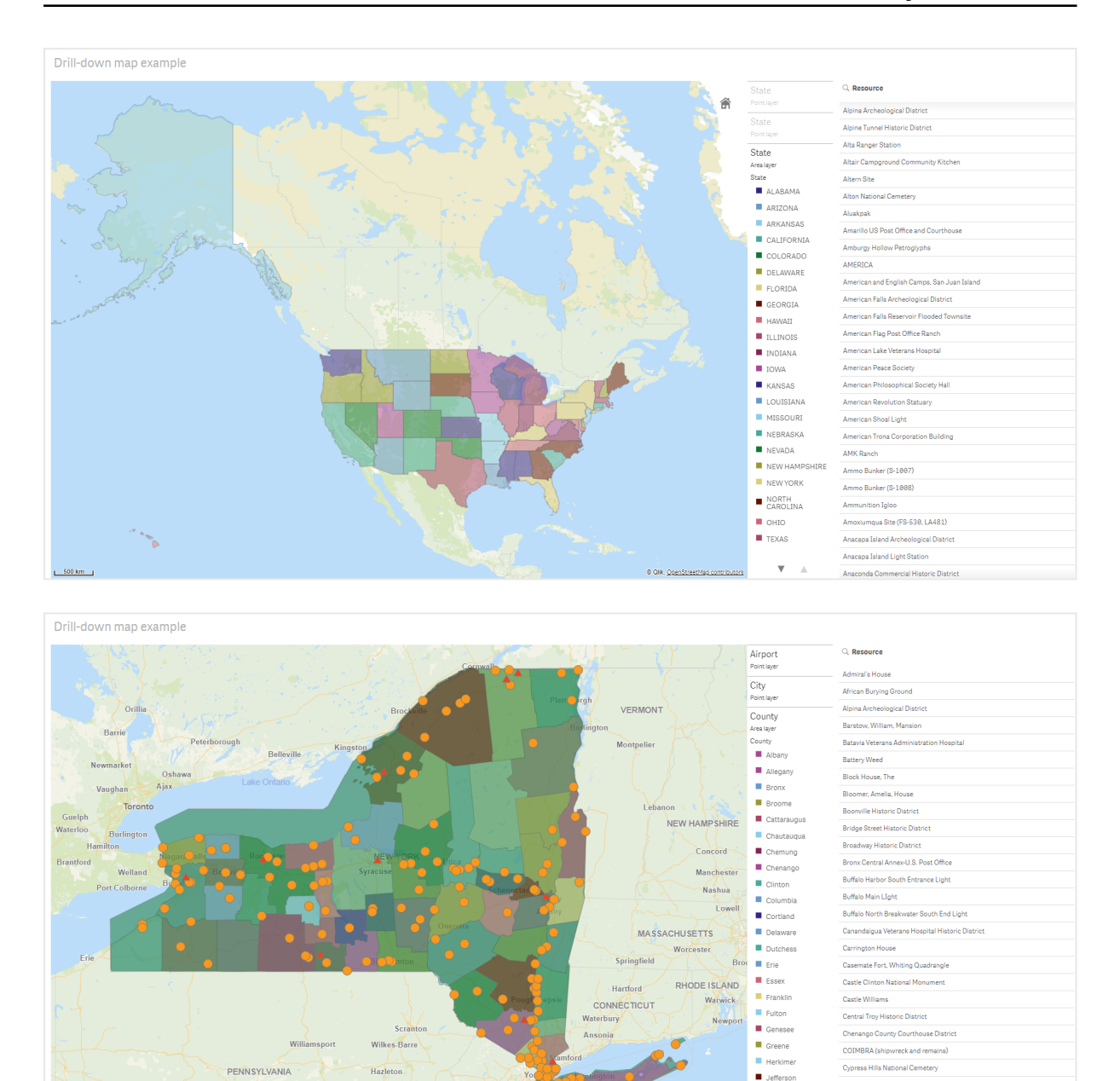

#### **Набор данных**

В этом примере используются два набора данных:

• Federal listings: National Register of Historic Places listed properties from federal agencies (federal\_listed\_20190404.xlsx) Этот набор данных доступен в Национальном реестре исторических мест Службы национальных парков. Он содержит данные обо всех зарегистрированных исторических местах, их расположении и федеральных органах, связанных с этими местами.

≤ [federal\\_listed\\_20190404.xlsx](https://www.nps.gov/subjects/nationalregister/upload/federal_listed_20190404.xlsx).

• Airport data

Dansville Downtown Historic District

Downtown Ossining Historic District

Dunkirk Light

East Charity Shoal Light

Kings

 $\blacksquare$  Lewis

 $\overline{\mathbf{v}}$ 

 $0.0060$ 

Эта таблица содержит данные об аэропортах в США. Она содержит код IATA (Международная ассоциация воздушного транспорта) каждого аэропорта, а также город, штат или территорию.

Эти данные необходимо импортировать в Qlik Sense. Для этого добавьте их в таблицу, а затем импортируйте эту таблицу в Qlik Sense, или импортируйте таблицу с этой страницы справки в качестве веб-файла.

Airport data

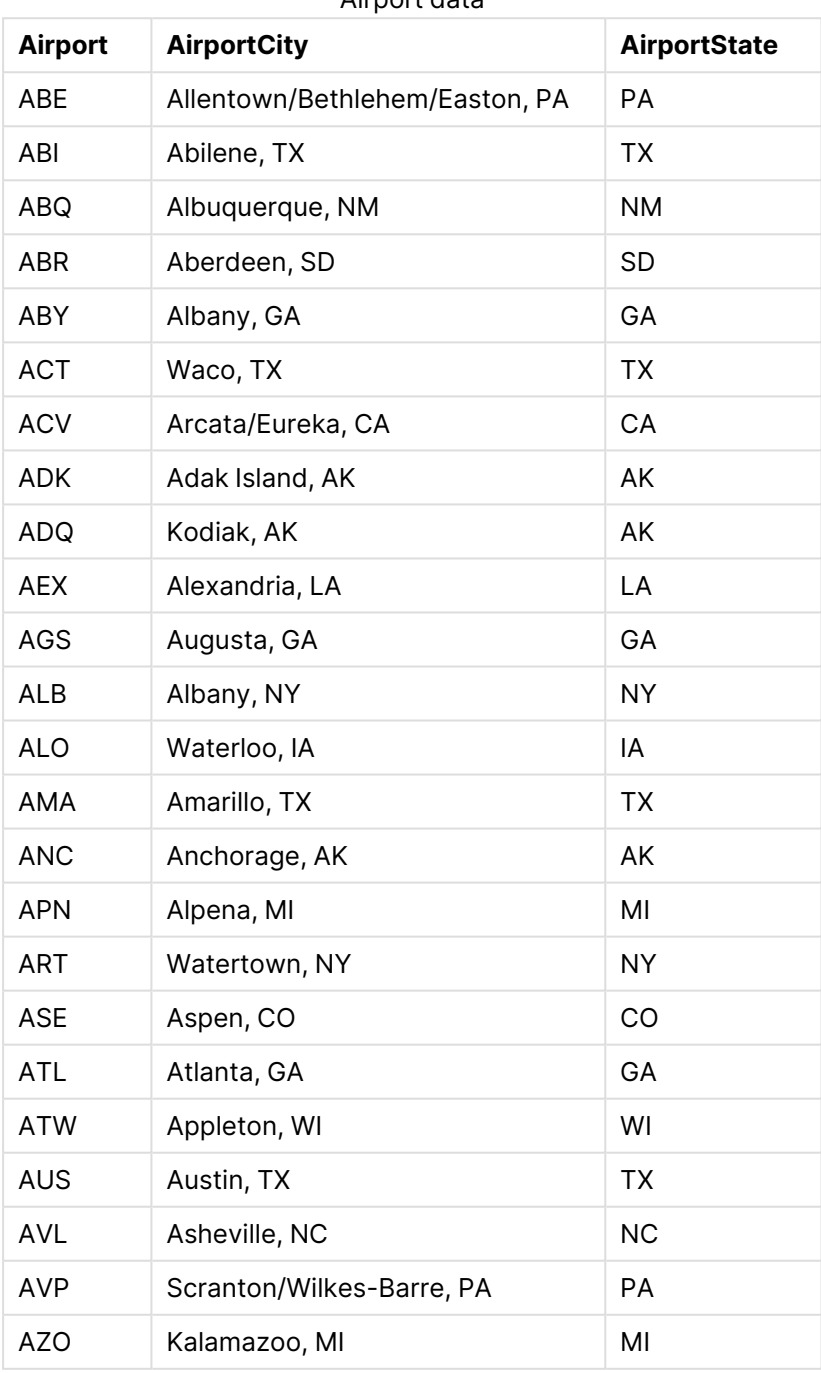

Airport data

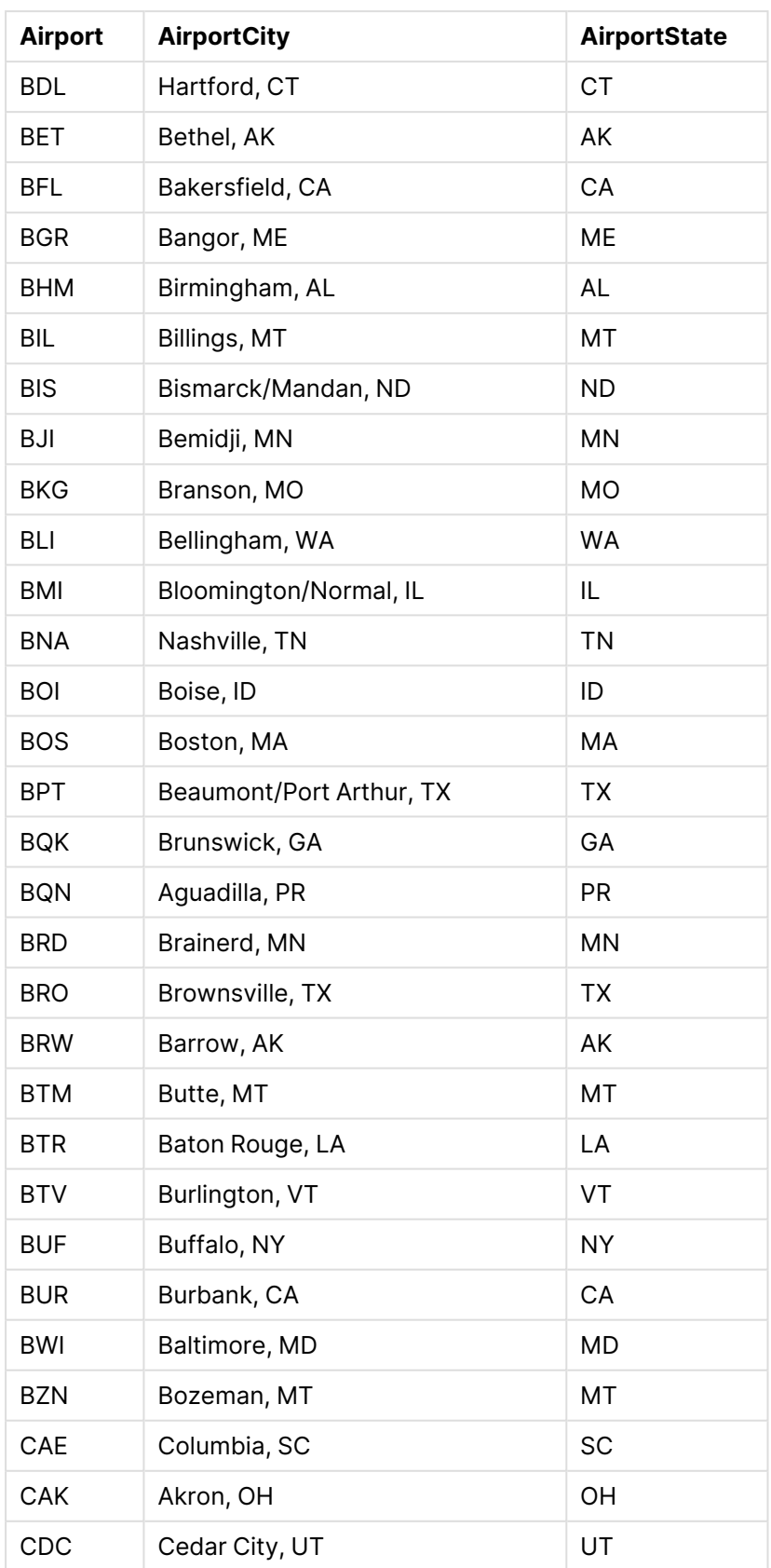

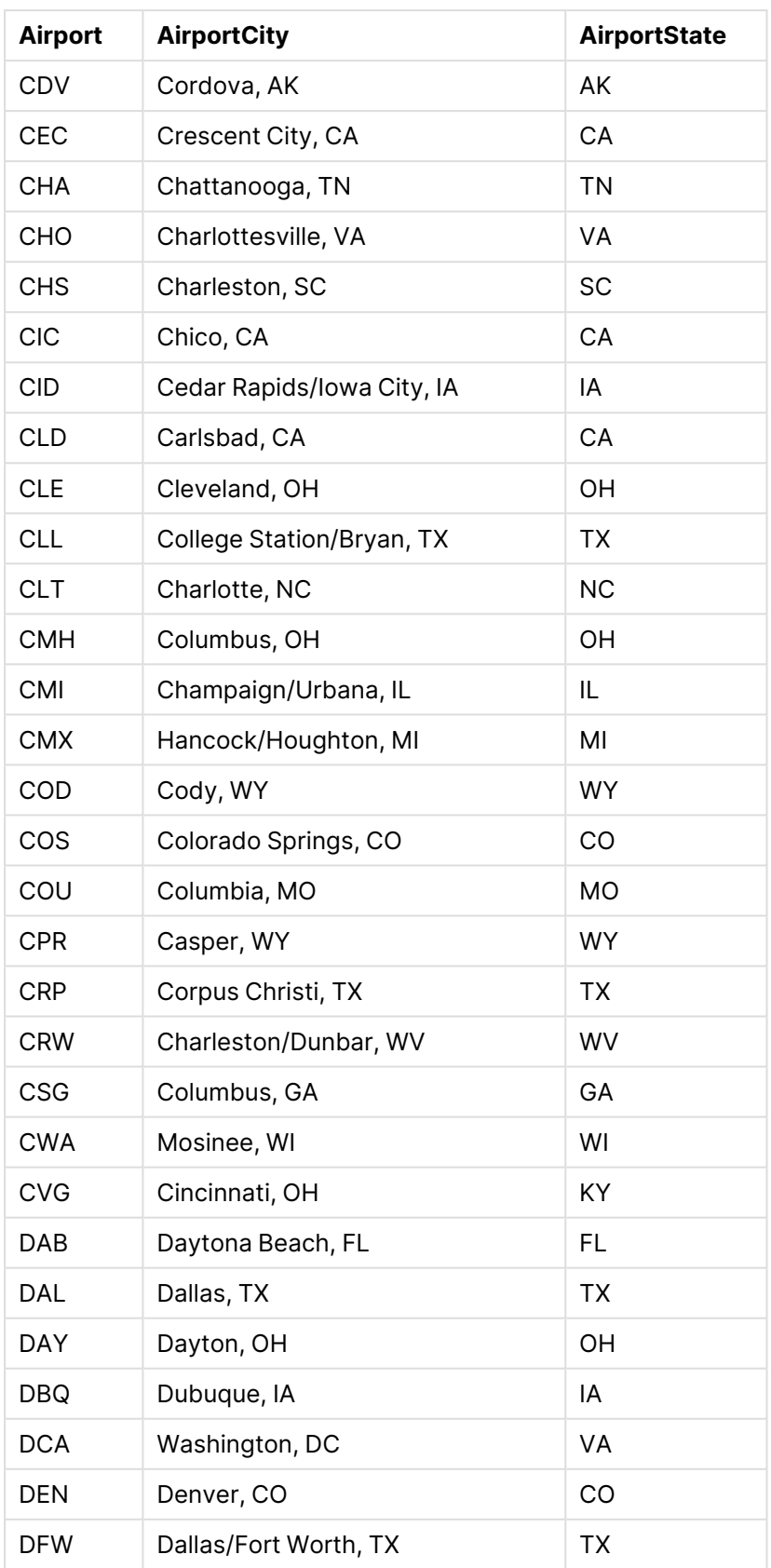

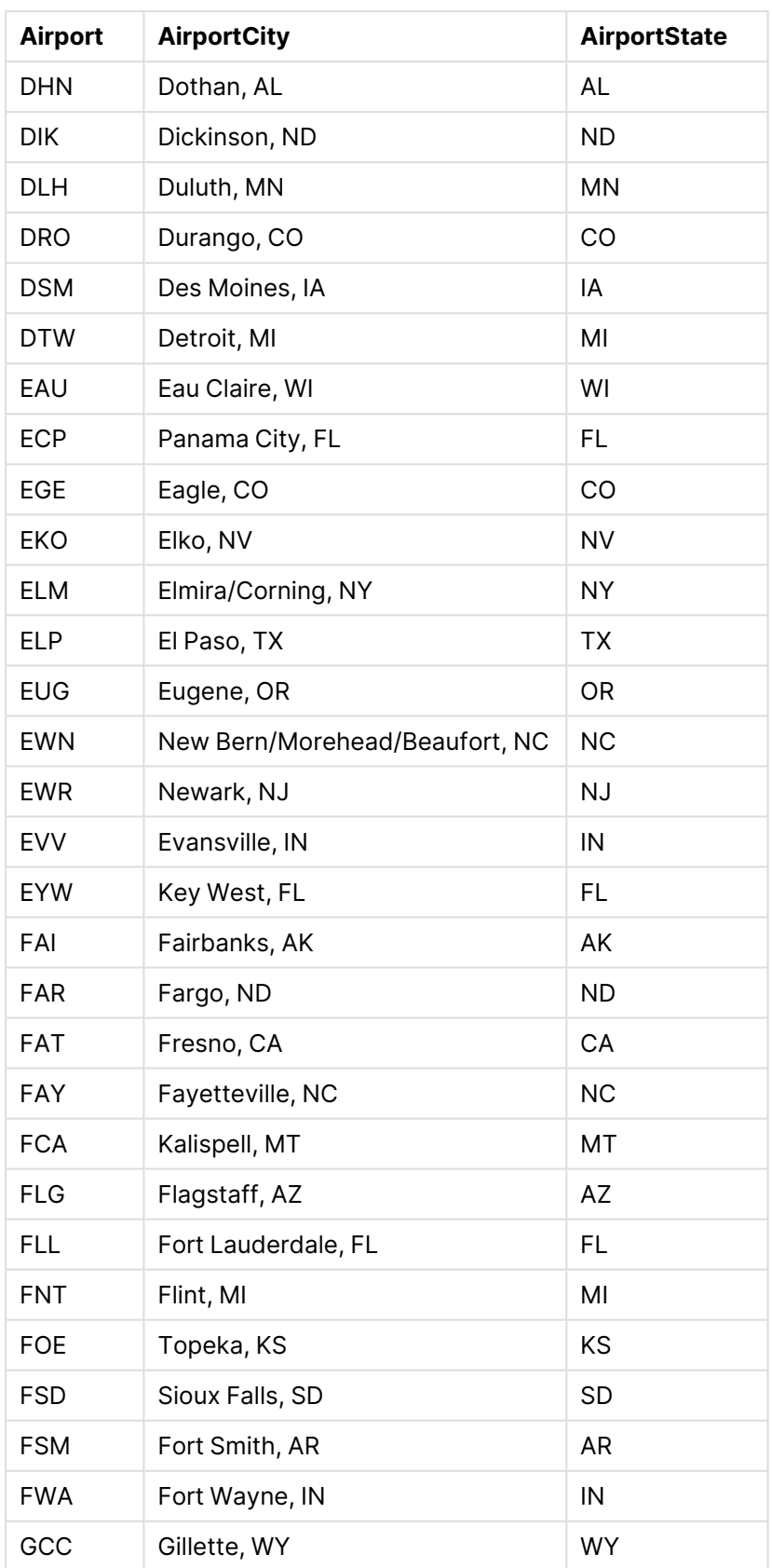

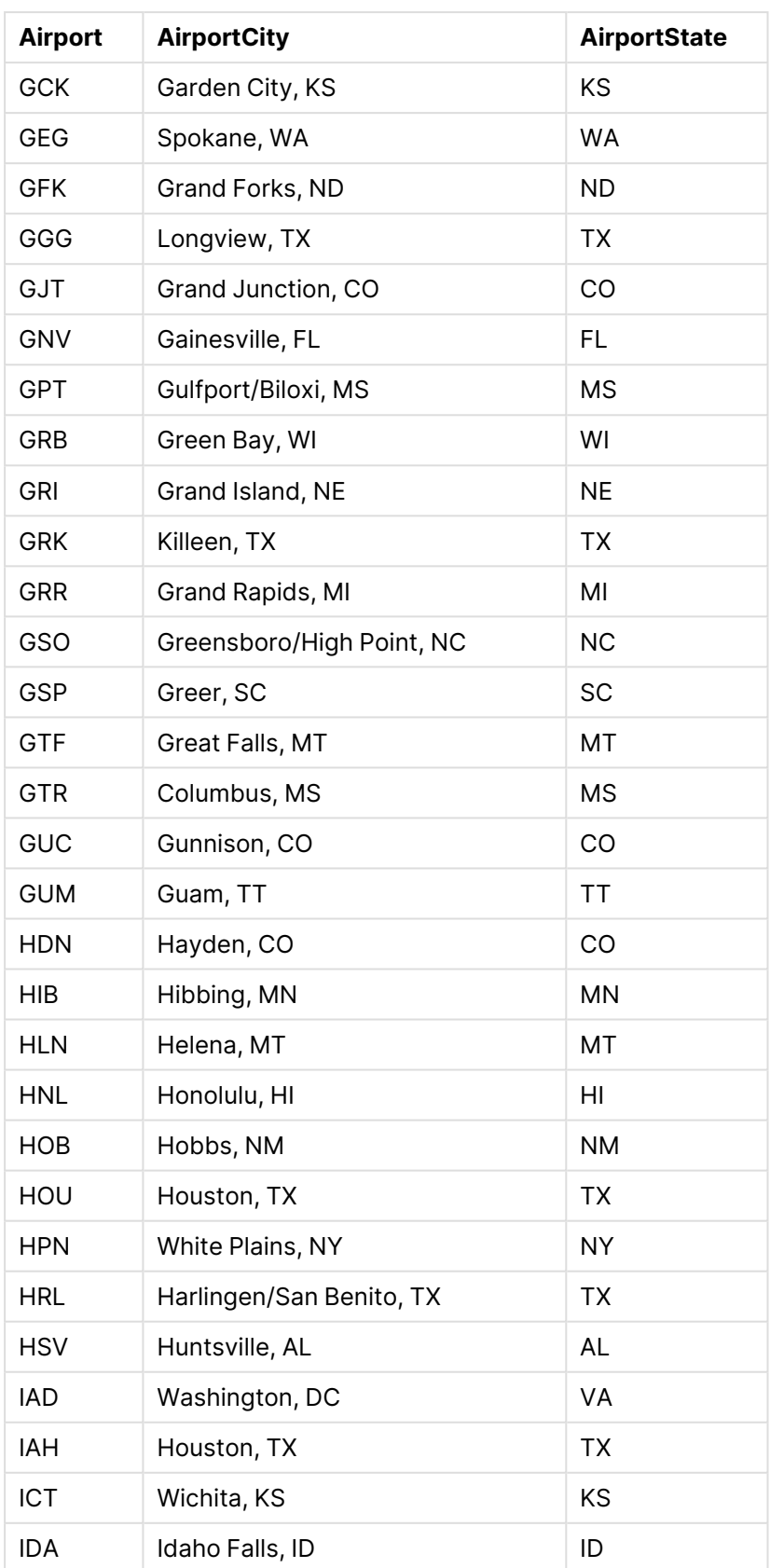

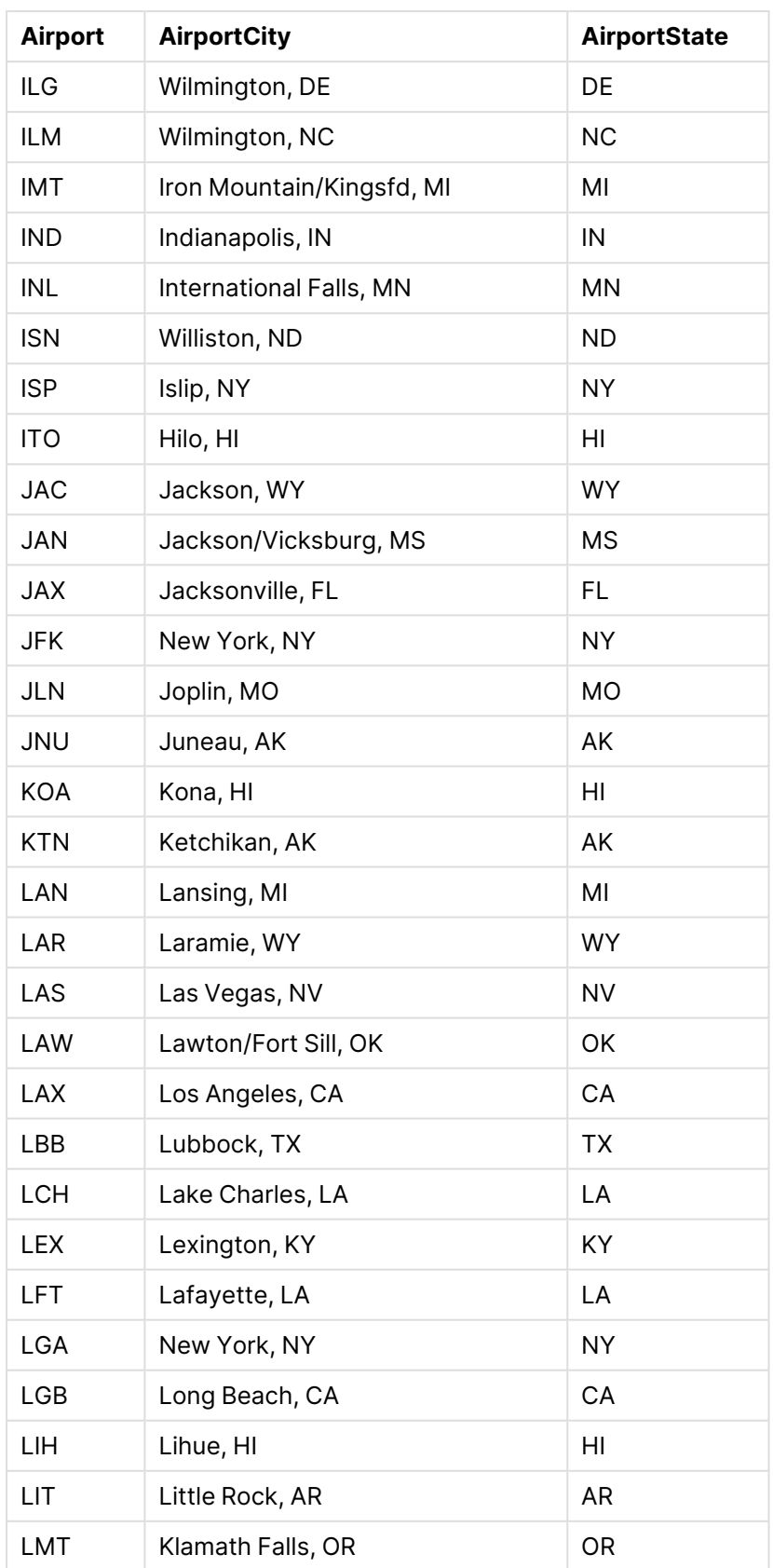

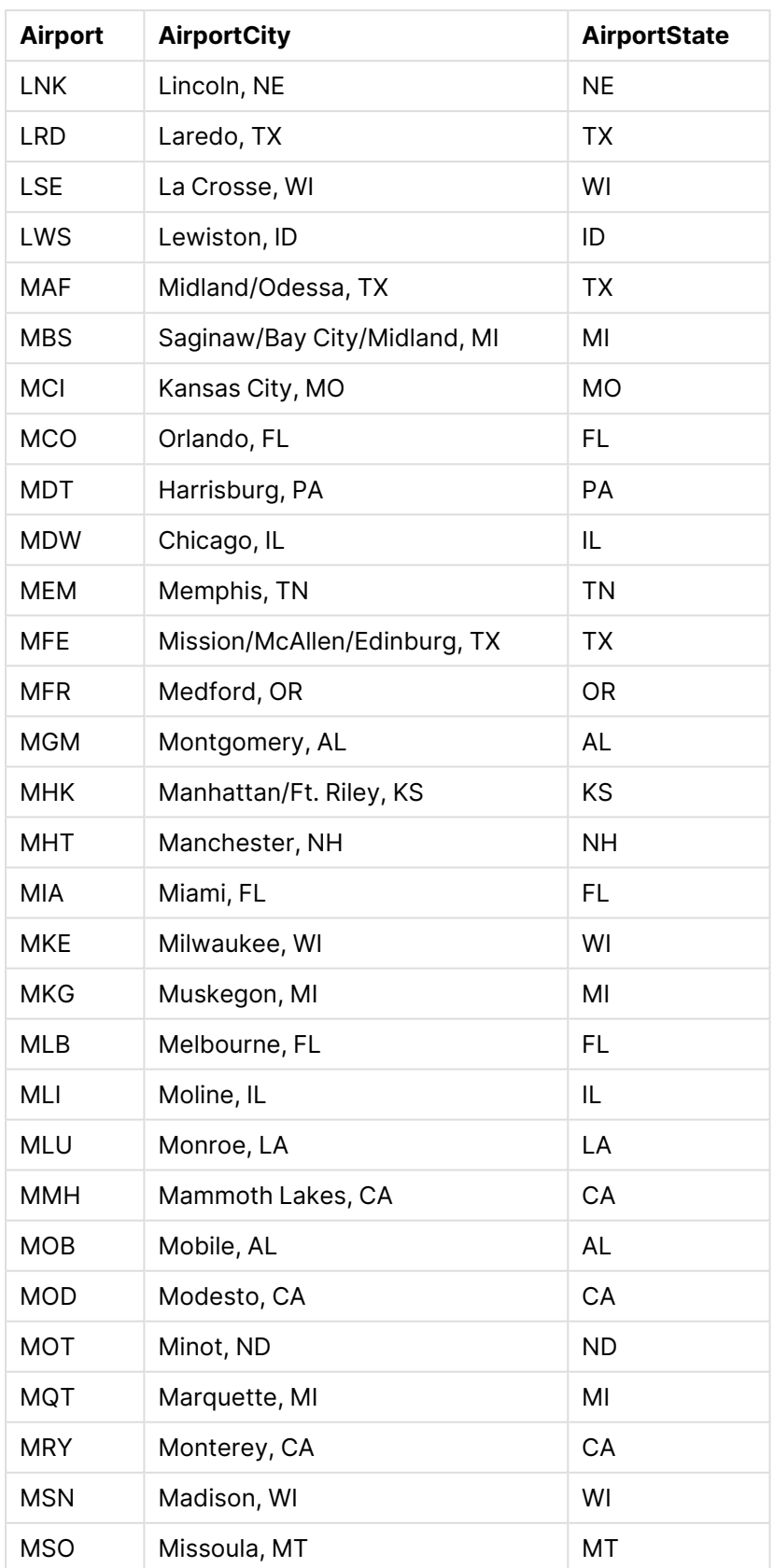

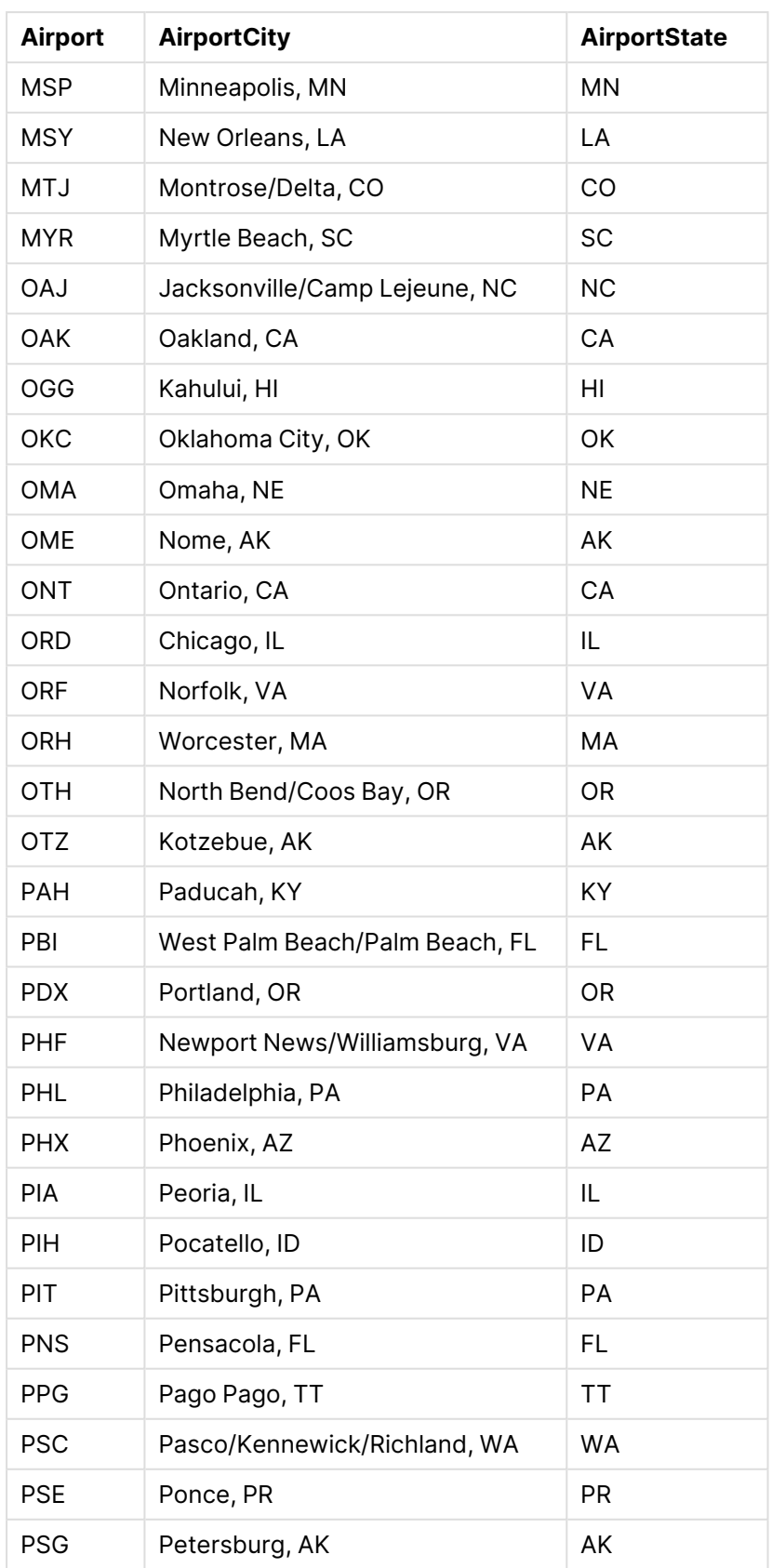

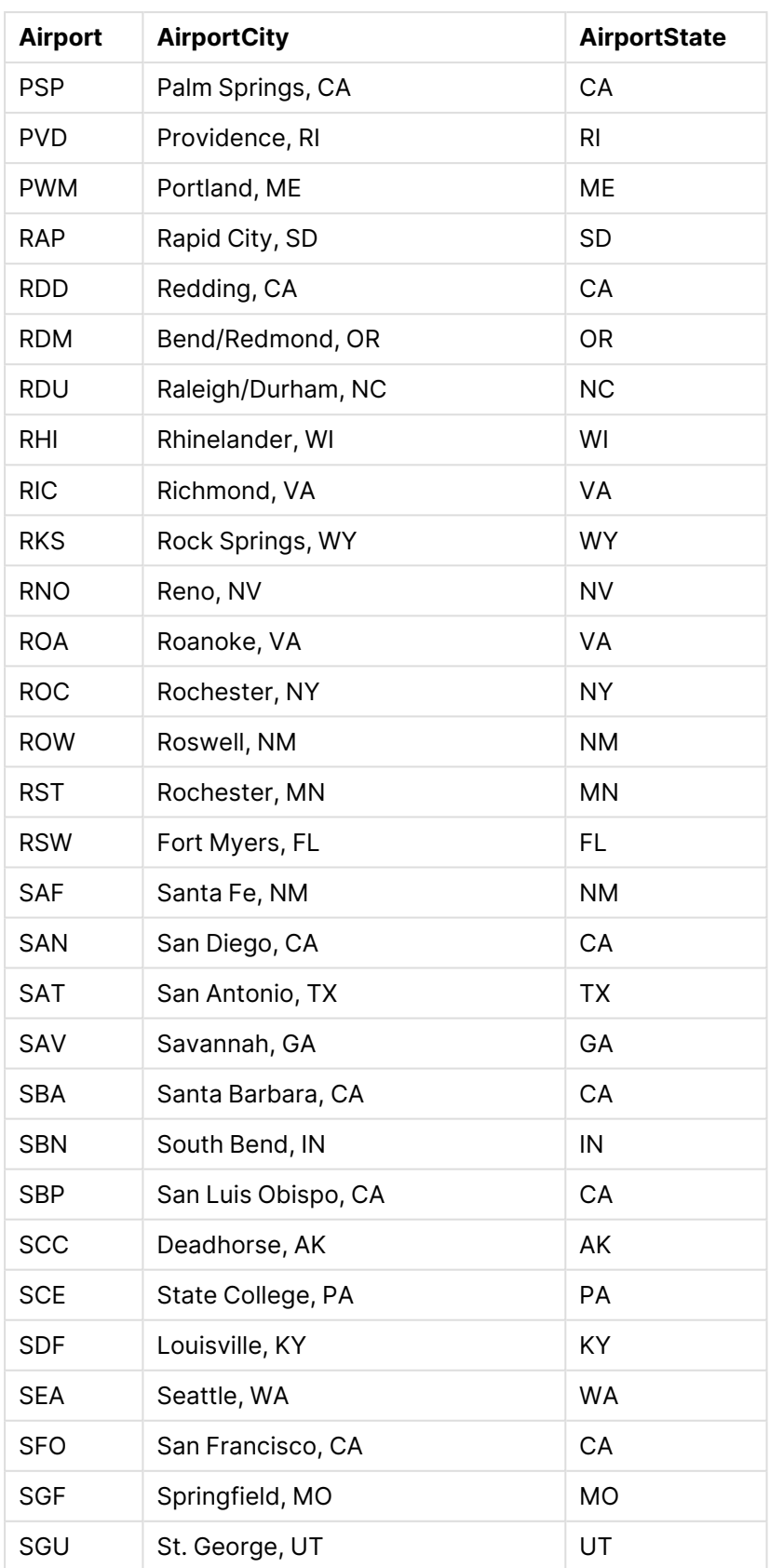

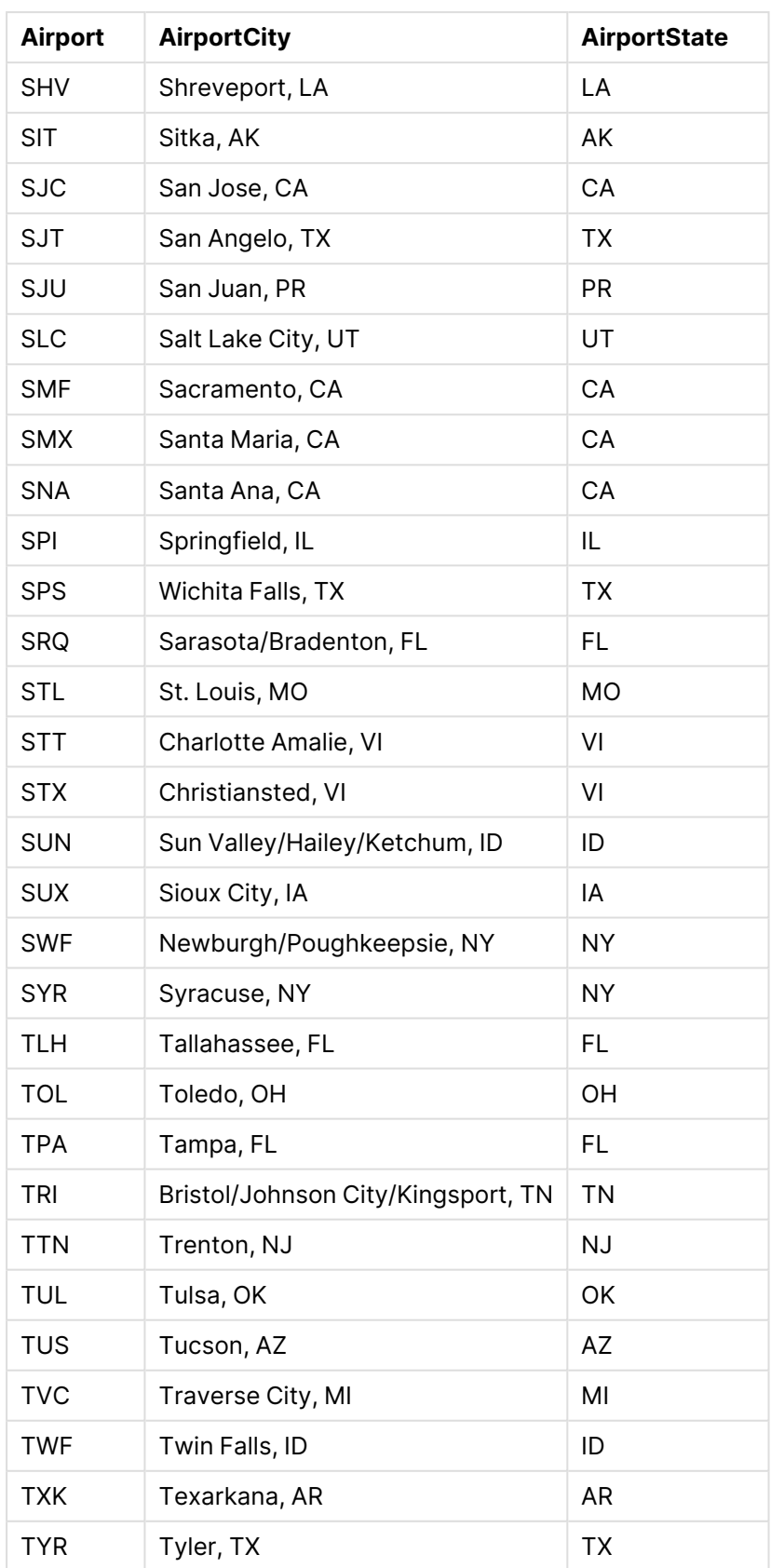
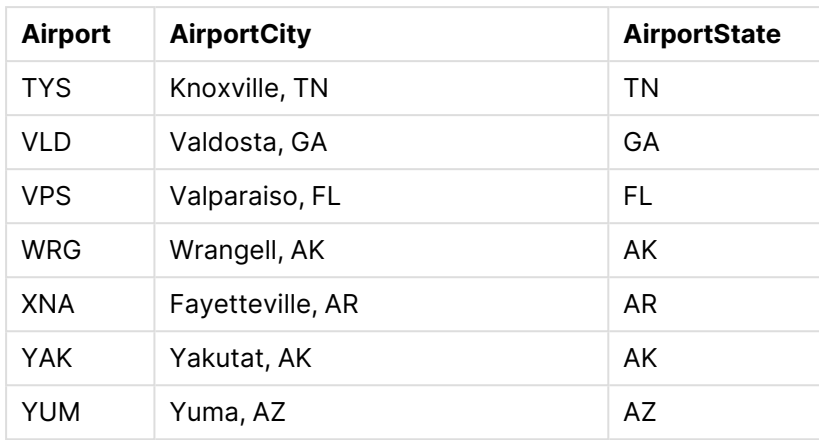

## Инструкции

После загрузки наборов данных в новое приложение в Qlik Sense можно приступать к созданию карты. Чтобы создать карту, необходимо выполнить следующие задачи.

- 1. Создайте детализированные измерения.
- 2. Добавьте карту на лист.
- 3. Добавьте слой области State-County.
- 4. Добавьте слой точек State-City.
- 5. Добавьте слой точек State-Airport.
- 6. Добавьте фильтр Resource.

### **Создание детализированных измерений**

Сначала необходимо создать три детализированных измерения. Это позволит создать отношения между слоем State и полями County, City и Airport, что сделает слои County, City и Airport видимыми после выбора штата в слое State.

### **Выполните следующие действия.**

- 1. В виде листа щелкните команду **Изменить лист** на панели инструментов.
- 2. Щелкните элемент  $\mathscr{P}$ , чтобы отобразить основные элементы.
- 3. Щелкните элемент **Измерения**.
- 4. Щелкните команду **Создать**.
- 5. Выберите **Детализировать**.
- 6. Добавьте поле State в измерение.
- 7. Добавьте поле County в измерение.
- 8. В поле **Имя** введите State-County.
- 9. Щелкните команду **Создать**..
- 10. Добавьте поле State в измерение.
- 11. Добавьте поле City в измерение.
- 12. В поле **Имя** введите State-City.
- 13. Щелкните команду **Создать**..
- 14. Добавьте поле State в измерение.
- 15. Добавьте поле Airport в измерение.
- 16. В поле **Имя** введите State-Airport.
- 17. Щелкните команду **Создать**..
- 18. Щелкните **Изменение завершено**.

#### **Добавление карты на лист**

Следующим шагом будет добавление карты на лист.

#### **Выполните следующие действия.**

- 1. В виде листа щелкните команду **Изменить лист** на панели инструментов.
- 2. Перетащите на лист пустую карту с панели ресурсов.

#### **Добавление слоя области State-County**

Первым добавляется слой области, на который добавлено измерение State-County. Кроме того, в качестве страны выберите 'USA', чтобы использовать карту штата Джорджия (Georgia), а не Грузии (Georgia).

#### **Выполните следующие действия.**

- 1. В разделе **Слои** на панели свойств щелкните **Добавить слой**.
- 2. Выберите **Слой области**.
- 3. В разделе **Измерения** щелкните **Добавить** и выберите State-County.
- 4. Щелкните **Местоположение**.
- 5. Для параметра **Область местоположений** установите значение **Пользовательский**.
- 6. Для параметра **Страна** укажите значение 'USA'.
- 7. Для параметра **Административная область (уровень 1)** выберите State.
- 8. Щелкните **Цвета**.
- 9. Для параметра **Цвета** установите значение **Пользовательский**, выберите **По измерению** и **100 цветов**.
- 10. Выберите **Устойчивые цвета**.
- 11. Задайте средний уровень непрозрачности с помощью ползунка **Непрозрачность**.
- 12. Щелкните **Изменение завершено**.

### **Добавление слоя точек State-City**

Следующий слой, который необходимо добавить, — это слой точек. Добавьте State-City в качестве измерения, укажите страну 'USA', затем укажите State в качестве административной области первого уровня. Названия некоторых городов в округах разных штатов совпадают.

#### **Выполните следующие действия.**

- 1. В разделе **Слои** на панели свойств щелкните **Добавить слой**.
- 2. Выберите **Слой области**.
- 3. В разделе **Измерения** щелкните **Добавить** и выберите State-City.
- 4. Щелкните **Местоположение**.
- 5. Для параметра **Область местоположений** установите значение **Пользовательский**.
- 6. Для параметра **Страна** укажите значение 'USA'.
- 7. Для параметра **Административная область (уровень 1)** выберите State.
- 8. Щелкните **Цвета**.
- 9. Для параметра **Цвета** установите значение **Пользовательский**, щелкните **Основной** и выберите цвет.
- 10. Щелкните **Опции**.
- 11. В представлении **Слой** для параметра **Видимые уровни детализации** установите значение **Пользовательский**.
- 12. Очистите поле **Штат**.
- 13. Щелкните **Изменение завершено**.

## **Добавление слоя точек State-Airport**

В последнюю очередь на карту добавляется слой точек, на который в качестве измерения добавлено поле State-Airport. Qlik Sense распознает местоположение по кодам IATA. Это гарантирует, что для аэропортов будет отображаться их фактическое местоположение, а не просто город.

#### **Выполните следующие действия.**

- 1. В разделе **Слои** на панели свойств щелкните **Добавить слой**.
- 2. Выберите **Слой области**.
- 3. В разделе **Измерения** щелкните **Добавить** и выберите State-Airport.
- 4. Щелкните **Местоположение**.
- 5. Для параметра **Область местоположений** установите значение **Пользовательский**.
- 6. Для параметра **Страна** укажите значение 'USA'.
- 7. Для параметра **Административная область (уровень 1)** выберите State.
- 8. Щелкните **Форма и размер**.
- 9. В разделе **Форма** выберите параметр **Треугольник**.
- 10. Щелкните **Цвета**.
- 11. Для параметра **Цвета** установите значение **Пользовательский**, щелкните **Основной** и выберите цвет.
- 12. Щелкните **Опции**.
- 13. В представлении **Слой** для параметра **Видимые уровни детализации** установите значение **Пользовательский**.

## 14. Очистите поле **Штат**.

15. Щелкните **Изменение завершено**.

#### **Добавление фильтра Resource**

Дополнительно можно добавить фильтр, содержащий поле Resource. Это предоставит список доступных исторических мест при создании выборок на карте.

## **Выполните следующие действия.**

- 1. Перетащите на лист фильтр с панели ресурсов.
- 2. Щелкните команду **Добавить измерение**.
- 3. Добавьте фильтр, содержащий поле Resource.

## Создание карты с несколькими фоновыми слоями

Для диаграммы карты можно использовать несколько фоновых слоев. Это позволяет создавать многослойные базовые карты для данных диаграммы карты.

Некоторые источники WMS включают прозрачные слои. Благодаря данным источникам пользователь может наложить фоновый слой WMS поверх базовой карты или других слоев. Также поверх других фоновых слоев можно наложить изображения. Это позволяет создавать более сложные базовые карты для используемых данных.

## Поддерживает ли слой WMS прозрачность, зависит от источника WMS.

В этом примере карты пользовательский TMS используется в фоновом слое. Два фоновых слоя WMS размещаются сверху, используя конечные точки WMS от National Ocean and Atmospheric Administration. Первый содержит данные о температуре моря. Второй содержит данные о количестве осадков за 24 часа. Слой точек, содержащий города, накладывается на эти фоновые слои.

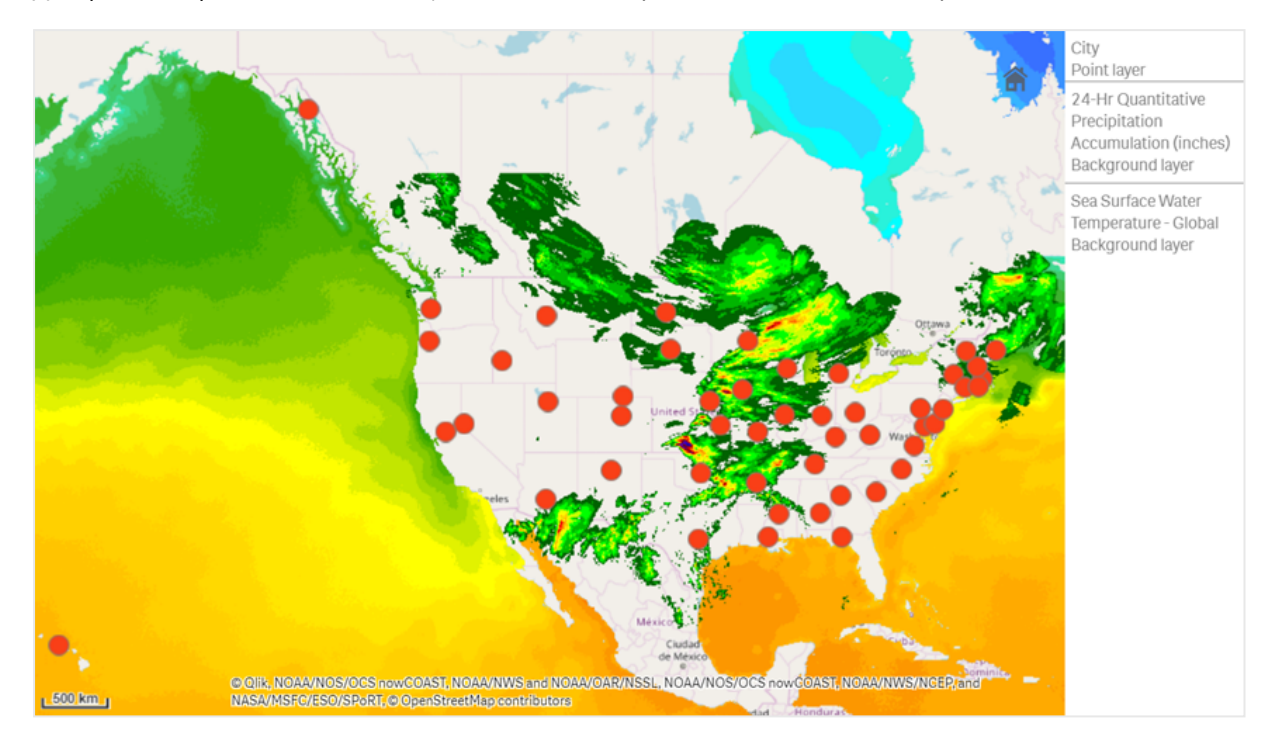

Диаграмма карты со слоем точек, наложенным на фоновый слой TMS <sup>и</sup> два фоновых слоя WMS

# Набор данных

В этом примере используется одна таблица для данных, Cities, с внешними данными TMS и WMS из внешних источников. Пользователь может импортировать две таблицы в приложение, используя коннектор веб-файла.

**Cities** 

**Cities** Олбани, Нью-Йорк Аннаполис, Мэриленд Атланта, Джорджия Огаста, Мэн Остин, Техас Батон-Руж, Луизиана Бисмарк, Северная Дакота Бойсе, Айдахо Бостон, Массачусетс Карсон-Сити, Невада Чарлстон, Западная Виргиния Cities

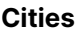

Шайенн, Вайоминг

Колумбия, Южная Каролина

Колумбус, Огайо

Конкорд, Нью-Гэмпшир

Денвер, Колорадо

Де-Мойн, Айова

Довер, Делавэр

Франкфорт, Франклин

Гаррисберг, Пенсильвания

Хартфорд, Коннектикут

Хелена, Монтана

Гонолулу, Гавайи

Индианаполис, Индиана

Джэксон, Миссисипи

Джефферсон-Сити, Миссури

Джуно, Аляска

Лансинг, Мичиган

Линкольн, Небраска

Литл-Рок, Арканзас

Мадисон, Висконсин

Монтгомери, Алабама

Монтпилиер, Вермонт

Нэшвилл, Теннесси

Оклахома-Сити, Оклахома

Олимпия, Вашингтон

Финикс, Аризона

Пирр, Южная Дакота

Провиденс, Род-Айленд

Рли, Северная Каролина

Ричмонд, Виргиния

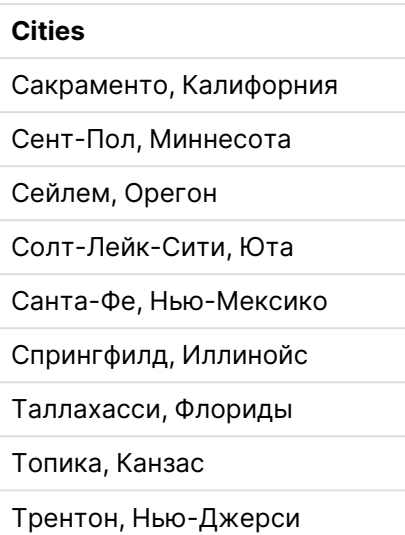

## Порядок построения

В данном примере слои добавляются путем накладывания друг на друга <sup>в</sup> окончательном порядке. При добавлении этих слоев <sup>в</sup> другом порядке щелкайте <sup>и</sup> перетаскивайте слои <sup>в</sup> порядке, который требуется <sup>в</sup> разделе **Слои**.

#### **Выполните следующие действия.**

- 1. Добавьте таблицу Cities в приложение. Можно скопировать и вставить таблицу вручную или импортировать таблицу в приложение с помощью коннектора веб-файла.
- 2. Добавьте диаграмму карты на лист.
- 3. В **Параметры карты** установите для параметра **Базовая карта** значение **Отсутствует**.
- 4. Добавьте фоновый слой и выполните следующие действия.
	- В Данные выполните следующие действия.
		- <sup>l</sup> В разделе **Формат** выберите **TMS**.
		- В URL-адрес введите https://a.tile.openstreetmap.org/\${z}/\${x}/\${y}.png.
		- <sup>l</sup> В **Атрибуция** введите © OpenStreetMap contributors.
	- **В Параметры** выполните следующие действия.
		- <sup>l</sup> Установите для параметра **Показать легенду** значение **Отсутствует**.
- 5. Добавьте фоновый слой и выполните следующие действия.
	- <sup>l</sup> В **Метки значений** введите Sea Surface Water Temperature Global.
	- <sup>l</sup> В **Формат** выберите **WMS** и щелкните **Настройка WMS**. Выполните следующие действия.
		- <sup>l</sup> В **URL-адрес сервера службы управления рабочими процессами** введите https://nowcoast.noaa.gov/arcgis/services/nowcoast/analysis\_ocean\_ sfc\_sst\_time/MapServer/WMSServer.
- <sup>l</sup> В **Версия** выберите **1.3.0**.
- <sup>l</sup> Щелкните **Загрузить службу управления рабочими процессами**.
- <sup>l</sup> В **Шаг 2 (Параметры)** выберите первый слой **Изображение**.
- **Щелкните команду Сохранить.**
- <sup>l</sup> В **Атрибуция** введите NOAA/NOS/OCS nowCOAST, NOAA/NWS/NCEP <sup>и</sup> NASA/MSFC/ESO/SPoRT.
- 6. Добавьте фоновый слой и выполните следующие действия.
	- <sup>l</sup> В **Метка** введите 24-Hr Quantitative Precipitation Accumulation (inches).
	- <sup>l</sup> В **Формат** выберите **WMS** и щелкните **Настройка WMS**. Выполните следующие действия.
		- <sup>l</sup> В **URL-адрес сервера службы управления рабочими процессами** введите https://nowcoast.noaa.gov/arcgis/services/nowcoast/analysis\_ meteohydro\_sfc\_qpe\_time/MapServer/WMSServer.
		- <sup>l</sup> В **Версия** выберите **1.3.0**.
		- <sup>l</sup> Щелкните **Загрузить службу управления рабочими процессами**.
		- <sup>l</sup> В **Шаг 2 (Параметры)** в разделе слоев выберите третий слой **Изображение**.
		- **Щелкните команду Сохранить.**
	- <sup>l</sup> В **Атрибуция** введите NOAA/NOS/OCS nowCOAST, NOAA/NWS <sup>и</sup> NOAA/OAR/NSSL.
- 7. Добавьте слой точек и выполните следующие действия.
	- В Данные добавьте Cities в качестве измерения.
	- **В Местоположение** выполните следующие действия.
		- **Для параметра Область местоположений** установите значение **Пользовательский**.
		- <sup>l</sup> Установите для параметра **Страна** значение США.
	- <sup>l</sup> В **Цвета** установите для параметра **Цвета** значение **Пользовательский**, а для **Цвет** — значение f93f17.

### Создание карты с фоновым слоем изображения

Можно использовать изображения в качестве пользовательских базовых карт в визуализациях карт. Можно настроить отображение данных поверх плана этажей.

На данной диаграмме карты, которая приведена в качестве примера, изображен план этажа офиса со слоем точек. Каждый пузырьковый шар расположен над столом сотрудника. Средненедельное количество проблем клиентов, обрабатываемых сотрудником в день, определяет размер и цвет каждого пузырькового шара.

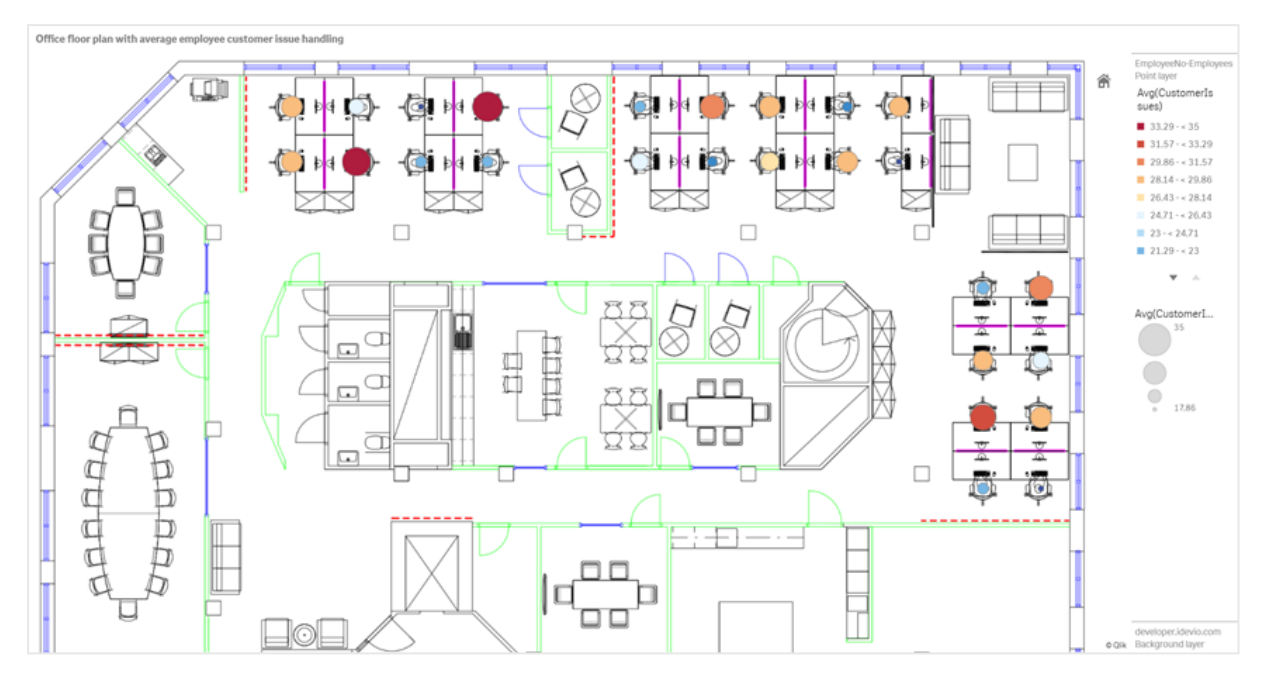

Пример карты <sup>с</sup> фоновым изображением плана этажа со слоем точек, показывающим сотрудников, размер которых определяется количеством решенных ими проблем клиентов

В данном примере скрыта шкала по умолчанию. Изображения не имеют единой шкалы размеров. Размер изображения в фоновом слое карты также зависит от установленных пользователем координат для углов изображения.

## Набор данных

В этом примере используются две таблицы и фоновое изображение. Пользователь может импортировать две таблицы в приложение, используя коннектор веб-файла.

**CustomerIssues** 

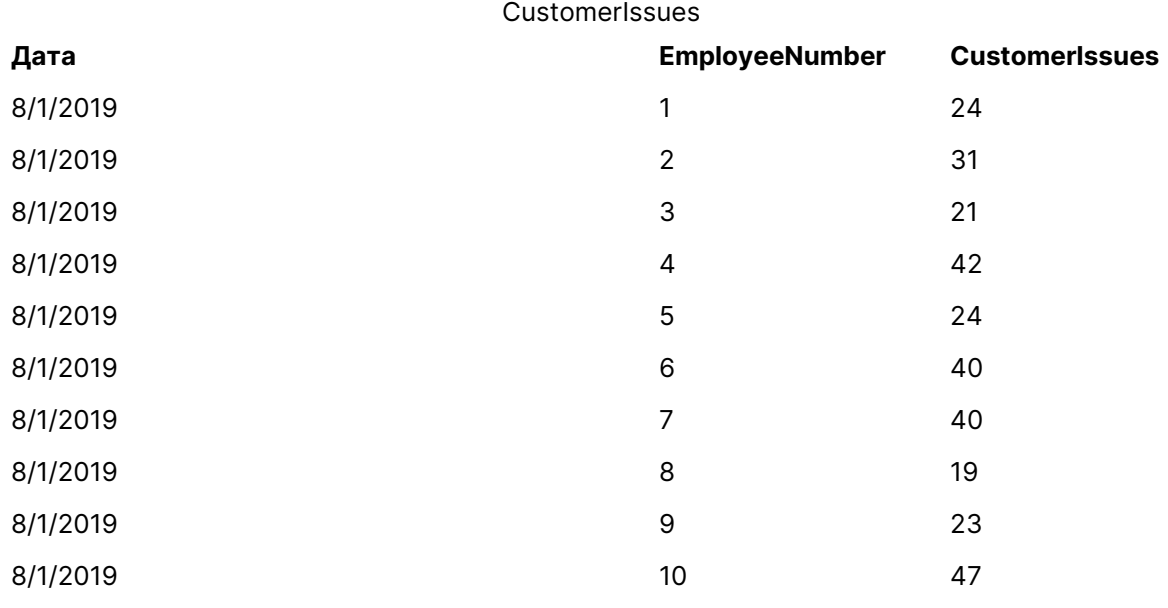

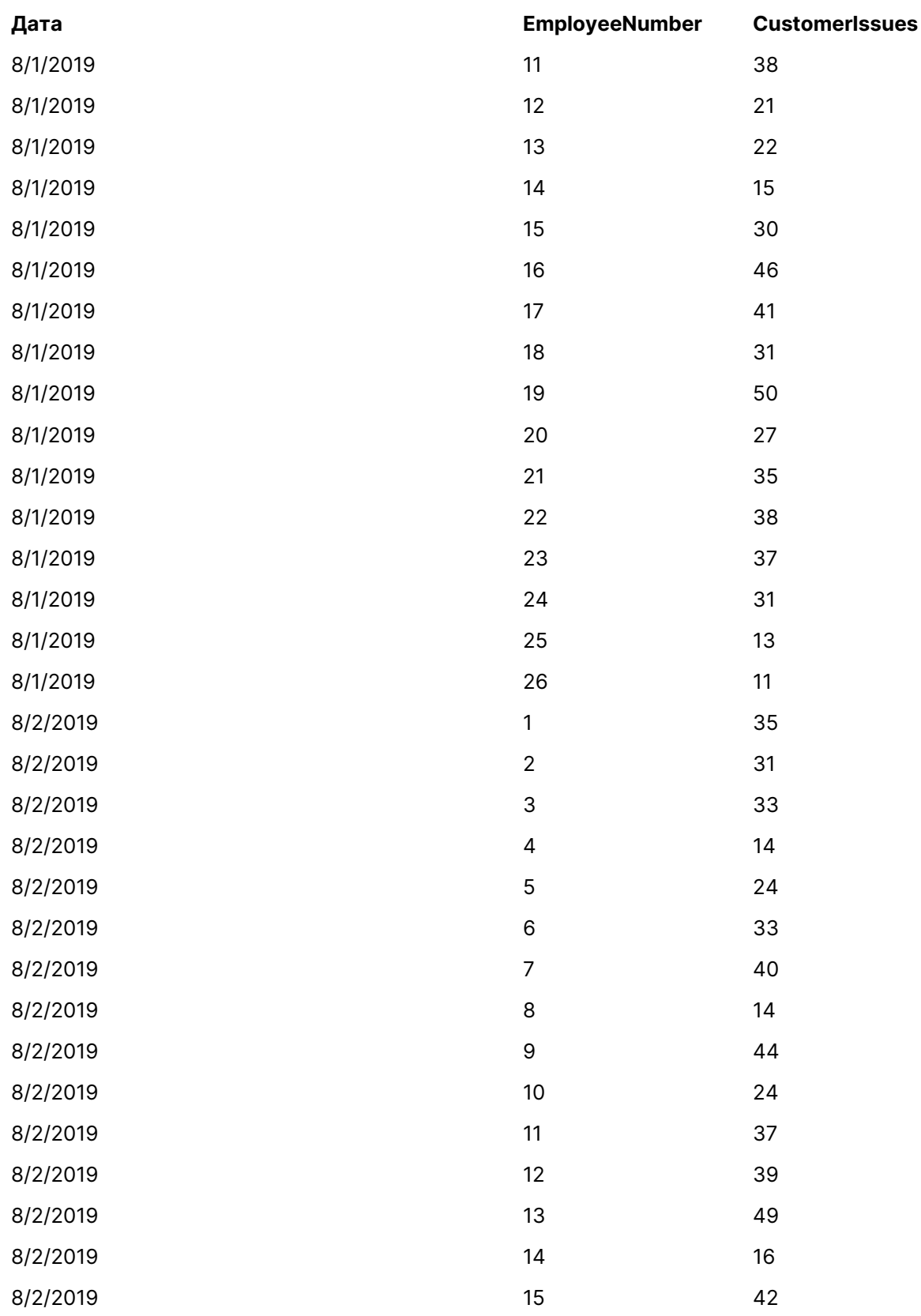

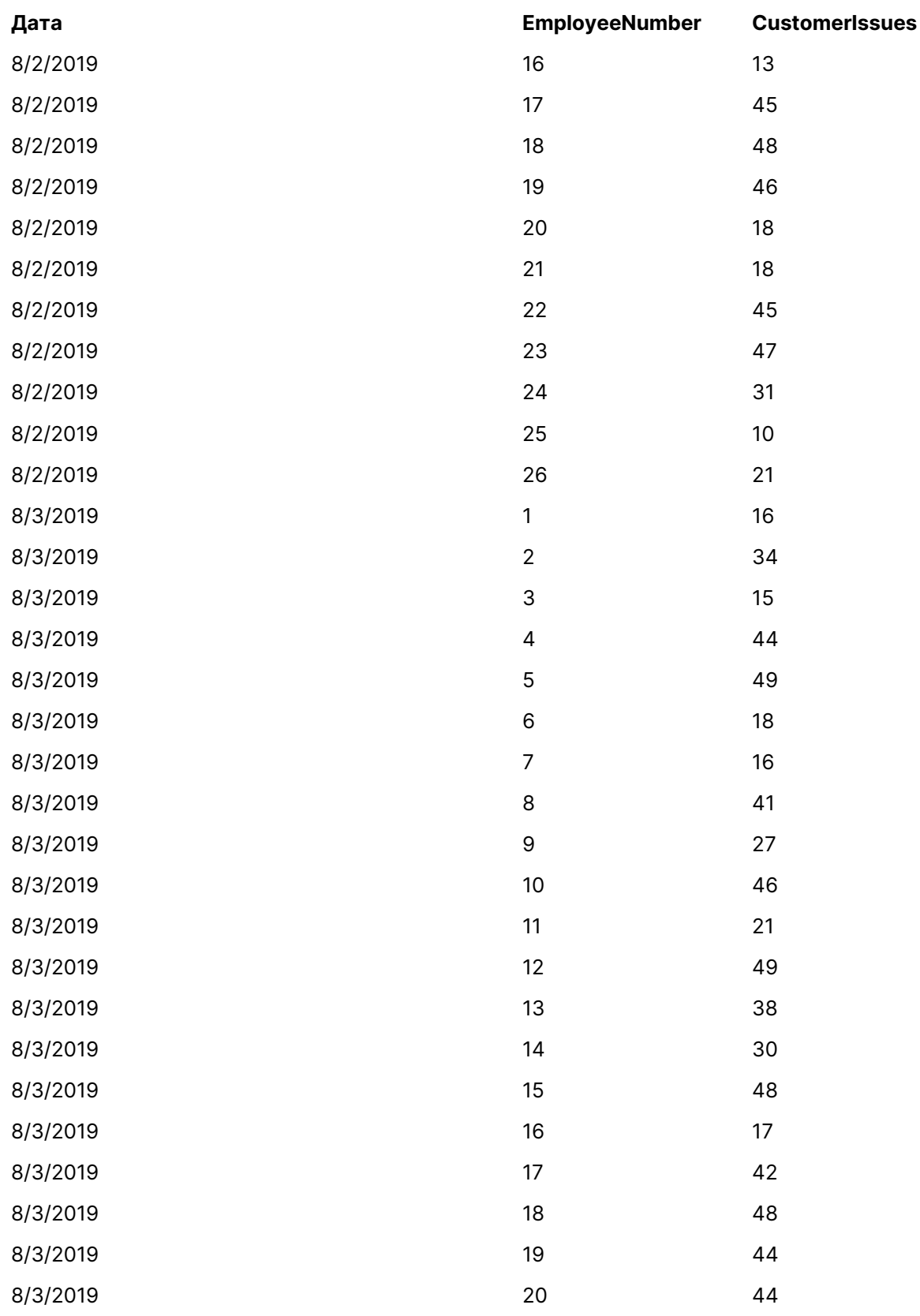

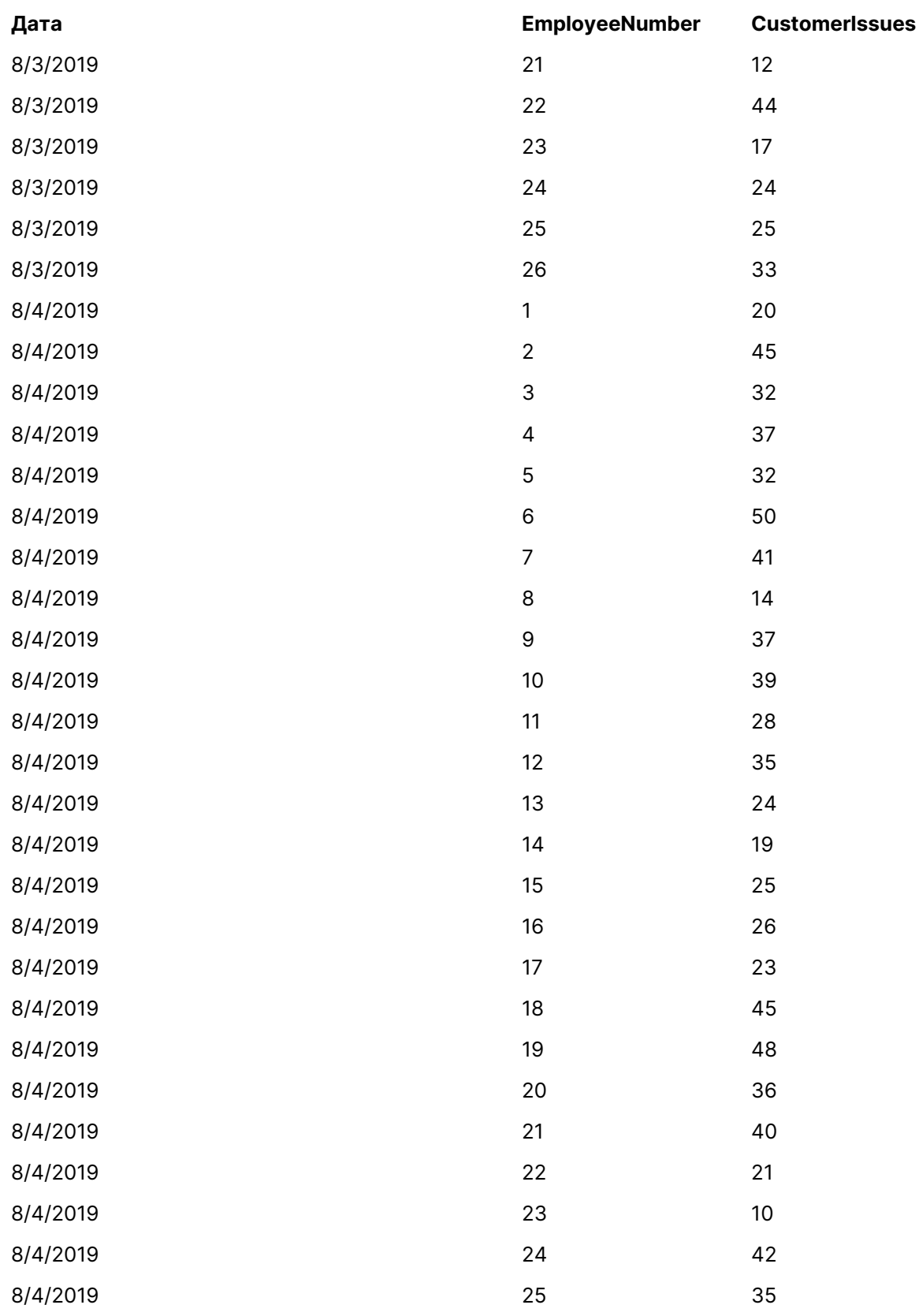

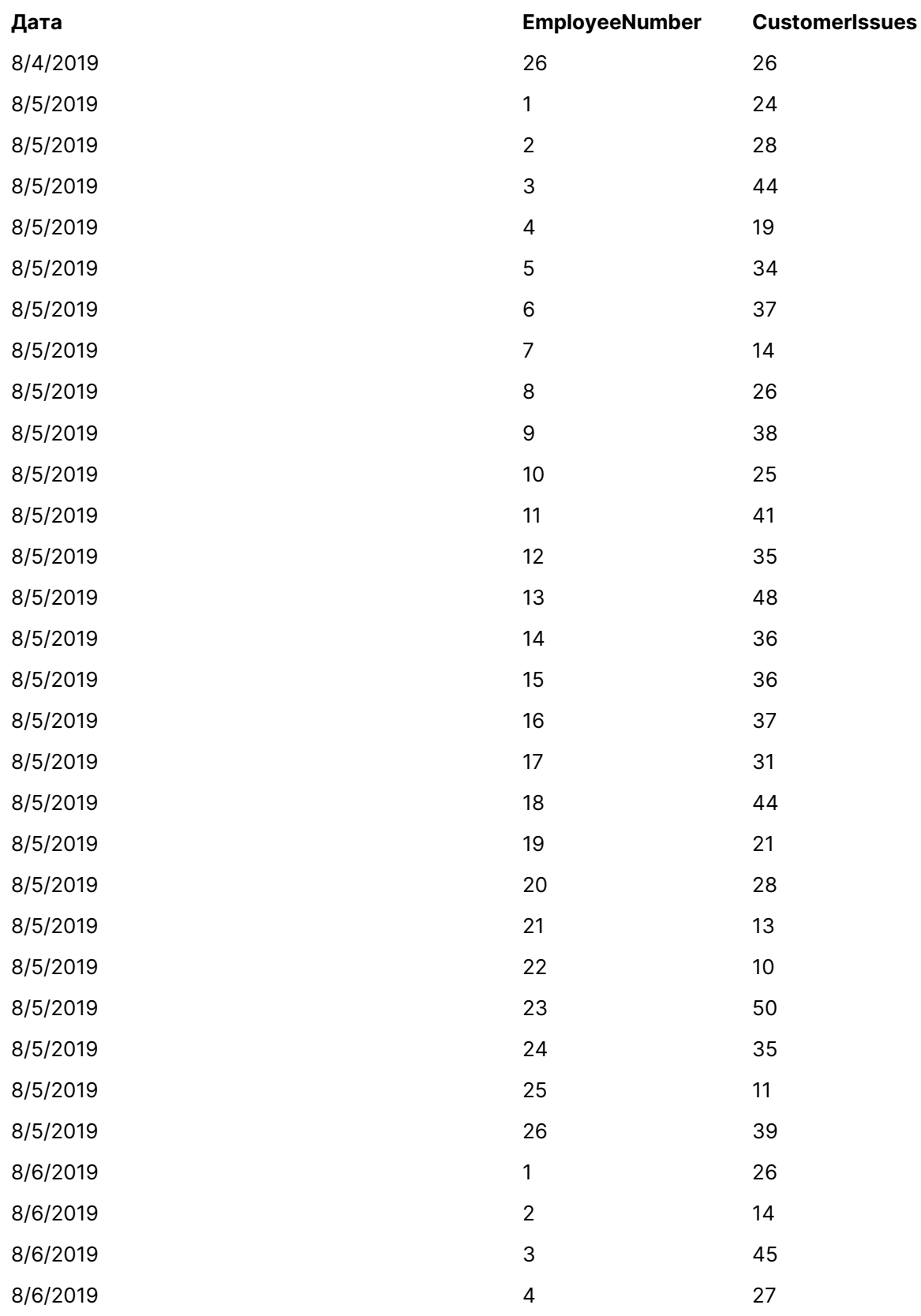

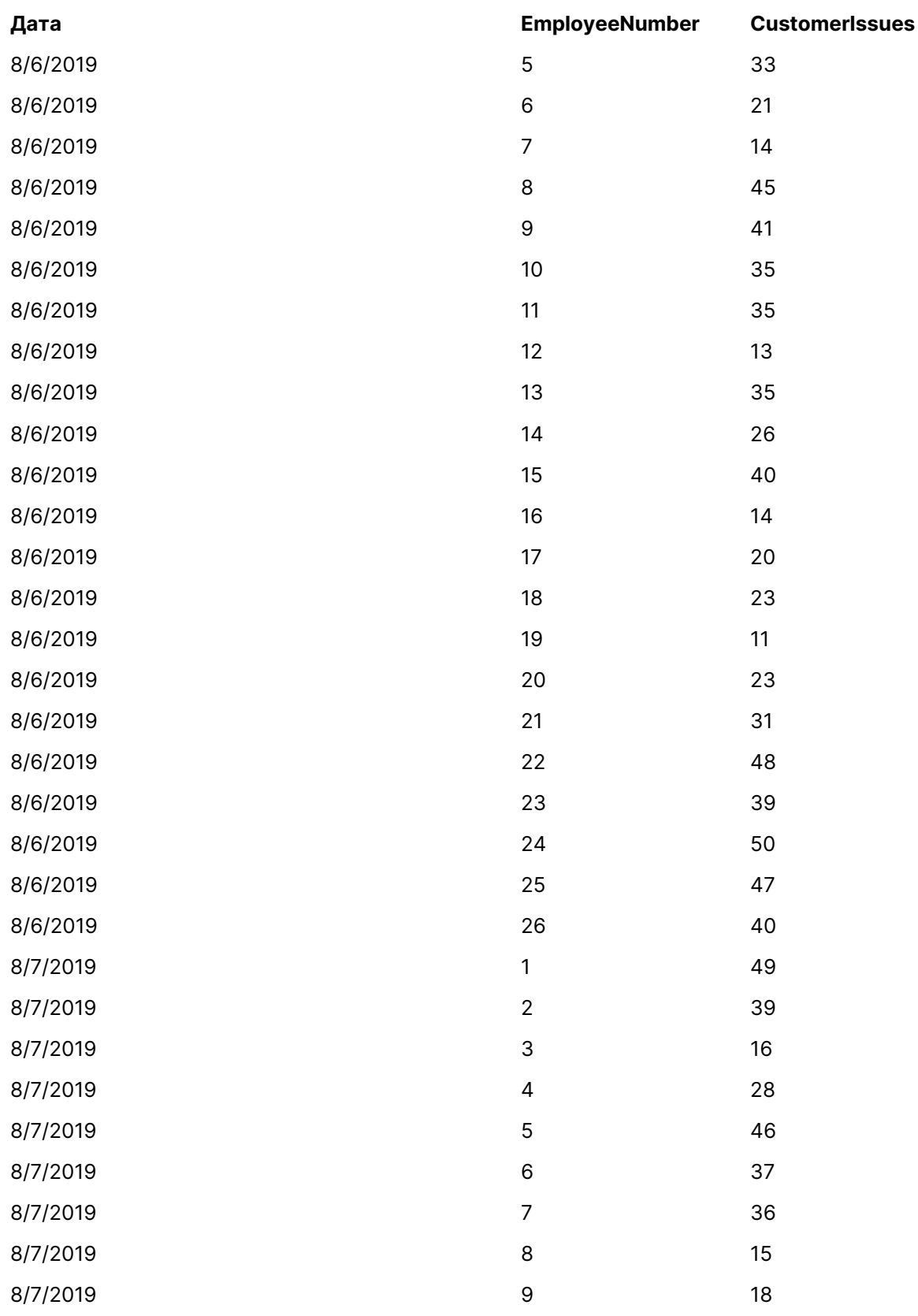

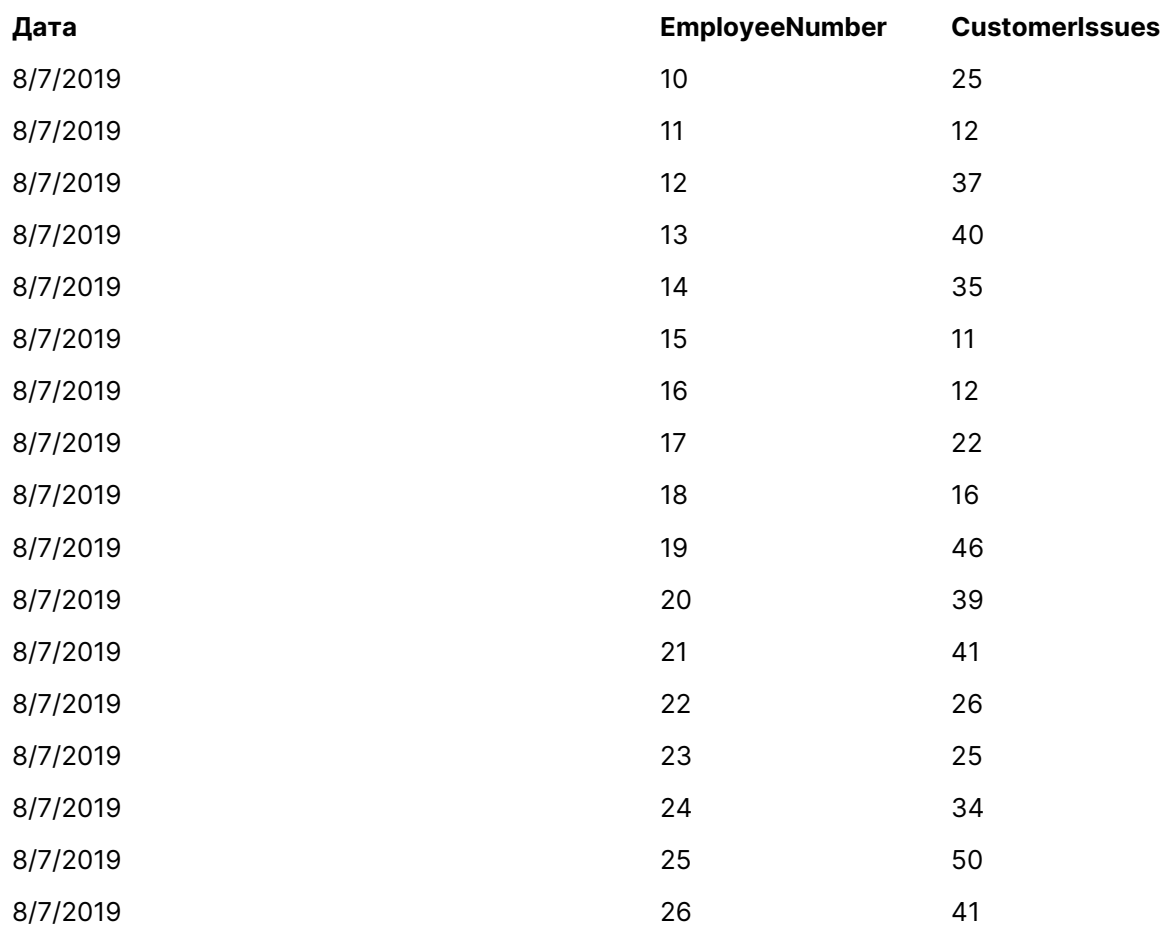

# EmployeeData

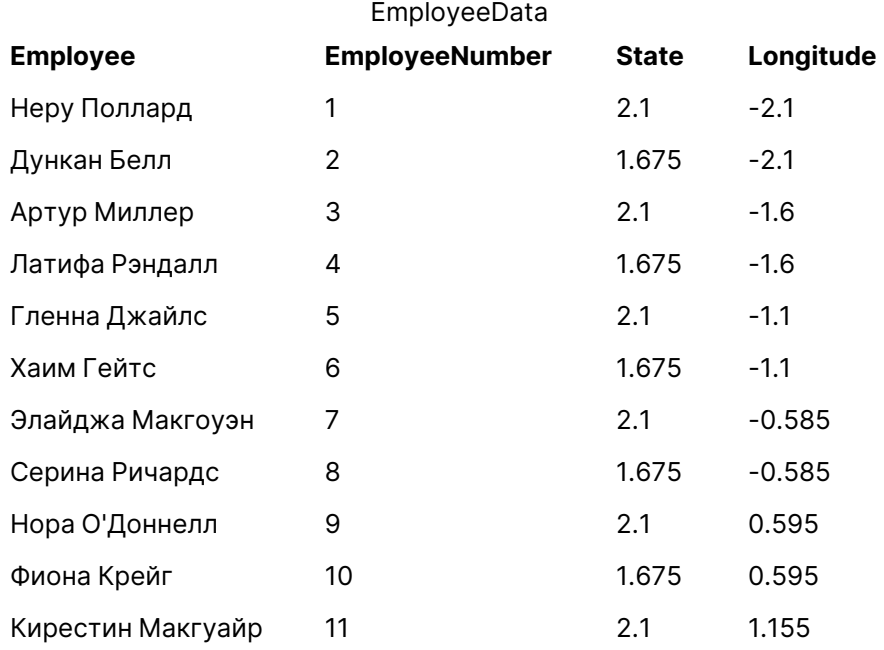

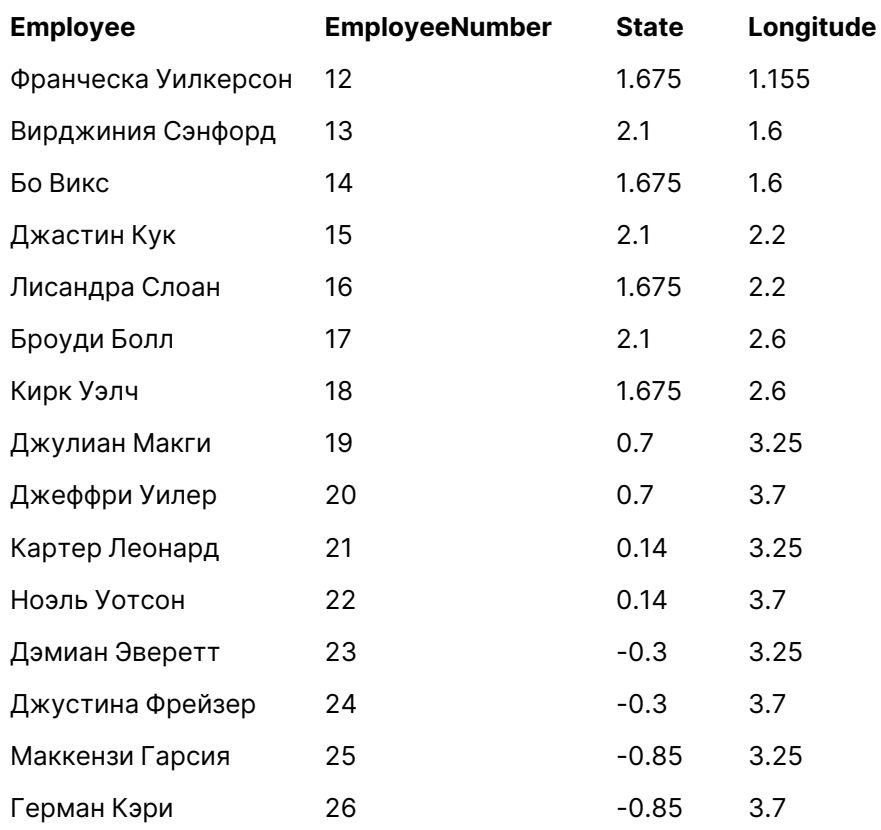

# Фоновое изображение

Пример фонового изображения

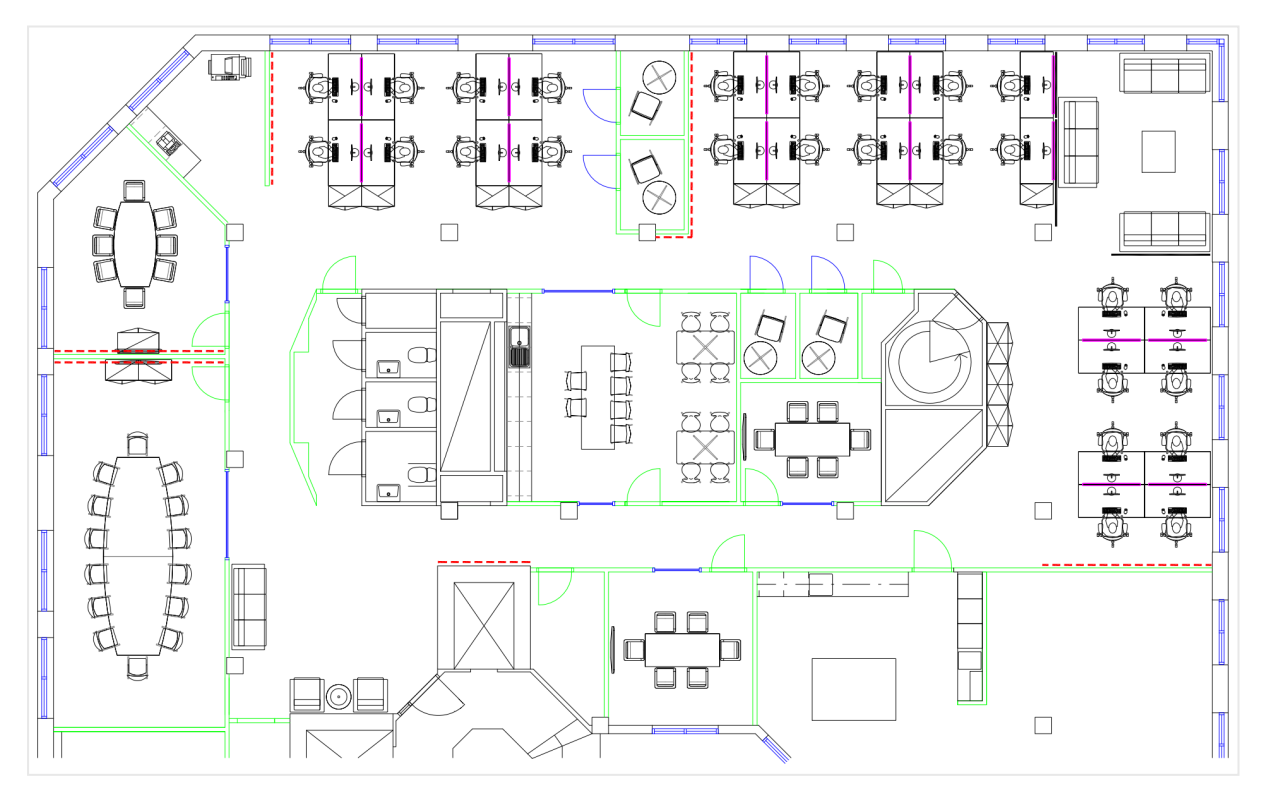

# Порядок построения

### **Выполните следующие действия.**

- 1. Добавьте источники данных в свое приложение и свяжите таблицы, используя поля EmployeeNumber в каждой таблице.
- 2. Добавьте диаграмму карты на лист.
- 3. В разделе **Параметры карты** выполните следующие действия.
	- <sup>l</sup> Измените значение параметра **Базовая карта** на **Отсутствует**.
	- <sup>l</sup> Измените значение параметра **Проекция** на **Определяется пользователем (градусы)**.
- 4. В разделе **Вид** > **Представление** выполните следующие действия.
	- <sup>l</sup> Установите для параметра **Масштабная линейка** значение **Выкл**.
	- <sup>l</sup> Установите для параметра **Ограничить уровень увеличения** значение **Пользовательский** и задайте масштаб Увеличение <sup>в</sup> 7/8 раз.
- 5. Добавьте фоновый слой для диаграммы карты и в разделе **Данные** выполните следующие действия.
	- <sup>l</sup> В разделе **Формат** выберите **Изображение**.
	- <sup>l</sup> Введите в поле **URL-адрес** следующее: https://help.qlik.com/en-US/sense/Subsystems/Hub/Content/Resources/Images/ui\_map-image-backgroundexample.png.
	- <sup>l</sup> В разделе **Левый верхний угол** установите значение 2,5 для **Верхний (широта)** и значение –4,1 для **Левый (долгота)**.
	- <sup>l</sup> В разделе **Правый нижний угол** установите значение –2,5 для **Нижний (широта)** и 4,1 для **Правый (долгота)**.
- 6. Добавьте слой точек на диаграмму карты и выполните следующие действия.
	- В разделе **Данные** добавьте сотрудника в качестве значения поля.
	- <sup>l</sup> В разделе **Местоположение** выберите **Поля широты и долготы**. Установите Широта в качестве **Поле широты** и Долгота в качестве **Поле долготы**.
	- <sup>l</sup> В разделе **Размер и форма** установите **Размер по**Avg(CustomerIssues).
	- <sup>l</sup> В разделе **Цвет** выполните следующие действия.
		- <sup>l</sup> Установите для параметра **Цвет** значение **Пользовательский** и цвет **По мере**.
		- Выберите Avg(CustomerIssues) в качестве меры.
		- <sup>l</sup> Выберите **Расходящиеся классы** в качестве цветовой схемы.

# Создание карты, отображающей определенный регион

Диаграммы карты можно настроить для отображения нужного региона, например страны. Можно также настроить минимальный и максимальный уровни масштабирования карты. Данный параметр регулирует масштабирование карты Qlik Sense в ходе выполнения выборок.

В следующем примере показан порядок создания карты, на которой выделен определенный регион, с пользовательским максимальным уровнем масштабирования.

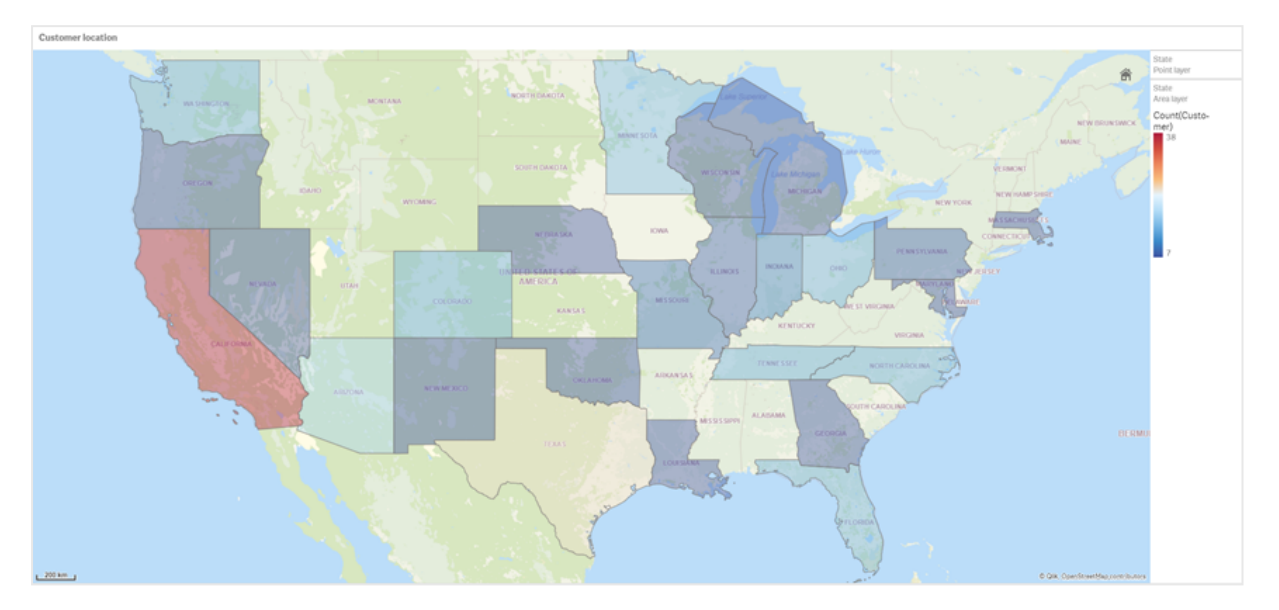

Диаграмма карты, панорамирование которой ограничено определенным регионом

Для карты настроено ограничение панорамирования. Это означает, что пользователи визуализации карты не могут выйти за пределы фиксированного региона. Пользователи могут детализировать разные слои карты, но не могут покинуть первоначальный вид.

В данной визуализации карты используются слой точек, слой области и два детализированных измерения. Одно детализированное измерение служит для отображения округов на слое области после выбора штатов. Второе детализированное измерение обеспечивает отображение городов в виде точек на слое точек после выбора штата на слое области.

К диаграмме карты применяется ограничение масштабирования. При выборе штата на слое области карта детализируется в целях отображения округов на слое области и городов на отдельном слое точек. Карта отображается на уровне масштабирования, позволяющем ознакомиться с видом региона в целом.

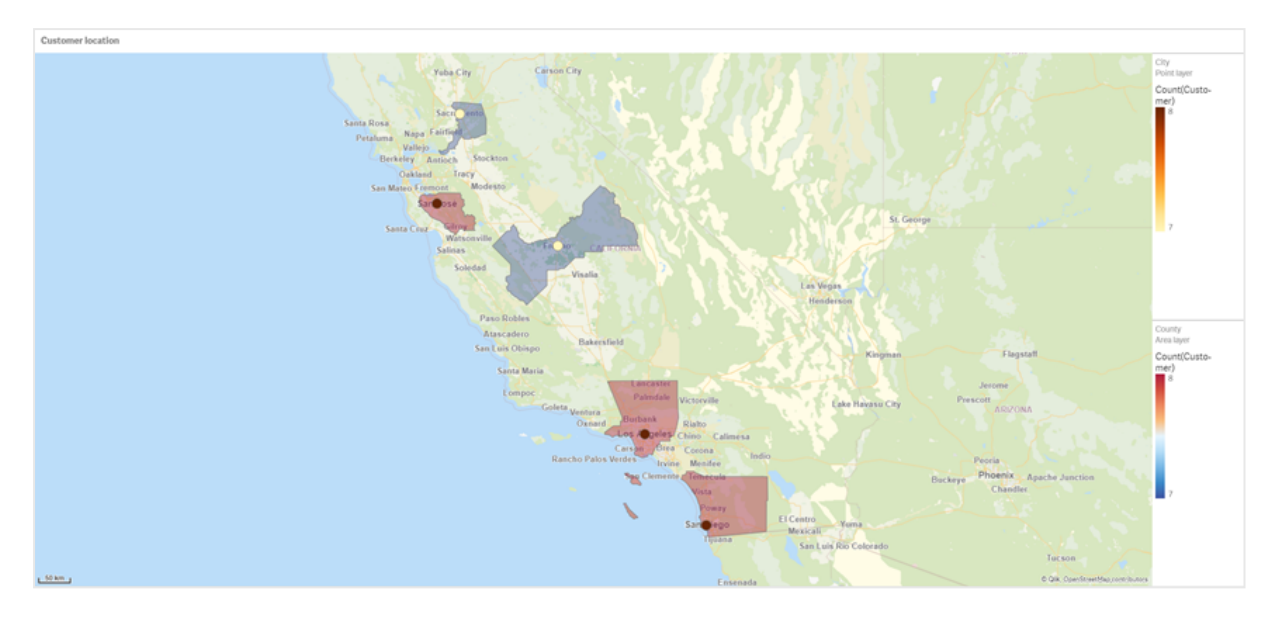

#### Диаграмма карты <sup>с</sup> примененной выборкой штатов

### Набор данных

City data

В этом примере используются два набора данных. Необходимо импортировать данные в Qlik Sense. Данные можно добавить в таблицу и импортировать ее в Qlik Sense. Можно также импортировать таблицу с данной страницы справки в формате веб-файла.

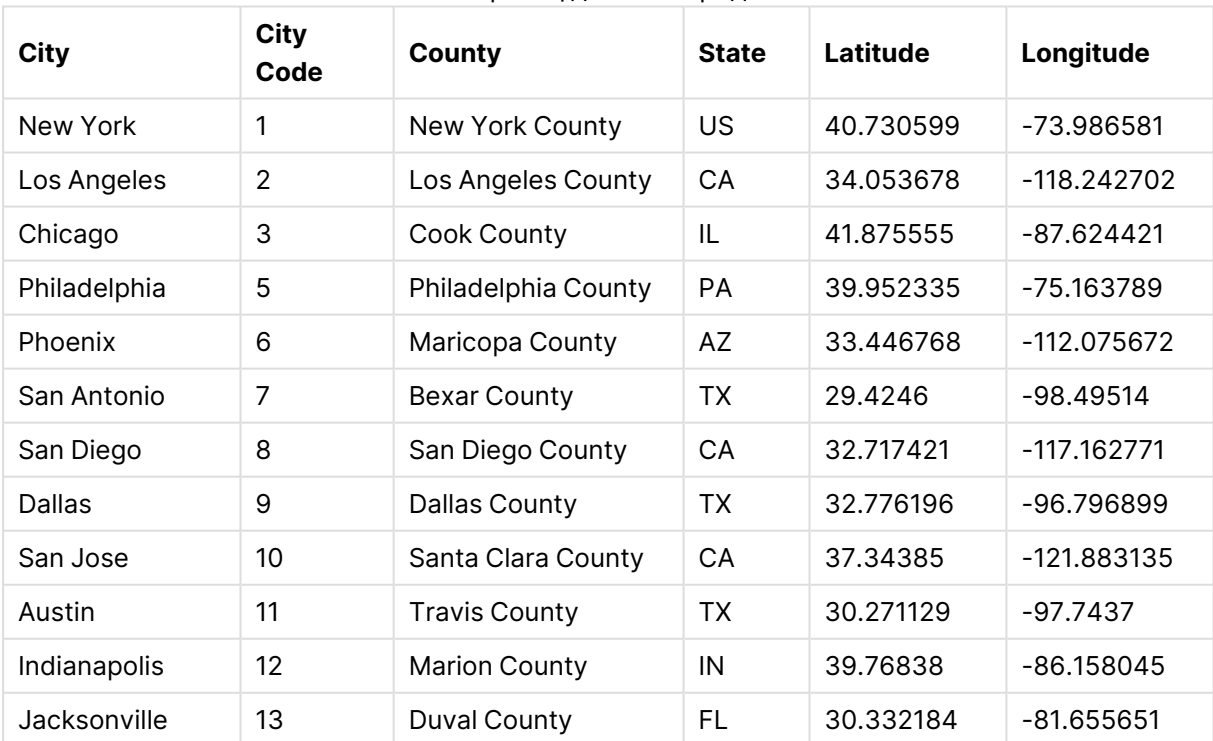

#### Образец данных города

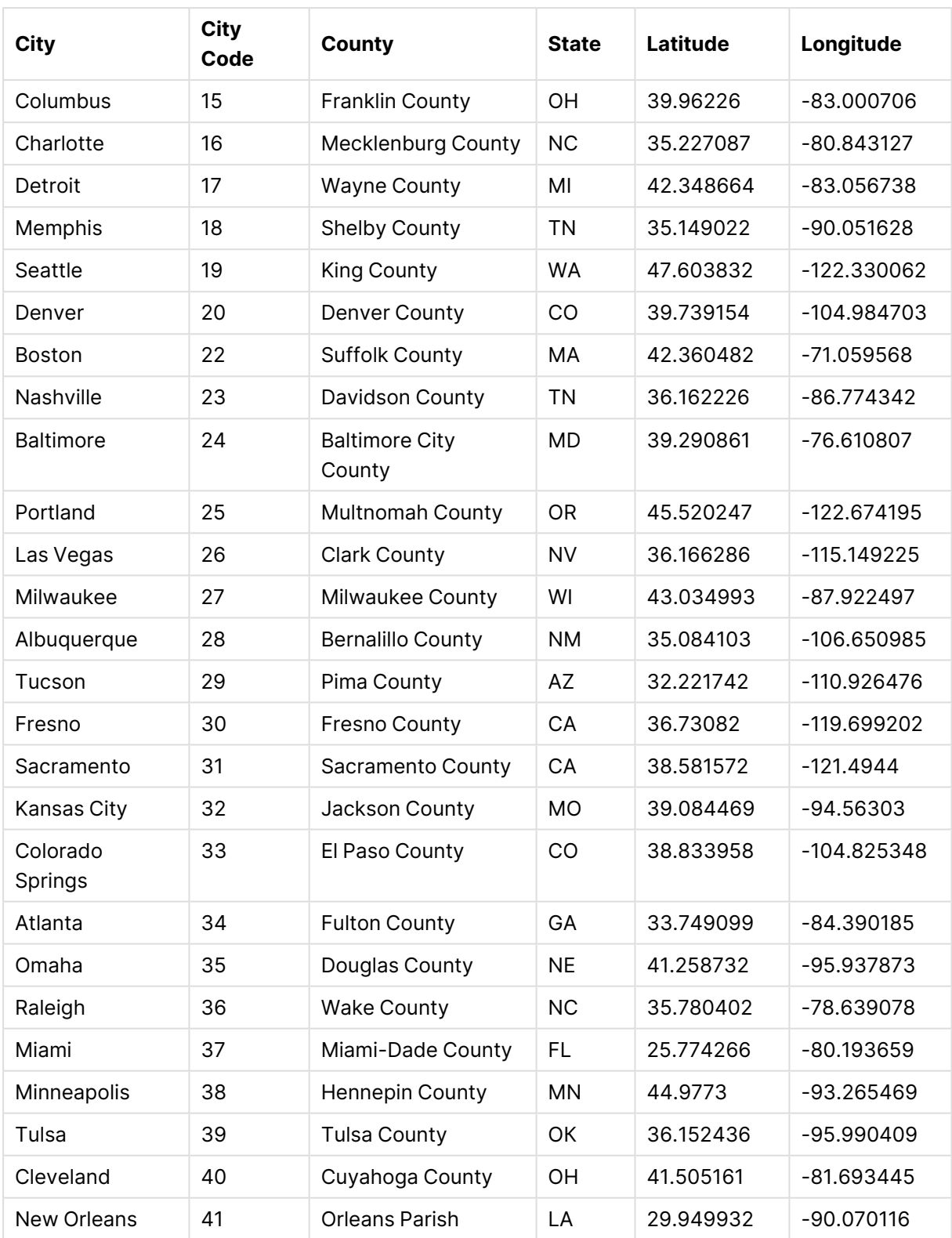

Клиент

## Образец данных клиента

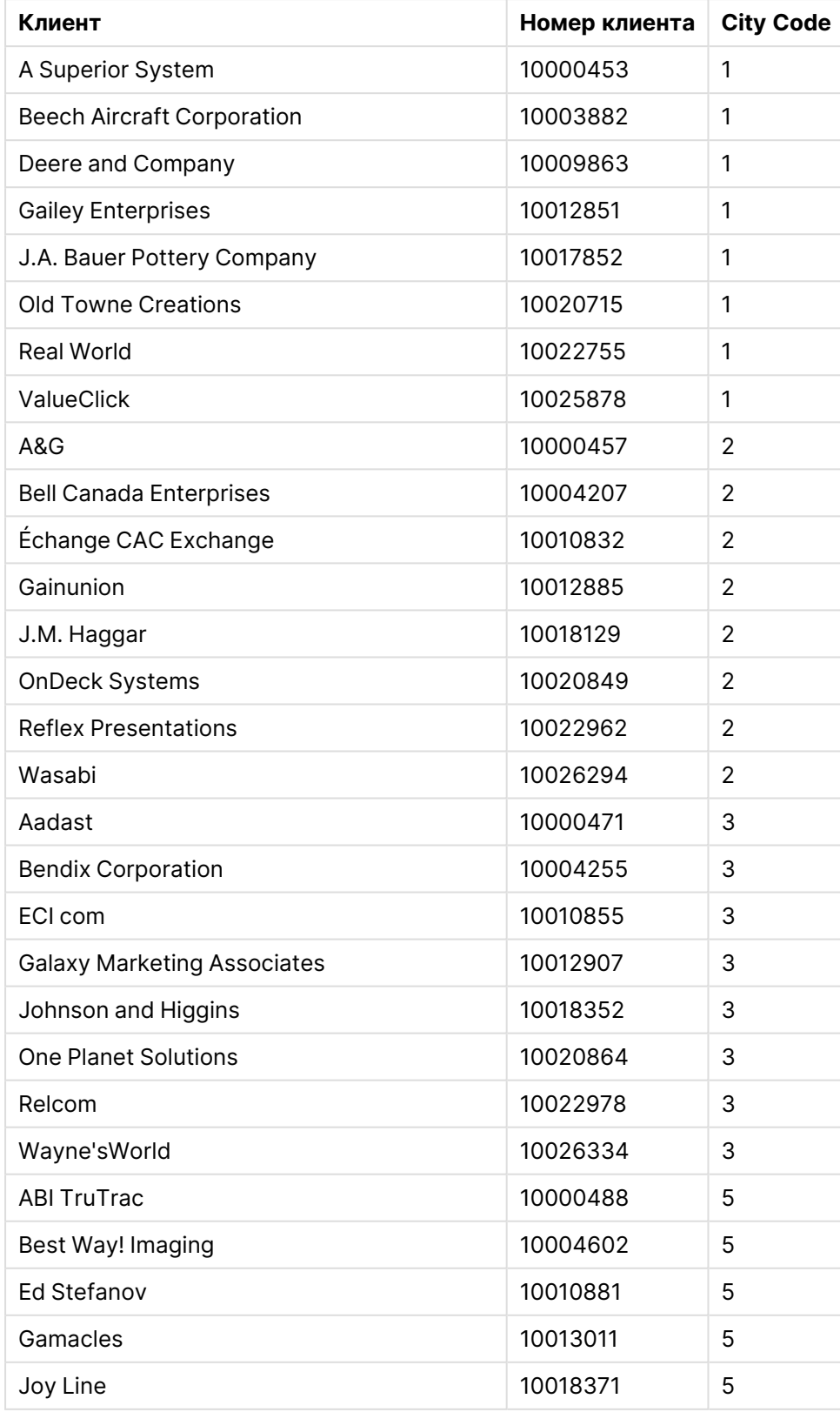

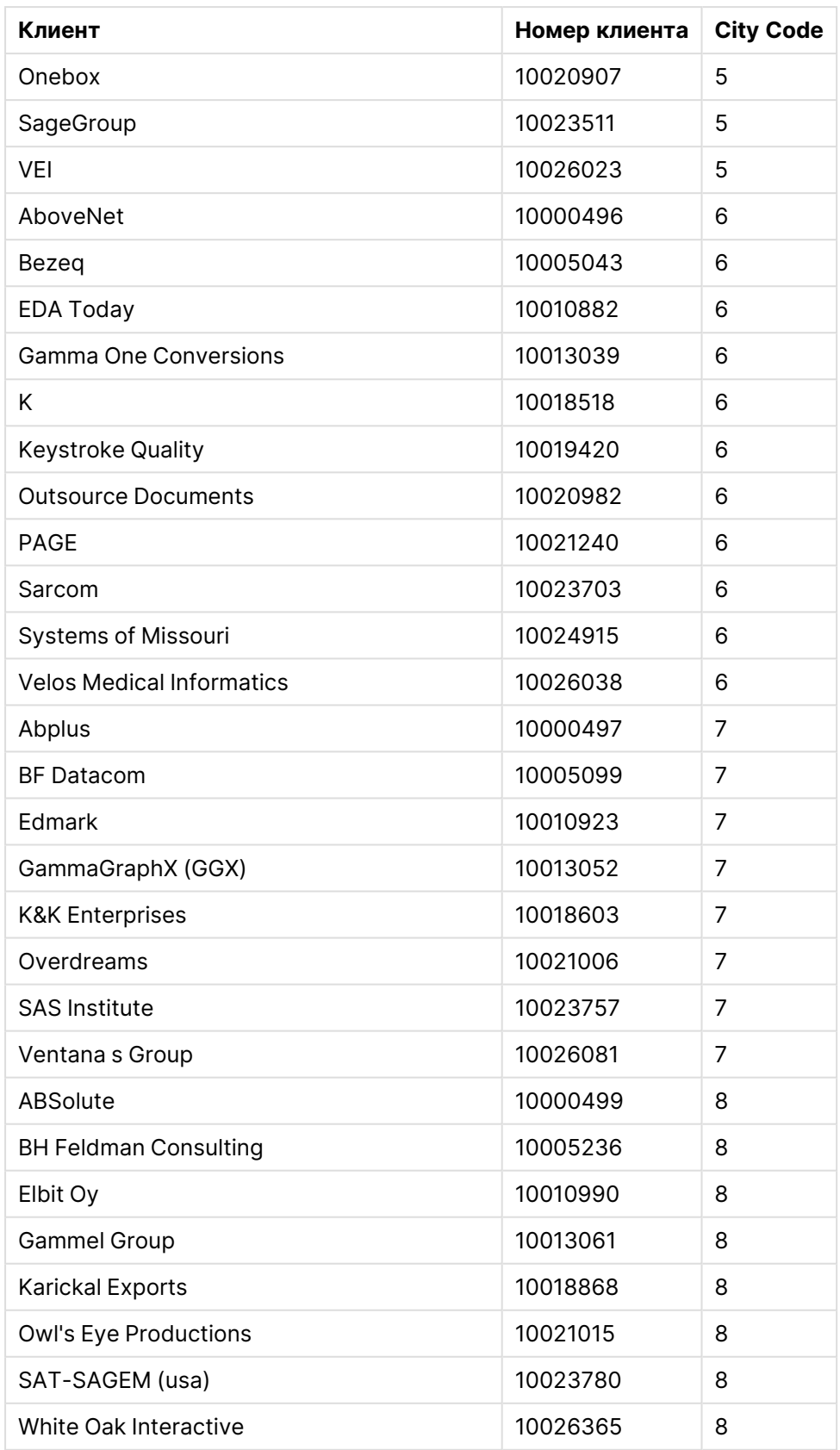

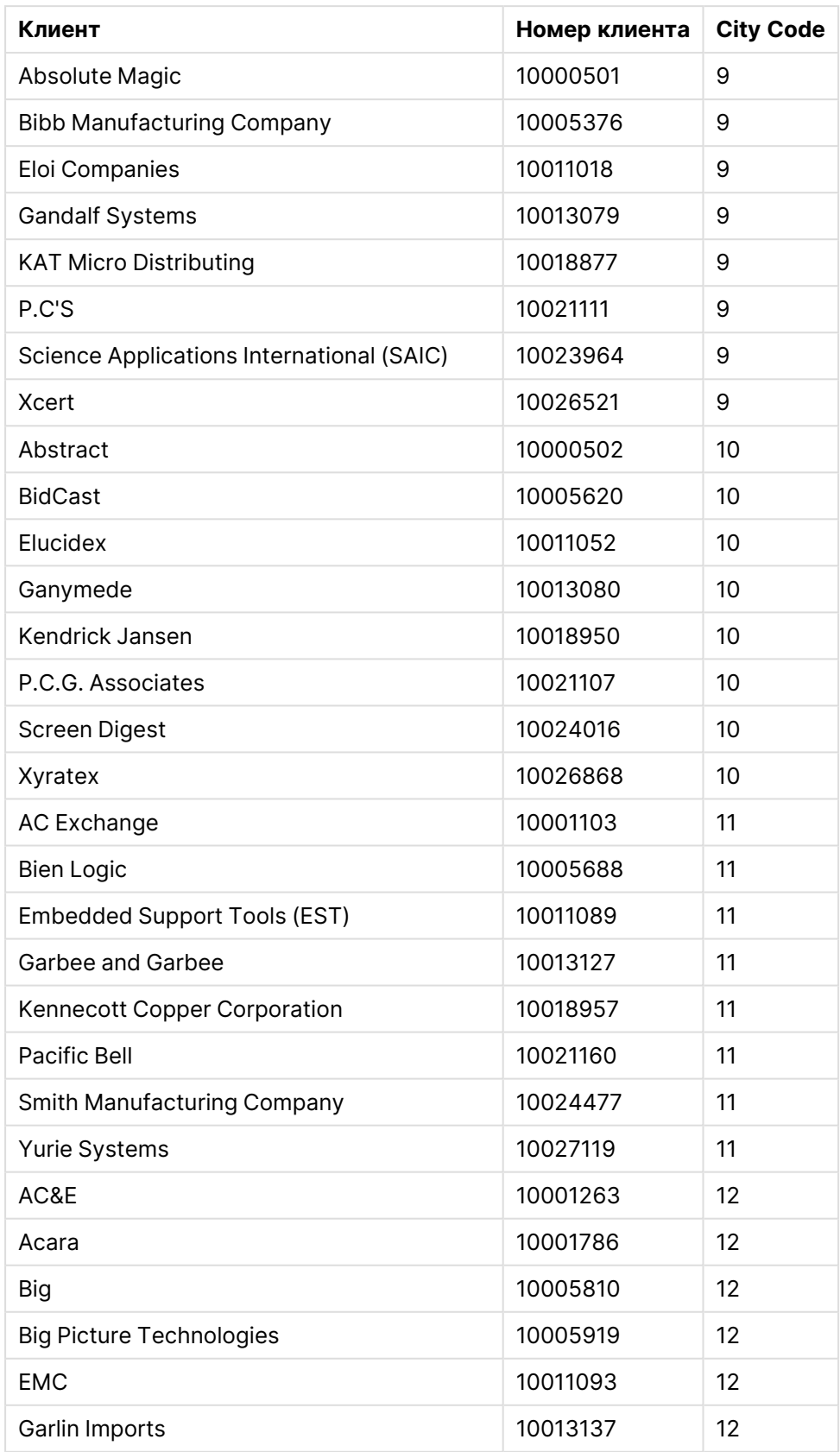

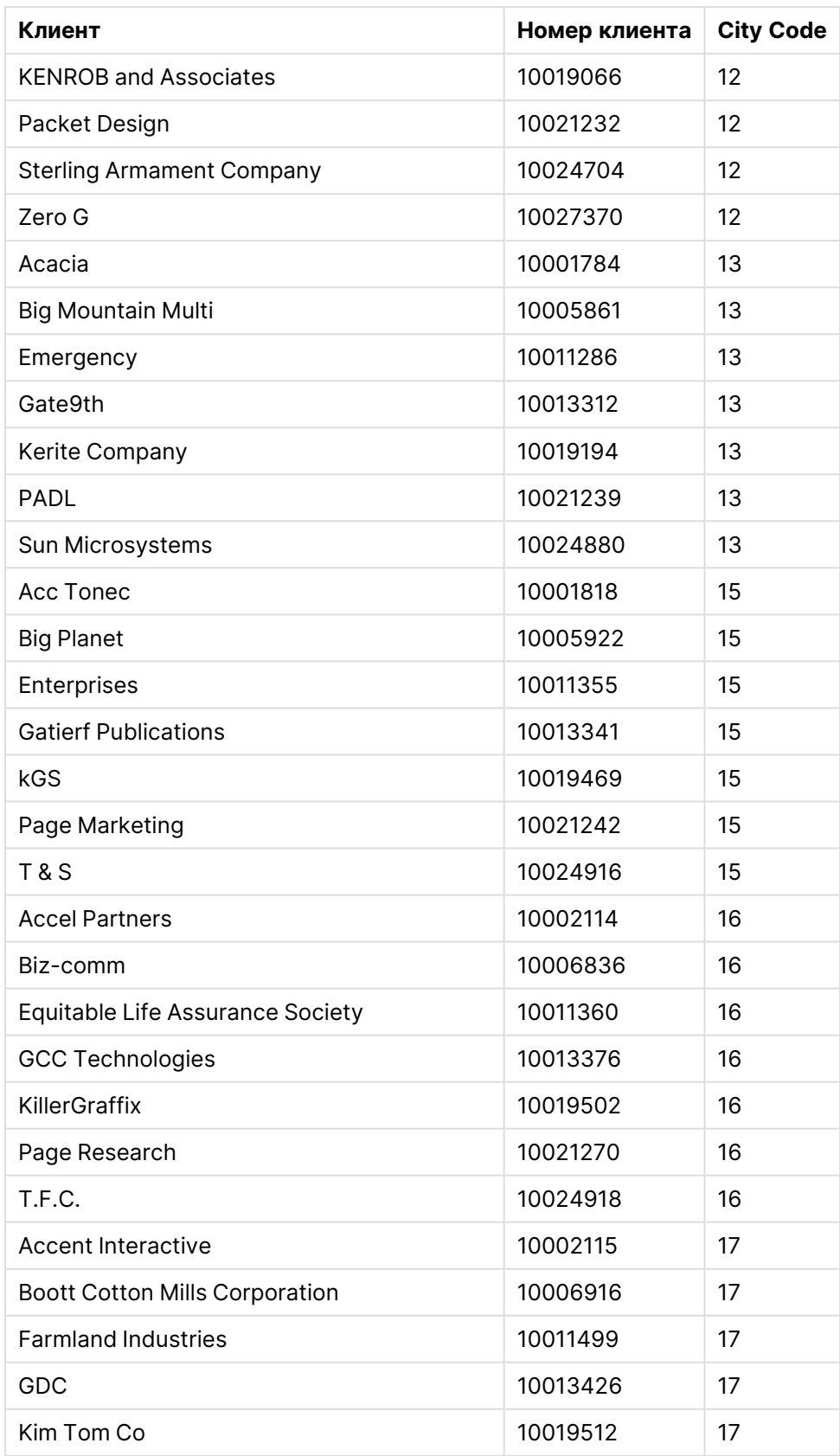

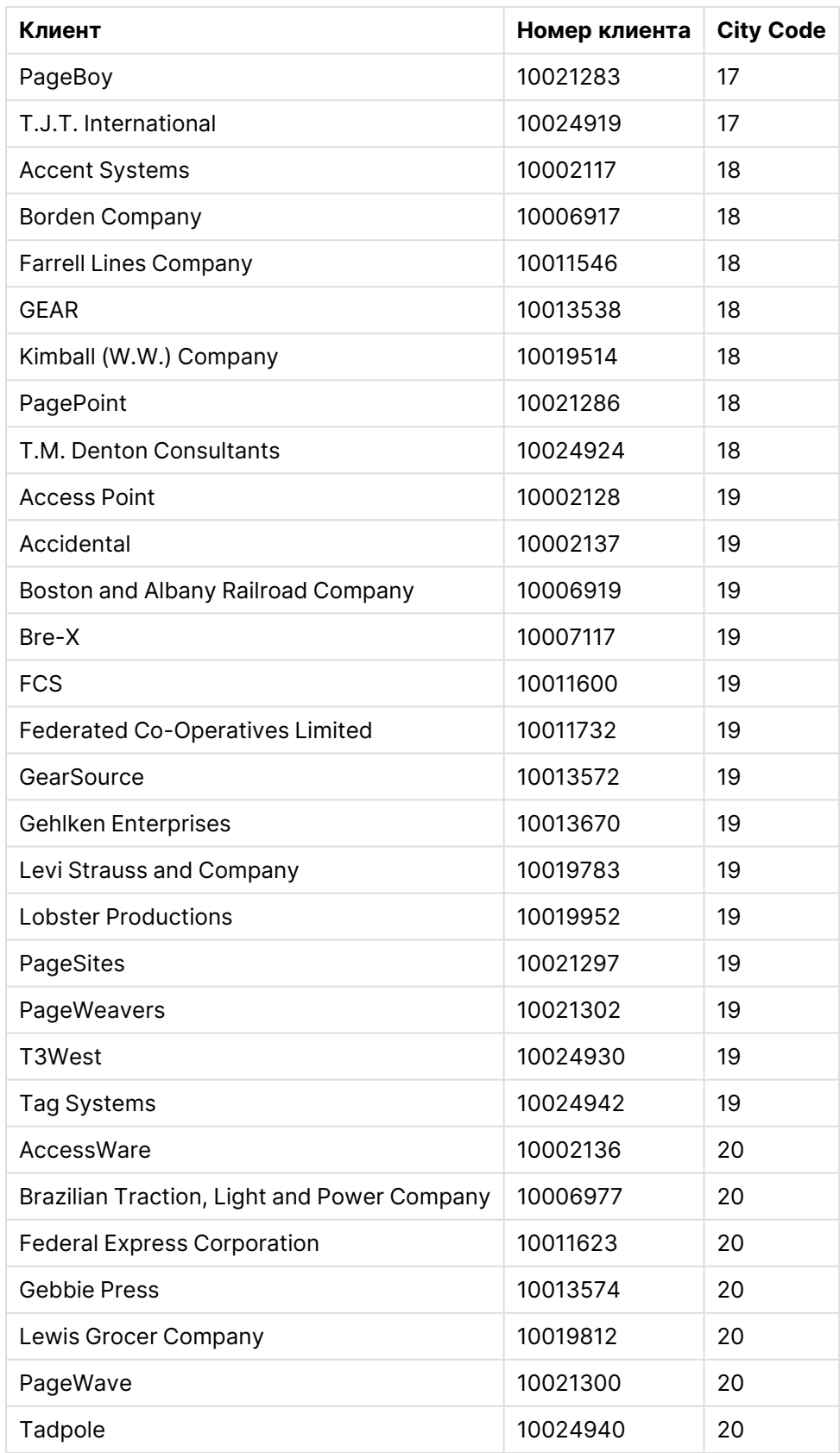

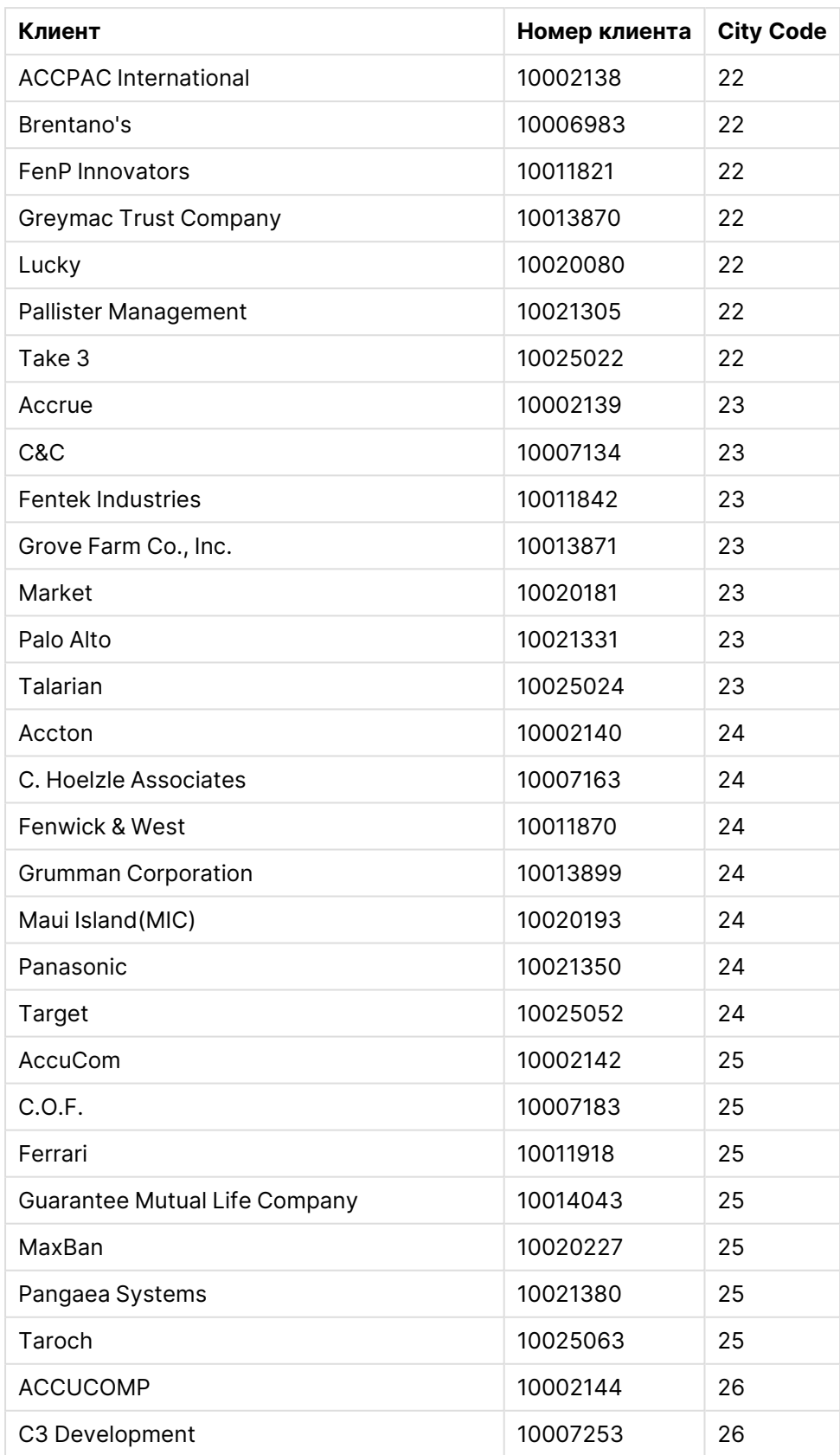

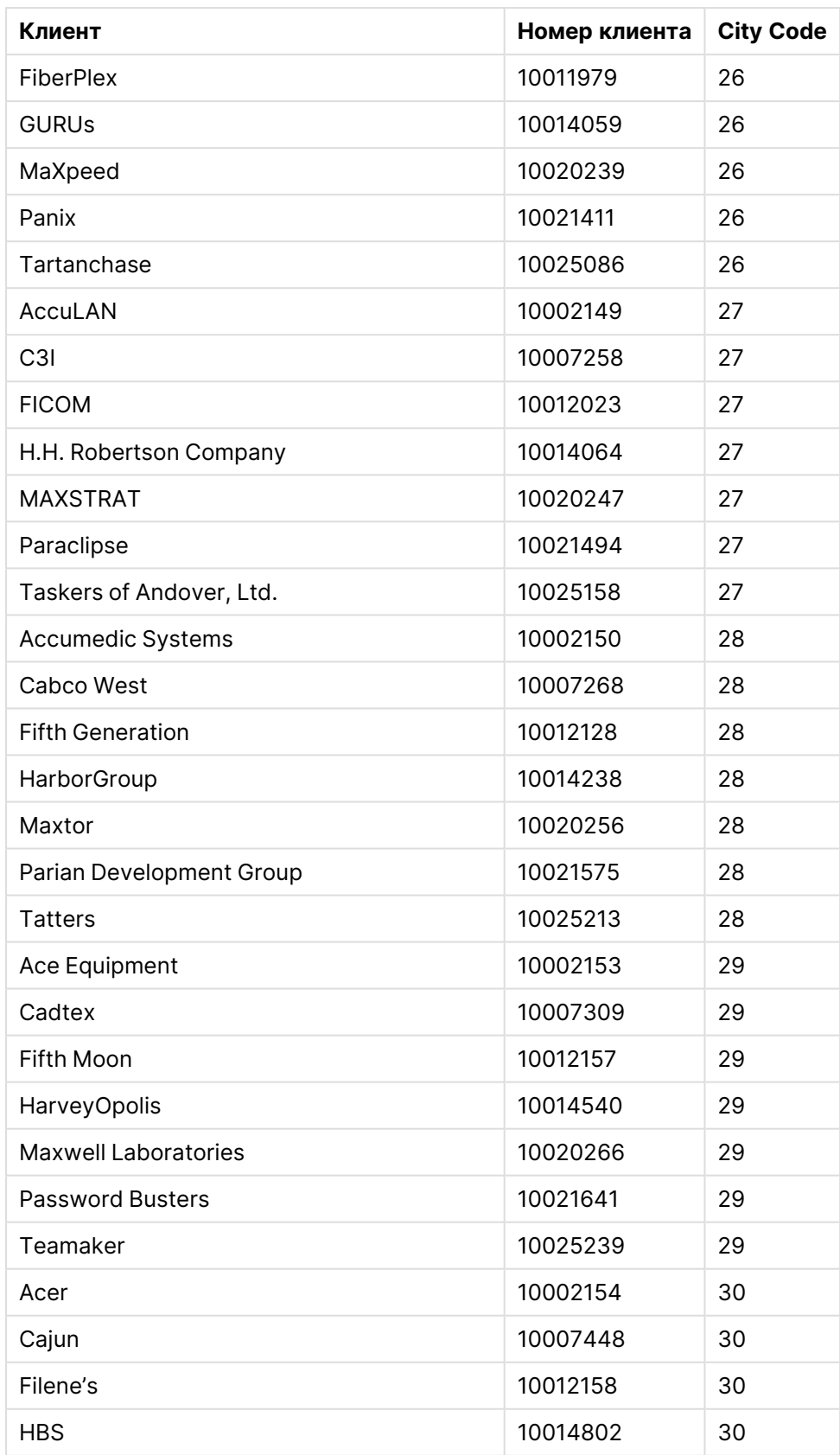

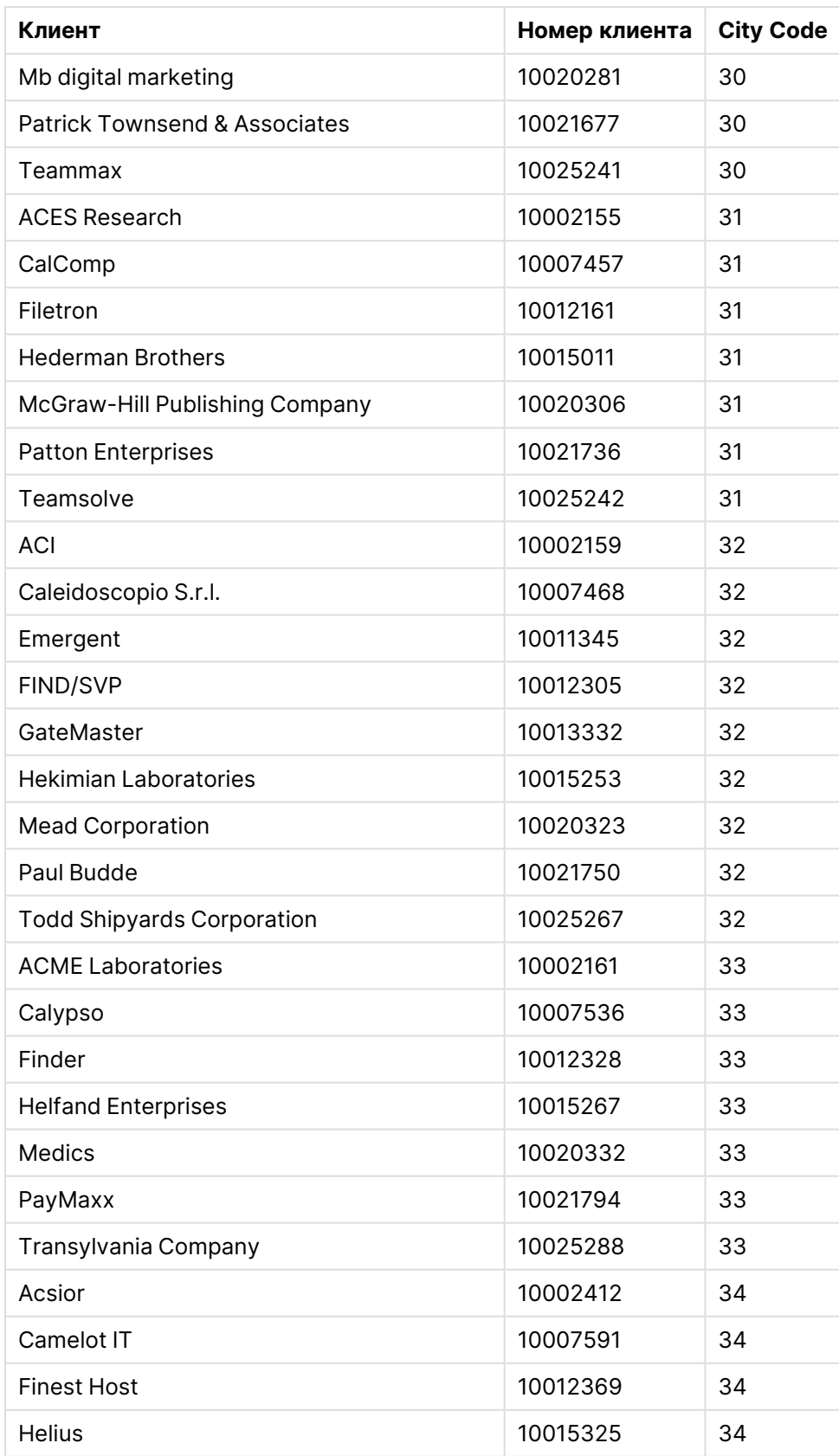

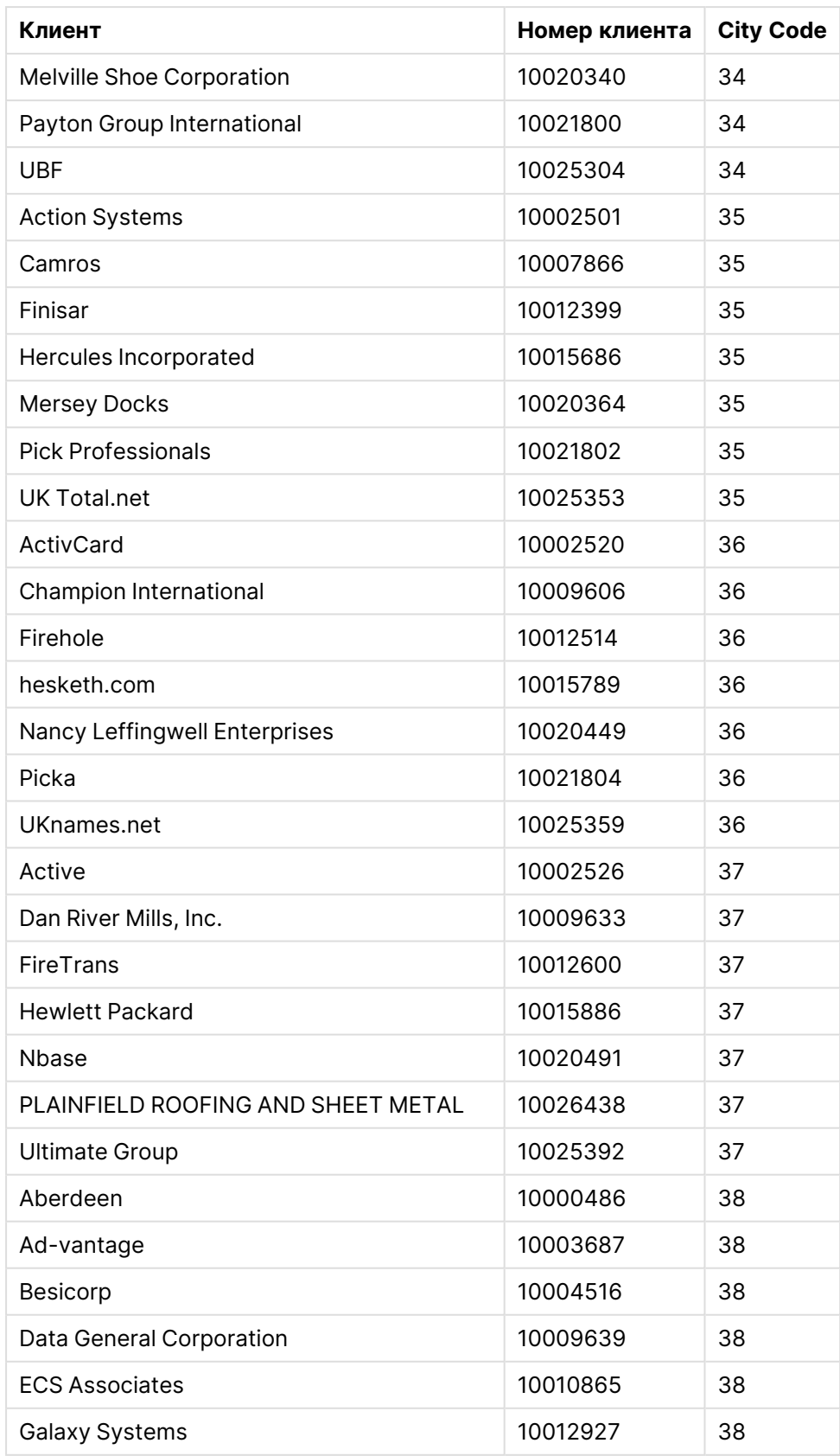

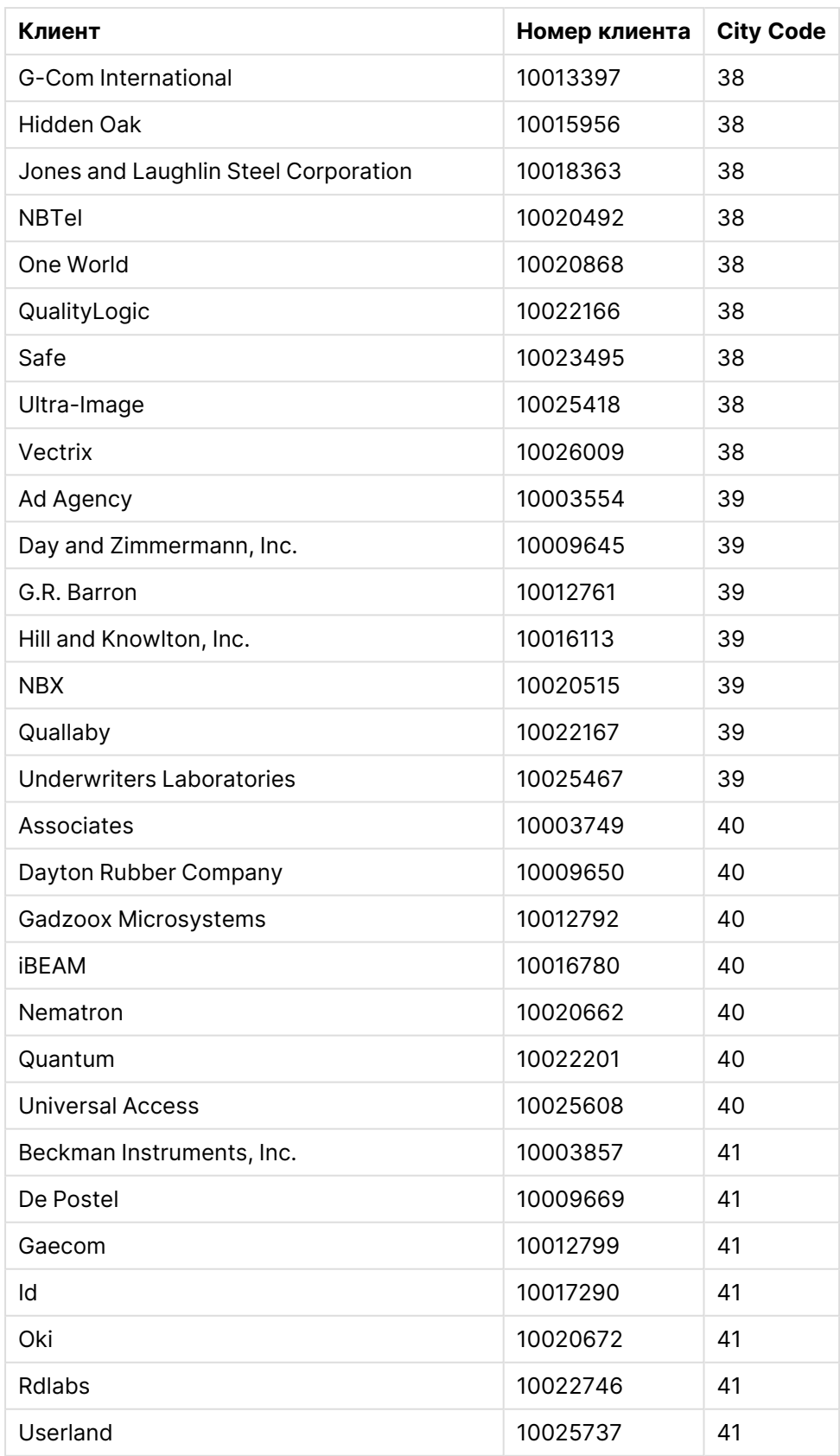

# Порядок построения

## **Выполните следующие действия.**

- 1. Импортируйте данные в **Диспетчер данных**.
- 2. Создайте рекомендуемые связи между двумя таблицами в **Диспетчере данных**.
- 3. Создайте два детализированных измерения: одно для параметров State и County, другое для параметров State и City.
- 4. Добавьте карту и для параметра **Представление** настройте уровень масштабирования **Пользовательский** с максимальным значением масштабирования **Увеличение в 7 раз**.
- 5. Добавьте слой точек с измерением State -City. Установите следующие свойства.
	- <sup>l</sup> В разделе **Местоположение** установите параметр охвата **Пользовательский** и введите значение "США" в поле **Country**.
	- <sup>l</sup> В разделе **Размер и форма** для параметра **Размер по** установите значение Count (Distinct(Customer)).
	- <sup>l</sup> В разделе **Цвета** настройте окрашивание по мере при помощи параметра Count (Distinct(Customer)).
	- <sup>l</sup> В разделе **Параметры**>**Отображение слоя** для параметра **Видимые уровни детализации** установите значение **Пользовательский** и выберите Город.
- 6. Добавьте слой точек с измерением State-County. Установите следующие свойства.
	- <sup>l</sup> В разделе **Местоположение** установите параметр охвата **Пользовательский**, введите значение "США" в поле Country и State в поле **Административная область (уровень 1)**.
	- <sup>l</sup> В разделе **Цвета** настройте окрашивание по мере при помощи параметра Count (Distinct(Customer)) и установите ползунок **Непрозрачность** в положение 40 %.
- 7. Отцентрируйте регион на карте и для параметра **Ограничить навигацию с панорамированием** установите значение **Пользовательский**, затем щелкните **Задать ограничение панорамирования**.

# Диаграмма Mekko

Диаграмма mekko служит для сравнения групп элементов и входящих в эти группы отдельных элементов категорий. Диаграммы Mekko также называются мозаичными диаграммами, диаграммами Marimekko и диаграммами Mondrian. На оси измерения отображаются группы, на оси меры — нормализованное процентное значение для каждого элемента категории. Размер каждой группы соответствует ее значению.

На данном изображении группы измерений соответствуют разным кварталам года. Ширина каждого квартала соответствует нормализованному процентному значению суммы продаж за этот квартал. Каждый квартал разделен на несколько категорий товаров, к примеру, Produce, Canned Products и Frozen Foods. Высота каждой категории соответствует

нормализованному процентному значению суммы продаж для этой категории в пределах квартала. Благодаря этому категории товаров можно сравнивать в пределах квартала и между разными кварталами.

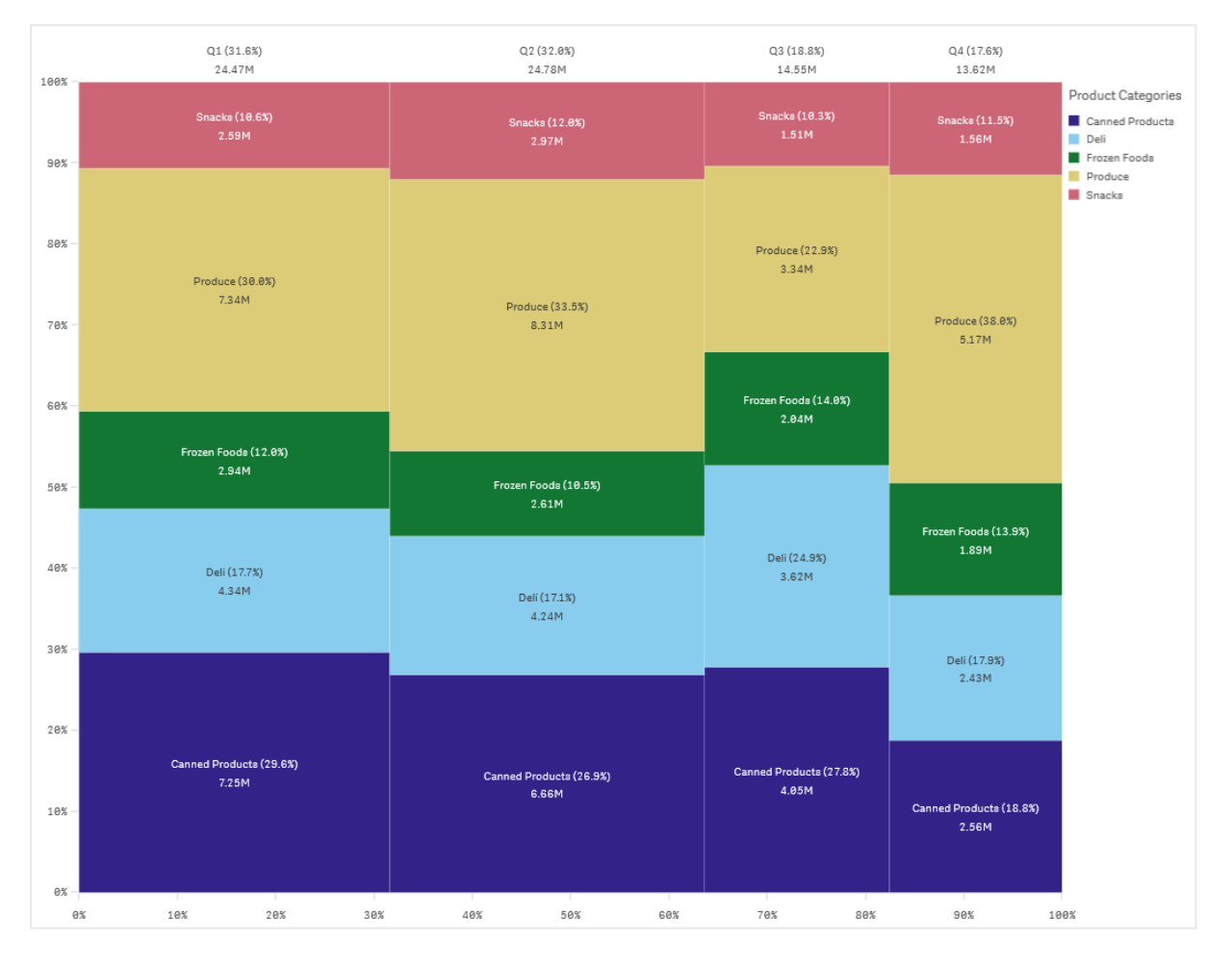

Сортировка выполняется автоматически согласно размеру. По умолчанию окрашивание выполняется по измерению, всего 12 цветов, но это можно изменить на панели свойств. Можно выбрать измерение для раскрашивания. В данном примере раскрашивание выполнено по категориям товаров, что способствует четкому разделению категорий и их вклада в колебание значений продаж в каждом квартале.

Если набор данных содержит отрицательные значения, отображается текстовое сообщение о том, что отрицательные значения нельзя отобразить.

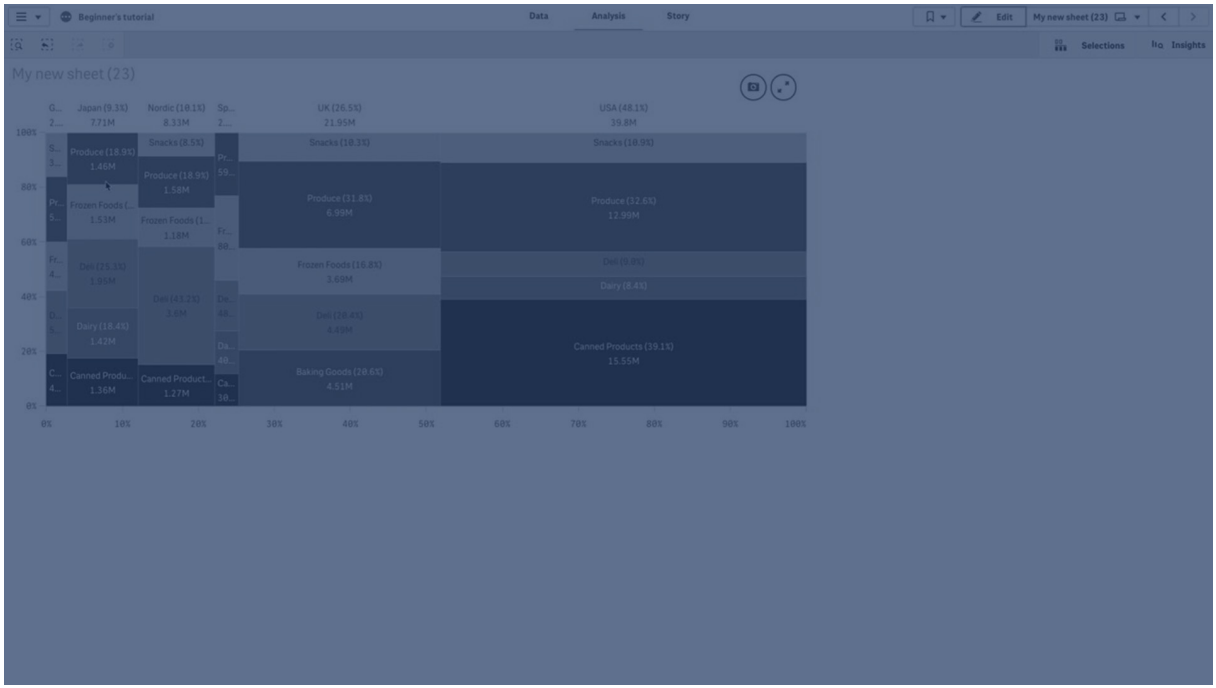

# Когда это следует использовать

Диаграмму mekko следует использовать для визуализации нормализованных процентных значений сгруппированных данных. Диаграммы Mekko должны использоваться в основном со значениями, которые можно агрегировать.

## Преимущества

Диаграмму mekko удобно читать и воспринимать. Эта диаграмма подходит для сравнения групп и влияния категорий внутри каждой группы.

### Недостатки

Диаграмма mekko работает не так хорошо со множеством значений измерений из-за ограничения длины оси.

Диаграммы Mekko не подходят для использования, когда значения мер значительно разнятся. Также не следует использовать диаграмму mekko, когда смешиваются абсолютные и относительные значения.

Отрицательные значения не отображаются на диаграммах mekko.

## Создание диаграммы mekko

На редактируемом листе можно создать простую диаграмму mekko.

### **Выполните следующие действия.**

- 1. Перетащите на лист пустую диаграмму mekko из панели ресурсов.
- 2. Щелкните команду **Добавить измерение** и выберите измерение или поле. Данное измерение определяет группировку.
- 3. Добавьте второе измерение в порядке уровней иерархии. Второе измерение определяет категории.
- 4. Щелкните **Добавить меру** и выберите меру или создайте меру из поля.

В диаграмме mekko необходимо указать два измерения и одну меру.

Каждая полоса соответствует первому измерению, разделенному на более мелкие категории, определенные вторым измерением. Значения мер определяют высоту категорий каждой полосы, а также размер самих полос.

После создания диаграммы ее вид можно изменить с помощью панели свойств.

### Настройка стиля диаграммы Мекко

В области **Вид** на панели свойств доступен ряд параметров для настройки стилей.

Щелкните **Стиль** в области **Вид** > **Представление** для дополнительной настройки стиля диаграммы. Панель стиля содержит несколько разделов на вкладках **Общие** и **Диаграмма**.

Чтобы сбросить стили, щелкните рядом с каждым разделом. При выборе **Сбросить все** сбрасываются стили в разделах **Общие** и **Диаграмма**.

Для получения общих сведений о настройке стиля отдельной визуализации см. раздел [Применение](#page-639-0) пользовательского стиля <sup>к</sup> визуализации (page 641).

#### Настройка текста

Можно настроить текст для заголовка, подзаголовка и сноски на вкладке **Вид** > **Общие**. Чтобы скрыть эти элементы, выключите параметр **Показать заголовки**.

Видимость различных меток на диаграмме зависит от настроек конкретной диаграммы и от параметров отображения меток. Их можно задать на панели свойств.

Можно настроить стиль текста, который отображается на диаграмме.

#### **Выполните следующие действия.**

- 1. На панели свойств разверните раздел **Вид**.
- 2. Выберите **Вид** > **Представление** и щелкните **Стиль**.
- 3. На вкладке **Общие** настройте шрифт, стиль начертания, размер шрифта и цвет для следующих элементов:
	- <sup>l</sup> **Заголовок**
	- <sup>l</sup> **Подзаголовок**

## <sup>l</sup> **Сноска**

- 4. На вкладке **Диаграмма** настройте шрифт, размер шрифта и цвет для следующих текстовых элементов:
	- **Метка оси**: настройка стиля заголовков осей.
	- **Метка значения**: настройте стиль меток для значений измерений и мер, включая процент, добавляемый каждым значением к общему итогу вышестоящей группировки в иерархии.
	- **Заголовок легенды**: настройка заголовка легенды.
	- **Метки легенды**: настройка стиля отдельных элементов легенды.

## Настройка фона

Можно настроить фон диаграммы. В качестве фона можно использовать цвет или изображение.

### **Выполните следующие действия.**

- 1. На панели свойств разверните раздел **Вид**.
- 2. Выберите **Вид** > **Представление** и щелкните **Стиль**.
- 3. На вкладке **Общие** панели стиля выберите цвет фона (основной цвет или выражение), а также выберите фоновое изображение из библиотеки медиафайлов. При использовании цвета фона настройте непрозрачность фона с помощью ползунка. При использовании фонового изображения можно настроить размер и расположение изображения.

### Пользовательская настройка границы и тени

Можно настроить границу и тень диаграммы.

### **Выполните следующие действия.**

- 1. На панели свойств разверните раздел **Вид**.
- 2. Выберите **Вид** > **Представление** и щелкните **Стиль**.
- 3. На вкладке **Общие** панели стилей в области **Граница** настройте значение параметра **Контур**, чтобы сделать линию вокруг диаграммы более широкой или узкой.
- 4. Выберите цвет границы.
- 5. Настройте параметр **Радиус закругления**, чтобы управлять скруглением рамки.
- 6. В области **Тень** на вкладке **Общие** выберите размер и цвет тени. Выберите **Нет**, чтобы убрать тень.

# Сравнение групп и категорий в составе групп с мерой при помощи диаграммы mekko

В данном примере показан порядок создания диаграммы mekko для сравнения продаж за разные годы, а также влияния определенных групп товаров на годовой объем продаж, в том числе по сравнению с другими годами.

# 3 Визуализации

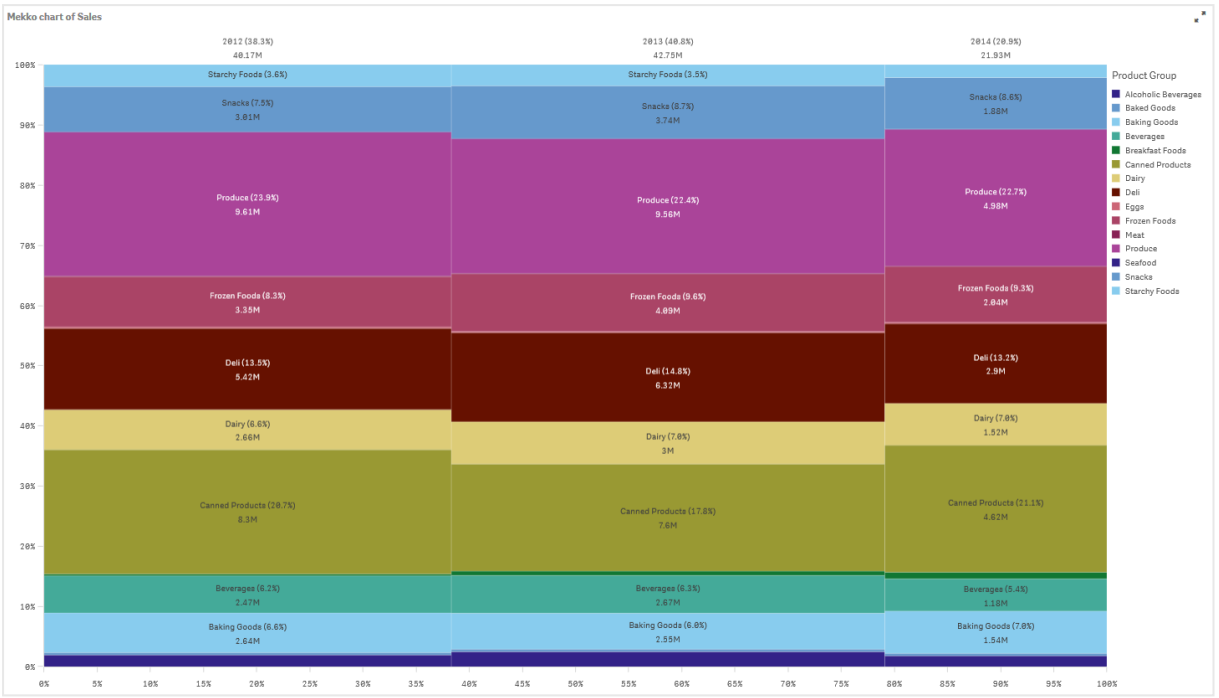

## Набор данных

В данном примере используются два файла данных, доступные в Qlik Sense Учебное пособие — построение приложения. Загрузите и разверните учебное пособие. Файлы находятся в папке Tutorials source.

- Sales xls
- Item master.xls

Чтобы загрузить файлы, перейдите в расположение Учебное пособие — [построение](../../../../../tutorials/Tutorial - Building an App.zip) [приложения](../../../../../tutorials/Tutorial - Building an App.zip).

Добавьте два файла данных в пустое приложение и убедитесь, что они связаны по столбцу Номер элемента.

Загруженный набор данных содержит данные о продажах. В таблице Item master (Основные элементы) содержатся сведения о представленных элементах, например группах товаров.

### Мера

Значение объема продаж используется в качестве меры. В разделе «Основные элементы» создаются мера с именем Sales и выражение Sum(Sales).

### Визуализация

На лист добавляется диаграмма mekko, для которой необходимо настроить следующие свойства данных.

- **Измерение**: Date.autoCalendar.Quarter (год).
- Измерение: Product Group (группа товаров).
- **Мера**: Sales мера, которая была создана в качестве основного элемента.
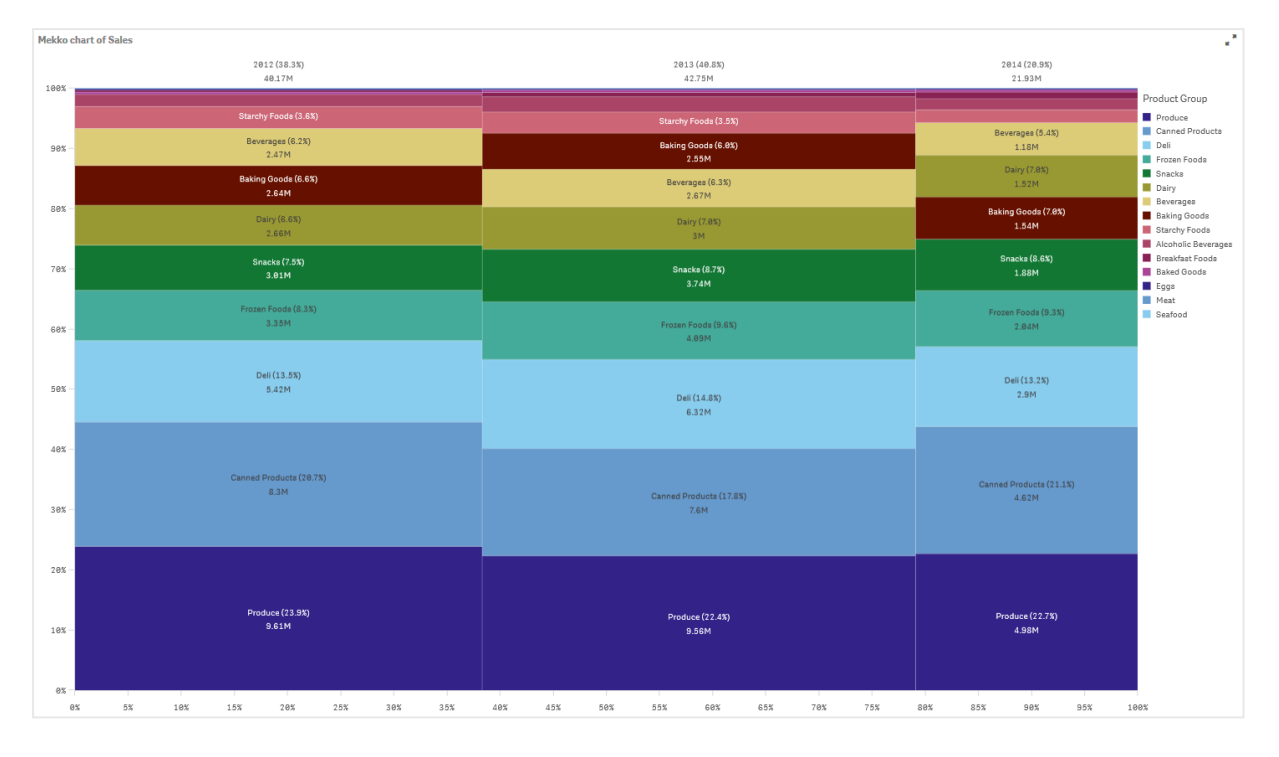

Создается следующая диаграмма mekko:

Размер каждого столбца представляет объем продаж за соответствующий год. Размер разделов каждого столбца соответствует объему продаж определенных групп товаров за год.

Обратите внимание, что сумма всех трех процентных значений за год составляет 100 %. Это же касается процентных значений раздела групп товаров за год. Такой результат достигается за счет нормализации процентов, благодаря чему размер каждого раздела соотносится с целым.

Нам нужен более удобный обзор колебаний продаж по каждой группе товаров за несколько лет. Эти колебания не так просто отследить для таких групп, как Baking Goods, Dairy и Beverages, столбцы которых не находятся рядом. Необходимо выполнить сортировку по группам товаров.

Порядок сортировки можно изменить на панели свойств в разделе **Сортировка**.

Настройте следующий порядок сортировки:

- 1. Date.Year
- 2. Product Group
- 3. Sum(Sales)

Диаграмма примет следующий вид:

# 3 Визуализации

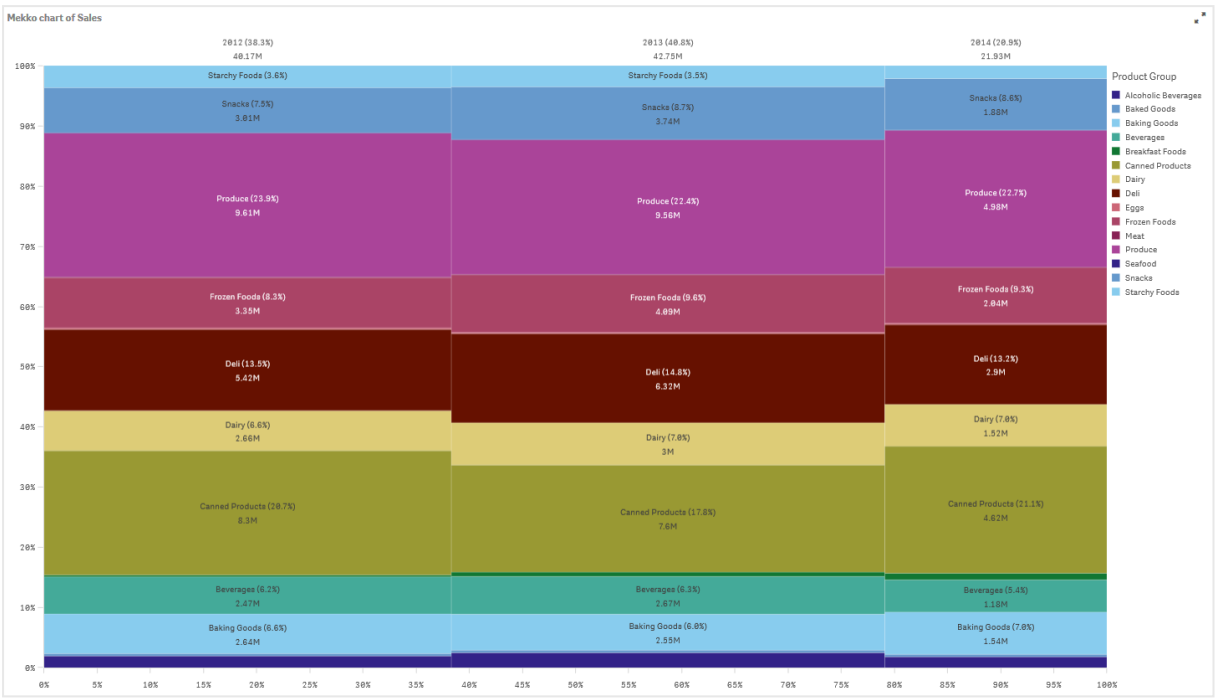

## Исследование

Диаграмма mekko служит для визуализации нормализованных процентных значений годового объема продаж товаров разных групп, а также нормализованных процентных значений продаж за каждый год в отдельности. Визуализация сортируется по значению годового объема продаж для каждой группы товаров. Для просмотра сведений наведите указатель мыши на группу товаров.

На диаграмме mekko видно, что группа Produce имеет наивысший показатель объема продаж за три года.

## **Наблюдения на естественном языке**

Визуализация **Наблюдения на естественном языке** показывает наблюдения на естественном языке и сведения, связанные с выбранными измерениями и мерами.

Объект **Наблюдения на естественном языке** использует Инструмент «Наблюдения» для создания сведений на естественном языке об измерениях и мерах, добавленных в диаграмму. Диаграмма обновляет наблюдения по мере того, как формируются выборки в приложении.

Объект **Наблюдения на естественном языке**, <sup>в</sup> котором отображаются наблюдения <sup>с</sup> полной детализацией

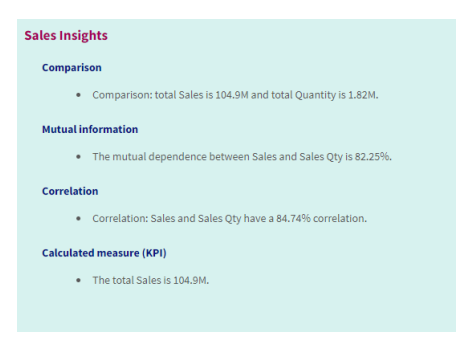

Объект **Наблюдения на естественном языке** имеет собственный тип диаграммы, который используется вместо устаревшего элемента управления **NL Insights** из Dashboard bundle.

Инструмент **Наблюдения на естественном языке** по умолчанию создает наблюдения для всех типов анализа, поддерживаемых для выбранных полей. Классификация полей в логической модели приложения определяет, какие поля доступны в качестве измерений или мер.

## Когда это следует использовать

Используйте объект **Наблюдения на естественном языке**, когда требуется добавить повествовательную или аналитическую сводку данных. Например, на листе с данными о продажах может потребоваться повествовательная сводка ключевых анализов ранжирования, корреляции и сравнения для продаж в дополнение к другим визуализациям.

Также полезно использовать объект **Наблюдения на естественном языке** в комбинации с другой диаграммой, содержащей те же измерения и меры. Это обеспечивает дополнительный контекст и информацию для диаграммы. Для этого настройте в объекте **Наблюдения на естественном языке** использование входной диаграммы, уже созданной на текущем листе. Измерения и меры из входной диаграммы используются для создания наблюдений на естественном языке. Объект **Наблюдения на естественном языке** будет обновляться при внесении изменений во входную диаграмму.

Объект **Наблюдения на естественном языке** <sup>с</sup> наблюдениями, созданными непосредственно на основе входной линейчатой диаграммы

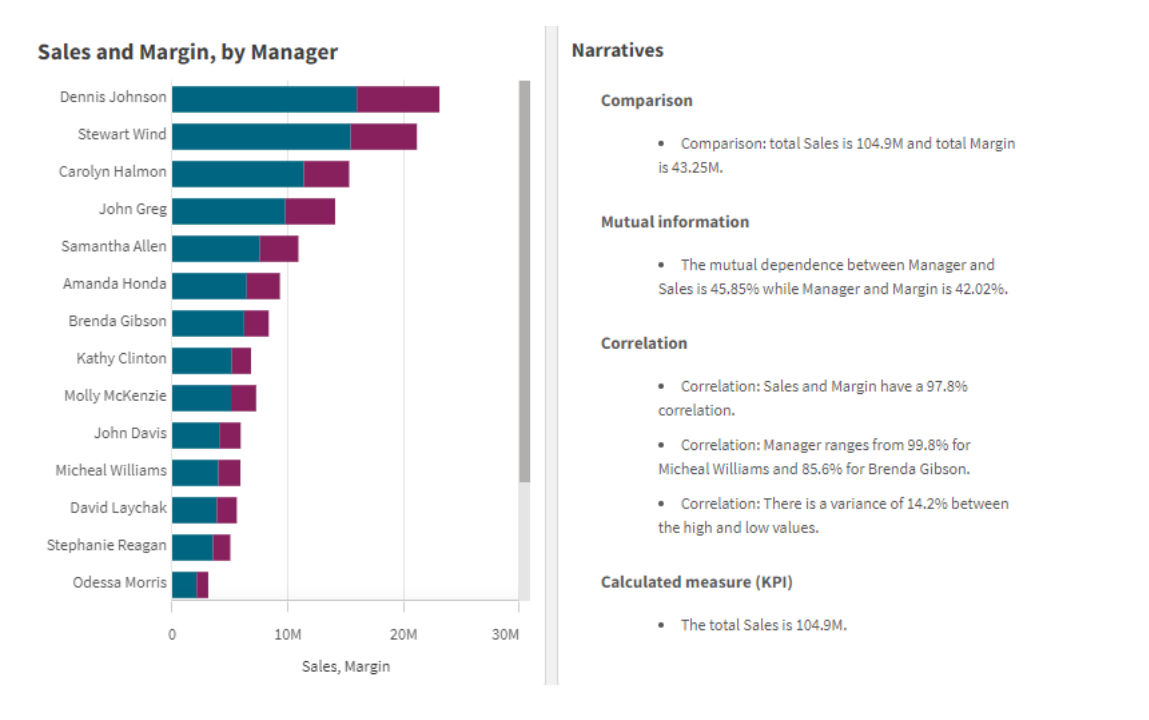

## Миграция из Dashboard bundle в собственный объект

Объекты расширения **NL Insights** из Dashboard bundle необходимо перенести в собственные диаграммы, если они находятся на общедоступном (базовом) листе или на опубликованном (в сообществе) листе. Для этого выполните необходимые действия, чтобы сделать лист частным, а затем снова опубликуйте его и (или) сделайте общедоступным.

Альтернативой следующих инструкций является дублирование приложения <sup>в</sup> потоке, открытие листа <sup>в</sup> дублированном приложении для обеспечения правильного переноса диаграмм, <sup>а</sup> затем повторная публикация приложения <sup>в</sup> потоке.

#### Общедоступные листы

#### **Выполните следующие действия.**

- 1. Откройте обзор приложения, либо откройте **Листы** в виде листа.
- 2. Правой кнопкой мыши щелкните общедоступный лист и выберите **Отменить подтверждение**.
- 3. Щелкните правой кнопкой мыши на листе сообщества и выберите команду **Отменить публикацию**.
- 4. Откройте частный лист и убедитесь, что диаграмма перенесена.
- 5. Щелкните правой кнопкой мыши на листе и выберите команду **Опубликовать**.
- 6. Щелкните правой кнопкой мыши на листе сообщества и выберите команду **Подтвердить**.

Опубликованные листы

#### **Выполните следующие действия.**

- 1. Откройте обзор приложения, либо откройте **Листы** в виде листа.
- 2. Щелкните правой кнопкой мыши на листе сообщества и выберите команду **Отменить публикацию**.
- 3. Откройте частный лист и убедитесь, что диаграмма перенесена.
- 4. Щелкните правой кнопкой мыши на листе и выберите команду **Опубликовать**.
- 5. Щелкните правой кнопкой мыши на листе сообщества и выберите команду **Подтвердить**.

## Создание **наблюдений на естественном языке**

Для создания диаграммы требуется хотя бы одно измерение или одна мера. Сочетайте измерения и меры по необходимости. Если для создания содержимого объекта «Наблюдения на естественном языке» используется существующая диаграмма, применяются измерения и меры из этой входной диаграммы, они будут обновляться в динамическом режиме при внесении изменений в эту диаграмму.

#### **Выполните следующие действия.**

- 1. Перетащите на лист пустую диаграмму **Наблюдения на естественном языке** из панели ресурсов.
- 2. Выберите **Добавить диаграмму**, чтобы использовать наблюдения на естественном языке из существующей диаграммы в визуализации **Наблюдения на естественном языке**. Выберите любую из поддерживаемых диаграмм на текущем листе.

Также можно щелкнуть **Добавить измерение** или **Добавить меру**, чтобы добавить наблюдения на естественном языке из измерения или меры в диаграмму.

3. На панели «Свойства» добавьте или удалите измерения и меры в диаграмме.

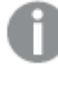

Нельзя добавлять или удалять измерения <sup>и</sup> меры, если используются наблюдения из существующей диаграммы.

После создания визуализации **Наблюдения на естественном языке** ее вид и параметры можно настроить с помощью панели свойств.

#### Настройка стиля объекта **Наблюдения на естественном языке**

В области **Вид** на панели свойств доступен ряд параметров для настройки стилей.

Щелкните **Стиль** в области **Вид** > **Представление** для дополнительной настройки стиля диаграммы. Панель стиля содержит несколько разделов на вкладках **Общие** и **Диаграмма**.

Чтобы сбросить стили, щелкните рядом с каждым разделом. При выборе **Сбросить все** сбрасываются стили в разделах **Общие** и **Диаграмма**.

Для получения общих сведений о настройке стиля отдельной визуализации см. раздел [Применение](#page-639-0) пользовательского стиля <sup>к</sup> визуализации (page 641).

## Настройка текста

Можно настроить текст для заголовка, подзаголовка и сноски на вкладке **Вид** > **Общие**. Чтобы скрыть эти элементы, выключите параметр **Показать заголовки**.

Видимость различных меток на диаграмме зависит от настроек конкретной диаграммы и от параметров отображения меток. Их можно задать на панели свойств.

Можно настроить стиль текста, который отображается на диаграмме.

#### **Выполните следующие действия.**

- 1. На панели свойств разверните раздел **Вид**.
- 2. Выберите **Вид** > **Представление** и щелкните **Стиль**.
- 3. На вкладке **Общие** настройте шрифт, стиль начертания, размер шрифта и цвет для следующих элементов:
	- <sup>l</sup> **Заголовок**
	- <sup>l</sup> **Подзаголовок**
	- <sup>l</sup> **Сноска**
- 4. На вкладке **Диаграмма** настройте стиль для следующих текстовых элементов:
	- <sup>l</sup> **Тип анализа**: задайте шрифт, размер шрифта и цвет для заголовков, обозначающих типы анализа в наблюдениях.
	- **Стиль**: задайте шрифт, размер шрифта и цвет для повествовательных наблюдений.
	- **Структура**: настройте представление повествовательных наблюдений на диаграмме. Выберите элементы маркированного списка или предложения.

## Настройка фона

Можно настроить фон диаграммы. В качестве фона можно использовать цвет или изображение.

#### **Выполните следующие действия.**

- 1. На панели свойств разверните раздел **Вид**.
- 2. Выберите **Вид** > **Представление** и щелкните **Стиль**.
- 3. На вкладке **Общие** панели стиля выберите цвет фона (основной цвет или выражение), а также выберите фоновое изображение из библиотеки медиафайлов. При использовании цвета фона настройте непрозрачность фона с помощью ползунка.

При использовании фонового изображения можно настроить размер и расположение изображения.

Пользовательская настройка границы и тени

Можно настроить границу и тень диаграммы.

#### **Выполните следующие действия.**

- 1. На панели свойств разверните раздел **Вид**.
- 2. Выберите **Вид** > **Представление** и щелкните **Стиль**.
- 3. На вкладке **Общие** панели стилей в области **Граница** настройте значение параметра **Контур**, чтобы сделать линию вокруг диаграммы более широкой или узкой.
- 4. Выберите цвет границы.
- 5. Настройте параметр **Радиус закругления**, чтобы управлять скруглением рамки.
- 6. В области **Тень** на вкладке **Общие** выберите размер и цвет тени. Выберите **Нет**, чтобы убрать тень.

## Настройка уровня детализации

Можно управлять детализацией наблюдений на естественном языке. Детализация может быть полной или краткой. При полной детализации наблюдения на естественном языке группируются по типу анализа. При краткой детализации все наблюдения на естественном языке представлены в виде списка.

Чтобы настроить уровень детализации, выберите **Вид** > **Представление** на панели свойств.

#### Удаление типов анализа

Чтобы удалить ненужные типы анализа из объекта «Наблюдения на естественном языке», выберите **Вид** > **Представления** на панели свойств.

#### Изменение языка для наблюдений на естественном языке

Чтобы изменить язык создаваемых наблюдений на естественном языке, выберите **Вид** > **Представление** на панели свойств.

Объект **Наблюдения на естественном языке** поддерживает те же языки, что <sup>и</sup> функция наблюдения на естественном языке <sup>в</sup> Qlik Sense <sup>в</sup> рамках Аналитика Qlik Cloud. Для получения дополнительной информации см. раздел [Поддерживаемые](/en-US/cloud-services/Subsystems/Hub/Content/Sense_Hub/Insights/insight-advisor-create-visualizations.htm#Supporte) [языки](/en-US/cloud-services/Subsystems/Hub/Content/Sense_Hub/Insights/insight-advisor-create-visualizations.htm#Supporte).

## Замечания

Типы анализа и количество повествовательных наблюдений, создаваемых в диаграмме **Наблюдения на естественном языке**, зависят от объема и разнообразия данных, которые относятся к выбранным полям. В перечисленных ниже сценариях доступно ограниченное количество типов анализа и наблюдений для отображения:

- Выбранные элементы используют одно и тоже базовое поле с агрегациями или выборками.
- Выбранные элементы могут включать только меры, а измерения нет.
- Большинство выбранных элементов не связаны между собой.

## Ограничения

Использование объекта **Наблюдения на естественном языке** имеет следующие ограничения:

- Нельзя использовать следующие типы диаграмм в качестве прямого ввода данных в диаграмму **Наблюдения на естественном языке**:
	- Аниматор
	- Кнопка
	- Контейнер
	- Выбор даты
	- Фильтр
	- Текст и изображение
	- Видеоплеер
- <sup>l</sup> Диаграмма **Наблюдения на естественном языке** не предоставляет наблюдения для следующих типов анализа (даже если она использует входную диаграмму, созданную на их основе):
	- Кластеризация (метод k-средних)
	- $\cdot$  Обзор
	- Изменения за период
	- Управление процессом (скользящее среднее)
	- За текущий год до сегодняшнего дня
- Выражения с модификаторами, примененные непосредственно к диаграмме или к входной диаграмме, могут давать неправильные результаты в наблюдениях на естественном языке.
- Формат числа, используемый для выражения, применяется только к повествовательным высказываниям, создаваемым с использованием этого выражения. Дополнительные создаваемые повествования могут не использовать формат числа выражения.
- Когда существующая диаграмма используется в качестве входных данных для объекта «Наблюдения на естественном языке», определенные действия, выполняемые с входной диаграммой, не приводят к автоматическому обновлению наблюдений на естественном языке. В частности, при переключении на альтернативные меры или измерения или при настройке пользовательских параметров в ходе исследования диаграммы в режиме анализа не обновляйте наблюдения на естественном языке, если эти изменения не применены и не опубликованы для всех пользователей.
- Изменение числового формата меры не всегда приводит к обновлению форматирования во всех доступных наблюдениях.

# Круговая диаграмма

Круговая диаграмма показывает отношение между значениями, а также отношение одного значения к общему итогу. Круговую диаграмму можно использовать при наличии одиночной последовательности данных, содержащих только положительные значения.

В круговой диаграмме измерения формируют секторы со значениями меры. Круговая диаграмма может иметь одно измерение и до двух мер. Первая мера определяет угол каждого сектора диаграммы.

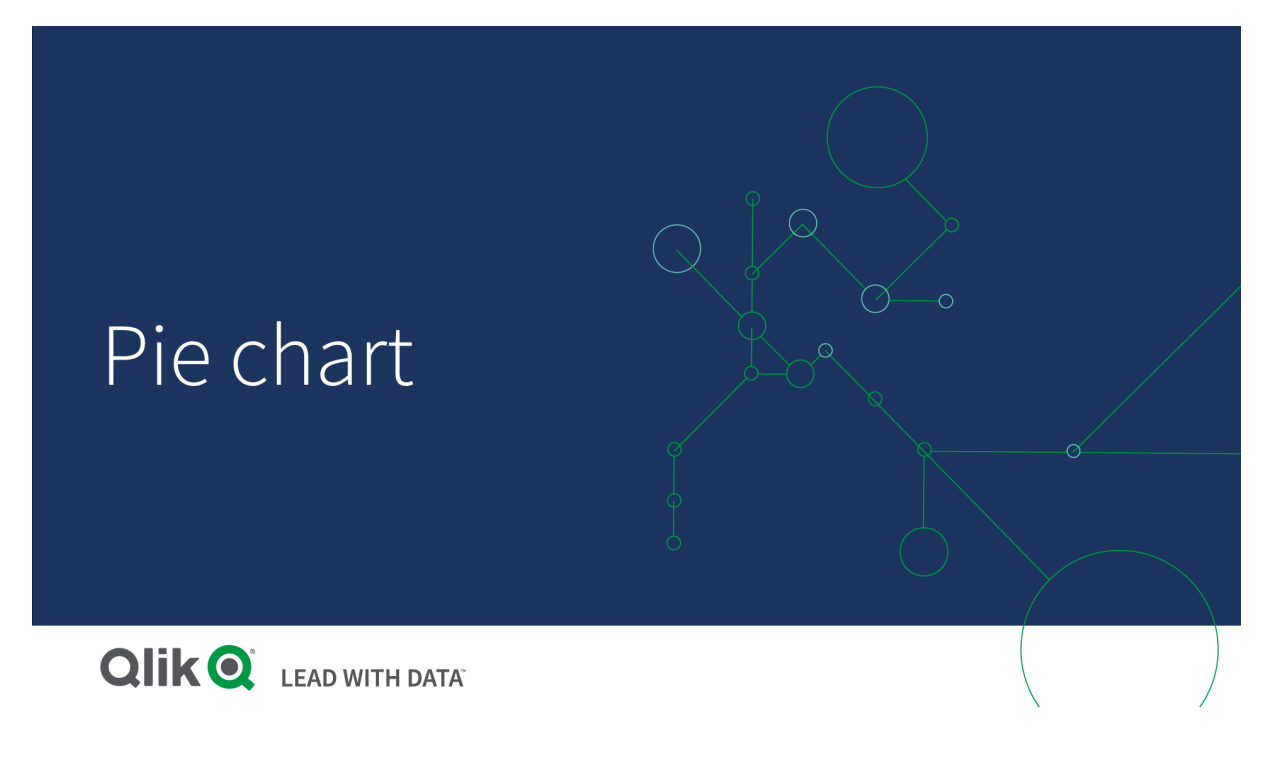

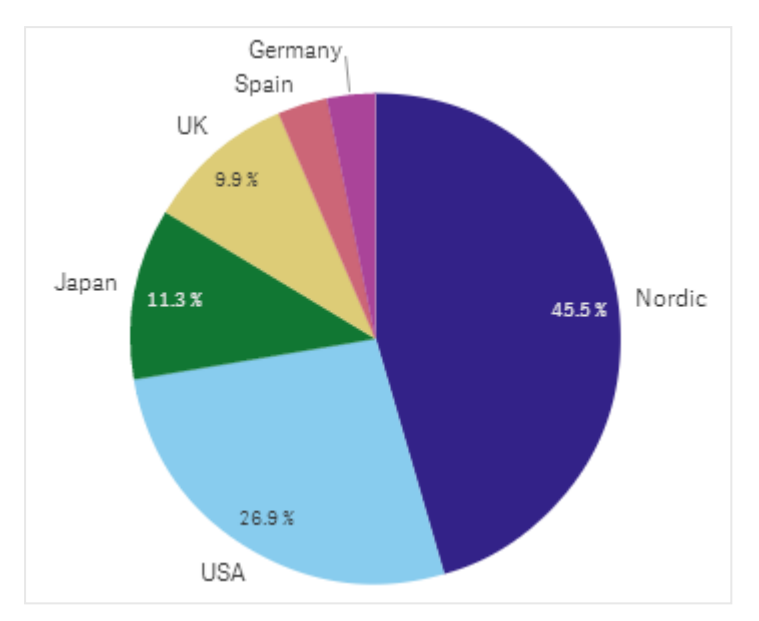

Продажи по регионам <sup>в</sup> круговой диаграмме.

При необходимости можно использовать вторую меру, определяющую радиус каждого сектора диаграммы. Такая круговая диаграмма также называется диаграммой направленности.

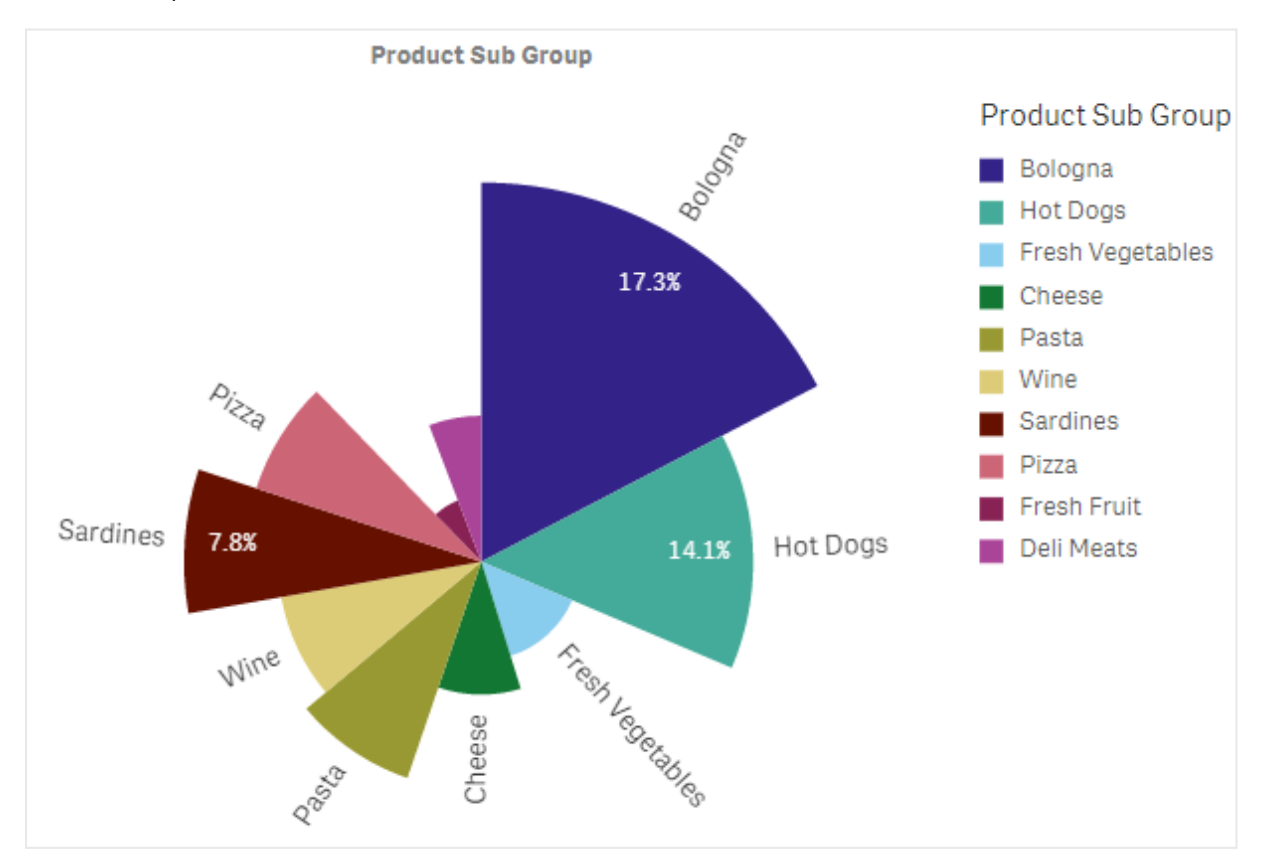

Продажи по подгруппам товаров <sup>в</sup> круговой диаграмме; радиус сектора определяется средним значением продаж согласно накладным

Если выбрано представление данных в виде секторов в круговой диаграмме, мера радиуса не поддерживает отрицательные значения, которые будут исключены. Представление в виде кольца поддерживает отображение отрицательных значений меры радиуса в направлении к центру круговой диаграммы.

Продажи по подгруппам товаров <sup>в</sup> круговой диаграмме; мера радиуса содержит сравнение <sup>с</sup> продажами за прошлый год

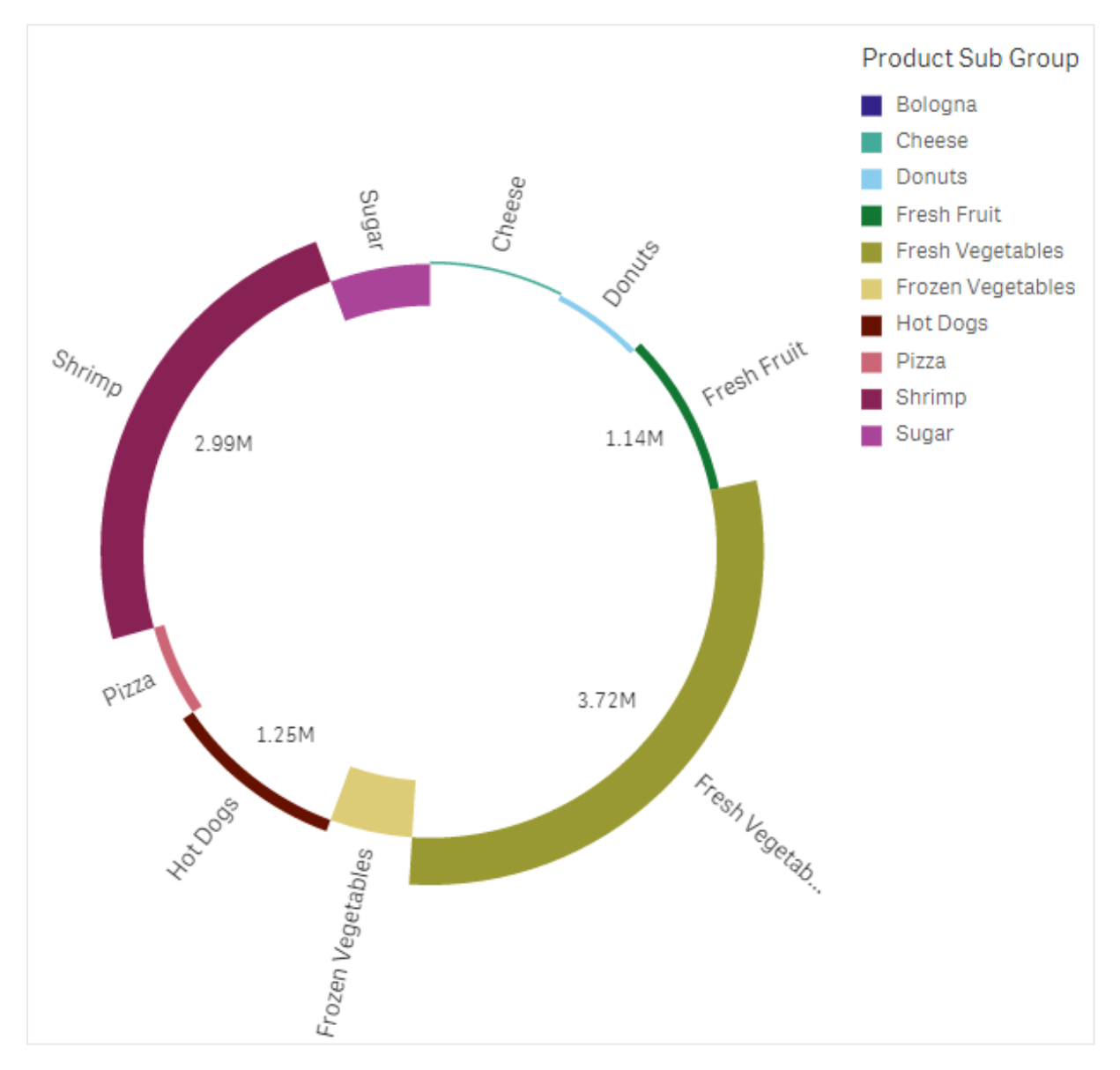

## Когда это следует использовать

Круговая диаграмма используется в основном для сравнения определенного сектора с общим итогом. Круговая диаграмма особенно полезна, когда имеется всего два сектора, например да/нет или в очереди/завершено.

Не рекомендуется сравнивать результаты двух круговых диаграмм.

## Преимущества

Круговая диаграмма мгновенно дает представление о соотношениях, когда несколько секторов используются в качестве измерений. При использовании до 10 секторов круговая диаграмма обеспечивает их эффективное зрительное восприятие.

## Недостатки

Могут возникнуть трудности при сравнении различных секторов круговой диаграммы, особенно если в диаграмме много секторов.

Круговая диаграмма занимает много места в сравнении со значениями, которые она показывает.

## Создание круговой диаграммы

На редактируемом листе можно создать круговую диаграмму.

#### **Выполните следующие действия.**

- 1. Перетащите на лист пустую круговую диаграмму из панели ресурсов.
- 2. Щелкните команду **Добавить измерение** и выберите измерение или поле.
- 3. Щелкните **Добавить меру** и выберите меру или создайте меру из поля.

Следующие настройки используются в круговой диаграмме по умолчанию:

- Верхние 10 секторов представлены по убыванию размера, по часовой стрелке.
- Цвета представлены по измерению.
- Метки значений представлены в процентном выражении.

После создания круговой диаграммы можно добавить меру радиуса либо изменить вид и настройки диаграммы с помощью панели свойств.

## Настройка стиля круговой диаграммы

В области **Вид** на панели свойств доступен ряд параметров для настройки стилей.

Щелкните **Стиль** в области **Вид** > **Представление** для дополнительной настройки стиля диаграммы. Панель стиля содержит несколько разделов на вкладках **Общие** и **Диаграмма**.

Чтобы сбросить стили, щелкните рядом с каждым разделом. При выборе **Сбросить все** сбрасываются стили в разделах **Общие** и **Диаграмма**.

Для получения общих сведений о настройке стиля отдельной визуализации см. раздел [Применение](#page-639-0) пользовательского стиля <sup>к</sup> визуализации (page 641).

#### Настройка текста

Можно настроить текст для заголовка, подзаголовка и сноски на вкладке **Вид** > **Общие**. Чтобы скрыть эти элементы, выключите параметр **Показать заголовки**.

Видимость различных меток на диаграмме зависит от настроек конкретной диаграммы и от параметров отображения меток. Их можно задать на панели свойств.

Можно настроить стиль текста, который отображается на диаграмме.

#### **Выполните следующие действия.**

- 1. На панели свойств разверните раздел **Вид**.
- 2. Выберите **Вид** > **Представление** и щелкните **Стиль**.
- 3. На вкладке **Общие** настройте шрифт, стиль начертания, размер шрифта и цвет для следующих элементов:
	- <sup>l</sup> **Заголовок**
	- <sup>l</sup> **Подзаголовок**
	- <sup>l</sup> **Сноска**
- 4. На вкладке **Диаграмма** настройте шрифт, размер шрифта и цвет для следующих текстовых элементов:
	- **Метка измерения**: настройте метку для измерения, отображаемого в диаграмме.
	- <sup>l</sup> **Метка значения измерения**: настройте стиль отдельных значений измерений.
	- <sup>l</sup> **Метка значения**: настройте стиль меток, которые отображают значение меры (в виде абсолютного значения или относительного процента) для каждого значения измерения.
	- **Заголовок легенды**: настройка заголовка легенды.
	- **Метки легенды**: настройка стиля отдельных элементов легенды.

#### Настройка фона

Можно настроить фон диаграммы. В качестве фона можно использовать цвет или изображение.

#### **Выполните следующие действия.**

- 1. На панели свойств разверните раздел **Вид**.
- 2. Выберите **Вид** > **Представление** и щелкните **Стиль**.
- 3. На вкладке **Общие** панели стиля выберите цвет фона (основной цвет или выражение), а также выберите фоновое изображение из библиотеки медиафайлов. При использовании цвета фона настройте непрозрачность фона с помощью ползунка. При использовании фонового изображения можно настроить размер и расположение изображения.

#### Настройка контура и формы

Можно настроить контур вокруг диаграммы, а также форму и толщину сектора.

#### **Выполните следующие действия.**

- 1. На панели свойств разверните раздел **Вид**.
- 2. Выберите **Вид** > **Представление** и щелкните **Стиль**.
- 3. На вкладке **Диаграмма** панели стилей, в разделе **Контур** настройте толщину и цвет контуров секторов.
- 4. В разделе **Радиус закругления** установите закругление углов секторов.

## Пользовательская настройка границы и тени

Можно настроить границу и тень диаграммы.

## **Выполните следующие действия.**

- 1. На панели свойств разверните раздел **Вид**.
- 2. Выберите **Вид** > **Представление** и щелкните **Стиль**.
- 3. На вкладке **Общие** панели стилей в области **Граница** настройте значение параметра **Контур**, чтобы сделать линию вокруг диаграммы более широкой или узкой.
- 4. Выберите цвет границы.
- 5. Настройте параметр **Радиус закругления**, чтобы управлять скруглением рамки.
- 6. В области **Тень** на вкладке **Общие** выберите размер и цвет тени. Выберите **Нет**, чтобы убрать тень.

# Сводная таблица

В сводной таблице измерения и меры представлены в виде строк и столбцов в таблице. В сводной таблице можно анализировать данные при помощи нескольких мер и в нескольких измерениях одновременно.

Можно переупорядочивать меры и измерения с помощью сведения строк и столбцов.

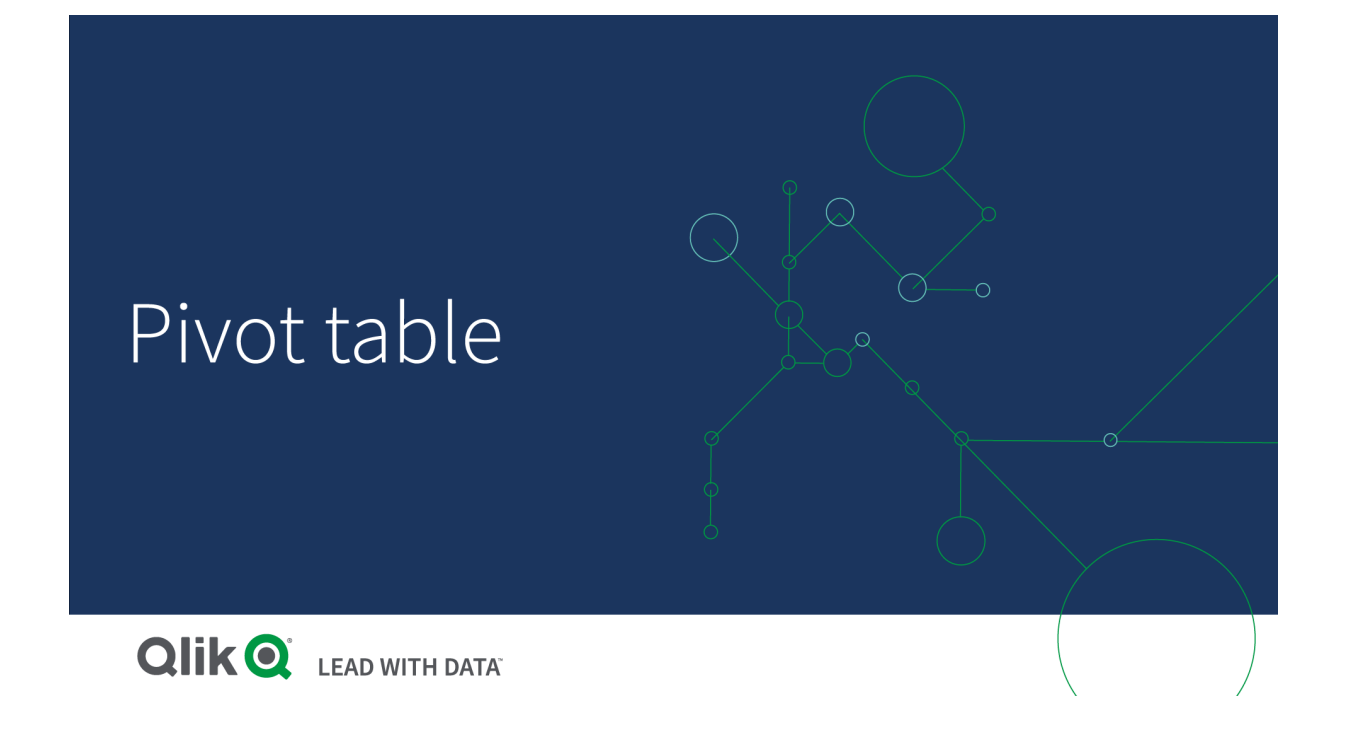

## Когда это следует использовать

Сводная таблица полезна, когда необходимо включить несколько измерений и мер в одну таблицу, а также изменить их порядок для просмотра разных подитогов.

## Преимущества

Сводная таблица является мощным инструментом для одновременного анализа измерений и мер, а также для изменения их порядка с целью получения разных представлений данных. Можно раскрывать интересующие строки, при этом другие строки таблицы остаются свернутыми.

## Недостатки

Сводная таблица может показаться немного сложной и не предоставить анализ с первого взгляда.

## Создание сводной таблицы

На редактируемом листе можно создать сводную таблицу.

#### **Выполните следующие действия.**

- 1. Перетащите на лист пустую сводную таблицу из панели ресурсов.
- 2. Щелкните команду **Добавить измерение** и выберите измерение или поле.
- 3. Щелкните **Добавить меру** и выберите меру или создайте меру из поля.

Параметры вида и другие параметры можно изменить на панели свойств..

Ширина столбца задается автоматически <sup>в</sup> целях облегчения восприятия столбцов. Ширину столбца измерения можно настроить путем перетаскивания разделителя заголовков. Ширина отдельных столбцов мер будет задана автоматически. Дважды щелкните разделитель заголовков для сброса автоматической ширины столбца.

## Настройка стиля сводной таблицы

В области **Вид** на панели свойств доступен ряд параметров для настройки стилей.

Щелкните **Стиль** в области **Вид** > **Представление** для дополнительной настройки стиля диаграммы. Панель стиля содержит несколько разделов на вкладках **Общие** и **Диаграмма**.

Чтобы сбросить стили, щелкните рядом с каждым разделом. При выборе **Сбросить все** сбрасываются стили в разделах **Общие** и **Диаграмма**.

Для получения общих сведений о настройке стиля отдельной визуализации см. раздел [Применение](#page-639-0) пользовательского стиля <sup>к</sup> визуализации (page 641).

#### Настройка текста

Можно настроить текст для заголовка, подзаголовка и сноски на вкладке **Вид** > **Общие**. Чтобы скрыть эти элементы, выключите параметр **Показать заголовки**.

Видимость различных меток на диаграмме зависит от настроек конкретной диаграммы и от параметров отображения меток. Их можно задать на панели свойств.

Можно настроить стиль текста, который отображается на диаграмме.

#### **Выполните следующие действия.**

- 1. На панели свойств разверните раздел **Вид**.
- 2. Выберите **Вид** > **Представление** и щелкните **Стиль**.
- 3. На вкладке **Общие** настройте шрифт, стиль начертания, размер шрифта и цвет для следующих элементов:
	- <sup>l</sup> **Заголовок**
	- <sup>l</sup> **Подзаголовок**
	- <sup>l</sup> **Сноска**
- 4. На вкладке **Диаграмма** настройте размер и цвет шрифта для следующих текстовых элементов:
	- **Заголовок**: настройте стиль текста заголовков для каждого столба справа от первого.
	- <sup>l</sup> **Содержимое**: настройте стиль текста первого столбца, а также каждой ячейки в самой таблице.

Кроме того, можно настроить внешний вид текста при наведении указателя мыши на строку. См. [Настройка](#page-340-0) поведения при наведении указателя мыши <sup>и</sup> полосы прокрутки (page 342).

## Настройка фона

Можно настроить фон диаграммы. В качестве фона можно использовать цвет или изображение.

#### **Выполните следующие действия.**

- 1. На панели свойств разверните раздел **Вид**.
- 2. Выберите **Вид** > **Представление** и щелкните **Стиль**.
- 3. На вкладке **Общие** панели стиля выберите цвет фона (основной цвет или выражение), а также выберите фоновое изображение из библиотеки медиафайлов. При использовании цвета фона настройте непрозрачность фона с помощью ползунка. При использовании фонового изображения можно настроить размер и расположение изображения.

Если ячейка в сводной таблице имеет пустое значение, ее цвет отличается от фонового цвета, примененного на панели стиля (закрашена белым).

<span id="page-340-0"></span>Настройка поведения при наведении указателя мыши и полосы прокрутки

Можно задать параметры отображения при наведении курсора на строку в таблице. Также можно задать размер полосы прокрутки.

#### **Выполните следующие действия.**

- 1. На панели свойств разверните раздел **Вид**.
- 2. Выберите **Вид** > **Представление** и щелкните **Стиль**.
- 3. На вкладке **Диаграмма** панели стиля настройте следующие параметры в области **Строка при наведении курсора**:
	- Чтобы выделять строки в таблице при наведении курсора, переведите переключатель в положение **Вкл**. Это поведение можно выключать на свое усмотрение.
	- **Цвет строки при наведении курсора**: задайте цвет выделения строки при наведении курсора.
	- <sup>l</sup> **Цвет шрифта строки при наведении курсора**: задайте цвет текста выделенной строки при наведении курсора.
- 4. В области **Размер полосы прокрутки** задайте размер полосы прокрутки в диаграмме (можно выбрать «Маленький», «Средний» или «Большой»).

Пользовательская настройка границы и тени Можно настроить границу и тень диаграммы.

# **Выполните следующие действия.**

- 1. На панели свойств разверните раздел **Вид**.
- 2. Выберите **Вид** > **Представление** и щелкните **Стиль**.
- 3. На вкладке **Общие** панели стилей в области **Граница** настройте значение параметра **Контур**, чтобы сделать линию вокруг диаграммы более широкой или узкой.
- 4. Выберите цвет границы.
- 5. Настройте параметр **Радиус закругления**, чтобы управлять скруглением рамки.
- 6. В области **Тень** на вкладке **Общие** выберите размер и цвет тени. Выберите **Нет**, чтобы убрать тень.

## Сведение данных в таблице

Чтобы изменить порядок данных, перетащите элементы в новый столбец или строку.

В следующей сводной таблице измерение Customer перемещено в положение после Product Group. Измерение Item Desc перемещено в положение перед Product Group. В результате теперь сортировка измерений в первую очередь выполняется по полю Item. Фокус можно сместить с Customer на Item Desc. Можно посмотреть количество и продажи для каждого клиента, щелкнув  $\bigodot$ . Измерение будет развернуто.

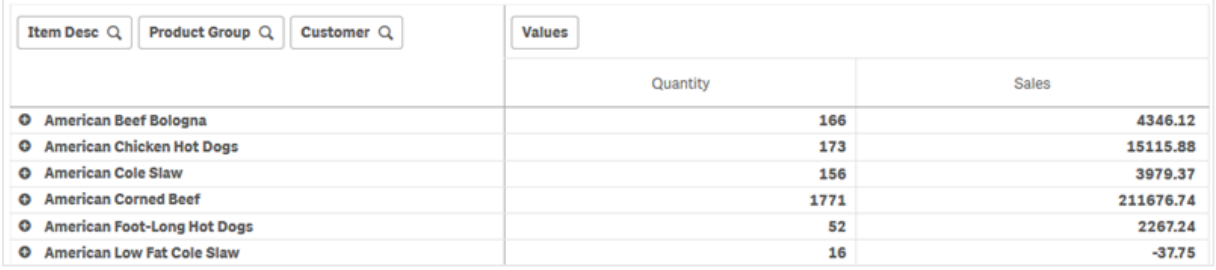

Переместите измерение Customer из строк в столбцы. Фокус на измерении Item Desc сохранится, но также появится распределение элементов на клиента. Перемещение позволяет отображать данные в сводной таблице в более компактном виде.

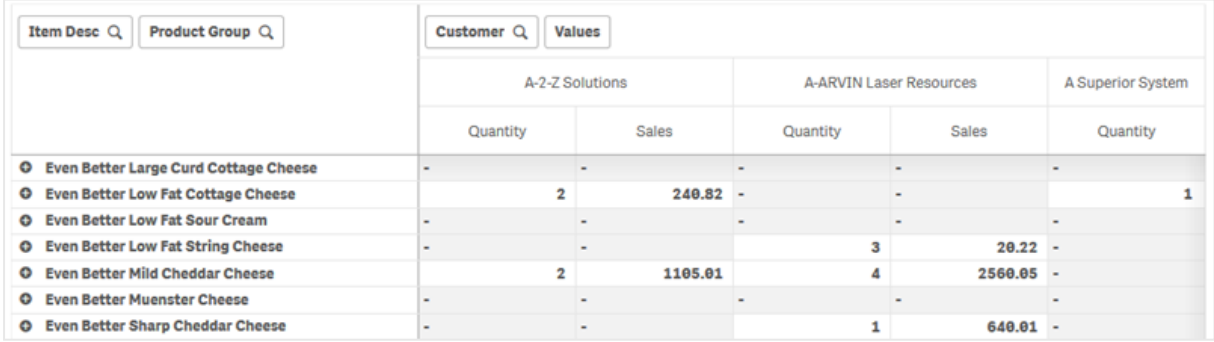

## Группировка мер

Как можно было заметить, Quantity и Sales не представлены в качестве отдельных мер в верхней строке столбцов. Рядом с измерением Customer расположен элемент Значения. Если использовать несколько мер, они автоматически группируются, образуя группу мер Значения. Эту группу можно добавить к разделу строк или столбцов. Группу мер нельзя отредактировать или выбрать в таблице. Элемент меры нельзя разделить и использовать одну меру в качестве строки, а другую в качестве столбца.

## Сведение данных на панели свойств

На панели свойств можно добавлять измерения и меры в сводную таблицу, а также сводить строки или столбцы.

## Данные

На панели данных можно добавить измерения и меры. Можно перемещать элементы между строками и столбцами. Можно также изменить порядок элементов в строках или столбцах. Если используется несколько мер, они группируются, образуя элемент Значения.

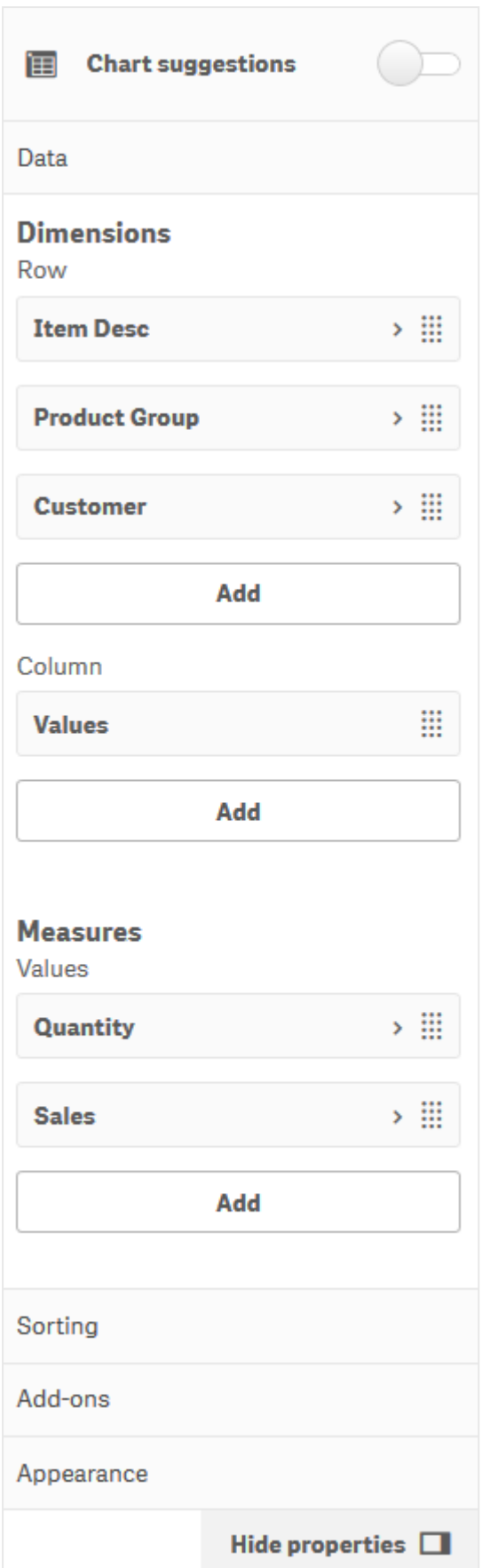

## Сортировка

На панели сортировки можно изменить внутренний порядок измерений и мер.

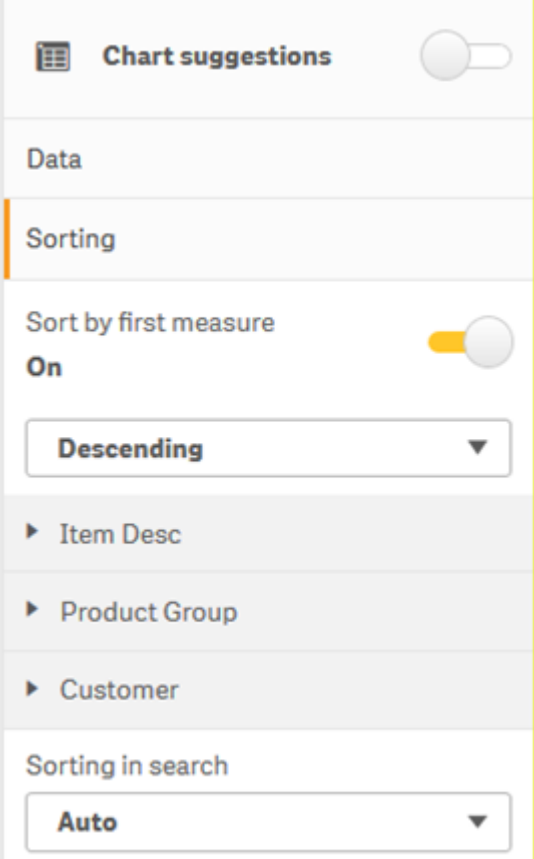

При сортировке сводных таблиц значения NULL всегда отображаются первыми.

#### **Сортировка по первой мере**

Если есть несколько мер, создается группа мер. Включите параметр **Сортировка по первой мере**, чтобы отсортировать значения измерения по числовому значению первой меры. Можно выбрать порядок сортировки **По возрастанию** или **По убыванию**.

Этот порядок сортировки повлияет на все измерения, и его приоритет выше приоритета любого другого порядка сортировки, определенного для измерений.

Например, есть две меры: Quantity и Sales. На панели свойств в разделе **Данные**> **Меры** мера Quantity стоит первой в списке. Если применять параметр **Сортировать по первой мере** в порядке убывания, таблица будет отсортирована, начиная с измерения с самым высоким значением Quantity.

Если параметр **Сортировка по первой мере** выключен, таблица использует порядок сортировки, настроенный для измерений.

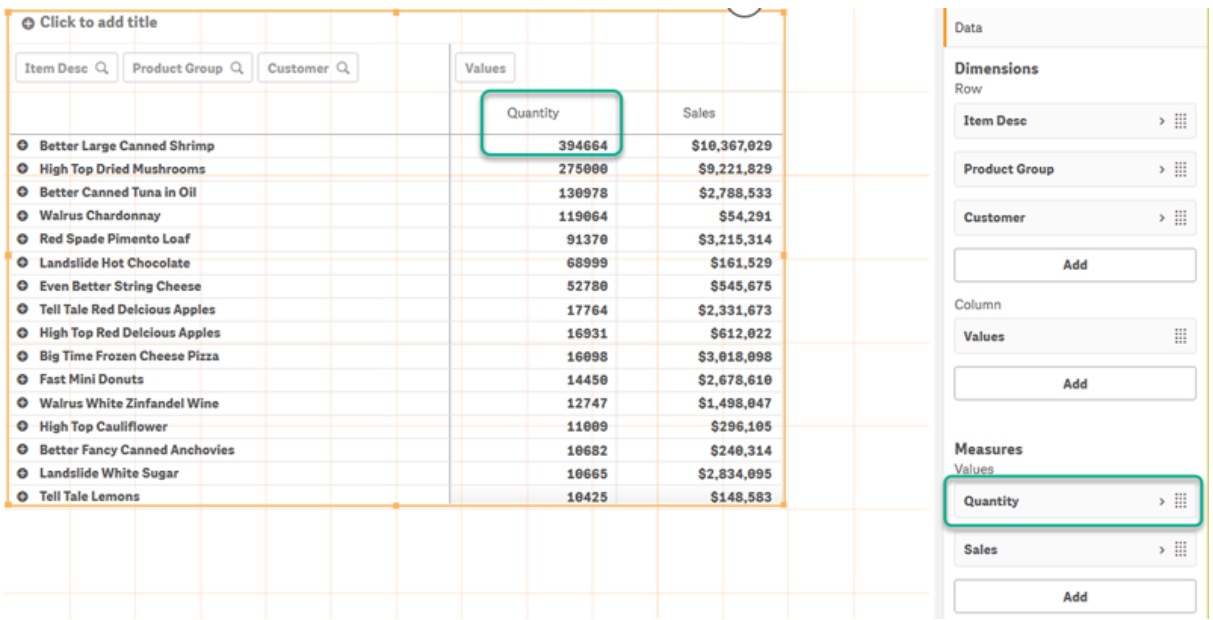

Сводная таблица <sup>в</sup> режиме редактирования. Параметр **Сортировка по первой мере** включен.

Ограничения:

- Этот параметр поддерживается, только если вычисляются подытоги. Для вычисления подытогов можно выполнить одно из следующих действий.
	- <sup>o</sup> На панели свойств перейдите в раздел **Данные** и щелкните измерение. Включите параметр **Показать итоги**.
	- <sup>o</sup> На панели свойств перейдите в раздел **Вид** > **Представление**. Включите параметр **Увеличить отступ строк**.
- Этот параметр не поддерживается для вычисляемых измерений.
- Этот параметр поддерживается, только если все измерения находятся в разделе «Строка», а все меры — в разделе «Столбец».

#### **Сортировка измерений**

Когда параметр **Сортировка по первой мере** выключен, таблицу можно сортировать по значениям измерений. Каждое измерение можно сортировать с использованием параметра **Авто** или **Пользовательская**. При использовании сортировки **Авто** значения полей сортируются по алфавиту и по численным значениям в порядке возрастания. При использовании сортировки **Пользовательская** можно выключать или выключать каждый из следующих параметров:

- **Сортировка по выражению**: выполняется сортировка по пользовательскому выражению. Параметр **Сортировка по выражению** переопределяет параметры **Сортировка по численным значениям** и **Сортировка по алфавиту**. Этот параметр следует использовать только с первым (крайним) измерением в таблице.
- **Сортировка по численным значениям**: выполняется сортировка значений полей, которые начинаются с числа.

<sup>l</sup> **Сортировка по алфавиту**: выполняется сортировка значений полей, которые начинаются с буквы.

Для всех трех вариантов сортировки доступны параметры **По возрастанию** и **По убыванию**.

#### **Сортировка в поиске**

Пользователь может щелкнуть имя измерения в таблице, чтобы развернуть список. В списке пользователь может выполнить поиск и выбрать отдельные значения измерения. Параметр **Сортировка в поиске** управляет порядком сортировки значений в списке измерений.

Для порядка сортировки списка предлагаются следующие параметры:

- **Авто**: используется порядок сортировки по умолчанию. Числа сортируются по численным значениям в порядке возрастания. Текст сортируется в алфавитном порядке в порядке возрастания.
- **Наследовать из измерения**: используется порядок сортировки, определенный для отдельного измерения.

## Глобальная группировка

Глобальная группировка позволяет создать ограниченный набор данных и выбрать в нем те значения, на которых нужно сфокусироваться. Например: лучшие кварталы, лучшие продавцы или хуже всего продаваемые продукты.

## **Пример:**

В следующей сводной таблице ограничение не применено. Сортировка значений выполняется по параметру Sales в порядке убывания. Этот список очень длинный, и значения для 2013 года не показаны.

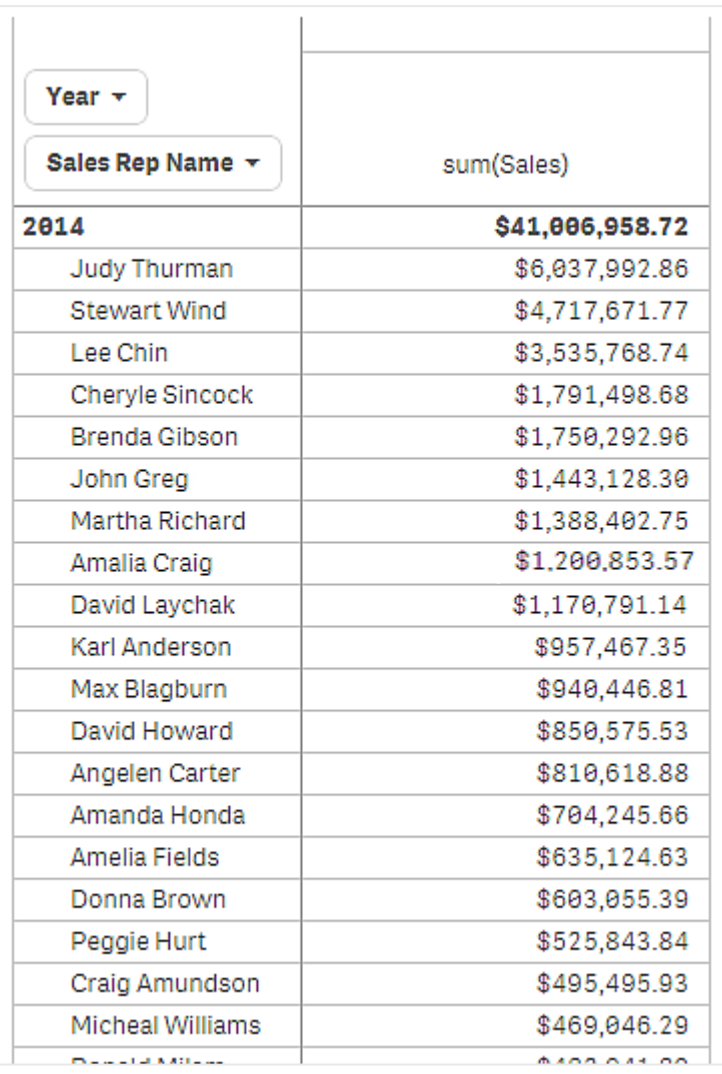

В следующей сводной таблице ограничение применено к измерению (внутреннему) Sales Rep Name, поэтому показаны только пять верхних торговых представителей за 2013 и 2014 годы.

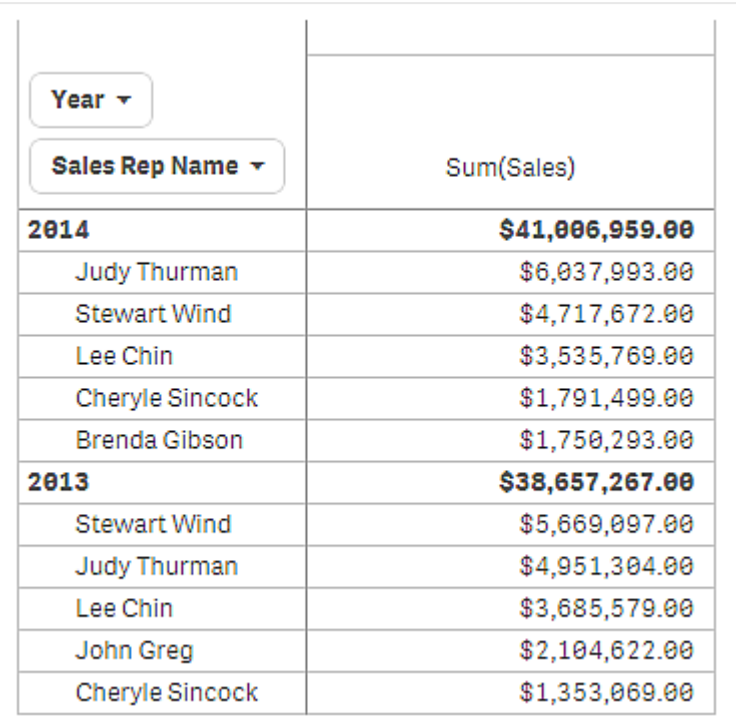

Следующим шагом будет выбор глобальной группировки на панели свойств. Параметр **Глобальная группировка** доступен только после применения ограничения к измерению.

Если выбрать глобальную группировку, ограничение пятью лучшими торговыми представителями применяется снова, но на этот раз независимо от измерения Year. В итоговой сводной таблице будут представлены только пять торговых представителей с самым большим объемом продаж (в 2013 или 2014).

На следующем изображении показано шесть самых высоких результатов за 2014 и 2013. Верхние четыре результата из 2014 года, а пятый (John Greg) из 2013. Поскольку пять других торговых представителей имеют больше продаж, чем Brenda Gibson (которая была пятой в 2014 году), она удалена из списка.

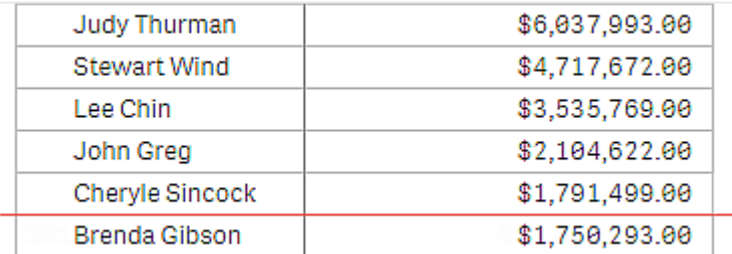

На следующем изображении показана сводная таблица, к которой применена глобальная группировка. Сводная таблица содержит результаты продаж для пяти верхних торговых представителей. Несмотря на то что результат Brenda Gibson за 2014 год лучше, чем результат John Greg, его результат за 2013 позволил ему попасть в список первой пятерки.

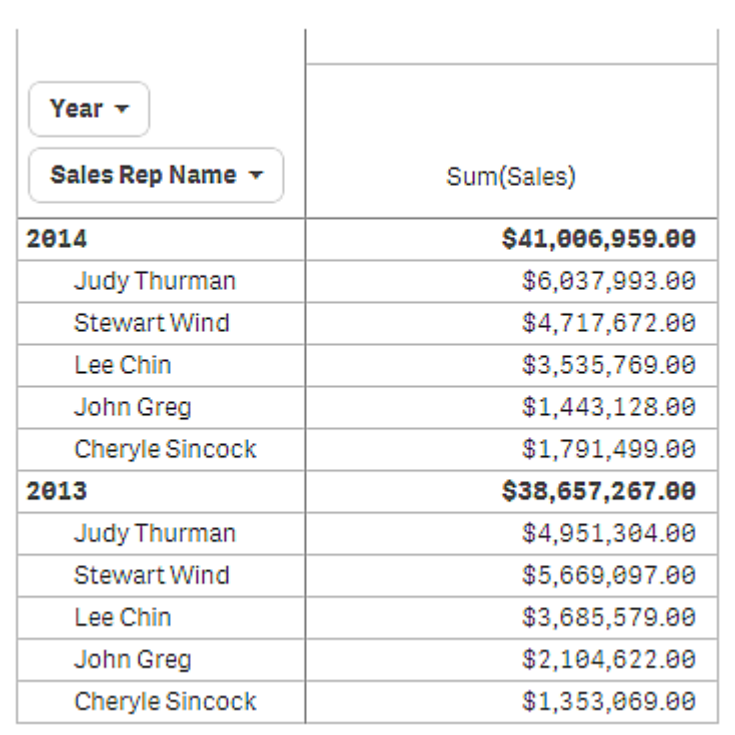

## Создание закладки с развернутой сводной таблицей

По умолчанию при создании закладки, содержащей сводную таблицу, последняя будет показана свернутой. Если строки развернуты с использованием  $\bm{\Theta}$ , они не будут отображаться. Однако при необходимости можно показать сводную таблицу в развернутом виде.

## **Выполните следующие действия.**

- 1. Шелкните элемент  $\Box$  на панели инструментов.
- 2. Щелкните команду **Создать новую закладку**. Измените имя и описание при необходимости.
- 3. Включите параметр **Сохранить макет**.
- 4. Щелкните команду **Сохранить**.

## Сравнение прямых таблиц и сводных таблиц

Эффективность сводной таблицы видна в ее сравнении с обычной таблицей, в которой те же самые данные.

## Прямая таблица

В следующей таблице есть:

- Три измерения: Customer, Product Group и Item Desc
- Две меры: Quantity и Sales

В этой таблице показаны продажи продуктов питания. При необходимости изменить порядок данных для упрощения анализа возможности будут ограничены. Можно изменить порядок столбцов, но это не улучшит обзор. Также можно установить порядок сортировки. Для этого перейдите в раздел «Сортировка» на панели свойств или щелкните столбцы измерений. Тем не менее, эта проблема останется. Клиенты, группы товаров и элементы отображаются несколько раз. Хорошую сводку данных получить невозможно.

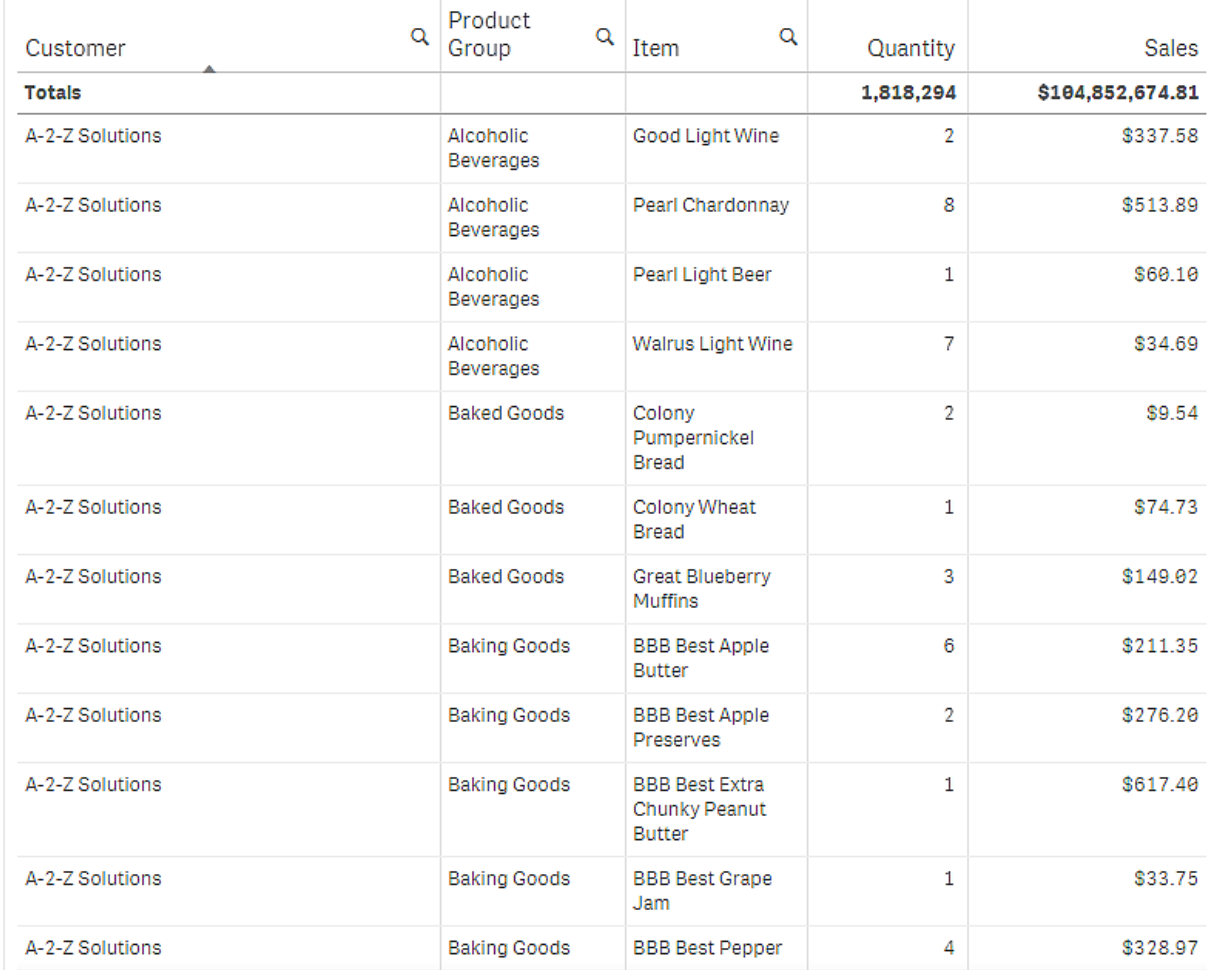

## Сводная таблица

На лист добавляется сводная таблица, при этом используется та же информация:

- Три измерения: Customer, Product Group и Item Desc
- Две меры: Quantity и Sales

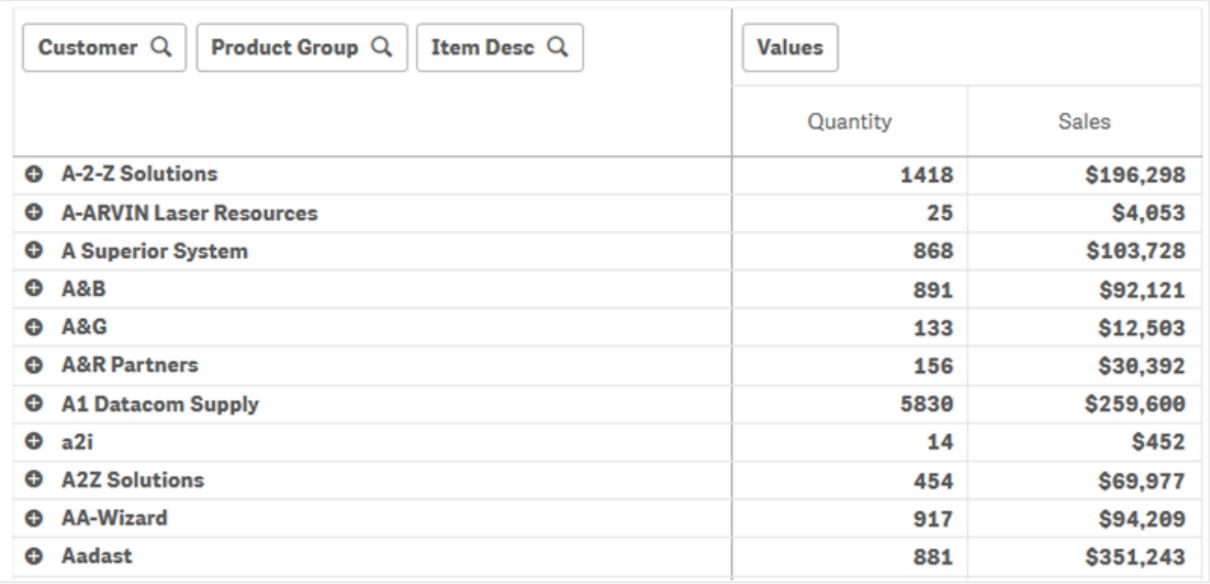

## Исследование

Как видно, в сводной таблице данные представлены в гораздо более сжатом виде. По сравнению с обычной таблицей в сводной таблице количество строк в два раза меньше, а столбцов всего три вместо пяти.

Одним из преимуществ сводной таблицы является взаимозаменяемость: возможность перемещать элементы строк в столбцы, а элементы столбцов в строки. Она позволяет менять порядок данных и отображать один набор данных в нескольких разных видах. Можно перемещать измерения и меры, чтобы выдвинуть вперед интересующие данные, а также скрыть данные, которые слишком детализированы либо не имеют отношения к анализу.

В сводной таблице показаны измерения Customer, Product Group и Item Desc, а также меры Quantity и Sales. В таком виде вы получаете сводную информацию о количестве и продажах для каждого клиента. Чтобы узнать, какие элементы и группы товаров приобрел клиент, можно развернуть поля клиента. Для этого щелкните  $\bm{\Theta}$ . Значок  $\bm{\Theta}$  означает. что поле можно развернуть и просмотреть более подробные сведения. Значок  $\blacklozenge$  означает, что поле можно свернуть, чтобы уменьшить количество полей и данных.

## Точечная диаграмма

Точечная диаграмма представляет пары значений из двух или трех мер.

Это удобно, когда необходимо отобразить данные, каждый экземпляр которых имеет два числа, например, соотношение Sales и Quantity за Customer. В точечной диаграмме ниже третья мера (Cost) используется для генерации размера пузырей.

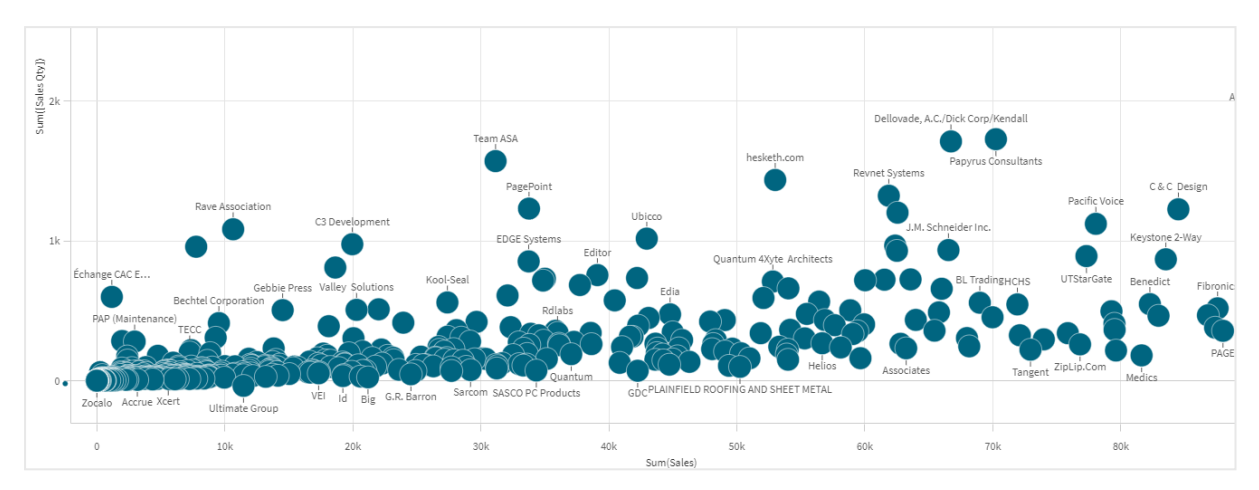

Точечная диаграмма, представляющая сотношение Sales <sup>и</sup> Quantity на Customer.

Точечная диаграмма представляет значения из различных мер по одному измерению в виде совокупности точек. В большинстве диаграмм измерение располагается по одной из осей, но в точечной диаграмме измерение представляется точками на диаграмме, а меры находятся на каждой из двух осей. При использовании третьей, дополнительной меры, ее значение отражается в размере пузырей. При выполнении анализа больших наборов данных и просмотре данных в сжатом виде плотность точек диаграммы отображается цветом.

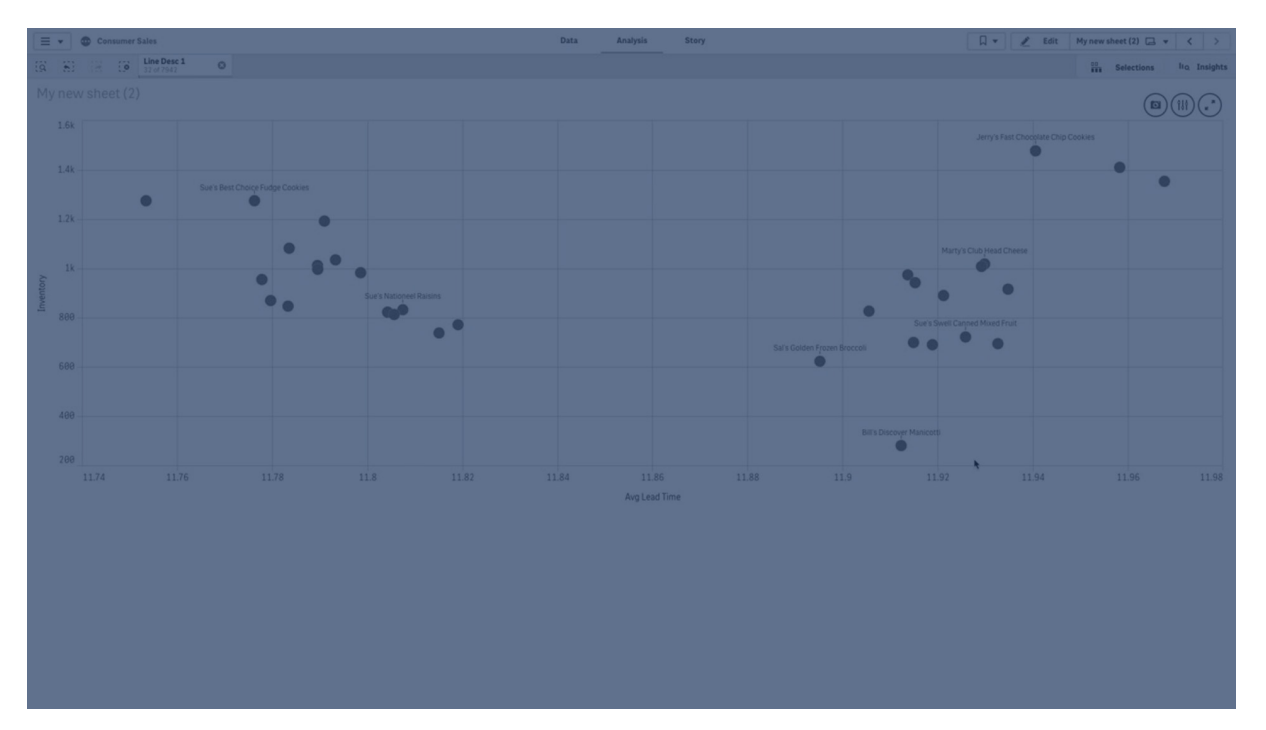

## Когда это следует использовать

Точечная диаграмма помогает находить потенциальные связи между значениями и выбросы в наборах данных. Точечная диаграмма используется, когда требуется показать данные, где каждый экземпляр имеет по крайней мере два показателя, например средняя продолжительность жизни и средний валовой внутренний продукт на душу населения в различных странах.

## Преимущества

Точечная диаграмма — это отличный способ визуализировать корреляцию двух или нескольких мер одновременно. Третья мера — это эффективный способ разграничения значений и упрощения идентификации, например, больших стран, клиентов, величин и прочего.

## Недостатки

У неопытного пользователя могут возникнуть трудности при понимании точечной диаграммы, поскольку в ней значение меры указано на обеих осях, а третья, дополнительная, мера усложняет интерпретацию. Убедитесь, что неопытный пользователь правильно интерпретирует точечную диаграмму. Использование описательных меток — это прекрасный способ упростить интерпретацию визуализации.

Значения могут помещаться друг на друга и не будут видны до тех пор, пока не увеличить масштаб.

## Создание точечной диаграммы

На редактируемом листе можно создать точечную диаграмму.

В точечной диаграмме должно быть одно измерение и как минимум две меры. Можно иметь не больше одного измерения и трех мер, где третья мера визуализирована в качестве размера пузыря.

#### **Выполните следующие действия.**

- 1. Перетащите на лист пустую точечную диаграмму из панели ресурсов.
- 2. Щелкните команду **Добавить измерение** и выберите измерение или поле.
- 3. Щелкните **Добавить меру** и выберите меру или создайте меру из поля.
- 4. Щелкните **Добавить меру** и выберите меру или создайте меру из поля.
- 5. При необходимости размер пузырей можно настроить по третьей мере. Щелкните **Добавить меру** и выберите меру или создайте меру из поля.

После создания точечной диаграммы ее вид и настройки можно изменить с помощью панели свойств.

## Настройка стиля точечной диаграммы

В области **Вид** на панели свойств доступен ряд параметров для настройки стилей.

Щелкните **Стиль** в области **Вид** > **Представление** для дополнительной настройки стиля диаграммы. Панель стиля содержит несколько разделов на вкладках **Общие** и **Диаграмма**.

Чтобы сбросить стили, щелкните рядом с каждым разделом. При выборе **Сбросить все** сбрасываются стили в разделах **Общие** и **Диаграмма**.

Для получения общих сведений о настройке стиля отдельной визуализации см. раздел [Применение](#page-639-0) пользовательского стиля <sup>к</sup> визуализации (page 641).

## Настройка текста

Можно настроить текст для заголовка, подзаголовка и сноски на вкладке **Вид** > **Общие**. Чтобы скрыть эти элементы, выключите параметр **Показать заголовки**.

Видимость различных меток на диаграмме зависит от настроек конкретной диаграммы и от параметров отображения меток. Их можно задать на панели свойств.

Можно настроить стиль текста, который отображается на диаграмме.

#### **Выполните следующие действия.**

- 1. На панели свойств разверните раздел **Вид**.
- 2. Выберите **Вид** > **Представление** и щелкните **Стиль**.
- 3. На вкладке **Общие** настройте шрифт, стиль начертания, размер шрифта и цвет для следующих элементов:
	- <sup>l</sup> **Заголовок**
	- <sup>l</sup> **Подзаголовок**
	- <sup>l</sup> **Сноска**
- 4. На вкладке **Диаграмма** настройте шрифт, размер шрифта и цвет для следующих текстовых элементов:
	- **Название оси**: настройка стиля заголовков осей.
	- **Метка оси**: настройка стиля заголовков осей.
	- **Метка значения**: настройте метки для пузырьков, представляющих каждое значение измерения.
	- **Заголовок легенды**: настройка заголовка легенды.
	- **Метки легенды**: настройка стиля отдельных элементов легенды.

#### Настройка фона

Можно настроить фон диаграммы. В качестве фона можно использовать цвет или изображение.

#### **Выполните следующие действия.**

- 1. На панели свойств разверните раздел **Вид**.
- 2. Выберите **Вид** > **Представление** и щелкните **Стиль**.
- 3. На вкладке **Общие** панели стиля выберите цвет фона (основной цвет или выражение), а также выберите фоновое изображение из библиотеки медиафайлов. При использовании цвета фона настройте непрозрачность фона с помощью ползунка. При использовании фонового изображения можно настроить размер и расположение изображения.

#### Пользовательская настройка границы и тени

Можно настроить границу и тень диаграммы.

#### **Выполните следующие действия.**

- 1. На панели свойств разверните раздел **Вид**.
- 2. Выберите **Вид** > **Представление** и щелкните **Стиль**.
- 3. На вкладке **Общие** панели стилей в области **Граница** настройте значение параметра **Контур**, чтобы сделать линию вокруг диаграммы более широкой или узкой.
- 4. Выберите цвет границы.
- 5. Настройте параметр **Радиус закругления**, чтобы управлять скруглением рамки.
- 6. В области **Тень** на вкладке **Общие** выберите размер и цвет тени. Выберите **Нет**, чтобы убрать тень.

## Отображение ограничений

## Большие наборы данных в точечных диаграммах

Можно задать максимальное количество видимых пузырьков в точечной диаграмме, когда используется расширенный режим редактирования. Выберите **Представление** > **Макс. количество видимых пузырьков**. Значение по умолчанию — 2500. Максимальное значение — 50 000. Если задано количество меньше 1000, точечная диаграмма будет вести себя так, как будто 1000 — это максимальное количество видимых пузырьков.

Если количество отображаемых точек диаграммы меньше значения **Макс. количество видимых пузырьков**, данные будут отображаться как отдельные пузырьки. Если количество точек диаграммы превышает значение **Макс. количество видимых пузырьков**, будет показан обзор набора данных в виде таблицы с цветными полями. Это переключение между сжатым видом и отображением в виде пузырей выполняется автоматически. Если имеется больше 5000 видимых пузырьков, то метки пузырьков и пузырьки, находящиеся за пределами диапазона, не будут отображаться.

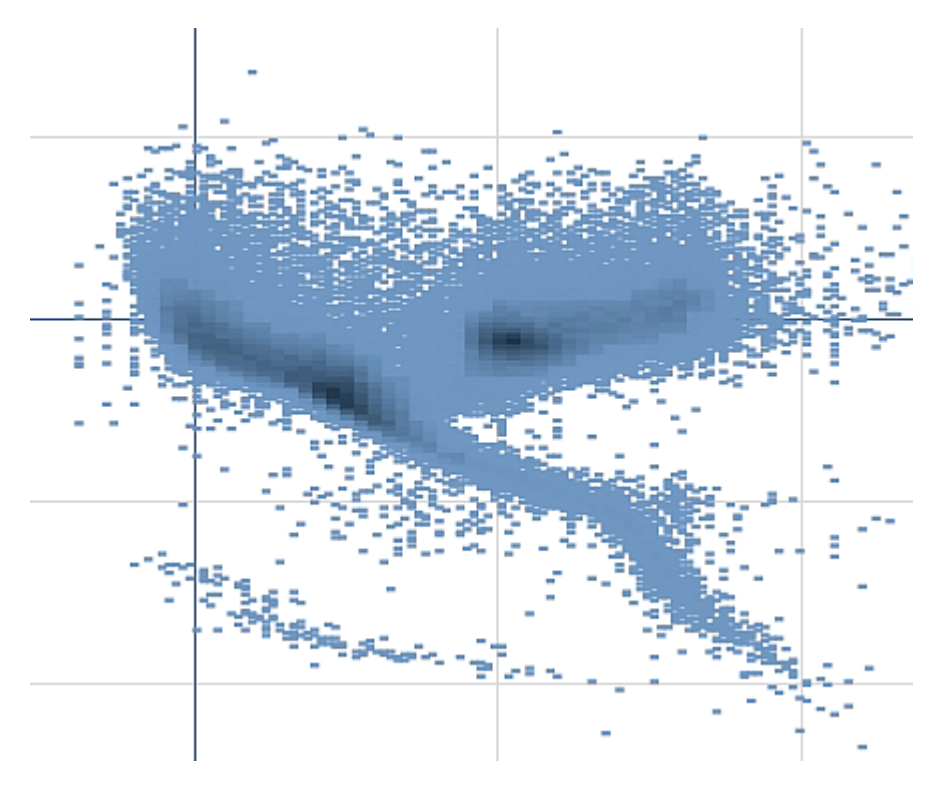

Точечная диаграмма со сжатыми данными <sup>в</sup> виде пузыря.

#### Изменение масштаба и панорамирование

В точечной диаграмме можно изменять масштаб и выполнять панорамирование данных. Взаимодействие зависит от используемого устройства. При увеличении масштаба можно отслеживать свое расположение в наборе данных на мини-диаграмме, которая находится в правом нижнем углу. При увеличении масштаба в больших наборах данных можно просматривать данные в виде блоков со значениями внутри. Эти значения отображают количество точек в каждом блоке.

Нельзя создавать выборки, когда выполняется рендеринг точечной диаграммы во время панорамирования или изменения масштаба.

Изменение масштаба и панорамирование не поддерживаются в случае, если выборка выполнена в окне просмотра данных в сжатом виде.

Можно изменить разрешение сжатия в меню визуального исследования или на панели свойств.

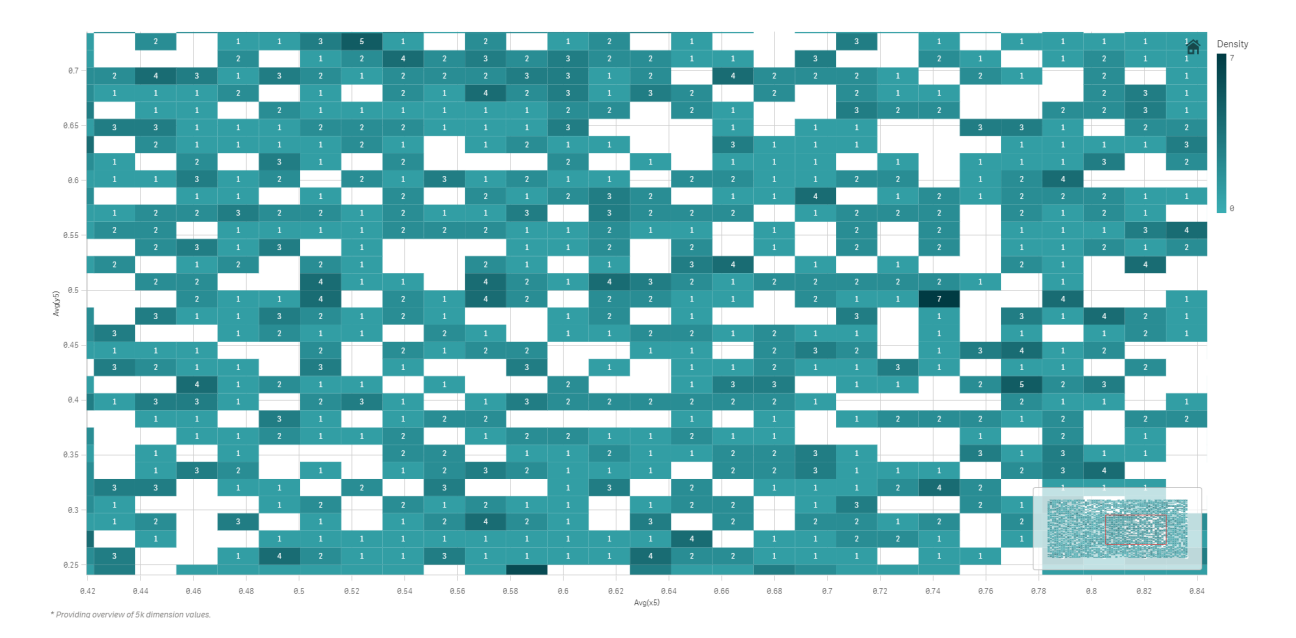

Точечная диаграмма со сжатыми данными <sup>в</sup> сжатом виде.

## Раскрашивание

Раскрашивание сжатых точечных диаграмм всегда автоматически выполняется по основному цвету данных. Это означает, что для сжатых данных определенные пользователем цвета не применяются. Плотность точек диаграммы отображается цветом. Более плотные данные имеют более темный цвет.

Однако если выполняется масштабирование или создаются выборки таким образом, что количество отображаемых точек диаграммы становится меньше значения **Макс. количество видимых пузырьков**, данные будут раскрашены в соответствии с пользовательскими параметрами.

## Сопоставление двух мер с помощью точечной диаграммы для поиска выбросов

В этом примере показан порядок создания точечной диаграммы для сопоставления двух мер. Нам требуется сравнить, как средний объем продаж соотносится со средней маржей для группы торговых представителей, и найти выбросы.

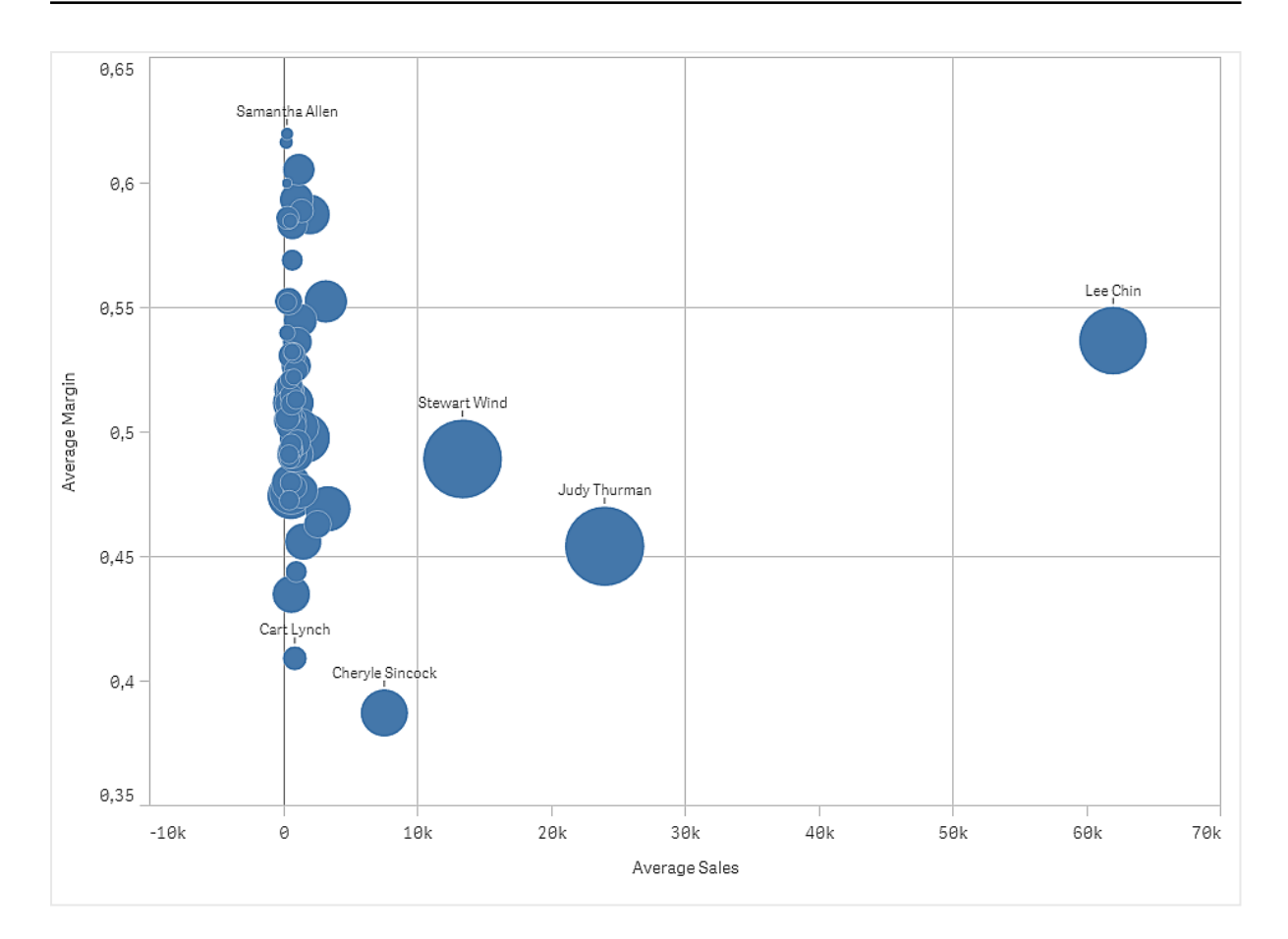

## Набор данных

В данном примере используется два файла данных, доступных в Qlik Sense Учебное пособие — построение приложения. Загрузите и разверните учебное пособие. Файлы находятся в папке Tutorials source.

- Sales.xls
- Sales rep.csv

Чтобы загрузить файлы, перейдите в расположение Учебное пособие — [построение](../../../../tutorials/Tutorial - Building an App.zip) [приложения](../../../../tutorials/Tutorial - Building an App.zip).

Добавьте два файла данных в пустое приложение и убедитесь, что они связаны по столбцу Sales Rep ID - Sales Rep Number.

Загруженный набор данных содержит данные о продажах. Таблица Sales rep содержит информацию о торговых представителях.

## Меры

Нам требуются две меры, создаваемые в разделе «Основные элементы»:

• AverageSales с выражением Avg(sales). Это среднее значение объема продаж по всем заказам.

• AverageMargin с выражением Avg(Margin/Sales). Это средняя маржа с продаж по всем заказам.

## Визуализация

Добавьте точечную диаграмму на лист и укажите следующие свойства данных:

- Измерения > Пузырек: Sales Rep Name (торговый представитель)
- <sup>l</sup> **Меры > Ось X**: AverageSales
- <sup>l</sup> **Меры > Ось Y**: AverageMargin

Будет создана точечная диаграмма с пузырьком для каждого торгового представителя.

Однако нам также нужна информация об общем объеме продаж по каждому торговому представителю. Для этого добавляется третья мера Avg(Sales). Размер каждого пузырька отражает общий объем продаж для каждого торгового представителя.

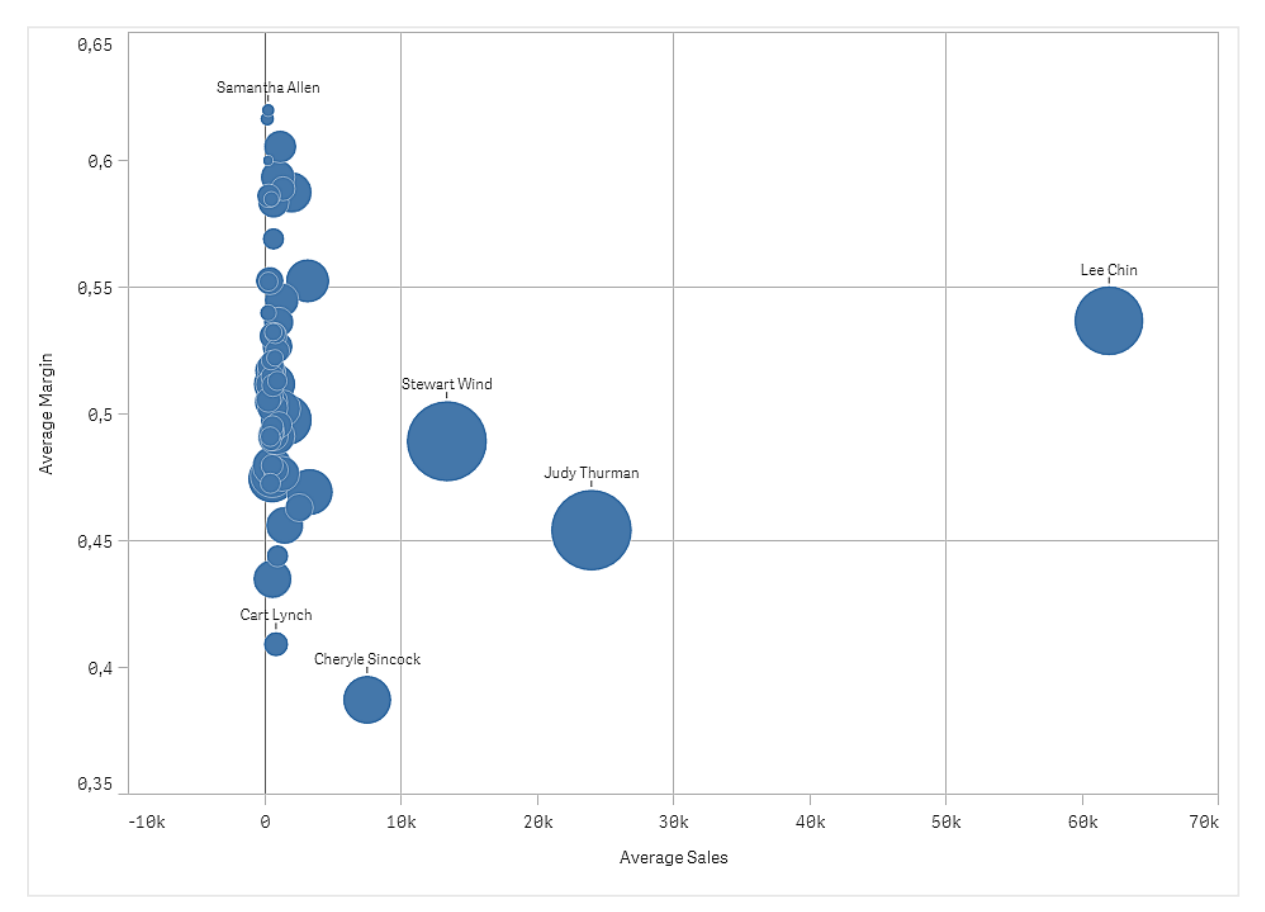

## Исследование

Эта точечная программа показывает сравнение среднего значения продаж и средней маржи по каждому торговому представителю, и можно увидеть, какие торговые представители отличаются высокими показателями своей работы. Можно навести указатель мыши на какого-либо торгового представителя и просмотреть подробные сведения.
На диаграмме видно, что торговый представитель Lee Chin имеет наибольшее среднее значение продаж. Торговый представитель Stewart Wind имеет наибольший общий объем продаж. На втором месте по этому показателю — Judy Thurman. Торговый представитель Cheryle Sincock имеет значительно меньшую среднюю маржу по сравнению с остальными торговыми представителями, но превосходит большинство из них по среднему объему продаж.

# Таблица

В таблице одновременно показаны несколько полей, в которых содержимое каждой строки логически связано. Обычно таблица содержит одно измерение и несколько мер.

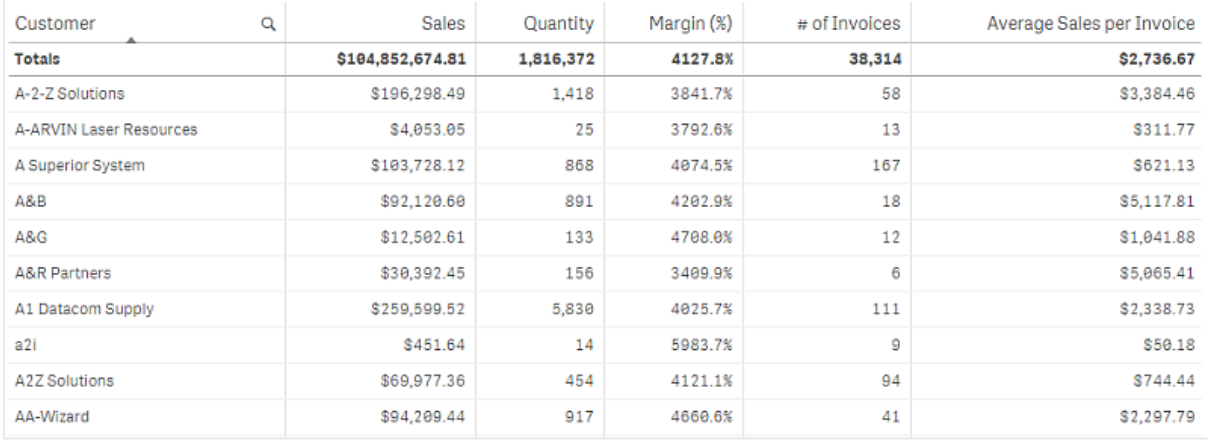

Выборки выполняются только в столбце с измерениями. У всех столбцов с измерениями есть значок поиска $\mathbf Q$  в заголовке.

## Когда это следует использовать

Используйте таблицу, когда необходимо просмотреть подробные данные и точные значения, а не визуализации значений. Таблицы удобно использовать для сравнения индивидуальных значений. Измерения группы детализации очень эффективны в таблицах. В ограниченном пространстве можно перейти на следующий уровень подробных данных и проанализировать обновленные значения мер.

## Преимущества

Таблицу можно фильтровать и сортировать различными способами. В таблицу можно включить множество значений. В случае применения детализации в таблице ограниченное пространство листа используется рациональным образом. Таблица является отличным средством для просмотра точных значений вместо трендов или закономерностей.

## Недостатки

Если таблица содержит множество значений, трудно получить обзор взаимосвязей значений. Кроме того, выявление нерегулярностей в таблице также затруднено.

## Создание таблицы

На редактируемом листе можно создать новую таблицу.

## **Выполните следующие действия.**

- 1. Перетащите на лист пустую таблицу из панели ресурсов.
- 2. Щелкните команду **Добавить измерение** и выберите измерение или поле.
- 3. Щелкните **Добавить меру** и выберите меру или создайте меру из поля.

После создания таблицы ее вид и настройки можно изменить с помощью панели свойств.

Ширина столбца задается автоматически <sup>в</sup> целях облегчения восприятия столбцов. Ширину столбца можно настроить путем перетаскивания разделителя заголовков. Дважды щелкните разделитель заголовков для возврата <sup>к</sup> ширине по умолчанию.

## Настройка стиля таблицы

В области **Вид** на панели свойств доступен ряд параметров для настройки стилей.

Щелкните **Стиль** в области **Вид** > **Представление** для дополнительной настройки стиля диаграммы. Панель стиля содержит несколько разделов на вкладках **Общие** и **Диаграмма**.

Чтобы сбросить стили, щелкните рядом с каждым разделом. При выборе **Сбросить все** сбрасываются стили в разделах **Общие** и **Диаграмма**.

Для получения общих сведений о настройке стиля отдельной визуализации см. раздел [Применение](#page-639-0) пользовательского стиля <sup>к</sup> визуализации (page 641).

## Настройка текста

Можно настроить текст для заголовка, подзаголовка и сноски на вкладке **Вид** > **Общие**. Чтобы скрыть эти элементы, выключите параметр **Показать заголовки**.

Видимость различных меток на диаграмме зависит от настроек конкретной диаграммы и от параметров отображения меток. Их можно задать на панели свойств.

Можно настроить стиль текста, который отображается на диаграмме.

## **Выполните следующие действия.**

- 1. На панели свойств разверните раздел **Вид**.
- 2. Выберите **Вид** > **Представление** и щелкните **Стиль**.
- 3. На вкладке **Общие** настройте шрифт, стиль начертания, размер шрифта и цвет для следующих элементов:
- <sup>l</sup> **Заголовок**
- <sup>l</sup> **Подзаголовок**
- <sup>l</sup> **Сноска**
- 4. На вкладке **Диаграмма** настройте размер и цвет шрифта для следующих текстовых элементов:
	- **Заголовок**: настройте стиль текста для заголовков столбцов.
	- Содержимое: настройте стиль текста для содержимого таблицы. Если выбрано отображение строки итогов, ее стиль будет определяться этими параметрами в дополнение к использованию полужирного начертания текста.

Кроме того, можно настроить внешний вид текста при наведении курсора на строку. См. [Настройка](#page-362-0) поведения при наведении указателя мыши <sup>и</sup> полосы прокрутки (page 364).

## Настройка фона

Можно настроить фон диаграммы. В качестве фона можно использовать цвет или изображение.

#### **Выполните следующие действия.**

- 1. На панели свойств разверните раздел **Вид**.
- 2. Выберите **Вид** > **Представление** и щелкните **Стиль**.
- 3. На вкладке **Общие** панели стиля выберите цвет фона (основной цвет или выражение), а также выберите фоновое изображение из библиотеки медиафайлов. При использовании цвета фона настройте непрозрачность фона с помощью ползунка. При использовании фонового изображения можно настроить размер и расположение изображения.

#### Настройка высоты строки

Можно настроить высоту строк в таблице.

## **Выполните следующие действия.**

- 1. На панели свойств разверните раздел **Вид**.
- 2. Выберите **Вид** > **Представление** и щелкните **Стиль**.
- 3. На вкладке **Диаграмма**, в области **Высота строки (в линиях)** введите положительное целое число, обозначающее количество строк первоначального размера, которое должно помещаться в строке нового размера по высоте.

## <span id="page-362-0"></span>Настройка поведения при наведении указателя мыши и полосы прокрутки

Можно задать параметры отображения при наведении курсора на строку в таблице. Также можно задать размер полосы прокрутки.

## **Выполните следующие действия.**

- 1. На панели свойств разверните раздел **Вид**.
- 2. Выберите **Вид** > **Представление** и щелкните **Стиль**.
- 3. На вкладке **Диаграмма** панели стиля настройте следующие параметры в области **Строка при наведении курсора**:
	- Чтобы выделять строки в таблице при наведении курсора, переведите переключатель в положение **Вкл**. Это поведение можно выключать на свое усмотрение.
	- **Цвет строки при наведении курсора**: задайте цвет выделения строки при наведении курсора.
	- **Цвет шрифта строки при наведении курсора**: задайте цвет текста выделенной строки при наведении курсора.
- 4. В области **Размер полосы прокрутки** задайте размер полосы прокрутки в диаграмме (можно выбрать «Маленький», «Средний» или «Большой»).

#### Пользовательская настройка границы и тени

Можно настроить границу и тень диаграммы.

#### **Выполните следующие действия.**

- 1. На панели свойств разверните раздел **Вид**.
- 2. Выберите **Вид** > **Представление** и щелкните **Стиль**.
- 3. На вкладке **Общие** панели стилей в области **Граница** настройте значение параметра **Контур**, чтобы сделать линию вокруг диаграммы более широкой или узкой.
- 4. Выберите цвет границы.
- 5. Настройте параметр **Радиус закругления**, чтобы управлять скруглением рамки.
- 6. В области **Тень** на вкладке **Общие** выберите размер и цвет тени. Выберите **Нет**, чтобы убрать тень.

## Выравнивание данных

Если для параметра **Выравнивание текста** установлено значение **Авто**, выравнивание данных столбцов выполняется по типу данных: текстовые значения выравниваются по левому краю, а числовые значения, включая значения, связанные с датами, по правому краю. Если установлено значение **Пользовательский**, можно выровнять данные по левому краю, по центру или по правому краю.

## Сортировка таблицы

Можно настроить разные способы сортировки таблицы.

- Сортировка столбцов: служит для настройки порядка измерений и мер слева направо
- Сортировка строк: служит для настройки порядка приоритета сортировки строк
- Внутренняя сортировка: служит для определения внутреннего порядка сортировки измерений и мер
- Интерактивная сортировка: во время анализа можно выполнить сортировку таблицы, щелкнув заголовок столбца

## Сортировка столбцов

По умолчанию порядок сортировки столбцов задается согласно порядку добавления измерений и мер в таблицу. При добавлении меры Sales первой она будет представлена в таблице первой (слева). Следующее добавленное измерение или мера будут представлены во втором столбце и так далее. Порядок сортировки столбцов можно изменить на панели свойств в разделе **Столбцы**.

## Сортировка строк

По умолчанию строки сортируются по первому добавленному измерению или мере, по числовым значениям по убыванию, по текстовым значениям по возрастанию. Небольшая стрелка под заголовком столбца показывает, по какому столбцу сортируется таблица.

Порядок сортировки строк можно изменить на панели свойств в разделе **Сортировка**. Перетащите измерения и меры, чтобы изменить порядок приоритета сортировки. Во многих случаях сортировка зависит не только от первого измерения или меры в разделе **Сортировка**, но и от последующих значений.

## **Пример:**

На следующем снимке экрана строки сначала сортируются по столбцу Customer, затем по столбцу Month, а затем по столбцу Product Type. Как видно, столбцы Customer и Month имеют несколько строк с одинаковыми значениями (A-2-Z Solutions и Month). Строки в столбце Product Type расположены в алфавитном порядке, но отображаются только те продукты, которые были проданы в январе клиенту A-2-Z Solutions.

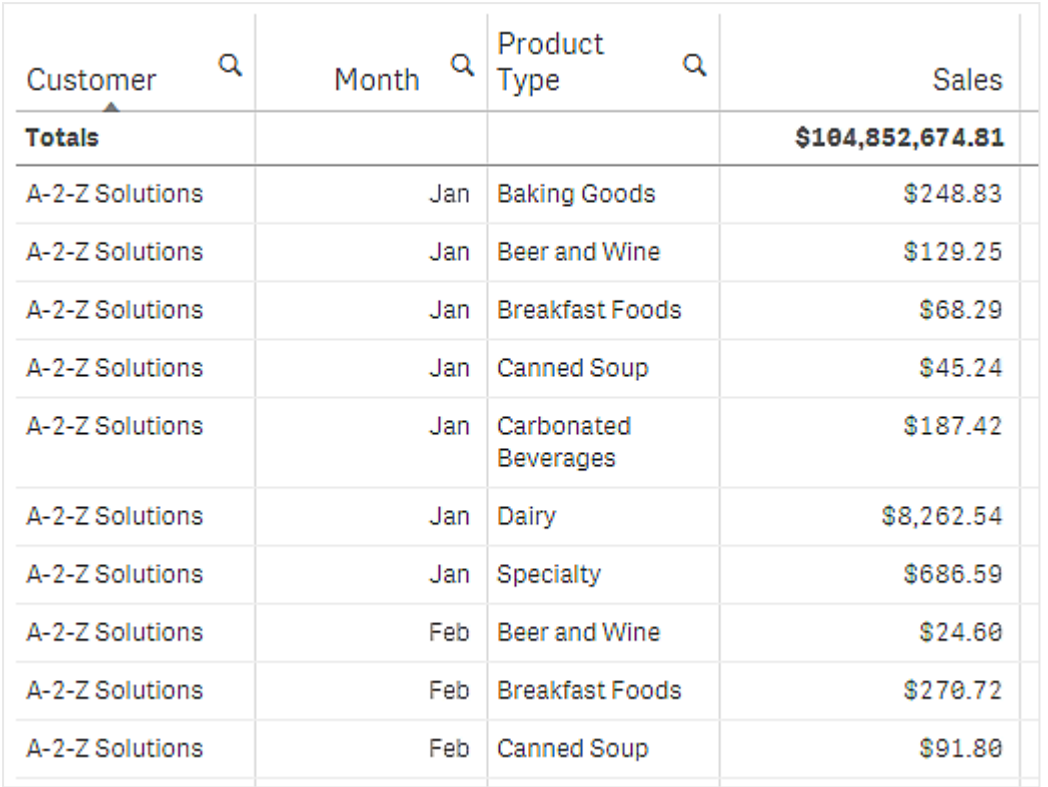

При изменении порядка сортировки так, чтобы вторичная сортировка была по столбцу Product Type, а затем по столбцу Month, все Product Type продукты, проданные клиенту A-2- Z Solutions, представлены в алфавитном порядке, тогда как в разделе Month отображаются только месяцы, когда они были проданы.

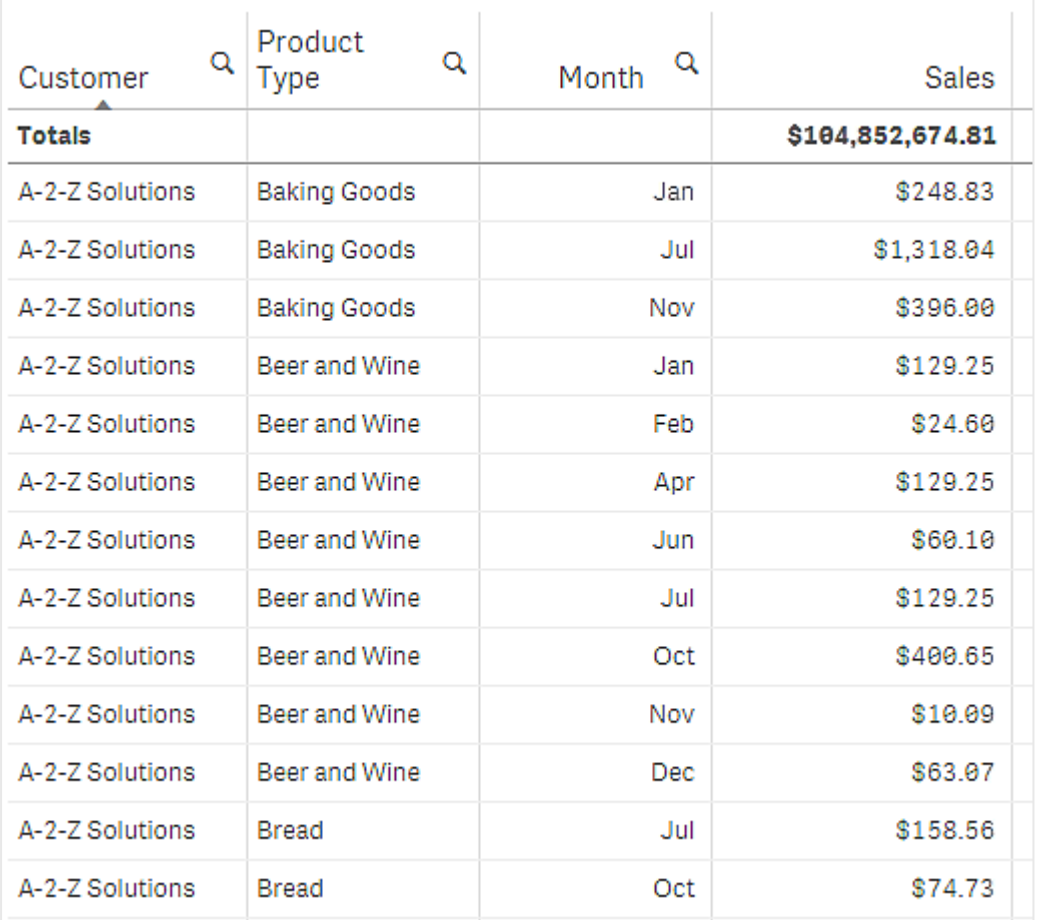

## Внутренняя сортировка

Каждое измерение и мера имеют порядок внутренней сортировки по умолчанию (**Авто**), который можно изменить. В разделе **Сортировка** щелкните элемент, который необходимо изменить, и нажмите кнопку, чтобы переключиться в режим сортировки **Настройка**. Изменения внутренней сортировки элемента не будут иметь эффекта, если сортировка вступает в конфликт с элементом с более высоким приоритетом.

## Интерактивная сортировка

Во время анализа можно выбрать, по какому столбцу сортировать. Для этого щелкните заголовок столбца. При первом щелчке таблицы сортируются согласно сортировке выбранных элементов по умолчанию. При втором щелчке порядок сортировки изменяется на обратный. Интерактивная сортировка выполняется во время сеанса и не сохраняется. Если необходимо сохранить изменения в сортировке, эти изменения должны быть выполнены на панели свойств.

## Отображение итоговых значений

По умолчанию итоги числовых значений отображаются под названиями столбцов. На панели свойств можно изменить место отображения итогов или не отображать их вовсе.

## Отображение дополнительных данных

Диаграмму можно настроить так, чтобы она отображала больше данных или показывала их разными способами. В разделе **Вид** > **Представление** на панели свойств расширенных параметров можно:

- Запретить прокрутку первого столбца. Для пользователей приложений, у которых в меню навигации активирован **Режим сенсорного экрана**, необходимо включить параметр **Включить на устройствах с сенсорным экраном**, чтобы обеспечить запрет на прокрутку первого столбца для этих пользователей.
- Выбрать перенос многострочного текста отдельно для заголовков и ячеек.
- Отключить горизонтальную прокрутку и включить функцию «Управление столбцами». Это позволяет пользователям приложения изменить порядок столбцов в таблице.

## Добавление индикатора тренда к мере

В столбец меры можно добавить индикатор тренда. Индикатор будет отображаться в виде символа рядом из измеряемым значением. Пользователь может задать диапазоны, для которых будут выводиться разные символы индикатора, а также цвет индикатора. Индикатор можно включить в свойствах меры (настройка **Представление**, поле **Индикатор**).

## Задание предельных значений индикатора

Для диапазонов, в которых будут использоваться индикаторы, необходимо задать предельные значения (кнопка **Добавить предел**). Предельное значение можно задать тремя способами.

- При помощи ползунка.
- Указав значение в текстовом поле.
- При помощи выражения, возвращающего предельное значение.

После задания предельных значений можно выбрать цвет и символ индикаторов, используемых в разных диапазонах.

## Оформление и стиль индикатора

Можно изменить стиль индикатора.

- <sup>l</sup> Чтобы вывести одновременно значения индикатора и меры, выберите **Показать значения**.
- <sup>l</sup> Чтобы цвет значения совпадал с цветом индикатора, нажмите **Применить цвет к значению**.
- <sup>l</sup> Индикатор может выводиться справа или слева от значения (кнопка **Положение индикатора**.

## Пример

В этом примере индикатор тренда был добавлен к мере Sales, чтобы показать элементы, чьи значения меньше целевого. Предельные значения индикатора:

- Для значений менее 3 000 000 выводится красный флажок.
- Для значений в диапазоне между 3 000 000 и 3 500 000 выводится желтый флажок.
- Для значений более 3 500 000 выводится зеленый флажок.

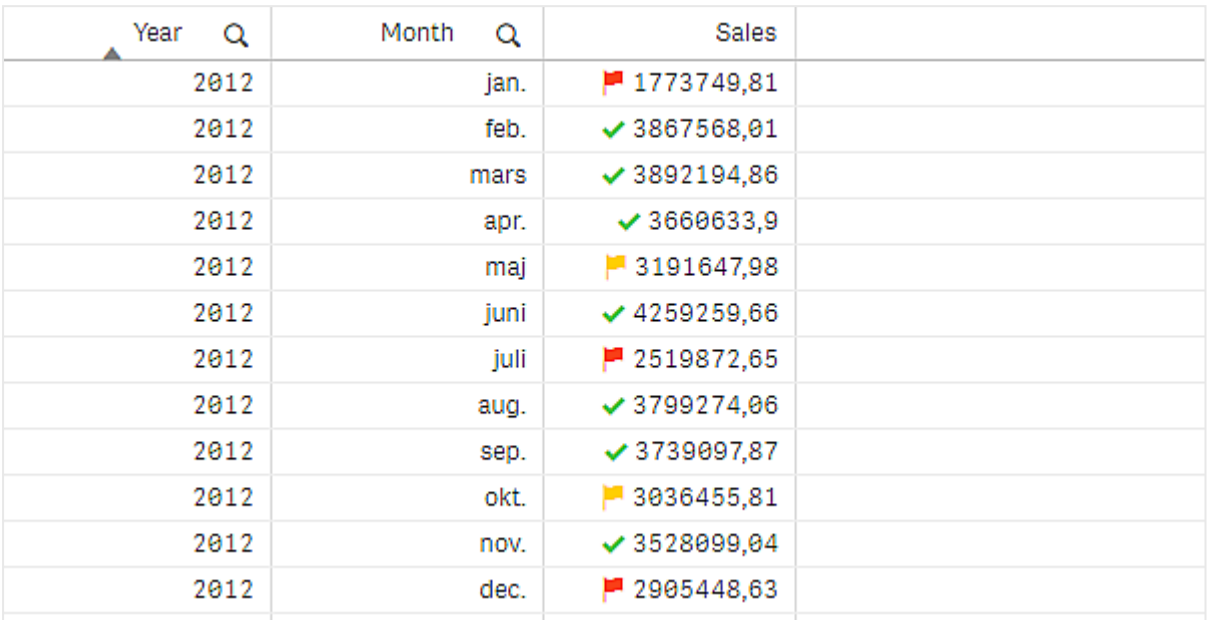

## Добавление мини-диаграммы к мере

Мини-диаграмму можно добавить в столбец мер. В результате будет показана маленькая визуализация диаграммы вместо значения меры. Пользователь может задать измерение, которое определяет, какие данные и какого цвета будут выводиться. Индикатор можно включить в свойствах меры, установив для параметра **Представление** значение **Минидиаграмма**.

Во всплывающем окне мини-диаграммы отображается только значение меры, при этом не выполняется детализация по отдельным значениям точек измерения.

# Adding mini chart to a measure

# **QlikO**

## Установка типа мини-диаграммы

После указания измерения, лежащего в основе мини-диаграммы, необходимо выбрать **Режим**.

- При выборе **Полоски** создается линейчатая диаграмма.
- При выборе **Точки** создается точечная диаграмма.
- <sup>l</sup> При выборе значения **Спарклайн** будет создана диаграмма «Спарклайн». Можно показать точки в каждой точке вдоль диаграммы «Спарклайн», выбрав параметр **Показать точки**.
- <sup>l</sup> При выборе **Положительное/отрицательное** создается диаграмма, в которой каждое значение представлено точкой выше или ниже нуля.

При выборе режима можно указать **Ось Y** мини-диаграммы в нижней части ее параметров.

## Оформление мини-диаграммы

Можно выбрать цвет полос или линий для параметров **Полоски**, **Точки** и **Спарклайн**.

- <sup>l</sup> При необходимости можно установить параметры **Цвет макс. значения** и **Цвет мин. значения**: этими цветами будут выделены самое высокое и самое низкое значения диаграммы, видимые в данный момент.
- <sup>l</sup> Можно также установить параметры **Выделить первое** и **Выделить последнее**: этими цветами будут выделены первое и последнее значения диаграммы, видимые в данный момент.

Можно выбрать положительный и отрицательный цвет для **Положительной/отрицательной** мини-диаграммы.

## Ограничения отображения

## Число строк и столбцов

Фактически в таблице можно иметь миллионы строк и любое число столбцов с измерениями и мерами. Но поскольку огромные таблицы нецелесообразны и сложны в управлении, допустимое количество ограничено, и оно значительно меньше теоретического максимума. В большинстве случаев желательно видеть все столбцы без горизонтальной прокрутки.

## Таблицы с содержимым разного размера

В таблицу можно включить как столбцы, где содержимое находится на одной строке ячейки, так и столбцы, содержащие многострочный текст с переносом. В некоторых случаях при прокрутке столбца с многострочным текстом, выходящего за пределы представления, строки будут смещаться, а их количество изменяться. Если в представлении находится только содержимое, которое помещается на одной строке, таблица будет отрегулирована, а содержимое отображено в виде одинарных строк. Это означает, что количество отображаемых строк увеличивается.

В этом случае рекомендуется выключить перенос многострочного текста во избежание путаницы.

## Поиск в таблицах

В таблице можно выполнять поиск в столбцах измерений и делать выборки в результирующем списке.

Выполните следующие действия.

- 1. Шелкните элемент ${\bf Q}$  в столбце измерения, в котором требуется выполнить поиск. Отобразится всплывающее окно выбора со списком всех значений поля. В список входят значения, исключенные выборками. Исключенные значения отображаются темно-серым цветом.
- 2. Введите строку поиска.

По мере ввода происходит фильтрация списка, в результате чего в нем отображаются только совпадающие значения.

- 3. Выполните выборку путем щелчка или рисования.
- 4. Подтвердите выбор.

Выбор всех совпадающих элементов можно подтвердить путем нажатия клавиши Enter.

Новая выборка станет активной и отразится во всех связанных визуализациях.

Строку поиска можно удалить, шелкнув элемент $\bm{\mathfrak{B}}$  или нажав клавишу Esc. Строка поиска всегда удаляется при нажатии клавиши Enter.

## Выборки в таблицах

В таблице выборки можно выполнить, щелкая или рисуя в столбцах измерений.

Значения мер нельзя выбрать. При выборке выбираются только значения измерения. Единовременно выборки можно выполнять только в одном столбце.

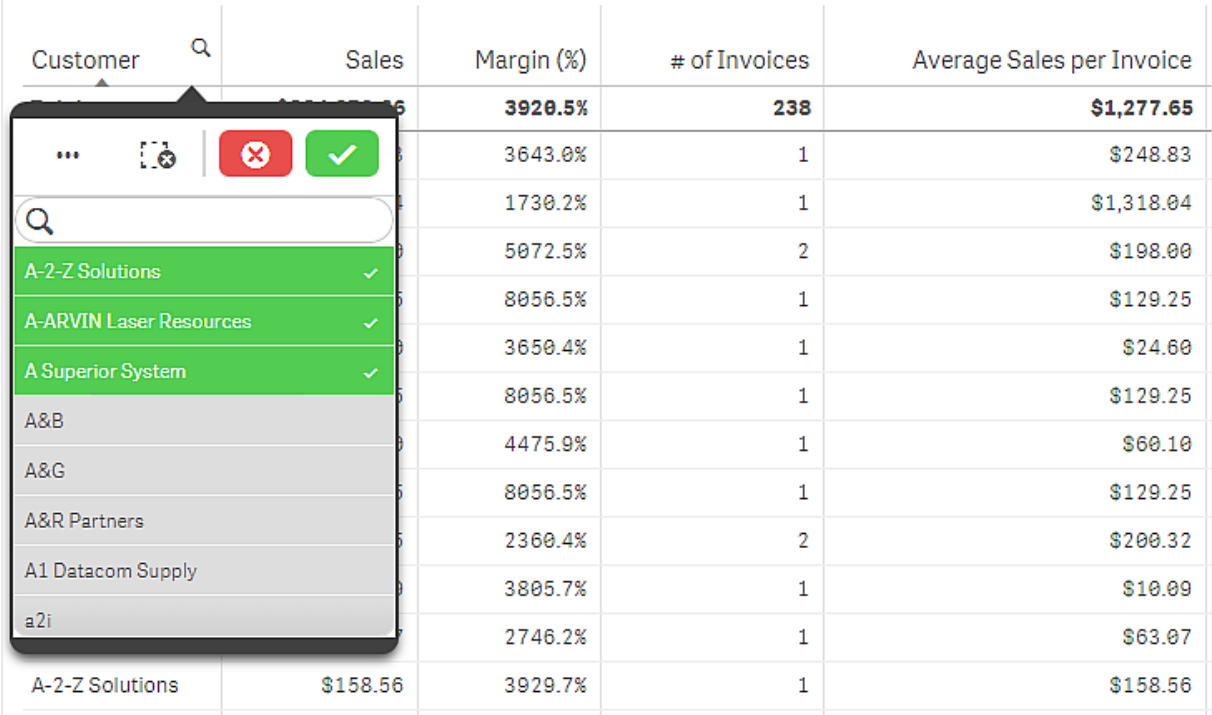

Таблица <sup>с</sup> тремя выбранными полями <sup>в</sup> измерении Customer.

Чтобы отменить выбор строки, щелкните ее. Для подтверждения выбора нажмите  $\checkmark$  или щелкните за пределами визуализации. Также можно нажать клавишу Enter. Для отмены нажмите  $\bm{\heartsuit}$  или нажмите клавишу Esc. Если нажать подтверждение, выборка будет отражаться во всех визуализациях, связанных с таблицей.

Нельзя выбрать значения измерения, которые являются null. Значения Null в таблице представлены в качестве дефиса (-). Строки с недопустимыми значениями измерений не будут включены в выборку.

## Накопление значений на измерении в таблице

В данном примере показано, как использовать таблицу для сравнения накапливаемых на измерении данных.

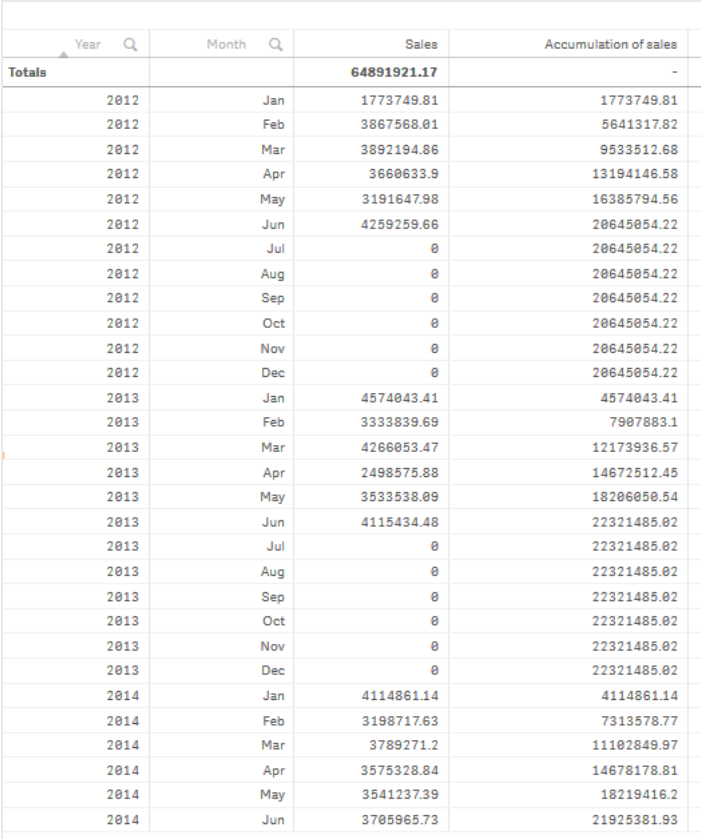

## Набор данных

В данном примере используется файл данных, доступный в Qlik Sense Учебное пособие построение приложения. Загрузите и разверните учебное пособие. Файл находится в папке Учебные пособия: Sales.xls

Чтобы загрузить файл, перейдите по ссылке Учебное пособие — построение [приложения.](../../../../tutorials/Tutorial - Building an App.zip)

Добавьте текстовый файл в качестве источника данных в пустое приложение. Загруженный набор данных содержит данные о продажах.

## Мера

Объем продаж используется в качестве меры, создаваемой в основных элементах:

• Sales с выражением sum (sales). Это сумма объема продаж.

## Визуализация

На лист добавляется диаграмма, для которой необходимо настроить следующие свойства данных.

- **Измерение**: Year (Date.Year).
- **Измерение**: Month (Date.Month).
- **Мера**: *Sales*; ранее созданная мера.

Будет создана следующая таблица, столбцы которой показывают год, месяц и сумму продаж за каждый месяц.

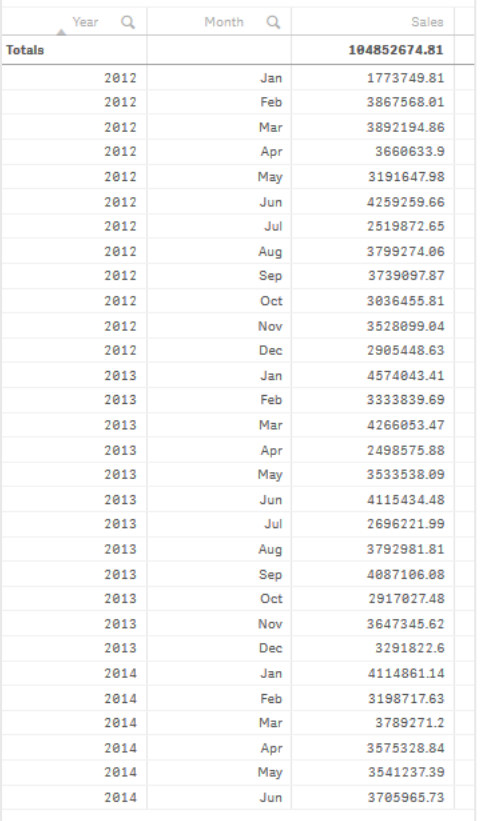

Настройте параметр **Сортировка** для Year > Month > Sales.

## Накопление

Для накопления данных о продажах на одном измерении необходимо настроить дополнительное свойство данных.

• **Мера**: *Sales*; ранее созданная мера.

Чтобы повторно использовать меру для накопления, ее необходимо добавить дважды. Для этого к мере Sales применяется модификатор.

#### **Выполните следующие действия.**

- 1. В разделе **Мера**: Sales установите в поле **Модификатор** значение Accumulation. В этом случае накопление меры будет производиться на одном измерении.
- 2. Для параметра **Модификатор > Измерение** установите значение Month. Это позволяет установить измерение, на котором будет происходить накопление.
- 3. Убедитесь, что параметр **По всем измерениям** выключен. Накопление должно повторно начинаться в начале каждого года.

В разделе «Накопление» есть возможность выбрать **Показать исключенные значения**. Когда установлен этот флажок, визуализация включает любые значения измерений, не содержащие данных. Это гарантирует, что все значения, включая месяцы без данных <sup>о</sup> продажах, учитываются при накоплении.

Таблица примет следующий вид с накоплением продаж, переходящим в последнем столбце с одного месяца на следующий в пределах каждого года.

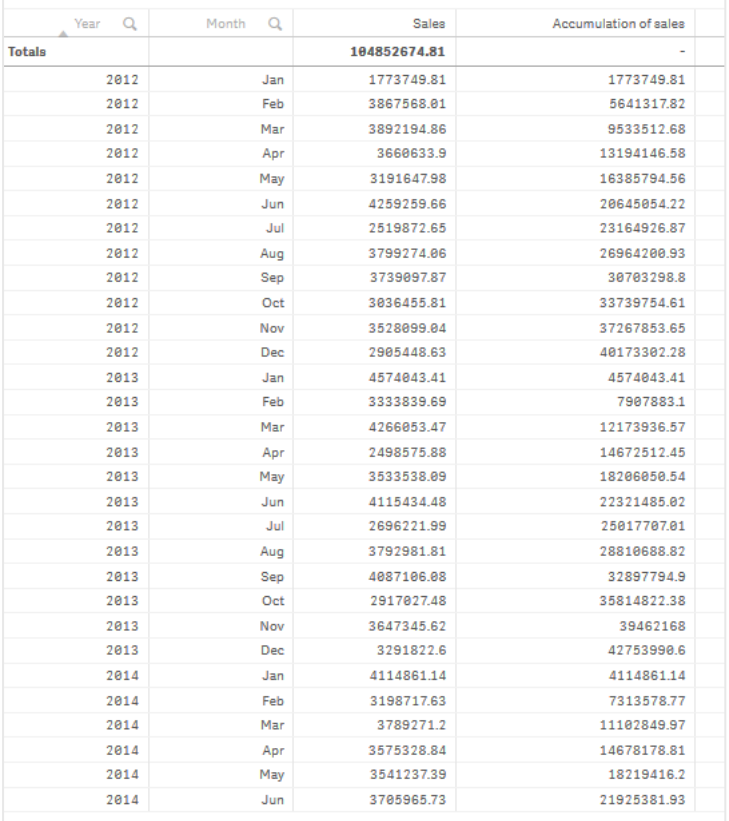

Рекомендуется присваивать диаграммам заголовки, которые отражают содержание диаграмм. При необходимости измените заголовки столбцов таблицы, чтобы показать, что последний столбец содержит накопление продаж.

Данные за 2014 год некорректны, так как их накопление завершается в June. Для более эффективного сравнения накопленных продаж за все три года необходимо выбрать более полный диапазон месяцев: от January до June.

## **Выполните следующие действия.**

- 1. Щелкните **Готово**.
- 2. Выберите все месяцы от January до June и подтвердите выбор.

Таблица примет следующий вид с накоплением продаж с January по June в пределах каждого года.

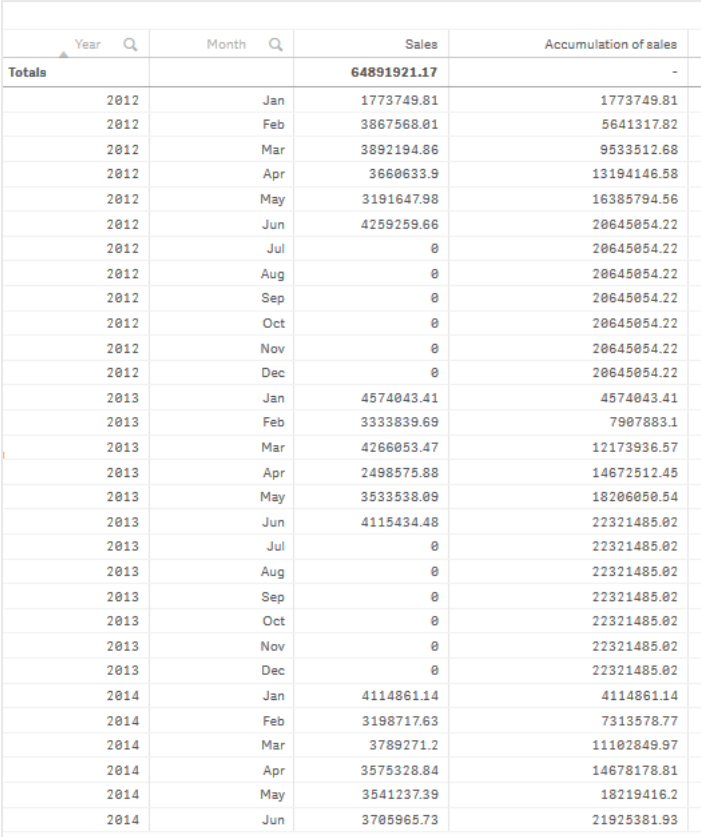

## Исследование

В таблице показаны объемы продаж за каждый месяц, сгруппированные по годам. Настраивая накопление сумм продаж в пределах каждого года, мы можем получить более четкое представление об объемах продаж за каждый год. Выполнена выборка по месяцам с January по June, что позволяет сравнить этот период за три года. В последнем столбце таблицы видно, что накопленные продажи за 2014 выше аналогичного показателя за 2012, но уступают значению за 2013.

Использование относительных чисел в таблице для вычисления вклада

В данном примере показано, как использовать относительный модификатор чисел для вычисления вклада в таблице с одним измерением.

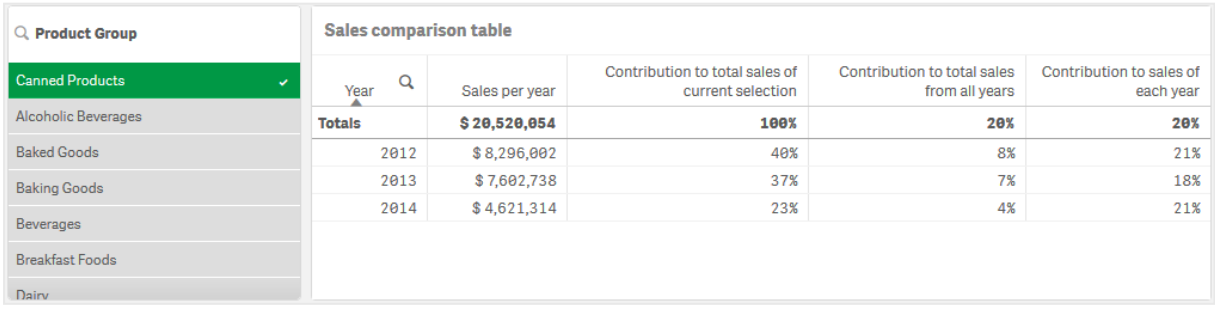

## Набор данных

В данном примере используется файл данных, доступный в Qlik Sense Учебное пособие построение приложения. Загрузите и разверните учебное пособие. Файл находится в папке Учебные пособия: Sales.xls

Чтобы загрузить файл, перейдите по ссылке Учебное пособие — построение [приложения.](../../../../tutorials/Tutorial - Building an App.zip)

Добавьте текстовый файл в качестве источника данных в пустое приложение. Загруженный набор данных содержит данные о продажах.

## Мера

Объем продаж используется в качестве меры, создаваемой в основных элементах:

• Sales с выражением sum(sales). Это сумма объема продаж.

## Визуализация

Сначала добавим фильтр к листу и настроим следующие свойства данных.

**• Измерение**: Product Group.

На лист также добавляется таблица, для которой необходимо настроить следующие свойства данных.

- **Измерение**: Year (Date.Year).
- Mepa: Sales; ранее созданная мера.

Будет создана следующая таблица, столбцы которой показывают год и сумму продаж за каждый год.

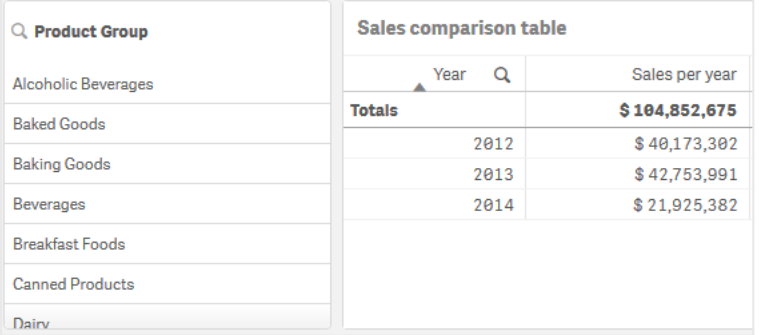

Убедитесь, что в поле **Формат чисел** установлено значение **Денежный**, а в поле **Образец формата** — \$ #,##0;-\$ #,##0.

Рекомендуется присваивать диаграммам заголовки, которые отражают содержание диаграмм. Кроме того, измените при необходимости заголовок каждого столбца, чтобы он отражал те данные, которые в нем представлены. Первый добавленный столбец — Year, а второй — Sales per year.

## Относительные числа

Можно было бы использовать фильтр для выбора определенных групп товаров и просмотра их ежегодных продаж и общего объема продаж. Но это не позволило бы удобно сравнивать их с их вкладом. Вместо этого будут использоваться относительные числа, чтобы получить проценты, указывающие на вклад группы товаров. Путем изменения параметров, на которых основано вычисление относительных чисел, будут получены различные вклады для улучшенного анализа.

## **Вклад года в продажи группы товаров**

Чтобы при выборе просмотреть, сколько каждый год внес в общий объем продаж определенной группы товаров, нужно добавить третий столбец:

#### **Выполните следующие действия.**

• На панели свойств щелкните Sales per year правой кнопкой мыши и выберите **Дублировать**.

Для использования этой дублированной меры в качестве относительного числа нужно применить модификатор.

#### **Выполните следующие действия.**

- 1. В разделе **Мера**: Sales per year установите в поле **Модификатор** значение Relative numbers. В результате мера будет действовать как относительное число.
- 2. Установите в поле **Модификатор>Область выборки** значение Current selection. В результате модификатор будет вычисляться как относительное число для любой сделанной выборки.
- 3. В поле **Модификатор>Область измерений** значение Disregard dimension установлено по умолчанию. В результате модификатор будет вычисляться как относительное число для итога.
- 4. Установите в поле **Формат чисел** значение **Пользовательский**, а в поле **Образец формата** — #,##0%.
- 5. Измените значение в поле **Метка** на информативный текст, например на Contribution to total sales of current selection.

Таблица примет следующий вид; последний столбец показывает вклад каждого года в общем объеме продаж выбранной группы товаров.

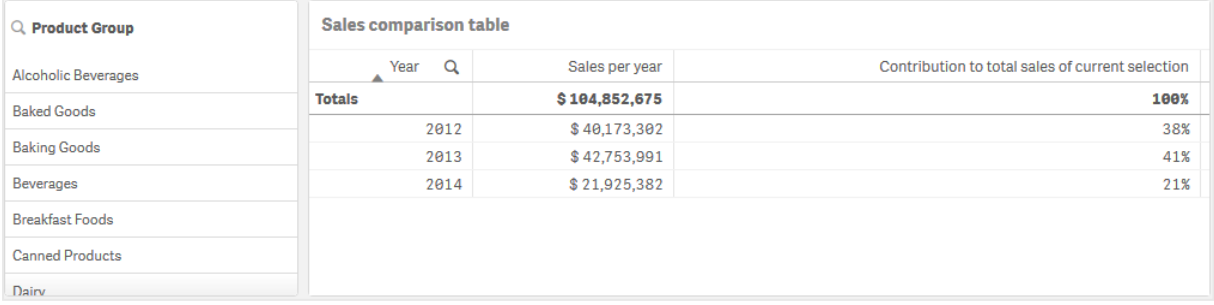

#### **Вклад группы товаров в общий объем продаж**

Чтобы просмотреть, сколько ежегодные продажи определенной группы товаров внесли в общий объем продаж всех групп товаров, нужно добавить четвертый столбец:

#### **Выполните следующие действия.**

• На панели свойств щелкните Contribution to total sales of current selection правой кнопкой мыши и выберите **Дублировать**.

Модификатор Relative numbers нужно применить снова, но на этот раз с другими свойствами.

#### **Выполните следующие действия.**

- 1. Установите **Модификатор>Область выборки** на Disregard selection. В результате модификатор будет вычисляться без учета любой сделанной выборки.
- 2. В поле **Модификатор>Область измерений** значение Disregard dimension уже установлено. В результате модификатор будет вычисляться как относительное число для итога.
- 3. Измените значение в поле **Метка** на информативный текст, например на Contribution to total sales from all years.

Значения в полях **Формат чисел** и **Образец формата** уже установлены, так как используется дубликат предыдущей меры.

Таблица примет следующий вид; последний столбец показывает вклад выбранной группы товаров в общий объем продаж за все три года.

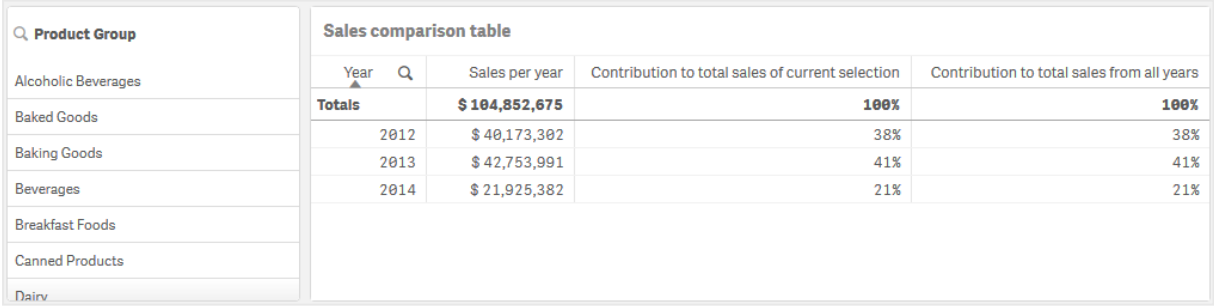

Так как выборки еще не делались, в последних двух столбцах содержатся одинаковые значения.

#### **Вклад группы товаров в годовой объем продаж**

Чтобы просмотреть, сколько продажи определенной группы товаров внесли в годовой объем продаж по сравнению со всеми остальными группами товаров, нужно добавить пятый столбец:

#### **Выполните следующие действия.**

• На панели свойств щелкните Contribution to total sales from all years правой кнопкой мыши и выберите **Дублировать**.

Модификатор Relative numbers нужно применить снова, но на этот раз с другими свойствами.

#### **Выполните следующие действия.**

- 1. Установите **Модификатор>Область выборки** на Disregard selection. В результате модификатор будет вычисляться без учета любой сделанной выборки.
- 2. В поле **Модификатор>Область измерений** значение Respect dimension уже установлено. В результате модификатор будет вычисляться как относительное число для каждого значения измерений.
- 3. Измените значение в поле **Метка** на информативный текст, например на Contribution to sales of each year.

Таблица примет следующий вид; последний столбец показывает вклад выбранной группы товаров в общий объем продаж за все три года.

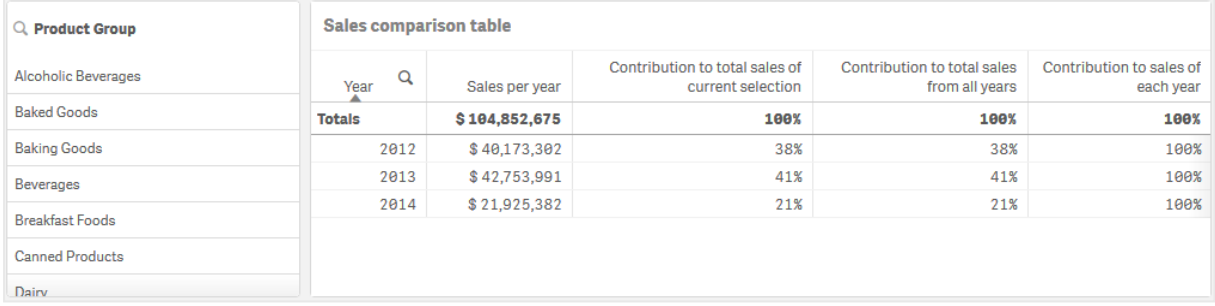

Так как выборки еще не делались, в последнем столбце будет показан ежегодный вклад всех групп товаров за каждый год.

#### Выполнение выборок

Теперь можно сделать выборки для изменения относительных чисел, чтобы получить лучшее понимание данных.

#### **Выполните следующие действия.**

- 1. Щелкните **Изменение завершено** на панели инструментов.
- 2. Выберите Canned Products из фильтра группы товаров.

Таблица примет следующий вид.

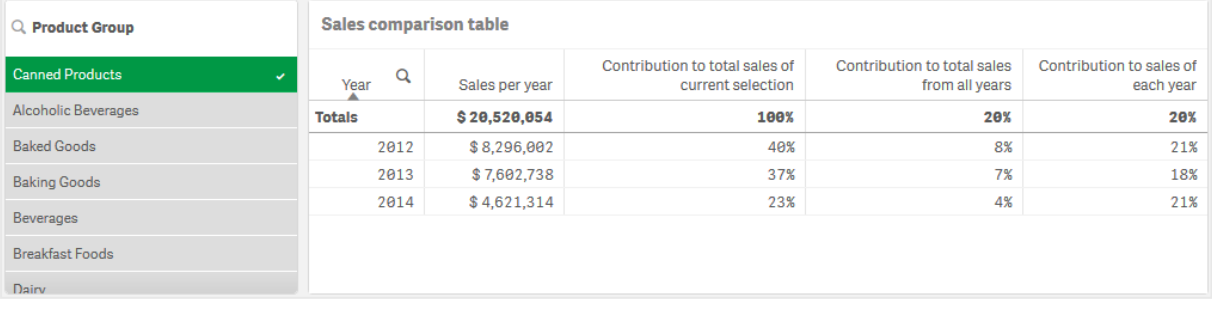

## Исследование

В таблице показаны относительные продажи за каждый год. Так как у нас есть различные столбцы вклада, с помощью относительных чисел в качестве модификатора меры можно лучше понять вклад каждой группы товаров в общий объем продаж. Столбец Contribution to total sales of current selection показывает, что 40 % продаж Canned Product пришлись на 2012 год с резким спадом в 2014 году. Столбец Contribution to total sales from all years показывает, что 8 % от общего объема продаж за все три года составили продажи Canned Product за 2012 год. Столбец Contribution to sales of each year также свидетельствует о том, что в 2012 году продажи Canned Product составили 21 % от общего объема продаж за год и то же самое относится к продажам за 2014 год.

# Текст и изображение

Визуализация «Текст и изображение» дополняет другие визуализации с помощью возможности использования таких параметров, как добавление текста, изображений, гиперссылок и мер.

Можно форматировать текст, изменять его цвет и выравнивать абзацы. У фонового изображения можно изменять размер и позицию. Для текста и изображений можно задать поведение ответа.

Визуализация типа «Текст <sup>и</sup> изображение» доступна только <sup>в</sup> расширенном режиме редактирования.

## Когда это следует использовать

Визуализация текста и изображения предназначена для представления, она не поддерживает выборки. Тем не менее, меры в визуализации текста и изображения обновляются при выполнении выборок. Примеры использования.

- Используйте на первом листе приложения для представления важной информации.
- Покажите изображение компании или используйте фоновое изображение вместе с отформатированным текстом и значениями мер, чтобы привлечь внимание к цифрам.
- Дайте ссылки на сайты с дополнительной информацией.
- Используйте поведение ответа, чтобы убедиться, что визуализация воспроизводится на всех устройствах.

## Преимущества

Визуализация текста и изображения отличается от других визуализаций. С помощью многочисленных параметров можно создать такую визуализацию текста и изображения, которая будет выделяться на фоне обычных диаграмм.

## Недостатки

Вы можете использовать лишь несколько значений мер и довольно короткие тексты, в противном случае визуализация текста и изображения будет перегружена.

## Создание текста и изображения

На редактируемом листе можно создать визуализацию текста и изображения.

#### **Выполните следующие действия.**

- 1. Перетащите на лист пустую диаграмму текста и изображения из панели ресурсов.
- 2. Щелкните диаграмму текста и изображения, чтобы открыть панель инструментов для редактирования.
- 3. Добавьте и отформатируйте текст, изображения, гиперссылки или меры в диаграмме текста и изображения.

Если дважды щелкнуть диаграмму текста <sup>и</sup> изображения на панели ресурсов, она будет сразу добавлена на лист.

## Настройка стиля текста и изображения

В области **Вид** на панели свойств доступен ряд параметров для настройки стилей.

Щелкните **Стиль** в области **Вид** > **Представление** для дополнительной настройки стиля диаграммы. Панель стиля содержит несколько разделов на вкладках **Общие** и **Диаграмма**.

Чтобы сбросить стили, щелкните рядом с каждым разделом. При выборе **Сбросить все** сбрасываются стили в разделах **Общие** и **Диаграмма**.

Для получения общих сведений о настройке стиля отдельной визуализации см. раздел [Применение](#page-639-0) пользовательского стиля <sup>к</sup> визуализации (page 641).

## Настройка текста

Можно настроить текст для заголовка, подзаголовка и сноски на вкладке **Вид** > **Общие**. Чтобы скрыть эти элементы, выключите параметр **Показать заголовки**.

Видимость различных меток на диаграмме зависит от настроек конкретной диаграммы и от параметров отображения меток. Их можно задать на панели свойств.

Можно настроить стиль текста, который отображается на диаграмме.

#### **Выполните следующие действия.**

- 1. На панели свойств разверните раздел **Вид**.
- 2. Выберите **Вид** > **Представление** и щелкните **Стиль**.
- 3. На вкладке **Общие** настройте шрифт, стиль начертания, размер шрифта и цвет для следующих элементов:
	- <sup>l</sup> **Заголовок**
	- <sup>l</sup> **Подзаголовок**
	- <sup>l</sup> **Сноска**

## Настройка фона

Можно настроить фон диаграммы. В качестве фона можно использовать цвет или изображение.

## **Выполните следующие действия.**

- 1. На панели свойств разверните раздел **Вид**.
- 2. Выберите **Вид** > **Представление** и щелкните **Стиль**.
- 3. На вкладке **Общие** панели стиля выберите цвет фона (основной цвет или выражение), а также выберите фоновое изображение из библиотеки медиафайлов. При использовании цвета фона настройте непрозрачность фона с помощью ползунка. При использовании фонового изображения можно настроить размер и расположение изображения.

В объекте «Текст и изображение» также можно задать фоновое изображение, которого нет на панели стиля. Настройка фонового изображения не исключает и не отрицает других изменений фона, внесенных посредством процедуры выше.

## **Выполните следующие действия.**

- 1. На панели свойств разверните раздел **Вид**.
- 2. В области **Фоновое изображение** включите параметр **Использовать фоновое изображение**.
- 3. Добавьте изображение из библиотеки медиафайлов. Можно выбрать один из предлагаемых вариантов размеров и расположения.

## Пользовательская настройка границы и тени

Можно настроить границу и тень диаграммы.

## **Выполните следующие действия.**

- 1. На панели свойств разверните раздел **Вид**.
- 2. Выберите **Вид** > **Представление** и щелкните **Стиль**.
- 3. На вкладке **Общие** панели стилей в области **Граница** настройте значение параметра **Контур**, чтобы сделать линию вокруг диаграммы более широкой или узкой.
- 4. Выберите цвет границы.
- 5. Настройте параметр **Радиус закругления**, чтобы управлять скруглением рамки.
- 6. В области **Тень** на вкладке **Общие** выберите размер и цвет тени. Выберите **Нет**, чтобы убрать тень.

## Изменение текста и изображения

В визуализации текста и изображения можно добавлять и форматировать текст, изображения, меры и связи различными способами.

Если вы редактируете лист, а в визуализации текста и изображения ничего не выделено, дважды щелкните кнопкой мыши, чтобы открыть панель инструментов для редактирования. На панели инструментов для редактирования можно отформатировать свойства текста, такие как цвет, размер и стиль, а также выровнять текст. Кроме того, существуют параметры для добавления ссылок и изображений.

## Создание ссылки

Можно отметить раздел текста и использовать его для ссылки.

Если префикс не добавлен, http:// добавляется автоматически, предполагая, что вы добавляете веб-адрес.

Выполните следующие действия.

- 1. Выберите раздел текста, который требуется использовать для ссылки.
- 2. Шелкните элемент  $\mathscr{C}$  на панели инструментов для редактирования, чтобы открыть диалоговое окно ссылки.
- 3. Введите веб-адрес, на который необходимо дать ссылку.
- 4. Нажмите  $\mathscr{C}$ .

## Удаление ссылки

Ссылку можно удалить из текстового раздела.

Выполните следующие действия.

- 1. Щелкните ссылку, чтобы курсор оказался в пределах ссылки.
- 2. Шелкните элемент  $\mathscr{C}$  на панели инструментов для редактирования, чтобы открыть диалоговое окно ссылки.
- 3. Нажмите $\overline{m}$

Ссылка будет удалена, но не текст.

## Добавление изображения

Рисунок можно добавить с помощью панели инструментов для редактирования. Можно использовать изображение по умолчанию или ваше собственное изображение.

#### **Выполните следующие действия.**

1. На панели инструментов для редактирования щелкните  $\boxtimes$ .

#### Откроется **Библиотека медиафайлов**.

Поддерживаются следующие форматы файлов: .png, .jpg, .jpeg и .gif. Для Qlik Sense: можно загрузить изображения в папку **В приложении** в библиотеке медиафайлов. Для загрузки изображений в папку по умолчанию необходимо использовать программу Консоль управления Qlik.

Для Qlik Sense Desktop: изображения можно разместить в следующей папке на компьютере: C:\Users\<user>\Documents\Qlik\Sense\Content\Default. Изображения будут доступны в папке **по умолчанию** библиотеки медиафайлов. При перемещении приложения из одной установки в другую используемые в приложении изображения сохраняются в файл qvf вместе с приложением. При открытии приложения в новом расположении используемые в приложении изображения будут доступны в папке **В приложении** библиотеки медиафайлов.

- 2. В библиотеке медиафайлов щелкните папку, например, **В приложении** или **По умолчанию**.
- 3. Выберите рисунок, который требуется добавить.
- 4. Щелкните команду **Вставить**.

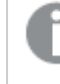

Либо щелкните файл изображения, который необходимо добавить, правой кнопкой мыши <sup>и</sup> выберите **Вставить**.

На панели свойств можно добавить фоновое изображение, которое можно использовать, например, при необходимости вставки текста <sup>в</sup> рисунок. Рисунки, добавленные <sup>с</sup> помощью панели инструментов для редактирования, не являются фоновыми изображениями.

## Добавление меры

Добавить меру можно различными способами:

- Путем перетаскивания поля с панели ресурсов и добавления его в качестве меры.
- <sup>l</sup> Путем перетаскивания меры из раздела **Основные элементы**.
- Путем добавления меры (существующей или новой) из панели свойств.

Во время редактирования мера отображается в виде маркера, который можно стилизовать и перемещать по всей визуализации. К мере также можно применять форматирование чисел. При выходе из редактора отображается значение меры. Значения, которые не подлежат агрегированию, показаны в виде дефиса (-).

## Удаление меры

Удалить меру можно различными способами:

- Поместите курсор перед маркером и нажмите клавишу Delete.
- Поместите курсор после маркера и нажмите клавишу Backspace.
- <sup>l</sup> На панели свойств щелкните меру правой кнопкой мыши, а затем щелкните **Удалить** в диалоговом окне.
- **На панели свойств шелкните меру и команду Удалить.** .

# Карта дерева

Карты дерева отображают иерархические данные с помощью вложенных прямоугольников, т. е. меньшие прямоугольники вложены в большие прямоугольники.

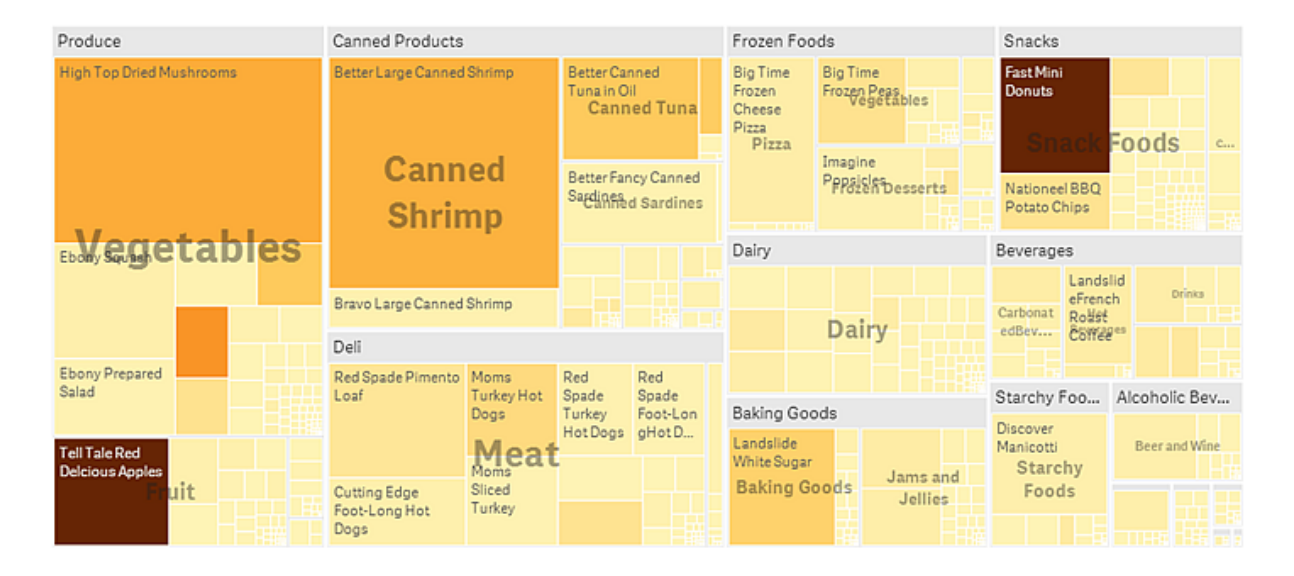

На этом изображении представлено несколько групп продуктов, таких как: Produce, Canned Products и Frozen Foods. Каждая группа продуктов заключена в большой прямоугольник. Эти группы продуктов можно считать ветвями дерева. При выборе группы продуктов вы детализируете информацию до следующего уровня, например, типа продуктов: Vegetables, Meat и Dairy. Эти типы продуктов можно считать подветвями дерева. У ветвей есть листья. Прямоугольник узла листа имеет область, пропорциональную указанному измерению данных. В данном примере элементы Ebony Squash, Bravo Large Canned Shrimp, Red Spade Pimento Loaf и прочие являются листьями. Узлы листьев окрашены, чтобы показать отдельное измерение данных.

Сортировка выполняется автоматически согласно размеру. По умолчанию окрашивание выполняется по измерению, всего 12 цветов, но это можно изменить на панели свойств. Если измерений несколько, можно выбрать, какое измерение окрасить. В этом примере окрашивание выполняется не по измерению, а по выражению  $(Avg(Margin))$ , вычисленной мере, и при использовании этого выражения можно увидеть, какие элементы имеют самое высокое среднее значение удельной прибыли. Чем темнее цвет, тем выше среднее значение удельной прибыли.

Если набор данных содержит отрицательные значения, отображается текстовое сообщение о том, что отрицательные значения нельзя отобразить.

# 3 Визуализации

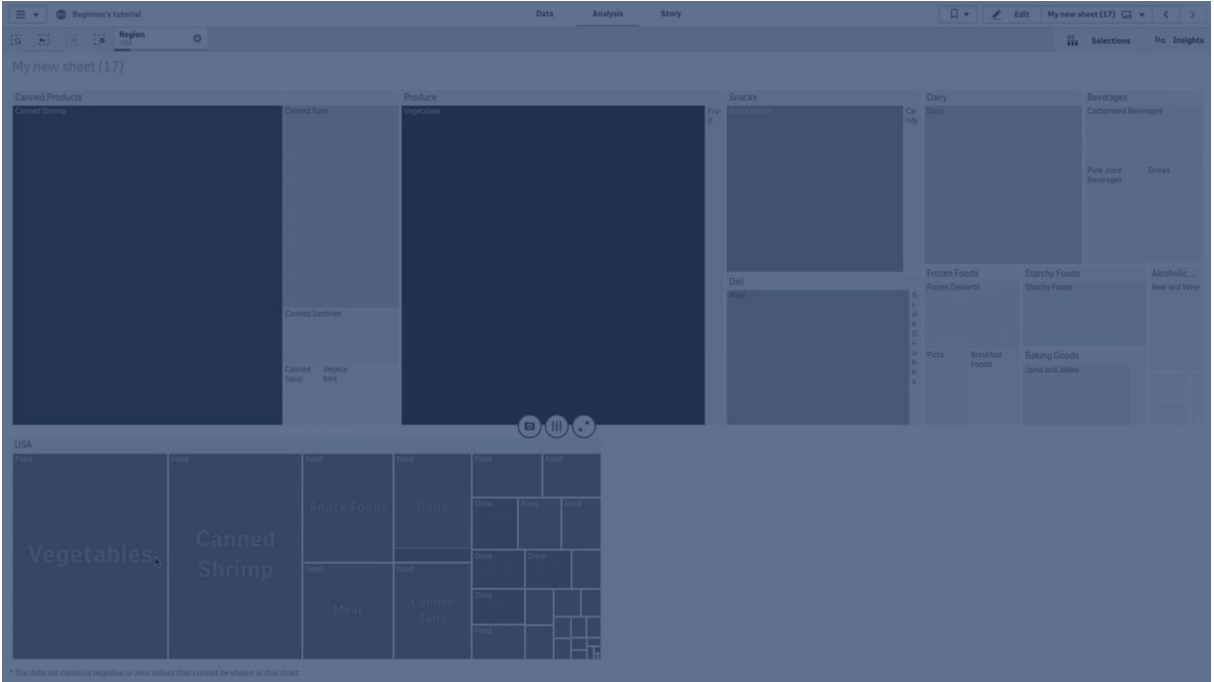

## Когда это следует использовать

Используйте карту дерева в случае, когда вы ограничены в пространстве, но имеете большой объем иерархических данных, обзор которых нужно получить. Карты дерева должны использоваться в основном со значениями, которые можно агрегировать.

## Преимущества

Карты дерева экономичны в том смысле, что они могут использоваться в ограниченном пространстве и при этом одновременно отображать большое количество элементов.

В случае корреляции между цветом и размером в карте дерева можно увидеть модели, которые было бы трудно увидеть другим способом, например, когда один из цветов особенно значим.

## Недостатки

Карты дерева не подходят для использования, когда значения мер значительно разнятся. Также не следует использовать карту дерева, когда смешиваются абсолютные и относительные значения.

Отрицательные значения не отображаются на картах дерева.

## Создание карты дерева

На редактируемом листе можно создать карту дерева.

#### **Выполните следующие действия.**

- 1. Перетащите на лист пустую карту дерева из панели ресурсов.
- 2. Щелкните команду **Добавить измерение** и выберите измерение или поле. Это должен быть самый высокий уровень иерархии. Карта отобразится в качестве основной группы диаграммы.
- 3. Щелкните **Добавить меру** и выберите меру или создайте меру из поля. Мера определяет размер прямоугольника.
- 4. Добавьте другие измерения в порядке уровней иерархии. Последнее добавленное измерение определяет прямоугольники. Другие измерения определяют группировку прямоугольников.

На карте дерева должно быть как минимум одно измерение и одна мера, но чтобы использовать карту дерева в полном объеме, предпочтительно иметь два или три измерения. Можно указать только одну меру и до пятнадцати измерений. Не рекомендуется использовать более трех измерений, поскольку могут возникнуть трудности в управлении картой дерева.

После создания карты дерева ее вид и настройки можно изменить с помощью панели свойств.

## Настройка стиля карты дерева

В области **Вид** на панели свойств доступен ряд параметров для настройки стилей.

Щелкните **Стиль** в области **Вид** > **Представление** для дополнительной настройки стиля диаграммы. Панель стиля содержит несколько разделов на вкладках **Общие** и **Диаграмма**.

Чтобы сбросить стили, щелкните рядом с каждым разделом. При выборе **Сбросить все** сбрасываются стили в разделах **Общие** и **Диаграмма**.

Для получения общих сведений о настройке стиля отдельной визуализации см. раздел [Применение](#page-639-0) пользовательского стиля <sup>к</sup> визуализации (page 641).

## Настройка текста

Можно настроить текст для заголовка, подзаголовка и сноски на вкладке **Вид** > **Общие**. Чтобы скрыть эти элементы, выключите параметр **Показать заголовки**.

Видимость различных меток на диаграмме зависит от настроек конкретной диаграммы и от параметров отображения меток. Их можно задать на панели свойств.

Можно настроить стиль текста, который отображается на диаграмме.

## **Выполните следующие действия.**

- 1. На панели свойств разверните раздел **Вид**.
- 2. Выберите **Вид** > **Представление** и щелкните **Стиль**.
- 3. На вкладке **Общие** настройте шрифт, стиль начертания, размер шрифта и цвет для следующих элементов:
	- <sup>l</sup> **Заголовок**
	- <sup>l</sup> **Подзаголовок**
	- <sup>l</sup> **Сноска**
- 4. На вкладке **Диаграмма** настройте шрифт, размер шрифта и другие применимые свойства для следующих текстовых элементов:
	- <sup>l</sup> **Метки заголовка**: настройте стиль меток заголовка. Можно настроить шрифт, размер и цвет шрифта.
	- **Метки листа**: настройте стиль меток для элементов листа.
	- <sup>l</sup> **Заголовок легенды**: настройка заголовка легенды. Можно настроить шрифт, размер и цвет шрифта.
	- <sup>l</sup> **Метки легенды**: настройка стиля отдельных элементов легенды. Можно настроить шрифт, размер и цвет шрифта.

## Настройка фона

Можно настроить общий фон и фон области заголовка. В качестве общего фона можно задать цвет и изображение, а в качестве фона области заголовка можно задать цвет.

Параметры фона можно настроить на панели стиля.

#### **Настройка общего фона**

Общий фон диаграммы распространяется на область заголовка и на саму диаграмму, которая может частично перекрываться заголовком.

## **Выполните следующие действия.**

- 1. На панели свойств разверните раздел **Вид**.
- 2. Выберите **Вид** > **Представление** и щелкните **Стиль**.
- 3. На вкладке **Общие** панели стиля выберите цвет фона (основной цвет или выражение), а также выберите фоновое изображение из библиотеки медиафайлов. При использовании цвета фона настройте непрозрачность фона с помощью ползунка. При использовании фонового изображения можно настроить размер и расположение изображения.

#### **Настройка фона заголовка**

Область заголовка представляет собой разветвленную рамку, окружающую иерархию прямоугольников, когда на диаграмму добавляется два измерения или больше.

## **Выполните следующие действия.**

- 1. На панели свойств разверните раздел **Вид**.
- 2. Выберите **Вид** > **Представление** и щелкните **Стиль**.
- 3. На вкладке **Диаграмма** панели стиля выберите цвет фона в списке **Цвет фона заголовка**.

Пользовательская настройка границы и тени

Можно настроить границу и тень диаграммы.

## **Выполните следующие действия.**

- 1. На панели свойств разверните раздел **Вид**.
- 2. Выберите **Вид** > **Представление** и щелкните **Стиль**.
- 3. На вкладке **Общие** панели стилей в области **Граница** настройте значение параметра **Контур**, чтобы сделать линию вокруг диаграммы более широкой или узкой.
- 4. Выберите цвет границы.
- 5. Настройте параметр **Радиус закругления**, чтобы управлять скруглением рамки.
- 6. В области **Тень** на вкладке **Общие** выберите размер и цвет тени. Выберите **Нет**, чтобы убрать тень.

## Отображение ограничений

Иногда при отображении больших объемов данных в виде карты дерева не все значения измерений в пределах прямоугольника отображаются с нужным цветом и размером. Эти значения отображаются в виде серой области с полосами. Размер и общее значение прямоугольника будут правильными, однако не все значения измерений в пределах прямоугольника будут явными.

Для устранения серых областей можно либо сделать выборку, либо использовать параметр пределов измерений на панели свойств.

## Отображение иерархических данных при помощи карты дерева

В данном примере показано, как создать карту дерева для просмотра иерархических данных. Можно отобразить большое количество значений в ограниченном пространстве и выявить закономерности, которые не настолько очевидны в других диаграммах.

Мы ознакомимся с показателями продаж для разных товаров, разбитых на четыре уровня.

- Группа товаров
- Подгруппа товаров
- Товар

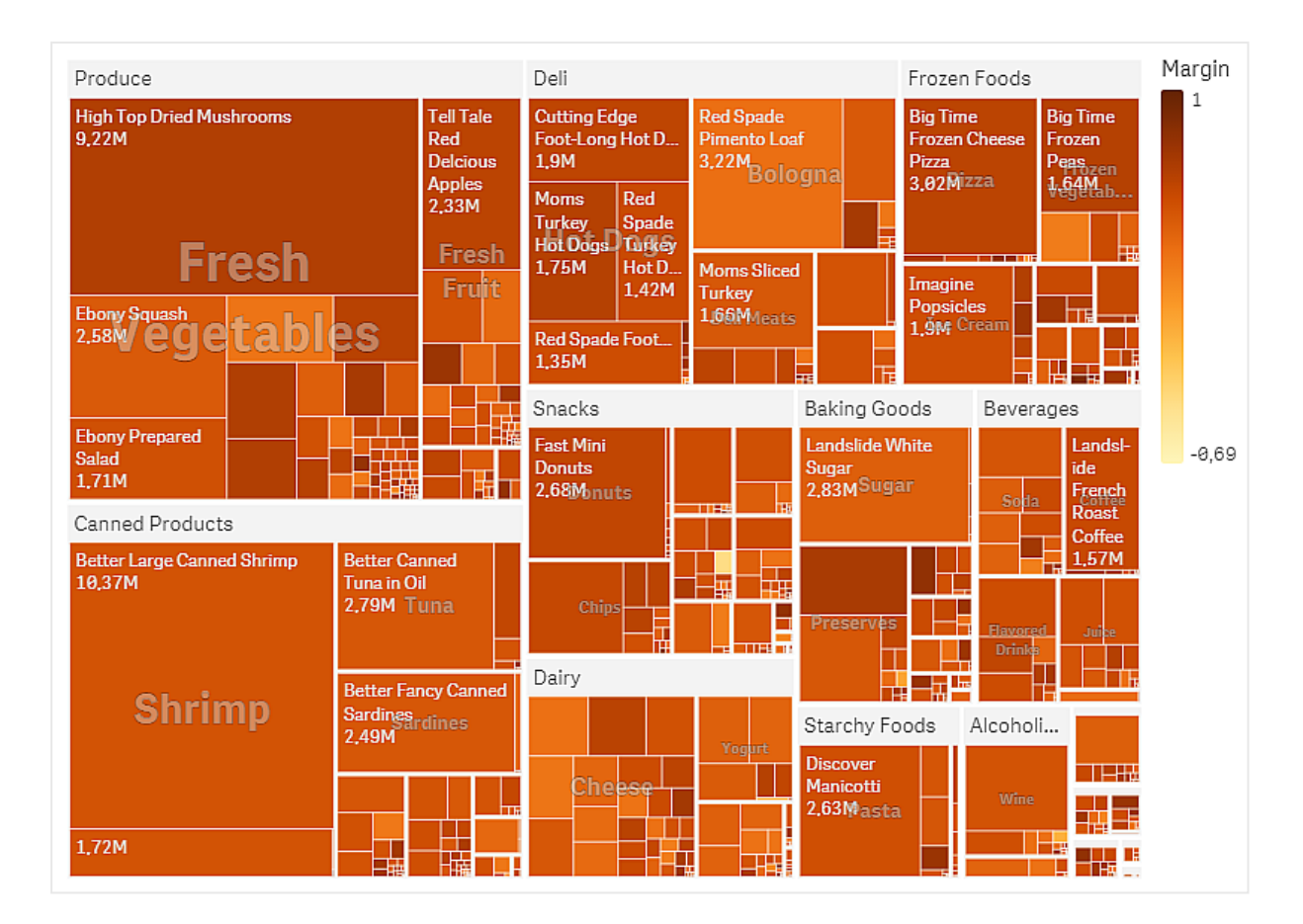

## Набор данных

В данном примере используется два файла данных, доступных в Qlik Sense Учебное пособие — построение приложения. Загрузите и разверните учебное пособие. Файлы находятся в папке Tutorials source.

- Sales.xlsx
- Item master.xlsx

Чтобы загрузить файлы, перейдите в расположение Учебное пособие — [построение](../../../../tutorials/Tutorial - Building an App.zip) [приложения](../../../../tutorials/Tutorial - Building an App.zip).

Добавьте два файла данных в пустое приложение и убедитесь, что они связаны по столбцу Номер элемента.

Загружаемый набор данных содержит данные о продажах продуктов питания и напитков. В таблице Item Master (Основные элементы) содержатся сведения о категориях товаров.

## Визуализация

Добавим на лист карту дерева и настроим следующие измерения и меры.

- <sup>l</sup> **Измерения > Группа**: Product Group (группа товаров)
- <sup>l</sup> **Измерения > Группа**: Product Sub Group (подгруппа товаров)
- Измерения > Прямоугольник: Item Desc (описание товара)
- <sup>l</sup> **Меры > Размер**: Sum(Sales) (сумма продаж)

Будет создана карта дерева с прямоугольником для каждого товара. Размеры прямоугольников зависят от показателей продаж, группировка выполняется на основе измерений Product Group и Product Sub Group.

В диаграмму необходимо добавить дополнительные данные. Прямоугольники раскрашены по измерению группы товаров, но мы раскрасим их по значению маржи, чтобы увидеть, какие товары принесли больше всего прибыли. Это можно сделать в разделе **Вид > Цвета и легенда**.

- **Для параметра Цвета выберите значение Пользовательский.**
- <sup>l</sup> Для параметра **Раскрашивание по мере** выберите значение Avg(Margin/Sales)

Также в диаграмме необходимо отобразить значения продаж. Включите их при помощи параметра **Метки значений** в разделе **Вид > Представление**.

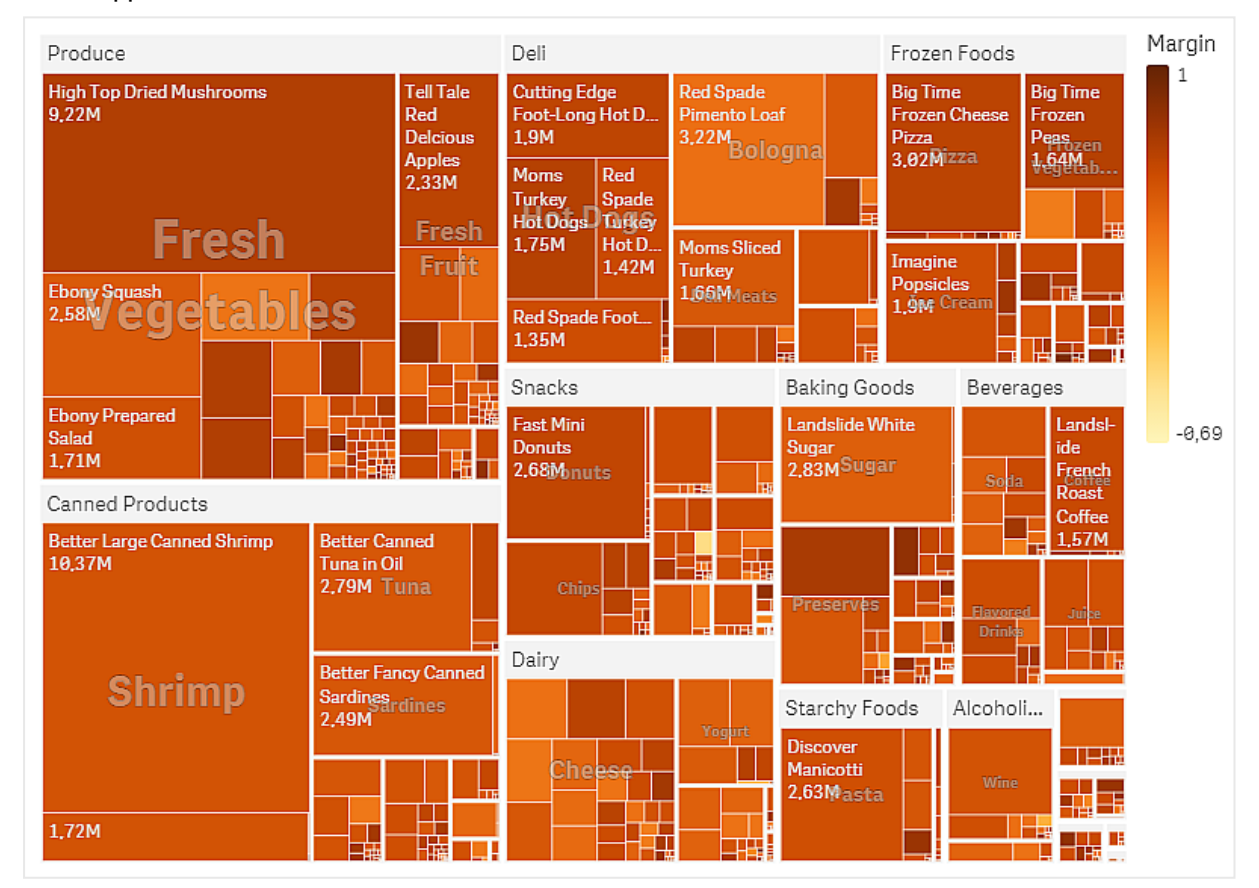

Исследование

В диаграмме видно, что категория Produce имеет наивысший показатель продаж, за ней следует категория Canned Products. С помощью раскрашивания по мере можно определить товары и группы товаров с наиболее выдающимися показателями. Дерево можно детализировать. Для этого выберите группу товаров.

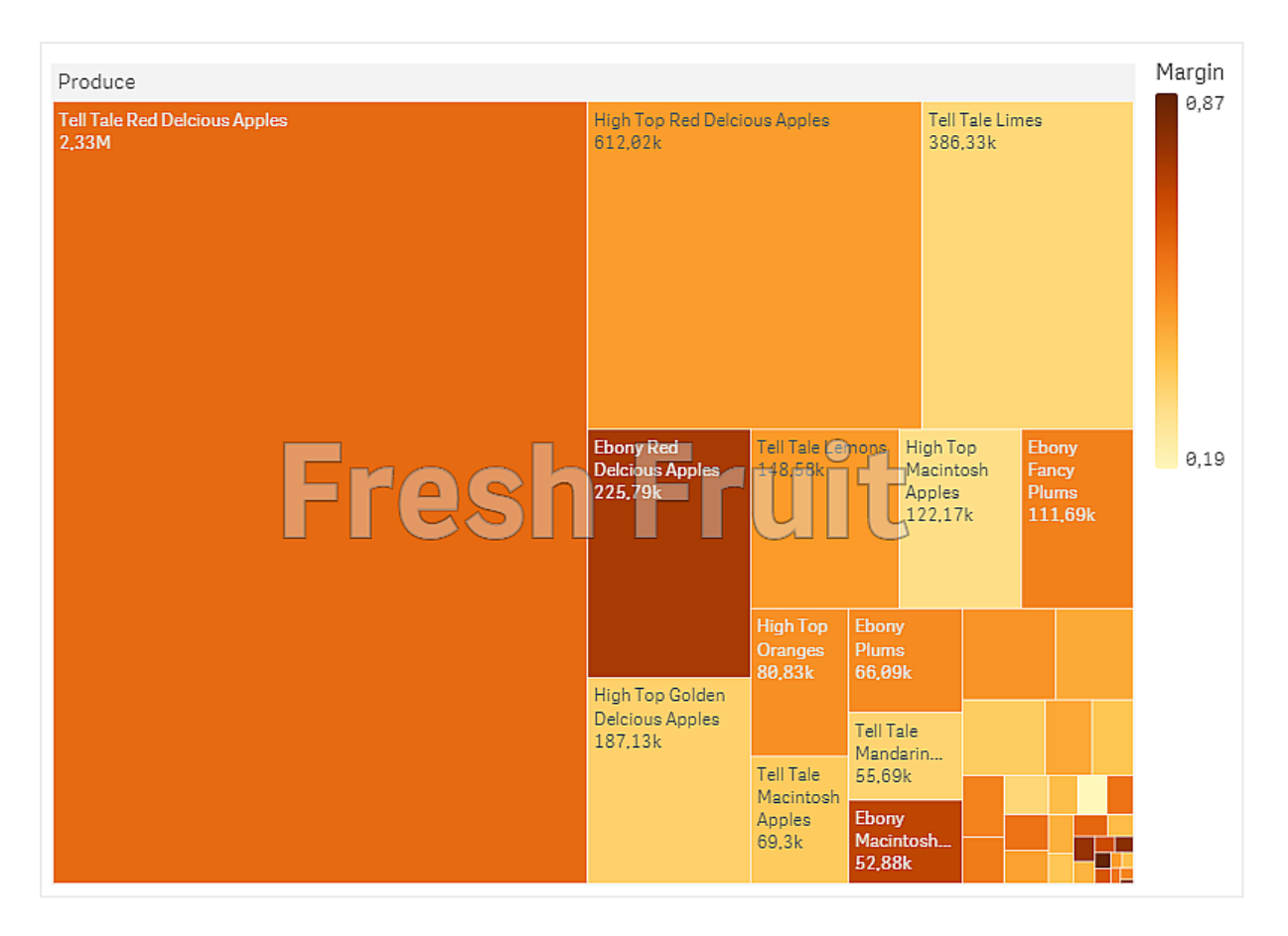

Здесь мы выбрали Produce, затем — Fresh Fruit. Наивысший показатель продаж у Tell Tale Red Delicious Apples, однако значение маржи выше у Ebony Red Delicious Apples.

# Каскадная диаграмма

Каскадная диаграмма предназначена для иллюстрации воздействия промежуточного положительного и отрицательного значений на первоначальное значение. Начальное и конечное значения представлены целыми полосами, а промежуточные значения — плавающими полосами. В этой диаграмме также можно показать подытоги.

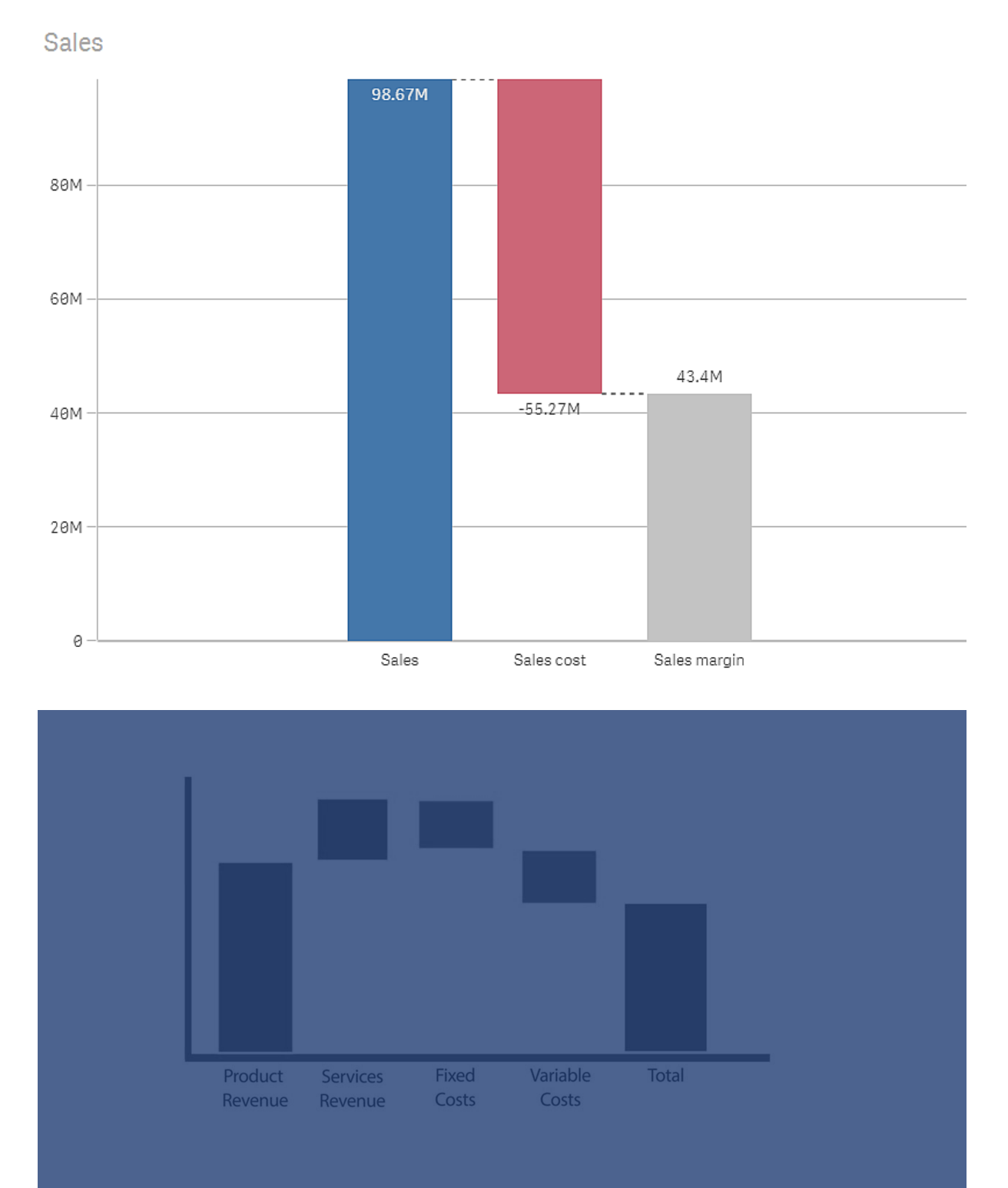

Каскадная диаграмма, отображающая значения Sales, Sales cost <sup>и</sup> Sales margin.

## Когда это следует использовать

Каскадная диаграмма предназначена для иллюстрации воздействия промежуточного положительного и отрицательного значений на первоначальное значение. Одним из примеров является оператор дохода, когда необходимо показать положительное и отрицательное влияние разных счетов.

## Преимущества

Каскадная диаграмма обеспечивает быстрое восприятие перехода значения.

## Недостатки

Каскадная диаграмма не подходит для тщательного анализа данных, поскольку в этой диаграмме невозможно делать выборки или разворачивать данные.

## Создание каскадной диаграммы

На редактируемом листе можно создать каскадную диаграмму.

В каскадной диаграмме необходимо использовать одну меру для каждой полосы диаграммы. Порядок мер определяет порядок полос в диаграмме. Для каждой меры необходимо определить, как она влияет на предыдущее значение. В каскадную диаграмму можно добавить максимум 15 мер.

#### **Выполните следующие действия.**

- 1. Перетащите на лист пустую каскадную диаграмму с панели ресурсов.
- 2. Добавьте первую меру. Это будет первая полоса диаграммы. По умолчанию она будет использовать операцию меры **Добавить** и отображать положительное значение.
- 3. Добавьте вторую меру. Это вторая полоса диаграммы. Чтобы использовать эту меру для отображения отрицательного влияния, установите для параметра **Операция меры** значение **Вычесть**.
- 4. Продолжите добавление мер, устанавливая для параметра **Операция меры** значение **Добавить** или **Вычесть** на панели расширенных свойств в зависимости от того, какое влияние необходимо.
- 5. Добавьте подытоги. Существует два способа добавления полос подытогов в диаграмму.
	- При наличии поля данных, содержащего данные подытогов, добавьте меру с данными подытогов и выберите **Подытоги** для параметра **Операция меры**.
	- При отсутствии поля данных, содержащего данные подытогов, можно добавить подытог, вычисляемый автоматически. Для этого установите флажок **Подытоги** для меры, перед которой требуется полоса подытогов.

После создания каскадной диаграммы ее вид и настройки можно изменить с помощью панели свойств.

## Определение мер

Чтобы определить влияние меры на предыдущее значение, можно использовать параметр **Операция меры** каждой меры.

<sup>l</sup> **Добавить**

Значение меры добавляется к предыдущей полосе. Если это первая мера, вся полоса отображается с 0.

<sup>l</sup> **Вычесть**

Значение меры вычитается из предыдущей полосы.

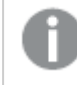

Если данные уже содержат знак отрицательного числа, результат вычитания будет положительным.

## <sup>l</sup> **Подытоги**

Значение меры считается подытогом.

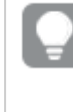

При отсутствии поля подытогов можно добавить подытоги автоматически, установив флажок **Подытоги** для меры, перед которой необходима полоса подытогов.

В каскадной диаграмме, показанной выше, первая полоса, Sales, определена как **Добавить**. Вторая полоса, Sales cost, определена как **Вычесть**, а третья полоса, Sales margin, определена как **Подытоги**.

## Настройка стиля каскадной диаграммы

В области **Вид** на панели свойств доступен ряд параметров для настройки стилей.

Щелкните **Стиль** в области **Вид** > **Представление** для дополнительной настройки стиля диаграммы. Панель стиля содержит несколько разделов на вкладках **Общие** и **Диаграмма**.

Чтобы сбросить стили, щелкните рядом с каждым разделом. При выборе **Сбросить все** сбрасываются стили в разделах **Общие** и **Диаграмма**.

Для получения общих сведений о настройке стиля отдельной визуализации см. раздел [Применение](#page-639-0) пользовательского стиля <sup>к</sup> визуализации (page 641).

## Настройка текста

Можно настроить текст для заголовка, подзаголовка и сноски на вкладке **Вид** > **Общие**. Чтобы скрыть эти элементы, выключите параметр **Показать заголовки**.

Видимость различных меток на диаграмме зависит от настроек конкретной диаграммы и от параметров отображения меток. Их можно задать на панели свойств.

Можно настроить стиль текста, который отображается на диаграмме.
### **Выполните следующие действия.**

- 1. На панели свойств разверните раздел **Вид**.
- 2. Выберите **Вид** > **Представление** и щелкните **Стиль**.
- 3. На вкладке **Общие** настройте шрифт, стиль начертания, размер шрифта и цвет для следующих элементов:
	- <sup>l</sup> **Заголовок**
	- <sup>l</sup> **Подзаголовок**
	- <sup>l</sup> **Сноска**
- 4. На вкладке **Диаграмма** настройте шрифт, размер шрифта и цвет для следующих текстовых элементов:
	- **Метка оси**: настройка стиля заголовков осей.
	- **Метка значения**: настройте стиль меток для значений меры.
	- **Метки легенды**: настройка стиля отдельных элементов легенды.

#### Настройка фона

Можно настроить фон диаграммы. В качестве фона можно использовать цвет или изображение.

#### **Выполните следующие действия.**

- 1. На панели свойств разверните раздел **Вид**.
- 2. Выберите **Вид** > **Представление** и щелкните **Стиль**.
- 3. На вкладке **Общие** панели стиля выберите цвет фона (основной цвет или выражение), а также выберите фоновое изображение из библиотеки медиафайлов. При использовании цвета фона настройте непрозрачность фона с помощью ползунка. При использовании фонового изображения можно настроить размер и расположение изображения.

# Пользовательская настройка границы и тени

Можно настроить границу и тень диаграммы.

#### **Выполните следующие действия.**

- 1. На панели свойств разверните раздел **Вид**.
- 2. Выберите **Вид** > **Представление** и щелкните **Стиль**.
- 3. На вкладке **Общие** панели стилей в области **Граница** настройте значение параметра **Контур**, чтобы сделать линию вокруг диаграммы более широкой или узкой.
- 4. Выберите цвет границы.
- 5. Настройте параметр **Радиус закругления**, чтобы управлять скруглением рамки.
- 6. В области **Тень** на вкладке **Общие** выберите размер и цвет тени. Выберите **Нет**, чтобы убрать тень.

# Визуализация положительного и отрицательного влияния на результат с помощью каскадной диаграммы

В этом примере показано, как создать каскадную диаграмму для визуализации влияния положительных и отрицательных значений на конечный результат.

Нам требуется увидеть положительное влияние на содержание CO2 в атмосфере (например, нефти или газа) относительно отрицательных факторов, таких как поглощение землями.

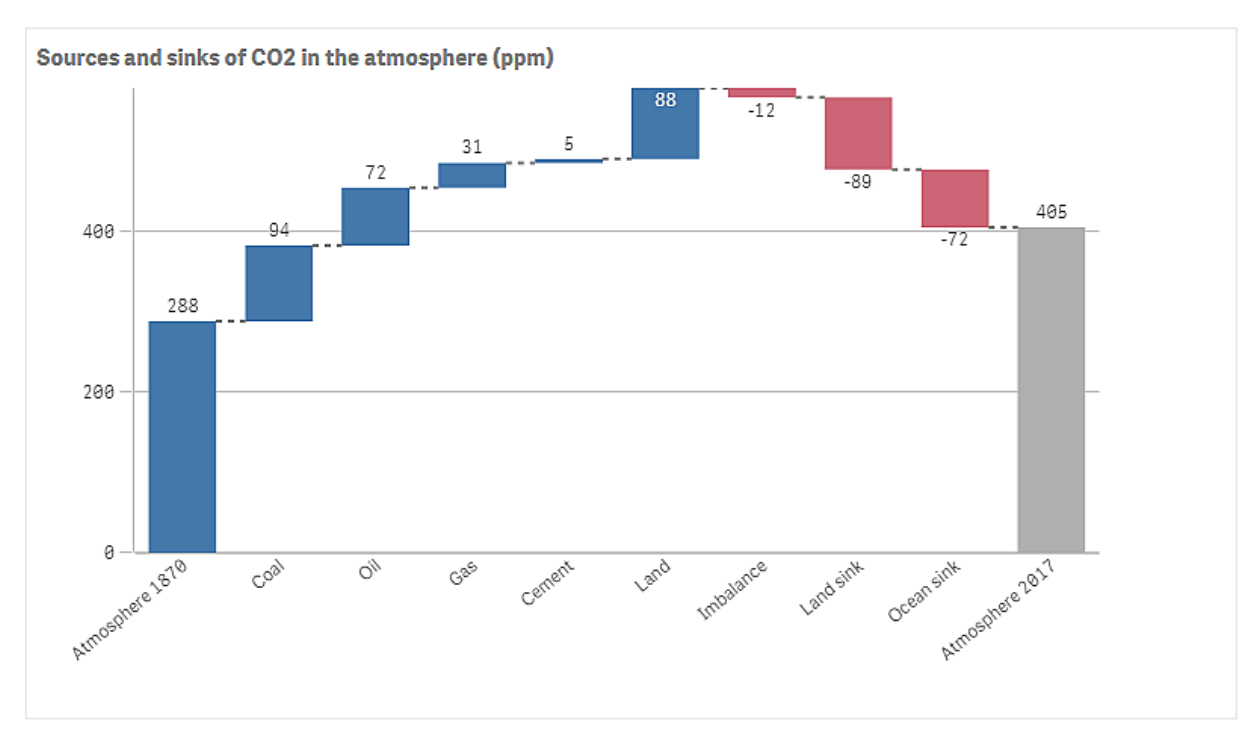

# Набор данных

В этом примере будет применяться простой набор данных, который можно скопировать в текстовый файл и использовать в качестве источника данных. Этот набор данных содержит информацию об уровне содержания CO2 в атмосфере в частях на миллион с 1870 г., а также о факторах, оказывавших положительное и отрицательное влияние на содержание CO2 в атмосфере с 1870 г. по 2017 г.

Atmosphere 1870,Coal,Oil,Gas,Cement,Land,Imbalance,Land sink,Ocean sink,Atmosphere 2017 288,94,72,31,5,88,-12,-89,-72,405 (Источник: CDIAC, GCP, NOAA-ESRL, UNFCCC, BP, USGS.)

Добавьте текстовый файл в качестве источника данных в пустое приложение и загрузите данные. Обязательно используйте запятую в качестве разделителя полей.

# Визуализация

Мы добавляем каскадную диаграмму на лист и добавляем поля в качестве мер в следующем порядке. Измените метки каждой меры, удаляя часть Sum().

- Sum(Atmosphere1870)
- Sum(Coal)
- $\cdot$  Sum(Oil)
- Sum(Gas)
- Sum(Cement)
- Sum(Land)
- Sum(Imbalance)
- Sum(Land\_sink)
- Sum(Ocean\_sink)

Чтобы добавить полосу, показывающую вычисленный результат (уровень CO2 для 2017 г.), откройте конечную меру и выберите **Подытоги**. В поле **Метка подытога** можно установить метку Атмосфера 2017 г..

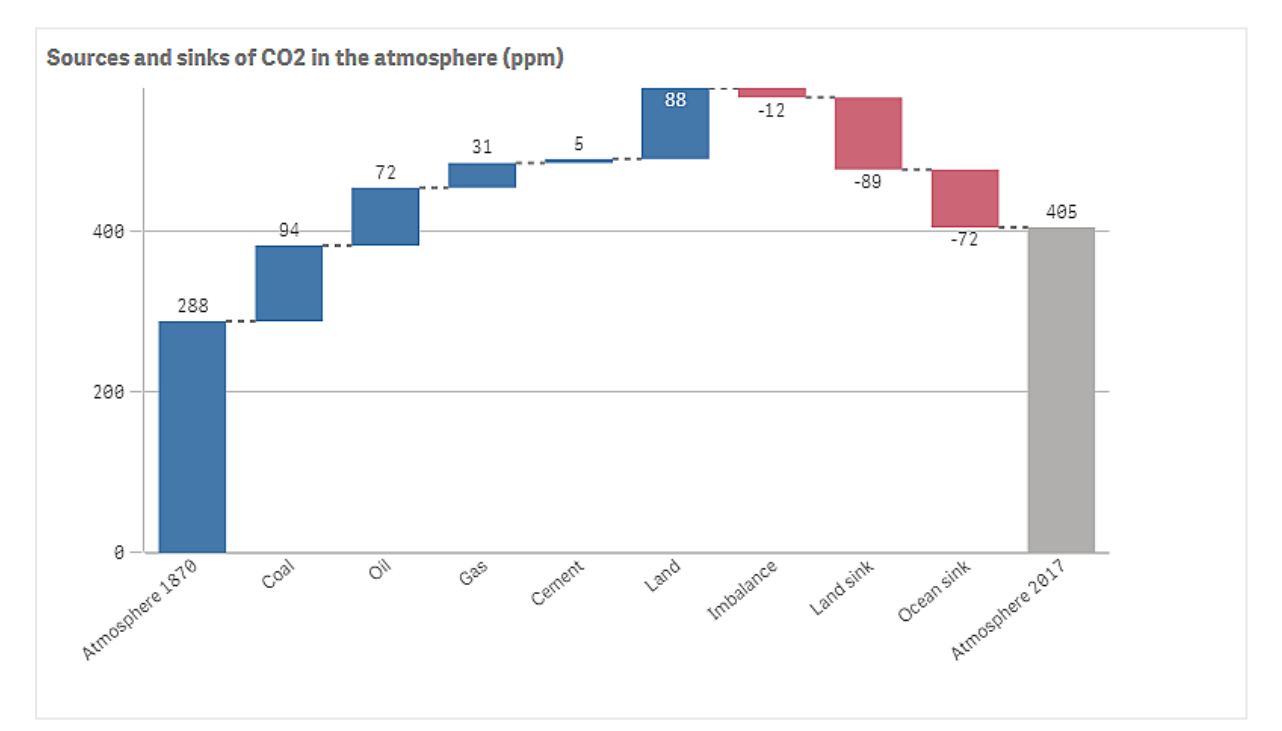

# Исследование

.Как видно на диаграмме, уровень содержания CO2 в атмосфере в 2017 г. выше, чем в 1870 г. Основной вклад в содержание CO2 вносит уголь. Часть увеличения компенсируется поглотителями углерода, которые поглощают CO2, например океаном. Можно увидеть, что этого, к сожалению, недостаточно для остановки увеличения содержания CO2 в атмосфере

# Кнопка

С помощью кнопок можно:

- добавлять ссылки для быстрого создания выборок и навигации в приложении;
- перезагрузить данные.

# Когда это следует использовать

Эта кнопка нужна, чтобы помочь пользователю приложения путем предоставления:

- предопределенные выборки или элементы управления выборками;
- ссылки навигации для перехода к другим листам, историям или веб-сайтам;
- функции перезагрузки данных в приложении;

Перезагружать данные можно в приложении, которым вы владеете. Пользователям приложения нужны соответствующие права доступа.

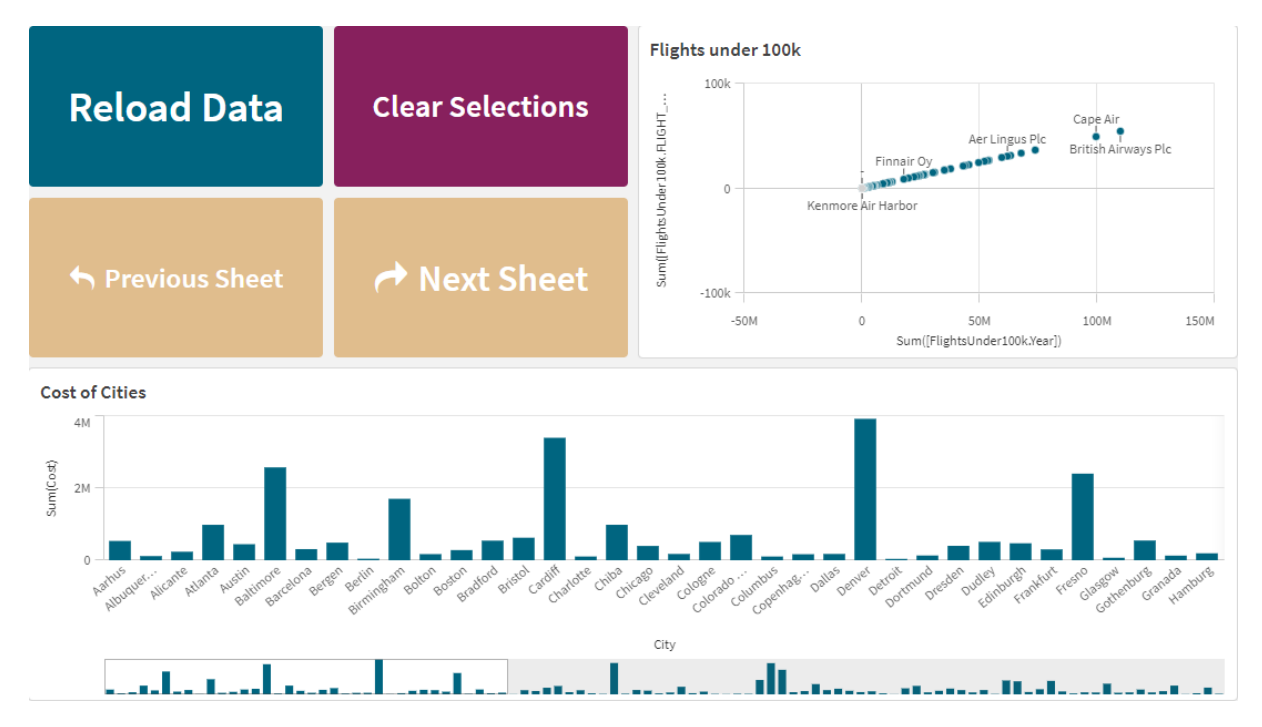

Пример кнопок, используемых на листе.

# Создание кнопки

На редактируемом листе можно создать кнопку. Ниже описан порядок создания кнопки, предназначенной для выполнения выборки и перехода к другому листу. Также можно создать кнопку, служащую только для перехода или выполнения действия.

# **Выполните следующие действия.**

- 1. С панели **Ресурсы** из раздела **Диаграммы** перетащите объект **Button** на лист.
- 2. На панели свойств нажмите **Add action** в разделе **Actions**.
- 3. Выберите необходимое действие.

Для некоторых действий необходимо настроить дополнительные параметры. К примеру, для действия **Выбрать значения поля** следует выбрать поле и значение для выбора в поле.

- 4. В разделе **Навигация** выберите параметр навигации. Можно перейти к другому листу, истории или веб-сайту.
- 5. Настройте метку кнопки с помощью параметра **Label** в разделе **General** панели свойств.

Создана кнопка, которая создает выборку данных и затем выполняет переход к выбранному местоположению приложения.

# Настройка действия

Можно добавить одно или несколько действий для выполнения при нажатии кнопки. Для некоторых действий необходимо настроить дополнительные параметры.

Действия выполняются в порядке, в котором они перечислены в **Actions**. Изменить порядок действий можно перетаскиванием.

Включите или выключите параметр **Оценка во время выполнения**, чтобы изменить этап, на котором оцениваются выражения в кнопке. Если этот параметр выключен, выражения в кнопке (например, выражение значения для переменной) оцениваются независимо друг от друга. Когда параметр включен, выражения для каждого действия оцениваются во время выполнения такого действия. Это позволяет переносить значения выражения, заданные в действии, в будущие действия по цепочке.

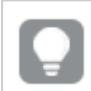

Если кнопка служит только для перехода, действие добавлять не нужно.

# Связанные видеоматериалы

Настройка действия для кнопки аналогична подготовке действий для листа. Основные отличия:

- <sup>l</sup> Действия листа настраиваются в разделе **Действия** на панели свойств, когда лист является объектом в фокусе.
- <sup>l</sup> Действия кнопки настраиваются в области **Действия и навигация** на панели свойств, когда кнопка выбрана.
- Перечень действий, доступных для кнопок и для листов, отличается.

Для просмотра видеоматериалов о настройке действий для листов см. раздел [Добавление](#page-21-0) [действий](#page-21-0) на листы (page 22).

# **Применить закладку**

Можно применить выборку, определенную указанной закладкой.

# **Удалить все выборки**

Можно очистить все выборки во всех состояниях в приложении или при необходимости перезаписать заблокированные выборки.

# **Очистить от выборок в других полях**

Можно очистить выборки во всех полях, за исключением указанного. При необходимости можно перезаписать заблокированные выборки.

Если в указанном поле не сделаны выборки, будут выбраны все значения в этом поле.

# **Переместиться вперед в списке выборок**

Можно переместиться на один шаг вперед в истории выборок.

# **Переместиться назад в списке выборок**

Можно переместиться на один шаг назад в истории выборок.

# **Очистить от выборок в поле**

Можно очистить все выборки в указанном поле.

# **Заблокировать все выборки**

Можно заблокировать все выборки в приложении.

# **Заблокировать определенное поле**

Можно заблокировать выборки в указанном поле.

# **Разблокировать все выборки**

Можно разблокировать все выборки в приложении.

# **Разблокировать определенное поле**

Можно разблокировать выборки в указанном поле.

# **Выбрать все значения поля**

Можно выбрать все значения указанного поля. При необходимости можно перезаписать заблокированные выборки.

# **Выбрать значения поля**

Можно выбрать список значений указанного поля. Значения для выбора необходимо перечислить через точку с запятой. При необходимости можно перезаписать заблокированные выборки.

Невозможно использовать поля <sup>с</sup> такими типами данных, как дата, метка времени или денежным.

Эта кнопка действия не выбирает числовые значения, которые сохранены или классифицированы как текст. Вместо этого для данной цели следует использовать действие **Выберите значения, соответствующие критериям поиска**.

# **Выберите значения, соответствующие критериям поиска**

Можно выбрать все значения, которые соответствуют результатам поиска, полученным при использовании указанных критериев поиска. Критерии поиска необходимо указывать как строку. При необходимости можно перезаписать заблокированные выборки.

- Если необходимо использовать выражение, включите его в одинарные кавычки, например:  $=$ '=Sum([Sales Amount]) > 200000'.
- Для поиска части строки необходимо использовать подстановочные знаки (\*, ?,^). Если их не использовать, будут выбраны только строки с точным соответствием.

# **Выбрать альтернативные**

Выбор всех альтернативных значений в указанном поле. При необходимости можно перезаписать заблокированные выборки.

# **Переход к циклическому измерению**

Циклически переходите по полям выбранного циклического измерения вперед или назад.

# **Ограничения**

При использовании параметра **Переключить циклическое измерение** действуют следующие ограничения:

- <sup>l</sup> В Qlik Sense Mobile кнопка с действием **Переключить циклическое измерение** позволяет циклически перебирать поля измерения, только если она находится в контейнере.
- <sup>l</sup> В Qlik Sense Mobile кнопка с действием **Переключить циклическое измерение** не выполняет циклическое переключение измерения в автономном режиме.

# **Выбрать исключенные**

Выбор всех исключенных значений в указанном поле. При необходимости можно перезаписать заблокированные выборки.

# **Выбрать возможные значения поля**

Выбор всех возможных значений в указанном поле. При необходимости можно перезаписать заблокированные выборки.

# **Переключить выборку поля**

Можно настроить кнопку для переключения между текущей выборкой и выборкой, добавляющей значения, определенные в строке поиска. В строке поиска можно использовать подстановочные знаки. Для определения списка необходимых значений используйте формат  $(A/B)$ , где A и B соответствуют значениям для выбора.

# **Задать значение переменной**

Для переменной можно задать значение.

# **Перезагрузка данных**

Для перезагрузки данных можно выполнить скрипт загрузки.

### Можно также выбрать **Частичная перезагрузка**.

# **Обновить динамические виды**

обновляются все динамические объекты на листе с учетом текущей выборки.

# Навигация

Нажав кнопку, можно перейти к другому листу, истории или веб-сайту. Для создания простой кнопки навигации не требуется указывать действие. В каждый момент времени у кнопки может быть только один параметр навигации.

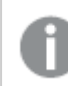

Навигация не поддерживается <sup>в</sup> историях.

# **Перейти к следующему листу**

Переход к следующему листу по порядку.

# **Перейти к предыдущему листу**

Переход к предыдущему листу по порядку.

# **Перейти к последнему листу**

Переход к последнему листу.

#### **Перейти к первому листу**

Переход к первому листу.

# **Перейти к листу**

Перейдите на конкретный лист и, при желании, выделите на нем конкретную диаграмму.

В поле **Лист** введите имя нужного листа или выберите из списка. В поле **Идентификатор диаграммы** введите идентификатор объекта для диаграммы или выберите нужную диаграмму из списка.

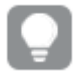

Можно получить идентификатор объекта любым из следующих способов:

- Добавьте /options/developer в URL. Затем щелкните диаграмму правой кнопкой <sup>и</sup> щелкните **Разработчик**.
- Для определенных типов диаграмм можно использовать функцию диаграммы **ObjectId**. Например, добавьте =ObjectId() как измерение вместе <sup>с</sup> любой мерой. Отображается идентификатор диаграммы, который можно записать для использования <sup>в</sup> дальнейшем. Для получения дополнительной информации см. ObjectId — функция [диаграммы](/en-US/sense/Subsystems/Hub/Content/Sense_Hub/Scripting/SystemFunctions/ObjectId.htm).

# **Перейти к листу, определенному идентификатором**

Переход к определенному листу. Введите идентификатор нужного листа. Идентификатор листа входит в URL-адрес браузера, в котором открыт лист. Идентификатор листа следует за /sheet/, после него стоит символ /.

# **Пример: URL-адрес листа**

```
qlik.com/sense/app/8f8ffa0e-3fde-48a5-a127-59645923a1fc/sheet/7300b241-f221-43db-bb8b-
8c8cc1887531/state/analysis
В данном примере идентификатор листа — 7300b241-f221-43db-bb8b-8c8cc1887531.
```
# **Перейти к истории**

Переход к определенной истории. Введите имя нужной истории или выберите из списка.

# **Открыть веб-сайт или сообщение электронной почты**

Откройте указанный веб-сайт или клиент электронной почты. Введите URL-адрес, чтобы выполнить переход. Также можно выбрать **Открыть в том же окне**, чтобы веб-сайт или клиент электронной почты открылся в том же окне.

# **Создать приложение On-demand**

Создается приложение On-demand на основе текущей выборки. Необходимо выбрать навигационную ссылку для приложения On-demand . Состояние приложения отображается по мере его создания.

# Оформление кнопки

В области **Вид** на панели свойств доступен ряд параметров для настройки стилей.

Щелкните **Стиль** в области **Вид** > **Представление** для дополнительной настройки стиля диаграммы. Панель стиля содержит несколько разделов на вкладках **Общие** и **Диаграмма**.

Чтобы сбросить стили, щелкните рядом с каждым разделом. При выборе **Сбросить все** сбрасываются стили в разделах **Общие** и **Диаграмма**.

Для получения общих сведений о настройке стиля отдельной визуализации см. раздел [Применение](#page-639-0) пользовательского стиля <sup>к</sup> визуализации (page 641).

# Добавление значка

Чтобы добавить к кнопке значок, выберите **Вид** > **Значок**. Выберите подходящий вариант из числа предустановок.

# Настройка текста

Можно настроить текст для заголовка, подзаголовка и сноски на вкладке **Вид** > **Общие**. Чтобы скрыть эти элементы, выключите параметр **Показать заголовки**.

Дополнительно можно настроить текст для **метки** кнопки.

Можно настроить стиль текста, который отображается в диаграмме.

### **Выполните следующие действия.**

- 1. Выберите **Вид** > **Представление** и щелкните **Стиль**.
- 2. На вкладке **Общие** настройте шрифт, стиль начертания, размер шрифта и цвет для следующих элементов:
	- <sup>l</sup> **Заголовок**
	- <sup>l</sup> **Подзаголовок**
	- <sup>l</sup> **Сноска**
- 3. На вкладке **Диаграмма** задайте свойства для **метки** кнопки. Задайте шрифт, стиль начертания, выравнивание текста, размер шрифта и цвет.

Также можно выбрать нужные параметры макета текста для этой метки в области **Поведение макета**. Доступны следующие параметры.

- **Адаптивный**: можно настроить размер шрифта метки, дополнительные регулировки размера текста применяются в зависимости от размера кнопки и длины текста. Регулировки позволяют уместить весь текст на кнопке.
- **Плавный**: можно настроить размер шрифта метки, используя дополнительные корректировки размера текста, которые учитывают только размер кнопки. Такое изменение масштаба текста не зависит от его длины. Если текст не помещается полностью, часть текста заменяется троеточием.
- <sup>l</sup> **Фиксированный**: можно настроить размер шрифта **метки** в пикселях. Если текст не помещается полностью, часть текста заменяется троеточием.

#### Настройка фона

Можно настроить общий фон, а также фон самой кнопки. В качестве фона каждого объекта можно использовать цвет или изображение. Чтобы настроить параметры фона, разверните элемент **Вид** > **Представление** на панели свойств, затем щелкните **Стиль**.

#### **Настройка общего фона**

Общий фон кнопки включает область заголовка и саму диаграмму, которая частично перекрывается кнопкой.

#### **Выполните следующие действия.**

- 1. На панели свойств разверните раздел **Вид**.
- 2. Выберите **Вид** > **Представление** и щелкните **Стиль**.
- 3. На вкладке **Общие** панели стиля выберите цвет фона (основной цвет или выражение), а также выберите фоновое изображение из библиотеки медиафайлов. При использовании цвета фона настройте непрозрачность фона с помощью ползунка. При использовании фонового изображения можно настроить размер и расположение изображения.

#### **Настройка фона кнопки**

Фон кнопки включает часть, которую пользователь может щелкнуть для выполнения действия.

### **Выполните следующие действия.**

- 1. На панели свойств разверните раздел **Вид**.
- 2. Выберите **Вид** > **Представление** и щелкните **Стиль**.
- 3. На вкладке **Диаграмма** панели стиля выберите цвет фона (основной цвет или выражение), а также выберите фоновое изображение из библиотеки медиафайлов. При использовании фонового изображения можно настроить размер и расположение изображения.

#### Коррекция границы интерактивной области кнопки

Можно корректировать границу области кнопки, с которой взаимодействует пользователь с целью выполнения предусмотренного действия.

#### **Выполните следующие действия.**

- 1. Выберите **Вид** > **Представление** и щелкните **Стиль**.
- 2. На вкладке **Диаграмма** в разделе **Граница** выберите **Вкл**, чтобы включить отображение границы на кнопке.
- 3. Настройте радиус угла и ширину.
- 4. Задайте цвет границы, выбрав основной цвет или выражение.

# Пользовательская настройка границы и тени всего объекта

Можно настроить границу и тень всего объекта, в котором расположена кнопка. Обратите внимание, что также можно настроить границу интерактивной кнопки целиком.

#### **Выполните следующие действия.**

- 1. На панели свойств разверните раздел **Вид**.
- 2. Выберите **Вид** > **Представление** и щелкните **Стиль**.
- 3. На вкладке **Общие** панели стилей в области **Граница** настройте значение параметра **Контур**, чтобы сделать линию вокруг диаграммы более широкой или узкой.
- 4. Выберите цвет границы.
- 5. Настройте параметр **Радиус закругления**, чтобы управлять скруглением рамки.
- 6. В области **Тень** на вкладке **Общие** выберите размер и цвет тени. Выберите **Нет**, чтобы убрать тень.

# Включение и выключение кнопки

В разделе **Активировать диаграмму** можно настроить условие вычисления для активации диаграммы. Если условие вычисляется как 0, кнопка выключается.

# Преобразование из **Button for navigation** в Dashboard bundle

Существующий элемент управления **Button for navigation** можно преобразовать в кнопку. Операция преобразования имеет некоторые ограничения.

- <sup>l</sup> Переход в режим изменения (**Switch to edit mode**) не поддерживается.
- <sup>l</sup> Операция выбора значения с последующей блокировкой поля (**Select a value and lock field**) не поддерживается. Такая операция будет преобразована в две последовательные операции: **Выбрать значения поля** и **Заблокировать определенное поле**.

# Контейнер

Контейнер является объектом, который позволяет добавлять визуализации в ограниченное пространство. Также визуализации контейнера можно отображать и скрывать на основании условий.

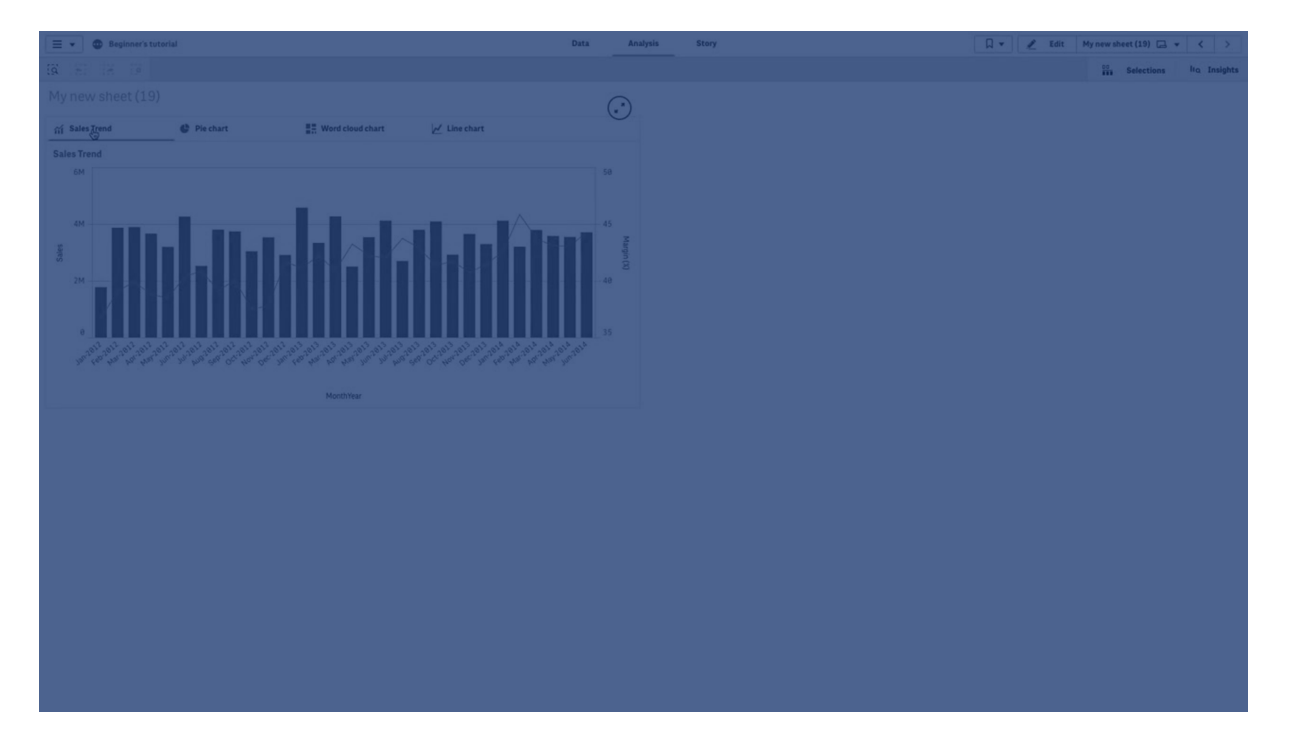

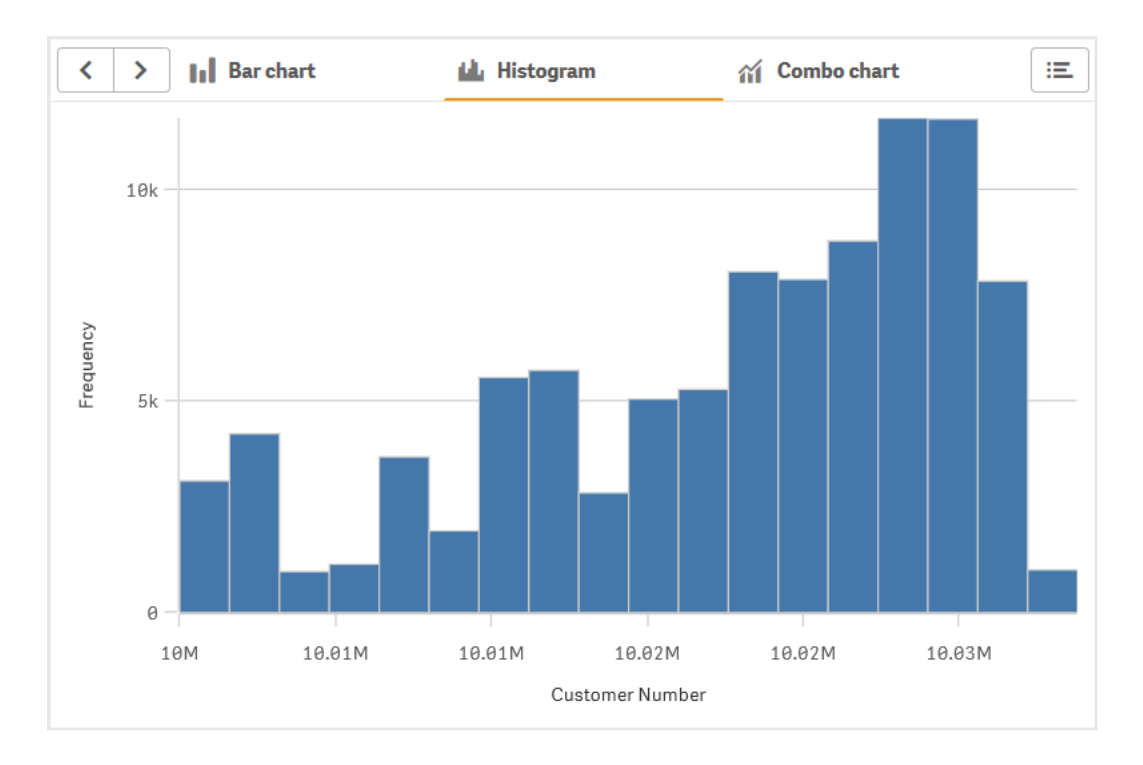

# Когда это следует использовать

Контейнер позволяет быстро переключаться между разными визуализациями на информационной панели с ограниченным размером экрана. Также контейнер можно использовать для отображения разных визуализаций в зависимости от следующих условий:

- Пользователь, получающий доступ к диаграмме.
- Значение переменной.
- <sup>l</sup> Возможное количество значений в поле (на основании функции **GetPossibleCount()** в условном выражении). [Отображение](#page-410-0) различных диаграмм на основе выбора <sup>с</sup> контейнером (page 412)

# Создание контейнера

Контейнер можно создать на редактируемом листе.

# **Выполните следующие действия.**

- 1. С панели ресурсов перетащите объект **Container** (Контейнер) на лист.
- 2. На панели свойств щелкните **Add** (Добавить) в разделе **Content** (Содержимое).
- 3. Выберите основную визуализацию в разделе **Master items** (Основные элементы) либо создайте новую визуализацию в разделе **Charts** (Диаграммы). Также можно добавить содержимое в контейнер путем перетаскивания доступных визуализаций с листа или непосредственно из **Master items** (Основные элементы).
- 4. Перетащите визуализации на панель свойств и настройте порядок вкладок.

Теперь у вас есть контейнер с вкладкой для каждой добавленной визуализации. Для отображения разных визуализаций переключайтесь между вкладками.

# Добавление условий отображения

На созданных вкладках можно добавить условия отображения.

# **Выполните следующие действия.**

- 1. В разделе панели свойств **Content** (Содержимое) щелкните диаграмму, для которой необходимо добавить условие отображения.
- 2. Добавьте условие отображения диаграммы в **Show condition** (Условие отображения диаграммы). Как правило, для этого используется функция If().
- 3. Добавьте другое условие отображения для другой диаграммы. В зависимости от результата добавленного условия диаграммы будут отображаться или скрываться. Если значение условия диаграммы дает True, диаграмма будет отображена, если значение является False, диаграмма будет скрыта.

# Изменение активной вкладки по умолчанию

По умолчанию при просмотре контейнера отображается первая вкладка. Это можно изменить на панели свойств.

#### **Выполните следующие действия.**

- 1. Щелкните **Вид** > **Контейнер** на панели свойств.
- 2. В раскрывающемся списке **Вкладка по умолчанию** выберите, какая диаграмма будет отображаться при просмотре листа пользователями. В раскрывающемся списке перечислены доступные диаграммы в том же порядке, в котором они расположены в контейнере.
- 3. Чтобы сохранить настройку, определяющую используемую по умолчанию вкладку, необходимо закрыть и снова открыть браузер.

# Создание закладки в объекте-контейнере

Если создается закладка, содержащая объект-контейнер с выборками, у него по умолчанию будет активна первая вкладка при выборе закладки. Для сохранения другой активной вкладки по умолчанию для контейнера можно включить параметр **Сохранить макет** при создании закладки с этой открытой вкладкой. Если установить эту закладку как закладку по умолчанию, щелкнув правой кнопкой мыши и выбрав **Установить как закладку по умолчанию** в списке закладок, лист откроется с теми выборками и вкладкой, которые были активны при создании закладки.

# **Выполните следующие действия.**

- 1. Щелкните элемент  $\mathcal{U}$  на панели инструментов.
- 2. Щелкните команду **Создать новую закладку**. Измените имя и описание при необходимости.
- 3. Если нужно установить другую вкладку активной по умолчанию, включите параметр **Сохранить макет** с той открытой вкладкой. Это переопределит параметр **Вкладка по умолчанию** на панели свойств.
- 4. Щелкните команду **Сохранить**.

# Ограничения отображения

- Не допускается использование основной визуализации, которая имеет контейнер, заключенный в другой контейнер.
- Одну и ту же основную визуализацию невозможно дважды добавить в контейнер.
- Создание диаграммы внутри контейнера путем перетаскивания мер и измерений в контейнер не поддерживается.

# <span id="page-410-0"></span>Отображение различных диаграмм на основе выбора с контейнером

В этом примере показано, как отобразить другое содержимое диаграммы на основе выборок пользователя, созданных с помощью контейнера.

- Если выбрана одна группа товаров, отображается диаграмма для подгрупп товаров.
- Если выбрано несколько групп товаров, отображается диаграмма для групп товаров.

# Набор данных

В данном примере используются два файла данных из Qlik Sense Учебное пособие построение приложения. Чтобы загрузить файлы, перейдите в расположение [Учебное](../../../../tutorials/Tutorial - Building an App.zip) пособие — построение [приложения.](../../../../tutorials/Tutorial - Building an App.zip) Загрузите и распакуйте учебное пособие. Файлы находятся в папке Tutorials source:

- Sales.xls
- $\cdot$  Item master xls

Создайте новое приложение и добавьте эти два файла данных. Убедитесь, что они связаны номером элемента.

Загруженный набор данных содержит данные о продажах. В таблице Item master (Основные элементы) содержатся сведения о заказанных элементах, например группах товаров.

# Меры

Нужно создать две меры в разделе «Основные элементы»:

- Объем продаж: с именем Sales и выражением sum(sales).
- Маржа продаж в процентах: с именем *Margin %* и выражением Avg(Margin/Sales)\*100.

# Визуализации

Нам нужны две различных основных визуализации на основе выбора группы товаров. Измерение одной из них ― группа товаров, измерение другой ― подгруппа товаров.

#### **Визуализация группы товаров**

С помощью этой визуализации показан случай, когда выбрано несколько групп товаров.

На лист добавляется комбинированная диаграмма, для которой необходимо настроить следующие свойства данных.

- Измерение: Product Group (группа товаров).
- Mepa: Sales (основная мера, созданная вами).

Будет создана следующая диаграмма, полоса которой отображает значение продаж для каждой группы товаров. На данном этапе это линейчатая диаграмма.

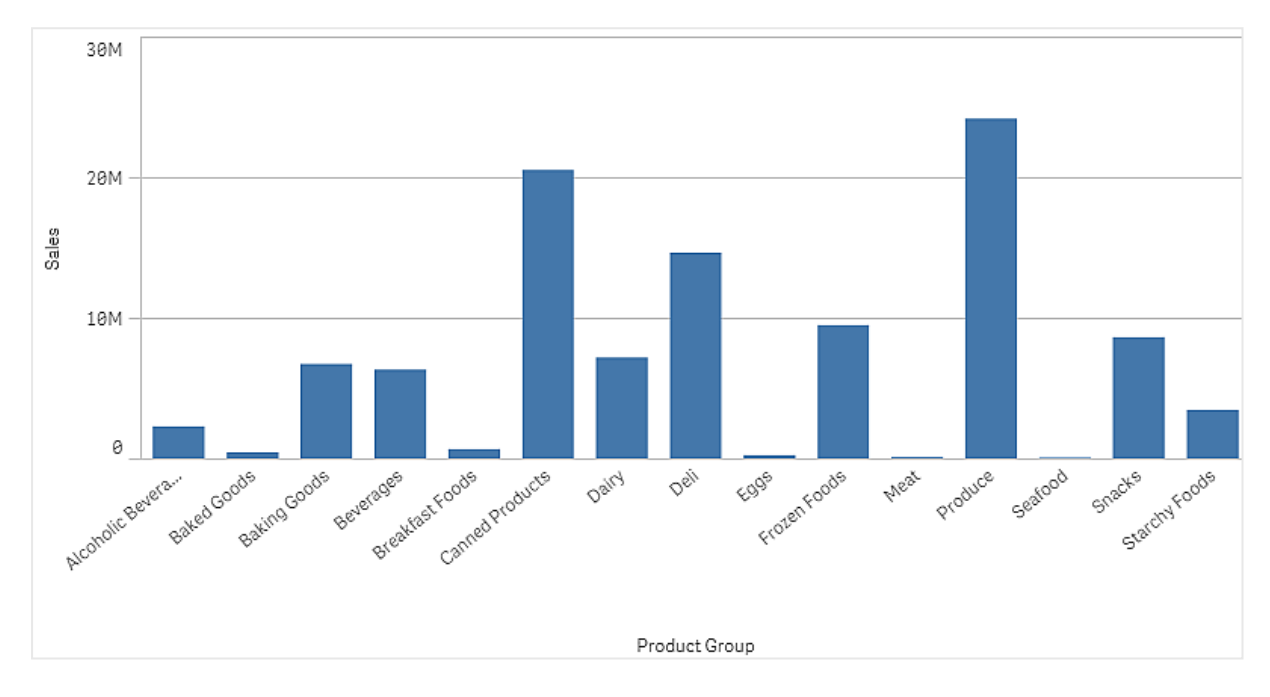

Но нужно также показать маржу продаж, имеющую другой масштаб по сравнению с объемом продаж. Масштаб объема продаж ― миллионы, в то время как маржа ― это процент от 0 до 100. Если добавить маржу в виде полосы рядом с объемом продаж, она будет слишком маленькой.

На панели свойств выберите **Меры** > **Высота линии**. С помощью раскрывающегося списка добавьте Margin % в качестве меры.

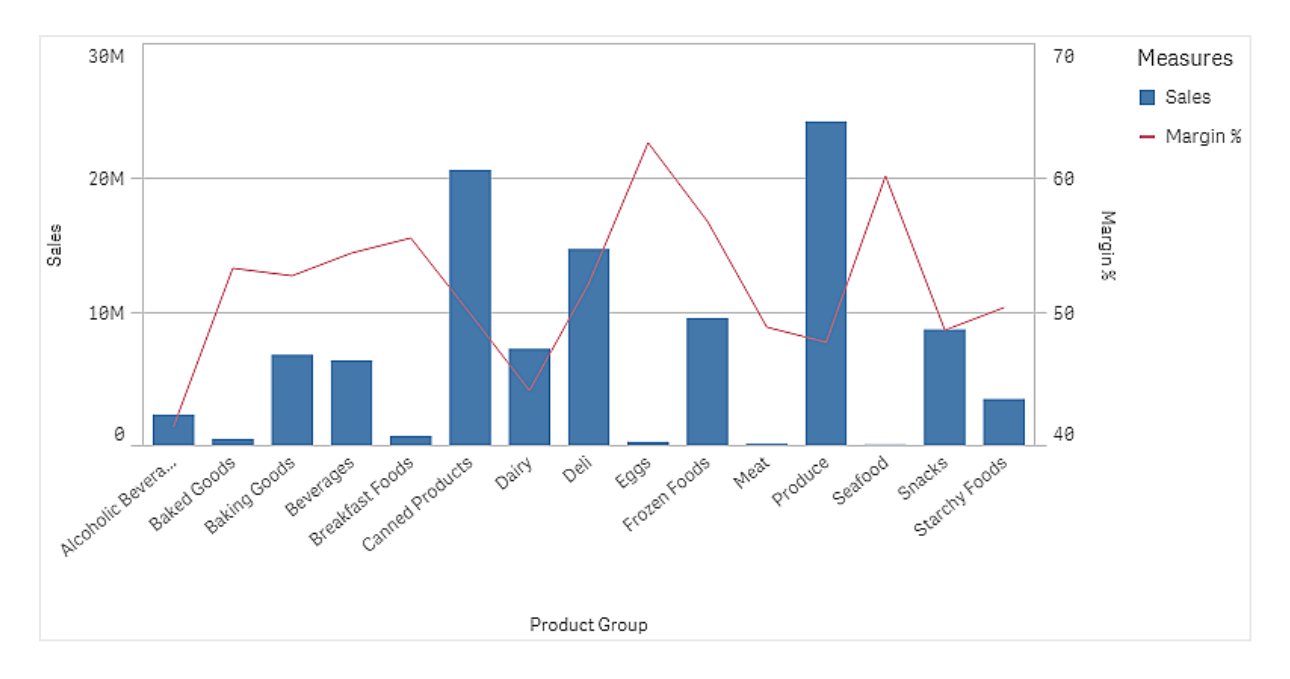

#### **Визуализация подгруппы товаров**

С помощью этой визуализации показан случай, когда выбрана одна группа товаров.

Сделайте копию визуализации группы товаров и измените измерение на Product Sub Group.

#### **Основные визуализации**

Необходимо создать две основных визуализации для использования в контейнере.

- Добавьте визуализацию группы товаров в качестве основной визуализации с именем Product Group - sales and margin.
- Добавьте визуализацию подгруппы товаров в качестве основной визуализации с именем Product Sub Group - sales and margin.

Теперь можно удалить эти две созданные ранее визуализации, так как они сохранены как основные визуализации.

#### **Контейнер**

Необходимо добавить контейнер на лист. Добавьте эти две визуализации в контейнер.

- Product Group sales and margin Задайте параметру **Условие показа** значение =GetPossibleCount([Product Group])>1
- Product Sub Group sales and margin Задайте параметру **Условие показа** значение =GetPossibleCount([Product Group])=1

Можно также скрыть вкладки выбора контейнера, выбрав **Вид**>**Контейнер**>**Вкладки**.

Чтобы показать, как это работает, можно добавить фильтр с Product Group.

#### Исследование

Теперь можно сделать выбор в Product Group. Если выбрана одна группа товаров, на диаграмме отображаются данные для подгрупп товаров той группы товаров. В противном случае на диаграмме будут показаны данные для групп товаров.

# Опорные линии

Опорная линия — это линия, пересекающая область построения диаграммы из заданной точки по оси меры.

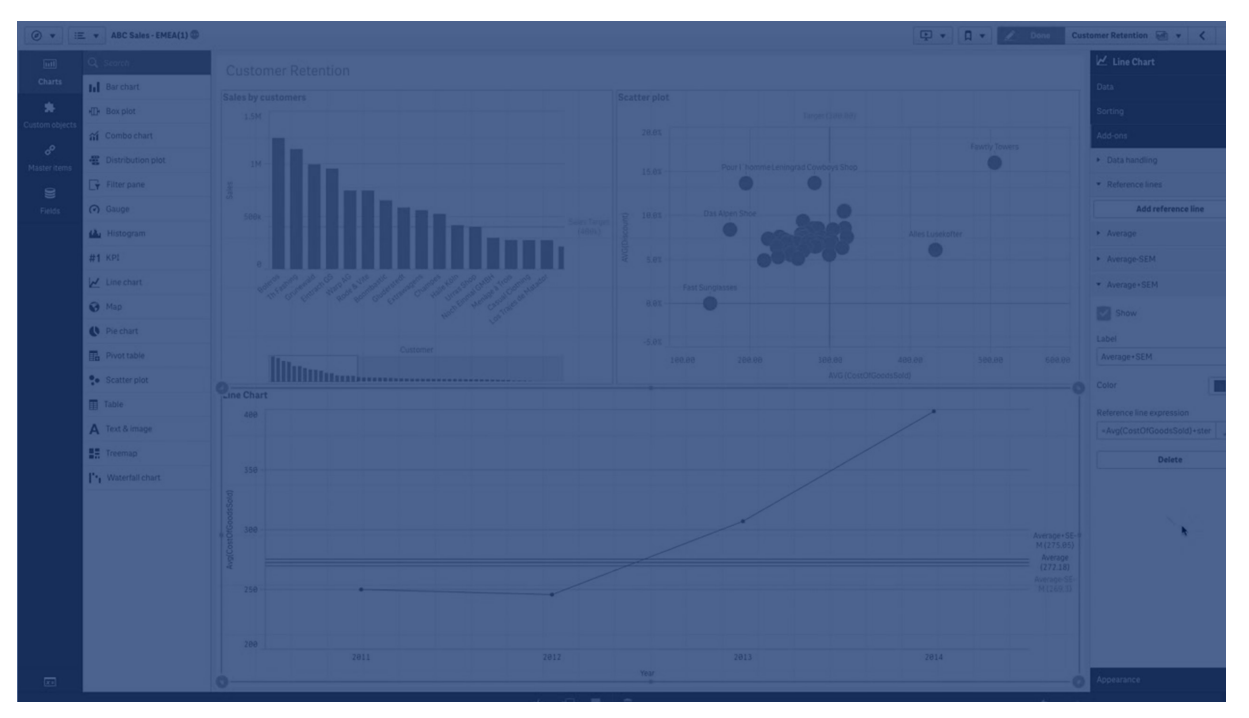

Опорную линию можно использовать для указания определенного уровня данных диаграммы. Опорная линия отображается, только если она попадает в текущий диапазон оси меры. В одной диаграмме может быть несколько опорных линий.

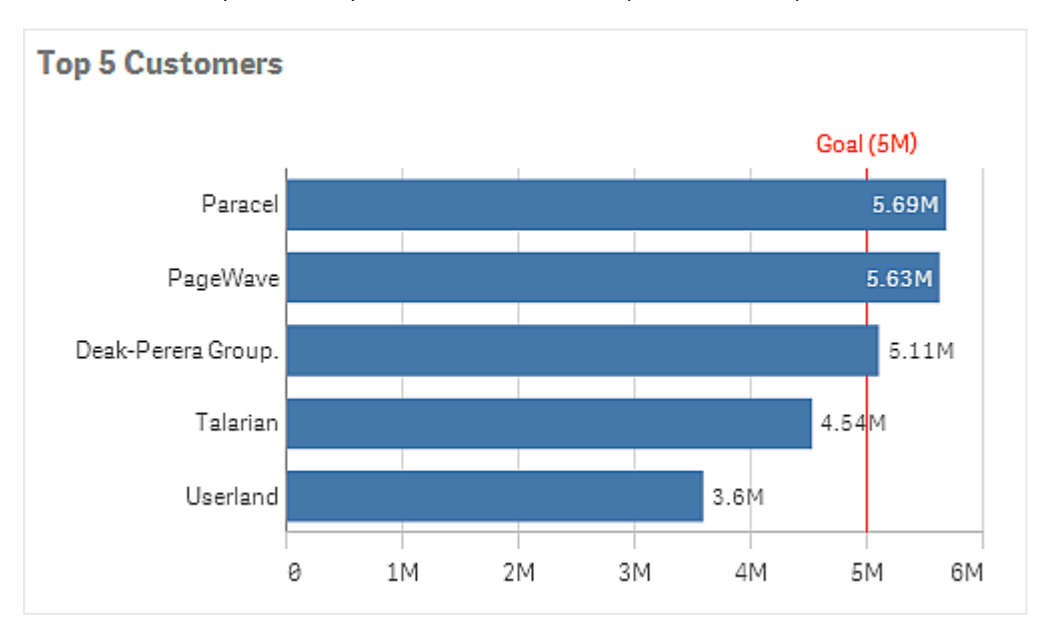

Линейчатая диаграмма «Первые 5 клиентов» <sup>с</sup> опорной линией при 5M.

Опорные линии доступны в визуализациях следующих типов:

- Линейчатая диаграмма
- Блочная диаграмма
- Комбинированная диаграмма
- График распределения
- Датчик
- Гистограмма
- Линейный график
- Точечная диаграмма
- Каскадная диаграмма

# Выражение для опорной линии

Можно задать выражение для опорной линии в виде абсолютного числового значения или ввести произвольное числовое выражение.

# Опорные линии измерения

Опорные линии можно добавить также вдоль оси измерения. Поддерживаются как непрерывные, так и дискретные оси. Можно ввести текстовые значения для дискретных осей измерения и численные значения или выражения для непрерывных осей. На оси времени можно ввести выражение, которое дает основанный на времени результат, такой как дата или месяц.

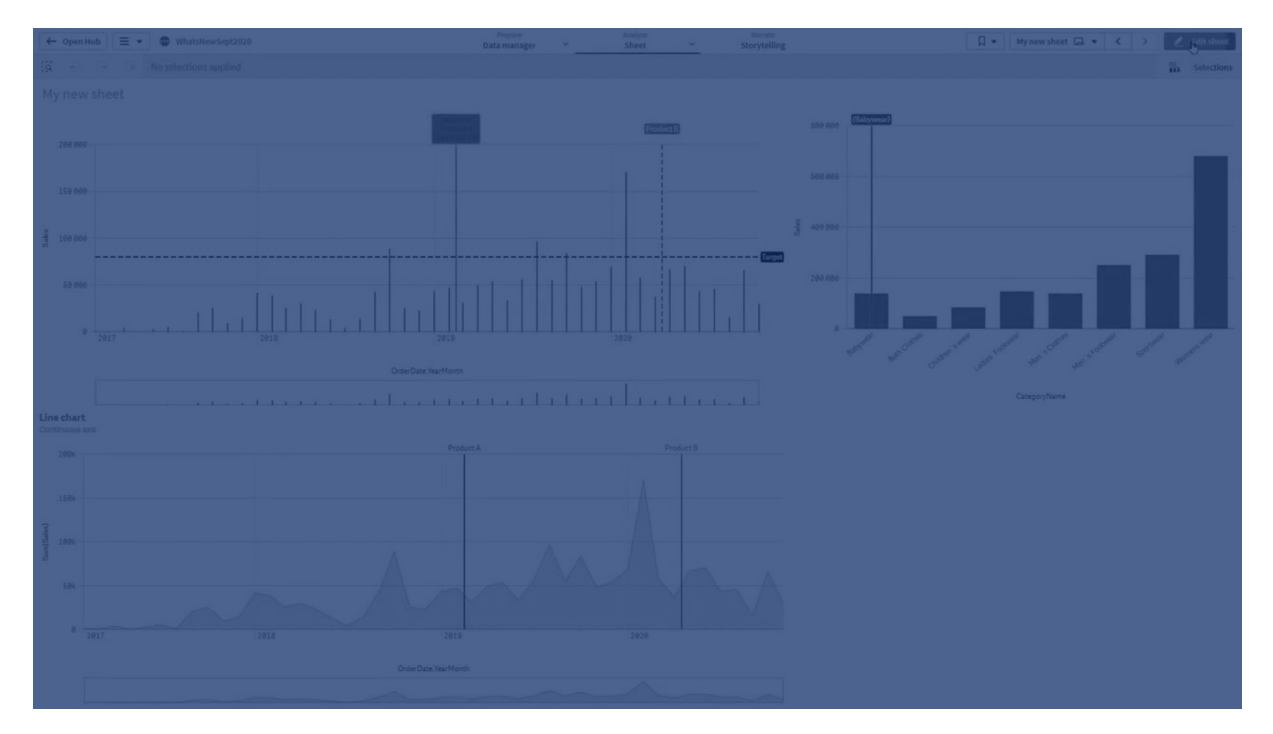

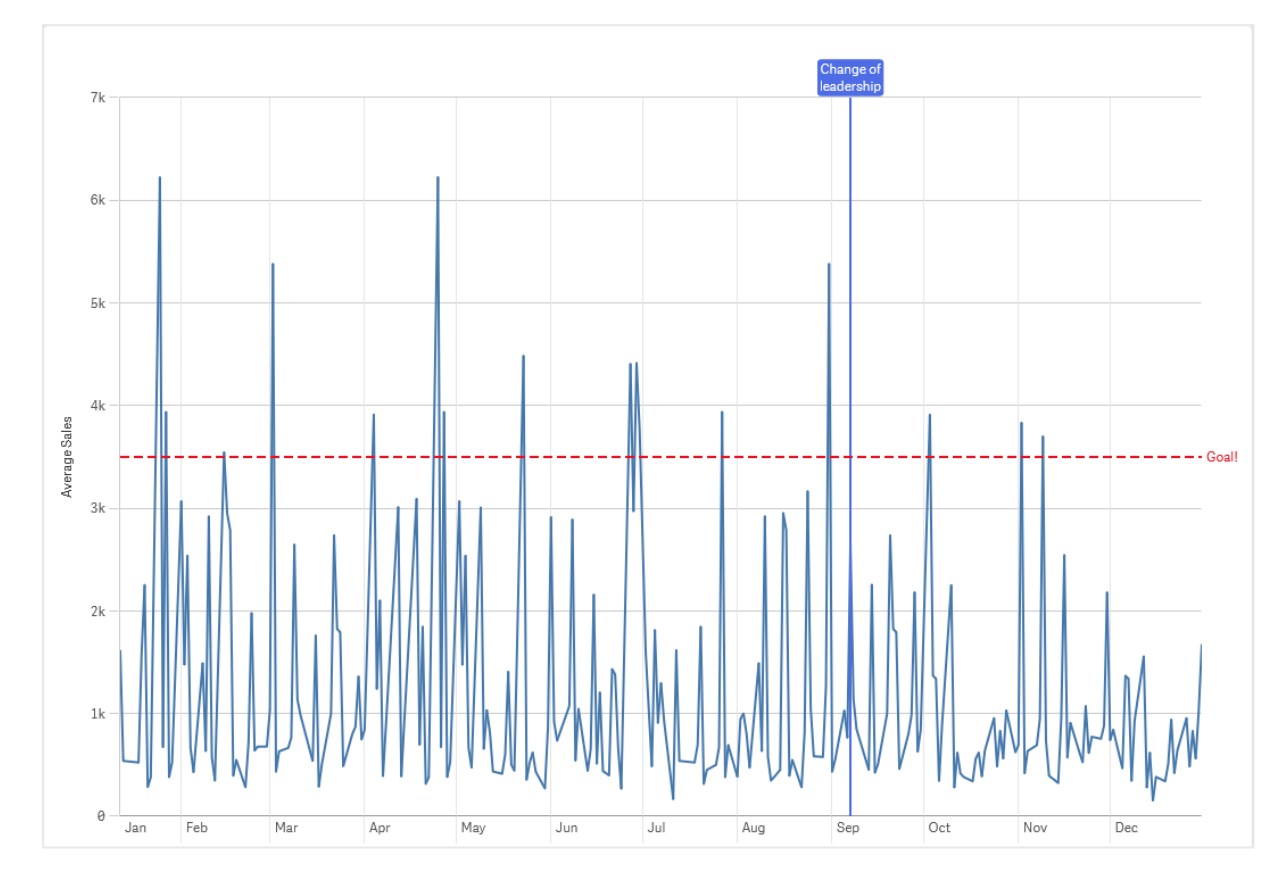

Линейный график средних продаж <sup>в</sup> месяц <sup>с</sup> опорной линией 3500 <sup>и</sup> опорной линией измерения <sup>в</sup> сентябре.

Опорные линии измерения доступны в визуализациях следующих типов:

- Линейчатая диаграмма
- Комбинированная диаграмма
- Линейный график

# Пользовательские подсказки

Создайте пользовательскую подсказку, чтобы добавить к визуализации дополнительную информацию. Можно включить меры, диаграмму основной визуализации или изображение. Подсказки отображаются при наведении курсора на визуализацию.

# 3 Визуализации

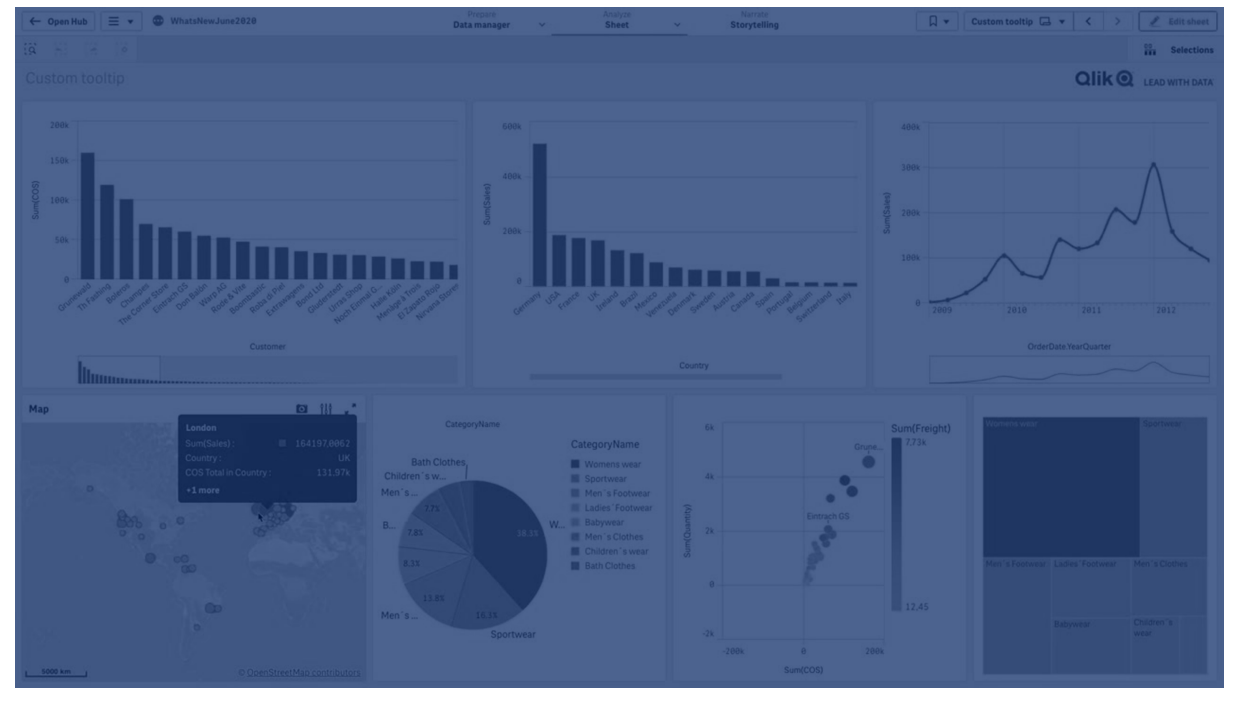

Пользовательская подсказка над сектором круговой диаграммы

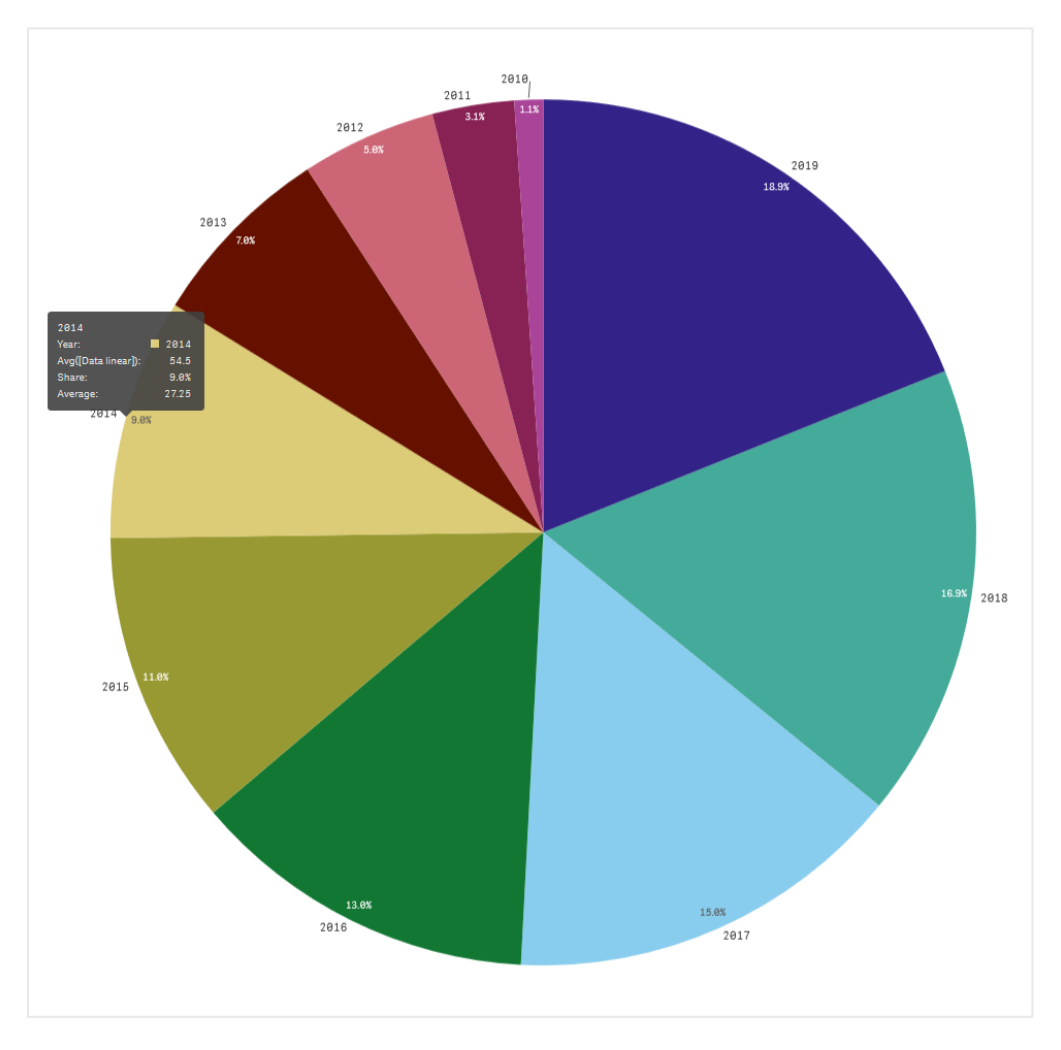

Пользовательские подсказки доступны в визуализациях следующих типов:

- Линейчатая диаграмма
- Диаграмма Буллет
- Комбинированная диаграмма
- Ключевой показатель эффективности
- Линейный график
- Карта
- Круговая диаграмма
- Точечная диаграмма
- Карта дерева

# Создание пользовательской подсказки

Подсказки могут содержать меры, диаграмму или изображение. Добавьте меру из поля или используйте выражение. Выберите диаграмму из основных визуализаций, доступных в приложении. Выберите изображение из библиотеки медиафайлов или по URL. Строки с основной информацией, которые появляются в подсказке по умолчанию, можно также скрыть.

#### **Выполните следующие действия.**

- 1. В виде листа щелкните команду **Изменить лист** на панели инструментов.
- 2. Выберите диаграмму для изменения.
- 3. На панели свойств щелкните элемент **Вид**, затем выберите **Подсказка**.
- 4. Установите переключатель в положение **Пользовательский**.
- 5. При необходимости введите **заголовок** и **описание** подсказки. Шелкните  $f$ ×, чтобы использовать редактор выражения, если требуется добавить больше 512 символов.

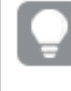

Можно удалить появляющиеся по умолчанию строки подсказки <sup>с</sup> основной информацией, выбрав параметр **Скрыть строки <sup>с</sup> основной информацией**.

- 6. Если необходимо добавить меру, в разделе **Меры** щелкните **Добавить меру**. Выберите меру из поля с помощью параметра **Из поля** или используйте выражение. По умолчанию отображается существующее выражение, или можно создать пользовательское выражение. Шелкните элемент  $f$ <sup>x</sup>, чтобы открыть редактор выражения. Можно также изменить метку подсказки, используя **Метка**, и ее форматирование с помощью **Формат чисел**.
- 7. Если необходимо добавить диаграмму, в разделе **Диаграмма** щелкните **Добавить диаграмму**.
	- **-** В списке Основные элементы выберите основную визуализацию для добавления в подсказку.
- <sup>l</sup> В разделе **Размер диаграммы** выберите размер контейнера диаграммы в подсказке.
	- **Малый**. Устанавливает ширину и высоту контейнера 140 пикселей.
	- **Средний**. Устанавливает ширину и высоту контейнера 200 пикселей.
	- Большой. Устанавливает ширину и высоту контейнера 340 пикселей.

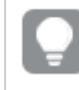

После добавления диаграммы ее можно изменить, щелкнув **Изменить основной элемент**. См. Изменение основной [визуализации](#page-116-0) (page 117).

- 8. Если необходимо добавить изображение, в разделе **Изображения** щелкните **Добавить изображение**.
	- <sup>l</sup> В разделе **Тип** выберите, добавить ли изображение из **Библиотеки медиафайлов** или по URL.
		- **Библиотека медиафайлов**: выберите изображение из Библиотеки медиафайлов.
		- URL: введите URL-адрес.
	- <sup>l</sup> В разделе **Размер** выберите размер контейнера изображения в подсказке.
		- **Малый**. Устанавливает ширину и высоту контейнера 50 пикселей.
		- **Средний**. Устанавливает ширину и высоту контейнера 200 пикселей.
		- **· Большой**. Устанавливает ширину и высоту контейнера 340 пикселей.
		- Исходный. Qlik Sense подгоняет изображение под размер контейнера. Если изображение больше 340 пикселей, оно будет уменьшено.

# Ограничения

Пользовательские подсказки имеют следующие ограничения:

• Пользовательские подсказки отключаются для линейчатой диаграммы или линейного графика, если для какого-либо из измерений на диаграмме используется условие показа.

#### Ограничения диаграмм в пользовательских подсказках

Диаграммы имеют следующие ограничения при использовании в пользовательских подсказках:

- Диаграммы не появятся в пользовательских подсказках при выборе визуализаций на сенсорных устройствах.
- Для использования диаграммы в пользовательской подсказке диаграмма карты дерева должна иметь только одно измерение.
- Диаграмма в подсказке не поддерживаются в повествованиях.
- Использование контейнера и диаграммы матричного контейнера внутри пользовательской подсказки не поддерживается.

# Значения Null в визуализациях

Данные иногда отсутствуют, или их нельзя вычислить, поскольку поля содержат значения, являющиеся null или not a number (NaN). В визуализациях значения null и NaN отображаются различными способами согласно следующей таблице.

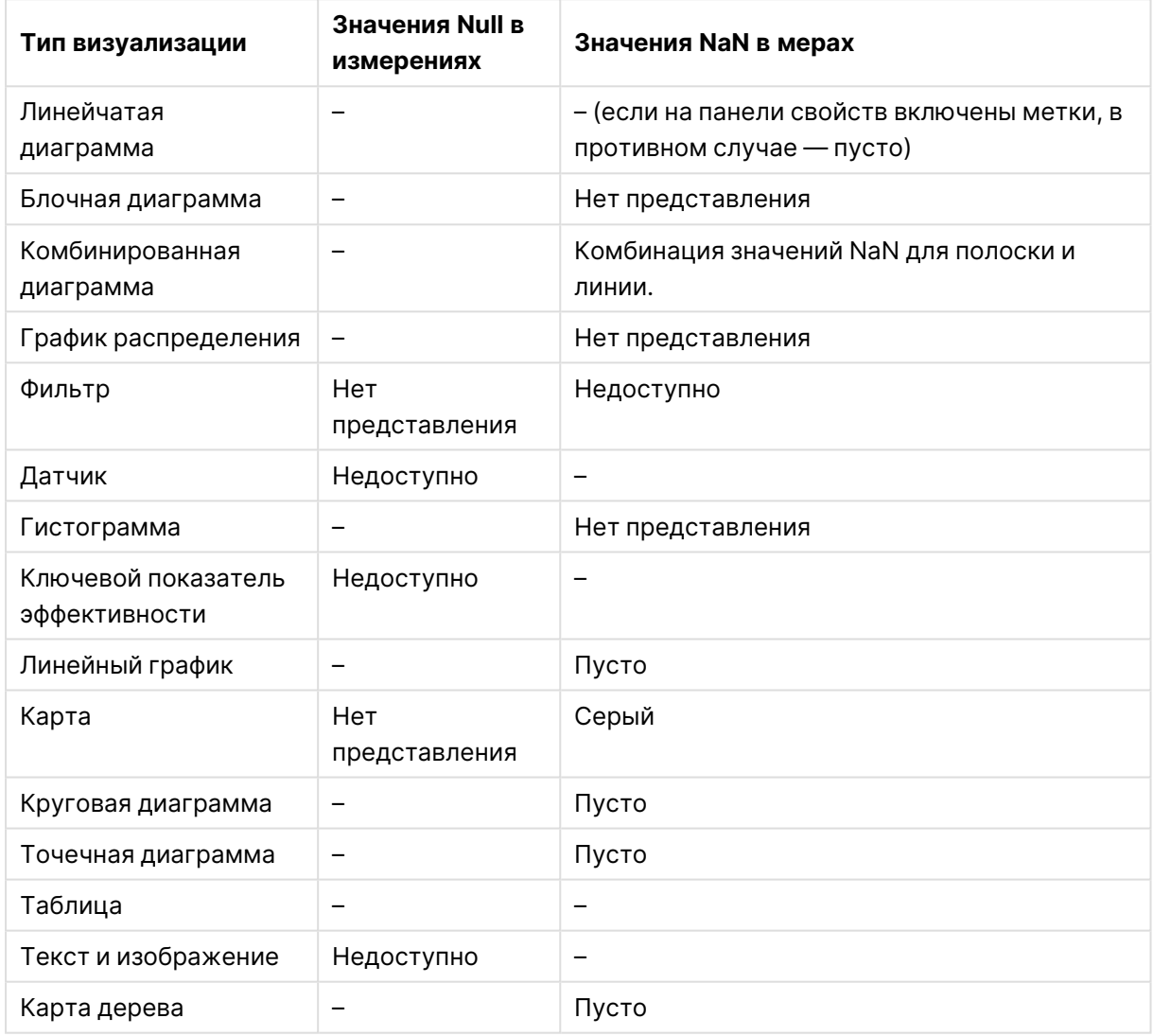

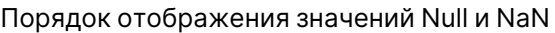

# Dashboard bundle

Dashboard bundle — это набор элементов управления, которые можно использовать для улучшения навигации и выборок в приложении Qlik Sense. Элементы управления являются необязательными. Нет необходимости устанавливать или включать их для использования Qlik Sense.

# Включение Dashboard bundle

Dashboard bundle можно установить во время установки Qlik Sense. Если требуется настроить установленный экземпляр: [Изменение](/en-US/sense-admin/Subsystems/DeployAdministerQSE/Content/Sense_DeployAdminister/QSEoW/Deploy_QSEoW/Installing-Qlik-Sense-Basic.htm#Modifyin) установки пакетов объектов.

# Элементы управления Dashboard bundle

Элементы управления информационной панели расположены на панели ресурсов в разделе **Пользовательские объекты**.

Включены следующие элементы управления:

- [Аниматор](#page-422-0) (раде 424) Анимация изменений в визуализациях за определенный период времени.
- Date range [picker](#page-424-0) (page 426) Выбор одной даты или диапазона дат в календаре.
- Контейнеры макета позволяют [добавлятьвизуализации](#page-430-0) в ограниченном пространстве. Также визуализации контейнера макета можно [отображать](#page-430-0) <sup>и</sup> скрывать на основании [условий.](#page-430-0) (page 432)

Добавьте и организуйте визуализации в контейнере.

- <sup>l</sup> [Добавляйте](#page-427-0) на листы линии <sup>с</sup> помощью элемента управления Line. (page 429) Добавление вертикальных и горизонтальных линий на лист.
- Элемент [управления](#page-434-0) отчетами On-Demand (page 436) Можно добавить кнопку создания отчета Qlik NPrinting на основании текущих выборок в приложении.
- Объекты Текст дополняют другие [визуализации,](#page-440-0) позволяя использовать такие параметры, как добавление текста, [изображений,](#page-440-0) гиперссылок <sup>и</sup> мер. Также можно добавлять фоновые [изображения.](#page-440-0) (page 442) Объект «Текст» позволяет разработчикам создавать и форматировать текст.
- Элемент управления вводом [переменной](#page-443-0) (раде 445) Настройка значения переменной.
- [Видеоплеер](#page-446-0) (раде 448) Можно добавить видео к листу.

# Устаревшие элементы управления

Эти элементы управления устарели, поскольку был добавлен собственный элемент управления. Если не указано иное, существующие экземпляры этих элементов управления продолжают функционировать. Однако новые экземпляры добавить нельзя. Рекомендуется заменить устаревшие элементы управления собственным элементом управления.

Элемент управления — кнопка «Совместное использование»

Если необходимо настроить существующие экземпляры данного элемента управления, см. последнюю версию справки перед устареванием.

Контейнер отображения/скрытия

Устарел и заменен на **Контейнер**.

Если необходимо настроить существующие экземпляры данного элемента управления, см. последнюю версию справки перед устареванием.

# Контейнер с вкладками

Устарел и заменен на **Контейнер**.

Если необходимо настроить существующие экземпляры данного элемента управления, см. последнюю версию справки перед устареванием.

#### Кнопка навигации

Устарела и заменена на **Кнопку**.

Если необходимо настроить существующие экземпляры данного элемента управления, см. последнюю версию справки перед устареванием.

#### Наблюдения на естественном языке

<span id="page-421-0"></span>Не используется в объекте **Наблюдения на естественном языке**. Существующие экземпляры может потребоваться перенести вручную.

# Ограничения

При использовании объектов из Dashboard bundle существуют некоторые ограничения по сравнению со встроенными элементами управления. Следующие ограничения применяются ко всем элементам управления из Dashboard bundle:

- Для пользовательского интерфейса визуализации не выполняется локализация в соответствии с языком, используемым Qlik Sense.
- Порядок чтения справа налево не поддерживается.
- Специальные возможности не поддерживаются.
- Недоступно редактирование объектов из пакетов объектов, поставляемых Qlik с Dev Hub.

В следующей таблице приведены сведения о том, какие дополнительные функции поддерживаются или не поддерживаются для всех объектов пакета.

• Qlik NPrinting

Доступно Элемент [управления](#page-434-0) отчетами On-Demand (page 436). Однако визуализации, сделанные в некоторых объектах, нельзя использовать в отчетах Qlik NPrinting. Элемент управления отчетами On-Demand не поддерживается на мобильных устройствах. Кнопка элемента управления On-Demand работает только на ПК.

- Загрузить Загрузка файла изображения, PDF или Excel.
- Повествование Использование снимка визуализации, созданной с объектом в истории.
- Альтернативные состояния

Альтернативные состояния позволяют выполнять разные выборки для одного измерения и сравнивать выборки при помощи одной визуализации или нескольких визуализаций одновременно.

• Qlik Sense Client-Managed Mobile в автономном режиме

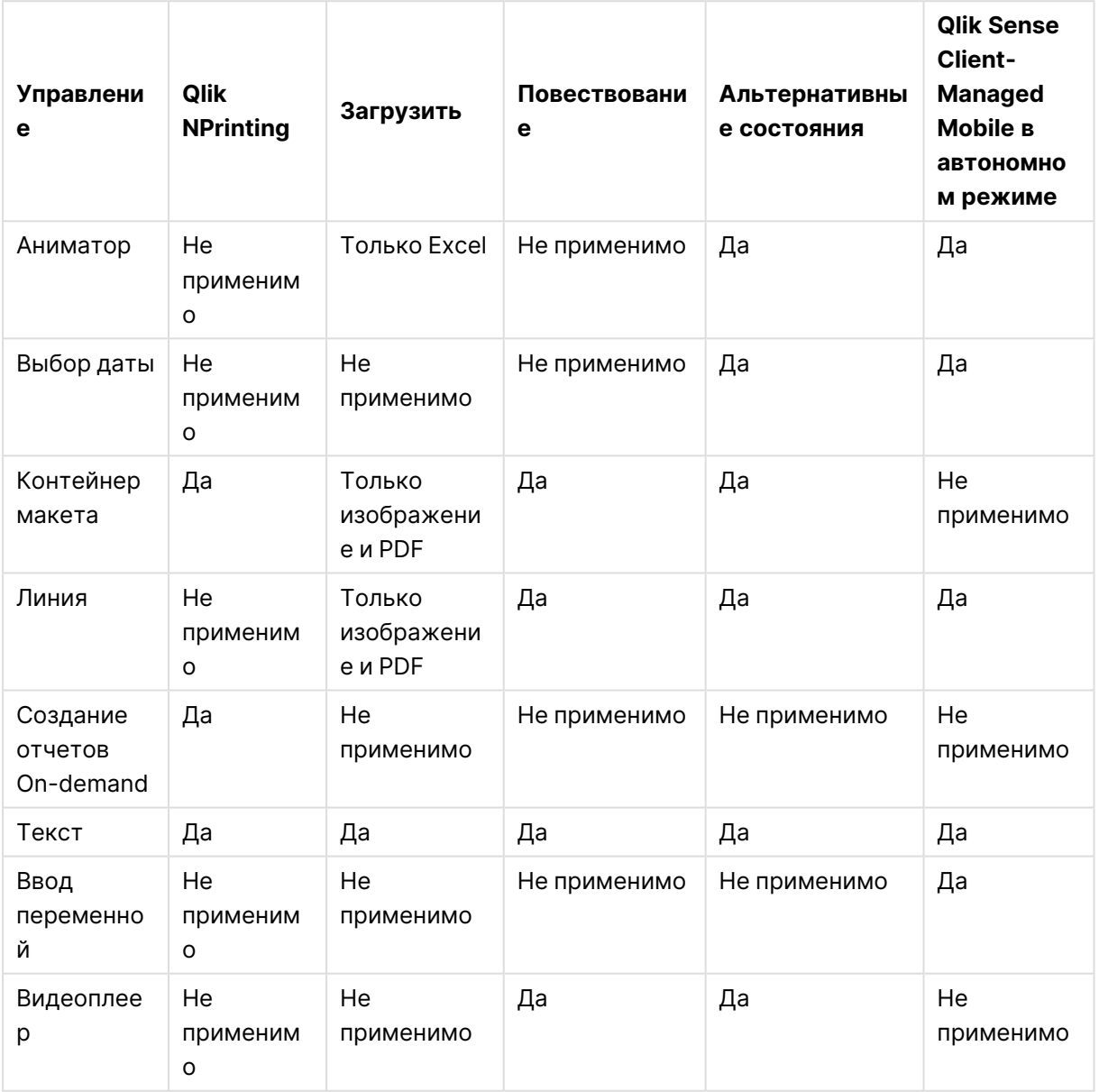

#### Поддержка функций пакета Dashboard Bundle

# <span id="page-422-0"></span>Аниматор

Элемент управления аниматора позволяет анимировать изменения значений на визуализациях в диапазоне значений. Например, можно просмотреть изменения в визуализациях за определенный период времени. Расширение включено в пакет Dashboard Bundle.

Элемент управления аниматора добавляет кнопку и ползунок хода выполнения на лист. При нажатии кнопки аниматор циклически проходит через значения измерения. Пользователи могут применять ползунок для ручного выбора значений из измерения для отображения.

#### Аниматор

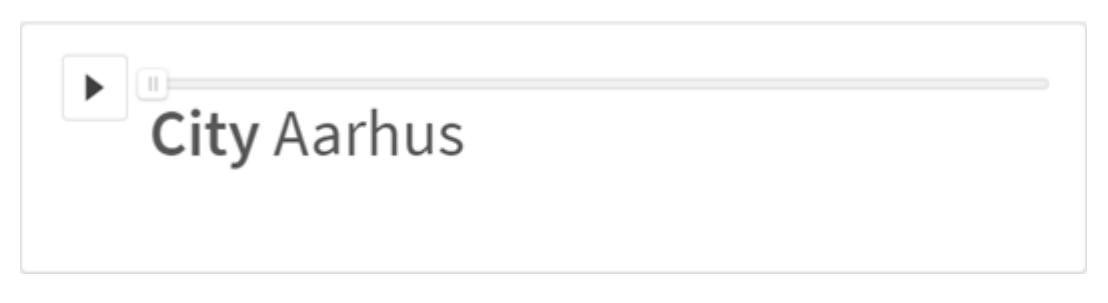

# Когда это следует использовать

Аниматор полезен, когда нужно просмотреть, как визуализации изменяются в указанном диапазоне, таком как период времени. Например, элемент управления аниматора можно использовать для просмотра того, как визуализации на листе изменяются от месяца к месяцу в течение года. Аниматор может использоваться для анимации любых значений измерения. Можно, например, анимировать, как визуализации продаж изменяются от города к городу, выбрав измерение, содержащее значения городов, для аниматора.

Выборки, которые делает аниматор при проходе через значения, применяются к вашим текущим выборкам.

# Создание аниматоров

Аниматор можно создать на редактируемом листе. Измерение, выбранное для использования с аниматором, содержит диапазон значений, которые требуется анимировать. По умолчанию каждое значение в измерении будет использоваться как шаг. Можно настроить количество шагов, используемых в анимации, а также скорость перемещения аниматора от одного шага к другому. Аниматор проходит значения измерения в порядке, определенном в разделе **Сортировка**.

#### **Выполните следующие действия.**

- 1. На панели ресурсов откройте **Пользовательские объекты** > **Dashboard bundle** и перетащите объект **Аниматор** на лист.
- 2. Выберите поле для добавления в качестве измерения.

После создания аниматора можно настроить параметры анимации и другие параметры.

#### Настройка параметров аниматора

Для настройки параметров аниматора используется раздел **Параметры аниматора** на панели **Свойства**.

Параметр **Время между шагами** позволяет настроить, как быстро аниматор переходит между значениями в выбранном измерении. Для параметра **Время между шагами** необходимо установить значения в миллисекундах.

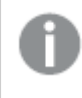

Не рекомендуется устанавливать параметр **Время между шагами** короче 300 миллисекунд.

Общее количество шагов аниматора можно установить с помощью параметра **Общее количество шагов**. Аниматор разделит общее количество шагов равномерно между всеми значениями измерения. Например, если в выбранном измерении времени 10 значений и общее количество шагов 5, аниматор будет переходить к значениям 2, 4, 6, 8, 10). Если общее количество шагов установлено на 0, то аниматор будет использовать каждое значение.

Если необходимо, чтобы анимация показывала накопление со временем для выбранных значений, выберите параметр **Агрегировать**. При выборе параметра **Агрегировать** каждый шаг агрегируется с предыдущим шагом.

По умолчанию аниматор проходит шаги циклически. Для управления этим используется параметр **Цикл**.

Будет ли отображаться измерение и текущее значение в аниматоре во время работы, можно настроить с помощью параметров **Показать метку измерения** и **Показать значение измерения**.

# Ограничения

У аниматора есть следующие ограничения.

- Аниматор не поддерживает детализированные измерения в качестве измерений.
- <span id="page-424-0"></span>• Аниматор не поддерживает анимацию матричных диаграмм.

# Date range picker

Подборщик интервала дат (**Date picker**) позволяет выбирать одну дату или интервал дат из календаря. Функция входит в Dashboard bundle.

**Date picker** имеет два режима:

- В режиме одной даты осуществляется выбор из простого календаря.
- В режиме интервала дат можно выбрать интервал из календаря либо один из доступных предопределенных интервалов.

Даты, связанные с данными, отображаются в календаре черным цветом. Даты без связанных данных отображаются серым цветом. Пользователи могут выбрать любую дату.

# Когда это следует использовать

Подборщик интервала дат облегчает работу в случае, если необходимо отфильтровать выборки по одному или нескольким полям данных. В отличие от фильтра, подборщик интервала дат отображает только поля данных.

# Создание подборщика интервала дат

На редактируемом листе можно создать подборщик интервала дат.

### **Выполните следующие действия.**

- 1. На панели ресурсов откройте **Пользовательские объекты** > **Dashboard bundle** и перетащите объект **Date picker** на лист.
- 2. Выберите поле данных для использования в качестве фильтра с помощью параметра **Date field**.

Список содержит только поля, которые Qlik Sense распознает как поля данных.

Если необходимо использовать поле метки времени, преобразуйте ее <sup>в</sup> дату. Используйте выражение =date(floor(myTimeStamp\_Field)) вместо myTimeStamp\_ Field.

3. Настройте выбор одной даты или интервала дат с помощью параметра **Single date / interval** (Одна дата). **Date interval** (Интервал дат) служит для выбора интервала дат. **Single date** (Одна дата) служит для выбора одной даты.

После создания подборщика интервала дат его вид и настройки можно изменить.

#### Настройка доступного интервала дат

Чтобы настроить доступный для выбора интервал дат, установите для параметра **Advanced setup** (Расширенная настройка) значение **On** (Вкл). Можно использовать выражения или явные значения даты. Используемые ниже выражения ссылаются на поле DateField.

- <sup>l</sup> Настройте первую дату календаря с помощью параметра **Min date** (Мин. дата). По умолчанию используется значение = мin( {1} [DateField]) (Последний месяц). Данное выражение возвращает первую дату в поле DateField в полный набор данных.
- <sup>l</sup> Настройте последнюю дату календаря с помощью параметра **Max date**(Макс. дата). По умолчанию используется значение =Max( {1} [DateField]) (Последний месяц). Данное выражение возвращает последнюю дату в поле DateField в полный набор данных.
- Настройте дату для отображения при открытии подборщика интервала дат с помощью **Start date** (Дата начала).

По умолчанию используется значение = мin([DateField]) (Последний месяц). Данное выражение возвращает первую дату в поле DateField в текущую выборку.

# Настройка языкового стандарта календаря

Языковой стандарт календаря можно настроить для отображения названий дней и месяцев на местном языке. Измените значение параметра **Locale** (Языковой стандарт) в разделе **Calendar Settings** (Параметры календаря) > **Language and labels** (Язык и метки) на двухбуквенный код предпочтительного языкового стандарта. К примеру, можно изменить значение по умолчанию *en* для английского языка на значение de для немецкого языка.

# Использование предопределенных интервалов

Если для параметра **Show predefined ranges** (Показывать предопределенные интервалы) установлено значение **On** (Вкл), в режиме интервала дат для выбора становятся доступны несколько предопределенных интервалов. Текстовые метки выборок предопределенного интервала можно настроить с помощью параметров раздела **Calendar Settings** (Параметры календаря) > **Predefined ranges** (Предопределенные интервалы):

- <sup>l</sup> **Custom Range** (Пользовательский интервал) представляет параметр свободного выбора интервала дат из календаря. По умолчанию используется значение Range (Интервал).
- **Today** (Сегодня) представляет значение сегодняшней даты. По умолчанию используется значение Today (Сегодня).
- **Yesterday** (Вчера) представляет значение вчерашней даты. По умолчанию используется значение Yesterday (Вчера).
- **Last \$ days** (Последние \$ дней) представляет два параметра отображения последних 7 или 30 дней. В строке символ \$ заменяется числами 7 или 30. По умолчанию используется значение Last \$ days (Последний месяц).
- <sup>l</sup> **This** представляет текущий период. По умолчанию выбирается **Month**. Можно выбрать следующие состояния.
	- <sup>l</sup> **Day**
	- <sup>l</sup> **Month**
	- <sup>l</sup> **Quarter**
	- <sup>l</sup> **Year**
	- <sup>l</sup> **None**
- <sup>l</sup> **Last** представляет предыдущий период. По умолчанию выбирается **Month**. Можно выбрать следующие состояния.
	- <sup>l</sup> **Day**
	- <sup>l</sup> **Month**
	- <sup>l</sup> **Quarter**
	- <sup>l</sup> **Year**
	- <sup>l</sup> **None**

Можно указать, сколько предыдущих периодов включать в **Last number of**. Можно включить текущий период, выбрав **Include current**.

# Настройка текстовых меток

Можно настроить текстовые метки, отображающиеся в ходе работы с подборщиком интервала дат.

Изменить текстовый запрос, отображающийся при сворачивании подборщика интервала дат, можно с помощью параметра **Default Text** (Текст по умолчанию) в разделе **Calendar Settings** (Параметры календаря) > **Language and labels** (Язык и метки). Параметр по умолчанию — «Select date range».

# Ограничения

Подборщик интервала дат не может фильтровать интервалы дат, превышающие 28 лет или содержащие 10 000 или более значений. Если интервал дат содержит большое количество дат, используйте другой объект, например линейный график.

Для получения сведений об ограничениях общего характера см. [Ограничения](#page-421-0) (page 423).

# <span id="page-427-0"></span>**Line**

Добавляйте на листы линии с помощью элемента управления **Line**.

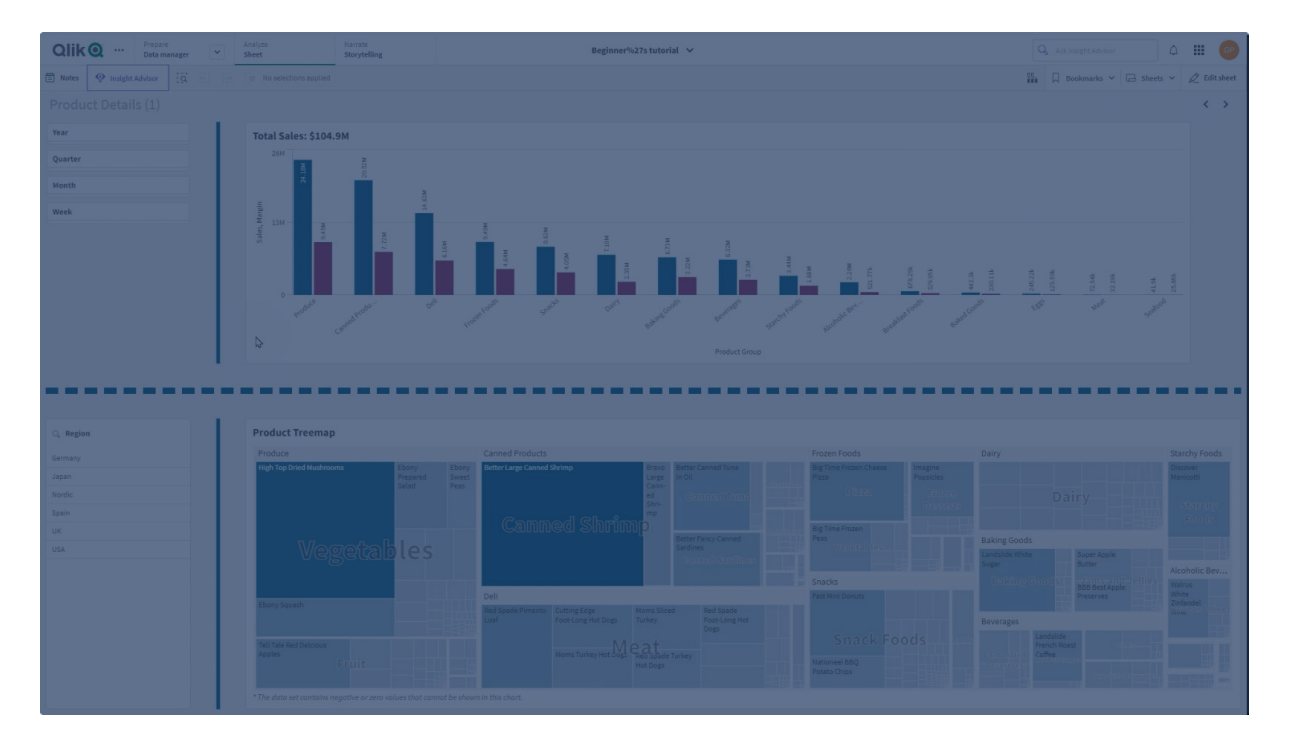

С помощью элементов управления **Line** можно добавлять на листы вертикальные и горизонтальные линии. Они могут быть пунктирные или сплошные.

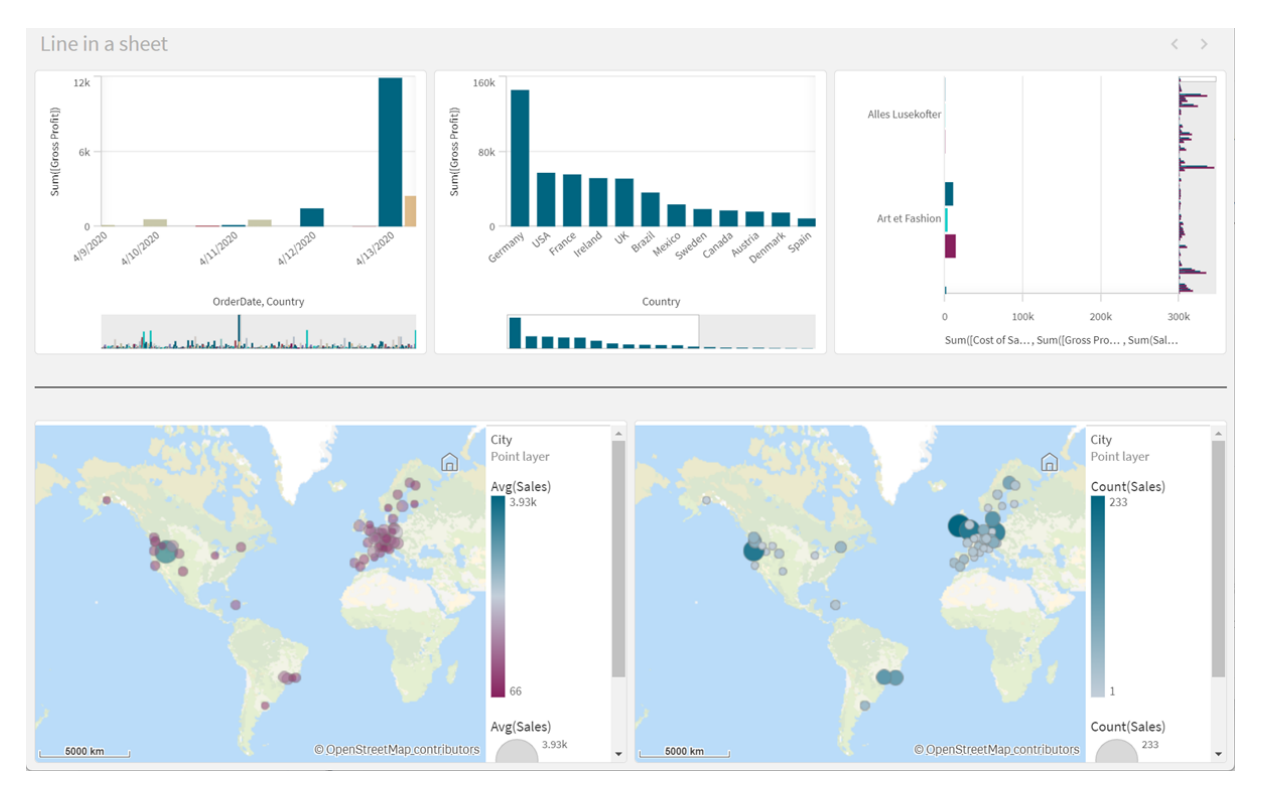

Линия на листе, разделяющая визуализации

# Когда это следует использовать

Элемент управления **Line** позволяет группировать или разделять объекты листа, а также украшать листы, делая их более привлекательными.

# Создание линий

#### **Выполните следующие действия.**

- 1. На панели ресурсов в расширенном режиме редактирования откройте **Пользовательские объекты** > **Dashboard bundle** и перетащите **Line** на лист.
- 2. Настройте объект **Line** на сетке.
- 3. На панели свойств выберите **Представление** > **Ориентация**, а затем **Вертикальная** или **Горизонтальная**.
- 4. В области **Выравнивание** выберите:
	- 1. **Начальный**: линия располагается слева (вертикальная ориентация) или сверху (горизонтальная ориентация) от объекта **Line** на сетке.
	- 2. **По центру**: линия располагается по центру объекта **Line** на сетке.
	- 3. **Конечный**: линия расположена справа или снизу от объекта **Line** на сетке.
- 5. В области **Штрих** задайте следующие параметры стиля линии.
	- Цвет: выберите цвет линии.
	- Ширина: задайте ширину линии.
- <sup>l</sup> **Пунктир**: задайте вид линии: сплошная или пунктирная. Если линия пунктирная, доступны следующие параметры.
	- **Длина штриха**: задайте длину штрихов в линии.
	- **Расстояние между штрихами**: задайте пробел между штрихами в линии.
- 6. При желании, чтобы добавить заголовок, подзаголовок, сноску, на вкладке **Общие** выберите **Показать заголовки**.

# Настройка стилей элементов управления **Line**

В области **Вид** на панели свойств доступен ряд параметров для настройки стилей.

Щелкните **Стиль** в области **Вид** > **Представление** для дополнительной настройки стиля диаграммы. Панель стиля содержит несколько разделов на вкладке **Общие**. Чтобы сбросить стили, щелкните  $\mathfrak{D}$  рядом с каждым разделом.

# **Настройка текста**

Можно настроить текст для заголовка, подзаголовка и сноски на вкладке **Вид** > **Общие**. Чтобы скрыть эти элементы, выключите параметр **Показать заголовки**.

Видимость различных меток на диаграмме зависит от настроек конкретной диаграммы и от параметров отображения меток. Их можно задать на панели свойств.

Можно настроить стиль текста, который отображается на диаграмме.

# **Выполните следующие действия.**

- 1. На панели свойств разверните раздел **Вид**.
- 2. Выберите **Вид** > **Представление** и щелкните **Стиль**.
- 3. На вкладке **Общие** настройте шрифт, стиль начертания, размер шрифта и цвет для следующих элементов:
	- <sup>l</sup> **Заголовок**
	- <sup>l</sup> **Подзаголовок**
	- <sup>l</sup> **Сноска**

# **Настройка фона**

Можно настроить фон диаграммы. В качестве фона можно использовать цвет или изображение.

#### **Выполните следующие действия.**

- 1. На панели свойств разверните раздел **Вид**.
- 2. Выберите **Вид** > **Представление** и щелкните **Стиль**.
- 3. На вкладке **Общие** панели стиля выберите цвет фона (основной цвет или выражение), а также выберите фоновое изображение из библиотеки медиафайлов. При использовании цвета фона настройте непрозрачность фона с помощью ползунка. При использовании фонового изображения можно настроить размер и расположение изображения.

# **Пользовательская настройка границы и тени**

Можно настроить границу и тень диаграммы.

# **Выполните следующие действия.**

- 1. На панели свойств разверните раздел **Вид**.
- 2. Выберите **Вид** > **Представление** и щелкните **Стиль**.
- 3. На вкладке **Общие** панели стилей в области **Граница** настройте значение параметра **Контур**, чтобы сделать линию вокруг диаграммы более широкой или узкой.
- 4. Выберите цвет границы.
- 5. Настройте параметр **Радиус закругления**, чтобы управлять скруглением рамки.
- 6. В области **Тень** на вкладке **Общие** выберите размер и цвет тени. Выберите **Нет**, чтобы убрать тень.

### **Ограничения**

**Line** имеет следующие ограничения:

<span id="page-430-0"></span><sup>l</sup> Нельзя соединять линии в разных элементах управления **Line**. Если требуется, чтобы на листе были пересекающиеся линии, попробуйте использовать для листа фоновое изображение с линиями.

# **Контейнер макета**

Контейнеры макета позволяют добавлятьвизуализации в ограниченном пространстве. Также визуализации контейнера макета можно отображать и скрывать на основании условий.

#### Контейнер макета

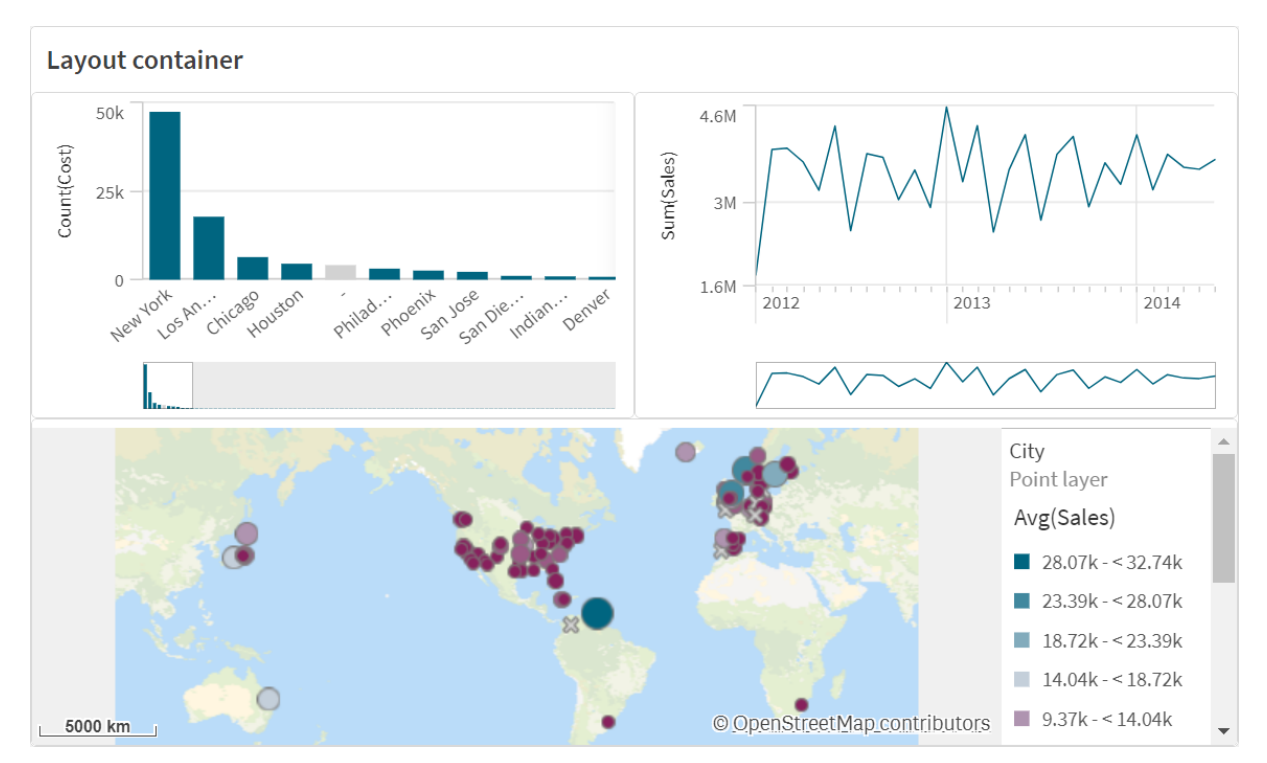

Контейнер макета может содержать ряд визуализаций, при этом занимая небольшое пространство на листе. При разворачивании по размеру листа, также разворачивается каждая диаграмма.

### Когда это следует использовать

Контейнер макета полезен, когда требуется создать пользовательский вид с несколькими диаграммами в виде одной единицы. В отличие от контейнера, который использует вкладки для перехода между диаграммами, контейнер макета — это пространство, в котором можно настроить собственный макет диаграмм. Так как контейнер макета позволяет организовать визуализации наподобие листа, с функциональной точки зрения можно хранить несколько визуализаций на листе, который можно развернуть для более подробного просмотра.

Можно располагать визуализации одну над другой. Можно использовать условия в контейнере макета для управления отображением диаграмм. Например, можно отображать визуализации на основе следующих условий:

- Пользователь, получающий доступ к диаграмме.
- Значение переменной.

Помните: чем больше визуализаций добавляется в контейнер, тем больше времени требуется на их отображение. Слишком большое количество объектов в контейнере макета может привести пользователя в замешательство, замедлить работу приложения и отображение визуализаций.

#### Создание контейнера

Контейнер можно создать на редактируемом листе.
• На панели ресурсов в расширенном режиме редактирования откройте **Пользовательские объекты** > **Dashboard bundle** и перетащите **Layout container** на лист.

Теперь контейнер макета создан. Можно приступить к добавлению диаграмм в контейнер макета и к их настройке.

### **Добавление диаграмм в контейнер макета**

Можно скопировать <sup>и</sup> вставить диаграммы <sup>в</sup> контейнер или из него, но для этого необходимо использовать контекстное меню, вызываемое правой кнопкой мыши.

#### **Выполните следующие действия.**

- 1. Выберите контейнер макета
- 2. На панели свойств щелкните **Add** (Добавить) в разделе **Content** (Содержимое). Или щелкните **Add content** в контейнере макета.
- 3. Выберите визуализацию в **Charts**.
- 4. Щелкните **Add dimension** и **Add measure**, чтобы добавить данные в диаграмму.
- 5. Чтобы изменить размер диаграммы, выполните одно из следующих действий.
	- Щелкните и перетащите углы или края диаграммы.
	- В свойствах укажите ширину и высоту диаграммы в процентах.
- 6. Чтобы изменить положение диаграммы, выполните одно из следующих действий.
	- Щелкните и перетащите диаграмму на нужное место.
	- В свойствах укажите положение на осях х и у диаграммы в процентах.

Чтобы отобразить линии сетки для макета, в свойствах выберите **Представление** > **Стиль** и включите параметр **Показать линии сетки**. Также можно задать количество строк и столбцов в сетке и привязывать визуализации к линиям сетки. Чтобы диаграммы находились в границах контейнера макета, выберите **Представление** > **Стиль** и включите параметр **Держать диаграммы в пределах границ**.

- 7. Чтобы изменить порядок слоев визуализаций в контейнере макета, правой кнопкой щелкните визуализацию в контейнере, установите флажок **Переупорядочить слои диаграммы** и выберите перенос визуализации вперед или назад. Также можно щелкнуть и перетащить визуализации на панели свойств.
- 8. Чтобы настроить диаграмму со всеми свойствами, доступными для этого вида диаграммы, щелкните **Edit properties**.
- 9. Повторите эти действия для дополнительных диаграмм, которые требуется добавить в контейнер макета.

#### **Добавление условий отображения**

На созданных вкладках можно добавить условия отображения.

- 1. В разделе панели свойств **Content** (Содержимое) щелкните диаграмму, для которой необходимо добавить условие отображения.
- 2. Добавьте условие отображения диаграммы в **Show condition**. Как правило, для этого используется функция **If()**.
- 3. Добавьте другое условие отображения для другой диаграммы. В зависимости от результата добавленного условия диаграммы будут отображаться или скрываться. Если значение условия диаграммы дает True, диаграмма будет отображена, если значение является False, диаграмма будет скрыта.

### **Настройка текста**

Можно настроить текст для заголовка, подзаголовка и сноски на вкладке **Вид** > **Общие**. Чтобы скрыть эти элементы, выключите параметр **Показать заголовки**.

Видимость различных меток на диаграмме зависит от настроек конкретной диаграммы и от параметров отображения меток. Их можно задать на панели свойств.

Можно настроить стиль текста, который отображается на диаграмме.

### **Выполните следующие действия.**

- 1. На панели свойств разверните раздел **Вид**.
- 2. Выберите **Вид** > **Представление** и щелкните **Стиль**.
- 3. На вкладке **Общие** настройте шрифт, стиль начертания, размер шрифта и цвет для следующих элементов:
	- <sup>l</sup> **Заголовок**
	- <sup>l</sup> **Подзаголовок**
	- <sup>l</sup> **Сноска**

### **Настройка фона**

Можно настроить фон диаграммы. В качестве фона можно использовать цвет или изображение.

### **Выполните следующие действия.**

- 1. На панели свойств разверните раздел **Вид**.
- 2. Выберите **Вид** > **Представление** и щелкните **Стиль**.
- 3. На вкладке **Общие** панели стиля выберите цвет фона (основной цвет или выражение), а также выберите фоновое изображение из библиотеки медиафайлов. При использовании цвета фона настройте непрозрачность фона с помощью ползунка. При использовании фонового изображения можно настроить размер и расположение изображения.

### **Пользовательская настройка границы и тени**

Можно настроить границу и тень диаграммы.

- 1. На панели свойств разверните раздел **Вид**.
- 2. Выберите **Вид** > **Представление** и щелкните **Стиль**.
- 3. На вкладке **Общие** панели стилей в области **Граница** настройте значение параметра **Контур**, чтобы сделать линию вокруг диаграммы более широкой или узкой.
- 4. Выберите цвет границы.
- 5. Настройте параметр **Радиус закругления**, чтобы управлять скруглением рамки.
- 6. В области **Тень** на вкладке **Общие** выберите размер и цвет тени. Выберите **Нет**, чтобы убрать тень.

### Ограничения

Контейнеры макета имеют следующие ограничения:

- Создание диаграммы внутри контейнера макета путем перетаскивания мер и измерений в контейнер не поддерживается.
- В контейнер макета нельзя добавить контейнер, матричный контейнер или контейнер макета.
- Не поддерживается использование сочетаний клавиш для копирования и вставки диаграмм в контейнер макета.

# <span id="page-434-0"></span>Элемент управления отчетами On-Demand

Элемент управления отчетами On-Demand добавляет кнопку для создания отчетов Qlik NPrinting On-Demand. Функция входит в Dashboard bundle.

# Требования

- Qlik NPrinting Server (выпуск September 2019 или более поздний) с приложением Qlik NPrinting, которое связано с находящимся в разработке приложением Qlik Sense. Приложение Qlik NPrinting содержит шаблоны отчетов.
- Всех пользователей, создающих отчеты On-Demand, необходимо добавить в Qlik NPrinting в качестве пользователей, роль безопасности которых поддерживает работу с отчетами On-Demand.
- Для создания отчетов или кнопок отчетов пользователи должны войти в Qlik Sense с помощью проверки подлинности NTML (Windows).

### Когда это следует использовать

Элемент управления отчетами On-Demand может быть полезным в случае, если пользователю необходимо выполнить печать заранее определенных отчетов Qlik NPrinting в Qlik Sense с использованием выборок в приложении в качестве фильтра.

### Установка Dashboard bundle

Dashboard bundle можно установить во время установки Qlik Sense.

Пользователь может в любой момент добавить или удалить пакеты объектов из своего развертывания Qlik Sense. В случае многоузловой установки пакеты объектов устанавливаются на центральном узле.

В разделе **Расширения** <sup>в</sup> Консоль управления Qlik (QMC) можно проверить, какие расширения были установлены <sup>в</sup> развертывании.

#### **Выполните следующие действия.**

- 1. На **Панели управления Windows** откройте окно **Программы и компоненты**.
- 2. В списке программ дважды щелкните по пакету объектов, который необходимо изменить.

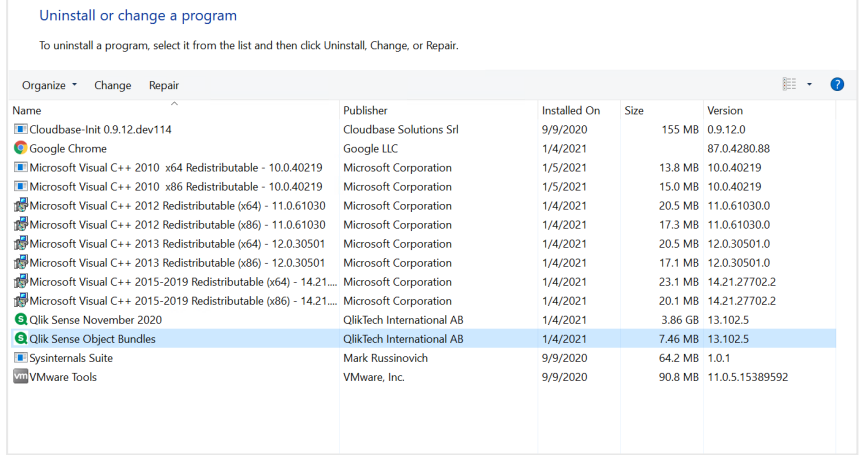

- 3. Откроется мастер установки пакетов объектов. Щелкните **Далее**.
- 4. Выберите **Изменить**.
- 5. На экране **Выборочная установка** щелкните значок пакета и выберите параметр изменения установки пакета:
	- <sup>o</sup> Если пакет установлен, выберите **Весь компонент будет недоступен**, чтобы удалить его.
	- <sup>o</sup> Если пакет не установлен, выберите **Весь компонент будет установлен на локальный жесткий диск**, чтобы установить его.

Затем щелкните **Далее**.

6. Щелкните **Изменить**.

По окончании внесения изменений потребуется вручную перезапустить Qlik Sense Repository Service.

- 7. Щелкните **Готово**, чтобы закрыть мастер установки пакетов объектов.
- 8. Чтобы применить изменения, перезагрузите Qlik Sense Repository Service вручную.

Удостоверьтесь, что изменения были применены правильно, открыв в QMC раздел **Расширения**.

# Добавление сервера в качестве доверенного источника

Перед созданием отчетов On-Demand в Qlik Sense или QlikView QlikView AccessPoint с размещением на веб-сервере необходимо добавить эти серверы в Веб-консоль Qlik NPrinting в качестве доверенных источников.

Доверенный источник необходимо добавить для каждого пути сервера, служащего для доступа к Веб-консоль Qlik NPrinting. К примеру, если к серверу можно получить доступ с помощью локального домена, сокращенного адреса узла или полного URL-адреса, для каждого из указанных путей сервера необходимо добавить доверенный источник.

Порядок ввода путей сервера в поле **Адрес** доверенного источника зависит от конфигурации безопасности.

### **Конфигурация 1:Безопасность SSL не настроена с помощью Веб-консоль Qlik NPrinting**

Для каждого пути сервера для входа в Веб-консоль Qlik NPrinting необходимо указать доверенный источник. К примеру, для сервера qlikserver1 с IP-адресом 192.168.0.101 необходимо добавить следующие доверенные источники:

- http://qlikserver1
- http://qlikserver1.domain.local
- http://192.168.0.101

# **Конфигурация 2:Безопасность SSL настроена с помощью Веб-консоль Qlik NPrinting и стороннего приложения**

Для каждого пути сервера для входа в Веб-консоль Qlik NPrinting необходимо указать доверенный источник. URL-адреса должны иметь формат HTTPS. К примеру, для сервера qlikserver1 с IP-адресом 192.168.0.101 необходимо добавить следующие доверенные источники:

- https://glikserver1
- https://qlikserver1.domain.local
- https://192.168.0.101

### **Добавление доверенного источника**

Выполните следующие действия.

- 1. В Qlik NPrinting щелкните **Администратор** > **Параметры**.
- 2. Щелкните **Параметры On-Demand**.
- 3. Щелкните **Добавить доверенный источник**.
- 4. В поле **Имя** укажите имя доверенного источника.
- 5. В поле **Описание** введите описание доверенного источника.
- 6. В поле **Адрес** введите адрес URL QlikView Server. Адрес URL должен быть базовым URL (схема и узел). К примеру, http://qlikserver1, а не http://qlikserver1/qlikview/index.htm.
- 7. Щелкните команду **Создать**.

# Настройка параметров On-Demand на Qlik NPrinting Server

Для настройки данных параметров необходимо использовать Qlik NPrinting Server:

- Требуется подключение к серверу QlikView Server или Qlik Sense. Подключения QlikView Server и QlikView Cluster обеспечивает On-Demand. Локальные подключения не поддерживаются. См.: Создание [подключений](/en-US/nprinting/Content/NPrinting/GettingStarted/HowCreateConnections/Create-Connections.htm).
- При подключении к QlikView Server или Cluster с помощью QlikView Server лицензии экстрасети в ходе настройки подключения необходимо выполнить следующие действия:
	- <sup>o</sup> Для подключения требуется аутентификация
	- <sup>o</sup> Примените доступ пользователя к секции для отчетов
- Включите отчеты Qlik NPrinting для On-Demand.
- <sup>l</sup> Создание отчетов On-Demand можно ограничить при помощи ролей безопасности. См.: [Безопасность](/en-US/nprinting/Content/NPrinting/DeployingQVNprinting/Security-management.htm) на основе ролей.

On-Demand совместимо <sup>с</sup> Chrome, Firefox <sup>и</sup> Explorer. Выполнение <sup>в</sup> Microsoft Edge не поддерживается, так как сертификаты загружены не будут.

### Включение отчетов Qlik NPrinting для создания On-Demand

Необходимо вручную включить отчеты Qlik NPrinting для создания On-Demand. Отчеты следует назначить документу QlikView или приложению Qlik Sense, с помощью которых вы хотите создавать отчеты On-Demand. On-Demand создание можно включить в ходе создания нового отчета.

Выполните следующие действия.

- 1. В Веб-консоль Qlik NPrinting щелкните **Отчеты**.
- 2. Откройте существующий или создайте новый отчет.
- 3. В раскрывающемся списке **Приложение** выберите приложение, связанное с документом QlikView или приложением Qlik Sense, для которого необходимо создать отчет.

On-Demand запросы работают только <sup>с</sup> отчетами на основе одного подключения. Отчеты MultiDoc не поддерживаются.

- 4. Установите флажок **Включить On-Demand**.
- 5. Щелкните команду **Сохранить**.

Теперь доступен шаблон отчета.

## Принятие сертификата Веб-консоль Qlik NPrinting

Сертификат установки по умолчанию для Веб-консоль Qlik NPrinting может быть зарегистрирован в браузере как недопустимый. Если сертификат Веб-консоль Qlik NPrinting регистрируется в браузере как недопустимый, необходимо принять его перед

использованием On-Demand в QlikView AccessPoint или Qlik Sense.

Если перейти на другой браузер или очистить кэш браузера, необходимо будет повторно принять сертификат Qlik NPrinting. On-Demand работает <sup>в</sup> Chrome, Firefox <sup>и</sup> Explorer. Работа <sup>в</sup> Microsoft Edge не поддерживается, так как сертификаты загружены не будут.

Выполните следующие действия.

- 1. Откройте Веб-консоль Qlik NPrinting.
- 2. В зависимости от браузера выполните одно из следующих действий:
	- Перейдите к Веб-консоль Qlik NPrinting.
	- Добавьте исключение безопасности и перейдите к Веб-консоль Qlik NPrinting.
- 3. Войдите в Веб-консоль Qlik NPrinting.

Теперь можно использовать Qlik NPrintingOn-Demand с помощью этого браузера.

Создание кнопки отчетов On-Demand

На редактируемом листе можно создать кнопку отчетов On-Demand.

### **Выполните следующие действия.**

- 1. На панели ресурсов в разделе **Пользовательские объекты** > **Dashboard bundle** перетащите **On-demand reporting** на лист.
- 2. Настройте подключение к серверу в разделе **NPrinting Connection** > **NPrinting server URL** на панели свойств. URL должен оканчиваться символом /. Например: https://<имя сервера>:4993/
- 3. В **NPrinting App** выберите приложение Qlik NPrinting, содержащее шаблон отчета.
- 4. Выберите подключение Qlik NPrinting в **NPrinting connection**. По умолчанию в списке отображаются только подключения Qlik NPrinting к приложению Qlik Sense, с которым работает пользователь. Можно использовать переключатель **Фильтр приложений/подключений** для отображения подключений, не связанных с текущим приложением Qlik Sense.
- 5. Выберите отчет, который необходимо связать с кнопкой, в разделе **Report Configuration** > **Choose Report**.
- 6. В разделе **Default Export Format** выберите формат экспорта по умолчанию.
- 7. В разделе **Appearances** > **Button Label** задайте метку кнопки. Пример. Создать отчет.

Кнопка отчетов On-Demand создана.

### Создание отчета

Можно создать отчет, отфильтрованный в соответствии с текущими выборками в приложении Qlik Sense. Для этого следует перейти в режим анализа.

Поддерживается только фильтрация полей, включенных <sup>в</sup> шаблон отчета Qlik NPrinting. В противном случае отчет создан не будет. Фильтрация выборок по выражению не поддерживается.

### **Выполните следующие действия.**

- 1. Нажмите созданную вами кнопку. Откроется диалоговое окно **Export**.
- 2. Можно выбрать одну из двух кнопок:
	- a. **Quick Report** (Быстрый отчет): создает один отчет с форматом вывода по умолчанию.
	- b. **New Report** (Новый отчет): выберите отчет из списка отчетов, доступных для вас. Также можно выбрать формат вывода.
- 3. По завершении создания отчета будет активирована кнопка загрузки. Нажмите кнопку **Загрузить**, чтобы загрузить отчет.

# Ограничения

Для получения сведений об ограничениях общего характера см. [Ограничения](#page-421-0) (page 423).

### **Выборки приложений и анализ множеств**

Когда создается отчет с использованием элемента управления отчетами On-Demand, в Qlik NPrinting отправляются только те значения, которые могут быть получены при использовании комбинации всех текущих выборок. В результате этого выбранные исключенные значения не отправляются. Это может привести к неожиданным результатам, когда элементы диаграммы или отчета используют выражения множества или ссылаются на состояние по умолчанию с использованием альтернативных состояний.

Кроме того, если шаблон отчета Qlik NPrinting содержит фильтр, нельзя создавать конфликтующие выборки в приложении Qlik Sense, в противном случае произойдет ошибка при выполнении отчета.

### **Другие ограничения**

- Если шаблон отчета Qlik NPrinting содержит фильтр, нельзя создавать конфликтующие выборки в приложении Qlik Sense, в противном случае произойдет ошибка при выполнении отчета.
- Когда элемент управления отчетами On-Demand используется в гибридном вебприложении, необходимо применять проверку подлинности Windows. Аутентификация заголовка не поддерживается.

Кроме того, если гибридное веб-приложение содержит несколько приложений, можно использовать только приложение, из которого отправлен запрос On-demand, для фильтрации отчетов On-demand.

<sup>l</sup> Элемент управления отчетами On-Demand не поддерживается на мобильных устройствах. Кнопка элемента управления On-Demand работает только на ПК.

# **Текст**

Объекты **Текст** дополняют другие визуализации, позволяя использовать такие параметры, как добавление текста, изображений, гиперссылок и мер. Также можно добавлять фоновые изображения.

Можно форматировать текст, изменять его цвет и выравнивать абзацы. У фонового изображения можно изменять размер и позицию.

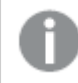

Объект **Текст** доступен только <sup>в</sup> расширенном режиме редактирования.

# Когда это следует использовать

Объект **Текст** предназначен для представления, он не поддерживает выборки. Тем не менее, меры в объекте **Текст** обновляются при выполнении выборок. Примеры использования.

- Используйте на первом листе приложения для представления важной информации.
- Покажите изображение компании в качестве фона вместе с отформатированным текстом и значениями мер, чтобы привлечь внимание к цифрам.
- Дайте ссылки на сайты с дополнительной информацией.

### **Преимущества**

Объект **Текст** отличается от других визуализаций. С помощью многочисленных параметров можно создать такой объект **Текст**, который будет выделяться на фоне обычных диаграмм.

### **Недостатки**

Можно использовать лишь несколько значений мер и довольно короткие тексты, в противном случае объект **Текст** будет перегружен.

# Создание объектов **Текст**

На редактируемом листе можно создать объект **Текст**.

### **Выполните следующие действия.**

- 1. В расширенном режиме редактирования перетащите пустой объект **Текст** с панели ресурсов на лист.
- 2. Щелкните объект **Текст**, чтобы открыть панель инструментов для редактирования.
- 3. Добавьте и отформатируйте текст, изображения, гиперссылки или меры в объекте **Текст**.

Если дважды щелкнуть объект **Текст** на панели ресурсов, он будет сразу добавлен на лист.

# **Настройка стиля и форматирования текста в объекте Текст**

Объект **Текст** предоставляет несколько параметров для редактирования и форматирования текста. Текст можно форматировать с использованием следующих стилей:

- Абзац
- Кавычки
- Заголовок 1
- Заголовок 2
- Заголовок 3
- Неупорядоченный список
- Упорядоченный список

Также можно выбрать семейства и размер шрифта. Можно применять различное начертание текста, а также менять цвет текста. Также можно добавлять гиперссылки.

### **Настройка стиля и форматирования таблицы в объекте Текст**

В объект **Текст** можно вставить таблицы с помощью панели инструментов. Можно изменять размер столбца и строк, а также скрывать границы. Можно вставлять дополнительные таблицы в ячейки таблицы.

### **Настройка стиля объекта Текст**

В области **Вид** на панели свойств доступен ряд параметров для настройки стилей.

Щелкните **Стиль** в области **Вид** > **Представление** для дополнительной настройки стиля диаграммы. Панель стиля содержит несколько разделов на вкладках **Общие** и **Диаграмма**. Чтобы сбросить стили, щелкните рядом с каждым разделом. При выборе **Сбросить все** сбрасываются стили в разделах **Общие** и **Диаграмма**.

# Настройка текста

Можно настроить текст для заголовка, подзаголовка и сноски на вкладке **Вид** > **Общие**. Чтобы скрыть эти элементы, выключите параметр **Показать заголовки**.

Можно настроить стиль текста, который отображается на диаграмме.

### **Выполните следующие действия.**

- 1. На панели свойств разверните раздел **Вид**.
- 2. Выберите **Вид** > **Представление** и щелкните **Стиль**.
- 3. На вкладке **Общие** настройте шрифт, стиль начертания, размер шрифта и цвет для следующих элементов:
	- <sup>l</sup> **Заголовок**
	- <sup>l</sup> **Подзаголовок**
	- <sup>l</sup> **Сноска**

# Настройка фона

Можно настроить фон диаграммы. В качестве фона можно использовать цвет или изображение.

## **Выполните следующие действия.**

- 1. На панели свойств разверните раздел **Вид**.
- 2. Выберите **Вид** > **Представление** и щелкните **Стиль**.
- 3. На вкладке **Общие** панели стиля выберите цвет фона (основной цвет или выражение), а также выберите фоновое изображение из библиотеки медиафайлов. При использовании цвета фона настройте непрозрачность фона с помощью ползунка. При использовании фонового изображения можно настроить размер и расположение изображения.

# Пользовательская настройка границы и тени

Можно настроить границу и тень диаграммы.

### **Выполните следующие действия.**

- 1. На панели свойств разверните раздел **Вид**.
- 2. Выберите **Вид** > **Представление** и щелкните **Стиль**.
- 3. На вкладке **Общие** панели стилей в области **Граница** настройте значение параметра **Контур**, чтобы сделать линию вокруг диаграммы более широкой или узкой.
- 4. Выберите цвет границы.
- 5. Настройте параметр **Радиус закругления**, чтобы управлять скруглением рамки.
- 6. В области **Тень** на вкладке **Общие** выберите размер и цвет тени. Выберите **Нет**, чтобы убрать тень.

### **Создание ссылки**

Можно отметить раздел текста и использовать его для ссылки.

Выполните следующие действия.

- 1. Выберите раздел текста, который требуется использовать для ссылки.
- 2. Шелкните элемент  $\mathscr O$  на панели инструментов для редактирования, чтобы открыть диалоговое окно ссылки.
- 3. Введите веб-адрес, на который необходимо дать ссылку.
- 4. Нажмите  $\mathscr{O}$ .

### **Удаление ссылки**

Ссылку можно удалить из текстового раздела.

Выполните следующие действия.

- 1. Щелкните ссылку, чтобы курсор оказался в пределах ссылки.
- 2. Шелкните элемент  $\mathscr{C}$  на панели инструментов для редактирования, чтобы открыть диалоговое окно ссылки.
- 3. Нажмите $\overline{m}$ .

Ссылка будет удалена, но не текст.

### **Добавление меры**

Добавить меру можно различными способами:

- Путем перетаскивания поля с панели ресурсов и добавления его в качестве меры.
- <sup>l</sup> Путем перетаскивания меры из раздела **Основные элементы**.
- Путем добавления меры (существующей или новой) из панели свойств.

Во время редактирования мера отображается в виде значения на сером фоне, которое можно стилизовать и перемещать по всей визуализации. К мере также можно применять форматирование чисел. При выходе из редактора отображается значение меры. Значения, которые не подлежат агрегированию, показаны в виде дефиса (-).

### **Удаление меры**

Удалить меру можно различными способами:

- Поместите курсор перед маркером и нажмите клавишу Delete.
- Поместите курсор после маркера и нажмите клавишу Backspace.
- **На панели свойств щелкните меру правой кнопкой мыши, а затем щелкните Удалить** в диалоговом окне.
- **На панели свойств щелкните меру и команду Удалить.**

# Элемент управления вводом переменной

Можно использовать элемент управления вводом переменной с целью установки значения переменной. Функция входит в Dashboard bundle.

# Визуализации

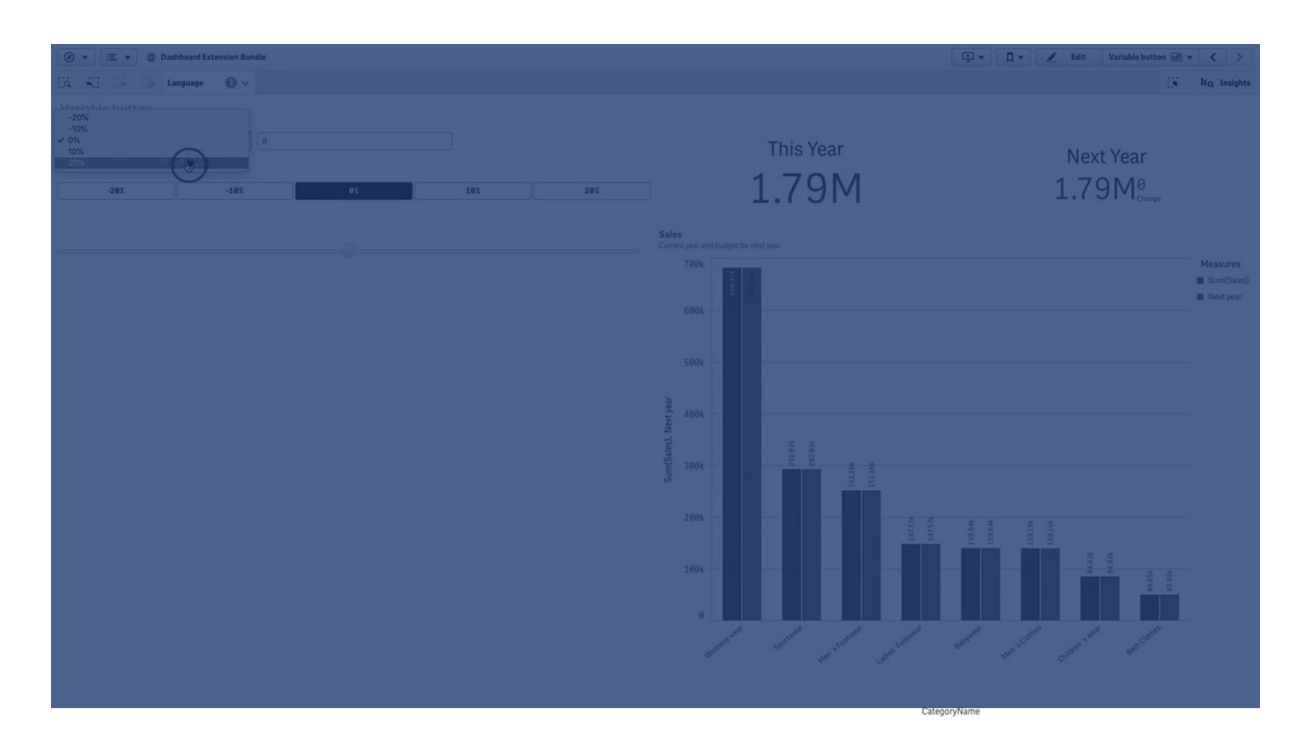

### Когда это следует использовать

При наличии визуализаций с выражениями, содержащими переменные, для управления значением переменной можно использовать элемент управления вводом переменной.

### Создание элемента управления вводом переменной

На редактируемом листе можно создать элемент управления вводом переменной.

### **Выполните следующие действия.**

- 1. На панели ресурсов откройте **Пользовательские объекты** > **Dashboard bundle** и перетащите объект **Variable input** на лист.
- 2. Выберите переменную для использования в **Name** (Имя) в разделе **Вид** > **Variable** (Переменная) на панели свойств.
- 3. Выберите порядок ввода данных в **Show as:** (Показать как:)
	- **· Buttons** (Кнопки) поддерживает добавление ряда кнопок с одной кнопкой для каждого определенного значения переменной. Можно настроить порядок отображения кнопок в **Display** (Отображение). Выберите **Row** (Строка) для отображения кнопок в виде горизонтальной строки или **Column** (Столбец) для их отображения в виде вертикального столбца. Кнопки можно определить двумя разными способами: фиксированным (**Fixed** (Фиксированный)) или (динамическим) **Dynamic** (Динамический) при помощи параметра **Fixed or dynamic values** (Фиксированные или динамические значения) в разделе **Values** (Значения). Если используются фиксированные значения, добавьте каждую кнопку с

помощью **Add Alternative** (Добавить альтернативные) и определите для каждой кнопки значение (**Value** (Значение)) и метку (**Label** (Метка)).

Если используются динамические значения, для определения кнопок служит строка в **Dynamic values** (Динамические значения). Используйте | для разделения кнопок и ~ для отделения значения от метки. К примеру, 'Germany~GER|France~FRA' создает две кнопки с метками GER и FRA. Первая кнопка изменяет значение переменной на Germany, вторая изменяет значение на France. Если вы хотите использовать значения в качестве меток, указывать метки не требуется.

**• Drop down** (Раскрывающийся список) добавляет раскрывающийся список с одним элементом для каждого определенного значения переменной. Элементы можно определить двумя разными способами: фиксированным (**Fixed** (Фиксированный)) или (динамическим) **Dynamic** (Динамический) при помощи параметра **Fixed or dynamic values** (Фиксированные или динамические значения) в разделе **Values** (Значения).

Если используются фиксированные значения, добавьте каждый элемент с помощью **Add Alternative** (Добавить альтернативные) и определите для каждого элемента значение (**Value** (Значение)) и метку (**Label** (Метка)). Если используются динамические значения, для определения элементов служит строка в **Dynamic values** (Динамические значения). Используйте | для разделения элементов и ~ для отделения значения от метки. К примеру, 'Germany~GER|France~FRA' создает два элемента с метками GER и FRA. Первый элемент изменяет значение переменной на Germany, второй изменяет значение на France. Если вы хотите использовать значения в качестве меток, указывать метки не требуется.

- **Input box** (Поле ввода) отображает простое поле ввода для обновления значения переменной
- <sup>l</sup> **Slider** (Ползунок) создает ползунок для обновления значения переменной. Для определения минимального значения служит параметр **Min** (Мин.), для определения максимального значения — параметр **Max** (Макс.) в разделе **Values** (Значения). Также можно настроить шаг для использования с помощью **Step** (Шаг). При выборе **Slider label** (Метка ползунка) выбранное значение отображается во время перетаскивания ползунка.

Значение переменной обновляется по завершении перетаскивания ползунка. Выберите **Update on drag** (Обновлять при перетаскивании) для обновления значения переменной в процессе перетаскивания. Это может быть полезным в случае, если необходимо динамически обновить визуализации, основанные на переменной, в процессе перетаскивания ползунка. Пользуйтесь этим параметром с осторожностью, так как постоянное изменение диаграмм может раздражать пользователей.

### Ограничения

Для получения сведений об ограничениях общего характера см. [Ограничения](#page-421-0) (page 423).

• На метке ползунка могут отображаться только числовые значения. Это означает, что если значение является датой, отображается числовое значение даты. Если значение является процентом, символ процента не отображается.

# Видеоплеер

Видеоплеер позволяет воспроизводить видео в различных форматах из внешних источников. Расширение включено в пакет Dashboard Bundle.

Поддерживаются следующие форматы видео.

- $\cdot$  MP4
- $\cdot$  OGG
- WEBM
- YouTube

### Видеоплеер

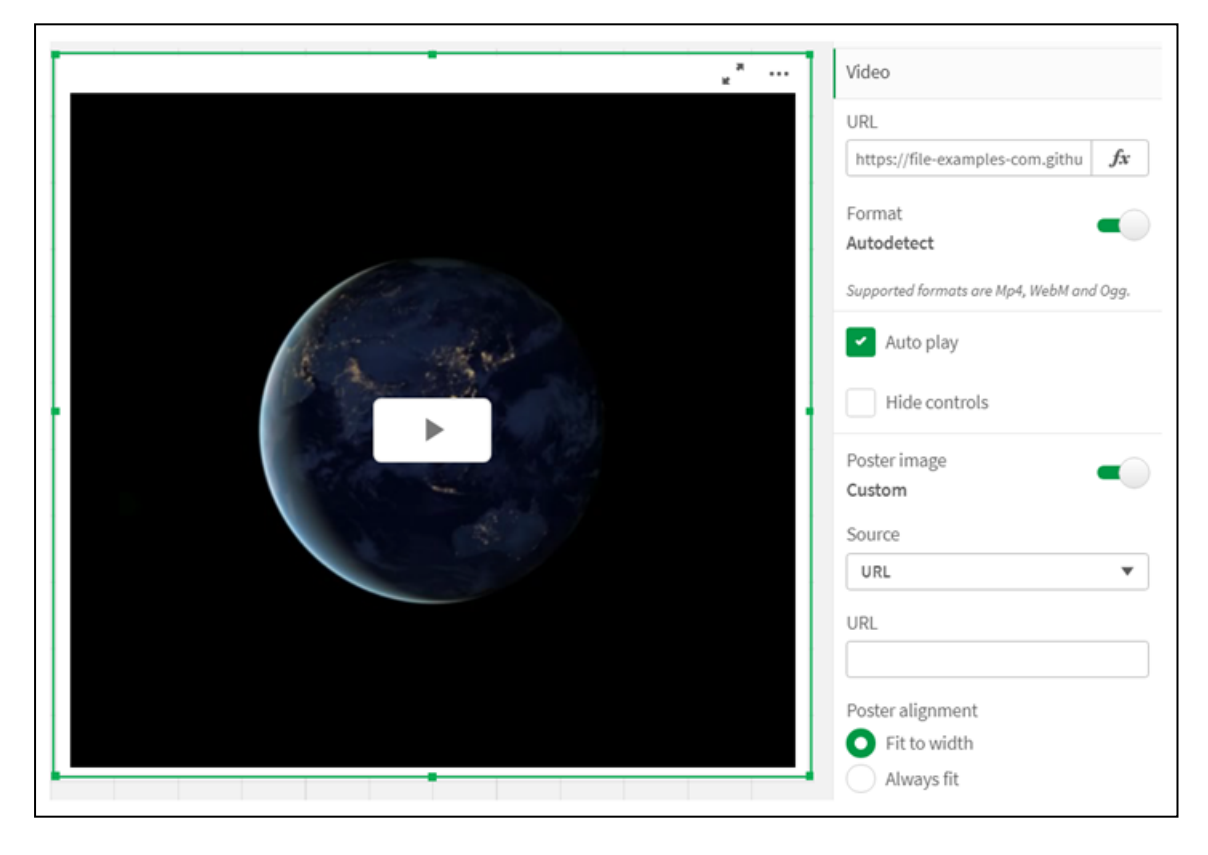

### Когда это следует использовать

Видеоплеер полезен, когда требуется включить видео в приложение. Например, нужно показать демонстрацию или учебное видео, добавить учебное пособие или представить корпоративные новости.

# Добавление видео

Объект видеоплеера можно добавить на редактируемый лист. Добавьте или вставьте ссылку на видео в видеообъект. Видео передается потоком из источника; оно не загружается в Qlik Sense. По умолчанию видеоформат ссылки обнаруживается автоматически, видео не

воспроизводится автоматически, элементы управления видео будут доступны пользователям приложения.

Выполните следующие действия.

- 1. Откройте на панели ресурсов **Пользовательские объекты** > **Dashboard bundle** и перетащите объект **Видеоплеер** на лист или нажмите **Добавить на лист**.
- 2. Добавьте видео как URL в поле объекта видеоплеера **Add URL** (Добавить URL-адрес) или на панели свойств в разделе **Видео** > **URL-адрес**. Поле URL можно отформатировать как выражение.
- 3. **Autodetect** (Автоматическое обнаружение формата) параметр по умолчанию, и он будет настроен в соответствии с URL. Параметр **Autodetect** (Автоматическое обнаружение) можно также отключить и затем выбрать корректный поддерживаемый видеоформат.

После добавления видео можно настроить его параметры.

### Настройка параметров видео

Параметры видео настраиваются на панели **Свойства**.

Щелкните **Auto play** (Автовоспроизведение), если видео должно запускаться автоматически при просмотре в режиме Analyzer. Параметр **Auto play** (Автовоспроизведение) отключен по умолчанию. При выборе параметра **Auto play** (Автовоспроизведение), видео запускается, но без звука. Для включения звука пользователь приложения должен выбрать **Unmute** (Включить звук).

Щелкните **Скрыть элементы управления** для выключения элементов управления видео в режиме Analyzer. По умолчанию элементы управления видео отображаются.

Можно добавить **Poster image** (Изображение плаката). По умолчанию изображение плаката отключено. В качестве **Source** (Источник) выберите внешний URL, ведущий к изображению, или добавьте изображение из своей библиотеки медиафайлов.

Если изображение плаката выбрано, оно будет показано перед началом воспроизведения видео. Параметр **Poster alignment** (Выравнивание плаката) указывает, как изображение плаката выравнивается в видеоплеере.

Воспроизвести видео в режиме изменения невозможно. Видео перезапустится, если переключиться между режимами Analyzer и изменения.

В режиме Analyzer для запуска видео нужно нажать кнопку воспроизведения. Можно приостановить видео, выключить или включить звук и просматривать видео на полном экране. Можно также совместно использовать объект видеоплеера и выбрать параметр **Take snapshot** (Сделать снимок).

В режиме изменения контекстное меню, вызываемое щелчком правой кнопки мыши, содержит параметры для Qlik Sense. В режиме Analyzer контекстное меню содержит параметры для YouTube.

Разработчик приложения (режим изменения) или пользователь приложения (режим Analyzer) должен разрешить воспроизводить видео из YouTube в программе Qlik Sense.

# Ограничения

У видеоплеера есть следующие ограничения:

- Safari не поддерживает форматы OGG и WEBM.
- Qlik Sense Desktop не может воспроизводить формат MP4 из-за ограничений в Chromium.
- Qlik Sense Client-Managed Mobile на iOS может только воспроизводить MP4, сжатый в форматах H.264 или MPEG-4, но не в других форматах MP4, OGG и WEBM из-за ограничений в iOS.
- Автономная версия Qlik Sense Client-Managed Mobile не поддерживает воспроизведение видео.
- <sup>l</sup> iPhone добавляет собственные элементы управления видео. Он не использует элементы управления видеоплеером, поэтому параметр **Скрыть элементы управления** не отключит элементы управления.
- Android не поддерживает формат OGG.
- При экспорте или печати листа, содержащего объект видеоплеера, он не будет включен.
- Qlik NPrinting не поддерживает объект видеоплеера.

# Visualization bundle

Визуализации — это удобные инструменты визуального представления больших объемов данных. Visualization bundle представляет собой набор диаграмм, которые можно использовать для создания разных диаграмм с помощью приложения Qlik Sense. Диаграммы являются необязательными. Нет необходимости устанавливать или включать их для использования Qlik Sense.

# Включение Visualization bundle

Visualization bundle можно установить во время установки Qlik Sense. Для получения сведений о настройке установки см.: [Изменение](/en-US/sense-admin/Subsystems/DeployAdministerQSE/Content/Sense_DeployAdminister/QSEoW/Deploy_QSEoW/Installing-Qlik-Sense-Basic.htm#Modifyin) установки пакетов объектов.

# Диаграммы Visualization bundle

Диаграммы Visualization bundle расположены на панели ресурсов в разделе **Пользовательские объекты**.

Доступны следующие диаграммы:

- [Линейчатая](#page-451-0) диаграмма с областями (раде 453) Создание линейчатых диаграмм с областями, а также применение для них эффекта перехода и коннекторов.
- Bullet chart [\(page](#page-452-0) 454)

Диаграмма Буллет представляет собой датчик, который также может отображать целевой маркер и диапазон качества для отражения производительности.

- [Диаграмма](#page-456-0) Воронка (page 458) Диаграмма Воронка — это визуальное представление связанных этапов линейного процесса.
- Сетчатая [диаграмма](#page-465-0) (page 467) Диаграмма, служащая для отображения сравнительных данных и значений с цветовой маркировкой.
- [Диаграмма](#page-470-0) тепловой карты (page 472) Диаграмма, служащая для отображения сравнительных данных и значений с цветовой маркировкой.
- Multi KPI chart [\(page](#page-475-0) 477) Диаграмма, предназначенная для отображения ключевого показателя эффективности с несколькими значениями измерений, который упрощает анализ и отслеживание показателей.
- Сетевая [диаграмма](#page-487-0) (page 489) Служит для создания диаграммы кластеров, которая представляет собой графическую схему компьютерной сети.
- Сводная диаграмма [прибылей](#page-497-0) и убытков (раде 499) Служит для создания сводной таблицы, которую можно использовать, к примеру, для представления прибылей и убытков.
- Сводная [таблица](#page-503-0) (page 505) создает сводную таблицу с использованием дополнительных параметров стиля, недоступных в сводной таблице визуализации.
- Radar chart [\(page](#page-514-0) 516) Служит для создания диаграммы с двумя измерениями, на радиальных осях которой отображаются значения меры первого или второго измерения.
- [Диаграмма](#page-518-0) Сэнки (page 520) Блок-схема, предназначенная для визуального представления основных потоков в заданных границах системы.
- Прямая [таблица](#page-524-0) (page 526) Таблица, которая позволяет разработчикам приложений создавать таблицы, доступные для настройки пользователям, у которых нет прав на изменение.
- [Матричный](#page-537-0) контейнер (раде 539) Служит для создания матричной диаграммы на базе основной визуализации.
- [Расширение](#page-540-0) Variance waterfall chart (раде 542) Служит для отображения разницы двух мер относительно разных значений измерения.
- Word cloud chart [\(page](#page-543-0) 545) Диаграмма облака слов, размер которых определяется значениями меры.

# <span id="page-449-0"></span>Ограничения

У визуализаций в Visualization bundle больше ограничений, чем у встроенных визуализаций, таких как линейчатые диаграммы. Следующие ограничения применяются ко всем визуализациям из Visualization bundle:

- Для пользовательского интерфейса визуализации не выполняется локализация в соответствии с языком, используемым Qlik Sense.
- В настоящее время порядок чтения справа налево не поддерживается.
- В настоящее время функции улучшения восприятия цветов не поддерживаются.
- Недоступно редактирование объектов из пакетов объектов, поставляемых Qlik с Dev Hub.

В следующей таблице приведены сведения о том, какие дополнительные функции поддерживаются или не поддерживаются для всех объектов пакета.

• Печать

Печать визуализации, сделанной в объекте.

- Qlik NPrinting Доступно Элемент [управления](#page-434-0) отчетами On-Demand (page 436). Однако визуализации, сделанные в некоторых объектах, нельзя использовать в отчетах Qlik NPrinting.
- Загрузить Загрузка файла изображения, PDF или Excel.
- Повествование Использование снимка визуализации, созданной с объектом в истории.
- Альтернативные состояния

Альтернативные состояния позволяют выполнять разные выборки для одного измерения и сравнивать выборки при помощи одной визуализации или нескольких визуализаций одновременно.

Экспортированные диаграммы Радар не будут включать легенду диаграммы.

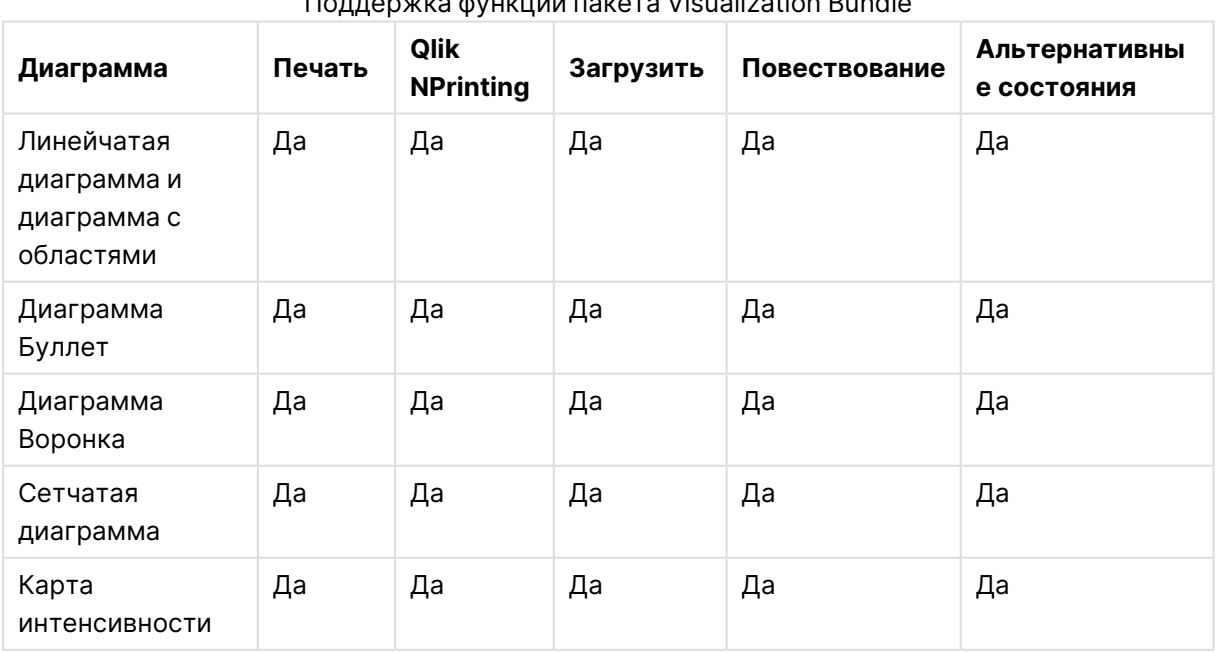

# Поддержка функций пакета Visualization Bundle

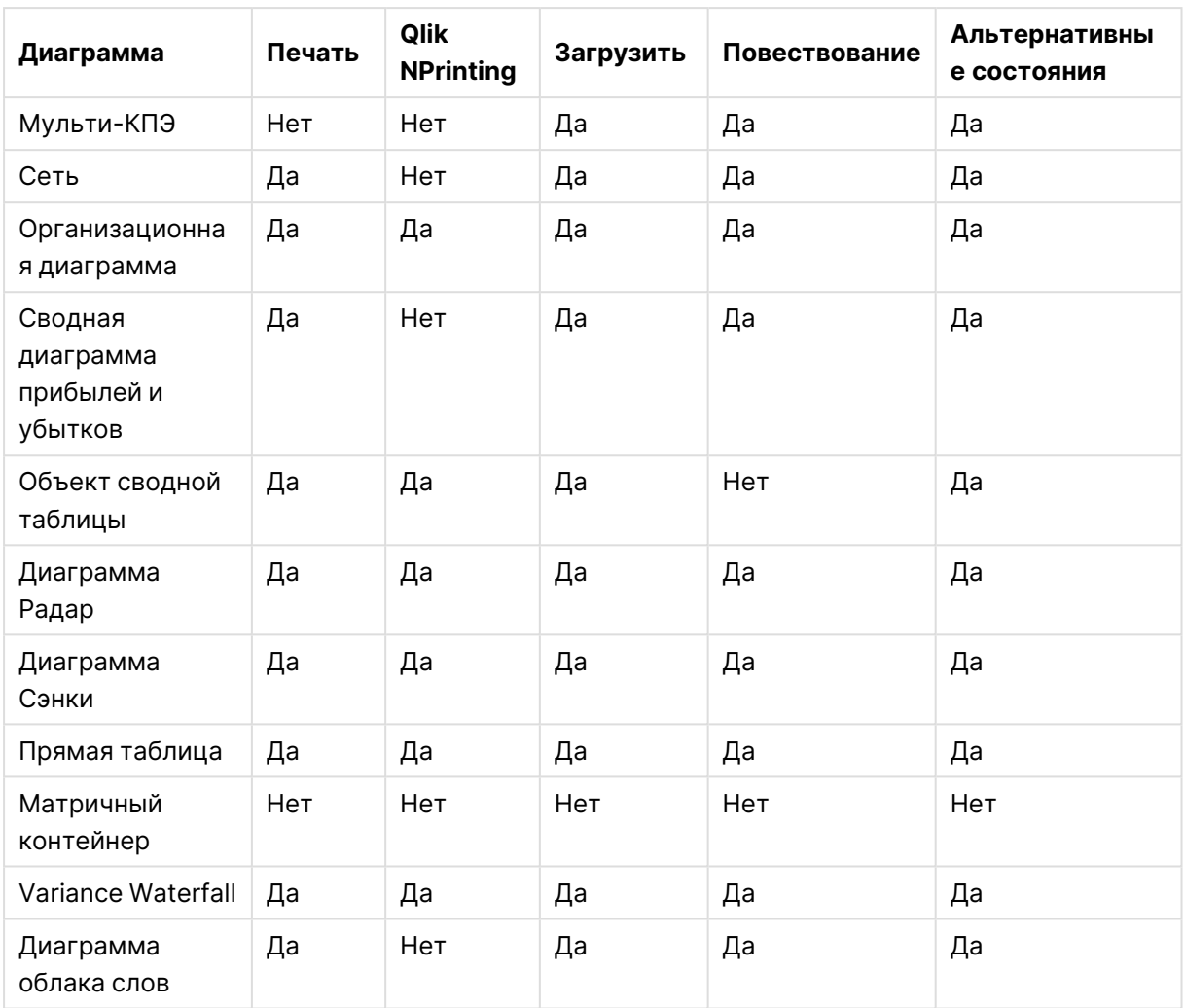

# <span id="page-451-0"></span>Линейчатая диаграмма с областями

Новые линейчатые диаграммы с областями больше не поддерживаются, начиная с выпуска May 2021. Если необходимо настроить существующие экземпляры этой диаграммы, см. последнюю версию справки перед окончанием поддержки: . Существующие линейчатые диаграммы с областями продолжат работать, но новые диаграммы будет нельзя добавить. Рекомендуется заменить существующие линейчатые диаграммы с областями линейчатыми диаграммами, линейными графиками и комбинированными диаграммами. В эти диаграммы добавлены многие функции линейчатой диаграммы с областями.

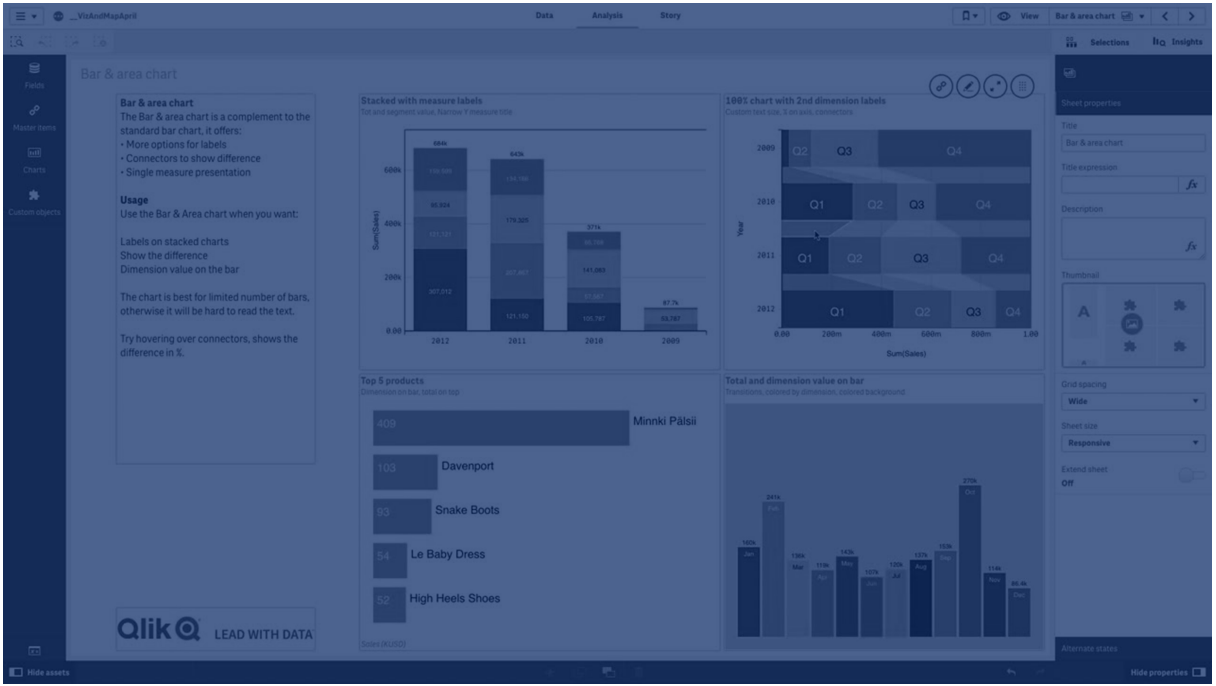

[Линейчатая](#page-180-0) диаграмма (page 182) [Линейный](#page-247-0) график (page 249) [Комбинированная](#page-207-0) диаграмма (page 209)

# <span id="page-452-0"></span>Bullet chart

На диаграмме Буллет (**Bullet chart**) отображается датчик с расширенными параметрами. Диаграмма Буллет предназначена для визуализации и сравнения производительности меры с целевым значением и шкалой качества (например, плохое, среднее и хорошее). Диаграмма Буллет входит в пакет Visualization Bundle.

Рекомендуется использовать [диаграмму](#page-202-0) Буллет вместо этого объекта. В одном из последующих выпусков диаграмма Буллет <sup>в</sup> пакете Visualization Bundle не будет рекомендоваться <sup>к</sup> использованию как устаревшая. Существующие экземпляры этой диаграммы все еще будут функционировать, но добавление новых будет недоступно.

На диаграмме Буллет может содержаться от одной до трех мер.

- <sup>l</sup> Первая мера (**Мера**) это фактическое значение, представленное в виде полосы.
- <sup>l</sup> Вторая мера (**Маркер**) определяет целевое значение, представленное в виде вертикальной линии маркера.
- <sup>l</sup> Третья мера (**Диапазон**) определяет качественный диапазон, отображаемый за полосой. Она включает в себя три диапазона.

Также можно добавить измерение. Будет отображаться один датчик для каждого значения измерения. Если значение измерения не определено, на диаграмме будет отображаться один датчик.

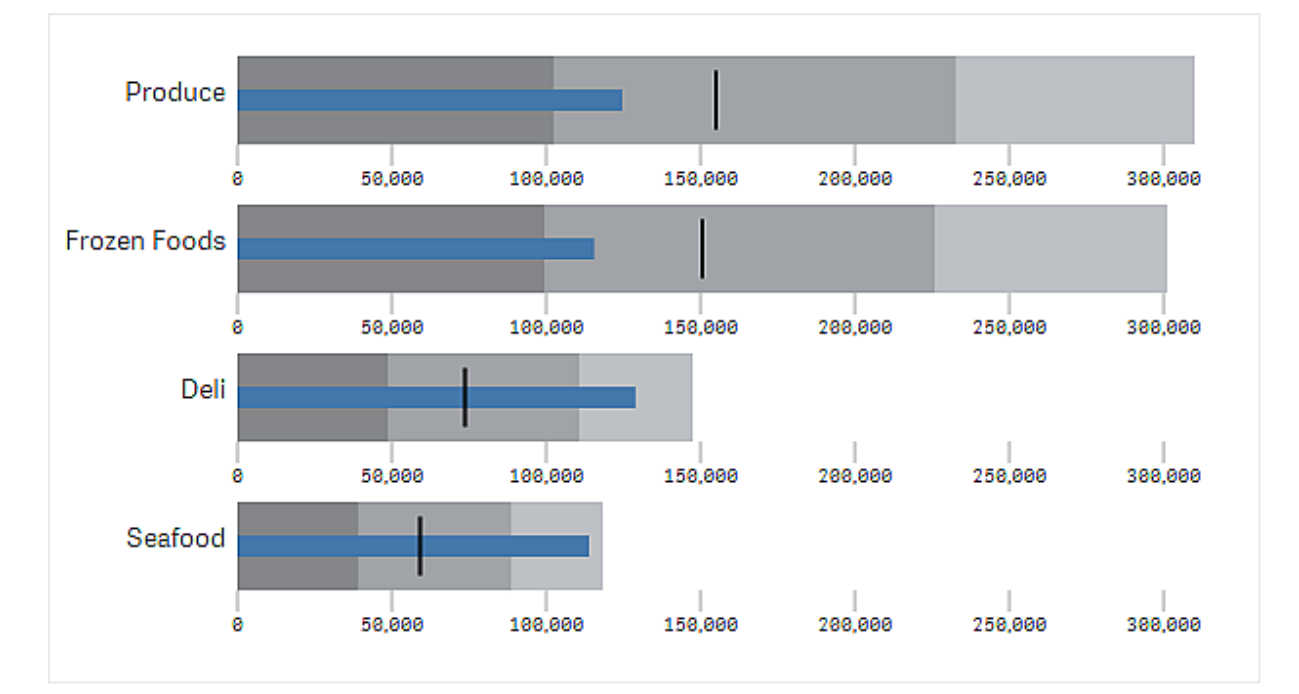

Диаграмма Буллет <sup>с</sup> одним датчиком для каждого значения измерения (группа товаров).

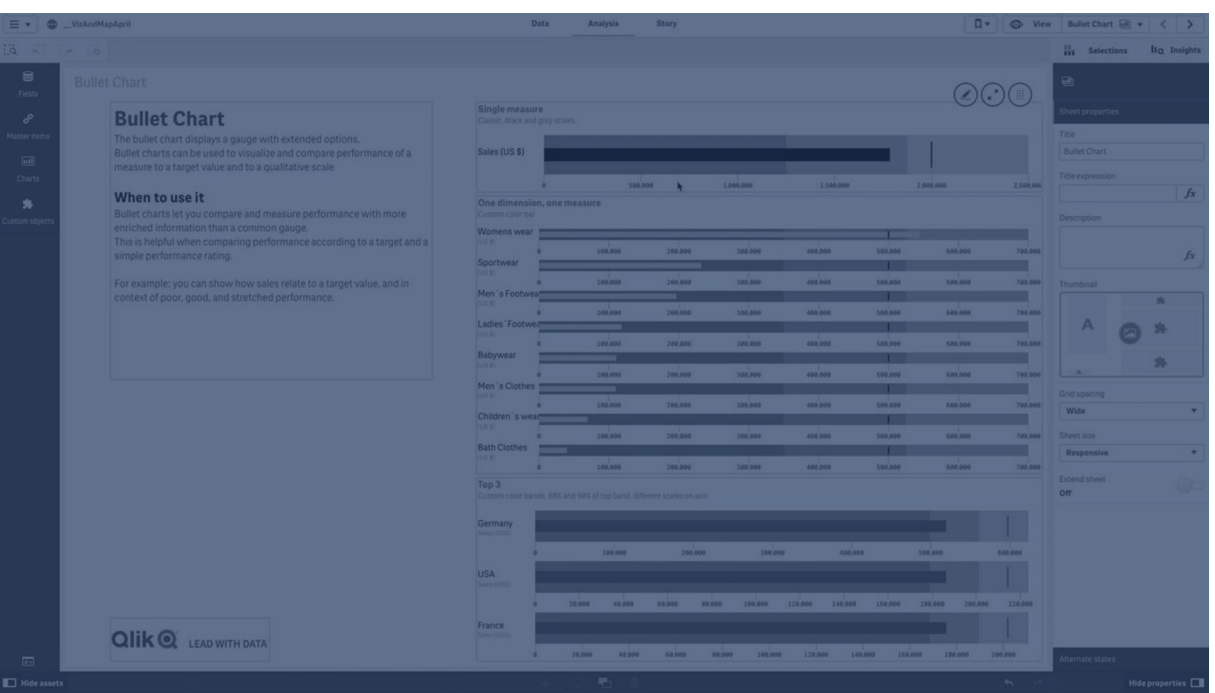

# Когда это следует использовать

Диаграммы Буллет позволяют сравнивать и измерять производительность, предоставляя более детальную информацию, чем при использовании традиционных датчиков. Данная диаграмма может помочь при сравнении производительности в соответствии с целевой и простой оценкой производительности. Например: можно показать соотношение продаж с целевым значением, а также в контексте показателей низкой, высокой и повышенной производительности.

### Создание диаграммы Буллет

На редактируемом листе можно создать диаграмму Буллет.

Выполните следующие действия.

- 1. На панели ресурсов откройте **Пользовательские объекты** > **Visualization bundle** и перетащите объект **Диаграмма Буллет** на лист.
- 2. Нажмите кнопку **Добавить меру** и выберите меру значения диаграммы. После выбора первой меры отобразится диаграмма Буллет.
- 3. Чтобы добавить целевое значение, нажмите **Добавить** в разделе **Меры**. Можно определить фиксированное значение или использовать меру с целевыми значениями.
- 4. Для добавления диапазонов производительности нажмите **Добавить** в разделе **Меры**. Будет определено максимальное значение диапазона производительности. Позже можно установить внутренние пределы диапазона.
- 5. Для отображения одного указателя для каждого значения измерения нажмите **Добавить** в разделе **Измерение**.

Диаграмма Буллет будет отображаться с выбранными измерениями и мерами.

Изменение вида диаграммы

Можно настроить вид диаграммы Буллет.

#### **Изменение цветовой схемы**

Можно изменить цветовую схему полосы значения, маркера и диапазона.

Выполните следующие действия.

- <sup>l</sup> На панели свойств установите цвет полосы значения в **Вид > Полоса меры > Изменить цвет полосы**.
- <sup>l</sup> На панели свойств установите цвет маркера в **Вид > Маркер > Изменить цвет маркера**.
- <sup>l</sup> На панели свойств установите цвет диапазона в **Вид > Диапазон > Изменить цвет диапазона**. Выбранный цвет используется для самого высокого диапазона. Два нижних диапазона отображаются более темными оттенками этого цвета.

Рекомендуется выбирать светлый цвет диапазона, чтобы избежать плохого цветового контраста между диапазонами. Также необходимо убедиться, что цвет полосы значения ярче цвета диапазона.

### **Изменение пределов диапазона**

Также на панели свойств можно настроить пределы диапазона в разделе **Вид > Диапазон**. Полный диапазон определяется значением третьей меры диаграммы.

- <sup>l</sup> Параметр **Установить средний диапазон (%)** определяет верхний предел среднего диапазона.
- <sup>l</sup> Параметр **Установить нижний диапазон (%)** определяет верхний предел нижнего диапазона.

### **Изменение шкалы оси**

При использовании измерения для отображения нескольких датчиков можно выбрать способ отображения шкалы оси с помощью **Ось > Согласовано для всех значений измерения оси**.

- Чтобы для каждого указателя измерения использовалась одна и та же шкала, включите данный параметр. Если мера диапазона зависит от значения измерения, полосы диапазона будут иметь различную длину. Это может быть полезным при сравнении фактических значений.
- Если необходимо, чтобы все полосы диапазона были одинаковой длины, выключите данный параметр.

### **Пример:**

В данном примере параметр **Согласовано для всех значений измерения оси** выключен. Благодаря этому можно легко сравнивать относительную производительность каждой группы товаров.

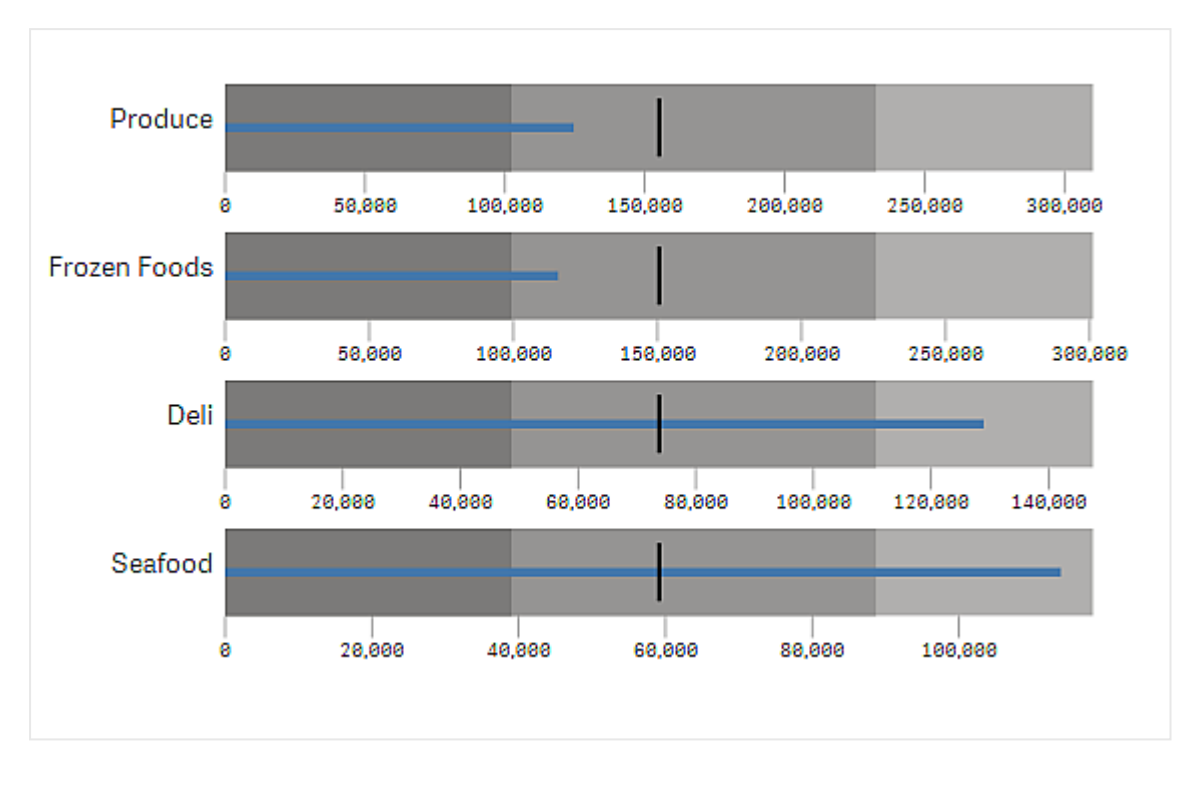

Диаграмма Буллет <sup>с</sup> выключенным параметром **Согласовано для всех значений измерения оси**.

# Ограничения

Для получения сведений об ограничениях общего характера см. [Ограничения](#page-449-0) (page 451).

- На диаграмме Буллет отсутствует возможность создания выборок.
- **Чтобы изменить формат чисел, установите в параметре Формат чисел один и тот же** формат для всех трех мер.

# <span id="page-456-0"></span>Диаграмма Воронка

Диаграмма Воронка (**Funnel chart**) позволяет пользователям добавлять диаграмму последовательности для представления связанных этапов процесса. Объем данных на каждом последующем этапе уменьшается. Последующий этап должен содержать подмножество данных предыдущего этапа. Постепенное уменьшение приводит к отображению диаграммы в виде сужающейся воронки.

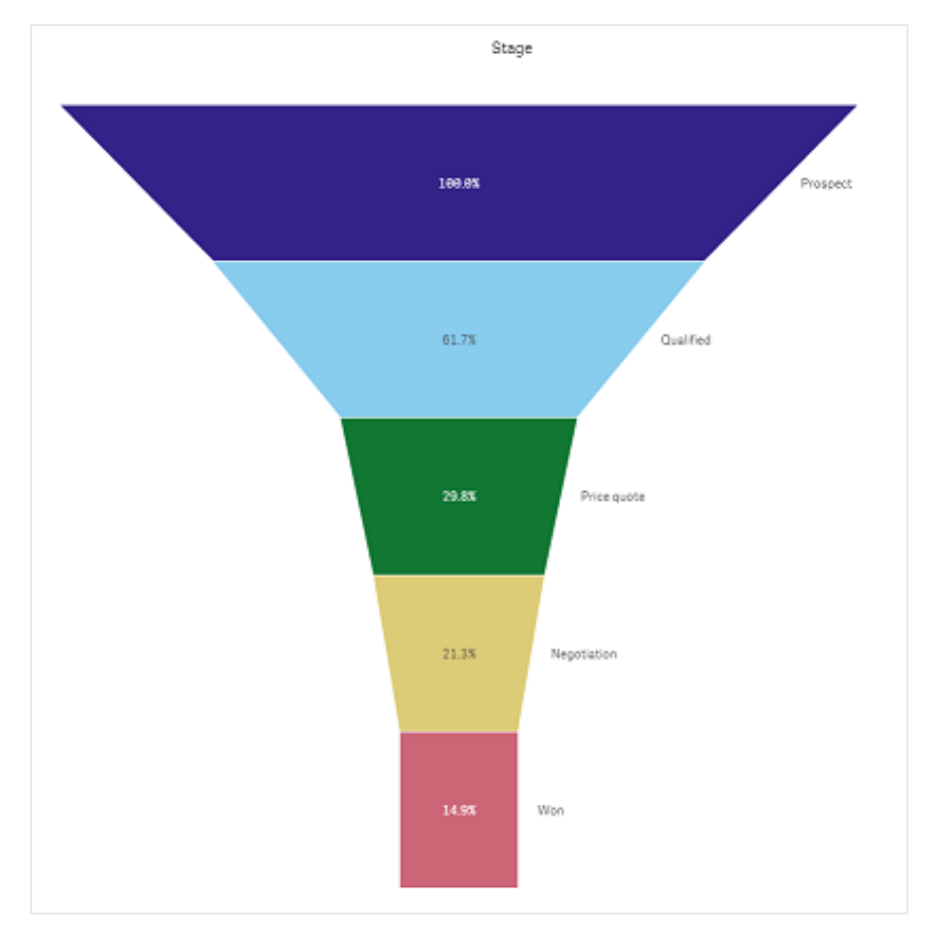

Диаграмма Воронка, отображающая обменные курсы для использования <sup>в</sup> процессе сбыта продукции потенциальным клиентам.

Диаграммы Воронка служат для отображения значений разных этапов в виде последовательности. С их помощью можно представить любую убывающую последовательность. Диаграмма Воронка отображает процесс, начинающийся со 100 % и завершающийся более низким процентным значением. Каждый сегмент диаграммы отражает значение определенного элемента и оказывает влияние на размер других сегментов. Диаграмма Воронка входит в пакет Visualization Bundle.

- Для создания диаграммы необходимо использовать одно измерение и одну меру.
- В отличие от линейчатых диаграмм, сегменты диаграммы Воронка выравниваются по центру и создают форму воронки.
- Диаграмма, сегменты которой расширяются, а не сужаются, называется пирамидальным графиком.

# Визуализации

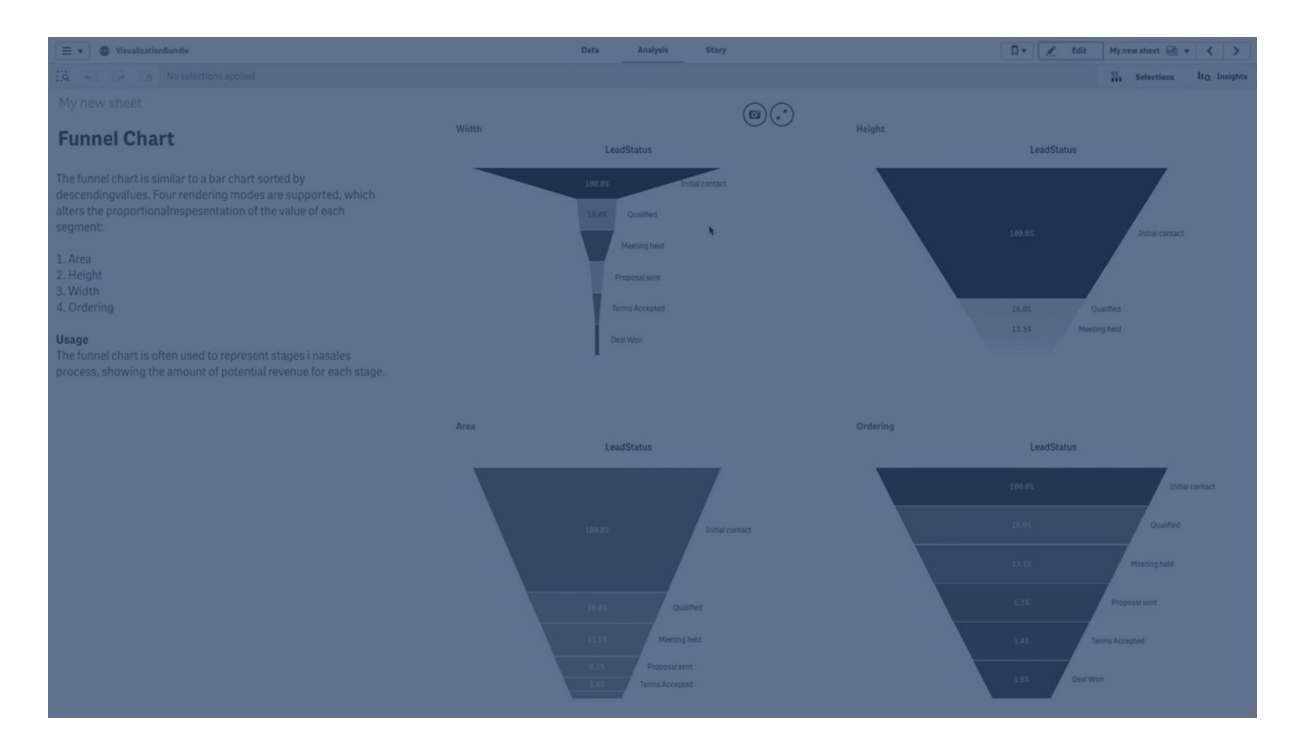

### Когда это следует использовать

Диаграмму Воронка удобно использовать для представления этапов процесса с постепенным уменьшением объема данных на каждом последующем этапе. Примеры использования:

- Представление процесса продаж с суммой потенциальной прибыли на каждом этапе.
- Визуальное представление количества потенциальных покупателей на каждом этапе процесса продаж, т. е. от появления потенциального покупателя до приобретения продукции.
- Выявление потенциально проблемных областей и помех в процессе продаж.
- Объяснение особенностей процесса продаж новым сотрудникам и поставщикам.
- Визуальное представление поведения посетителей веб-сайтов от количества переходов на главную страницу до других действий, к примеру, загрузок и т. д.
- Отображение показателей выполнения заказов: к примеру, сверху располагаются размещенные заказы, далее — заказы в процессе доставки, доставленные, отмененные и возвращенные.
- Отображение категорий информации от совершенно секретной до открытой.
- Представление областей знаний от общих до специальных.

### Создание диаграммы Воронка

На редактируемом листе можно создать диаграмму Воронка.

- Измерение определяет способ сгруппировки в сегментах. По умолчанию значения измерения отображаются в порядке убывания по значению меры.
- Мера это значение, которое определяет размер каждого сегмента.

- 1. На панели ресурсов откройте **Пользовательские объекты** > **Visualization bundle** и перетащите объект **Grid chart** на лист.
- 2. Нажмите верхнюю кнопку **Добавить измерение** и выберите целевое измерение диаграммы (как правило, это целевой рынок).
- 3. Нажмите кнопку **Добавить меру** и выберите меру диаграммы (параметр для измерения). После выбора измерений (метка измерения) и меры (метка значения) раскрашенная диаграмма Воронка автоматически отобразится в поле диаграммы.
- 4. Щелкните **Готово** для возврата в основную область отображения.
- 5. Щелкните соответствующий регион в разделе **Регион**. Поле диаграммы обновится, в нем будут отображены выбранные параметры и сведения.

Данные измерения, меры и региона будут отображаться в поле диаграммы даже в случае возврата в режим **Изменить**.

### Изменение вида диаграммы

Для настройки диаграммы можно использовать одну или несколько функций.

### **Режим воронки**

Для определения формы воронки выберите **Вид** > **Представление** > **Режим воронки**.

# **Область**

Область каждого элемента пропорциональна мере. Изменяется только высота отдельного сегмента, <sup>а</sup> не всей диаграммы <sup>и</sup> ее содержимого.

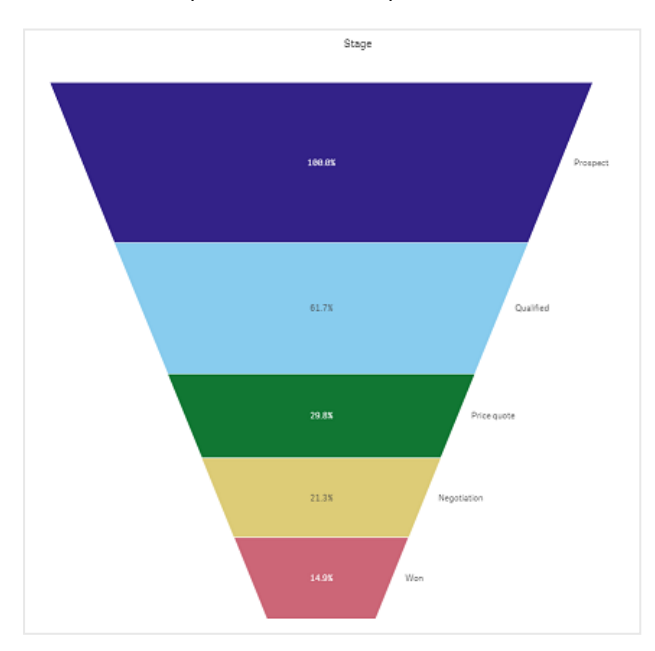

# **Высота**

Высота каждого элемента пропорциональна мере. Изменяется только высота отдельного сегмента, <sup>а</sup> не всей диаграммы <sup>и</sup> ее содержимого.

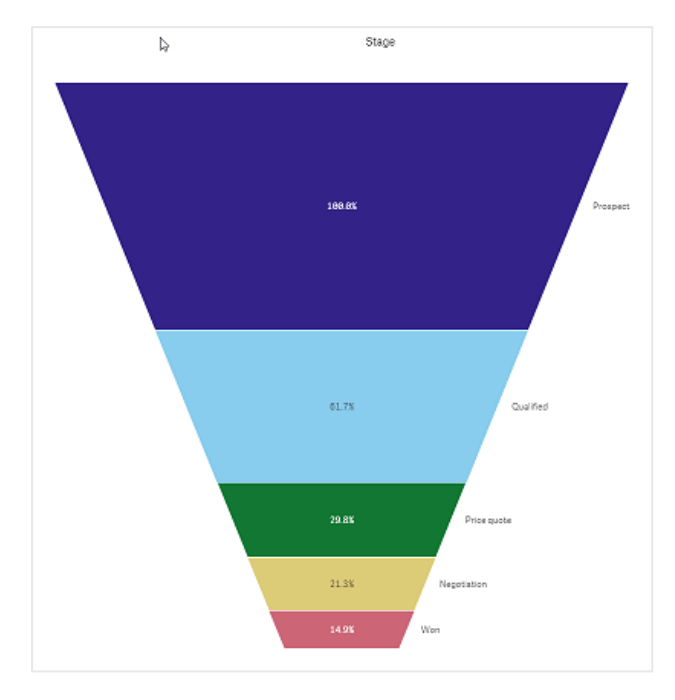

# **Ширина**

Ширина верхнего края пропорциональна максимальному значению меры. Размер верхнего сегмента всегда принимается за 100 %, размер остальных сегментов определяется относительно верхнего сегмента. Нижний сегмент имеет прямоугольную форму. Это оказывает влияние на форму воронки: все сегменты имеют разные характеристики уклона.

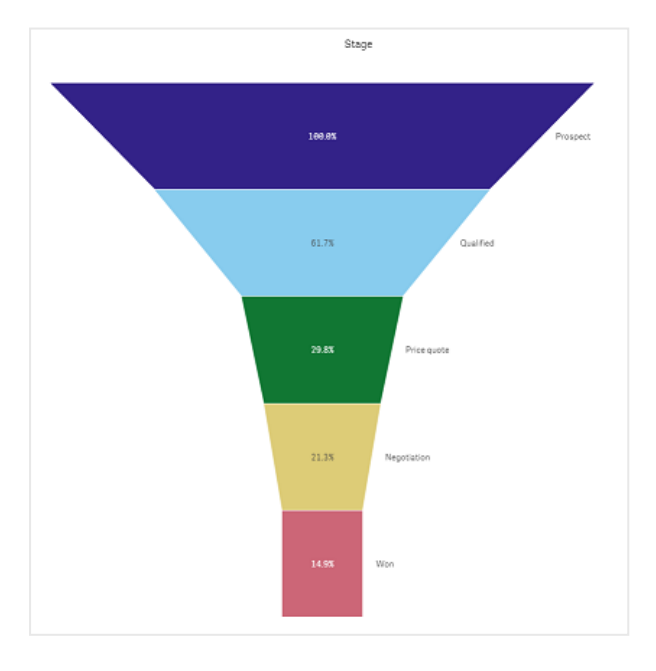

# **Упорядочение**

Мера задает только порядок сегментов, начинающийся <sup>с</sup> самого высокого значения. Параметр порядка фиксирован, поэтому форма воронки остается неизменной.

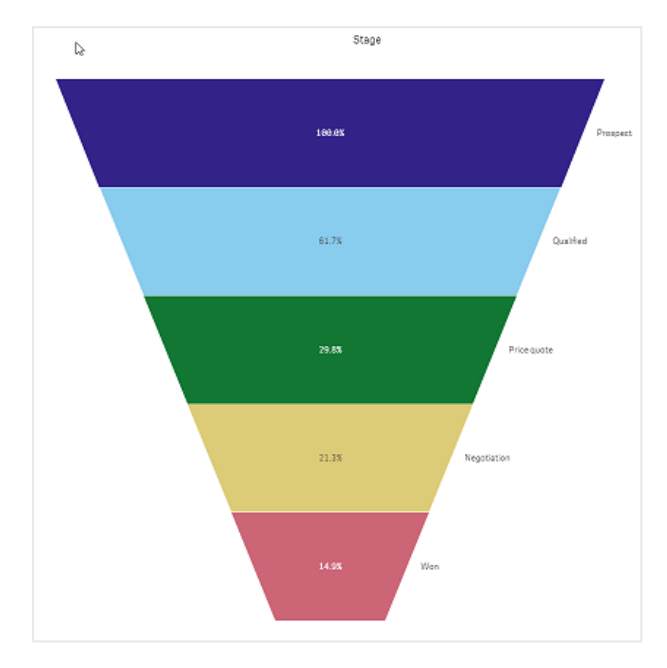

# **Цвета**

Можно задать цвета диаграммы Воронка, изменив параметр **Вид > Цвета** с **Auto** на **Custom**.

# Основной

Диаграмму Воронка можно полностью раскрасить одним цветом, выбрав **Основной** <sup>в</sup> разделе **Цвета**.

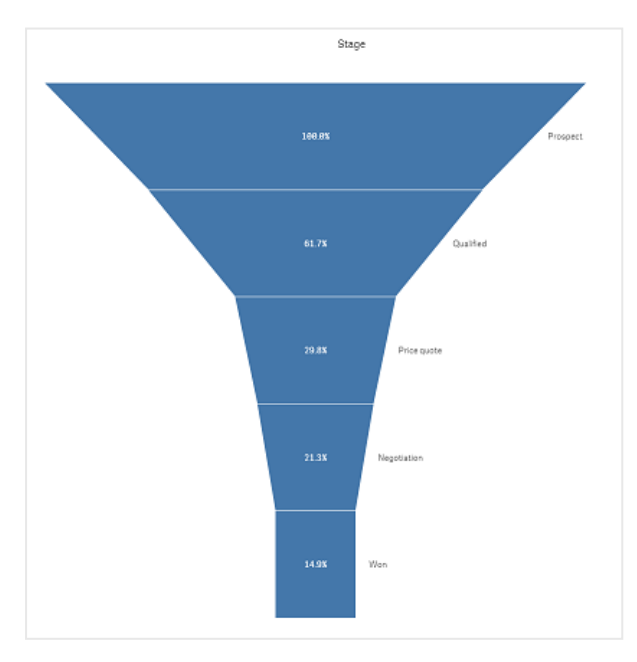

# Раскрашивание по измерению

Также диаграмму Воронка можно раскрасить по измерению, выбрав **По измерению** в разделе **Цвета**. Доступны две цветовые схемы с градиентом:

- <sup>l</sup> **12 цветов**
- <sup>l</sup> **100 цветов**

Можно также сохранить устойчивые цвета, выбрав **Устойчивые цвета**.

# Раскрашивание по мере

Можно раскрасить диаграмму Воронка по мере, выбрав **По мере** в разделе **Цвета**. Мера диаграммы выбирается по умолчанию, но ее можно изменить в разделе **Выбрать меру**. Перед выбором новой меры необходимо разорвать связь предыдущей. Также изменить меру можно с помощью выражения в редакторе выражения  $(f^k)$ .

Можно выбрать одну из четырех цветовых схем. Также можно инвертировать цвета.

- Последовательный градиент
- Последовательные классы
- Расходящийся градиент
- Расходящиеся классы

Для диаграммы можно также настроить диапазон цветов на основе меры, задав для параметра **Диапазон** значение **Пользовательский**. Задайте диапазон в разделах **Диапазон > Мин** и **Диапазон > Макс**. Можно использовать число или выражение, которое вычисляется как число.

# Раскрашивание по выражению

Можно раскрасить диаграмму Воронка по мере, выбрав **По мере** в разделе **Цвета**. Ее можно раскрасить двумя способами.

- Выражение вычисляется как допустимый цвет CSS для раскраски диаграммы. Нужно установить флажок **Выражение является цветовым кодом**.
- Диаграмма раскрашивается значением выражения согласно выбранной цветовой схеме. Нужно снять флажок **Выражение является цветовым кодом**. Можно также настроить диапазон цветов.

### **Сортировка**

Элементы диаграммы Воронка автоматически сортируются от самого большого до самого маленького. Порядок сортировки можно изменить на панели свойств. Перейдите в раздел **Сортировка** и расположите свои измерения и меры в нужном порядке.

### **Стиль и форматирование**

Положение и порядок отображения меток значений измерений и мер можно изменять. К примеру, можно скрыть значение измерения либо отобразить меры в виде значений или в процентном выражении.

В дополнение, можно настроить отображение метки заголовка для измерения в области **Данные** на панели свойств. Стиль этих текстовых элементов можно настраивать на панели стиля. См. Использование панели стиля для [дополнительной](#page-463-0) настройки внешнего вида (page [465\)](#page-463-0).

# Метка измерения

Можно скрыть или показать метку заголовка измерения, выбрав **Вид > Представление** > **Заголовок измерения**

# Метки значений

Можно определить, как показывать метки значений для каждого сегмента, выбрав для параметра **Вид > Представление** > **Метки значений** значение **Пользовательский**.

- При выборе параметра **Отсутствует** метки значений будут скрыты.
- <sup>l</sup> При выборе параметра **Доля** значения отобразятся в процентном выражении.
- <span id="page-463-0"></span>• При выборе параметра Значения отображаются фактические значения меры.

Использование панели стиля для дополнительной настройки внешнего вида В области **Вид** на панели свойств доступен ряд параметров для настройки стилей.

Щелкните **Стиль** в области **Вид** > **Представление** для дополнительной настройки стиля диаграммы. Панель стиля содержит несколько разделов на вкладках **Общие** и **Диаграмма**.

Чтобы сбросить стили, щелкните рядом с каждым разделом. При выборе **Сбросить все** сбрасываются стили в разделах **Общие** и **Диаграмма**.

Для получения общих сведений о настройке стиля отдельной визуализации см. раздел [Применение](#page-639-0) пользовательского стиля <sup>к</sup> визуализации (page 641).

### **Настройка текста**

Можно настроить текст для заголовка, подзаголовка и сноски на вкладке **Вид** > **Общие**. Чтобы скрыть эти элементы, выключите параметр **Показать заголовки**.

Видимость различных меток на диаграмме зависит от настроек конкретной диаграммы и от параметров отображения меток. Их можно задать на панели свойств.

Можно настроить стиль текста, который отображается на диаграмме.

### **Выполните следующие действия.**

- 1. На панели свойств разверните раздел **Вид**.
- 2. Выберите **Вид** > **Представление** и щелкните **Стиль**.
- 3. На вкладке **Общие** настройте шрифт, стиль начертания, размер шрифта и цвет для следующих элементов:
	- <sup>l</sup> **Заголовок**
	- <sup>l</sup> **Подзаголовок**

## <sup>l</sup> **Сноска**

- 4. На вкладке **Диаграмма** настройте шрифт, размер шрифта и цвет для следующих текстовых элементов:
	- **Заголовок измерения**: настройте стиль текста для заголовка измерения, который отображается над визуализацией.
	- **Метка значения измерения**: настройте стиль текста меток для отдельных значений измерений.
	- **Метка значения**: настройте стиль текста меток для значений меры. Используйте параметр **Автоматический цветовой контраст**, чтобы автоматически переопределить цвет метки выбранного значения цветом, который лучше контрастирует с цветами воронки.

### **Настройка фона**

Можно настроить фон диаграммы. В качестве фона можно использовать цвет или изображение.

### **Выполните следующие действия.**

- 1. На панели свойств разверните раздел **Вид**.
- 2. Выберите **Вид** > **Представление** и щелкните **Стиль**.
- 3. На вкладке **Общие** панели стиля выберите цвет фона (основной цвет или выражение), а также выберите фоновое изображение из библиотеки медиафайлов. При использовании цвета фона настройте непрозрачность фона с помощью ползунка. При использовании фонового изображения можно настроить размер и расположение изображения.

### **Пользовательская настройка границы и тени**

Можно настроить границу и тень диаграммы.

### **Выполните следующие действия.**

- 1. На панели свойств разверните раздел **Вид**.
- 2. Выберите **Вид** > **Представление** и щелкните **Стиль**.
- 3. На вкладке **Общие** панели стилей в области **Граница** настройте значение параметра **Контур**, чтобы сделать линию вокруг диаграммы более широкой или узкой.
- 4. Выберите цвет границы.
- 5. Настройте параметр **Радиус закругления**, чтобы управлять скруглением рамки.
- 6. В области **Тень** на вкладке **Общие** выберите размер и цвет тени. Выберите **Нет**, чтобы убрать тень.

### Ограничения

Для получения сведений об ограничениях общего характера см. [Ограничения](#page-449-0) (page 451).

# <span id="page-465-0"></span>Сетчатая диаграмма

Сетчатая диаграмма (**Grid chart**) использует символы переменного размера, отсортированные в сетке. Сетчатая диаграмма входит в пакет Visualization Bundle.

У сетчатых диаграмм должны быть два измерения и одна мера. Значения измерения указываются на осях x и y. Мера — это метрика, которая определяет размер символа в каждом пересечении.

Сетчатая диаграмма <sup>с</sup> кругами. Цвет круга задается измерением (квартал), <sup>а</sup> размер круга определяется мерой (сумма продаж)

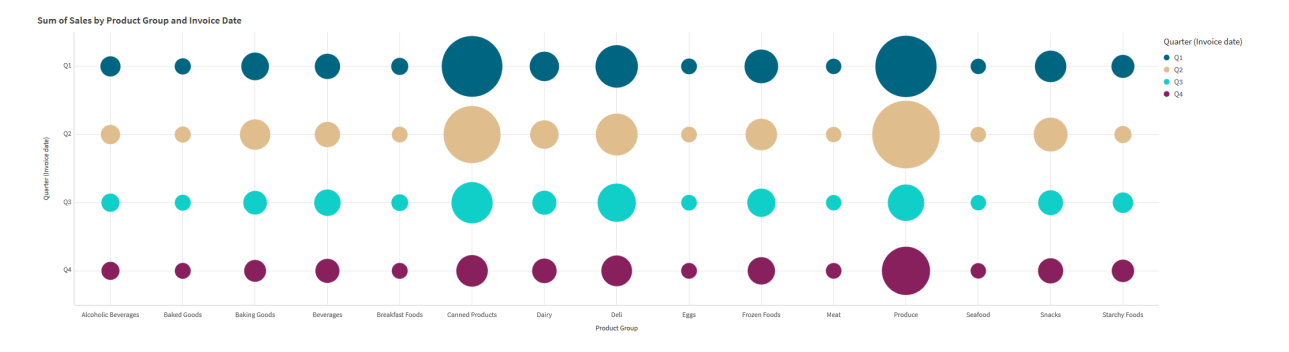

# Когда это следует использовать

Сетчатая диаграмма полезна, когда требуется быстро найти значения мер, выделяющихся на фоне других значений. Например: нужно просмотреть, какие продукты хорошо продаются в одни месяцы, но плохо — в другие.

Сетчатые диаграммы плохо работают, когда мера имеет:

- много дублирующихся значений;
- значения численно близки друг к другу.

## Создание сетчатой диаграммы

Сетчатую диаграмму можно создать на редактируемом листе.

Выполните следующие действия.

- 1. На панели ресурсов откройте **Пользовательские объекты** > **Visualization bundle** и перетащите объект **Grid chart** на лист.
- 2. Нажмите кнопку **Добавить измерение** и выберите значение оси X диаграммы.
- 3. Нажмите вторую кнопку **Добавить измерение** и выберите значение оси Y диаграммы.
- 4. Нажмите кнопку **Добавить меру** для выбора взвешиваемого показателя.

Сетчатая диаграмма отображается с выбранными измерениями и мерами.

# Сортировка

Элементы сетчатой диаграммы автоматически сортируются в алфавитном порядке или численно от самого маленького до самого большого на оси X. Порядок сортировки для любой оси можно изменить на панели свойств.

Выполните следующие действия.

- 1. На панели свойств выберите **Вид** > **Сортировка**.
- 2. Щелкните измерение.
- 3. Переключите параметр **Сортировка** с **Авто** на **Пользовательский**.
- 4. Можно выбрать любой из этих параметров.
	- <sup>l</sup> **Сортировка по выражению**: **По возрастанию** или **По убыванию**.
	- <sup>l</sup> **Сортировка по численным значениям**: **По возрастанию** или **По убыванию**.
	- <sup>l</sup> **Сортировка по алфавиту**: **По возрастанию** или **По убыванию**.

### Изменение вида диаграммы

Вид сетчатой диаграммы можно настроить.

Сетчатая диаграмма со звездами. Цвет <sup>и</sup> размер звезды определяется мерой (валовой объем продаж).

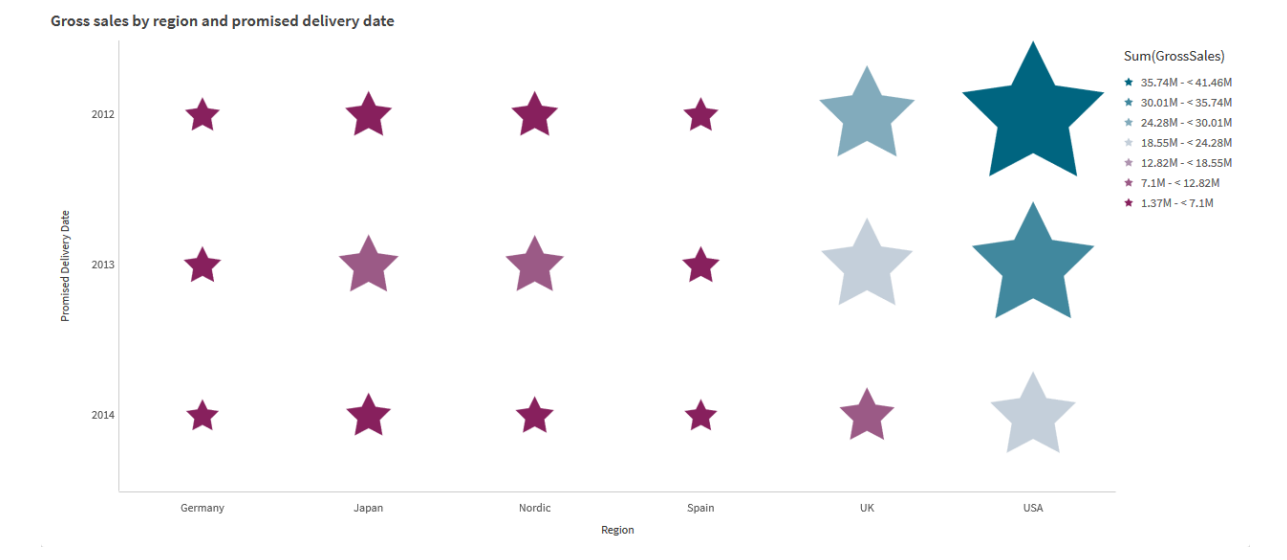

# **Настройка символов**

Форму и размер символов можно изменить на вкладке **Вид**>**Представление** на панели свойств:

- **Используйте ползунок Размер символа** для изменения размера.
- **Используйте раскрывающийся список Символ для изменения типа символа.**

## **Добавление меток на символы**

Можно добавлять индивидуальные значения символов прямо на диаграмму. Выберите **Вид**> **Представление**, затем измените для параметра **Метки** переключатель **Выкл.** на **Авто**.

## **Использование сетчатой диаграммы в качестве тепловой карты**

Можно изменить макет с сетчатой диаграммы на тепловую карту, для этого на панели свойств выберите **Вид**>**Представление**. Выберите в раскрывающемся списке **Макет** следующее.

- Стандартный: на диаграмме будут отображаться отдельные символы.
- **Тепловая карта**: на диаграмме будут отображаться данные в виде сетки с легендой, упорядоченной по цвету.

Наглядную демонстрацию использования сетчатой диаграммы в качестве тепловой карты см. в разделе Создание тепловой карты с помощью сетчатой [диаграммы.](https://share.vidyard.com/watch/pznWdVxeT4KgnACi6tZkcD)

### **Изменение цветовой схемы**

Цветовую схему символов изменить на вкладке **Цвета и легенда**. Для параметра **Цвета** выберите значение **Пользовательский**. Выберите в раскрывающемся списке следующее.

- **Основной**: можно выбрать любой цвет.
- <sup>l</sup> **По измерению**: в разделе **Цветовая схема** можно изменить количество используемых различных цветов.
- <sup>l</sup> **По мере**: в разделе **Цветовая схема** можно изменить цветовой градиент. Щелкните флажок **Противоположные цвета** для инвертирования порядка градиента. Используемые цвета основаны на теме приложения.
- **По выражению**: цветовой код можно задать в выражении. Или снимите флажок **Выражение является цветовым кодом**, затем можно будет изменить цветовой градиент. Щелкните флажок **Противоположные цвета** для инвертирования порядка градиента. Используемые цвета основаны на теме приложения.

### **Изменение пределов диапазона**

Пределы диапазонов можно настроить, если выполняется раскрашивание по мере или выражению. Полный диапазон определяется значением измерений. На панели свойств выберите **Вид** > **Цвета и легенда** > **Диапазон**.

- Мин: определяет нижний предел диапазона.
- **Макс**: определяет верхний предел диапазона.

### **Изменение масштаба осей**

Представление осей X и Y можно настроить. Выберите **Вид** > **X-ось: [измерение]** или **Вид** > **Y-ось: [измерение]** на панели свойств. Можно установить следующее.

- <sup>l</sup> **Метки и заголовок**: выберите, какие метки и заголовок отображать.
- <sup>l</sup> **Ориентация метки**: выберите способ отображения меток. Доступны следующие параметры.
	- <sup>o</sup> **Авто**: автоматически выбирает один из других параметров в зависимости от свободного места на диаграмме.
	- <sup>o</sup> **Горизонтальная**: метки располагаются на одной горизонтальной линии.
	- <sup>o</sup> **С наклоном**: метки укладываются стопкой горизонтально под углом.
<sup>o</sup> **Слоями**: метки располагаются в шахматном порядке на двух горизонтальных линиях.

Примеры ориентации меток см. в разделе Ось X <sup>и</sup> ось Y [\(page](#page-610-0) 612).

- Позиция: выберите место отображения оси измерения.
- <sup>l</sup> **Число значений оси**:
	- <sup>o</sup> **Авто**: количество отображающихся полос определяется числом используемых измерений и мер.
	- <sup>o</sup> **Макс**: настройка максимального количества отображающихся полос.
	- <sup>o</sup> **Пользовательский**: если выбран параметр «Пользовательский», можно настроить верхний предел количества отображающихся полос при помощи параметра **Максимальное количество** или путем ввода выражения. Нажмите **Выражение**, чтобы открыть редактор выражения.
- **Показать линии сетки**: выберите, следует ли отображать линии сетки.

Использование панели стиля для дополнительной настройки внешнего вида В области **Вид** на панели свойств доступен ряд параметров для настройки стилей.

Щелкните **Стиль** в области **Вид** > **Представление** для дополнительной настройки стиля диаграммы. Панель стиля содержит несколько разделов на вкладках **Общие** и **Диаграмма**.

Чтобы сбросить стили, щелкните <sup>⊙</sup> рядом с каждым разделом. При выборе <sup>⊙</sup>Сбросить все сбрасываются стили в разделах **Общие** и **Диаграмма**.

Для получения общих сведений о настройке стиля отдельной визуализации см. раздел [Применение](#page-639-0) пользовательского стиля <sup>к</sup> визуализации (page 641).

#### **Настройка текста**

Можно настроить текст для заголовка, подзаголовка и сноски на вкладке **Вид** > **Общие**. Чтобы скрыть эти элементы, выключите параметр **Показать заголовки**.

Видимость различных меток на диаграмме зависит от настроек конкретной диаграммы и от параметров отображения меток. Их можно задать на панели свойств.

Можно настроить стиль текста, который отображается на диаграмме.

- 1. На панели свойств разверните раздел **Вид**.
- 2. Выберите **Вид** > **Представление** и щелкните **Стиль**.
- 3. На вкладке **Общие** настройте шрифт, стиль начертания, размер шрифта и цвет для следующих элементов:
	- <sup>l</sup> **Заголовок**
	- <sup>l</sup> **Подзаголовок**
	- <sup>l</sup> **Сноска**
- 4. На вкладке **Диаграмма** настройте шрифт, размер шрифта и цвет для следующих текстовых элементов:
	- **Название оси**: настройка стиля заголовков осей.
	- **Метка оси**: настройка стиля заголовков осей.
	- **Метка значения**: Настройте стиль меток, которые отображают значение меры для каждого значения измерения.
	- <sup>l</sup> **Заголовок легенды**: настройка заголовка легенды. Легенда доступна только для конфигурации **Тепловая карта**.
	- **Метки легенды**: настройка стиля отдельных элементов легенды. Легенда доступна только для конфигурации **Тепловая карта**.

#### **Настройка фона**

Можно настроить фон диаграммы. В качестве фона можно использовать цвет или изображение.

#### **Выполните следующие действия.**

- 1. На панели свойств разверните раздел **Вид**.
- 2. Выберите **Вид** > **Представление** и щелкните **Стиль**.
- 3. На вкладке **Общие** панели стиля выберите цвет фона (основной цвет или выражение), а также выберите фоновое изображение из библиотеки медиафайлов. При использовании цвета фона настройте непрозрачность фона с помощью ползунка. При использовании фонового изображения можно настроить размер и расположение изображения.

#### **Пользовательская настройка границы и тени**

Можно настроить границу и тень диаграммы.

#### **Выполните следующие действия.**

- 1. На панели свойств разверните раздел **Вид**.
- 2. Выберите **Вид** > **Представление** и щелкните **Стиль**.
- 3. На вкладке **Общие** панели стилей в области **Граница** настройте значение параметра **Контур**, чтобы сделать линию вокруг диаграммы более широкой или узкой.
- 4. Выберите цвет границы.
- 5. Настройте параметр **Радиус закругления**, чтобы управлять скруглением рамки.
- 6. В области **Тень** на вкладке **Общие** выберите размер и цвет тени. Выберите **Нет**, чтобы убрать тень.

### Ограничения

Для получения сведений об ограничениях общего характера см. [Ограничения](#page-449-0) (page 451).

- <sup>l</sup> У параметра **Число значений оси** на панели свойств есть предел 55 на ось.
- Иногда при установке пределов измерений для сетчатой диаграммы метки диаграммы неправильно отобразят больше элементов, чем требуется.

## Диаграмма тепловой карты

Тепловая диаграмма (**Heatmap chart**) служит для отображения сравнительных данных с представлением значений в виде цветовых шаблонов. Можно наглядно представить информацию путем объединения элементов из нескольких источников. Диаграмма входит в пакет Visualization Bundle.

Начиная <sup>с</sup> выпуска February 2022 года больше не будет поддерживаться расширение Heatmap. Приложения, использующие расширение Heatmap на тот момент, продолжат работать. Однако расширения больше не будет на панели ресурсов.

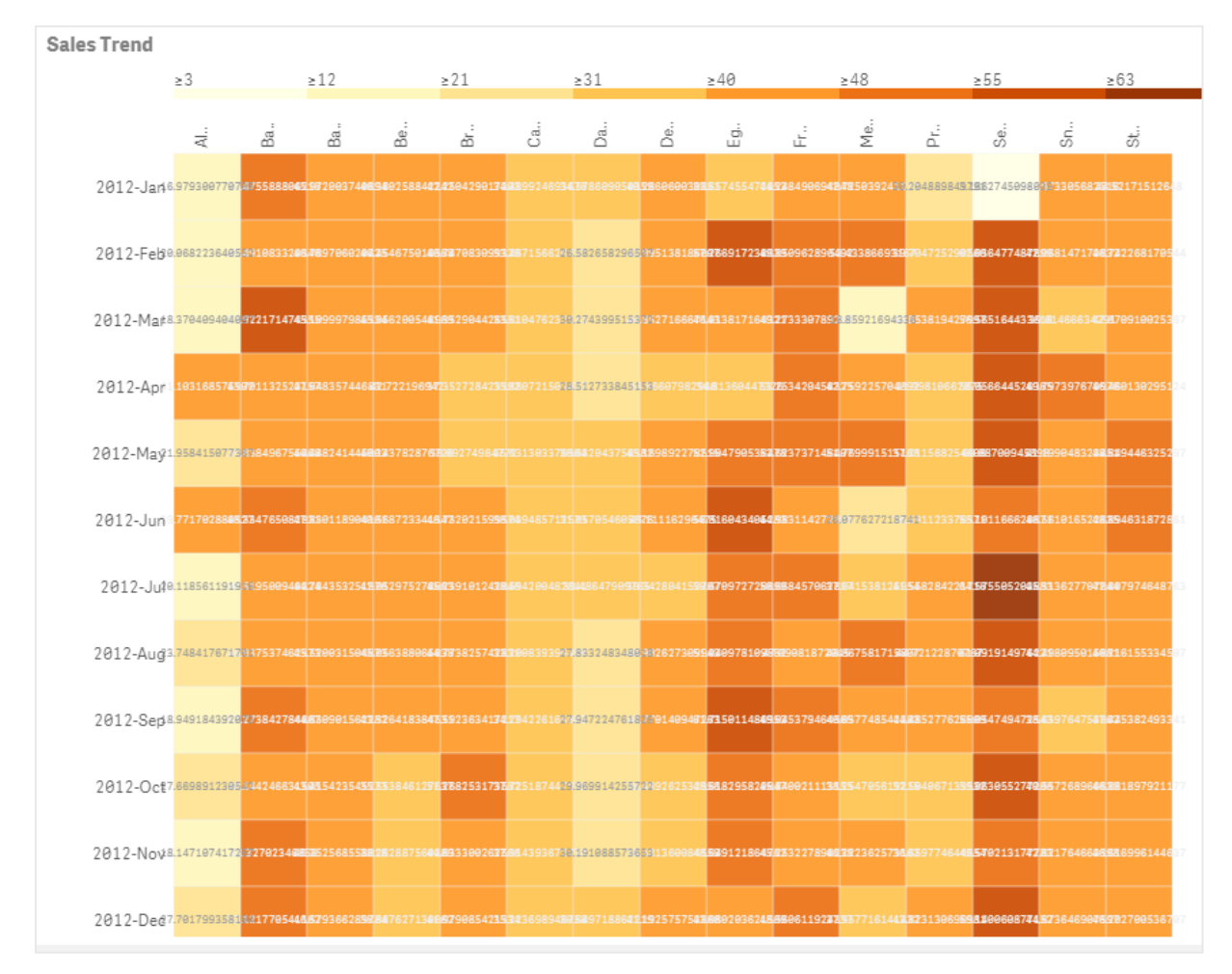

#### Тепловая диаграмма <sup>с</sup> макетом сетки, данными <sup>и</sup> метками.

Тепловая диаграмма поддерживает отображение больших объемов данных за счет замены значений цветными областями. Сжатый формат представления с цветовой маркировкой обеспечивает удобство восприятия данных.

Для тепловых диаграмм необходимо использовать два измерения и одну меру. Вторую меру использовать необязательно. Диаграмма отображается в табличной форме с маркированными цветом плитками. В столбце каждого измерения отображаются самое низкое и самое высокое значения. Находящиеся между ними значения раскрашены с использованием градиента цвета. Центральным является среднее значение.

#### Когда это следует использовать

Тепловую диаграмму рекомендуется использовать для сжатого визуального представления больших объемов сравнительных данных. Данные отображаются в виде удобных для восприятия цветовых шаблонов, за счет чего для их представления достаточно использовать одну диаграмму. Тепловую диаграмму удобно использовать для следующих целей:

- Сравнение показателей результативности деятельности компаний, рыночной конъюнктуры и эффективности инвестирования.
- Сравнение разных подразделений компании с точки зрения эффективности.
- Определение приоритетных направлений инвестирования и выявление проблемных областей.
- Представление больших объемов статистических данных и наборов данных.
- Исследование поведения пользователей на веб-сайтах.
- Оценка и классификация местоположений, людей, показателей и должностей.

#### Создание тепловой диаграммы

На редактируемом листе можно создать тепловую диаграмму.

- 1. На панели ресурсов откройте **Пользовательские объекты** > **Visualization bundle** и перетащите объект **Grid chart** на лист.
- 2. Из раздела панели ресурсов **Пользовательские объекты** > **Visualization bundle** перетащите объект **Heatmap chart** на лист.
- 3. Нажмите верхнюю кнопку **Добавить измерение** и выберите измерение.
- 4. Нажмите нижнюю кнопку **Добавить измерение** и выберите переменную второго измерения.
- 5. Нажмите кнопку **Добавить меру** и выберите меру диаграммы.

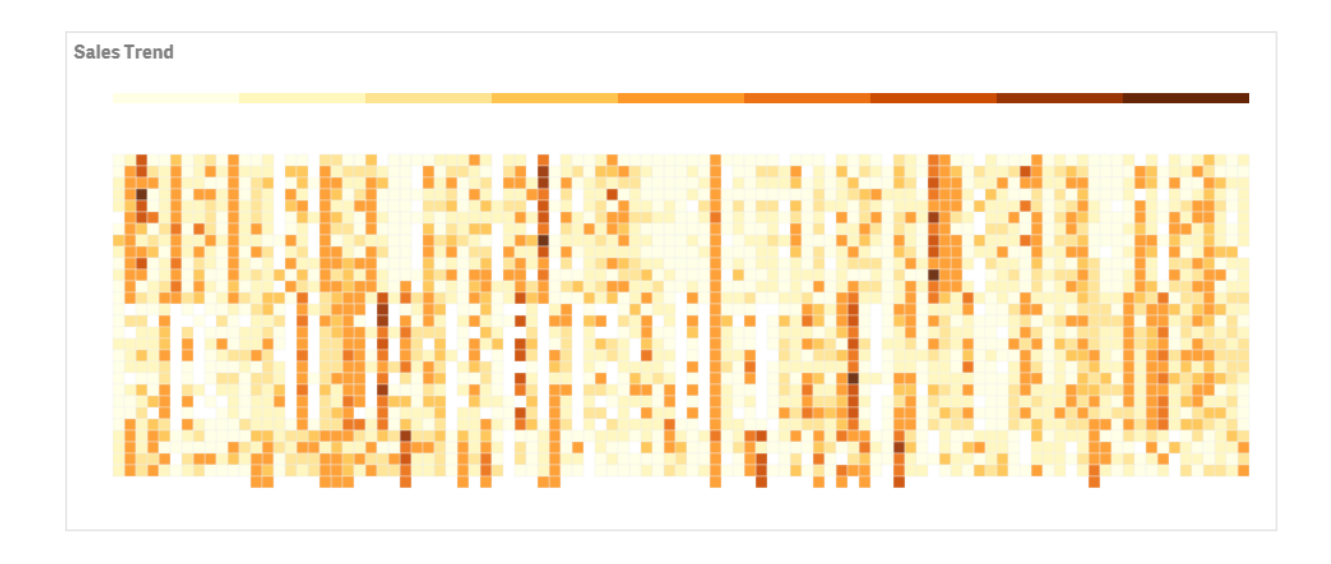

#### Изменение вида диаграммы

#### **Использование инструмента выбора лассо**

С помощью инструмента выбора лассо можно выполнить двухмерную выборку интересующей области. Для этого следует обвести область.

Контур исчезнет, и в выбранной области можно повторно провести контур.

#### **Выполните следующие действия.**

- 1. Откройте тепловую диаграмму в основной области отображения. Если вы работаете в режиме изменения, щелкните **Готово**.
- 2. Наведите курсор на плитку, щелкните и, удерживая кнопку мыши нажатой, обведите интересующую область диаграммы.
- 3. Конечная точка контура должна совпадать с начальной. Диаграмма будет автоматически увеличена, отобразится только обведенная контуром область.

#### **Примеры:**

При помощи инструмента лассо область выделяется контуром зеленого цвета.

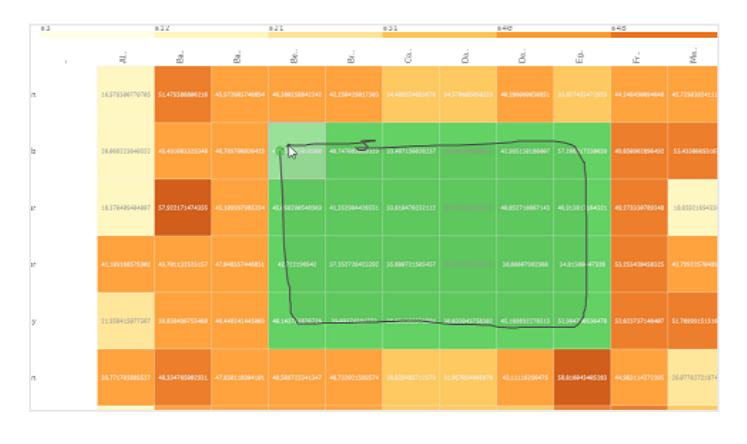

По завершении выборки <sup>в</sup> диаграмме будет отображена только увеличенная <sup>и</sup> обведенная контуром область.

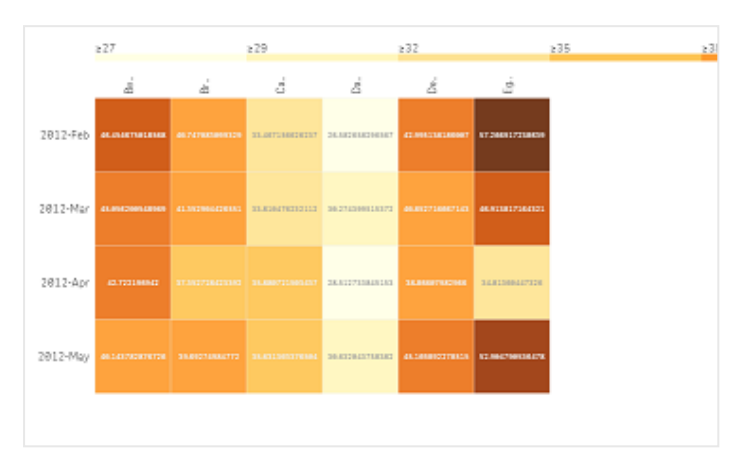

#### **Использование параметра выбора измерения**

Для обоих измерений можно выбрать столбец или строку плиток. Для этого щелкните метку измерения или плитку для выбора двух измерений. По завершении выборки в диаграмме будет отображена только выбранная строка, столбец или плитка.

#### **Изменение цветовой схемы**

Можно изменить цветовую схему диаграммы.

- 1. Щелкните **Вид > Design** на панели свойств.
- 2. В разделе **Цветовая схема** выберите цветовую схему.

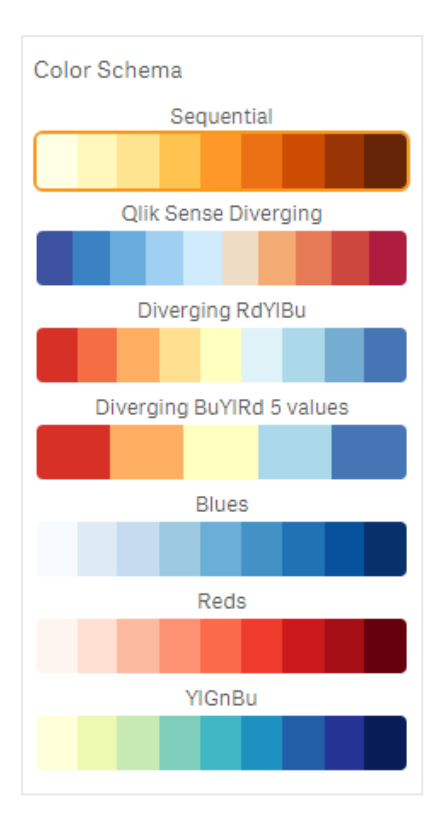

#### **Изменение цвета метки**

Настроить цвет метки можно в разделе **Вид > Цвет метки** на панели свойств. Щелкните поле цвета метки и выберите цвет с помощью цветового круга с градиентом. Или щелкните символ мольберта под цветовым кругом и выберите цвет либо введите строку кода цвета в поле рядом с символом мольберта. Следует использовать допустимые CSS-цвета.

#### **Переключение легенды**

Легенда — это тонкая градиентная линия вверху диаграммы, представляющая собой расшифровку цветов. Чтобы скрыть легенду, отключите параметр **Вид > Design (Дизайн) > Легенда** на панели свойств.

#### **Настройка непрозрачности плитки**

Для регулировки непрозрачности переместите кнопку ползунка непрозрачности плитки в разделе **Вид > Design > Tile opacity** на панели свойств. Если для параметра непрозрачности установлено значение 1, цвета отображаются без искажения, что упрощает различение плиток.

#### **Использование среднего значения на цветовой шкале**

Тепловая диаграмма поддерживает вычисление и отображение среднего значения набора данных. Это значение используется в качестве центрального значения цветовой шкалы. Эту функцию можно включить или выключить в разделе **Вид > Параметры > Use mean in scale** на панели свойств.

В поле среднего значения укажите значение шкалы по выражению. На основе этого значения система выбирает цветовой диапазон, соответствующий медианной цветовой шкале. Строку шкалы можно вставить в выражение также в редакторе выражений  $(f^{\times})$  в разделе **Вид > Параметры > Среднее значение шкалы** на панели свойств. Если среднее значение не используется, для параметра среднего значения шкалы следует установить значение 0.

#### **Настройка фиксированной шкалы**

Можно настроить определение фиксированной цветовой шкалы независимо от набора данных путем указания минимального, максимального и среднего значений. Для этого переместите вправо кнопку ползунка **Fixed scales** в разделе **Вид > Параметры > Fixed scale** на панели свойств. Затем укажите минимальное значение в поле **Min scale value**, максимальное значение в поле **Max scale value** и среднее значение в поле **Mean scale value**. Строку шкалы можно вставить в выражение также в редакторе выражения  $(f^{\times})$ .

#### **Переключение заголовков**

Выберите этот параметр, чтобы скрыть имя тепловой диаграммы. Щелкните **Вид > Общее** на панели свойств и переместите кнопку ползунка **Показать заголовки**.

#### **Изменение размера меток на осях диаграммы**

Также можно настроить размер меток на осях X и Y диаграммы. Щелкните **Вид** на панели свойств и в полях **Y-axis label size** и **X-axis label size** укажите желаемые значения размера метки.

#### **Настройка минимального размера по горизонтали**

Можно установить минимальный размер при горизонтальном отображении, выбрав **Вид > Параметры > Minimum horizontal size (Минимальный размер по горизонтали)** на панели свойств. Строку можно вставить в выражение также в редакторе выражения ( $f^2$ х).

### Ограничения

Для получения сведений об ограничениях общего характера см. [Ограничения](#page-449-0) (page 451).

• Тепловая карта не поддерживает сортировку по выражению.

## Multi KPI chart

Диаграмма мульти-КПЭ (**Мульти-КПЭ**) представляет собой визуализацию, при помощи которой можно представить несколько значений ключевых показателей эффективности для разных значений измерения. Каждое значение можно настроить по отдельности при помощи разных параметров условного форматирования. Это упрощает просмотр и отслеживание целей. Визуализация входит в пакет Visualization Bundle.

- Диаграмма представляет ключевые показатели эффективности при помощи мер и одного измерения.
- Поддерживается одновременное отображение до 15 мер и 80 значений.
- Значения ключевых показателей эффективности можно сгруппировать или отображать по отдельности.
- Каждое значение можно настроить по отдельности при помощи таких параметров, как цвета, значки, метки, размер шрифта, выравнивание, стили, ссылки на разные листы и т. д.
- Диаграмма поддерживает добавление графических элементов и внедрение объектов в диаграмму, а также отображение мер в режиме инфографики.

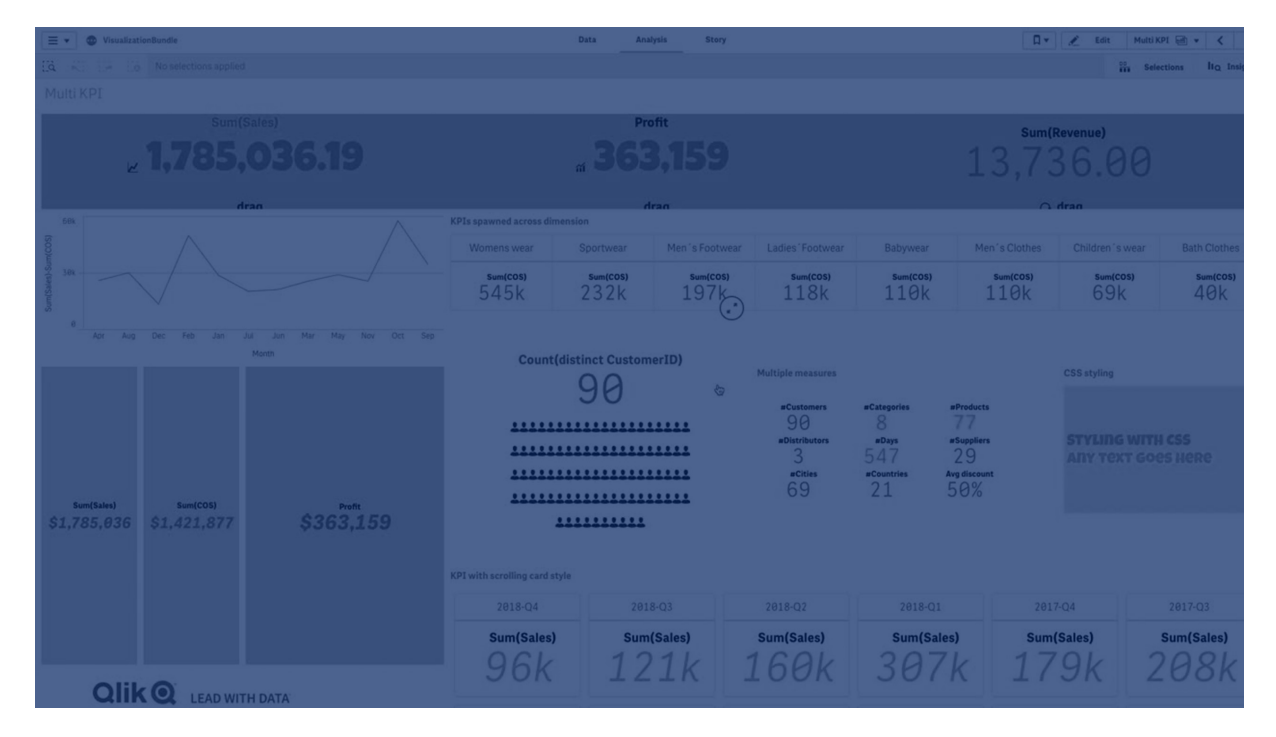

#### Когда это следует использовать

Диаграмма мульти-КПЭ удобно для представления, анализа и отслеживания целевых показателей. Также оно поддерживает настройку отдельных значений ключевых показателей эффективности с помощью условного форматирования. Ключевые показатели эффективности можно связывать с разными листами и вставлять объекты для представления информации или данных.

#### Создание диаграммы мульти-КПЭ

На редактируемом листе можно создать диаграмму мульти-КПЭ.

- 1. На панели ресурсов откройте **Пользовательские объекты** > **Visualization bundle** и перетащите объект **Мульти-КПЭ** на лист.
- 2. Нажмите кнопку **Добавить меру** и выберите основную меру диаграммы ключевого показателя эффективности. Отобразятся основная мера и значение ключевого показателя эффективности для выбранной меры.
- 3. Щелкните **Добавить** в разделе **Данные > Измерения** на панели свойств и выберите измерение.

После выбора измерения и меры отображается диаграмма мульти-КПЭ.

#### **Пример:**

Диаграмма <sup>с</sup> мерой (Margin %), представленной для разных значений измерения (City).

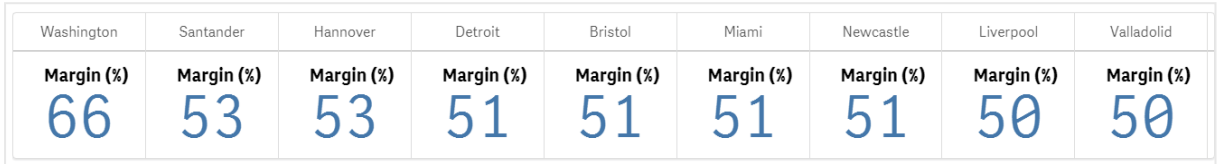

#### Добавление дополнительных мер

В разделе панели свойств **Данные > Измерения** в диаграмму можно добавить дополнительные меры. Диаграмма обновится и отобразит добавленные меры. Поддерживается одновременное отображение до 15 мер и 80 значений. Основная мера всегда занимает верхнюю строчку списка мер каждого измерения. При добавлении дополнительных мер они отображаются под первым значением ключевого показателя эффективности в порядке ввода.

#### **Пример:**

Диаграмма <sup>с</sup> двумя мерами (Margin %, Quantity), сгруппированными по измерению (City).

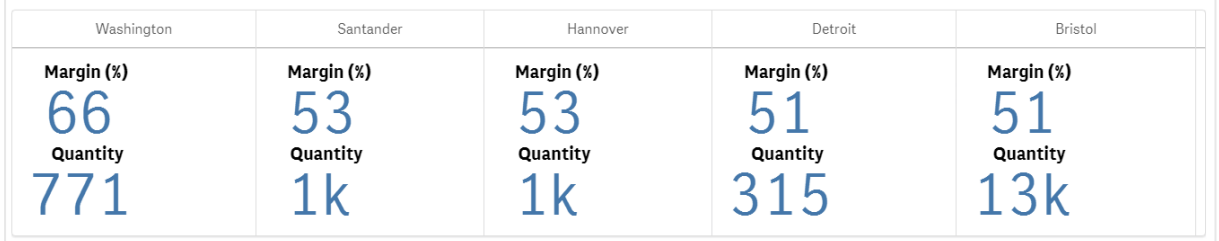

#### Настройка ключевых показателей эффективности

Меры и значения ключевых показателей эффективности можно настроить при помощи одного или нескольких условных параметров. Можно одновременно добавить несколько ключевых показателей эффективности, сгруппировать их и связать с разными листами. Также значения ключевых показателей эффективности можно настроить по отдельности путем их разграничения при помощи одного или нескольких условных параметров, таких как текст, цвета, значки, графические элементы и т. д.

Сведения об условных параметрах см. в Изменение цвета [меры/метки](#page-478-0) (page 480).

#### Ограничения

Для получения сведений об ограничениях общего характера см. [Ограничения](#page-449-0) (page 451).

Отчеты Qlik NPrinting не поддерживают диаграммы мульти-КПЭ.

## Настройка ключевых показателей эффективности

Значения и меры диаграммы мульти-КПЭ (**Мульти-КПЭ**) можно настроить при помощи одного или нескольких условных параметров. Можно одновременно добавить несколько ключевых показателей эффективности, сгруппировать их и связать с разными листами. Также поддерживается независимая настройка значений ключевых показателей эффективности путем их дифференциации при помощи одного или нескольких CSS-свойств, таких как цвет текста, шрифт, размер, значки, метки, графические элементы.

Также поддерживается независимая настройка значений ключевых показателей эффективности путем их дифференциации при помощи одного или нескольких CSS-свойств, таких как цвет текста, цвет фона, шрифт, размер, значки, метки, графические элементы.

Настройка значений ключевых показателей эффективности <sup>с</sup> использованием значков, разных цветов, шрифтов, основных визуализаций

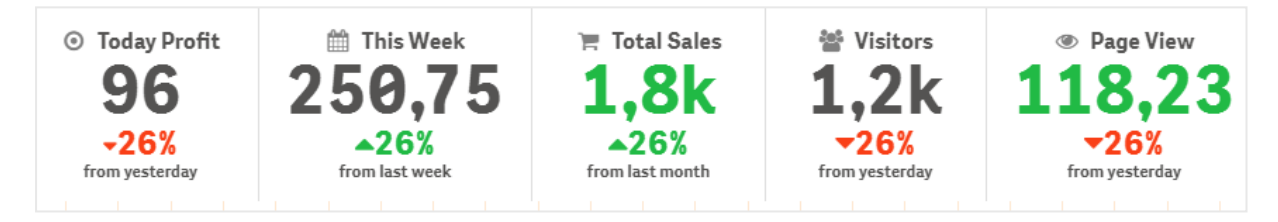

#### **Раскрашивание мульти-КПЭ**

Благодаря функции раскрашивания значения ключевых показателей эффективности (меры и метки) можно различать по цветам. Можно изменить цвет текста, значков и фона. Следует использовать допустимые CSS-цвета.

Можно выбрать следующие параметры:

- Палитра цветов с набором предопределенных цветов.
- Цветовой круг (щелкните символ мольберта на палитре цветов и выберите отдельный цвет).
- <span id="page-478-0"></span>• Введите строку кода цвета в поле рядом с символом мольберта.

## **Изменение цвета меры/метки**

- 1. Щелкните **Данные > Меры** на панели свойств.
- 2. Щелкните соответствующую меру и выберите параметр раскрашивания значения (**Цвет значения**) или метки (**Цвет метки**).

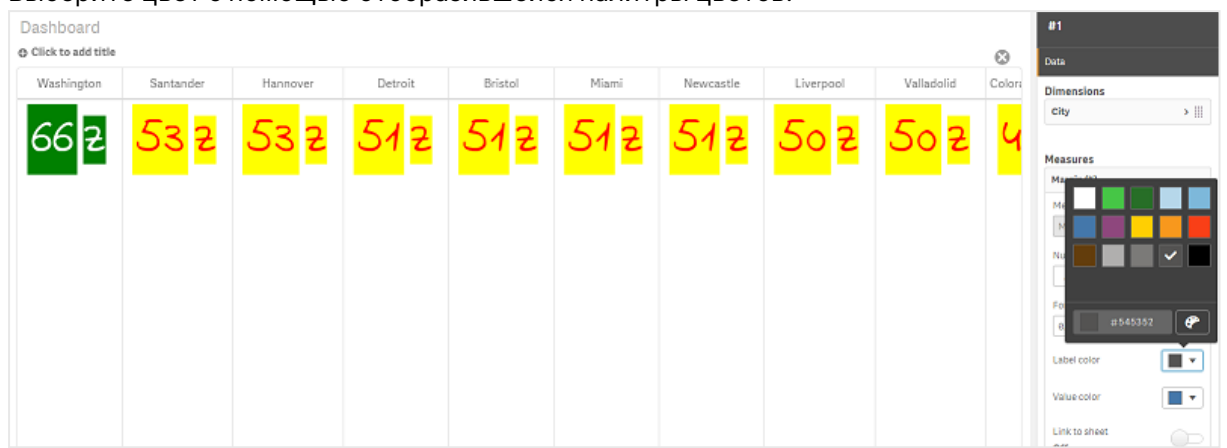

#### 3. Выберите цвет с помощью отобразившейся палитры цветов.

## **Изменение цвета фона**

#### **Выполните следующие действия.**

- 1. Также можно настроить собственный цвет. Для этого щелкните символ мольберта на палитре цветов и выберите цвет либо введите строку кода цвета в поле рядом с символом мольберта. Следует использовать допустимые CSS-цвета.
- 2. Щелкните **Вид > Стили** на панели свойств.
- 3. Щелкните поле **Цвет фона**.
- 4. Выберите цвет с помощью отобразившейся палитры цветов. Диаграмма будет обновлена.

#### **Изменение размера мульти-КПЭ**

Для настройки размера измерений, мер, меток и значков можно использовать предопределенные размеры в раскрывающемся меню:

- <sup>l</sup> **Метки измерения**: Выберите размер метки в раскрывающемся меню в разделе **Вид > Измерения > Размер** на панели свойств.
- **Метки меры**: Размер меток может быть разным.

#### **Выполните следующие действия.**

- 1. Выберите размер меры в разделе **Данные > Меры** на панели свойств.
- 2. Выберите **меру** и щелкните поле **Переопределить параметры**.
- 3. Введите тип метки в качестве строки или выражения в поле **Метка** и выберите размер из числа параметров в раскрывающемся меню **Размер**.

**Значки**: Можно раскрасить значки разными цветами, чтобы с легкостью различать их.

- 1. Перейдите в раздел **Данные > Меры** на панели свойств.
- 2. Укажите **меру** и выберите значок с помощью параметра значка.

3. Выберите **размер значка** в раскрывающемся меню раздела **Значок**.

#### **Изменение шрифта мульти-КПЭ**

Для изменения шрифта меток перейдите в раздел **Данные > Меры** на панели свойств и выберите соответствующую меру. В поле **Стиль шрифта** введите строку метки и нажмите клавишу «Ввод».

Также изменить шрифт можно с помощью выражения в редакторе выражения ( $f^{\times}$ ) либо применить CSS-свойства шрифта, указанные в разделе **Вид > Стили > Стили (CSS)** на панели свойств.

#### **Изменение значков**

Можно настроить предопределенный значок для представления значения и/или метки. Для этого выберите значок из набора значков. Значки можно настраивать, изменяя цвета, шрифты, метки и размер.

#### **Выполните следующие действия.**

- 1. Щелкните **Данные > Меры** на панели свойств.
- 2. Установите флажок **Выбрать значок** и щелкните соответствующий значок в отобразившемся наборе значков.

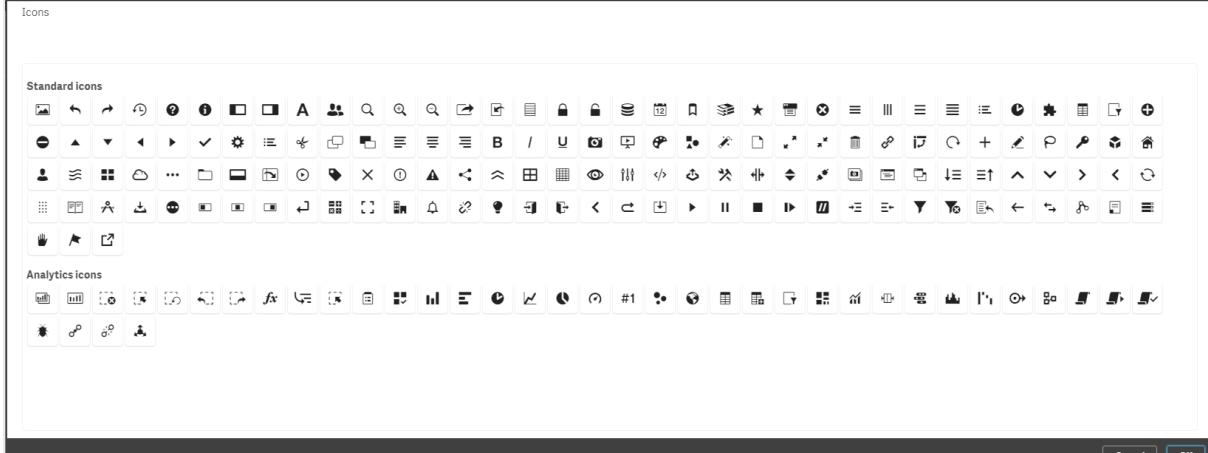

- 3. Щелкните **ОК**. Всплывающее окно будет закрыто, а диаграмма обновится.
- 4. Для настройки метки или значения выберите **Метка** или **Значение** в разделе **Положение значка**.

Доступен другой способ изменения значения/метки значка. Для этого введите строку значка в разделе **Значок** (**Данные > Меры** > соответствующая мера на панели свойств) и нажмите клавишу «Ввод». Затем в зависимости от того, какой элемент необходимо настроить, щелкните **Метка** или **Значение** в разделе **Положение значка**. Также изменить значок можно с помощью выражения в редакторе выражения ( $f^{\chi}$ ). Следует использовать допустимые CSSзначки.

#### **Использование режима инфографики**

С помощью режима инфографики можно графически отобразить каждую меру в виде набора значков.

#### **Выполните следующие действия.**

- 1. Щелкните соответствующую меру в разделе **Данные > Меры** на панели свойств, затем нажмите кнопку **Значок**.
- 2. В отобразившемся наборе предопределенных значков (**Значки**) выберите значок, представляющий меру.
- 3. Нажмите кнопку **Режим инфографики**. Созданная диаграмма ключевого показателя эффективности будет обновлена. На ней будут графически отображены меры с соответствующим количеством значков (не более 100 значков на меру).

Также выбрать значок можно с помощью выражения в редакторе выражения ( $f^{\times}$ ).

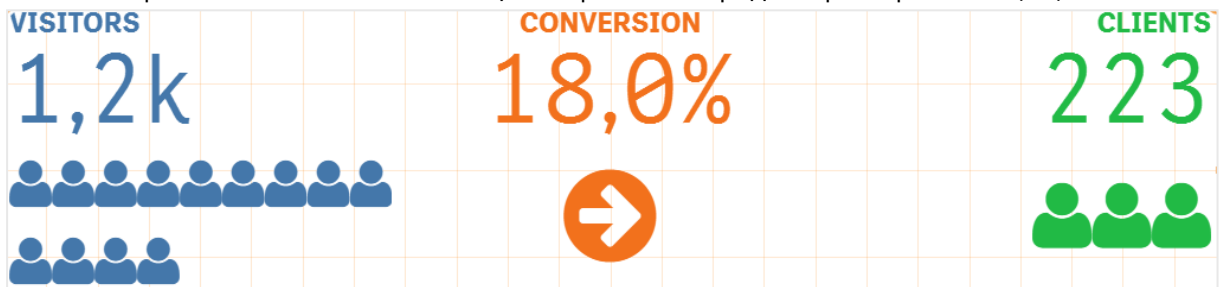

#### **Встраивание основной визуализации**

Для наглядного представления объекта ключевого показателя эффективности можно использовать встроенную основную визуализацию.

#### **Выполните следующие действия.**

- 1. Перейдите в раздел **Данные > Меры** на панели свойств и щелкните **Добавить**.
- 2. Нажмите кнопку **Редактор выражения** ( $f^{\times}$ ).
- 3. Введите строку <sup>=</sup>'Перетащите сюда' в **Редактор выражения** и щелкните **Применить**.
- 4. Перетащите объект основной визуализации в область значения заполнителя каждой меры.

Также можно вставить строку идентификатора объекта в выражение в редакторе выражения ( ) в разделе **Визуализация** для каждой меры (**Данные > Меры** > соответствующая мера на панели свойств)

## 3 Визуализации

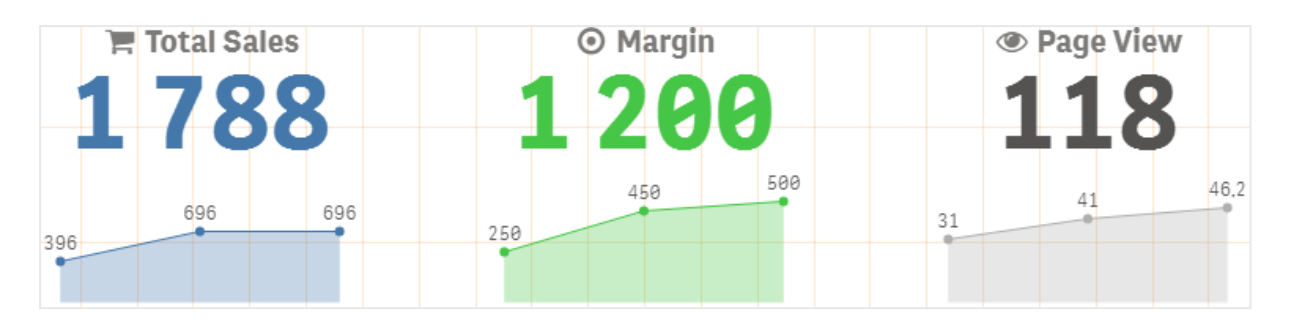

#### **Использование свойств стилей (CSS)**

Для дальнейшей настройки каждой меры можно использовать непредопределенные свойства стилей (CSS). Можно изменить значки, цвет текста/значков, метки, шрифт, цвет фона, размер и т. д. Скопируйте и вставьте стили в поле **Стили (CSS)** (раздел **Вид > Стили** на панели свойств).

Для настройки значков укажите соответствующие классы в поле **Значок** выбранной меры в разделе **Данные > Меры** на панели свойств. Также для ввода строки значка можно использовать выражение в редакторе выражения ( $f^{\mathsf{x}}$ ).

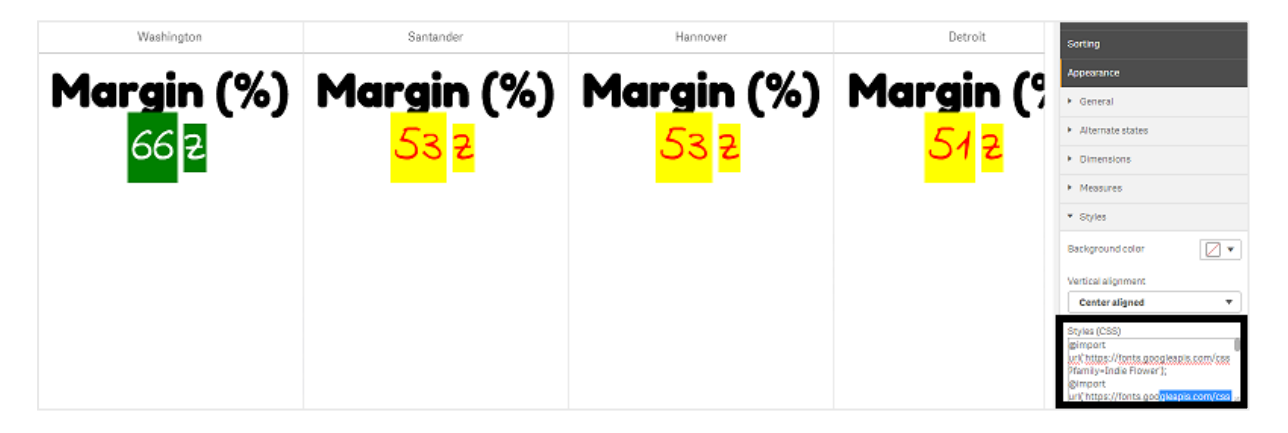

#### **Форматирование ключевых показателей эффективности**

Макет диаграммы можно представлять разными способами при помощи форматирования.

## **Выравнивание**

Чтобы настроить выравнивание основного текста диаграммы, установите соответствующий флажок в поле **Выравнивание** выбранной меры в разделе **Данные > Меры** на панели свойств.

Также можно выровнять все ключевые показатели эффективности по вертикали. Можно настроить выравнивание по верхнему, нижнему краю или по центру, а также растягивание. Выберите соответствующий параметр выравнивания в меню **Выравнивание по вертикали** раздела **Вид > Стили** на панели свойств. Чтобы выровнять метки по центру, установите флажок **Выровнять метки по центру** в разделе **Вид > Измерения** на панели свойств.

## **Формат чисел**

Также можно настроить формат числовых значений ключевых показателей эффективности. К одним и тем же значениям можно применить разное форматирование. Диаграмма обновляется в соответствии с выбранным форматом чисел.

#### **Выполните следующие действия.**

- 1. Щелкните **Данные > Меры** на панели свойств и выберите соответствующую меру.
- 2. Выберите соответствующий формат чисел в меню **Формат чисел**.

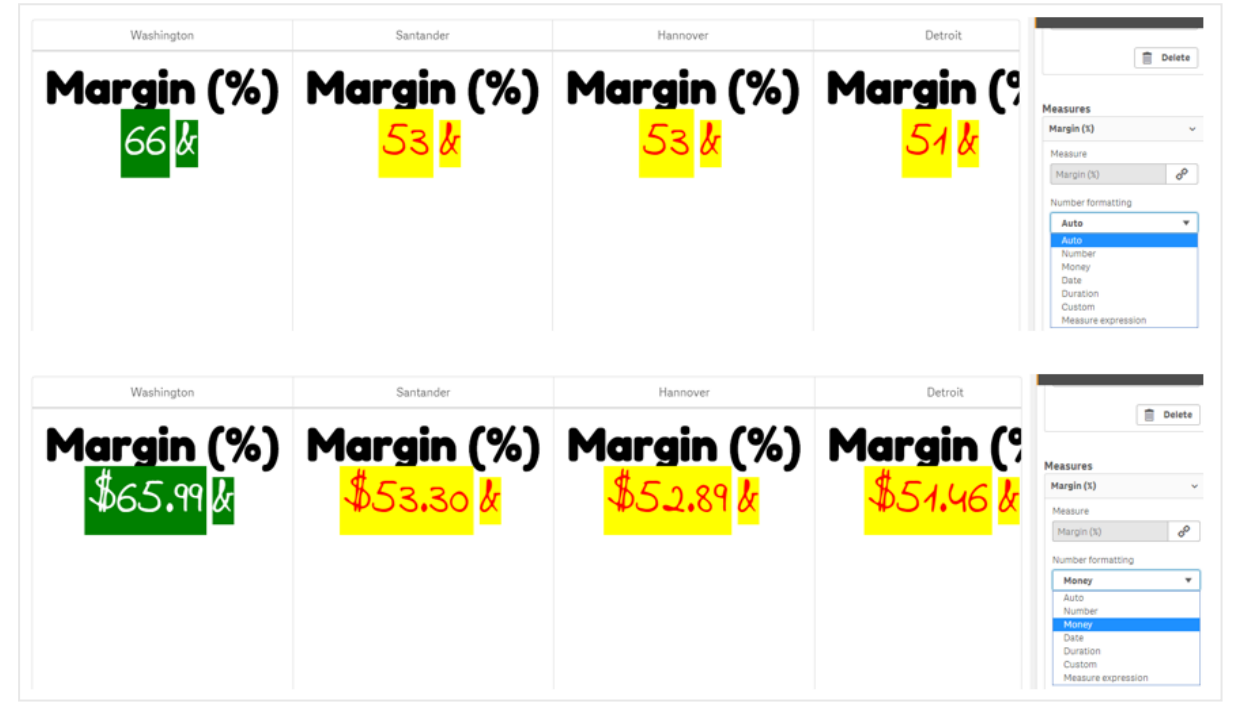

# **Образец формата**

Текст определенной меры можно изменить или удалить.

#### **Выполните следующие действия.**

- 1. Щелкните **Данные > Меры** на панели свойств.
- 2. Щелкните соответствующую меру, введите/удалите строку формата в поле **Образец формата** и нажмите клавишу «Ввод».

## **Сегмент/карта**

Также макет диаграммы ключевого показателя эффективности можно настроить таким образом, чтобы измерения и значения отображались в виде сегментов или карт.

**Выполните следующие действия.**

- 1. Щелкните **Вид > Измерения** на панели свойств.
- 2. Выберите макет **Сегмент** или **Карта** в меню **Показать в виде**. Диаграмма будет обновлена.

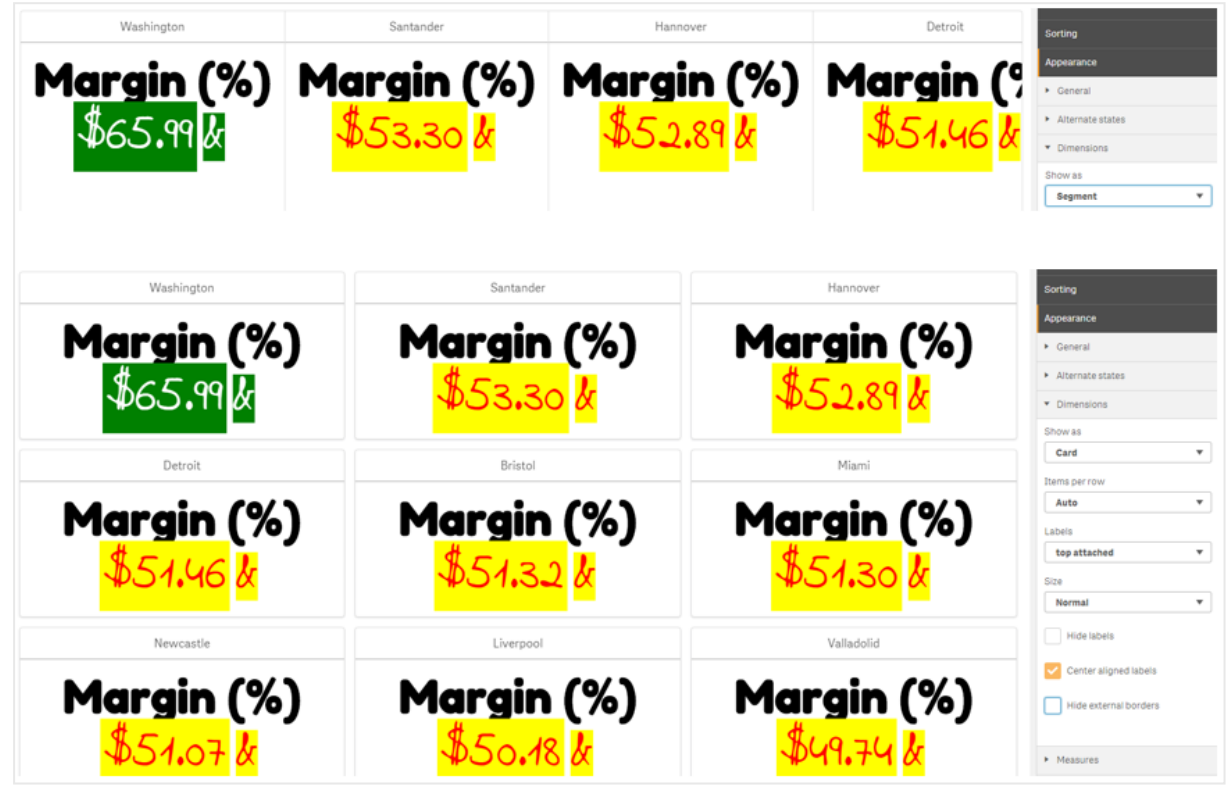

Можно настроить отображение макета сегмента по горизонтали или по вертикали в разделе **Вид > Измерения > Ориентация** на панели свойств. Нажмите кнопку **Горизонтальная** или **Вертикальная**.

## **Элементы в строке**

В разделе **Вид > Меры** на панели свойств также можно настроить количество элементов (ключевых показателей эффективности) на строку диаграммы. Используйте параметр по умолчанию «Авто» или выберите соответствующее значение в меню **Элементы в строке** (от 1 до 8 элементов).

## **Границы**

Внешние и внутренние границы диаграммы можно скрыть. По умолчанию видны все границы. Чтобы настроить границы, перейдите в раздел **Вид > Измерения** на панели свойств и установите соответствующий флажок: **Скрыть внешние границы** и/или **Скрыть внутренние границы**.

## **Макет и форматирование значения/метки**

Положение и порядок отображения меток значений измерений и мер можно изменять. Метки можно скрыть либо отобразить по горизонтали или по вертикали. По умолчанию выбран параметр **Горизонтальный**.

### **Макет метки измерения**

#### **Выполните следующие действия.**

- 1. Щелкните **Вид > Меры** на панели свойств.
- 2. Щелкните **Горизонтальная** или **Вертикальная** в разделе **Ориентация меток** для настройки отображения меток.

### **Макет значения меры**

Макет значения меры можно настроить двумя разными способами.

#### **Выполните следующие действия.**

- 1. **Существующие параметры**:
	- a. Щелкните **Вид > Меры** на панели свойств.
	- b. Щелкните **Горизонтальная** или **Вертикальная** в разделе **Ориентация меток** для настройки отображения меток.

#### 2. **Новые параметры**:

- a. Щелкните **Данные > Меры** на панели свойств.
- b. Щелкните соответствующую меру и установите флажок **Переопределить параметры**.
- c. Введите строку метки в поле **Метка** и нажмите клавишу «Ввод».

## **Порядок меток**

Также можно настроить порядок отображения меток значений меры.

#### **Выполните следующие действия.**

- 1. Щелкните **Вид > Меры** на панели свойств.
- 2. Щелкните **Метка, значение** или **Значение, метка** в разделе **Ориентация меток** для настройки порядка отображения меток.

## **Порядок значков**

Можно настроить отображение значков перед значением или после него. В разделе **Вид > Меры** на панели свойств перейдите в раздел **Порядок значков** и нажмите кнопку **Значок, значение** или **Значение, значок** для настройки порядка отображения элементов на диаграмме.

## **Скрыть метки**

- **Метки меры**: Выберите этот параметр, чтобы скрыть метку меры каждого ключевого показателя эффективности. Чтобы скрыть метки, щелкните **Данные > Меры** на панели свойств и выберите соответствующую меру. Затем установите флажок **Скрыть метки**.
- **Метки измерения**: Выберите этот параметр, чтобы скрыть метку измерения каждого ключевого показателя эффективности. Чтобы скрыть метки, щелкните **Вид > Измерения** на панели свойств. Затем установите флажок **Скрыть метки**.

## **Скрыть значения**

Выберите этот параметр, чтобы скрыть значение каждого ключевого показателя эффективности. Чтобы скрыть значение, щелкните **Данные > Меры** на панели свойств. Затем установите флажок **Скрыть значения**.

## **Группировать значения ключевых показателей эффективности**

Значения ключевых показателей эффективности можно сгруппировать или отображать для каждой меры по отдельности. Перейдите в раздел **Данные > Меры** на панели свойств. Выберите соответствующую меру и установите флажок **Группировать по измерению**.

Также можно ввести строку значения измерения в поле **Значение измерения** и нажать клавишу «Ввод». Диаграмма будет обновлена. Также для ввода значения измерения можно использовать выражение в редакторе выражения ( $f$ ×). Следует использовать допустимые CSS-значения.

## **Связать с отдельным листом**

Меры можно связывать с разными листами.

- 1. Щелкните **Данные > Меры** на панели свойств и выберите соответствующую меру.
- 2. Чтобы включить параметр, переместите ползунок **Ссылка на лист** вправо.
- 3. Нажмите кнопку **Выбрать лист** и во всплывающем окне **Выбрать лист** щелкните страницу для связывания. Лист будет закрыт, между страницами установится связь.

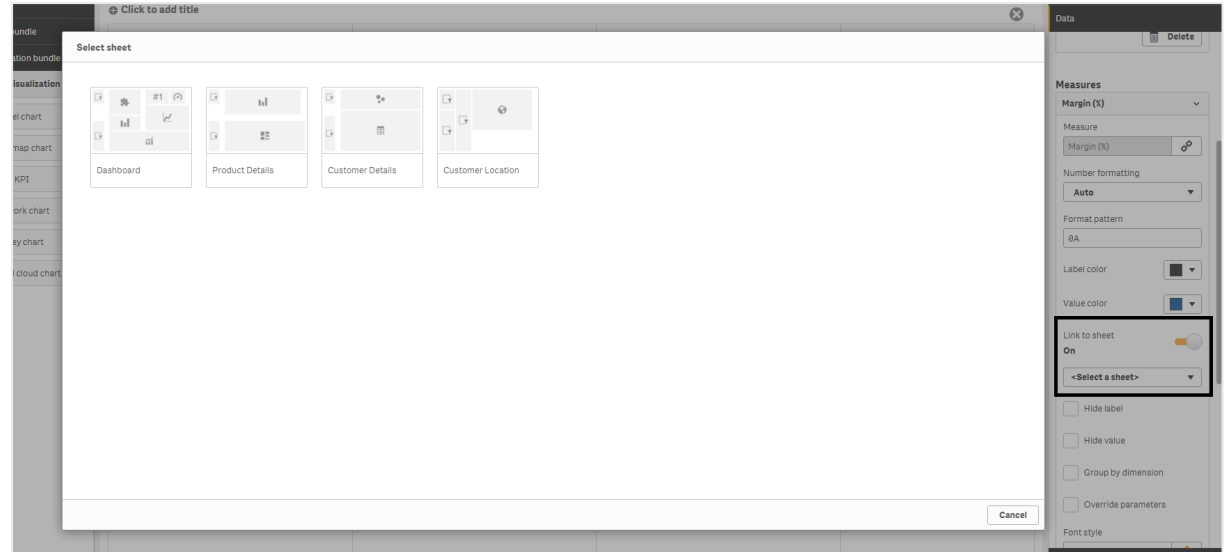

#### **Ограничения**

Для получения сведений об ограничениях общего характера см. [Ограничения](#page-449-0) (page 451).

## Сетевая диаграмма

С помощью сетевой диаграммы (**Сетевая диаграмма**) можно перенести сеть связанных узлов и контуров из набора данных на лист. Сетевая диаграмма служит для представления потоков информации, взаимодействия компонентов и их местоположения в сети. Сетевая диаграмма входит в пакет Visualization Bundle.

Сетевая диаграмма поддерживает как общий, так и детализированный обзор. Узлы соответствуют сетевым компонентам, а контуры представляют движение информации от одного компонента к другому. Сетевые узлы связаны с теми узлами, с которыми они активнее всего взаимодействуют. Для представления разных уровней сети в данной визуализации используются различные параметры стиля, цвета и размера, а также изображения.

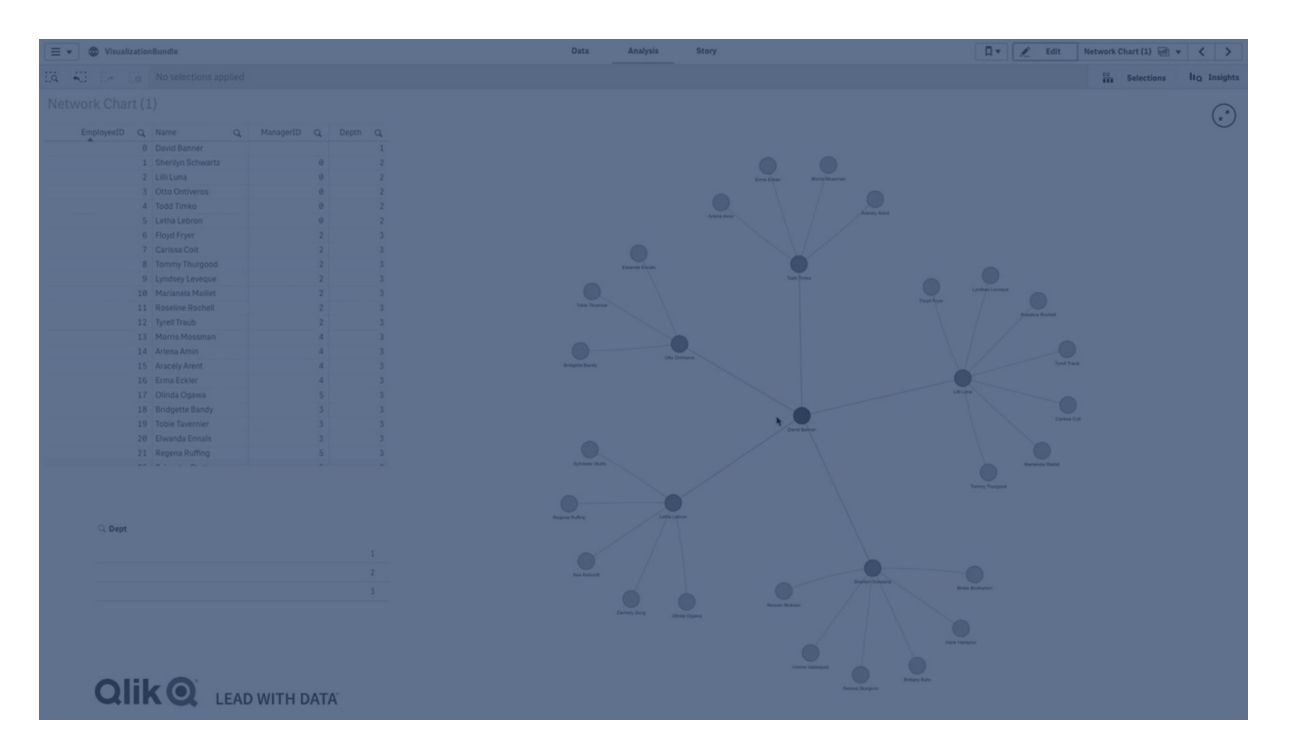

### Содержимое

Необходимо определить три измерения с четвертым оптимальным измерением:

- <sup>l</sup> **Идентификатор узла**: данное измерение определяет, какие узлы представлены на диаграмме.
- **Метка узла**: данное измерение устанавливает метку каждого узла.
- <sup>l</sup> **Родительский элемент узла**: данное измерение устанавливает родительский элемент узла, а также управляет связью между узлами. Оно должно содержать значение идентификатора узла родительского элемента для подключения.
- <sup>l</sup> **Группа узлов** (дополнительно): данное измерение используется для группирования узлов. Все узлы в одной и той же группе будут выделены одинаковым цветом.

Для расширения диаграммы можно использовать до трех мер. Все меры не являются обязательными, но при их добавлении необходимо соблюдать следующий порядок.

- 1. **Подсказка**: можно установить значение меры, которое отображается в подсказке при наведении курсора на узел.
- 2. **Размер узла**: можно установить размер узла в соответствии с мерой.
- 3. **Размер контура**: можно установить ширину линий между узлами в соответствии с мерой.

Перед установкой размера узла необходимо добавить подсказку. Размер контура можно установить после добавления подсказки <sup>и</sup> размера узла.

#### Когда это следует использовать

Сетевые диаграммы можно использовать для наглядного представления компьютерных или телекоммуникационных сетей. Они служат для отображения компонентов сети и их взаимодействия. К примеру, на диаграмме может быть представлена группа связанных компьютеров, принтеров, модемов, хабов и маршрутизаторов. Эту диаграмму удобно использовать для следующих целей:

- Планирование структуры сети.
- Согласование обновлений существующей сети.
- Составление отчетов и устранение проблем сети.
- Отслеживание поведения компонентов.
- Составление подробной документации сети.

#### <span id="page-489-0"></span>Форматирование данных

Для сетевой диаграммы требуются данные, структурированные последовательно в соответствии с моделью сетевых данных, где каждая запись может содержать несколько родительских и дочерних элементов. Каждая запись должна содержать по крайне мере:

- поле, идентифицирующее узел идентификатор узла. Значения идентификатора узла должны быть выражены целыми числами, начиная от 0 и в последовательном порядке;
- поле с названием узла;
- поле, определяющее родительский узел. Данное значение должно быть выражено идентификатором узла другого узла. Если данное поле пустое и любая другая запись не относится к данному узлу, будет создан отключенный узел.

Также возможно использование иерархической модели данных, <sup>в</sup> которой каждый узел имеет один родительский элемент. В результате будет создана древовидная диаграмма.

Далее указаны примеры данных, которые можно сохранить в текстовом редакторе и загрузить в новое приложение. Необходимо загрузить оба примера файлов. В этом примере показан поток пассажиров между разными аэропортами.

- ID это идентификатор узла аэропорта.
- Name это имя узла аэропорта. Используется в качестве метки узла.
- LinkTo содержит идентификатор родительского узла.
- <sup>l</sup> Group указывает на группу узла. Может использоваться для установки цвета узлов в соответствии с группой.
- Volume объем потока пассажиров между ID и LinkTo. Может использоваться в качестве меры для размера контура.
- NodeVolume общий объем потока пассажиров для узла. Загружается в отдельную таблицу, так как диаграмма не может автоматически агрегировать объемы.

#### **Example 1: Airports1.csv**

ID;Name;LinkTo;Group;Volume 0;Frankfurt;;0; 1;London;0;1;5 2;Madrid;0;1;4 2;Madrid;1;1;8 3;Warsaw;0;1;7 4;Arlanda;0;1;1 3;Warsaw;1;1;5 4;Arlanda;1;1;6 5;Tunis;0;2;8 5;Tunis;2;2;4 6;Berlin;0;1;6 6;Berlin;4;1;4 7;Rome;0;1;6 7;Rome;6;1;3 8;San Francisco;0;3;2 9;New York;0;3;9

#### **Example 2: Airports2.csv**

ID,NodeVolume 0,48 1,24 2,16 3,12 4,11 5,12 6,13 7,9 8,2 9,9

#### Создание сетевой диаграммы

На примере сетевой диаграммы, созданной на основе набора данных, показана связь разных аэропортов по всему миру. Диаграмма использует набор данных образца из раздела [Форматирование](#page-489-0) данных. Для начала необходимо сохранить набор данных образца в текстовый файл, создать новое приложение и загрузить набор данных образца.

- 1. На панели ресурсов откройте **Пользовательские объекты** > **Visualization bundle** и перетащите объект **Сетевая диаграмма** на лист.
- 2. Нажмите верхнюю кнопку **Добавить измерение** и выберите Идентификатор в качестве идентификатора узла.
- 3. Нажмите вторую кнопку **Добавить измерение** и выберите Имя в качестве метки узла.
- 4. Нажмите третью кнопку **Добавить измерение** и выберите LinkTo (Связать с) в качестве родительского узла.
- 5. На панели свойств щелкните **Данные**. Нажмите кнопку **Добавить** в разделе **Группа узла** (Node group) и выберите Группа (Group) в качестве измерения группы.
- 6. В меню мер в разделе **Подсказка** нажмите кнопку **Добавить** и выберите **Volume > Sum (NodeVolume)**.
- 7. В разделе **Размер узла** (Node size) нажмите кнопку **Добавить** и выберите **Volume > Sum(NodeVolume)**.
- 8. В разделе **Размер контура** нажмите кнопку **Добавить** и выберите **Volume > Sum (Volume)**.

Диаграмма примет следующий вид:

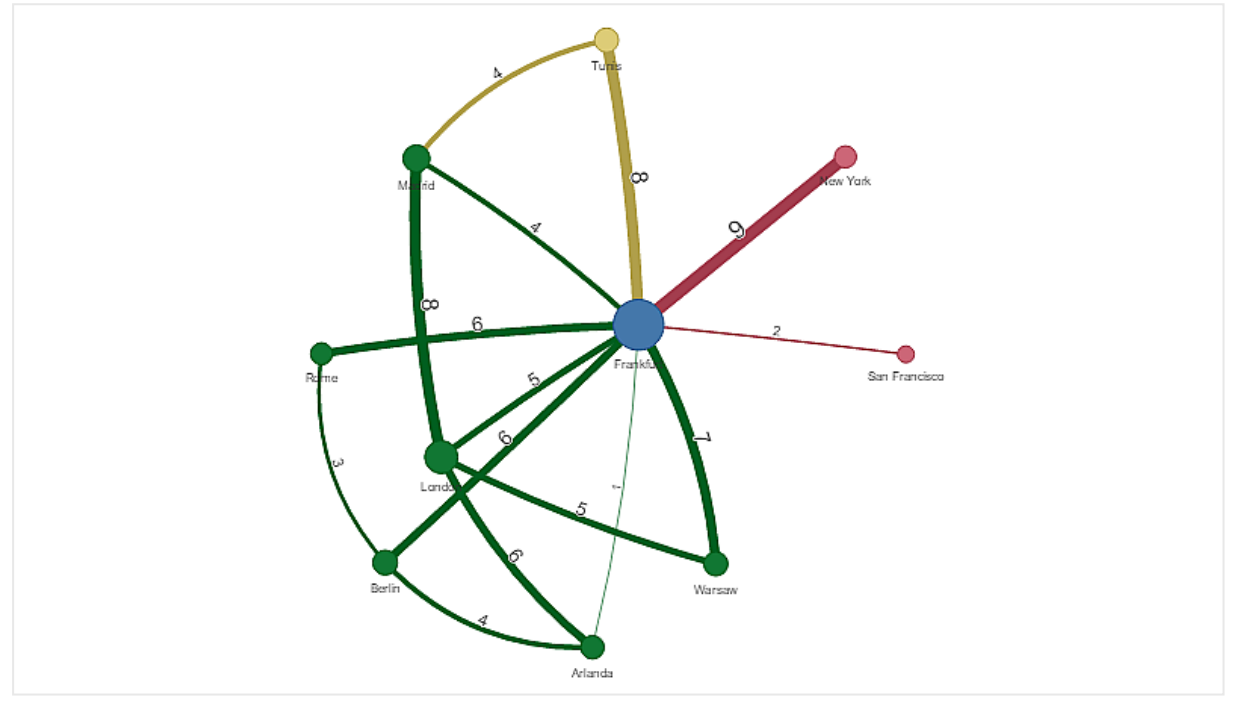

#### Изменение вида диаграммы

Для настройки диаграммы можно использовать одну или несколько функций.

#### **Настройка типа контура**

Настроить форму кривой, соединяющей узлы диаграммы, можно на панели свойств **Параметры > Edge Type (Тип контура)**. Выберите в меню параметр формы кривых диаграммы.

#### **Примеры:**

Диаграмма <sup>с</sup> динамическими контурами (кривыми).

Та же диаграмма <sup>с</sup> контурами, загнутыми по часовой стрелке.

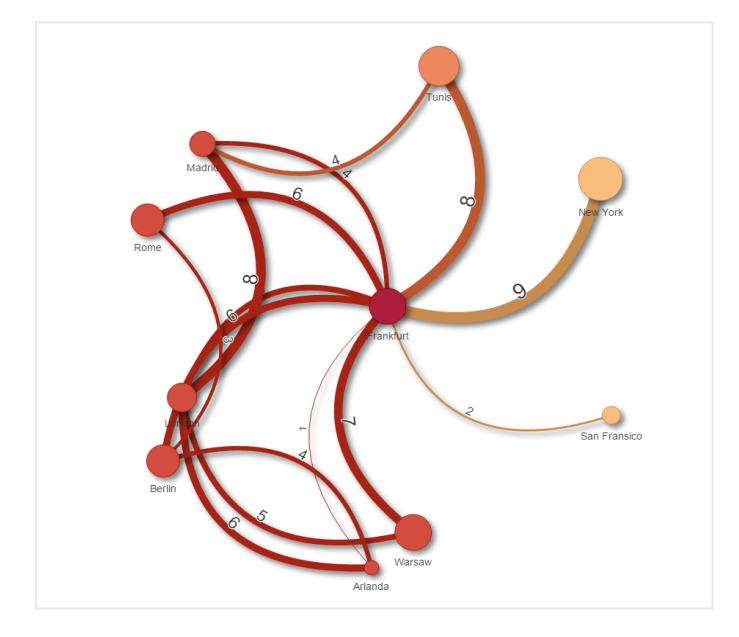

#### **Переключение значения контура**

Значение контура представляет собой значение кривых, соединяющих узлы диаграммы, и их ширины. Выберите этот параметр, чтобы скрыть числовое значение каждой кривой. Чтобы скрыть значение, переместите влево кнопку ползунка в разделе **Параметры > Display edge value** на панели свойств для выключения параметра.

#### **Настройка метки контура**

Значение метки контура представляет собой числовое значение каждой кривой диаграммы. Можно изменить положение метки или скрыть ее.

- <sup>l</sup> **Скрыть значение метки контура**: выберите этот параметр, чтобы скрыть метку контура в сетевой диаграмме. Переместите кнопку ползунка в разделе **Параметры > Display edge value** на панели инструментов.
- **Положение метки контура**: данный параметр определяет местоположение для отображения значения контура на каждой кривой диаграммы, к примеру, сверху или снизу. Выберите соответствующий параметр меню.

#### **Настройка формы узла**

Можно выбрать один из следующих вариантов формы узла: точка, квадрат, ромб или треугольник. Перейдите в раздел **Параметры > Node shape** на панели свойств и выберите форму узла в меню.

#### **Переключение параметра отображения тени**

С помощью данного параметра можно выключить отображение тени кривых и узлов диаграммы (служит для привлечения внимания к фону). Переместите кнопку ползунка в разделе **Параметры > Display shadow** на панели инструментов.

#### **Сортировка**

Если для сортировки установлен параметр «Авто», система применяет порядок сортировки по умолчанию (раздел панели свойств **Сортировка** > выбранное измерение или мера) для всех измерений и мер. Для каждого измерения и меры по отдельности можно настроить порядок сортировки по выражению:

#### **Выполните следующие действия.**

- 1. Откройте меню измерения или меры в разделе **Сортировка** на панели свойств.
- 2. Переместите влево кнопку ползунка **Сортировка** для изменения параметра с «Авто» на «Пользовательский».
- 3. Установите флажок **Сортировка по выражению**.
- 4. Введите строку порядка в поле **Выражение** и нажмите «Ввод». Также изменить цвет можно с помошью выражения в редакторе выражения ( $f^{\mathsf{x}}$ ).
- 5. Для настройки порядка сортировки в меню ниже выберите параметр **По возрастанию** или **По убыванию**.

#### **Форматирование чисел**

Значение меры можно форматировать. К одному и тому же значению можно применить разные параметры форматирования, к примеру, «Денежный», «Дата», «Длительность». Диаграмма обновляется в соответствии с выбранным форматом чисел.

- 1. Щелкните **Данные > Меры** на панели свойств и щелкните выбранную меру.
- 2. Выберите соответствующий формат чисел в меню **Формат чисел**.
- 3. Введите сведения в поля панели. Для отображения этих полей в ходе настройки диаграммы следует выбрать параметр, отличный от «Авто».

## Ограничения

Для получения сведений об ограничениях общего характера см. [Ограничения](#page-449-0) (page 451).

- Отчеты Qlik NPrinting не поддерживают визуализации сетевых диаграмм.
- Максимальный размер набора данных, отображаемого в сетевой диаграмме, составляет 1400 строк. Если выбранный набор данных больше, узлы и ссылки могут быть опущены в диаграмме. Используйте меньший набор данных или используйте выборки, чтобы ограничить его объем.

## Организационная диаграмма

Организационная диаграмма (**Организационная диаграмма**) служит для создания организационных схем из данных с древовидной структурой. Для навигации по иерархии можно разворачивать и сворачивать дерево. Организационная диаграмма входит в пакет Visualization Bundle.

Необходимо использовать набор данных с двумя измерениями, которые определяют древовидную структуру.

- Первое измерение должно быть идентификатором узла. Это обычно идентификатор сотрудника в традиционной организационной схеме.
- Второе измерение должно быть идентификатором родительского узла. Это обычно идентификатор менеджера.

Он соединяется с первым измерением и создает древовидную структуру. Если это значение пустое или указывает на несуществующий узел, узел становится корневым наверху дерева.

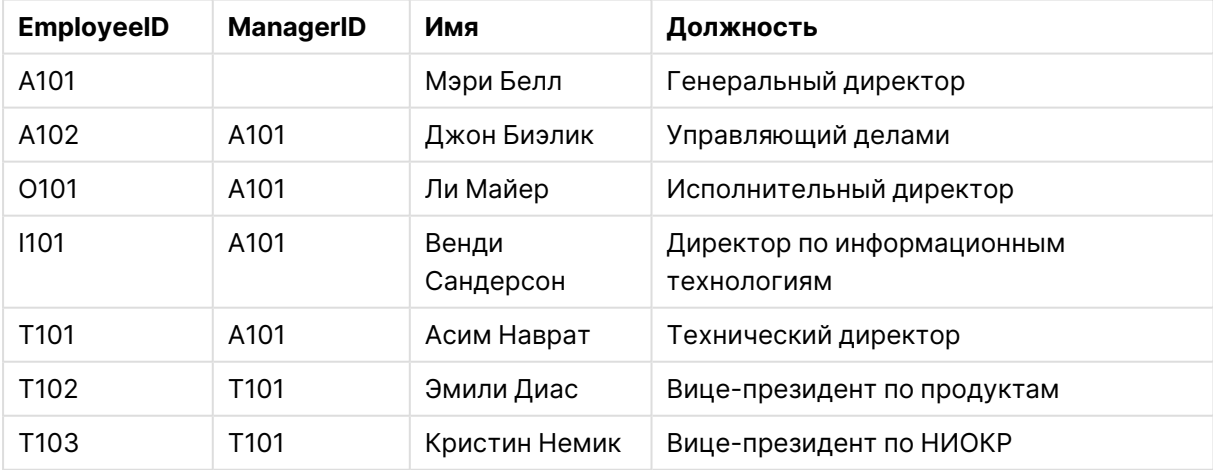

#### Пример набора данных для организационной диаграммы

Можно также добавить меру, использующуюся в качестве описания карточки.

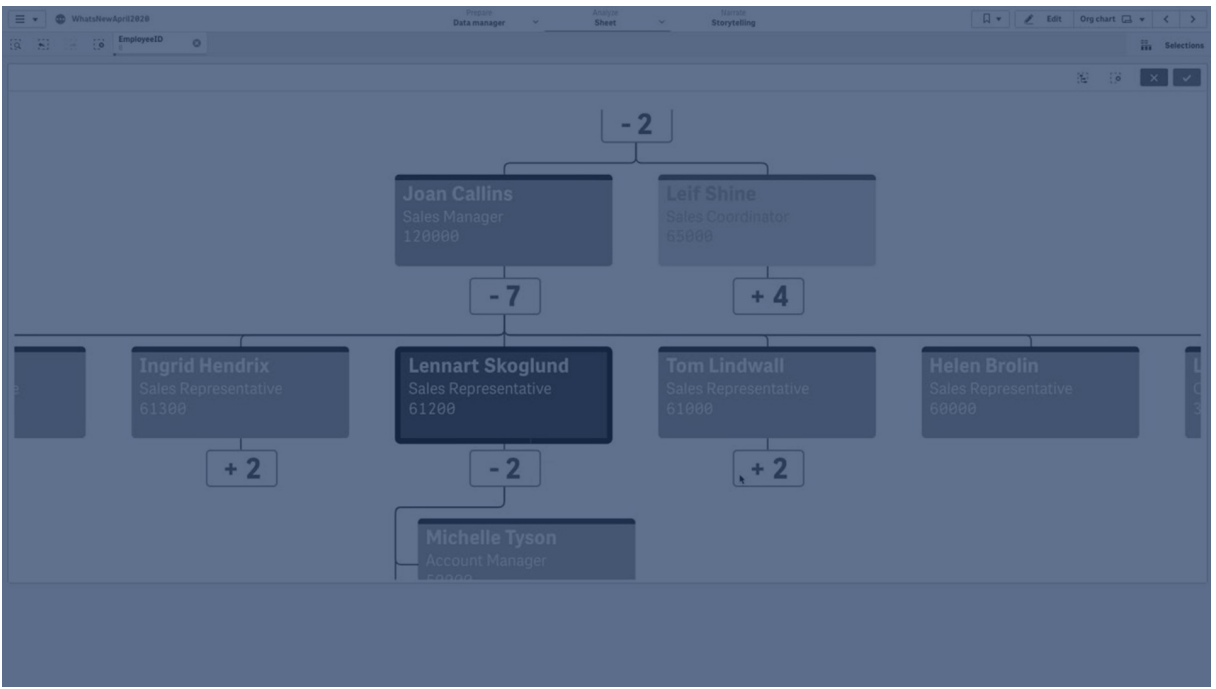

## Подготовка набора данных

При подготовке набора данных для организационной диаграммы необходимо учесть некоторые аспекты.

- Размер набора данных не должен превышать 33 000 строк. При использовании большего набора данных избыточные строки будут проигнорированы. В результате может получиться дерево с неправильной структурой. Отобразится сообщение: **Достигнут максимальный предел данных. Дерево может отображаться некорректно.**
- Убедитесь, что данные не содержат циклические ссылки. Циклические ссылки могут привести к пропуску узлов или созданию нескольких корневых узлов. Отобразится одно из этих сообщений: **В данных содержатся циклические ссылки, узлы опущены. Нет корневых узлов, проверьте данные на предмет циклических ссылок.**
- Если у узла будет больше 99 дочерних узлов, избыточные дочерние узлы не будут представлены. Отобразится сообщение: **Достигнуто максимальное количество дочерних узлов, узлы опущены.**
- Рекомендуется избегать большого количества строк, у которых нет родительского узла. Они будут показаны корневыми узлами. Максимальное количество корневых узлов 99.

#### Создание организационной диаграммы

Для визуализации примера набора данных можно использовать организационную диаграмму. Каждый сотрудник показан в виде карточки в древовидной структуре, которую можно развернуть и свернуть.

#### **Выполните следующие действия.**

- 1. Добавьте **Org chart** на лист.
- 2. Установите первое измерение EmployeeID.
- 3. Установите второе измерение ManagerID.
- 4. Добавьте метки к карточкам. Разверните измерение EmployeeID, чтобы просмотреть свойства метки.
	- a. Для параметра **Заголовок карточки** задайте Name.
	- b. Для параметра **Подзаголовок карточки** задайте Title.

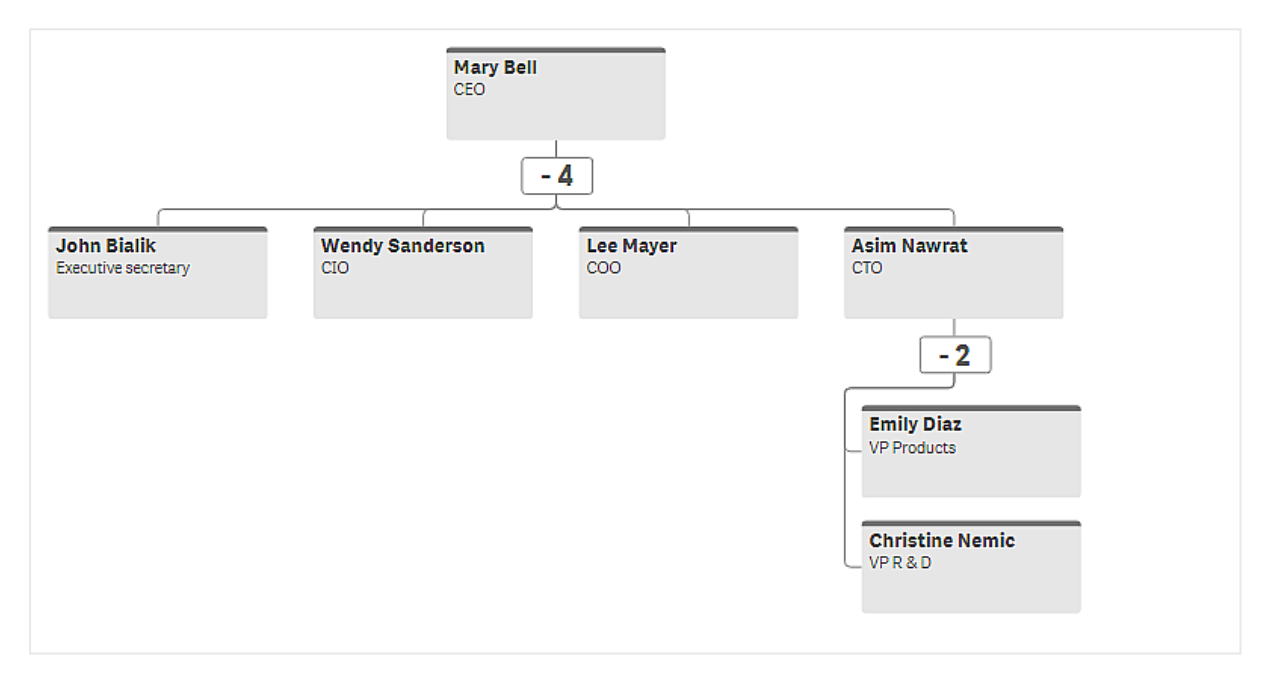

#### Изменение вида диаграммы

Можно настроить вид организационной диаграммы.

#### **Добавление меры для ввода описания**

Для отображения описания добавьте меру. Это заменит набор значений в свойстве **Описание карточки**.

#### **Изменение режима представления**

Представление организационной диаграммы можно установить, выбрав **Вид**

> **Представление** > **Режим представления**. Организационные диаграммы могут отображать все дерево или сворачивать и разворачивать его. Если для организационной диаграммы установлен параметр **Развернуть/свернуть**, можно также установить автоматическое изменение размеров диаграммы при каждом развертывании или свертывании.

#### **Изменение цветов**

Можно изменить цвет фона карточки двумя различными способами:

- Разверните первое измерение и установите выражение, которое возвращает цвет или цветовой код, в разделе **Цвет фона карточки**. Можно обратиться к полям данных в выражении.
- <sup>l</sup> Выберите цвет фона с помощью **Вид** > **Представление** > **Цвет фона**. Для всех карточек можно установить основной цвет или использовать выражение. При использовании выражения нельзя обращаться к полям данных.

Можно также выбрать цвет текста с помощью **Вид** > **Представление** > **Цвет шрифта**.

#### **Изменение границ карточки**

Будут ли у карточек организационной диаграммы границы и верхняя полоса, можно выбрать в разделе **Вид карточки**. При использовании границ можно установить их цвет в разделе **Вид** > **Представление** > **Цвет границы**. Для границ можно установить основной цвет или использовать выражение. При использовании выражения нельзя обращаться к полям данных.

#### Выборки в организационной диаграмме

В организационной диаграмме можно выбрать карточки. При выборе карточки все дочерние узлы карточки будут включены в выбор.

Для получения сведений об ограничениях общего характера см. [Ограничения](#page-449-0) (page 451).

### Сводная диаграмма прибылей и убытков

**Сводную диаграмму прибылей и убытков** можно использовать для создания сводной таблицы с макетом, предназначенным для представления прибылей и убытков. Ячейки можно раскрашивать в зависимости от показателей и стиля диаграммы, а также использовать пользовательские шрифты и разные цвета строк. Можно также загрузить диаграмму в файл Excel вместе с форматированием.**Сводная диаграмма прибылей и убытков** входит в пакет Visualization Bundle.

# 3 Визуализации

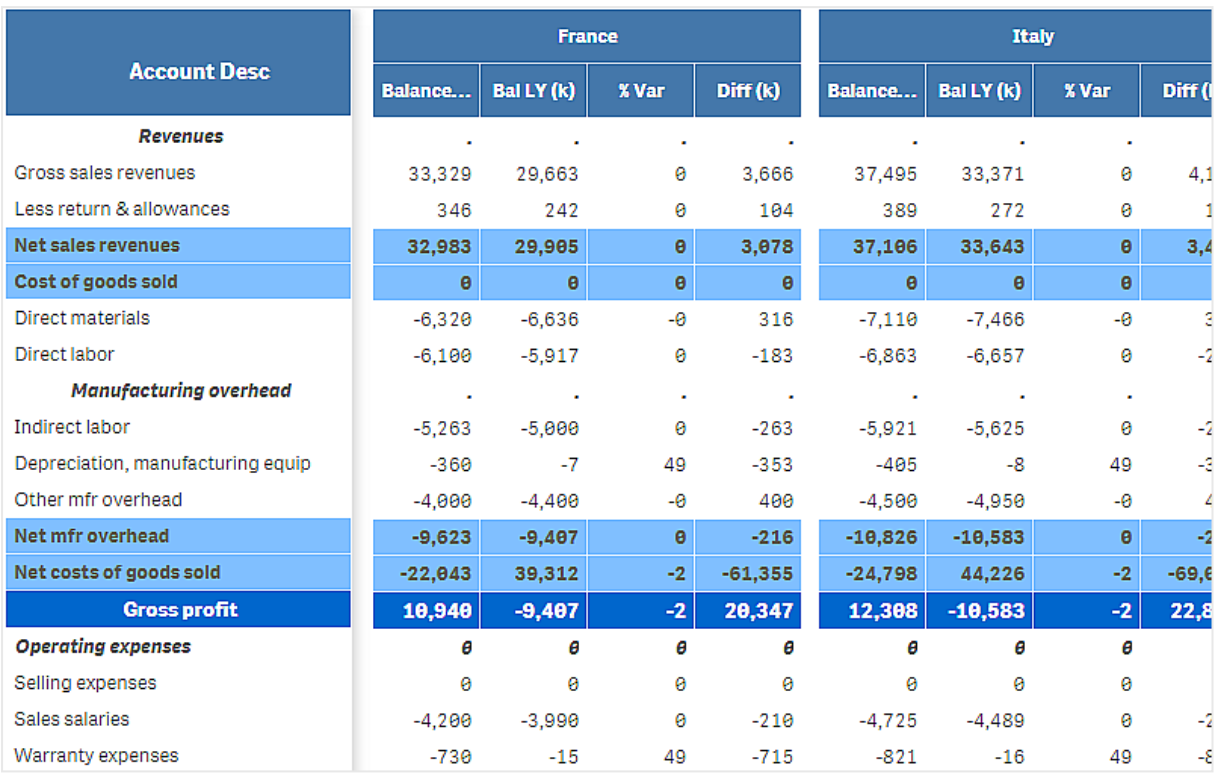

## Измерения и меры **Сводной диаграммы прибылей и убытков**

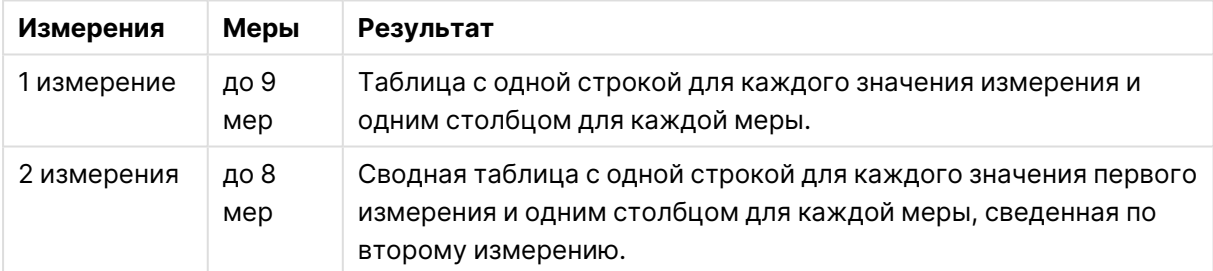

## 3 Визуализации

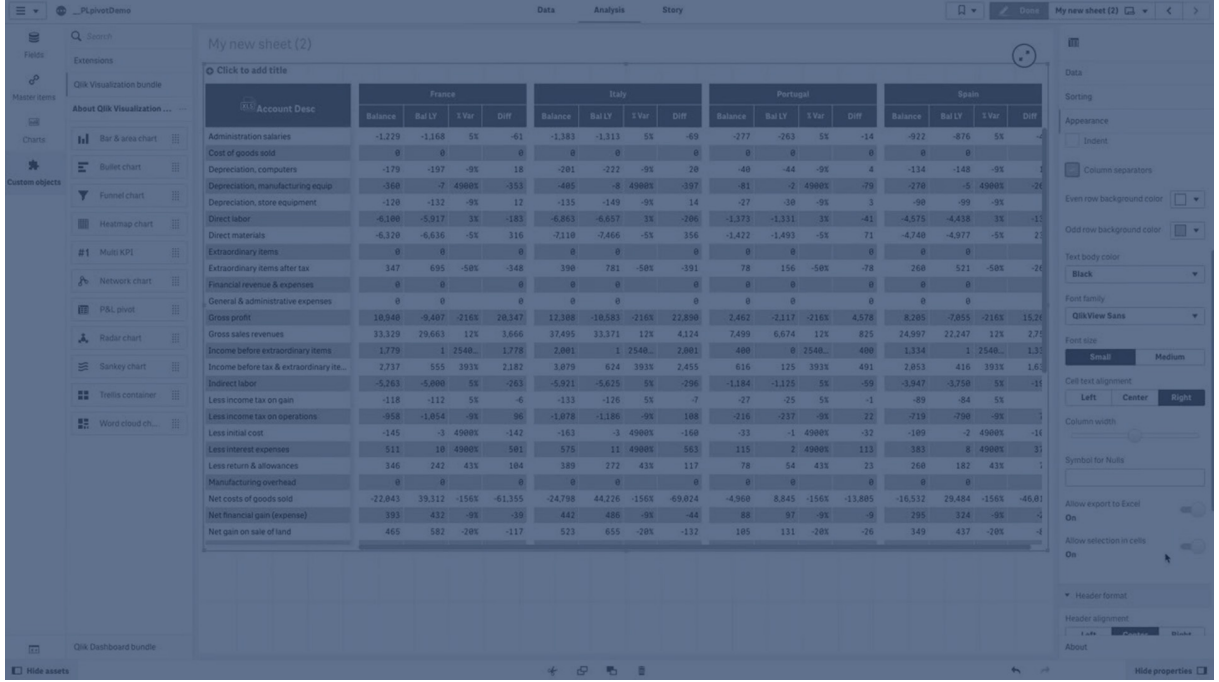

#### Раскрашивание ячеек по показателям

В целях демонстрации показателей ячейки можно раскрасить в соответствии со шкалой: **Poor** (Низкое), **Fair** (Среднее) и **Good** (Хорошее). По умолчанию раскрашены все строки и столбцы, но при необходимости можно выбрать строки и столбцы для раскрашивания.

#### **Выполните следующие действия.**

- 1. Убедитесь, что для параметра **Enabled** (Включено) установлено значение **On** (Вкл.) в разделе **Appearance** (Вид)> **Color by condition** (Цвет).
- 2. Выберите строки для раскрашивания по показателям. Для параметра **Color all rows by condition** выберите значение **Specified rows**. Добавьте строки для раскрашивания по имени (значение измерения) при помощи параметра **Add row to color** (Добавить строку для раскрашивания).
- 3. Выберите меры для раскрашивания по показателям. Для параметра **Color all measures** выберите значение **Specified measures**. Добавьте список мер, упорядоченных по номеру в разделе **Measure indices** (Индексы мер), при этом номером первой меры диаграммы должен быть ноль. Разделите меры запятой.

#### **Пример: Раскрасьте первую, третью и пятую меры.**

#### 0,2,4

- 4. Настройте предельные значения показателей и цвета. Для категорий **Poor** (Низкое) и **Fair** (Среднее) можно настроить пределы диапазона.
	- <sup>l</sup> Цвета фона и текста всех ячеек, значение которых ниже предела диапазона **Poor** (Низкое), соответствуют цветам, установленным для категории **Poor** (Низкое).
- <sup>l</sup> Цвета фона и текста всех ячеек, значение которых ниже предела диапазона **Fair** (Среднее), но выше предела диапазона **Poor** (Низкое), соответствуют цветам, установленным для категории **Fair** (Среднее). Предел диапазона **Fair** (Среднее) должен быть выше предела диапазона **Poor** (Низкое).
- Цвета фона и текста остальных ячеек соответствуют цветам, установленным для категории **Good** (Хорошее).

#### Оформление диаграммы при помощи шаблона стиля

При помощи шаблона стиля для диаграммы можно создать макет, к примеру, предназначенный для представления прибылей и убытков.

Необходимо обладать правами для добавления <sup>и</sup> загрузки файла CSV <sup>в</sup> приложение.

#### **Выполните следующие действия.**

- 1. Создайте шаблон стиля в виде файла CSV. Используйте описанный ниже формат шаблона стиля.
- 2. Загрузите шаблон стиля в приложение в качестве одного поля. При добавлении файла не используйте точку с запятой в качестве разделителя полей. Каждая строка должна загружаться в виде отдельного поля.
- 3. В поле **Style template field** (Шаблон стиля) в разделе **Appearance** (Вид) > **Table format** (Формат таблицы) укажите имя добавленного поля шаблона.

В приложение можно загрузить несколько шаблонов стиля, а также изменить шаблон в поле **Style template field** (Шаблон стиля).

#### **Формат шаблона стиля**

Шаблон стиля представляет собой текстовый файл со значениями, разделенными запятыми (CSV), в кодировке UTF-8.

Строки шаблона стиля должны соответствовать данным в первом измерении. В шаблоне следует использовать значение измерения. Значение измерения должно быть первым в каждой строке. Указывать в шаблоне все строки/значения измерения не требуется. Шаблон стиля может содержать максимум 5000 строк.

Каждая строка шаблона должна иметь следующий формат. Использовать строку заголовка не требуется.

DimensionValue;Bold;Background;FontStyle;TextColor;Align;FontSize;Comment

• DimensionValue

Значение измерения строки, которую необходимо оформить.

- Bold Для настройки полужирного текста используйте параметр <bold>.
- Background

Установите цвет фона. Можно использовать <dark>, <night>, <soft>, <red>, <orange>, <violete>, <blue>, <green> или указать цветовой код в формате RGB, например rgb (183,219,255). Цвет текста по умолчанию — белый.

• FontStyle

Можно настроить стиль шрифта <italic> или <oblique>.

• TextColor

Можно настроить цвет текста <white>. Цвет текста по умолчанию — черный.

• Alian

Текст можно выровнять по центру при помощи <center> (по центру). По умолчанию текст выравнивается по левому краю, а числовые значения — по правому.

• FontSize

Можно настроить размер шрифта <large>, <medium> (по умолчанию) или <small>.

• Comment

Используйте тег <comment> для замены всех нулевых значений пробелом. При помощи этого приема можно включить в таблицу строку подзаголовка без значений.

Теги стиля можно использовать в любом порядке, а также исключать неиспользуемые теги. Следующие строки дают одинаковый результат:

Operating expenses; < bold>;; <italic>;;;;; Operating expenses; <italic>; <bold>

#### **Пример шаблона стиля для представления прибылей и убытков**

```
Cost of goods sold; <br/> \text{co}d); RGB(225,226,226);;;;;
Extraordinary items after tax;<br/>>bold>;RGB(193,216,47);;;<center>;<large>;
Extraordinary items;<bold>;;<italic>;;<center>;;<comment>
Financial revenue & expenses;<br/>sbold>;;<italic>;;<center>;;<comment>
General & administrative expenses;<bold>;;<italic>;;<center>;;<comment>
Gross profit;<br/>bold>;RGB(193,216,47);;;<center>;<large>;
Income before tax & extraordinary items;<br/>>bold>;RGB(193,216,47);;;;<large>;
Manufacturing overhead;<bold>;;<italic>;;<center>;;<comment>
Net costs of goods sold; < bold>;RGB(225,226,226);;;;;
Net gain on sale of land;<bold>;RGB(193,216,47);;;<center>;<large>;
Net Income (Profit);<bold>;#191970;;<white>;<center>;<large>;
Net mfr overhead; < bold>; RGB(225, 226, 226);;;;;
Net sales revenues; < bold>; RGB(225, 226, 226);;;;;
Operating expenses;<br/>bold>;;<italic>;;;;
Operating income before taxes; < bold>;RGB(193, 216, 47);;;;<large>;
Other general & admin expenses;<bold>;rgb(128, 191, 255);<white>;;<center>;<large>;
Revenues;<bold>;;<italic>;;<center>;;<comment>
total general & admin expenses;<bold>;#efefef;;;;;
total operating expenses;<bold>;rgb(128, 191, 255);<white>;;;;
Total selling expenses; < bold>; RGB(225, 226, 226);;;;;
Для использования данного шаблона требуется файл данных, первое измерение которого
содержит значения, соответствующие первому элементу каждой строки, к примеру Cost of
goods sold.
```
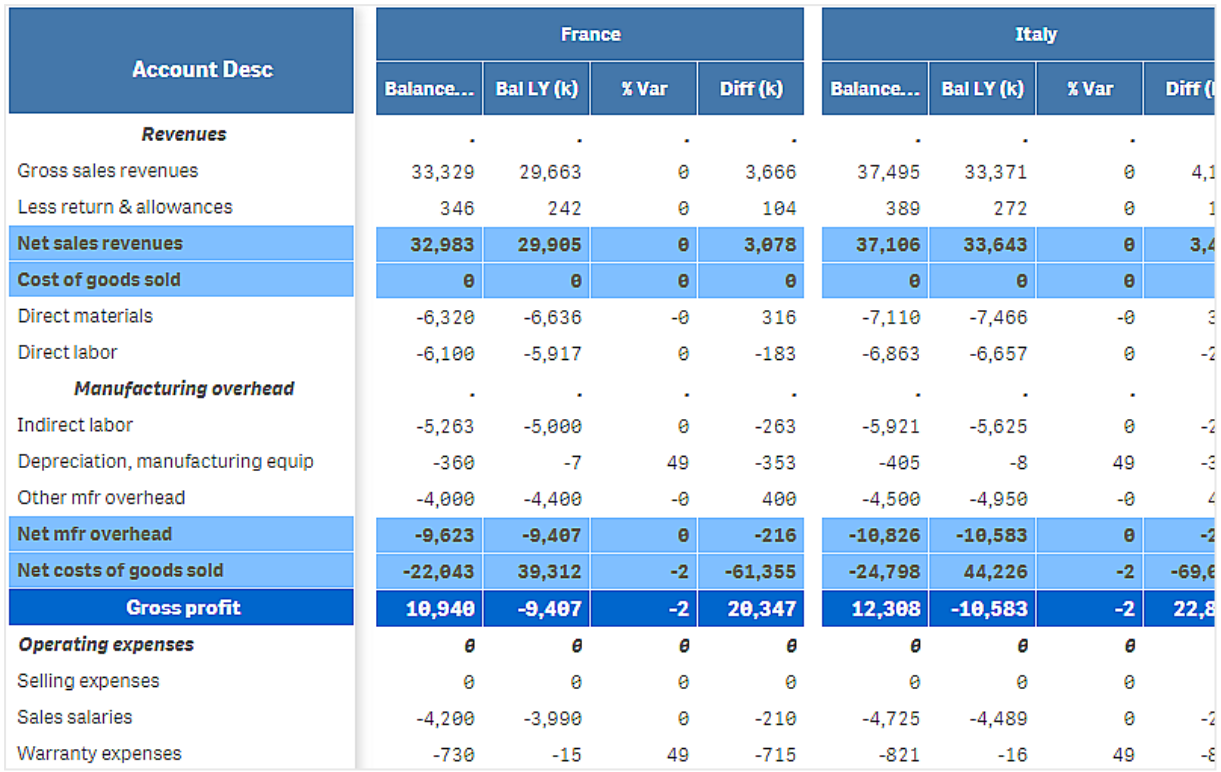

Сводная диаграмма прибылей <sup>и</sup> убытков, оформленная при помощи шаблона макета <sup>в</sup> примере

#### Ограничения

Для получения сведений об ограничениях общего характера см. [Ограничения](#page-449-0) (page 451).

<sup>l</sup> Объем данных, передаваемых между Qlik Engine и расширением **Сводная диаграмма прибылей и убытков**, ограничен. Каждый запрос данных может включать 10 000 элементов, к примеру, 1000 строк и 10 столбцов. **Сводная диаграмма прибылей и убытков** может автоматически запрашивать дополнительные данные при помощи разбивки на страницы.

Можно установить ограничение объема запрашиваемых данных в разделе **Pagination** (Разбивка на страницы) > **Max pagination loops** (Максимальное количество циклов разбивки). Значение по умолчанию — 20 000 элементов (**20k cells**), максимальное значение — 40 000 элементов.

Также можно изменить сообщение об ошибке, которое отображается для пользователя в случае превышения ограничения объема данных. Проблему превышения объема данных можно решить путем применения фильтров к данным в целях ограничения их передачи.

<sup>l</sup> Нельзя преобразовать **сводную диаграмму прибылей и убытков** в другую визуализацию. Таким же образом нельзя преобразовать другую визуализацию в **сводную диаграмму прибылей и убытков**.

## Сводная таблица

В сводной таблице (**Pivot**) измерения и меры представлены в виде строк и столбцов в таблице. В сводной таблице можно анализировать данные при помощи нескольких мер и в нескольких измерениях одновременно.

| <b>Customer KPIs</b>       |                                       |                             |              |                |                                     |
|----------------------------|---------------------------------------|-----------------------------|--------------|----------------|-------------------------------------|
| $\equiv$<br>Customer       | $\equiv$<br>Product Group             | $\equiv$<br>Product Type    | Sales        | Quantity       | $\blacktriangle$<br>Margin (%)<br>m |
| $\odot$<br>A-2-Z Solutions | Θ<br><b>Baking Goods</b>              | Totals                      | \$7,290.28   | 69             | 3980.8%                             |
|                            |                                       | <b>Baking Goods</b>         | \$1,962.87   | 30             | 2647.0%                             |
|                            |                                       | Jams and Jellies            | \$5,327.41   | 39             | 4472.2%                             |
|                            | Θ<br><b>Beverages</b>                 | Totals                      | \$117,856.31 | 512            | 4354.5%                             |
|                            |                                       | <b>Carbonated Beverages</b> | \$5,245.77   | 26             | 3971.4%                             |
|                            |                                       | Drinks                      | \$417.91     | $\sqrt{3}$     | 896,4%                              |
|                            |                                       | <b>Hot Beverages</b>        | \$1,454.57   | 23             | 4800.3%                             |
|                            |                                       | Pure Juice Beverages        | \$110,738.06 | 460            | 4379.8%                             |
|                            | $\bigoplus$<br><b>Breakfast Foods</b> |                             | \$651.97     | $\overline{7}$ | 6378.1%                             |
|                            | $\odot$<br><b>Canned Products</b>     | Totals                      | \$3,146.24   | 129            | $-3528.9%$                          |
|                            |                                       | Canned Anchovies            | \$585.00     | 30             | 3097.4%                             |
|                            |                                       | Canned Clams                | \$55.72      | $\mathbf{1}$   | $4012.9\%$ $\blacktriangledown$     |

Сводная таблица <sup>с</sup> расширениями

### Когда это следует использовать

Сводные таблицы полезны, когда необходимо включить несколько измерений и мер в одну таблицу, а также изменить их порядок для просмотра разных подитогов. Сводная таблица Qlik Visualization bundle предоставляет несколько параметров макета и стиля, отличных от используемых при визуализации сводной таблицы, в том числе:

- Заголовки для всех измерений
- Параметры меню заголовка для всех измерений
- Пользовательское представление нулевого значения
- Настраиваемая ширина столбца в пикселях или процентах
- Корректировка ширины столбца с помощью мыши
- Итоги вверху или внизу

#### Создание сводных таблиц

- 1. На панели ресурсов откройте **Пользовательские объекты** > **Visualization bundle** и перетащите объект **Pivot** на лист.
- 2. Щелкните **Добавить** и выберите поле или основной элемент в качестве измерения строки.
При необходимости добавьте дополнительные измерения в виде строк. Сводная таблица детализирует строки в порядке их добавления. Можно щелкнуть и перетащить измерения, чтобы изменить их порядок.

3. Щелкните **Добавить** и выберите поле или основной элемент в качестве меры. При необходимости добавьте дополнительные меры.

Параметры вида и другие параметры можно изменить на панели свойств.

### Сведение данных на панели свойств

На панели свойств можно добавлять измерения и меры в сводную таблицу, а также сводить строки или столбцы.

## **Данные**

На панели данных можно добавить измерения и меры. Можно перемещать элементы между строками и столбцами. Можно также изменить порядок элементов в строках или столбцах. Если используется несколько мер, они группируются, образуя элемент Значения.

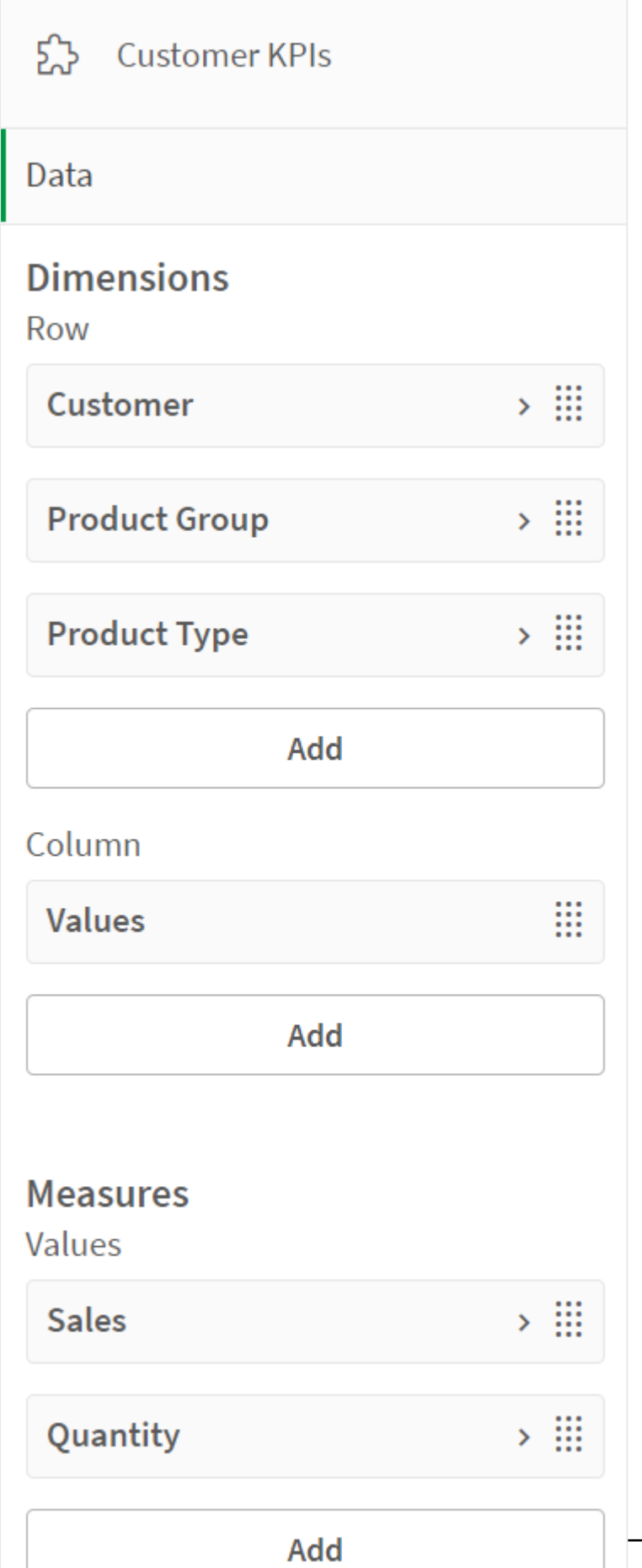

Создание приложений и визуализаций - Qlik Sense, May 2024 **SOS** 

# **Сортировка**

На панели сортировки в расширенных свойствах можно изменить внутренний порядок измерений и мер.

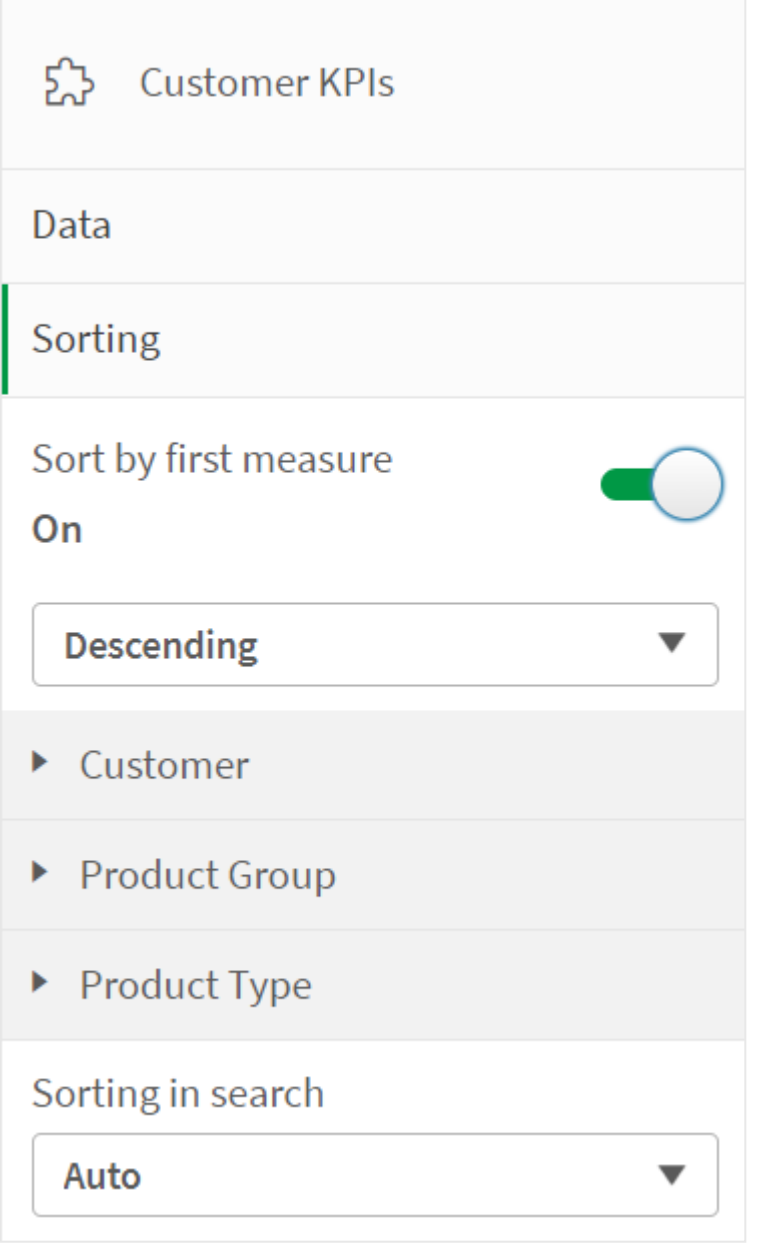

При сортировке сводных таблиц значения NULL всегда отображаются первыми.

# Сортировка по первой мере

Если есть несколько мер, создается группа мер. Параметр **Сортировать по первой мере** позволяет отсортировать значения измерения по числовому значению первой меры. Этот порядок сортировки повлияет на все измерения, и его приоритет выше приоритета любого другого порядка сортировки, определенного для измерений.

Например, есть две меры: Quantity и Sales. На панели свойств в разделе **Данные**> **Меры** мера Quantity стоит первой в списке. Если применять параметр **Сортировать по первой мере** в порядке убывания, таблица будет отсортирована, начиная с измерения с самым высоким значением Quantity.

Сводная таблица <sup>в</sup> режиме изменения. Параметр «Сортировать по первой мере» был включен.

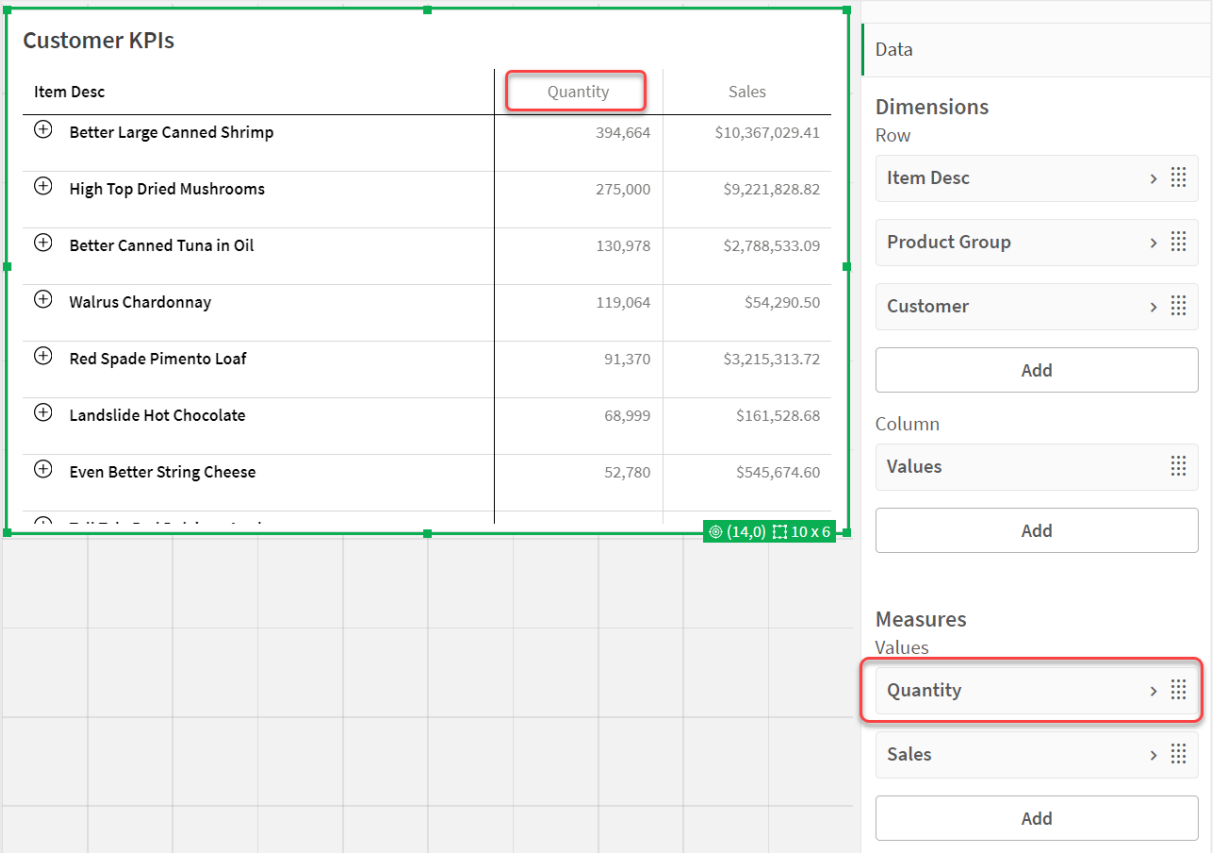

## Сортировка по выражению

При сортировке по выражению такое выражение применяется только к первому измерению в сводной таблице. Последующие измерения сортируются в том же порядке, что и первый.

### Форматирование столбцов измерений и мер

Можно форматировать столбцы изменений и мер, используя дополнительные параметры. Можно выполнить следующие действия:

- Ограничение отображаемых измерений
- Форматирование представления измерения
- Форматирование числовых значений мер
- Создание условных столбцов
- Установка цвета фона для ячеек с помощью выражений
- Установка цвета текста с помощью выражений
- Настройка ширины столбца

#### **Ограничение отображаемых измерений**

Ограничьте число отображаемых значений для измерений. При установке ограничения отображаются только измерения, значение меры которых отвечает критерию ограничения.

#### **Выполните следующие действия.**

- 1. В поле **Данные** выберите измерение и разверните свойства.
- 2. В поле **Ограничение** выберите один из следующих вариантов:
	- **Без ограничений**: значение по умолчанию.
	- <sup>l</sup> **Фиксированное число**: выберите, чтобы отобразить верхнее или нижнее значение. Задайте число значений. Также можно использовать выражение, чтобы задать число. Щелкните элемент  $f \times$ , чтобы открыть редактор выражения.
	- **Точное значение**: используйте операторы и задайте точное значение ограничения. Также можно использовать выражение, чтобы задать число. Щелкните элемент  $f^{\times}$ , чтобы открыть редактор выражения.
	- **Относительное значение**: используйте операторы и задайте относительное значение ограничения в процентном выражении. Также можно использовать выражение, чтобы задать число. Щелкните элемент  $f \times$ , чтобы открыть редактор  $\;$ выражения.

#### **Форматирование представления измерения**

Можно форматировать столбцы измерений для отображения значений, ссылок или изображений, используя параметры в разделе **Представление** на панели свойств. Можно выбрать следующие представления:

- <sup>l</sup> **Текст**: значения измерения отображаются в виде текста. Это значение по умолчанию.
- <sup>l</sup> **Ссылка**: значения отображаются в виде активных ссылок. Используется значение измерения или URL-ссылка, либо можно добавить другие URL-ссылки на отображаемые значения измерений.

### Форматирование ссылок

Символ ; не поддерживается как разделитель параметров запроса <sup>в</sup> URL-адресе.

#### **Выполните следующие действия.**

- 1. В поле **Данные** выберите измерение и разверните свойства.
- 2. В поле **Представление** выберите **Ссылка**.
- 3. В поле **Параметр ссылки** выберите один из следующих параметров:

**• Добавить метку**: измерение содержит URL-адрес назначения либо в выражении измерения, либо в таблице данных. Ссылки отображаются и упорядочиваются по выражению URL-адреса назначения. В поле **Метка ссылки** введите описательную текстовую метку для URL-адреса

назначения. Щелкните элемент  $\bm{\mathit{fx}}$ , чтобы открыть редактор выражения.

**• Добавить URL-адрес**: значения измерения становятся активными текстовыми ссылками, которые служат метками для URL-адреса. В поле **URL-адрес ссылки** введите выражение URL-адреса назначения. Щелкните элемент  $\bm{\mathit{fx}}$ , чтобы открыть редактор выражения.

### **Форматирование числовых значений мер**

Настроить формат числовых значений мер можно в области **Формат чисел** на панели свойств.

Если необходимо изменить формат числа на уровне приложения, а не только для одиночной меры, лучше это сделать в региональных настройках, т. е. в операторах **SET** в начале скрипта в редакторе загрузки данных.

### **Выполните следующие действия.**

- 1. В области **Данные** выберите меру и разверните свойства.
- 2. В поле **Формат чисел** выберите формат:
	- **Авто**: Qlik Sense автоматически задает формат чисел на основе исходных данных.

В качестве числовых аббревиатур используются международные единицы СИ, такие как: k (тысяча), M (миллион) и G (миллиард).

**• Число**: по умолчанию формат задан как Простой. Формат можно выбрать из вариантов в списке. Выберите вариант **Пользовательский** и введите образец в поле **Образец формата**.

#### **Примеры:**

- $\#$ ##0 описывает число как целое с разделителем тысяч. В этом примере « » используется в качестве разделителя тысяч.
- ###0 описывает число как целое без разделителя тысяч.
- 0000 описывает число как целое не менее чем с четырьмя разрядами. Например, число 123 будет отображаться как 0123.
- 0.000 описывает число с тремя десятичными знаками. В этом примере «.» используется в качестве десятичного разделителя.

Если к образцу формата добавить знак процента (%), значения меры автоматически умножатся на 100.

**• Денежный**: по умолчанию для денег используется образец формата, предусмотренный в операционной системе. Используйте поле **Образец формата**, чтобы изменить образец.

- <sup>l</sup> **Дата**: по умолчанию формат задан как **Простой**. Формат можно выбрать из вариантов в списке. Выберите вариант **Пользовательский** и введите образец в поле **Образец формата**.
- **Длительность**: по умолчанию для длительности используется такой же образец формата, какой установлен в операционной системе. Длительность можно форматировать как дни или комбинацию дней, часов, минут, секунд и долей секунд. Используйте поле **Образец формата**, чтобы изменить образец.
- **Пользовательский**: по умолчанию для настройки используется образец формата, предусмотренный в операционной системе. Используйте поле **Образец формата**, чтобы изменить образец.

### **Создание условных столбцов**

Столбцы могут быть условными и отображаться только при соблюдении определенных условий.

### **Выполните следующие действия.**

- 1. В области **Данные** выберите измерение или меру и разверните свойства.
- 2. В списке **Показать столбец, если** щелкните элемент  $f$ <sup>×</sup>, чтобы открыть редактор выражения.
- 3. Введите выражение, чтобы определить условия для отображения столбца.
- 4. Нажмите кнопку **«Применить»**.

#### **Установка цвета фона с помощью выражений**

Можно определить цвет фона для столбца, используя выражения. Например, можно настроить изменение цвета фона ячеек столбца в зависимости от значений в столбце ячейки. При использовании темного фона цвет текста автоматически изменится на белый.

#### **Выполните следующие действия.**

- 1. В области **Данные** выберите измерение или меру и разверните свойства.
- 2. В области **Выражение для цвета фона** шелкните  $f^{\chi}$ , чтобы открыть редактор. выражения.
- 3. Введите выражение, чтобы определить условия для отображения столбца.
- 4. Нажмите кнопку **«Применить»**.

#### **Установка цвета текста с помощью выражений**

Можно определить цвет текста для столбца, используя выражения. Например, можно настроить изменение цвета текста в ячейках столбца в зависимости от значений в столбце ячейки.

- 1. В области **Данные** выберите измерение или меру и разверните свойства.
- 2. В области **Выражение для цвета текста** щелкните  $f$ <sup>x</sup>, чтобы открыть редактор выражения.
- 3. Введите выражение, чтобы определить условия для отображения столбца.
- 4. Нажмите кнопку **«Применить»**.

### **Настройка ширины столбца**

По умолчанию ширина столбца задается автоматически. Можно вручную задать ширину столбца по:

- Содержимое
- Пиксели
- Процентное значение

Также можно настроить размер столбцов вручную, перетаскивая границы заголовка.

### **Выполните следующие действия.**

- 1. В области **Данные** выберите измерение или меру и разверните свойства.
- 2. В области **Ширина столбца** выберите способ установки ширины столбца:
	- **По содержимому**: размер столбцов определяется по ширине их содержимого.
	- Пиксели: ширина столбца устанавливается в пикселях.
	- <sup>l</sup> **Процентное значение**: ширина столбца устанавливается в процентах.
	- **Авто**: ширина столбца устанавливается автоматически с помощью Qlik Sense.

### Пользовательская настройка стиля

В области **Вид** на панели свойств доступен ряд параметров для настройки стилей.

Щелкните **Стиль** в области **Вид** > **Представление** для дополнительной настройки стиля диаграммы. Панель стиля содержит несколько разделов на вкладках **Общие** и **Диаграмма**.

Чтобы сбросить стили, щелкните рядом с каждым разделом. При выборе **Сбросить все** сбрасываются стили в разделах **Общие** и **Диаграмма**.

#### **Настройка текста**

Можно настроить текст для заголовка, подзаголовка и сноски на вкладке **Вид** > **Общие**. Чтобы скрыть эти элементы, выключите параметр **Показать заголовки**.

Видимость различных меток на диаграмме зависит от настроек конкретной диаграммы и от параметров отображения меток. Их можно задать на панели свойств.

Можно настроить стиль текста, который отображается на диаграмме.

- 1. На панели свойств разверните раздел **Вид**.
- 2. Выберите **Вид** > **Представление** и щелкните **Стиль**.
- 3. На вкладке **Общие** настройте шрифт, стиль начертания, размер шрифта и цвет для следующих элементов:
	- <sup>l</sup> **Заголовок**
	- <sup>l</sup> **Подзаголовок**
	- <sup>l</sup> **Сноска**
- 4. На вкладке **Диаграмма** настройте шрифт, стиль начертания, размер шрифта и цвет для следующих текстовых элементов:
	- **Заголовок**: настройте стиль текста заголовков для всех измерений.
	- **Значения измерений**: настройте стиль текстовых значений измерений.
	- **Значения мер**: настройте стиль текста для значений мер.
	- **Метки мер**: настройте стиль текста для заголовков мер.
	- **Итоговые значения**: настройте стиль текста для итогов.
	- **Нулевые значения**: настройте стиль текста для нулевых значений.

### **Настройка фона**

Можно настроить фон диаграммы. Также можно применить цвет к отдельным измерениям или мер с использованием выражения.

### **Выполните следующие действия.**

- 1. На панели свойств разверните раздел **Вид**.
- 2. Выберите **Вид** > **Представление** и щелкните **Стиль**.
- 3. На вкладке **Общие** панели стиля выберите цвет фона (основной цвет или выражение), а также выберите фоновое изображение из библиотеки медиафайлов. При использовании цвета фона настройте непрозрачность фона с помощью ползунка. При использовании фонового изображения можно настроить размер и расположение изображения.
- 4. На вкладке **Диаграмма** настройте цвет шрифта для следующих элементов:
	- <sup>l</sup> **Заголовок**
	- <sup>l</sup> **Значения измерений**
	- <sup>l</sup> **Значения мер**
	- <sup>l</sup> **Метки мер**
	- <sup>l</sup> **Итоговые значения**
	- <sup>l</sup> **Значения NULL**

### **Настройка сетки**

Можно настроить сетку сводной таблицы.

- 1. На панели свойств разверните раздел **Вид**.
- 2. Выберите **Вид** > **Представление** и щелкните **Стиль**.
- 3. На вкладке **Диаграмма** настройте сетку для следующих элементов:
	- **Высота строки**: задайте высоту строки в линиях.
	- Граница: задайте цвет границ ячейки.
	- <sup>l</sup> **Разделитель**: задайте цвет разделителя, который разграничивает измерения и меры, а также заголовок и строки.
	- <sup>l</sup> **Фон**: задайте цвет пустой области, которая создается, когда имеются измерения в **столбце**.

#### **Пользовательская настройка нулевых значений**

Можно изменить представление нулевых значений в сводной таблицы.

#### **Выполните следующие действия.**

- 1. Щелкните **Вид** > **Представление** на панели свойств.
- 2. В области **Текст для нулевого значения** введите текст, которым требуется заменять нулевые значения.

#### **Полное разворачивание сводной таблицы**

Можно настроить сводную таблицу так, чтобы она всегда отображалась в полностью развернутом виде.

#### **Выполните следующие действия.**

- 1. Щелкните **Вид** > **Представление** на панели свойств.
- 2. Установите флажок **Полностью развернутая**.

#### **Пользовательская настройка границы и тени**

Можно настроить границу и тень диаграммы.

#### **Выполните следующие действия.**

- 1. На панели свойств разверните раздел **Вид**.
- 2. Выберите **Вид** > **Представление** и щелкните **Стиль**.
- 3. На вкладке **Общие** панели стилей в области **Граница** настройте значение параметра **Контур**, чтобы сделать линию вокруг диаграммы более широкой или узкой.
- 4. Выберите цвет границы.
- 5. Настройте параметр **Радиус закругления**, чтобы управлять скруглением рамки.
- 6. В области **Тень** на вкладке **Общие** выберите размер и цвет тени. Выберите **Нет**, чтобы убрать тень.

# Ограничения

При работе со сводными таблицами действуют следующие ограничения:

- Сводную таблицу можно загрузить на компьютер только в виде данных.
- В отличие от сводной таблицы визуализации, при работе со сводной данные в сводной таблице Visualization bundle нельзя свести, когда лист открыт в режиме анализа.

# Radar chart

Диаграмма Радар (**Диаграмма Радар**) представляет собой диаграмму с двумя измерениями, на радиальных осях которой отображаются одна или несколько групп значений, для сопоставления которых используются несколько переменных. Диаграммы Радар можно использовать для визуализации и сравнения показателей с заданными стандартными значениями или результатами, показанными какой-либо группой. Диаграмма Радар входит в пакет Visualization Bundle.

Для диаграмм Радар необходимо использовать два измерения и одну меру. Ось Y проходит от центра к периметру, ось X представляет собой периметр диаграммы. Каждое значение представляет расстояние до центра диаграммы и отображается на осях, выходящих из центра. Центр диаграммы представляет минимальное значение, а периметр максимальное.

Диаграмма Радар поддерживает отображение нескольких последовательностей, каждая из которых связана с отдельными значениями. Данные используются в диаграмме только один раз. Добавление значений способствует повышению степени детализации диаграммы.

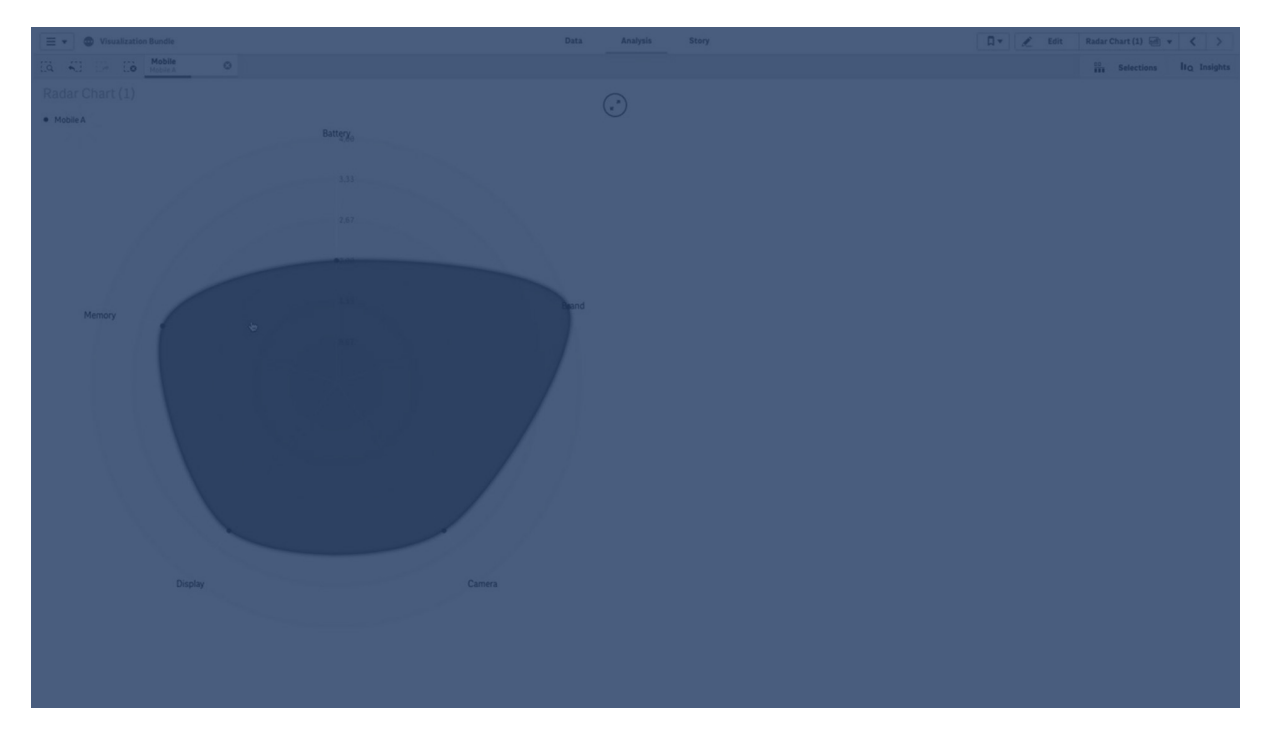

# Общее представление о диаграмме Радар

Диаграмма Радар состоит из сегментов (осей), разделенных одинаковыми интервалами и выходящих из одной точки. Каждому значению данных второго измерения соответствует сегмент. Значение каждой меры представлено в виде узла на соответствующей оси. Значения, относящиеся к одной последовательности, соединены линией. Таким образом, диаграмма имеет форму звезды.

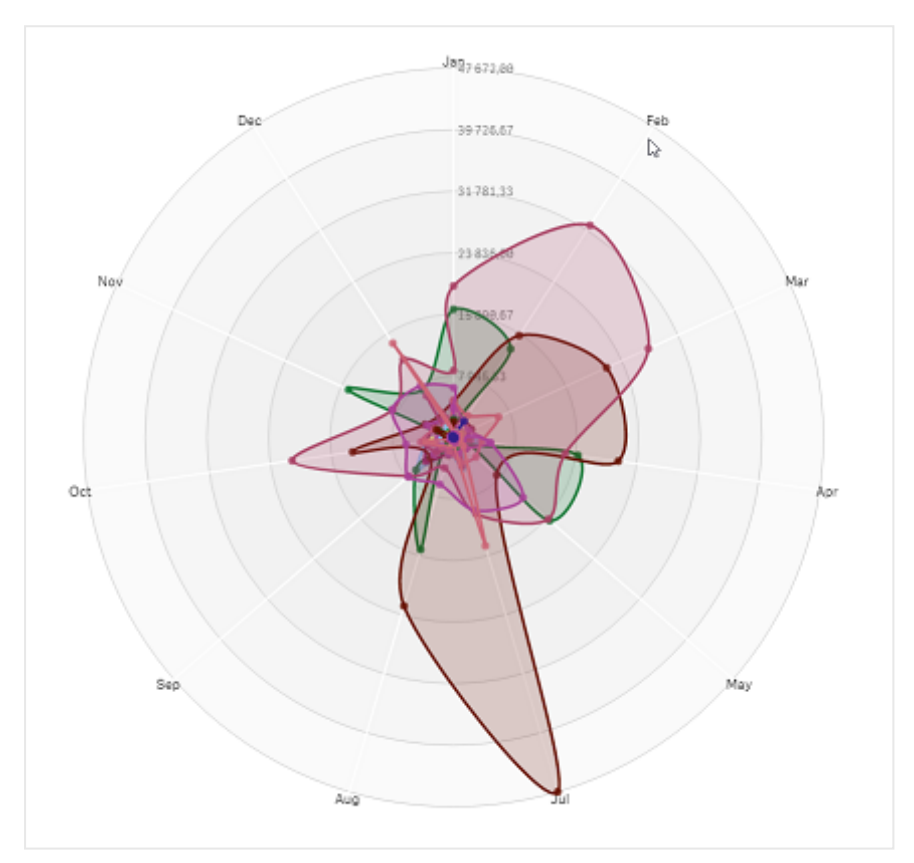

Диаграмма Радар <sup>с</sup> одной осью для каждого месяца измерения Date.Month.

### Когда это следует использовать

С помощью диаграмм Радар можно сравнивать и оценивать данные с использованием произвольного количества переменных. Эти диаграммы позволяют сравнивать свойства или показатели с метрическими значениями, принадлежащими к разным категориям. К примеру, перед приобретением компьютера можно сравнить разные модели по нескольким параметрам, таким как объем памяти, вычислительная мощность и размер экрана. Диаграмма Радар также удобна для выполнения следующих задач:

- Измерение показателей производительности и повышения качества.
- Сравнение выделенных сумм и фактических расходов организации.
- Выявление выбросов, совпадений и кластеров данных со схожими значениями и свойствами.
- Составление схемы сильных и слабых сторон спортсмена.
- Сравнение результатов анализа мелких и средних многомерных наборов данных.

Создание диаграммы Радар

На редактируемом листе можно создать диаграмму Радар.

### **Выполните следующие действия.**

- 1. На панели ресурсов откройте **Пользовательские объекты** > **Visualization bundle** и перетащите объект **Диаграмма Радар** на лист.
- 2. Нажмите верхнюю кнопку **Добавить измерение** и выберите первую категорию измерения для оценки (ось X).
- 3. Нажмите вторую кнопку **Добавить измерение** и выберите второе измерение (ось Y).
- 4. Нажмите кнопку **Добавить меру** и выберите меру диаграммы.

После выбора измерений и меры раскрашенная диаграмма Радар автоматически отобразится в поле диаграммы.

Диаграмма Радар <sup>с</sup> двумя измерениями <sup>и</sup> одной мерой.

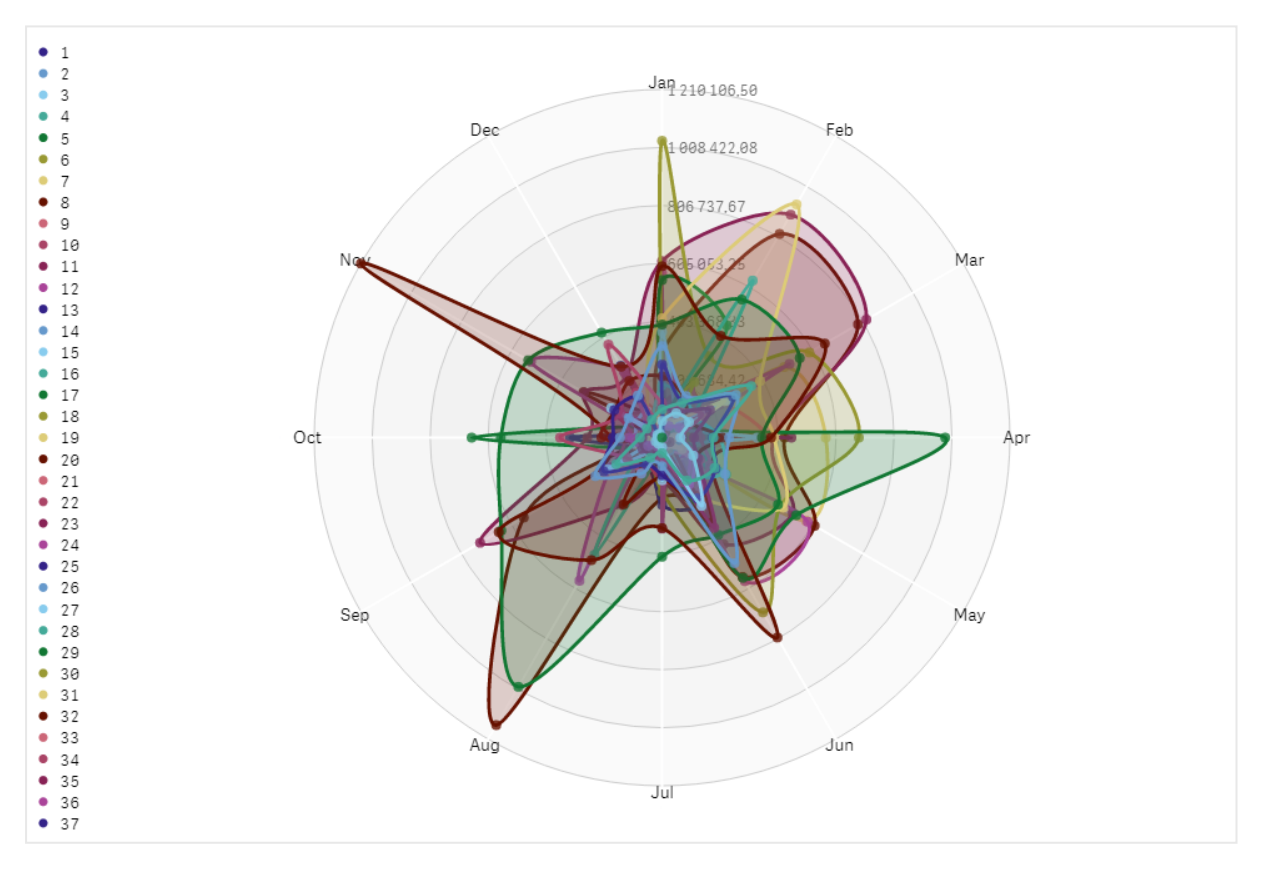

# Изменение вида диаграммы

Для настройки диаграммы Радар можно использовать одну или несколько функций.

### **Изменение цветовой схемы**

Цветовую схему диаграммы можно изменить путем выбора одного из четырех предопределенных параметров.

#### **Выполните следующие действия.**

- 1. Щелкните **Вид > Design** на панели свойств.
- 2. В разделе **Цвет** выберите цветовую схему.

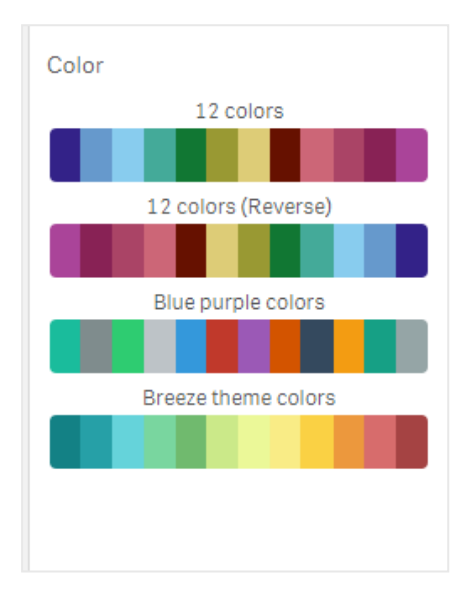

#### **Изменение типа штриха**

Можно также настроить форму линии, соединяющей узлы, в разделе панели свойств **Вид > Дизайн > Stroke type (Тип штриха)**. Выберите форму в меню.

### **Переключение легенды**

Легенда представляет собой небольшое окно с текстовым описанием каждого узла диаграммы. Чтобы отобразить текст легенды, разверните ее. Для отображения легенды диаграмма будет уменьшена. Чтобы переключить легенду, переместите кнопку ползунка в разделе **Вид > Design > Легенда** на панели свойств.

#### **Ограничение измерений**

Значения измерения можно ограничить. Для изменения ограничений и условий перейдите в раздел **Данные > Измерения** на панели свойств. Щелкните измерение и в меню раздела **Ограничение** выберите ограничение.

#### **Переключение заголовков**

Выберите этот параметр, чтобы скрыть имя диаграммы Радар. Чтобы переключить имя, щелкните **Вид > Общее** на панели свойств. Переместите кнопку ползунка **Показать заголовки**.

## **Форматирование чисел**

Для параметра **Формат чисел** для мер и измерений значение по умолчанию — **Авто**. Для этого параметра можно изменить значение на **Число** и затем выбрать числовой формат.

# Ограничения

Диаграммы Радар имеют следующие ограничения:

- Диаграммы Радар могут обрабатывать не более 100 уникальных значений на измерение.
- Экспортированные диаграммы Радар не будут включать легенду диаграммы.
- Для получения сведений об ограничениях общего характера см. [Ограничения](#page-449-0) (раде [451\)](#page-449-0).

# Диаграмма Сэнки

Диаграмма Сэнки (**Диаграмма Сэнки**) позволяет пользователям добавлять на редактируемый лист блок-схему определенного типа. Диаграмма служит для визуального представления основных потоков в заданных границах системы. Ширина стрелки диаграммы пропорциональна объему потока. Диаграмма Сэнки входит в пакет Visualization Bundle.

- Для создания диаграммы необходимо использовать не менее двух измерений и одну меру. Можно указать до пяти измерений, но только одну меру.
- Измерения с каждой стороны диаграммы необязательно должны иметь одинаковый размер.
- Значения измерений определяют цвет потоков диаграммы.
- Цвета связей можно выбрать в соответствии с начальными или конечными точками привязки.

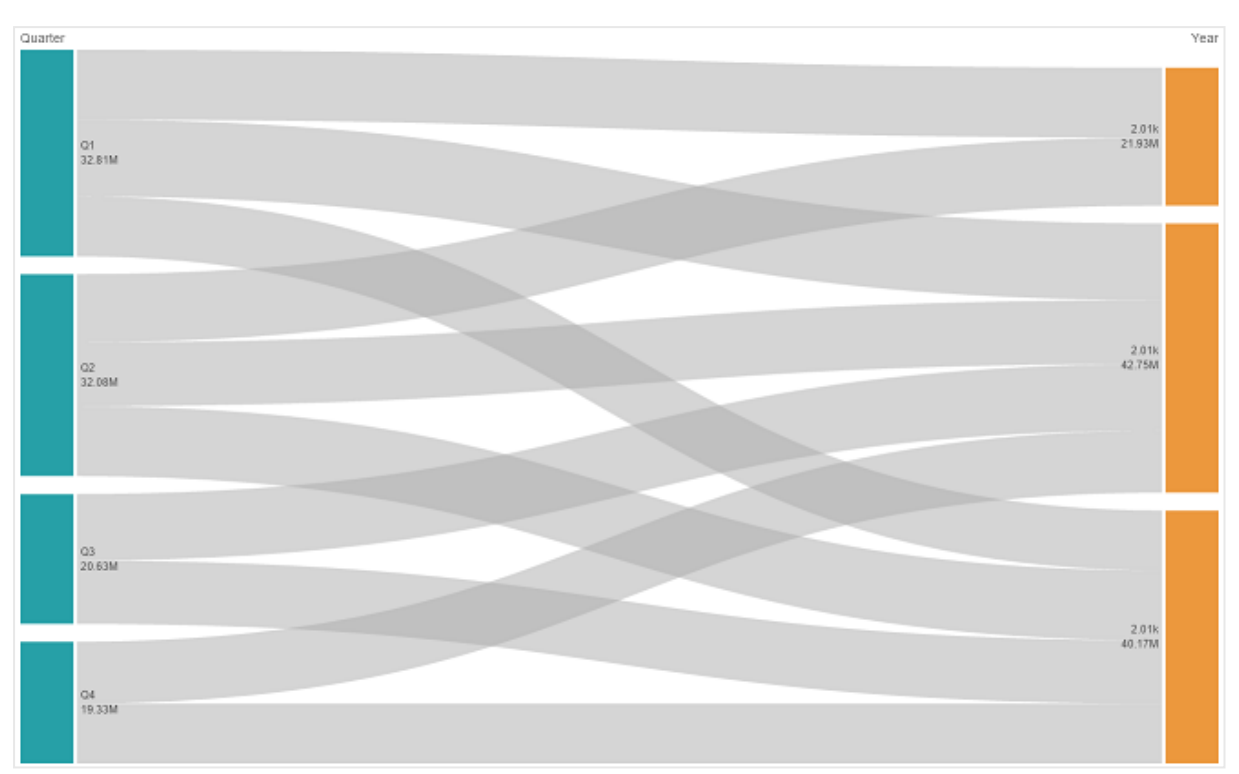

Диаграмма <sup>с</sup> исходным измерением (Quarter) <sup>и</sup> целевым измерением (Year).

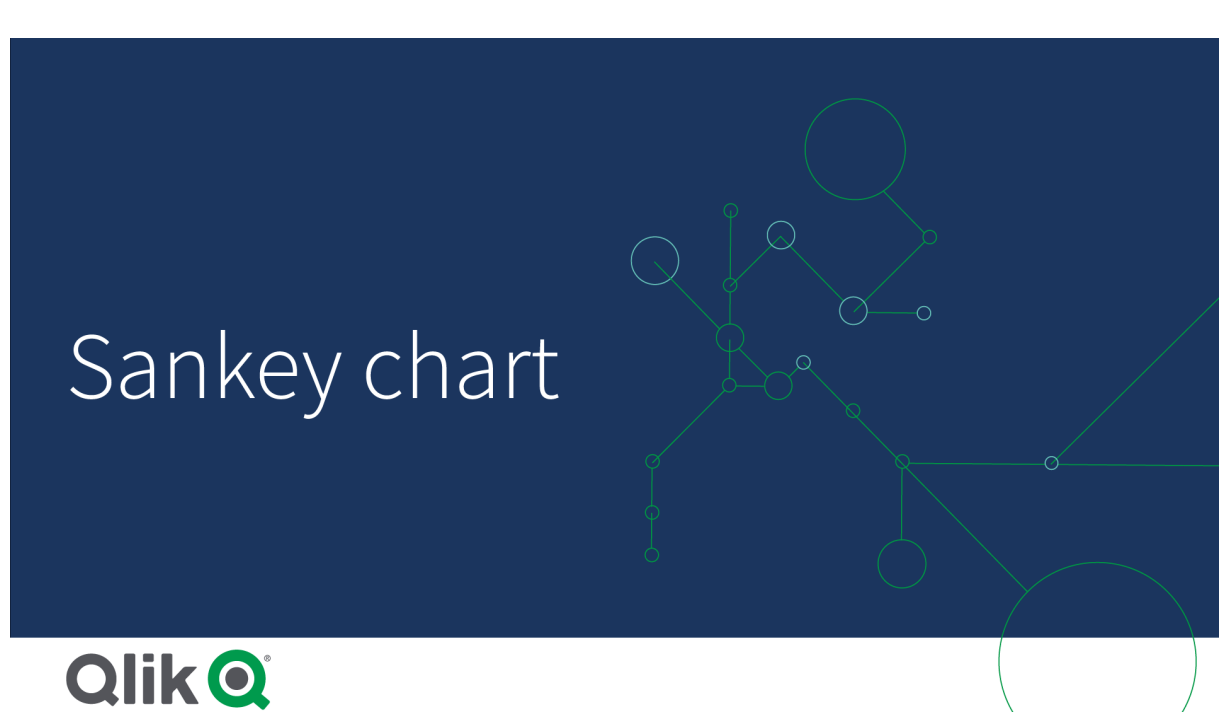

Когда это следует использовать

Диаграмму Сэнки удобно использовать для выявления наиболее важных вкладов в общий поток. Диаграмма также позволяет представить определенные количественные показатели в пределах заданных границ системы.

# Создание диаграммы Сэнки

На редактируемом листе можно создать диаграмму Сэнки.

### **Выполните следующие действия.**

- 1. На панели ресурсов откройте **Пользовательские объекты** > **Visualization bundle** и перетащите объект **Диаграмма Сэнки** на лист.
- 2. Нажмите верхнюю кнопку **Добавить измерение** и выберите исходное измерение для потока диаграммы (отображается слева).
- 3. Нажмите вторую кнопку **Добавить измерение** и выберите целевое измерение для потока диаграммы (отображается справа).
- 4. Нажмите кнопку **Добавить меру** и выберите меру диаграммы.

После выбора измерений и меры раскрашенная диаграмма Сэнки автоматически отобразится в поле диаграммы.

### Добавление дополнительных измерений

В разделе панели свойств **Данные > Измерения** в диаграмму можно добавить до пяти измерений. Диаграмма обновится и отобразит добавленные измерения. Измерения отображаются слева направо. В роли исходного всегда выступает первое введенное измерение. Целевое измерение всегда отображается справа. При вводе дополнительных измерений они добавляются справа в порядке ввода.

Диаграмма <sup>с</sup> тремя измерениями: исходное измерение (Origin), целевое измерение (Decision) <sup>и</sup> дополнительное измерение (Destination).

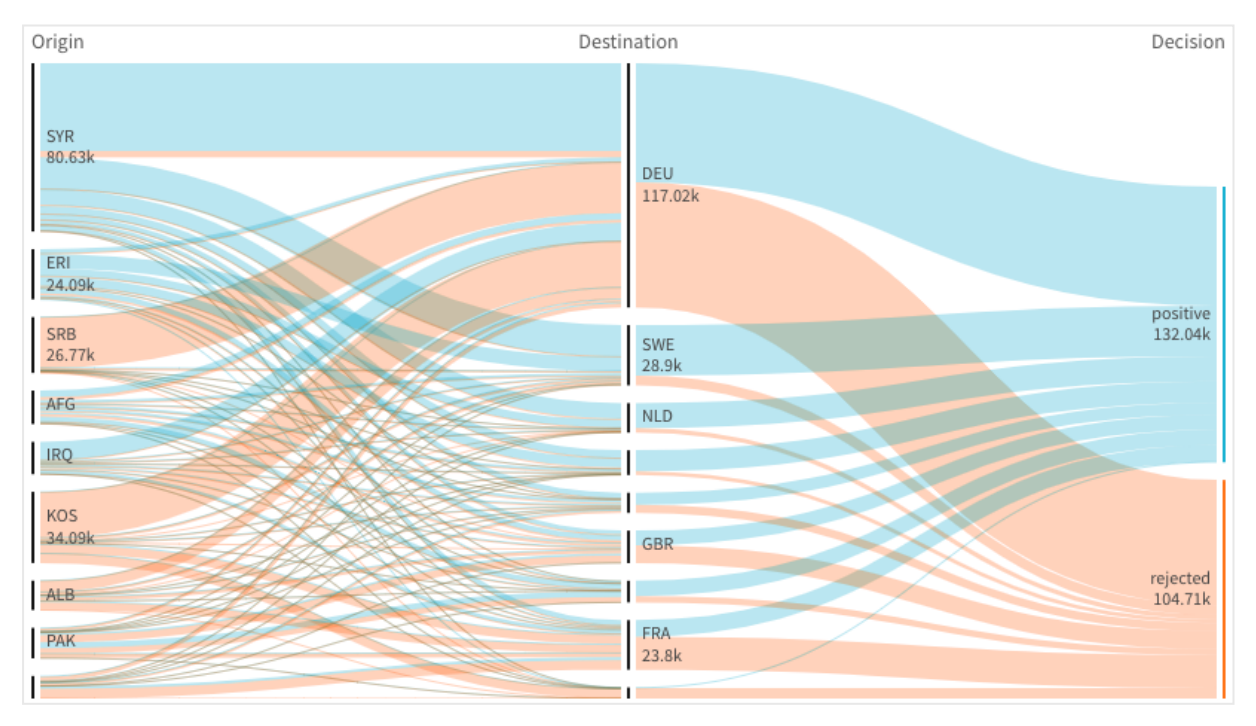

# Сортировка

Элементы диаграммы Сэнки автоматически сортируются от самого большого до самого маленького. Порядок сортировки можно изменить на панели свойств.

### **Выполните следующие действия.**

- 1. Щелкните **Сортировка** в разделе **Вид** на панели свойств.
- 2. Переключите параметр **Сортировка** с **Авто** на **Пользовательский**.
- 3. Можно переключить параметр **Сортировка по численным значениям**:
	- **-** Включение: сортировка по численным значениям: По возрастанию или По **убыванию**.
	- Выключение: расположите свои измерения и меры в нужном порядке путем перетаскивания.

## Изменение стиля и вида

Для настройки диаграммы можно использовать одну или несколько функций. Диаграмма будет автоматически обновлена.

### **Цвета связей**

Цвета связей диаграммы выбираются в соответствии с начальными или конечными точками привязки. Чтобы применить к связям диаграммы цвет начальной или конечной точки привязки, используйте строку <sup>=</sup>'SOURCE' или <sup>=</sup>'TARGET'. Также можно выбрать другой цвет путем ввода строки цветового кода. Следует использовать допустимые CSS-цвета.

#### **Выполните следующие действия.**

- 1. Щелкните **Представление** в разделе **Вид** на панели свойств.
- 2. Введите соответствующую строку в поле **Цвет связи**.
- 3. Нажмите «Ввод». Диаграмма будет обновлена.

Также изменить цвет связи можно с помощью выражения в редакторе выражения ( $f^{\times}$ ). Кроме того, можно раскрасить связь, интенсивность которой основана на значении Margin % представленных этой связью значений измерения.

### **Пример:**

Введите строку =rgb(round(Avg ([Margin %])\*255), 100, 100), где Margin % представляет собой значение от 0 до 1. Связь диаграммы отобразится красным цветом.

### **Непрозрачность связи**

Для регулировки непрозрачности связи переместите кнопку ползунка непрозрачности связи в разделе **Вид > Link opacity** на панели свойств. Если для параметра непрозрачности задать значение 1 (крайнее правое), отобразится тень, что подчеркнет различия связей.

# **Цвета узлов**

Можно изменить цвет узла каждого значения измерения. Следует использовать допустимые CSS-цвета.

### **Выполните следующие действия.**

- 1. Выберите соответствующее измерение в разделе **Данные > Измерения** на панели свойств.
- 2. Введите строку цветового кода в поле Node color и нажмите «Ввод». Диаграмма будет обновлена.

Например, для использования бирюзового цвета (#00ffff) задайте ='#00ffff' для строки кода цвета. Настроить цвет узла можно также с помощью выражения в редакторе выражения  $(f<sup>2</sup>)$ .

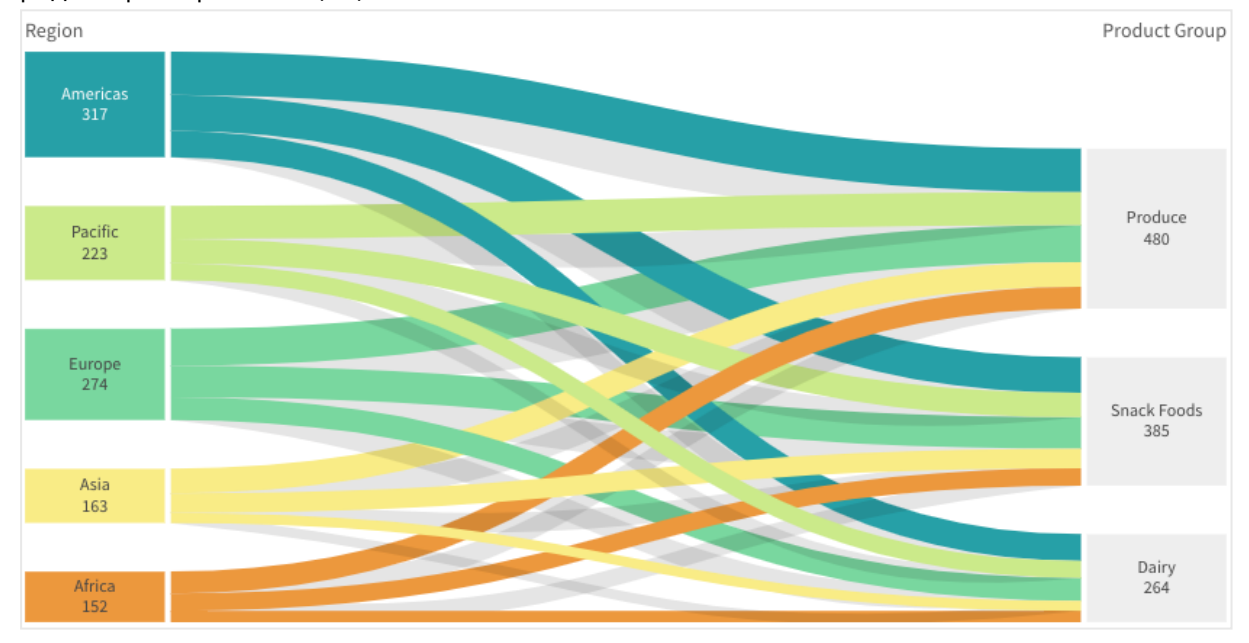

#### **Интервал и ширина узлов**

Можно настроить как расстояние между узлами по вертикали («node padding»), так и ширину узлов диаграммы по горизонтали («node width»).

#### **Выполните следующие действия.**

- 1. Щелкните **Представление** в разделе **Вид** на панели свойств.
- 2. Переместите соответствующие кнопки ползунков Node padding и/или Node width, чтобы настроить параметры узла.

Использование панели стиля для дополнительной настройки внешнего вида В области **Вид** на панели свойств доступен ряд параметров для настройки стилей.

Щелкните **Стиль** в области **Вид** > **Представление** для дополнительной настройки стиля диаграммы. Панель стиля содержит несколько разделов на вкладках **Общие** и **Диаграмма**. Чтобы сбросить стили, щелкните рядом с каждым разделом. При выборе **Сбросить все** сбрасываются стили в разделах **Общие** и **Диаграмма**.

Для получения общих сведений о настройке стиля отдельной визуализации см. раздел [Применение](#page-639-0) пользовательского стиля <sup>к</sup> визуализации (page 641).

### **Настройка текста**

Можно настроить текст для заголовка, подзаголовка и сноски на вкладке **Вид** > **Общие**. Чтобы скрыть эти элементы, выключите параметр **Показать заголовки**.

Видимость различных меток на диаграмме зависит от настроек конкретной диаграммы и от параметров отображения меток. Их можно задать на панели свойств.

Можно настроить стиль текста, который отображается на диаграмме.

### **Выполните следующие действия.**

- 1. На панели свойств разверните раздел **Вид**.
- 2. Выберите **Вид** > **Представление** и щелкните **Стиль**.
- 3. На вкладке **Общие** настройте шрифт, стиль начертания, размер шрифта и цвет для следующих элементов:
	- <sup>l</sup> **Заголовок**
	- <sup>l</sup> **Подзаголовок**
	- <sup>l</sup> **Сноска**
- 4. На вкладке **Диаграмма** настройте шрифт, размер шрифта и цвет для следующих текстовых элементов:
	- <sup>l</sup> **Заголовок узла**: настройте стиль текста заголовка для каждого узла в диаграмме.
	- **Метка узла**: настройте стиль текста меток для отдельных значений узлов.

#### **Настройка фона**

Можно настроить фон диаграммы. В качестве фона можно использовать цвет или изображение.

#### **Выполните следующие действия.**

- 1. На панели свойств разверните раздел **Вид**.
- 2. Выберите **Вид** > **Представление** и щелкните **Стиль**.
- 3. На вкладке **Общие** панели стиля выберите цвет фона (основной цвет или выражение), а также выберите фоновое изображение из библиотеки медиафайлов. При использовании цвета фона настройте непрозрачность фона с помощью ползунка. При использовании фонового изображения можно настроить размер и расположение изображения.

#### **Пользовательская настройка границы и тени**

Можно настроить границу и тень диаграммы.

- 1. На панели свойств разверните раздел **Вид**.
- 2. Выберите **Вид** > **Представление** и щелкните **Стиль**.
- 3. На вкладке **Общие** панели стилей в области **Граница** настройте значение параметра **Контур**, чтобы сделать линию вокруг диаграммы более широкой или узкой.
- 4. Выберите цвет границы.
- 5. Настройте параметр **Радиус закругления**, чтобы управлять скруглением рамки.
- 6. В области **Тень** на вкладке **Общие** выберите размер и цвет тени. Выберите **Нет**, чтобы убрать тень.

## Ограничения

Для получения сведений об ограничениях общего характера см. [Ограничения](#page-449-0) (page 451).

# Прямая таблица

В области **Прямая таблица** одновременно показаны несколько полей, в которых содержимое каждой строки логически связано. Таблица может содержать любое необходимое количество измерений и мер. Прямая таблица входит в пакет Visualization Bundle.

Разработчики приложений могут добавлять много полей одновременно, настраивать таблицу на уровне столбца, добавлять альтернативные измерения и меры, настраивать ширину столбца, применять разбивку на страницы и включать исследование диаграмм.

Исследование диаграмм позволяет тем, кто не имеет прав на изменение, настраивать исходную прямую таблицу в режиме анализа. Такие пользователи могут добавлять или удалять столбцы, изменять порядок сортировки, менять столбцы местами и создавать выборки. Затем новый макет таблицы доступен для совместного использования и загрузки, можно оформить на него подписку или добавить его в закладки. Изменения, внесенные пользователем в режиме исследования диаграммы, не видны другим пользователям, которые анализируют этот же лист.

Эта страница посвящена прямой таблице из пакета Visualization bundle Для получения информации об собственном объекте таблицы см. раздел [Таблица](#page-360-0) [\(page](#page-360-0) 362).

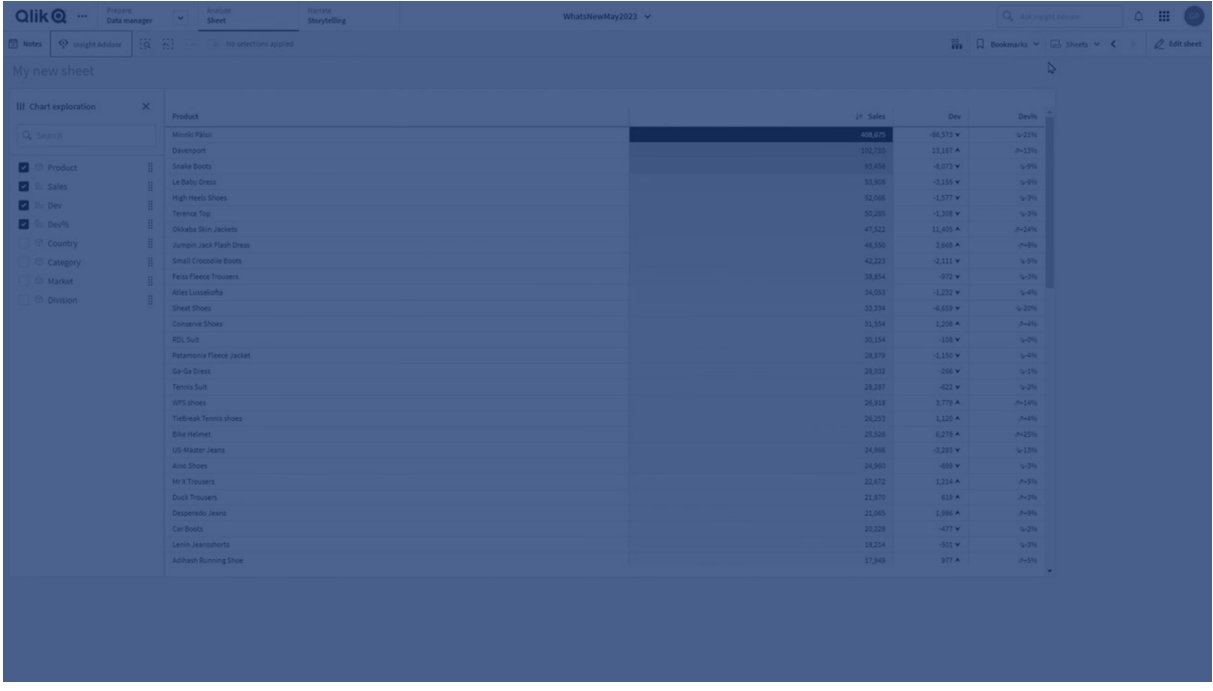

# Когда это следует использовать

Используйте прямую таблицу, когда необходимо просмотреть подробные данные и точные значения, а не визуализации значений. Таблицы удобно использовать для сравнения индивидуальных значений. Измерения группы детализации очень эффективны в таблицах. В ограниченном пространстве можно перейти на следующий уровень подробных данных и проанализировать обновленные значения мер. Используйте эту таблицу, когда необходимо предоставить пользователям возможность создавать пользовательские таблицы в режиме анализа.

### **Преимущества**

Таблицу можно фильтровать и сортировать различными способами. В таблицу можно включить множество значений. В случае применения детализации в таблице ограниченное пространство листа используется рациональным образом. Таблица является отличным средством для просмотра точных значений вместо трендов или закономерностей. Таблицы обеспечивают возможность простого экспорта данных в другие программы.

#### **Недостатки**

Если прямая таблица содержит множество значений, трудно получить обзор взаимосвязей значений. Кроме того, выявление нерегулярностей в таблице также затруднено.

### Рекомендации по оптимизации таблиц

Если таблица содержит слишком много измерений и мер, он может долго загружаться. Рекомендуется добавить большинство полей и выражений в качестве альтернативных столбцов. Благодаря этому пользователи смогут добавлять только те поля, которые им нужны при исследовании диаграммы.

Также можно улучшить быстродействие, уменьшив количество столбцов в таблице до 10 или меньше.

Производительность таблицы, которые извлекают поля из одного источника данных, выше, чем у таблиц, содержащих поля из нескольких источников данных.

### Создание прямой таблицы

На редактируемом листе можно создать новую прямую таблицу.

### **Выполните следующие действия.**

- 1. На панели ресурсов откройте **Пользовательские объекты** > **Qlik Visualization bundle** и перетащите объект **Прямая таблица** на лист.
- 2. Щелкните **Добавить столбцы**, чтобы добавить элементы в таблицу. Откроется раскрывающее окно:
	- **Поля и основные элементы**: открывает диалоговое окно с поддержкой поиска, в котором отображаются все поля и основные элементы. На свой выбор можно добавить любой элемент в качестве измерения или меры.
	- **Пользовательское выражение**: открывает диалоговое окно, где можно ввести выражение или открыть редактор выражения  $f \times$ .
- 3. На панели свойств в разделе **Данные** щелкните , чтобы добавить дополнительные измерения или меры в таблицу.

После создания таблицы ее вид и настройки можно изменить с помощью панели свойств. .

По умолчанию для всех столбцов задана одинаковая ширина, чтобы их сумма была равна ширине диаграммы. Ширину столбца можно настроить путем перетаскивания разделителя заголовков. Дважды щелкните разделитель заголовков для возврата к ширине по умолчанию.

### <span id="page-526-0"></span>Работа с элементами таблицы

#### **Выполните следующие действия.**

1. В списках **Столбцы** и **Альтернативные столбцы** установите флажок рядом с любым элементом, а затем \*\*\*, чтобы выполнять такие действия, как вырезание, вставка и удаление. Установите флажок рядом со списком **Столбцы** или **Альтернативные столбцы**, чтобы добавить все элементы в списке. Используйте значки со стрелками для перемещения элементов между выборками.

> Альтернативные столбцы — это столбцы, которые пользователи могут добавлять <sup>в</sup> таблицу по своему выбору при использовании [Использование](#page-534-0) [исследования](#page-534-0) диаграммы (page 536).

2. Чтобы изменить порядок столбцов, шелкните  $\ddot{::}$  рядом с полем или выражение и перетащите элемент.

3. Щелкните имя элемента, чтобы открыть его индивидуальные свойства. Здесь можно изменить метку, задать цвет фона для столбца, управлять выравниванием текста, задавать ширину столбца, а также настраивать другие параметры.

> Если для параметра **Выравнивание текста** установлено значение **Авто**, выравнивание данных столбцов выполняется по типу данных: текстовые значения выравниваются по левому краю, а числовые значения, включая значения, связанные <sup>с</sup> датами, по правому краю. Если установлено значение **Пользовательский**, можно выровнять данные по левому краю, по центру или по правому краю.

Вкладка «Данные» на панели свойств, когда выбрана прямая таблица. Пользователь щелкнул поле «Клиент», поэтому связанные свойства измерения отображаются слева.

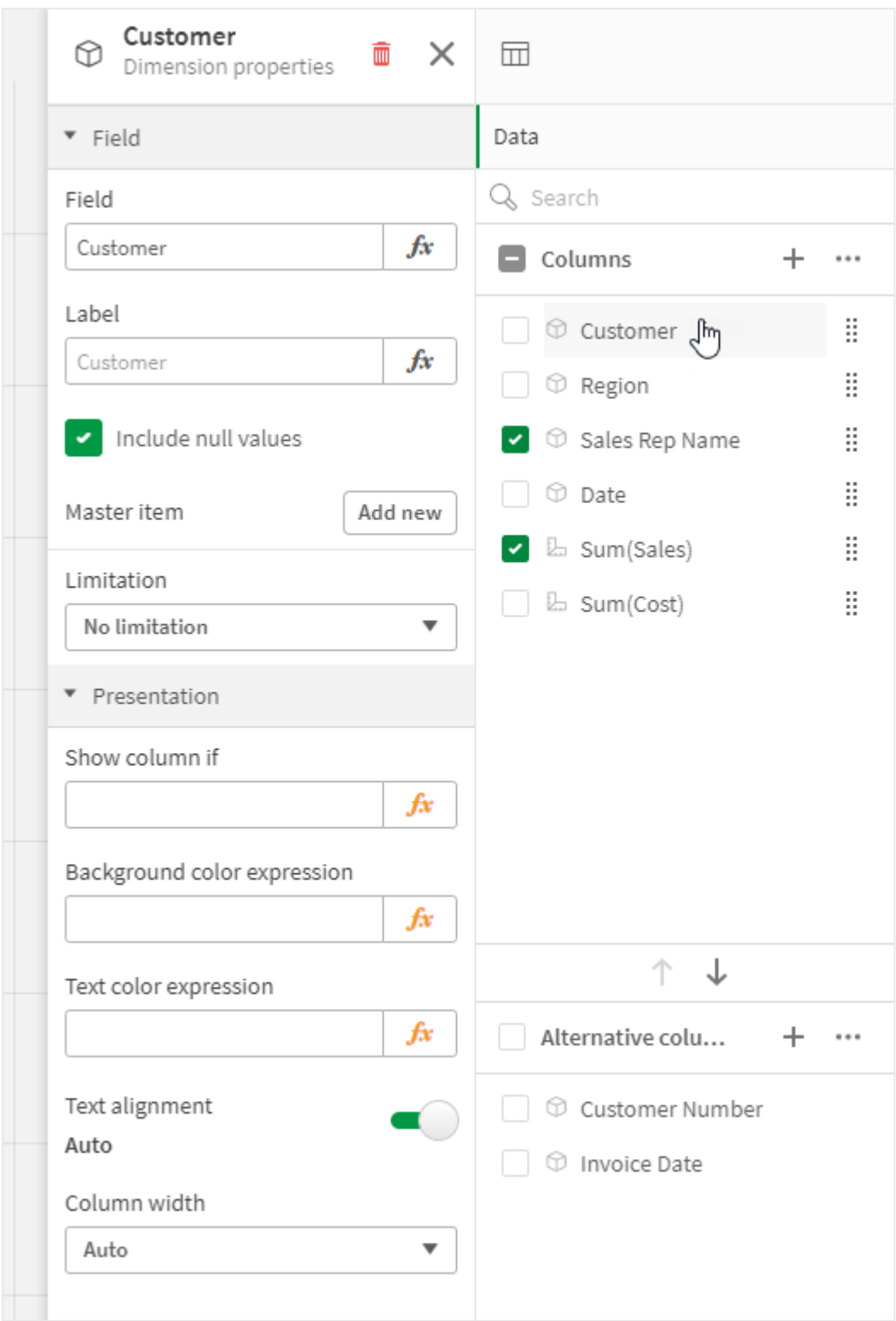

### **Форматирование представления измерения**

Можно форматировать столбцы измерений для отображения значений, ссылок или изображений, используя параметры в разделе **Представление** на панели свойств. Можно выбрать следующие представления:

- **Текст**: значения измерения отображаются в виде текста. Это значение по умолчанию.
- <sup>l</sup> **Ссылка**: значения отображаются в виде активных ссылок. Используется значение измерения или URL-ссылка, либо можно добавить другие URL-ссылки на отображаемые значения измерений.

### Форматирование ссылок

Символ ; не поддерживается как разделитель параметров запроса <sup>в</sup> URL-адресе.

#### **Выполните следующие действия.**

- 1. В области **Данные** выберите измерение и откройте раздел **Представление** в свойствах.
- 2. В поле **Представление** выберите **Ссылка**.
- 3. В поле **Параметр ссылки** выберите один из следующих параметров:
	- **Добавить метку**: измерение содержит URL-адрес назначения либо в выражении измерения, либо в таблице данных. Ссылки отображаются и упорядочиваются по выражению URL-адреса назначения. В поле **Метка ссылки** введите описательную текстовую метку для URL-адреса назначения. Шелкните элемент $f$  $\mathbf{\hat{x}}$ , чтобы открыть редактор выражения.
	- **Добавить URL-адрес**: значения измерения становятся активными текстовыми ссылками, которые служат метками для URL-адреса. В поле **URL-адрес ссылки** введите выражение URL-адреса назначения. Щелкните элемент  $\cancel{f x}$ , чтобы открыть редактор выражения.

### Сортировка таблицы

Можно настроить разные способы сортировки таблицы.

- Сортировка столбцов: служит для настройки порядка измерений и мер слева направо.
- Сортировка строк: служит для настройки порядка приоритета сортировки строк.
- Внутренняя сортировка: служит для определения внутреннего порядка сортировки измерений и мер.
- Интерактивная сортировка: во время анализа можно выполнить сортировку таблицы, щелкнув заголовок столбца.

### **Сортировка столбцов**

По умолчанию порядок сортировки столбцов задается согласно порядку добавления измерений и мер в таблицу. При добавлении меры Sales первой она будет представлена в таблице первой (слева). Следующее добавленное измерение или мера будут представлены во втором столбце и так далее. Порядок сортировки столбцов можно изменить на панели свойств в разделе **Столбцы**.

### **Сортировка строк**

По умолчанию строки сортируются по первому добавленному измерению или мере, по числовым значениям по убыванию, по текстовым значениям по возрастанию. Небольшая стрелка под заголовком столбца показывает, по какому столбцу сортируется таблица.

Порядок сортировки строк можно изменить на панели свойств в разделе **Сортировка**. Перетащите измерения и меры, чтобы изменить порядок приоритета сортировки. Во многих случаях сортировка зависит не только от первого измерения или меры в разделе **Сортировка**, но и от последующих значений.

## **Пример:**

На следующем снимке экрана строки сначала сортируются по столбцу Customer, затем по столбцу Month, а затем по столбцу Product Type. Как видно, столбцы Customer и Month имеют несколько строк с одинаковыми значениями (A-2-Z Solutions и Month). Строки в столбце Product Type расположены в алфавитном порядке, но отображаются только те продукты, которые были проданы в январе клиенту A-2-Z Solutions.

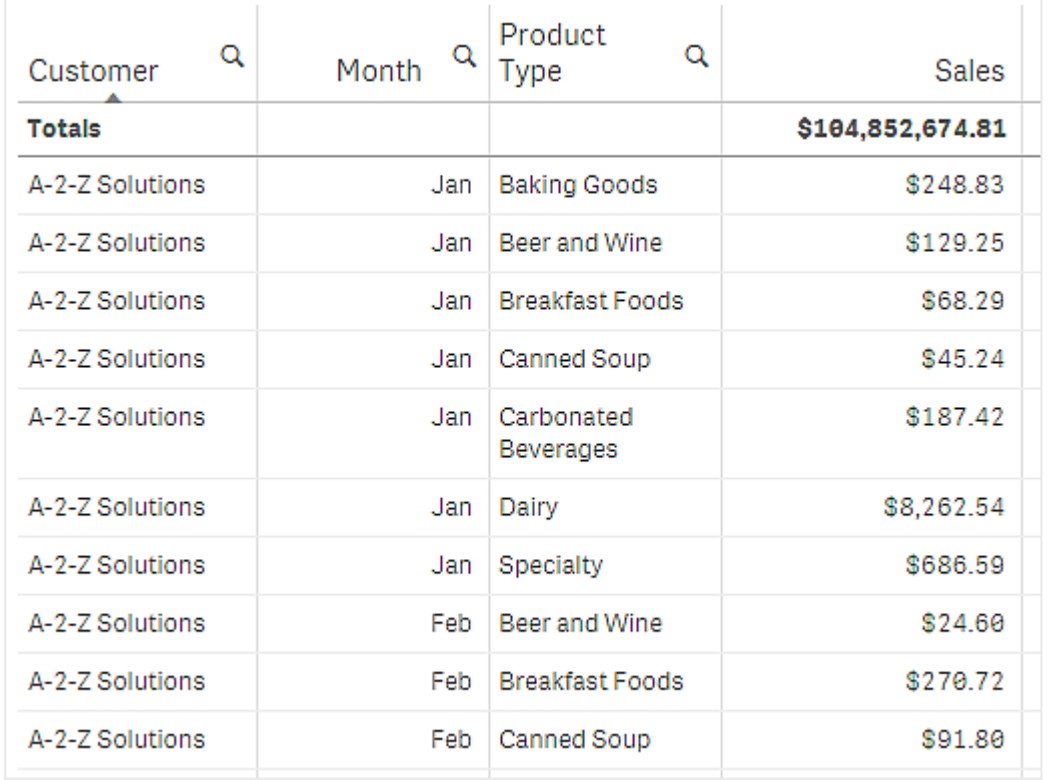

При изменении порядка сортировки так, чтобы вторичная сортировка была по столбцу Product Type, а затем по столбцу Month, все Product Туре продукты, проданные клиенту  $A-2-$ Z Solutions, представлены в алфавитном порядке, тогда как в разделе Month отображаются только месяцы, когда они были проданы.

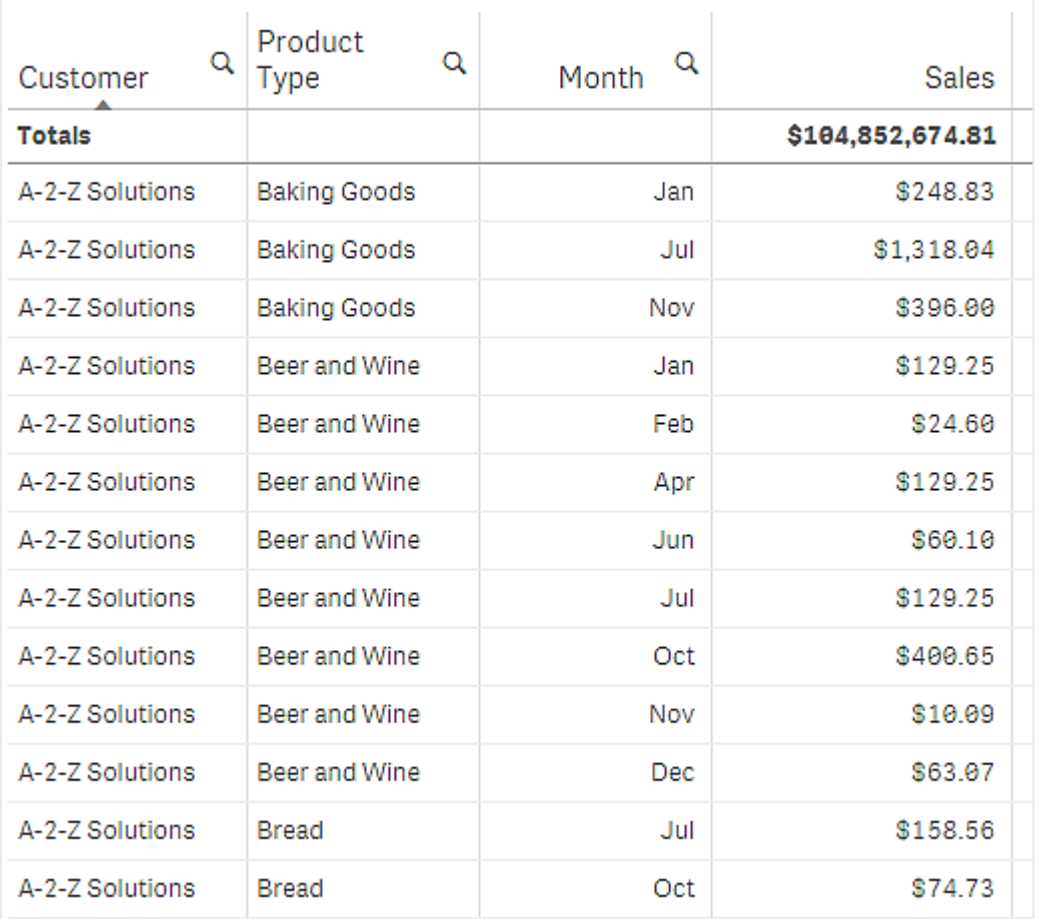

### **Внутренняя сортировка**

Каждое измерение и мера имеют порядок внутренней сортировки по умолчанию (**Авто**), который можно изменить. В разделе **Сортировка** щелкните элемент, который необходимо изменить, и нажмите кнопку, чтобы переключиться в режим сортировки **Настройка**. Изменения внутренней сортировки элемента не будут иметь эффекта, если сортировка вступает в конфликт с элементом с более высоким приоритетом.

### **Интерактивная сортировка**

Во время анализа можно выбрать, по какому столбцу сортировать. Для этого щелкните заголовок столбца. При первом щелчке таблицы сортируются согласно сортировке выбранных элементов по умолчанию. При втором щелчке порядок сортировки изменяется на обратный. Интерактивная сортировка выполняется во время сеанса и не сохраняется. Если необходимо сохранить изменения в сортировке, эти изменения должны быть выполнены на панели свойств.

Пользователи с правами на изменение листа могут выполнять интерактивную сортировку с использованием исследования диаграммы, щелкнуть **Изменить лист** и сохранить внесенные изменения в исходной таблице.

### Работа с дополнениями

Прямые таблицы имеют следующие параметры на вкладке **Дополнения** на панели свойств:

### **Обработка данных**:

- **Включить нулевые значения**: Если этот параметр не установлен, меры со значением 0 не включаются в представление. Если имеется несколько значений мер, для всех значений меры значение 0 должно быть исключено из представления.
- **Условие вычисления**: укажите выражение в этом текстовом поле, чтобы задать условие, которое необходимо выполнить для (true) отображения объекта. Значение можно ввести в виде вычисляемой формулы. Например: count(distinct Team)<3. Если условие не выполнено, отобразится сообщение или выражение, введенное в поле **Отображаемое сообщение**.

Условие вычисления полезно применять, когда время ответа диаграммы или таблицы продолжительное из-за большого объема данных. Условие вычисления можно использовать, чтобы скрыть объект, пока пользователь, применяя выборки, не отфильтрует данные до более приемлемого уровня. Используйте свойство **Отображаемое сообщение** для помощи пользователю в фильтрации данных. [Использование](https://share.vidyard.com/watch/UDRXiPe6LFDgdePb4CuF3L) условий вычисления

Настройка стиля прямой таблицы

В области **Вид** на панели свойств доступен ряд параметров для настройки стилей.

Щелкните **Стиль** в области **Вид** > **Представление** для дополнительной настройки стиля диаграммы. Панель стиля содержит несколько разделов на вкладках **Общие** и **Диаграмма**.

Чтобы сбросить стили, щелкните рядом с каждым разделом. При выборе **Сбросить все** сбрасываются стили в разделах **Общие** и **Диаграмма**.

Для получения общих сведений о настройке стиля отдельной визуализации см. раздел [Применение](#page-639-0) пользовательского стиля <sup>к</sup> визуализации (page 641).

#### **Настройка текста**

Можно настроить текст для заголовка, подзаголовка и сноски на вкладке **Вид** > **Общие**. Чтобы скрыть эти элементы, выключите параметр **Показать заголовки**.

Видимость различных меток на диаграмме зависит от настроек конкретной диаграммы и от параметров отображения меток. Их можно задать на панели свойств.

Можно настроить стиль текста, который отображается на диаграмме.

#### **Выполните следующие действия.**

- 1. На панели свойств разверните раздел **Вид**.
- 2. Выберите **Вид** > **Представление** и щелкните **Стиль**.
- 3. На вкладке **Общие** настройте шрифт, стиль начертания, размер шрифта и цвет для следующих элементов:
	- <sup>l</sup> **Заголовок**
	- <sup>l</sup> **Подзаголовок**

### <sup>l</sup> **Сноска**

- 4. На вкладке **Диаграмма** настройте размер и цвет шрифта для следующих текстовых элементов:
	- **Заголовок**: настройте стиль текста для заголовков столбцов.
	- Содержимое: настройте стиль текста для содержимого таблицы. Если выбрано отображение строки итогов, ее стиль будет определяться этими параметрами в дополнение к использованию полужирного начертания текста.

Кроме того, можно настроить внешний вид текста при наведении курсора на строку. См. [Настройка](#page-533-0) поведения при наведении курсора (page 535).

### <span id="page-533-0"></span>**Настройка поведения при наведении курсора**

Можно задать параметры отображения при наведении курсора на строку в таблице.

### **Выполните следующие действия.**

- 1. На панели свойств разверните раздел **Вид**.
- 2. Выберите **Вид** > **Представление** и щелкните **Стиль**.
- 3. На вкладке **Диаграмма** панели стиля настройте следующие параметры в области **Строка при наведении курсора**:
	- Чтобы выделять строки в таблице при наведении курсора, переведите переключатель в положение **Вкл**. Это поведение можно выключать на свое усмотрение.
	- **Цвет строки при наведении курсора**: задайте цвет выделения строки при наведении курсора.
	- <sup>l</sup> **Цвет шрифта строки при наведении курсора**: задайте цвет текста выделенной строки при наведении курсора.

#### **Пользовательская настройка границы и тени**

Можно настроить границу и тень диаграммы.

#### **Выполните следующие действия.**

- 1. На панели свойств разверните раздел **Вид**.
- 2. Выберите **Вид** > **Представление** и щелкните **Стиль**.
- 3. На вкладке **Общие** панели стилей в области **Граница** настройте значение параметра **Контур**, чтобы сделать линию вокруг диаграммы более широкой или узкой.
- 4. Выберите цвет границы.
- 5. Настройте параметр **Радиус закругления**, чтобы управлять скруглением рамки.
- 6. В области **Тень** на вкладке **Общие** выберите размер и цвет тени. Выберите **Нет**, чтобы убрать тень.

# <span id="page-534-0"></span>Использование исследования диаграммы

Исследование диаграмм позволяет пользователям приложений и тем, кто не имеет прав на изменение, настраивать исходную прямую таблицу в режиме анализа. Эта функция доступна в меню в разделе **Исследование диаграммы**.

Пользователи приложения и пользователи с доступом для просмотра могут использовать функцию исследования диаграммы для добавления или удаления столбцов из таблицы, изменения сортировки или ширины столбцов, применения выборок. Нельзя изменить размер или макет всей таблицы на листе в режиме исследования диаграммы.

Режим исследования диаграммы — это отличный способ быстро удалять или добавлять данные, предоставлять доступ к ним, загружать данные, а также создать закладку для нового состояния таблицы. Это очень полезно в приложениях, которыми пользуется широкая аудитория с разными потребностями. Панели исследования диаграммы не отображается в результирующей таблице, загруженной или предоставленной для совместного использования.

Если таблица настраивалась в режиме исследования диаграммы, другие пользователи не смогут видеть внесенные изменения, если они не будут сохранены в виде общедоступной закладки. Это означает, что несколько пользователей могут одновременно вносить изменения в одну и ту же таблицу. Изменения сохраняются при обновлении страницы в браузере, но они будут потеряны при выходе из системы или тайм-ауте сеанса. Если это произойдет, таблица вернется в состояние по умолчанию, настроенное создателем прямой таблицы. Если требуется сохранить макет таблицы, создайте закладку.

Пользователи с правами на изменение листа могут вносить изменения в таблицу с использованием исследования диаграммы, щелкнуть **Изменить лист** и сохранить внесенные изменения в исходной таблице.

Разработчики приложения могут включить режим **Исследование диаграммы** на панели свойств:

- <sup>l</sup> **Включить исследование диаграммы**: включите этот переключатель, чтобы разрешить исследование диаграммы.
- <sup>l</sup> **Параметры видимости**:
	- <sup>o</sup> **Авто**: панель «Исследование диаграммы» отображается, когда пользователи открывают лист.
	- <sup>o</sup> **Свернуто**: панель «Исследование диаграммы» включена, но не отображается, когда пользователи открывают лист. Пользователи могут открыть ее в меню наведения, щелкнув , а затем **Исследование диаграммы**.

Чтобы элемент таблицы был доступен в режиме исследования диаграммы, создатель таблицы (или пользователь с правами на изменение листа) должен предварительно добавить эти поля, основные элементы или выражения в таблицу в качестве столбцов или альтернативных столбцов. Для получения дополнительной информации см. раздел [Работа](#page-526-0) <sup>с</sup> элементами [таблицы](#page-526-0) (page 528).

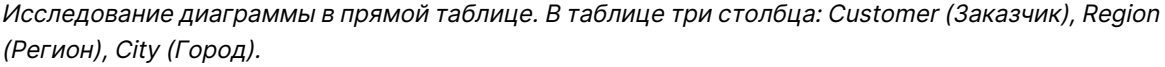

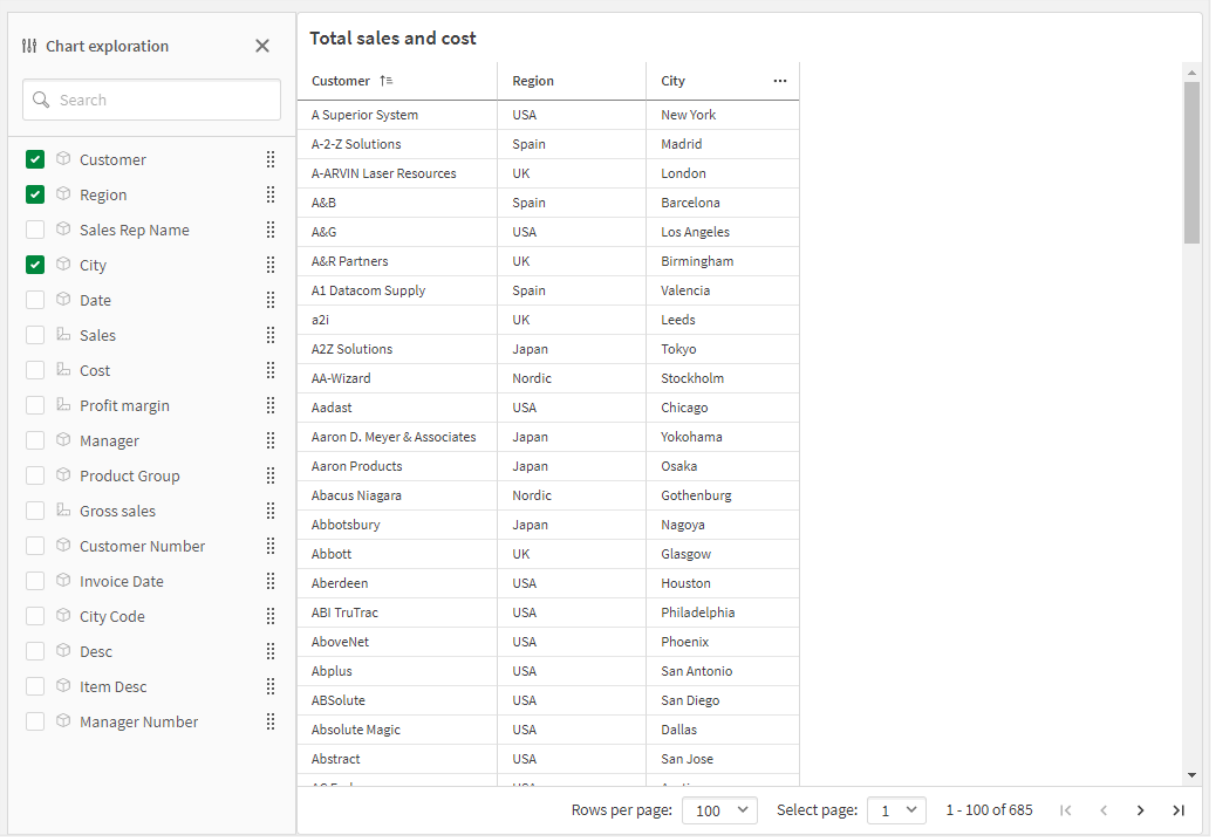

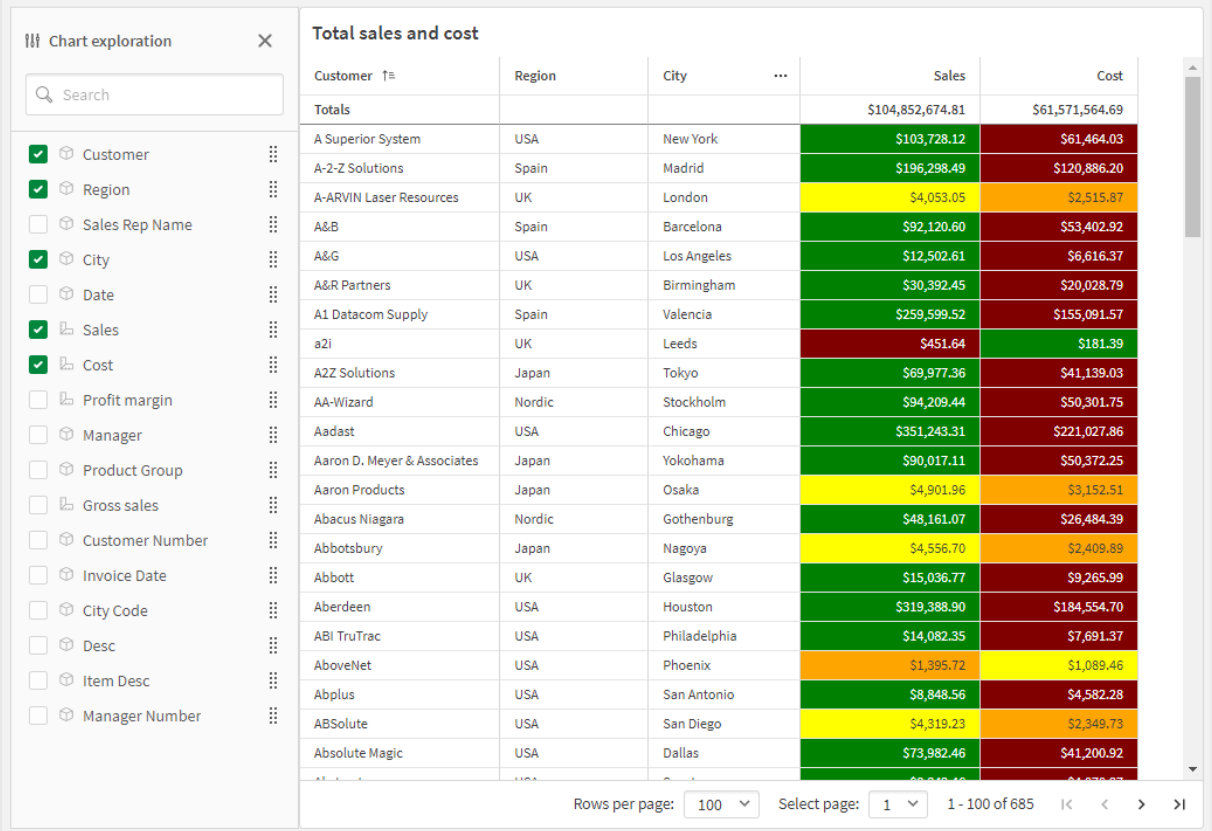

Исследование диаграммы <sup>в</sup> той же таблице, что выше, но <sup>в</sup> таблицы добавлены две меры: Sales (Продажи) <sup>и</sup> Cost (Стоимость). Фоновые цвета являются результатом выражения.

### Ограничения

#### **Исследование диаграммы недоступно, если таблица встроенная**

Исследование диаграммы не поддерживается, если таблица встроена в другой объект, например [Контейнер](#page-407-0) (page 409).

#### **Количество отображаемых строк**

Если разбивка на страницы включена, одновременно можно отображать 100 строк. Если разбивка на страницы выключена, одновременно можно отображать до 250 000 строк. Если таблица содержит больше 250 000 строк, применяется разбивка на страницы.

Поскольку огромные таблицы нецелесообразны и сложны в управлении, допустимое количество ограничено, и оно значительно меньше теоретического максимума. В большинстве случаев желательно видеть все столбцы без горизонтальной прокрутки.

#### **Удобство работы**

Прямая таблица является единственной полностью доступной таблицей, если включена разбивка на страницы.

# Матричный контейнер

Матричный контейнер можно использовать для отображения матричной диаграммы, созданной на базе основной визуализации. Матричная диаграмма отображает сетку одной и той же диаграммы для разных значений измерения. Матричную диаграмму можно использовать для сравнения показателей по разным группам данных. Матричный контейнер входит в пакет Visualization Bundle.

Матричная диаграмма, созданная на базе линейчатой диаграммы данных <sup>о</sup> продажах, представленных по разным категориям продуктов

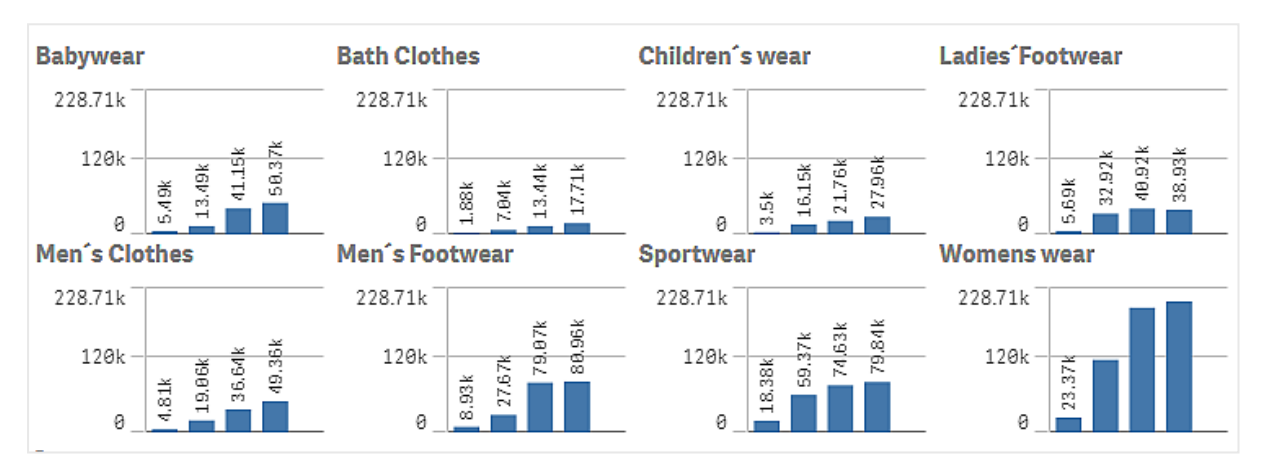

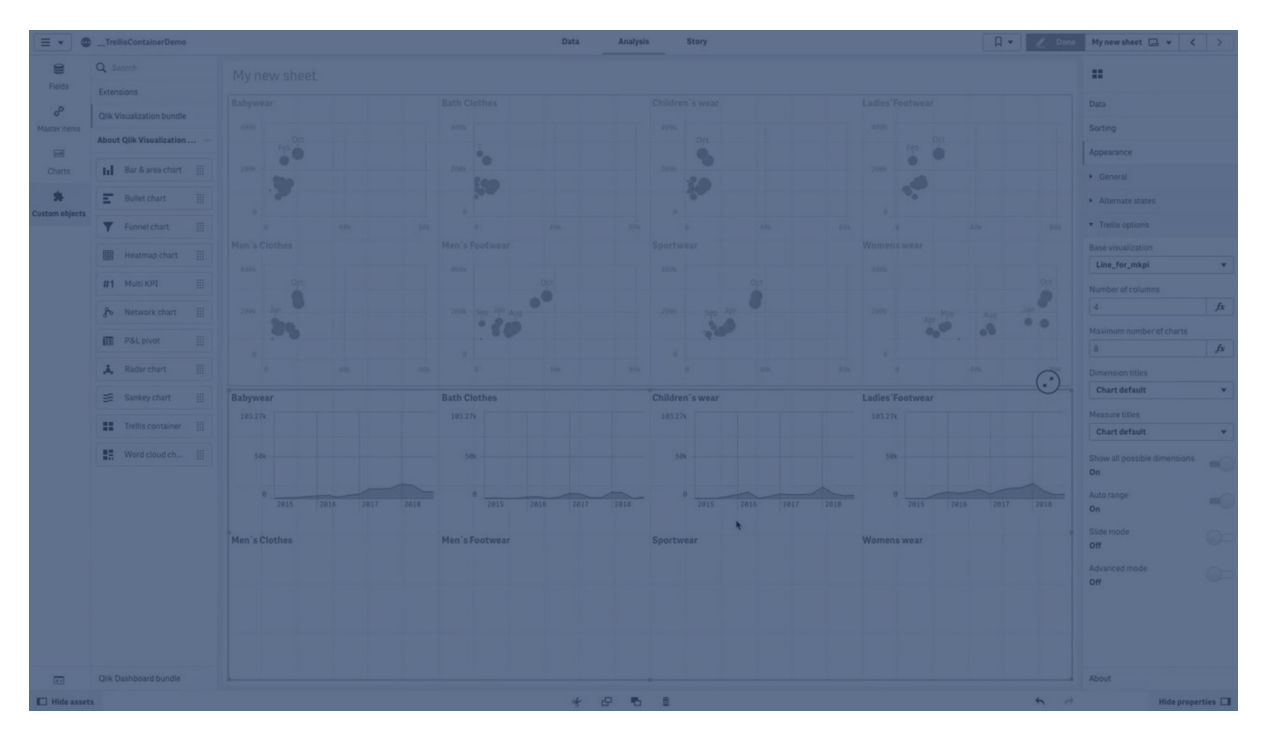

# Порядок создания матричной диаграммы

На редактируемом листе можно создать матричную диаграмму. Диаграмма, которую необходимо повторить с разными значениями измерения, должна быть основной визуализацией.

### **Выполните следующие действия.**

- 1. Создайте диаграмму, которую необходимо повторить с разными значениями измерения, и сохраните ее как основную визуализацию.
- 2. На панели ресурсов откройте **Пользовательские объекты** > **Visualization bundle** и перетащите объект **Trellis container** на лист.
- 3. В меню **Appearance** (Вид) > **Trellis options** (Параметры матрицы) > **Base visualization** (Основная визуализация) на панели свойств выберите основную визуализацию для отображения.
- 4. В меню **Data** (Данные) > **Dimensions** (Измерения) выберите измерение, которое необходимо использовать в качестве первого измерения сетки.
- 5. При необходимости добавьте второе измерение сетки, чтобы создать сетку с одним измерением для каждой оси.

Отобразится сетка диаграмм, созданных на основе выбранного измерения сетки.

#### **Поиск и устранение неисправностей**

Сетка диаграмм не отображается, получено сообщение следующего содержания: **Too many dimension values!**

#### **Возможная причина**

Количество значений измерения превосходит максимальное допустимое количество диаграмм в сетке.

#### **Предлагаемые меры**

В меню **Appearance** (Вид) > **Trellis options** (Параметры матрицы) > **Maximum number of charts** (Максимальное количество диаграмм) можно увеличить допустимое количество диаграмм.

#### Изменение вида диаграммы

Для настройки диаграммы можно использовать одну или несколько функций.

#### **Настройка количества столбцов**

В меню **Appearance** (Вид) > **Trellis options** (Параметры матрицы) > **Number of columns** (Количество столбцов) можно настроить количество столбцов сетки диаграммы.

#### **Настройка диапазона оси Y для диаграмм**

В меню **Appearance** (Вид) > **Trellis options** (Параметры матрицы) > **Auto range** (Автоматический диапазон) можно выбрать диапазон оси Y для диаграмм в составе матричной диаграммы.

- <sup>l</sup> Параметр **On** (Вкл.) служит для отображения одного и того же диапазона для всех диаграмм. Выберите его, если необходимо сравнить значения разных диаграмм.
- Параметр Off (Выкл) служит для отображения диапазона, оптимизированного для каждой диаграммы.

### **Отображение границы**

Границу матричной диаграммы можно отобразить с помощью параметра **Appearance** (Вид) > **Trellis options** (Параметры матрицы) > **Border** (Граница). Можно настроить ширину, цвет и стиль. Также можно определить пользовательскую границу.

### **Режим слайда**

Диаграммы можно просматривать в режиме не только сетки, но и слайда. Для этого в меню **Appearance** (Вид) > **Trellis options** (Параметры матрицы) > **Slide mode** (Режим слайда) выберите **On** (Вкл.). В режиме слайда одновременно можно просматривать только одну диаграмму. Между диаграммами можно переключаться.

### Рекомендации по созданию основной визуализации

Ниже приведены советы по созданию эффективной основной визуализации для матричной диаграммы.

- Отобразите заголовок основной визуализации. В матричной диаграмме заголовок заменяется значением измерения сетки каждой диаграммы.
- В случае использования выражений: создайте метку, чтобы скрыть выражение множества.
- В случае использования комбинированной диаграммы: используйте только одну ось и задайте минимальное и максимальное значения оси Y.
- В случае использования блочной диаграммы: задайте минимальное и максимальное значения оси Y.
- В случае использования точечной диаграммы: настройте ось Х.
- В случае использования карты: используйте расширенный режим, настройте цвет и заголовок слоя.

### Использование расширенного режима

В расширенном режиме можно указать места для вставки анализа множеств и значений измерения в основную визуализацию. Для активации режима в меню **Appearance** (Вид) > **Trellis options** (Параметры матрицы) > **Advanced mode** (Расширенный режим) выберите параметр **On** (Вкл.).

В формулах основной визуализации можно использовать следующие заполнители. В матричной диаграмме они будут заменены соответствующими значениями:

#### Замена значений матричной диаграммы в расширенном режиме

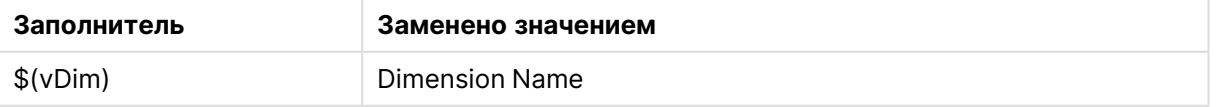
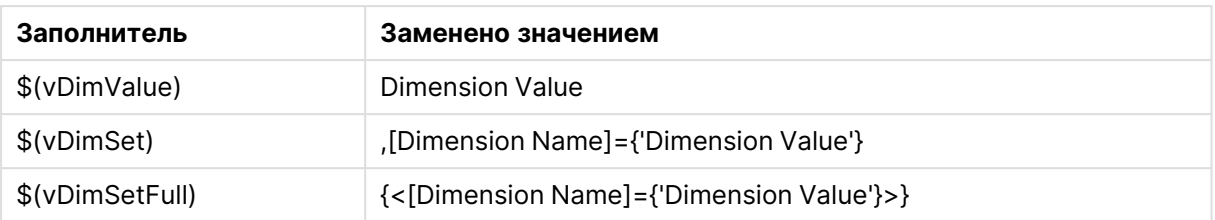

## Ограничения

Для получения сведений об ограничениях общего характера см. [Ограничения](#page-449-0) (page 451).

### **Неподдерживаемые визуализации**

Использование следующих визуализаций в матричной диаграмме не поддерживается:

- Фильтр
- Гистограмма
- Контейнер
- Контейнер макета

### **Визуализации мульти-КПЭ со встроенными основными визуализациями**

Использование диаграмм мульти-КПЭ, содержащих встроенные основные визуализации, не поддерживается.

### **Выбор по измерению**

Сделанная выборка на измерении, которое используется в качестве измерения сетки в матричной диаграмме, не будет отражена на матричной диаграмме.

## **Пример:**

Имеется фильтр со странами и матричная диаграмма со страной в качестве первого измерения сетки. При выборе страны в фильтре на матричной диаграмме будет по-прежнему показана каждая страна, а выбор будет проигнорирован.

### **Раскрашивание по цвету основной меры**

Цвета, назначенные основным мерам в матричном контейнере, отображаются, только если для матричного контейнера включен расширенный режим.

# Расширение Variance waterfall chart

Каскадную диаграмму с отклонениями (**Каскадная диаграмма с отклонениями**) можно использовать для отображения разницы двух мер относительно разных значений измерения. Каскадная диаграмма отклонения входит в пакет Visualization Bundle.

Для создания диаграммы требуются две меры, соответствующие начальному и конечному значению, и одно измерение пересчета.

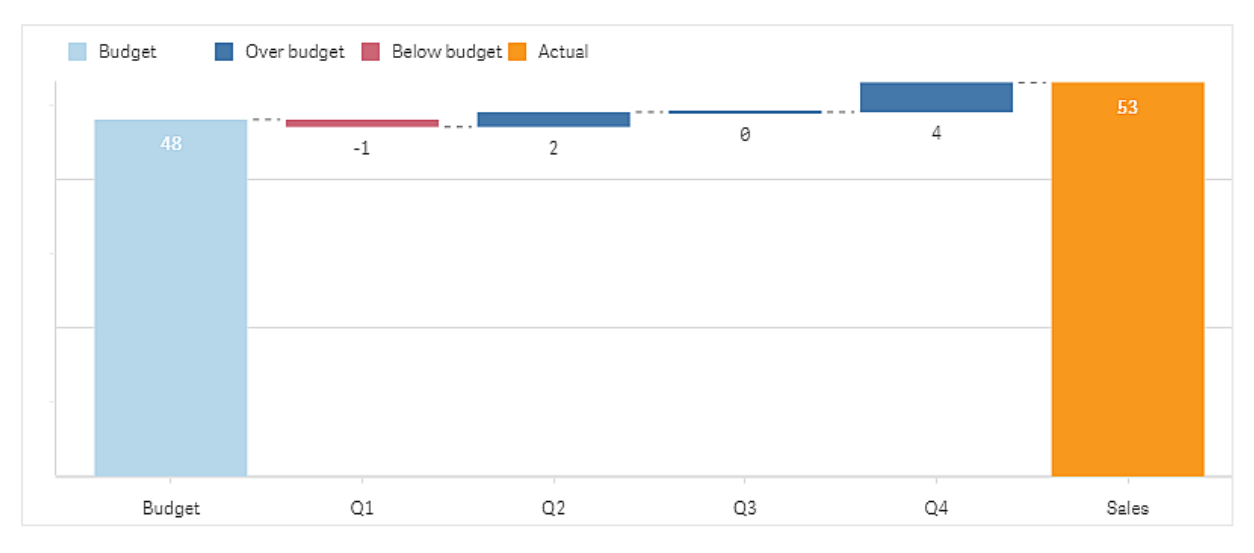

#### Каскадная диаграмма отклонения показывает расходы по финансовым кварталам

## Создание каскадной диаграммы отклонения

На редактируемом листе можно создать каскадную диаграмму с отклонениями.

#### **Выполните следующие действия.**

- 1. На панели ресурсов откройте **Пользовательские объекты** > **Visualization bundle** и перетащите объект **Variance waterfall** на лист.
- 2. Нажмите кнопку **Добавить измерение** и выберите измерение пересчета.
- 3. Нажмите кнопку **Добавить меру** и выберите меру для использования в качестве начального значения.
- 4. Нажмите вторую кнопку **Добавить меру** и выберите меру для использования в качестве конечного значения.

Отобразится каскадная диаграмма отклонения с двумя полосами, соответствующими мерам начального и конечного значения. Между полосами мер отобразится отклонение для каждого значения измерения пересчета.

#### Изменение вида диаграммы

Можно настроить вид диаграммы.

#### **Метки**

Метки значений можно выключить. Для параметра **Вид** > **Представление** > **Метки значений** установите значение **Выкл**.

#### **Легенда**

Метки легенды можно настроить. Для параметра **Вид** > **Представление** > **Метки** установите значение **Пользовательский**. Пользовательский текст можно настроить для следующих меток легенды:

- <sup>l</sup> Начальное значение (**Начальное значение**)
- <sup>l</sup> Конечное значение (**Конечное значение**)
- <sup>l</sup> Положительное отклонение (**Положительная метка**)
- <sup>l</sup> Отрицательное отклонение (**Отрицательная метка**)

Также можно скрыть легенду. Для параметра **Вид** > **Цвета и легенда** > **Показать легенду** установите значение **Выкл**. Кроме того, при помощи параметра **Вид** > **Цвета и легенда** > **Положение легенды** можно изменить положение легенды.

## Пример каскадной диаграммы отклонения

В этом простом примере будет показано, какую долю квартальные показатели продаж составляют в продажах по сравнению с планируемыми.

### **Набор данных**

В используемом наборе данных содержатся показатели продаж и планируемые продажи для каждого квартала. Его можно вставить в текстовый файл и загрузить в Qlik Sense.

Quarter,Sales,Budget Q1,9,10 Q2,14,12 Q3,12,12 Q4,18,14

## **Визуализация**

Теперь можно создать каскадную диаграмму отклонения.

- Добавьте quarter как измерение.
- Добавьте sum(Budget) в качестве первой меры.
- Добавьте sum(sales) в качестве второй меры.

Каскадная диаграмма отклонения создана. В примере были скорректированы метки и цвета. На диаграмме ясно видно, что продажи первого квартала (Q1) были ниже планируемых, но год закончился с превышением продаж над планом, и что доля четвертого квартала (Q4) была самой большой.

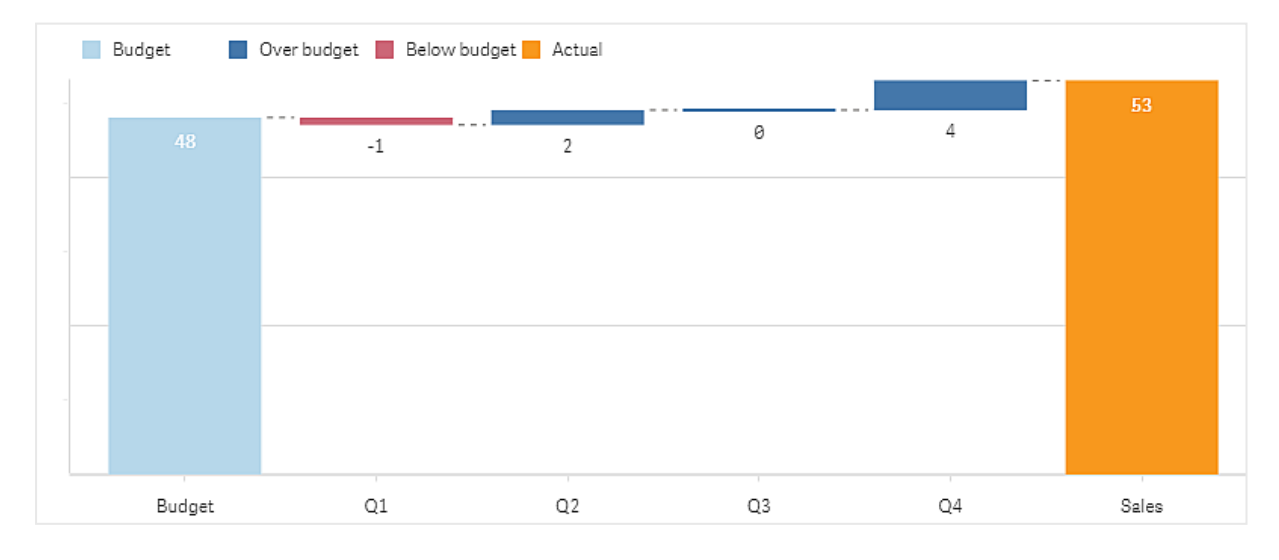

Каскадная диаграмма отклонения показывает расходы по финансовым кварталам

# Ограничения

Для получения сведений об ограничениях общего характера см. [Ограничения](#page-449-0) (page 451).

- Использование каскадной диаграммы отклонения в матричном контейнере не поддерживается.
- Чтобы получить правильный формат чисел для полос отклонения измерения, следует использовать один и тот же формат чисел для обеих мер.

# Word cloud chart

Диаграмма облака слов (**Word cloud chart**) позволяет создавать визуальные представления текстовых данных. Размер отображаемых текстовых значений зависит от значения меры. Можно использовать любую меру, такую как количество применений, алфавитный порядок, важность, контекст. Можно настраивать разные параметры диаграммы: форму элементов, шрифты, макеты и цветовые схемы. Диаграмма входит в пакет Visualization Bundle.

Диаграмма облака слов, на которой представлены продукты питания разного размера <sup>и</sup> цвета.

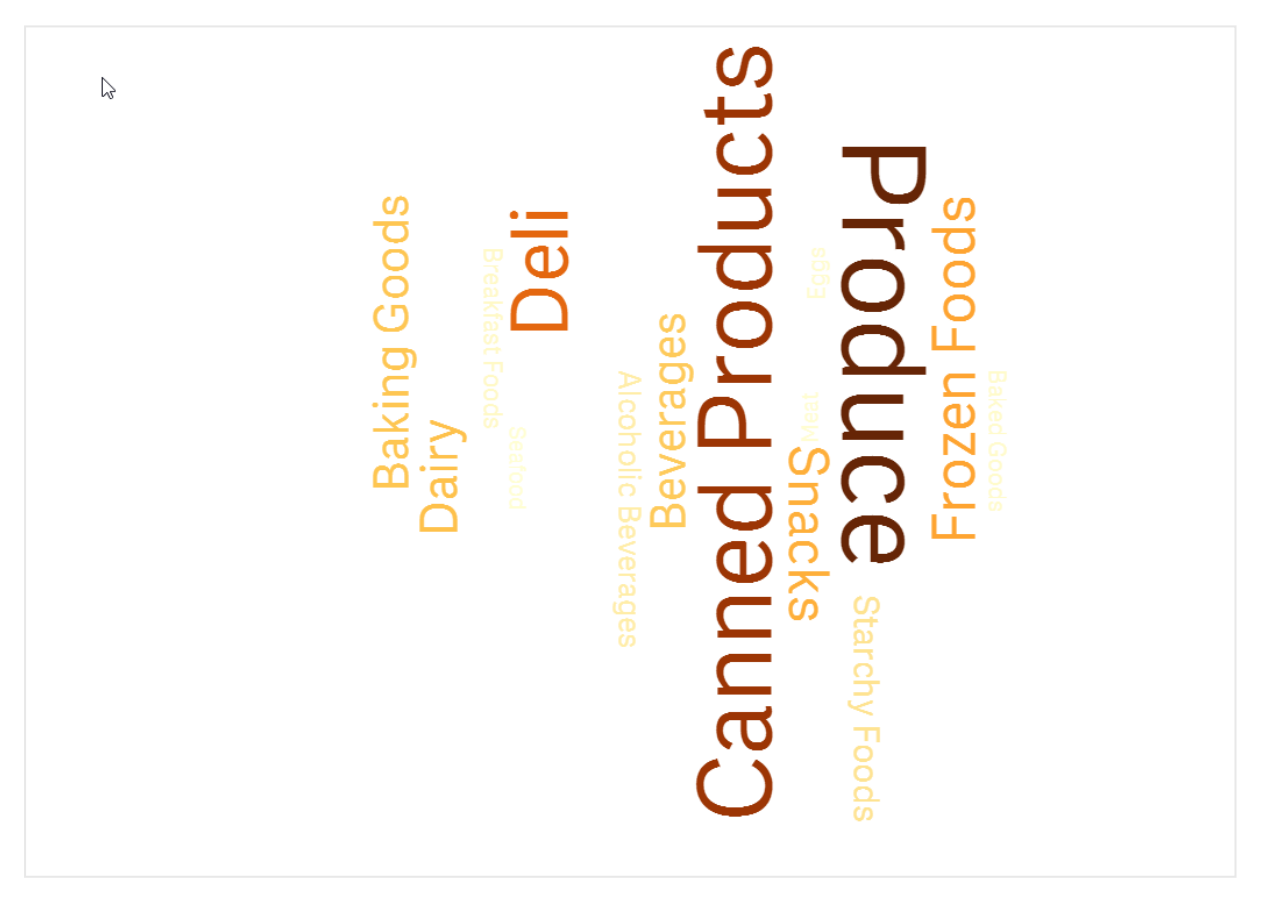

# 3 Визуализации

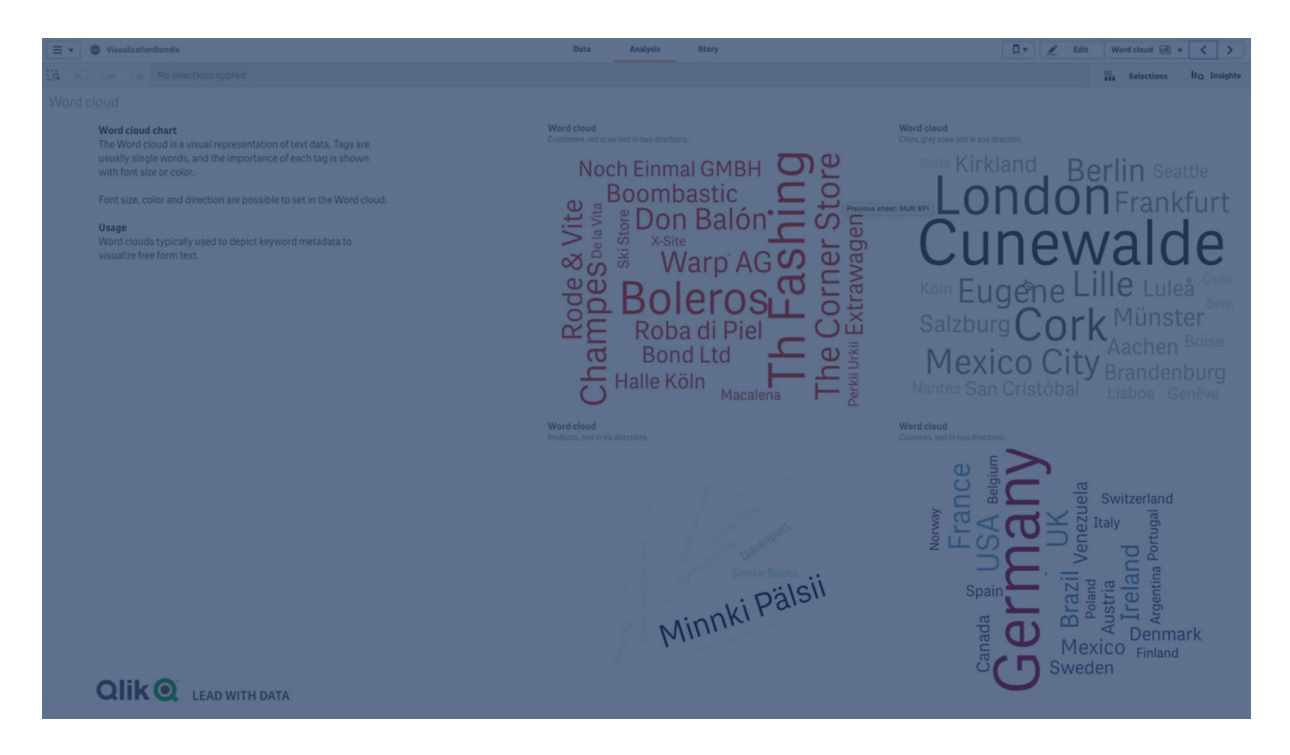

# Требования

Для создания диаграмм облака слов следует использовать одно измерение и одну меру.

Когда это следует использовать

С помощью диаграммы облака слов можно визуализировать и определять важность значения на основе меры. Чем более высокую значимость придает мера значению, тем крупнее размер этого значения в облаке.

Создание диаграммы облака слов

На редактируемом листе можно создать облако слов.

#### **Выполните следующие действия.**

- 1. На панели ресурсов откройте **Пользовательские объекты** > **Visualization bundle** и перетащите объект **Диаграмма облака слов** на лист.
- 2. Нажмите кнопку **Добавить измерение** и выберите измерение.
- 3. Нажмите кнопку **Добавить меру** и выберите меру диаграммы.

После выбора измерений и меры автоматически отобразится диаграмма облака слов.

#### Изменение вида облака слов

Для настройки облака слов можно использовать одну или несколько функций.

#### **Изменение ориентации**

Для определения числа ориентаций выберите раздел **Вид > Дизайн > Ориентации** на панели свойств. Можно задать целое число от 1 до 10.

- <sup>l</sup> При выборе 1 все слова отобразятся в одном направлении, заданном в разделе **Вид > Design > Start angle**.
- <sup>l</sup> При выборе 2 слова отобразятся в двух ориентациях, заданных в разделах **Вид > Design > Start angle** и **Вид > Design > End angle**.
- При указании от 3 до 10 слова отобразятся в том же числе ориентаций между значениями, заданными в разделах **Вид > Design > Start angle** и **Вид > Design > End angle**.

### **Пример:**

Диаграмма облака слов, на которой представлены продукты питания <sup>в</sup> разных ориентациях.

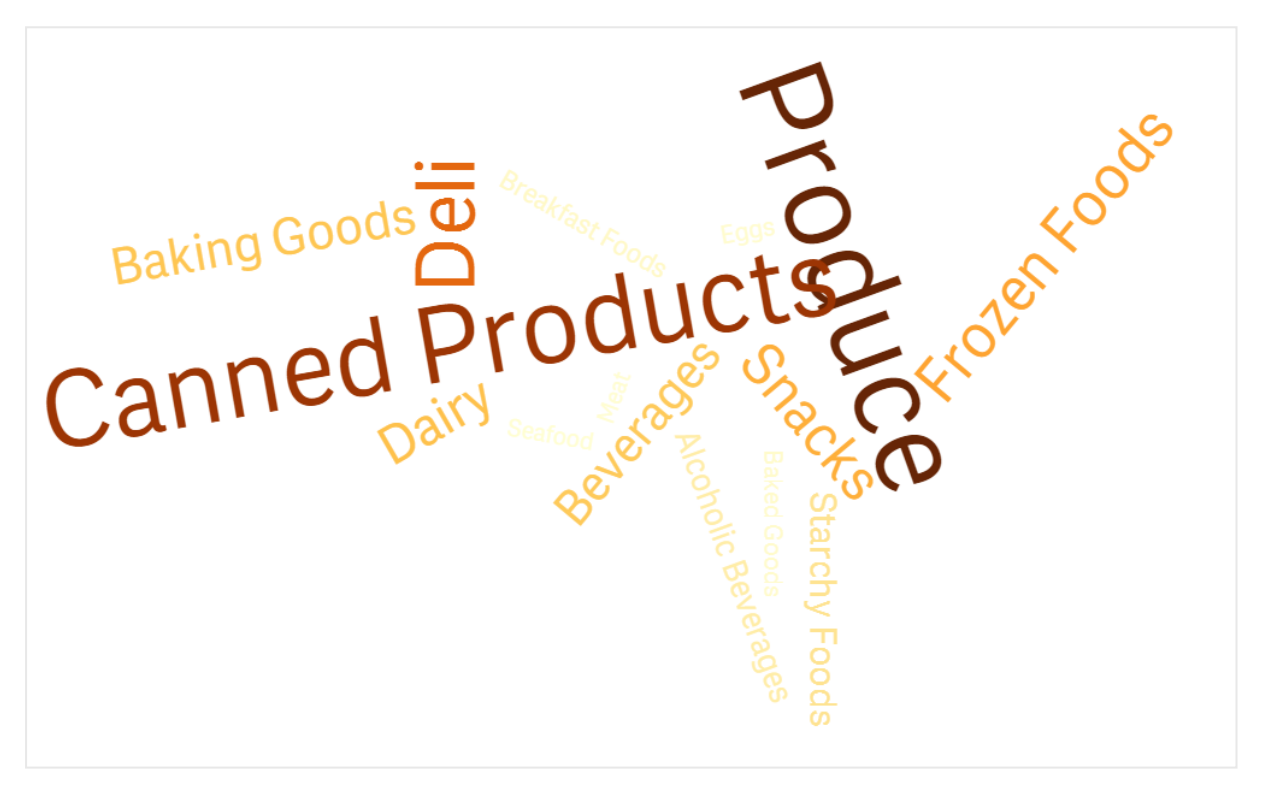

#### **Настройка начального и конечного углов**

Начальную точку (угол) можно настроить в разделе **Вид > Design > Start angle**, а конечную точку — в разделе **Вид > Design > End angle** панели свойств. Значения углов могут быть положительными и отрицательными числами.

#### **Изменение размера шрифта**

Максимальный размер шрифта можно настроить в разделе **Вид > Design > Font max size**, минимальный размер — в разделе **Вид > Design > Font min size** на панели свойств.

Если установить большой размер шрифта, большие слова могут не поместиться на диаграмме.

### **Изменение масштаба**

Диаграмма облака слов поддерживает линейный и логарифмический масштабы. Выберите **Линейный** или **Логарифмический** масштаб в разделе **Вид > Design > Масштаб** на панели свойств. Для логарифмического масштаба можно использовать только положительные значения. Нулевые и отрицательные значения не возвращают результат.

#### **Настройка пользовательских диапазонов**

Также можно настроить диапазон цветов или выбрать цвет с помощью предопределенной цветовой схемы.

#### **Выполните следующие действия.**

- 1. Щелкните **Вид > Design** на панели свойств.
- 2. Убедитесь, что для параметра **Enable color range** установлено значение «Вкл» (по умолчанию).
- 3. Щелкните палитру цветов рядом с полем **From** и выберите цвет.
- 4. Щелкните палитру цветов рядом с полем **To** и выберите цвет.

Можно настроить пользовательский диапазон цветов. Для этого щелкните символ мольберта на палитре цветов и выберите цвет. Также можно ввести строку кода цвета в поле рядом с символом мольберта. Следует использовать допустимые CSS-цвета.

#### **Выполните следующие действия.**

- 1. Щелкните **Вид > Design** на панели свойств.
- 2. Переместите влево кнопку ползунка **Enable custom range** для выключения параметра.
- 3. В разделе **Scale color** выберите цветовую схему.

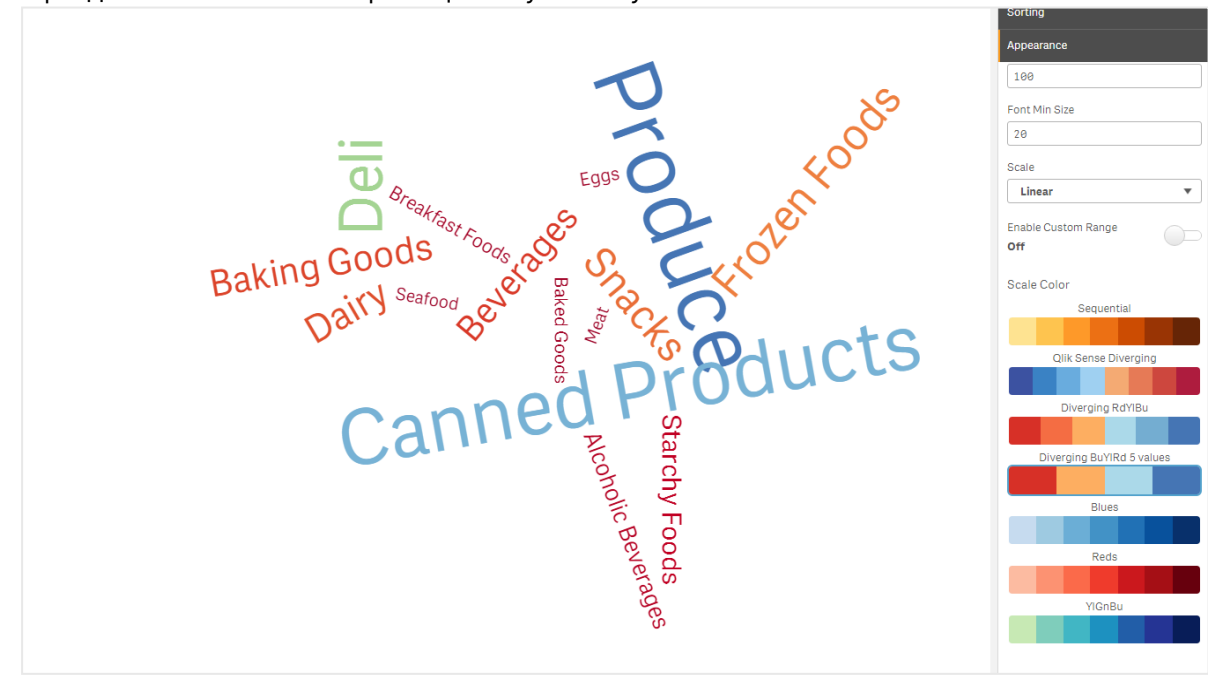

Диаграмма облака слов, на которой представлены продукты питания разного размера <sup>и</sup> цвета.

#### **Форматирование чисел**

Значение меры можно форматировать. К одному и тому же значению можно применить разные параметры форматирования, к примеру, «Денежный», «Дата», «Длительность». Диаграмма обновляется в соответствии с выбранным форматом чисел.

#### **Выполните следующие действия.**

- 1. Щелкните **Данные > Меры** на панели свойств и щелкните меру.
- 2. Выберите соответствующий формат чисел в меню **Формат чисел**.
- 3. Введите сведения в поля панели. Для отображения этих полей в ходе настройки диаграммы следует выбрать параметр, отличный от «Авто».

### Ограничения

Для получения сведений об ограничениях общего характера см. [Ограничения](#page-449-0) (page 451).

- Максимальное количество слов в записи диаграммы облака слов составляет 100.
- Слова, не помещающиеся на диаграмме, не отображаются. Отрегулируйте размер шрифта для отображения большего количества значений. Не рекомендуется использовать поля с длинными текстовыми значениями.
- Отчеты Qlik NPrinting не поддерживают диаграммы облака слов.

# 3.7 Создание и редактирование визуализаций

Для создания визуализаций используются определенные заранее диаграммы, поля или пользовательские объекты. Добавленные на лист визуализации можно изменять и детализировать.

Дизайн визуализации определяется данными в полях и неограниченным потенциалом для изучения ассоциаций и корреляций с помощью мер и измерений.

Начните работу здесь: Создание [визуализаций](#page-548-0) (page 550).

Инструмент «Наблюдения» обеспечивает возможность создания визуализации с поддержкой. Инструмент «Наблюдения» позволяет:

- выбирать нужные типы анализа и создавать визуализации соответствующего типа; [Создание](#page-557-0) анализов путем выбора типов анализа (page 559)
- попросить Инструмент «Наблюдения» показать нужные данные и визуализации на их основе; Создание анализов <sup>с</sup> [использованием](#page-558-0) поиска (page 560)
- выбирать поля и основные элементы, чтобы Инструмент «Наблюдения» создавал визуализации на их основе.

[Создание](#page-560-0) анализов путем выбора ресурсов (page 562)

Для получения дополнительной информации о создании визуализаций с помощью Инструмент «Наблюдения» см. раздел Создание [визуализаций](#page-555-0) <sup>с</sup> помощью Инструмент [«Наблюдения»](#page-555-0) (page 557).

Когда пользователь создает собственные визуализации, Инструмент «Наблюдения» также может давать рекомендации на основе интересующих его полей. Для получения дополнительной информации см. Создание визуализаций <sup>с</sup> помощью [рекомендаций](#page-584-0) по созданию диаграмм Инструмент [«Наблюдения»](#page-584-0) (page 586).

После создания визуализации в нее можно внести изменения, направленные на улучшение восприятия данных пользователями. К примеру, можно изменить используемые данные или настроить параметры внешнего вида визуализации. Можно добавить дополнительные измерения или меры для более подробного отображения информации либо удалить некоторые элементы, что способствует упрощению восприятия. Подробнее об изменении визуализаций можно узнать здесь: [Редактирование](#page-550-0) визуализаций (page 552).

Соблюдение принципов дизайна и четкая передача информации является ключом к созданию приложений, которые приглашают к исследованию данных. Пользователи с любым уровнем навыков получат пользу от ознакомления с рекомендациями по дизайну визуализаций. См. [Рекомендации](#page-551-0) по созданию визуализаций (page 553).

# <span id="page-548-0"></span>Создание визуализаций

Чтобы создать визуализацию, перетащите выбранную визуализацию на лист с панели ресурсов и настройте параметры свойств визуализации. Для получения инструкций по созданию визуализаций определенных типов см. сведения о визуализации данного типа в [Визуализации](#page-176-0) (page 177).

### **Выполните следующие действия.**

- 1. Перетащите визуализацию на лист с панели ресурсов либо дважды щелкните визуализацию.
- 2. Добавьте измерения и меры в визуализацию. Добавляйте измерения и меры с помощью кнопок на визуализации. Либо перетащите поле со вкладки **Поля** на панели ресурсов и настройте его для использования в качестве измерения или меры. Необходимое количество измерений и мер зависит от выбранной визуализации.
- 3. Измените настройки представления, например параметры сортировки, раскрашивания или меток.

Для получения дополнительной информации см. Изменение вида [визуализации](#page-605-0) (page [607\)](#page-605-0).

Также добавлять визуализации можно путем копирования. Это позволяет использовать параметры существующей визуализации <sup>в</sup> визуализации другого типа. Для получения дополнительной информации см. раздел [Копирование](#page-598-0) визуализации из [существующей](#page-598-0) визуализации (page 600).

Аналогичным образом добавляются пользовательские объекты. Создание визуализации начинается с перетаскивания расширения визуализации на лист. Для получения дополнительной информации см. Создание визуализации <sup>с</sup> помощью [пользовательского](#page-597-0) [объекта](#page-597-0) (page 599).

Для экономии места на информационной панели можно использовать контейнеры, при помощи которых можно быстро переключаться между вкладками с разными визуализациями.

Возможность использования данных таблиц и полей в качестве измерений и мер зависит от типа данных.

- Измерения определяют способ группировки данных в визуализации. Например: общий объем продаж по стране или количество продуктов на поставщика. Для получения дополнительной информации см. раздел [Измерения](#page-98-0) (page 99).
- Меры являются вычислениями, используемыми в визуализациях, обычно представленными на оси Y линейчатой диаграммы или в столбце в таблице. Меры созданы из выражения, состоящего из функций агрегирования, таких как **Sum** или **Max**, совмещенных с одним или несколькими полями. Для получения дополнительной информации см. раздел Меры [\(page](#page-103-0) 104).

## Создание визуализаций с подсказками

Инструмент «Наблюдения» предлагает несколько способов для сопровождаемого создания визуализации.

- Визуализация типа «Автодиаграмма» автоматически создает диаграммы на основе добавляемых вами полей. По мере добавления полей автодиаграмма переключается на лучший тип визуализации для представления добавленных данных.
- <sup>l</sup> С помощью поиска Инструмент «Наблюдения» можно создавать визуализации на основе поиска или выборок. После этого можно выбрать визуализации для добавления на листы.
- С помощью Типы анализа Insight Advisor можно создавать визуализации, указав нужный тип анализа и выбрав поля. После этого можно выбрать визуализации для добавления на листы.
- Если при создании листа используются расширенные параметры, визуализации можно создавать при помощи рекомендаций по созданию диаграмм Инструмент «Наблюдения». Для этого перетащите поле из панели ресурсов на лист и затем перетаскиванием добавьте в первое поле дополнительные поля визуализации. После этого Qlik Sense создает рекомендуемую визуализацию на основе выбранных полей. Для получения дополнительной информации см. раздел Создание [визуализаций](#page-584-0) <sup>с</sup> помощью [рекомендаций](#page-584-0) по созданию диаграмм Инструмент «Наблюдения» (page 586).

Инструмент «Наблюдения» предлагает несколько способов для сопровождаемого создания визуализации.

<sup>l</sup> С помощью поиска Инструмент «Наблюдения» можно создавать визуализации на основе поиска или выборок. После этого можно выбрать визуализации для добавления на листы.

- С помощью Типы анализа Insight Advisor можно создавать визуализации, указав нужный тип анализа и выбрав поля. После этого можно выбрать визуализации для добавления на листы.
- Визуализации можно создавать при помощи рекомендаций по созданию диаграмм Инструмент «Наблюдения». Для этого перетащите поле из панели ресурсов на лист и затем перетаскиванием добавьте в первое поле дополнительные поля визуализации. После этого Qlik Sense создает рекомендуемую визуализацию на основе выбранных полей. Для получения дополнительной информации см. раздел Создание [визуализаций](#page-584-0) <sup>с</sup> помощью [рекомендаций](#page-584-0) по созданию диаграмм Инструмент «Наблюдения» (page [586\)](#page-584-0).

# <span id="page-550-0"></span>Редактирование визуализаций

После создания визуализации в нее можно внести изменения, направленные на улучшение восприятия данных пользователями. К примеру, можно изменить используемые данные или настроить параметры внешнего вида визуализации. Можно добавить дополнительные измерения или меры для более подробного отображения информации либо удалить некоторые элементы, что способствует упрощению восприятия и оптимизации визуализации.

Данные визуализации можно изменить. К примеру, можно исправить недопустимое измерение или меру либо разорвать связь меры с основной мерой, чтобы изменить эту меру без изменения основной меры. Для получения дополнительной информации см. [Изменение](#page-600-0) данных [визуализации](#page-600-0) (page 602).

Вид визуализации можно изменить в целях улучшения дизайна и доступности данных. Существует несколько разных способов, позволяющих улучшить внешний вид визуализаций.

• Цвета: раскрашивание — один из наиболее эффективных способов выделения значений визуализаций. Qlik Sense поддерживает разные варианты раскрашивания. Например, можно назначить определенные цвета для уникальных значений основного измерения. Благодаря этому для таких значений будут использоваться одинаковые цвета во всех визуализациях. Для получения дополнительной информации см. [Раскрашивание](#page-615-0) визуализации (page

[617\)](#page-615-0).

- Сортировка: сортировка измерений и мер обеспечивает представление содержимого в логичном и удобном для понимания формате. Для получения дополнительной информации см. Изменить сортировку [визуализации](#page-612-0) [\(page](#page-612-0) 614).
- Заголовки и метки: заголовки и метки можно изменить в целях более ясного и подробного представления информации. К примеру, в круговую диаграмму, на которой показаны продажи по регионам, можно добавить выражение, отображающее итоговую сумму продаж. Для получения дополнительной информации см. Изменение вида [визуализации](#page-605-0) (page [607\)](#page-605-0).

• Представление: разным визуализациям соответствуют разные параметры, которые можно изменить для более эффективного представления данных. Например, в линейчатой диаграмме можно настроить отображение полос в сгруппированном виде или стопкой, по вертикали или по горизонтали. Для получения дополнительной информации см. Изменение вида [визуализации](#page-605-0) (page [607\)](#page-605-0).

Визуализацию можно преобразовать — изменить ее тип с сохранением параметров. Для получения дополнительной информации см. [Преобразование](#page-640-0) визуализации <sup>в</sup> другой тип [визуализации](#page-640-0) (page 642).

Свойства визуализации можно изменить на панели свойств.

### **Выполните следующие действия.**

- 1. Щелкните **∠ Изменить лист** на панели инструментов. Справа откроется панель свойств для листа. Если параметр скрыт, щелкните **Показать свойства** в правом нижнем углу.
- 2. Щелкните визуализацию, которую необходимо изменить. На панели свойств отобразятся свойства визуализации.
- 3. Внесите изменения на панели **Свойства**.
- 4. Внесите свои изменения на панели свойств.
- <span id="page-551-0"></span>5. Щелкните **Изменение завершено** на панели инструментов.

# Рекомендации по созданию визуализаций

## Устранение перегрузки приложений

Слишком много информации в приложениях усложняет восприятие действительно важных данных. Вариант исполнения современного интерфейса пользователя является более понятным, простым и единообразным. Такой упрощенный дизайн тонко направляет читателей и помогает им сосредоточиться.

#### **Чем меньше, тем лучше**

Пользователи часто пытаются вместить слишком много информации в одно приложение. Линейные графики с несколькими мерами могут выглядеть запутанно и сложно для понимания. Попробуйте создать несколько небольших визуализаций, чтобы распределить эту информацию на странице. Кроме того, это позволит читателю эффективно сравнивать и сопоставлять расположенные рядом визуализации. Также можно использовать альтернативные измерения и меры, позволяющие читателю быстро переключаться между мерами без перегрузки визуализации. Для получения дополнительной информации см. Изменение данных [визуализации](#page-600-0) (page 602).

Существует несколько разных способов, позволяющих улучшить внешний вид и функциональные возможности приложения. В зависимости от аудитории и данных, на которые необходимо обратить внимание, способ разработки визуализации может существенно повлиять на интерпретацию данных читателями.

### **Работа с приложением при наличии ограничений**

Пользователи визуализаций могут применять для работы устройства с ограниченным размером экрана и разрешением. Qlik Sense адаптируется к этим ограничениям при помощи дружественного макета. Однако в случае работы на устройстве со слишком маленьким экраном или разрешением в макет вносятся определенные изменения. К их числу относятся следующие:

- Отображение подмножества данных в линейчатых диаграммах и линейных графиках. Когда число значений измерения превышает ширину визуализации, отображается минидиаграмма с полосой прокрутки.
- Сворачивание меню выбора фильтров данных. Если число значений измерения выходит за пределы пространства, доступного для отображения фильтра, меню сворачивается. Для открытия нового фильтра пользователю приложения необходимо щелкнуть имя измерения в заголовке фильтра. Теперь можно выполнять выборки в новом фильтре. Также в условиях ограниченности пространства имена измерений могут отображаться внутри овальных вставок в заголовках фильтров. Для просмотра названия фильтра пользователю приложения необходимо щелкнуть овальную вставку.
- Обрезанные имена в легендах диаграмм. Если имя слишком длинное для пространства измерений и мер, оно будет обрезано. В конце обрезанного имени добавляется овальная вставка. Для просмотра полного имени необходимо навести указатель мыши на обрезанное имя.
- Отсутствие легенд, меток и заголовков.

При наличии подобной проблемы пользователь приложения может развернуть визуализацию. Однако рекомендуется проверять приложения на устройствах, с которыми могут работать пользователи приложений. Для проверки можно использовать различные инструменты, к примеру, дружественный режим разработки Firefox (Ctrl + Shift + M). При необходимости визуализации можно перемещать на другие листы, уменьшать количество данных для отображения в визуализациях и т. д.

# Восприятие цветов

Для людей с определенными типами нарушения восприятия цвета спектр цветов значительно уже. Вашу визуализацию они могут воспринимать по-разному.

Для некоторых людей красный и зеленый цвет воспринимаются как желтый или коричневый. Такая форма нарушения восприятия красного и зеленого цветов является наиболее распространенной. Это следует учитывать, так как красный цвет часто носит негативный оттенок в визуализации данных, особенно финансовых.

Отображение состояния ключевого показателя эффективности красным или зеленым цветом может привести к путанице. Для показателей эффективности можно использовать разные формы и цвета, чтобы упростить восприятие вашего дизайна. Например, можно использовать пустой красный кружок для обозначения негативных показателей и закрашенный зеленый для обозначения позитивных показателей. В качестве

предупреждающего значка можно использовать треугольник, который будет отображаться только тогда, когда ключевой показатель эффективности будет выходить за пределы допустимого уровня.

При нарушенном восприятии цветов линии, полосы и сектора могут выглядеть трудно различимо.

Для получения дополнительной информации см. Изменение вида [визуализации](#page-605-0) (page 607).

## Расположение фильтров и значков

Фильтры и значки являются важной частью визуализации данных, но иногда сложно определить, где их следует разместить или каким образом необходимо выполнить их сортировку. Учитывая определенные хорошо известные принципы дизайна, часто можно предугадать, откуда пользователь начнет читать.

## Размещение слева

Некоторые популярные веб-сайты располагают инструменты навигации и фильтры с левой стороны. Это обусловлено тем, что во многих языках чтение осуществляется слева направо. Поэтому читатели чаще всего смотрят в левую часть экрана. Во время поиска содержимого пользователи обычно начинают с левой стороны экрана. Чем правее расположен объект, тем меньше пользователь на него смотрит. Если все фильтры и значки расположены стопкой вертикально с левой стороны, они имеют равную важность.

Для языков, в которых текст пишется справа налево, все, соответственно, наоборот. Это следует иметь в виду при переводе приложений на эти языки.

### Размещение сверху

Другой распространенный вариант — это размещение фильтров и значков в верхней части приложения. Отсутствие фильтров и значков слева освобождает дополнительное пространство для больших визуализаций без отвлекающих меню. Когда фильтры и значки расположены над визуализацией, они воспринимаются отдельно от содержимого ниже. Это дает понять читателю, что фильтры или значки имеют приоритет. Если все фильтры и значки расположены рядом в верхней части, крайние левые будут выглядеть для читателя более важными и приоритетными.

Для получения дополнительной информации см. [Структурирование](#page-9-0) приложения <sup>с</sup> помощью листов [\(page](#page-9-0) 10).

### Иерархия данных

Иногда необходимо выделить для читателя визуализации, более приоритетные по сравнению с другими. Можно отобразить иерархию данных, используя некоторые основные рекомендации по дизайну. Например, можно использовать разные размеры, чтобы выделить определенные визуализации. Более крупные данные выглядят более важными. Используйте увеличенный шрифт или размер диаграммы, чтобы показать читателю, куда необходимо смотреть в первую очередь.

Расположение на странице также играет определенную роль в иерархии данных. Информация, расположенная в верхней части страницы, воспринимается как более важная, чем информация в нижней части, так как ее читают в первую очередь. Информация, расположенная на первой странице, воспринимается как более важная, чем информация на последней странице.

## Добавление контекста в ключевые показатели эффективности

Ключевые показатели эффективности являются отличным способом передачи главных идей в приложении. Однако значения ключевых показателей эффективности не содержат никакого контекста, связанного с числами и вычислениями, скрытыми от пользователя. Зеленый индикатор рядом с ключевым показателем эффективности не сообщает читателю, была ли цель достигнута с трудом или превзошла все ожидания.

Для добавления контекста в ключевые показатели эффективности введите небольшое текстовое сообщение рядом со значением в поле дополнительной информации. Например, можно сравнить текущее значение ключевого показателя эффективности со значением за прошлый год. Также можно добавить небольшую линейчатую диаграмму без осей и значений для отображения текущей тенденции.

## Ошибки при создании визуализации данных

Чтобы создать визуализации данных максимально эффективными, постарайтесь избежать ошибок. Ниже представлены наиболее частые ошибки:

## Неправильное использование цветов

Не используйте слишком много цветов. Учтите, что неправильно подобранный цвет может запутать пользователя вместо того, чтобы внести ясность. Кроме того, значение одного и того же цвета в разных странах может различаться.

### Неправильное использование круговых диаграмм

Не ставьте круговые диаграммы рядом для сравнения. Не переполняйте их информацией.

### Визуальные помехи

Слишком большой объем информации препятствует ее легкому восприятию. Используйте не больше девяти ключевых показателей эффективности и уберите все визуальные помехи.

### Перевес оформления над смысловой составляющей

Красивая визуализация не всегда эффективна. Всегда используйте лучшие способы дизайна.

### Неточные данные

Просмотрите и исправьте ошибки в данных перед их представлением. Визуализации не должны содержать некорректную информацию.

# <span id="page-555-0"></span>Создание визуализаций с помощью Инструмент «Наблюдения»

Изучайте данные и создавайте визуализации с помощью Типы анализа Insight Advisor и поиска Инструмент «Наблюдения». Инструмент «Наблюдения» создает визуализации с использованием Исследовательская подсистема Qlik и логической модели приложения. Нажмите **Insight Advisor** на листе, чтобы воспользоваться Поиском Инструмент «Наблюдения» и Типы анализа Insight Advisor.

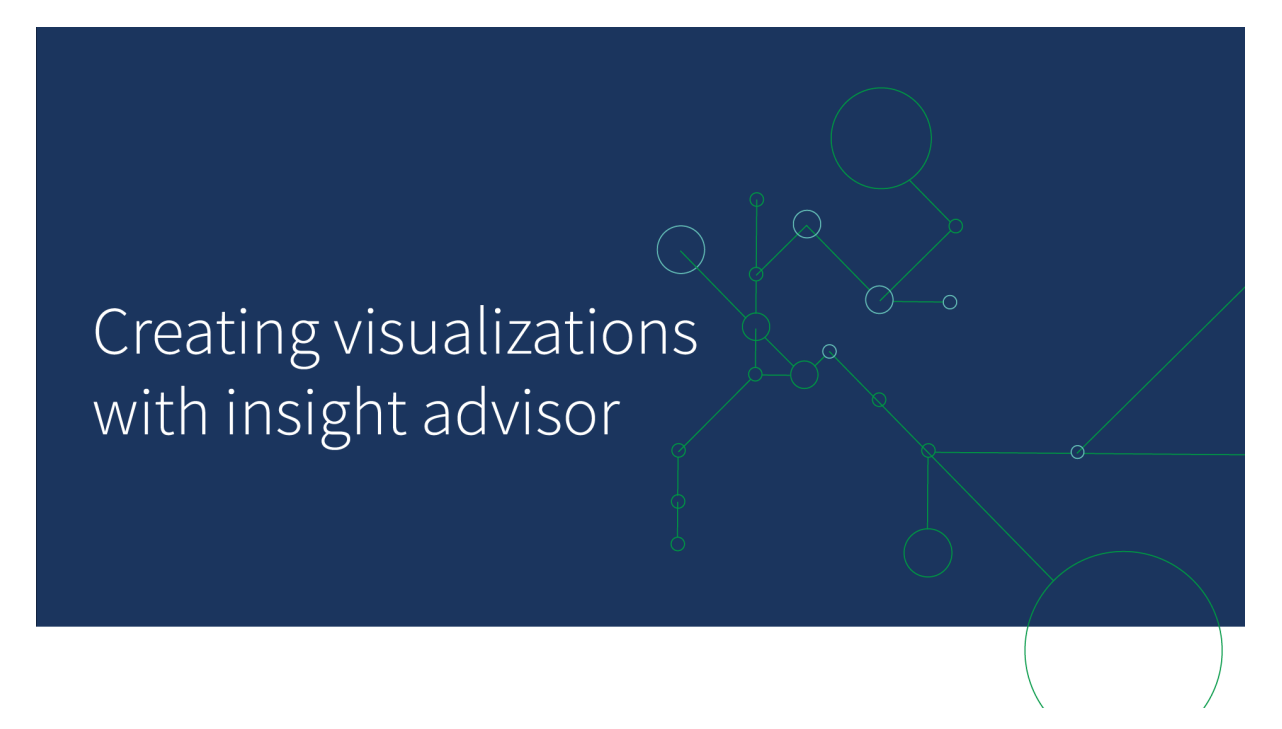

# Типы анализа Insight Advisor

Выберите тип анализа, который хотите посмотреть, например «разбивка», «тренд с течением времени» или «взаимная информация». Затем выберите данные, которые требуется использовать в анализе. Инструмент «Наблюдения» создает диаграммы с учетом сделанного выбора. Типы анализа Insight Advisor — это самый быстрый способ создания диаграмм, когда вы знаете, что хотите посмотреть и какие источники данных использовать, но не знаете, как создать анализ самостоятельно.

[Создание](#page-557-0) анализов путем выбора типов анализа (page 559)

Навигация Инструмент [«Наблюдения»](#page-566-0) (page 568)

# Инструмент «Наблюдения» Поиск

Введите вопрос или высказывание на естественном языке. Затем Инструмент «Наблюдения» использует Исследовательская подсистема Qlik для интерпретации вопроса и создания визуализаций на основе вашей модели данных, которые позволят получить ответ на

поставленный вопрос. Поиск Инструмент «Наблюдения» — это самый быстрый способ создания диаграмм, когда нужно найти ответ на конкретный вопрос.

Также можно выбрать поля и основные элементы на панели ресурсов. Инструмент «Наблюдения» создает результаты на основе созданных выборок.

Создание анализов <sup>с</sup> [использованием](#page-558-0) поиска (page 560)

[Создание](#page-560-0) анализов путем выбора ресурсов (page 562)

Навигация Инструмент [«Наблюдения»](#page-566-0) (page 568)

Пользователи могут также вызвать Инструмент «Наблюдения» в хабе с помощью Инструмент «Наблюдения» Chat.

## Инструмент «Наблюдения» и логическая модель

Инструмент «Наблюдения» создает визуализации с использованием Исследовательская подсистема Qlik и логической модели данных. Логическая модель определяет, как поля в модели данных должны использоваться для измерений или мер, а также отношения между полями. По умолчанию Инструмент «Наблюдения» создает логическую модель, обучаясь на взаимодействиях пользователя. Если вы добавляете диаграммы на листы или изменяете диаграммы, Инструмент «Наблюдения» обучается на этих предпочтениях.

Можно также создать собственную логическую модель для приложения. Бизнес-логика позволяет определить отношение и использование данных в логической модели. Когда бизнес-логика включена, обучение на основе прецедентов недоступно. Если определить календарные периоды и установить их как периоды по умолчанию, типы анализа периода и анализа производительности периода будут доступны.

Начиная <sup>с</sup> версии August 2022 Инструмент «Наблюдения», включая бизнес-логику, больше не поддерживается <sup>в</sup> Qlik Sense Desktop. В выпуске November 2022 будет обновлен интерфейс Инструмент «Наблюдения». Это ПО будет доступно только на платформе Qlik Sense Enterprise on Windows. Пользователям, которые хотят продолжать пользоваться Инструмент «Наблюдения» <sup>и</sup> бизнес-логикой на платформе Qlik Sense Desktop, не следует выполнять обновление до версии August 2022.

# Создание визуализаций с помощью Типы анализа Insight Advisor и поиска Инструмент «Наблюдения»

Диаграммы можно создавать с помощью Инструмент «Наблюдения» тремя способами:

- Выберите нужный тип анализа и поля или основные элементы, которые должны использоваться с этим типом. Затем Типы анализа Insight Advisor создает соответствующие анализы.
- <sup>l</sup> Задайте Инструмент «Наблюдения» вопрос, чтобы Поиск Инструмент «Наблюдения» создал диаграммы с использованием аналитики на естественном языке.

• Выберите поля или основные элементы, чтобы Поиск Инструмент «Наблюдения» создал диаграммы путем автоматического анализа данных.

Ресурсы данных, доступные в Инструмент «Наблюдения», зависят от того, использует ли приложение бизнес-логику для определения своей логической модели, а также от имеющихся разрешений для пространства. Разрешение **Может просматривать** позволяет только просматривать основные элементы, если в приложении не определена логическая модель с использованием бизнес-логики.

### <span id="page-557-0"></span>Создание анализов путем выбора типов анализа

Выберите тип анализа, а затем добавьте поля для создания анализов с использованием Типы анализа Insight Advisor. Это самый быстрый метод создания визуализаций, когда известно, какие анализы требуются и какие данные нужно использовать, но неизвестно, как создать анализы самостоятельно.

Нажмите **Создать анализ** на начальной странице Инструмент «Наблюдения». В области **Варианты анализа** отображаются все доступные типы анализа с описанием их применения.

#### Варианты анализа

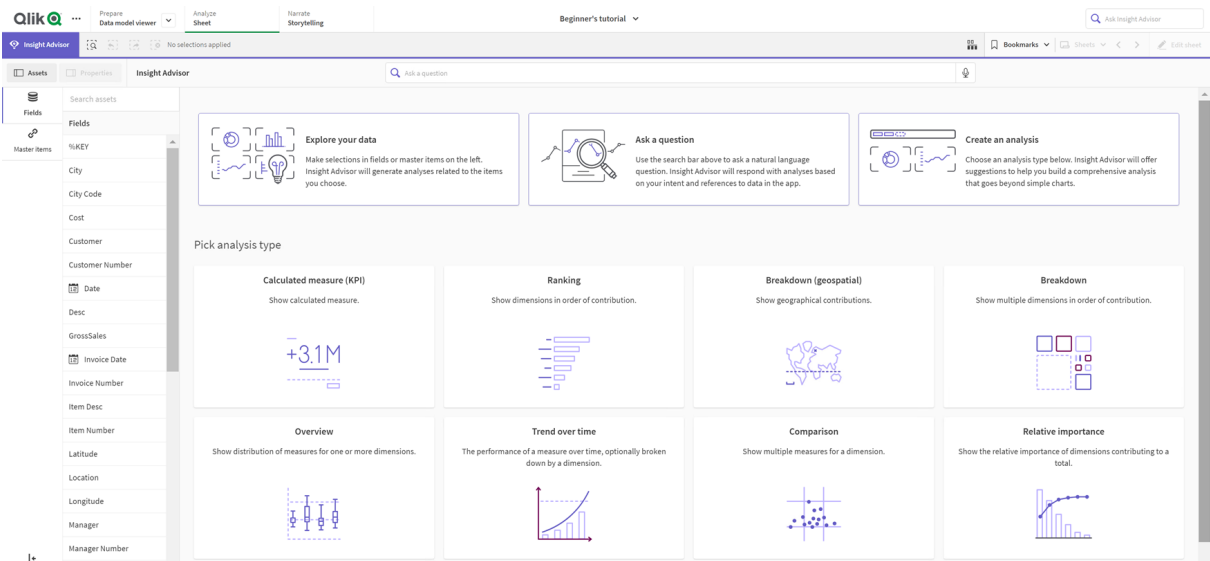

Определившись с типом анализа, выберите поля или основные элементы для использования в анализе. Инструмент «Наблюдения» предлагает ресурсы, которые можно использовать для каждого параметра. Типы анализа можно изменить, выбрав новый тип анализа из раскрывающегося списка или нажав **Просмотреть все анализы** для просмотра вариантов анализа. Можно сбросить выборки, для этого нажмите **Сбросить анализ**.

#### Построение анализа

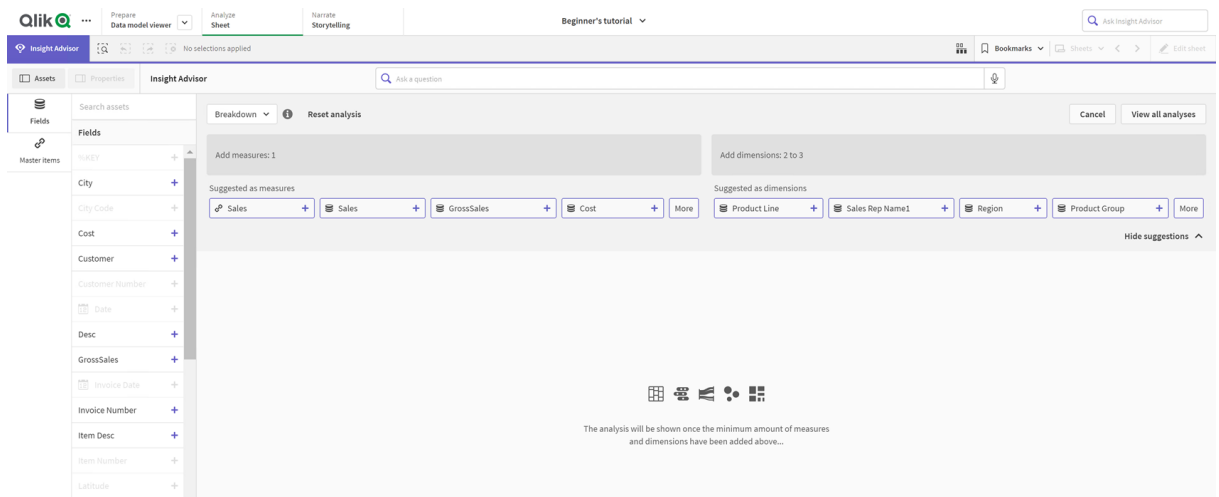

#### **Выполните следующие действия.**

- 1. На листе нажмите на значок **Инструмент «Наблюдения»**.
- 2. Нажмите **Создайте анализ**.
- 3. В списке **Варианты анализа** выберите тип анализа.
- 4. Добавьте обязательные поля или основные элементы для своего типа анализа. После добавления обязательных полей Инструмент «Наблюдения» создает диаграммы.

#### <span id="page-558-0"></span>Создание анализов с использованием поиска

Задавайте Поиску Инструмент «Наблюдения» вопросы на естественном языке, и программа создаст соответствующие диаграммы, используя имена полей, значения полей и основные элементы. Поиск Инструмент «Наблюдения» можно выполнять следующими способами:

- Введите вопрос или высказывание на естественном языке, например: какие самые популярные продукты по продажам или покажи мне продукты по доходу <sup>в</sup> Швеции. Вопросы на естественном языке лучше всего обрабатываются, если в них напрямую называются поля или основные элементы. Инструкции по использованию естественного языка в поиске см. в разделе Использование естественного языка <sup>с</sup> Инструмент [«Наблюдения»](#page-570-0) (page 572).
- Для получения дополнительной информации о поддержке языков в Поиск Insight Advisor см. раздел [Поддерживаемые](#page-564-0) языки (page 566).
- Можно щелкнуть значок микрофона, чтобы продиктовать Инструмент «Наблюдения» вопрос, если функция преобразования голоса в текст, доступная в браузере, поддерживается в Инструмент «Наблюдения».

Qlik Sense Desktop не поддерживает функцию преобразования голоса <sup>в</sup> текст при задавании вопросов.

Инструмент «Наблюдения» использует указанные поля или термины. Он также может использовать дополнительные поля в созданных визуализациях. Инструмент «Наблюдения» может скрывать диаграммы, опираясь на любые прецеденты, заданные пользователем. Кроме того, пользователь может использовать поля в качестве измерений или мер или исключать поля из анализа. В Qlik Sense Enterprise Инструмент «Наблюдения» может обучаться на основе прецедентов из других опубликованных приложений, если в них используется аналогичная или схожая модель данных.

Для вопросов на естественном языке Инструмент «Наблюдения» пытается найти соответствующий результат диаграммы наблюдений. Если результат найден, он также показывает связанные результаты. Нажмите на значок  $\bm{\Theta}$ , чтобы просмотреть, как Инструмент «Наблюдения» создает результаты по вопросу. .

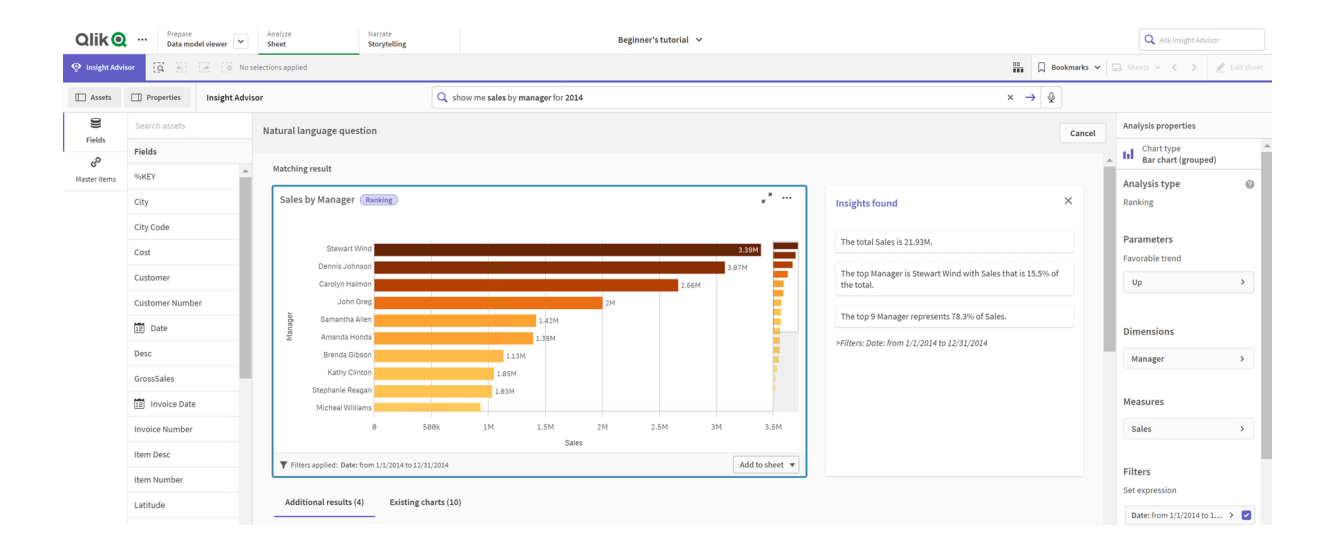

Соответствующий результат <sup>с</sup> наблюдениями на естественном языке

Если появляется следующее сообщение об ошибке: «Не удалось создать наблюдения. Повторите попытку позже», возможно, не соблюдены требования <sup>к</sup> ЦП для Инструмент «Наблюдения».

#### **Выполните следующие действия.**

<sup>l</sup> На листе введите вопрос или высказывание в строке поиска **Спросить Инструмент «Наблюдения»** и шелкните  $\rightarrow$ .

Также можно нажать на **Инструмент «Наблюдения»**, ввести вопрос в строке поиска Инструмент «Наблюдения» и нажать  $\rightarrow$ .

## <span id="page-560-0"></span>Создание анализов путем выбора ресурсов

Выберите поля и основные элементы для использования в диаграммах и позвольте Поиску Инструмент «Наблюдения» автоматически создавать диаграммы. Выберите нужные объекты на панели ресурсов. Также можно вводить имена ресурсов в строке поиска Инструмент «Наблюдения». Затем Инструмент «Наблюдения» затем выбранные поля для построения диаграмм. Он также может использовать дополнительные поля в созданных визуализациях.

Инструмент «Наблюдения» может скрывать диаграммы, опираясь на любые прецеденты, заданные пользователем. Кроме того, пользователь может использовать поля в качестве измерений или мер или исключать поля из анализа. В Qlik Sense Enterprise Инструмент «Наблюдения» может обучаться на основе прецедентов из других опубликованных приложений, если в них используется аналогичная или схожая модель данных.

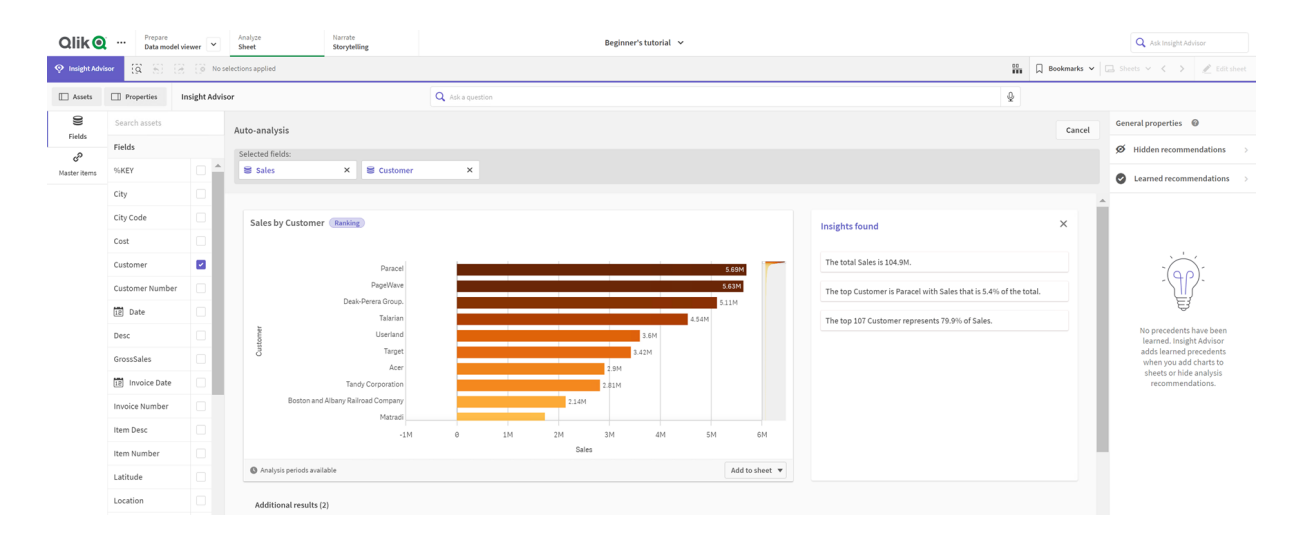

Анализы Инструмент «Наблюдения», созданные <sup>с</sup> помощью выборки

### **Выполните следующие действия.**

- 1. На листе нажмите на значок **Инструмент «Наблюдения»**.
- 2. На панели ресурсов выберите поля и основные элементы для создания анализа. Также можно ввести имена полей или основных элементов в строке поиска. По мере выбора ресурсов Инструмент «Наблюдения» создает визуализации.

## Особенности передачи данных при преобразовании голоса в текст

Во многих интернет-браузерах функция голосового поиска Инструмент «Наблюдения» использует Web [Speech](https://developer.mozilla.org/en-US/docs/Web/API/Web_Speech_API) API для внешней обработки преобразования голоса в текст. Этот APIинтерфейс используется в Поиск Insight Advisor и Insight Advisor Chat. Интернет-браузер пользователя может отправлять аудио, записанное в API-интерфейсе браузера, во внешний источник для транскрипции. Обработку голоса осуществляет веб-служба, выбранная веббраузером пользователя. В результате, захваченная информация может отправляться на сторонний сервер. Qlik не несет ответственности за обработку данных третьей стороной.

Если пользователи хотят ограничить этот поток информации в соответствующий сторонний браузер (отключив функцию преобразования голоса в текст), это можно сделать с использованием соответствующих элементов управления, в том числе на экране настроек используемого браузера и с помощью других параметров безопасности.

## <span id="page-561-0"></span>Использование анализов Инструмент «Наблюдения»

Чтобы развернуть анализ Инструмент «Наблюдения», выберите его или нажмите на значок  $\chi^2$ . Затем можно создать выборки в анализе.

Обратите внимание на следующие аспекты работы с выборками:

- Выборки применяются ко всем анализам.
- Выборки, сделанные в диаграммах на листах, сохраняются при открытии инструмента Инструмент «Наблюдения».
- Выборки не оказывают влияния на диаграммы, созданные Инструмент «Наблюдения».

Если анализ новый, его можно добавить в свои листы. Если диаграмма существует на листе, нажмите на имя листа в нижней части диаграммы для перехода к этому листу.

При некоторых типах анализа, таких как информационная панель «Сравнение периодов», предоставляется не одна диаграмма, а несколько связанных визуализаций. В таких случаях отображается предварительный просмотр визуализаций, включенных анализ. Нажмите **Открыть анализ**, чтобы просмотреть анализ с данными.

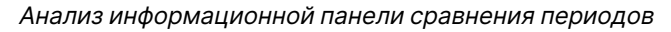

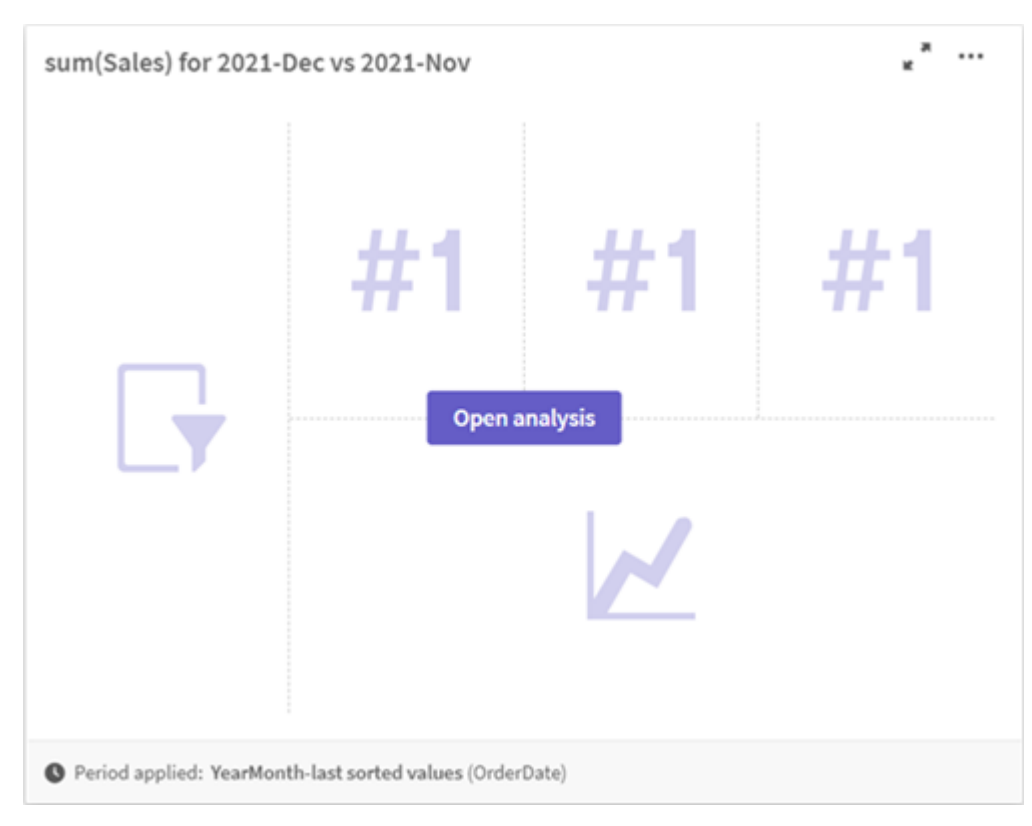

Для просмотра дополнительных параметров нажмите на значок\*\*\*. Доступны следующие параметры.

- <sup>l</sup> **Во весь экран**: разверните диаграмму, чтобы сделать выборку.
- <sup>l</sup> **Изменить свойства анализа**: измените свойства диаграммы, чтобы изменить измерения, меры и тип диаграммы. Изменение свойств [анализа Инструмент](#page-562-0) «Наблюдения» (page 564)
- **Добавить на лист...**: добавьте диаграмму на новый или существующий лист.
- <sup>l</sup> **Добавить на новый лист**: добавьте диаграммы на новый лист (поддерживаются только типы анализа «изменения за период», «изменения за период (подробно)», «сравнение периодов», «сравнение периодов (выбранных)»).
- **Загрузить**: загрузите диаграмму в виде изображения, PDF или данных.
- Скрыть: скройте диаграммы, которые не должны использоваться снова в Инструмент «Наблюдения». Скрытые из текущего поиска диаграммы можно просмотреть в разделе **Общие свойства**.

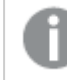

Параметр **Скрыть** недоступен <sup>в</sup> приложениях, использующих бизнес-логику.

## <span id="page-562-0"></span>Изменение свойств анализа Инструмент «Наблюдения»

Чтобы изменить анализ Инструмент «Наблюдения», выберите диаграмму и нажмите на значок . В разделе Свойства анализа доступны следующие свойства.

- <sup>l</sup> **Тип диаграммы**: выберите другой тип диаграммы, если он доступен. Обзор альтернативных типов диаграммы, доступных для различных анализов, см. в разделе Типы анализа Инструмент [«Наблюдения»](#page-571-0) (page 573).
- **Благоприятный тренд**: (только анализ ранжирования) укажите, должен ли благоприятный тренд для ранжирования увеличиваться или уменьшаться.
- **Параметры**: вносите изменения в параметры, специфические для типа анализа, связанного с диаграммой.
- <sup>l</sup> **Измерения** и **Меры**: измените поля, используемые как **Измерения** или **Меры**. Можно изменить агрегирование мер. Изменяйте порядок мер или измерений путем перетаскивания.

Измерения и меры из анализа Инструмент «Наблюдения» можно добавить к основным элементам. Нажмите на измерение или меру, затем выберите **Добавить**. Если в вопросе на естественном языке заданы фильтры, такие как определенные значения полей, их также можно изменить.

<sup>l</sup> **Сведения**: просмотрите информацию о том, с какой целью была создана диаграмма. Здесь же выводятся прецеденты диаграммы, на которых Инструмент «Наблюдения» обучался. Щелчком выбирайте сведения, чтобы изменить или отклонить их. Можно установить поля в качестве измерений или мер или исключить поля из будущего анализа. Диаграммы можно скрыть из будущего анализа. Для этого выберите **Рекомендуемая диаграмма для этой комбинации данных** и нажмите **Скрыть диаграмму**.

<sup>l</sup> **Период анализа**: измените, какой из календарных периодов бизнес-логики будет применен к диаграмме. Можно настроить период анализа, выбрав новые значения в полях **Период 1** или **Период 2**.

Выберите период анализа для диаграмм типа ранжирования, чтобы просмотреть типы анализа периода и производительности за период.

Свойство **Период анализа** доступно, только если включена бизнес-логика <sup>и</sup> для приложения были созданы календарные периоды. Если бизнес-логика отсутствует, **период анализа** доступен в том случае, если в приложении есть поля даты/времени <sup>с</sup> производными от autoCalendar <sup>в</sup> скрипте загрузки.

### **Изменение анализа Инструмент «Наблюдения» с календарными периодами**

Если календарный период по умолчанию присвоен группе, дополнительные типы анализа периода доступны для анализа Инструмент «Наблюдения». Календарные периоды по умолчанию создаются в бизнес-логике. Их свойства отличаются от свойств других диаграмм. Доступны следующие типы:

- **Изменения за период**: показывает изменение меры с текущего или последнего периода в выбранном периоде анализа.
- **Изменения за период (подробно)**: сравнивает изменение в мере из текущего периода с предыдущим периодом. Изменение измеряется с помощью спрогнозированного целевого значения. Необходимо определить проценты для достигнутой цели, почти достигнутой цели и недостигнутой цели.
- **Сравнение периодов**: сравнивает изменение в мере за текущий период с предыдущим периодом.
- **Сравнение периодов (подробно)**: сравнивает изменение меры с течением времени по периодам. Включает панель фильтра для сравнительного анализа значений измерений по периодам.

У этих типов анализа есть уникальные свойства. Типы **Изменения за период** и **Сравнение периодов (подробно)** имеют следующие свойства.

- Разбивка: выберите измерение, которое будет использоваться с мерой, для просмотра изменений за период.
- **Меры**: выберите меру, для которой нужно просмотреть изменения за период.
- <sup>l</sup> **Период анализа**: выберите период анализа. Можно настроить период анализа, выбрав новые значения в полях **Период 1** или **Период 2**.

Тип **Сравнение периодов** имеет следующие свойства.

- **Меры**: выберите меру, для которой нужно просмотреть изменения за период.
- <sup>l</sup> **Период анализа**: выберите период анализа. Можно настроить период анализа, выбрав новые значения в полях **Период 1** или **Период 2**.

Тип **Сравнение периодов (подробно)** имеет следующие свойства.

- **Параметры**: установите пределы в процентах для ожидаемой маржи изменения и ожидаемой скорости изменения.
- **Благоприятный тренд**: укажите, должен ли благоприятный тренд для меры увеличиваться или уменьшаться.
- Разбивка: выберите измерение для просмотра подробных изменений за период с мерой.
- **Меры**: выберите меру, для которой нужно просмотреть изменения за период.
- <sup>l</sup> **Период анализа**: выберите период анализа. Можно настроить период анализа, выбрав новые значения в полях **Период 1** или **Период 2**.

У этих типов анализа есть уникальные свойства. Типы **Изменения за период** и **Сравнение периодов (подробно)** имеют следующие свойства.

Инструмент «Наблюдения» учится на основе настроек, заданных для диаграммы, если эта диаграмма добавляется на лист или после ее изменения пользователь нажимает **Запомнить**. Прецеденты, заданные пользователем, применяются только к этому экземпляру Инструмент «Наблюдения».

# <span id="page-564-1"></span>Управление общими свойствами

В разделе **Общие свойства** можно просматривать и изменять скрытые и изученные диаграммы и прецеденты, настроенные для создания диаграмм.

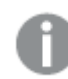

Раздел **Общие свойства** недоступен, когда бизнес-логика включена.

Доступны следующие свойства:

- **Окно Скрытые рекомендации** содержит диаграммы, скрытые вами при поисках. Нажмите на значок  $\bm{\mathfrak{D}}$  для повторного отображения диаграммы в поисках.
- <sup>l</sup> В разделе **Изученные рекомендации** содержатся диаграммы, выбранные для обучения (команда **Запомнить**) после изменения. Для удаления изученных диаграмм можно нажать на значок $\overline{\mathbb{m}}$ .
- **В окне Определенные вами настройки** отображаются все настройки, изученные Инструмент «Наблюдения». Для удаления настроек нажмите на значок $\overline{\mathbb{I}\hspace{-0.8mm}I}.$

<span id="page-564-0"></span>Для очистки всех скрытых диаграмм, изученных диаграмм и настроек нажмите **Очистить все**.

## Поддерживаемые языки

Qlik Sense поддерживает английский язык для вопросов на естественном языке.

Если развертывание Qlik Sense включает доступ к клиенту Qlik Sense SaaS, администраторы могут включить дополнительную поддержку следующих языков:

- Немецкий
- Испанский
- Французский
- Итальянский
- Нидерландский
- Польский
- Португальский
- Русский
- Шведский

Если в браузере поддерживаемый язык не установлен, используется английский язык по умолчанию. Язык, используемый для вопросов, можно изменить, выбрав новый язык с помощью кнопки **Язык**. Для получения дополнительной информации см. раздел [Включение](/en-US/sense-admin/Subsystems/DeployAdministerQSE/Content/Sense_DeployAdminister/Multi-Cloud/NL-multi-lingual-queries-QSEOW.htm) [многоязычных](/en-US/sense-admin/Subsystems/DeployAdministerQSE/Content/Sense_DeployAdminister/Multi-Cloud/NL-multi-lingual-queries-QSEOW.htm) вопросов на естественном языке в Qlik Sense Enterprise on Windows.

# Ограничения

В следующем разделе перечислены ограничения для Инструмент «Наблюдения».

## Общие ограничения

Инструмент «Наблюдения» имеет следующие ограничения:

- <sup>l</sup> Инструмент «Наблюдения» поддерживает основные элементы, использующие расширения со знаком доллара в своих выражениях с учетом следующих ограничений.
	- Выражения и заголовки для основных элементов расширяются один раз, а результаты кэшируются. Выражения со знаком доллара будут оцениваться повторно, только если в выражения вносятся изменения или истекает срок хранения в кэше (обычно 30 дней после оценки).
	- Выражения со знаком доллара, которые по определению расширяются до значений, такие как =sum(Sales), не поддерживаются. Данные выражения нельзя комбинировать с фильтрами в Инструмент «Наблюдения». Для использования в Инструмент «Наблюдения» выражения со знаком доллара должны расширяться до выражений.
- <sup>l</sup> В Инструмент «Наблюдения» можно использовать только основные элементы в опубликованных приложениях. Insight Advisor Chat может использовать поля из опубликованных приложений при создании диаграмм наблюдений. Если перейти к Инструмент «Наблюдения» с помощью ссылки **Исследовать это подробнее**, поиск может быть недоступен.
- Если имя поля содержит только числовые значения, это поле будет использоваться при создании результатов по вопросу на естественном языке вместо превосходной степени (например, top (верхний) или bottom (нижний) с тем же числовым значением). Например, если выполнялся поиск 3 самых популярных поставщика услуг и одно из полей называлось 3, то в результатах будет использоваться 3, а не «3 самых популярных поставщика услуг».
- Вопросы на английском языке, в которых используется ключевое слово trend с одной мерой и фильтром времени, не поддерживаются.

## Ограничения наблюдений на естественном языке

К наблюдениям на естественном языке в Инструмент «Наблюдения» применяются следующие ограничения.

- Наблюдения на естественном языке не всегда включаются в поддерживаемые типы анализа в зависимости от типа обработки вопроса на естественном языке и от используемых данных.
- Наблюдения на естественном языке предоставляют только общее высказывание, когда вопрос включает более двух фильтров или более двух фильтров значений данных в одном измерении. Однако используемые фильтры включаются в ответ.
- Наблюдения на естественном языке доступны для следующих типов анализа:
	- Ранжирование
	- Тренд с течением времени
	- Сравнение
	- Разбивка (геопространственная)
	- Кластеризация
	- Корреляция
	- Управление процессом (среднее)

## <span id="page-566-0"></span>Навигация Инструмент «Наблюдения»

Нажмите Инструмент «Наблюдения» в открытом листе, чтобы открыть Поиск Insight Advisor и Типы анализа Insight Advisor.

Инструмент «Наблюдения» можно открыть в приложении в виде листа. Нажмите кнопку **Инструмент «Наблюдения»**, чтобы открыть Инструмент «Наблюдения».

Инструмент «Наблюдения» недоступен, когда лист находится <sup>в</sup> режиме редактирования.

Кнопка Инструмент «Наблюдения»

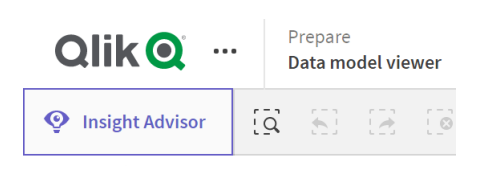

В Инструмент «Наблюдения» можно запустить создание анализов с помощью Поиск Insight Advisor или Типы анализа Insight Advisor.

#### Инструмент «Наблюдения»

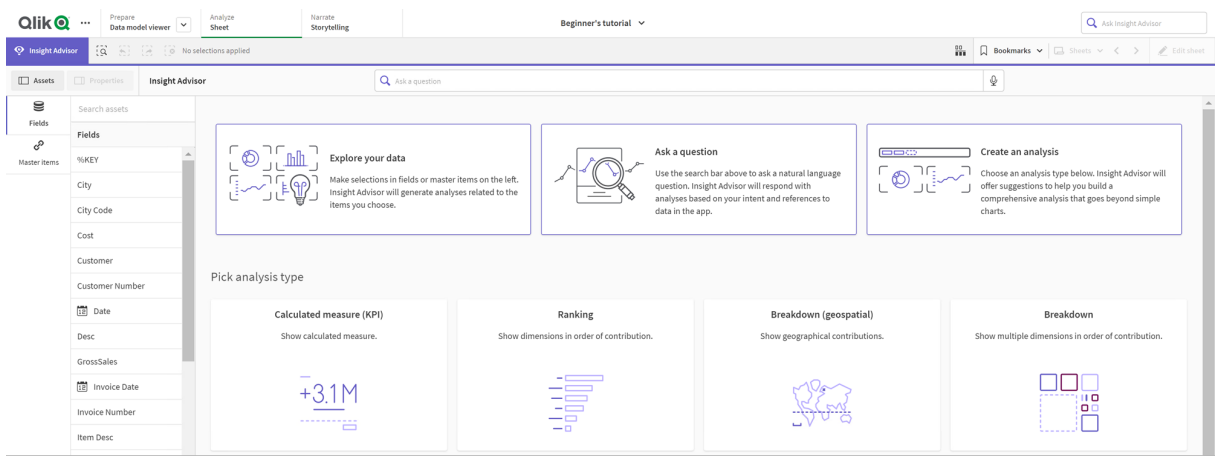

Введите вопрос или выберите поля с панели ресурсов, чтобы запустить создание анализов с помощью Поиск Insight Advisor. Нажмите **Создать анализ**, чтобы запустить создание анализов с использованием Типы анализа Insight Advisor. Для начала работы с Анализом Инструмент «Наблюдения» также можно выбрать один из часто используемых типов анализа.

Панель ресурсов Инструмент «Наблюдения»

В Поиск Insight Advisor можно создавать запросы, выбирая поля и основные элементы. В Типы анализа Insight Advisor можно выбирать поля и основные элементы для использования в анализе.

Если приложение опубликовано, доступны только основные элементы.

Панель ресурсов Инструмент «Наблюдения»

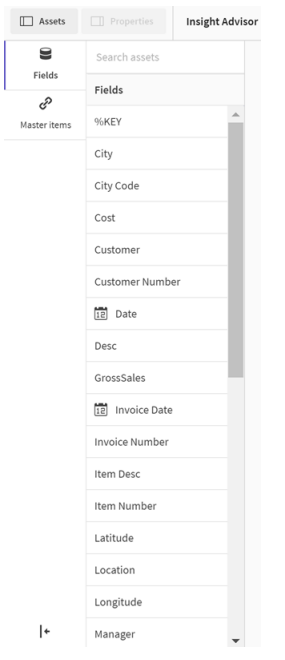

## Поле поиска Инструмент «Наблюдения»

Поиск Insight Advisor также можно вызывать, введя запрос на естественном языке в поле поиска.

Поле поиска

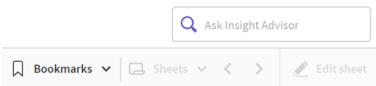

Здесь можно ввести критерий поиска, указав имена ресурсов или используя естественный язык. При использовании вопроса на естественном языке нажмите на значок  $\bigoplus$  для просмотра фильтров, созданных на основе вопроса.

### Анализы Инструмент «Наблюдения»

Это диаграммы, созданные Инструмент «Наблюдения». Типы анализа Insight Advisor показывает первичную диаграмму для типа анализа, а под ней приводятся альтернативные типы диаграмм для анализа. Поиск Insight Advisor указывает количество результатов и разбивает их следующим образом согласно тому,

- сколько результатов найдено;
- сколько диаграмм уже существует на листах;
- сколько диаграмм недавно созданы с помощью Инструмент «Наблюдения».

#### Анализы, создаваемые инструментом Инструмент «Наблюдения»

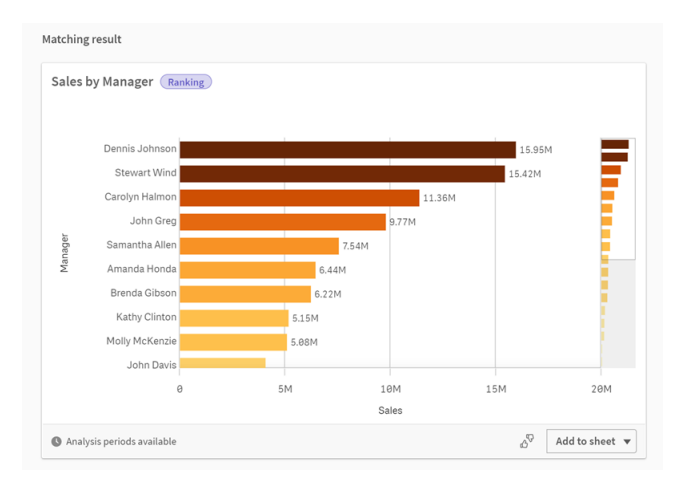

Диаграммы Инструмент «Наблюдения» можно добавлять на существующие или новые листы. Диаграммы также можно загрузить в формате изображения, PDF или таблицы Excel, содержащей использующиеся в диаграмме данные.

Использование анализов Инструмент [«Наблюдения»](#page-561-0) (page 563)

## Панель свойств

Панель свойств содержит параметры для изменения анализа и прецедентов, настроенных в Инструмент «Наблюдения».

Панель свойств <sup>в</sup> Инструмент «Наблюдения»

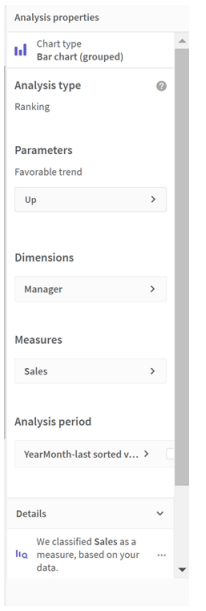

В разделе **Общие свойства** можно просматривать и изменять скрытые диаграммы и прецеденты, настроенные для создания анализа. Для получения дополнительной информации см. раздел [Управление](#page-564-1) общими свойствами (page 566).

В разделе **Свойства анализа** можно изменять анализ и просматривать сведения о нем. Здесь отображается параметр **Тип анализа**, который использовался для создания диаграммы. Нажмите на значок  $\bullet$  для просмотра дополнительных сведений об использованном типе анализа. Для получения дополнительной информации см. раздел [Изменение](#page-562-0) свойств [анализа Инструмент](#page-562-0) «Наблюдения» (page 564).

### Параметры Типы анализа Insight Advisor

При использовании Типы анализа Insight Advisor параметры для анализа выбирает пользователь. Можно выбрать варианты с панели ресурсов или из числа рекомендаций для каждого типа параметра.

Параметры для Типы анализа Insight Advisor

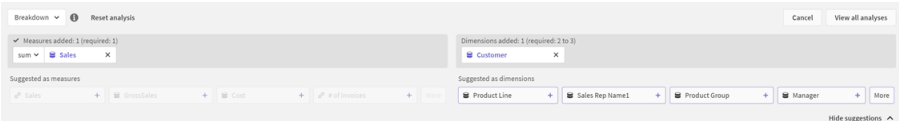

## <span id="page-570-0"></span>Использование естественного языка с Инструмент «Наблюдения»

Инструмент «Наблюдения» поддерживает вопросы на естественном языке, например: «Покажи мне запас продукции для Японии стоимостью до 2500».

Вопросы на естественном языке поддерживают три вида фильтров:

- Время: единица времени или даты. Например, Показать значения объемов продаж за 2019 год.
- Категория: значение одного из измерений. Например, Показать значения объемов продаж по продукту для Швеции.
- Мера: значение или значения меры. Например, Show me Sales for Sweden by Product under 1K.

Можно выполнить поиск фактов, сравнений и рейтингов. Фактами являются такие утверждения, как Каков мой объем продаж или Показать расходы <sup>с</sup> течением времени на 2019 год. Можно выполнить сравнение, добавив по сравнению <sup>с</sup> или сравнить в вопрос. Например, Сравнить значение объема продаж со значением расходов <sup>с</sup> течением времени. Можно запросить рейтинги, добавив самые в вопрос. Например, Показать 10 самых продаваемых продуктов <sup>в</sup> 2020 году.

Qlik Sense поддерживает английский язык для запросов на естественном языке.

Если <sup>в</sup> браузере поддерживаемый язык не установлен, используется английский язык по умолчанию. Язык, используемый для запросов, можно изменить, выбрав новый язык <sup>с</sup> помощью кнопки **Язык**. Для получения дополнительной информации см. раздел Включение [многоязычных](/en-US/sense-admin/Subsystems/DeployAdministerQSE/Content/Sense_DeployAdminister/Multi-Cloud/NL-multi-lingual-queries-QSEOW.htm) запросов на естественном языке в Qlik Sense [Enterprise](/en-US/sense-admin/Subsystems/DeployAdministerQSE/Content/Sense_DeployAdminister/Multi-Cloud/NL-multi-lingual-queries-QSEOW.htm) на Windows.

Если развертывание Qlik Sense включает доступ <sup>к</sup> клиенту Qlik Sense SaaS, администраторы могут включить поддержку дополнительных языков. Для получения дополнительной информации <sup>о</sup> поддерживаемых языках <sup>в</sup> Поиск Insight Advisor см. раздел [Поддерживаемые](/en-US/cloud-services/Subsystems/Hub/Content/Sense_Hub/Insights/insight-advisor-create-visualizations.htm#anchor-8) языки.

Запросы на естественном языке должны ссылаться на имена и значения полей в модели данных. Можно также отметить основные элементы синонимами, используя теги для основных элементов. Используйте формат alt: < term> в тегах синонимов. Если необходимо использовать cities в качестве синонима, следует пометить основной элемент тегом alt:cities. Для получения дополнительной информации см. раздел [Добавление](#page-150-0) тегов <sup>к</sup> основным [элементам](#page-150-0) (page 151).

Нажмите на значок на диаграмме, созданной в Инструмент «Наблюдения», чтобы отправить отзыв на визуализацию. Можно указать положительную или отрицательную оценку и написать комментарий.

При поиске значений поля <sup>с</sup> использованием вопросов на естественном языке просматриваются только первые 100 000 значений для каждого поля <sup>в</sup> вопросе.

<span id="page-571-0"></span>Для получения дополнительной информации о вопросах на естественном языке см. раздел Запросы Qlik Sense на [естественном](https://community.qlik.com/t5/Support-Knowledge-Base/Qlik-Sense-Natural-Language-Query-features/ta-p/1711977) языке.

## Типы анализа Инструмент «Наблюдения»

Инструмент «Наблюдения» предоставляет результаты с помощью широкого спектра типов анализа. Эти типы анализа предлагают оптимальные визуализации для созданных диаграмм.

В зависимости от исходных данных вопроса и характеристик данных используются различные типы анализа. Исследовательская подсистема Qlik определяет лучший тип анализа для вопроса в зависимости от доступных данных. В следующей таблице описаны типы анализа. Перечислены не все условия для каждого типа анализа. В таблице также приводятся диаграммы, потенциально доступные в качестве альтернатив при изменении анализа Инструмент «Наблюдения».

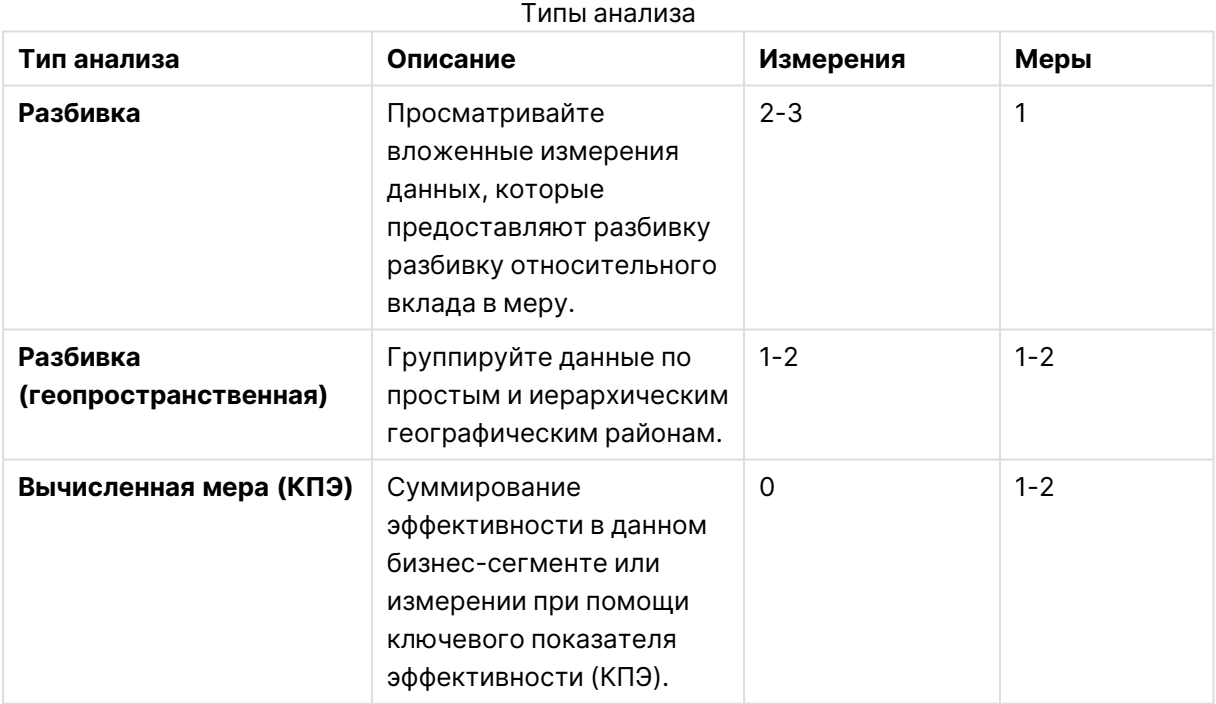

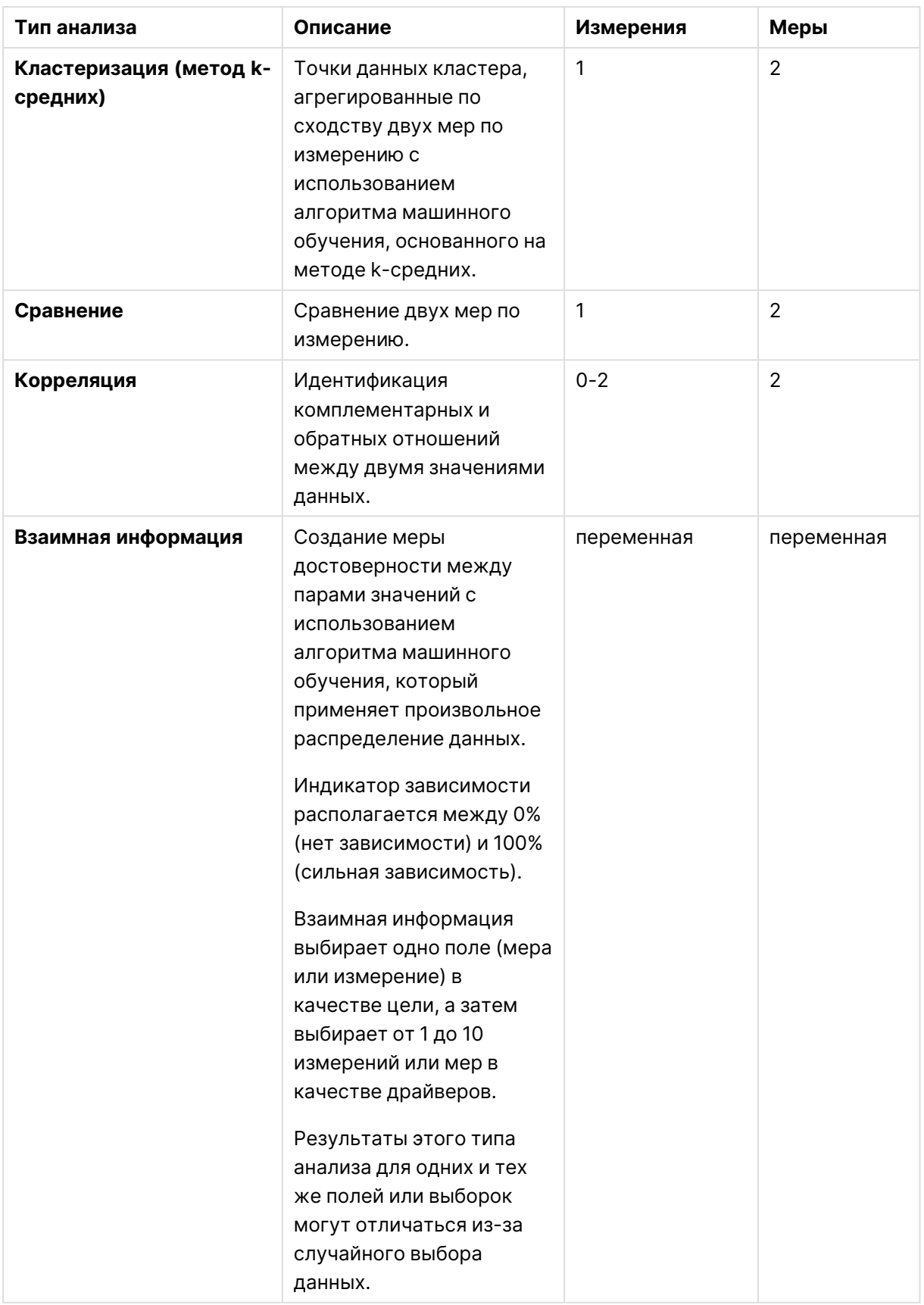

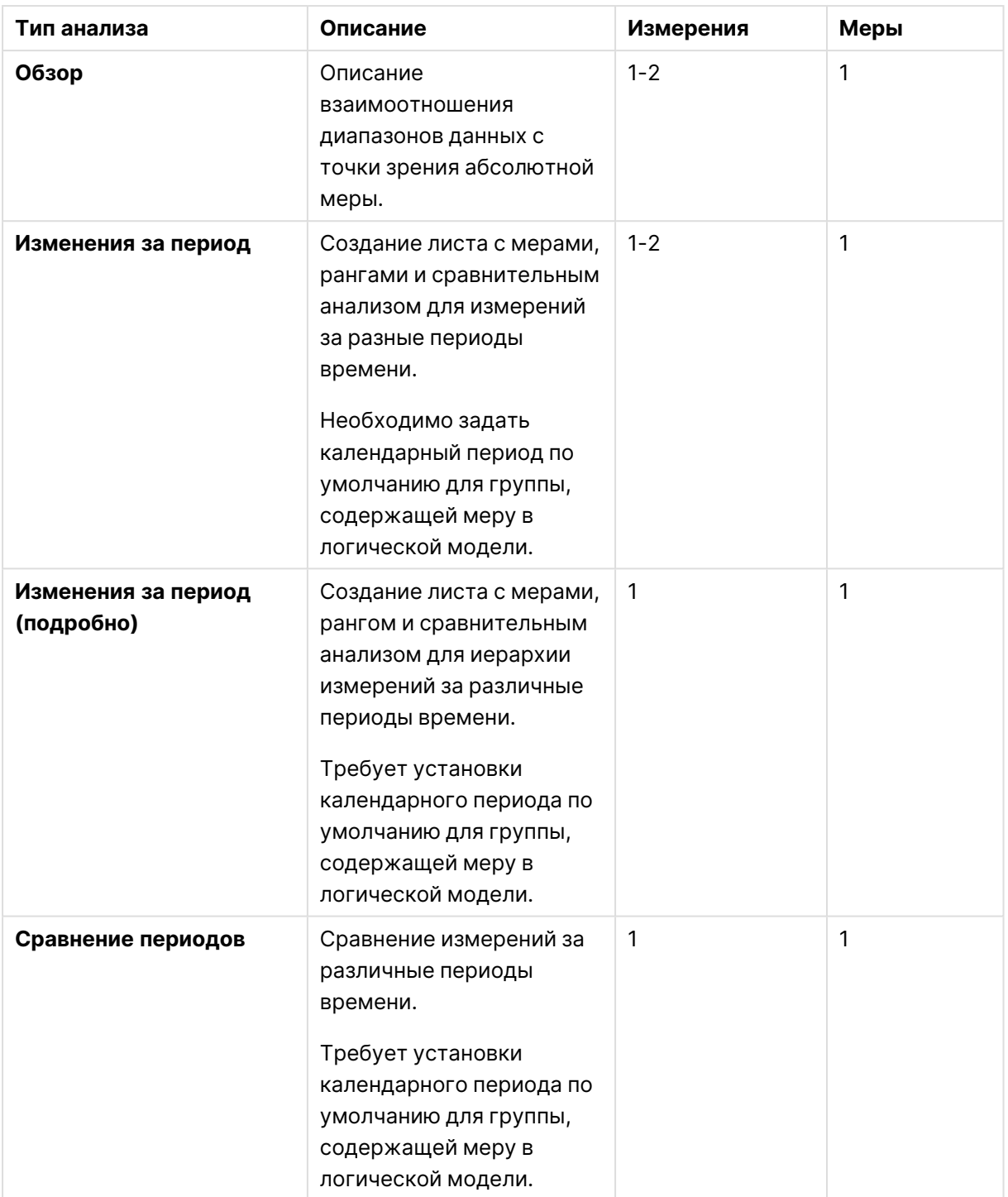

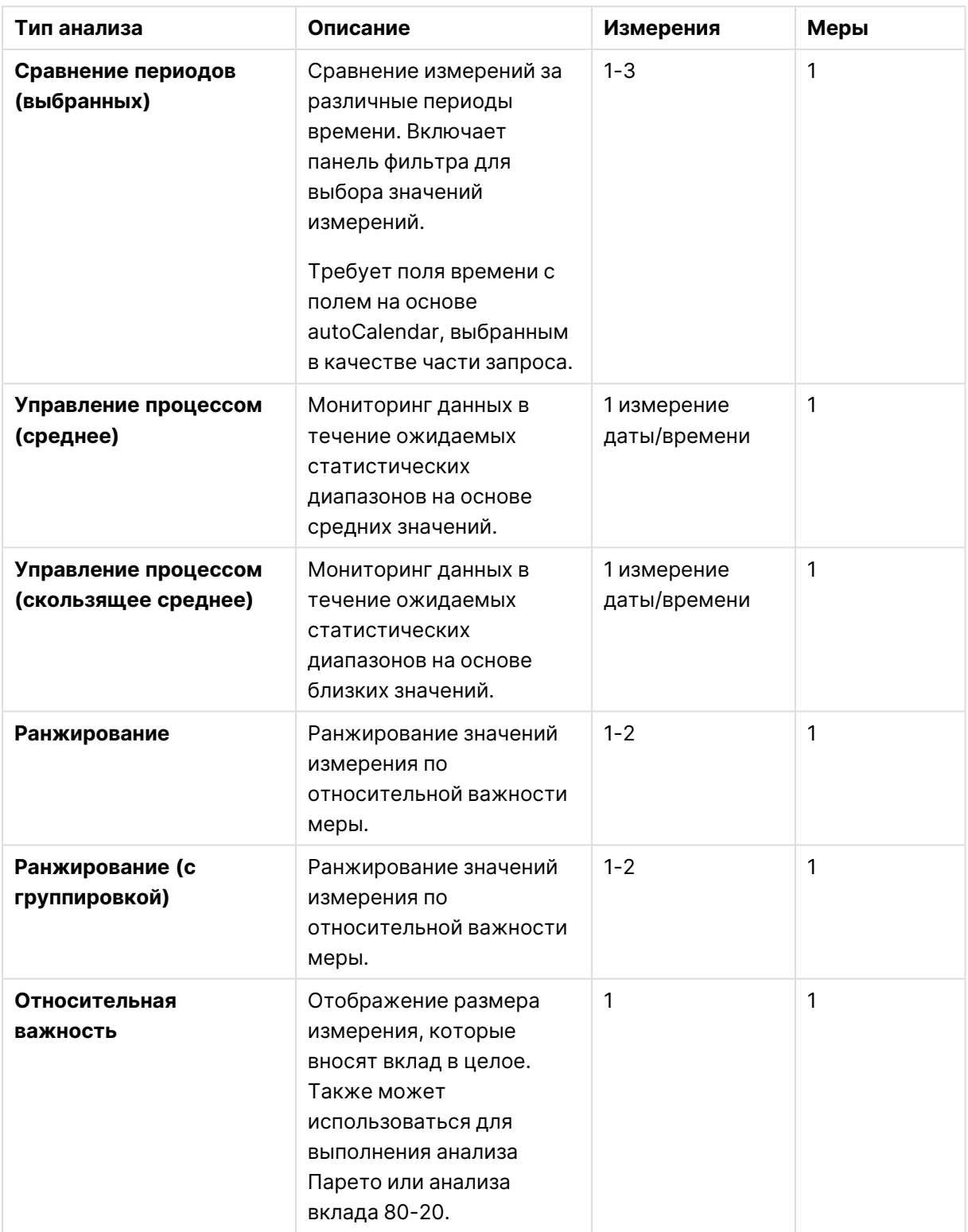

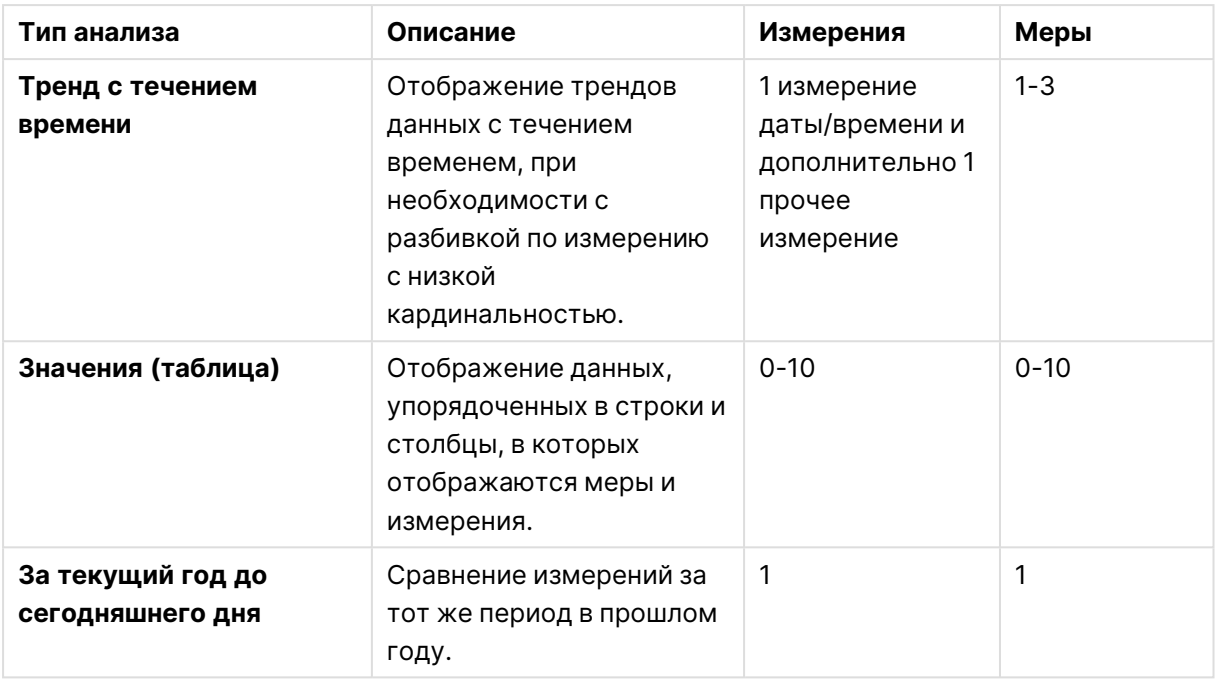

# Использование «умных» листов в Инструмент «Наблюдения» для анализов на основе периодов

Используйте «умные» листы в Инструмент «Наблюдения» для автоматического создания полных листов для приложения Qlik Sense. «Умные» листы разработаны специально для создания анализов на основе периодов.

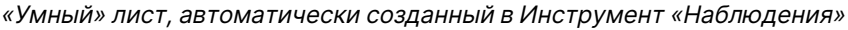

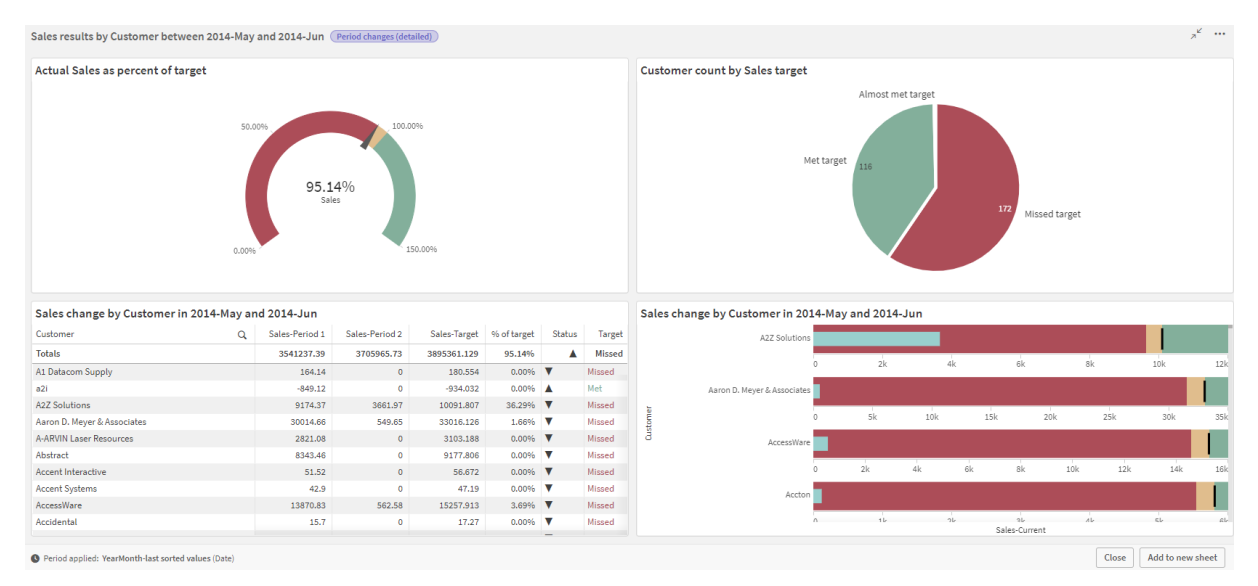

Откройте конструктор «умных» листов из Типы анализа Insight Advisor, когда выбираете любой из следующих типов анализа:
- <sup>l</sup> **Сравнение периодов (выбранных)**
- <sup>l</sup> **Изменения за период**
- <sup>l</sup> **Изменения за период (подробно)**

Тип анализа **Сравнение периодов** подобен этому, но <sup>с</sup> технической точки зрения он создает только одиночные визуализации. Он упоминается здесь по той причине, что при работе <sup>с</sup> этим типом анализа применяются те же требования, что <sup>и</sup> при работе <sup>с</sup> типами анализа на основе «умного» листа.

## Требования

В следующей таблице приводятся общие сведения о требованиях, которые должны быть выполнены для использования типов анализа **Сравнение периодов**, **Сравнение периодов (выбранных)**, **Изменения за период** или **Изменения за период (подробно)**.

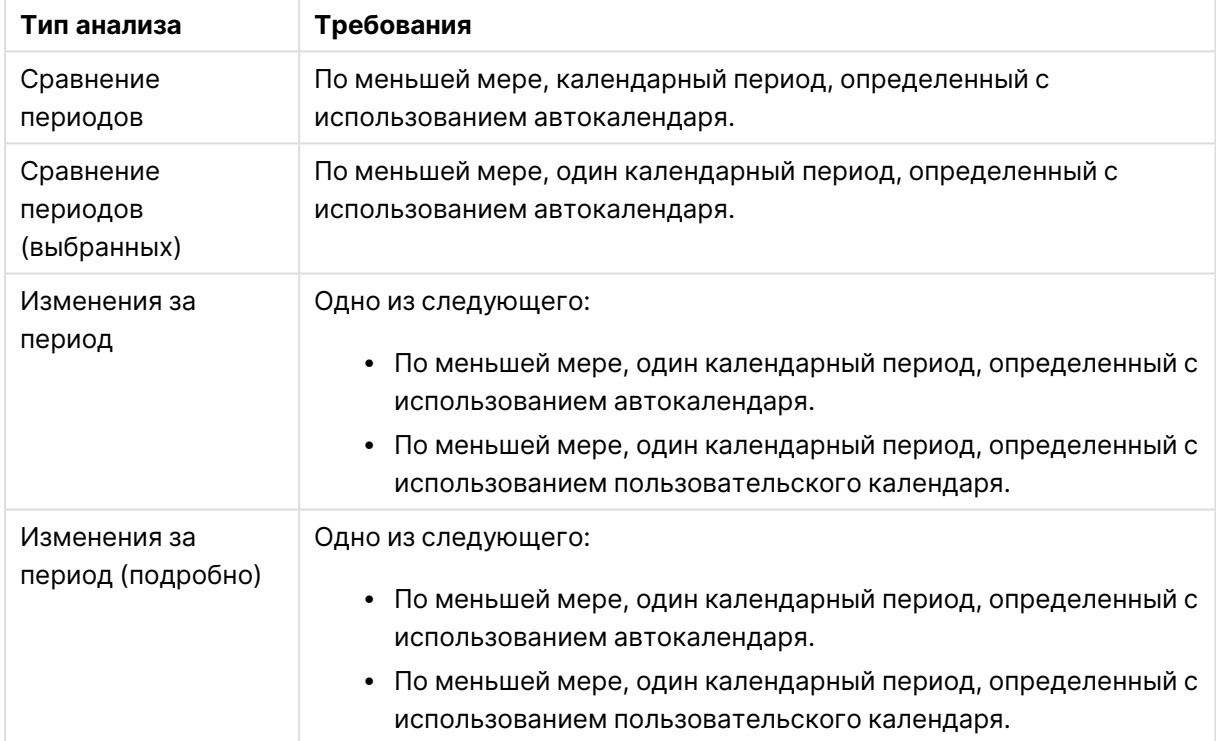

Требования для работы с типами анализа на основе периодов в Инструмент «Наблюдения»

## Использование календарных периодов и автокалендаря

Использование автокалендаря в приложении — это самый простой способ гарантировать возможность использования всех типов анализа на основе периодов. Это объясняется тем, что автокалендарь автоматически добавляет несколько календарных периодов в приложения, чтобы упростить анализы на основе периодов.

Когда для создания приложения и загрузки данных используется Диспетчер данных, в скрипте автоматически создается автокалендарь, если в данных обнаруживаются поля даты.

Если в приложении не удается использовать эти типы анализа, значит, не создан необходимый календарный период. Для этого может быть несколько причин, включая следующие:

- Приложение создано с использованием скриптов, скрипт автокалендаря не был вставлен в скрипт загрузки вручную.
- В приложении есть автокалендарь, но все календарные периоды были удалены в бизнес-логике приложения.
- В приложении есть минимум один календарный период, но он был создан с использованием пользовательского календаря (для пользовательских календарей недоступны типы анализа **Сравнение периодов** и **Сравнение периодов (выбранных)**.

#### **Добавление автокалендарей в скрипт загрузки**

Если приложение создано в Редактор загрузки данных без определения пользовательского календаря, можно вставить скрипт автокалендаря непосредственно в скрипт загрузки приложения и изменить имена полей, которые требуется связать с автокалендарем.

#### **Добавление или повторное добавление календарных периодов**

Если из бизнес-логики приложения удалены календарные периоды, добавьте хотя бы один из них снова, чтобы получить доступ к имеющимся типам анализа на основе периодов. Для календарных периодов, определенных автокалендарем, это может быть **Последнее сортированное значение** или **Относительный**.

#### Создание «умных» листов

Полный пример создания «умного» листа и его добавления в приложение Qlik Sense приводится в руководстве Построение [приложения](/en-us/sense/Content/Sense_Helpsites/Tutorials/Tutorials-building-app.htm). Найдите раздел **Создание листа на основе типов анализа**.

## Редактирование визуализаций, созданных с помощью Инструмент «Наблюдения»

Инструмент «Наблюдения» выбирает и создает диаграммы в зависимости от типов анализа. Типы анализа и функции диаграмм выбираются на основе исходных данных вопроса и характеристик данных. Бизнес-аналитики разрабатывают компоненты бизнес-логики приложений, а также могут редактировать свойства и расширять функции, лежащие в основе диаграмм. Для получения дополнительной информации см. [Бизнес-логика.](/en-US/sense/Subsystems/Hub/Content/Sense_Hub/BusinessLogic/business-logic-logical-models.htm)Для получения дополнительной информации о типах анализа см. раздел .

В следующих примерах показаны способы редактирования диаграмм Инструмент «Наблюдения» с помощью свойств и редактора выражения, чтобы улучшить визуализацию данных в максимально возможной степени. Эти примеры основаны на диаграммах, которые могут быть созданы и затем расширены из обучающего приложения по бизнес-логике Инструмент «Наблюдения». .

Снимки экрана для этих примеров взяты из Qlik Sense SaaS <sup>и</sup> могут отличаться <sup>в</sup> Qlik Sense Enterprise on Windows. Снимки экрана <sup>в</sup> примерах могут отличаться <sup>в</sup> зависимости от даты загрузки обучающего приложения по бизнес-логике.

#### **Mutual Information**: изменение мер для улучшения диаграмм

Статистические зависимости между указанной величиной (мерой) и другими выбранными элементами представлены в Insight Advisor на диаграмме **Mutual Information**. Зависимость располагается между 0% (нет зависимости) и 100% (сильная зависимость). В этом примере показано, как можно заменить меры, чтобы взаимосвязи, представленные на диаграмме, были интереснее и полезнее.

#### **Выполните следующие действия.**

1. В обучающем приложении по бизнес-логике введите критерий поиска dependencies в поле поиска. Найдите следующий результат: **Mutual dependency between SalesOffice and selected items**.

Результаты по умолчанию для поиска взаимной информации

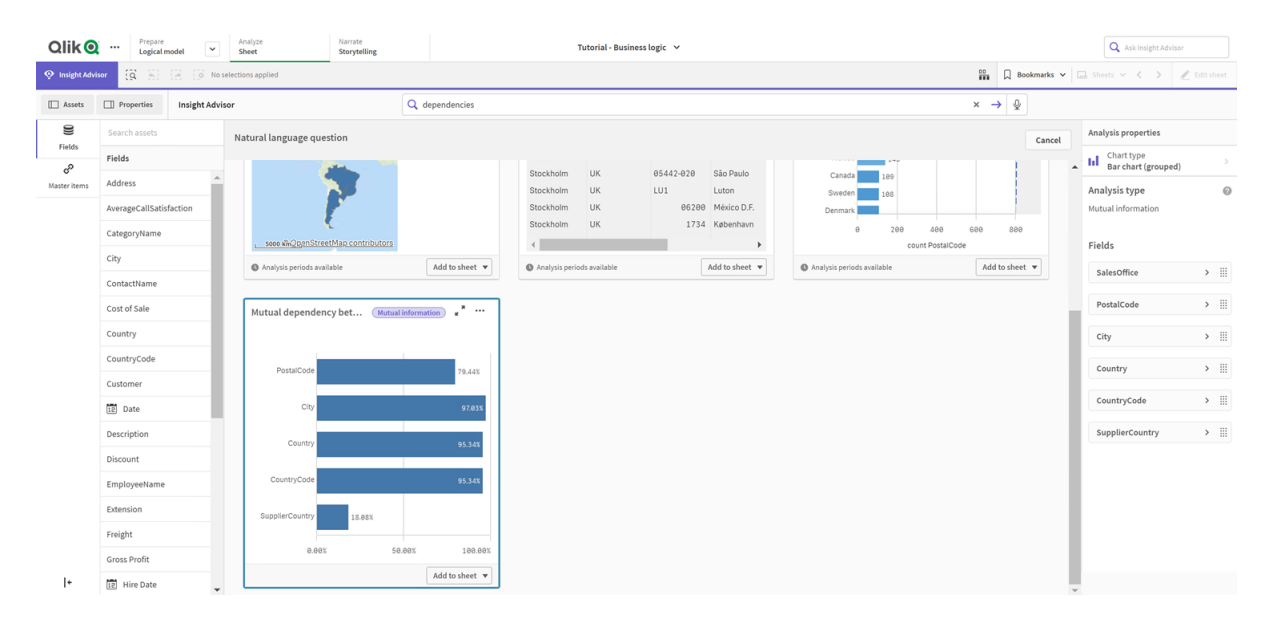

- 2. На диаграмме выберите **Добавить на лист**, а затем **Создать новый лист**.
- 3. Для просмотра листов на экране обзора приложения нажмите **Листы**. Выберите **Мой новый лист** и укажите **Заголовок** и **Описание** для листа. Для этого примера назовите лист Mutual Information Sales и введите необязательное описание Mutual information between sales fields.
- 4. На панели инструментов нажмите **Изменить лист** и выберите диаграмму взаимных зависимостей.
- 5. Нажмите кнопкой мыши в любом месте заголовка диаграммы, чтобы изменить заголовок с **Mutual dependency between SalesOffice and selected items** на Mutual information around sales.
- 6. Измените поля, анализируемые в данной диаграмме. Инструмент «Наблюдения» выбрал четыре меры для включения в диаграмму, которые связаны с географией. Это была разумная интерпретация того, какие зависимости может иметь поле SalesOffice, поскольку SalesOffice классифицировалось как **city** в логической модели приложения. Измените меры на панели свойств и замените их на поля, которые будут лучше отражать, как переменные, связанные с объемом продаж, стоимостью продаж и поддержкой продаж, влияют на Sales.
	- a. Выберите **Данные** на панели свойств и в разделе **Меры**; разверните меру SalesOffice and SupplierCountry. Выберите  $f$ <sup>x</sup> в поле **Выражение**, чтобы открыть диалоговое окно **Изменить выражение**. Нажмите **Применить**. Отредактируйте выражение, заменив SalesOffice на Quantity, а также SupplierCountry на Discount.

Выберите поле **Метка**. Замените SupplierCountry на Quantity and Sales.

Редактирование параметров поля

Edit expression

1 =MutualInfo([Quantity],[Discount], 'dd', Null(), 10000)

b. Разверните меру PostalCode. Выберите  $f$ × в поле **Выражение**, чтобы открыть диалоговое окно **Изменить выражение**.

Отредактируйте выражение, заменив SalesOffice на Sales, а также PostalCode на SupportCalls.

Выберите поле **Метка**. Замените PostalCode на Support calls and Sales.

c. Разверните меру *City.* Выберите  $f$ <sup> $\times$ </sup> в поле **Выражение**, чтобы открыть диалоговое окно **Изменить выражение**. Отредактируйте выражение, заменив SalesOffice на Discount, а также City на Cost of Sale.

Выберите поле **Метка**. Замените City на Discount and Cost of sale.

- d. Удалите меру Country, нажав правой кнопкой мыши на мере и выбрав **Удалить**.
- 7. Отредактируйте диапазон оси X. Все эти три сравнения мер представляют собой высокий уровень зависимости. Чтобы подчеркнуть разницу в значениях и сделать диаграмму более интересной, измените диапазон линейчатой диаграммы.
	- a. Разверните раздел **Вид**, а затем **Ось X**.
	- b. Переключите параметр **Диапазон** с **Авто** на **Пользовательский**.
	- c. Выберите **Мин/Макс** для устанавливаемых значений. Установите 0,9 для параметра **Мин** и 1 для **Макс**.
- 8. Выберите **Изменение завершено**.

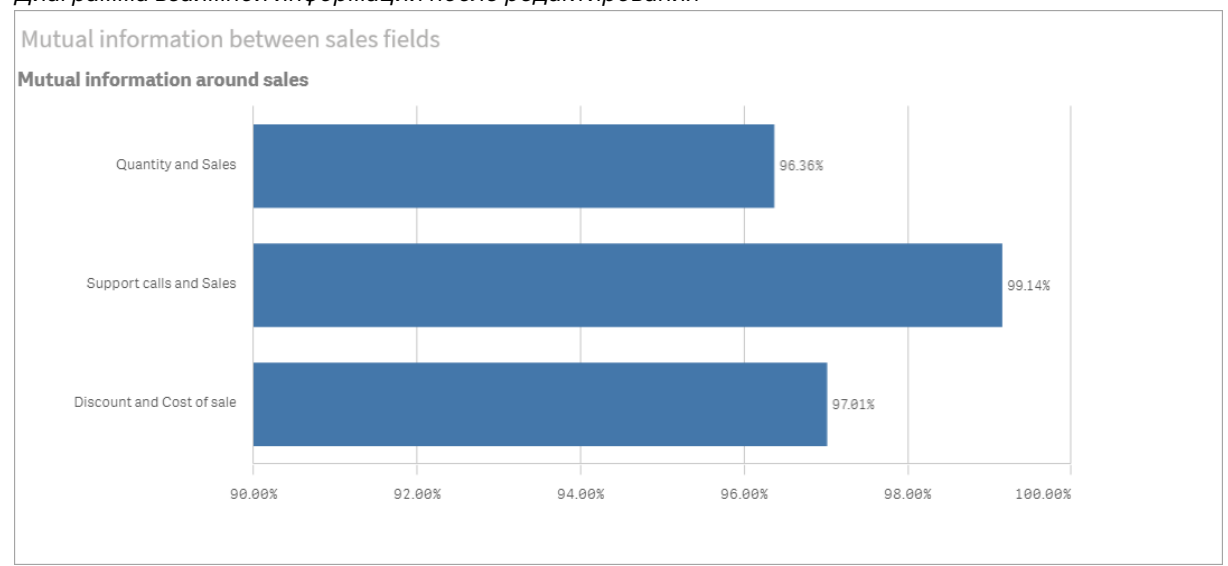

Диаграмма взаимной информации после редактирования

Кластеризация методом k-средних: редактирование количества кластеров и выборок

Инструмент «Наблюдения» создает **точечную диаграмму**, управляемую функциями kсредних для группировки похожих элементов в кластеры. В следующем примере показано, как можно задать количество кластеров, создаваемых диаграммой, и удалить отклоняющиеся точки данных. Для получения дополнительной информации см. разделы и .

#### **Выполните следующие действия.**

1. В обучающем приложении по бизнес-логике введите критерий поиска Customer by Sales by Gross Profit в поле поиска. Найдите следующий результат: **Customer clustered by sum(Sales) and sum(Gross Profit) (K-Means)**.

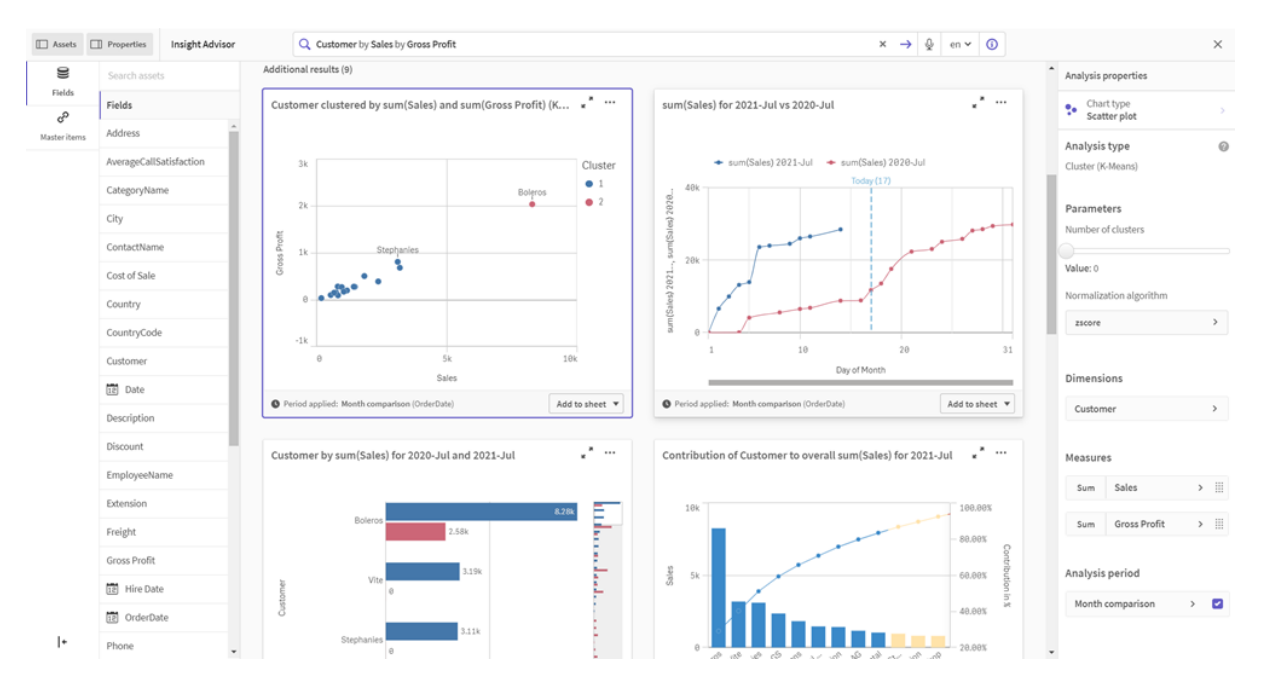

#### Результаты по умолчанию для поиска kmeans

- 2. В правом нижнем углу диаграммы выберите **Добавить на лист**, а затем **Создать новый лист**.
- 3. Для просмотра листов на экране обзора приложения нажмите **Листы**. Выберите **Мой новый лист** и укажите **Заголовок** и **Описание** для листа. Для этого примера назовите лист Customers clustered by sales и добавьте описание Kmeans applied to customer data by Sales and Gross Profit.
- 4. На панели инструментов выберите **Изменить лист**, а затем кластерную диаграмму (метод k-средних).
- 5. Измените точечную диаграмму.
	- a. Увеличьте диаграмму: сделайте диаграмму больше, чтобы она занимала весь холст, перетащив правый нижний угол.
	- b. Отредактируйте аргумент количества кластеров. Разверните раздел **Вид**, а затем — **Цвета и легенда**. Инструмент «Наблюдения» раскрасил кластеры по измерению. В поле **Выбрать измерение** выберите  $f^{\chi}$ , чтобы открыть редактор выражения. Отредактируйте аргумент **num\_clusters**, изменив значение 0 на 6 (Инструмент «Наблюдения» использует автоматическую кластеризацию, при которой, если ввести 0 для количества кластеров, автоматически определяется оптимальное количество кластеров для данного набора данных). Выберите **Применить**.

Редактирование первого параметра <sup>в</sup> выражении (num\_clusters)

Edit expression

=aggr(KMeans2D(6,sum{{<[OrderDate.autoCalendar.MonthsAgo]={1}}} [Sales]),sum{{<[OrderDate.autoCalendar.MonthsAgo]={1}}} [Gross Profit]), 'zscore')+1, [Customer])

- с. Отредактируйте диапазоны осей: диаграмма, созданная по умолчанию, показывает диапазон, меньший 0. Отрицательные числа не имеют смысла в данном контексте, и этот диапазон занимает место на диаграмме. В разделе Вид разверните Ось X: Sales и измените значение параметра Диапазон с Авто на Пользовательский. Обратите внимание, что параметр Мин автоматически сбрасывается на 0. Разверните Ось Y: Gross Profit и измените параметр Диапазон с Авто на Пользовательский. Обратите внимание, что параметр Мин автоматически сбрасывается на 0 также и для оси Ү.
- 6. Выберите Уизменение завершено.
- 7. Отмените выбор данных: данные можно исключить из диаграммы, отменив выбор элементов, которые не представляют интереса. Выйдите из режима изменения, выбрав пункт Уизменение завершено, и откройте Selections tool TT. Выполните поиск по запросу Customer и выберите всех клиентов, кроме следующих: Big Foot Shoes, Boleros, Bond Ltd, El Carnevale, Fritid AB, Las Corbatas, The Fashion, and Vite.

Точечная диаграмма (метод k-средних) после редактирования

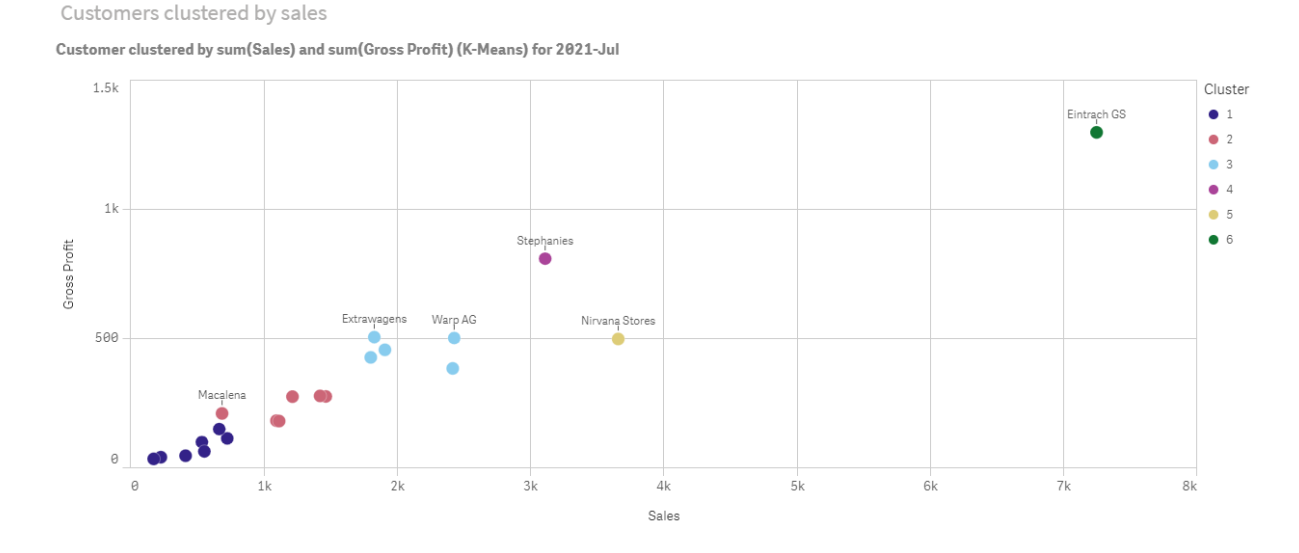

#### Анализ сравнения периодов: изменение периода анализа

Инструмент «Наблюдения» поддерживает создание поведения, позволяющего использовать предпочтительный календарный период по умолчанию с группой мер. В следующем примере показано, как изменить календарный период для просмотра результатов за другой период. Можно изменить свойство календарного периода, чтобы создать диаграмму Сравнение периодов, отображающую продажи за последний год, а не за последний месяц.

#### Выполните следующие действия.

1. В обучающем приложении по бизнес-логике введите критерий поиска Show me sales в поле поиска. Найдите результат сравнения периодов.

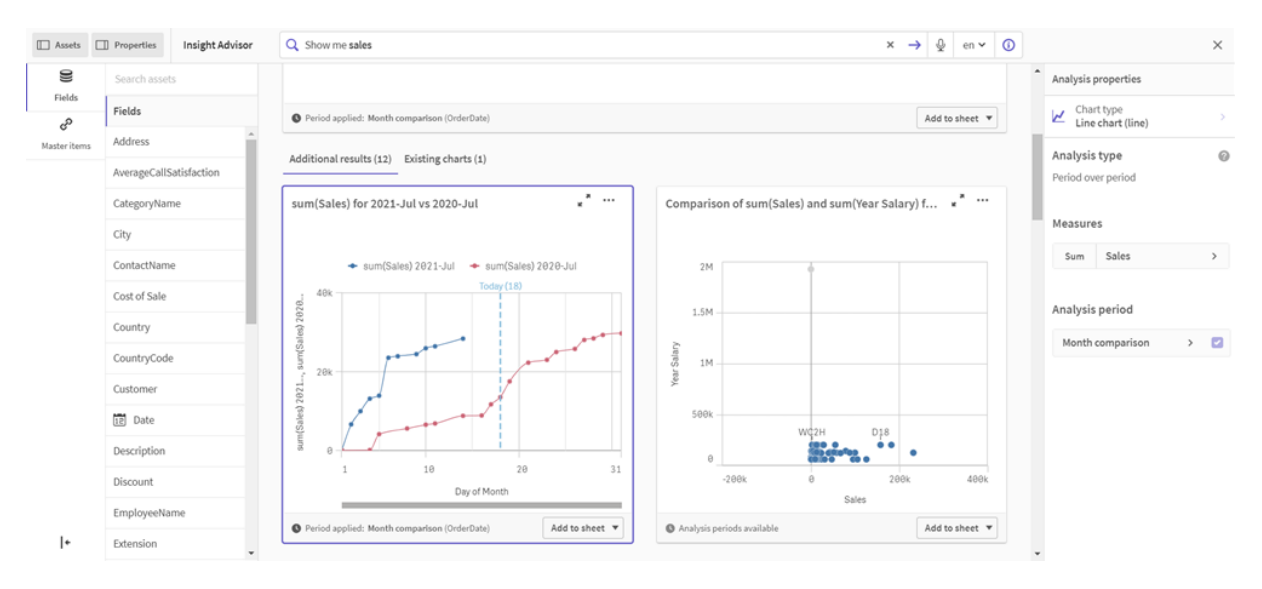

Результат сравнения периодов по поиску продаж

- 2. Выберите диаграмму **Сравнение периодов**, чтобы отобразить параметры справа.
- 3. На панели свойств разверните раздел **Период анализа**, чтобы отобразить параметры календарного периода.
- 4. Выберите **Сравнение кварталов**.
- 5. Измените значение в поле **Период 1** на 2020-Q1.
- 6. Измените значение в поле **Период 2** на 2021-Q1.
- 7. Теперь результаты продаж за первый квартал 2021 года сравниваются с первым кварталом 2020 года.

#### Диаграмма анализа периодов после изменения периода анализа

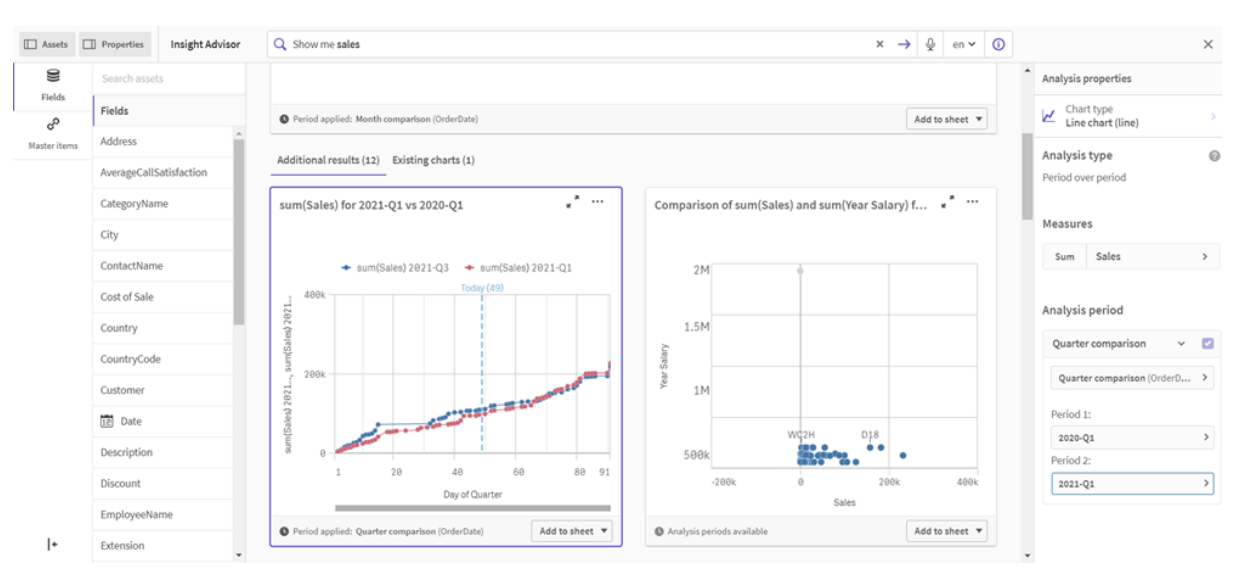

# Создание визуализаций с помощью рекомендаций по созданию диаграмм Инструмент «Наблюдения»

Qlik Sense предлагает широкий выбор визуализаций данных. Выбрать правильный тип диаграммы при создании первого приложения Qlik Sense может быть затруднительно.

Рекомендации по созданию диаграмм Инструмент «Наблюдения» позволяют выбирать поля данных и разрешают Инструмент «Наблюдения» выбирать измерения, меры и типы визуализаций. При добавлении или удалении полей рекомендуемая визуализация подстраивается под внесенные изменения. После этого рекомендованную визуализацию можно настроить с помощью специализированного набора свойств.

Включение параметра **Рекомендации по созданию диаграмм** в ходе создания визуализации преобразует эту визуализацию в рекомендованную.

Если включить параметр **Рекомендации по созданию диаграмм** <sup>и</sup> затем выключить его, внесенные <sup>в</sup> визуализацию изменения будут потеряны. Визуализацию можно восстановить <sup>в</sup> прежнем виде. Для этого отмените изменения. Однако при выходе из вида листа либо внесении изменений <sup>с</sup> панели ресурсов отмена действий <sup>и</sup> восстановление визуализации будут невозможны.

# Создание новой визуализации с помощью рекомендаций по созданию диаграмм

## **Выполните следующие действия.**

- 1. Шелкните **∠ Изменить лист** на панели инструментов. Панель ресурсов откроется слева.
- 2. Из раздела **Поля** перетащите поле на лист. Поля, рекомендованные в качестве измерений, добавляются в формате таблиц или гистограмм. Поля, рекомендованные в качестве мер, добавляются в формате ключевых показателей эффективности. Чтобы добавить поле в качестве фильтра, во время перетаскивания поля удерживайте нажатой клавишу Shift.
- 3. Добавьте дополнительные поля, выполнив одно из следующих действий:
	- Перетащите поле в визуализацию, созданную из первого поля, либо в раздел **Рекомендовать** с правой стороны. Qlik Sense определяет, должно ли поле использоваться в качестве измерения или меры, а также определяет используемое агрегирование меры.
	- **Щелкните Добавить** на панели свойств и выберите поле.
	- <sup>l</sup> Перетащите поле в окно **Перетащите элемент сюда** в разделе **Измерения** или **Меры**.

По мере добавления полей визуализация изменяется.

- 4. При желании можно удалить ненужные поля.
- 5. Щелкните **Готово**.

Изменение существующей визуализации с помощью рекомендаций по созданию диаграмм

Чтобы изменить существующую визуализацию, добавьте поля или удалите ненужные поля. При включении параметра **Рекомендации по созданию диаграмм** на панели свойств с правой стороны выбранная визуализация преобразуется в рекомендацию по созданию диаграммы на основе полей визуализации. Созданные Qlik Sense рекомендации можно изменить. К примеру, можно сделать следующее:

- <sup>l</sup> Перетаскивать поля между разделами **Измерения** и **Меры** в целях изменения порядка использования полей. В результате перемещения поля в раздел **Измерения** агрегирование поля удаляется. В результате перемещения поля в раздел **Меры** для поля назначается агрегирование.
- Выберите другое агрегирование для поля, используемого в качестве меры. Пока параметр **Рекомендации по созданию диаграмм** включен, выбранное агрегирование будет использоваться вместе с полем, используемым в качестве меры.
- <sup>l</sup> С помощью параметра **Изменить тип диаграммы** выберите тип диаграммы, отличный от рекомендованного.

## Настройка параметров с использованием рекомендаций по созданию

## диаграмм

Настройки параметров **Данные** и **Вид** можно изменить на панели свойств. Панель свойств визуализации, созданной с использованием диаграмм, содержит специализированный набор параметров свойств. Выключение параметра **Рекомендации по созданию диаграмм** возвращает все доступные свойства. Описания доступных полей см. в темах, посвященных свойствам визуализации, в [Визуализации](#page-176-0) (page 177).

## Ограничения использования рекомендаций по созданию диаграмм

- <sup>l</sup> Параметр **Рекомендации по созданию диаграмм** нельзя включить для основной визуализации.
- <sup>l</sup> Параметр **Рекомендации по созданию диаграмм** нельзя включить для фильтров, гистограмм или карт.
- <sup>l</sup> Диаграммы, для которых включен параметр **Рекомендации по созданию диаграмм**, не поддерживаются в отчетах Qlik NPrinting. Чтобы включить в отчеты Qlik NPrinting диаграммы, созданные с помощью рекомендаций по созданию диаграмм, выключите параметр **Рекомендации по созданию диаграмм**.
- Агрегирование меры можно изменить только в том случае, если ее метка является меткой по умолчанию.
- <sup>l</sup> Перетаскивание основного измерения в раздел **Меры** не поддерживается. Перетаскивание основной меры в раздел **Измерения** не поддерживается.

<sup>l</sup> Перетащить из раздела **Меры** в раздел **Измерения** можно только поле с простым выражением. Для получения дополнительной информации о порядке использования выражений в визуализациях см. раздел [Использование](#page-156-0) выражений <sup>в</sup> визуализациях [\(page](#page-156-0) 157).

## Инструкции по визуализациям, полям и наименованию

Для работы с программой Qlik Sense необходимо знать об определенных условиях и ограничениях. Например, максимальное количество символов в именах, описаниях и выражениях, а также символов, сохраненных только для использования программой Qlik Sense.

## Максимальное количество визуализаций

Максимальное количество визуализаций на листе ограничено количеством ячеек на листе, а именно 288 (24 x 12). Максимальное практическое количество будет меньше из-за ограниченного использования визуализаций, состоящих только из одной ячейки.

#### Верхние пределы длины имени

Следующие ограничения применяются к количеству символов, которые можно использовать в различных ситуациях в программе Qlik Sense:

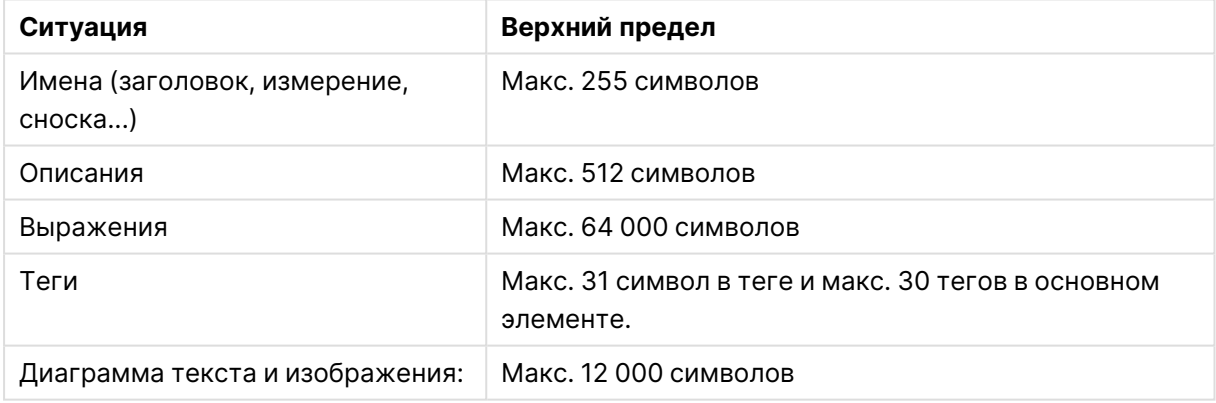

#### Верхние пределы длины имени

## Соглашение об именах

Пользователь может ссылаться на ряд элементов по их именам в Qlik Sense, например:

- Поля
- Измерения
- Меры
- Переменные
- Закладки

Некоторые символы в Qlik Sense используются только для системных целей. Чтобы предотвратить возникновение возможных ошибок, избегайте использования следующих символов в именах:

- $\bullet$   $\bullet$
- $\bullet \quad =$
- $\cdot$  [
- $\bullet$  1
- $\bullet$  {
- $\bullet$  }
- $\bullet$  (
- $\bullet$ )
- $\cdot$  \$
- 
- $\sim$
- 
- $\mathbf{A}$

Если для измерений и мер используются длинные имена, они будут отображаться в усеченном виде. Вместо этого в конце будет отображаться элемент «...», указывающий на то, что часть имени скрыта.

#### Максимальное количество символов в выражениях

Максимальное количество символов, которое может содержать выражение визуализации, составляет 64 000. При попытке создать выражение, количество символов в котором превышает это значение, выражение будет обрезано.

## Условия для форматов числа и времени

Во многих функциях интерпретации и форматирования можно установить формат для чисел и дат, используя код формата. В этом разделе также рассматриваются форматы функций числа, даты, времени и меток времени. Эти форматы применимы к функциям как скрипта, так и диаграммы.

#### Форматы чисел

Для обозначения определенного числа разрядов используется символ "0" для каждого разряда.

Для обозначения возможного разряда слева от десятичного разделителя используйте символ "#".

Чтобы отметить позицию разделителя тысяч или десятичного разделителя, используйте соответствующий разделитель тысяч и десятичный разделитель.

Код формата используется для определения позиций разделителей. Невозможно установить разделитель в коде формата. Для этого используйте переменные DecimalSep и ThousandSep в скрипте.

Можно использовать разделитель тысяч для группировки цифр по любому числу позиций. Например, строка формата "0000-0000-0000" (разделитель тысяч="-") может использоваться для отображения двенадцатиразрядного номера компонента, такого как "0012-4567-8912".

#### **Примеры:**

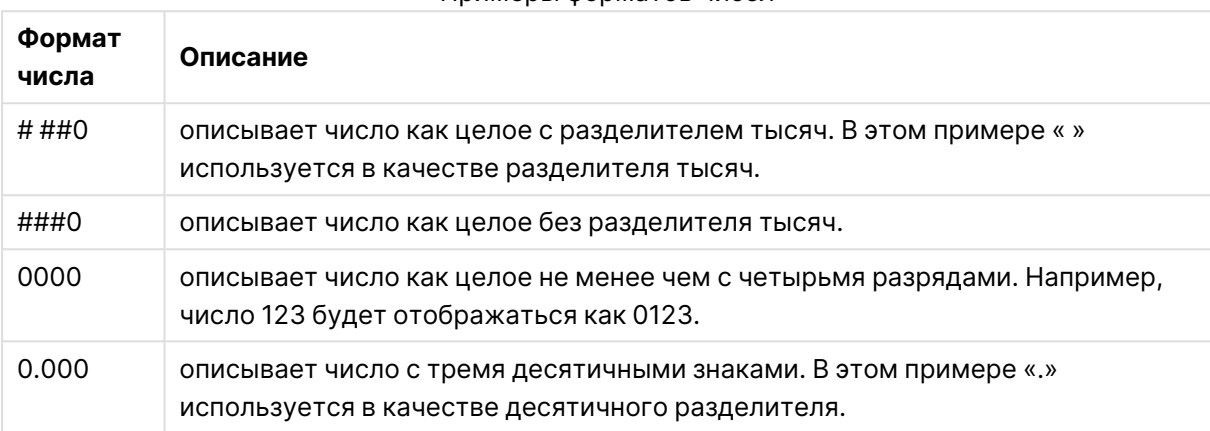

Примеры форматов чисел

## Специальные форматы чисел

Программа Qlik Sense может интерпретировать и форматировать числа с любым основанием от 2 до 36, включая двоичные, восьмеричные и шестнадцатеричные числа. Также поддерживаются римские форматы.

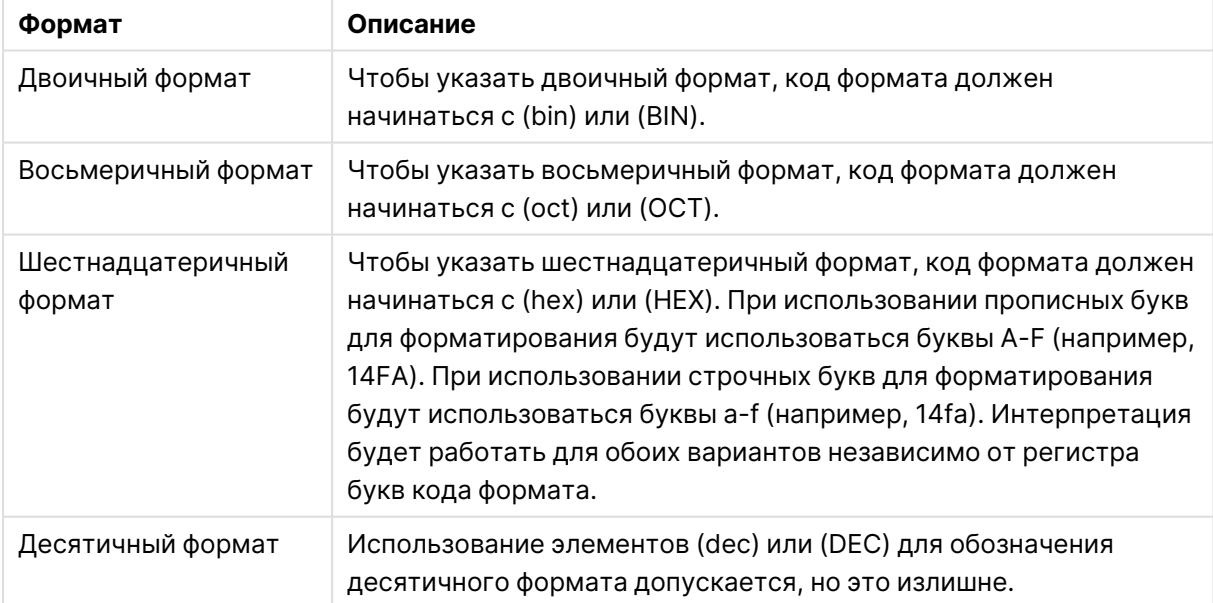

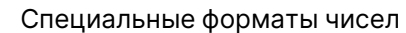

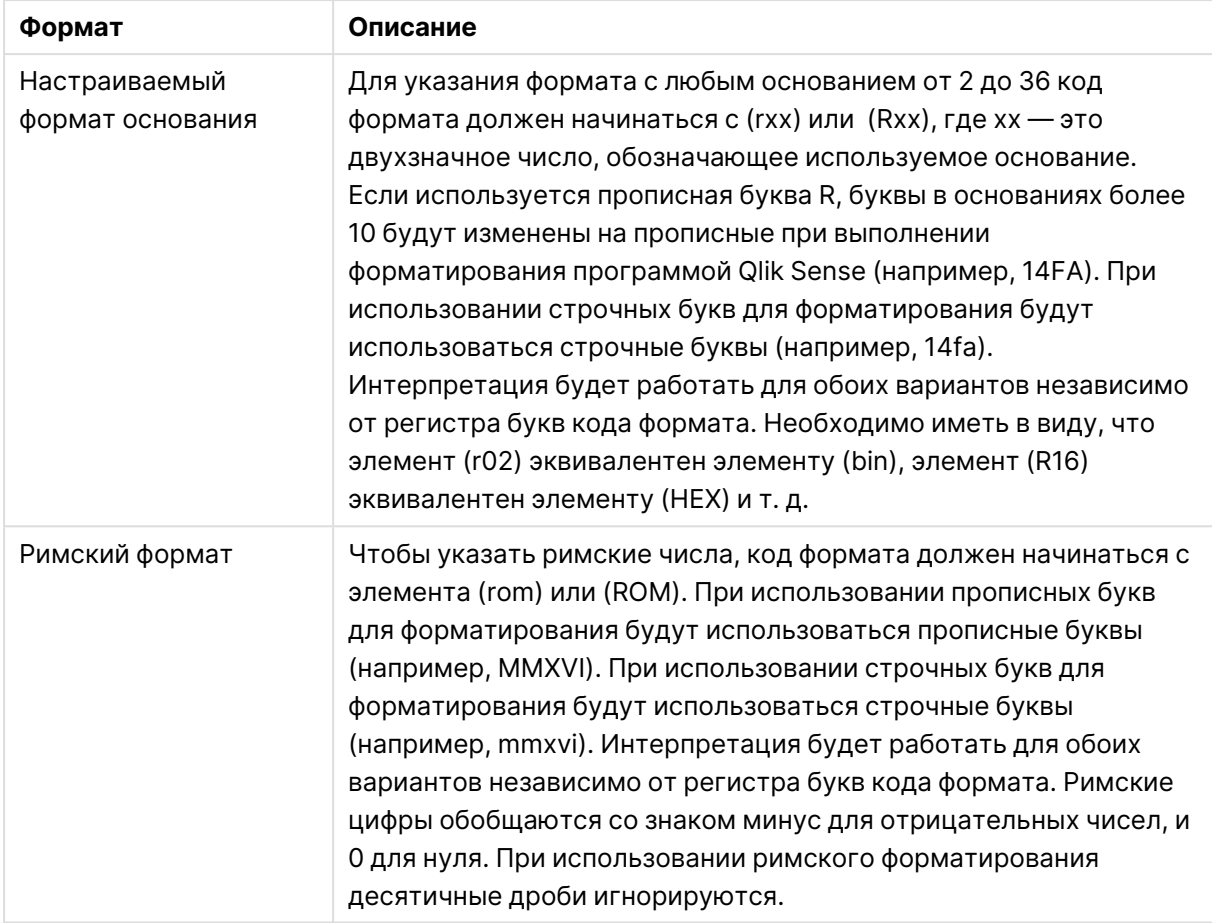

## **Примеры:**

## Примеры специальных форматов чисел

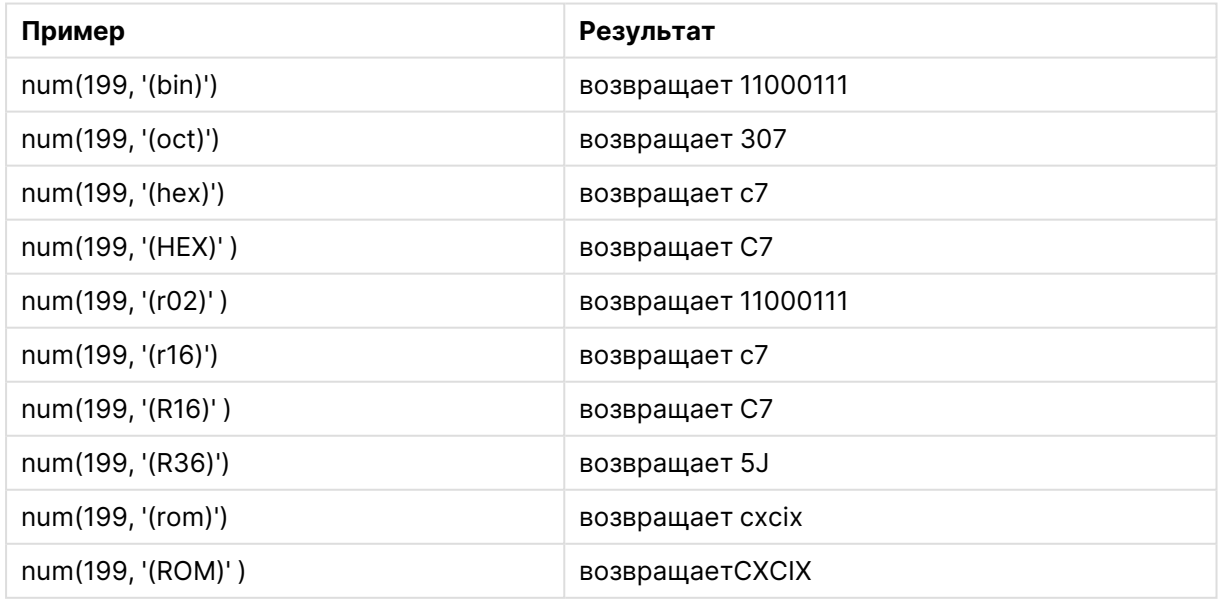

# Даты

Для форматирования даты можно использовать следующие символы. Можно использовать произвольные разделители.

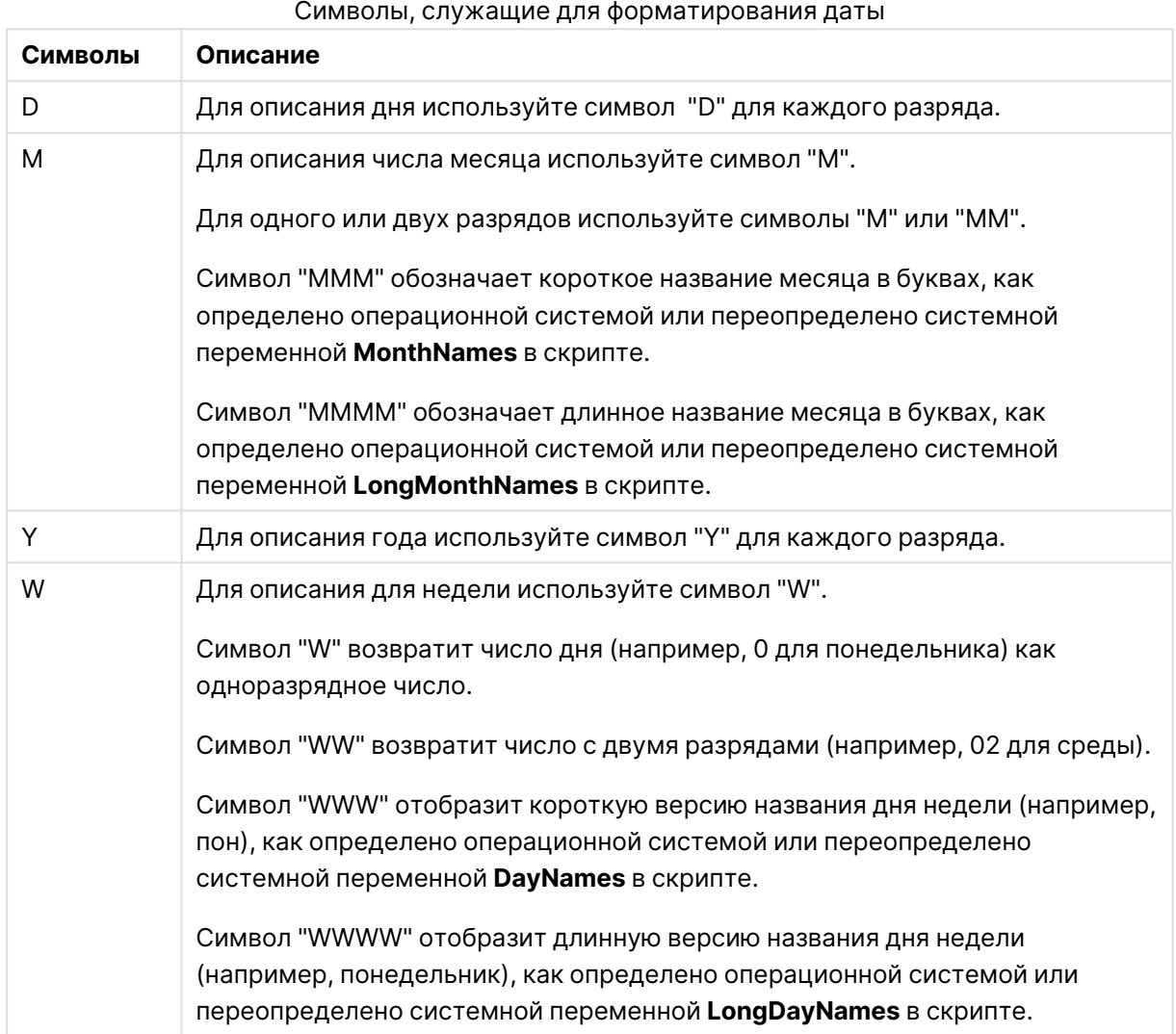

# **Примеры: (31 марта 2013 года в качестве даты для примера)**

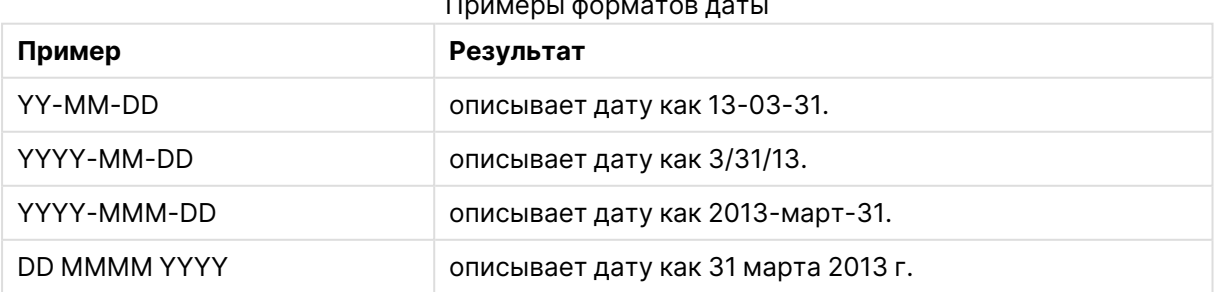

Примеры форматов даты

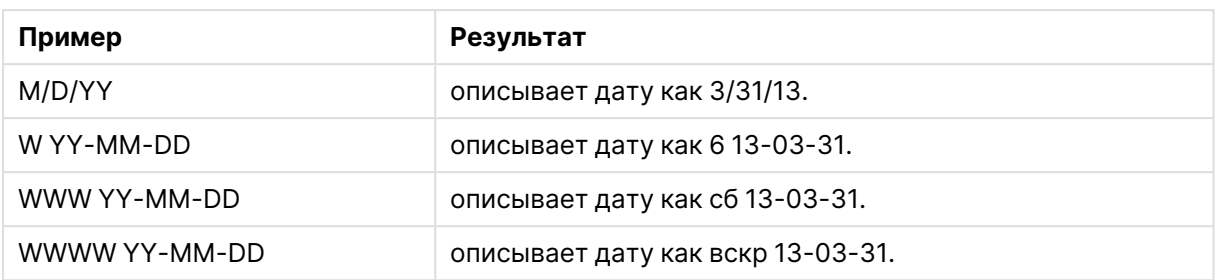

## Время

Для форматирования времени можно использовать следующие символы. Можно использовать произвольные разделители.

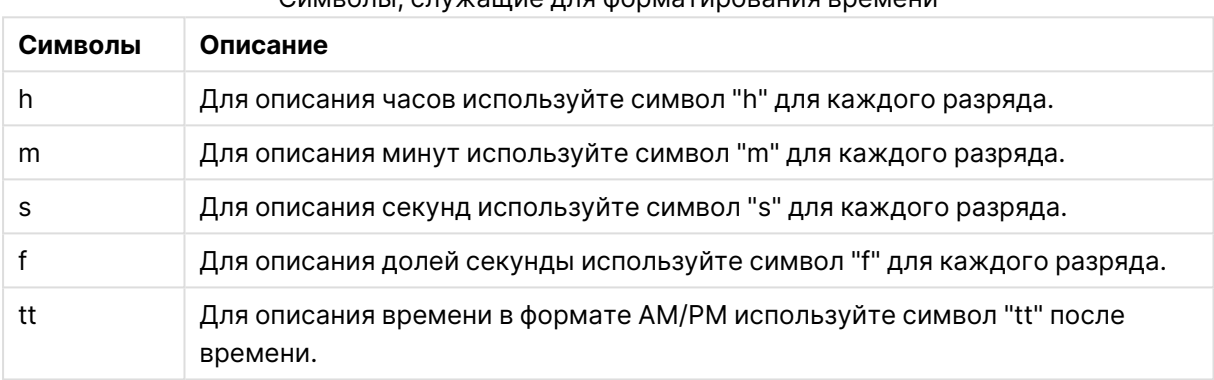

## Символы, служащие для форматирования времени

#### **Примеры: (18:30 в качестве времени для примера):**

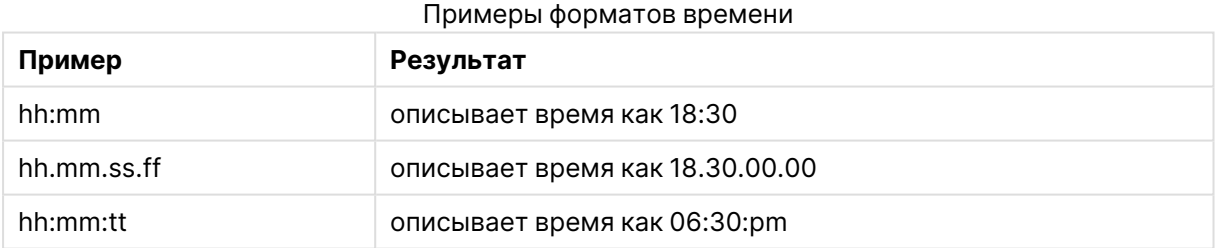

## Метки времени

В метках времени используется такая же нотация, как для дат и времени выше.

#### **Примеры: (31 марта 2013 года 18:30 в качестве метки времени для примера):**

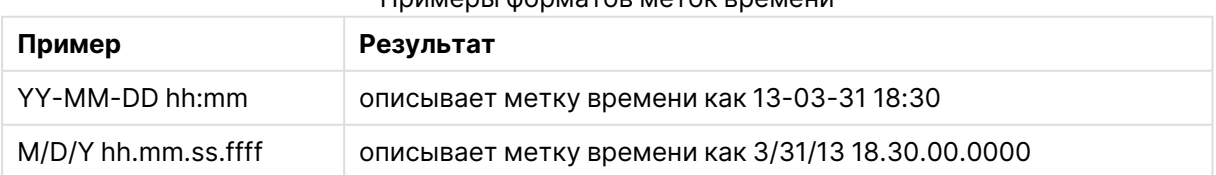

#### Примеры форматов меток времени

## Использование системных полей в визуализации

В визуализации можно использовать системные поля. Системные поля создаются программой Qlik Sense при создании скрипта загрузки данных и содержат сведения о полях и таблицах в загруженных данных. Системное поле начинается с символа «\$», необходимо дать на него ссылку путем ввода имени поля, включая символ «\$», вручную. Можно использовать системное поле для создания измерения как основного элемента или из панели свойств.

Предварительный просмотр измерения на основе системного поля.

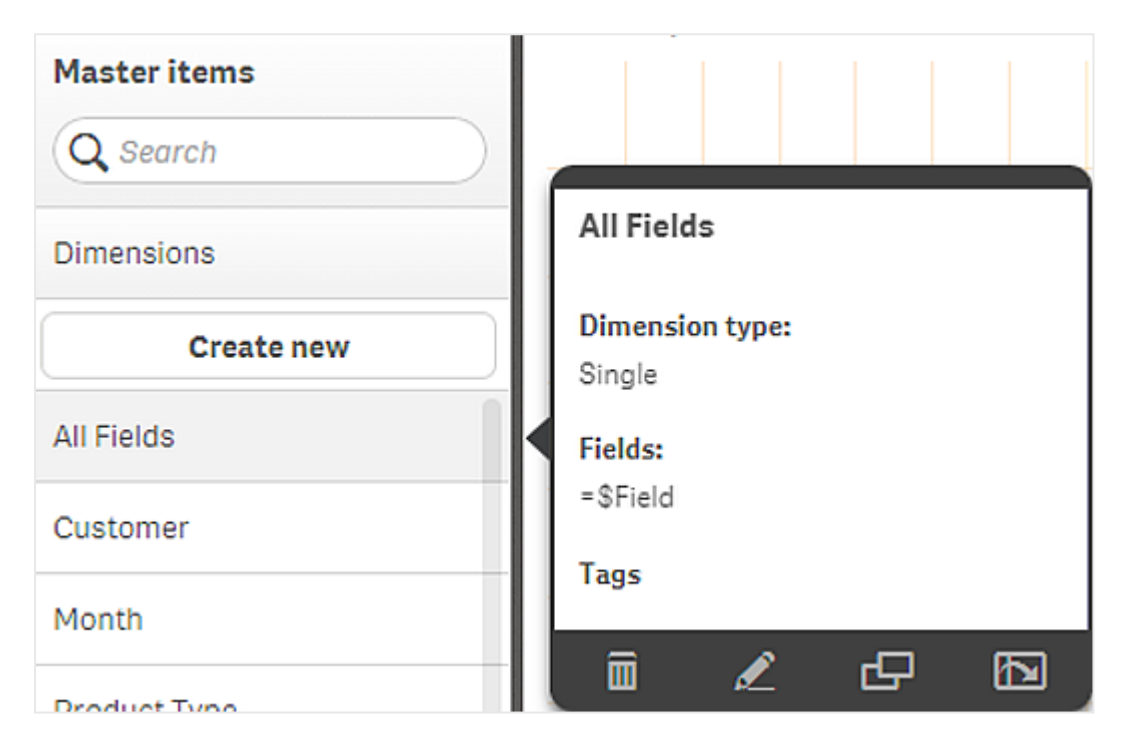

Системное поле добавлено как измерение на панели свойств.

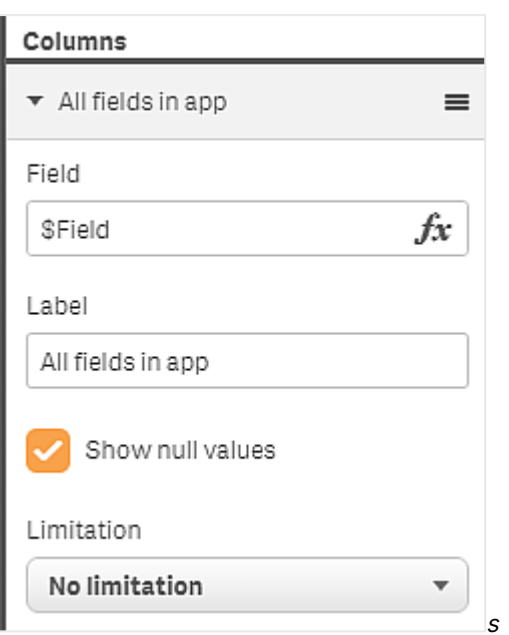

# Использование альтернативных состояний для сравнительного анализа

Для выполнения сравнительного анализа можно использовать альтернативные состояния Qlik Sense. Альтернативные состояния позволяют выполнять разные выборки для одного измерения и сравнивать выборки при помощи одной визуализации или нескольких визуализаций одновременно.

Альтернативные состояния в визуализациях можно использовать двумя способами.

- Применение состояния к визуализации. Выборка визуализации связывается с выборкой состояния.
- Использование состояний в выражении множества меры. Это позволяет сравнивать значения мер разных состояний.

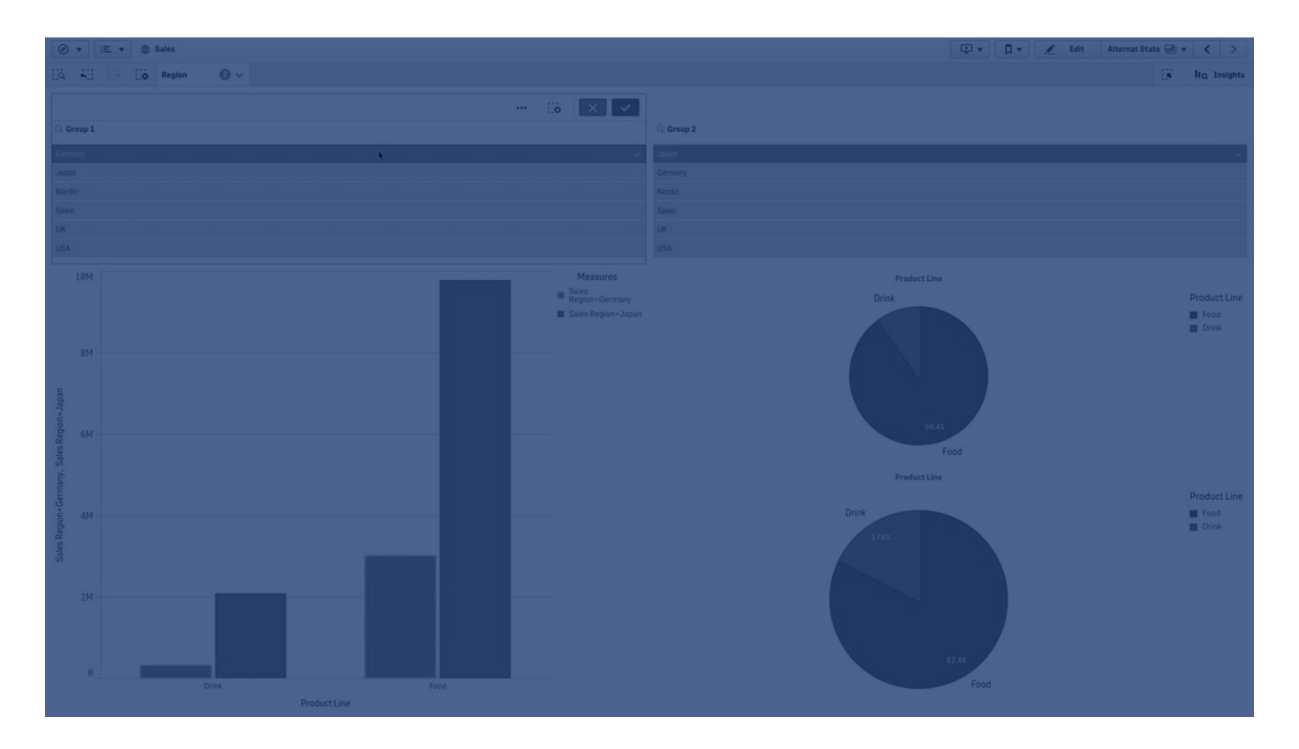

## Создание альтернативных состояний

Новое альтернативное состояние можно создать с помощью параметра Альтернативные состояния в разделе Основные элементы:

- 1. Выберите Создать.
- 2. Укажите имя нового состояния. Существуют некоторые ограничения именования.
	- Нельзя использовать символы \$, 0 или 1 в качестве имени состояния.
	- Нельзя использовать имя состояния, которое начинается с символа \$ или \$\_и числа, к примеру, \$3.
	- Нельзя использовать имя состояния, которое уже используется в качестве имени закладки.

Создано альтернативное состояние, которое можно использовать для сравнительного анализа. Как правило, для сравнения двух состояний требуется создать новое состояние.

#### Применение альтернативных состояний к листам и визуализациям

Состояние можно применить к визуализации или листу. В случае применения состояния к листу все визуализации на листе наследуют это состояние, за исключением случаев, когда к определенной визуализации применяется другое состояние. Если к визуализации применяется состояние, визуализация отражает сделанные в этом состоянии выборки. Все выполненные выборки будут применены к состоянию и отражены в других визуализациях, к которым применяется это состояние.

Простейший способ применения альтернативного состояния предусматривает перетаскивание состояния на лист или визуализацию и выбор параметра Применить состояние.

Также применить альтернативное состояние можно при помощи параметра **Состояние** на панели свойств.

- <sup>l</sup> Для листа этот параметр находится в разделе **Альтернативные состояния**.
- <sup>l</sup> Для визуализации этот параметр находится в разделе **Вид** > **Альтернативные состояния**.

Можно выбрать следующие состояния.

- <sup>l</sup> Любое альтернативное состояние, определенное в разделе **Основные элементы**.
- **< унаследованное>** в этом случае используется состояние, определенное для листа.
- <sup>l</sup> **<состояние по умолчанию>** представляет собой состояние, в котором альтернативное состояние не применяется.

#### Использование альтернативных состояний в визуализациях

Помимо применения к визуализациям, альтернативные состояния также можно использовать в выражении множества меры. Это позволяет наглядно сравнивать значения мер для выборок по разным измерениям.

Альтернативное состояние можно настроить в качестве идентификатора в выражении множества. Чтобы применить меру Sum(Sales) с состоянием Group1 в визуализации, к примеру, в линейчатой диаграмме, используйте в качестве меры следующее выражение:

Sum({Group1}Sales)

Для сравнения с другим состоянием Group2 можно создать другую меру с выражением Sum ({Group2}Sales).

Теперь на линейчатой диаграмме будут отображаться продажи для выборки в состоянии Group1 рядом с продажами для состояния Group2.

## Получение информации о выборке альтернативного состояния

Выборки разных состояний отображаются на панели выборок.

Может также потребоваться информация о том, какие выборки и в каком количестве выполнены в метках и заголовках визуализаций в альтернативном состоянии. Используйте следующие функции диаграммы с параметром **state\_name** для возврата выборок, связанных с указанным именем состояния.

- **GetCurrentSelections()** возвращает все текущие выборки.
- **GetFieldSelections()** возвращает текущие выборки поля.
- <sup>l</sup> **GetSelectedCount()** возвращает количество выбранных значений поля.

#### Расширение переменных в альтернативных состояниях

Можно указать состояние для использования при расширении переменной. Изменение определенного состояния не оказывает влияния на значения переменной, расширяющиеся в другом состоянии. Если состояние не указано, расширение переменной выполняется в состоянии по умолчанию.

### Пример:

Имеется состояние с именем муstate и переменная с именем vмуvar:

- \$ (умууаг) выполняет расширение переменной в состоянии по умолчанию.
- \$({MyState} vMyVar) ВЫПОЛНЯЕТ РАСШИРЕНИЕ ПЕРЕМЕННОЙ В СОСТОЯНИИ MyState.

## Ограничения

Если значение состояния визуализации отлично от значения <унаследованное>, добавление визуализаций к основным элементам не поддерживается.

## Пример сравнительного анализа

В этом примере выполняется сравнение значений продаж по линейкам продукции для разных выборок по регионам продаж. Следует выбрать регионы для динамического сравнения по отдельности или в сочетании.

#### Набор данных и приложение

Чтобы последовать примеру, загрузите Qlik Sense Учебное пособие - построение приложения для получения набора данных. Если вы ознакомились с учебным пособием, можете работать с созданным приложением. В противном случае необходимо создать приложение, добавить все шесть файлов данных в папку Tutorials source и связать их при помощи автоматических рекомендаций в диспетчере данных.

#### Создание альтернативных состояний

В данном примере используются два альтернативных состояния. В разделе Основные элементы > Альтернативные состояния:

- 1. Создайте новое состояние с именем Group 1.
- 2. Создайте новое состояние с именем Group 2.

Созданы два альтернативных состояния, которые используются в примере.

#### Создание фильтров выборки

#### Выполните следующие действия.

- 1. Добавьте фильтр с полем Region.
- 2. Измените метку фильтра на =StateName(). Это делается в целях удобства различения, так как состояние в фильтре не указывается. Функция StateName() возвращает состояние, примененное к функции.
- З. Перетащите состояние Group 1 на фильтр и выберите Применить состояние.
- 4. Добавьте другой фильтр с полем Region.
- 5. Измените метку второго фильтра на =StateName().
- 6. Перетащите состояние Group 2 на второй фильтр и выберите Применить состояние.

Созданы два фильтра, предназначенные для управления выборками двух состояний. При выполнении выборки в фильтре Group 1 эта же выборка применяется к состоянию Group 1, что отражается во всех визуализациях, связанных с этим состоянием.

#### Создание линейчатой диаграммы для анализа

#### **Выполните следующие действия.**

- 1. Создайте меру основного элемента с именем Group1Sales. В поле **Выражение** задайте Sum({[Group 1]}[Sales]). Это выражение суммирует значения продаж для всех выборок состояния Group 1. В поле **Выражение метки** задайте 'Sales '&GetCurrentSelections(chr(13)&chr(10), '=', ',' ,9,'Group 1'). Выражение метки служит для отображения текущей выборки состояния в качестве метки диаграммы вместо метки по умолчанию.
- 2. Создайте другую меру основного элемента с именем *Group2Sales*. В поле **Выражение** задайте Sum({[Group 2]}[Sales]). В поле **Выражение метки** задайте 'Sales '&GetCurrentSelections(chr(13)&chr(10), '=', ',' ,9,'Group 2').
- 3. Добавьте линейчатую диаграмму на лист.
- 4. Настройте поле Product Line в качестве измерения.
- 5. Добавьте меры Group1Sales и Group2Sales.

Создана линейчатая диаграмма, которая отображает продажи по линейкам продукции для двух групп регионов, выбранных в фильтрах. При выполнении новой выборки в одном из фильтров значение соответствующей меры изменяется на основании новой выборки.

#### Исследование

Теперь можно выполнять выборки в состояниях Group 1 и Group 2 и просматривать результаты для выбранных сочетаний регионов в виде линейчатой диаграммы.

# Создание визуализации с помощью пользовательского объекта

Приложения можно улучшить с помощью пользовательских объектов.

Доступны следующие пользовательские объекты:

- Расширения визуализаций
- Пакеты объектов, поставляемые Qlik:
	- <sup>o</sup> [Dashboard](#page-419-0) bundle (page 421)
	- <sup>o</sup> [Visualization](#page-448-0) bundle (page 450)

В ходе редактирования листа доступ к пользовательским объектам можно получить на панели ресурсов в расположении **Пользовательские объекты**.

В Dev Hub можно создавать собственные расширения визуализации.

**Е** Для получения информации о порядке работы в Dev [Hub](/en-US/sense-developer/May2024/Subsystems/Dev-Hub/Content/Sense_Dev-Hub/dev-hub-at-a-glance.htm) см. Dev Hub.

## Добавление пользовательского объекта на лист

Создание визуализации начинается с перетаскивания расширения визуализации на лист.

#### **Выполните следующие действия.**

- 1. Щелкните  $\varnothing$  **Изменить лист** на панели инструментов.
- 2. На панели слева щелкните  $\mathbb{Z}$ , чтобы развернуть пользовательский объект.
- 3. Перетащите расширение визуализации на лист. Диаграмму можно вставить в пустое место на листе, поделить область существующей визуализации пополам или заменить существующую визуализацию.

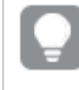

Если щелкнуть пользовательский объект дважды, он сразу добавится на лист.

4. На панели свойств измените необходимые параметры пользовательского объекта. Необходимые параметры определяются разработчиком расширения. Это могут быть измерения, меры или другие параметры.

Визуализация завершена. Теперь ее можно использовать при исследовании данных в приложении.

## Копирование визуализации из существующей визуализации

Визуализацию можно скопировать:

- В пределах одного и того же листа
- Между листами в одном и том же приложении
- Между листами, принадлежащими разным приложениям.

Для скопированной визуализации, работа <sup>с</sup> которой выполняется <sup>в</sup> другом приложении, те же измерения <sup>и</sup> меры также должны быть частью конечного приложения.

#### **Выполните следующие действия.**

- 1. Во время редактирования листа щелкните элемент для копирования. Элемент будет выделен.
- 2. В строке редактирования щелкните элемент  $\bigoplus$ .
- 3. Чтобы вставить элемент в другой лист, перейдите на этот лист с помощью навигатора листов.
- 4. Щелкните значок  $\Box$ , чтобы вставить элемент.

Скопированный элемент будет добавлен на лист.

В зависимости от ситуации последствия вставки скопированной визуализации на лист могут разниться:

- Если визуализация выбрана, то выбранная визуализация будет заменена.
- Если визуализация не выбрана, то вставляемая визуализация будет помещена <sup>в</sup> наибольшее свободное пространство.
- Если свободного пространства нет, то наибольшая визуализация на листе будет разделена пополам, чтобы освободить место для вставляемой визуализации.

# Создание диаграмм с привязкой по времени

Диаграммы с привязкой по времени представляют собой визуализации, использующие непрерывную шкалу для полного и точного отображения данных с учетом времени. То есть, если включить непрерывное масштабирование на оси X в диаграмме с полями данных, точки диаграммы отделяются друг от друга на расстояние, соответствующее связанному с ними времени. Метки на оси также равномерно разделяются независимо от наличия данных для этой точки, а вид диаграммы сжимается, чтобы избежать использования прокрутки.

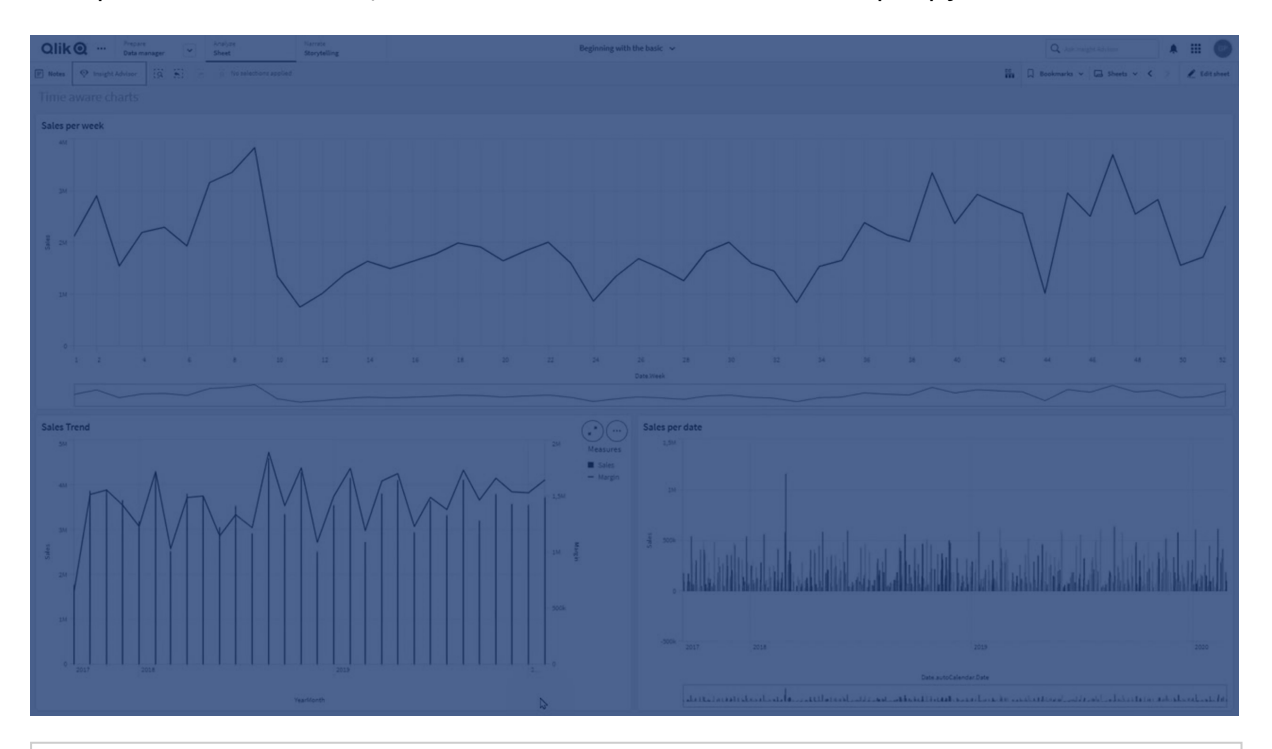

Непрерывная шкала поддерживается для линейных графиков, линейчатых диаграмм <sup>и</sup> комбинированных диаграмм.

Наиболее часто непрерывная шкала используется со следующими полями данных:

- Секунда
- Минута
- Час
- Неделя
- Месяц
- Год-месяц
- Квартал
- Год-квартал
- Год
- Дата
- Метка времени

## Добавление непрерывной шкалы

## Выполните следующие действия.

- 1. В виде листа щелкните команду  $\mathscr Z$  Изменить лист на панели инструментов.
- 2. Щелкните линейный график, который необходимо изменить.
- 3. На панели свойств щелкните вкладку Вид.
- 4. В разделе Ось Х установите флажок Использовать непрерывное масштабирование. Диаграмма отобразится в сжатом виде, а точки диаграммы и метки будут перестроены.

## Выбор в диаграмме с привязкой по времени

При перемещении по диаграмме с привязкой по времени можно увеличивать маленькие отрезки времени, чтобы делать снимки отображенных данных и выбирать значения данных. Выборки, сделанные на оси времени с помощью выбора интервала, включают в себя все значения данных (даже скрытые). Выборки, сделанные на оси меры, а также выборки лассо включают в себя только видимые значения.

# Изменение данных визуализации

После создания визуализации отображающиеся в ней данные можно изменить.

К примеру, добавление дополнительных измерений или мер в диаграмму способствует более полному представлению существующих данных. Также можно исправить недопустимое измерение или меру.

## Добавление измерений и мер в визуализацию

В целях более подробного отображения данных в визуализацию можно добавить несколько измерений и мер. При помощи дополнительных измерений и мер в одной визуализации можно представить более крупный объем данных. К примеру, на изображении ниже представлена визуализация с мерой Sales и измерением Month.

Линейный график <sup>с</sup> мерой Sales

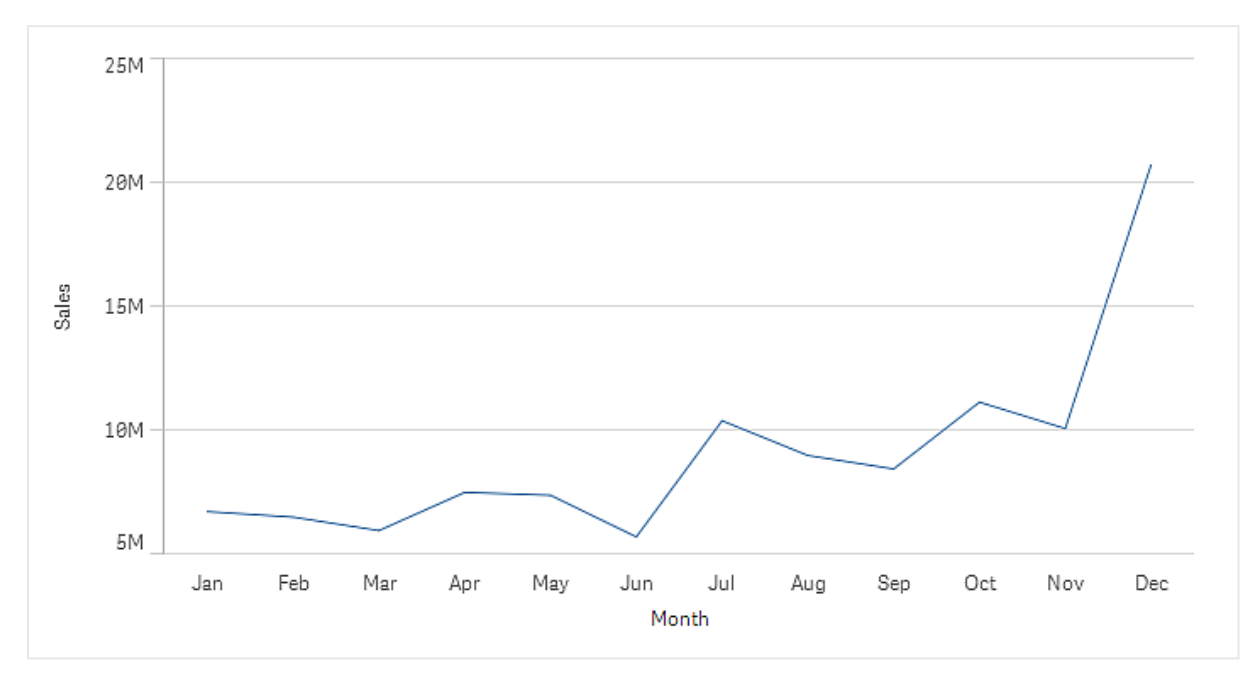

Можно добавить вторую меру, Gross Sales. Теперь приведенный в качестве примера линейный график дает более полное представление о контексте за счет возможности сравнения мер Gross Sales и Sales.

Линейный график <sup>с</sup> мерами Sales <sup>и</sup> Gross Sales

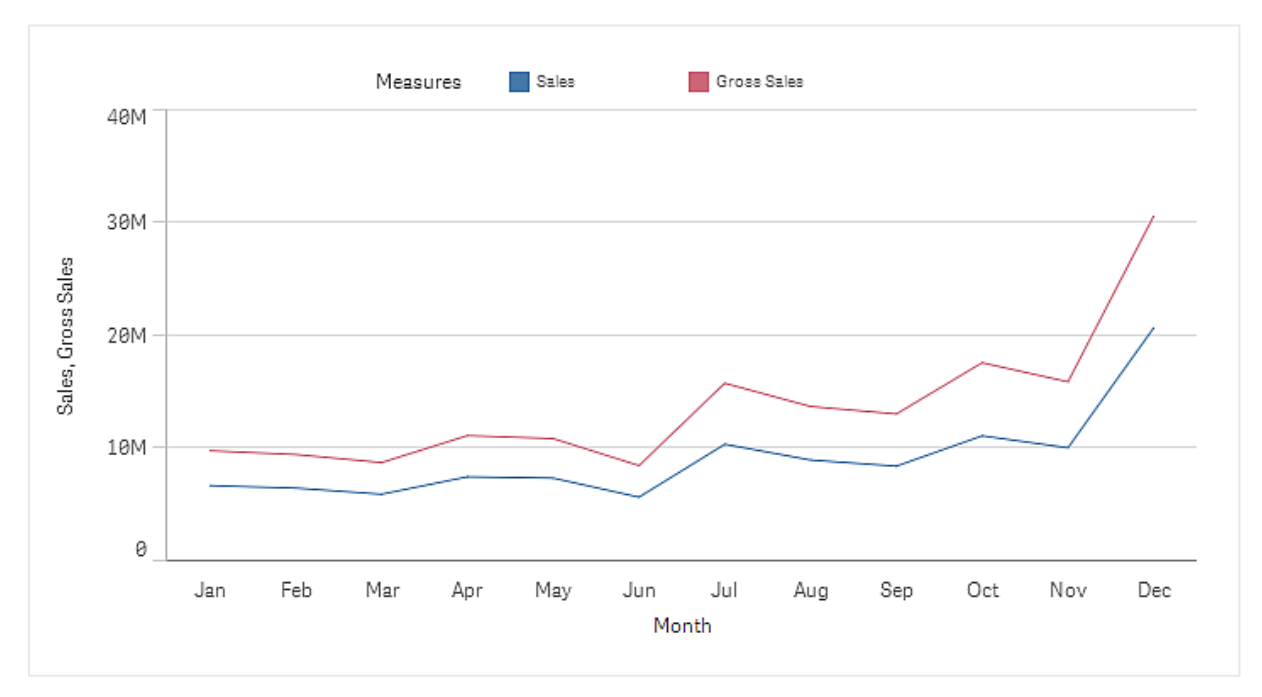

#### **Выполните следующие действия.**

- 1. На панели свойств щелкните вкладку **Данные**. Вкладка **Данные** раскроется.
- 2. В разделе **Измерения** или **Меры** щелкните **Добавить**, чтобы добавить измерение или меру.

Откроется диалоговое окно с текстовым полем. Под текстовым полем указаны все доступные измерения или меры, сгруппированные в разделы **Измерения** или **Меры** (это основные элементы) и **Поля**.

3. Введите текст в текстовом поле. Отобразится список совпадающих полей и измерений или мер.

> Можно также создать измерение путем ввода выражения непосредственно в текстовое поле или щелчка по элементу  $f \times$ , чтобы создать измерение в редакторе выражения.

> Если мера не отображается, создайте ее. Можно ввести выражение непосредственно в текстовое окно или щелкнуть элемент  $f \times$ , чтобы создать меру в редакторе выражения.

4. Выберите измерение или меру, которые необходимо использовать.

Измерение или мера будут добавлены в визуализацию. Параметры нового измерения или меры отображаются на панели свойств.

## Добавление альтернативных измерений и мер в визуализацию

Альтернативные измерения и меры — это измерения и меры, которые добавлены в визуализацию, но не отображаются до тех пор, пока пользователь в ходе визуального исследования не определит, какие измерения и меры необходимо отображать. Отображаемые измерения и меры можно выбрать при помощи меню исследования визуализации.

Добавление [альтернативных](https://share.vidyard.com/watch/yHmdrk5feLWqpcNYs3gDEK) измерений и мер в визуализацию

Альтернативные измерения <sup>и</sup> меры можно добавлять <sup>к</sup> диаграммам всех типов, однако изменять альтернативные измерения и меры в составе визуализации можно только на линейчатой диаграмме, линейном графике <sup>и</sup> комбинированной диаграмме. В визуализациях круговых диаграмм можно изменять только альтернативные измерения, в точечных диаграммах — только альтернативные меры.

Альтернативные измерения и меры способствуют экономии места на листах. Вместо создания нескольких похожих визуализаций одного и того же типа можно использовать альтернативные измерения и меры в составе одной визуализации. После этого можно переключаться между отображаемыми измерениями и мерами. К примеру, чтобы просмотреть значения общего объема продаж по категории продукта и общего объема продаж по подкатегории продукта, можно добавить категорию продукта в качестве измерения и подкатегорию продукта в качестве альтернативного измерения в одну и ту же визуализацию.

При помощи альтернативных измерений и мер с визуализацией можно связать дополнительные измерения и меры с превышением ограничения на отображение. Многие визуализации имеют ограничение числа одновременно добавляемых измерений и мер. Линейный график с двумя и более мерами может иметь только одно измерение, а линейный график с двумя измерениями может иметь только одну меру. При помощи альтернативных измерений и мер можно обойти это ограничение.

Порядок добавления альтернативных измерений и мер аналогичен порядку добавления обычных измерений и мер при помощи панели свойств. Также можно перетащить измерения и меры в раздел **Данные** панели свойств, а затем в раздел **Альтернативные измерения** или **Альтернативные меры**.

#### **Выполните следующие действия.**

- 1. На панели свойств щелкните вкладку **Данные**. Вкладка **Данные** раскроется.
- 2. В разделе **Измерения** или **Меры** щелкните **Добавить альтернативные**. Откроется диалоговое окно с текстовым полем. Под текстовым полем указаны все доступные измерения или меры, сгруппированные в разделы **Измерения** или **Меры** (это основные элементы) и **Поля**.
- 3. Введите текст в текстовом поле. Отобразится список совпадающих полей и измерений или мер.

Можно также создать измерение путем ввода выражения непосредственно в текстовое поле или шелчка по элементу  $f \times$ , чтобы создать измерение в редакторе выражения.

Если мера не отображается, создайте ее. Можно ввести выражение непосредственно в текстовое окно или щелкнуть элемент  $f^\chi$ , чтобы создать меру в редакторе выражения.

4. Выберите измерение или меру, которые необходимо использовать.

Альтернативное измерение или мера будут добавлены в визуализацию.

## Редактирование данных визуализации

Данные визуализации можно редактировать и настраивать. Для создания более убедительной визуализации либо исправления недопустимого измерения или меры может потребоваться изменить существующее измерение или меру. Также можно изменить основной элемент визуализации, чтобы изменить основной элемент в составе всех визуализаций.

#### Недопустимые измерения и меры

Измерения и меры являются недопустимыми, если программе Qlik Sense не удается интерпретировать связанное выражение.

При создании недопустимого измерения или редактировании существующего, в результате чего измерение стало недопустимым, это измерение будет представлено на панели свойств как недоступное с красным оттенком и текстом Недопустимое измерение, означающим, что измерение является недопустимым. При использовании недопустимого измерения в визуализации отображение визуализации будет невозможным.

При создании недопустимой меры или редактировании существующей, в результате чего мера стала недопустимой, текстовое окно Выражение в разделе Меры будет представлено на панели свойств с красным окаймлением, чтобы показать, что эта мера недопустима.

#### Изменение измерения

Измерения, включая основные измерения, можно изменять на панели свойств. Выберите измерение, которое необходимо изменить. Измерения обладают следующими свойствами.

- Поле: введите имя поля, чтобы отобразить список совпадающих полей, из которых выполняется выбор. Можно также шелкнуть элемент  $f$ х, чтобы открыть редактор выражения, где можно создать вычисляемое измерение.
- Метка: введите имя измерения.
- Включить пустые значения: если установлен этот флажок, визуализация будет включать пустые значения измерения, которые будут представлены в виде пробела или тире в зависимости от типа визуализации. Если, например, у вас есть цифры продаж, но нет информации о том, какой компании эти цифры принадлежат, цифры будут добавлены к значению меры для измерения с пустым значением.
- Ограничение: можно ограничить число отображаемых значений измерения.
- Показать другие: Если задано ограничение числа отображаемых значений измерения, можно суммировать значения меры для оставшихся значений измерения путем выбора параметра Показать другие.
- Основной элемент: измените основное измерение, чтобы обновить все экземпляры, в которых оно используется, или создайте новое основное измерение, добавив измерение в основные элементы.

#### Изменение меры

Меры, включая основные меры, можно изменять на панели свойств. Выберите меру, которую необходимо изменить. Меры обладают следующими свойствами.

- $\bullet$  Выражение: введите выражение. Также можно щелкнуть элемент  $f \times$ , чтобы открыть и использовать редактор выражения.
- **Метка**: введите имя меры. Метка не обновляется автоматически при изменении параметра **Выражение**.
- <sup>l</sup> **Формат чисел**: задайте формат чисел значений меры. С помощью параметров **Число** и **Дата** пользователь может определить свой собственный образец формата.
- **Основной элемент**: измените основную меру, чтобы обновить все экземпляры, в которых она используется, или создайте новую основную меру, добавив меру в основные элементы.

#### Редактирование основных элементов

Измерения и меры, связанные с основным элементом, отображаются с элементом  $\mathscr{C}$  на панели свойств. Можно изменить основной элемент, чтобы обновить все экземпляры, использующие измерение или меру, или разорвать связь элемента с основным элементом, чтобы изменить только текущий экземпляр измерения или меры.

Визуализация, связанная с основным элементом, обозначается на листе как  $\mathscr{O}$ Связанная **визуализация**. Можно изменить основную визуализацию, чтобы обновить все экземпляры, использующие ее, или разорвать связь визуализации с основной визуализацией, чтобы изменить только текущий экземпляр визуализации. Разрыв связи визуализации не приводит к разрыву связи с основными измерениями или основными мерами, используемыми в визуализации.

## Удаление измерений и мер

На панели свойств можно удалить измерение или меру. Выберите измерение или меру путем длительного касания или щелчка правой кнопкой мыши и щелкните в диалоговом окне команду **Удалить**. Также вы можете выбрать измерение или меру и щелкнуть команду **Удалить** . Если удалить случай использования основного элемента, основной элемент все равно будет доступен на панели ресурсов.

Чтобы отменить удаление, шелкните элемент $\leftarrow$ . В случае перехода к просмотру другого листа отмена удаления будет невозможна.

# Изменение вида визуализации

В разделе **Вид** на панели свойств предложено несколько параметров для установления и изменения вида визуализации.

Многие из этих настроек имеют параметры **Авто**, благодаря чему визуализация будет представлена в оптимальном варианте: будет учтено число измерений и мер, а также используемый тип данных. Обычно эти настройки использовать не нужно, за исключением особых случаев. Например, когда мало места.

На вид может повлиять сортировка измерений и мер.

# Общее

Показать заголовки: Вкл по умолчанию во всех визуализациях за исключением полей фильтра и визуализаций текста и изображения. Имена фильтров соответствуют каждому из измерений, поэтому обычно для них не требуется дополнительного заголовка. Визуализация текста и изображения включает в себя панель редактирования с различными параметрами для форматирования текста. Поэтому поле заголовка может использоваться в других целях.

Заголовок, Подзаголовок и Сноска: помимо обычного использования полей заголовка, подзаголовка и сноски можно использовать эти поля также для отображения выражения, которое обеспечивает дополнительную информацию, дополняющую меру в визуализации. Можно, например, показать итоговое значение в поле заголовка, чтобы итоговое значение выбранных значений всегда было доступно.

## Пример:

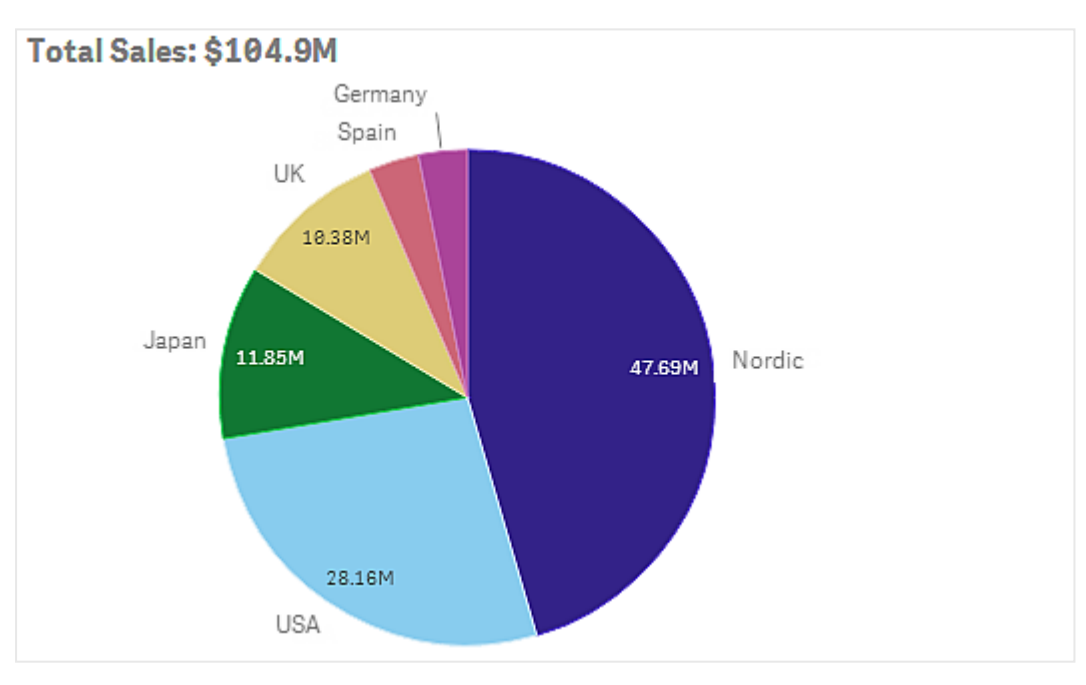

На следующем изображении итоги продаж вычислены и используются в заголовке. После выполнения выборки итоги продаж обновляются соответственно.

Следующая строка используется для добавления выражения Total Sales в поле Заголовок:

='Total Sales: \$'& Round(Sum(Sales)/1000000, 0.1) & 'M'.

Поскольку поле заголовка является преимущественно текстовым полем, необходимо начинать строку со знака равенства (=), чтобы показать, что строка содержит выражение.

Поскольку элемент 'Total Sales: \$'является текстовой строкой, при использовании в выражении эта строка должна быть заключена в одинарные кавычки.

Амперсанд & используется для объединения строки с выражением.

Элемент Round(Sum(Sales)/1000000, 0.1) является выражением. Агрегирование Sum(Sales) поделено на 1 000 000, а функция Round  $(x, 0.1)$  сокращает число десятичных знаков до одного.

Элемент & 'M', наконец, объединяет выражение с единицей M для образования миллиона.

Для заголовка существует три способа добавления выражения:

- Непосредственно в поле заголовка визуализации. Поставьте в начале строки знак равенства (=).
- **Непосредственно в поле Заголовок** в разделе Вид на панели свойств. Поставьте в начале строки знак равенства (=).
- $\bullet~$  С помощью редактора выражений в окне **Заголовок**. Щелкните элемент  $f$ ×, чтобы открыть редактор выражения. Знак равенства не нужен.

Для подзаголовка и сноски доступны только два последних способа.

**Показать сведения**: по умолчанию выбрано**Скрыть**. Если выбран параметр **Показать**, пользователи могут при помощи щелчка по элементу  $\bm{\Theta}$  в ходе анализа просматривать сведения, например описания измерений и мер.

## Представление и стиль

Многие настройки представления применимы только к определенным визуализациям.

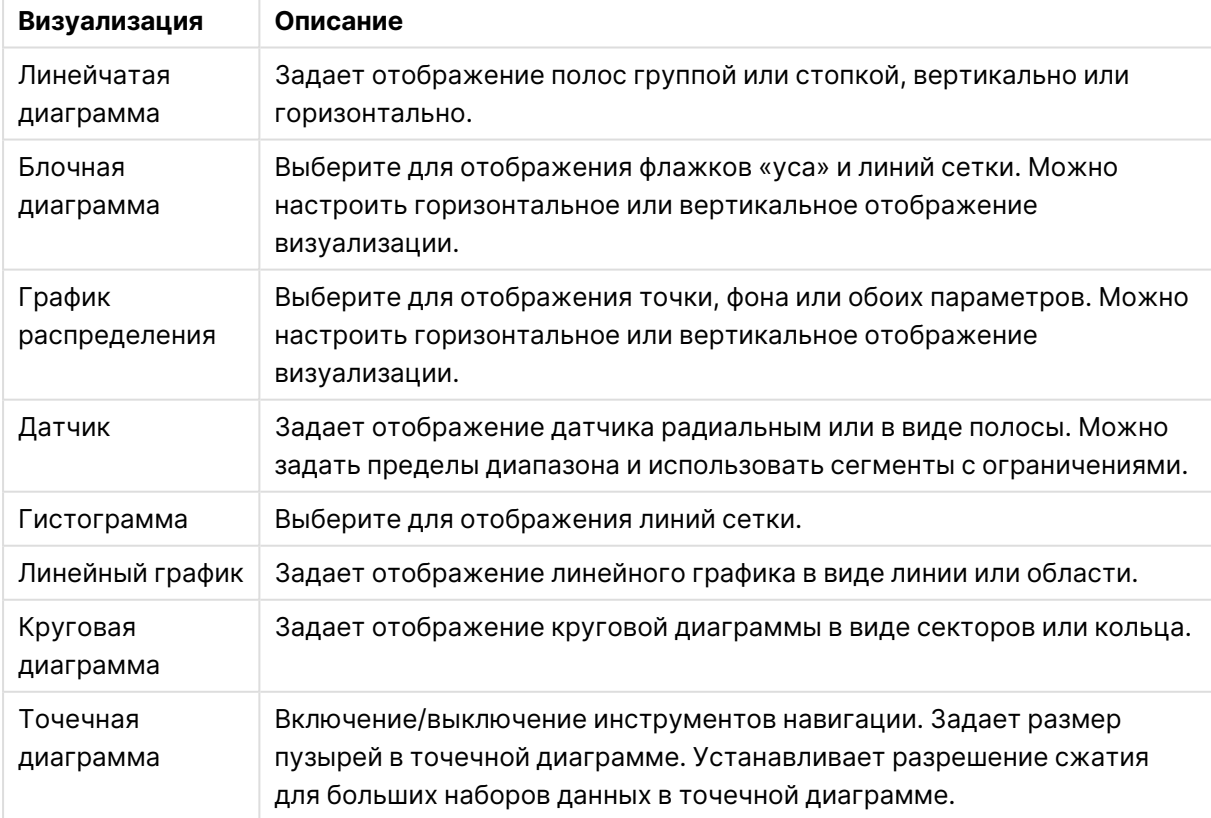

#### Параметры представления визуализаций

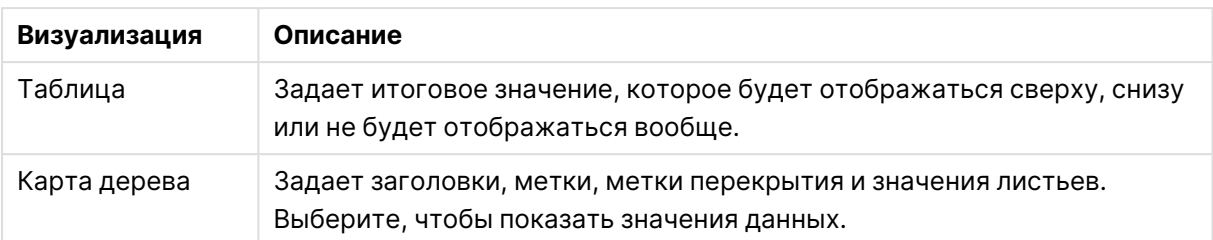

#### **Пример:**

Линейчатая диаграмма <sup>с</sup> двумя измерениями по умолчанию представлена со сгруппированными полосами.

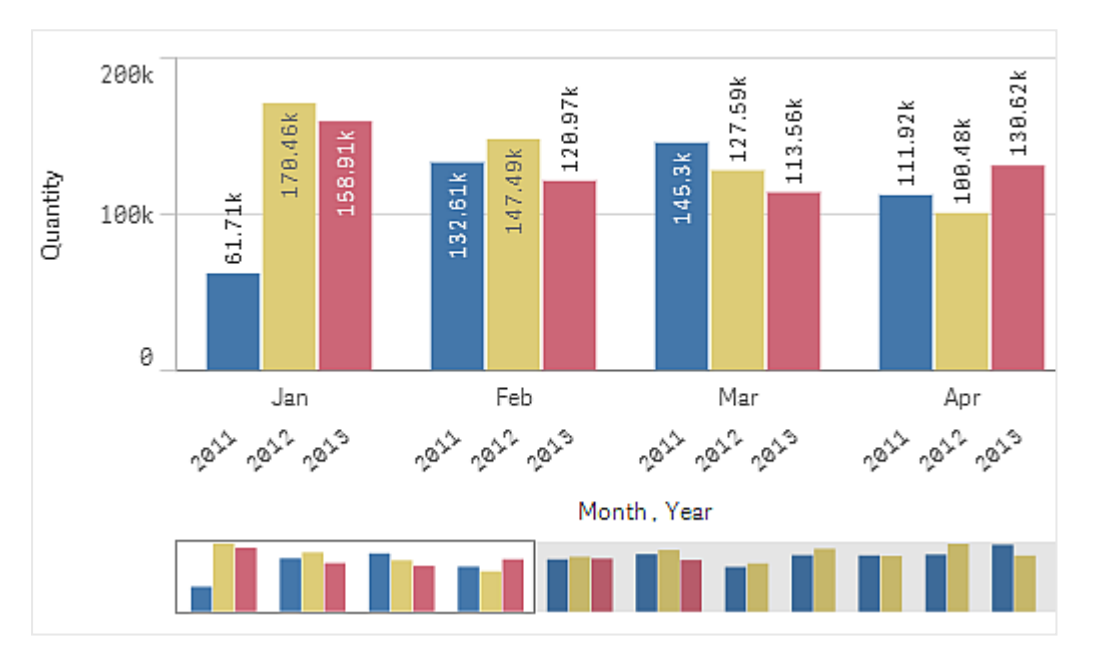

Предположим, вы хотите сравнить итоговое месячное количество за эти годы. Тогда лучше переключиться на линейчатую диаграмму со значениями, представленными стопкой.

На панели свойств в разделе **Вид** > **Представление** есть параметр **Стопкой**.

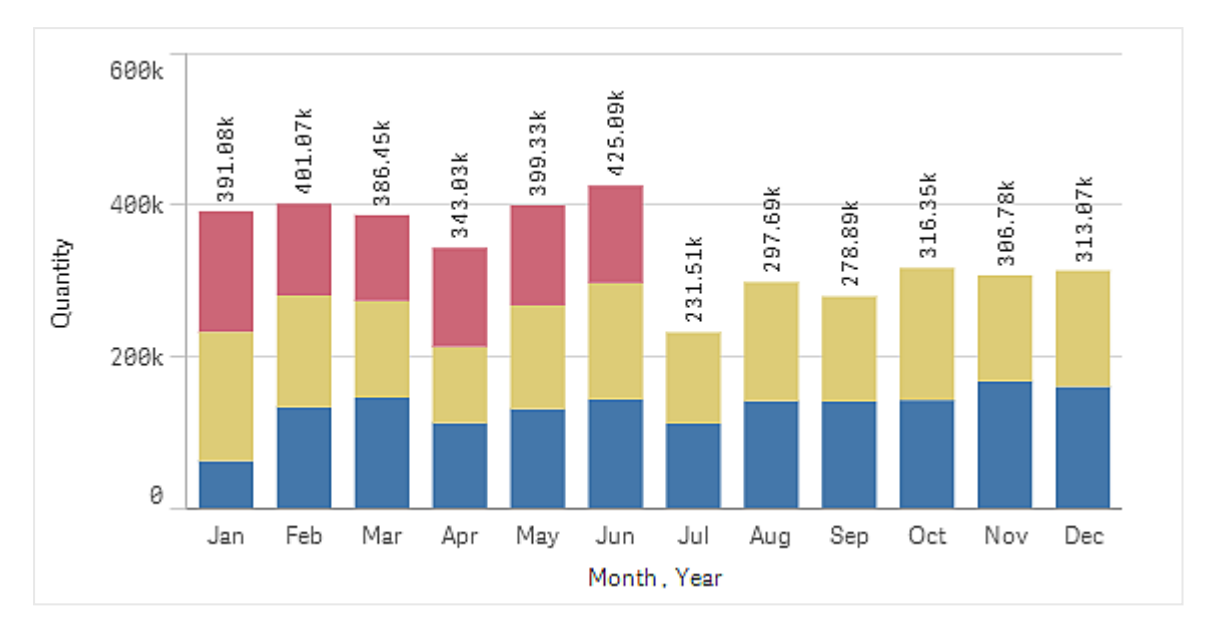

Когда полосы показаны стопкой, легче сравнивать количество <sup>в</sup> различных месяцах.

Теперь сравнение количеств в месяц стало более удобным. Для отображения годов служит легенда.

В разделе **Цвета и легенда** для параметра **Показать легенду** установлено значение **Авто**; это означает, что легенда отображается при наличии достаточного места. На панели свойств также можно задать место отображения легенды и определить, отображать ли заголовок легенды.

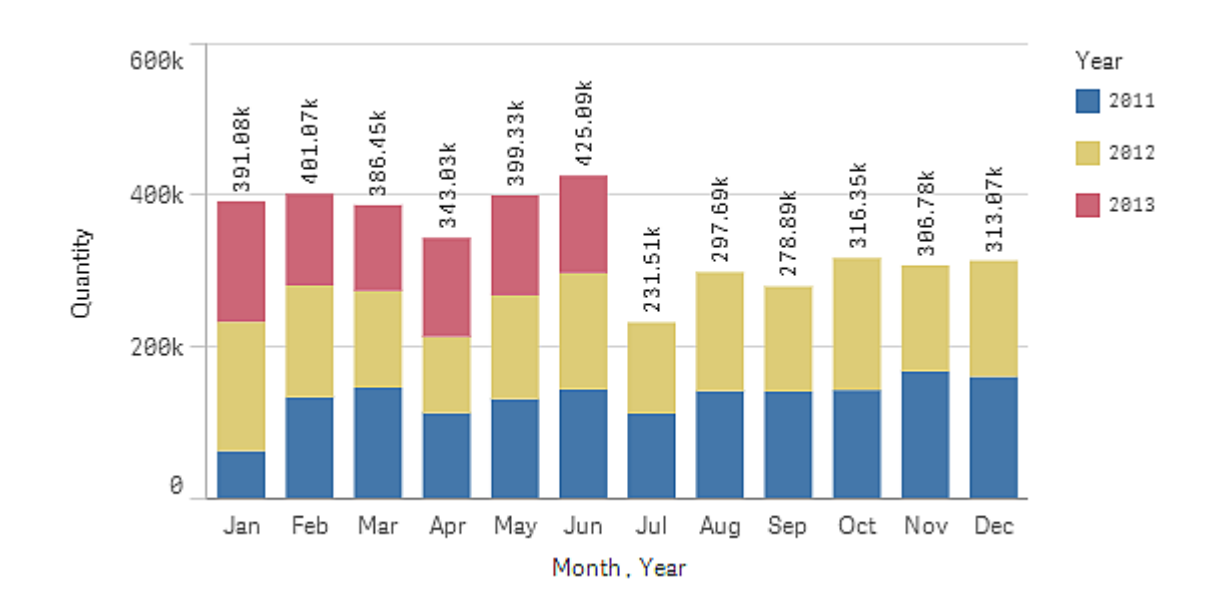

Данные имеются только для первой половины 2013 года (красные полосы).

## Стиль

Примените дополнительные настройки к визуализации, используя панель «Стиль». Панель «Стиль» доступна на панели свойств. Выберите **Вид** > **Представление** и щелкните **Стиль**.

Для получения дополнительной информации см. раздел [Применение](#page-639-0) пользовательского стиля <sup>к</sup> [визуализации](#page-639-0) (page 641).

## Цвета и легенда

Раздел **Цвета и легенда** на панели свойств служит для настройки параметров цвета и легенды. Qlik Sense автоматически раскрашивает визуализации при добавлении на листы. Рекомендуется добавлять или изменять цвета только в том случае, если это целесообразно для визуализации. Такие особенности, как слишком большое количество цветов или их недостаточное разнообразие, могут усложнить восприятие визуализаций.

Цвета и легенды можно настроить вручную, для чего необходимо отменить выбор параметра **Авто** и настроить параметры цвета. Qlik Sense поддерживает раскрашивание визуализаций по следующим элементам:

- Основной
- Несколько цветов
- Измерение
- Мера
- Основные элементы
- Выражение

Подробные сведения о различных параметрах раскрашивания визуализаций см. в разделе [Раскрашивание](#page-615-0) визуализации (page 617). Примеры использования разных способов раскрашивания визуализаций и соответствующие значения параметров см. в разделе Пример [1. Раскрашивание](#page-635-0) по измерению внутри визуализации (page 637).

## Ось X и ось Y

Для обеих осей X и Y есть параметры, определяющие комбинацию меток и заголовков для отображения, а также ориентацию и позицию. Иногда использование меток и/или заголовка бывает лишним, поскольку визуализация не требует пояснений. В таком случае их лучше скрыть. Более того, при создании очень маленькой визуализации, например, три на три квадрата, метки скрываются автоматически.

**Диапазон**: ось мер (обычно ось y) имеет параметр для установки диапазона осей. По умолчанию диапазон настраивается согласно самому высокому положительному или самому низкому отрицательному значению, но если, например, значение одиночной меры намного больше других значений, возможно, появится необходимость задать диапазон согласно более низким значениям. На панели свойств в разделе **Вид** > **Ось Y <имя меры>** есть кнопка для параметра **Диапазон**, установленная на **Авто**. Нажмите кнопку, чтобы переключиться на параметр **Пользовательский**. Теперь для диапазона можно установить

значение **Макс**, **Мин** или оба. В линейчатой диаграмме полосы, которые выходят за пределы диапазона, срезаны по диагонали, чтобы показать, что они за пределами диапазона. В линейном графике видны только те части, которые находятся в пределах диапазона.

**Ориентация метки**: Ориентацию меток данных на оси измерений (обычно оси x) можно изменить. На панели свойств в разделе **Вид** > **Ось X <имя измерения>** есть раскрывающееся меню для ориентации меток. По умолчанию выбран параметр **Авто**. Если на диаграмме недостаточно места для полного отображения метки, она будет усечена с многоточием. Доступны следующие параметры.

- **Авто**: автоматически выбирает один из других параметров в зависимости от свободного места на диаграмме.
- **Горизонтальная**: метки располагаются на одной горизонтальной линии.
- **С наклоном**: метки укладываются стопкой горизонтально под углом.
- **Слоями**: метки располагаются в шахматном порядке на двух горизонтальных линиях.

Примеры послойных <sup>и</sup> наклонных меток

**Lavered Labels** 600 400 200  $\mathfrak{g}$ Belgium Italy Finland Norwa Germany France Ireland Mexico Denmark Austria Spain **USA** UK Brazil Venezuela Sweden Canada Portugal Switzerland Argentina Poland

**Tilted Labels** 

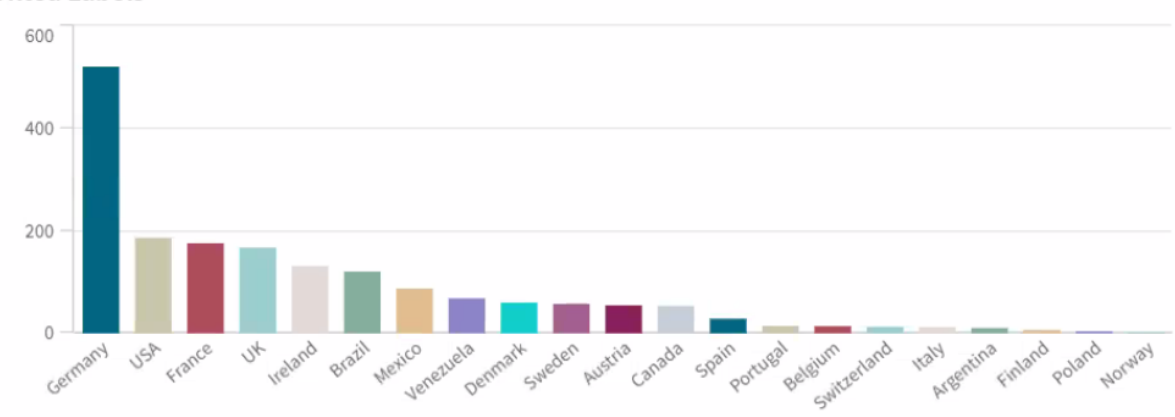
# Изменить сортировку визуализации

Можно изменить порядок сортировки измерений и мер, чтобы данные отображались так, как необходимо вам.

В большинстве визуализаций на панели свойств есть раздел **Сортировка**, в котором можно поместить курсор на полосы для перетаскивания  $\equiv$  и перетащить измерение или меру, чтобы изменить порядок сортировки. В визуализациях без раздела сортировки тоже можно изменить порядок сортировки до некоторой степени.

На следующих снимках экрана основная сортировка выполняется по мере Gross Sales.

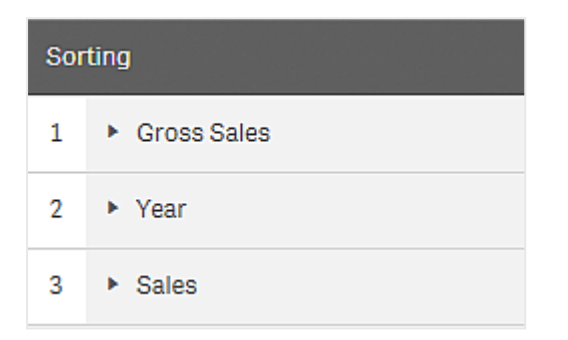

Линейчатая диаграмма с таким порядком сортировки будет выглядеть следующим образом.

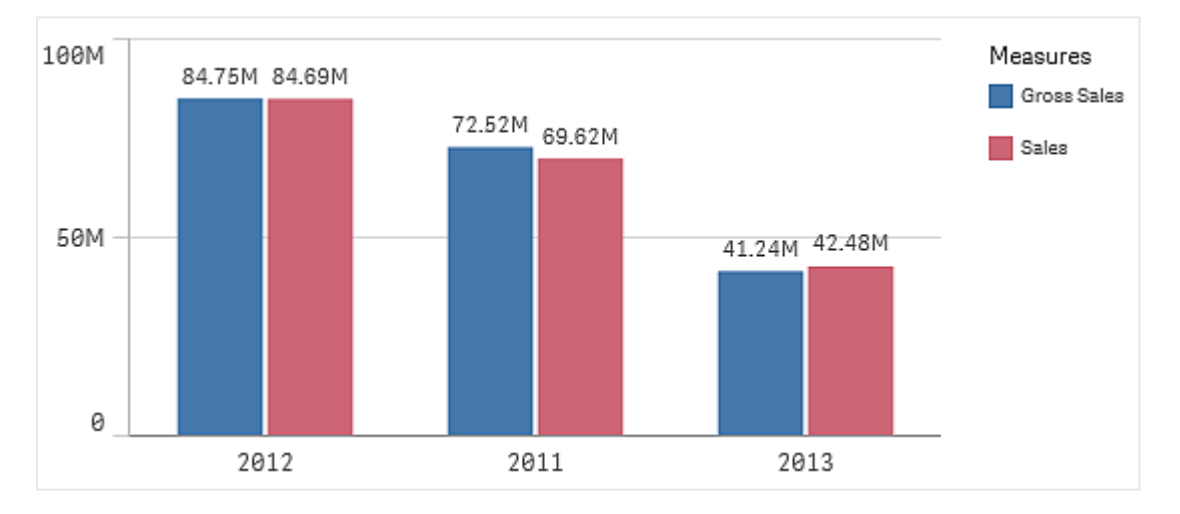

Поскольку существует две меры, Gross Sales и Sales, полосы сгруппированы по умолчанию. Мера Gross Sales будет представлена первой, поскольку она имеет приоритет сортировки 1. Если перетащить меру Sales наверх в разделе **Сортировка**, первая полоса будет Sales, а вторая полоса — Gross Sales.

Чтобы отсортировать по элементу Year, необходимо перетащить элемент Year наверх в разделе **Сортировка**. Линейчатая диаграмма будет обновлена и отсортирована по элементу Year.

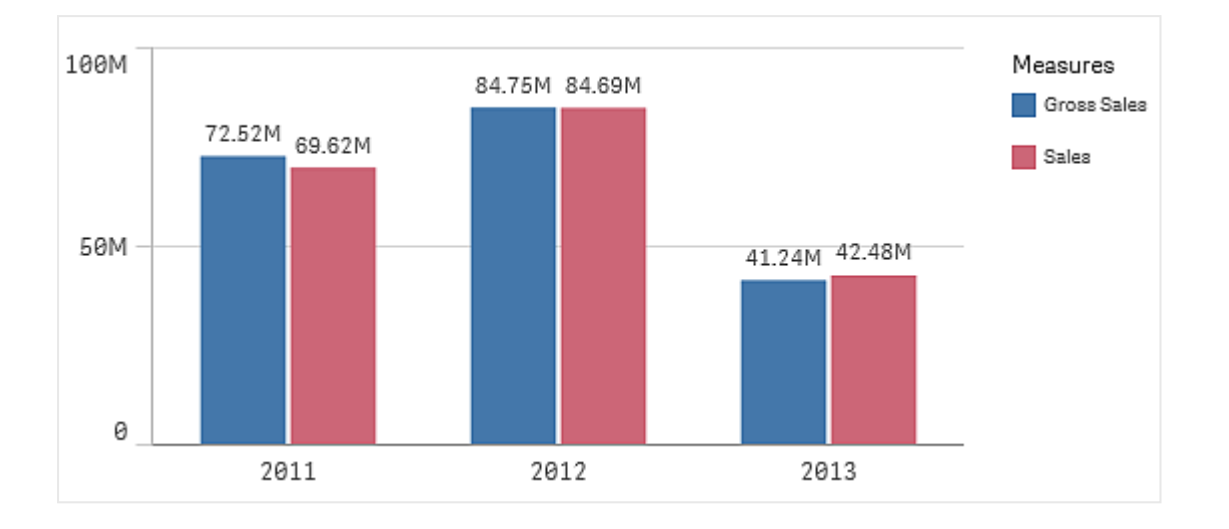

В линейчатых диаграммах <sup>с</sup> множеством измерений сортировка привязывается <sup>к</sup> первому измерению. Это измерение — то, на основе чего выполняется группировка <sup>и</sup> укладывание стопкой. Сортировка по другому измерению или мере нарушит правильное построение этих групп. Если необходимо выполнить сортировку по значению меры, попробуйте использовать параметр **Сортировка по выражению** по первому измерению <sup>в</sup> разделе **Сортировка**.

# Сортировка в разделах измерений и мер

Хотя порядок сортировки в основном задается в разделе **Сортировка**, порядок сортировки также можно изменить на панели свойств в поле **Данные** в разделе **Измерения** и **Меры**. В разделе **Измерения** можно изменить порядок сортировки различных измерений путем их перетаскивания. В разделе **Меры** порядок сортировки тоже изменяется перетаскиванием мер. Наведите курсор на полосы перетаскивания  $\equiv$  и перетащите измерение или меру, чтобы изменить порядок. Изменения отражаются в визуализации.

## Внутренняя сортировка

Помимо порядка сортировки измерений и мер можно изменить порядок внутренней сортировки в разделе **Сортировка**.

Щелкните имя измерения или меры, чтобы открыть параметры, и нажмите кнопку сортировки, чтобы перейти в сортировку **Пользовательский**. В следующей таблице показан порядок приоритета внутренней сортировки и параметры сортировки. Сортировка выполняется **По возрастанию** или **По убыванию**.

Параметры сортировки

- Сортировка по выражению (Введите выражение для сортировки. Доступно только для измерений.)
- Сортировка по численным значениям
- Сортировка по алфавиту

Кроме того, можно выполнить сортировку по порядку загрузки, включив параметр **Пользовательский** и отменив выбор всех параметров сортировки.

Если для поля настроен пользовательский порядок, этот порядок будет переопределять выбранный порядок внутренней сортировки в разделе **Сортировка**.

## Сортировка по умолчанию

По умолчанию измерения и меры сортируются в порядке добавления, последний добавленный элемент будет последним в списке. Каждое измерение сортируется внутри тем способом, который наиболее употребим для этого типа данных. Числа сортируются по численным значениям по возрастанию. Текст сортируется в алфавитном порядке по возрастанию.

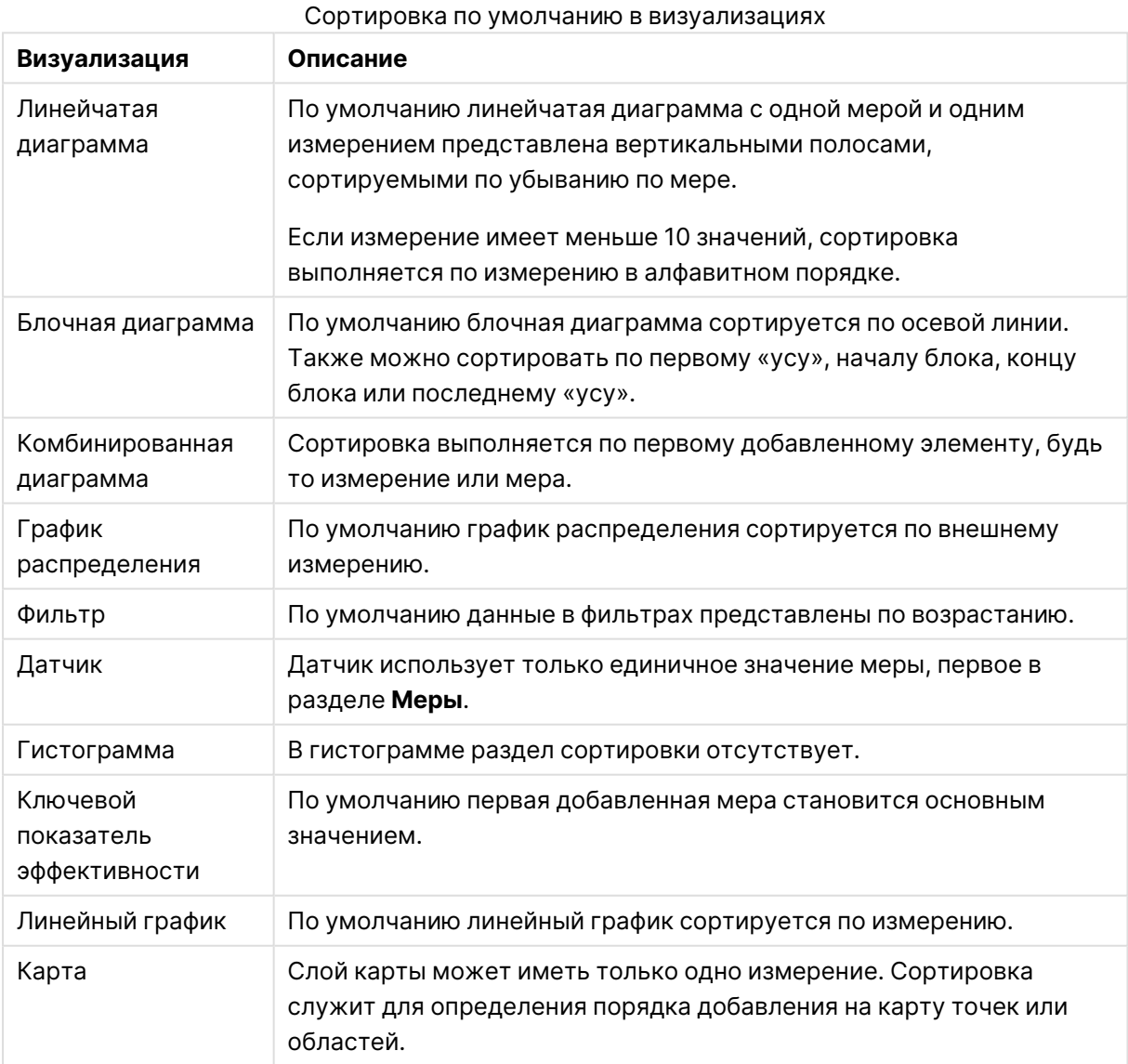

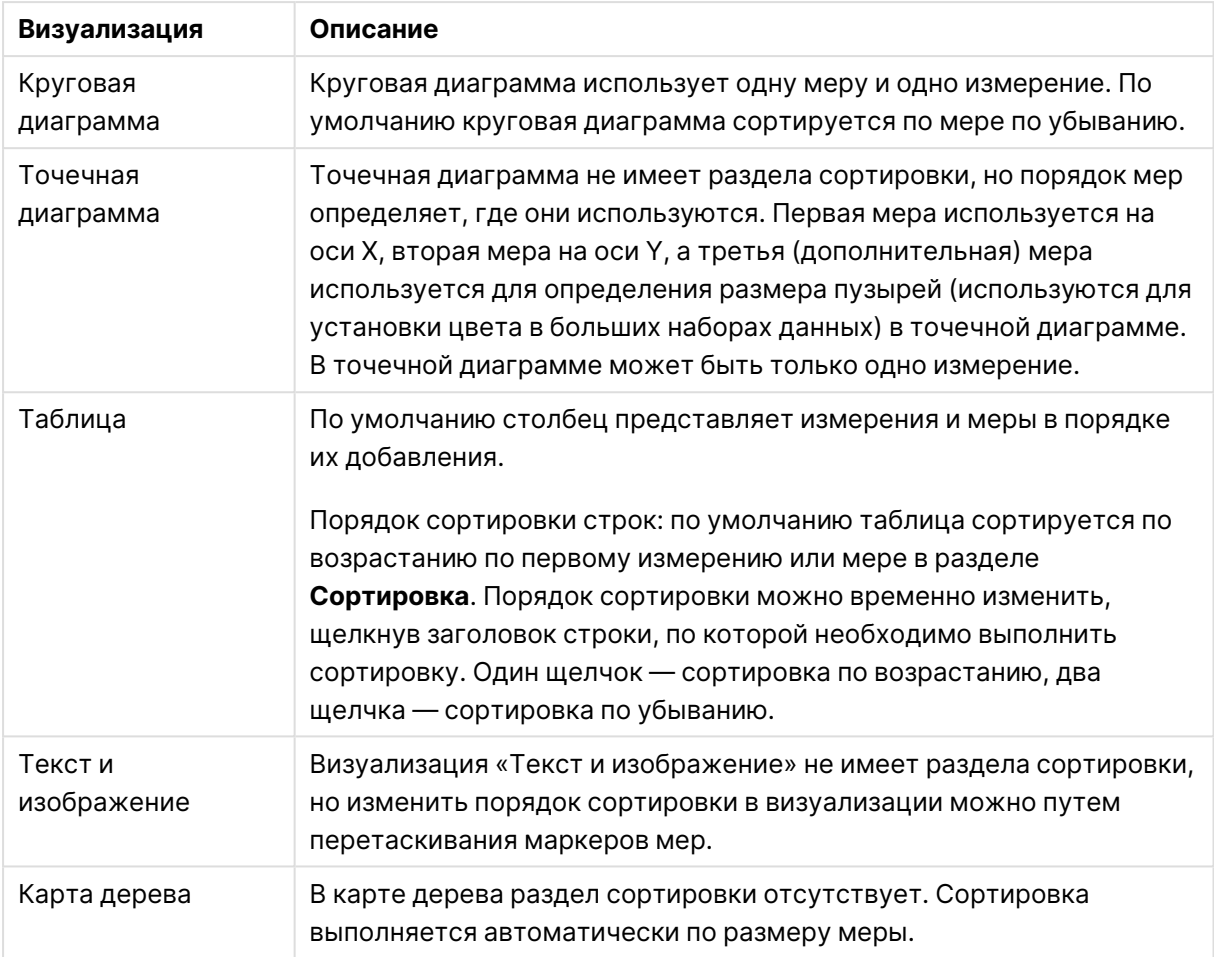

# Раскрашивание визуализации

Qlik Sense автоматически раскрашивает визуализации при добавлении на лист. Пользователь может вручную настроить цвета визуализации в соответствии с требованиями и своими предпочтениями.

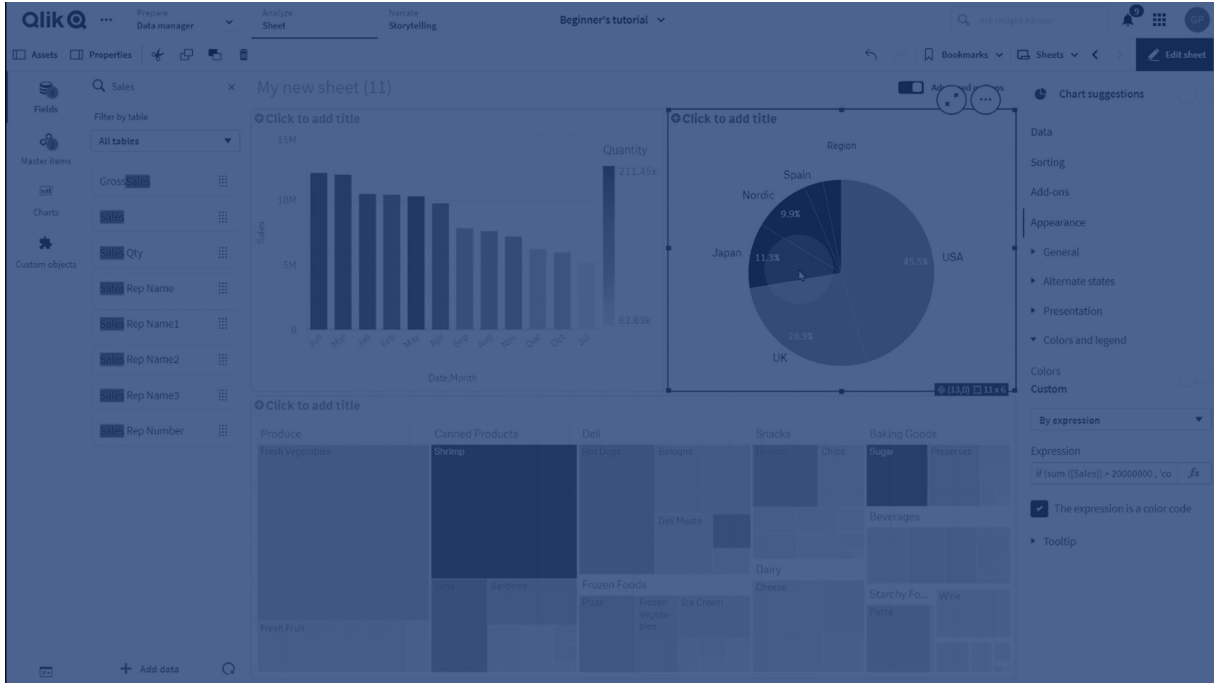

Настройка параметров цвета для большинства визуализаций осуществляется на панели Свойства в разделе **Вид** > **Цвета и легенда**. Выбрав параметр **Пользовательский**, можно вручную раскрасить визуализации следующими способами:

- Раскрашивание по основному цвету
- раскрашивание по нескольким цветам,
- Раскрашивание по измерению

Также для выполнения раскрашивания по измерению можно перетащить поля измерения с панели ресурсов и поместить их в визуализацию (если этот способ поддерживается визуализацией данного типа).

- Раскрашивание по мере Также для выполнения раскрашивания по мере можно перетащить поля меры с панели ресурсов и поместить их в визуализацию (если этот способ поддерживается визуализацией данного типа).
- Раскрашивание по выражению

Таблицы и сводные таблицы поддерживают только раскрашивание по выражению. Параметры раскрашивания таблиц и сводных таблиц находятся на панели свойств в разделе **Данные**.

Чтобы обеспечить согласованность цветов для измерений или мер в разных визуализациях, можно назначить определенные цвета основным элементам в библиотеке. Для большинства визуализаций цвета, назначенные для основных элементов, применяются автоматически. Если в визуализации используются как основное измерение, так и основная мера с назначенными для них цветами, по умолчанию используется цвет, назначенный для основного измерения. Можно выбрать используемый цвет основного элемента или полностью отключить применение цветов основных элементов.

Для получения дополнительной информации см. раздел [Назначение](#page-141-0) цветов для основных [элементов](#page-141-0) (page 142).

Также цвета можно назначить для отдельных значений основного измерения, благодаря чему при раскрашивании разных значений во всех визуализациях используются одинаковые цвета.

Для получения дополнительной информации см. раздел [Назначение](#page-144-0) цветов для значений основного [измерения](#page-144-0) (page 145).

В ходе ручной настройки цветов в целях повышения разборчивости визуализаций рекомендуется выбирать удобные для восприятия цвета и использовать разные цвета только в том случае, если это действительно необходимо.

## Раскрашивание по основному цвету

В ходе раскрашивания по основному цвету для всех объектов диаграммы используется один цвет. Раскрашивание по основному цвету лучше всего подходит для визуализаций, например для линейчатых диаграмм и линейных графиков с единственным измерением и мерой.

При наличии основного измерения или основной меры, для которых назначен цвет, визуализацию можно окрасить этим цветом. Если в визуализации используются как основное измерение, так и основная мера с назначенными для них цветами, по умолчанию используется цвет, назначенный для основного измерения. Можно выбрать используемый цвет основного элемента или полностью отключить применение цветов основных элементов.

При выборе значения **Основной** для параметра **Цвета** в разделе **Вид** > **Цвета и легенда** становятся доступны следующие параметры.

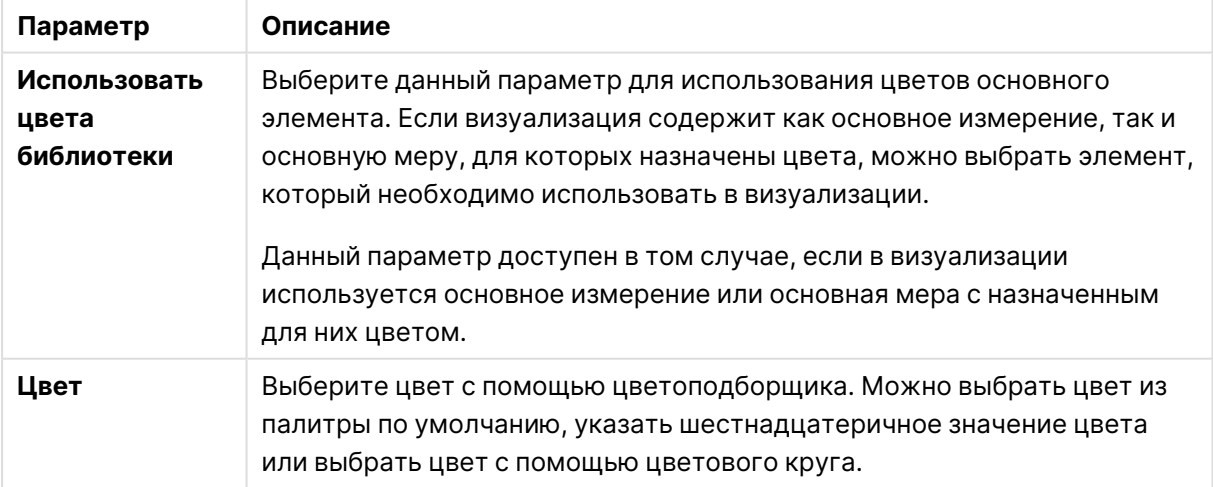

#### Параметры раскрашивания по основному цвету (расширенный режим)

## Раскрашивание по нескольким цветам

При наличии в визуализации нескольких мер можно выбрать параметр **Разноцветный**, что позволяет использовать отдельный цвет для каждой меры. Qlik Sense содержит палитры из 12 и 100 цветов для раскрашивания визуализаций. По умолчанию цветовая схема для измерений содержит **12 цветов**.

При наличии в визуализации основных мер их цвета можно также использовать для раскрашивания. При раскрашивании визуализации по основным мерам для основных мер используются назначенные для них цвета, для других мер назначаются цвета с помощью схемы, содержащей **12 цветов**.

При выборе значения **Разноцветный** для параметра **Цвет** становятся доступны параметры, указанные ниже.

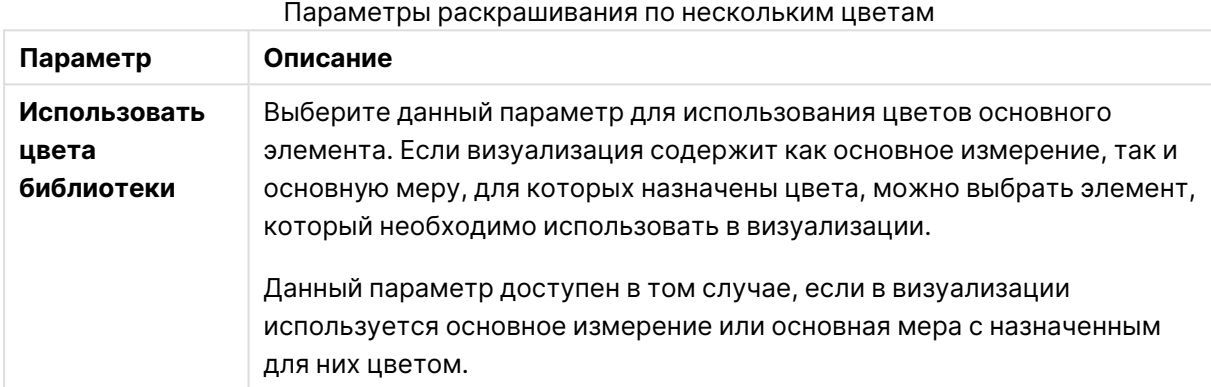

При выборе значения **Разноцветный** для параметра **Цвета** в разделе **Вид** > **Цвета и легенда** становятся доступны следующие параметры.

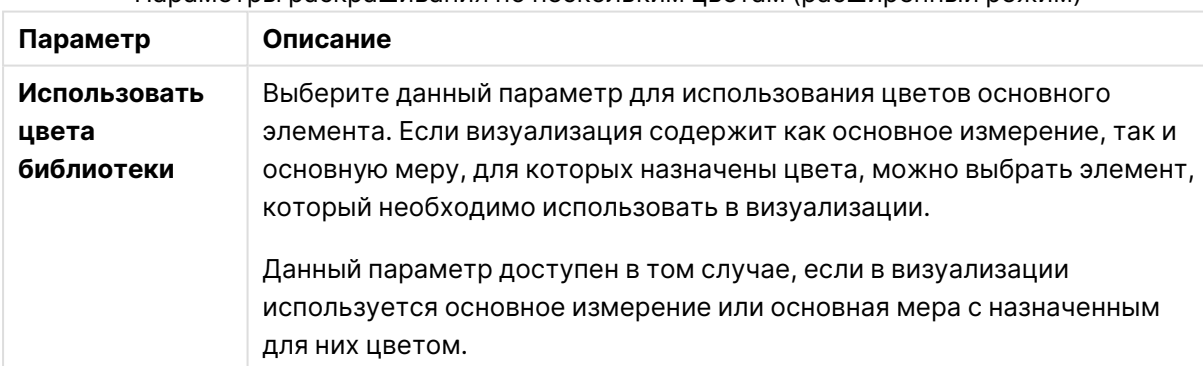

Параметры раскрашивания по нескольким цветам (расширенный режим)

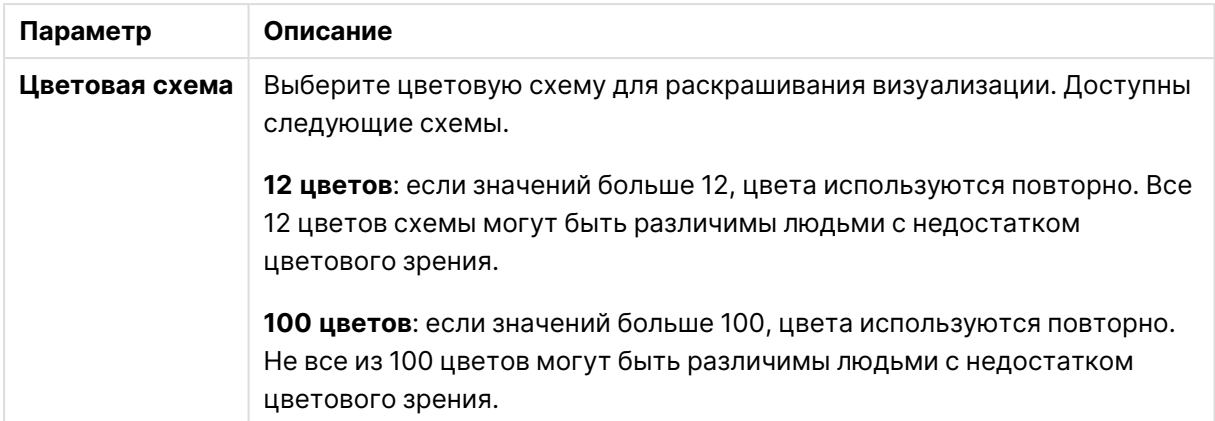

При выборе значения **Разноцветный** для параметра **Цвета** в разделе **Вид** > **Цвета и легенда** становятся доступны следующие параметры.

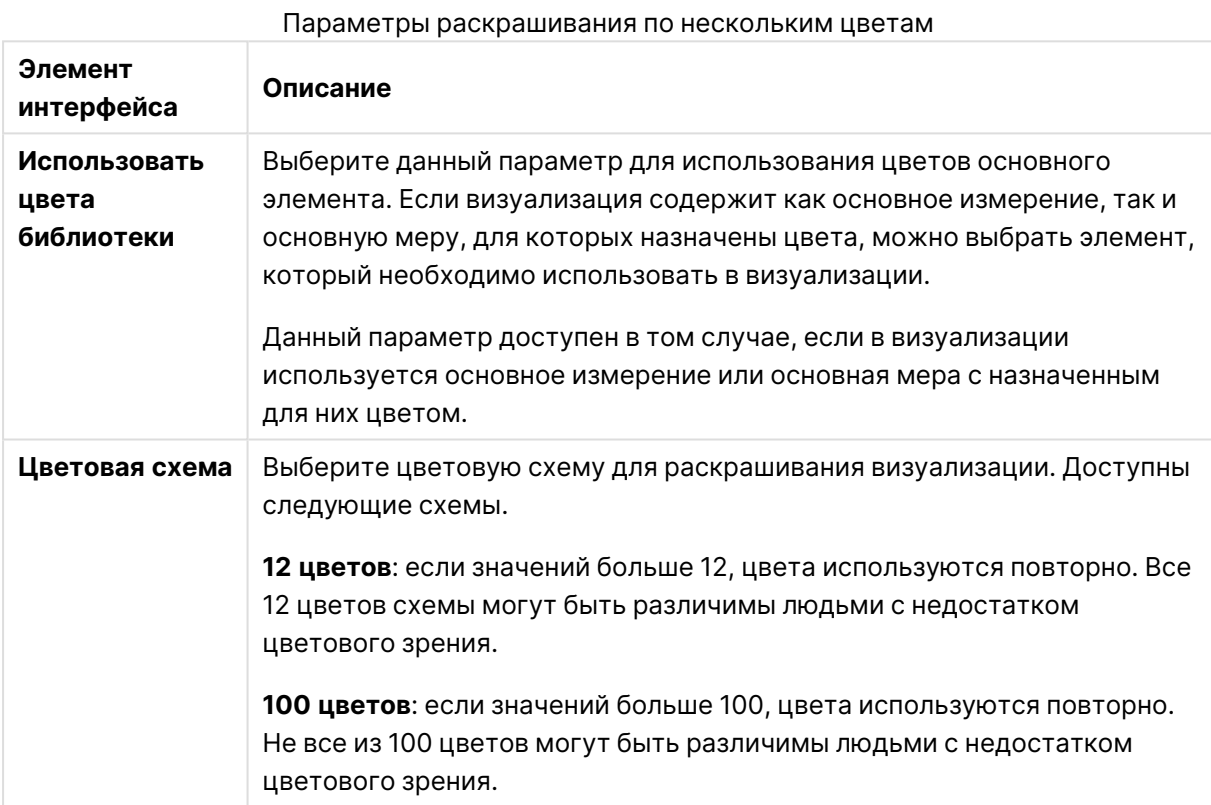

# Раскрашивание по измерению

В ходе раскрашивания визуализации по измерению для раскрашивания всех значений визуализации используются соответствующие значения выбранного поля измерения. По умолчанию для раскрашивания визуализации используется первичное измерение визуализации, однако можно выбрать и другие измерения. Qlik Sense содержит палитры из 12 и 100 цветов. По умолчанию цветовая схема для раскрашивания по измерению содержит **12 цветов**.

Если используется основное измерение, можно раскрасить визуализацию с применением цветов, назначенных для уникальных значений измерения.

Раскрашивание по измерению облегчает отслеживание связанных данных в визуализациях, к примеру, раскрашивание нескольких диаграмм по измерению Region позволяет ясно увидеть связанные с регионом значения во всех таблицах.

При выборе значения **По измерению** для параметра **Цвета** в разделе **Вид** > **Цвета и легенда** становятся доступны следующие параметры.

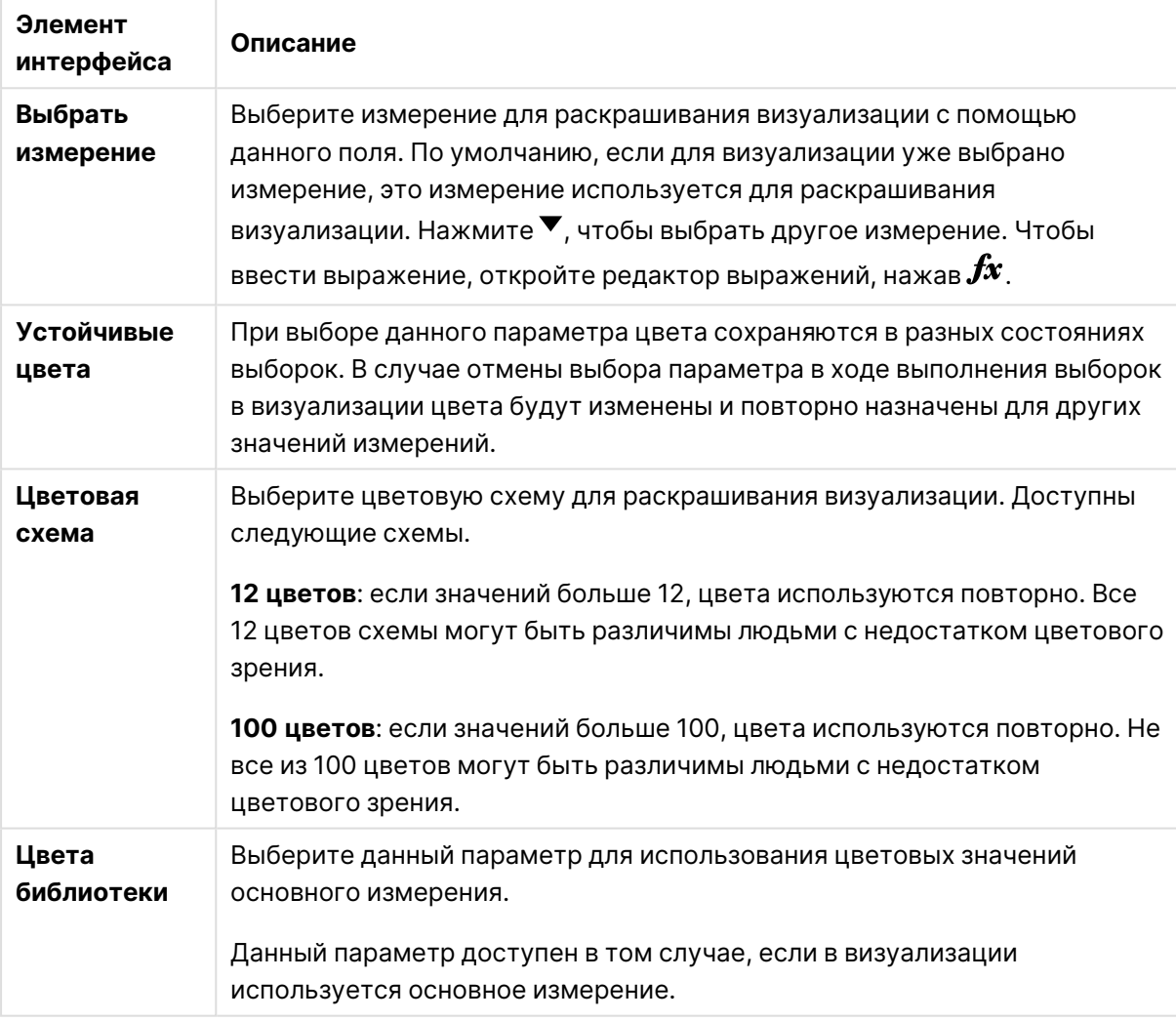

#### Параметры раскрашивания по измерению

## Раскрашивание по мере

В ходе раскрашивания визуализации по мере ко всем значениям визуализации в зависимости от значения выбранной меры применяются градиент или класс. По умолчанию для раскрашивания визуализации используется первичная мера визуализации, однако можно выбрать и другие меры. Доступны четыре цветовые схемы.

Раскрашивание по мере позволяет ясно увидеть объекты, окрашенные в зависимости от значений меры.

При выборе значения **По мере** для параметра **Цвета** в разделе **Вид** > **Цвета и легенда** становятся доступны следующие параметры.

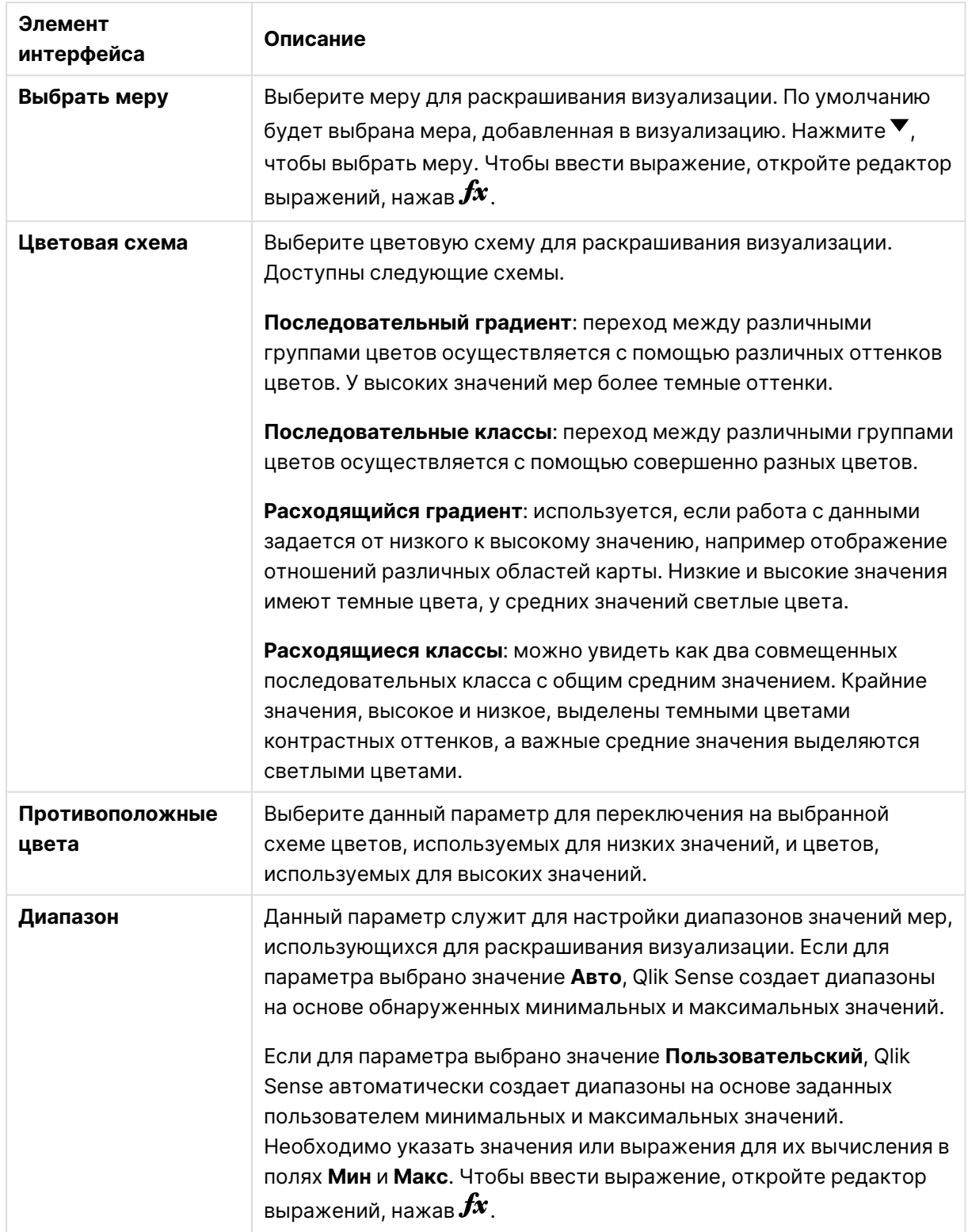

Параметры раскрашивания по мере

# Раскрашивание по выражению

В ходе раскрашивания по выражению цвета к визуализации применяются на основе заданного пользователем выражения. Благодаря этому выражения можно использовать для определения как цветов для использования, так и значений визуализации, с которыми необходимо использовать цвета. К примеру, можно использовать выражение для настройки условных цветов диаграммы.

При выборе значения **По выражению** для параметра **Цвета** в разделе **Вид** > **Цвета и легенда** становятся доступны следующие параметры.

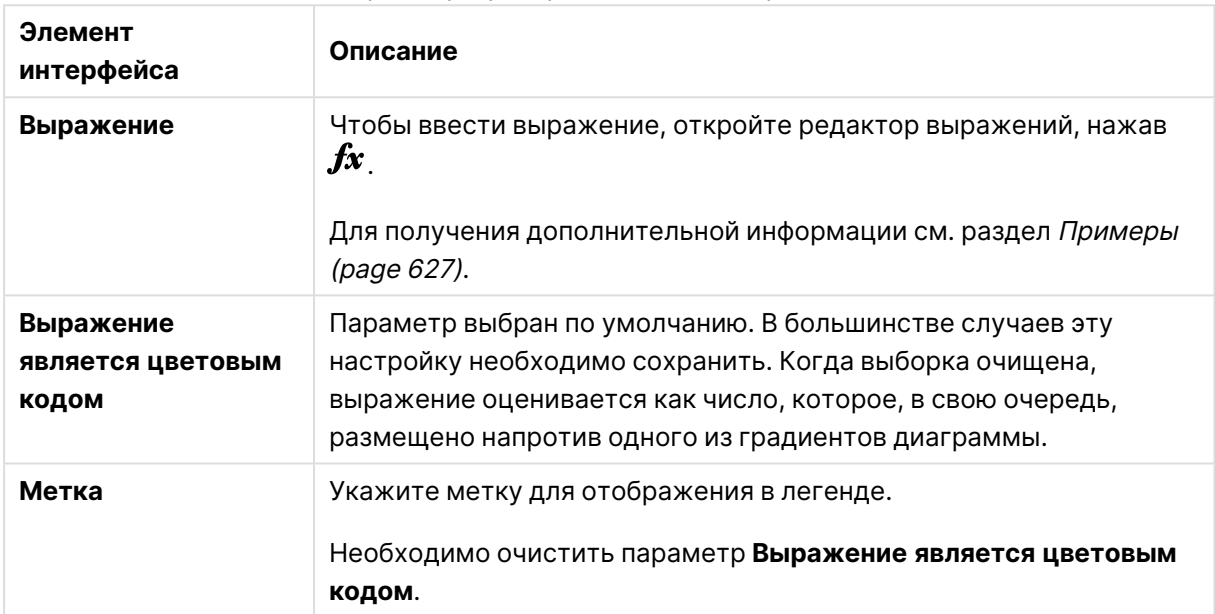

Параметры раскрашивания по выражению

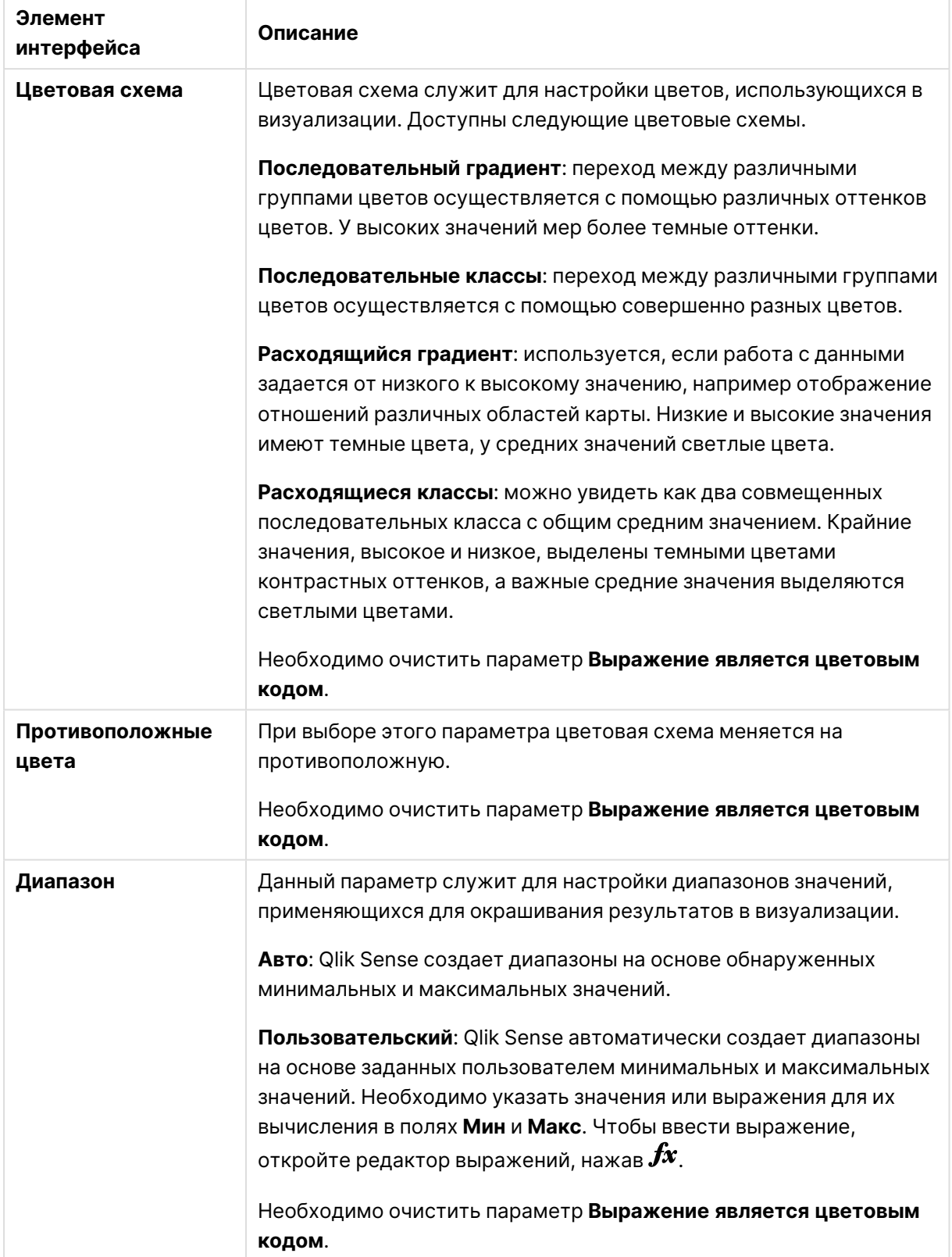

#### **Раскрашивание визуализаций таблиц по выражению**

Выражения можно использовать для раскрашивания фона и текста таблиц и сводных таблиц. Благодаря этому выражения можно использовать для определения как цветов для использования, так и условных значений визуализации, с которыми необходимо использовать цвета. К примеру, с помощью выражений можно изменять цвета фона и текста в зависимости от значений, содержащихся в разных ячейках таблицы.

В разделе **Данные** доступны следующие параметры для раскрашивания визуализаций таблиц и сводных таблиц.

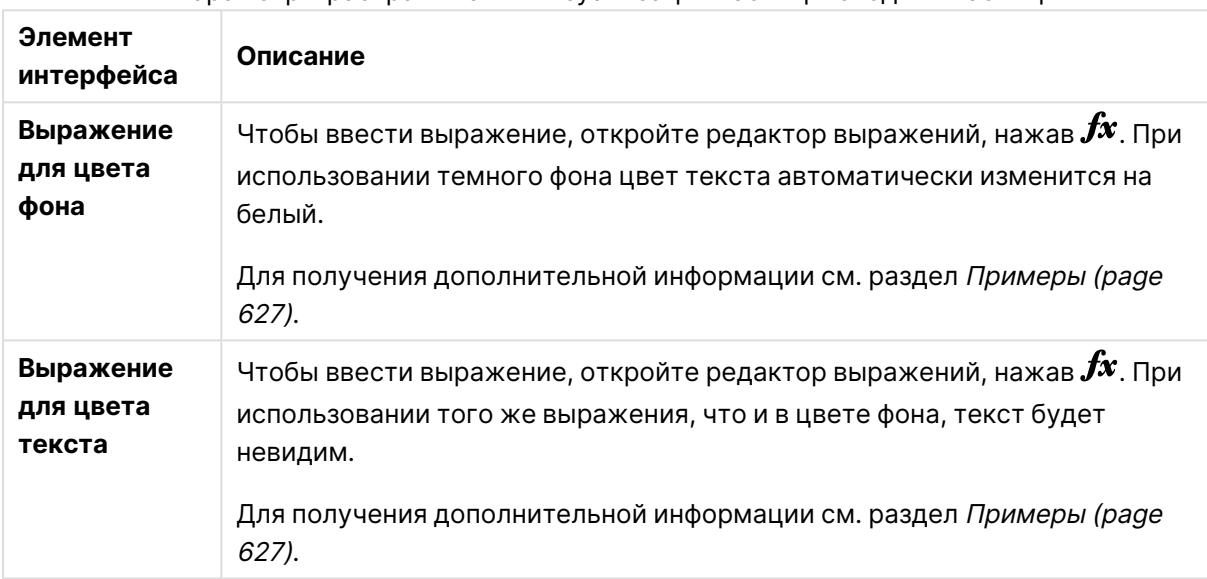

#### Параметры раскрашивания визуализаций таблиц и сводных таблиц

## Раскрашивание по выражению

В ходе раскрашивания по выражению цвета применяются на основе заданного пользователем выражения. При раскрашивании по выражению можно определить, какие цвета будут использоваться и с какими значениями, что позволяет более эффективно контролировать использование цветов в визуализации.

К примеру, можно выделить значения, представляющие особый интерес, или разграничить значения, находящиеся в разных диапазонах значений. Раскрашивание по выражению также можно использовать для раскрашивания визуализации по значениям, не включенным в ее состав: например, можно раскрасить продукты и значение суммы их продаж за месяц по параметру страны происхождения продукта.

При выборе параметра раскрашивания **По выражению** можно либо использовать выражение в качестве цветового кода, либо с помощью выражения определить порядок применения к визуализации параметра раскрашивания **По мере**.

Следующие визуализации поддерживают раскрашивание по выражению:

- Линейчатая диаграмма
- Комбинированная диаграмма
- Диаграмма ключевого показателя эффективности
- Линейный график
- Карта
- Круговая диаграмма
- Сводная таблица
- Точечная диаграмма
- Таблица
- Карта дерева

Раскрашивание по выражению также можно использовать, чтобы установить фоновый цвет листа. Для получения дополнительной информации см. раздел [Структурирование](#page-9-0) [приложения](#page-9-0) <sup>с</sup> помощью листов (page 10).

При использовании раскрашивания по выражению выбор легенды недоступен <sup>в</sup> визуализации. Визуализации, раскрашенные по выражению <sup>с</sup> цветовым кодом, не поддерживают легенды.

## **Раскрашивание по выражению, являющемуся цветовым кодом**

Если выбрано раскрашивание по выражению, параметр **Выражение является цветовым кодом** включается по умолчанию. Если выбран данный параметр, в целях определения цветов выражение должно включать цветовой код в поддерживаемом выражением формате. С помощью этого способа можно вручную управлять цветами визуализации, а также условиями использования цветов в визуализации. В случае с таблицами и сводными таблицами выражения можно использовать для определения цвета фона и текста столбцов.

При раскрашивании по выражению объекты визуализации окрашиваются серым цветом, если выражение содержит ошибки или для объектов <sup>с</sup> помощью выражений назначены разные цвета.

# <span id="page-625-0"></span>Примеры

Ниже представлено несколько примеров, чтобы показать, что можно сделать с выражениями по цвету.

## **Пример: Раскрашивание по случайному диапазону цветов**

## argb(255,rand()\*255,rand()\*255,rand()\*255)

В данном примере используется цвет ARGB. Этот пример начинается со значения alpha для полной непрозрачности, а затем используется функция rand(), чтобы создать случайные значения для красного, зеленого и синего цветов, что приводит к применению случайного цвета.

#### **Пример: Раскрашивание по одному значению меры**

#### if(sum([Budget Amount]) <sup>&</sup>gt; 1000000, 'cornflowerblue', magenta())

В данном примере указано условие. Если sum([Budget Amount]) больше 1 миллиона, соответствующие значения меры будут окрашены в «cornflowerblue», в противном случае они будут окрашены в пурпурный цвет.

«cornflowerblue» — это ключевое слово для цвета rgb(100, 149, 227).

magenta() — это функция Qlik Sense, которая создает пурпурный цвет.

## **Пример: Раскрашивание по одному значению меры с помощью агрегированного выражения**

## if(avg(Value) <sup>&</sup>gt; avg(Total aggr(avg(Value), Name)), Blue(), Brown())

В данном примере указано условие. Если значение avg(Value) больше агрегированного значения avg(Value) всей таблицы, соответствующее значение меры окрашивается синим цветом. Если значение  $avg(Value)$  меньше агрегированного значения  $avg(Value)$  всей таблицы, соответствующее значение меры окрашивается коричневым цветом.

#### **Пример: Раскрашивание по нескольким значениям меры**

# if(Sum(Sales) <sup>&</sup>gt; 3000000, 'green', if(Sum(Sales) <sup>&</sup>gt; 2000000, 'yellow', if(Sum(Sales) <sup>&</sup>gt; 1000000, 'orange',  $red( $))$ )$

В данном примере существует несколько условий. Если значение Sum(Sales) больше 3 000 000, соответствующие значения меры будут окрашены зеленым цветом. Если значение Sum(Sales) находится между 2 000 000 и 3 000 000, соответствующие значения меры будут окрашены желтым цветом. Если значение Sum(Sales) находится между 1 000 000 и 2 000 000, соответствующие значения меры будут окрашены оранжевым цветом. Все остальные значения меры будут окрашены красным цветом.

#### **Пример: Раскрашивание по нескольким измерениям**

if([CompanyName]= 'A Corp', rgb(100, 149, 227), if([CompanyName]= 'B Corp', rgb(100, 149, 200), if([CompanyName]= 'C Corp', rgb(100, 149, 175), if([CompanyName]= 'D Corp', rgb(100, 149, 150), 'grey'))))

В данном примере выражение используется, чтобы определить цвет RGB для каждого конкретного значения измерения в поле CompanyName.

#### **Пример: Раскрашивание текста и фона объекта таблицы по значению меры.**

if(Sum([Sales]) <sup>&</sup>lt; 10000, 'red', green())

if(Sum([Sales]) <sup>&</sup>gt; 200000, 'gold', )

В данном примере для раскрашивания фона и текста столбца Sales используются два выражения. Значения меры в разделе Sales ниже 10 000 долл. США имеют красный цвет фона, все остальные значения имеют зеленый цвет фона. Кроме того, значения выше 200 000 долл. США имеют цвет текста «gold».

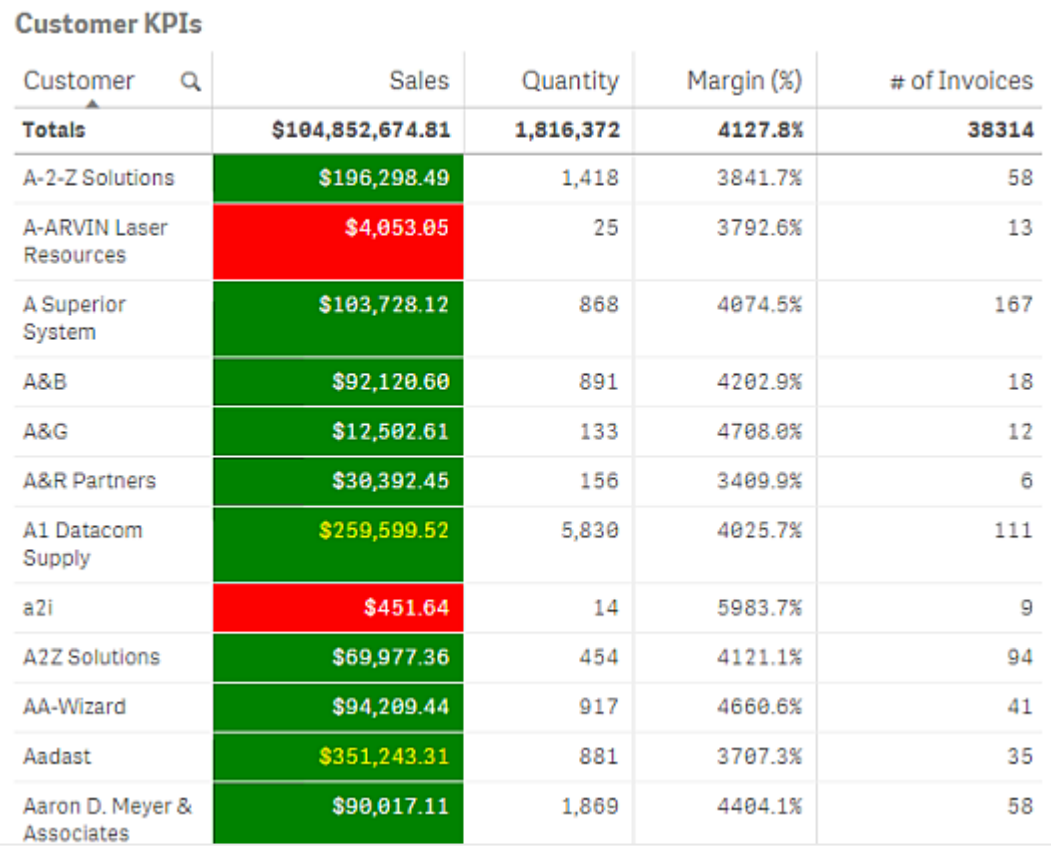

## **Раскрашивание по выражению без цветового кода**

Для раскрашивания по выражению без цветового кода необходимо при включении раскрашивания по выражению отключить параметр **Выражение является цветовым кодом**. При использовании этого способа раскрашивания выражение оценивается как числовое значение, которое, в свою очередь, размещено напротив градиента диаграммы **По мере**, т. е. при раскрашивании по мере выражение рассматривается как мера.

При раскрашивании по выражению объекты визуализации окрашиваются серым цветом, если выражение содержит ошибки или для объектов <sup>с</sup> помощью выражений назначены разные цвета.

# **Пример:**

100\*Sum([Sales Margin Amount])/Sum([Sales Amount])

В данном примере к диаграммам на основе процентиля маржи прибыли, вычисленного с помощью выражения, применяются градиенты цвета **По мере**.

# **Поддерживаемые форматы выражения**

Следующие форматы поддерживаются при создании выражений.

# RGB

При использовании цветов RGB необходимо ввести целое значение от 0 до 255 (или выражение, равное такому значению) для каждого цвета: красного, зеленого и синего. Полученный в результате цвет образован совмещением всех трех цветов.

## **Пример:**

rgb(0,0,255)

В этом примере получен синий цвет. Многие из цветов RGB имеют соответствующее ключевое слово в простом тексте, которое можно использовать вместо кода RGB. Если использовать слово 'blue' как выражение, будет получен именно такой цвет. Шестнадцатеричные числа тоже поддерживаются, синий цвет имеет строку '#0000ff'.

# ARGB

Цветовая модель ARGB поддерживается так же, как цветовая модель RGB, но она расширена с помощью значения alpha, что позволяет придавать цвету непрозрачность.

## **Пример:**

argb(125,0,0,255)

Первое значение (125). Задает значение alpha. Значение 0 обеспечивает полную прозрачность, а значение 255 — полную непрозрачность.

# **HSL**

В модели HSL цвет определяется значениями тона, насыщенности и яркости. Используются значения от 0 до 1. Тон представлен в виде угольника цветного круга (т. е. радуга представлена в виде круга). Насыщенность максимальна при значении 1, а при значении 0 она снижается до серого оттенка. Освещенность при значении 1 обеспечивает белый цвет, а при значении 0 — черный. Обычно используется значение 0,5.

# **Пример:**

hsl(0,0.5,0.5)

В этом примере показано создание красного цвета со средней насыщенностью и яркостью.

# Ключевые слова для цветов

Qlik Sense поддерживает рекомендуемые ключевые слова для цветов W3C. При использовании ключевых слов для цветов определение цветов происходит по имени, которое соответствует шестнадцатеричному значению RGB. Чтобы применить цвет, укажите его имя в выражении.

Для получения подробной информации о ключевых словах для цветов W3C используйте следующие ссылки:

≤ <http://www.w3.org/TR/CSS21/syndata.html#value-def-color>

≤ [https://developer.mozilla.org/ru-RU/docs/Web/CSS/color\\_value](https://developer.mozilla.org/en-US/docs/Web/CSS/color_value)

## **Пример:**

'cornflowerblue'

В данном примере для получения синего цвета служит шестнадцатеричное значение #6495ed и значение RGB (100, 149, 237).

# Функции цвета Qlik Sense

Следующие функции цвета можно использовать в выражениях при раскрашивании по выражению.

- $\bullet$  black()
- $\bullet$  darkgray()
- $\cdot$  lightgray()
- $\bullet$  white()
- $\bullet$  blue()
- $\cdot$  lightblue()
- $\cdot$  green()
- lightgreen()
- $\cdot$  cyan()
- $\cdot$  lightcyan()
- $\cdot$  red()
- $\bullet$  lightred()
- $\cdot$  magenta()
- lightmagenta()
- $\bullet$  brown()
- $\cdot$  yellow()

## **Создание выражения**

Выражения для цветов создаются на панели свойств.

#### **Выполните следующие действия.**

- 1. На панели свойств откройте раздел **Вид** > **Цвета и легенда**.
- 2. Нажмите кнопку **Цвета**, чтобы переключиться на параметр **Пользовательский**.
- 3. В раскрывающемся списке выберите параметр **По выражению**. Откроется текстовое окно для выражения.
- 4. Введите свое выражение в текстовое окно или нажмите  $f$ ×, чтобы открыть редактор выражения.

Если выражение допустимо, визуализация обновится.

# Поддержка способов раскрашивания визуализациями

Не все визуализации Qlik Sense поддерживают одни и те же параметры раскрашивания. Кроме того, визуализации некоторых типов демонстрируют особое поведение или имеют ограничения в том, что касается определенных способов раскрашивания.

В основном поддерживаемые визуализациями способы раскрашивания и их ограничения определяются видом отображаемых при помощи визуализации данных. Например, раскрашивание визуализаций, поддерживающих только отображение мер, по измерению или с помощью основных измерений недоступно.

## **Способы раскрашивания, поддерживаемые визуализациями**

В следующей таблице приведены сведения о поддержке способов раскрашивания визуализациями в зависимости от их типа.

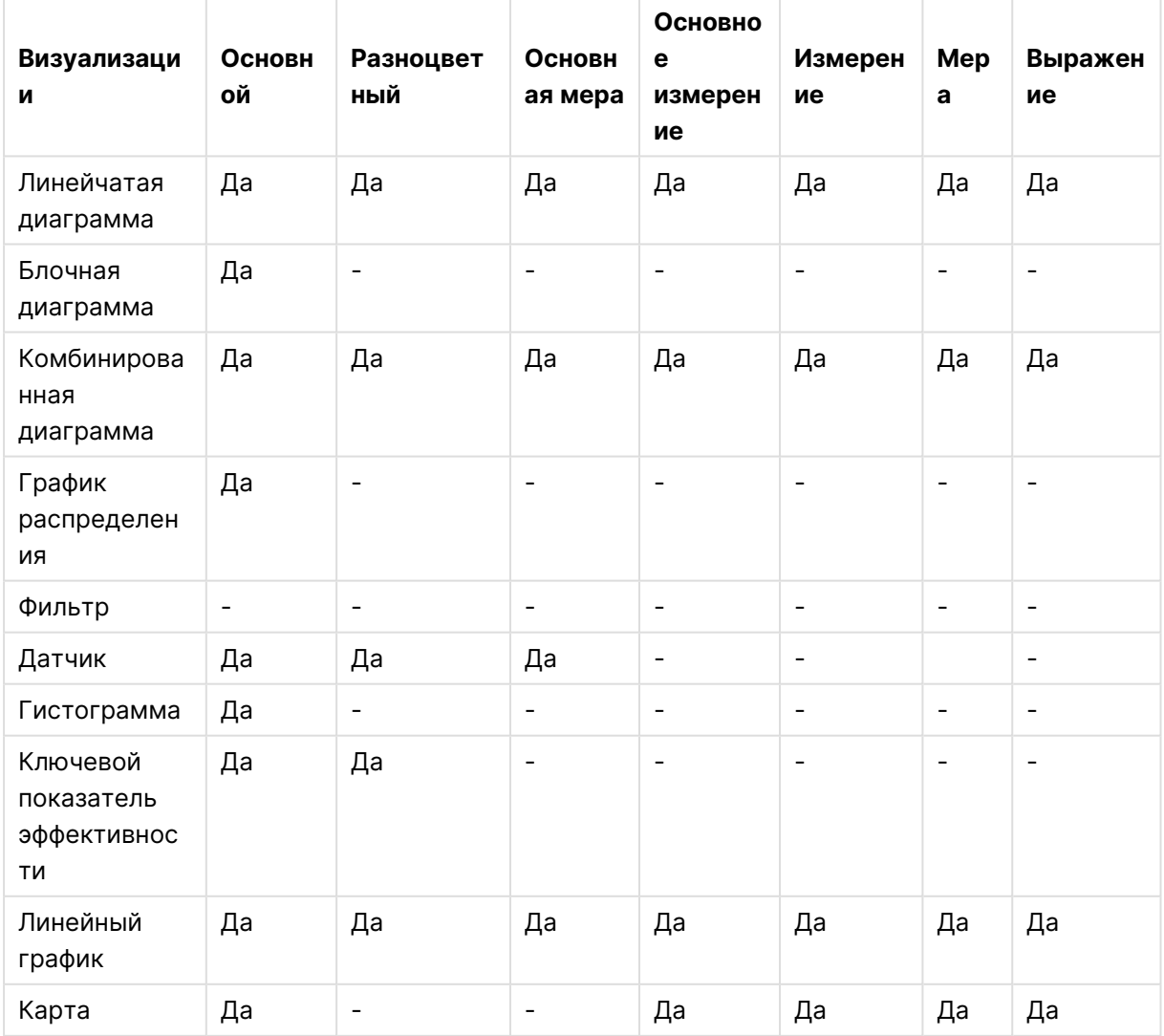

#### Способы раскрашивания, поддерживаемые визуализациями

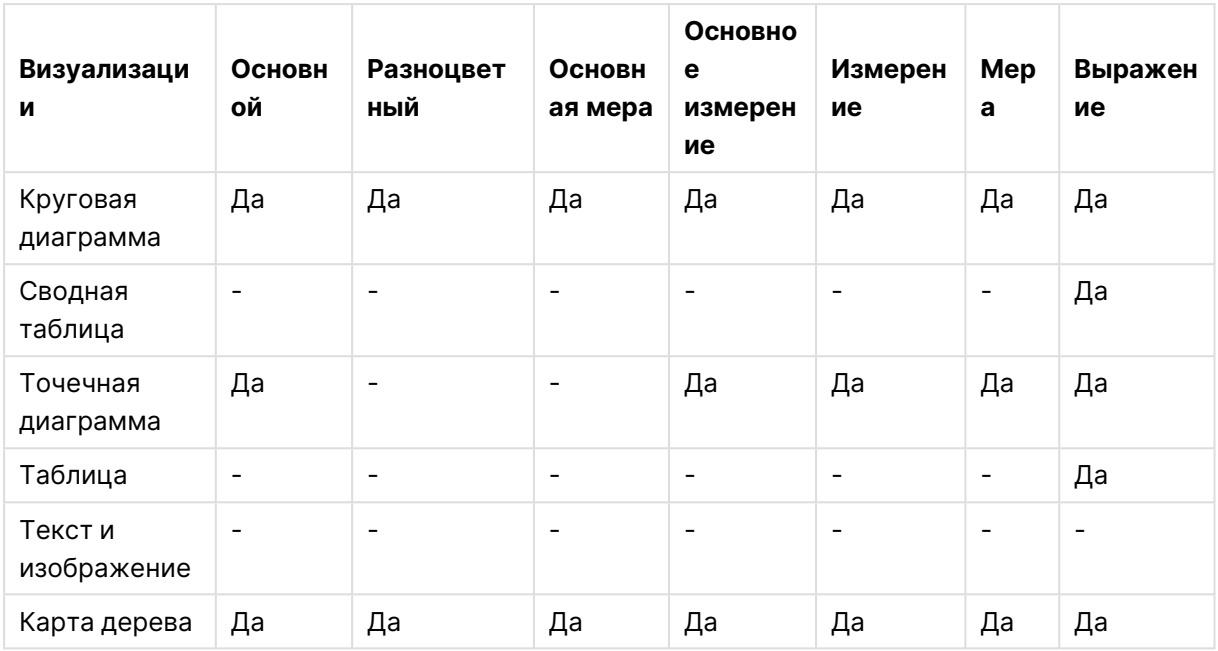

#### **Поведение и ограничения визуализаций при раскрашивании**

Разные визуализации по-разному реагируют на применение способов настройки цвета визуализации. В данном разделе описаны особенности раскрашивания разных визуализаций.

#### **Линейный график**

Линейные графики не поддерживают раскрашивание по мере при наличии двух и более измерений.

#### **Карта**

Использование цветов, назначенных для основных измерений, содержащих данные геоточки или области (полигоны геоточек), для раскрашивания карты не поддерживается.

#### **Круговая диаграмма**

В том случае, если выбрано значение **Авто** для параметра **Цвета и легенда**, круговые диаграммы не используют цвета основных элементов.

## Примеры параметров раскрашивания визуализации

Существует несколько способов управления цветами визуализаций.

Визуализации можно раскрасить вручную с помощью следующих способов:

- раскрашивание по основному цвету,
- раскрашивание по нескольким цветам,
- раскрашивание по измерению,
- раскрашивание по мере,
- раскрашивание по выражению.

На показанной ниже информационной панели каждому способу раскрашивания соответствует визуализация. В данном разделе все примеры сопровождаются параметрами панели свойств.

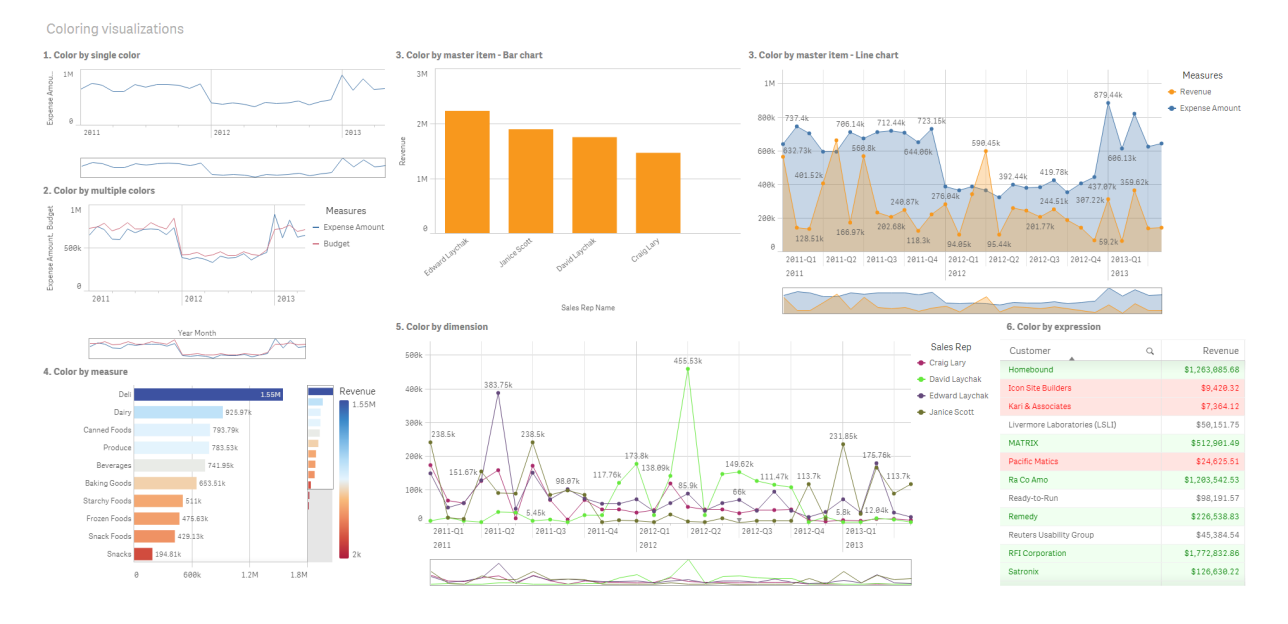

#### **Раскрашивание по основному цвету**

Для раскрашивания визуализаций можно использовать выбранный пользователем основной цвет. Цвет можно выбрать с помощью палитры, цветового круга или путем ввода цветового кода в шестнадцатеричном формате.

На показанной визуализации основным цветом выделен линейный график.

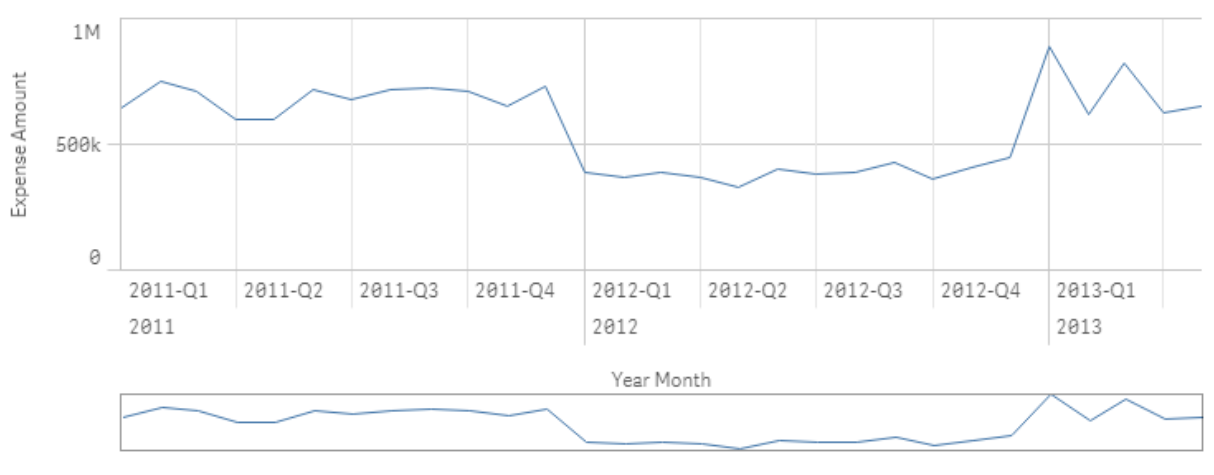

1. Color by single color

#### **Параметры панели свойств**

Для данной визуализации на панели свойств были выбраны следующие свойства в разделе **Вид** > **Цвета и легенда**:

<sup>l</sup> **Цвета**: выбраны параметры **Пользовательский** и **Основной**. Для параметра **Цвет** задано шестнадцатеричное значение 4477аа.

#### **Раскрашивание по нескольким цветам**

При наличии в визуализации нескольких мер каждую меру можно выделить своим цветом. В случае раскрашивания визуализации с помощью параметра **Разноцветный** автоматически применяются цвета из цветовой схемы по умолчанию, содержащей 12 или 100 цветов.

На показанной визуализации меры линейного графика Expense Amount и Budget окрашены в разные цвета.

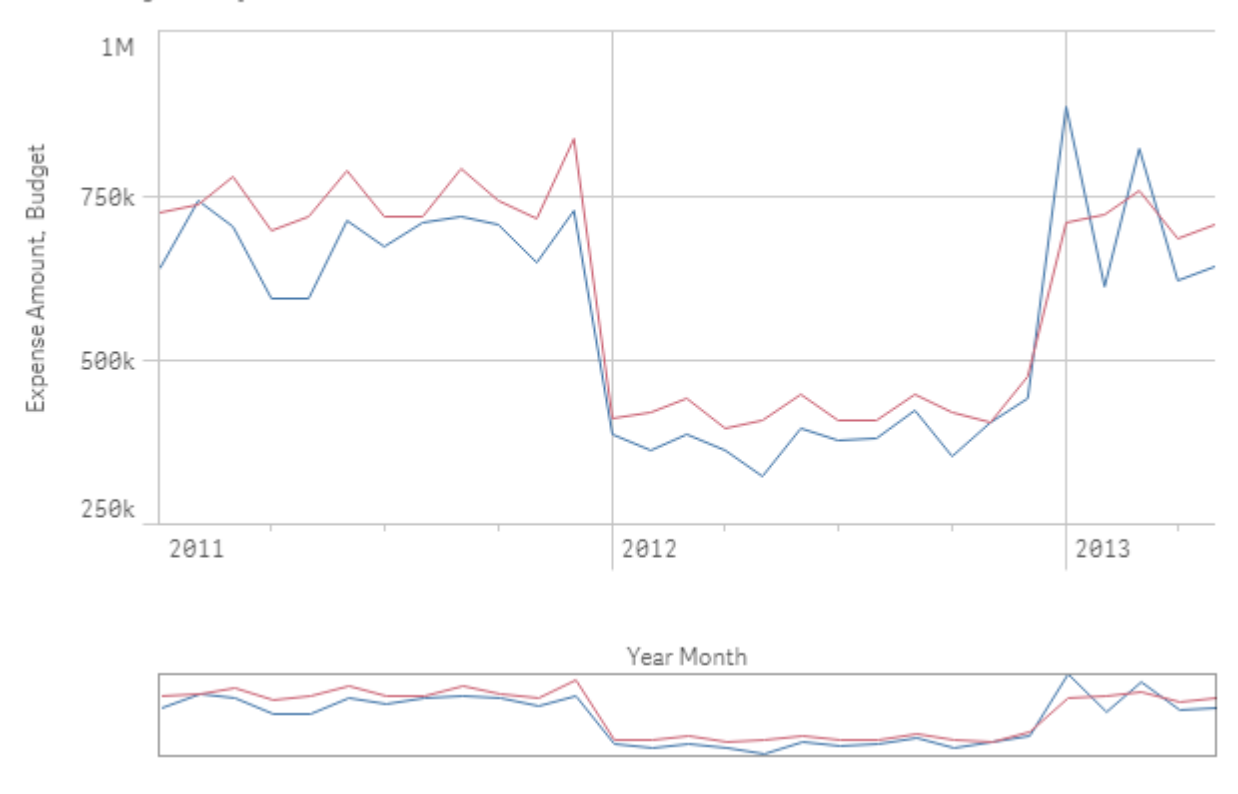

2. Color by multiple colors

#### **Параметры панели свойств**

Для данной визуализации на панели свойств были выбраны следующие свойства в разделе **Вид** > **Цвета и легенда**:

- <sup>l</sup> **Цвета**: выбраны параметры **Пользовательский** и **Разноцветный**.
- <sup>l</sup> **Цветовая схема**: выбран параметр **12 цветов**.

#### **Раскрашивание по основному элементу**

При помощи настройки цветов основных элементов можно обеспечить единообразное применение цветов для раскрашивания измерений и мер в визуализациях. Если настроено использование цветов основных элементов, для раскрашивания визуализаций будут применяться все цвета, связанные с основными элементами визуализации. Для использования цветов основных элементов следует задать для параметра **Цвет** значение **Основной** или **Разноцветный**.

В показанных визуализациях линейчатая диаграмма и линейный график имеют общую основную меру Revenue, окрашенную в оранжевый цвет. В обеих визуализациях для каждого вхождения меры Revenue используется один и тот же выбранный цвет. Для раскрашивания линейного графика применяется вторая основная мера Expense Amount, окрашенная в синий цвет.

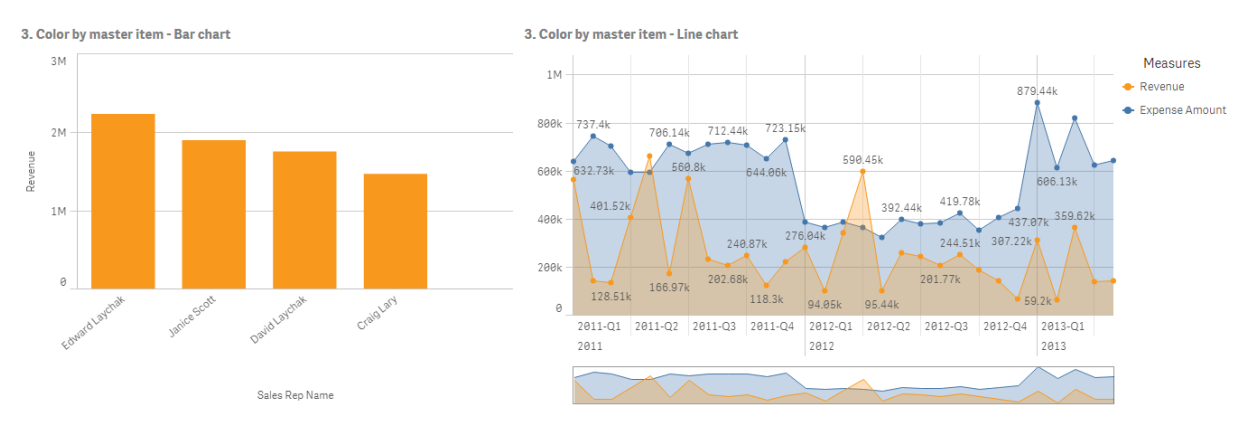

#### **Параметры основной меры**

Для данной визуализации к основным мерам применены следующие параметры в разделе **Изменить меру**:

<sup>l</sup> **Цвет**: задано шестнадцатеричное значение цвета f8981d для меры Revenue и значение 4477aa для меры Expense Amount.

Для получения дополнительной информации см. [Назначение](#page-141-0) цветов для основных элементов [\(page](#page-141-0) 142).

#### **Параметры панели свойств**

Для линейчатой диаграммы на панели свойств были выбраны следующие свойства в разделе **Вид** > **Цвета и легенда**:

- <sup>l</sup> **Цвета**: выбраны параметры **Пользовательский** и **Основной**.
- <sup>l</sup> **Использовать цвета библиотеки**: параметр включен.

Для линейного графика на панели свойств были выбраны следующие свойства в разделе **Вид** > **Цвета и легенда**:

- <sup>l</sup> **Цвета**: выбраны параметры **Пользовательский** и **Разноцветный**.
- <sup>l</sup> **Использовать цвета библиотеки**: параметр включен.

#### **Раскрашивание по мере**

В ходе раскрашивания визуализации по мере к значениям диаграммы применяются последовательные либо расходящиеся градиенты или классы в зависимости от значения выбранной меры. Визуализации можно раскрашивать по мерам внутри самой визуализации или мерам, связанным со значениями визуализации.

В приведенном примере для раскрашивания линейчатой диаграммы применяется использующаяся в визуализации мера Revenue. К значениям диаграммы на основе значения Revenue для каждого значения измерения применяется расходящийся градиент.

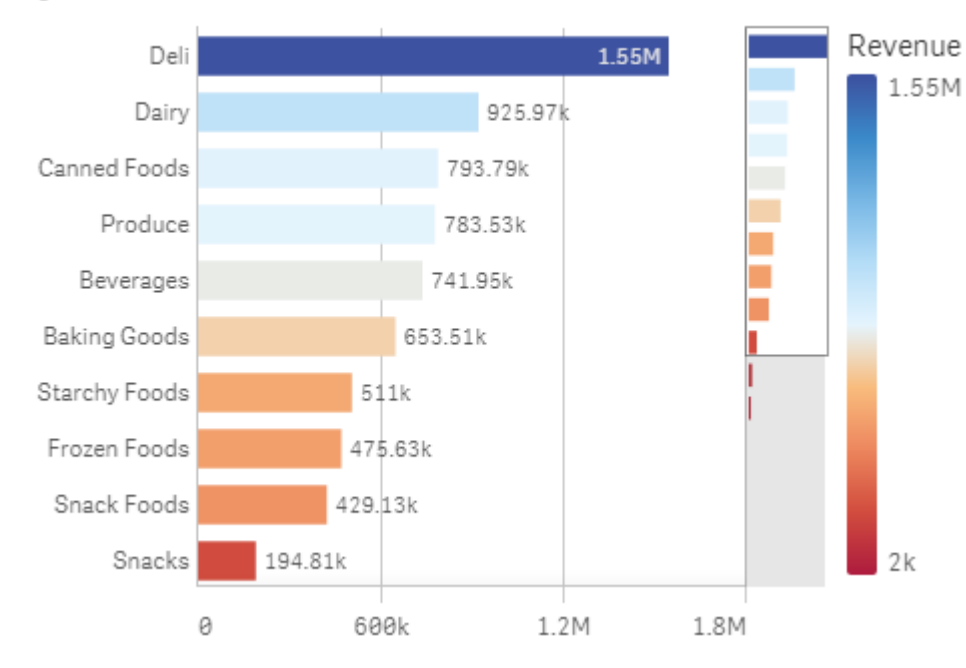

## 4. Color by measure

#### **Параметры панели свойств**

Для данной визуализации на панели свойств были выбраны следующие свойства в разделе **Вид** > **Цвета и легенда**:

- <sup>l</sup> **Цвета**: выбраны параметры **Пользовательский** и **По мере**. Выбрана мера Revenue.
- <sup>l</sup> **Цветовая схема**: выбран параметр **Расходящийся градиент**.
- **Противоположные цвета**: параметр включен.
- <sup>l</sup> **Диапазон**: выбран параметр **Авто**.

#### **Раскрашивание по измерению**

В ходе раскрашивания визуализации по измерению для каждого значения внутри визуализации назначается цвет в зависимости от связанного значения измерения, выбранного для раскрашивания. В случае раскрашивания по измерению автоматически применяются цвета из палитры по умолчанию, содержащей 12 или 100 цветов.

# Пример 1. Раскрашивание по измерению внутри визуализации

В данном примере для раскрашивания линейного графика используются измерения разных торговых представителей и цветовая схема **100 цветов**. Каждый торговый представитель в визуализации выделен собственным цветом.

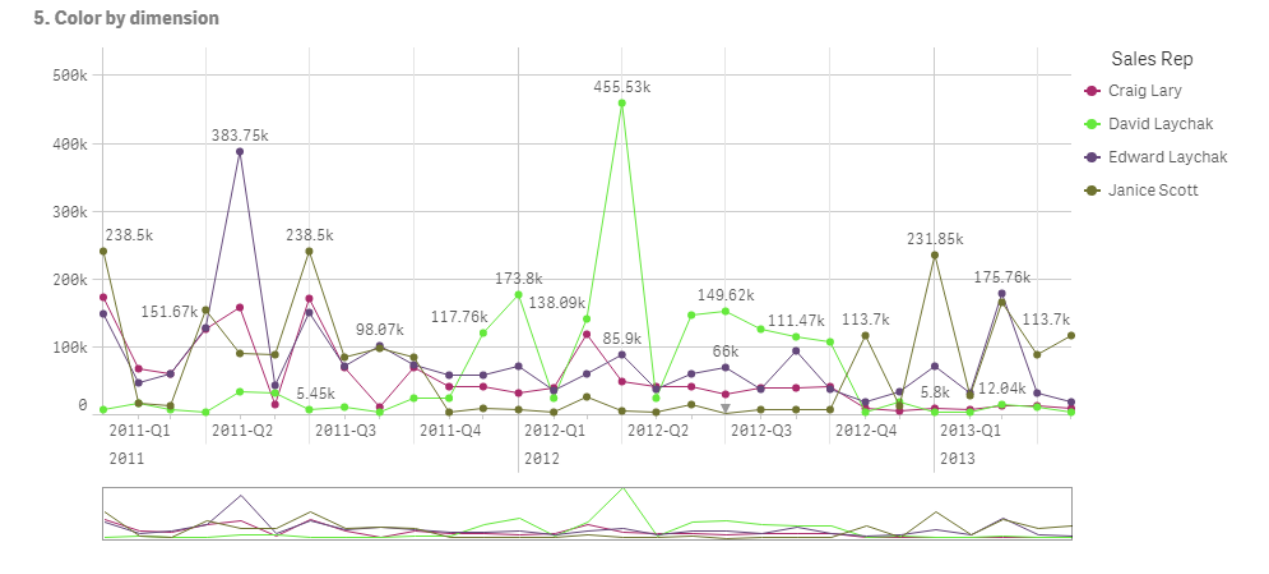

Линейный график, окрашенный по измерению

#### **Параметры панели свойств**

Для данной визуализации на панели свойств были выбраны следующие свойства в разделе **Вид** > **Цвета и легенда**:

- <sup>l</sup> **Цвета**: выбраны параметры **Пользовательский** и **По измерению**. Выбрано измерение Sales Rep Name.
- **Устойчивые цвета**: параметр включен.
- <sup>l</sup> **Цветовая схема**: выбран параметр **100 цветов**.

# Пример 2. Раскрашивание по измерению, не включенному в визуализацию

В данном примере для раскрашивания линейчатой диаграммы используются измерение **Region** и схема **12 цветов**. Полоса каждого торгового представителя окрашена по региону его деятельности.

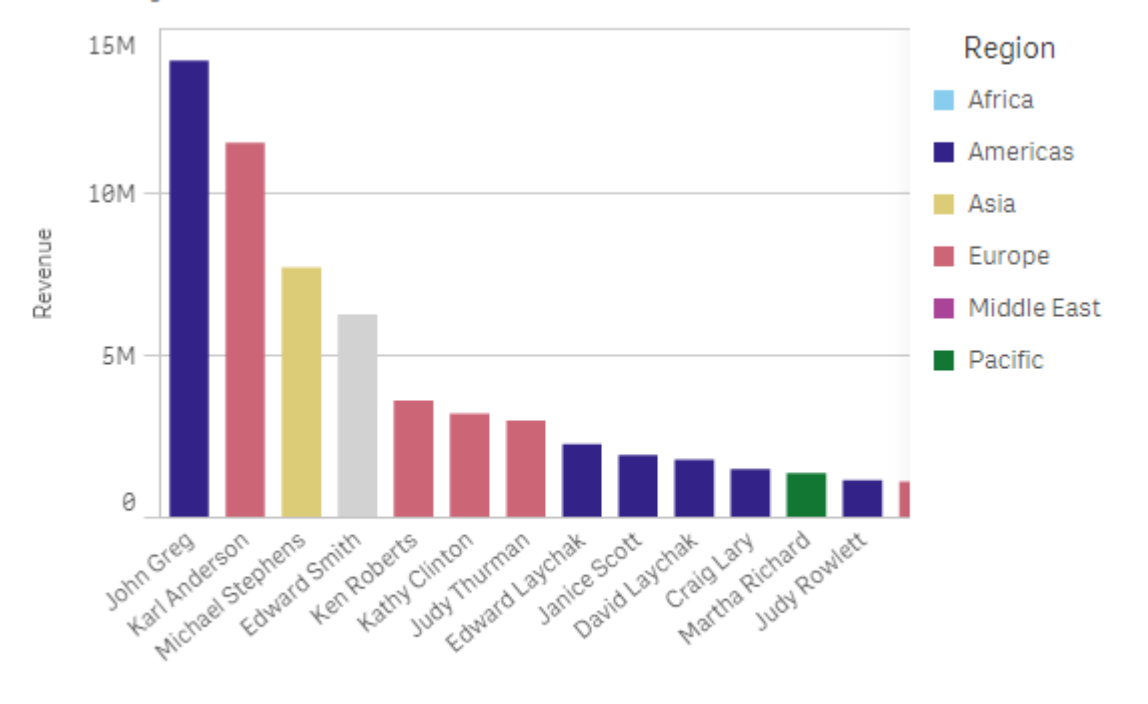

## 5. Color by dimension

Sales Rep Name

## **Параметры панели свойств**

Для данной визуализации на панели свойств были выбраны следующие свойства в разделе **Вид** > **Цвета и легенда**:

- <sup>l</sup> **Цвета**: выбраны параметры **Пользовательский** и **По измерению**. Выбрано измерение Region.
- **Устойчивые цвета**: параметр включен.
- <sup>l</sup> **Цветовая схема**: выбран параметр **12 цветов**.

## **Раскрашивание по выражению**

Выражения можно использовать для установки соответствия определенных цветов значениям, что позволяет применять условные цвета для выделения значений визуализации. При раскрашивании визуализации по выражению пользователь определяет цвета и порядок их применения к значениям выражения.

# Пример 1. Раскрашивание по выражению в таблице

В данном примере в визуализации таблицы используется два выражения: для цвета фона и для цвета текста. Данные выражения применяют условные цвета к фону и тексту в зависимости от того, какие строки содержат верхние 10 и нижние 10 значений меры Revenue.

# **6. Color by expression**

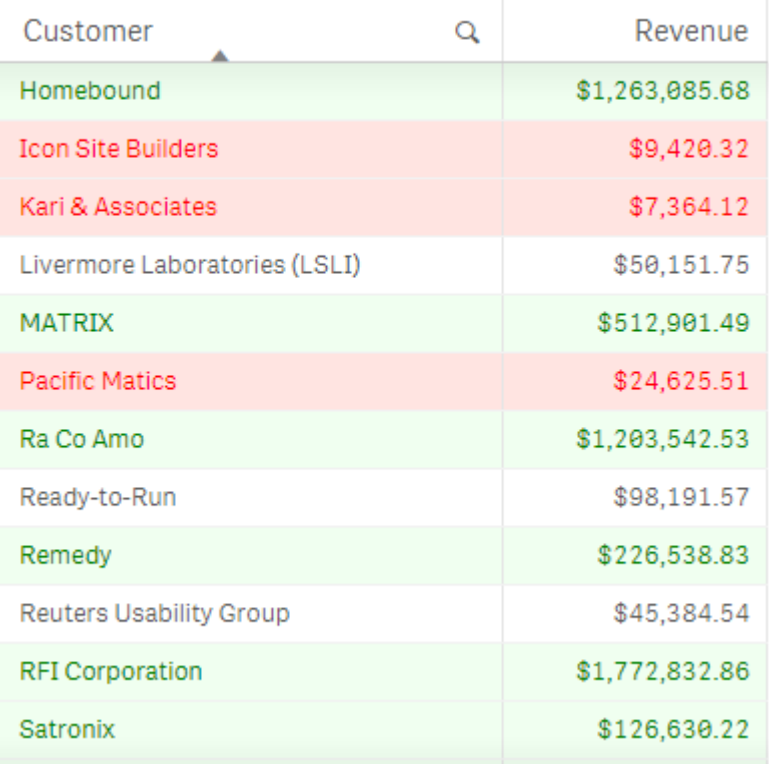

# **Параметры панели свойств**

Для данной визуализации на панели свойств были выбраны следующие свойства в разделе **Данные** > **Столбцы**:

- <sup>l</sup> **Выражение для цвета фона**: if(Rank(Sum([Sales Quantity]\*[Sales Price])) <= 10, 'honeydew', if(Rank(-Sum([Sales Quantity]\*[Sales Price])) <= 10, 'mistyrose', ))
- <sup>l</sup> **Выражение для цвета текста**: if(Rank(Sum([Sales Quantity]\*[Sales Price])) <= 10, 'green', if(Rank(-Sum([Sales Quantity]\*[Sales Price])) <= 10, 'red', ))

# Пример 2. Раскрашивание по выражению в диаграмме

В данном примере линейчатая диаграмма с помощью выражения назначает цвета разным значениям в поле Customer.

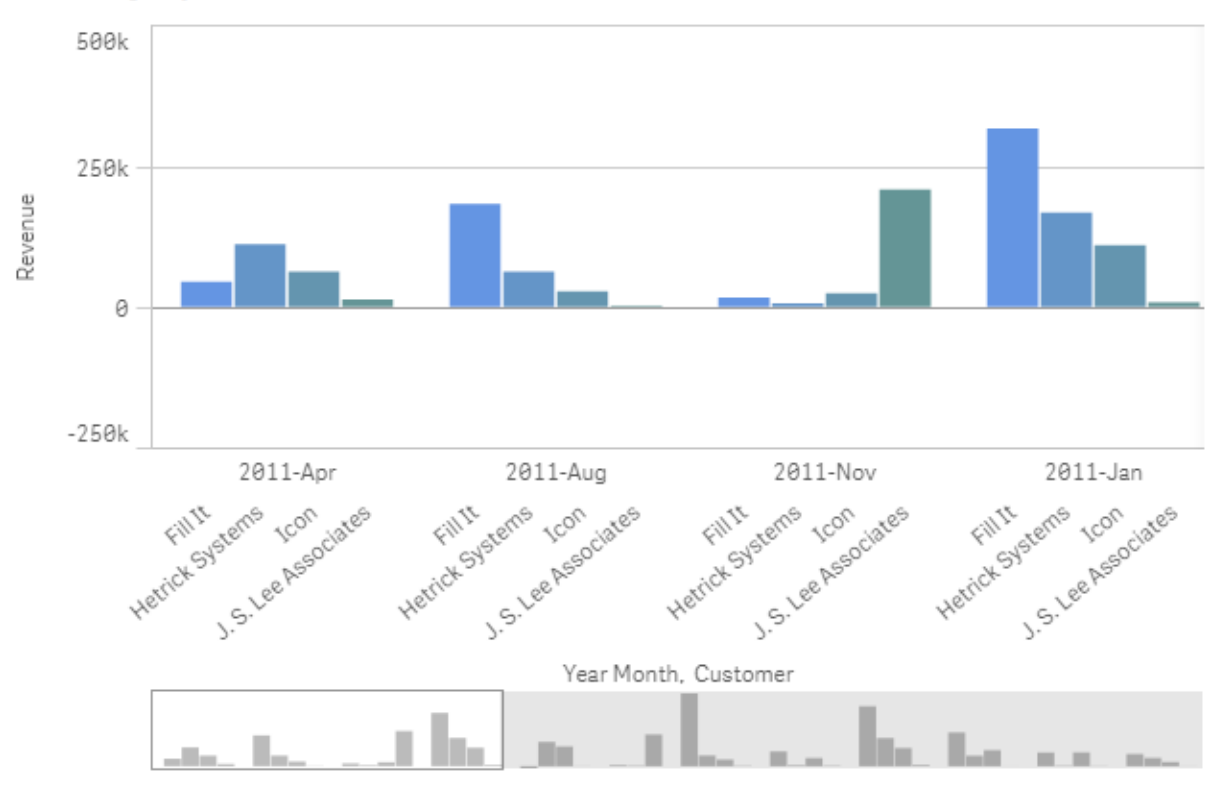

## **6. Color by expression**

## **Параметры панели свойств**

Для данной визуализации на панели свойств были выбраны следующие свойства в разделе **Вид** > **Цвета и легенда**:

- <sup>l</sup> **Цвета**: выбраны параметры **Пользовательский** и **По выражению**.
- Выражение: выбран параметр if([Customer] = 'Fill It', rgb(100, 149, 227), if([Customer] = 'Hetrick Systems', rgb(100, 149, 200), if([Customer]= 'Icon', rgb(100, 149, 175), if ([Customer]= 'J. S. Lee Associates', rgb(100, 149, 150), 'grey')))).
- <sup>l</sup> **Выражение является цветовым кодом**: параметр включен.

# Применение пользовательского стиля к визуализации

По умолчанию свойства стиля визуализации определяются темой приложения. Можно переопределить тему приложения для отдельных визуализаций, используя панель «Стиль». На панели свойств также можно настроить стиль отдельных диаграмм, используя свойства, недоступные в теме приложения.

Панель стиля доступна на панели свойств. Выберите **Вид** > **Представление** и щелкните **Стиль**. Доступные для пользовательской настройки свойства зависят от типа диаграммы.

В качестве примера свойств стиля, которые можно настроить, можно привести, помимо прочего:

- Заголовок, подзаголовок и сноска диаграммы
- Фоновый цвет и изображение
- Метки мер, измерений и осей

Для ознакомления со списком свойств, доступных для пользовательской настройки в диаграмме каждого типа, см. раздел справки, посвященный соответствующему типу диаграммы.

## Копирование и вставка стиля визуализации

Если к визуализации применен пользовательский стиль, можно скопировать его свойства и вставить их в другую визуализацию. С помощью этого параметра можно быстро настроить единый стиль визуализаций, не редактируя их на панели свойств и не добавляя пользовательскую тему.

Можно копировать и вставлять стили между диаграммами разных типов. Определение стиля применяется к диаграмме целиком. По этой причине, если диаграмма содержит свойства, не применимые к диаграмме-получателю стиля, эти свойства все равно передаются в диаграмму-получатель.

#### **Выполните следующие действия.**

- 1. В режиме редактирования листа щелкните диаграмму правой кнопкой или откройте меню «Параметры», нажав рядом с ней кнопку\*\*\*.
- 2. Щелкните **Копировать стиль**.
- 3. Правой кнопкой щелкните диаграмму, в которую требуется вставить стиль, или откройте ее меню «Параметры».
- 4. Щелкните **Вставить стиль**.

## **Ограничения**

- Нельзя копировать и вставить стиль в основную визуализацию.
- Нельзя копировать и вставить стиль в карту.

## Темы приложения

Если требуется изменить стиль для всех визуализаций в приложении, будет проще создать тему приложения. Чтобы дополнительно управлять специфическими аспектами стиля в визуализациях приложения, попробуйте разработать пользовательскую тему и применить ее к приложению.

Для получения дополнительной информации о настройке стиля приложения см. раздел Стиль [приложения](#page-31-0) (page 32).

# Преобразование визуализации в другой тип визуализации

Можно выполнить преобразование визуализации из одного типа в другой. Для этого перетащите диаграмму из панели ресурсов слева в визуализацию, которую необходимо преобразовать.

Все свойства исходной визуализации переходят в новый тип визуализации. Новая визуализация использует доступные для типа визуализации измерения, меры и параметры. Если для визуализации требуется дополнительное первичное измерение или мера, по умолчанию используется первое в списке альтернативное измерение или мера. Если необходимые для создания новой визуализации альтернативные измерения или меры отсутствуют, отобразится запрос на добавление необходимого элемента.

Все свойства исходной визуализации сохраняются, даже если они недоступны или не отображаются в новой визуализации. Это значит, что свойства могут стать доступными снова, если вы решите преобразовать визуализацию далее в тот тип, где эти свойства используются.

## **Выполните следующие действия.**

- 1. При редактировании листа перетащите новую диаграмму из панели ресурсов на ту визуализацию, которую требуется преобразовать. Откроется контекстное меню.
- 2. Выберите параметр преобразования.

Отобразится новая визуализация с данными из исходной визуализации.

При преобразовании <sup>в</sup> новый тип визуализации некоторые настройки исходной визуализации могут оказаться неэффективными для новой визуализации, например, порядок сортировки. Поэтому может потребоваться выполнить некоторые изменения на панели свойств, чтобы новая визуализация отображалась, как это необходимо.

Нельзя выполнить преобразование <sup>в</sup> визуализацию карты или текста <sup>и</sup> изображения или из нее, нельзя также преобразовать основную визуализацию.

# Встраивание визуализации или листа на веб-страницу

Можно встраивать визуализации или листы Qlik Sense в элемент iframe на вебстранице с помощью Single Integration API. Например, это может быть вебстраница в вашей интрасети. Выберите визуализацию или лист для встраивания, а также установите параметры для настройки выборок, взаимодействия и вида. Затем скопируйте код iframe, содержащий URL-адрес объекта, и добавьте его на веб-страницу.

На внедренный объект распространяются те же правила доступа, что и на исходный объект и приложение. А это значит, что любой пользователь, которому необходимо просмотреть внедренный объект, должен иметь:

- доступ к Qlik Sense,
- <sup>l</sup> доступ к приложению. Если приложение не опубликовано (в разделе **Моя работа**), вы являетесь единственным пользователем с правом доступа;
- <sup>l</sup> доступ к листу. Если лист не опубликован (в разделе **Мои листы**) в опубликованном приложении, вы являетесь единственным пользователем с правом доступа;
- доступ к любой закладке, используемой для выборки. Частные закладки будут применяться для вас, но не для других пользователей;
- тот же доступ к данным, используемым в выборке, что и у вас, если доступ к разделу используется для ограничения доступа к данным.

## Встраивание листа

Пользователь может встроить лист на веб-страницу.

#### **Выполните следующие действия.**

- 1. В основном меню щелкните **Встроить лист**.
- 2. Настройте параметры выборки, вида и взаимодействия для встроенного листа.
- 3. Щелкните **Открыть предварительный просмотр в новой вкладке** для предварительного просмотра встроенного листа.
- 4. Щелкните **Копировать**.

В результате код iframe листа будет скопирован в буфер обмена. Затем добавьте его на вебстраницу.

## Встраивание визуализации

Пользователь может встроить визуализацию на веб-страницу.

#### **Выполните следующие действия.**

- 1. Щелкните визуализацию правой кнопкой мыши или выберите меню при наведении курсора $\cdots$
- 2. Выберите **Совместное использование**. Затем выберите **Внедрить**.
- 3. Настройте параметры выборки, вида и взаимодействия для встроенной визуализации.
- 4. Щелкните **Открыть предварительный просмотр в новой вкладке** для предварительного просмотра встроенной визуализации.
- 5. Щелкните **Копировать**.

В результате код iframe визуализации будет скопирован в буфер обмена и готов для добавления на веб-страницу.

# Настройка вида и взаимодействия

Пользователь может настраивать способ взаимодействия со встроенным объектом.

## **• Разрешить взаимодействие**

Выберите, если необходимо, чтобы пользователь взаимодействовал со встроенным объектом.

<sup>l</sup> **Включить контекстное меню**

Выберите, если необходимо, чтобы контекстное меню было доступно при нажатии встроенного объекта правой кнопкой мыши.

- <sup>l</sup> **Язык** Выберите язык отображения меню для встроенного объекта.
- <sup>l</sup> **Тема** Выберите тему для встроенного объекта.

Выборки во встроенном объекте

Можно задать условие, при котором пользователь может делать выборки во встроенном объекте, а также какое состояние выборок отображать во встроенном объекте.

- <sup>l</sup> **Использовать текущие выборки** Можно выбрать использование текущих выборок в приложении.
- <sup>l</sup> **Показать панель выборок** Можно выбрать отображение панели выборок над листом.
- <sup>l</sup> **Очистить выборки в приложении при обновлении** Можно очистить все выборки, сделанные в приложении, при отображении объекта.
- <sup>l</sup> **Применить закладку**

Можно применить закладку и использовать выборки, определенные в закладке.

При отображении страницы, содержащей встроенный объект, исходное состояние выборки определяется на основе порядка выполнения и параметров.

- 1. **Очистить выборки в приложении при обновлении**
- 2. **Применить закладку**
- 3. **Использовать текущие выборки**

При выполнении выборок во встроенном объекте они будут скопированы в приложение. Например, если выбрать **Очистить выборки в приложении при обновлении** и использовать встроенный объект, выборки будут также удалены в приложении.

Используйте **Открыть предварительный просмотр <sup>в</sup> новой вкладке** для предварительного просмотра встроенного объекта, <sup>а</sup> также взаимодействия, не затрагивая выборки <sup>в</sup> приложении.

# Ограничения встроенных объектов

- <sup>l</sup> Функции **Встроить лист** и **Встроить диаграмму** недоступны на устройствах с маленьким экраном.
- Заголовок листа не включается при встраивании листов.

• Длина URL-адреса не должна превышать 2083 символов из-за ограничений браузера. Если URL-адрес слишком длинный, это, вероятнее всего, связано с большим количеством отдельных выборок.

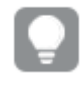

Создайте закладку <sup>с</sup> одним <sup>и</sup> тем же набором выборок, <sup>а</sup> затем примените ее. В результате будет создан более короткий URL-адрес.

• В зависимости от размера тени и количества заполнения вокруг визуализаций, тени примененные к диаграммам, могут отсекаться при встраивании таких диаграмм за пределами Qlik Sense.

# 3.8 Поиск и устранение неисправностей — создание визуализаций

В этом разделе описаны проблемы, которые могут возникнуть при создании визуализаций в Qlik Sense.

# Не удается найти поля на панели ресурсов

Удалось найти **Диаграммы** и **Основные элементы** на панели ресурсов, а **Поля** не удалось.

## **Возможная причина**

Вы работаете с опубликованным приложением. Некоторое содержимое недоступно на панели ресурсов в опубликованном приложении.

# Диаграмма отсортирована ненадлежащим образом

Настроен параметр автоматической сортировки диаграммы по измерению, однако результаты отсортированы неправильно.

## **Возможная причина**

Измерение представляет собой выражение с результатом, который имеет тип данных, отличный от типа полей данных, использующихся в выражении.

## **Предлагаемые меры**

Измените параметр сортировки измерения на **Пользовательский** и выберите параметр сортировки, соответствующий результатам выражения. Например, если выражение объединяет два поля в строку, как Month(salesDate)&'/'&Day(salesdate), выберите параметр сортировки по алфавиту.

# Меры календаря отображают некорректные агрегирования в визуализациях

При использовании мер календаря в визуализациях отображаются некорректные результаты агрегирования. Например, меры календаря могут быть созданы из одинаковых полей и агрегирований, однако при выборе разных временных диапазонов отображаются одинаковые результаты.

# **Возможная причина**

Таблица, содержащая поле агрегирования, не связана с таблицей, содержащей поле данных, что препятствует надлежащему агрегированию поля в рамках выбранных временных диапазонов.

# **Предлагаемые меры**

Создайте связь между таблицей, содержащей поле агрегирования, и таблицей, содержащей поле данных. Если создать связь не удается, с помощью инструмента **Диспетчер данных** добавьте таблицу, которая включает поле данных, связанное с таблицей, содержащей поле агрегирования.

# В диалоговом окне **Создать меры календаря** отсутствуют

# временные диапазоны для выбора

При попытке создания мер календаря из поля после выбора поля данных в диалоговом окне **Создать меры календаря** отсутствуют временные диапазоны для выбора в диалоговом окне **Создать меры календаря**.

## **Возможная причина**

Для выбранного поля данных отсутствуют флаги времени, служащие для работы с мерами календаря. В случае отсутствия допустимых полей данных создание мер календаря не поддерживается. Если существует по крайней мере одно допустимое поле данных, все поля данных будут доступны в разделе **Поле данных**. Однако только поля с флагами времени, надлежащим образом определенными в autoCalendar, поддерживают выбор временного диапазона в раскрывающемся списке «Временной диапазон».

# **Предлагаемые меры**

Выберите поле данных, которое использует autoCalendar. Если неизвестно, какой календарь связан с полем данных, щелкните поле данных в разделе **Поле** панели **Ресурсы** отобразится календарь, который использует поле данных.

# Поле данных, выбранное для мер календаря, использует неверный календарь

Существует два календаря, для которых вручную добавлены флаги времени. Имена флагов времени идентичны именам в autoCalendar, вследствие чего оба календаря поддерживают использование с мерами календаря. Однако только в одном из календарей определение

флагов времени идентично определению в autoCalendar. Существует поле данных, связанное с обоими календарями. При попытке создания мер календаря с помощью этого поля данных используется календарь с правильными именами, однако определения календаря отличны от определений в autoCalendar.

#### **Возможная причина**

Если поле данных связано с несколькими календарями и каждый календарь содержит правильные имена флагов времени, меры календаря используют первый подходящий календарь, указанный в скрипте загрузки данных.

#### **Предлагаемые меры**

Переместите раздел скрипта, содержащий календарь, который необходимо использовать с мерами календаря, таким образом, чтобы он предшествовал другим подходящим календарям в скрипте загрузки данных.

# Не удается редактировать значение переменной

Не удается редактировать переменную, указанную в списке диалогового окна «Переменные».

#### **Возможная причина**

Данная переменная определена в скрипте.

#### **Предлагаемые меры**

Редактируйте переменную в скрипте или удалите переменную из скрипта с помощью редактора загрузки данных, чтобы переменную можно было изменить в диалоговом окне «Переменные».

Для получения дополнительной информации см. [Редактирование](#page-165-0) переменных (page 166)

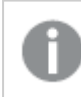

Переименование переменной не поддерживается.

# Карта некорректно размещает местоположения в поле местоположения

При добавлении поля местоположения в слой карты местоположения не размещаются надлежащим образом.

#### **Возможная причина**

Контекст карты недостаточен для обнаружения местоположений в поле. Это может произойти в том случае, если имя местоположения в поле совпадает с именами нескольких других возможных местоположений на карте.

## **Предлагаемые меры**

Настройте для параметра **Охват местоположений** в слое значение **Пользовательский** и укажите дополнительные сведения. Либо уточните поле местоположения при помощи выражения, содержащего дополнительные поля с соответствующими географическими сведениями. Если поле местоположения содержит города, а также используются поля Страна и Штат, можно использовать выражение [City]&','&[State]&','&[Country].

# Карта не отображается

Я использую сервер Qlik Geoanalytics, однако фоновая карта не отображается.

#### **Возможная причина**

Браузер не может получить доступ к сайту qlikcloud.com либо настройки брандмауэра или прокси-серверы препятствуют использованию JavaScript с сайта qlikcloud.com.

#### **Предлагаемые меры**

Посетите страницу [состояния](https://maps.qlikcloud.com/ravegeo/status) в браузере.

Если браузер не может получить доступ к сайту qlikcloud.com, обратитесь к системному администратору.

Если страница отображает «ок», браузер может получить доступ к сайту qlikcloud.com. Убедитесь в том, что использование JavaScript с сайта *qlikcloud.com* разрешено.

Выполните следующие действия.

- Добавьте https://\*.qlikcloud.com в качестве надежного сайта. (рекомендуется)
- Разрешите JavaScript с ненадежных сайтов. (не рекомендуется)

# Сообщение об ошибке: данные содержат недопустимые геометрии, которые не удалось отобразить на карте. Проверьте данные на наличие ошибок и повторите попытку.

Геоформы загружены из файла KML в Qlik Sense. При попытке добавления поля в карту отображается сообщение об ошибке следующего содержания: «Данные содержат недопустимые геометрии, которые не удалось отобразить на карте».

#### **Возможная причина**

В геометриях содержится ошибка, которая препятствует их отображению на карте с помощью Qlik Sense либо данные геометрии имеют недопустимый формат.

#### **Предлагаемые меры**

Проверьте данные геометрии на наличие ошибок и повторите попытку.
# Сообщение об ошибке: не удалось найти следующие местоположения: <locations>. Проверьте значения данных и повторите попытку.

После добавления поля местоположения в карту отображается сообщение об ошибке, которое свидетельствует о том, что в поле местоположения не удалось найти местоположения.

## **Возможная причина**

Qlik Sense не удалось найти местоположение. В имени местоположения допущена орфографическая ошибка либо местоположение недоступно в базе данных местоположений Qlik Sense.

### **Предлагаемые меры**

Проверьте значения данных на наличие ошибок и попробуйте повторно добавить поле. Если местоположение найти не удалось, можно добавить его вручную, используя координаты для ввода точек и геоформы для создания областей.

# Сообщение об ошибке: не удалось найти следующие местоположения: <locations>. Проверьте значения данных и повторите попытку.

После добавления поля местоположения в карту отображается сообщение об ошибке, которое свидетельствует о том, что в поле местоположения не удалось найти определенные местоположения.

## **Возможная причина**

Qlik Sense не удалось найти местоположение. В имени местоположения допущена орфографическая ошибка либо местоположение недоступно в базе данных местоположений Qlik Sense.

## **Предлагаемые меры**

Проверьте значения данных на наличие ошибок и попробуйте повторно добавить поле. Если местоположение найти не удалось, можно добавить его вручную, используя координаты для ввода точек и геоформы для создания областей.

# Сообщение об ошибке: для следующих местоположений существует несколько результатов: <locations>. Задайте пользовательскую область отображения местоположений.

После добавления поля местоположения в карту отображается сообщение об ошибке, которое свидетельствует о том, что для определенных местоположений на карте существует несколько результатов.

#### **Возможная причина**

Поле местоположения содержит одно или несколько неоднозначных местоположений, для которых существует несколько вариантов отображения на карте.

#### **Предлагаемые меры**

Настройте для параметра **Охват местоположений** в слое значение **Пользовательский** и укажите дополнительные сведения. Либо уточните поле местоположения при помощи выражения, содержащего дополнительные поля с соответствующими географическими сведениями. Если поле местоположения содержит города, можно использовать следующее выражение: [City]&','&[County]&','&[State].

# Сообщение об ошибке: не удалось отобразить некоторые строки, так как выражение ширины содержит недопустимые данные. Проверьте данные на наличие ошибок и повторите попытку.

При вводе поля или выражения, управляющего шириной линий карты, отображается сообщение об ошибке, которое свидетельствует о том, что для некоторых линий существуют недопустимые данные.

#### **Возможная причина**

Выражение ширины содержит ошибку, которая препятствует отображению определенных линий на карте с помощью Qlik Sense.

### **Предлагаемые меры**

Возможно, выражение содержит нечисловые значения. Проверьте данные на наличие ошибок и повторите попытку.

Сообщение об ошибке: не удалось отобразить некоторые точки плотности, так как выражение веса содержит недопустимые данные. Проверьте данные на наличие ошибок и повторите попытку.

При вводе поля или выражения, управляющего плотностью точек карты, отображается сообщение об ошибке, которое свидетельствует о том, что для некоторых плотностей существуют недопустимые данные.

### **Возможная причина**

Выражение веса содержит ошибку, которая препятствует отображению определенных плотностей на карте с помощью Qlik Sense.

### **Предлагаемые меры**

Возможно, выражение содержит нечисловые значения. Проверьте данные на наличие ошибок и повторите попытку.

# Добавлен фоновый слой изображения, но изображение не видно.

Добавлен фоновый слой изображения в визуализацию карты, но его не видно на карте.

### **Возможная причина**

В зависимости от проекции карты и масштаба изображения карту можно уменьшить, чтобы увидеть изображение.

### **Предлагаемые меры**

Выполните одно из следующих действий:

- <sup>l</sup> В **Параметры карты** включите **Автоматическое изменение масштаба**. Добавьте слой, содержащий данные о местоположении, на основе которых он помещается в ту же область, что и фоновый слой изображения.
- <sup>l</sup> В **Вид** включите **Показать сведения об отладке**. Теперь карта содержит координаты центра области отображения.